Prof. Dr. Mehmet ARDICLIOĞLU

**Kasım 2017 KAYSERI** 

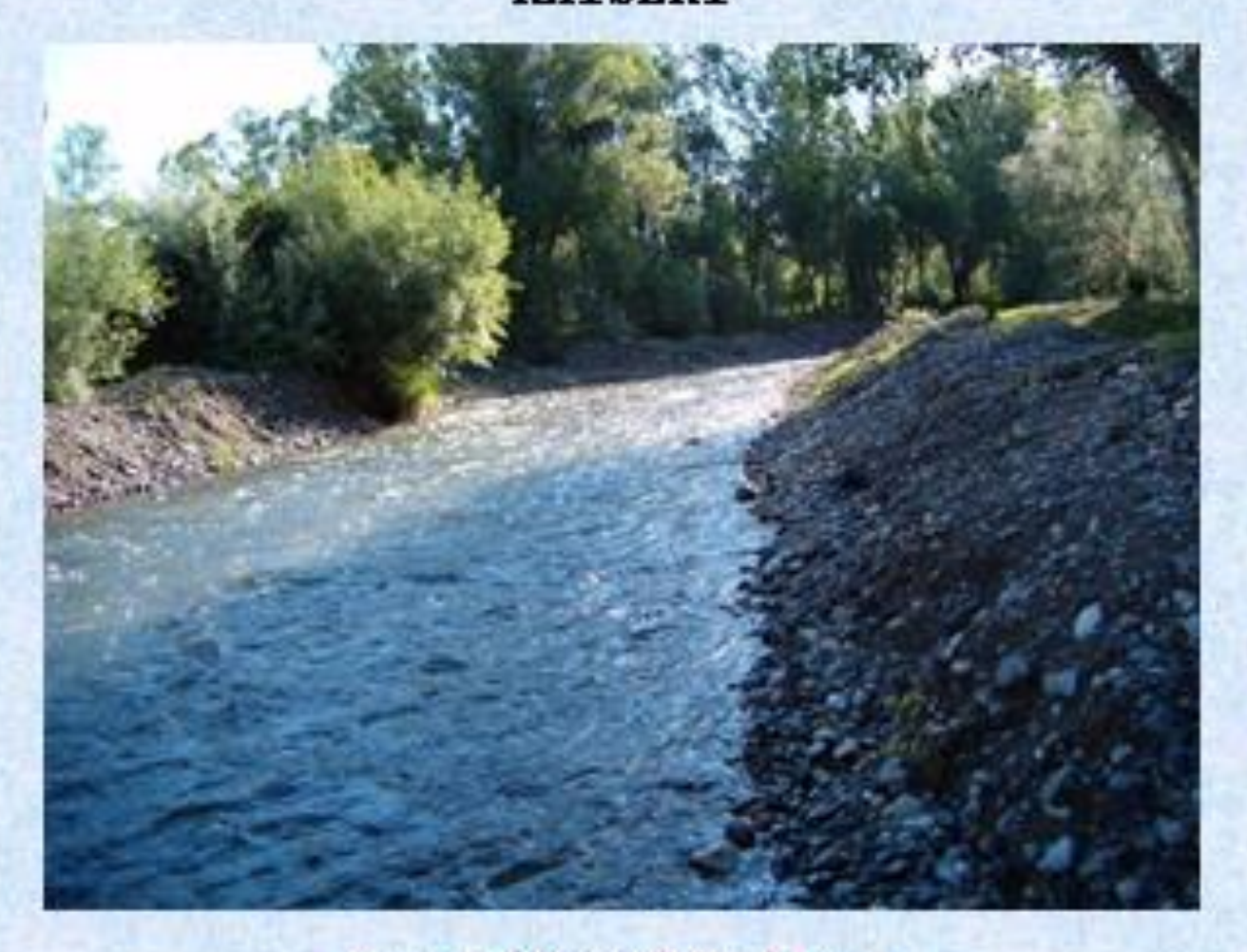

www.mehmetardiclioglu.com

#### **ÖNSÖZ**

Akarsular, evsel tüketim, tarımsal sulama ve endüstri için gerekli olan suyun karşılanmasında, ayrıca uygun taşıma yolları, sürdürülebilir enerji ihtiyacı ve tüm canlıların doğal yaşamları için vazgeçilmez en önemli su kaynaklarından birisidir. Akarsulardan sadece yararlanmak için değil aynı zamanda olası zararlarından korunmak içinde gerekli mühendislik çalışmalarının yapılması oldukça önemlidir. Bu amaçla inşa edilen baraj, sedde, regülatör, köprü, menfez, savak ve taşkın koruma yapılarının su yüzü profillerine etkisinin değerlendirilmesi, planlama, uygulama, işletme mühendisleri için ve ayrıca taşkın sigortalama çalışmaları içinde gereklidir. Su yapılarının projelendirilme ve ekonomik analiz çalışmaları yoğun hesaplama ve tekrarlı yöntemler içermektedir. Günümüzde gelişen, daha büyük ve karmaşık hale gelen bu projelerdeki hesaplamaların hızlı ve doğru bir şekilde yapılabilmeleri için bilgisayar kullanımı kaçınılmaz olmaktadır. Su yapıları mühendislik uygulamaları için geliştirilmiş, hesap ve analiz kolaylığı sağlayan birçok paket program bulunmaktadır.

Bu programlardan birisi de Amerika Birleşik Devletleri Askeri Mühendislik birimi tarafından geliştirilen HEC-RAS (Hydrologic Engineering Centers River Analysis System), paket programıdır. HEC-RAS paket programı doğal akarsular ve sonradan inşa edilmiş açık kanallardaki akımların bir boyutlu hidrolik hesabını gerçekleştirmek üzere geliştirilmiş grafik tabanlı, kapsamlı bir yazılımdır. Program düzenli ve değişken akımlarda su yüzü profili hesaplamaları, sediment taşınım/hareketli taban hesaplamaları, su kalitesi analizleri ve birçok hidrolik yapı hesaplamaları yapabilmektedir. HEC-RAS paket programı <http://www.hec.usace.army.mil/software/hec-ras/> sitesinden ücretsiz olarak indirilebilmekte ve kullanılabilmektedir. Sitede ayrıca program hakkında detaylı bilgi veren yardımcı dokümanlara ulaşılabilmektedir. Bunlardan en önemlileri kullanım kılavuzu "*User's Manual*", hidrolik hesap yöntemlerini açıklayan "*Hydraulic Reference Manual*" ve uygulama örnekleri ve açıklamalarını içeren "*Applications Guide*" dır.

Bu kitapta HEC-RAS programında kullanılan açık kanal akımlarına ait hidrolik hesaplama yöntemleri ve bazı örnek uygulamalar ele alınmıştır. Ayrıca bir laboratuvar kanal modeli üzerindeki farklı su yapılarına ait geliştirilen uygulamalar ve gerçek bir taşkın düzenleme yapısına ait örnek paylaşılmıştır.

Bu kitap altı bölümden oluşmaktadır. Birinci bölümde HEC-RAS paket programı hakkında genel bilgiler verilerek, hesaplamalarda kullanılan denklemler açıklanmıştır (Hydraulic Reference Manual, Chapter 2). Ayrıca program ara yüzü ve kullanımı detaylı olarak ele alınmıştır (Hydraulic Reference Manual, Chapter 3). Birinci bölümde program uygulama dosyasındaki (Application Guide, Chapter 1) eğimli dere (*Örnek 1*) ve ayrıca laboratuvar kanalının modellenmesine ait bir çalışma (*Örnek 2*)açıklanmıştır. Bu bölümde ayrıca Application Guide, Chapter 8 de verilen kapalı göz oluşturan nehir örneği (*Örnek*

*3*) ve yine aynı kaynakta Chapter 10 da verilen kesişen akarsu kollarına ait örnek (*Örnek 4*) ele alınmıştır.

İkinci bölümde köprü yapılarının HEC-RAS ile nasıl modelleneceği, kullanılan denklemler ve yaklaşımlar (Hydraulic Reference Manual, Chapter 5) açıklanmış, Application Guide, Chapter 2 de verilen tek açıklıklı köprü örneği (*Örnek 5*) ele alınmıştır. Bu bölümde ayrıca laboratuvar kanalı üzerinde bulunan tek ve iki açıklıklı köprü yapısının nasıl modelleneceği açıklanmıştır (*Örnek 6*).

Üçüncü bölümde menfez yapılarının HEC-RAS da modellenmesi, kullanılan denklemler ve yaklaşımlar (Hydraulic Reference Manual, Chapter 6) açıklanmış, Application Guide, Chapter 3 de verilen, benzer varilli tek menfez örneği (*Örnek 7*) ve aynı kaynakta bulunan (Chapter 4) çoklu menfezler *Örnek 8* de ele alınmıştır. Bu bölümde ayrıca laboratuvar kanalı üzerinde bulunan tek menfez çoklu varillerin nasıl modelleneceği *Örnek 9* da açıklanmıştır.

Dördüncü bölümde HEC-RAS ile bir kesitte çoklu köprü ve/veya menfez açıklıklarının modellenmesi (Hydraulic Reference Manual, Chapter 7) ele alınmıştır. Application Guide, Chapter 5 de verilen çoklu açıklıklar örneği (*Örnek 10*), Chapter 7 de verilen çoklu plan örneği (*Örnek 11*) ve yine aynı kaynak Chapter 9 da verilen karışık akım analiz örneği (*Örnek 12*) açıklanmıştır.

Beşinci bölümde kapaklı savak, sedde ve düşü yapılarının modellenmesi (Hydraulic Reference Manual, Chapter 8) ele alınmıştır. Application Guide, Chapter 12 de verilen enkesit yapıları örneği (*Örnek 13*) ayrıca laboratuvar kanalı üzerinde bulunan geniş başlıklı savak ve yan savak yapılarının nasıl modelleneceği açıklanmıştır (*Örnek 14).*

Altıncı bölümde ise taşkın koruma yapılarının su yüzü profillerine etkisi (Hydraulic Reference Manual, Chapter 9) ele alınmıştır. Application Guide, Chapter 6 da verilen taşkın kanalı hesaplamalarına ait örnek (*Örnek 15*) ve yine aynı kaynak Chapter 16 da verilen kanal düzenlenmesi örneği (*Örnek 16*) açıklanmıştır. Son olarak Örnek 17 de Kayseri, Talas ilçesinde bulunan Deliçay taşkın deresinin hidrolik modellemesi yapılmıştır.

Bu kitabın su yapıları konularında çalışan akademisyenler, planlama ve uygulama mühendisleri ve özellikle su kaynaklarına ilgi duyan inşaat mühendisliği lisans ve lisansüstü öğrencilerine yararlı olmasını dilerim. Akademik hayatımda bana her zaman destek ve rehber olan saygı değer hocam Prof. Dr. M. Salih KIRKGÖZ'e sonsuz teşekkürlerimi sunarım. Kitap üzerindeki olası öneri, eleştiri ve hataların iletilmesi durumunda daha faydalı bir kaynak olacağı düşüncesiyle, hayırlı olmasını diliyorum.

Prof. Dr. Mehmet ARDIÇLIOĞLU

#### [mehmet.ardiclioglu@gmail.com](mailto:mehmet.ardiclioglu@gmail.com) entertainment.ardiclioglu@gmail.com entertainment.ardiclioglu@gmail.com

Babamın Aziz Hatırasına

## **İÇİNDEKİLER**

#### **Bölüm 1**

#### **HEC-RAS Paket Programı 1-14**

Düzenli Akım Su Yüzü Profilleri Profil Hesabı için Temel Denklemler Kesit Alt Bölümlerinin İletim Hesabı Ana Kanal için Ortak Manning n Katsayısı Ortalama Kinetik Enerji Yüksekliğinin Belirlenmesi Sürtünme Kaybı Hesabı Daralma ve Genişleme Kaybının Belirlenmesi Hesap Adımları Kritik Derinliğin Hesabı Momentum Denkleminin Kullanımı Hızlı Akan Nehirlerde Hava Girişimi Kararlı Akım Durumunda Programının Limitleri

#### **HEC-RAS ile Çalışmak 15-34**

HEC-RAS ile Bir Hidrolik Model Oluşturma Adımları Yeni Bir Projenin Hazırlanması Geometrik Veriler Nehir Sisteminin Görünümü Kesit Geometrisi Kesit Özellikleri Seçenekleri Etkisiz Akım Alanı Seddeler Engeller-Dolgu Ulaşma Boyu-Kol Uzunluğu Enerji Kayıp Katsayıları Manning Katsayısı *n* Eşdeğer Pürüzlülük n Daralma ve Genişleme Katsayıları Nehir Kesişim (Kavşak) Verileri Düzenli Akım Verisi Akım Rejimi Sınır Şartları Bilinen Su Yüzü Yüksekliği Kritik Derinlik Normal Derinlik Anahtar Eğrisi Debi Bilgisi

## **Örnek 1 35-49**

#### **Kritik Dere (Yüksek Eğimli Dik Dere)**

Geometrik Veriler Akım Verileri Düzenli Akım Analizi Kritik Altı Akım Sonuçlarının Değerlendirilmesi Karışık Akım Analizi Mevcut Geometrinin Yeniden Düzenlenmesi Akım Verisi Karışık Akım Analizi Karışık Akım Analizinin Değerlendirilmesi

#### **Örnek 2 50-70**

#### **Laboratuvar Kanalı**

Proje Oluşturmak Geometrik Veri Girişi Kararlı Akım Veri Girişi Modelin HEC-RAS da Çalıştırılması Kanal Profilinin Görünümü Kanal Enkesit Görünümleri Hız Profili Çizimi Anahtar Eğrisinin Çizimi Kanal Üç Boyutlu Görünümü Kesit Bilgileri Tablosu

#### **Örnek 3 71-79**

#### **Kapalı Göz Oluşturan Akarsu Kolları**

Geometrik Veriler Nehir Plan Görünümü Kesit verileri Akarsu Kavşak Verileri Düzenli Akım Verileri Sınır Şartları Düzenli Akım Analizi Başlangıç Debi Dağılımı için Analiz Sonuçları Yeni Debi Dağılımı ile Düzenli Akım Analizi Son Dağıtılan Debi için Analiz Sonuçları

#### **Örnek 4 80-94**

#### **Akarsu Kollarının Kesişmesi**

Geometrik Veriler Kesitlerin Yerleştirilmesi Kesit Verileri Nehir Kesişim (Kavşak) Verileri –Enerji Yöntemi Düzenli Akım Verileri Düzenli Akım Analizi (Akarsu Kesişmesi Enerji Yöntemi) Akarsu Kesişimi Enerji Analizi için Sonuçların Değerlendirilmesi Su Yüzü Profilleri Standart Tablo 2 Düzenli Akım Analizi (Kavşak Noktasında Momentum Yöntemi ile Analiz) Akarsu Kesişimi Momentum Analizi için Sonuçların Değerlendirilmesi Su Yüzü Profilleri Standart Tablo 2 Enerji ve Momentum Yöntemi Sonuçlarının Karşılaştırılması

#### **Bölüm 2**

#### **Köprülerin Modellemesi 95-121**

Genel Modelleme Kuralları Enkesit Yerleri Etkisiz Akım Alanının Tanımlanması Daralma ve Genişleme Kayıpları Köprüye Doğru Akımlarda Hidrolik Hesaplamalar Düşük Akım Hesaplamaları A Tipi Düşük Akım Enerji denklemi (Standart Adım Yöntemi) Momentum Dengeleme Yöntemi Yarnell Denklemi FHWA WSPRO yöntemi B Tipi Düşük Akım C Tipi Düşük Akım Yüksek Akım Hesaplamaları Enerji Denklemi (Standart Adım Yöntemi) Basınçlı Akım Hesaplamaları Savak Akımı Hesaplamaları Akımın Birleştirilmesi Köprü Model Yaklaşım Seçimi Düşük Akım Yöntemleri Yüksek Akım Yöntemleri Bağımsız Köprü Problemleri ve Önerilen Yaklaşımlar

Tünemiş Köprüler Düşük Su Köprüleri Eğri Köprüler Paralel Köprüler Çok Açıklıklı Köprüler Ayaklar Etrafında Yüzen Cisimlerin Modellenmesi

#### **Örnek 5 122-150**

#### **HEC-RAS Köprü**

Nehir Sisteminin Görünümü Kesit Geometrik Verileri X-Y Koordinatları Kol Uzunluğu Manning n Değeri Taşkın Duvarları Daralma/Genişleme Katsayıları Köprü Geometrik Verileri Köprü Ayak Geometrisi Etkisiz Akım Alanı Köprü Modelleme Yaklaşımı Düşük Akım Yöntemi Yüksek Akım Durumu Düzenli Akım Verisi Basınçlı/Savak Akım Analizi Basınçlı/Savak Akımı Çıktılarının İncelenmesi Birinci ve İkinci Akım Profilleri Üçüncü Debi Su Yüzü Profili Enerji Yöntemi ile Analiz Enerji Yöntemi Veri ve Çalıştırılması Enerji Yöntemi Sonuçlarının İncelenmesi Kesit Yerlerinin Değerlendirilmesi Genişleme Boyu Uzunluğu Daralma Boyu Uzunluğu Genişleme Katsayısı Daralma Katsayısı Modelin Kalibrasyonu Enerji ve Basınçlı Savak Akım Modellerinin Karşılaştırılması

#### **Örnek 6 151-179**

#### **Köprülü Laboratuvar Kanalı**

Tek Açıklıklı Köprü Proje Oluşturmak Köprü Geometrik Verileri Akım Verilerinin Girişi HEC-RAS da Modelin Çalıştırılması Sonuçların Değerlendirilmesi Karışık Rejim Akım Analizi Kanal Su Yüzü Profilinin Görünümü Köprü Kesit Görünümleri Hesap Tablosu Özet, Hata ve Uyarı Notları İki Açıklıklı Köprü Geometri Veri Dosyasının Oluşturulması Analiz Sonuçlarının Değerlendirilmesi

#### **Bölüm 3**

#### **Menfezlerin Modellenmesi 180-206**

Genel Modelleme Adımları Menfez Çeşitleri Kesit Yeri Genişleme ve Daralma Katsayıları HEC-RAS Menfez Hesaplamalarına Ait Kısıtlamalar Menfez Hidroliği Menfez Terminolojisi Hakkında Bilgi Menfezlerde Akımın İncelenmesi Giriş Su Yükünün Hesaplanması Çıkış Kontrollü Su Yükünün Hesaplanması FHWA Tam Dolu Akım Denklemleri Doğrudan Adım Yöntemi ile Su Yüzü Profil Hesaplamaları Menfez İçerisindeki Akımın Normal Derinliği Menfez İçerisinde Kritik Akım Yatay veya Ters Menfez Eğimi Savak Akımı Menfez İçerisinde Kritik Üstü ve Karışık Akım Rejiminin Olması Menfez İçerisinde Birden Fazla Manning n Değerinin Dikkate Alınması Kısmi Dolu veya Kaplı Menfezler Menfez Verisi ve Katsayılar Menfez Şekli ve Boyutu Menfez Uzunluğu

Benzer Menfez Varil Sayısı Manning Pürüzlülük Katsayısı Giriş Kayıp Katsayısı Çıkış Kayıp Katsayısı FHWA Kart ve Ölçek Noları Menfez Taban Yükseklikleri Savak Akım Katsayısı

## **Örnek 7 207-229**

#### **Tek Menfez, Çoklu Benzer Variller**

Geometrik Veriler Nehir Plan Görünümü Kesit Geometrisi Menfez Kesitinin Yerleştirilmesi Menfez Verileri Menfez Geometrik Verileri Düzenli Akım Verisi Sınır Şartları Akım Analizi Analiz Sonuçlarının Değerlendirilmesi Daralma ve Genişleme Boylarının Değerlendirilmesi Genişleme Kol Uzunluğu Daralma Kol Uzunluğu Kanal Daralma ve Genişleme Katsayıları Su Yüzü Profilleri

### **Örnek 8 230-244**

#### **Çoklu Menfez**

Geometrik Veriler Nehir Plan Görünümü Kesit Geometrisi Genişleme ve Daralma Kol Uzunlukları Menfez Verileri Etkisiz Akım Alanları Düzenli Akım Verisi Düzenli Akım Analizi Analiz Sonuçlarının Değerlendirilmesi Daralma ve Genişleme Boylarının Değerlendirilmesi Genişleme Kol Uzunluğu Daralma Kol Uzunluğu

Kanal Daralma ve Genişleme Katsayıları Genişleme Katsayısı Daralma Katsayısı Su Yüzü Profilleri

#### **Örnek 9 245-265**

#### **Menfezli Laboratuvar Kanalı**

Dairesel İki Menfez Proje Oluşturmak Yol Gövde Verileri Menfez Geometrik Verileri Akım Verilerinin Girişi HEC-RAS da Modelin Çalıştırılması Sonuçların Değerlendirilmesi Dairesel Üç Varilli Menfez Menfez Geometrik Verileri Analiz Sonuçlarının Değerlendirilmesi

#### **Bölüm 4**

#### **Çoklu Köprü ve/veya Menfez Açıklıklarının Modellenmesi 266-271**

Genel Modelleme Yöntemi Çoklu Açıklık Yaklaşımı Durma Noktalarının Konumu Çoklu Açıklıkların Hesaplama Adımları Çoklu Açıklık Yaklaşımın Limitleri Bölünmüş Akım Yaklaşımı

#### **Örnek 10 272-289**

#### **Çoklu Açıklıklar**

Nehir Sistemi Geometrik Verisi Nehir şeması plan görünümü Kesit Geometrisi Kesitlerin Yerleştirilmesi Köprü Geometrisi Gövde/Yol Verisi Orta ve Yan Ayaklar Köprü Modelleme Yaklaşımı Menfez Geometrisi

# Prof. Dr. Mehmet ARDIÇLIOĞLU

Çoklu Açıklıklar Durma Sınırları Etkisiz Akım Alanları Manning n Değerleri Kesitlerin Konumu Genişleme Kol Uzunluğu Daralma Kol Uzunluğu Genişleme ve Daralma Katsayıları Akım Analizi Çoklu Açıklık Çıktı Analizi Kesit Yerleştirmelerinin Değerlendirilmesi Su Yüzü Profilleri Çoklu Açıklık Profil Tablosu

### **Örnek 11 290-302**

#### **Çoklu Planlar**

Projenin Elemanları Bir Planın Elemanları Mevcut Durumun Analizi Mevcut Geometri Düzenli Akım Verisi Plan Mevcut Durumu Mevcut Durum Çıktıları Hedeflenen Durumun Analizi Hedeflenen Durum Geometri Verisi Hedeflenen Plan Durumu Hedeflenen Durum Çıktıları Mevcut ve Hedeflenen Planların Karşılaştırılması Profil Çizimleri Kesit Görünümü Standart Tablo Köprü Tablosu X-Y-Z Perspektif Görünüm

### **Örnek 12 303-325**

#### **Karışık Akım Analizi**

Geometrik Veriler Nehir Plan Görünümü Kesit Verileri Kesitlerin Yerleştirilmesi

Köprü Verileri Köprü Ayak Verileri Köprü Modelleme Yaklaşımı Düzenli Akım Verileri Sınır Şartları Düzenli Akım Analizi Enerji Yöntemi Analiz Sonuçlarının Değerlendirilmesi Su Yüzü Profilleri Kritik Altı ve Kritik Üstü Akım Analizlerine ait Su Yüzü Profilleri Profil Tablosu Köprü Karşılaştırması Köprü Kesit Tablosu Basınçlı/Savak Analizi Basınçlı/Savak Analiz Sonuçlarının Değerlendirilmesi Su Yüzü Profilleri Genişleme ve Daralma Kol Uzunlukları Genişleme Kol Uzunluğu Daralma Kol Uzunluğu Köprü Karşılaştırma Tablosu Köprü Detaylı Çıktı Tablosu X-Y-Z Üç Boyutlu Görünüm

#### **Bölüm 5**

#### **Kapaklı Savak, Sedde ve Düşü Yapılarının Modellenmesi 326-343**

Genel Modelleme Bilgisi Kesitin Yerleştirilmesi Genişleme ve Daralma Katsayıları Kapaklı Dolu Savaklarda Hidrolik Hesaplamalar Radyal Kapaklar Düşey Kapak Üsten Akımlı Kapaklar Kapağa Doğru Düşük Akım Kapağa Doğru Batmış Savak Akımı Üzerinden Akımın Gerçekleştiği Kontrolsüz Savaklar Batık Savak Akımı Yanal Su Alma Yapılarının Modellenmesi Hager'in Yan Savak Denklemi Düşü Yapıları

#### **Örnek 13 344-359**

#### **En Kesit Yapıları**

Geometrik Veriler Kesit Verileri Enkesit Yapıları Kapaklı Dolu Savaklar Etkisiz Akım Alanları Kesit yerleştirilmesi Düzenli Akım Verileri Sınır Şartları Kapak Açıklığı Düzenli Akım Analizi Sonuçların Değerlendirilmesi Su Yüzü Profilleri Enkesit Yapısı Detaylı Çıktı Tablosu Enkesit Yapısı Profil Özet Tablosu

#### **Örnek 14 360-383**

#### **Savaklı Laboratuvar Kanalı**

Geniş Başlıklı Savak Proje Oluşturmak Savak Geometrik Verileri Akım Verilerinin Girişi HEC-RAS da Modelin Çalıştırılması Kanal Su Yüzü Profilinin Görünümü Savak Enkesiti Kanal Hız Dağılımı Hesap Tablosu Özet, Hata ve Uyarı Notları Kanal Kesiti Olarak Geniş Başlıklı Savak Tanımlanması Kanal Su Yüzü Profilinin Görünümü Savak Enkesiti Özet, Hata ve Uyarı Notları Yan Savaklı Kanal Yan Savak Geometrik Verilerinin Girilmesi Kanal Su Yüzü Profilinin Görünümü Yan Savak Hesap Tablosu Özet, Hata ve Uyarı Notları

#### **Bölüm 6**

#### **Taşkın Alanı Koruma Hesaplamaları 384-390**

Giriş Koruma Yöntemleri Koruma Yöntemi 1 Koruma Yöntemi 2 Koruma Yöntemi 3 Koruma Yöntemi 4 Koruma Yöntemi 5 Köprü, Menfez ve Çok Açıklıklı Koruma Yapıları Genel Modelleme Yöntemleri

#### **Örnek 15 391-409**

#### **Taşkın Kanalı Hesaplamaları**

Taşkın Alanı Koruma Yapısı Analiz Adımları Tasarım Taşkın Debisi 5 Nolu Yönteme Ait Optimizasyon İşlemleri 5 Nolu Yöntem Düzenli Akım Verisi 5 Nolu Yöntem Koruma Yapısı Verisi 5 Nolu Yöntem Sonuçlarının Değerlendirilmesi 4 Nolu Yöntem Koruma Yapısı Analizi Deneme 1 4 Nolu Yöntem Düzenli Akım Verisi - Deneme 1 4 Nolu Yöntem Kaplama Verisi – Deneme 1 4 Nolu Yöntem Çıktıları – Deneme 1 4 Nolu Yöntem Kaplama Analizi – Deneme 2 4 Nolu Yöntem Akım Verisi – Deneme 2 4 Nolu Yöntem Kaplama Verisi – Deneme 2 4 Nolu Yöntem Çıktıları – Deneme 2 4 Nolu Yöntem Kaplama Analizi – Deneme 3 1 Nolu Yöntem ile Kaplama Analizi 1 Nolu Yöntem Düzenli Akım Verileri 1 Nolu Yöntem Kaplama Verileri 1 Nolu Yöntem Çıktıları

## **Örnek 16 410-418**

#### **Kanal Düzenlemesi**

Geometrik Veri Kanal Düzenleme Verileri Kanal Düzenleme Çalışması Kanal Düzenlemesinin Kaydedilmesi Düzenli Akım Analizi Mevcut ve Düzenlenmiş Durumun Karşılaştırılması Su Yüzü Profilleri Kesit Görünümleri X-Y-Z Üç Boyutlu Görünüm Standart Tablo

## **Örnek 17**

### **Kayseri, Talas Deliçay Örneği 419-427**

Genel Bilgi Geometrik Veriler Düzenli Akım Verileri Düzenli Akım Analizi Kanal Su Yüzü Profilleri Kanal Hız Dağılımı Hesap Tablosu X-Y-Z Üç Boyutlu Görünüm

#### **Kaynaklar 428**

#### **Bölüm 1**

#### **HEC-RAS Paket Programı**

HEC-RAS paket programı doğal akarsular ve sonradan inşa edilmiş açık kanallardaki akımların bir boyutlu hidrolik hesabını gerçekleştirmek üzere geliştirilmiş grafik tabanlı, kapsamlı bir yazılımdır. Program düzenli ve değişken akımlarda su yüzü profili hesaplamaları, sediment taşınım/hareketli taban hesaplamaları, su kalitesi analizleri ve birçok hidrolik yapı hesaplamaları yapabilmektedir.

HEC-RAS terminolojisinde **proje** bir nehir sistemine ait veri dosyalarından oluşur. Bir projedeki veri dosyaları şu şekilde sıralanabilir: plan verisi, geometrik veri, düzenli akım verisi, değişken akım verisi, yarı düzenli akım verisi, sediment verisi, su kalitesi verisi ve hidrolik tasarım verileridir.

Çalışmalar sırasında kullanıcı farklı planları modellemek isteyebilir. Her plan bağımsız geometrik veri ve akım veri dosyalarından oluşur. Farklı planlar için simülasyon yapıldıktan sonra sonuçlar hem tablo şeklinde hem de grafiksel olarak karşılaştırılabilir.

Bir boyutlu nehir analizi yapabilen HEC-RAS programının 4 farklı bileşeni vardır.

- 1) Düzenli yavaş değişen akımlarda su yüzü profili hesaplamaları kapsamında:
	- Tek kollu nehirler, çok kollu nehir sistemleri, kanal ağı problemleri çözümü,
	- Kritik altı, kritik üstü ve karışık akım rejimlerinde su yüzü profilleri hesaplamaları,
	- Bir boyutlu enerji denklemi çözümü yapılarak, enerji kayıpları (sürtünme, daralma/genişleme) dikkate alınması,
	- Su yüzü profilinin ani değiştiği; karışık akım rejimler, köprü hidroliği ve dere birleşim yerlerinde momentum denklemi kullanılması,
	- Hesaplamalarda köprü, menfez, kapak, dolusavak gibi yapıların etkisi dikkate alınması,
	- Taşkın yönetimi ve sigortalama çalışmalarında, kanal düzenleme çalışmalarına bağlı su yüzü profilleri hesaplamaları gerçekleştirilir.

#### 2) Değişken akım modellemesi:

- Bir açık kanal sistemine ait, bir boyutlu değişken akımların analizi,
- Kritik altı akım hesaplamaları,
- Kesit, köprü, menfez ve diğer hidrolik yapıların hidrolik hesapları,
- Depolama alanlarının ve dere birleşim yerlerinin modellenmesinde kullanılır.
- 3) Hareketli tabanlarda sediment taşınım hesabı:

- Bu bileşen (modül) bir boyutlu sediment taşınımı hareketli katı sınır hesabı yapar, belirli bir süre içerisinde (genellikle yıl veya bir taşkın süreci boyunca) oyulma ve yığılmaları belirler,
- Sediment taşınım potansiyeli danelerin ölçüsüne bağlı hesaplanır,
- Dere ağı, kanal tarama, taşkın seddi, anroşman modellemelerinde farklı denklemler kullanılarak sediment modellemesi yapılır,
- Derelerin uzun dönemli oyulma ve yığılma eğilimlerini modeller,
- Baraj rezervuarlarındaki yığılmanın belirlenmesinde,
- Kanal dizaynında taşımacılık için gerekli derinliğin belirlenmesinde,
- Kanal yığılmalarının temizlenmesi için tarama miktarının tahmininde,
- Taşkınlarda maksimum oyulma tahmininde,
- Kaplamalı kanallarda sediment tahminlerinde kullanılır.
- 4) Su kalitesi analizleri:
	- Nehirlerde su kalitesi analizlerinin gerçekleştirilmesinde,
	- Detaylı sıcaklık analizi ve bazı su kalitesi bileşenlerinin (Alg, çözünmüş oksijen, BOİ, nitrat vb) analizlerinin yapılması için kullanılır.

#### **Düzenli Akım Su Yüzü Profilleri**

HEC-RAS programı doğal akarsularda ve kanallarda düzenli, yavaş değişken akımlara ait bir boyutlu su yüzü profillerini hesaplamaktadır. Kritik altı, kritik üstü ve karışık rejimli akımlar için su yüzü profil hesabı yapılabilmektedir.

#### **Profil Hesabı için Temel Denklemler**

Su yüzü profilleri bir kesitten diğerine enerji denkleminin tekrarlı çözümüne dayalı standart adım yöntemi olarak isimlendirilen yöntem ile hesaplanmaktadır. Enerji denklemi aşağıdaki gibi yazılabilir.

$$
z_2 + Y_2 + \frac{\alpha_2 V_2^2}{2g} = z_1 + Y_1 + \frac{\alpha_1 V_1^2}{2g} + h_e \tag{1.1}
$$

 $z_1$ ,  $z_2$  = ana kanal taban yüksekliği,

 $Y_1$ ,  $Y_2$  = kesit akım derinliği,

- $V_1$ ,  $V_2$  = ortalama hız (debi/akım alanı),
- $\alpha_1$ ,  $\alpha_2$  = hiz katsayısı,

g = yerçekimi ivmesi,

 $h_e$  = enerji kayıp yüksekliğidir.

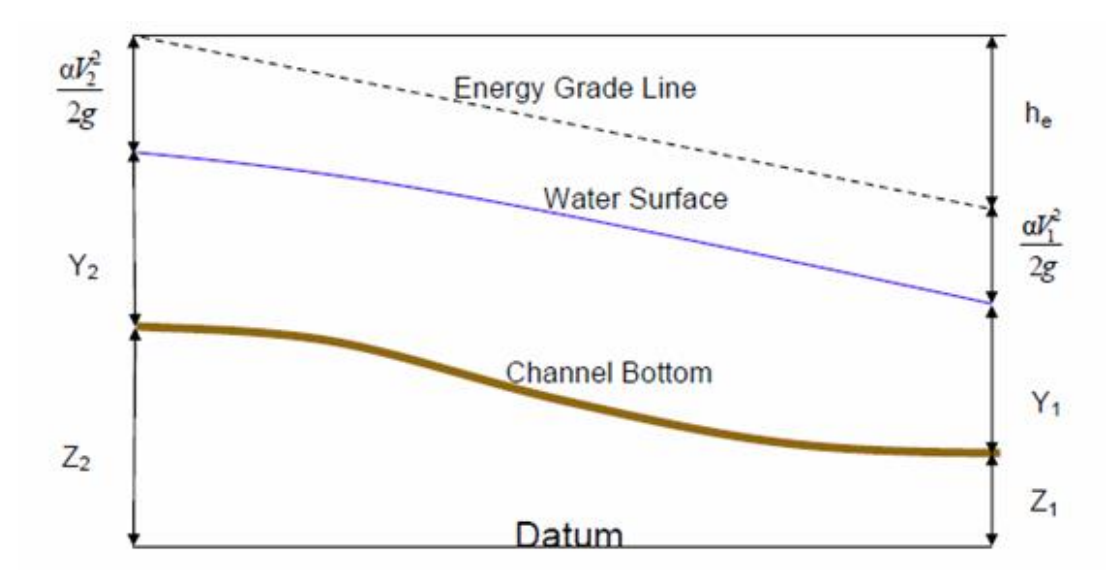

Şekil 1.1 de enerji denklemindeki terimler grafik olarak gösterilmiştir.

Şekil 1.1 Enerji denklemindeki büyüklüklerin grafiksel gösterimi

İki kesit arasındaki enerji yük kaybı  $(h_e)$ ; sürtünme kaybı ve daralma veya genişleme kaybından oluşmaktadır. Enerji yük kaybı aşağıdaki ifade ile tanımlanmıştır;

$$
h_e = L\overline{S}_f + C \left| \frac{\alpha_2 V_2^2}{2g} - \frac{\alpha_1 V_1^2}{2g} \right|
$$
\n(1.2)

L = kanal uzunluğu,

 $S_f$  = İki kesit arasındaki sürtünme eğimi,

C=genişleme veya daralma kayıp katsayısı,

L kanal uzunluğu aşağıdaki gibi hesaplanır.

$$
L = \frac{L_{lob}\bar{Q}_{lob} + L_{ch}\bar{Q}_{ch} + L_{rob}\bar{Q}_{rob}}{\bar{Q}_{lob} + \bar{Q}_{ch} + \bar{Q}_{rob} +}
$$
(1.3)

Llob, Lch, Lrob = akım yolu uzunluğu sırasıyla, sol taşkın kanalı, ana kanal ve sağ taşkın kanalı,

Q<sub>lob</sub>, Q<sub>ch</sub>, Q<sub>rob</sub> = kesitler arasındaki ortalama debi sırasıyla, sol taşkın kanalı, ana kanal ve sağ taşkın kanalı.

#### **Kesit Alt Bölümlerinin İletim Hesabı**

Bir kesitteki toplam debinin ve hız katsayısının belirlenmesi için, kesitin hız dağılımlarının üniform olduğu alt bölümlere ayrılması gerekir. HEC-RAS kesiti alt bölümlere ayırmak için ana kanal ve taşkın kanalında pürüzlülüğün (n) değiştiği bölgeleri esas alır (Şekil 1.2). Her bir alt bölge için iletim kapasitesi aşağıda verilen Manning formülü ile hesaplanır.

$$
Q = K S_f^{1/2} \tag{1.4}
$$

## Prof. Dr. Mehmet ARDIÇLIOĞLU

$$
K = \frac{1}{n} A R^{2/3} \tag{1.5}
$$

K = her bir alt bölge için iletim kapasitesi,

n = her bir alt bölge için Manning pürüzlülük katsayısı,

A = alt kesit alanı,

R = alt kesit hidrolik yarıçapıdır (alan/ ıslak çevre).

Program toplam iletim kapasitesini hesaplamak için sağ ve sol sahildeki alt alanlara ait iletim kapasitelerini ve genellikle tek bir parça olarak alınan ana kanala ait iletim kapasitelerini toplar.

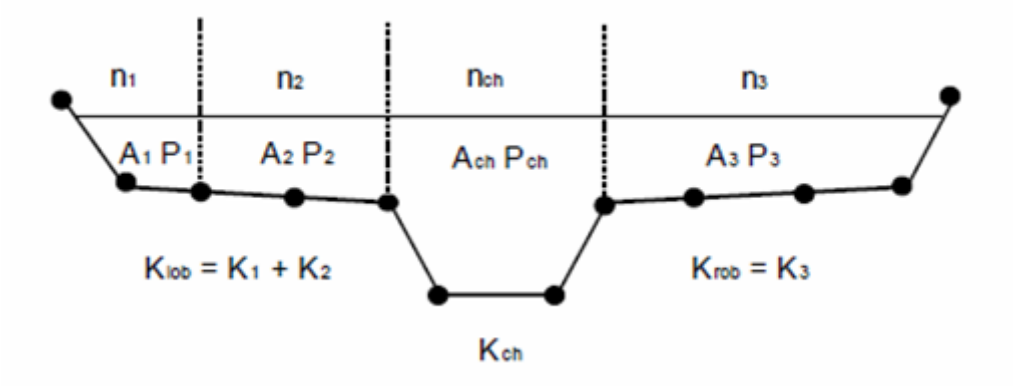

Şekil 1.2 HEC-RAS ta tanımlanan alt kesitler

#### **Ana Kanal için Ortak Manning n Katsayısı**

Ana kanal pürüzlülüğü değişmiyorsa kesit alt bölümlere ayrılmaz ve tek bir *n* değeri dikkate alınarak hesap yapılır. Ana kanal pürüzlülüğü değişken ise HEC-RAS ana kanal alt parçalarına ait pürüzlülüklerin uygunluğunu kontrol eder, gerekirse tüm kesite ait tek bir eşdeğer pürüzlülük katsayısı hesaplar. Kesite ait ortak pürüzlülük katsayısı *n<sup>c</sup>* , ana kanal şev eğimi 5Y:1D den daha dik olması durumunda ve ana kanal *n* değerinin birden fazla sayıda değişmesi durumunda hesaplanır. *n<sup>c</sup>* nin hesabı için ana kanal N parçaya bölünür, her bir bilinen ıslak çevre P<sup>i</sup> ve pürüzlülük katsayıları n<sup>i</sup> kullanılarak aşağıdaki ifade yardımı ile hesaplanır.

$$
n_c = \left[\frac{\sum_{i=1}^{N} (P_i n_i^{1.5})}{P}\right]^{2/3} \tag{1.6}
$$

 $n_c$ = eşdeğer pürüzlülük katsayısı,

- P = tüm ana kanala ait ıslak çevre,
- $P_i$  = alt bölümlere ait ıslak çevre,
- $n_i$  = alt bölümlere ait pürüzlülük katsayısıdır.

#### Prof. Dr. Mehmet ARDIÇLIOĞLU

Hesaplanan bu pürüzlülük katsayısının  $(n_c)$  kabul edilebilirliği sorgulanabilir. Bu değer özet tablosunda ana kanal pürüzlülük katsayısı (n) olarak görülür.

#### **Ortalama Kinetik Enerji Yüksekliğinin Belirlenmesi**

HEC-RAS bir boyutlu su yüzü profili hesaplayan bir yazılım olduğundan her bir kesitte tek bir ortalama enerji hesaplanır. Bilinen bir su yüzü yüksekliği için ortalama enerji, kesite ait üç alt bölümdeki (sol, sağ taşkın kanalı ve ana kanal) ortalama enerjiler yardımı ile hesaplanır. Ana kanal ve sağ taşkın kanalından oluşan bir kesit için Şekil 1.3 de ortalama enerjinin nasıl elde edilebileceği gösterilmiştir.

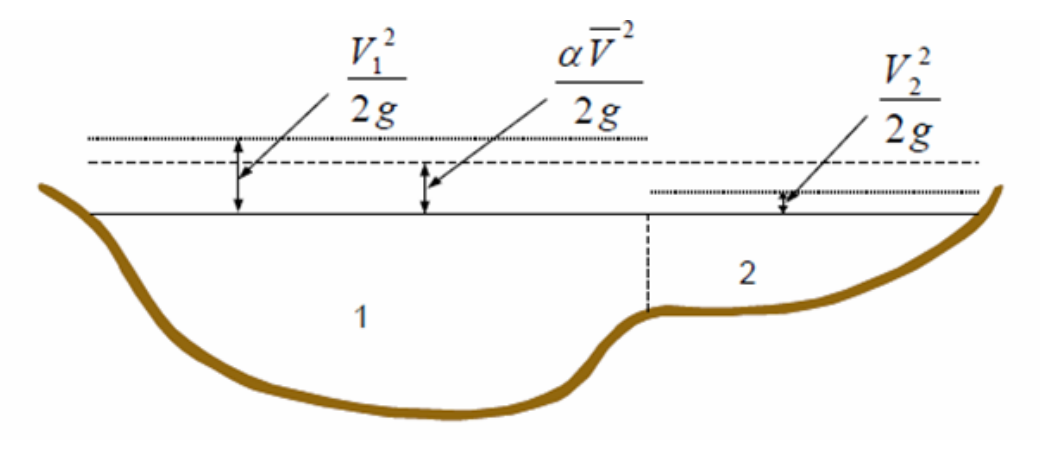

Şekil 1.3 Ortalama enerjinin belirlenmesi

Ortalama kinetik enerjinin hesabı için ağırlıklı hız yük katsayısı alfa aşağıdaki gibi hesaplanır.

Ortalama kinetik enerji yüksekliği = Debi-ortalama hız yükü

$$
\propto \frac{\overline{V}^2}{2g} = \frac{Q_1 \frac{V_1^2}{2g} + Q_2 \frac{V_2^2}{2g}}{Q_1 + Q_2} \tag{1.7}
$$

$$
\alpha = \frac{2g\left[Q_1 \frac{V_1^2}{2g} + Q_2 \frac{V_2^2}{2g}\right]}{(Q_1 + Q_2)\overline{V}^2} \tag{1.8}
$$

$$
\alpha = \frac{Q_1 V_1^2 + Q_2 V_2^2}{(Q_1 + Q_2)\overline{V}^2} \tag{1.9}
$$

Genel olarakta

$$
\alpha = \frac{Q_1 V_1^2 + Q_2 V_{2+\dots+}^2 Q_N V_N^2}{Q \overline{V}^2} \tag{1.10}
$$

Hız katsayısı  $\alpha$ , üç kesite ait iletkenliğe bağlı, ana kanal, sağ ve sol taşın kanalları dikkate alınarak hesaplanabilir. Hız katsayısı iletkenlik ve alana bağlı aşağıdaki ifade ile hesaplanabilir.

$$
\alpha = \frac{(A_t)^2 \left[ \frac{K_{lob}^3 + K_{ch}^3 + K_{rob}^3}{A_{ch}^2 + A_{rob}^2} \right]}{K_t^3}
$$
\n(1.11)

## Prof. Dr. Mehmet ARDIÇLIOĞLU

5

#### Burada;

A= kesit toplam akım alanı,

 $A<sub>lob</sub>$ ,  $A<sub>ch</sub>$ ,  $A<sub>rob</sub>$  = sırasıyla sol taşkın, ana kanal ve sağ taşkın alanları,

 $K_t$  = kesit toplam iletimi,

 $K_{\text{lob}}$ ,  $K_{\text{ch}}$ ,  $K_{\text{rob}}$  = sırasıyla sol taşkın, ana kanal ve sağ taşkın iletimleridir.

#### **Sürtünme Kaybı Hesabı**

HEC-RAS da sürtünme kaybı sürtünme eğimi S<sub>f</sub> ve (1.3) denklemi ile verilen uzunluk, L, yardımı ile hesaplanır. Her bir kesitteki sürtünme eğimi (enerji çizgisinin eğimi) Manning denkleminden aşağıdaki gibi hesaplanır.

$$
S_f = \left(\frac{Q}{K}\right)^2\tag{1.12}
$$

HEC-RAS da sürtünme eğimi diğer bir şekilde aşağıdaki gibi hesaplanabilir.

Ortalama iletim denkleminden;

$$
\bar{S}_f = \left(\frac{Q_1 + Q_2}{K_1 + K_2}\right)^2\tag{1.13}
$$

Ortalama sürtünme eğimi denkleminden;

$$
\bar{S}_f = \frac{S_{f1} + S_{f2}}{2} \tag{1.14}
$$

Geometrik ortalama sürtünme eğimi denkleminden;

$$
\bar{S}_f = \sqrt{S_{f1} + S_{f2}}\tag{1.15}
$$

Harmonik ortalama sürtünme eğimi denkleminden;

$$
\bar{S}_f = \frac{2(s_{f1} x s_{f2})}{s_{f1} x s_{f2}} \tag{1.16}
$$

Eğer farklı bir denklem tanımlanmaz ise program tarafından (1.13) nolu eşitlik otomatik olarak kullanılmaktadır. Program aynı zamanda akım rejimine ve profil şekline (S1, M1 vb) bağlı denklem seçme imkanı tanımaktadır.

#### **Daralma ve Genişleme Kaybının Belirlenmesi**

HEC-RAS da daralma ve genişleme kayıpları aşağıdaki denklem yardımı ile hesaplanmaktadır.

$$
h_{ce} = C \left| \alpha_1 \frac{v_1^2}{2g} - \alpha_2 \frac{v_2^2}{2g} \right| \tag{1.17}
$$

Burada C= daralma veya genişleme katsayısıdır.

## Prof. Dr. Mehmet ARDIÇLIOĞLU

Program mansaptaki hız yükünün membadakinden büyük olması durumunda daralmanın, membadaki hız yükünün mansaptakinden büyük olması durumunda genişlemenin olduğunu kabul etmektedir. C katsayısı için örnek değerler aşağıdaki tabloda verilmiştir.

**Tablo 1.1** Kritik altı akım daralma ve genişleme katsayıları

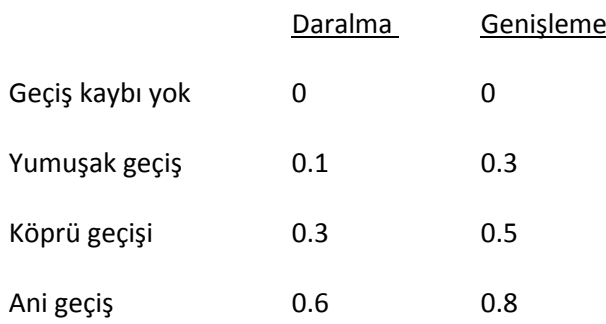

#### **Hesap Adımları**

Bir kesitteki bilinmeyen su yüzü yüksekliği (1.1) ve (1.2) ifadesinin tekrarlı çözümü ile belirlenir. Hesap adımları aşağıdaki gibidir.

- 1. Mansaptaki kesitte bir su yüzü yüksekliği alınır (eğer kritik üstü akım su yüzü profili hesaplanacak ise membadaki kesite ait su yüzü yüksekliği),
- 2. Bu su yüzü yüksekliği esas alınarak toplam iletim ve hız yükü hesaplanır,
- 3. Adım 2 deki değerler ile Sf hesaplanır ve  $(2)$  nolu denklem çözülür,
- 4. 2 ve 3. Adımda hesaplanan büyüklükler ileWS2 için (1) nolu eşitlik çözülür,
- 5. Hesaplanan WS2 değeri ile 1. Adımda kabul edilen değer karşılaştırılır. Eğer fark 0.003m den fazla ile 1-5 adımları tekrarlanır.

Tekrarlı hesapta kabul edilebilir su yüzü yüksekliği için ölçüt, denemeden denemeye değişir. İlk denemede su yüzü yüksekliği projeden alınır. Önceki kesitin su derinliği mevcut kesitin üzerine eklenir. İkinci denemedeki su yüzü yüksekliği kabul edilen su yüzü yüksekliği artı birinci denemenin üzerine %70 hatanın eklenmesi şeklinde belirlenir (hesaplanan WS- kabul edilen WS). Yani; WS yeni = WS tahmin +0.70\*(WS hesap-WS tahmin) 3. ve sonraki denemeler genellikle "Secant" yöntemi esas alınarak yapılır. Secant yönteminde kullanılan eşitlik aşağıdaki gibidir.

$$
WS_I = WS_{I-2} - Err_{1-2} * Err\_Assum/Err\_Diff
$$
\n(1.18)

WSI = yeni kabul edilen su yüzü,

- WSI-1 = bir önceki adımda kabul edilen su yüzü,
- WSI-2 = iki adım önceki kabul edilen su yüzü,

#### Prof. Dr. Mehmet ARDIÇLIOĞLU

ErrI-2 = iki adım önceki hata (hesaplanan su yüzü eksi 1 ve 2. Adımlarda hesaplanan),

Err\_Assum = kabul edilen su yüzünden önceki iki su yüzünün farkı ( Err\_assum = WS<sub>I-2</sub> - WS<sub>I-1</sub> ),

Err\_Diff = kabul edilen su yüzü eksi bir önceki adımda (I-1) hesaplanan su yüzü, artı iki adım önce hesaplanan hata (Err<sub>I-2</sub>). Err\_Diff= WS<sub>I-1</sub>-WS\_Calc<sub>I-1</sub>+Err<sub>I-2</sub>

Bir deneme ve sonraki arasındaki değişim maksimum 0.5 kadar olması gerekir. Secant metodunda Err\_Diff farkının çok küçük olması hataya yol açmaktadır. Eğer hata 0.01 den küçük ise Secant metodu kullanılmaz. Bu durumda program bir önceki iterasyonda kabul edilen ve hesaplanan su yüzlerinin ortalamasını alarak yeni bir değer hesaplamaktadır.

Program su yüzünü dengelemek için maksimum iterasyon sayısını 20 olarak sınırlandırmaktadır. Program hesap esnasında kabul edilen ve hesaplanan su yüzleri arasında minimum hataya sahip olanı dikkate alır. Bu su yüzü minimum hatalı su yüzü profili olarak adlandırılır. Maksimum sayıdaki iterasyon gerçekleştirilmesine rağmen dengelenen bir su yüzüne ulaşılmaz ise program kritik derinliği hesaplar. Program daha sonra gerçekleşen hatanın önceden tanımlanan hatadan (0.1m) küçük olup olmadığını kontrol eder. Su yüzü hesabında belirlenen hata tanımlı hatadan (0.1) den küçük ve su yüksekliği kritik derinliğe göre doğru tarafta ise program bu su yüksekliğini doğru sonuç kabul eder ve son cevap olarak bir mesaj ile gösterir. Eğer su yüzü hesabında belirlenen hata tanımlı hatadan (0.1) büyük veya su yüksekliği kritik derinliğe göre yanlış tarafta ise program kritik derinliği kesit için sonuç olarak gösterir bir uyarı mesajı verir. Su yüzünün belirlenmesinde minimum hatanın kullanılması genellikle kritik derinlikten daha iyidir. Hem su yüzü minimum hata hem de kritik derinlik, sadece programın su yüzü hesaplamalarına devam etmesi için kullanılır. Her iki cevapta sonuçları doğrulamak için kullanılmaz, kullanılır ise uyarı mesajları verilir. Genellikle yetersiz kesit sayısı (en kesitlerin birbirinden çok uzak olması) veya hatalı kesit bilgileri nedeniyle program kesite ait enerji denklemini dengeleyemez. Bazen bu durumla karşılaşılır çünkü program, akım gerçekte kritik üstü rejimde iken kritik altı su yüzü hesabı yapabilir.

Bir kesit için dengelenmiş su yüksekliği elde edildiği zaman, derinliğin kritik derinliğe göre doğru tarafta olduğu kontrol edilmelidir (örneğin eğer kritik altı profili durumu söz konusu ise derinliğin kritik derinliğin üstünde olması gibi) . Eğer dengelenmiş yükseklik kritik derinliğe göre ters tarafta ise kesit için kritik derinlik alınır ve bir uyarı mesajı ile bu durum bildirilir. Kullanıcı kritik derinlik kabulü konusunda dikkatli olmalı ve bunun nedenini belirlemelidir. Çünkü birçok durumda kesit sayısı yetersiz veya kesit özelliklerinin yanlış belirlenmesinden bu surunla karşılaşılmaktadır.

Bir kritik altı profili için Froude sayısı kontrol edilerek uygun akım rejimi var mı kontrol edilmelidir. Program dengelenmiş su yüzü için hem ana kanalda hem de taşkın kanallarında Froude sayısını hesaplar. Eğer bu her iki Froude sayısı 0.94 den büyük ise program minimum özgül enerji yöntemini

kullanarak daha hassas bir şekilde kritik derinliği tahmin ederek akım rejimini kontrol eder. Froude sayısı için 1.0 yerine 0.94 kullanılmıştır çünkü düzensiz kanallarda Froude sayısının hesabı doğru değildir. Bu nedenle 0.94 değerinin kullanılması daha az riskli olup, program kritik derinliği ihtiyaçtan daha sık hesaplayarak güvenli tarafta kalır.

Kritik üstü profil için kritik derinlik her bir kesitte otomatik olarak hesaplanır, bu sayede dengelenmiş yükseklik ile kritik seviyeler direk karşılaştırılabilir.

#### **Kritik Derinliğin Hesabı**

Bir kesit için kritik derinlik aşağıdaki şartlardan birinin sağlanması durumunda hesaplanır.

- 1. Kritik üstü rejimin gerçekleşmesi durumunda,
- 2. Kullanıcı tarafından kritik derinliğin hesaplanması istendiğinde,
- 3. Girilen sınır şartlarının doğru akım rejiminde olup olmadığını kontrol etmek için bir dış sınır kesiti ve kritik derinlik hesaplanmalıdır,
- 4. Bir kritik altı profilde dengelenmenin sağlandığının belirlenmesi için kritik derinliğin hesaplanması gerektiğinde Froude sayısı kontrol edilir,
- 5. Program tanımlanan hassasiyet için maksimum adım sayısına ulaşmadan enerji denklemini dengeleyemez.

Bir kesit için toplam enerji yüksekliği aşağıdaki gibi tanımlanır.

$$
H = WS + \frac{\alpha V^2}{2g} \tag{1.19}
$$

H= toplam enerji yüksekliği,

WS= su yüzü yüksekliği,

$$
\frac{\alpha V^2}{2g}
$$
hız yüksüdür.

Kritik su yüzü yüksekliği toplam enerji yüksekliğinin minimum olduğu durumda meydana gelir (yani belirli bir akım için bu kesitte minimum özgül enerji oluşur). Kritik yükseklik, WS tahmin edilerek H değeri (1.2)-(1.19) nolu eşitlikler kullanılarak H'ın minimum değerine ulaşıncaya kadar tekrarlı adımlarla belirlenir.

HEC-RAS programı kritik derinliğin hesabı için "Parabolic" ve "Secant" metodu olmak üzere iki farklı yöntem kullanır. Parabolik yöntem hızlı hesap yapmasına rağmen tek bir minimum enerji için uygundur. Birçok kesit için özgül enerji grafiği (Şekil 1.4) tek bir minimum noktası olacaktır bu nedenle parabolik metot varsayılan metot olarak tanımlanır (kullanıcı ara yüzünde değiştirilebilir). Eğer parabolik yöntemle sonuca ulaşılamaz ise program otomatik olarak secant yöntemini kullanır.

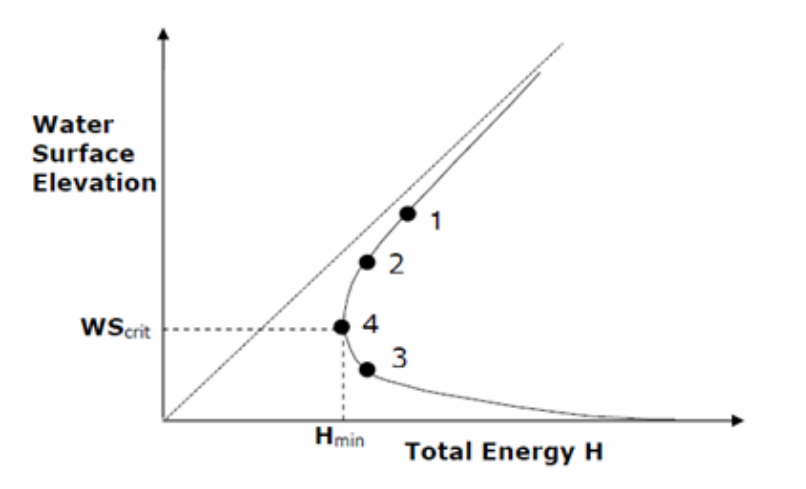

Şekil 1.4 Enerji- su yüzü yükseklik eğrisi

Belirli bir akım durumda toplam enerji grafiğinde birden fazla minimum noktası oluşabilir. Çoklu minimumlar en kesitle ilgili olup enerji grafiğini keserler. Bu kesişimler enkesitte kullanılmayan alanların ve engellerin bulunduğu çok geniş ve düz yerlere bağlı oluşur. Enerji grafiği üzerinde çoklu minimumların olduğu bir kesitte parabolik yöntem kullanıldığında yöntem kesitteki ilk minimumda yakınsayacaktır. Bu yaklaşımda kritik derinlik için yanlış değer tahmin edilebilir. Bu değerin yanlış olduğunu düşünülür ise secant yöntemi seçilerek program yeniden çalıştırılır.

#### **Momentum Denkleminin Kullanımı**

Su yüzü kritik derinlikten geçerken enerji denklemi uygulanamaz. Enerji denklemi sadece yavaş değişen akım durumunda uygulanabilir ve kritik altından kritik üstüne geçiş veya kritik üstünden kritik altı duruma geçiş halleri hızlı değişen akım durumudur. Birçok akım durumunda kritik altından kritik üstüne veya kritik üstünden kritik altı duruma geçiş vardır. Bu durum; kanal eğimindeki önemli değişim olan kesitlerde, köprü yapılarında, düşüm yapıları ve savaklarda, akım birleşim yerlerinde meydana gelir. Bazı örneklerde ampirik denklemler kullanılabilir (düşüm yapıları ve savaklarda olduğu gibi) bazı durumlarda da bir çözümün elde edilebilmesi için momentum denklemine başvurmak gerekir.

HEC-RAS programında aşağıda belirtilen bazı özel problemlerde momentum denklemine başvurulabilir; hidrolik sıçramanın oluşması hali, köprülerdeki düşük akım hidroliği ve akım birleşim yerleri. Bu üç problemde momentum denkleminin nasıl kullanılabileceğini anlayabilmek için momentum denkleminin çıkartılması açıklanmıştır.

Momentum denklemi Newton'un ikinci hareket kanunundan elde edilir:

Kuvvet= kütle x ivme (momentumdaki değişim)

$$
\sum F_x = ma \tag{1.20}
$$

## Prof. Dr. Mehmet ARDIÇLIOĞLU

Newton'un ikinci hareket kanununu 1 ve 2 kesitleri arasındaki akım parçasına uygularsak, birim zamandaki momentum değişimi aşağıdaki gibi yazılabilir:

$$
P_2 - P_1 + W_x - F_f = Q \rho \Delta V_x \tag{1.21}
$$

P = 1 ve 2 kesitlerindeki hidrostatik basınç kuvveti,

 $W_x$  = Ağırlık kuvvetinin x bileşeni,

 $F_f$  = 1 ve 2 kesitleri arasındaki sürtünme kaybı,

 $Q =$  debi,

 $\rho$  = suyun özgül kütlesi,

 $\Delta V_x$  = x doğrultusunda 1 ve 2 noktaları arasındaki hızdaki değişimdir.

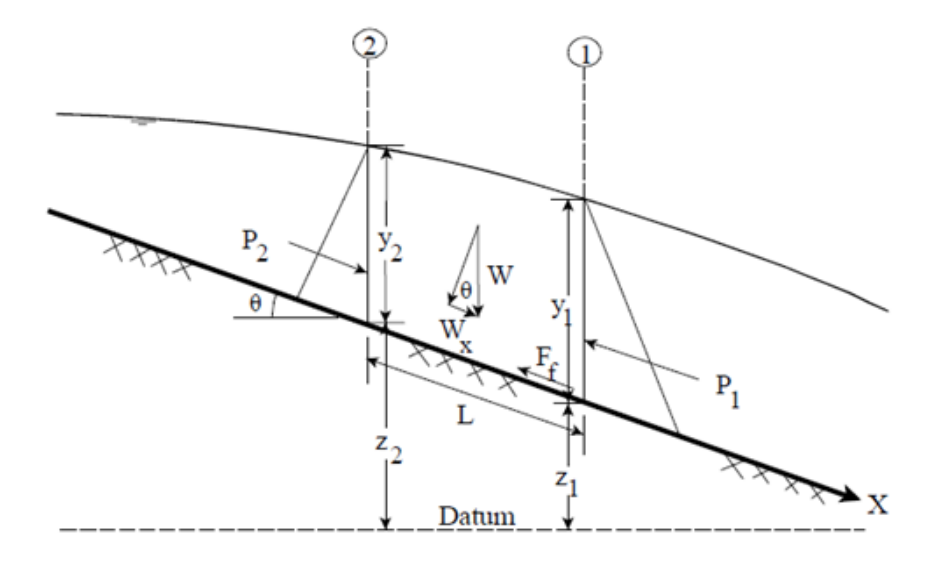

Şekil 1.5 Momentum yöntemindeki büyüklükler

Hidrostatik basınç kuvveti:

X doğrultusundaki hidrostatik basınç kuvveti:

$$
P = \gamma A \overline{Y} \cos \theta \tag{1.22}
$$

Hidrostatik basınç dağılımı kabulü eğimin 1:10 dan küçük olması halinde geçerlidir. Bu durumda  $(1:10)$  cos $\theta$  (yaklaşık 6 derece) 0.995 e eşit olacaktır. Birçok kanalda eğim 1:10 dan çok küçük olacağından derinliğin cos $\theta$  ile çarpımı da 1 e eşit olacaktır. Bu nedenle 1 ve 2 kesitlerindeki hidrostatik basınç kuvveti aşağıdaki gibi yazılabilir:

$$
P_1 = \gamma A_1 \overline{Y_1} \tag{1.23}
$$

$$
P_2 = \gamma A_2 \overline{Y_2} \tag{1.24}
$$

## Prof. Dr. Mehmet ARDIÇLIOĞLU

11

 $\gamma$  = suyun özgül ağırlığı,

 $A_i = 1$  ve 2 kesitlerindeki kesit ıslak alanı,

 $Y_i = 1$  ve 2 kesitlerindeki su yüzü ile kesit merkezi arasındaki derinlik,

Suyun ağırlığı:

Suyun ağırlığı = (suyun özgül ağırlığı) x ( (suyun hacmi)

$$
W = \gamma \left(\frac{A_1 - A_2}{2}\right) L \tag{1.25}
$$

$$
W_x = Wx\sin\theta\tag{1.26}
$$

$$
sin\theta = \frac{z_2 - z_1}{L} = S_0 \tag{1.27}
$$

$$
W_x = \gamma \left(\frac{A_1 + A_2}{2}\right) L S_0 \tag{1.28}
$$

L= x ekseni boyunca 1 ve 2 kesitleri arasındaki mesafe,

 $S_0$  = ana kanal taban eğimi,

 $z_i = 1$  ve 2 kesitlerindeki ana kanal yüksekliği,

Sürtünme kuvveti:

$$
F_f = \tau \bar{P} L \tag{1.29}
$$

 $\tau$  = kayma gerilmesi,

P = 1 ve iki kesitleri arasındaki ortalama ıslak çevre,

 $\tau = \gamma \bar{R} \bar{S}_f$  $\dot{f}_f$  (1.30)

R= ortalama hidrolik yarıçap (R=A/P) ,

 $S_f$  = enerji çizgisinin eğimi,

$$
F_f = \gamma \frac{\overline{A}}{P} \overline{S}_f \overline{P} L \tag{1.31}
$$

$$
F_f = \gamma \left(\frac{A_1 + A_2}{2}\right) \bar{S}_f L \tag{1.32}
$$

Kütle çarpı ivme:

 $ma = Q\rho\Delta V_x$  (1.33)

$$
\rho = \frac{v}{g} \qquad \text{ve} \qquad \Delta V_x = (\beta_1 V_1 - \beta_2 V_2)
$$

$$
ma = Q \frac{v}{g} (\beta_1 V_1 - \beta_2 V_2)
$$
(1.34)

# Prof. Dr. Mehmet ARDIÇLIOĞLU

12

 $\beta$  = momentum düzeltme katsayısı düzensiz kanallarda hız dağılımındaki değişimin bir ölçütü,

Bu ifadeler denklem (1.21) de yerine yazılır ve Q nun 1 ve 2 kesitleri arasında değişebileceği kabul edilirse:

$$
\gamma A_2 \overline{Y_2} - \gamma A_1 \overline{Y_1} + \gamma \left(\frac{A_1 + A_2}{2}\right) L S_0 - \gamma \left(\frac{A_1 + A_2}{2}\right) \overline{S_f} L = Q_1 \frac{\gamma}{g} \beta_1 V_1 - Q_2 \frac{\gamma}{g} \beta_2 V_2
$$
(1.35)

$$
Q_2 \frac{\beta_2 V_2}{g} + A_2 \overline{Y_2} + \left(\frac{A_1 + A_2}{2}\right) L S_0 - \left(\frac{A_1 + A_2}{2}\right) \overline{S_f} L = Q_1 \frac{\beta_1 V_1}{g} + A_1 \overline{Y_1}
$$
\n(1.36)

$$
\frac{Q_2^2 \beta_2}{g A_2} + A_2 \overline{Y}_2 + \left(\frac{A_1 + A_2}{2}\right) L S_0 - \left(\frac{A_1 + A_2}{2}\right) \overline{S}_f L = \frac{Q_1^2 \beta_1}{g A_1} + A_1 \overline{Y}_1
$$
\n(1.37)

Tüm uygulamalarda (1.37) nolu eşitlik momentum denkleminin HEC-RAS da kullanılan şeklidir.

#### **Hızlı Akan Nehirlerde Hava Girişimi**

Akımın oldukça hızlı olduğu kanallarda su yüzeyinden hava girişi normal durumlara göre daha fazla olacaktır. Birçok nehirde hava girişi önemli olmaz iken, Froude sayısının 1.6 dan büyük olduğu kritik üstü akım durumlarında önemli olabilir. HEC-RAS bu durumu aşağıda verilen iki eşitlik ile hesaba katar.

Froude sayısının 8.2 ye eşit veya küçük olması halinde

$$
D_a = 0.906 D(e)^{0.061F} \tag{1.38}
$$

Froude sayısının 8.2 den büyük olması durumunda

$$
D_a = 0.620D(e)^{0.1051F} \tag{1.39}
$$

D<sup>a</sup> = hava girişi olan su derinliği,

D = hava girişsiz su derinliği,

$$
e = sabit 0 2.718282,
$$

F= Froude sayısıdır.

Su yüzüne hava girişi halinde hesaplar ayrı bir tablo halinde HEC-RAS da verilir. Bu durumun gösterilmesi için kullanıcı "WS Air Entr." Profil tablosunu oluşturması gerekir. Bu değişkenler standart HEC-RAS tablolarında otomatik olarak gösterilmez.

#### **Kararlı Akım Durumunda Programının Limitleri**

Programın mevcut sürümünde analitik ifadelerin kullanımında aşağıdaki kabuller yapılmaktadır.

- 1. Akım kararlıdır.
- 2. Akım yavaş değişkendir (köprüler, menfezler ve savak gibi hidrolik yapılar hariç. Bu yerlerde akım hızlı değişebilir, momentum denklemi veya diğer ampirik denklemler kullanılır).

- 3. Akım bir boyutludur (örneğin sadece akım doğrultusunda hız bileşenleri belirlenir).
- 4. Nehir kanal eğimi 1:10 dan küçüktür.

Akım düzenli kabul edilir çünkü enerji denklemi (1.2) zamana bağlı terimleri içermez. Akım yavaş değişken olarak kabul edilir çünkü (1.1) nolu eşitlikte her kesitte hidrostatik basınç dağılımı dikkate alınır. Akımın hızlı değiştiği yerde program momentum denklemini veya diğer ampirik ifadeleri kullanır. Akım bir boyutlu kabul edilir çünkü denklem (1.19) da kesite ait tüm enerji yüksekliği sabit kabul edilir.

Eğimin 1:10 dan büyük olması durumunda enerji denkleminin doğru belirlenmesi için düşey basınç yüksekliği aşağıdaki ifadeyle hesaplanır:

 $H_p = d\cos\theta$ 

 $H_p =$  düşey basınç yükü,

d = kanal tabanından dik olan düşey su derinliği,

 $\theta$  = derece olarak kanal taban eğimidir.

Kanal taban eğiminin 1:10 (5.71 derece) veya daha küçük olması durumunda cos( $\theta$ ) 0.995 e eşittir. Bu nedenle dcos $\theta$  yerine düşey basınç yüksekliği kullanılabilir. 1:10 dan küçük eğimlerde düşey derinliğin hesabında hata %0.5 den küçük olmaktadır. Aşağıda eğim ve cos(θ) ları gösteren bir tablo verilmiştir.

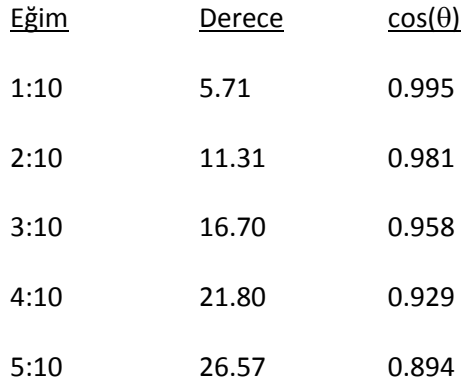

Eğer HEC-RAS ı kullanırken eğim 1:10 dan daha büyükse gerçek su derinliğini bulmak için hesaplanan derinliği  $cos(\theta)$  ya bölmek gerekir. Aynı zamanda çok dik eğimin olması durumunda akıma hava girişinin olabileceği dikkate alınmalıdır.

#### **HEC-RAS ile Çalışmak**

HEC-RAS programı bilgisayara kurulduğunda masa üstünde Şekil 1.6 da gösterilen kısa yol simgesi oluşur. Bu simgenin çift tıklanması ile masa üstünde Şekil 1.7 de gösterilen HEC-RAS programı ana penceresi açılarak program aktif hale gelir. Klasik Windows penceresinde bulunan menü çubuğu ve standart araç düğmelerinin bulunduğu satır program adının ve açma kapama düğmelerinin bulunduğu satırın altında yer alır. Şekil üzerinde standart araç düğmelerinin içeriği gösterilmiştir.

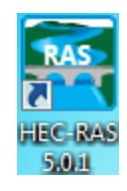

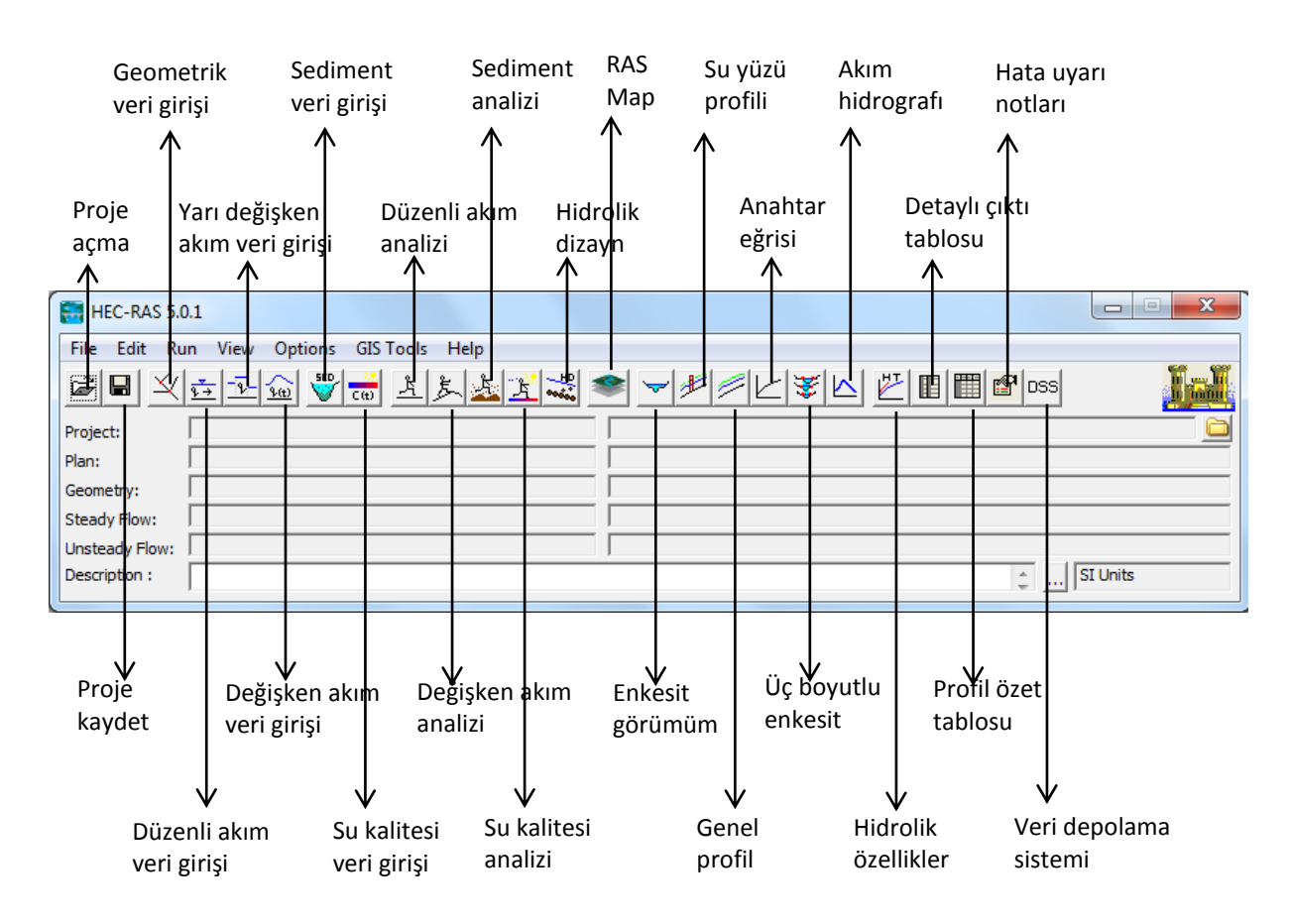

Şekil 1.6 HEC-RAS kısa yol düğmesi

Şekil 1.7. HEC-RAS ana penceresi ve menüler

#### **HEC-RAS ile Bir Hidrolik Model Oluşturma Adımları**

HEC-RAS ile bir hidrolik modelin oluşturulması için 5 ana adım vardır bunlar;

- Yeni bir projeye başlama,
- Geometrik veri girişi,
- Akım verisi ve sınır şartlarının girişi,
- Hidrolik hesaplama,
- Sonuçların incelenmesi ve çıktıların alınması.

#### **Yeni Bir Projenin Hazırlanması**

Bir hidrolik modelin projesi hazırlanırken ilk önce projenin adı ve hangi klasörde çalışılacağı belirlenmelidir. Bunun için Şekil 1.7 de verilen ana pencerede **File** menüsünden **New Project** düğmesi seçilir ve Şekil 1.8 de görülen yeni proje penceresi oluşturulur. İlk olarak çalışılmak istenen klasör ve yol sağ pencerede çift tıklanarak seçilir ve sonra dosya türü ve proje başlığı belirlenir. Dosya türü (uzantısı) ".prj" olmak zorundadır. Bu bilgiler girildikten sonra "**OK**" tuşuna basılarak onaylanır.

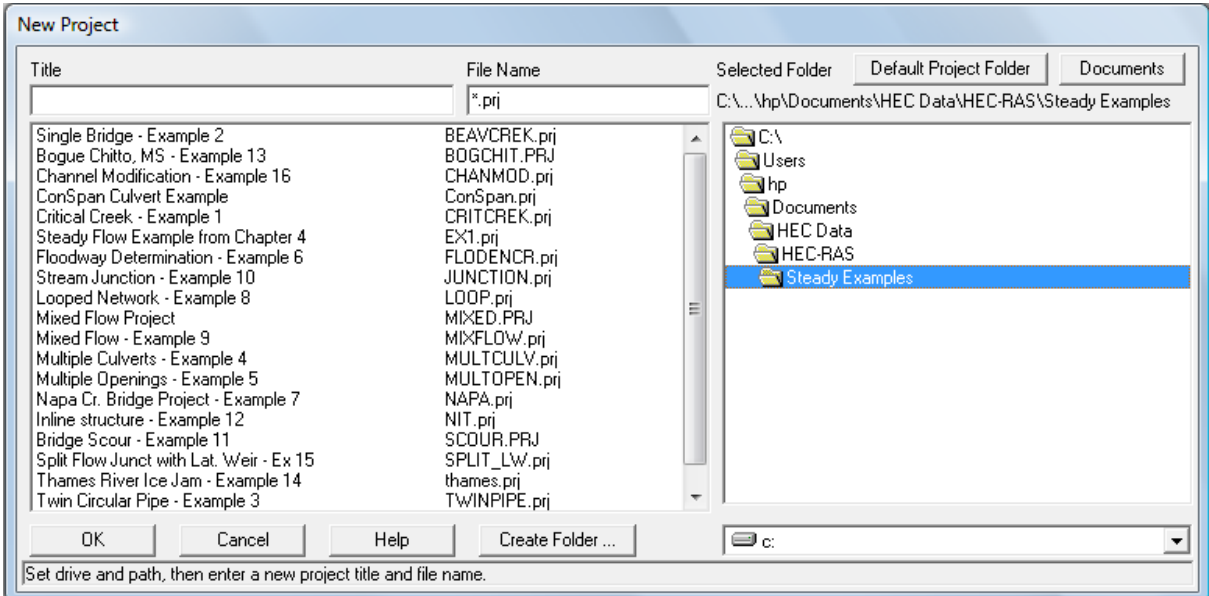

Şekil 1.8 Yeni proje penceresi

**Not:** geometrik veriler ve akım verileri girilmeden önce birim sisteminin U.S. veya SI olacağı belirlenmelidir. Bunun için Ana pencere (Şekil 1.9) de **Option** menüsünden "**Unit system**" seçilerek birim sistemine karar verilir.

HEC-RAS programının amacı girilen debi durumları için, istenilen kesitlere ait su yüzü yüksekliklerinin hesaplanmasıdır. Bu hesaplamaların gerçekleştirilmesi için gereken veriler şu şekilde sınıflandırılmıştır. Geometrik veriler, düzenli akım verisi, değişken akım verisi, sediment verisi ve su kalitesi analiz verileridir. Geometrik veri HEC-RAS da gerçekleştirilecek tüm analizler için gerekli olup diğer veriler yapılacak analize göre tanımlanması gerekir.

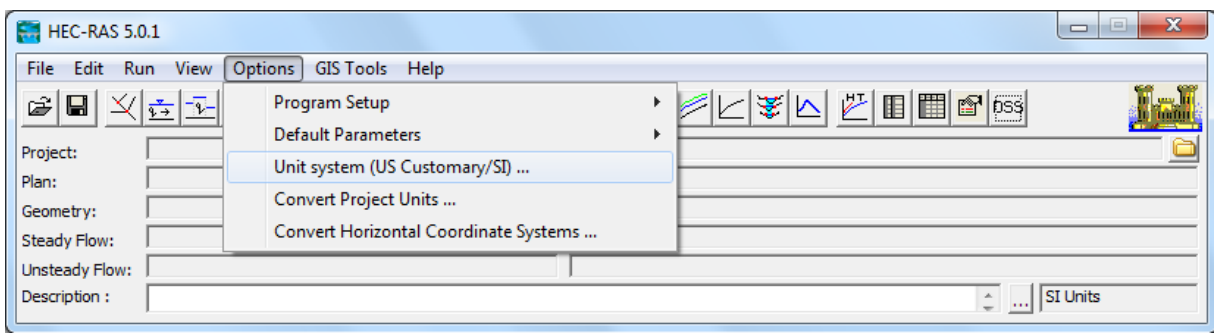

#### Şekil 1.9 Kullanılacak Birim Sisteminin Seçimi

#### **Geometrik Veriler**

Temel geometrik veriler; nehir sisteminin akışını gösteren şema (nehir kolları ve akım yönünün gösterildiği), en kesit verileri, kanal uzunluğu, enerji kayıp katsayıları (sürtünme, daralma ve genişleme kaybı) ve akarsu birleşim yerlerinin özellikleridir. Hidrolik yapılara ait (köprü, menfez, savak, kapak vb) geometrik verilere ihtiyaç vardır.

Hidrolik çalışmalar için ele alınacak kesitin memba ve mansabına ait bilgilerin toplanması gerekir. Membada farklı bir yapılaşmaya bağlı, akarsu boyunca oluşacak etkilerin belirlenmesi için membaya ait ilave verilere ihtiyaç duyulur (Şekil 1.10). Membaya ait toplanacak verilerin sınırı, kanalın düzenlenmesi durumunda oluşacak su yüzü profilinin mevcut profile yakınsayacağı mesafeye kadar olmalıdır. Tanımlanacak sınır şartlarının incelenen kanal kısmına ait sonuçları etkilemesini önlemek için ele alınan kesitin mansap tarafında ilave veriye ihtiyaç duyulur. Genellikle ele alınacak modelin mansabındaki su yüzü bilinmez. Hesaplanacak her debi için bu su yüzünün tahmin edilmesi gerekir. Genellikle Manning denklemi kullanılarak su yüzü için normal derinlik belirlenir. Gerçek su yüzü normal derinlikten yüksek veya düşük olabilir. Normal derinliğin bilinmesi sınırdaki su yüzü profili hataları hakkında bilgi verecektir. Kritik altı akım durumunda sınırdaki hatalar membaya doğru hesaplamalarda azalacaktır. Ele alınan kanal boyunca hesaplama hatalarını önlemek için bilinmeye sınır şartları mansaptan yeterince uzaklıkta bölge için tanımlanmalıdır. Böylece hesaplanan profil mansapta tanımlanan sınır şartına uygun bir şekilde yakınsar.

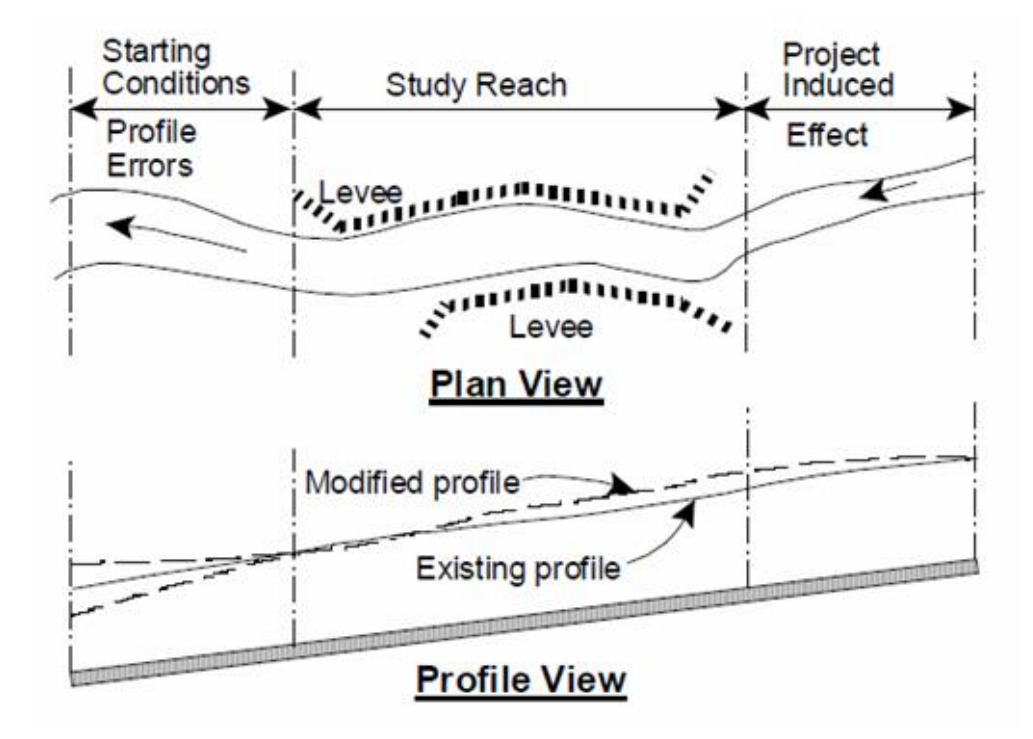

Şekil 1.10 Çalışma boyu sınırlarının belirlenmesi

### **Nehir Sisteminin Görünümü**

Nehir sisteminin görünümü için HEC-RAS ta geometrik verilerin girilmesi gerekir. Şematik gösterimde farklı nehir kollarının nasıl bağlandığının yanı sıra tüm verilerin uygun şekilde tanıtılması ve isimlendirilmesi gerekir. Nehir sisteminin gösterimi geometrik veri penceresinde sistemdeki farklı nehir kollarının çizimle bağlanmasıyla oluşturulur. Diğer verileri girmeden önce nehir sisteminin görünümünün oluşturması gerekir.

Sistem üzerindeki her bir nehir kolu ayrı ayrı tanımlanır. Veriler girilirken sistemdeki hangi nehir koluna ait olduğu belirtilir. Örneğin her kesite ait bir "River" (nehir), "Reach" (kol) ve "River station" (kesit) bilgisi tanımlanır. River ve Reach bilgisi kesitin hangi nehir ve kolunda bulunduğunu, river station bilgisi ise kesitin bulunduğu kola ait diğer kesitlere göre nerede yer aldığını gösterir. Modelde kolların nasıl iletim yapacağının tanımlanması hesaplamalar için oldukça önemlidir. Her bir kolun akım yönü dikkate alınarak membadan mansaba doğru çizilmesi gerekir. Nehir kollarının bağlanmasında bir birleşim dikkate alınır. Birleşimler-kavşaklar iki veya daha fazla nehrin birleştiği yerde veya ayrıldığı yerde oluşturulur. Kavşaklar tek bir kolun diğer bir kolla birleştirildiği yerde oluşturulmaz. Bu iki kol birleşik tek bir kol olarak tanımlanır. Şekil 1.11 de örnek bir nehir sistemi gösterilmiştir.

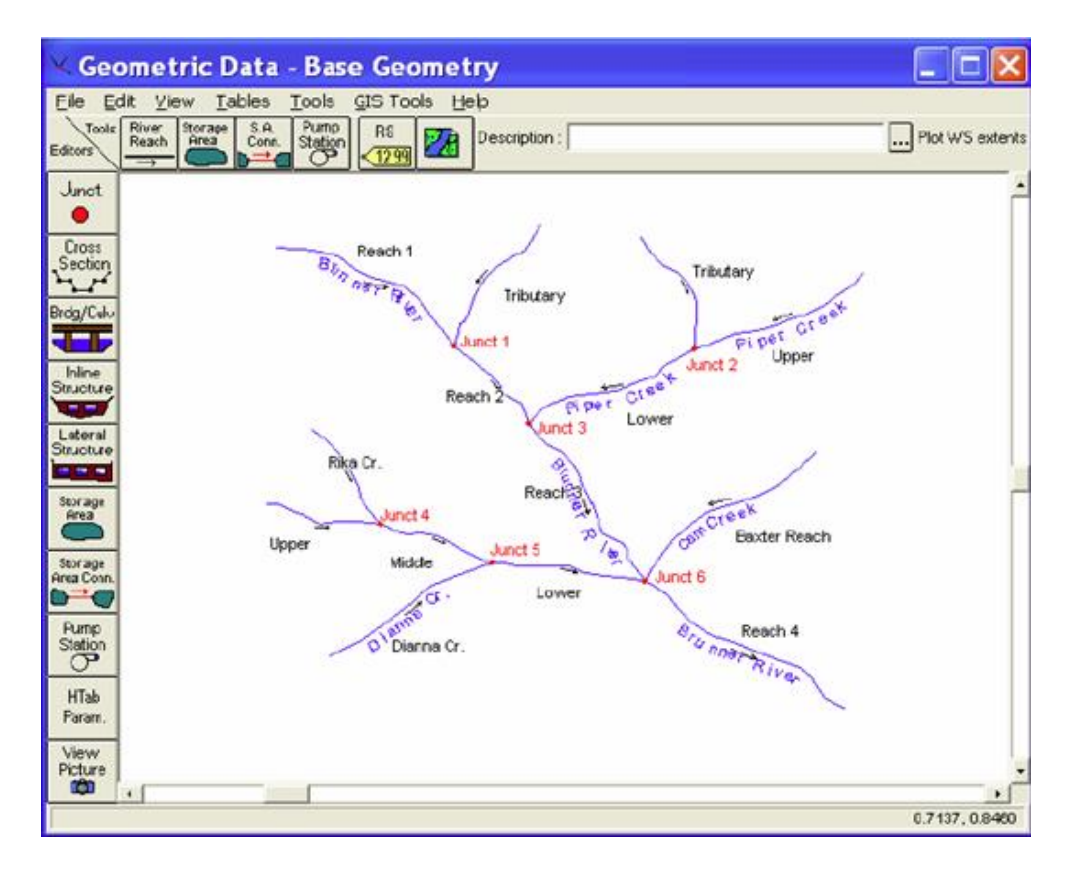

Şekil 1.11 Örnek nehir sistemi görünümü

Şekil 1.11 deki örnek, dal şeklinde bir nehir sistemini göstermektedir. Oklar kabul edilen akım doğrultusunda şekil üzerinde otomatik olarak çizilir. Kırmızı noktalar ile gösterilen kavşaklar kolların birleştiği yerde otomatik olarak oluşur. Her bir nehir, kolu ve kavşak noktası için tanımlama yapılması gerekir.

HEC-RAS programı tek kollu bir nehir modelinden, dal şeklinde karmaşık veya kapalı devre ağ şeklinde nehir sistemleri için modelleme kabiliyetine sahiptir. Bir network-ağ modeli Şekil 1.12 de görüldüğü üzere bir kolun ayrılması ve sonra tekrar bir araya gelmesi ile oluşan kapalı sistemdir.

Şekil 1.12 de verilen nehir sistem şeması, farklı akım kolları ve birleşimlerinin bulunduğu sistemleri HEC-RAS'ın modelleyebileceğini göstermektedir. HEC-RAS mevcut düzenli akım sürümü, her bir kola ayrılan akım miktarını hesaplayamamaktadır. Her bir koldaki mevcut akım miktarını tanımlanmalıdır. Bir modelleme yapıldıktan sonra her bir koldaki akım, kavşak noktası civarındaki enerji dengelenecek şekilde ayarlama yapılır.

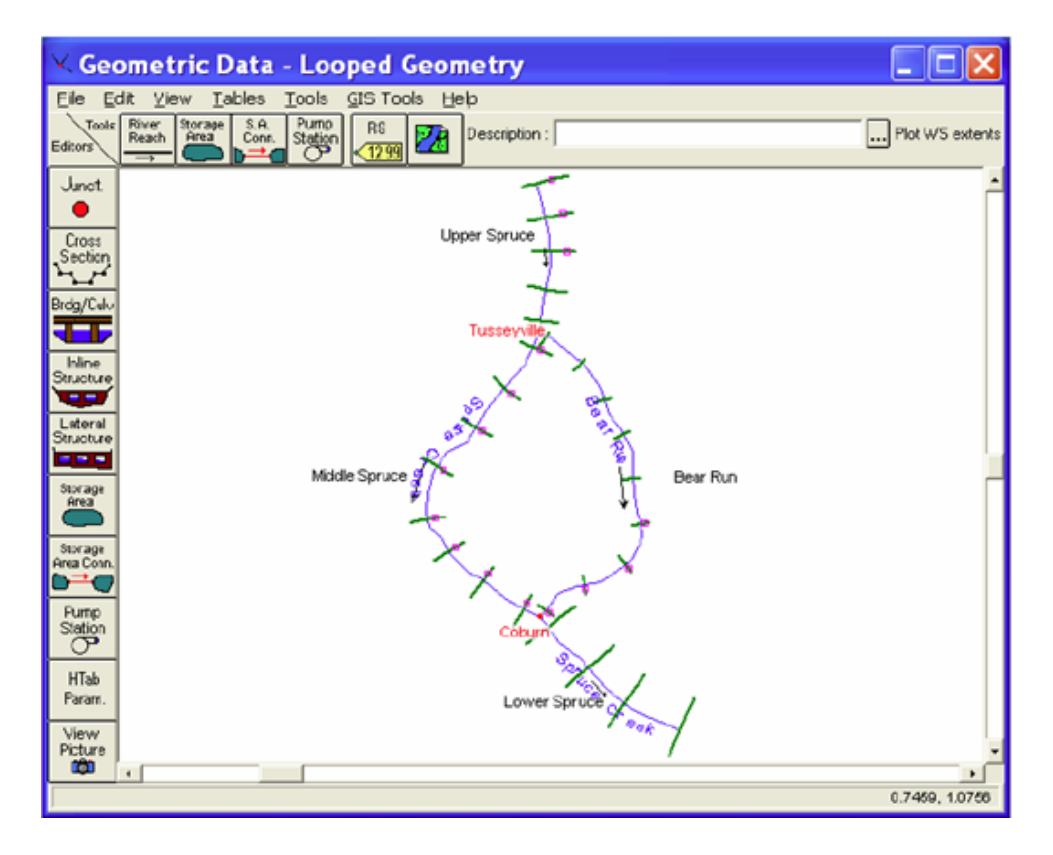

Şekil 1.12 Kolların kapalı göz oluşturma örneği

#### **Kesit Geometrisi**

Nehir sistemlerinin analizi için gerekli geometrik özellikler; en kesit zemin profili ve bu kesitler arasındaki mesafedir (kol uzunluğu). Nehir boyunca tanımlanan en kesitlerin, ana kanal ve taşkın kanalındaki iletimi kapasitesini gösterecek şekilde belirlenmesi gerekir. Enkesit üzerinde akımın gerçekleşebileceği tüm taşkın kesitinin dikkate alınması gerekir.

Yayılmış bir kesite ait örnek Şekil 1.13 de gösterilmiştir. Bu tür kesitlerde enkesitin akıma dik olarak alınması gerekir. Bu sayede hangi akım çizgisinin ana kanalın dışında, taşkın yatağında olduğu belirlenebilir. Ana kanaldaki akımın merkezinden geçen çizgi çizilir. Benzer işlem sağ ve sol taşkın yatakları içinde yapılır. Bu şekilde belirlenen akım yolu Şekil 1.13 üzerinde kesikli çizgiler ile gösterilmiştir. Bu çizgiler sadece kesitteki akım çizgilerine dik çizgi olmayacak aynı zamanda kesitler arasındaki mesafeyi de gösterecektir.
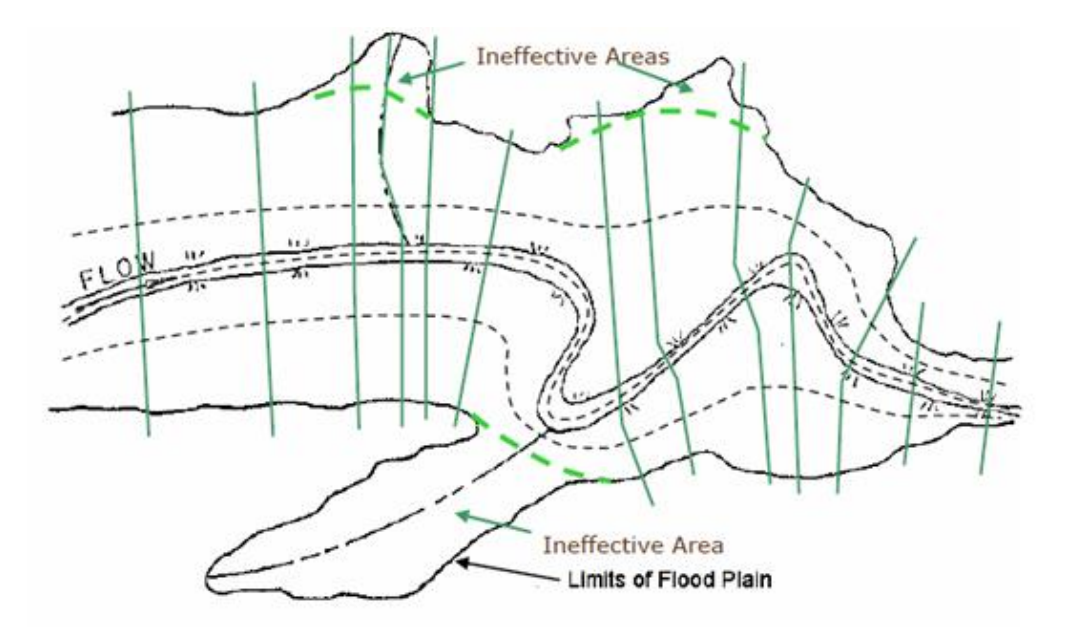

Şekil 1.13 Kanal boyunca enkesitlerin gösterimi

Tanımlanacak enkesitler nehir boyunca debinin, eğimin, kesit şeklinin veya pürüzlülüğünün değiştiği, seddelerin, köprülerin ve savak gibi kontrol yapıların başlayıp bittiği yeri temsil edecek şekilde belirlenmelidir. Ani değişikliğin olduğu yerlerde mesafe dikkate alınmadan birçok kesit tanımlanabilir. Enkesit üzerinde belirlenecek noktalar ise akımın büyüklüğüne, eğime ve kesitin düzensizliğine bağlı belirlenebilir. Genellikle normal eğimli büyük, düzenli nehirlerde her bir mil için (yaklaşık 1600m) en az bir enkesit alınabilir. Tabii ki çalışmanın amacı da en kesitler arası mesafeyi etkileyecektir. Örneğin büyük düzgün nehirlerde gemicilik çalışmalarında, düşük akım durumlarında derinliğin belirlenmesi amacıyla, sediment çalışmalarında, rezervuarlarda yığılmaların belirlenmesi için 60m den daha kısa mesafe gerekebilir.

Sürtünme kaybı hesabında kullanılacak denklemler belirlenirken en kesitler arasında seçilen mesafe dikkate alınır. Örneğin M1 profilleri hesaplanırken ortalama sürtünme eğimi ifadesi veya M2 profilleri hesaplanırken harmonik sürtünme eğimi ifadesi kullanıldığı zaman kesitler arası mesafe maksimum alınabilir. HEC RAS programında sürtünme hesabında hangi ifadenin tercih edileceğini kullanıcıya bırakılır.

HEC-RAS verileri hazırlanırken her bir kesit için bir nehir boyu ( River Reach) ve Nehir istasyon adı ( River Station label) tanımlanır. Ele alınan kesite (istasyona) ait yükseklikler (x-y değerleri) mansap yönüne bakarken soldan sağa doğru girilir. River station (ele alınan kesit) penceresinde ele alınan istasyonlara kanal boyunca bir numara verilir. Bu numaralandırmada program yüksek numara membada ve düşük numara mansapta olacak şekilde düzenlenir.

Enkesit üzerindeki her bir yatay noktaya soldan başlayarak bir numara verilir. Her bir kesit maksimum 500 noktaya kadar bir koordinat ile tanımlanabilir. Kesit verileri mansap yönüne bakış ile tanımlanır.

### Prof. Dr. Mehmet ARDIÇLIOĞLU

Program sol tarafta en küçük numara sağ tarafta ise en büyük numara olacak şekilde tanımlama yapar. Enkesitte negatif istasyon numarası kullanılabilir. Soldan sağa artan sıra numaraları verilmelidir. Birden fazla nokta aynı numaraya sahip olabilir. Sol ve sağ taşkın kısımlarının ana kanaldan ayrıldığı istasyonlar "Cross Section Data Editor" penceresinde tanımlanmalıdır. Kesitin bitim noktasının yüksekliği hesaplanan su yüzünün altında ise düşeyde otomatik olarak büyütülerek çıktı penceresinde bir uyarı notu olarak gösterilecektir. Program su ile temas halinde olan genişletilen bu ıslak çevreyi göz önüne alır.

Her bir enkesit için gerekli olan diğer veriler: mansap kanal boyu, pürüzlülük katsayıları, daralma ve genişleme katsayılarıdır.

Enkesit verilerin girilmesi ve düzeltilmesi için birçok seçenek vardır. Örneğin kullanıcı enkesit kotlarını yeniden girmek isterse pencerede kopyala yapıştır yöntemini kullanabilir. Bir kesit kopyalandığında kullanıcı diğer verileri yeniden düzenleyebilir.

#### **Kesit Özellikleri Seçenekleri**

En kesit üzerindeki etkin akım alanlarının tanımlanması için programda birçok seçenek vardır. Bunlar etkisiz akım alanları, setler ve blok engeller olarak belirlenebilir. Bu seçenekler "Cros Section Data" penceresinde "Options" menüsü ile tanımlanabilir.

#### **Etkisiz Akım Alanı**

Bu seçenek enkesit üzerinde suyun bulunduğu fakat iletim–hareket halinde olmadığı alanların tanımlanmasını sağlar. Etkisiz akım alanı enkesit üzerinde suyun biriktiği fakat mansap doğrultusunda akımın gerçekleşmediği yerlerde tanımlanır. Bu su debi ve diğer ıslak kesit parametrelerinin hesabında dikkate alınır fakat aktif akım alanı olarak dikkate alınmaz. Etkisiz akım alanı dikkate alındığında ıslak çevre aktif akım alanına eklenmez. Şekil 1.14 de etkisiz akım alanına örnek gösterilmiştir. Şeklin sol tarafındaki taralı alan etkisiz alanı göstermektedir.

Etkisiz akım alanının tanımlanması iki şekilde yapılabilir. Birinci yol, etkisiz alanın sol ve sağ istasyonları ve yükseklikleri tanımlanır. Böylece su seviyesi bu sınırlarının altında kaldığı zaman bölge etkisiz alan olarak dikkate alınır. Su yüzü yüksekliği bu sınırları aştığında alan etkisiz olmaktan çıkar.

İkinci yol bloke edilmiş etkisiz alanın oluşturulmasıdır. Bu durumda sağ ve sol blok sınırları için bir yükseklik değeri girilir. Her bir kesitte en fazla 10 tane etkisiz akım alanı için blok tanımlanabilir. Su yüzü yüksekliği bu sınırları aştığında alan etkisiz olmaktan çıkar.

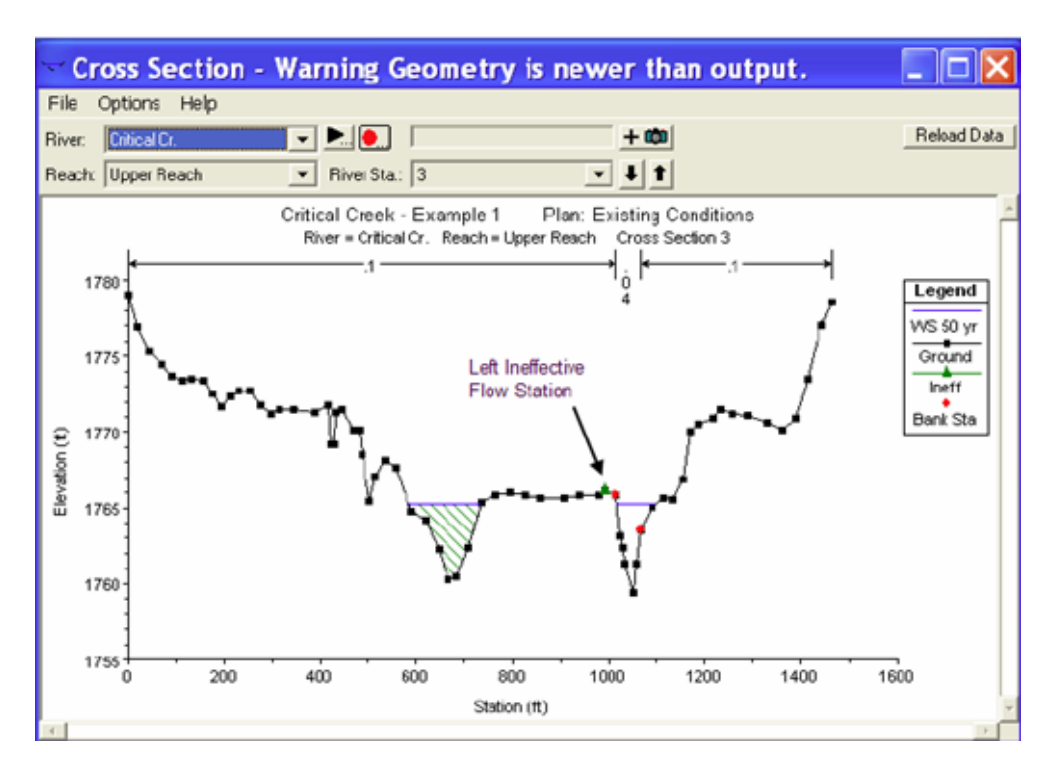

Şekil 1.14 Kesit üzerinde etkisiz akım bölgelerinin gösterimi

### **Seddeler**

Bu seçenek ile herhangi bir kesitin sağ ve/veya solunda bir sedde tanımlanabilir. Bu şekilde sedde tanımlandığında sedde yüksekliği aşılmadığı sürece seddenin sağ ve sol tarafına su geçemez. Seddenin yeri kesin tanımlandığı zaman program suyun kesit içerisinde her yere gidebileceğini kabul eder. Sol tarafında sedde bulunan bir kesite ait örnek Şekil 1.15 de verilmiştir. Bu örnekte seddenin yüksekliği kesit kotu ile çakışmaktadır.

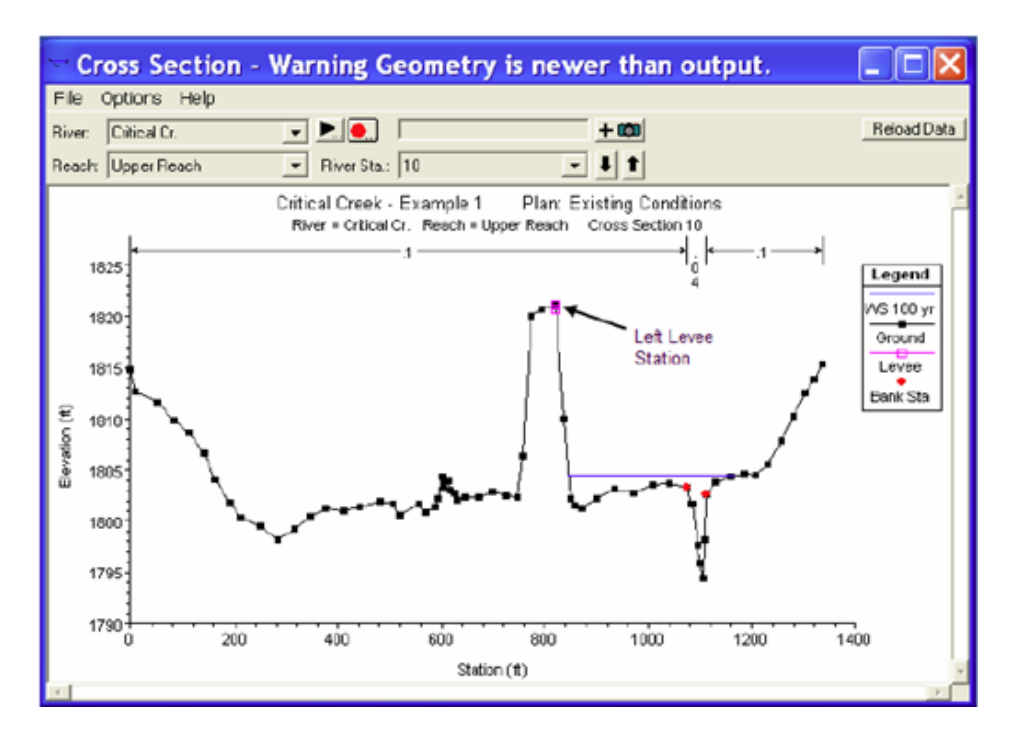

### Şekil 1.15 Sedde örneği

Seddenin su yüzünü nasıl etkileyeceğini görmek için bir veri grubu içerisine eklenebilir. Bunun en kolay yolu mevcut zemin kotu üzerine bir sedde ve yüksekliğini tanımlamaktır. Mevcut kesitte zemin üzerine bir sedde yerleştirildiğine belirtilen yükseklikte bir duvar oluşacaktır. Su sedde duvarına geldiğinde ilave ıslak çevre dikkate alınır. Şekil 1.16 da bir örnek gösterilmiştir.

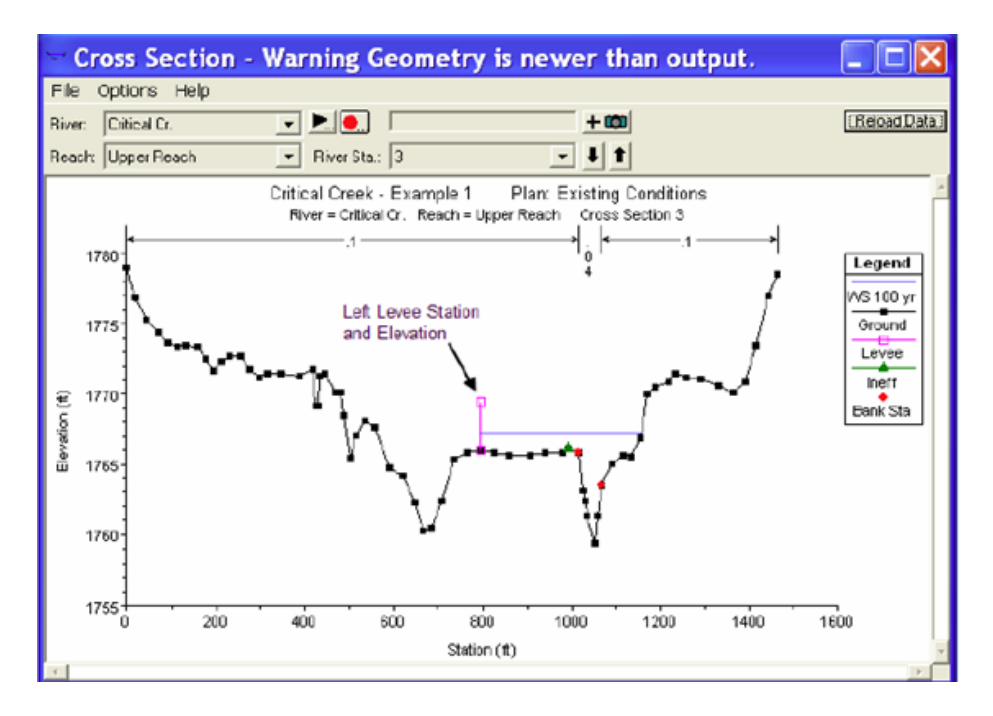

Şekil 1.16 Kesite eklenen sedde örneği

### **Engeller-Dolgu**

Bu seçenek enkesit üzerinde sürekli olarak bloke bir alan tanımlamak için kullanılır. Akımın blok-engel yapısına değmesi durumunda akım alanı ve ıslak çevre küçülür Bir dolgu yapısı suyun bu yapının dışına çıkmasına engel olmaz. Engel yapısının programda tanımlanması için iki yöntem vardır. Birinci seçenekte sağ ve sol engelin (bloğun) yerini ve yüksekliği tanımlanır (normal blok). Bu seçenek kullanıldığında sağ ve sol blokların tanımlandığı bölge tamamen kapalı engel durumunda olacaktır. Bu şekildeki engel yapısına örnek Şekil 1.17 de gösterilmiştir.

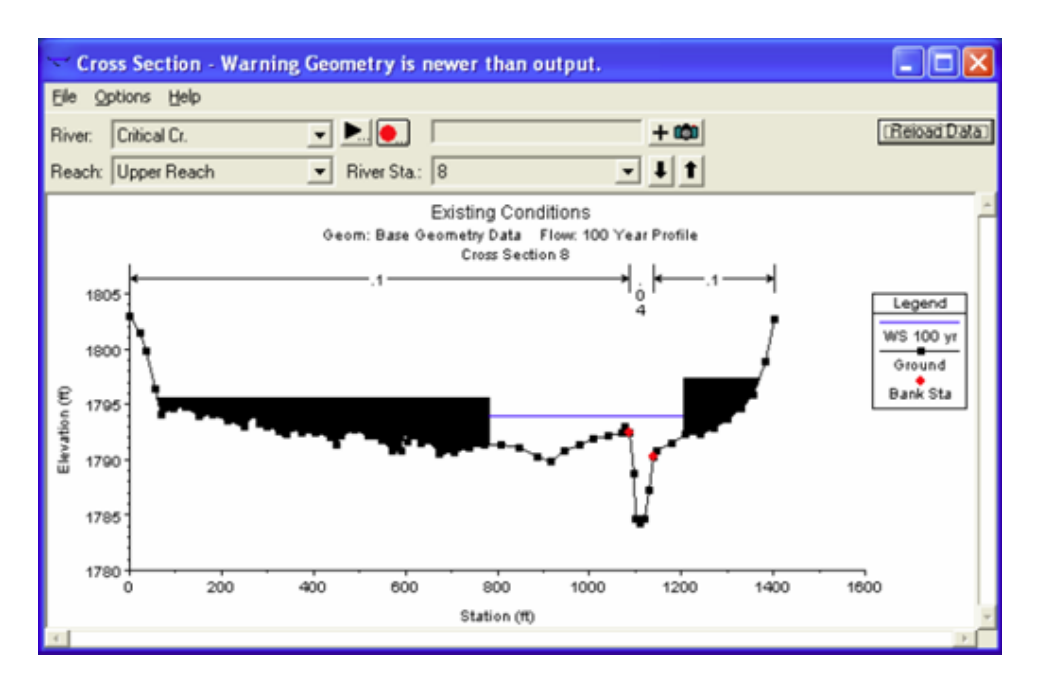

Şekil 1.17 Engel örneği

Engelin tanımlanması için ikinci yol maksimum 20 bloğa kadar bağımsız blok (çoklu blok) girilebilir. Bu seçenekte her bir blok için sol, sağ istasyon ve yükseklikleri tanımlar. Şekil 1.18 de enkesitte çoklu blok olması durumu gösterilmiştir.

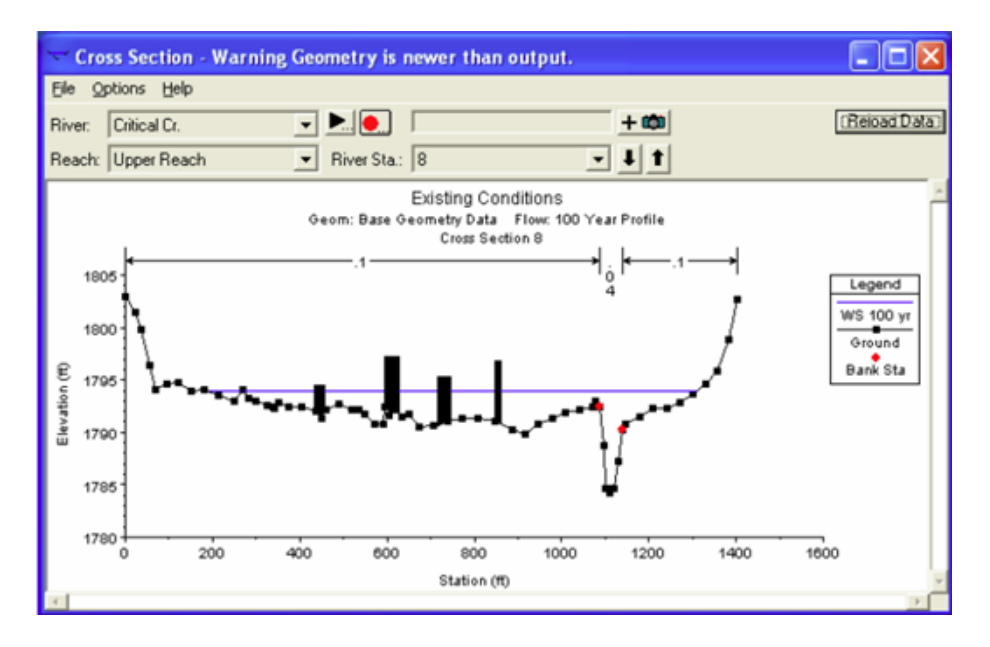

Şekil 1.18 Çoklu blok engel örneği

### **Ulaşma Boyu-Kol Uzunluğu**

En kesitler arasında ölçülen mesafe ulaşma boyu (kol uzunluğu) olarak tanımlanır. Sol ve sağ taşkın kanalları ile ana kanal ulaşma boyu "Cross Section Data" penceresinde tanımlanır. Kanal boyu genellikle talvegden (kanal tabanından) olan uzunlukla ölçülür. Taşkın kanal uzunluğu bu kısımda akımın gerçekleştiği bölgenin merkezi esas alınarak belirlenebilir. Genellikle bu üç değer birbirine

yakın olacaktır. Bununla birlikte nehir kıvrımları veya kanalın menderes yaptığı yerlerde taşkın kanalı düz olacağından bu değerler farklı olur. Ana kanal ve taşkın kanalı akım boylarının farklı olduğu yerlerde her bir kısımdaki debilerin hesaplandığı kanal boyları esas alınarak ağırlıklı ulaşma boyu hesaplanır (Denklem 3 de verildiği üzere).

### **Enerji Kayıp Katsayıları**

Enerji kaybının hesabı için program birçok kayıp katsayısı kullanır, bunlar 1) Sürtünme kaybı için Manning n değeri veya eşdeğer pürüzlülük "k" değeri, 2) geçişlerde kayıpları değerlendirmek için daralma ve genişleme katsayıları, 3) Savak şekline, ayak düzenine, basınçlı akıma, giriş ve çıkış şekline bağlı kayıpların ele alınması için köprü ve menfez kayıp katsayılarıdır.

### **Manning Katsayısı n**

Hesaplanan su yüzü profillerinin doğruluğu için uygun Manning n katsayısının belirlenmesi önemlidir. Manning n değeri oldukça değişken olup birçok faktöre bağlıdır bunlar; yüzey pürüzlülüğü, bitki özellikleri, kanal düzensizliği, kanal yatay eğimi, menderesleşme, oyulma ve yığılmalar, engeller, kanal şekli ve ölçüsü, debi, mevsimsel değişimler, sıcaklık, askı ve sürüntü maddeleridir.

Bir kesite ait su yüzü bilgisi olması durumunda Manning değeri kalibre edilebilir. Böyle bir bilgi yoksa n değeri için benzer akım şartları veya deneysel çalışmalar ile elde edilmiş değer kullanılabilir.

Farklı kanal özellikleri için Manning n değerinin belirlenmesi amacıyla birçok kaynak vardır. Akarsular ve taşkın kanallarında "n" değeri için en geniş bilgi Chow'un Açık Kanal Hidroliği (1959) kitabında verilmiştir. Bu kitaptan alınan bilgiler Tablo 1.2 de verilmiştir. Kitapta daha geniş ve resimlerle sunulmuş akarsulara ait n değerleri ile model kalibre edilebilir.

### **Tablo 1.2** Manning n değerleri

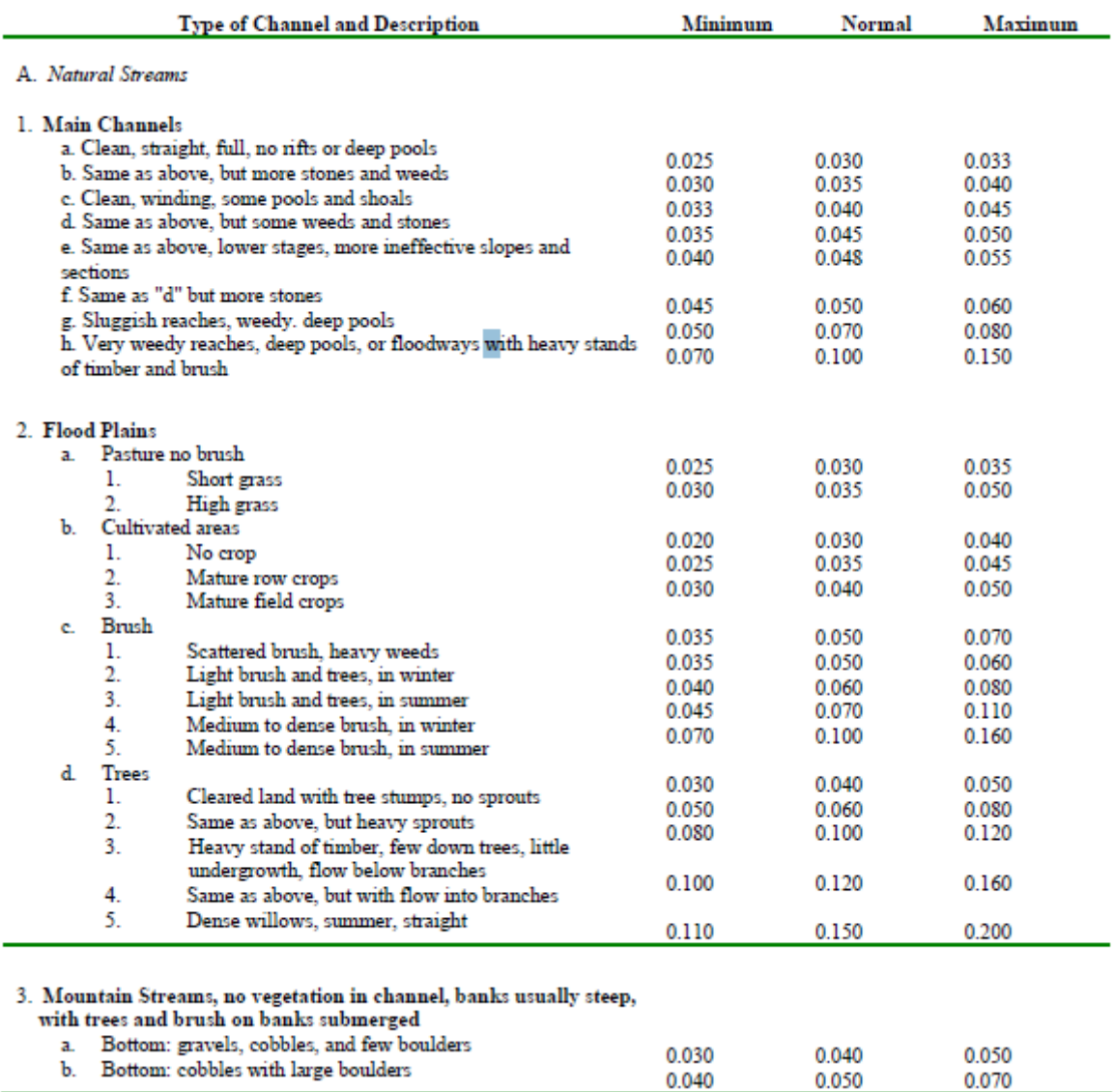

### **Tablo 1.2** Devamı

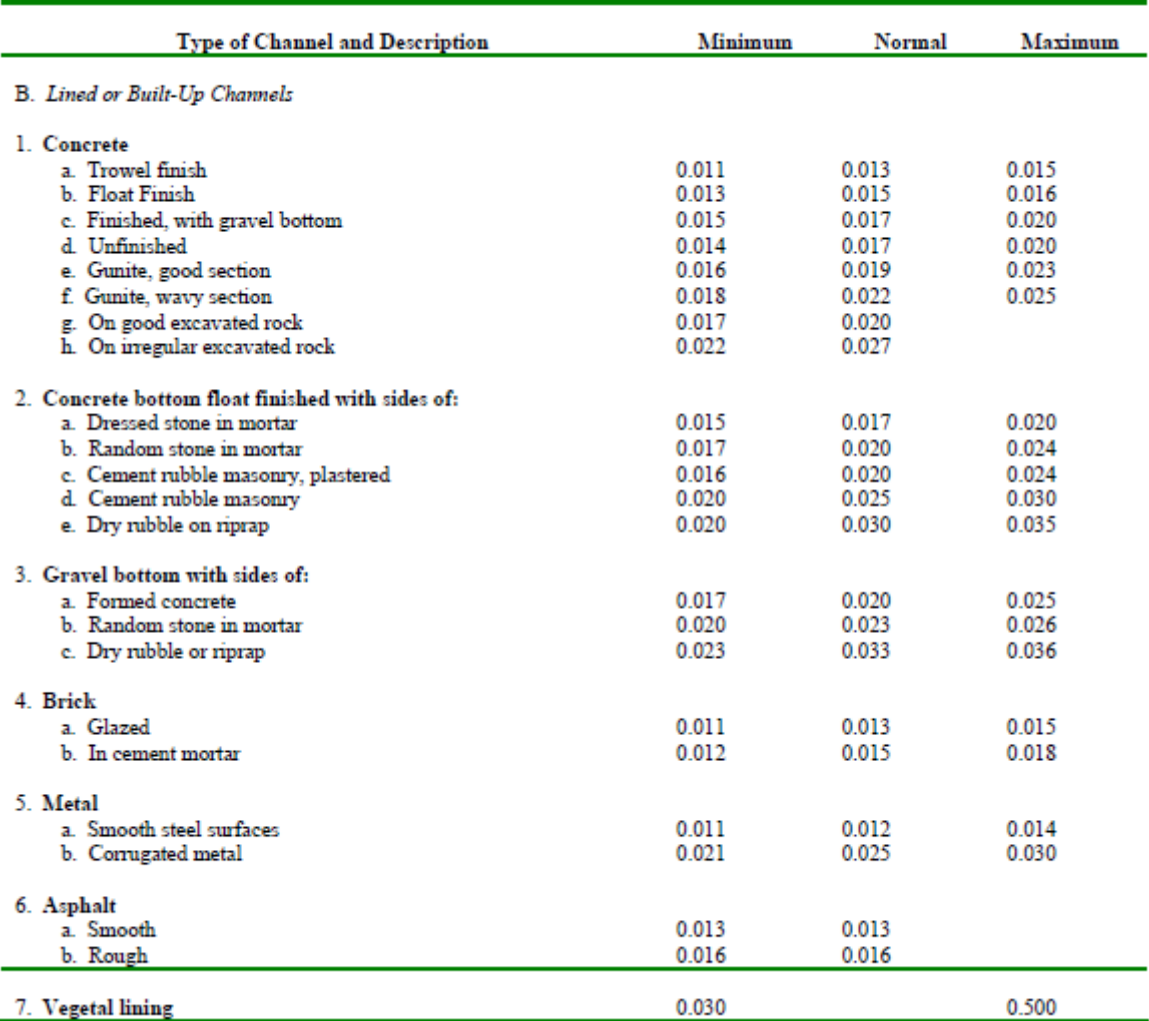

### **Tablo 1.2** Devamı

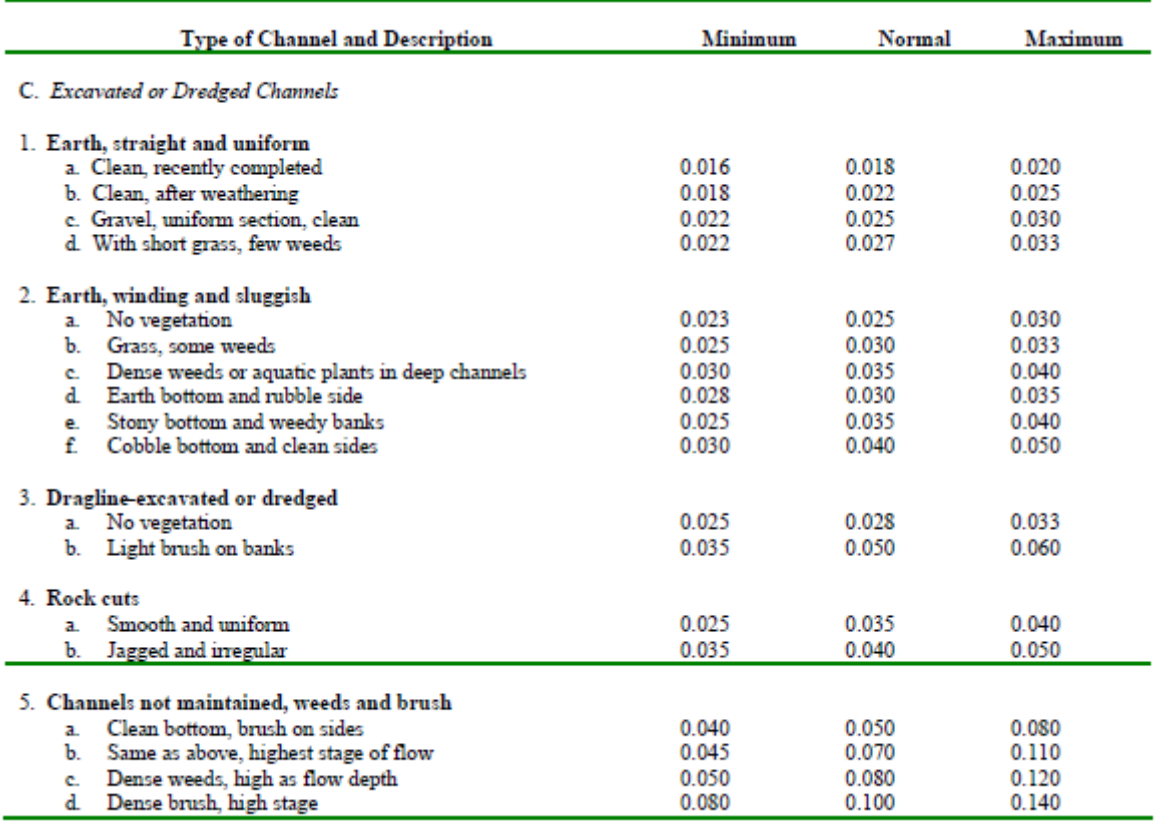

Kanallarda *n* in belirlenmesine etki eden birçok faktör olmasına rağmen en önemlileri kanal tabanını ve şevleri kaplayan malzemenin biçimi ve ölçüsü, kanalın şeklidir. Cowan (1956) kanallarda Manning katsayısı n in belirlenmesi için bir yöntem geliştirmiştir. Bu yönteme göre n değeri aşağıdaki gibi hesaplanabilir.

 $n = (n_b + n_1 + n_2 + n_3 + n_{b4})m$ 

 $n_b$ = Düzgün üniform pürüzsüz kanaldaki doğal malzeme için n değeri,

n1=Yüzey düzensizliğini gösteren katsayı,

n2=Kanal şekli ve büyüklüğünü gösteren katsayı,

n3=Engel değeri katsayısı,

n4=Akım koşulları ve bitki özelliklerini gösteren katsayı,

m= Kanalın menderesleşme özelliğini gösteren katsayıdır.

#### **Eşdeğer Pürüzlülük k**

Kanalların dizaynında yaygın olarak kullanılan eşdeğer pürüzlülük katsayısı "k" HEC-RAS programında sınır pürüzlülüğünü tanımlamak için kullanılır. Eşdeğer pürüzlülük "pürüzlülük yüksekliği" olarak da anılır ve malzemenin boyutunun bir ölçüsüdür. Fakat malzemenin gerçek ortalama yüksekliği değildir. Farklı boyutlardaki iki farklı malzeme şekil ve dağılımı nedeniyle aynı "k" değerine sahip olabilir.

Pürüzlülük katsayısı "k" nın Manning katsayısı "n" in yerine kullanılmasının avantajı, k'nın seviyeye bağlı değişimleri yansıtmasındandır. "n" ve "k" arasındaki ilişki aşağıdaki ifade ile tanımlanabilir.

$$
n = \frac{R^{1/6}}{18log_{10}\left[12.2\frac{R}{k}\right]}\,
$$

R= Hidrolik yarıçap olup, bu eşitlikte beton kaplamalı kanallarda dahil olmak üzere tüm kanallar hidrolik bakımdan pürüzlü kabul edilir. HEC-RAS programında bir kesitte maksimum 20 ye kadar "k" değeri tanımlanabilir. Doğal akarsularda k değerleri, malzemenin dağılımındaki düzensizlik ve yatak şekline bağlı nedenlerle yatak malzemesinin gerçek ölçülerinden daha büyüktür.

Tablo 3 de farklı yatak malzemelerine ait eşdeğer pürüzlülük katsayıları için Chow 1959, da önerilen değerler verilmiştir.

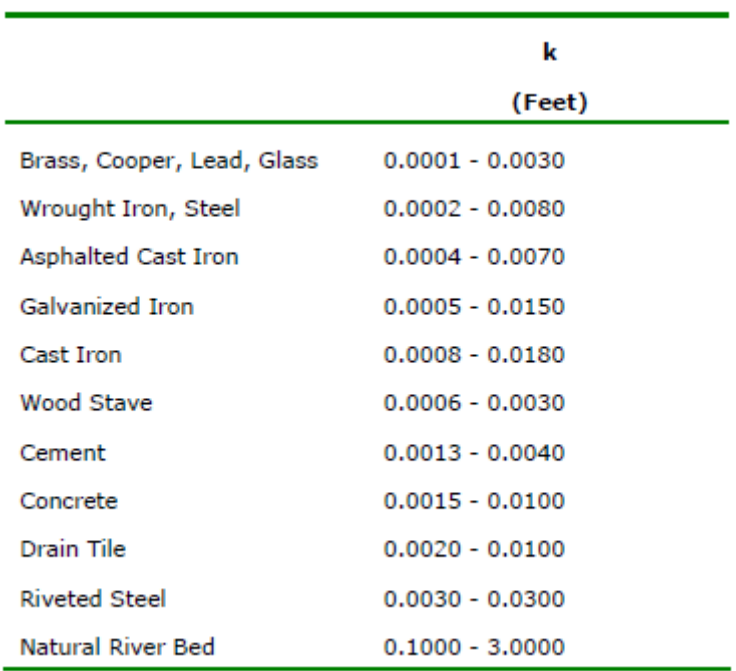

**Tablo 1.3** Değişik yatak malzemelerine ait eşdeğer pürüzlülük değerleri

#### **Daralma ve Genişleme Katsayıları**

Kanal enkesitindeki değişimlere bağlı akımın daralma ve genişlemesi akım boyunca enerji kayıplarına neden olur. Bu durumda "Cross Section Data" penceresinde tanımlanan özel katsayılarla kayıplar hesaplanır. Enkesitler arasında başvurulan katsayılar memba kesiti verisi olarak tanımlanır. Bu katsayı ele alınan ve bir sonraki kesit arasındaki hız yüksekliğinin mutlak farkı ile çarpılarak geçişin neden olduğu enerji kayıpları belirlenir (Denk 2). Nehir kesitindeki değişim küçük ve akım kritik altı ise, daralma ve genişleme katsayıları genellikle 0.1 ve 0.3 olarak alınır. Etkin enkesit alındaki değişim köprülerde olduğu gibi ani ise daralma ve genişleme katsayısı olarak genellikle 0.3 ve 0.5 değeri kullanılır. Bazı özel durumlarda köprü ve menfezlerde bu katsayılar 0.6 ve 0.8 e kadar alınabilir. Bu katsayılar her kesitte değişebilir.

Maksimum daralma ve genişleme katsayısı 1.0 dir. Genellikle bu katsayılar kritik üstü akımlarda daha küçük olabilir. Kritik üstü akımlarda hız yükü daha büyüktür ve akım derinliğindeki küçük değişimler hız yüksekliğinde büyük değişime neden olur. Kritik altı akımlarda genellikle kabul edilen sabitler kullanıldığında enerji kayıplarının fazla hesaplanmasına ve hesaplanan su yüzünde dalgalanmalara neden olmaktadır. Eğer yamuk veya dikdörtgen kesitli yapılan kanallar kritik üstü akım için planlanmış ise kullanıcının geometrinin değişmediği kanal boyunca daralma ve genişleme katsayılarını sıfır alması gerekir. Kanalın daralıp genişlediği yerde bu değerler dikkatli seçilmelidir. Kritik üstü akımda yavaş geçişler için daralma katsayısı 0.01 genişleme katsayısı 0.03 olarak alınabilir. Doğal ani geçiş bölgelerinde yüksek değerlerin kullanılması gerekebilir, örneğin daralmada 0.05 ve genişlemede 0.2 gibi.

#### **Nehir Kesişim (Kavşak) Verileri**

Nehir kesişimleri iki veya daha fazla nehir kolunun bir araya geldiği veya ayrıldığı yerlerdir. Kavşak verileri kesişme bölgesindeki kanal boyu ve kolların açısıdır (sadece momentum denklemi seçildiğinde). Kesişme bölgesindeki kanal boyu "Junction Data" penceresinde tanımlanır. Bu sayede belirlenmesi oldukça zor olan karışma boyu belirlenir. Şekil 1.19 da bir örnek verilmiştir.

Şekilden görüleceği üzere kanal 1 de seçilen kesit, kesişim boyu için tek bir yer olmayabilir. Bu nedenle kesişim boyu "Junction Data Editor" de girilmesi gerekir. Örneğin şekilde görülen 2 nolu kol uzunluğu girilmelidir. Bu uzunluklar 1. koldaki son kesitten ilgili koldaki ilk kesite kadar olan ortalama uzunluktur.

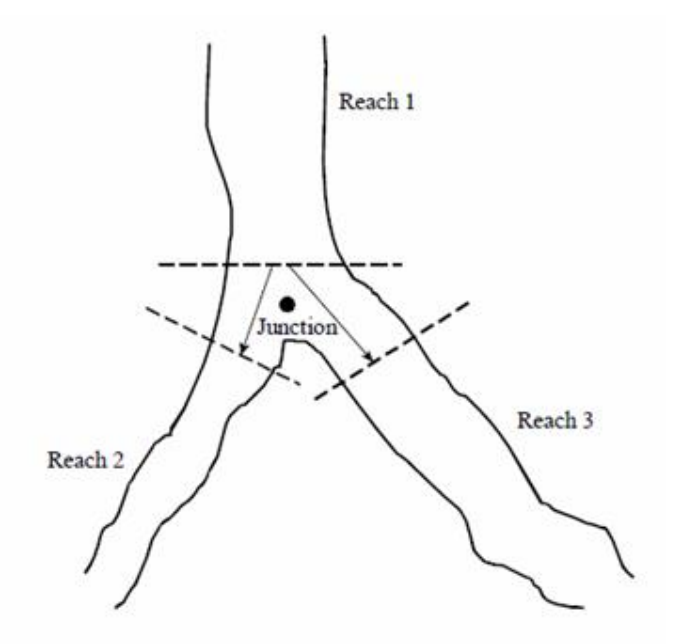

Şekil 1.19 Nehir kesişim kavşak noktası örneği

Kavşak noktasında belirlenen kesitlerin mümkün olduğunca yakın seçilmesi gerekir. Bu durum kavşaklardaki enerji kayıplarının hesaplanmasındaki hatayı en aza indirecektir. HEC-RAS da kavşak noktaları hem enerji denklemi hem de momentum denklemi ile modellenebilir. Momentum denkleminde kavşak noktasında kollar arasındaki açıya ihtiyaç duyulurken enerji denkleminde bu açı gerekmez. Birçok kez kollar arasındaki açı enerji kaybına etki etmez, bu nedenle enerji denklemi tercih edilebilir. Bazı durumlarda bu açı önemli bir enerji kaybına neden olabilir. Bu durumda Momentum yaklaşımının kullanımı daha uygun olacaktır. Momentum yaklaşımı seçildiğinde her bir kol için bir açı girilmelidir.

### **Düzenli Akım Verisi**

Su yüzü profilinin hesabı için düzenli kakım verilerine ihtiyaç vardır. Bunlar, akım rejimi, sınır şartları ve maksimum debi bilgileridir.

#### **Akım Rejimi**

Profil hesaplamaları bilinen veya kabul edilen başlangıç şartları ile kritik altı akımlarda mansaptan kritik üstü akımlarda ise membadan başlayarak hesaplanır. Akımın rejimi (kritik altı, kritik üstü veya karışık rejimli akımlar) düzenli akım analiz penceresinde**-** "Steady Flow Analaysis Window" tanımlanır. Kritik altı profiller kritik derinliğin üzerinde olacak şekilde ve kritik üstü profillerde kritik derinliğin altında olacak şekilde program tarafından hesaplanır. Akım rejiminin kritik altından kritik üstüne veya kritik üstünden kritik altına geçmesi durumlarında program karışık akım rejimi hesabını kullanır.

#### **Sınır Şartları**

Nehir sisteminde su yüzeylerini belirlemek için memba ve mansapta sınır şartlarına ihtiyaç vardır. Programın hesaplamalara başlaması için bir başlangıç su yüksekliğine ihtiyaç duyulur. Kritik altı akımlar için nehir sisteminde mansaptaki bir sınır şartına, kritik üstü akımlarda ise membadaki bir sınır şartına ihtiyaç vardır. Karışık rejimli akımların hesaplamalarının yapılabilmesi için de her bir nehir kolu sonu için sınır şartlarının girilmesi gerekir. Sınır şartları penceresinde her bir kanal kolu için bir tablo bilgisi gerekir. Her bir kol memba ve mansapta bir sınır şartına sahiptir. Kesişim noktaları dahili sınır şartı olarak ele alınır. Dahili sınır şartları geometrik veri penceresinde tanımlandığı şekilde tabloda otomatik olarak görülür. Sadece gerekli dış sınır şartları girilir. Dört çeşit sınır şartı tanımlanabilir.

#### **Bilinen Su Yüzü Yüksekliği**

Bu sınır şartında hesaplanacak her bir profil için bilinen bir su yüzü yüksekliği girilmesi gerekir.

#### **Kritik Derinlik**

Bu sınır şartı seçildiğinde başka bir bilgiye ihtiyacı olmaz. Program her bir profile ait kritik derinliği hesaplayacak ve bunun sınır şartı olarak kullanacaktır.

#### **Normal Derinlik**

Bu sınır şartı için ilgili kesitte normal derinliğin hesabında (Manning denklemi ile) kullanılacak enerji çizgisi eğimi girilmesi gerekir. Her bir profil hesabında girilen bu eğim esas alınarak bir normal derinlik hesaplanacaktır. Genellikle enerji çizgisinin eğimi ortalama kanal eğimi veya kesit civarında ortalama su yüzü eğimi kullanılarak tahmin edilebilir.

#### **Anahtar Eğrisi**

Bu sınır şartı seçildiğinde bir yüksekliğe karşılık debi değerlerinin girileceği pencere açılır. Verilen akım durumunda her profil için anahtar eğrisinden lineer enterpolasyon ile bir yükseklik belirlenir.

Yapılan çalışmada sınırda su yüksekliği bilinmiyor ise hesaplamaların başlanması için sınırda su yüksekliğini tanımlaması gerektiğinden, su yüzünün tahmin edilmesi veya normal derinliği veya kritik derinliğin seçilmesi gerekir. Tahmin edilen bir su yüksekliğinin kullanılması sınır şartı yakınlarındaki tahmin edilen su yüzü profilindeki hatayı artıracaktır. Sınır şartı yakınlarındaki kesitte hassas sonucun elde edilmesi önemli ise ilave kesitler eklenebilir. Kritik altı akım durumunda hesap yapılıyor ise ilave kesitin sadece mansapta eklenmesi yeterli olacaktır. Kritik üstü akımda ise ele alınan kesitin membasında kesit eklenmesi yeterli olacaktır. Karışık rejimli akım hesabında ise kesitin hem memba hem de mansabına ilave kesit eklenmelidir. Eklenen kesitin yeterli olup olmadığını kontrol için

kullanıcının aynı debi için farklı başlangıç sınır yüksekliklerini deneyerek kontrol edebilir. Hesaplamalar sırasında eğer su yüzü profili aynı değerler verir ise yeterli kesit eklenmiş demektir.

### **Debi Bilgisi**

Su yüzü profilinin hesaplanması için her kesitte debi değerine ihtiyaç duyulur. Debi değerleri her bir kol için membadan mansaba doğru girilir. Nehir sistemlerinde her kol için en az bir debi değeri girilir. İlk olarak memba tarafındaki kola ait debi girilir. Farklı bir akım değeri bu kola girinceye kadar debinin sabit kaldığı kabul edilir. Bir koldaki herhangi bir kesitte akım değeri değişebilir. Fakat köprünün, menfezin veya kesişim noktasının ortasında akım değeri değişmez. Hesaplanacak her bir profil için akım verileri girilmelidir.

### **Örnek 1**

### **Kritik Dere (Yüksek Eğimli Dik Dere)**

Bu örnekte tek kollu bir derede akım analizi için gereken işlemler ele alınmıştır. "Critical Creek" (Kritik Dere) isimli dere tek bir koldan oluşan dik bir akarsu olup, üst kol "Upper Reach" olarak isimlendirilmiştir. Ayrıca çalışmada ilave kesitler oluşturularak daha hassas enerji kaybı ve su yüzü yüksekliğinin belirlenmesi gösterilmiştir.

HEC-RAS penceresinde "File", "Open Project" menüsünden örneklerin yüklendiği klasör seçilir (Şekil 1). Seçilen örnek HEC-RAS ana penceresinde Şekil 2 de görüleceği üzere "Critical Creek- Example 1" proje ismi ile birlikte "Plan", "Geometry" ve "Steady Flow" verileri programa yüklenir.

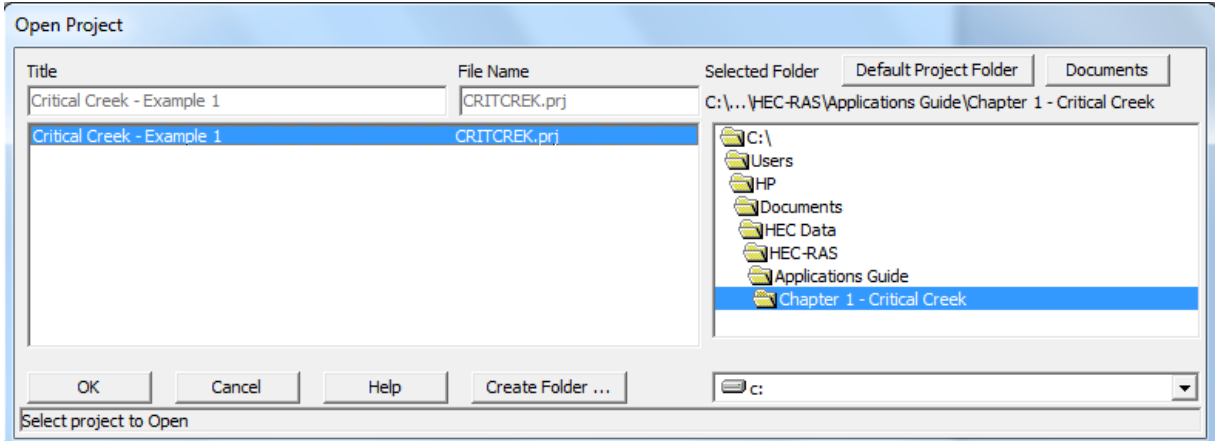

### Şekil 1 Mevcut bir projenin yüklenmesi

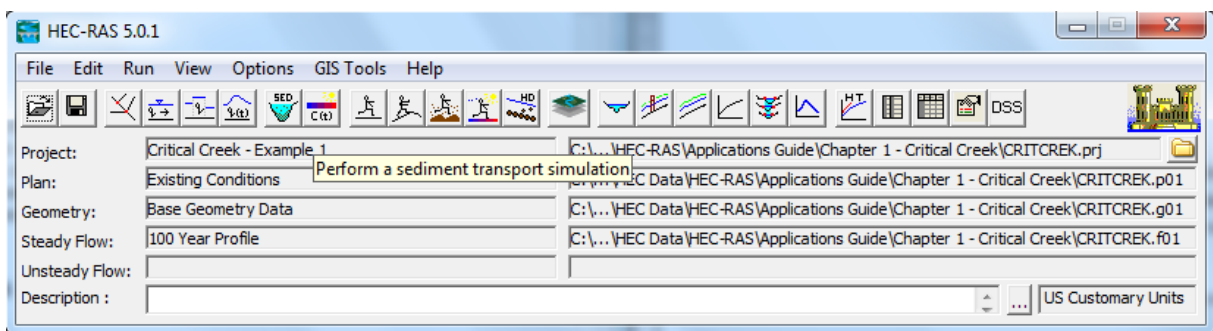

### Şekil 2 HEC-RAS ana penceresinin görünümü

### **Geometrik Veriler**

Program ana penceresinden "Edit" ve "Geometric Data" menüsü seçilerek veya standart araç

düğmelerinden simgesi tıklanarak 12 kesitten oluşan dere kolu Şekil 3 de gösterildiği üzere açılan pencerede görüntülenir. Bu dere kolundaki kesit bilgilerini gösteren özet tabloda Geometric Data penceresinde, "Table" ve sonra "Reach Lenghs" menüleri yardımı ile Şekil 4 de verilen penceredeki gibi görülebilir.

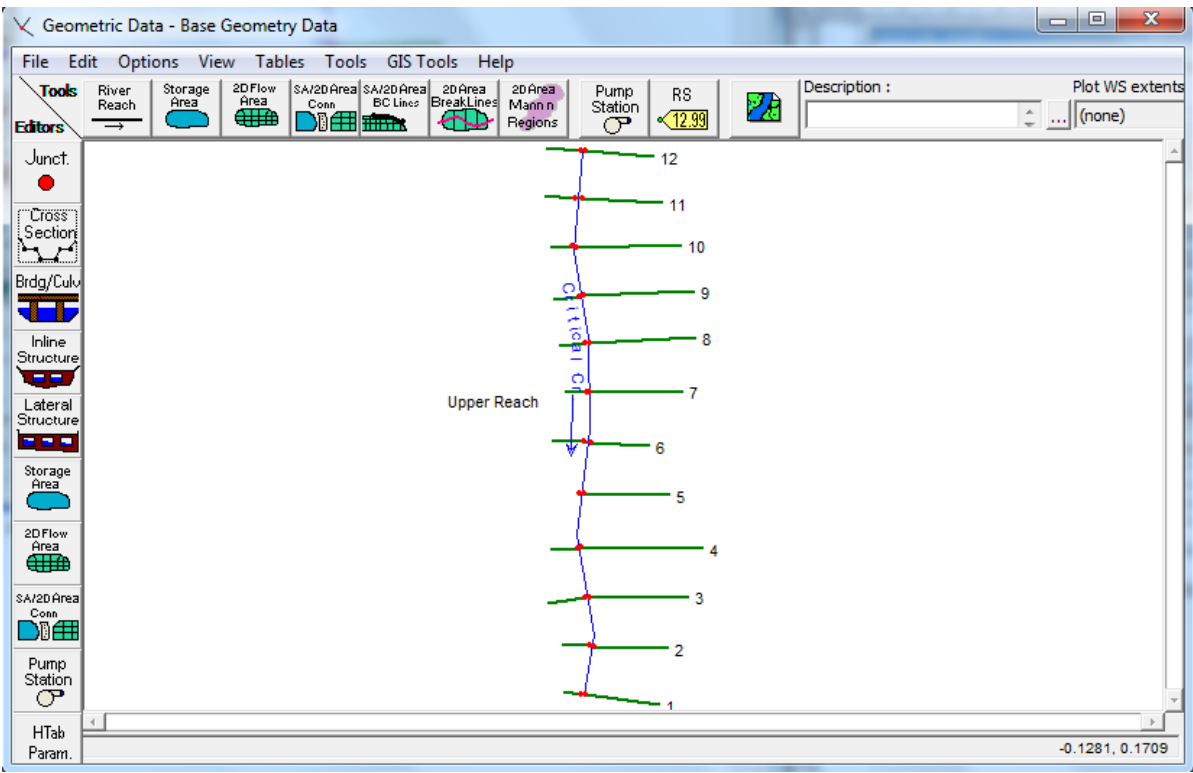

Şekil 3 Geometrik veri penceresi

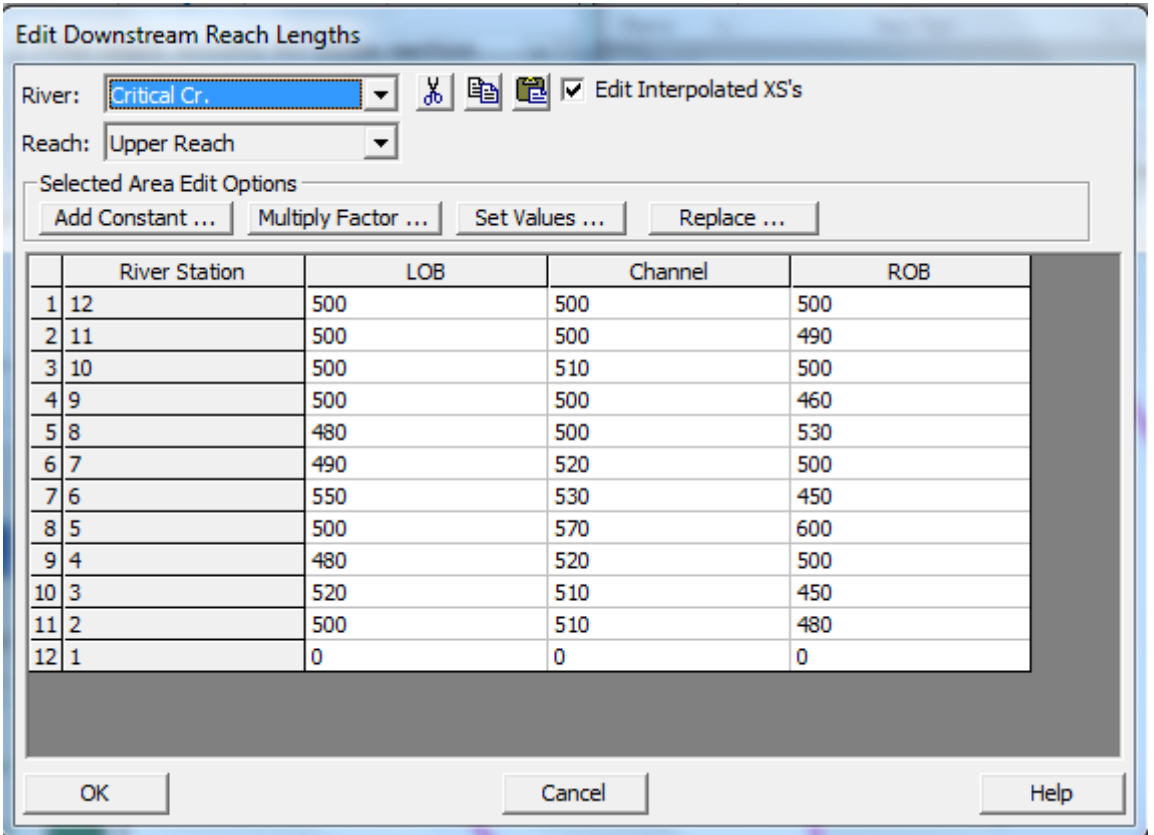

### Şekil 4 Kesit Bilgileri tablosu

Geometrik verilerden görüleceği üzere kesitler arası mesafe 500 m civarında olup, toplam dere kolu uzunluğu 5670m dir. 1 ve 12 nolu kesitler arasındaki yükseklik farkı da yaklaşık olarak (1816-1757=) 59m olduğundan derenin eğimi (59/5670=) 0.01 (m/m) ve oldukça dik olduğu belirlenebilir. Kesitlere ait diğer bilgiler; Manning pürüzlülük katsayısı sol ve sağ taşkın kanallarında n=0.1 ve ana kanalda n=0.04 olarak dikkate alınmıştır. Daralma ve genişleme katsayıları da sırasıyla 0.10 ve 0.30 olarak alınmıştır.

### **Akım Verileri**

Düzenli akım verilerinin girilmesi için program ana penceresinden "Edit" ve sonra "Steady Flow Data"

menüsü seçilebilir veya ana pencere araçlar çubuğundan  $\left|\frac{1}{1-\frac{1}{1-\frac{1}{1-\frac{1}{1-\frac{1}{1-\frac{1}{1-\frac{1}{1-\frac{1}{1-\frac{1}{1-\frac{1}{1-\frac{1}{1-\frac{1}{1-\frac{1}{1-\frac{1}{1-\frac{1}{1-\frac{1}{1-\frac{1}{1-\frac{1}{1-\frac{1}{1-\frac{1}{1-\frac{1}{1-\frac{1}{1-\frac{1}{1-\frac{1}{1-\frac{1}{1-\frac{1}{1-\frac{1}{1-\frac$ akım penceresi Şekil 5 de gösterilmiştir. Şekilden görüleceği üzere dereye membadaki 12 nolu kesitten 9000m<sup>3</sup>/s debi ve 8 nolu kesitten de 9500m<sup>3</sup>/s lik bir akım girişişi (yan bir koldan) olduğu öngörülmüştür. Akımın dereye girdiği kesitler "Steady Flow Data" penceresinde bulunan "Add A Flow Change Location" düğmesi yardımıyla girilir. Girilen akım verisinin ismi (etiketi) "Option" menüsünde "Edit Profile Names" menüsü yardımıyla tanımlanır. Burada girilen debinin 100 yılık tekerrür periyoduna sahip debi olduğunu göstermek için "100 yr" olarak etiketlendirilmiştir.

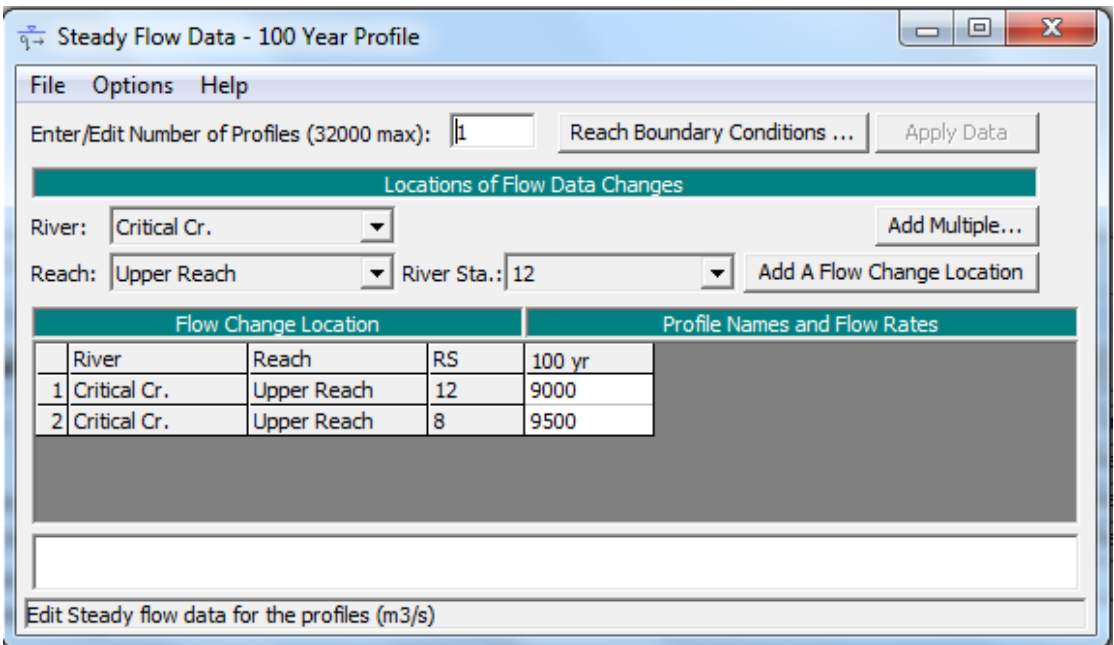

Şekil 5 Düzenli akım giriş penceresi

Daha sonra "Steady Flow Data" penceresinin üst kısmında yer alan "Reach Boundary Conditions" düğmesi seçilerek sınır şartı tanımlanır. Açılan pencere Şekil 6 da gösterilmiştir. Dere kritik altı akım durumunda, mansapta normal akım derinliğinin oluştuğu ve eğimin S=0.01 olduğu kabulü ile analiz edilecektir. Bu amaçla Şekil 6 da görülen pencerede "Normal Depth" düğmesi tıklanır ve açılan pencerede normal derinliğin hesabı için gerekli olan eğim (S=0.01) değeri girilir. Kritik altı akım analizinde derenin mansabında bir sınır şartı tanımlanır. Tüm veriler girdikten sonra bilgiler "100 Year Profile" olarak kaydedilir (File menüsünde "Save Flow Data" menüsü yardımı ile).

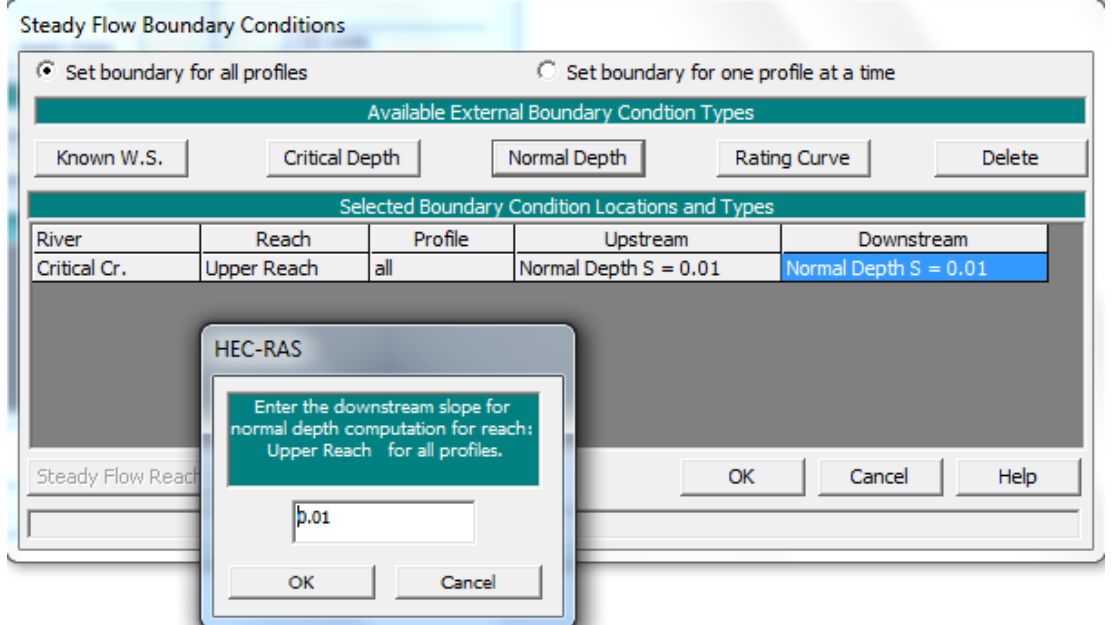

Şekil 6 Sınır Şartının girilmesi

### **Düzenli Akım Analizi**

Düzenli akım analizi için program ana penceresinde "Run" ve sonra "Steady Flow Analysis" düğmeleri

seçilir veya pencerede standart araç düğmelerinden simgesi tıklanır. Bu durumda Şekil 7 de görülen Düzenli Akım Analiz penceresi açılır. Düzenli akım analizi yapılmadan önce "Option" menüsünden "Critical Depth Output Option" düğmesi seçilir. Bu durumda her kesit için kritik derinlik hesaplanır. Böylece sonuçlar analiz edilirken bu derinlik su yüzü profili ile birlikte grafiksel olarak görülür. Daha sonra akım rejimi, "Flow Regime" kritik altı "Subcritical" olarak seçilir ve "Compute" düğmesi tıklanarak program çalıştırılır.

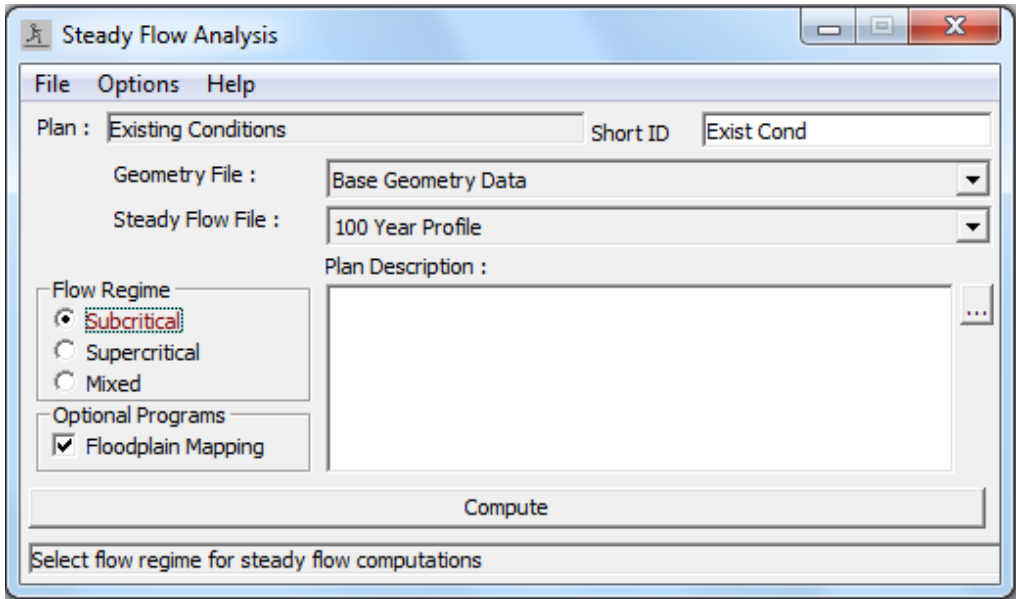

Şekil 7 Düzenli akım analiz penceresi

### **Kritik Altı Akım Sonuçlarının Değerlendirilmesi**

Düzenli akım hesaplamalarının sonuçlarını görmek için ilk olarak program ana penceresinde "View"

ve sonra "Water Surface Profiles" düğmeleri seçilir veya standart araç düğmelerinden simasi simgesi tıklanır. Böylece Şekil 8 de gösterilen su yüzü profili penceresi açılmış olur. Açılan bu penceredeki "Option" menüsünden "Variables" seçenegi ile görüntülenmek istenen bilgiler işaretlenir.

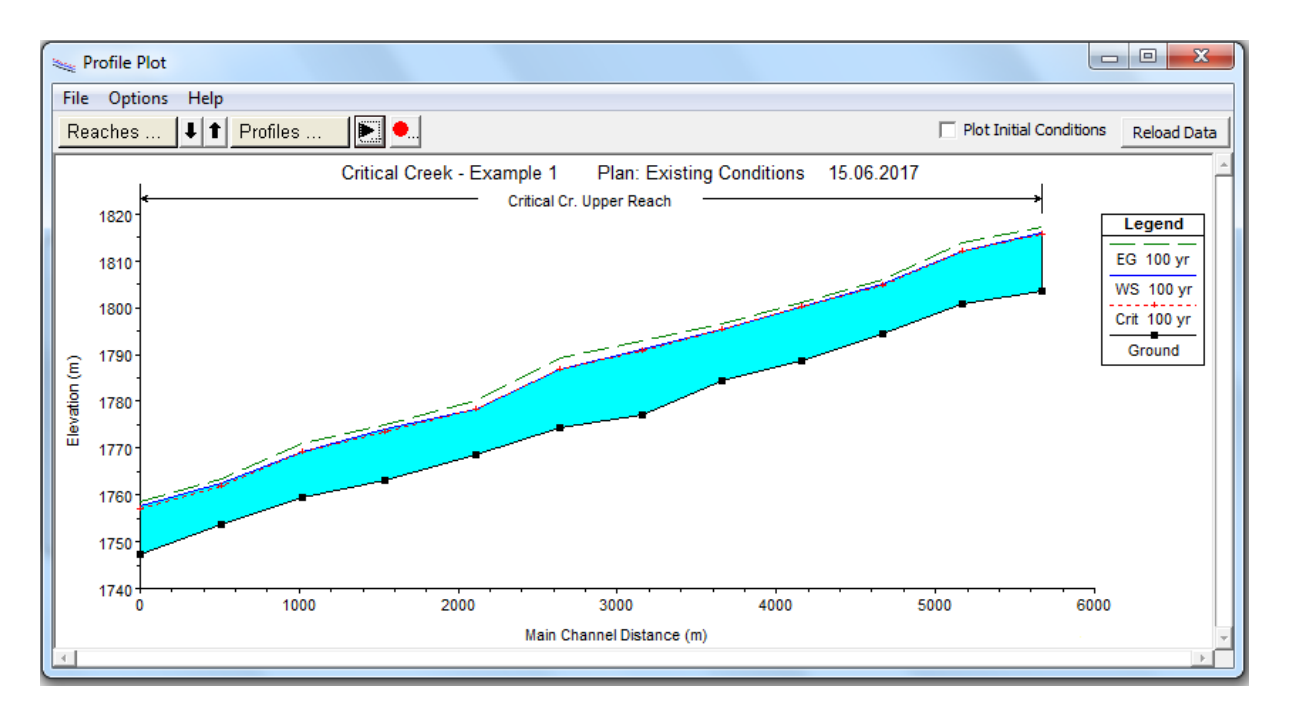

#### Şekil 8 Kanal boy kesit ve su yüzü profili

Şekilde su yüzü profilinin birçok noktada kritik derinliğe yakın veya eşit olduğu görülmektedir. Örneğin 12 nolu kesitten 8 nolu kesite kadar su yüzü profilinin çakıştığı görülmektedir. Bunun anlamı program bu bölgede kritik altı akım değerlerini hesaplarken zorlandığı veya akım derinliğinin gerçek değerinin kritik üstü rejimde olduğudur. Bu durumun belirlenmesi için sonuçların daha dikkatli incelenmesi gerekir. Bu amaçla her bir kesite ait grafik ve tablo formundaki sonuçların gözden geçirilmeli ayrıca "Errors, Warninig and Notes" bilgilerine dikkat edilmelidir.

İlk olarak her bir kesite ait çıktılar ele alınacaktır. Program ana penceresinden "View", "Detailed Output Tables", "Type" ve "Cross Section" düğmeleri seçilir. Şekil 9 da 12 nolu kesite ait sonuçlar gösterilmiştir. Tablonun altındaki kutuda bu kesite ait hatalar, uyarılar ve notlar bulunmaktadır. Bu örnekte 12 nolu kesite ait birkaç uyarı vardır. İlk uyarı hız yükünün 0.15 m den fazla değiştiği bu nedenle ilave kesitlere ihtiyaç olduğu bildirilmektedir. Bu mesajı açıklayabilmek için programın kritik altı akım analizinde mansaptan başlayarak membaya doğru hesap yaptığını hatırlamak gerekir. Program 11 nolu kesitte su yüzünü hesapladıktan sonra 12 nolu kesite gider. 12 nolu kesitte hesaplama yapıldıktan sonra 11 ve 12 nolu kesitler arasındaki hız yükü farkını kontrol ederek bu farkın 0.15m den büyük olduğu belirlenir. Yani 11 ve 12 nolu kesitlerdeki hız yükleri arasında önemli fark bulunmaktadır. Bunun nedeni kesit şekillerinin bariz olarak değişmesi ve bunun sonucunda akım alanın daralması veya genişlemesi veya eğimin belirgin bir biçimde değişmesi olabilir. Bu değişikliği etkin biçimde modellemek için daralma veya genişleme bölgelerinde ilave kesitlere ihtiyaç duyulur. Böylece program bu bölgedeki enerji kayıplarını daha iyi hesaplayacak ve su yüzünü daha gerçekçi belirleyecektir.

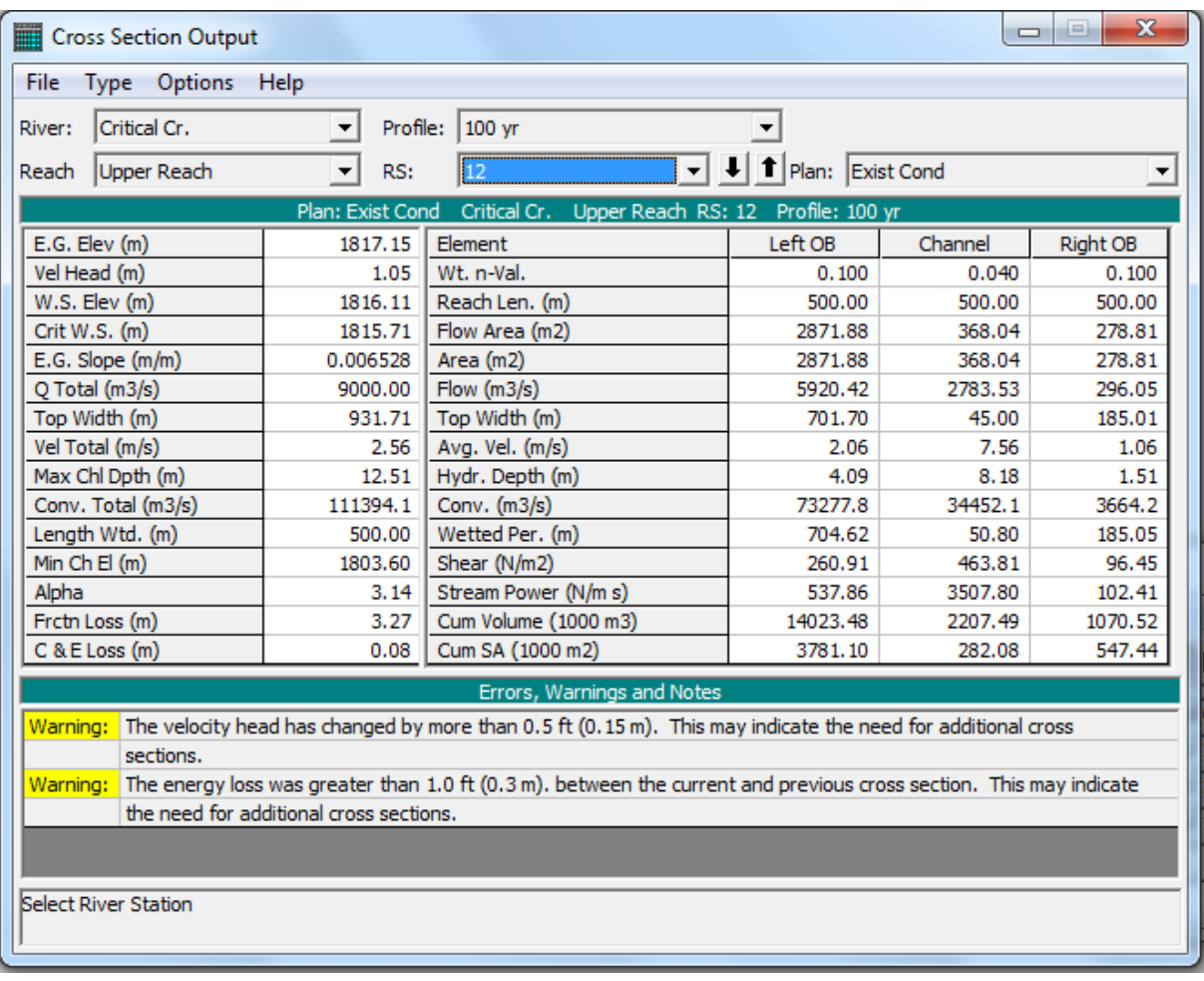

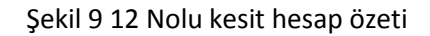

İkinci uyarı 12 nolu kesit ve bir önceki kesit (11) arasındaki enerji kaybının 0.3m den büyük olduğu ve muhtemel ilave en kesite ihtiyaç duyulduğudur. Bunun nedeni enerji kaybının düzenli olmamasıdır. Program enerji kaybını hesaplama için ortalama bir iletim denklemini kullanır. Bu nedenle kesitler arası mesafe fazla ise uygun enerji kaybı hesaplanamayacaktır. Bu nedenle ortalama sürtünme kaybı için farklı bir yöntem seçilebilir.

Diğer kesitler de incelendiğinde benzer ve ilave uyarılar belirlenir. Tüm kesitlerdeki hata, not ve uyarıları incelemek için program ana penceresinde "View" menüsünden "Summary Errors, Warnings

and Notes" seçeneği veya araçlar çubuğunda simgesi tıklanır. Özet tablosunun bir kısmı Şekil 10 da gösterilmiştir.

Özet tablosunda yer alan ilave uyarı ve notlar aşağıda açıklanmıştır.

 Enerji denklemi belirlenmiş iterasyon sayısında dengelenememektedir. Program su yüzü için kritik derinliği kullanmakta ve hesabı sürdürmektedir; Yani mansaptaki su yüksekliği

hesaplanırken kritik altı akım derinliğini belirlemek için program yeterli enerji kaybı hesaplayamamakta böylece program bir kritik derinlik belirleyerek analize devam etmektedir.

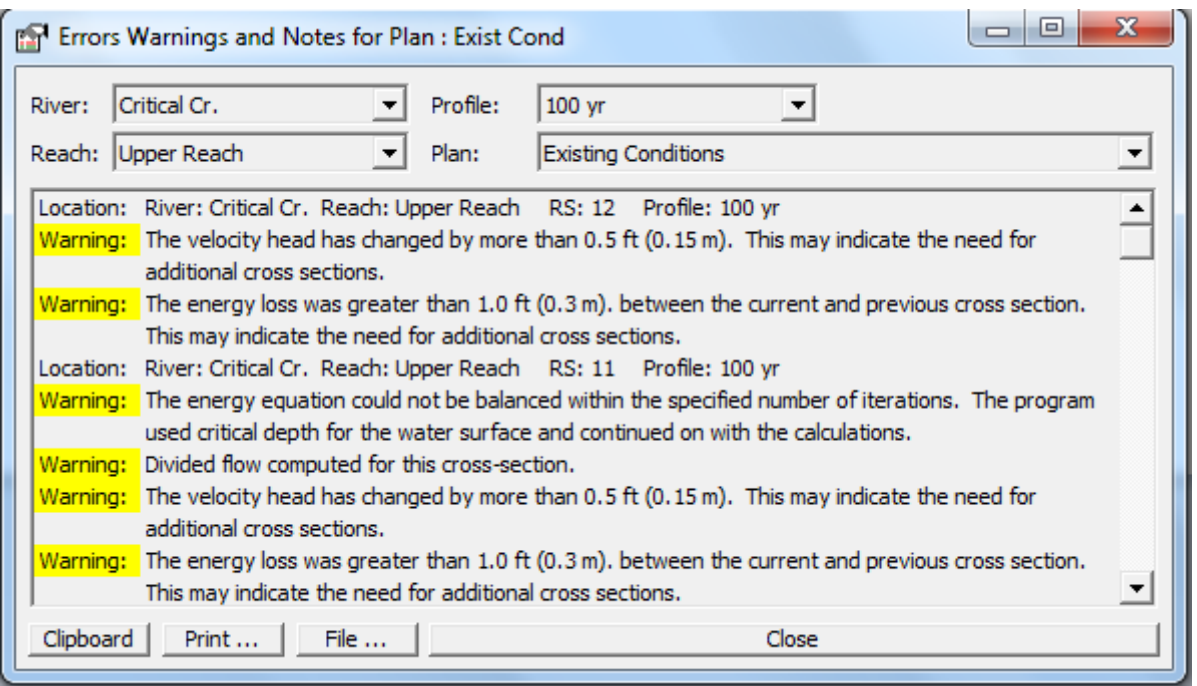

### Şekil 10 Örnek dereye ait uyarı ve notların bir kısmı

- Bu kesit için bölünmüş akım hesabı; Kesit için akım derinliği hesaplandıktan sonra program akımın kesitin birden fazla bölgesinde oluştuğunu belirler. Örneğin bu uyarı 10 nolu kesitte oluşur. Bu kesit Şekil 11 de gösterilmiştir. Şekilden görüleceği üzere kesit X koordinatının yaklaşık 800m sinde düşey bir zemin kütlesi vardır. Sonuçlar incelenirken ele alınan akım esnasında suyun gerçekten bu zemin parçasının her iki tarafında hareket edip etmediğinin belirlenmesi gerekir. Ana kanal bu yüksekliğin sağında olup sol tarafta akım gerçekleşiyor mu yoksa akım tamamen sağ tarafta mı gerçekleşiyor belirlenmesi gerekir. Program akımın her iki tarafta gerçekleştiğini kabul eder. Eğer bu doğru değilse bir veya iki ilave işlem yapılması gerekir. İlk olarak kabul edilen durum gerçekçi değil ise sol taraftaki suyun etkisiz bir akım alanı olduğu değerlendirilir, bu su hacimsel olarak dikkate alınır, maksimum yükseklik aşılıncaya kadar iletim hesaplarında göz önüne alınmaz. İkinci durum eğer akım yüksekliğin sağında ana kanalda gerçekleştiği düşünülür ise bu yükselti bir sedde gibi ele alınabilir. Bu durumda program sedde yüksekliği aşılıncaya kadar sol tarafta akımın gerçekleşmediğini öngörür.
- Standart adım yöntemi ile hesaplama sırasında su yüzü kritik derinliğe ulaştığında hesaplanan su yüksekliği kritik akım derinliğinin altına iner. Bu kritik altı akım analizinin geçerli olmadığını gösterir. Program kritik derinliği ele alır. Bu uyarı kritik altı akım analizi gerçekleştirilirken programın ele alınan kesitte kritik altı deriliği hesaplayamadığını belirtmektedir. Program

enerji denklemini kullanarak iteratif-tekrarlı bir yöntemle memba derinliğini hesaplamaktadır. Bu iterasyonlar sırasında belirlenen derinlik kritik derinliğin altına düştüğünde kritik derinlik sonuç olarak ele alınır. Kritik altı akım analizinde bu mümkün olmadığından bu kesitte kritik akım derinliği dikkate alınarak hesaplamalar devam eder. Bu hata çok uzun ara mesafeli kesit durumunda veya kesit etkin alanının yanlış tanımlanması durumunda meydana gelir.

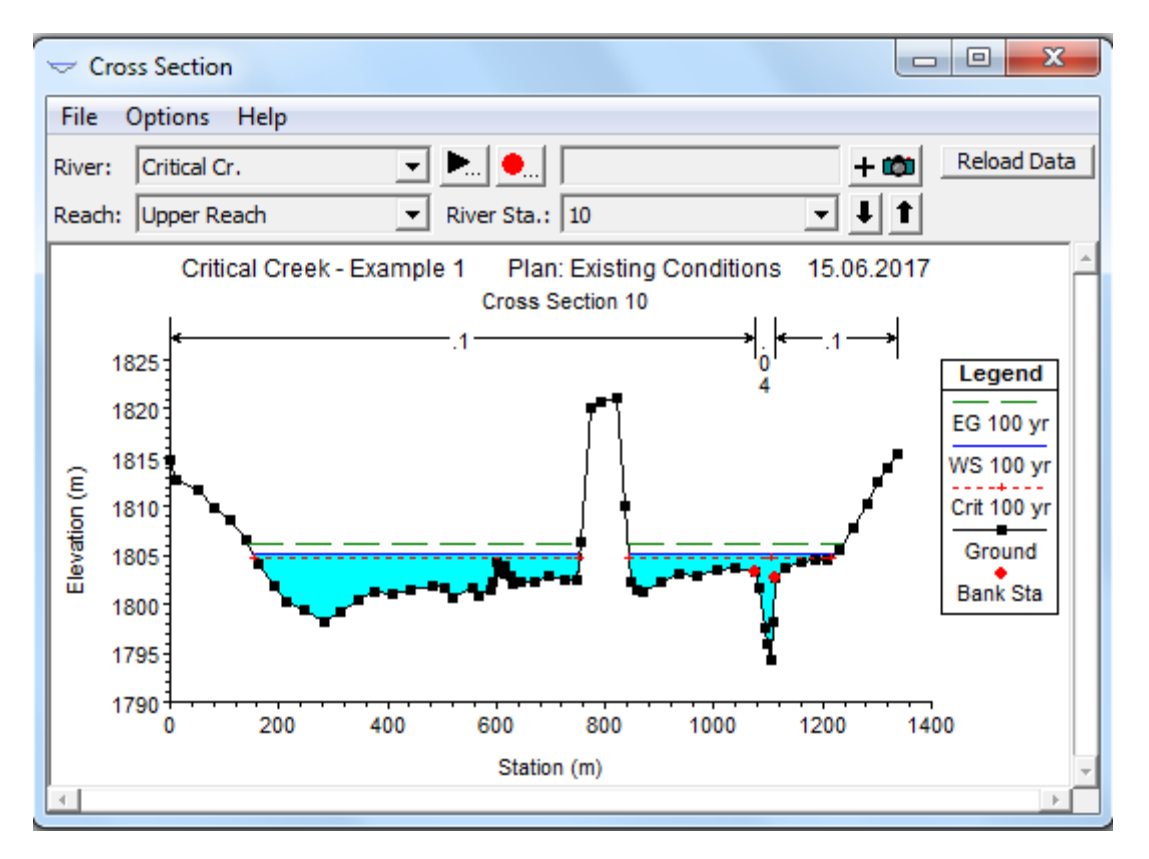

#### Şekil 11 Örnek 10 nolu kesit

- Parabolik inceleme yöntemi kritik derinliğe yakınsarken hata vermiştir. Program kritik derinliği hesaplarken kesiti dilimlere bölerek sekant yöntemini kullanır. Bu mesaj kesite ait kritik derinliğin hesabında zorluk çekilmesi durumunda oluşur. Kritik derinliğin hesabında iki yöntem vardır bunlar parabolik yöntem ve sekant yöntemleridir. Daha hızlı olması ve birçok kesitte tek bir minimum enerji noktası bulunması nedeniyle parabolik yöntem hesaplamalarda dikkate alınır. Kesitin geniş ve düz olması durumunda birden fazla minimum enerji noktası bulunabilir.
- Bu kesitte birden fazla kritik derinlik bulunmaktadır. En düşük su yüzü için hesaplanan kritik derinlik kullanılacaktır. Bu mesaj kritik derinliğin hesabında programın sekant yöntemini kullanılmak istendiğinde görülür.

 İletim oranı (memba iletimi/mansap iletimi) 0.7 den küçük veya 1.4 den büyük. Bu uyarı ilave kesite ihtiyaç olduğunu gösterir. Kesit iletim kapasitesi K aşağıdaki gibi tanımlanır.

$$
K = \frac{1}{n}AR^{2/3}
$$

Eğer n parametresi ele alının kesitlerde yaklaşık aynı ise, bu iki kesit iletim oranı kesit alanının fonksiyonudur. Bu oran %30 dan fazla ise uyarı mesajı gelir. Bu uyarı iki kesite ait alanların oldukça farklı olduğunu ve daha doğru su yüzü hesabı için ilave kesite ihtiyaç duyulduğunu gösterir.

Bu özette ele alınan kesitte oluşabilecek problemlerle ilgili oluşabilecek uyarı ve notlar hakkında bilgi verilmiş olup, bu uyarıların dikkate alınması gerekir. Bu uyarılara ait gerekli adımların atılıp atılmaması kullanıcının inisiyatifine bağlıdır.

#### **Karışık Akım Analizi**

Kritik altı akım analiz sonuçlarına ait çizim, hata, uyarı ve notlar incelendiğinde ilave kesit bilgilerine ihtiyaç duyulduğu görülmektedir. Ayrıca program dere boyunca birçok yerde kritik derinlik belirleyerek kritik altı akım hesabı yapamamıştır. Bu nedenlerden dolayı hem kritik üstü hem de kritik altı akım durumlarının hesaplanacağı karışık akım analizi yapılacaktır.

#### **Mevcut Geometrinin Yeniden Düzenlenmesi**

Karışık akım analizi yapılmadan önce yeni kesitler ilave edilerek mevcut geometri yeniden düzenlenecektir. Yeni kesitler oluşturmak için mümkünde arazide çalışma yapılmalı, eğer arazi ölçümlerine ulaşılamıyor ise HEC-RAS programı içerisinde bulunan enterpolasyon yöntemi kullanılabilir. Tabiki bu yöntem sonuçları gerçek arazi verilerinin yerini tutmaz. Girilen kesitler arasında doğrusal enterpolasyonla elde edilen bu kesitlerin uygunluğu topografik haritalar yardımı ile kontrol edilmelidir.

Bu örnekte ilave kesitler elde etmek için enterpolasyon işlemi uygulanacaktır. "Geometric Data " penceresinde, "Tools" , "XS Interpolation" ve sonra "Within a Reach" menüleri seçilir. Enterpolasyon işlemi 12. Kesitten başlayarak 1. Kesitte sona erecektir. Maksimum mesafe 150m olarak belirlenmiştir, istenirse ilave kesitler için bu değer değiştirilebilir. Son olarak "Interpolate XS's " düğmesi tıklanarak hesaplamalar tamamlandığında pencere "Close" düğmesi ile kapanır Şekil 12.

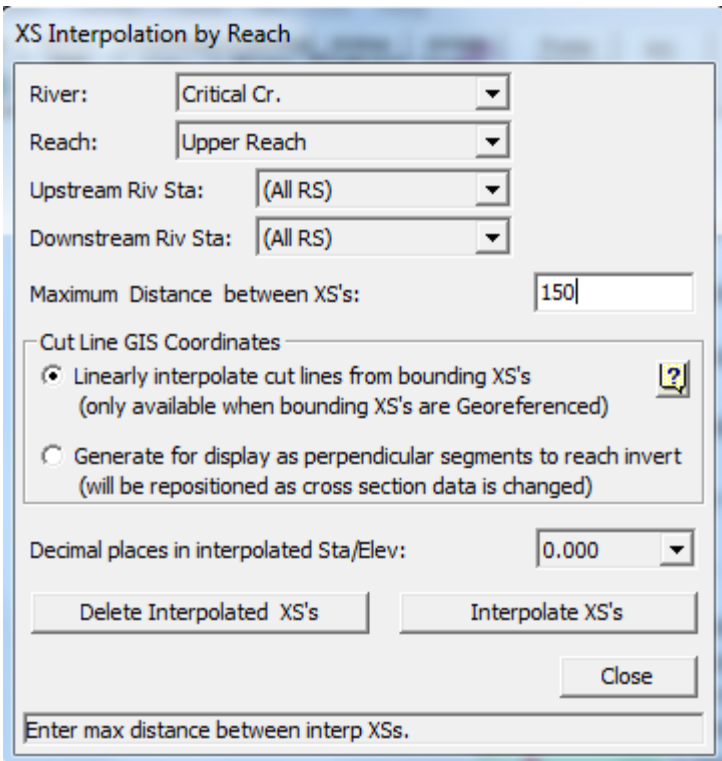

Şekil 12 İlave kesitlerin oluşturulması

Dere üzerinde oluşturulan ilave kesitler Şekil 13 de gösterilmiştir. Bu aşamada "Geometrik Data" penceresinden "Cross Section" düğmesi ile tüm kesitler ayrı ayrı incelenebilir. Orijinal kesitler arasında enterpolasyonla üretilen kesitler ise Şekil 14 de görüleceği üzere, "Tools", "XS Interpolation" ve sonra "Between 2 Xs's" düğmeleri yardımıyla incelenebilir. Yukarı ve aşağı oklar yardımı ile hangi orijinal kesitler arasında kalan üretilen kesitler incelenmek isteniyorsa seçilir. Şekilde 11 ve 10 nolu orijinal kesitler ve aralarında üretilen kesitler görülmektedir.

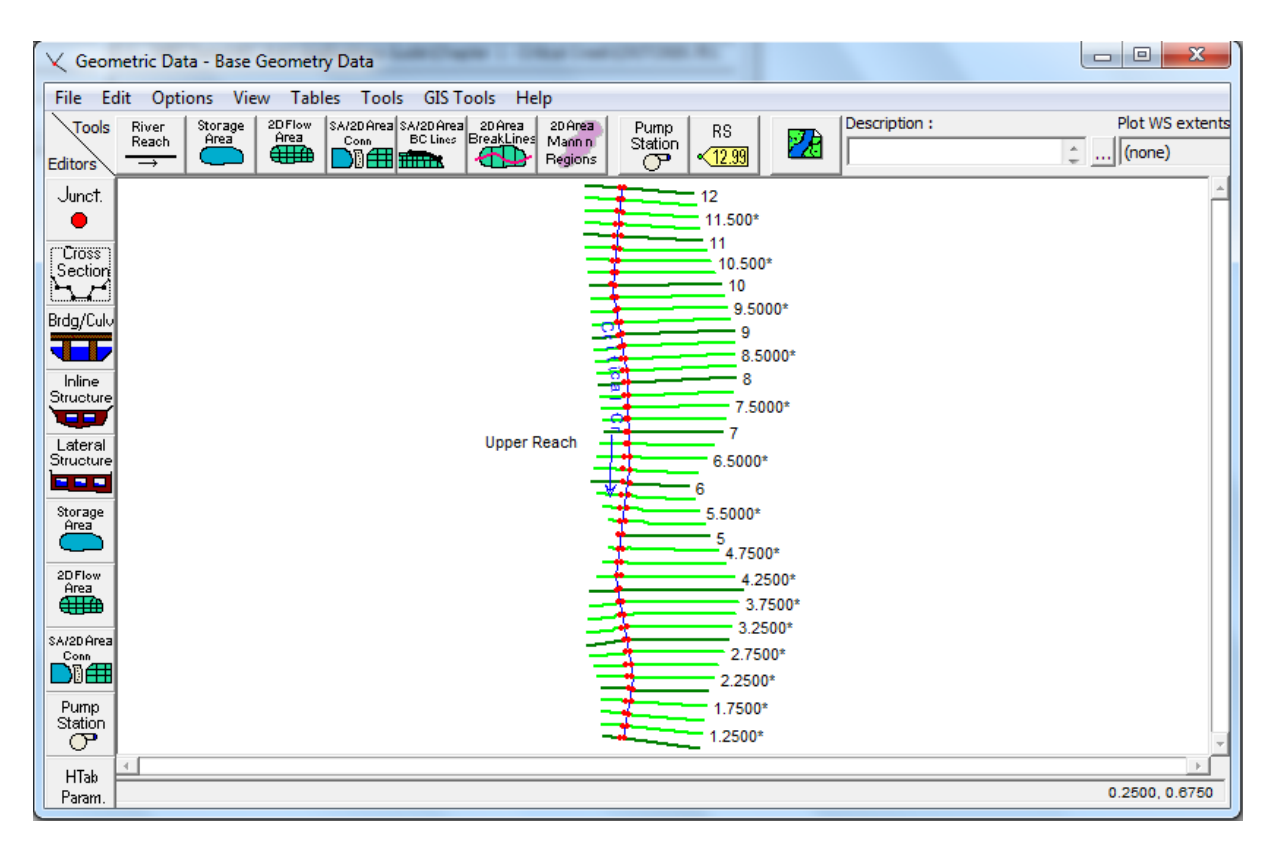

Şekil 13 Dere üzerinde oluşturulan ilave kesitler

Şekil 14 de görüleceği üzere sağ taşkın kanalı ile ana kanal arası düzenli bir şekilde değişmektedir. Fakat sol taşkın kanalında orijinal iki kesit (11 ve 10) arasındaki yüksek koordinatların enterpolasyonu uygun görünmemektedir. İki kesitte bulunan bu zemin yükselmesi bir sedde veya doğal bir yükselti olabilir. Bu nedenle "Delete Existing Enterpolated Xs's" düğmesi seçilerek 11 ve 10 nolu kesitler arasında üretilen ara kesitler silinir. Daha sonra Bu düğmenin hemen sağında bulunan düğmeler yardımı ile memba ve mansaptaki orijinal iki kesite ait en yüksek koordinatlar ile en düşük koordinatlar birleştirilerek Şekil 15 de görülen kırmızı çizgiler oluşturulur. Daha sonra maksimum mesafe 150m olarak yeniden girilir ve "Interpolate XS's " düğmesi tıklanarak yeni ara kesitler Şekil 15 de görüldüğü üzere oluşturulur.

Diğer üretilen tüm kesitlerinde gerçek geometriye uygunluğu kontrol edilmeli, bu işlemler tamamlandığında geometrik veriler orijinal verilere alternatif olarak "Base Geometry + Interpolated" yeni geometrik veri ismiyle kaydedilmelidir. Bu durum orijinal geometrik verilerin korunmasını sağlayacaktır

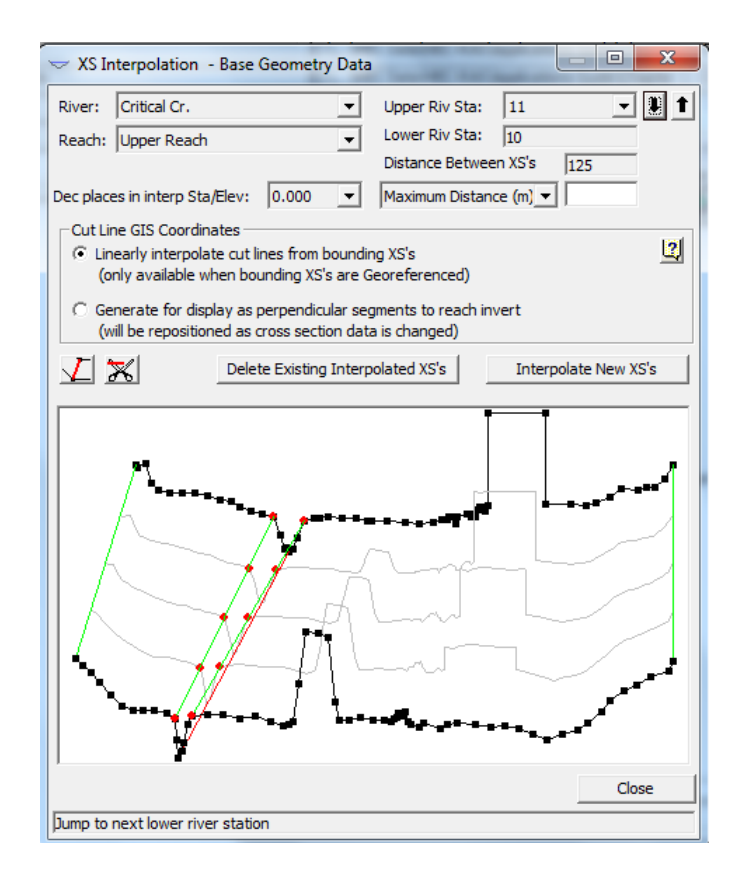

Şekil 14 Dere üzerinde 11 ve 10 nolu kesitler arasında üretilen ilave kesitlerin görünümü

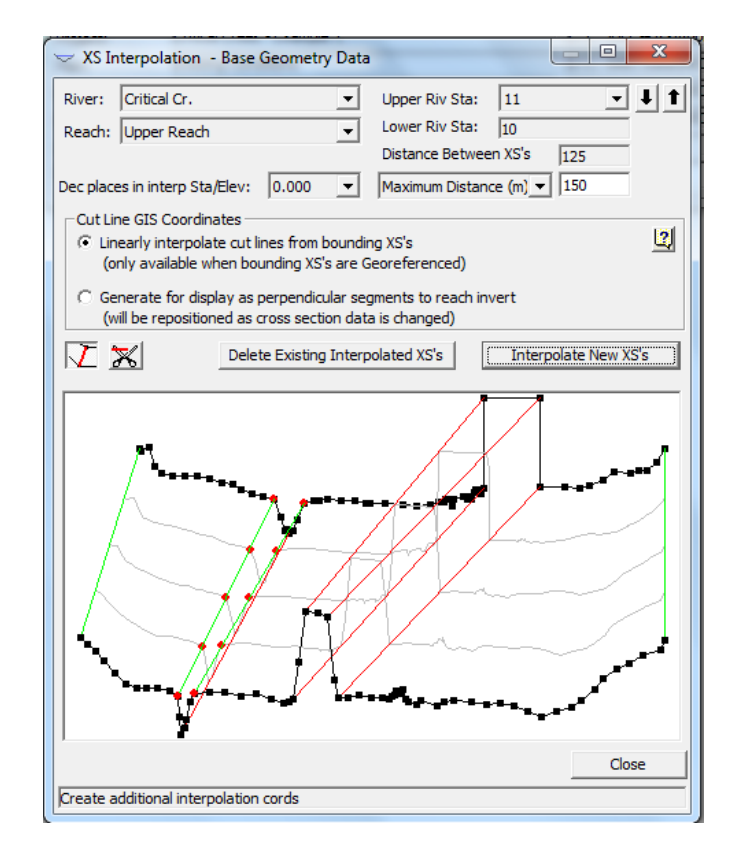

Şekil 15 11 ve 10 nolu kesitler arasında yeni elde edilen kesitlerin görünümü

#### **Akım Verisi**

Bu aşamada incelenen dere ilave edilen yeni kesitler ile birlikte kritik altı akım durumu için analiz edilebilir ve sonuçlar bir önceki analiz sonuçları ile karşılaştırılabilir. Bu örneğin amacı derede memba sınır şartı tanımlayarak karışık akım "Mixed Flow" durumu için analiz yapılmasıdır. Çünkü karışık akım analizinde kritik üstü ve altı akım gerçekleşebileceğinden memba sınır şartının ilavesi gerekir. Program ana menüsünde "Edit" ve sonra "Steady Flow Data" düğmeleri seçilerek açılan pencerede "Boundary Condition" düğmesi tıklanır. "Upstream end of the Reach" düğmesi seçilerek "Normal Depth" sınır şartı düğmesi tıklanır, açılan pencereye kanalın ortalama eğimi olan 0.01 değeri girilir. Akım verileri yeni bir isimde kaydedilerek ki burada "100YR Profile –Up and Down Bndry" olarak isimlendirilmiş olup bir önceki akım verisinden farklı olduğu vurgulanmıştır.

#### **Karışık Akım Analizi**

Karışık akım analizi için program ana penceresinde "Run" menüsü ve sonra "Steady Flow Analysis" menüsü tıklanır. Açılan pencerede akım rejimi "Mixed" olarak seçilir ve geometri dosyası "Base Geometry + ınterpolated" ve düzenli akım dosyası "100YR Profile – Up and Down Bndry" seçilir, Short ID penceresine "Modified Geometry" girilir son olarak "File" menüsünde "Save Plan As" düğmesi yardımıyla planın yeni adı " Modified Geometry Conditions" tanımlanır. Don olarak "Compute" düğmesi tıklanarak düzenli akım analizi gerçekleştirilir.

#### **Karışık Akım Analizinin Değerlendirilmesi**

Daha önce yapıldığı üzere kana profili ve kesitlere ait hesaplanarak tablo ve grafiksel olarak verilen çıktıların değerlendirilmesi gerekir. Ayrıca hata, uyarı ve not listelerinin gözden geçirilmesi gerekir. Böylece yeni analize gerek olup olmayacağına karar verilebilir. Örneğin ele alınan derede kesitler arası ilave yeni kesite ihtiyaç olabilir. Ayrıca yeni akım verisi için analize ihtiyaç olabilir.

Bu analiz sonucu elde edilen profil Şekil 16 da gösterilmiştir. Şekilden görüleceği, üzere akım derinliği hem kritik altı hem de kritik üstü rejimde oluşmaktadır. Profil penceresinde "Option" menüsünde "Zoom in" düğmesi ile istenilen bölge detaylı incelenebilir. Böylece dere üzerinde belirlenen akım durumunda kritik altı ve kritik üstü akım durumlarının oluştuğu görülür.

Sonuçlar daha detaylı olarak tablo formatında incelenebilir. Program ana penceresinde "View" menüsünde "Profile Summary Tables", "Std Tables" ve "Standart Table 1 " düğmeleri seçilerek karışık akım durumuna ait bilgiler incelenebilir (Şekil 17) veya program ana penceresinde menü çubuğunun

altında bulunan düğmelerden simgesi tıklanır. Tablo sütunları dere üzerindeki istasyonları, debiyi, minimum kanal yüksekliği, su yüzü yüksekliği vb. bilgileri içermektedir. Tablonun altındaki kutucukta seçilen hücrelere ait bilgi bulunmaktadır.

### Prof. Dr. Mehmet ARDIÇLIOĞLU

"Standart Table 1 " tablosunda su yüzü yüksekliği ve kritik derinlik karşılaştırılabilir. Örneğin 12 nolu kesitte su yüzü yüksekliği 1816.86m ve kritik derinlik 1815.71m olup akım kritik altı rejimdedir (Fr=0.66). 11 nolu kesitte ise su yüzü yüksekliği 1811.45m ve kritik derinlik 1811.95m ve akım kritik üstü rejimdedir (Fr=1.05). \* simgesi kesitin türetildiğini göstermektedir.

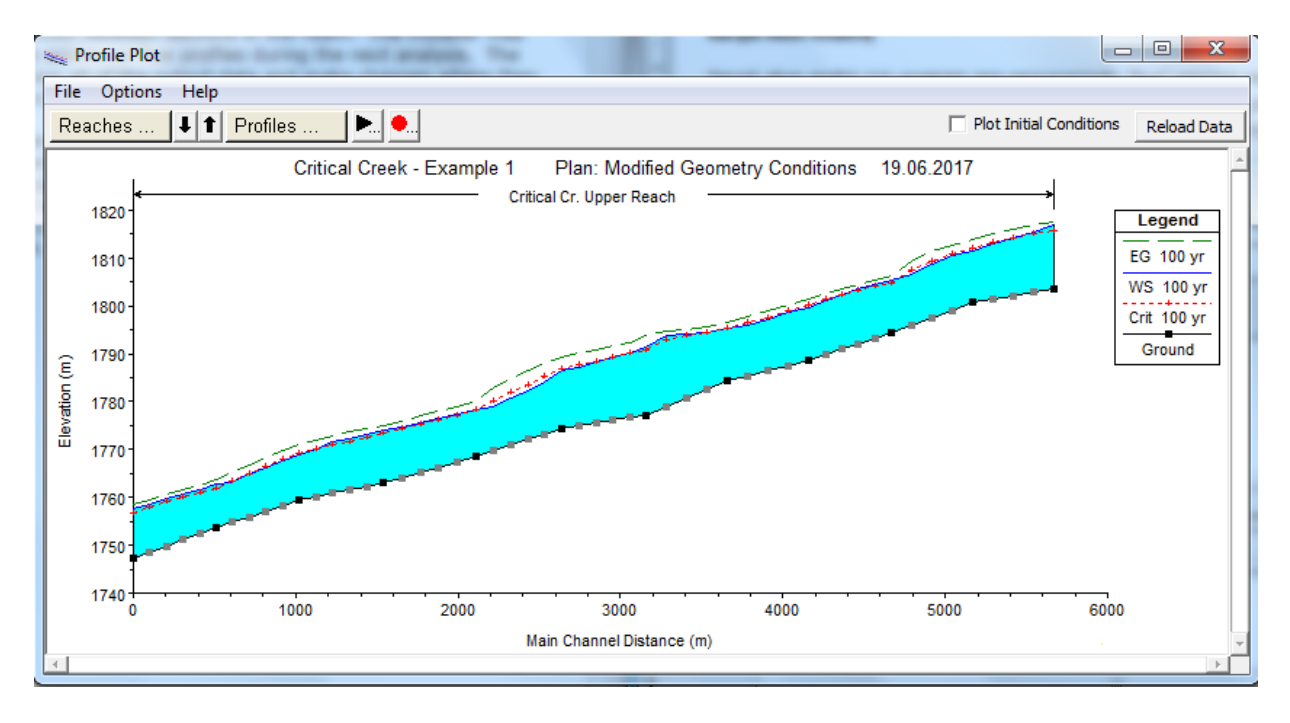

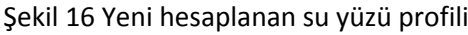

|                                                         | $\mathbf{x}$<br>▣<br>画<br>$\Box$<br>Profile Output Table - Standard Table 1 |                                                                                   |                   |         |         |         |         |         |                                                    |       |         |         |                                                 |                    |  |                      |
|---------------------------------------------------------|-----------------------------------------------------------------------------|-----------------------------------------------------------------------------------|-------------------|---------|---------|---------|---------|---------|----------------------------------------------------|-------|---------|---------|-------------------------------------------------|--------------------|--|----------------------|
| Std. Tables<br>Locations Help<br><b>Options</b><br>File |                                                                             |                                                                                   |                   |         |         |         |         |         |                                                    |       |         |         |                                                 |                    |  |                      |
|                                                         |                                                                             | HEC-RAS Plan: Modified Geo River: Critical Cr. Reach: Upper Reach Profile: 100 yr |                   |         |         |         |         |         |                                                    |       |         |         |                                                 | <b>Reload Data</b> |  |                      |
|                                                         | Reach                                                                       | <b>River Sta</b>                                                                  | Profile           | O Total |         |         |         |         | Min Ch El W.S. Elev Crit W.S. E.G. Elev E.G. Slope |       |         |         | Vel Chnl   Flow Area   Top Width   Froude # Chl |                    |  | $\blacktriangle$     |
|                                                         |                                                                             |                                                                                   |                   | (m3/s)  | (m)     | (m)     | (m)     | (m)     | (m/m)                                              | (m/s) | (m2)    | (m)     |                                                 |                    |  |                      |
|                                                         | Upper Reach                                                                 | 12                                                                                | 100 yr            | 9000.00 | 1803.60 | 1816.86 | 1815.71 | 1817.52 | 0.003916                                           | 6.21  | 4228.38 | 950.09  | 0.66                                            |                    |  |                      |
|                                                         | Upper Reach                                                                 | 11.750*                                                                           | 100 <sub>yr</sub> | 9000.00 | 1802.88 | 1815.39 | 1815.19 | 1816.81 | 0.006650                                           | 8.07  | 3218.71 | 842.09  | 0.88                                            |                    |  |                      |
|                                                         | Upper Reach 11.500*                                                         |                                                                                   | 100 yr            | 9000.00 | 1802.15 | 1814.34 | 1814.34 | 1815.97 | 0.006561                                           | 8.17  | 3101.03 | 845.89  | 0.89                                            |                    |  |                      |
|                                                         | Upper Reach 11.250*                                                         |                                                                                   | 100 <sub>yr</sub> | 9000.00 | 1801.43 | 1812.86 | 1813.19 | 1815.01 | 0.008063                                           | 8.85  | 2662.49 | 755.90  | 0.99                                            |                    |  |                      |
|                                                         | Upper Reach 11                                                              |                                                                                   | 100 <sub>yr</sub> | 9000.00 | 1800.70 | 1811.45 | 1811.95 | 1813.91 | 0.009024                                           | 9.15  | 2420.51 | 710.70  | 1.05                                            |                    |  |                      |
|                                                         | Upper Reach                                                                 | 10.750*                                                                           | 100 <sub>yr</sub> | 9000.00 | 1799.13 | 1810.64 | 1811.02 | 1812.74 | 0.008159                                           | 8.89  | 2770.17 | 857.27  | 1.00                                            |                    |  |                      |
|                                                         | Upper Reach 10.500*                                                         |                                                                                   | 100 yr            | 9000.00 | 1797.55 | 1808.70 | 1809.50 | 1811.40 | 0.013219                                           | 10.46 | 2565.48 | 897.79  | 1.24                                            |                    |  |                      |
|                                                         | Upper Reach                                                                 | 10.250*                                                                           | 100 <sub>yr</sub> | 9000.00 | 1795.98 | 1806.60 | 1807.40 | 1809.37 | 0.020203                                           | 11.54 | 2425.98 | 926.48  | 1.46                                            |                    |  |                      |
|                                                         | Upper Reach 10                                                              |                                                                                   | 100 <sub>yr</sub> | 9000.00 | 1794.40 | 1805.55 | 1804.82 | 1806.28 | 0.008423                                           | 7.21  | 3530.50 | 992.13  | 0.90                                            |                    |  |                      |
|                                                         | Upper Reach 9.8000*                                                         |                                                                                   | 100 <sub>yr</sub> | 9000.00 | 1793.26 | 1804.55 | 1804.07 | 1805.42 | 0.008276                                           | 7.65  | 3544.99 | 1014.23 | 0.93                                            |                    |  |                      |
|                                                         | Upper Reach 9.6000*                                                         |                                                                                   | 100 <sub>yr</sub> | 9000.00 | 1792.12 | 1803.44 | 1803.27 | 1804.54 | 0.008964                                           | 8.24  | 3461.58 | 1049.99 | 0.99                                            |                    |  |                      |
|                                                         | Upper Reach 9.4000*                                                         |                                                                                   | 100 <sub>yr</sub> | 9000.00 | 1790.98 | 1802.41 | 1802.41 | 1803.63 | 0.008875                                           | 8.42  | 3517.05 | 1112.81 | 0.99                                            |                    |  |                      |
|                                                         | Upper Reach 9.2000*                                                         |                                                                                   | 100 <sub>yr</sub> | 9000.00 | 1789.84 | 1801.14 | 1801.40 | 1802.63 | 0.010347                                           | 9.01  | 3354.81 | 1157.73 | 1.07                                            |                    |  |                      |
|                                                         | Upper Reach 9                                                               |                                                                                   | 100 yr            | 9000.00 | 1788.70 | 1799.72 | 1800.12 | 1801.46 | 0.012487                                           | 9.55  | 3215.17 | 1227.02 | 1.16                                            |                    |  | $\blacktriangledown$ |
|                                                         | Total flow in cross section.                                                |                                                                                   |                   |         |         |         |         |         |                                                    |       |         |         |                                                 |                    |  |                      |

Şekil 17 Hesap tablosu

### **Örnek 2**

### **Laboratuvar Kanalı**

Şekilde boyutları ve özellikleri verilen kanalda, verilen debi durumları için su yüzü profillerini HEC-RAS ile belirleyelim.

- Kararlı akım.  $Q_1$ =10 lt/s,  $Q_2$ =20 lt/s,  $Q_3$ =30 lt/s ve  $Q_3$ =40 lt/s
- Cam kanal, Manning pürüzlülük katsayısı, n=0.01.
- $\bullet$  Kanal taban eğimi S<sub>0</sub>=0.001
- Kanal sonunda akım serbest dökülmektedir.

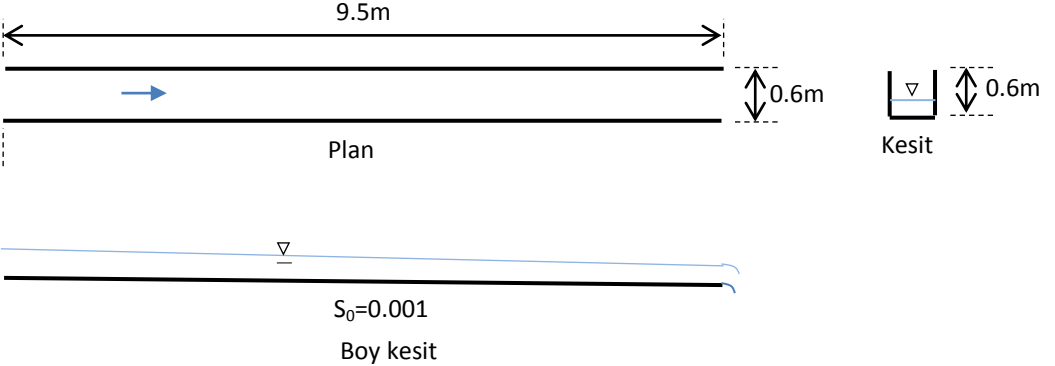

Şekil 1 Laboratuvar kanalı plan ve boy kesiti

### **Proje Oluşturmak**

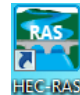

HEC-RAS kısa yol düğmesi (simgesi) çift tıklanarak program çalıştırılır. Aşağıdaki ana pencere açılır ( Şekil 2).

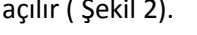

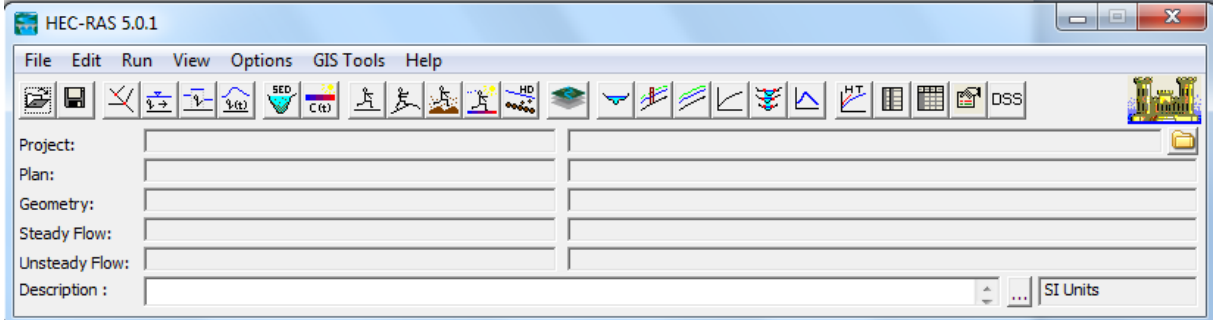

### Şekil 2 HEC RAS ana penceresi

Yeni bir proje oluşturmak için "File" menüsünden "New Project" düğmesi tıklandığında aşağıdaki pencere açılır (Şekil 3). Projenin çalışılacağı klasör sağ pencereden seçilir. Çalışılan klasör pencerenin sağ üst satırında görülmektedir. Proje kapsamında oluşturulacak ve hesaplanarak saklanacak her dosyanın aynı klasörde olması gerekmektedir. Proje Adı "Title" penceresinde yazılarak (Lab Kanal) bu isimde proje dosyası oluşturulur. OK tuşuna basıldığında program tanımlanan isimde, ilgili klasöre yeni bir proje dosyası oluşturur ve SI birim sisteminin seçildiği bilgisini veren pencere aktif hale gelir. (Şekil 4).

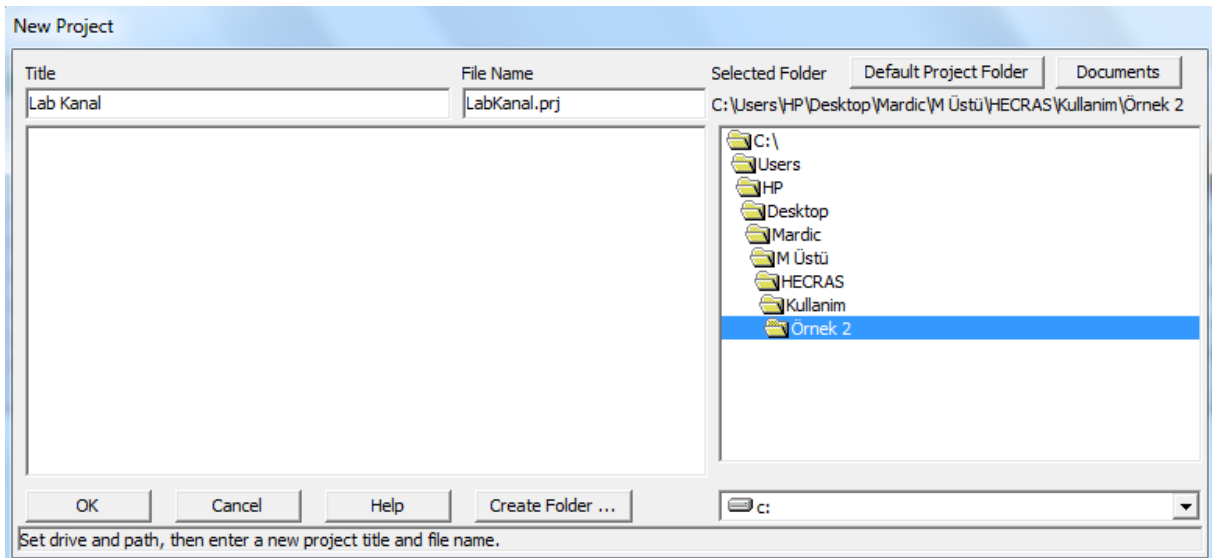

Şekil 3 Yeni proje penceresi

Program SI ve US Customary birim sistemiyle çalışabilmektedir. Birim sisteminin değiştirilmesi (seçilmesi) için program ana penceresinde (Şekil 2) "Option" ve "Unit System" menüsü kullanılır. Son açılan pencerede "Tamam" düğmesine basıldığında Ana pencerenin "Project" satırında "Lab Kanal" dosyasının oluşturulduğu görülür.

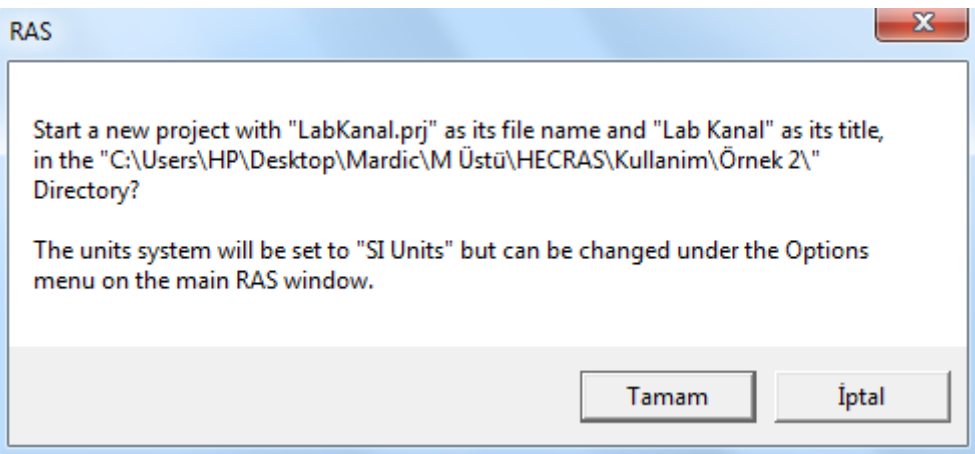

Şekil 4 Birim sisteminin seçilmesi

### **Geometrik Veri Girişi**

Sonraki aşamada program ana penceresinde (Şekil 2) "Geometric Data" düğmesi seçilerek (veya "Edit", " Geometric Data" menüleri yardımıyla) geometrik verilerin girileceği pencere açılır

Fiver<br>Reach (Şekil 5). Bu pencerede kanalı temsil edecek çizgi "River Reach" düğmesi yardımı ile çizilir. Bu amaçla

- 1. "River Rach" düğmesine tıklanır.
- 2. Ekranda açılan pencerenin sol üst köşesine tıklayarak fare yardımı ile aşağı doğru bir hat çizilir.
- 3. Pencerenin sağ alt kısmına gelindiğinde farenin sol tuşu çift tıklanır.
- 4. Açılan pencerede "River" kısmına nehrin adı burada **"Kanal"** olarak yazılacaktır, "Reach" kısmına da kolun adı (ana kanal yan kol vb. isim) girilir. Burada tek bir kanal olduğundan bu kısma **"Lab"** yazılmıştır.

Bu durumda pencerede kanalı temsil eden çizgi, akım yönünü gösteren ok ve tanımlanan isim şekil üzerinde görülür.

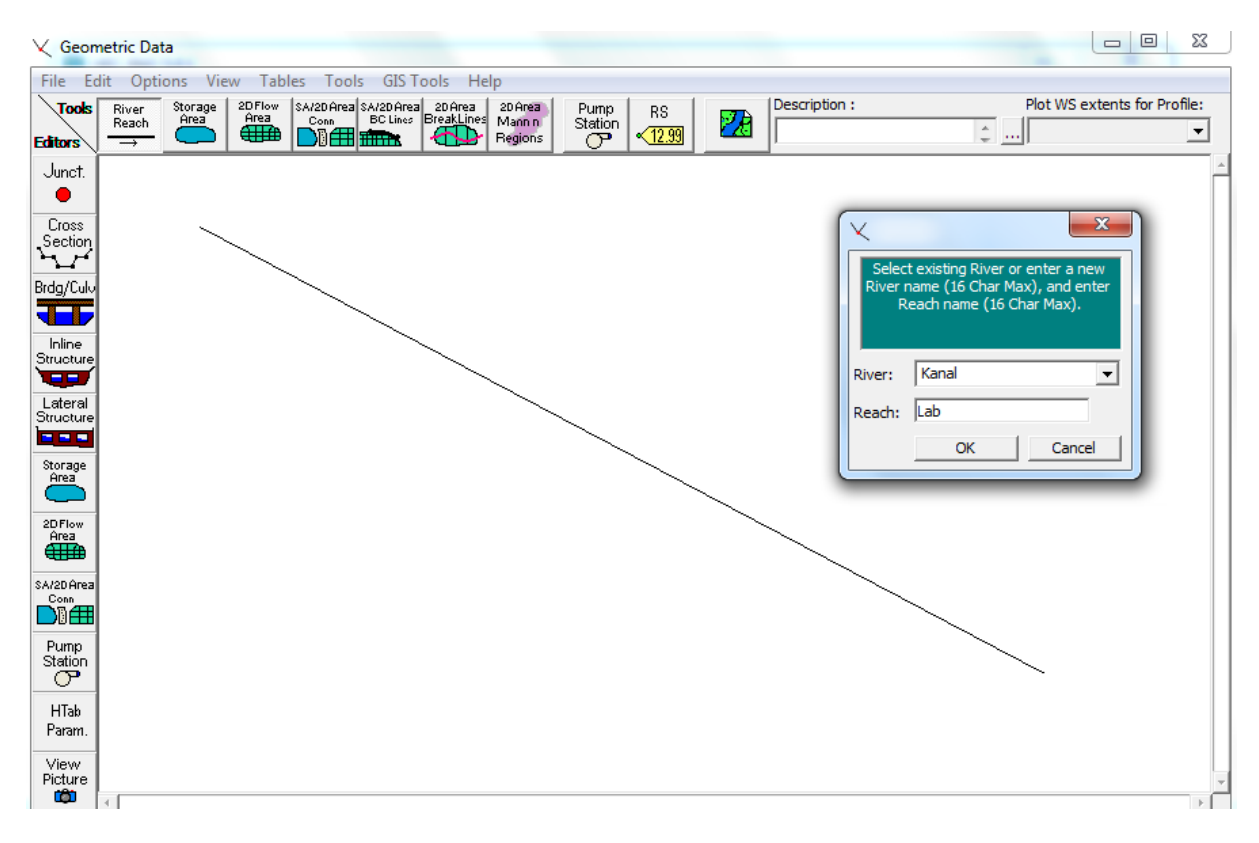

Şekil 5 Kanal profilinin çizilmesi

Bu aşamada kanala ait bir kesitin tanıtılması gerekmektedir. Bunun için koordinatları bilinen bir kesite ait veriler Excell programından kopyala yapıştır şeklinde alınabileceği gibi aşağıdaki adımlar ile de oluşturulabilir.

Şekil 5 de verilen "Geometrik Data" penceresinde sol sütunda bulunan "Cross Section" düğmesi

Section<sub>,</sub> seçilerek Şekil 6 da gösterilen "Cross Section Data" penceresi açılır. Bu pencerede kesite ait X ve Y koordinatları, mansaptaki bir sonraki kesitten olan uzaklıklar (ana kana, sağ ve sol taşkın kanalları için ayrı ayrı), Manning n değerleri, ana kanal sınırları (X koordinatları) ve daralma, genişleme katsayıları tanımlanır. Ana kanal sınırları HEC-RAS da enkesit üzerinde her iki taraftaki taşkın yatağının sınırlarını gösterir.

*Yeni bir kesit oluşturmak için:*

**Cross** 

- 1) Şekil 6 da verilen "Cross Section Data" penceresinde "Option" menüsüne gidilerek "Add a new Cross Section" menüsü seçilir.
- 2) Açılan küçük pencerede (Şekil 6 sağ taraftaki) kesit özellikleri girilecek istasyonun konumu (aynı zamanda kesit no) girilir. Sıfır girilmesi halinde (ilk kesit için sıfır girilmeli) mansaptaki son kesit olarak tanımlanmış olur.

- 3) "Description" kutusuna isteğe bağlı kesitin yeri hakkında bilgi yazılır. Burada "*Mansap Kesiti*" olarak belirtilebilir.
- 4) Pencerede "Cross Section Coordinates" bölümünde kesit koordinatları girilir.

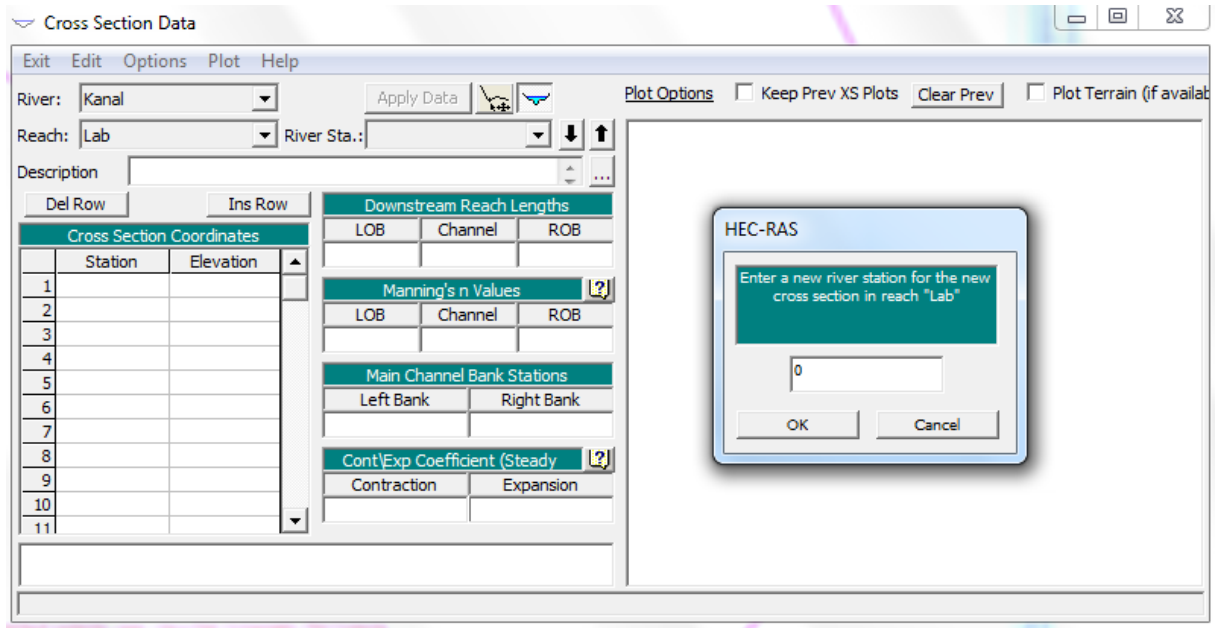

Şekil 6 İlk kesitin girilmesi

Koordinat verileri kesite akım doğrultusunda (mansaba doğru) bakılırken, kesite ait sol üst noktadan başlayarak "Station" (X koordinatı) ve "Elevation" (Y koordinatı) değerleri girilir. Ele alınan kanal 0.6x0.6m boyutlarında kare bir kesit olduğundan Şekil 7 de gösterildiği üzere köşe koordinatları tanımlanır. Girilen koordinatlar metre (m) olmalıdır.

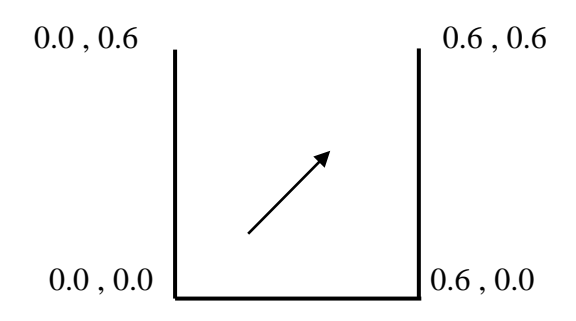

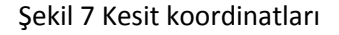

4. "Downstream Reach Lengths" kutularından "Channel" kutusuna ana kanal mansap kesit yeri olarak 0 (sıfır) değeri girilir. LOB (sol taşkın kanalı) ve ROB (sağ taşkın kanalı) kutuları boş bırakılabilir.

- 5. Manning n değeri olarak ana kanal (Channel) penceresine cam yüzeyi temsil etmek üzere 0.01 değeri girilir. Taşkın kanalı olmadığından, LOB (Left over Bank) sol taşkın kanalı ve ROB (Right over Bank) sağ taşkın kanalı pencerelerine aynı değer yazılabilir veya boş bırakılabilir.
- 6. "Main Channel Bank Station" kutularına ana kanalın sol ve sağ sınır X koordinatları girilir. Burada "Left Bank" için 0 (sıfır) koordinatı, "Right Bank" için 0.6 (m) değeri girilir.
- 7. "Contraction" (daralma) ve "Expansion" (genişleme) katsayısı olarak sırasıyla 0.1 ve 0.3 değerleri tanımlanmıştır. Kanalda daralma-genişleme yoksa hiçbir şey yazılmayabilir.
- 8. Bu değerler girildikten sonra "Cross Section Data" penceresinin üst kısmında bulunan "Apply Data" düğmesi seçilerek kesite ait veriler tanıtılmış olur.

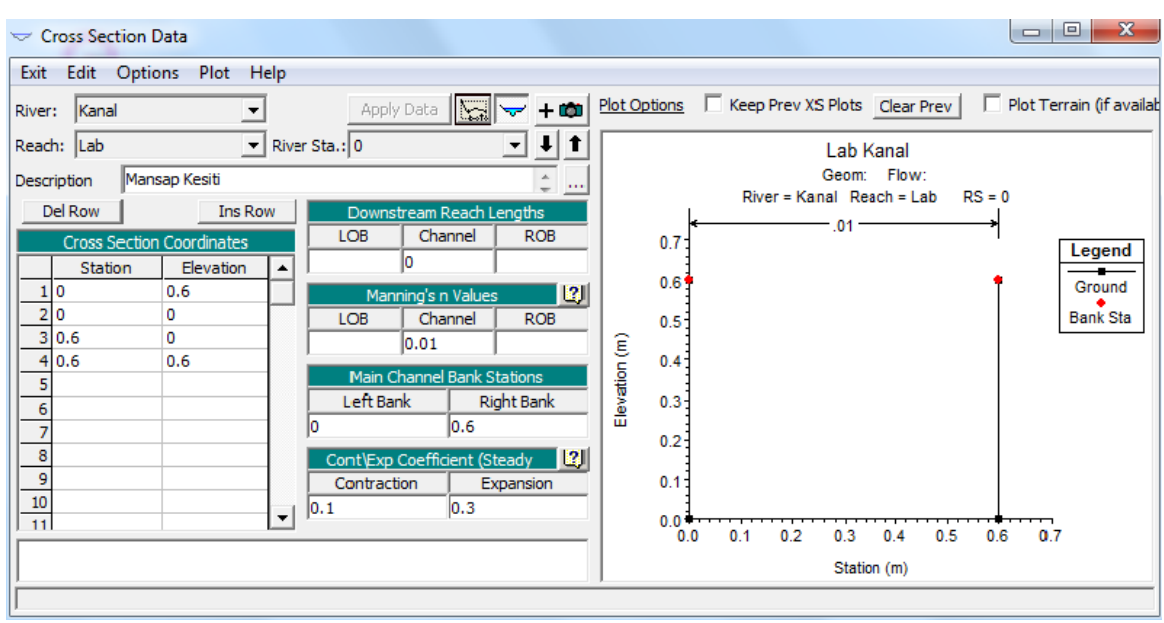

Şekil 8. de kanal mansabı için oluşturulan kesit bilgileri ve görünümü verilmiştir.

Şekil 8 Mansap kesit bilgileri

Bu aşamada mansap kesit özellikleri kopyalanarak kanal memba kesitine ait bilgiler üretilebilir. Kesiti kopyalamak için:

- 1. Şekil 8 de verilen "Cross Section Data" penceresinde "Option" menüsünde "Copy Current Cross Section" menüsü seçilir.
- 2. Açılan pencerede "River Station" kutusuna yeni oluşturulacak kesitin numarası (aynı zamanda burada kanal başından olan mesafe) 9.5 m değeri girilir ve "OK" tuşuna basılır (Şekil 9).

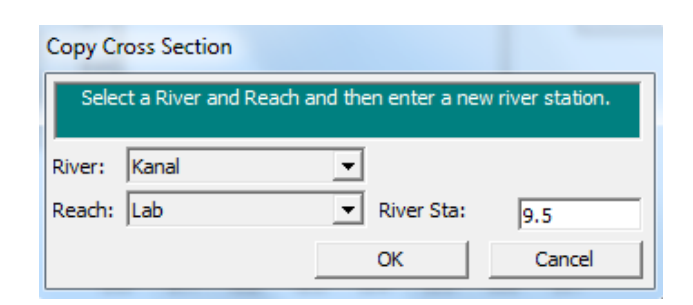

Şekil 9 Memba kesitinin kopyalanması

- 3. "Description" kutusuna kesitin tanıtımı için **Memba Kesiti** açıklaması girilir.
- 4. "Downstream Reach Lengths" kutusuna 9.5 değeri girilir." Apply Data" düğmesi tıklandığında memba kesitine ait görünüm ve bilgiler Şekil 10 daki gibi oluşur.

| $\sqrt{\phantom{a}}$ Cross Section Data |                                                                 | $\overline{\mathbf{x}}$<br>$\Box$<br>▭                                       |  |  |  |  |  |  |  |
|-----------------------------------------|-----------------------------------------------------------------|------------------------------------------------------------------------------|--|--|--|--|--|--|--|
| Exit Edit Options Plot Help             |                                                                 |                                                                              |  |  |  |  |  |  |  |
| Kanal<br>River:                         | Apply Data <b>Rail</b><br>$+$ 00                                | Plot Options   Keep Prev XS Plots   Clear Prev  <br>Plot Terrain (if availab |  |  |  |  |  |  |  |
| Reach: Lab                              | $\blacktriangleright$ River Sta.: 9.5<br>$\left  \cdot \right $ | Lab Kanal                                                                    |  |  |  |  |  |  |  |
| Memba Kesiti<br>Description             | $\mathcal{D}^{\text{int}}$                                      | Geom: Flow:                                                                  |  |  |  |  |  |  |  |
| Del Row<br><b>Ins Row</b>               | Downstream Reach Lengths                                        | River = Kanal Reach = Lab<br>$RS = 9.5$                                      |  |  |  |  |  |  |  |
| <b>Cross Section Coordinates</b>        | <b>LOB</b><br>Channel<br><b>ROB</b>                             | .01<br>0.7 <sup>°</sup><br>Legend                                            |  |  |  |  |  |  |  |
| Elevation<br>Station<br>▲               | 9.5                                                             |                                                                              |  |  |  |  |  |  |  |
| 0.6<br>10 <sup>o</sup>                  | 2 <br>Manning's n Values                                        | 0.6'<br>Ground                                                               |  |  |  |  |  |  |  |
| 2 0<br>0                                | <b>ROB</b><br><b>LOB</b><br>Channel                             | <b>Bank Sta</b><br>0.5 <sub>1</sub>                                          |  |  |  |  |  |  |  |
| 3 0.6<br>0                              | 0.01                                                            |                                                                              |  |  |  |  |  |  |  |
| 0.6<br>0.6<br>$\overline{4}$            | Main Channel Bank Stations                                      | $E$ levation $(m)$<br>0.4 <sub>1</sub>                                       |  |  |  |  |  |  |  |
| 5                                       | Left Bank<br><b>Right Bank</b>                                  | 0.3 <sub>1</sub>                                                             |  |  |  |  |  |  |  |
| 6                                       | 0.6                                                             |                                                                              |  |  |  |  |  |  |  |
| $\overline{7}$                          |                                                                 | 0.2 <sub>1</sub>                                                             |  |  |  |  |  |  |  |
| 8                                       | Cont\Exp Coefficient (Steady    2                               |                                                                              |  |  |  |  |  |  |  |
| 9                                       | Contraction<br>Expansion                                        | 0.1                                                                          |  |  |  |  |  |  |  |
| $\frac{10}{11}$<br>▼                    | 0.3 <br> 0.1                                                    | $0.0^{\circ}$                                                                |  |  |  |  |  |  |  |
|                                         |                                                                 | 0.5<br>0.0<br>0.1<br>0.2<br>0.3<br>0.6<br>0.4<br>0.7                         |  |  |  |  |  |  |  |
|                                         |                                                                 | Station (m)                                                                  |  |  |  |  |  |  |  |
|                                         |                                                                 |                                                                              |  |  |  |  |  |  |  |

Şekil 10 Memba kesit penceresi

5. Kanal eğiminin tanımlanması için "Cross Section Data" penceresinde "Option" menüsünde "Adjust Elevation" düğmesi seçilir. Kanal taban eğimi  $S_0$  = 0.001 olduğundan 9.5m mesafede memba ve mansap kot farkı 0.0095m olacaktır. Şekil 11 de açılan pencereye bu değer girilir ve "OK" tuşuna ve kesit veri penceresinde "Apply Data" düğmesine basılarak kesit bilgileri güncellenir.

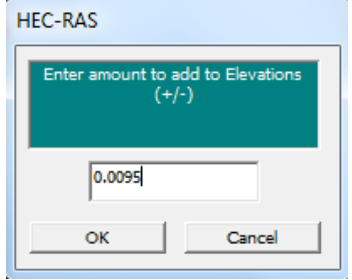

Şekil 11 Memba kesit kotu
6. "Cross Section Data" penceresinde "Plot" menüsünde "Plot Profile" düğmesi seçilerek Şekil 12 de verilen kanal boykesit profili görülebilir.

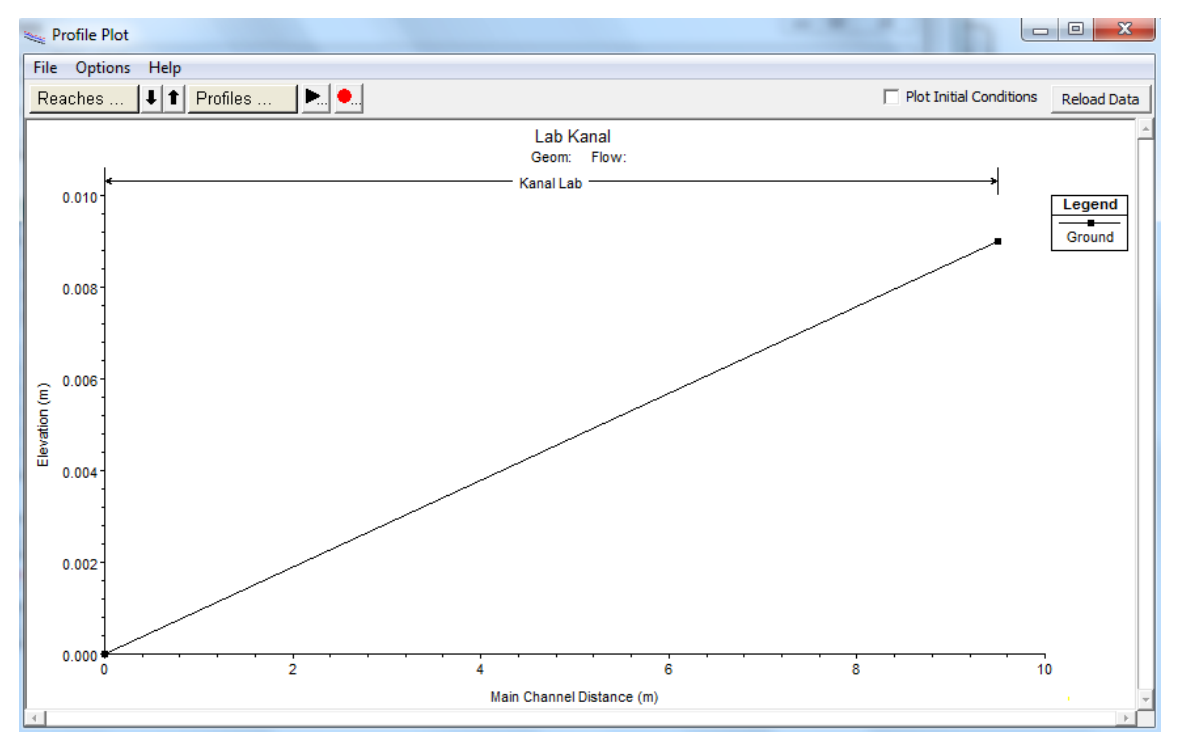

Şekil 12 Kanal boykesit profili

Bu bilgiler girildikten sonra "Geometrik Data" Penceresi Şekil 13 de görüldüğü gibi olacaktır.

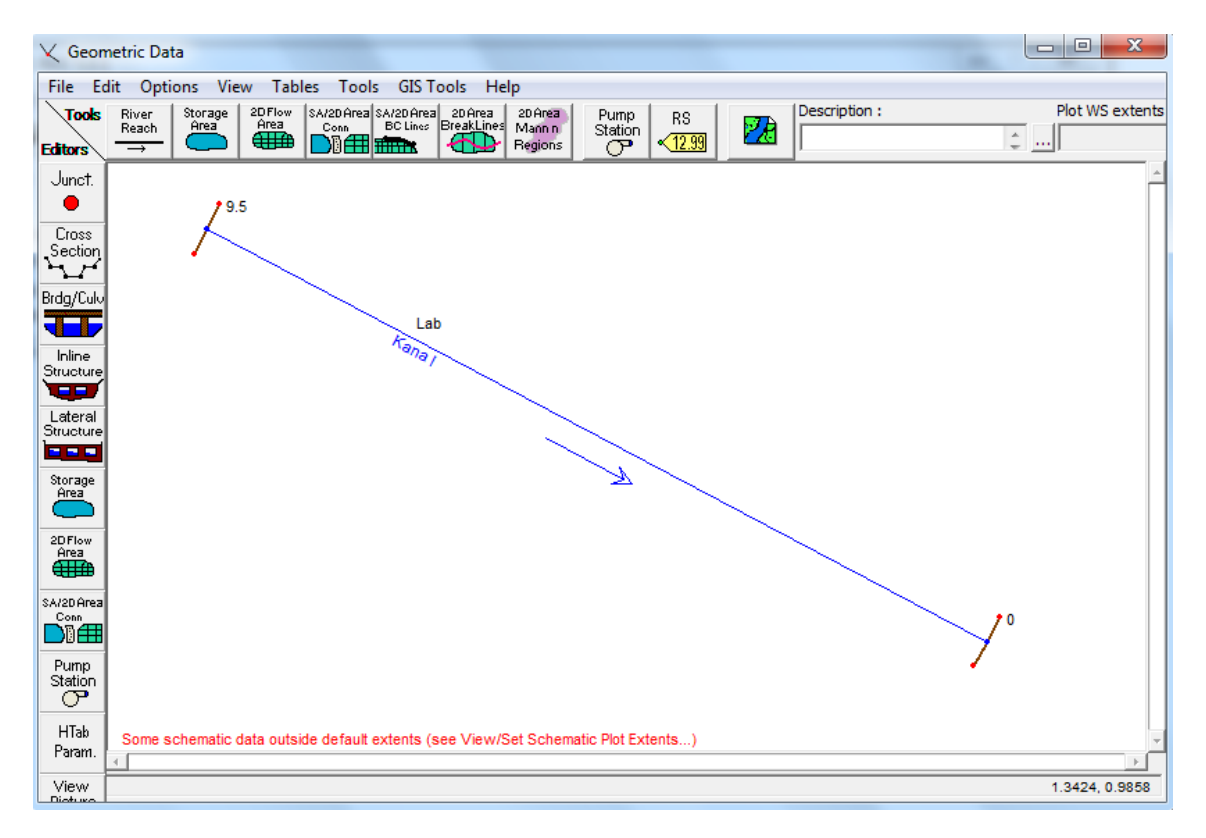

Şekil 13 Kanal plan görünümü ve tanımlanan kesitler

Bu aşamada kanala ait girilen geometrik bilgilerin kaydedilmesi gerekir. Bu amaçla Geometrik data penceresinde "File" menüsünde "Save Geometry Data" menüsü seçilerek, açılan Şekil 14 deki pencerede "Title" bölümüne geometrik verilerin kaydedileceği dosya adı (Lab Kanal) ve klasör belirlenerek "OK" tuşuna basılır.

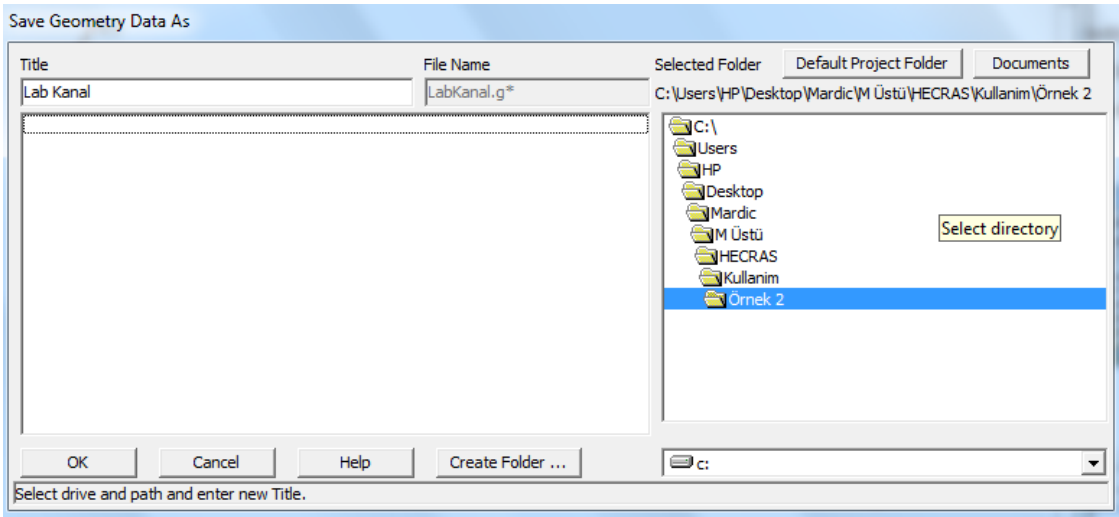

Şekil 14 Geometrik verilerin kaydedilmesi

Kanaldaki akım özelliklerinin belirlenmesi için memba ve mansap kesiti arasında daha fazla kesit oluşturulması gerekir. Bu yeni kesitlere ait özellikler benzer olduğundan, memba ve mansap kesitleri arasında enterpolasyon yapılarak yeni kesitler üretilebilir. Enterpolasyon ile yeni kesitler oluşturmak için:

- 1. "Geometric Data" penceresi açılır.
- 2. "Tools" menüsünde "XS Interpolation" menüsü orada da "Between 2 XS's" düğmesi seçilir Sekil 15.
- 3. Açılan pencerede "Maximum Distance" penceresine hangi aralıkta enkesit üretilecek ise bu mesafe metre olarak yazılır. Örneğin 0.5 veya 1m gibi.
- 4. "Interpolate New XS's" düğmesi tıklanır Şekil 16.
- 5. Pencereden Close düğmesi ile çıkılır.
- 6. Geometrik Data penceresinde "Save Geometry Data" menüsü ile oluşturulan kesitler kaydedilir. Oluşan kanal ve kesitler Şekil 17 de görülmektedir.

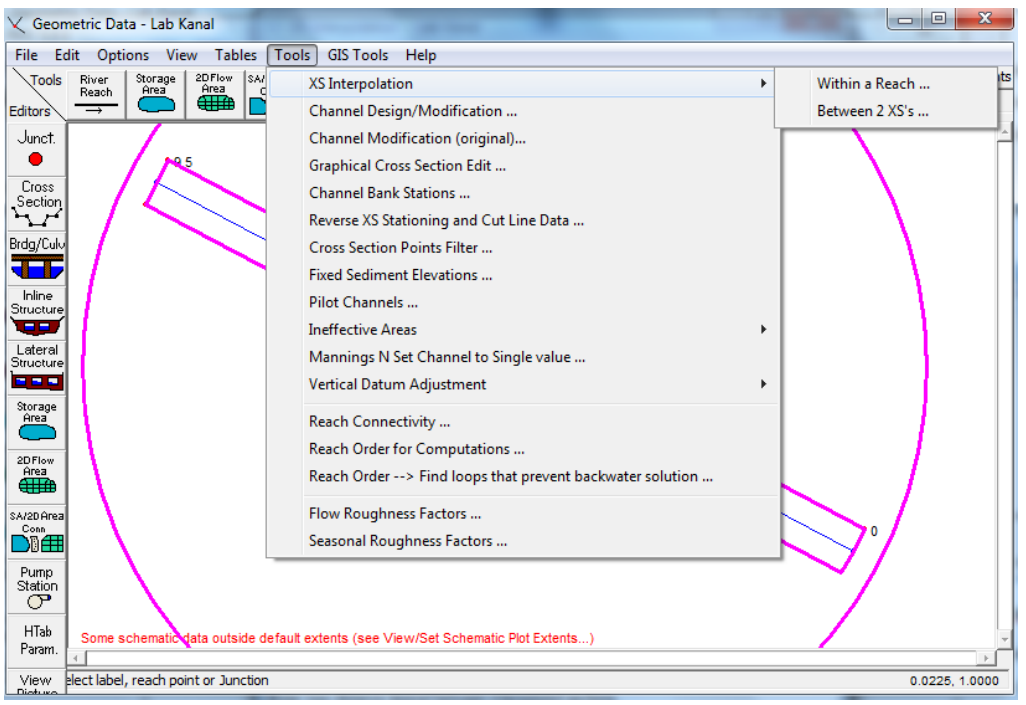

## Şekil 15 Ara kesitlerin oluşturulması

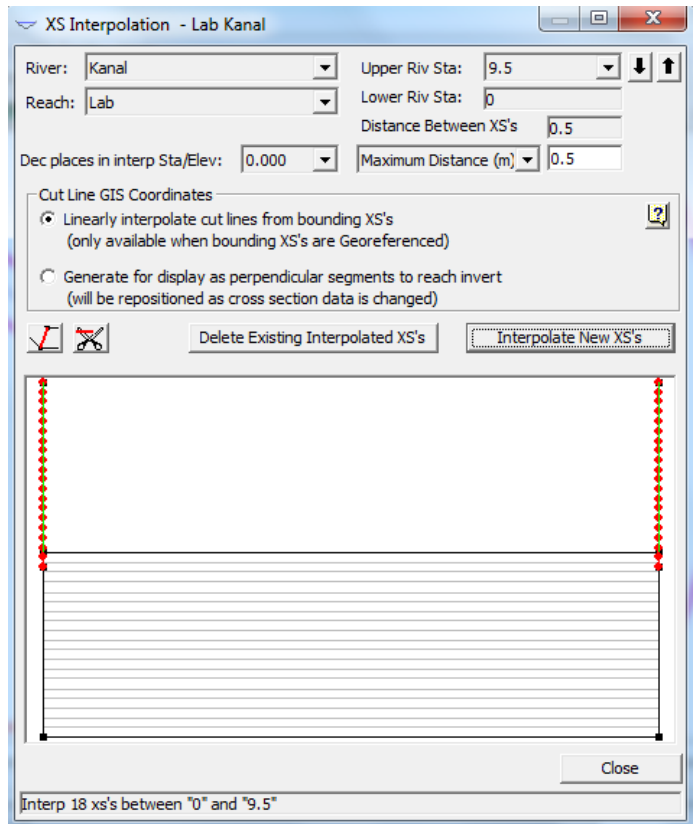

Şekil 16 Ara kesit mesafeleri

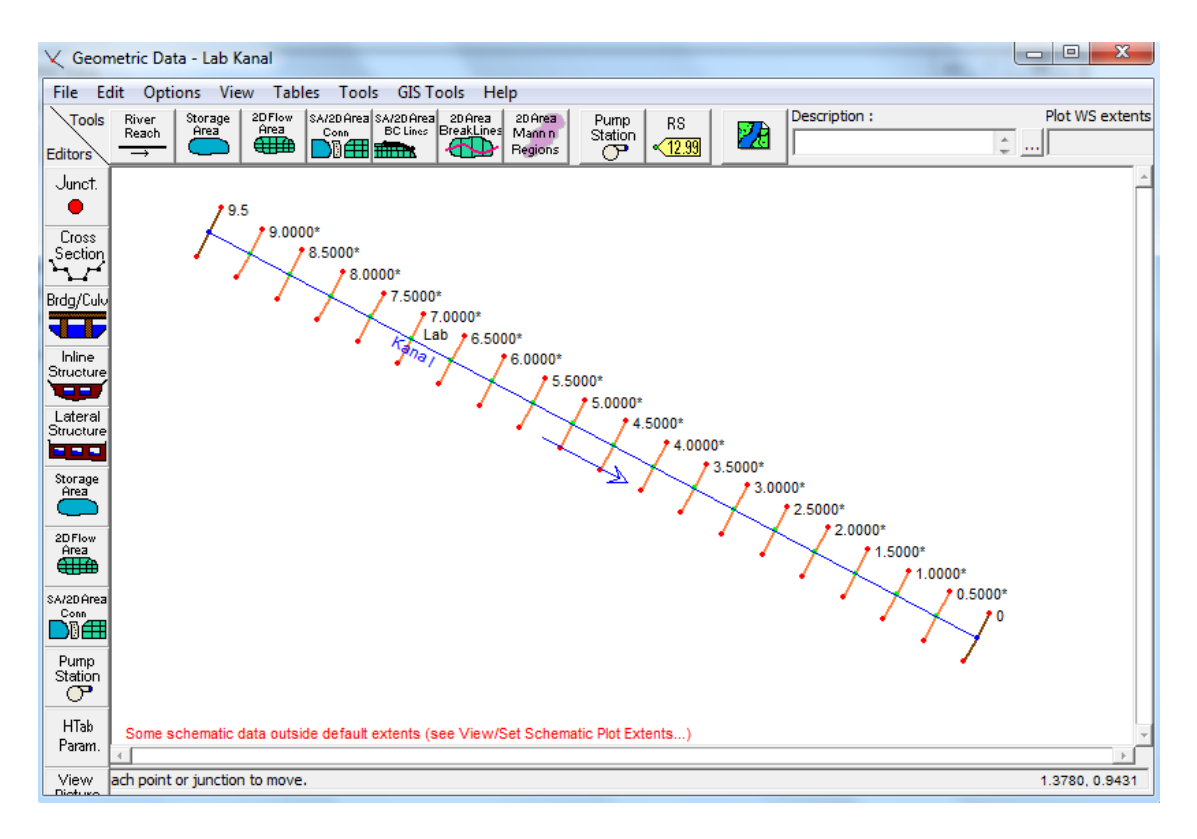

#### Şekil 17 Çoğaltılan ara kesitler

"Geometric Data" penceresi kaydedilerek kapatılır. HEC-RAS ana penceresine dönülür. Bu aşamada akım verilerinin (debilerin) HEC-RAS da tanıtılması gerekir. Program kararlı ve kararsız akım modellemesi yapmakla birlikte bu örnekte kararlı akım hali ele alınacaktır. Programın çalıştırılması için ayrıca memba ve/veya mansapta bir sınır şartının tanımlanması gerekir.

#### **Kararlı Akım Veri Girişi**

1. Program ana penceresinde "Edit" menüsünden "Steady Flow Data" düğmesi seçilir veya

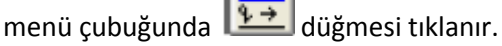

2. Açılan pencerede (Şekil 18) ilk olarak "Enter/Edit Number of Profiles" kutusunda kaç adet debi için hesap yapılacaksa bu sayı (Maksimum 32000) girilir. Ele alınan örnekte 4 farklı debi için hesap yapılacağından bu kutuya 4 değeri girilir. Bu durumda alt pencerede akım değerlerinin girileceği kutular PF1, PF2, PF3 ve PF4 şeklinde çoğaltılır. Bu kutulara hesap yapılacak debiler m<sup>3</sup>/s cinsinden 0.01, 0.02, 0.03 ve 0.04 olarak yazılır.

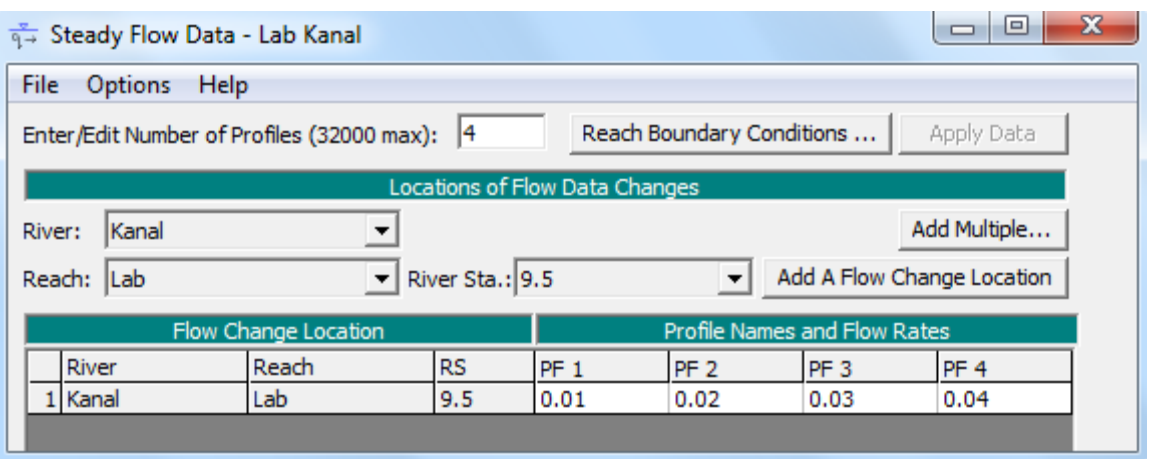

Şekil 18 Düzenli akım veri giriş penceresi

- 3. "Steady Flow Data" Penceresinde "Reach Boundary Conditions" düğmesi seçilerek Sınır şartının tanımlanacağı pencere Şekil 19 daki gibi açılır.
- 4. Kanal eğimi düşük ( $S_0$ =0.001) olduğundan ve akım şartlarını değiştirebilecek herhangi bir durum (ani eğim değişimi, köprü vb. yapı) söz konusu olmadığından akımın kritik altı rejimde (nehir rejimi) gerçekleşmesi beklenmektedir. Bu nedenle sadece mansap sınır şartının tanımlanması yeterli olacaktır.
- 5. Mansap sınır şartının tanımlanacağı "Downstream" kutusu aktif hale getirilerek üst menüden "Critical Depth" düğmesi tıklanır. Bunun anlamı mansap kesitinde akımın serbest düşümlü olarak gerçekleşeceği ve bu kesitte kritik akım şartının oluşacağı tanımlanmış olur.
- 6. Pencerede "OK**"** tuşuna basılarak bu şart tanımlanmış olur.
- 7. "Steady Flow Data" penceresinde "Apply Data**"** düğmesi tıklanarak veri tanıtılmış olur.
- 8. Veri dosyasının kaydedilmesi için "Steady Flow Data" penceresinde "File" ve "Save Flow Data" düğmesi tıklanarak Şekil 20 de görülen pencerede akım verileri aynı isimde ve aynı klasöre kaydedilir.
- 9. Şekil 21 de program ana penceresi ve oluşturulan Proje, Geometrik veri ve Akım veri dosyaları görülmektedir. Tüm bu dosyaların aynı klasörde olması gerekir.

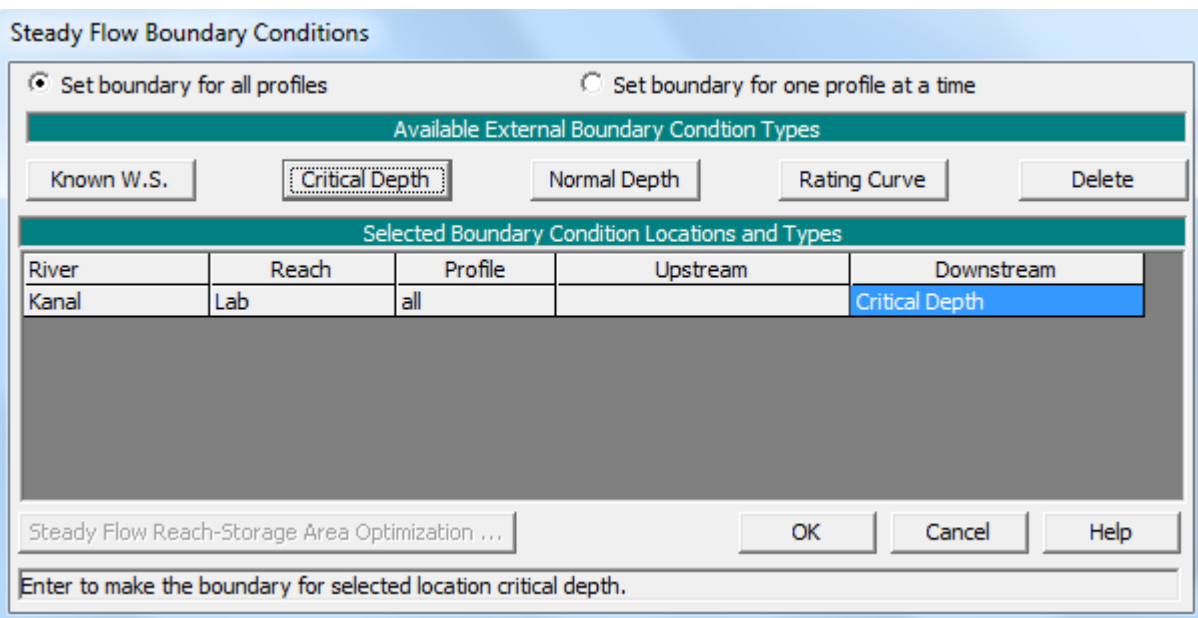

#### Şekil 19 Mansap sınır şartının tanımlanması

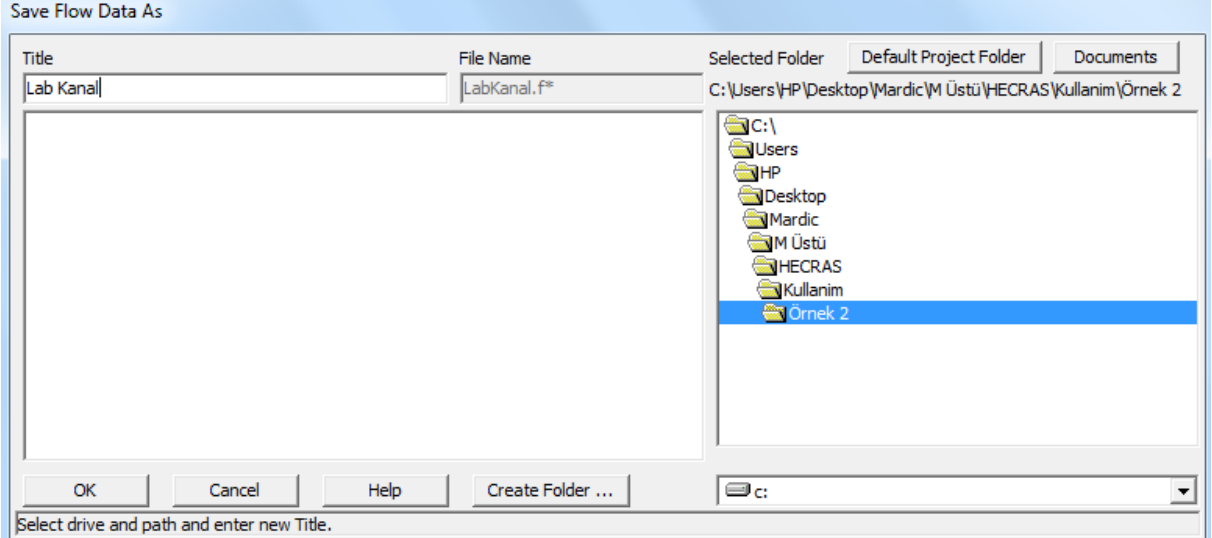

#### Şekil 20 Akım verilerinin kaydedilmesi

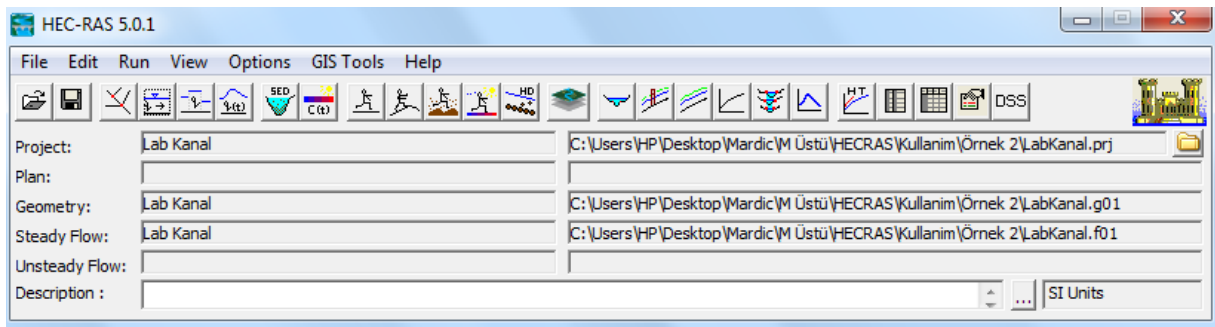

Şekil 21 Program ana penceresi

Yapılması gereken son aşama Plan dosyasının tanıtılmasıdır. HEC-RAS da plan dosyası bir modelin çalıştırılması ve hangi geometrik ve akım verisinin kullanılacağı belirtilerek gerçekleştirilir.

#### **Modelin HEC-RAS da Çalıştırılması**

1. HEC-RAS ana penceresinde "Run" menüsü ve "Steady Flow Analaysis" düğmesi seçilir veya

ana pencerede simgesi tıklanır.

- 2. Açılan pencerede (Şekil 22) doğru (istenilen) geometrik ve kararlı akım verilerinin olduğu kontrol edilir.
- 3. Pencerede "Flow Regime" düğmelerinden "Subcritical" düğmesinin seçilir.
- 4. "Short ID" kutusuna kısa açıklama bilgisi olarak "Lab Kanal" girilir.
- 5. "File" menüsünden "Save Plan" düğmesi ile plan "Lab Kanal" ismiyle kaydedilir. Plan dosyası çalışma klasörüne kaydedilmelidir.
- 6. "Compute" düğmesine basılarak analiz gerçekleştirilir.
- 7. Program doğru çalışır ise Şekil 23 de görülen pencere oluşur. Hata mesajı görülmez. Close düğmesi ile bu pencere kapatılır.

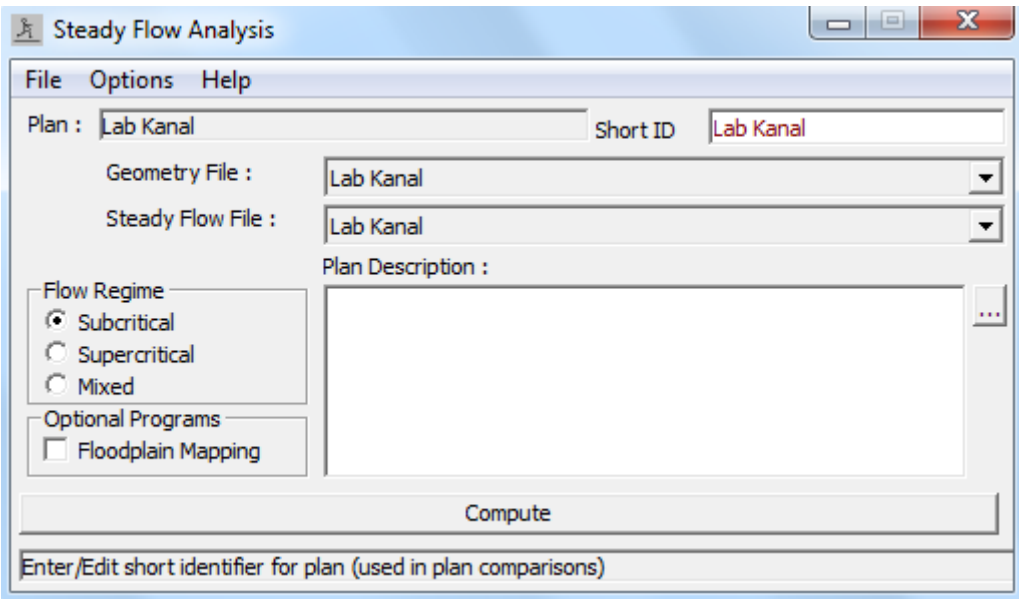

Şekil 22 Düzenli akım analizi

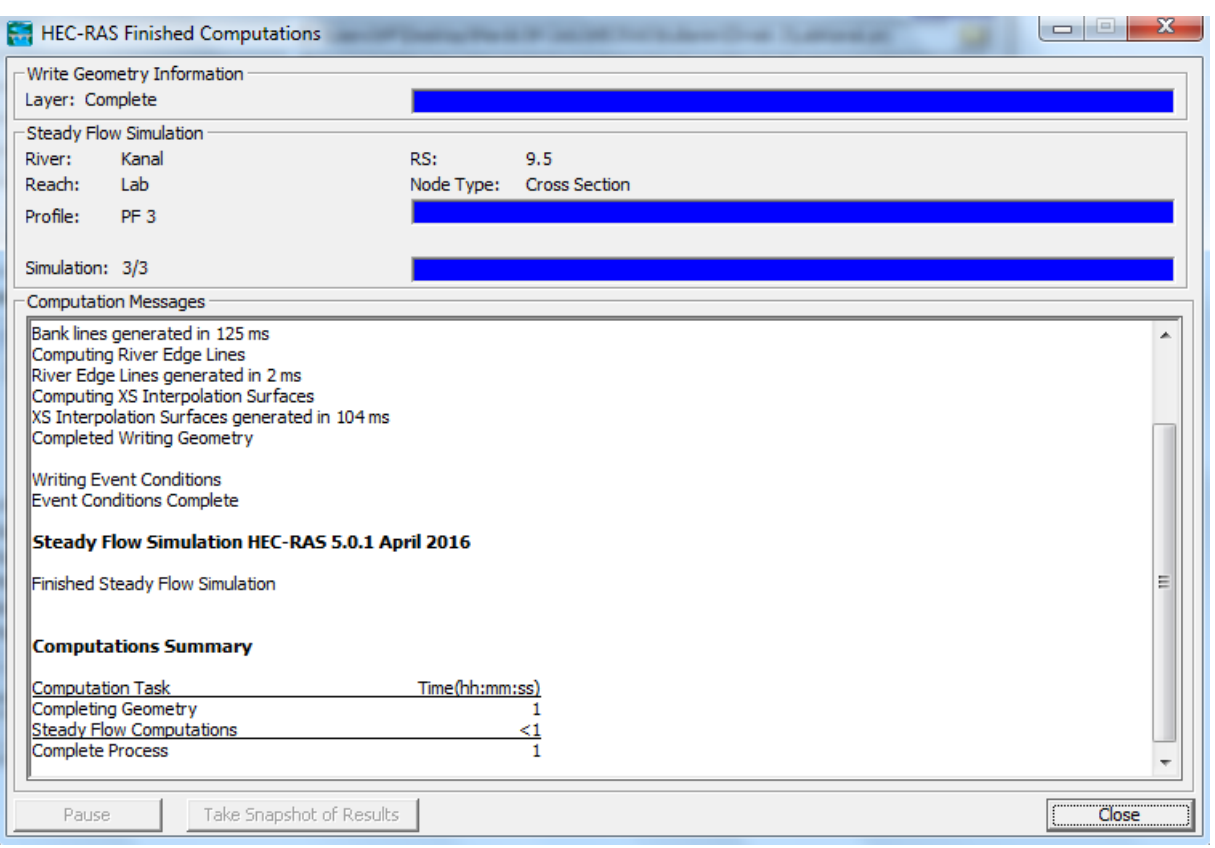

Şekil 23 Programın tamamlandığını gösteren pencere

Bu durumda HEC-RAS ana penceresi aşağıdaki şekildeki gibi görüntülenir. Pencerede görüleceği üzere ele alınan örneğe ait Project, Plan, Geometry ve Steady Flow dosyaları aynı klasörde oluşturulmuş ve program sorunsuz hesabı tamamlamıştır Şekil 24.

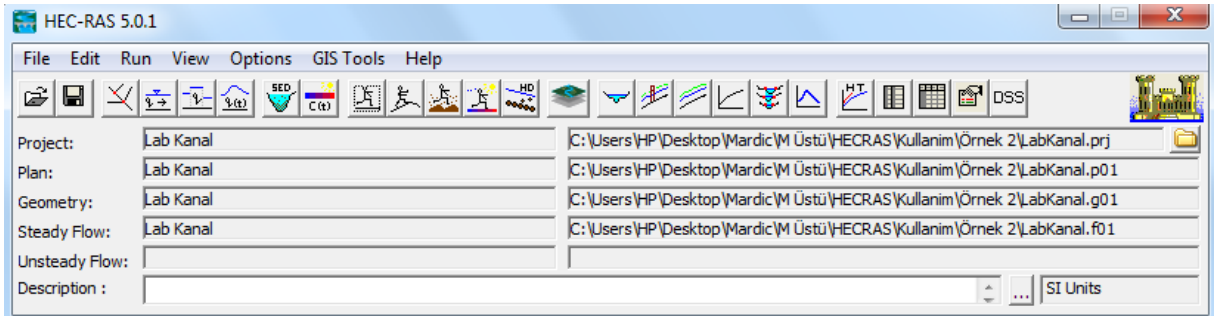

Şekil 24 Program ana penceresinin son görünümü

Bu aşamada hesaplanan kararlı akım sonuçlarını ele alınacaktır.

#### **Kanal Profilinin Görünümü**

- 1. Kanal profilini görmek için ana pencerede düğmesine basılır Şekil 25.
- 2. X ekseni memba-mansap arasındaki uzaklığı, Y ekseni de yüksekliği gösterir. Grafik etiketinde (legend): Enerji çizgisini (EG), Su yüzü çizgisini (WS) ve Kritik derinlik çizgisi (Crit) gösterilir.

3. Aynı pencerede tüm akım profillerini (10lt/s, 20lt/s ve 30/lt/s) görmek için Menü çubuğu altındaki "Profiles" düğmesi ve altında görülmek istenen Profiller (debiler) işaretlenir.

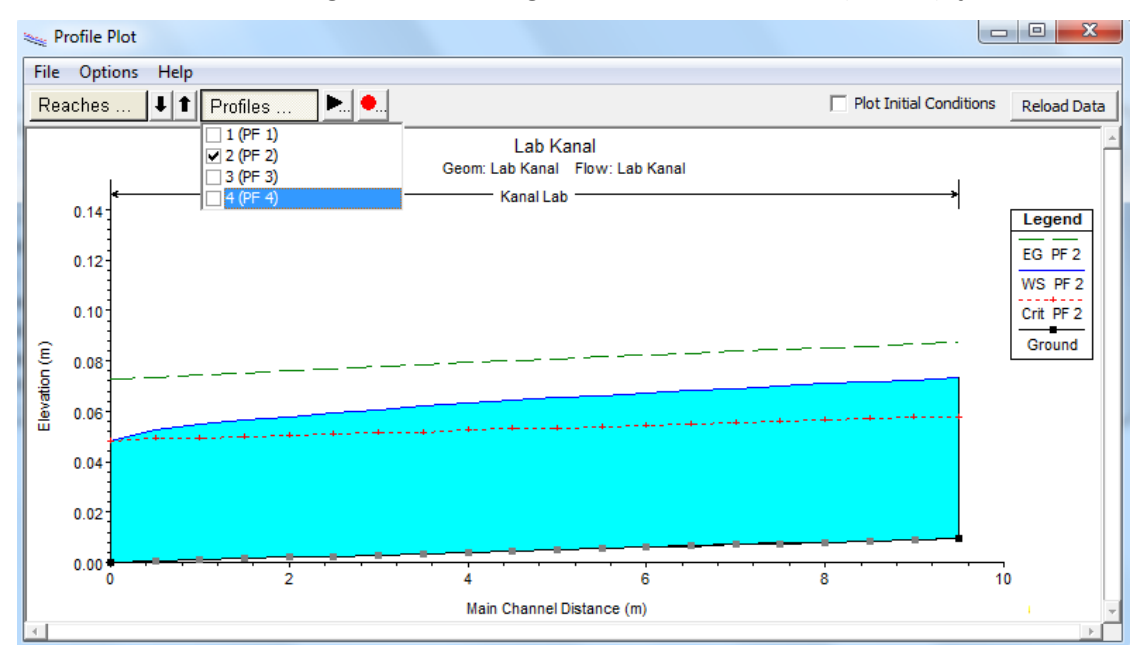

Şekil 25 İkinci debi su yüzü profili

#### **Kanal Enkesit Görünümleri**

- 1. Kanal enkesitini görmek için Ana pencerede düğmesi seçilir Şekil 26.
- 2. Pencere üzerindeki  $\Box$  düğmeler yardımı ile kanal boyunca istenilen kesitler görülebilir.
- 3. Başlangıç olarak 0 (Mansap) istasyonu seçilir ise yukarı doğru gidildikçe su yüzündeki değişimler görülebilir. Kesit üzerinde profil görünümünde olduğu gibi EG, WS ve Crit çizgileri de çizilir.
- 4. Pencerede "Options" ve"Variables" menülerinden "Filled in Water Surface" kutusu işaretlenerek Şekil 26 da görüleceği üzere su yüksekliği renkli dolgu şeklinde gösterilebilir.
- 5. Pencere kapatılır.

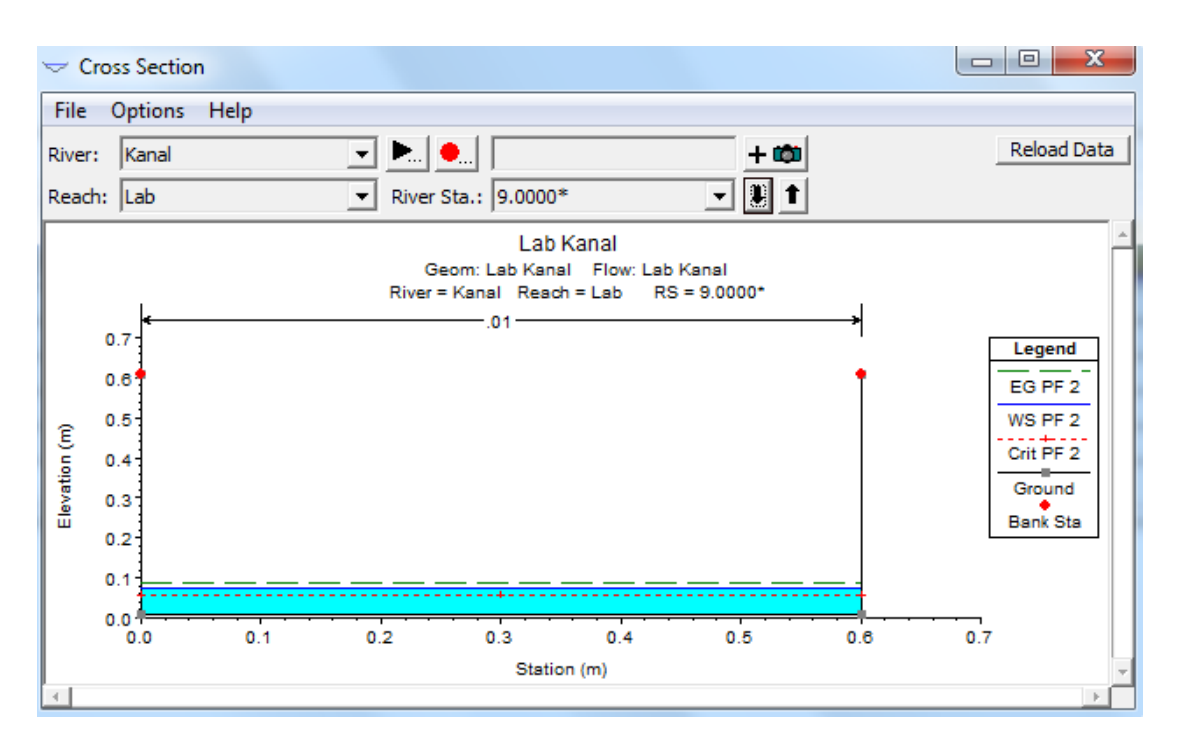

Şekil 26 9.0 nolu kanal kesiti, ikinci debi

#### **Hız Profili Çizimi**

HEC-RAS ana penceresinde Profil görünüm düğmesi seçildiğinde genel Profil çizimi penceresinde kanal memba uzunluğunun fonksiyonu olarak ortalama hız diyagramı görüntülenir Şekil 27. Pencerede "Standart Plots" menüsü altında şekilde görüleceği üzere bir çok akım özelliğinin kanal boyunca değişimi grafiksel olarak görüntülenebilir.

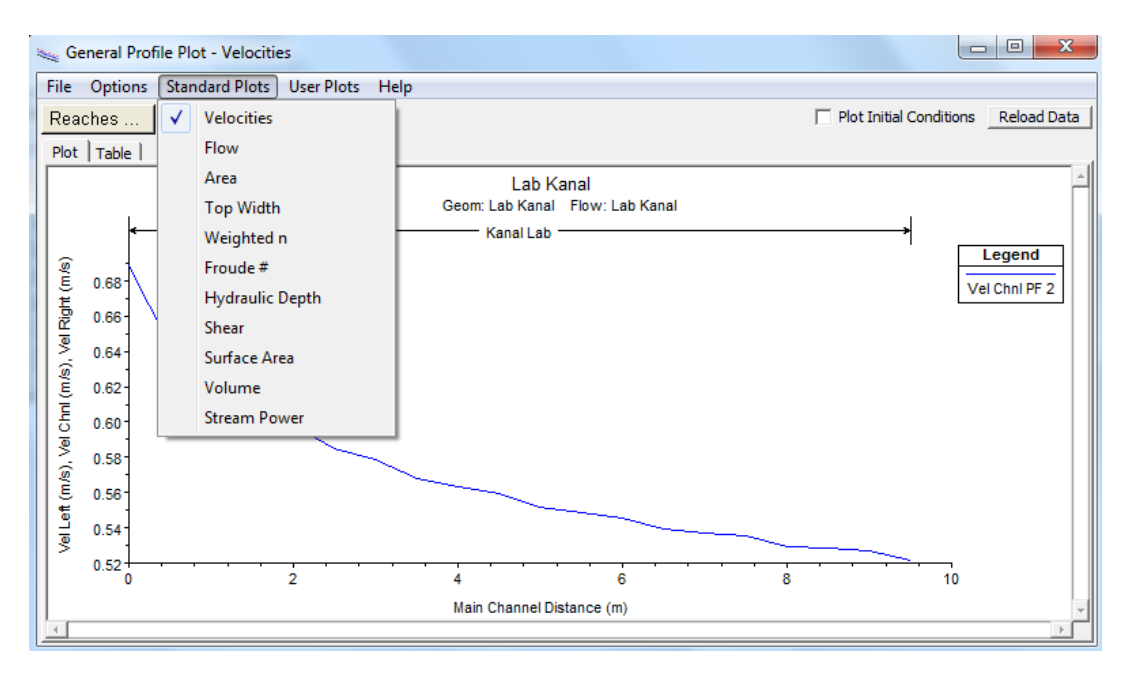

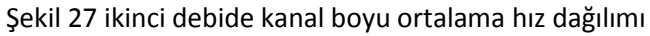

### **Anahtar Eğrisinin Çizimi**

HEC-RAS ana penceresinde ele alınan kesiti için (örneğin 9.5 nolu) anahtar eğrisinin çizilmesi için

düğmesi seçilir Şekil 28.

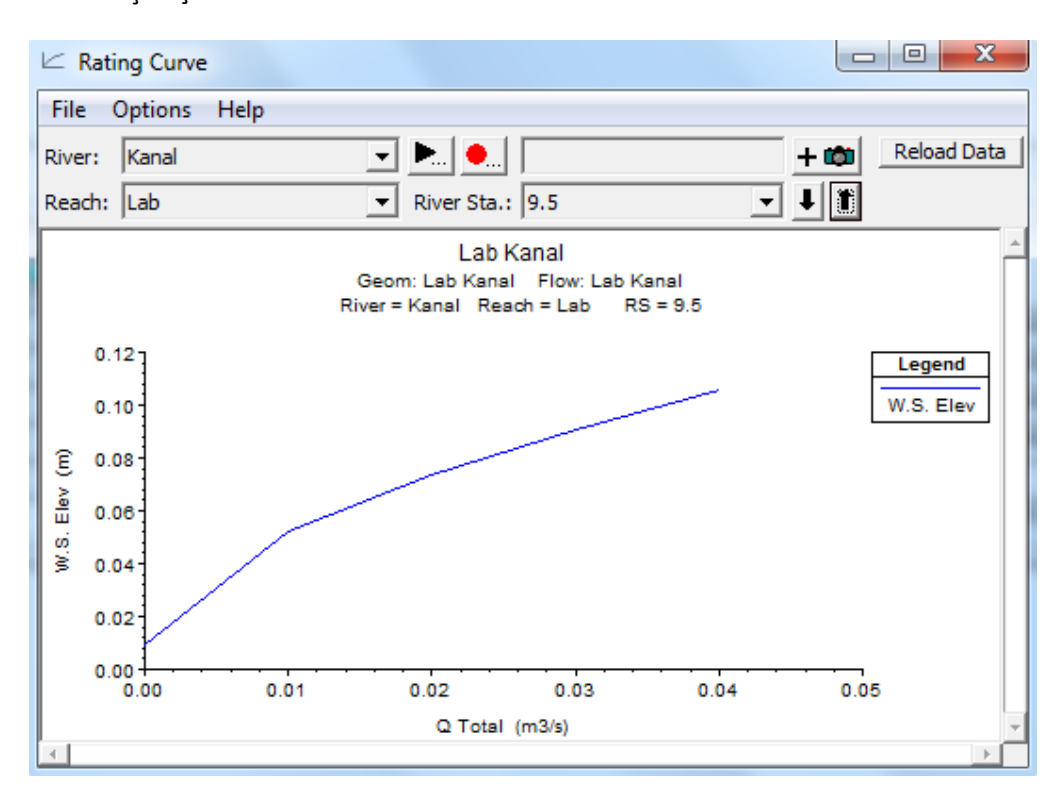

Şekil 28 9.5 nolu kesit için anahtar eğrisi

### **Kanal Üç Boyutlu Görünümü**

HEC-RAS ana penceresinde ele alınan debi için (PF2) üç boyutlu görünüm için simgesi tıklanır Şekil 29.

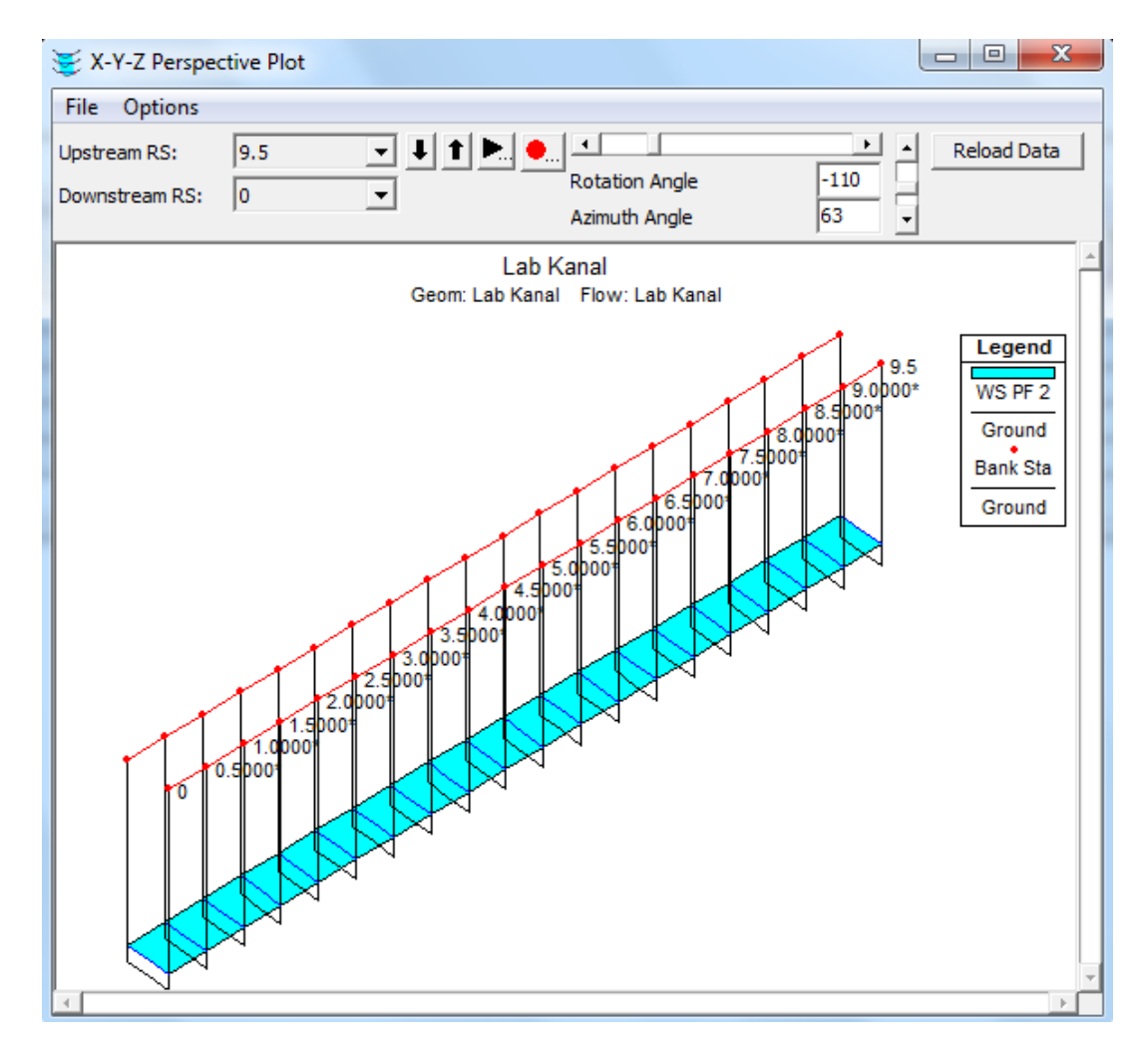

Şekil 29 iki nolu profil için kanal 3 boyutlu görünümü

#### **Kesit Bilgileri Tablosu**

Ana pencerede düğmesi seçilerek istenilen kesite ait akım özellikleri tablosu görüntülenebilir.

Şekil 30 da 9.5 kesitindeki (Mansap) akım özelliklerini gösteren tablo verilmiştir. Pencerede düğmeleri yardımıyla istenilen kesite gidilebilir.

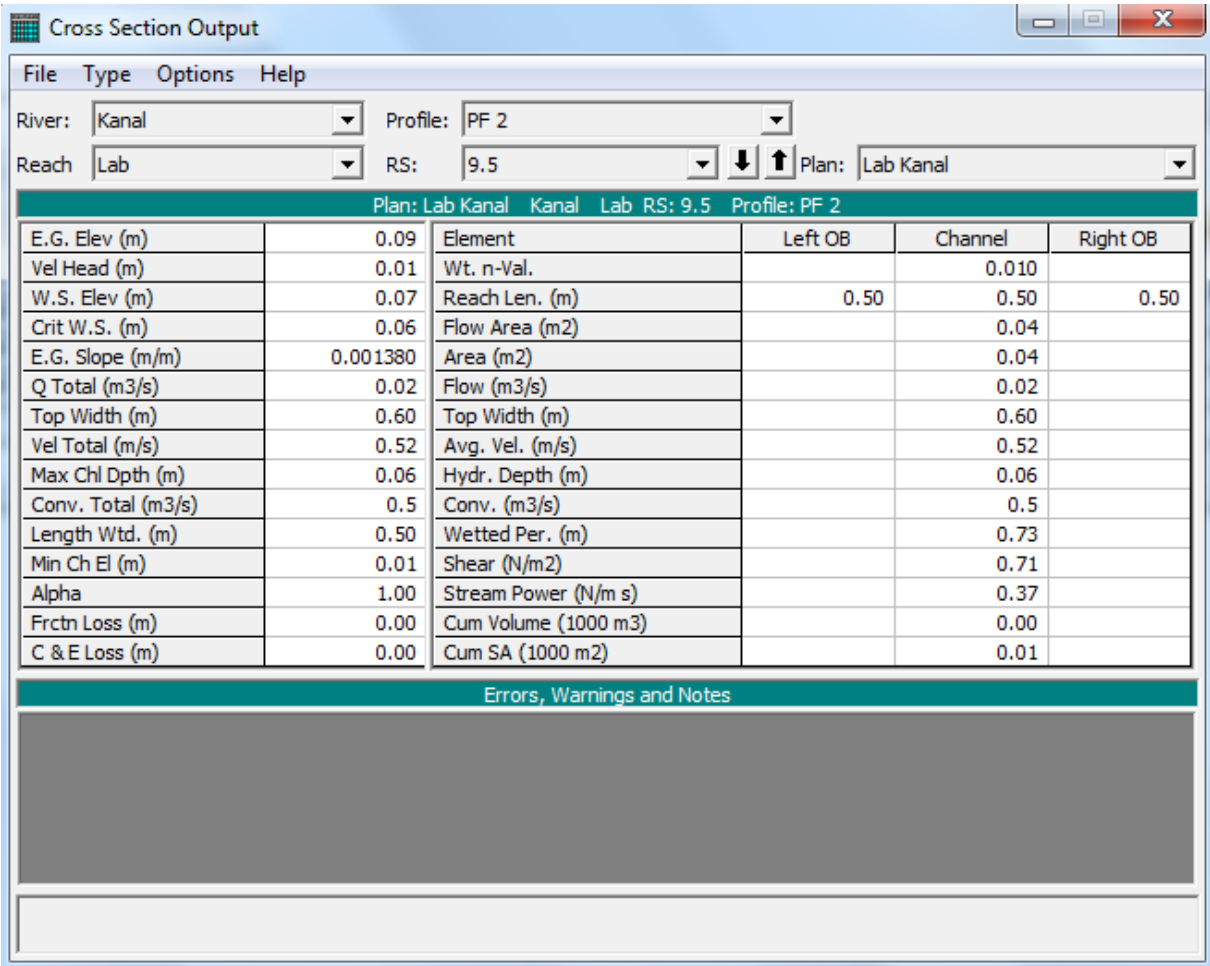

Şekil 30 9.5 nolu kesite ait bilgi tablosu

Şekil 31 de ana menüde simgesi girilerek elde edilen kanala ait akım bilgileri özet tablosu verilmiştir.

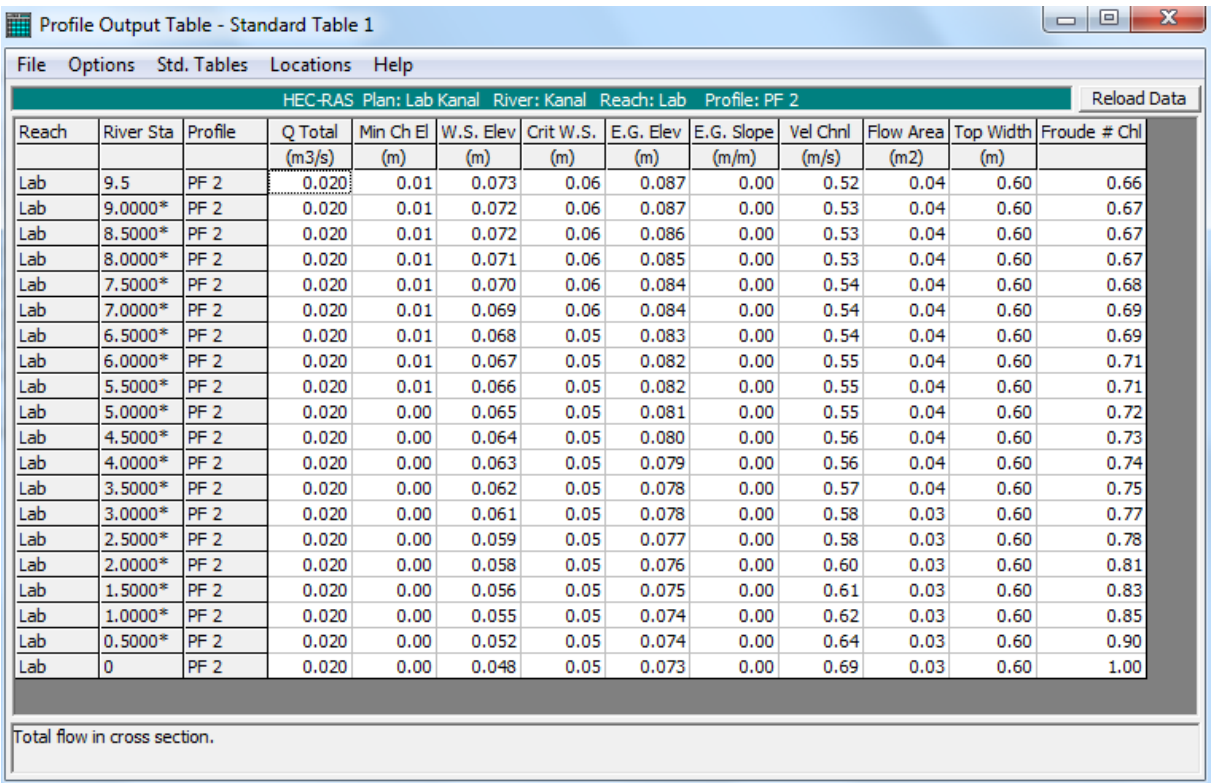

#### Şekil 31 Profil özet tablosu

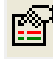

Şekil 32 de ana menüde simgesi girilerek elde edilen kanala ait hata, uyarı ve not bilgilerini

gösteren tablo verilmiştir. Tablodan görüleceği üzere program sonuçlarında herhangi bir sorun görülmemektedir.

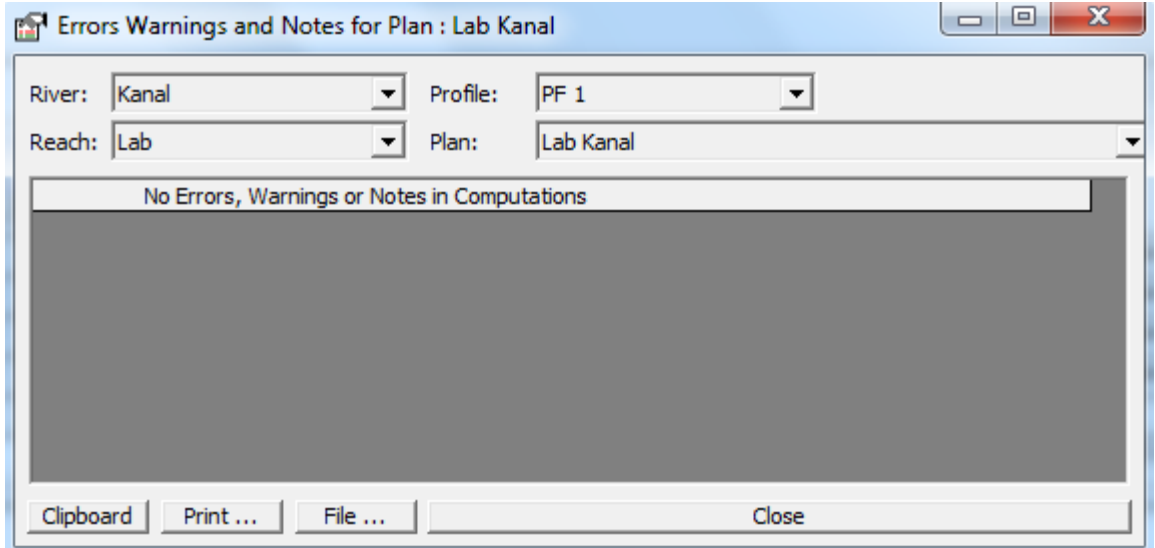

Şekil 32 Hata, uyarı ve not bilgi tablosu

### **Örnek 3**

#### **Kapalı Göz Oluşturan Akarsu Kolları**

Bu örnekte kapalı göz oluşturan bir nehir kolunun analizi ele alınacaktır. Ana kanal bölünerek iki kola ayrılmakta ve sonra tekrar birleşerek kapalı bir sistem oluşturmaktadır. Bu örnekte gözün oluşması ve gözdeki her iki kolda akımın dengelenmesi ele alınacaktır. Akarsuyun kollarının ayrıldığı veya birleştiği kesişim-kavşak noktalarında akım program tarafından optimize edilebilmektedir.

Örneğe ait dosyaların analiz edilmesi için HEC-RAS ana penceresinde "File" ve "Open Project" menüleri yardımı ile HEC-RAS uygulamalarının kaydedildiği klasöre gidilerek "Steday Examples" alt klasöründen "Looped Network – Example 8" isimli dosya seçilir. Bu durumda aşağıda verilen dosyalar pencerede görüntülenir.

Plan: "Looped Plan" Geometry "Looped Geometry" Flow "10, 50 and 100 year flow events"

#### **Geometrik Veriler**

Bu örneğe ait geometrik veriler, nehir plan görünümü, kesit verileri ve akarsu birleşim yeri bilgilerinden oluşur. Aşağıda bu veriler açıklanmıştır.

#### **Nehir Plan Görünümü**

Nehir plan görünümünün incelenmesi için program ana penceresinde "Edit" ve "Geometric Data"

menüleri seçilir veya program ana penceresinde  $\leq$ simgesi tıklanır. Bu durumda nehir şeması Şekil 1 de verilen geometrik veri penceresindeki gibi görüntülenir. Şemada nehrin iki kola ayrıldığı görülmektedir. Spruce Creek (Ladin deresi) üç kola ayrılmakta bunlar; Upper, Midle and Lower (üst, orta ve alt) Spruce deresi şeklinde isimlendirilmiştir. Bear Run (koşu deresi) sol tarafta tek bir koldan oluşmaktadır. *Upper Spruce* (üst kol) akımı *Tusseyville* kavşağında *Bear Run* ve *Middle Spruce Creek* kollarına ayrılmaktadır. *Bear Run* deresi yaklaşık 1500 feet ve *Middle Spruce Creek* deresi ise 1000 feet uzunluğundadır. Bu iki dere *Coburn* kavşağında birleşmekte ve *Low Spruce Creek* deresi olarak devam etmektedir.

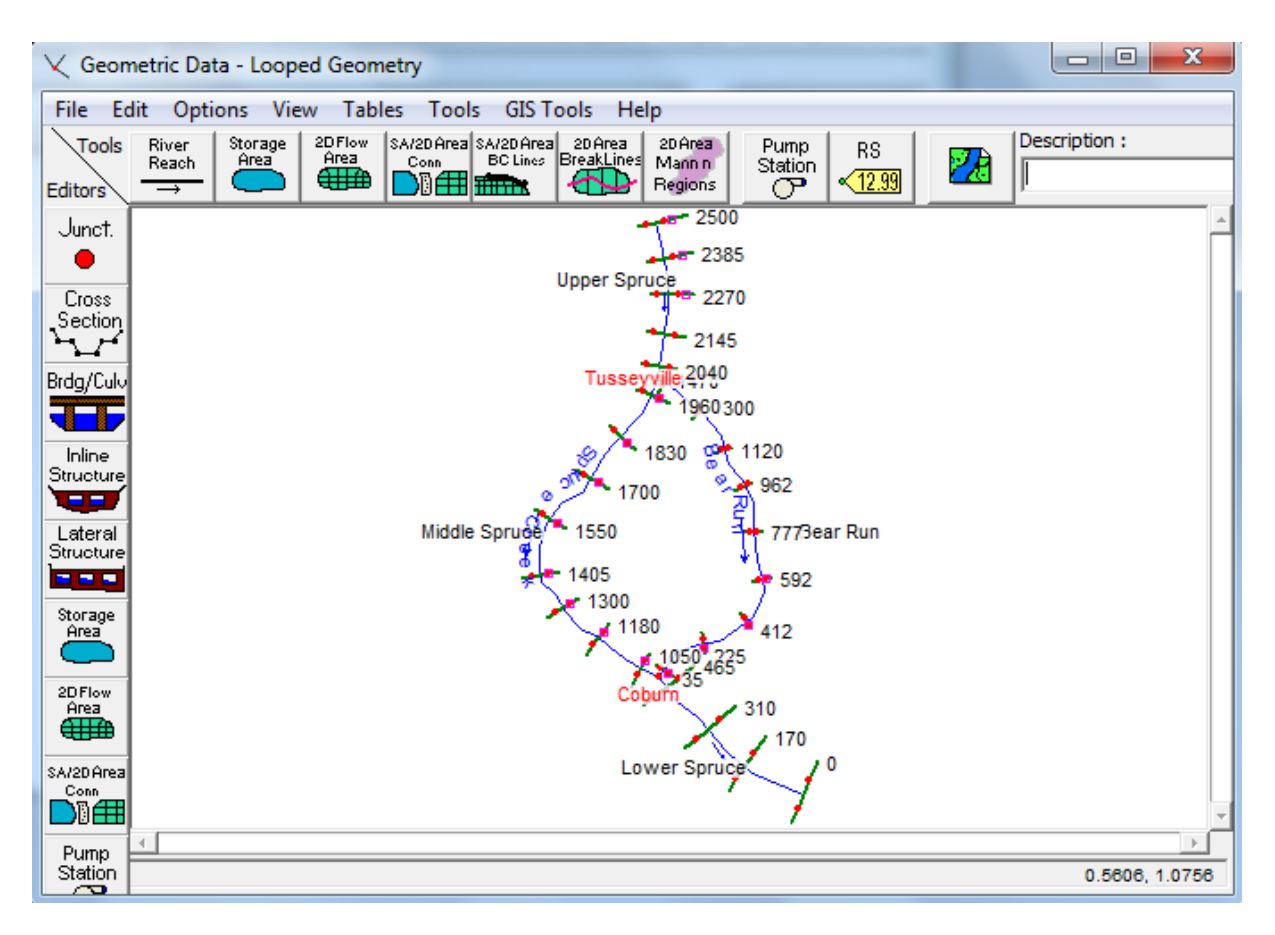

Şekil 1 *Spruce Creek* ve *Bear Run* derelerinin plan görünümü

#### **Kesit verileri**

Nehir kollarının şeması oluşturulduktan sonra kesit verileri girilir. Bu veriler "Geometric Data"

Cross

Section penceresinde "Cross Section" simgesi seçilerek görüntülenir. Her bir kesit için, X-Y koordinatları, mansap kol uzunluğu (mansaptaki kesite olan mesafe), Manning n değerleri, ana kanal yan sınırları, daralma ve genişleme katsayıları ve gerekirse sol ve sağ seddeler tanımlanır.

Tüm geometrik veriler girildikten sonra "File" ve "Save Geometry Data As" menüleri yardımı ile "Looped Geometry" ismiyle kaydedilir.

#### **Akarsu Kavşak Verileri**

Girilmesi gereken son geometrik veri kavşak noktası özellikleridir. Bu amaçla "Geometric Data"

Junct.

penceresinde "Junction" simgesi seçilir. Bu durumda Şekil 2 de verilen kavşak veri penceresi aktif hale gelir. İlk olarak "Junction Name" kutucuğunda ok tuşu yardımı ile "Tusseville" olarak isimlendirilen kavşak noktasına ait bilgiler girilir. Daha sonra "Description" penceresine "Spruce Creek Split" açıklaması girilir.

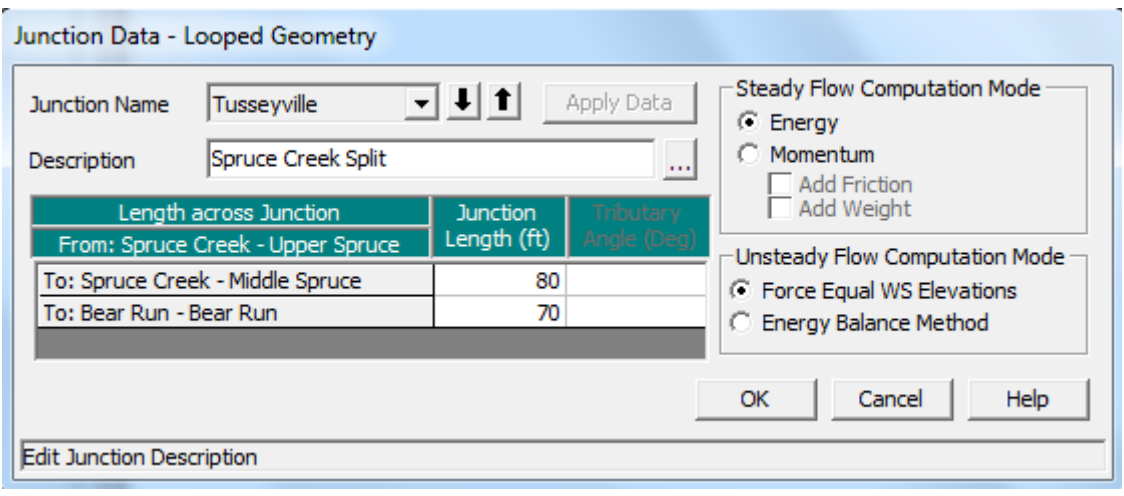

Şekil 2 Tuseville kavşağı için veri girişi

Bu aşamada kavşak noktasına yakın tanımlanacak kesit mesafeleri tanımlanır. Bu mesafeler "Upper Spruce" kolunun mansabında bulunan kesitin, "Middle Spruce" ve "Bear Run" kollarının memba tarafındaki kesitlerine olan uzaklıklardır. Genellikle kavşak noktası ile sınırlanmış bu kesitler kavşağa mümkün olduğunca yakın seçilir. Bu durumda kavşak noktaları geçilirken hesaplanan enerji kayıpları daha hassas olarak belirlenir. Bu değerler "Middle Spruce" ve "Bear Run" için sırasıyla 80 ve 70 feet olarak belirlenmiştir.

Daha sonra pencerede girilecek bilgi hesap modunun seçimidir. Enerji yöntemi veya momentum yöntemlerinden biri seçilmelidir. Başlangıçta seçili olan enerji yönteminde kavsak noktasında su yüzü hesabı için standart adım yöntemini kullanır. Momentum yöntemi kollarda oluşan akım kuvvetlerinin hesabında bu yan kollara ait açıyı kullanır. Bu örnekte yan kollarda oluşan kuvvetlerin hesabında akım hızları düşük ve bu kolların açısı etkisiz olduğundan, analiz için enerji yöntemi seçilmiştir.

Bu veriler girildikten sonra "OK" düğmesi seçilerek "Tuseville Junction" a ait bilgiler girilmiş olur. Daha sonra aynı pencerede "Junction Name" penceresinin yanındaki aşağı ok yardımı ile ikinci kavşak noktası olan "Coburn" seçilir. Bu kavşak noktası için "Confluence of Bear Run and Middle Spruce" açıklaması girilir. Daha sonra "Bear Run" ile " "Lower Spruce" arasındaki mesafe 70 feet ve Midle Spruce" ile "Lower Spruce" arasındaki mesafe 85 feet olarak tanımlanır. Yine enerji yöntemi seçilerek "OK" düğmesine basılır ve pencere kapatılır.

#### **Düzenli Akım Verileri**

Bu aşamada akım (debi) değerleri ve sınır şartlarından oluşan düzenli akım verileri girilir. Bu veriler aşağıda açıklanmıştır.

Düzenli akım verilerini girmek için program ana penceresinde "Edit" ve "Steady Flow Data" menüleri

seçilir veya ana pencerede simgesi tıklanır. Bu durumda Şekil 3 de görülen pencere açılır. Penceredeki ilk satırda tanımlanacak debi (Profil) sayısı 3 olarak girilir. Bu debiler 10, 50 ve 100 yıl tekerrürlü debileri gösterecektir. Debi sayısı girildikten sonra her bir debi için tabloda bir kolon oluşacaktır.

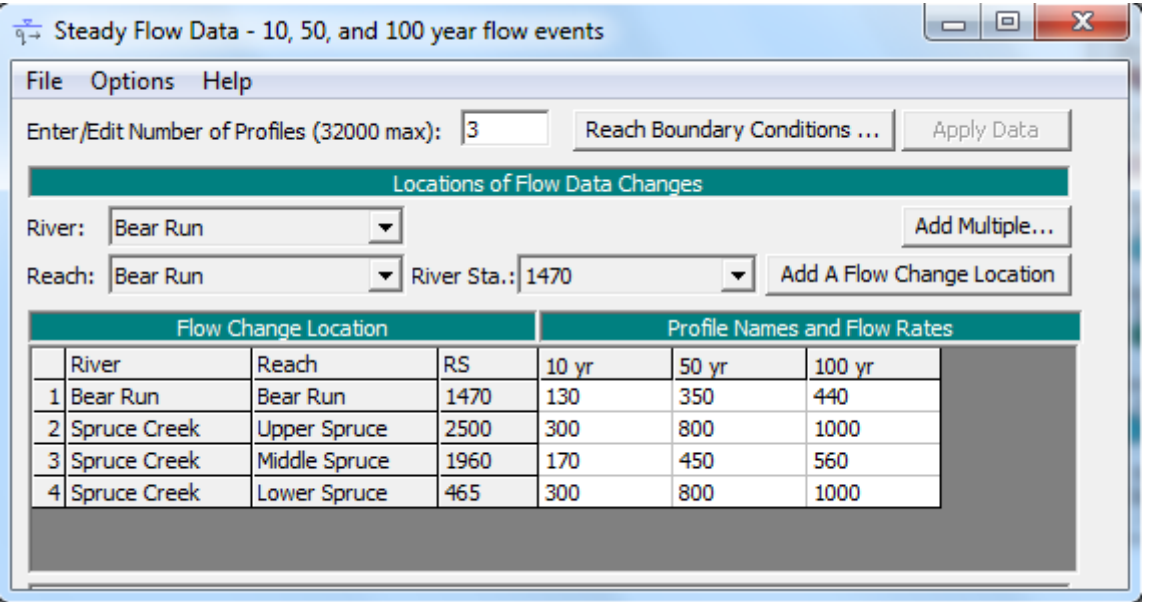

Şekil 3 Göze ait düzenli akım verileri 1. Debi dağılımı için

Akım verilerinin girilmesi için her bir kola ait memba akım değerlerinin tanımlanması gerekir. Program yeni değer girilmediği sürece, her bir kola doğru olan bu akımları sabit kabul edecektir. Bu örnekte her bir koldaki akım sabit kalacaktır. Üç profile ait debiler 300, 800 ve 1000cfs olacak, bu değerler üst ve alt Spruce kolları için akım değerleri olarak tanımlanacaktır.

"Middle Spruce" ve "Bear Run" kolları için akım değerleri tahmin edilmek zorundadır. Daha sonra program çalıştırılarak analiz yapıldığında her iki kolun memba enerji seviyeleri karşılaştırılacaktır. Bu enerji değerleri her iki kol için belirgin olarak farklı ise, kollar için belirlenen akım değerleri değiştirilerek yeni bir analiz yapılacaktır. Bu işlemler memba enerji seviyeleri kabul edilebilir yakınlığa ulaşıncaya kadar devam edecektir. Bu adımlar her iki kola ait memba kesitlerinin kavşak noktasına yakın seçilmesi ile sağlanabilir. Böylece bu iki kola ait enerji değerleri yaklaşık eşit olabilir.

Bu amaçla ilk denemede "Middle Spruce" ve "Bear Run" kolları için akım değerleri sırasıyla 170 ve 130 cfs olarak girilmiştir. İkinci debi için kollara ait akım değerleri, 450 ve 350 cfs, üçüncü debiye ait akım değerleri ise 560 ve 440 cfs olarak tanımlanmıştır. Analiz sonrası her bir debi için belirlenen memba enerji seviyelerinin dağıtılan debilerde uygunluğu değerlendirilmiştir.

#### **Sınır Şartları**

Akım verileri girildikten sonra sınır şartları tanımlanmalıdır. Bu işlem düzenli akım veri penceresinin üst kısmında bulunan "Baundary Conditions" düğmesinin seçilerek gerçekleştirilir. Bu durumda Şekil 4 de görülen pencere aktif hale gelir. Şekilden görüleceği üzere kavsak noktaları için sınır şartları otomatik olarak tanımlanacaktır. Sadece dış sınır şartlarının tanımlanması gerekir. Ele alınan örnekte kritik altı akım durumunda analiz yapılacağından sadece "Lower Spruce" için mansapta sınır şartı tanımlanmalıdır. Normal derinlik seçilerek eğim 0.0004 ft/ft girilir. Bu aşamada pencereler kapatılarak akım verileri "10, 50, and 100 year flow events" olarak kaydedilir.

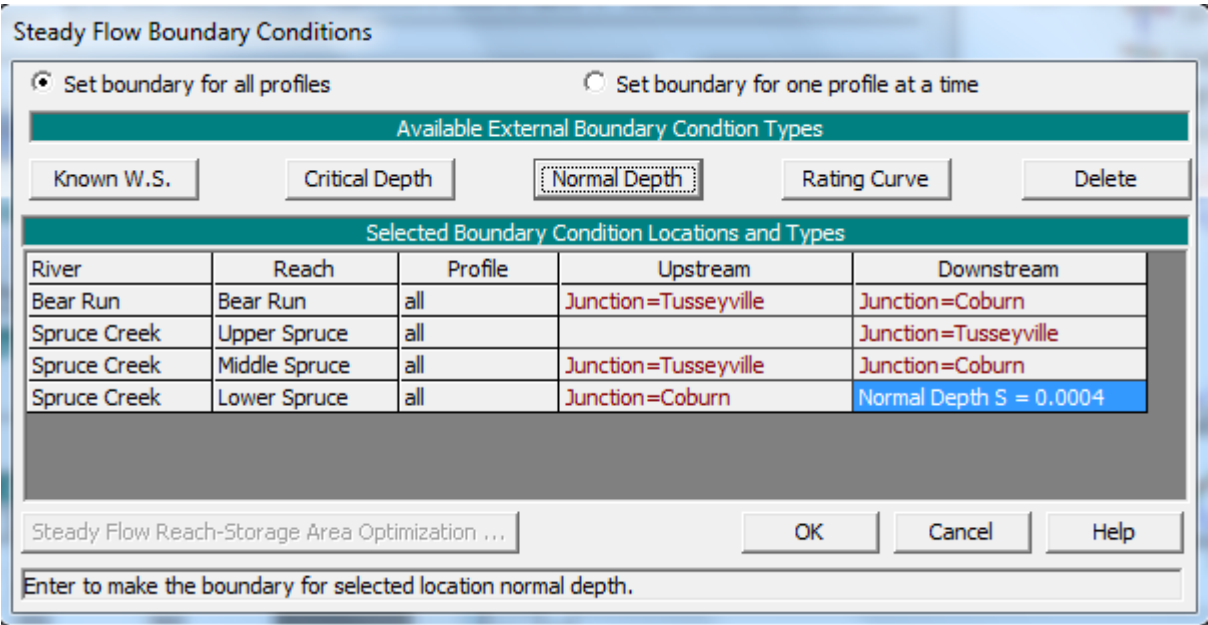

Şekil 4 düzenli akım sınır şartları

#### **Düzenli Akım Analizi**

Geometrik veriler ve akım verileri girildikten sonra bu dosyalar bir plan olarak kaydedilir. Bu işlem program ana penceresinde "Run" ve "Steady Flow Analysis" menüleri ile açılan Şekil 5 deki pencerede gerçekleştirilir. Açılan düzenli akım penceresinde Short ID " Loop" olarak girilir. Daha sonra "Geometry File" "Looped Geometry" ve" Steady Flow File" " 10, 50, and 100 year flow events" seçilir. "File" menüsünde "Save Plan As" seçilerek plan dosyasının adı "Looped Plan" olarak girilir. "OK" düğmesine basılarak "Plan" başlığında bu isim görüntülenir. Son olarak "Flow Regime" "Subcritical" seçilerek "Compute" düğmesi ile analiz gerçekleştirilir.

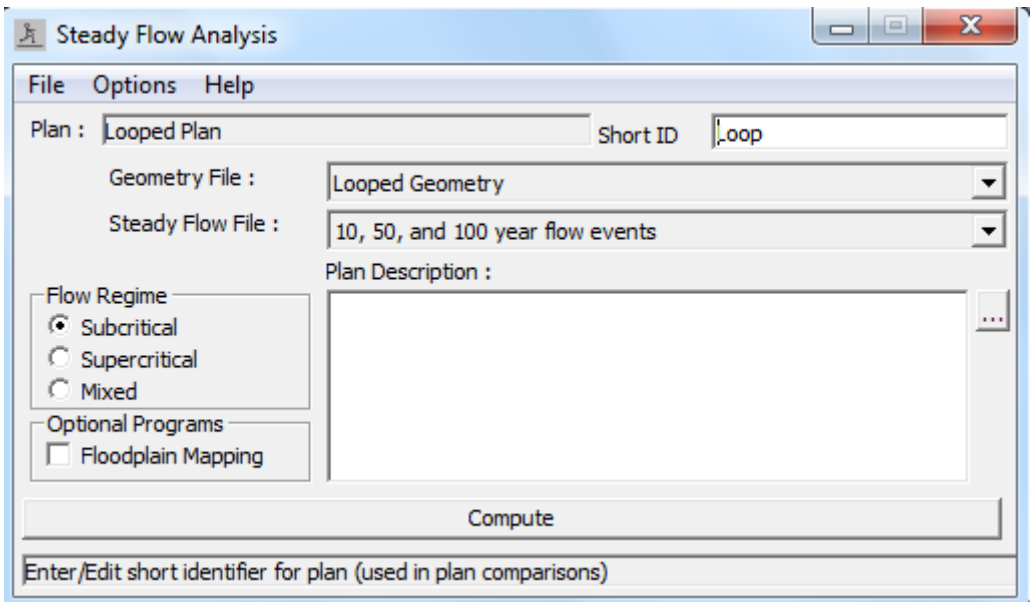

Şekil 5 Düzenli akım analiz penceresi

#### **Başlangıç Debi Dağılımı için Analiz Sonuçları**

Analiz sonuçları grafik olarak ve tablo şeklinde incelenebilir. Bu örnekte "Middle Spruce" ve "Bear Run" kolları için başlangıçta dağıtılan debiler ele alınacaktır. Bu dağıtılan debilerin uygunluğunun değerlendirilmesi için her iki kola ait memba enerji seviyeleri karşılaştırılacaktır. Hesaplanan enerji değerlerini incelemek için Şekil 6 da görülen "Junction Table" penceresi açılır. Bu pencere program ana penceresinde "View", "Profile Summary Table, Std. Tables" ve "Junction Table 1" Düğmeleri seçilerek açılır.

Şekildeki tabloda satırlar her bir akım profilini göstermek için 3 lü guruba bölünmüştür. Tabloda ilk sütun "River Reach", ikinci sütun "River Station" ve üçüncü sütun profil isimlerini göstermektedir. Dördüncü sütunda ilgili istasyona ait su yüzü yükseklikleri verilmiştir. Şekilden görüleceği üzere "Middle Spruce" kolunda memba istasyonunda (1960) akım değerleri, 170, 450 ve 560cfs ve enerji çizgisi yükseklikleri de 23.37, 25.19 ve 15.67 feet dir. "Bear Run" için enerji çizgisi yükseklikleri 1470 nolu istasyonda 23.10, 24.96 ve 25.52 feet tir. Bu değerler karşılaştırıldığında enerji çizgileri sırasıyla 0.27, 0.23 ve 0.15 feet farklı olmaktadır.

"Middle Spruce" ve "Bear Run" kollarına ait memba istasyonları kavsak noktasına yakın olduğu için bu iki istasyondaki enerji seviyeleri eşit olmalıdır. Bu nedenle "Middle Spruce" ve "Bear Run" için debi değerleri yeniden dağıtılacak ve yeni bir analiz gerçekleştirilecektir.

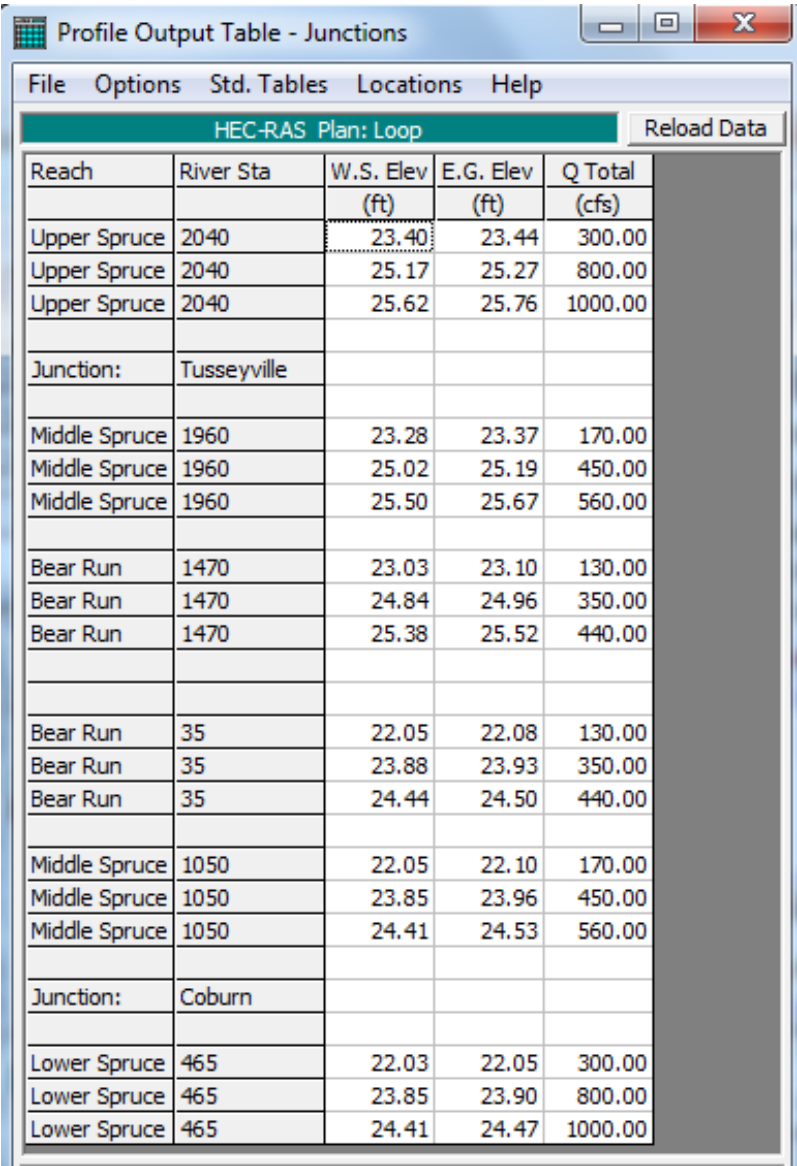

Calculated water surface from energy equation.

Şekil 6 İlk dağıtım debileri için kavşak noktasına ait tablo

#### **Yeni Debi Dağılımı ile Düzenli Akım Analizi**

"Middle Spruce" ve "Bear Run" kollarına ait memba kesitlerindeki enerji yükseklik değerleri incelendikten sonra bu kollar için debi değerleri yeniden belirlenecektir. Her üç profile ait "Bear Run" memba kesitindeki enerji seviyeleri "Middle Spruce" kesitinden düşük olduğundan her üç profilde "Bear Run" için belirlenen debiler artırılacaktır. Bu amaçla "Steady Flow Data" penceresi açılarak debi değerleri yeniden düzenlenmiştir. Analiz yeniden yapılarak enerji değerleri karşılaştırılmıştır. Bu işlem enerji değerleri kabul edilebilir bir farklılık elde edilinceye kadar tekrarlanır. Tablo 1 de Middle Spruce" ve "Bear Run" kolları için son dağıtılan debiler ve enerji çizgisi yükseklikleri verilmiştir.

Tabloda ilave olarak "Upper Spruce" kolundaki mansap istasyonuna ait enerji yükseklik değerleri verilmiştir. Bu değerlerin "Middle Spruce" ve "Bear Run" kollarına ait memba kesitlerindeki enerji

yükseklik değerlerinden büyük olması gerekir. "Middle Spruce" ve "Bear Run" kollarına ait memba kesitlerinde elde edilen bu son enerji yükseklik değerleri her bir debi için kabul edilebilir yakınlıktadır. Bu nedenle tabloda görülen her bir kola ait dağıtım debileri uygundur.

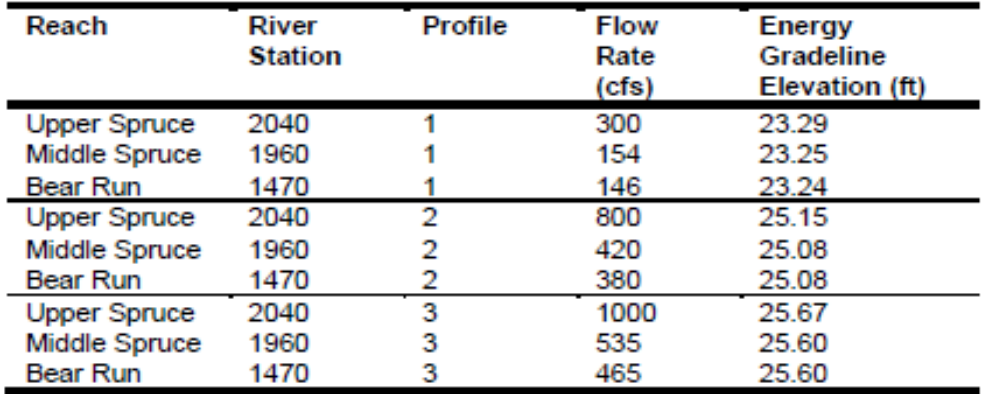

**Tablo 1** Kapalı göz için dağıtılan son debiler

#### **Son Dağıtılan Debi için Analiz Sonuçları**

Göz şeklindeki plana ait dağıtılan debiler için su yüzü profilleri Şekil 7 de verilmiştir. Pencerenin açılması için program ana penceresinde "View" ve "Water Surface Profiles" menüleri seçilir veya ana

pencerede simgesi seçilir. Bu grafikte "Upper Spruce" "Middle Spruce" ve "Lower Spruce" dereleri seçilmiştir. Grafik nehir sağ kolu boyunca su yüzü profilini göstermektedir. Benzer şekilde "Bear Run" kolunu dikkate alacak şekilde sol su yüzü profillerine ait grafik pencerede "Reaches" düğmesi yardımı ile çizdirilebilir Şekil 8.

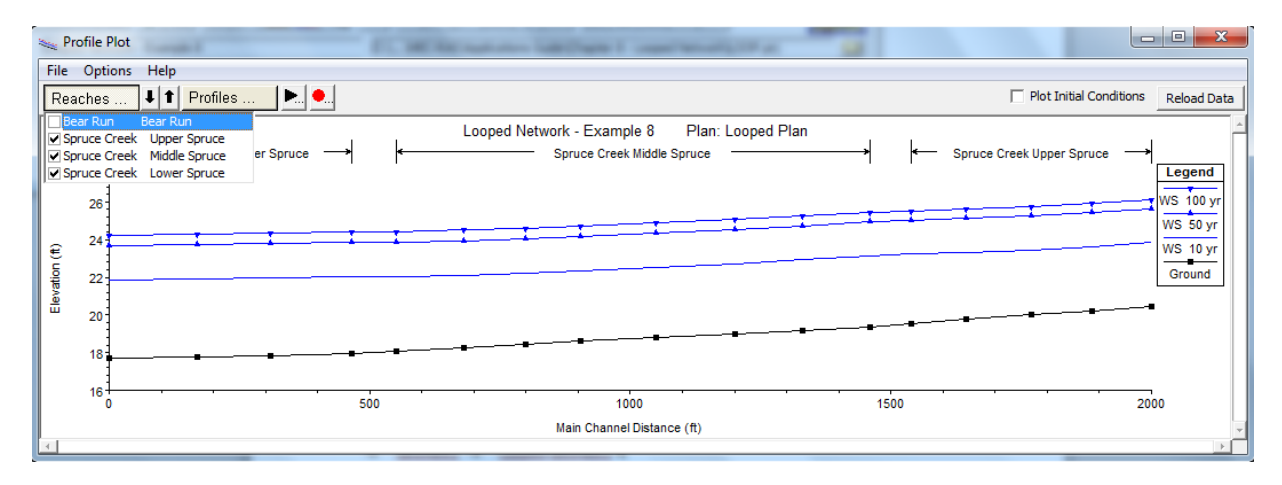

Şekil 7 *Spruce Creek* sağ kol su yüzü profili

| <b>See Profile Plot</b>                                                                                                    |                                                                      | $\begin{array}{c c c c c c} \hline \multicolumn{3}{c }{-} & \multicolumn{3}{c }{\mathbf{E}} & \multicolumn{3}{c }{\mathbf{X}} \end{array}$ |  |  |  |  |  |  |  |  |
|----------------------------------------------------------------------------------------------------|----------------------------------------------------------------------|----------------------------------------------------------------------------------------------------|--|--|--|--|--|--|--|--|
| File Options Help                                                                                                    |                                                                      |                                                                                                    |  |  |  |  |  |  |  |  |
| $ \mathsf{E} \bullet $<br>$\vert \cdot \vert$ <b>1</b> Profiles<br>Reaches                                                            |                                                                      | $\Box$ Plot Initial Conditions<br>Reload Data                                                                                              |  |  |  |  |  |  |  |  |
| <b>V</b> Bear Run<br><b>Bear Run</b><br>Spruce Creek Upper Spruce<br>pruce<br>Spruce Creek Middle Spruce<br>Spruce Creek Lower Spruce | Looped Network - Example 8<br>Plan: Looped Plan<br>Bear Run Bear Run | < Spruce Creek Upper Spruce ><br>Legend                                                                                                    |  |  |  |  |  |  |  |  |
| 26<br>24<br>Elevation (ft)<br>$22 -$                                                                                                  |                                                                      | WS 100 yr<br>WS 50 yr<br>WS 10 yr<br>Ground                                                                                                |  |  |  |  |  |  |  |  |
| 20<br>18<br>16 <sup>1</sup><br>500<br>$\mathbf{0}$                                                                                    | 1000<br>1500                                                         | 2000<br>2500                                                                                                    |  |  |  |  |  |  |  |  |
| Main Channel Distance (ft)                                                                                                    |                                                                      |                                                                                                    |  |  |  |  |  |  |  |  |
| $\left\vert 1\right\rangle$                                                                                                    |                                                                      |                                                                                                    |  |  |  |  |  |  |  |  |

Şekil 8 *Spruce Creek* sol kol su yüzü profili

#### **Örnek 4**

#### **Akarsu Kollarının Kesişmesi**

Bu örnekte akarsu kollarının kesişmesi durumunda HEC-RAS ile analizin nasıl yapılacağı ele alınacaktır. Program akarsu kesişim analizini 12 farklı durum için yapabilmektedir. Bu 12 farklı problem, 3 farklı akım rejiminin (kritik altı, kritik üstü ve karışık akım), iki farklı geometrik durum (birleşen veya ayrılan akım) ve iki analiz yönteminin (enerji ve momentum) kombinasyonu ile elde edilmektedir. Bu örnekte kritik altı akım durumunda birleşen kolların enerji ve momentum yöntemleri ile analizi yapılmış, özellikle kesişim noktası ele alınmıştır.

Ele alınan örneğe ait veri dosyalarını incelemek için HEC-RAS penceresinde "File" ve "Open Project" menüleri seçilerek düzenli akım örneklerinin kaydedildiği klasörden "Stream Junction – Example 10" seçilir. Bu durumda proje açılarak aşağıda verilen dosyalar program ana penceresinde görüntülenecektir.

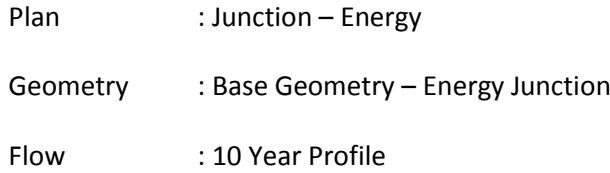

#### **Geometrik Veriler**

Ele alınan örneğe ait geometrik veriler; nehir plan görünümü, kesitlerin konumu, kesit verileri ve nehir kesişme (kavşak) noktası verilerinden oluşmaktadır. Bu veriler aşağıda açıklanmıştır.

#### *Nehir Plan Görünümü*

Nehir plan görünümünün incelenmesi için program ana penceresinde "Edit" ve "Geometric Data" menüleri seçilir. Bu durumda Şekil 1 de geometrik veri penceresinde görüleceği üzere nehir planı (Şeması) aktif hale gelir. Şemadan görüleceği üzere iki nehir ( Spring Creek ve Spruce Creek) üç kol olarak ( Upper Reach, Lower Reach ve Spruce Creek) kesişmektedir. Spring Creek (Kaynak deresi) üst ve alt kolu kesişme noktasında Spruce Creek (Ladin deresi) tarafından bölünmektedir. Bu kesişme Pottsville şehrinde gerçekleşmektedir.

Reach Nehir plan görünümünü oluşturmak için "River Reach" simgesi  $\rightarrow$  seçilir ve akım mansap doğrultusunda bir çizgi çizilir. Program nehir ve kol isminin girilmesini isteyecektir. Bu isimler "Spring Creek" ve "Upper Reach" olarak tanımlanmıştır. Daha sonra "River Reach" simgesi tekrar seçilerek "Lower Reach" kolu çizilir. Program nehir ve kolunun ismini ayrıca kavşak noktasının adının girilmesini isteyecektir. Kavşak noktasının ismi "Pottsville" olarak tanımlanmıştır. Son olarak "River Reach"

River

simgesi üçüncü kez seçilerek "Spruce Creek" yan kolu çizilir ve isimleri girilir. Bu durumda Şekil 1 de görülen nehir şeması (istasyonlar hariç) görüntülenir.

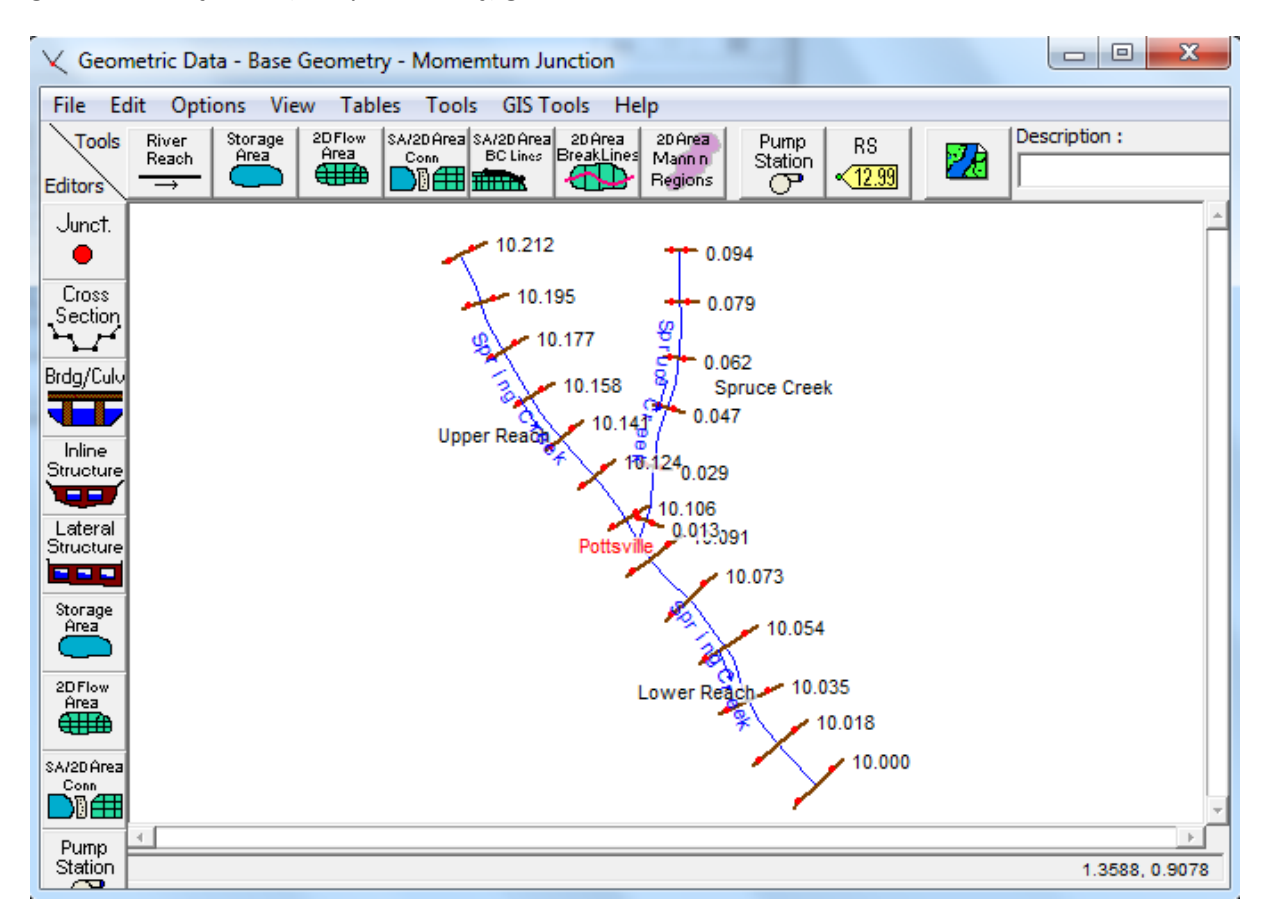

Şekil 1 Nehir plan görünümü

#### **Kesitlerin Yerleştirilmesi**

Kesişim noktası yakınlarındaki kesitlerin yerleştirilmesi, kavşak noktasındaki enerji kayıplarının ve su yüzünün doğru olarak hesaplanması için oldukça önemlidir. Bu kesitlerin yerleştirilmesine yardımcı olacak üç kriter vardır. Birincisi; Kesitler kavşak noktasına yakın yerleştirilmelidir, bu sayede enerji yöntemi ile analiz gerçekleştirilirken enerji kayıpları daha hassas hesaplanabilecektir. Momentum yöntemi ile analiz yapılırken program kavşak noktasının memba tarafında bulunan iki kesitte su yüzeylerinin eşit olduğunu kabul edecektir. Böylece kavşak noktası yakınına yerleştirilen bu kesitlere bağlı oluşan hatalarda en aza indirgenecektir.

İkinci kriter; kesitlere ait yataydaki veriler (X ekseni) çakışmamalıdır. Kesit verileri akım çizgilerine dik bir çizgi üzerinde bulunmalıdır. Eğer kavşak noktasının memba tarafındaki kesit verilerinin bulunduğu bu çizgiler kesişirse akım alanları iki kez hesaplanacak ve hatalı sonuçlar elde edilecektir. Şekil 2 de görüleceği üzere "Upper Reach" ve "Spruce Creek" kolları üzerinde bulunan 7 ve 1 nolu kesitler doğru olmayan bir yerleşime sahiptir. Akım alanının bir kısmı iki kez hesaplanacak ayrıca taşkın alanlarındaki

kesitler tam olarak dikkate alınmayacaktır. 8 ve 2 nolu kesitler akımı çözümünde daha uygun görünümdedir çünkü kesitler çakışmamakta ve kesit verileri tüm akım alanını kapsamaktadır.

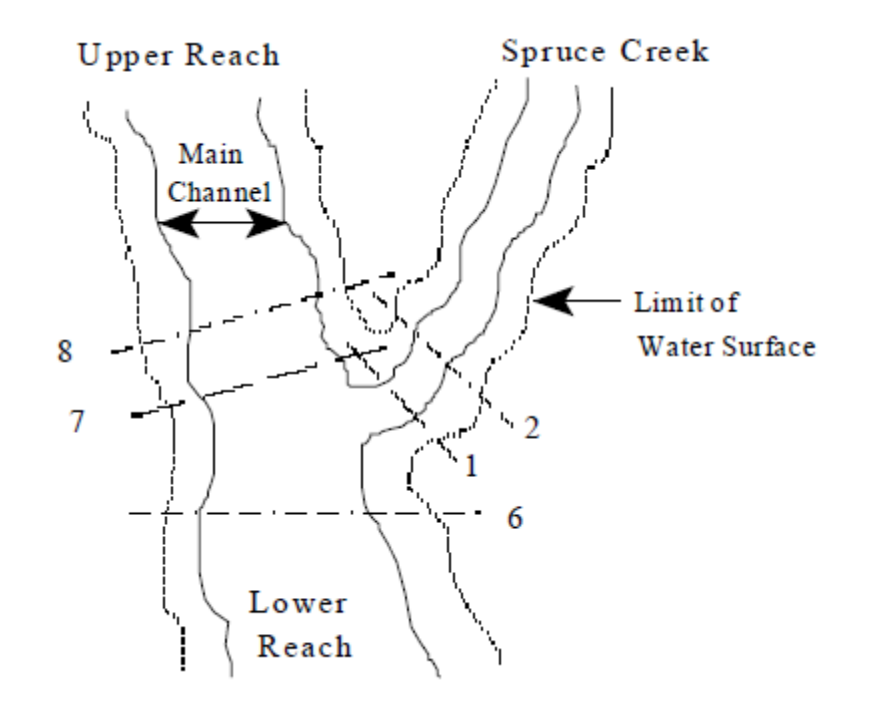

Şekil 2 Kesitlerin yerleştirilmesi

Üçüncü kriter; programda akım tek boyutlu olarak ele alınmaktadır. Bu nedenle kesitler akım doğrultusuna dik olarak yerleştirilmelidir. Örneğin Şekil 2 de görüleceği üzere 6 nolu kesit kavşak noktasının hemen mansabına yerleştirilir böylece akım mansap doğrultusunda gerçekleşir. Bu kesit akımda türbülansın yoğun olduğu kavşak noktasına yerleştirilmez. Bununla birlikte daha önce söylendiği üzere kesit kavşak noktasına yakın yerleştirilerek bu bölgedeki enerji kayıpları ve momentum yöntemi için daha gerçekçi sonuçlar elde edebilir. Yüksek debilerde arazi incelemeleri yapılarak su yüzü seviyeleri yardımı ile bu kesitlere ait uygun yerler belirlenebilir.

#### **Kesit Verileri**

Kesit verilerini girmek için geometrik veri penceresinden "Cross Section" simgesi seçilir. Bu durumda Şekil 3 de görülen kesit penceresi açılır. Bu örneğe ait her üç kol için kesit bilgileri girilmiştir. Pencerenin sol üstünde nehir ve kol adı görülmektedir. İstasyon numaraları o kola ait mil cinsinden mesafeleri göstermektedir. Ayrıca her istasyona ait açıklamalar girilmiştir.

Pencerenin sol tarafında tanımlı istasyona ait kesit koordinatları ve yükseklik verileri girilmiştir. Pencerenin sağ tarafında ise mansap kol uzunlukları, Manning n değerleri, ana kanal kenar sınırları, daralma ve genişleme katsayıları girilmiştir. Her bir nehir kolundaki son istasyona ait mansap kol uzunluğu sıfır veya boşluk şeklinde tanımlanabilir. Bu nedenle ele alınan örnekte" Upper Reach",

"Lower Reach" ve "Spruce Creek" kollarına ait mansapta bulunan 10.106, 10.000 ve 0.013 kesitlerinde mansap kol uzunlukları 0 (sıfır) olarak tanımlanmıştır.

Son olarak sedde, etkisiz akım alanı, engel gibi özellikler bu pencereden tanımlanır. Bu örnekte akım ve kesitler bu seçenekleri içermemektedir.

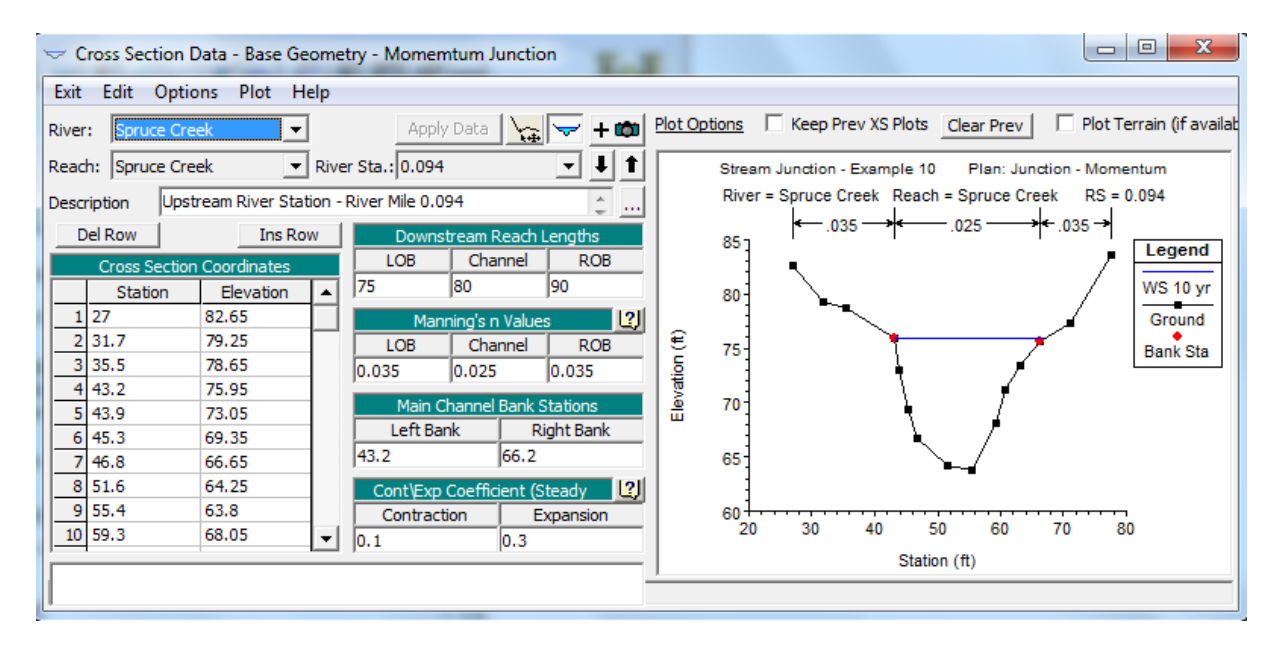

Şekil 3 Kesit veri penceresi

#### **Nehir Kesişim (Kavşak) Verileri –Enerji Yöntemi**

Bu örneğe ait son geometri veri kavşak noktası bilgileridir. Bu bilgilerin girilmesi için "Geometrik

Junct. Data" penceresinde sol tarafta bulunan "Junction" simgesi **e** secilir. Bu durumda Şekil 4 de görülen kavşak veri penceresi görüntülenir.

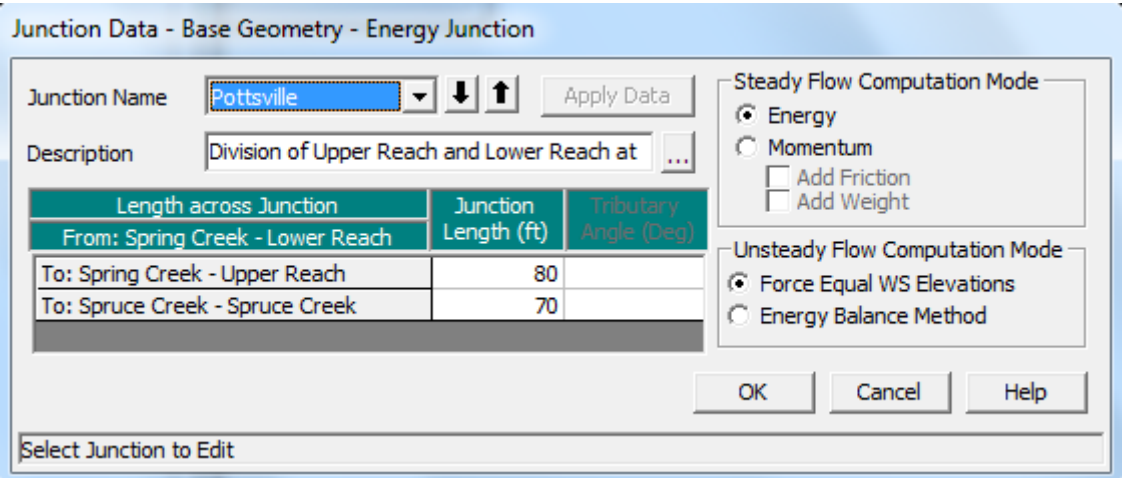

Şekil 4 Kavşak veri penceresi emnerji yöntemi için

Kavşak verilerinin girilmesi için "Junction Name" kutusunun yanındaki aşağı ok seçilerek kavşak ismi seçilir. Bu örnekte sadece bir tane kavşak olduğundan kutucukta "Pottsille" ismi otomatik olarak görüntülenir. Daha sonra alta bulunan "Description" kutusuna "…" düğmesi tıklanarak kavşak ile ilgili bir açıklama girilir.

Son bölümde kavşak noktası yakınlarındaki nehir kol uzunlukları girilir. Pencerenin sol alt tarafındaki tabloda kavşakla bağlantılı nehir kollarının ismi otomatik olarak görüntülenir ve sol tarafta kol uzunlukları girilir. Bu örnekte kavşak noktasındaki üst kol ile alt kol arasındaki mesafe 80 feet olarak tanımlanmıştır. Program 80 feet olarak girilen bu değeri 10.106 nolu istasyondan (Üst kol mansap istasyonu) 10.091 nolu istasyona (alt kol memba istasyonu) olan mesafe olarak ele alacaktır. Benzer şekilde 70 feet olarak girilen mesafe, alt kol memba istasyonundan (10.091) "Spruce Creek" kolunun mansap istasyonuna (0.013) olan mesafe olarak girilmiştir.

"Junction Data" penceresinde son olarak tanımlanacak bilgi "Computation Mode" hesap yöntemidir. Hesap yöntemi olarak enerji veya momentum yöntemlerinden biri seçilir. Bu örnekte enerji yöntemi seçilmiştir. Enerji yöntemine ait sonuçlar incelendikten sonra, momentum yöntemi ele alınarak bu iki yönteme ait sonuçlar karşılaştırılacaktır.

Enerji yöntemi seçildikten sonra kavşak noktasının analizine ait geometrik veri girişi bu örnek için tamamlanmış olacaktır. ""OK" tuşuna basılarak kavşak veri penceresi kapatılır. Son olarak geometrik veri penceresinde "File" menüsü ve "Save Geometric Data As" menüsü ile girilen bilgiler "Base Geometry – Energy Junction" ismiyle kaydedilir. Bir sonraki aşamada düzenli akım verileri girilecektir.

#### **Düzenli Akım Verileri**

Düzenli akım verilerinin girilmesi için program ana penceresinde "Edit" ve " Steady Flow Data" menüleri veya  $\frac{1}{2}$  simgesi seçilir. Bu durumda Şekil 5 de görülen pencere açılır. Bu örnekte girilen profil sayısı (Debi) bir olarak seçilmiştir. Bu değer girildiğinde düzenli akım veri tablosunda akım değerlerinin girileceği sütun görüntülenir.

Pencerede akım verilerinin girileceği her bir kola ait memba istasyonları otomatik olarak görüntülenir ve bu kollara ait debiler yandaki kutucuğa girilir. Spring Creek'e ait üst kol, alt kol ve Spruce Creek' e ait memba istasyonları için akım değerleri sırasıyla 3000, 4100 ve 1100 cfs olarak girilmiştir.

Düzenli akım verileri girildikten sonra sınır şartları tanımlanacaktır. Bu amaçla pencere üst kısmında bulunan "Boundary Condition" düğmesi seçilerek Şekil 6 da görülen pencere aktif hale getirilir. Şekilden görüleceği üzere nehir kollarının listesini gösteren bir tablo ve bu kollara ait iç sınır şartları otomatik olarak (junction = Postville) tanımlanacaktır. Bu iç sınır şartları nehir kollarının geometrik

veri penceresinde nasıl bağlandığını göstermektedir. Her bir kola ait dış sınır şartı ayrıca tanımlanmıştır.

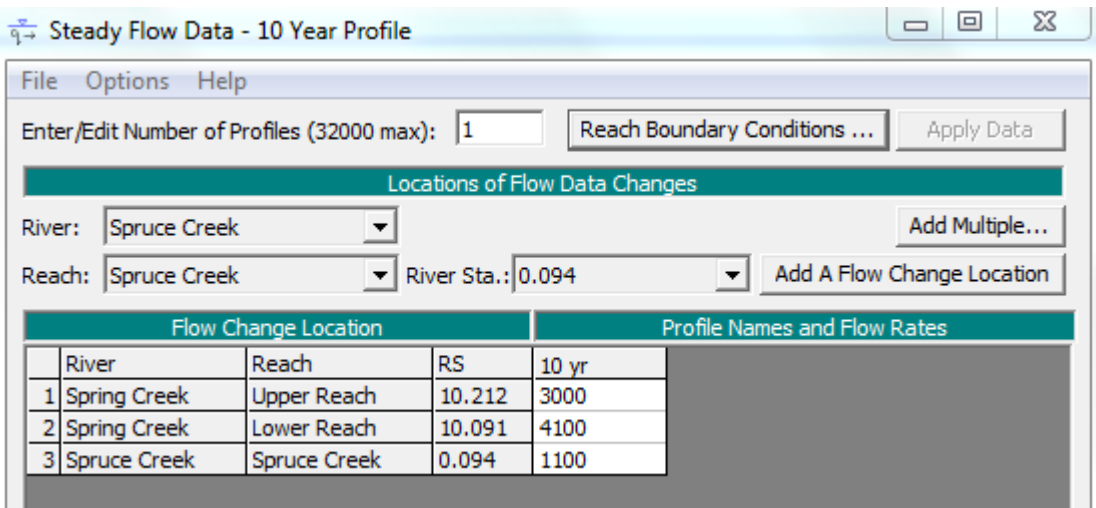

#### Şekil 5 Düzenli akım veri penceresi

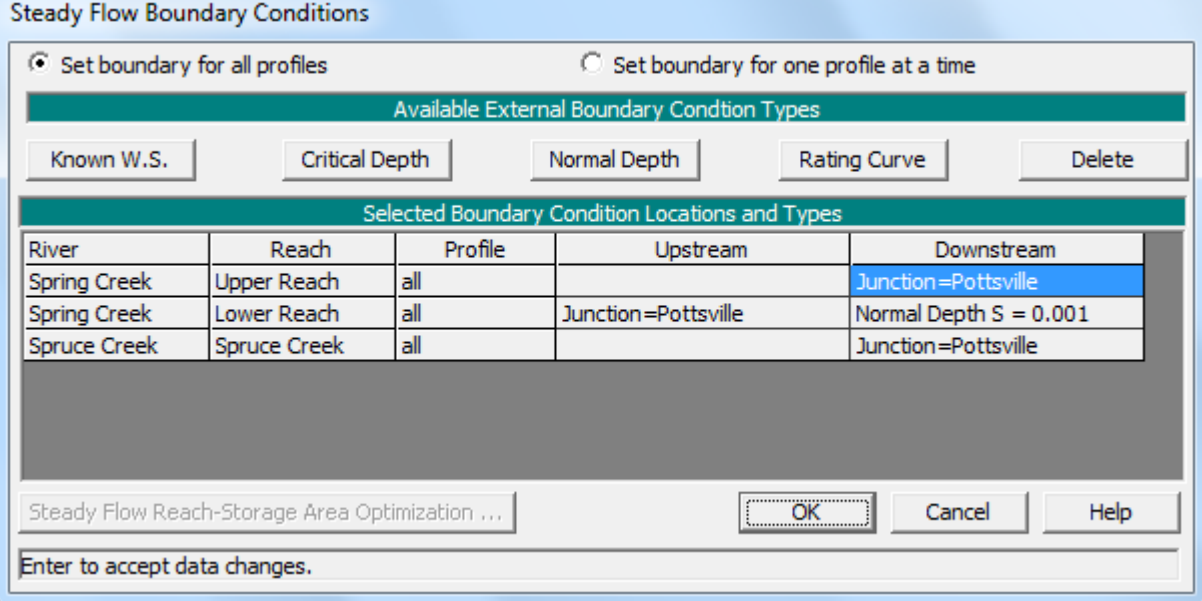

#### Şekil 6 Sınır şartları giriş penceresi

Bu örnekte kritik altı akım analizi yapılacaktır, bu nedenle "Spring Creek" deresine ait alt kol için mansap sınır şartı tanımlanacaktır. Bu amaçla Lower Reach'e ait "Downstream" kutucuğu seçilerek sınır şartı olarak "Normal Depth" düğmesi seçilir. Bu sınır şartına eğim değeri 0.001 olarak girilir.

Düzenli akıma ait tüm bu veriler girildikten sonra "File" Menüsünde "Save Steady Flow Data As" menüsü ile "10 Year Profile" ismiyle kaydedilir.

#### **Düzenli Akım Analizi (Akarsu Kesişmesi Enerji Yöntemi)**

Akım verileri girildikten sonra, düzenli akım dosyası ve geometri dosyası bir plan olarak kaydedilmelidir. Bu amaçla "Steady Flow Analysis" menüsünde "Run" seçeneği ile veya ana

pencerede simgesi seçilerek Şekil 7 de verilen pencere aktif hale getirilir.

Pencerenin üstünde bulunan "Short ID" kutusuna "Energy" açıklaması girilir. Daha sonraki adımda uygun akım rejimi belirlenir. Bu örnekte "Subcritical" kritik altı akım tanımlanmıştır. Geometri dosyası için "Base Geometry – Energy Junction " ve düzenli akım dosyası içinde "10 Year Profile" dosyası seçilir. Bu dosyaları bir plan dosyası olarak kaydetmek için "File" ve "Save Plan As" menüleri seçilerek "Junction – Energy" ismiyle kaydedilir. "COMPUTE" düğmesine basılarak analiz gerçekleştirilir.

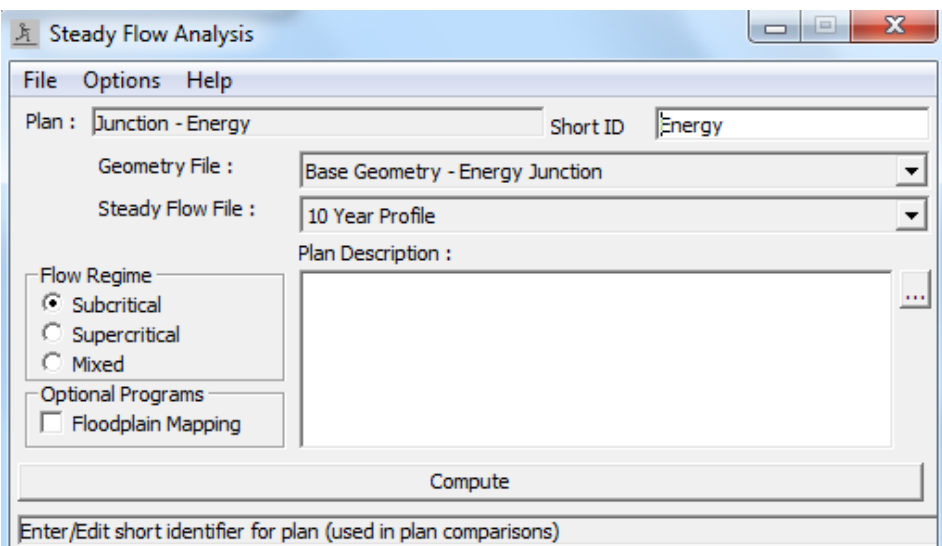

Şekil 7 Düzenli akım analiz penceresi

#### **Akarsu Kesişimi Enerji Analizi için Sonuçların Değerlendirilmesi**

Analiz sonuçlarının değerlendirilmesi için sonuçlar grafiksel olarak veya tablo şeklinde incelenebilir. Burada su yüzü profilleri ve Standart Table 2 profil tablosu ele alınacaktır.

#### **Su Yüzü Profilleri**

Analiz sonucu elde edilen su yüzü profillerini görmek için program ana penceresinde "View" ve "Water Surface Profiles" düğmeleri veya pencerede simgesi seçilir. Bu durumda Şekil 8 de verilen grafikte görüleceği üzere "Spring Creek" e ait üst ve alt kollar için enerji çizgileri, su yüzü profilleri ve kritik akım çizgilerine ait grafik çizilir. Şekilden görüleceği üzere su yüzü profilleri kritik akım çizgilerinin üstünde olduğu için akım kritik altı rejimdedir. Enerji çizgisi membaya doğru düzenli

olarak artmaktadır. Kavşak noktasındaki su yüzü ve enerji çizgileri daha yakından incelendiğinde ani değişim olduğu görülmektedir.

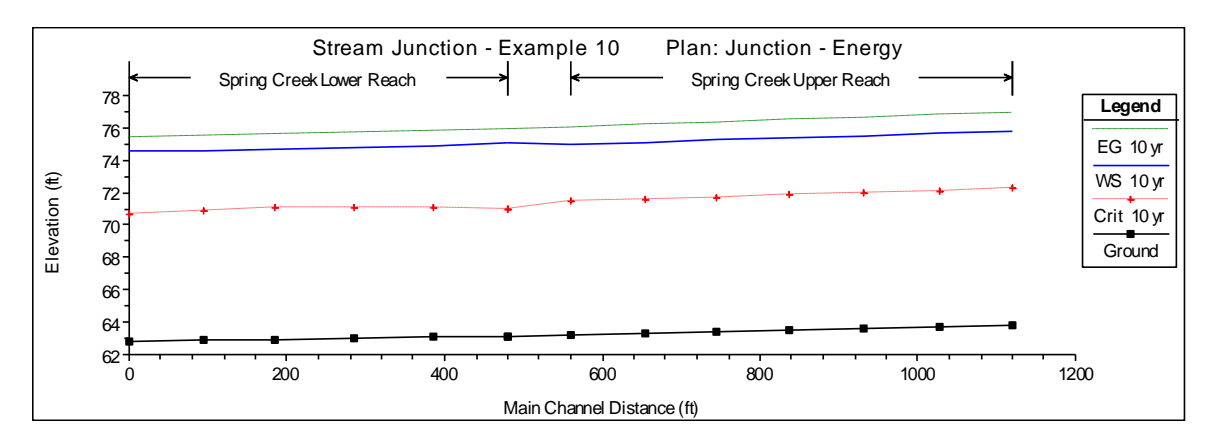

Şekil 8 Enerji yöntemi ile kavşak hesabında su yüzü profilleri

Hangi kollara ait su yüzü profillerinin çizdirileceği "Option" menüsünde "Reach" menüsü yardımı ile veya "Profile Plot" penceresinde "Reaches" seçeneğinde görülen kutucuklar işaretlenerek belirlenebilir. Bu bağlamda "Spruce Creek" ile "Lower Reach" birlikte çizdirilebilir veya üç kola ait su yüzü profilleri aynı grafik üzerinde gösterilebilir Şekil 9.

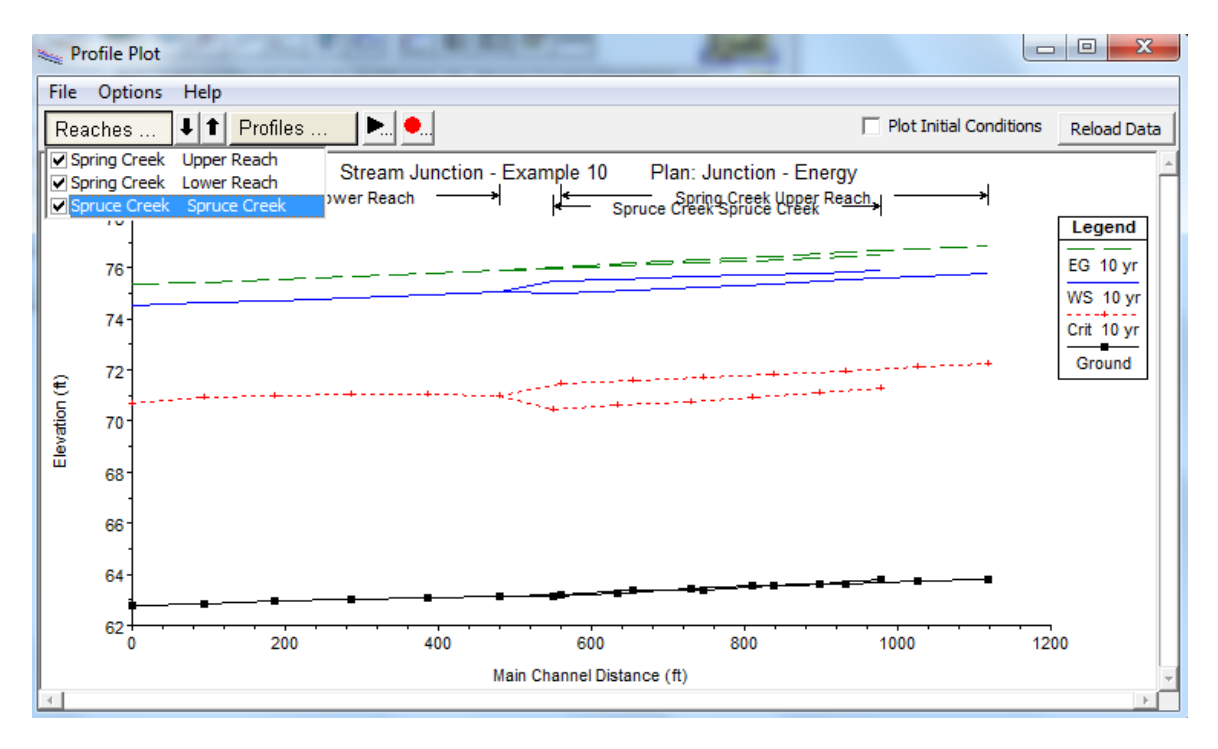

#### Şekil 9 Üç kola ait profiller

Ele alınan planda kavşak noktasına ait su yüzü profilleri hesaplanırken program enerji tabanlı yöntemi dikkate almıştır. Kritik altı akım analiz yapıldığından program hesaplamalara Lower Reach mansap istasyonundan başlayarak bu kolun memba tarafında bulunan kesite (10.091) doğru su yüzü profillerini belirlemiştir. Daha sonra program Upper Reach ve Spruce Creek kollarına doğru kavşak

noktası geçilirken her bir kol için standart adım yöntemini kullanmıştır. Bu hesaplamalar sırasında 10.091 istasyonundan Upper Reach ve Spruce Creeak e ait 10.106 ve 0.013 istasyonlarına geçerken sürtünme, daralma ve genişleme kayıpları hesaplanarak enerji dengelemesi sağlanmıştır. Bu nedenle hesaplamalar sırasında üst kollara ait mansap sınır şartlarına ihtiyaç duyulmamaktadır.

#### **Standart Tablo 2**

Sonuçların değerlendirilmesi için program ana penceresinde "View" ve "Profile Summary Table" düğmeleri ve buradan da "Std. Tables" ve "Standart Table 2" seçilerek Şekil 10 da verilen tablo görüntülenir. İlk üç sütun standart olup nehri, kollarını ve istasyonları göstermektedir. Sabit olmayan diğer sütunlarda enerji çizgisi yüksekliği, su yüzü yüksekliği, hız yükü, sürtünme kayıpları, daralma ve genişleme kayıpları verilmiştir.

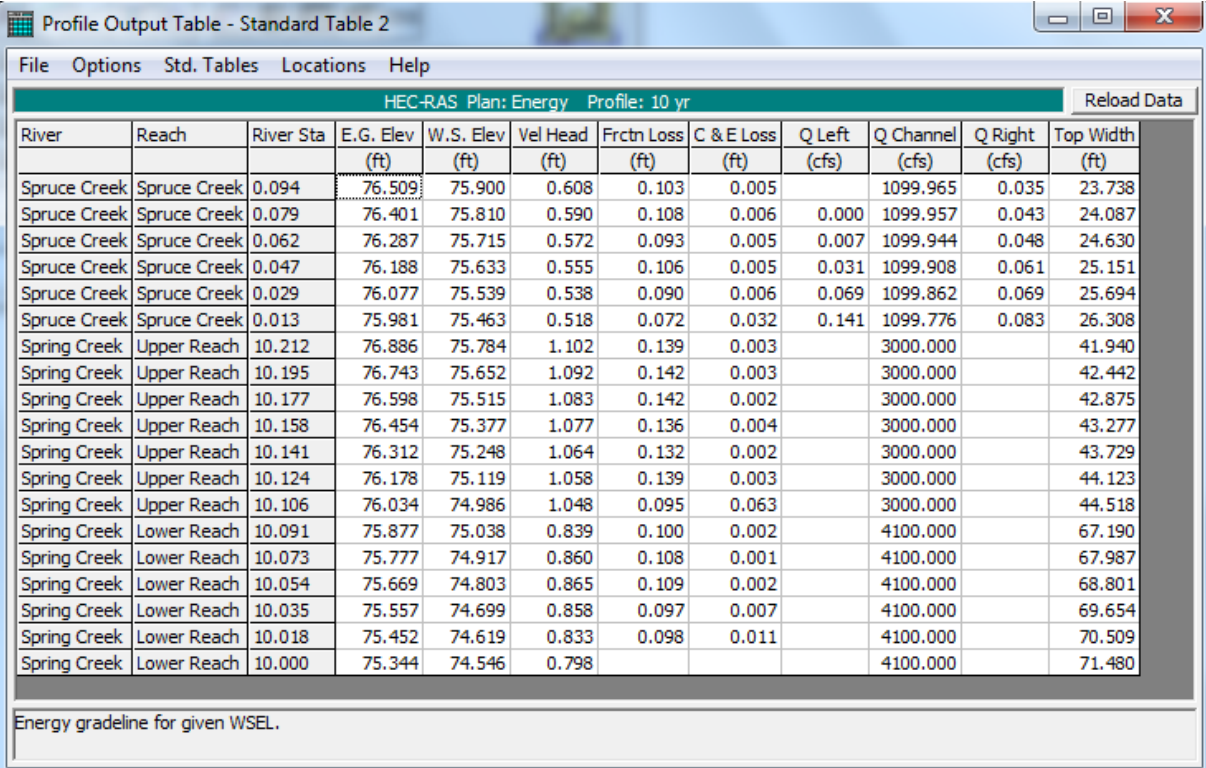

#### Şekil 10 Kavşak enerji analizinde Standart Tablo 2

Şekil 10 da verilen tablo standart adım yöntemi ile kavşak analizi için aşağıdaki gibi incelenebilir. Lower Reach'e ait memba istasyonundaki (10.091) enerji yüksekliği 75.88 feet dir. 10.091 istasyonundan Upper Reach'e ait mansap istasyonuna (10.106) geçilirken kavşak noktasında hesaplanan enerji kayıpları sürtünme kaybı 0.09 feet ve daralma/genişleme kaybı 0.06 feet olarak hesaplanmıştır. Bu değerler Upper Reach kolundaki 10.106 istasyonuna ait satırda gösterilmiştir. Bu iki değer toplanarak hesaplanan toplam kayıp 0.09+0.06= 0.15 feet dir. Bu değer bir önceki istasyona ait değer olan 75.88 feet e eklenerek 10.106 istasyonuna ait enerji değeri 0.15+75.88 = 76.03 olarak

belirlenir. Standart adım yöntemi üst koldaki membaya doğru istasyonlara ait hesaplamaları benzer şekilde gerçekleştirir. "Spruce Creek" içinde kavşak noktasından membaya doğru hesaplanan enerji kayıpları tablodan incelenebilir.

#### **Düzenli Akım Analizi (Kavşak Noktasında Momentum Yöntemi ile Analiz)**

Kavşak noktası analizi için enerji yöntemi kullanıldıktan sonra momentum yöntemi ile hesaplamalar gerçekleştirilmiştir. Bu amaçla "Geometric Data" penceresinde "Junction" düğmesi seçilerek açılan pencere Şekil 11 de ki gibi düzenlenmiştir.

Kavşak ismi, açıklama ve kol uzunlukları enerji yönteminde belirlendiği üzere aynı kalacaktır. İkinci analiz için hesap yöntemi olarak "Momentum" seçilmiştir. Momentum yönteminde kavşak noktasına giren ve çıkan kola ait açılar tanımlanacaktır. Bu örnekte olduğu üzere akım bir kolla birleşiyor ise gelen akım kolu doğrultusu ile çıkış doğrultusu arasındaki açının girilmesi gerekir.

Upper Reach ile Lower Reach kolları arasındaki açı 0 derece olarak girilmiştir. Bu durumda akımın düz çizgi şeklinde hareket ettiği kabul edilir. "Spruce Creek" ile "Lower Reach" arasındaki açı ise arazi ölçümleri sonucu 45 derece olarak belirlenmiştir.

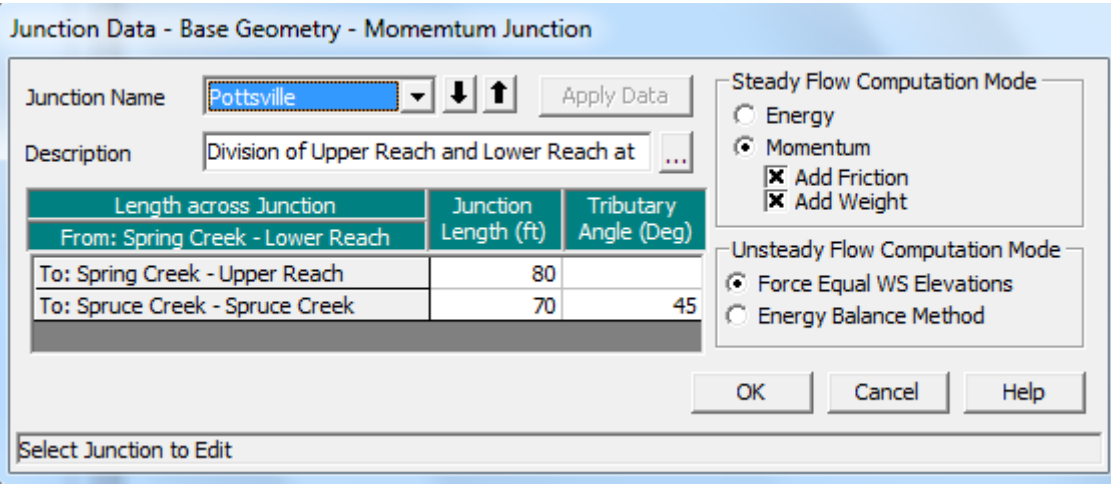

Şekil 11 Momentum yönteminde kavşak verileri

Son olarak programda ağırlık ve sürtünme kuvvetlerinin momentum yönteminde dikkate alınıp alınmayacağı belirlenir. Ele alınan örnekte bu kuvvetlerin ele alınacağı ilgili kutucuklar işaretlenerek belirtilmiştir.

Bu bilgiler girildikten sonra "Apply Data" düğmesi tıklanarak "OK" düğmesi yardımı ile kavşak veri penceresi kapatılır. Geometri dosyası değiştirildiğinden yeni bir dosya olarak kaydedilmelidir. "Geometric Data" penceresinde "File" ve "Save Geometry As" menüleri yardımı ile bu değişiklik "Base Geometry – Momentum Junction" ismiyle kaydedilerek pencere kapatılır.

Program ana penceresinde "Run" ve "Steady Flow Analysis" menüleri seçilerek pencere Şekil 12 deki gibi aktif hale getirilir.

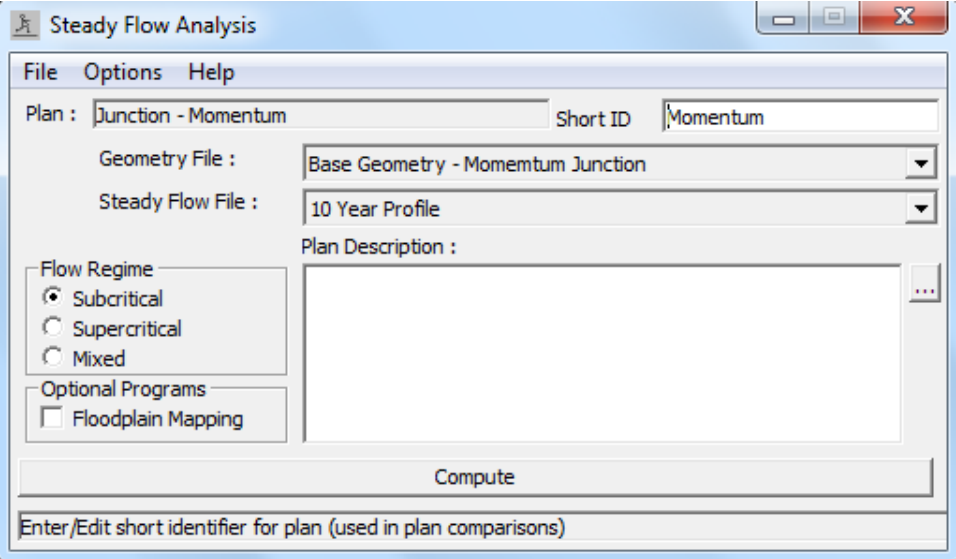

Şekil 12 Momentum yöntemi için düzenli akım analiz penceresi

Short ID kutusuna Momentum girilir. Geometri dosyası olarak aşağı ok tuşu yardımı ile "Base Geometry – Momentum Junction" ve düzenli akım dosyası da benzer şekilde "10 Year Profile" olarak seçilir. Akım rejimi "Subcritical" seçilerek plan dosyası "Junction – Momentum" olarak kaydedilir. Bu başlık pencerenin üstünde Plan kutusunda görüntülenir. "COMPUTE" düğmesi seçilerek analiz gerçekleştirilir.

#### **Akarsu Kesişimi Momentum Analizi için Sonuçların Değerlendirilmesi**

Analiz sonuçlarının değerlendirilmesi için sonuçlar grafiksel olarak veya tablo şeklinde incelenebilir. Burada su yüzü profilleri ve Standart Table 2 profil tablosu ele alınacaktır.

#### **Su Yüzü Profilleri**

Analiz sonucu elde edilen su yüzü profillerini görmek için program ana penceresinde "View" ve "Water Surface Profiles" düğmeleri veya pencerede simgesi seçilir. Bu durumda Şekil 13 de verilen grafikte görüleceği üzere "Spring Creek" e ait üst ve alt kollar için enerji çizgileri, su yüzü profilleri ve kritik akım çizgilerine ait grafik çizilir. Şekilden görüleceği üzere su yüzü profilleri kritik akım çizgilerinin üstünde olduğu için akım kritik altı rejimdedir. Daha önce belirtildiği üzere diğer kollara ait profiller istenildiğinde görüntülenebilir.

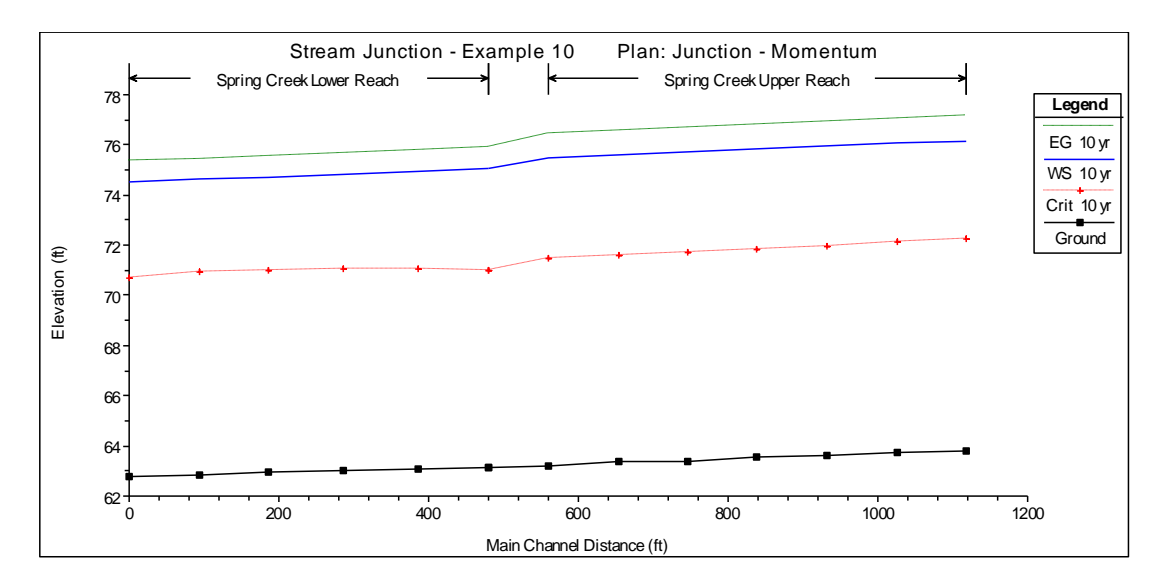

Şekil 13 Momentum yöntemi ile kavşak hesabında su yüzü profilleri

Kritik altı akım analiz yapıldığından program hesaplamalara Lower Reach mansap istasyonundan başlayarak bu kolun memba tarafında bulunan kesite (10.091) doğru standart adım yöntemini ile su yüzü profillerini belirlemiştir. Ele alınan planda program momentum yöntemini kullanarak kavşak noktasında kuvvetleri dengelemiştir. Momentum yöntemi ile hesaplamalar sırasında program X doğrultusundaki akım kuvvetlerini, 10.091 istasyonu (Lower Reach memba kesiti), 10.106 istasyonu (Upper Reach mansap kesiti) ve 0.013 (Spruve Creek mansap kesiti) istasyonlarında eşzamanlı olarak hesaplayacaktır. X doğrultusu kavşaktan çıkış yönündeki doğrultu olarak belirlenir (10.091 kesitindeki akım doğrultusu).

Upper Reach ve Spruce Creek e ait mansap su yüzü yükseklikleri başlangıçta bilinmediğinden ve eş zamanlı çözümleme yapıldığından program bu iki değeri eşit kabul eder. Bu nedenle kesitler kavşak noktasına yakın seçilerek bu kabule bağlı oluşacak hatalar minimize edilebilir.

#### **Standart Tablo 2**

Sonuçların değerlendirilmesi için program ana penceresinde "View" ve "Profile Summary Table" düğmeleri ve buradan da "Std. Tables" ve "Standart Table 2" seçilerek Şekil 14 de verilen tablo görüntülenir. İlk üç sütun standart olup nehri, kollarını ve istasyonları göstermektedir. Sabit olmayan diğer sütunlarda enerji çizgisi yüksekliği, su yüzü yüksekliği, hız yükü, sürtünme kayıpları, daralma ve genişleme kayıpları verilmiştir.

Şekil 14 de verilen tabloda görüleceği üzere Lower Reach için hesaplanan su yüzü profilleri bu kolda herhangi bir değişiklik yapılmadığından bir önceki yöntem ile hesaplanan değerlerle aynı olmaktadır. Bununla birlikte ele alınan bu planda kavşak noktasındaki hesaplamalar momentum yöntemi ile yapılmıştır. Daha önce bahsedildiği üzere kavşak noktasında momentum yöntemi ile analiz için program membadaki kollara ait su seviyelerini eşit kabul etmektedir. Tabloda 10.106 ve 0.013

## Prof. Dr. Mehmet ARDIÇLIOĞLU

kesitlerine ait su yüzü yükseklik değerleri eşit ve 75.50 feet olarak görülebilir. Program daha sonra her iki kol için membaya doğru ayrı ayrı standart adım yöntemi ile su yüzü profillerini belirler.

|                                                  | Profile Output Table - Standard Table 2 |                  |        |                   |       |       |                                                            |       |                    |         | $\mathbf{x}$<br>回<br>$\Box$ |
|--------------------------------------------------|-----------------------------------------|------------------|--------|-------------------|-------|-------|------------------------------------------------------------|-------|--------------------|---------|-----------------------------|
| File<br>Options Std. Tables<br>Locations<br>Help |                                         |                  |        |                   |       |       |                                                            |       |                    |         |                             |
| HEC-RAS Plan: Momentum Profile: 10 yr            |                                         |                  |        |                   |       |       |                                                            |       | <b>Reload Data</b> |         |                             |
| <b>River</b>                                     | Reach                                   | <b>River Sta</b> |        |                   |       |       | E.G. Elev   W.S. Elev   Vel Head   Frctn Loss   C & E Loss | QLeft | Q Channel          | Q Right | <b>Top Width</b>            |
|                                                  |                                         |                  | (ft)   | (f <sup>t</sup> ) | (ft)  | (ft)  | (f <sup>t</sup> )                                          | (cfs) | (cfs)              | (cfs)   | (ft)                        |
|                                                  | Spruce Creek Spruce Creek 0.094         |                  | 76.536 | 75,933            | 0.603 | 0.101 | 0.005                                                      |       | 1099.952           | 0.048   | 23,844                      |
|                                                  | Spruce Creek Spruce Creek 0.079         |                  | 76.429 | 75.844            | 0.585 | 0.106 | 0.006                                                      | 0.002 | 1099.941           | 0.057   | 24.270                      |
|                                                  | Spruce Creek Spruce Creek 0.062         |                  | 76.317 | 75.751            | 0.566 | 0.092 | 0.005                                                      | 0.013 | 1099.924           | 0.064   | 24.809                      |
|                                                  | Spruce Creek Spruce Creek 0.047         |                  | 76.220 | 75.671            | 0.549 | 0.104 | 0.005                                                      | 0.044 | 1099.878           | 0.078   | 25.328                      |
|                                                  | Spruce Creek Spruce Creek 0.029         |                  | 76.111 | 75.578            | 0.533 | 0.088 | 0.006                                                      | 0.091 | 1099.822           | 0.087   | 25.871                      |
|                                                  | Spruce Creek Spruce Creek 0.013         |                  | 76.016 | 75.504            | 0.513 |       |                                                            | 0.174 | 1099.723           | 0.103   | 26,483                      |
|                                                  | Spring Creek   Upper Reach   10.212     |                  | 77.175 | 76.167            | 1.008 | 0.122 | 0.004                                                      |       | 3000.000           |         | 42,483                      |
| Spring Creek                                     | Upper Reach                             | 10.195           | 77.048 | 76.054            | 0.994 | 0.124 | 0.004                                                      |       | 3000.000           |         | 43.035                      |
| Spring Creek                                     | Upper Reach                             | 10.177           | 76.919 | 75.938            | 0.981 | 0.123 | 0.003                                                      |       | 3000.000           |         | 43.517                      |
| Spring Creek                                     | Upper Reach                             | 10.158           | 76.792 | 75.822            | 0.970 | 0.117 | 0.005                                                      |       | 3000,000           |         | 43,993                      |
| Spring Creek                                     | Upper Reach                             | 10.141           | 76.670 | 75.717            | 0.952 | 0.113 | 0.003                                                      |       | 3000.000           |         | 44.516                      |
| Spring Creek                                     | Upper Reach                             | 10.124           | 76.552 | 75.611            | 0.941 | 0.118 | 0.005                                                      |       | 3000.000           |         | 44.976                      |
| Spring Creek                                     | Upper Reach                             | 10.106           | 76.430 | 75.504            | 0.926 |       |                                                            |       | 3000,000           |         | 45,460                      |
| Spring Creek                                     | Lower Reach                             | 10.091           | 75.877 | 75,038            | 0.839 | 0.100 | 0.002                                                      |       | 4100.000           |         | 67.190                      |
|                                                  | Spring Creek   Lower Reach              | 10.073           | 75.777 | 74.917            | 0.860 | 0.108 | 0.001                                                      |       | 4100.000           |         | 67.987                      |
|                                                  | Spring Creek Lower Reach                | 10.054           | 75.669 | 74.803            | 0.865 | 0.109 | 0.002                                                      |       | 4100.000           |         | 68.801                      |
| Spring Creek                                     | Lower Reach                             | 10.035           | 75.557 | 74.699            | 0.858 | 0.097 | 0.007                                                      |       | 4100.000           |         | 69.654                      |
| Spring Creek                                     | Lower Reach                             | 10.018           | 75.452 | 74.619            | 0.833 | 0.098 | 0.011                                                      |       | 4100.000           |         | 70.509                      |
|                                                  | Spring Creek Lower Reach   10.000       |                  | 75.344 | 74.546            | 0.798 |       |                                                            |       | 4100,000           |         | 71.480                      |
|                                                  |                                         |                  |        |                   |       |       |                                                            |       |                    |         |                             |
| Calculated water surface from energy equation.   |                                         |                  |        |                   |       |       |                                                            |       |                    |         |                             |

Şekil 14 Kavşak momentum analizinde Standart Tablo 2

#### **Enerji ve Momentum Yöntemi Sonuçlarının Karşılaştırılması**

Akarsu kavşak noktasında enerji ve momentum yöntemleri ile hesaplanan su yüzü profillerini karşılaştırmak için her iki plana ait su yüzü profilleri seçilir. Bu amaçla program ana penceresinde "View"" ve "Water Surface Profile" menüleri seçilir. "Option" menüsünde "Reaches" ve Upper Reach ve Lower Reach birlikte seçilir. Son olarak yine "Option" menüsünde tanımlı planların her ikisi birlikte seçilerek Şekil 15 de verilen grafik elde edilir.

Şekilde "Upper Reach" ve "Lower Reach" e ait kavşakta enerji ve momentum yöntemleri kullanılarak hesaplanan su yüzü profilleri görülmektedir. Şeklin üstünde başlık olarak "Stream Junction – Example 10" ve her iki plana ait Short ID ler görülmektedir.

Bu iki sonucun incelenmesinde" Lower Reach" e ait hesaplanan su yüzü profilleri her iki planda da aynı olmaktadır. Fakat "Upper Reach" e ait su yüzü profilleri farklı olmaktadır. Bunun nedeni "Upper Reach" e ait 10.106 kesitinde ele alınan başlangıç su yüzü yüksekliği her iki yöntemde farklıdır. Eğer Upper Reach e ait memba tarafındaki kol uzunluğu yeterince uzatılsa standart adım yöntemi ile hesaplanan her iki profil bir birine yakınsayacaktır.
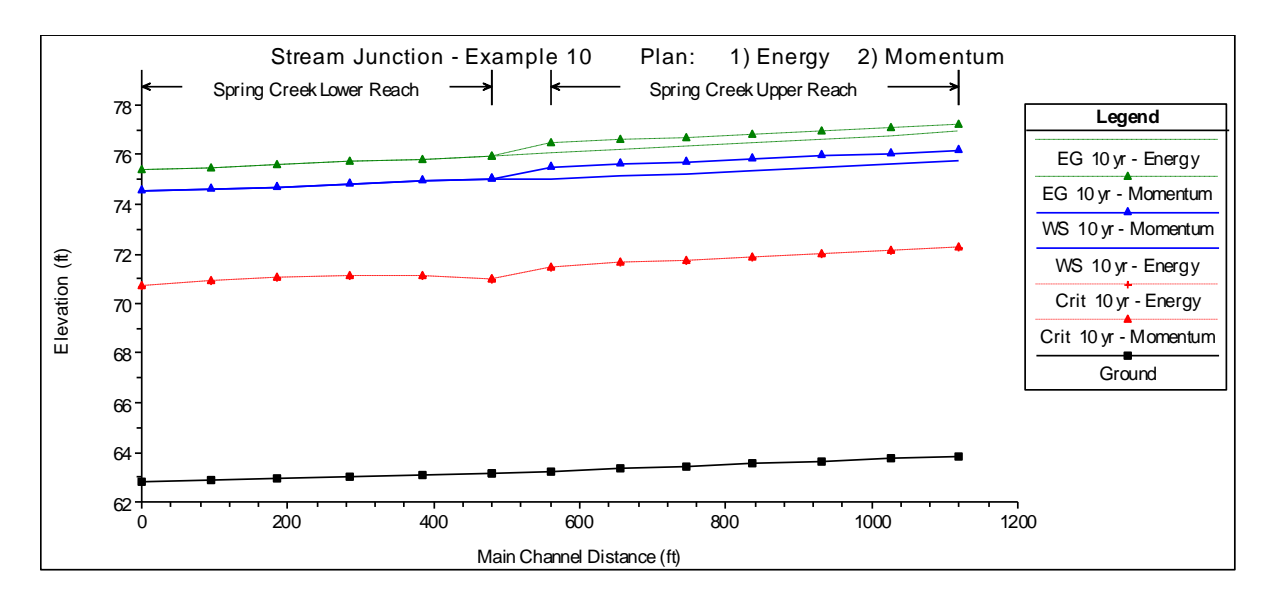

Şekil 15 Enerji ve momentum yöntemleri ile hesaplanan kavşak analizi için su yüzü profilleri

Şekil 16 da verilen Spruce Creek ve Lower Reach e ait profillerde de benzer sonuçlar görülmektedir. Spruce Creek de momentum yöntemi ile hesaplanan su yüzü profilleri enerji yöntemine göre yüksek değerler vermektedir. Bununla birlikte Spruce Creek için her iki yöntem ile hesaplanan su yüzü profillerindeki fark, Upper Reach e göre daha düşük olmaktadır.

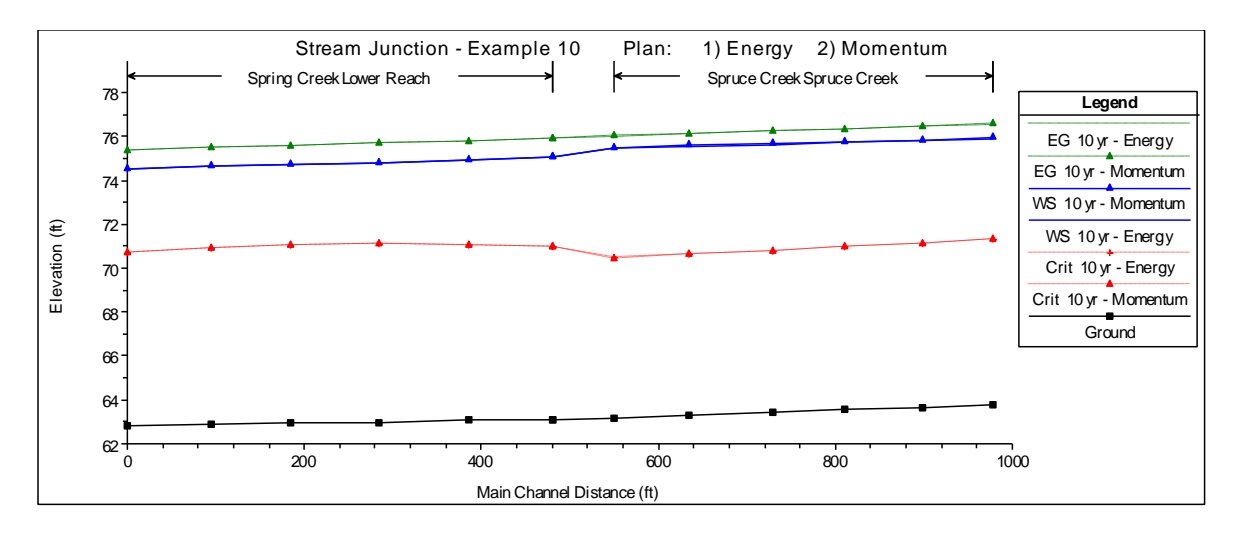

Şekil 16 Spruce Creek ve Lower Reach e ait profiller

Kavşaklarda enerji yöntemi ile hesaplanan kayıplarda sürtünme, daralma ve genişleme katsayıları kullanılır. Hesaplamalarda su yüzünde ani bir değişim olması durumunda bu katsayılar ile düzenleme yapılabilir. Ayrıca kavşaklarda Manning n değeri değiştirilerek burada oluşacak ilave kayıplar göz önüne alınabilir. Bu katsayılar düzenlenerek hesaplanan su yüzü profilleri ile ölçüm değerleri kalibre edilebilir.

Momentum yönteminde program, kavşak noktasındaki su yüzü yüksekliklerini akımın neden olduğu kuvvetleri dikkate alarak belirler. Bu kuvvetlerin dengelenmesi için kavşakta sadece X

doğrultusundaki kuvvetleri dikkate alır. Bu yön çıkış kesitine dik olarak belirlenir (birleşen akım durumu için). Bu nedenle girilen yan kol açısı kuvvetlerin doğru olarak hesaplanması bakımından önemlidir. İlave olarak enerji metodunda kavşaklarda oluşacak ilave sürtünme kayıplarının hesabı için Manning n değeri ayarlanabilir. Yan kolların açısı kavşak noktası civarında su yüzünde değişime neden oluyor ise Momentum yöntemi kullanılabilir.

### **Bölüm 2**

### **Köprülerin Modellemesi**

HEC-RAS programı köprü menfez gibi yapıların neden olduğu enerji kayıplarını üç bölüm için ayrı ayrı hesaplar. Birinci bölüm için yapının hemen mansabında, akımın genişlediği kısımda meydana gelen kayıplar ele alınır. İkinci bölümde yapıda oluşan kayıplar birkaç farklı metot ile ele alınır. Üçüncü bölümde hesaplanan kayıplar yapının membaında akımın genellikle daraldığı kısımda meydana gelen kayıplardır. Bu bölümde HEC-RAS kullanılarak köprülerin nasıl modelleneceği ele alınacaktır. Bu amaçla; genel modelleme kuralları, köprülerdeki hidrolik hesaplamalar, köprü modelleme yaklaşımının belirlenmesi, örnek köprü problemleri ve seçilen yaklaşımlar açıklanacaktır.

### **Genel Modelleme Kuralları**

HEC-RAS programında köprü modelleme çalışmaları, köprü yakınlarında bir nehir kolunun geometrisinin modellenmesine benzer şekilde gerçekleştirilir. Bu bölümde kesitin yerleştirilmesi için ele alınan modelleme kuralları; etkisiz alanların tanımlanması ve köprü civarındaki daralma ve genişleme kayıplarının değerlendirilmesi ele alınacaktır.

### **Enkesit Yerleri**

Köprü çalışmaları, yapının neden olduğu enerji kayıplarının hesaplanmasında dört kesitin tanımlanmasını gerektirir. Hidrolik hesaplamalar sırasında program otomatik olarak köprü yapısının içerisinde iki ilave kesit dikkate alır. Şekil 2.1 de bir köprü plan görünümü verilmiştir. Şekilde enkesitler 1, 2, 3 ve 4 istasyonları olarak bu bölümde ele alınmak üzere isimlendirilmiştir. Bir köprü yapısı (veya diğer herhangi bir su yapısı) civarında su yüzü profil hesabı yapılırken program tarafından köprünün memba ve mansabında ilave kesitler dikkate alınır. Böylece köprüye doğru hidrolik hesaplamaları etkileyecek herhangi bir sınır şartı tanımlanmasına ihtiyaç duyulmaz.

**Kesit 1** Yapının mansabından yeterince uzakta akımın köprüden etkilenmeyeceği bir kesittir (akımın tam olarak genişlediği yerdir). Bu mesafe (Genişleme boyu, Le) özellikle büyük debilerde arazi incelemesi ile belirlenir. Genişleme boyu; yapı yaklaşımındaki daralma özelliklerine, yapının şekline, akımın şiddetine ve hızını bağlı olarak değişir.

Tablo 2.1 de farklı daralma dereceleri, eğimler ve taşkın ve ana kanal pürüzlülük oranları için önerilen genişleme oranları verilmiştir. İlk olarak bir genişleme oranı seçilir, bu değer ortalama engel uzunluğu ile çarpılarak (Şekil 2.1 de A dan B ye ve C den D ye uzunlukların ortalaması) mansap tarafındaki genişleme boyu (Le) hesaplanır. Ortalama engel uzunluğu köprü yaklaşım seddelerinin neden olduğu toplam akım plan genişliğindeki daralmanın yarısıdır. Tablo 2.1 de b/B: köprü açıklığının toplam akım plan genişliğine oranı olup, n<sub>ob</sub> taşkın kanalındaki Manning pürüzlülük katsayısını, n<sub>c</sub> ana kanaldaki

pürüzlülük katsayısını ve S kanal boy kesit eğimini göstermektedir. Tablodaki değerler genişleme oranının aralığıdır. Her bir aralık için büyük değer, yüksek debi gerçekleşmesi durumunda ele alınacak yüksek değerlerdir.

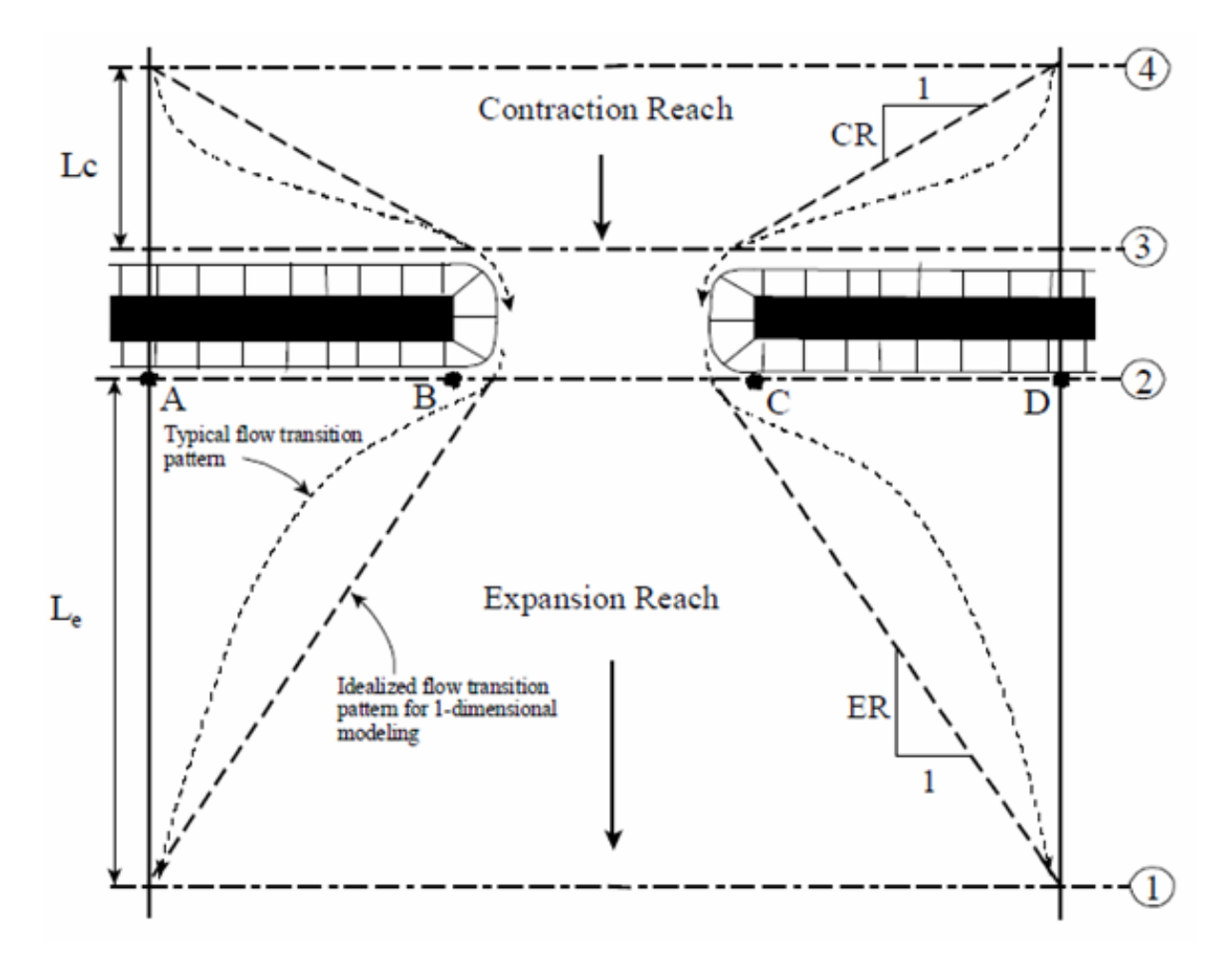

Şekil 2.1 Köprü kesitinde tanımlanan istasyonların yeri

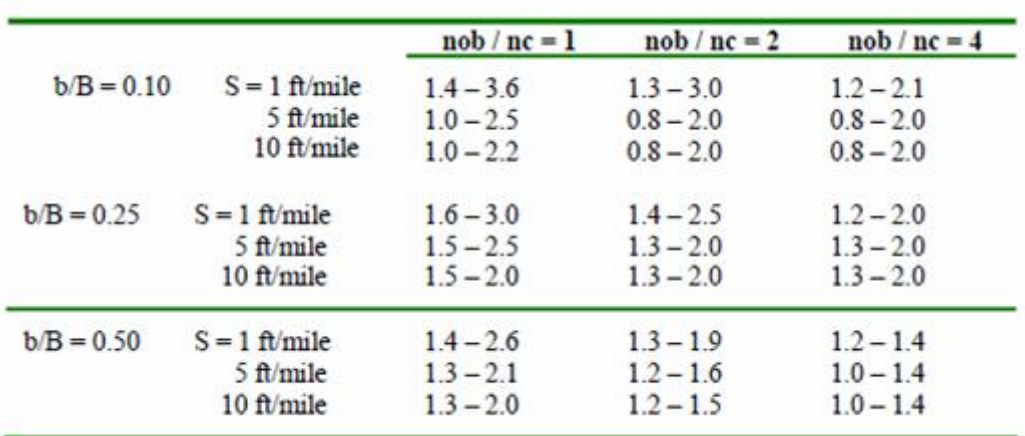

### **Tablo 2.1** Genişleme oran aralığı

Bu bölümde genişleme boyu L<sub>e</sub>, daralma boyu L<sub>c</sub>, genişleme enerji kayıp katsayısı C<sub>e</sub> ve daralma enerji kayıp katsayısı C<sub>c</sub> nin belirlenmesi ele alınmıştır. 1 ve 2 kesitleri arasındaki mesafe çok uzun tutularak sadece sürtünme kayıplarının modelde belirleyici olmasına izin verilmemelidir. Genişleme boyu için uzun mesafenin gerekli olduğunu düşünülürse genişleme boyunun ortasına sürtünmeleri dikkate almak için bir kesit yerleştirilebilir. Etkisiz akım seçeneği genişleme bölgesindeki orta kesit etkin alanının sınırlanması için kullanılabilir.

**Kesit 2** Köprü mansabının hemen önüne yerleştirilir (genellikle mansap ucundaki yol şevi üzerine). Bu kesit köprü veya menfezin mansap tarafındaki doğal zemin kotunu gösterebilir (ana kanal ve taşkın kanalı). Bu kesit normalde mansap yol dolgusunun ucuna yerleştirilir, köprü tabliyesinin mansap yüzü veya menfezin ağzına yerleştirilmez (bazen bu kesiti hatalı olarak köprü platformunun veya menfez ağzının 30 cm mansap tarafına yerleştirilmektedir). Eğer köprünün seddesi yok ise bu kesit köprünün mansap yüzünden yeterince uzağa, köprü ayaklarının neden olduğu akım genişlemelerinden veya köprü çıkışındaki basınçlı akım bölgesinden yeterince uzağa yerleştirilebilir.

**Kesit 3** Köprünün memba tarafında yakın bir mesafeye yerleştirilebilir (genellikle memba tarafındaki yol şevinin ucuna yerleştirilir). Köprü ile 3 nolu kesiti arasındaki mesafe, köprü giriş ağzındaki akımın ani hızlanması ve daralmasına bağlı oluşacak mesafeyi yansıtmalıdır. 3 nolu kesit kanalın ve taşkın seviyesindeki doğal zemini, memba yol şevini göstermelidir. Bu kesit normalde memba yol şev ucu yakınlarına yerleştirilir. Bu kesit köprü platformunun hemen memba yüzü yakınını yerleştirilemez. (hatalı olarak bu kesiti köprü platformunun 30 cm memba tarafına yerleştirilmektedirler). Köprülerde 2 ve 3 kesitleri arasında yapının hemen mansabında oluşan daralma kayıpları hesaplanır (giriş kaybı). Bu kesit köprü giriş ağzında ani daralmanın olduğu alanın hemen membaına yerleştirilebilir. Bu uzaklık köprü açıklığına bağlı değişiklik gösterir.

2 ve 3 kesitlerinde köprünün her iki yüzünde düşük debilerde ve basınçlı akımlarda açılma ile etkisiz akım alanları oluşacaktır. Bu iki kesitte sadece etkin akım alanlarının modellenmesi için kullanıcının etkisiz akım alanı seçeneğini kullanması gerekir. Bu seçenek enkesit veri penceresinden ( Cross Section Data Editor) seçilir.

**Kesit 4** Memba kesiti olup akım çizgilerinin yaklaşık paralel olduğu ve kesitin tam etkin olduğu yerdir. Genellikle bu kesitten sonra akımda bir daralma olur. 3 ve 4 nolu kesitler arasındaki mesafe (daralma boyu Lc) genellikle yüksek debi durumlarında arazi incelemeleri ile belirlenir. Pratik olarak memba kesitinin yerleşimi için yapı ayaklarının neden olduğu ortalama daralma boyu kadar mesafe bir kriter olarak kullanılır ( Şekil 2.1 de A dan B ye ve C den D ye uzunlukların ortalaması). Daralma uzunluğu, daralmanın derecesine, şekline akımın şiddetine ve hızına bağlı olarak değişecektir.

Hidrolik hesaplamalar sırasında program köprü yapısının içerisinde iki ilave kesit tanımlar. Köprü içerisindeki geometri, sınır kesitlerinin (2 ve 3 kesitleri) ve köprü geometrinin birleştirilmesi ile oluşur. Köprü geometrisi köprü platformu, şeritler, eğimli şevler ve varsa köprü ayaklarıdır.

### **Etkisiz Akım Alanının Tanımlanması**

Köprü verileri belirlenirken en önemli problem bu yapının etrafındaki etkisiz akım alanlarının tanımlanmasıdır. Şekil 2.1 de kesikli çizgiler düşük debi ve basınçlı akım şartlarında etkili akım bölgesinin sınırlarını gösterir. Böylece 2 ve 3 kesitleri için köprü girişinin her iki tarafı etkisiz akım alanı olup (AB ve CD uzunlukları boyunca) hem düşük debilerde hem de basınçlı akımlarda aktif akım alanı olarak değerlendirilemez.

Şekil 2.2 de verilen köprü örneği akım boyunca köprü açıklığını ve akım planında köprünün şevlerini göstermektedir. Bu gösterim Şekil 2.1 de plan görünüşü verilen köprüye ait boy kesit ile aynıdır. Kesit numaraları ve yerleri aynı yerlerdir. Burada yapılacak iş 2 ve 3 kesitlerinde doğal zemin profillerini Şekil 2.2 B de verilen görünümden C deki görünüme çevirmektir. Etkisiz taşkın alanlarının devre dışı bırakılması 2 ve 3 kesitlerinin geometrisinin doğal zemin profili ile yeniden tanımlanarak ve programın gerektirdiği etkisiz alan (ineffective area ) seçeneği ile taşkın kanalındaki alanın çıkartılmasıyla gerçekleştirilir (Şekil 2.2 C resmi). Ayrıca yüksek debi durumlarında (akımın köprü platformunun üstünden akması hali) köprü açıklığının dışındaki alan artık etkisiz alan olmayacaktır, aktif akım alanı olarak dikkate alınacaktır. Kesitin yeniden tanımlaması halinde, akımın yer aldığı kesit sabit bir sınır kullanılır, aslında burada fiziksel olarak katı bir sınır yoktur. Etkisiz alan seçeneğinin kullanımı uygun olup zemin profilinin üzerindeki aktif akım sınırlarında, ıslak çevre dikkate alınmaz.

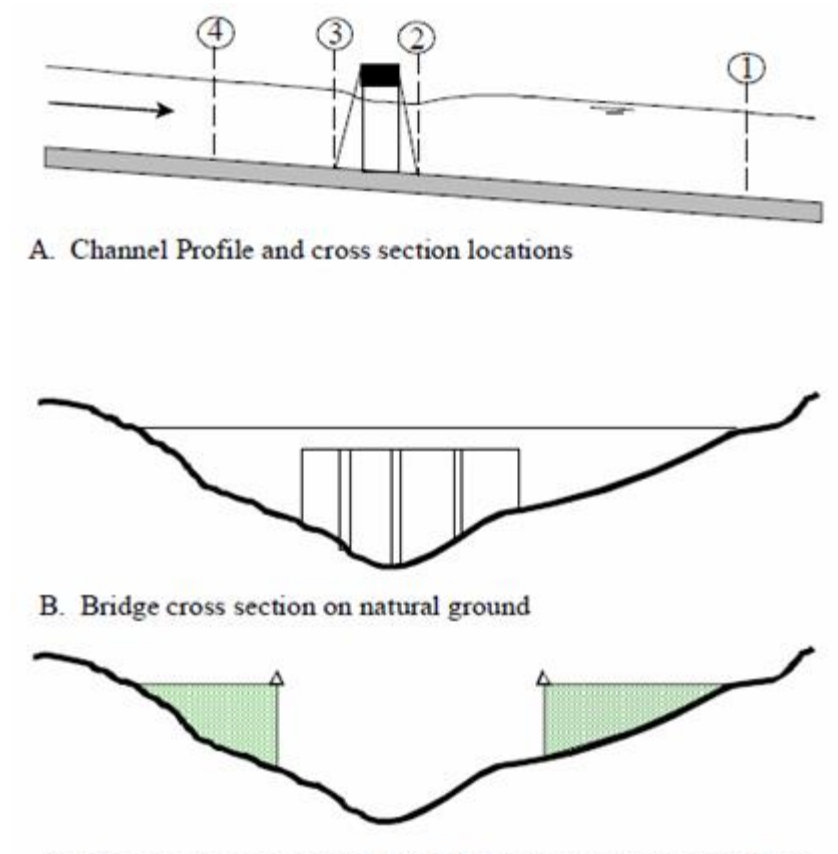

C. Portion of cross sections  $2 \& 3$  that is ineffective for low flow

## Şekil 2.2 Köprü yakınlarındaki kesitler

Etkisiz akım alanı seçeneği, 2 ve 3 kesitlerinde köprü açıklığındaki aktif alanların hesaplanan su yüzü yüksekliklerinin sağ ve sol etkisiz alanlarının aşılacağı yüksekliğe kadar tanımlanması için kullanılır. Program istasyonların ve sağ ve sol taraflarındaki etkisiz akım alan yüksekliklerinin belirlenmesine izin verir. Ayrıca etkisiz akım alanlarının yerleri, zemin profili ile ilişkili olmak zorunda değildir. Program zemin profiline enterpolasyon yapacaktır.

Etkisiz akım alanı 2 ve 3 kesitlerinde tanımlanmış aktif akım alan ile uyumlu olmalıdır. Genellikle bu istasyonlar köprü civarındaki akımın ani bir şekilde daralma ve genişlemesine izin verecek şekilde köprü açıklığının kenarlarının dışına yerleştirilebilir. Köprünün membaında (kesit 3) akım hızlı bir şekilde daralır. Etkisiz akım bölgesine istasyonun yerleştirilmesi için pratik bir yol 1:1 daralma oranının köprü civarında alınmasıyla sağlanır. Diğer bir ifadeyle **3 nolu kesit, köprü yüzünden 1m memba tarafa yerleştirilir ise etkisiz akım alanı köprü açıklığının her iki yanından 1m uzağa yerleştirilebilir**. Köprünün mansap tarafında da (kesit 2 için) aynı yaklaşım kullanılabilir. Köprü mansabındaki etkili akım alanı köprü açıklığından küçük, eşit veya büyük olabilir. Akım köprü ağzına (açıklığına) yönlendiği zaman köprü ayaklarının oluşturduğu ani daralma nedeniyle aktif alan sınırlanarak köprü açıklığından daha küçük olacaktır. Akım köprüyü terk ederken genişlemeye başlayacaktır. Bu yapı nedeniyle 2

## Prof. Dr. Mehmet ARDIÇLIOĞLU

kesitinde etkisiz akım alanının tahmin edilmesi oldukça zor olacaktır. Köprü ayaklarının dik duvar olması durumu (eğim-kanat olmaması hali) dışında akım genişleme bölgesinin belirlenmesi için genellikle aktif akım alanı köprü ağız açıklığı ile aynı veya daha geniş kabul edilebilir.

Etkisiz akım bölgesinin yüksekliği köprü üzerindeki savak akımı yüksekliğine bağlıdır. Mansap kesiti için savak akımı eşik yüksekliği başlangıçta beli değildir tahmin yapılması gerekir. Köprü yol üstünün altında minimum bir yükseklik örneğin düşük köprü kirişi ile minimum yol üst kotu arasındaki mesafenin ortalaması başlangıç tahmini için kullanılabilir.

Etkisiz alan seçeneğinin kullanılması bu seviyenin aşılması durumunda taşkın alanının etkin olmasına izin verir. Savak akımı durumunda suyun tüm köprü genişliği boyunca ve köprü yakınındaki taşkın kanalından akacağı kabulü yapılır. Eğer savak akımı durumunda akımın taşkın yatağından daha çok geçtiği değerlendirilir ise taşkın kanalı pürüzlülük katsayısı n değeri artırılarak buradan geçecek debi azaltılabilir.

Köprünün hemen membaında bulunan 3 nolu kesit, 2 kesitindeki yaklaşımla tanımlanır. Birçok durumda enkesit belirleyicidir. Tek fark genellikle etkisiz akım alanı için tanımlanan istasyon ve yüksekliğidir. Memba kesiti için yükseklik başlangıçta yol üst kotunun alçak noktası alınır. Bu yapıldığında genellikle köprü üstü akımı için bir sonuca ulaşır fakat memba su yüksekliği yol seviyesinin altında kalır. Hem köprü üstü akımı hem de basınçlı akım durumlarında kullanılan denklemler, memba kesitindeki enerji çizgisini esas alır. İlk olarak memba enerji seviyesi hesaplanır program daha sonra memba su yüksekliğini hesaplamaya çalışır. Bazen program su yüksekliğini etkisiz akım alanı ve minimum yol yüksekliğinden küçük bir yerde belirler. Bu durumda burayı kapatmak için memba tarafındaki etkisiz akım yüksekliği düşürülmelidir. Bir kez kapatıldığında hesaplanan su yüksekliği enerji çizgisine daha fazla yaklaşacaktır.

Etkisiz alan seçeneği kullanıldığında köprünün her iki tarafındaki kesit akımın köprü altında gerçekleşmesi için sınır oluşturur. Su seviyesi belirlenen kontrol yüksekliğinden büyükse tüm kesit kullanılır. Hesaplanan sonuçların köprünün her iki kesitinde de akım özelliklerine uygun olduğu kontrol edilmelidir. Hem düşük debi durumunda hem de basınçlı akım şartlarında akım çözümünde etkin alan köprü açıklığı ile sınırlı olmalıdır. Köprü çıkış kesitinde savak akımı varsa çözüm tüm enkesitin etkin alanını kullanıyor olmalıdır. Köprü üstü akım durumunda köprü civarındaki taşkın kanalındaki akımların savak akımı ile uyumlu olduğuna dikkat edilmelidir.

### **Daralma ve Genişleme Kayıpları**

Su yüzü profillerinin standart adım yöntemi ile hesabında, kesitler arasındaki daralma ve genişleme kayıpları belirlenir. Sürtünme kayıplarının ve diğer tüm kayıpların hesabında Manning denklemi kullanılarak bitişik iki kesit arasındaki hız yükünün değişiminin mutlak değeri bir katsayı ile çarpılır.

Akım doğrultusunda hız yükü arttığı zaman bir daralma katsayısı kullanılır ve hız yükü azaldığında bir genişleme katsayısı kullanılır.

Şekil 2.1 de gösterildiği üzere 4 ve 3 kesitleri arasında akımda bir daralma, 2 ve 1 kesitleri arasında da akımda genişleme oluşur. Daralma ve genişleme katsayıları enerji kayıplarının hesabının yanında nehir kesitindeki şekil değişimlerine bağlı (veya etkin akım alanları) kayıpların hesabında kullanılır. Genişleme kayıpları genellikle daralma kayıplarından büyük, ani geçiş kayıpları da yavaş geçişlerde oluşan kayıplardan daha büyüktür. Kritik altı akım durumlarında daralma ve genişleme katsayıları Tablo 2.2 de verilmiştir.

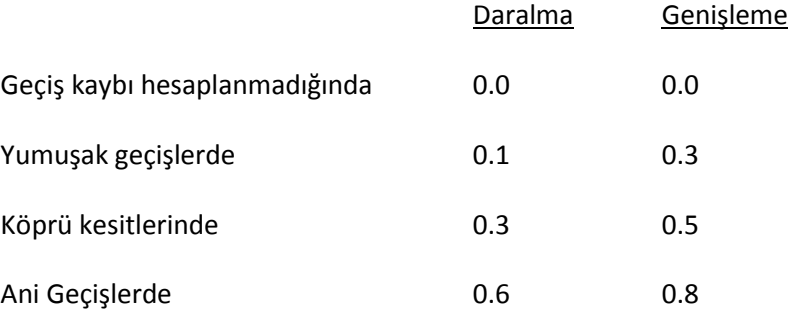

### **Tablo 2.2** Kritik altı akımda daralma ve genişleme katsayıları

Maksimum daralma ve genişleme katsayısı 1.0 dir. Genellikle kritik üstü akım durumlarındaki daralma ve genişleme katsayıları, kritik altı akım durumdakinden küçüktür. Genel olarak köprülerde C tipi akım durumlarında (tamamen kritik üstü akım) daralma ve genişleme katsayıları sırasıyla 0.03 ile 0.05 olarak alınır. C tipi akım durumunda ani köprü geçişlerinde 0.05 ve 0.1 değerleri daha uygun olmaktadır.

### **Köprüye Doğru Akımlarda Hidrolik Hesaplamalar**

HEC-RAS köprü hesaplamalarında, köprü geometrisi değiştirilmeden birkaç farklı yöntem ile analiz yapma imkânı vardır. Köprü hesaplamaları düşük akımların modellenmesi (A, B ve C sınıfı), düşük akım ve savak akımı (savak üzerindeki batıklığın ayarlanması), basınçlı akım (orifis ve savak kapağı denklemleri), basınçlı ve savak akımı ve yüksek batıklıklı akım (akımın köprünün üzerindeki yoldan geçmesi hali) durumlarında program otomatik olarak enerji denklemini kullanacaktır. Bu bölümde HEC-RAS programının yukarda belirtilen farklı akım durumlarında nasıl modelleme yapacağı ele alınacaktır.

### **Düşük Akım Hesaplamaları**

Akımın köprü açıklığında serbest yüzeyli geçmesi halinde (köprü açıklığında, serbest su yüzünün kirişin alt noktasından düşük olması hali) düşük akım durumu gerçekleşir. Düşük akım

hesaplamalarında program ilk olarak akım sınıfını belirlemek üzere momentum denklemini kullanır. Bu durum ilk adım olarak köprünün memba ve mansap yüzü arasında köprünün içerisinde oluşan kritik derinliğin hesaplanması ile belirlenir. Köprü içerisinde yüksek momentumun sona erdiği ( daralmanın en fazla olduğu) kesit kontrol kesiti olacaktır. Eğer iki kesit aynı ise program memba köprü kesitini kontrol kesiti olarak belirleyecektir. Kritik akım profilinde (köprünün membaında kritik üstü profil) kontrol kesiti olarak belirlenen kritik derinlikte oluşan momentum, köprünün mansabındaki akımın momentumu ile karşılaştırılır. Mansaptaki momentum köprünün içerisindeki kritik derinlikteki momentumdan büyük ise akımın sınıfı tamamen kritik altı olarak değerlendirilir (A tipi akım). Eğer mansap yüzündeki momentum köprü kontrol kesitindeki kritik derinliğe ait momentumdan küçük ise daralmaya bağlı akım kritik derinlikten geçerken mansap tarafına doğru bir yerde hidrolik sıçrama meydana gelecektir (B tipi düşük akım). Eğer su yüzü profili köprüye doğru tamamen kritik üstü ise bu durum C tipi düşük akım olarak sınıflandırılacaktır.

### **A Tipi Düşük Akım**

A tipi akım köprüye doğru su yüzünün tamamen kritik altı akım olması durumunda (derinliğin kritik derinliğin üstünde olması hali) gerçekleşir. Genişleme bölgesindeki (2 den 1 e) enerji kayıpları, sürtünme ve genişleme kaybı olarak hesaplanır. Sürtünme kayıpları ortalama sürtünme eğimi ile 1 ve 2 noktaları arasındaki ortalama uzunluğun çarpımı ile belirlenir. Ortalama sürtünme eğimi HEC-RAS da hesaplanabilen dört farklı metottan biriyle belirlenir. Başlangıçta ortalama iletim kapasitesi metodu dikkate alınır. Bu seçenek kullanıcı tarafından belirlenir. Hesaplamalarda kullanılan ortalama uzunluk debi hesabında kullanılan ortalama uzunluktur. Daralma kesitine doğru enerji kayıplarında (kesit 3 den 4 e) sürtünme ve daralma kayıpları dikkate alınır. 3 ve 4 kesitleri arasındaki bu kayıplar genişleme bölgesindeki (1 ve 2 arası) hesaplamalara benzer şekilde yapılır.

Köprüye doğru kayıpların hesaplanmasında (2 den 3 e) dört farklı yöntem vardır:

- Enerji denklemi (standart adım yöntemi)
- Momentum dengeleme
- Yarnell denklemi
- FHWA WSPRO metodu

Kullanıcı hesap yapmak için bu metotlardan birini veya tamamını seçebilir. Bu da kullanıcıya tek bir kez program çalıştırarak yöntemler arasındaki farkı karşılaştırma imkânı sağlar. Eğer bir veya birkaç metot seçilerek program çalıştırılır ise kullanıcı bu yöntemlerden birini sonuç çözüm olarak seçebilir veya programı ele alınan kesit için köprüye doğru maksimum enerji kaybının oluştuğu yöntemin kullanılması için yönlendirebilir. Hesaplanan metotlara ait özet bilgi görmek mümkün olduğu gibi, seçilen yönteme ait detaylı bilgilere de ulaşılabilir.

## **Enerji denklemi (Standart Adım Yöntemi)**

Enerji esaslı yöntem bir köprüyü nehrin doğal bir kesiti gibi ele alır su yüzünün altındaki köprü alanını toplam alandan çıkarır ve suyun köprü yapısı ile temas halinde olduğu ıslak çevreyi dikkate alır. Daha önce tanımlandığı üzere program köprü içerisindeki 2 ve 3 kesitlerini zemin geometrisi ile köprü geometrisini birlikte dikkate alarak hesaplar. Şekil 2.3 de görüleceği üzere bu kesitler hesaplamalarda BD (köprü mansabı) ve BU (köprü membaı) şeklinde tanımlanmıştır.

Standart adım yönteminde hesaplamalar köprü mansabında 2 kesitinde başlar ve köprünün son kısmına yakın tanımlı BD kesitine doğru yapılır. Program daha sonra standart adım yöntemini BD kesitinden BU kesitine doğru hesaplar. Hesaplamada son adım olarak köprünün dışına doğru BU kesitinden 3 kesitine gerçekleştirilir.

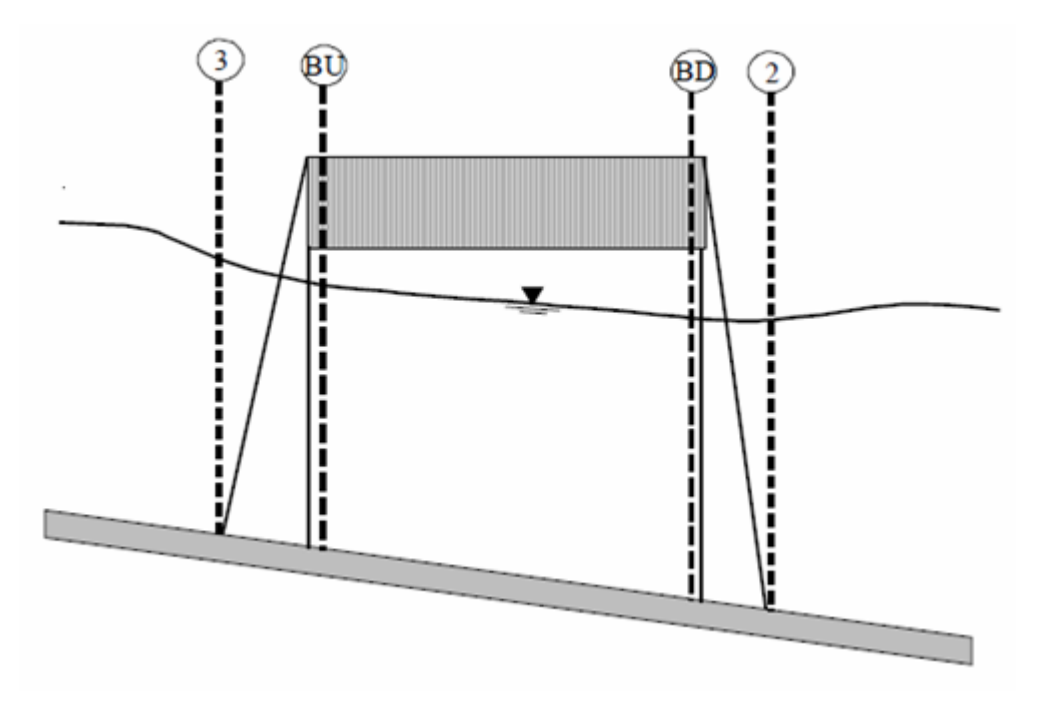

Şekil 2.3 Köprü yakınları ve içerisindeki kesitler

Enerji esaslı yöntem sürtünme kayıpları için Manning *n* değerine ve geçiş kayıpları için genişleme ve daralma katsayılarına ihtiyaç duyar. Manning *n* değerinin tahmini için birçok hidrolik kitaplarında ve değişik çalışmalarda oldukça geniş bilgi verilmiştir.

## **Momentum Dengeleme Yöntemi**

Momentum yöntemi 2 kesitinden 3 kesitine momentumun dengelenmesini esas alır. Momentumun dengelenmesi üç adımda gerçekleştirilir. İlk adımda 2 kesiti ile köprü içerisindeki BD kesiti arasında momentumun dengelenmesi sağlanır. Bu ilk momentum dengelemesi için aşağıdaki eşitlik kullanılır.

$$
A_{BD}\bar{Y}_{BD} + \frac{\beta_{BD}Q_{BD}^2}{gA_{BD}} = A_2\bar{Y}_2 + \frac{\beta_2Q_2^2}{gA_2} - A_{PBD}\bar{Y}_{PBD} + F_f - W_x
$$
\n(2.1)

#### Burada:

 $A<sub>2</sub>$ ,  $A<sub>BD</sub> = 2$  ve BD kesitlerindeki etkin akım alanı,

 $A_{\text{PBD}}$  = Mansap yüzünde köprü ayağının kapladığı alan,

 $\bar{Y}_{2}$ ,  $\bar{Y}_{BD}$  = A<sub>2</sub> ve A<sub>BD</sub> alanlarının merkezinden su yüzüne olan düşey uzaklık,

 $\bar{Y}_{PBD}$  = Mansap köprü ayağının ıslak alan merkezinden su yüzüne olan düşey uzaklık,

 $\beta_2$ ,  $\beta_{BD}$  = Momentum düzeltme katsayısı,

 $Q_2$ ,  $Q_{BD}$ = Debi,

g = Yerçekimi ivmesi,

 $F_f$  = Dış sürtünme kuvveti, suyun birim ağırlığı için,

 $W_x$  = n doğrultusundaki suyun ağırlık kuvveti, suyun birim ağırlığı için.

İkinci adım BD kesitinden BU ya momentumun dengelenmesidir. Bu adım için kullanılacak denklem aşağıdaki gibi olacaktır.

$$
A_{BU}\bar{Y}_{BU} + \frac{\beta_{BU}Q_{BU}^2}{g_{AbU}} = A_{BD}\bar{Y}_{BD} + \frac{\beta_{BD}Q_{BD}^2}{g_{AbD}} + F_f - W_x
$$
\n(2.2)

Son adım ise BU kesiti ile 3 kesiti arasında momentumun dengelenmesidir. Bu adım için kullanılacak denklem aşağıdaki gibi olacaktır.

$$
A_3 \bar{Y}_3 + \frac{\beta_3 Q_3^2}{g A_3} = A_{BU} \bar{Y}_{BU} + \frac{\beta_{BU} Q_{BU}^2}{g A_{BU}} + A_{PBU} \bar{Y}_{PBU} - \frac{1}{2} C_D \frac{A_{PBU} Q_3^2}{g A_3^2} + F_f - W_x
$$
(2.3)

Burada C<sub>D</sub>= köprü ayağı etrafında oluşan akım için itki katsayıdır. İtki katsayısı için değerler Tablo 2.3 de verilmiştir.

Momentum dengeleme yönteminde sürtünme kuvvetlerinin hesaplanması için pürüzlülük katsayısının, köprü ayağı üzerindeki itki kuvvetinin hesaplanması içinde itki katsayısının bilinmesi gerekir. İtki katsayısı suyun köprü ayağı etrafında hareketi sırasında, mansaba doğru sınır tabakasının ayrılmasına bağlı oluşan kuvvetin bulunmasında kullanılır. İtki katsayıları farklı silindirik şekiller için deneysel olarak belirlenmiştir. Aşağıdaki tabloda farklı köprü ayakları için kullanılabilecek itki katsayıları görülmektedir.

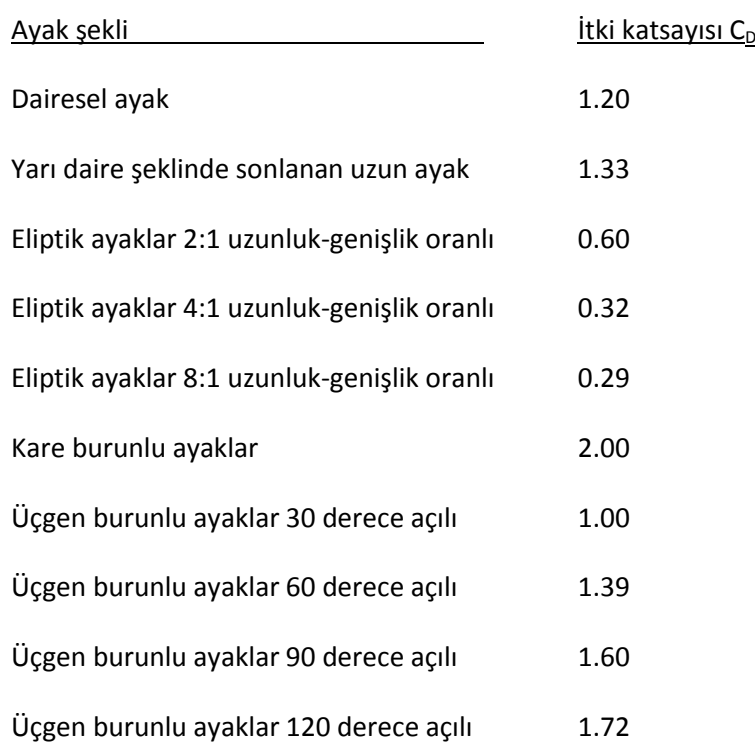

**Tablo 2.3** Farklı köprü ayakları için itki katsayıları

Momentum yöntemi köprü içerisindeki BU ve BD kesitleri ve dışındaki 2 ve 3 kesitleri için çok daha detaylı hesaplamalar yapar. Sürtünme ve ağırlık kuvvetleri ihmal edilebilir. Başlangıçta sürtünme kuvvetleri dikkate alınır fakat ağırlık kuvvetleri alınmaz. Ağırlık kuvvetlerinin hesabı köprüye doğru olan yatak eğimine bağlı olarak dikkate alınır. Ana kanal yatak eğiminin tahmini, düzensiz kesit şekli nedeniyle oldukça zor olabilir. Yatak eğiminin tahmininde yapılan hata momentum denkleminin çözümünde büyük hataya neden olur. Hesaplamalarda yatak eğiminin etkisi önemli ise bu kuvvet dikkate alınır.

Momentum yöntemi ile hesaplamalarda BD ve BU kesitlerinde su yüzü köprünün alt tabanına değiyorsa momentum dengelenmesi geçerli kabul edilmez ve sonuçlar kullanılamaz.

### **Yarnell Denklemi**

Yarnel denklemi ampirik bir denklem olup köprünün mansabından (kesit2), membaya doğru (kesit 3) su yüzü profilini tahmin etmek için kullanılır. Bu denklem köprü ayaklarının farklı şekil, genişlik, uzunluk, açı ve debi durumları için yaklaşık 2600 laboratuvar deneyine dayanılarak elde edilmiştir. Yarnell denklemi aşağıdaki gibidir.

$$
H_{3-2} = 2K(K + 10\omega - 0.6)(\alpha + 15\alpha^4)\frac{v^2}{2g}
$$
\n(2.4)

Burada:

## Prof. Dr. Mehmet ARDIÇLIOĞLU

105

 $H_{3-2}$  = 2 ve 3 kesitleri arasında su yüzündeki azalma, düşme,

K= Yarnell in ayak şekil katsayısı,

 $\omega$ = Kesit 2 de hız yükünün derinliğe oranı,

 $\alpha$  = Kesit 2 de ayakların kapladığı alanın toplam kesit alanına oranı,

 $V_2$ = Kesit 2 nin mansabındaki hız.

Memba kesitinde (kesit 3) hesaplanan su yüzü yüksekliği = mansap su yüksekliği + H<sub>3-2</sub> dir. Bilinen memba su yüzü kotu ile program bu kesitteki (kesit 3) hız yüksekliğini ve enerji yüksekliğini hesaplar. Yarnell yöntemi kullanıldığında sadece 2 ve 3 kesitlerinde hidrolik bilgiler belirlenir, BU ve BD kesitlerinde bir hesap yapılmaz.

Yarnell denklemi ayak şeklinden (K katsayısı), ayağın kapladığı alandan ve suyun hızından oldukça fazla etkilenir. Yöntem köprü açıklık şeklinden, şevlerin şeklinden ve köprü genişliğinden fazla etkilenmez. *Bu kısıtlamalara bağlı olarak Yarnell metodu sadece köprü ayaklarına bağlı enerji kayıplarının büyük olduğu yerlerde kullanılabilir.* Köprülere doğru su yüzü profillerinin değişiminin Yarnell yöntemi ile hesaplanması durumunda kullanıcının Yarnell ayak şekil katsayısı *K* yı belirlemesi gerekir. Aşağıdaki tabloda farklı ayak şekilleri için Yarnell in **K** katsayısı verilmiştir.

### **Tablo 2.4** Farklı ayak şekilleri için Yarnel *k* katsayısı

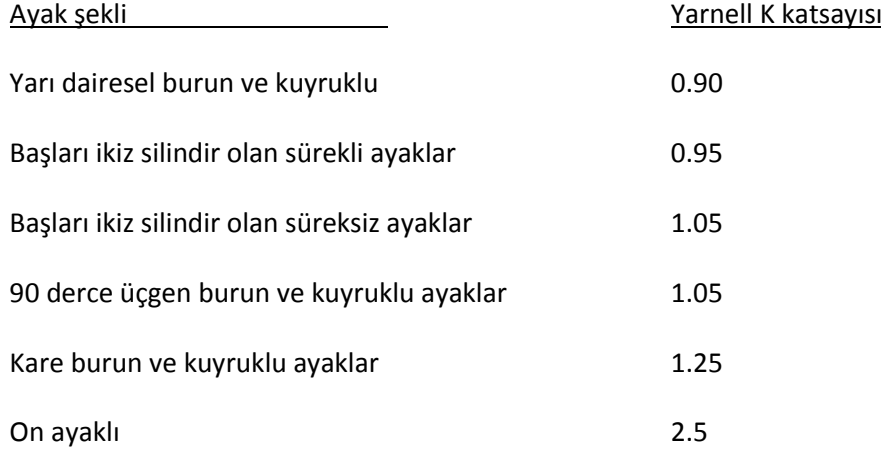

### **FHWA WSPRO yöntemi**

Düşük akım hidrolik hesaplamalarında FHWA (Federal Highway Administration) tarafından geliştirilen WSPRO programı HEC-RAS programına adapte edilmiştir. WSPRO yöntemi yeniden düzenlenerek köprü ayağına doğru ve köprü yakınlarındaki kesitler için HEC-RAS yöntemindeki kavramlara benzeştirilmiştir.

WSPRO yöntemi köprüye doğru su yüzü profillerini enerji denklemi yardımıyla hesaplar. Yöntem çıkış kesitinden (1) yaklaşım kesitine (4) doğru tekrarlı çözümler gerçekleştirir. Enerji dengelenmesi çıkış kesiti olan (1) den başlayarak köprünün hemen mansabındaki (2) kesitine buradan da köprünün içerisindeki mansap tarafında bulunan (BD) kesitine, buradan da yine köprü içerisindeki (BU) kesitine, buradan da memba tarafında bulunan (3) kesitine ve son olarak ta yaklaşım kesitinde (4) gerçekleştirilir. Çıkış kesitinden, yaklaşım kesitine enerji dengelenmesi denklemi aşağıdaki gibi yazılabilir.

$$
h_4 + \frac{\alpha_4 V_4^2}{2g} = h_1 + \frac{\alpha_1 V_1^2}{2g} h_{4-1}
$$
\n(2.5)

Burada;

 $h_1$ = Kesit 1 deki su yüksekliği,

V<sub>1</sub>= Kesit 1 deki hız,

h<sub>4</sub>= Kesit 4 deki su yüksekliği,

 $V_4$ = Kesit 4 deki hız,

 $h_l$ = 4 kesitinden 1 e olan enerji kaybıdır.

4 kesitinden 1 e doğru artan enerji kaybı aşağıdaki gibi hesaplanır

#### *Kesit 1 den 2 ye*

1 kesitinden 2 kesitine enerji kaybı olarak sürtünme ve genişleme kayıpları dikkate alınır. Sürtünme kayıpları ortalama sürtünme eğimi ile 1-2 arasındaki ortalama uzunluğun çarpımı ile hesaplanır. Aşağıdaki ifade sürtünme kaybının hesabında kullanılır:

$$
h_{f1-2} = \frac{BQ^2}{K_2 K_1} \tag{2.6}
$$

Burada B; 1 ve 2 kesitleri arasındaki ortalama uzunluk ve K1 ve K2 kesitlere ait konveyans (iletim kapasitesi) dir. 1-2 kesitleri arasındaki genişleme kayıpları aşağıdaki ifade ile hesaplanabilir.

$$
h_e = \frac{Q^2}{2gA_1^2} \left[ 2\beta_1 - \alpha_1 - 2\beta_2 \left( \frac{A_1}{A_2} \right) + \alpha_2 \left( \frac{A_1}{A_2} \right)^2 \right]
$$
 (2.7)

Burada  $\alpha$  ve  $\beta$  üniform olmayan akım için enerji ve momentum düzeltme katsayıları olup  $\alpha_1$  ve  $\beta_1$ aşağıdaki gibi hesaplanır.

$$
\alpha_1 = \frac{\sum (K_i^3 / A_i^2)}{K_T^2 / A_T} \tag{2.8}
$$

$$
B_1 = \frac{\Sigma (K_i^2 / A_i)}{K_T^2 / A_T} \tag{2.9}
$$

## Prof. Dr. Mehmet ARDIÇLIOĞLU

107

 $\alpha_2$  ve  $\beta_2$  köprü geometrisine bağlı olup aşağıdaki gibi tanımlanabilir.

$$
\alpha_2 = \frac{1}{c^2} \tag{2.10}
$$

$$
\beta_2 = \frac{1}{c} \tag{2.11}
$$

Burada C köprü için ampirik debi katsayısıdır.

### *Kesit 2 den 3 e*

2 ve 3 kesitleri arasındaki sadece sürtünme kayıpları olacaktır. Enerji dengelenmesi 3 adımda gerçekleştirilir, bunlar 2 kesitinden BD ye, BD den BU ya ve BU dan 3 e dir. Sürtünme kayıpları geometrik ortalama sürtünme eğimi ile kesitler arası ortalama uzunluğun çarpımı ile belirlenir. BD ile BU arasındaki sürtünme kaybı hesabı için aşağıdaki ifade kullanılır:

$$
h_{f(BU - BD)} = \frac{L_B Q^2}{K_{BU} K_{BD}} \tag{2.12}
$$

Burada K<sub>BU</sub> ve K<sub>BD</sub> bu kesitlerdeki iletim kapasiteleri, L<sub>B</sub> köprüye olan mesafedir. Benzer denklemler 2-BD ve BU-3 kesitleri arasında sürtünme kaybının hesabında kullanılır.

#### *Kesit 3 den 4 e*

3 ve 4 kesitleri arasında da yine sadece sürtünme kayıpları olacaktır. Sürtünme kaybı hesabı için aşağıdaki ifade kullanılır:

$$
h_{f(3-4)} = \frac{L_{av}Q^2}{K_3 K_4} \tag{2.13}
$$

Burada L<sub>av</sub> yaklaşım kanalı etkin boyu, K<sub>3</sub> ve K<sub>4</sub> bu kesitlerdeki iletim kapasiteleridir. Etkin akım boyu eşit iletim kapasitesine sahip 20 adet akım tüpünün ortalama uzunluğu olarak hesaplanır.

#### **B Tipi Düşük Akım**

B tipi düşük akım hem kritik altı hem de kritik üstü akım profillerinde bulunabilir. Her iki profil için B tipi akım, su yüzü profilinin köprü içerisinde kritik derinlikten geçmesi durumunda oluşur. Kritik altı akım profili durumunda kritik derinliğin üzerinde bulunan memba su yüzünün (kesit 3) hesabı için ve kritik derinliğin altındaki mansap su yüzünün hesabında (Kesit 2) momentum denklemi kullanılır. Kritik üstü bir profil hesabında köprü kontrol kesiti olarak rol oynar ve memba su yüzü yüksekliğinin kritik derinliğin üstünde oluşmasına neden olur. B tipi akım hesabında momentum denklemi bir nedenle sonuca yakınsamaz ise program enerji denklemine yönlenerek köprüye doğru olan su yüzü hesabını yapar. *B tipi akımın bulunması durumunda programın karışık akım rejiminde çalıştırılması gerekir.* Karışık akım rejimi seçildiğinde program memba hesaplamalarında geriye doğru ve sonra ileri

doğru hesaplama yapar. Ayrıca köprünün memba veya mansabına var ise hidrolik sıçrama yerleştirilebilir.

### **C Tipi Düşük Akım**

Su yüzünün köprüye yaklaşımı sırasında tamamen kritik üstü olması durumunda C tipi düşük akım gerçekleşir. Program köprüye doğru su yüzü profili hesabında hem enerji hem de momentum denklemini kullanabilir

### **Yüksek Akım Hesaplamaları**

HEC-RAS programı yüksek akım durumlarında (akımın köprünün alt kiriş seviyesine ulaşması hali) Enerji denklemi (standart adım yöntemi) veya basınçlı akım/savak akımı gibi farklı hidrolik denklemleri kullanarak hesap yapabilmektedir. İki yöntem aşağıda ele alınacaktır.

### **Enerji Denklemi (Standart Adım Yöntemi)**

Yüksek akım durumundaki enerji tabanlı yöntem düşük akım durumundakine benzer şekilde uygulanır. Hesaplamalar köprüye doğru enerji denkleminin 3 adımda dengelenmesini esas alır. Enerji kayıpları olarak sürtünme ve genişleme, daralma kayıpları dikkate alınır. Bu metodun sonuçlarında köprü içerisinde ve dışındaki kesitin bilgileri elde edilir.

Daha önce bahsedildiği üzere sürtünme kayıplarında Manning denklemi kullanılır. Genişleme ve daralma kayıpları hız yükünün bir katsayı ile çarpımı ile belirlenir. Enerji tabanlı yöntemde akım açık kanal şeklinde ele alınarak tüm hesaplamalar gerçekleştirilir. Köprü içerisindeki kesitte köprü ayaklarının, yan şevlerin, gövdenin oluşturduğu, ölü alan akım alanından çıkartılır ve ilave ıslak çevre eklenir. Bazen köprü içerisinde belirlenen su yüzü (BU ve BD kesitlerinde) köprü gövdesi içerisindeki yükseklik olacak şekilde hesaplanabilir. Köprü içerisindeki su yüzü hidrolik enerji çizgisi yüksekliğini gösterir gerçek su yüzü yüksekliği gerekli değildir. İlave olarak aktif akım alanı köprü açıklık alanı ile sınırlıdır.

### **Basınçlı Akım Hesaplamaları**

Yüksek akım durumu hesaplamalarındaki ikinci yaklaşım ayrı ayrı olarak basınçlı akım ve/veya savak akımındaki hidrolik denklemleri kullanarak gerçekleştirmektir. Bu iki akım hesabı aşağıda verilmiştir.

Basınçlı akım, akımın köprünün alt kirişine temas etmesi durumunda oluşur. Önce akım köprünün memba yüzüne temas eder, geriye dalga yayılması oluşur ve orifis akımı gerçekleşir. Program orifis akımı için iki durum ele alır; birinci durum sadece köprünün memba tarafının su ile temas etmesi hali ve ikinci olarak köprü açıklığının tamamen su ile dolu olması halidir. HEC-RAS programı akım durumuna bağlı olarak otomatik olarak uygun denklemi seçecektir. İlk durum için (Şekil 2.4) bir düşey kapak tipi akım durumundaki denklemler kullanılır.

## Prof. Dr. Mehmet ARDIÇLIOĞLU

$$
Q = C_d A_{BU} \sqrt{2g} \left[ Y_3 - \frac{z}{2} + \frac{\alpha_3 V_3^2}{2g} \right]^{1/2}
$$
\n(2.14)

Burada;

Q= köprü açıklığına doğru olan toplam debi,

 $C_d$ = Basınçlı akım için debi katsayısı,

ABU= Köprü açıklığında BU kesitindeki ne alan,

 $Y_3$ = 3 nolu kesitteki hidrolik derinlik,

Z= BU kesitinde maksimum köprü alt kiriş yüksekliği ile ana kanal yatak kotu arasındaki düşey mesafedir.

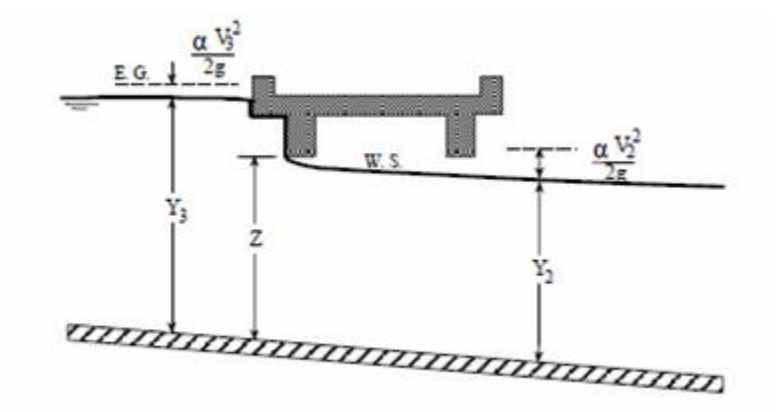

Şekil 2.4 Kapak akımı şeklinde basınçlı köprü

Debi katsayısı C<sub>d</sub> memba su derinliği ile yakın ilişkilidir. C<sub>d</sub> değerleri 0.27-0.50 arasında değişir, pratikte genellikle 0.50 olarak alınır. Bu katsayı için sabit bir değer girilir veya program giriş ağzının batık durumuna göre bir değer hesaplar. C<sub>d</sub> ile Y<sub>3</sub>/Z arasındaki ilişkiyi gösteren bir diyagram Şekil 2.5 de verilmiştir.

Şekil 2.5 de görüleceği üzere Y<sub>3</sub>/Z oranının limit değeri 1.1 dir. Y<sub>3</sub>/Z =1.0 ve 1.1 değerleri arasında serbest yüzeyli akımın orifis akımına döndüğü bir geçiş bölgesi vardır. Bu aralıktaki akımın çeşidi tahmin edilemez ve 2.14 nolu denklem kullanılamaz.

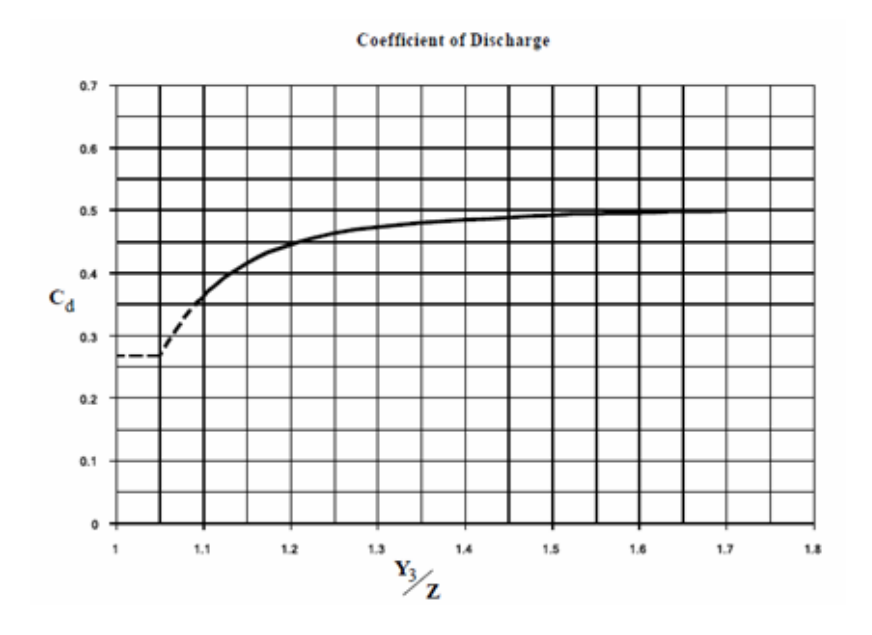

Şekil 2.5 Kapak akımı için debi katsayısı

İkinci durumda köprünün memba ve mansap yüzü batık durumdadır, standart tam dolu orifis denklemi kullanılır (Şekil 2.6). Bu denklem aşağıdaki gibidir.

$$
Q = CA\sqrt{2gH} \tag{2.15}
$$

Burada;

C= Basınçlı akım için debi katsayısı genellikle C=0.8 alınır,

H= Memba enerji çizgisi ile mansap su yüzü arasındaki fark,

A= Köprü net açıklık alanıdır.

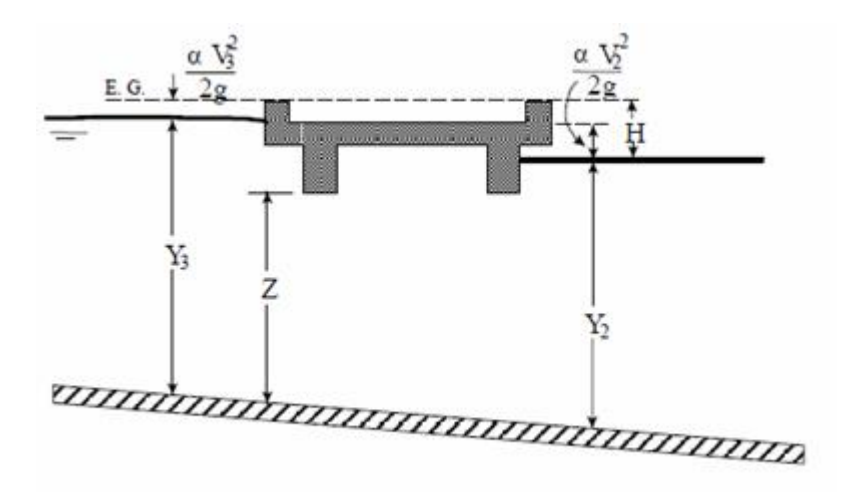

Şekil 2.6 Tam batık basınçlı köprü akımı

Debi katsayısı C=0.7-0.9 arasında değişmekle birlikte bir çok köprü için genellikle 0.8 olarak alınır. Basınçlı akım yöntemi seçildiğinde C için bir değer girmek gerekir. Debi katsayısı C toplam kayıp

katsayısı ile ilişkili olup HEC-2 programında kullanılan orifis denkleminin bir gösteriminden gelmektedir

$$
Q = A \sqrt{\frac{2gH}{K}} \tag{2.16}
$$

Burada;

K= toplam kayıp katsayısıdır.

K dan C ye geçiş için aşağıdaki ifade kullanılabilir

$$
C = \sqrt{\frac{1}{K}} \tag{2.17}
$$

Program ilk olarak köprünün memba tarafındaki düşük akımın enerji çizgisinin, köprü maksimum alt açıklık yüksekliğinin üzerinde olup olmadığını hesaplayarak, basınçlı akımın olma ihtimalini kontrol eder. Basınçlı akım belirlendiğinde bu değer düşük akım ile karşılaştırılacak yüksek olan değer kullanılacaktır. Programda basınçlı akım hesaplamalarının başlatılması için su yüzü yüksekliğini enerji çizgisi yerine kullanma seçeneği bulunmaktadır.

## **Savak Akımı Hesaplamaları**

Köprü üzerindeki ve köprüye yaklaşan yoldaki akım standart savak denklemi kullanılarak hesaplanır.

$$
Q = CLH^{3/2} \tag{2.18}
$$

Burada ;

Q= Savak üzerinden geçen debi,

C=Savak akımı için debi katsayısı,

L=Savağın etkin boyu,

H=Memba enerji çizgisi ile savak üstü arasındaki mesafedir.

Yaklaşım hızı, memba su yüzü yüksekliği üzerinde bulunan enerji çizgisi şeklinde toplam yük H hesabında eklenmiştir.

Serbest akım şartlarında (debinin kuyruk suyundan bağımsız olması) geniş başlıklı savak için debi katsayısı, savağın üzerindeki yüke bağlı olarak (C artan yük ile büyümektedir) C 1.38–1.71 arasında değişir. Köprü üzerindeki akıma karşı direnç oluşturan parmaklıklara takılan çöpler, bordür taşları ve diğer engeller C nin değerini azaltır.

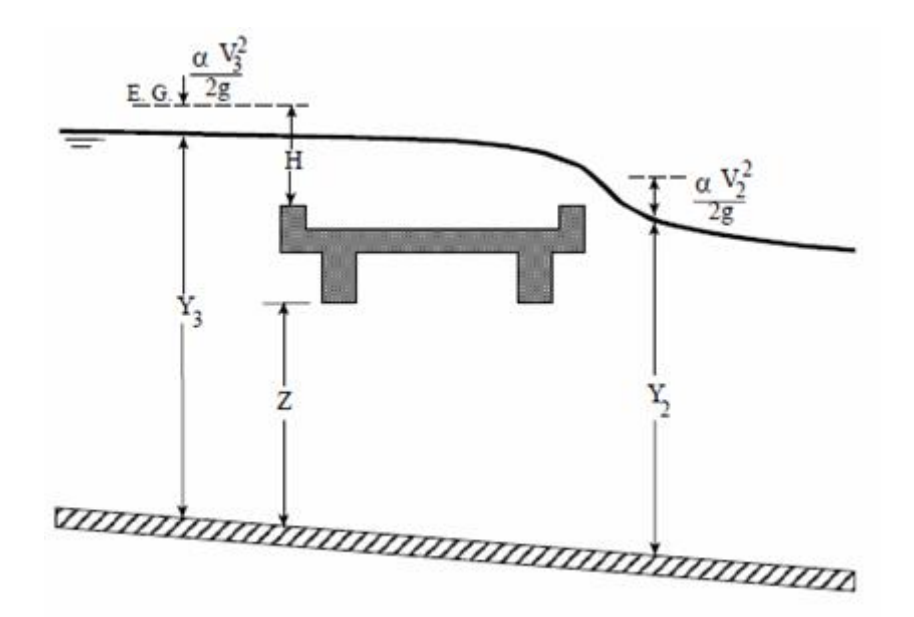

Şekil 2.7 Köprü basınçlı savak akımı

Geniş başlıklı savaklar için savak katsayısı C nin değerleri King (1963) de C ye karşılık H ve savak genişliğine bağlı olarak Tablo şeklinde verilmiştir. Dikdörtgen savaklar için genişliği 4.5m, H=30cm ve daha büyük değerleri için C=1.45 dir. Trapez şekilli savaklar için daha büyük katsayılar seçilir genellikle bu değer 1.49-1.70 arasında değişir.

Köprü su yollarının hidroliği (Hydraulics of Bridge Waterways FHWA, 1978) kitabı C ye karşılık otoyol üzerindeki yükü gösteren bir grafik vermiştir. Burada C değeri için en az 1.69 değeri önerilmiştir.

Çok az sayıda model verisi olmakla birlikte dikdörtgen savaklar için yapılan kabullerin köprü üzerindeki akım durumu içinde kullanılarak C=1.44 alınabileceği bildirilmektedir. Otoyol üzerindeki köprüde savak akımı meydana gelirse C=1.66 alınabilecektir. Eğer köprü ve otoyol üzerinde birlikte savak akımı oluşursa (savak uzunluğuna bağlı) ortalama bir değer kullanılabilir.

Kuyruk suyu yüksekliğine bağlı savak üzerindeki batıklığı hesaplamak için program otomatik olarak savak akımını azaltır. Batıklık mansap tarafındaki (kesit 2) minimum savak yüksekliğinin üzerindeki su yüksekliğinin, memba tarafındaki (kesit 3) minimum savak yüksekliği üzerindeki enerji çizgisinin yüksekliğine bölünmesi ile belirlenen oran olarak tarif edilir. Savak akımının azaltılması batıklığı dikkate alan savak katsayısının azaltılması ile gerçekleştirilir. Batıklık düzeltmesi için bir trapez kesit şekli veya isteğe bağlı bir Ogee dolu savak şekli dikkate alınır. Toplam savak akımı savak kretini dilimlere bölerek, L, H'ın hesaplanması, bir batıklık düzeltmesi ve Q'nun her dilim için hesaplanması ve bu dilim debilerinin toplanması şeklinde gerçekleştirilir. Trapez kesitli savaklar için batıklık düzeltmesi "Hydraulics of Bridge Waterways, Bradley, 1978) den alınabilir. Şekil 2.8 batıklık yüzdesine karşılık akım düzeltme faktörünün değişimi verilmiştir.

Savağın oldukça batık olması durumunda program otomatik olarak basınçlı veya savak akımı hesabı yerine enerji denklemi ile (geriye yayılımlı standart adım yöntemi) memba su yüksekliğini hesaplayacaktır. Programın enerji esaslı hesabına geçmesi kullanıcı tarafından kontrol edilir. Kabul edilen maksimum batıklık 0.95 olarak alınır.

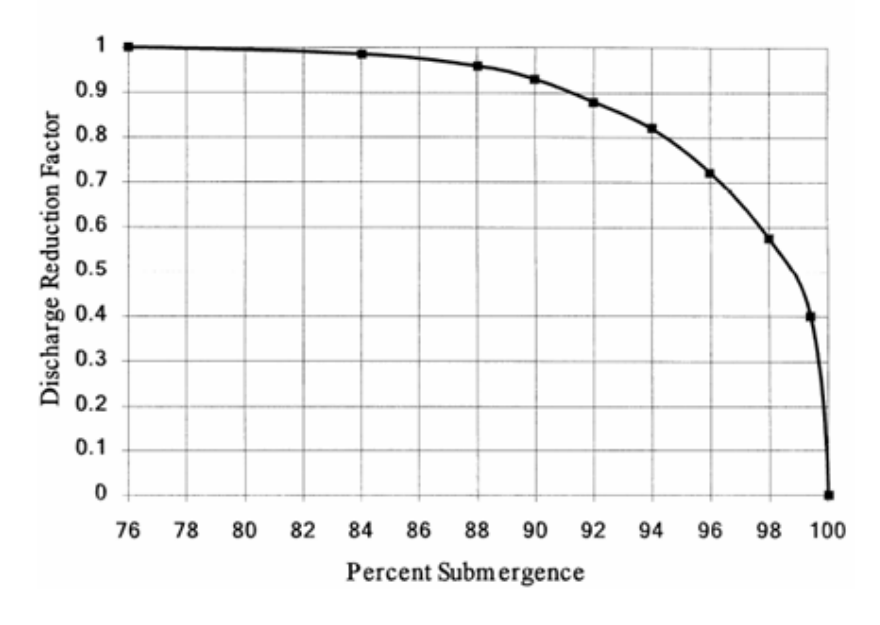

## Discharge Reduction for Submerged Flow

Şekil 2.8 Batık savak akımı için azaltma faktörü

### **Akımın Birleştirilmesi**

Bazen düşük akım ve savaklı yüksek akım birlikte oluşabilir. Bu durumda akım miktarının hesaplanması için her bir akım türü için tekrarlı hesap yapılır. Program hem düşük akım yöntemi (veya basınçlı akım) hem de savak akımı hesabında köprü memba kesitinde (kesit 3) aynı enerjiye sahip olana kadar (tanımlanan tolerans içerisinde) iterasyona devam eder. Düşük akım ve savak akımının birlikte olması durumunda program sadece enerji ve Yarnell düşük akım yöntemini hesaplamalarda kullanır.

### **Köprü Model Yaklaşım Seçimi**

Bir köprüye doğru olan su yüzü profilinin hesabı için bir yöntem belirlendiği zaman birçok uygun seçenek vardır. *Düşük akım için* (maksimum akımın köprü alt kirişinin altında olması hali) *mevcut dört yöntemden biri veya hepsi seçebilir. Yüksek akımlar için ya enerji tabanlı yöntem veya basınçlı ve savak akımı yaklaşımından biri seçilmek zorundadır*. Bu yöntemlerin seçiminde dikkat edilmelidir. Aşağıdaki açıklamalar değişik durumlar için uygun olan yöntemin seçiminde yardımcı olacaktır.

### **Düşük Akım Yöntemleri**

Düşük akım için (maksimum akımın köprü alt kirişinin altında olması hali) fiziksel esaslı olan enerji ve momentum yöntemleri birçok köprü için ve akım durumlarında uygulanabilir. Her iki yöntemde, sürtünme kayıplarını ve köprüye doğru olan geometrik değişimleri dikkate alır. Enerji metodu ilave olarak akımın daralma ve genişlemedeki geçişine bağlı ve türbülans kayıplarını da dikkate alır. Bununla birlikte enerji metodu ayakların şekline ve şevlere bağlı kayıpları hesaplamaz. Momentum yöntemi köprü ayaklarındaki çarpma etkisine bağlı kayıpları ilave olarak hesaplar. Momentum yöntemi kullanılmadığı zaman köprüye doğru ortalama yatak eğimi dikkate alınarak ağırlık kuvvetleri hesaplanır. Doğal akarsulardaki kesitlerde yatak eğiminin belirlenmesi oldukça zordur.

FHWA WSPRO yöntemi esas olarak sınırlı genişliğe sahip, taşkın yatağında bitkisel yoğunluğun fazla olduğu köprü geçişleri için geliştirilmiştir. Yöntem enerji esaslı olup ilave bazı deneysel yaklaşımlar içermektedir (bu yöntemde genişleme kayıp denklemi bir deneysel debi katsayısı şeklinde dikkate alınır). Bununla birlikte genişleme kaybı C katsayısı deneysel olarak belirlenmiş genelleştirilmiş ifade ile hesaplanır.

Yarnell denklemi deneysel bir ifadedir. Yarnell denklemi farklı ayak şekilleri, genişliği, uzunluğu, açısı ve debi durumlarında yapmış olduğu 2600 laboratuvar deneyleri sonucu geliştirmiştir. Deneyler dikdörtgen ve trapez kesitli kanallarda gerçekleştirilmiş, taşkın yatağı dikkate alınmamıştır. Yarnell denklemi seçildiğinde kullanıcının problemin metodun dikkate alındığı sınırlar içinde olduğundan emin olması gerekir. İlave olarak Yarnell yöntemi köprüye doğru kesitin üniform olduğu kanallarda uygulanabilir (köprünün memba ve mansabında taşkın kanalının olmaması gerektiği) ve köprü ayaklarının akıma esas engel olduğu durumlarda kullanılmaktadır.

Aşağıda bazı düşük akım durumları için kullanılabilecek örnekler verilmiştir.

- 1. Köprü ayaklarının akıma az engel olması ve sürtünme kayıplarının etkin olması halinde enerji yöntemi, momentum ve WSPRO yöntemleri iyi sonuçlar vermektedir.
- 2. Ayak kayıpları ve sürtünme kayıplarının her ikisinin de etkin olması durumunda momentum yöntemi daha uygun olabilir. Fakat enerji ve WSPRO yöntemleri de kullanılabilir.
- 3. Akımın köprü ayakları civarında kritik derinlikten geçmesi durumunda momentum ve enerji yöntemleri uygundur. Yarnell ve WSPRO yöntemleri sadece kritik altı akım durumlarında kullanılır.
- 4. Kritik üstü akımlarda enerji ve momentum yöntemleri kullanılabilir. Momentum yöntemi köprü ayakları civarında etkinin ve kaybın fazla olması durumunda daha uygun olabilir.

- 5. Köprüler için ayakların enerji kaybına etkisinin fazla ve su yüzünü değiştirmesi durumunda enerji yöntemi ve Yarnell yöntemi daha uygun olur. Bununla birlikte Yarnell denklemi sadece A tipi akımlarda kullanılabilir.
- 6. Uzun menfezlerde düşük akım durumlarında enerji esaslı standart adım yöntemi en uygun yaklaşım olabilir. Menfeze doğru modelin şeklini türünü değiştirmek için birçok kesit alınabilir. Bu sayede menfez içerisinde birçok kesite ait bilgi edinilebilir. Bununla birlikte menfez akımı tam dolu veya akım giriş kontrollü ise normal yaklaşımın kullanımı daha uygun olacaktır.

## **Yüksek Akım Yöntemleri**

Yüksek akımlarda (akımın köprü alt açıklığına değmesi hali) program kullanıcılara iki yöntemi önerir. Bunlar: basınçlı savak akım yöntemi ve enerji yöntemidir. Aşağıdaki örnekler yüksek akım durumunda seçilecek bazı yöntemleri göstermektedir.

- 1. Köprü platformunun akıma az engel olması durumunda ve köprü açıklığının basınçlı orifis gibi etkilememesi halinde enerji yöntemi kullanılabilir.
- 2. Köprü platformu ve şevlerinin akıma çok engel olması halinde geriye dalga yayılımı oluşacağından basınçlı ve savak akımı yöntemleri kullanılabilir.
- 3. Köprü ve yol şevinin aşılması ve suyun köprünün üstünden aşması halinde mansap kuyruk suyu tarafından çok fazla batık olmayan durumda basınçlı ve savak akımı yöntemleri kullanılabilir. Basınçlı ve savak akımı yöntemi, köprünün 0.95 oranında batık olması halinde program otomatik olarak enerji yönteminde hesap yapacaktır. Basınçlı ve savak akımı yönteminden, enerji yöntemine geçiş için batıklık yüzdesi değiştirilebilir. Bu durum Köprü/Menfez veri penceresinde (Birdge/Culvert Data editor), Deck/Roadway penceresinde düzenlenebilir.
- 4. Köprünün oldukça batık olması halinde ve akımın yolun üstünden savak akımı gibi geçmemesi halinde enerji yöntemi kullanılabilir.

## **Bağımsız Köprü Problemleri ve Önerilen Yaklaşımlar**

Birden fazla köprünün bulunduğu sistemler bir önceki bölümde bahsedilen tek köprü örneğine göre daha karmaşıktır. Gelecek bölümde HEC-RAS ın karmaşık köprü geçişlerinde hesaplanacak profillerin nasıl yapılacağına ait değerlendirmeler ele alınacaktır.

## **Tünemiş Köprüler**

Bir tünemiş köprü, yaklaşım yolunun taşkın seviyesinde olması ve köprünün su seviyesinin hemen üstünde olması halidir (Şekil 2.9). Bu tür köprülerde taşkın debisi genellikle düşük akım durumunda köprünün altında ve taşkın alanı içerisindedir. Köprü yol kotu etraftaki zemin seviyesinden çok yüksek

olmaması nedeniyle savak akımı kabulü gerçekleşmez. Enerji yöntemini esas alan bir çözüm (standart adım hesaplamaları) batık akım hali için ele alınan savak akımı çözümünden daha iyi sonuç verir. Bu nedenle, özellikle büyük miktarda debinin taşkın alanı içerisinde gerçekleşmesi durumunda bu tip akımlar genellikle enerji esaslı yöntem ile modellenir.

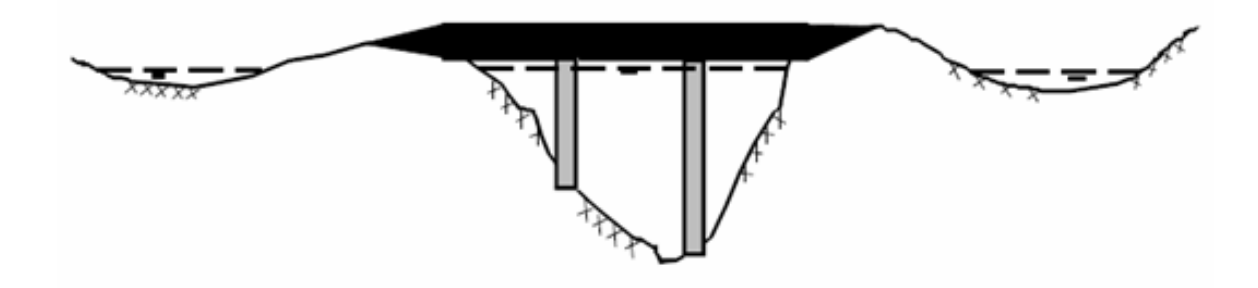

Şekil 2.9 Tünemiş köprüler

### **Düşük Su Köprüleri**

Düşük su köprüsü (Şekil 2.10) köprü altında sadece düşük akım gerçekleşecek şekilde dizayn edilmiştir. Taşkın akımları köprü ve yol üzerinde gerçekleşir. Bu köprü taşkın akımları için planlandığından beklenen çözüm basınçlı ve savak akımı ile birlikte gerçekleşir. Bununla birlikte köprünün üzerinde gerçekleşen birçok akım durumunda batıklık için düzeltme önemli hatalar verebilir. Kuyruk suyunun yükselmesi durumunda enerji denkleminin kullanımı daha iyi olabilir.

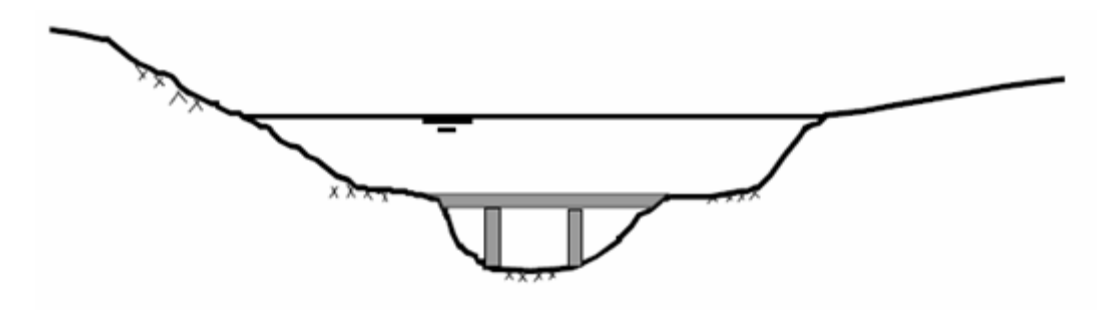

Şekil 2.10 Düşük su köprüsü

## **Eğri Köprüler**

Eğik köprü geçişleri (Şekil 2.11) genellikle akım çizgilerine dik simetrik kesit tanımlamak için köprü boyutlarının düzenlenmesi şeklinde gerçekleşir. Köprü bilgileri ve köprü sınırlarının oluşturduğu kesitler köprü penceresinde (Bridge Editor) düzenlenir. Eğik Köprü/Menfez (Skew Bridge/ Culvert) seçeneği Bridge/Culvert penceresinde mevcuttur.

Hydraulics of Bridge Waterways (Bradley 1978) kitabında eğriliğin düşük akımlar üzerine etkisi ele alınmıştır. Model deneylerinde 20 dereceye kadar olan eğrisel geçişler akım yapısı üzerinde sıkıntıya neden olmamaktadır. Artan eğriliklerde ise akımın etkinliği azalmaktadır. Düşük akım durumları için

# Prof. Dr. Mehmet ARDIÇLIOĞLU

proje uzunlukları dikkate alınarak maksimum 30 dereceye kadar eğriliğin etkisi bir grafik üzerinde gösterilebilir. **Uyarı: eğrilik açısı köprü enkesit sınırlarına dik bir hat ile köprüye doğru olan akımın açısı dikkate alınarak belirlenir**. Eğrilik açısı olarak köprü memba tarafındaki akım doğrultusu esas alınmaz. Köprü oldukça yüksek eğriliğe sahip ise akım büyük ihtimal ile köprü açıklığına girmeden önce yön değiştirecektir. Böylece memba yaklaşım kesitindeki açı esas alındığında açıklığın etkin alanı gerçekte daha geniş olacaktır.

Örneğin Şekil 2.11 de görüleceği üzere akım çizgilerine dik projelendirilen köprü açıklığı aşağıdaki ifade ile hesaplanabilecektir:

$$
W_B = \cos\theta * b \tag{2.19}
$$

Burada;

 $W_B$ = Projelendirilen köprü açıklığı, akım çizgilerine dik genişlik,

b= Eğik köprü geçişi boyunca ölçülen köprü açıklığının uzunluğu,

 $\theta$  = Köprü eğrilik açısı derece cinsinden, Bu açı köprü açıklığına doğru giden akım ve köprü kesitine dik bir çizgi arasındaki açıdır.

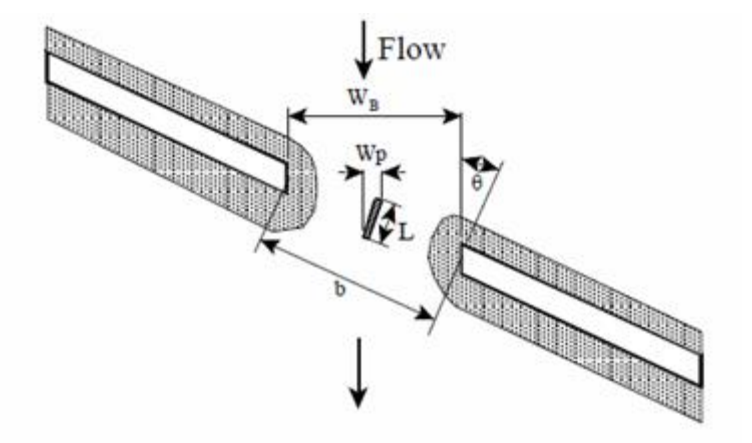

Şekil 2.11 Eğik köprü kesiti

Köprü eğriliği hesabı için ayak bilgileri dikkate alınmalıdır. HEC-RAS Şekil 2.11 de görüleceği üzere ayakların sürekli olduğu kabulünü yapar böylece aşağıdaki ifade akım çizgilerine dik köprü açıklığı proje genişliğini belirlemek için kullanılır.

$$
W_P = \sin\theta * L + \cos\theta * w_P \tag{2.20}
$$

Burada;

 $W_{p}$ = Projelendirilen ayaklar arasındaki akım çizgilerine dik açıklık,

L= Ayakların gerçek uzunluğu,

 $w_P$ = Ayakların gerçek genişliğidir.

### **Paralel Köprüler**

Otoyolların bölünmüş olarak inşa edilmesi durumunda genellikle paralel köprü model örneği ortaya çıkar Şekil 2.12. Yeni otoyollarda bu köprüler genellikle benzer yapılardır. İki köprüye doğru olan hidrolik kayıplar bir köprüdeki kaybın yaklaşık 1-2 katı kadar ele alınabilir. Model çalışmaları iki köprüde oluşan kaybın bir köprü için belirlenen kaybın 1.3-1.55 katı kadar olduğunu göstermiştir. Muhtemel olarak iki köprü yeterince birbirinden uzak ise bu durumda oluşan kayıp bir köprü kaybının iki katı kadar olacaktır. Paralel köprüler birbirine oldukça yakın iseler akım ikisi arasında ayrılmayacak ve köprüler tek bir köprü olarak modellenebilecektir. Eğer köprüler yeterince birbirinden uzak ve aralarında akım genişleyip daralıyor ise köprüler ayrı ayrı modellenmelidir. İki köprü modellendiğinde köprüler arasında oluşan genişleme ve daralma dikkatli bir şekilde incelenmelidir. Genişleme ve daralma oranları tek bir köprü durumuna benzer şekilde gerçekleştirilmelidir.

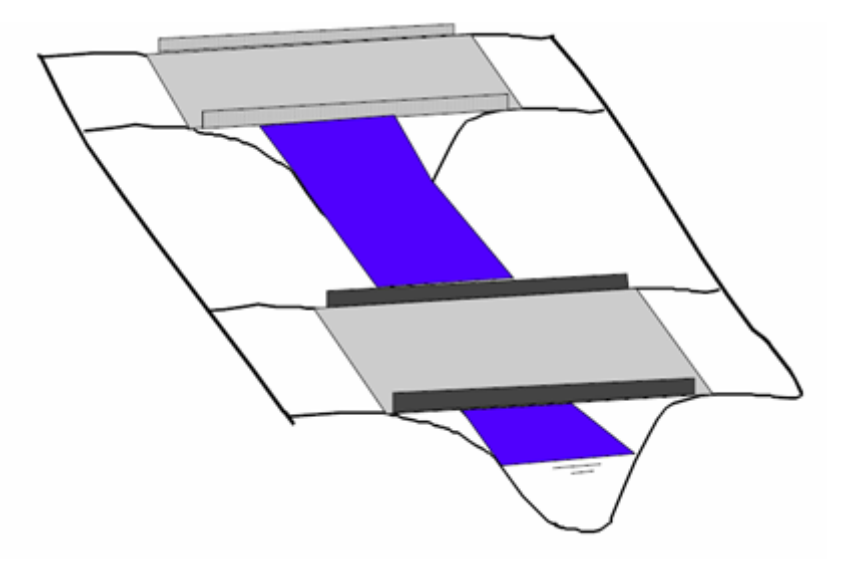

Şekil 2.12 Paralel köprüler

### **Çok Açıklıklı Köprüler**

Özellikle oldukça geniş taşkın yatağının olması durumlarında bazı köprüler taşkın akımlarında birden fazla açıklığa sahiptir. Bölünmüş kanallar üzerinde ilave açıklıklar, iletim yapıları, çoklu menfez, köprüler ve ayrık köprüler bulunan çok açıklıklı köprü problemi örnekleridir. Birden fazla açıklığı bulunan ve farklı kontrol seviyelerine sahip köprülerde problem oldukça karmaşıktır. HEC-RAS programı çoklu köprü ve menfez açıklıklarında çözüm yapabilir.

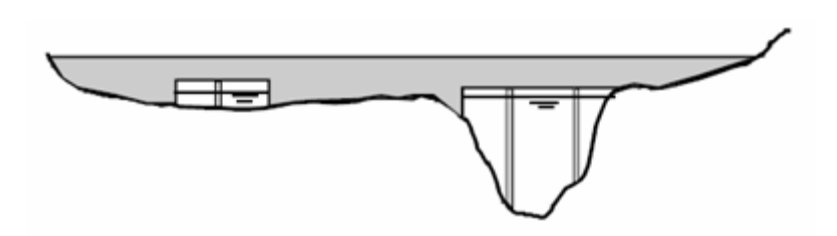

Şekil 2.13 Çok açıklıklı köprüler

### **Ayaklar Etrafında Yüzen Cisimlerin Modellenmesi**

Çöp, ağaç ve diğer atıklar ayakların memba kısmında birikebilir. Yüksek akım durumlarında bu atıklar köprü açıklığının önemli bir kısmını bloke edebilir. Bu etkinin dikkate alınması için ayak tıkanması seçeneği HEC-RAS a eklenmiştir.

Ayak tıkanması seçeneği, ele alınan köprü ayağının önünde dikdörtgen bir alanın bloke edildiğini dikkate alır. Bloke edilen alanın yüksekliğini ve genişliği programda tanımlanır. Program köprü açıklığındaki etkin alanı ve ıslak çevreyi yeniden düzenleyerek ayaklar etrafındaki tıkanmayı hesaplar. Tıkanan dikdörtgen blok köprü memba açıklığının merkezine yerleştirilir. Tıkama malzemelerinin su yüzünde bulunduğu kabul edilir. Dikdörtgen bloğun su yüzü ile aynı konumda bulunduğu kabul edilir. Örneğin merkezi 30m olan bir köprü açıklığında, köprü ayağının genişliği 1.8m köprü içerisindeki su yüksekliği 3m olsun. Ayak tıkanması problemi modellemek istenmesi durumunda tıkama parçalarının ayakların her iki tarafında 60cm genişlik ve 1.2m yüksekliğinde bulunduğu düşünülsün. Dikdörtgen ayak tıkalı alanını 3m genişlik (köprü ayak genişliği 1.8m ve her iki tarafında 60 ar cm genişliğinde tıkama malzemesi) ve 120cm yüksekliğinde girilir. Ayak tıkama malzemeleri 95 nolu istasyon ile 105 nolu istasyon arasında ve 1.8m ile 3m arasındaki yüksekliklerde (1.8m yükseklikten su yüzü kotuna kadar) akımı bloke edecektir.

Ayak tıkanmaları ayakların akımı geçirmesi halinde geçerli değildir. Eğer ayak tabanı su yüzünün üstünde ise akım alanını ve ıslak çevreyi düzenlemek gerekmez. Bununla birlikte su yüzü ayakların üst kotundan yüksek ise tıkama malzemeleri köprünün altında kabul edilir, yani ayak üst kotu köprü tablasının alt kesiti ile çakışır. Tıkama malzemesinin akımı tamamen bloke ettiği kabul edilir ve bu atıklar ayakların bir parçası gibi kabul edilir. Yarnell ve Momentum yöntemlerinde köprü ayakları için bir alan ve tıkama malzemelerinin hesabı gerçekleştirilir.

Program ayak tıkanmalarını modellemek için fiziksel olarak köprü geometrisini değiştirir. Bu durumda ıslak alan ve çevrenin iki kez hesaplanır. Örneğin Ayak tıkanmaları yan şevlere kadar uzanır ise veya zemine kadar veya yanındaki diğer ayağa kadar ulaşırsa ihmal edilir.

Şekil 2.14 de açık bir ayak veri penceresi (Pier Data Editor) ve ayak tıkanması örneği görülmektedir. Pencerede bu ayak için akım tıkanması seçeneği kontrol kutusu aktif haldedir. Ayrıca iki alanın,

tıkama malzemesi genişliği ve yüksekliği değerlerinin girilmesi gerekir. Köprü kesitinde ilk ayak ve diğer ayaklar içinde girilmesi gereken tıkama malzemesi genişlik ve yükseklik değerleri için bir düğme bulunmaktadır. Aksi takdirde tıkama malzemeleri her bir ayak için ayrı ayrı tanımlanır.

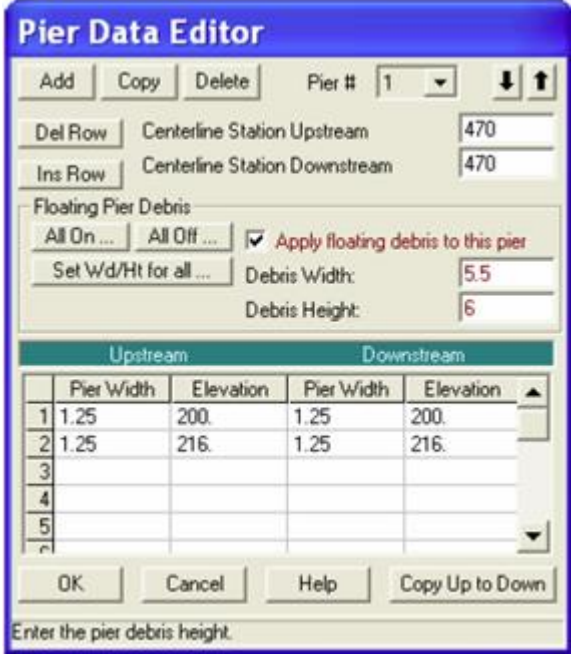

Şekil 2.14 Köprü ayak penceresi ve tıkama malzeme girişi

Ayak tıkanması seçeneği ile hesaplama başlatıldığında köprü memba tarafındaki kesite ait ayak tıkanması çizimi gösterilecektir (bu kesit köprü memba iç tarafındaki BR U olarak tanımlanan kesittir).

## **Örnek 5**

## **HEC-RAS Köprü**

Beaver Deresi Tek Köprü: Bu örnekte akarsu üzerinde akıma dik doğrultuda tek bir köprü geçişinin HEC-RAS da nasıl modelleneceği açıklanacaktır. Ele alınan dere Kentwood, Louisiana, ABD de bulunan Beaver deresinin bir bölümdür. Köprü kesiti akarsu kolunun ortalarında, 1049 nolu devlet yolunun geçtiği yerdedir. Arazi bilgileri HA-601 Nolu USGS Hidroloji atlasından elde edilmiştir.

HEC-RAS penceresinde "File" ve "Open Project" menüsünden örneklerin yüklendiği klasör seçilerek Şekil 1 de görüleceği üzere "Single Bridge- Example 2" isimli proje yüklenir. Bu durumda pencerede "Plan", "Geometry" ve "Steady Flow" verileri programda otomatik kaydedilir.

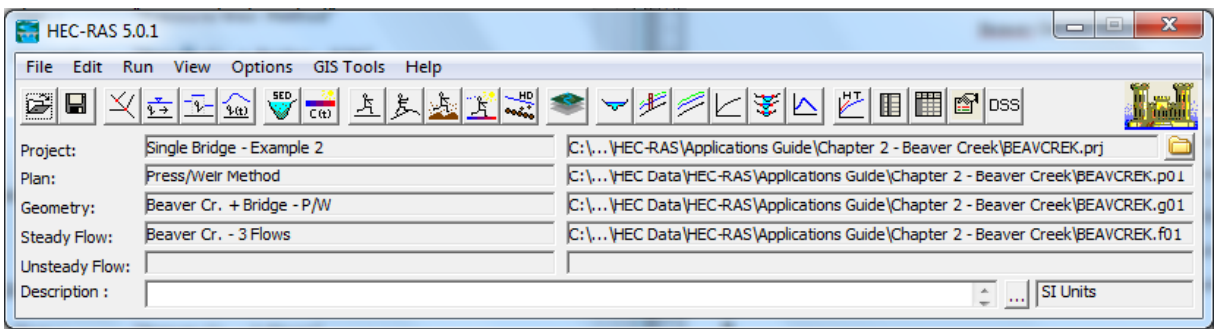

Şekil 1 Tek köprü örneği HEC-RAS ana penceresi

### **Nehir Sisteminin Görünümü**

Program ana penceresinde "Edit" ve "Geometric Data" menüler seçilerek veya standart araç

düğmelerinden simgesi yardımıyla 14 kesitten oluşan dere kolu Şekil 2 de gösterildiği üzere açılan pencerede görüntülenir. Dere kolu mansapta 5 (mil) nolu istasyondan başlamakta ve membada 5.99 nolu istasyonda sona ermektedir. Yıldız simgesi (\*) ile gösterilen kesitler enterpolasyon ile sonradan eklenmiş kesitleri belirtmektedir. Köprü nehir kolu üzerinde 5.40 (mil) nolu kesite yerleştirilmiştir. Nehir kolu üzerinde bazı kesitlerin ismi etiketlerin üst üste gelmesi nedeniyle görülmemektedir. Bu durumda "Geometric Data" penceresinde "View" menüsü yardımıyla istenilen istasyona ait görüntü büyütülebilir (zoom in) veya küçültülebilir (zoom out) veya tam ekran görünümüne (Full Plot) getirilebilir.

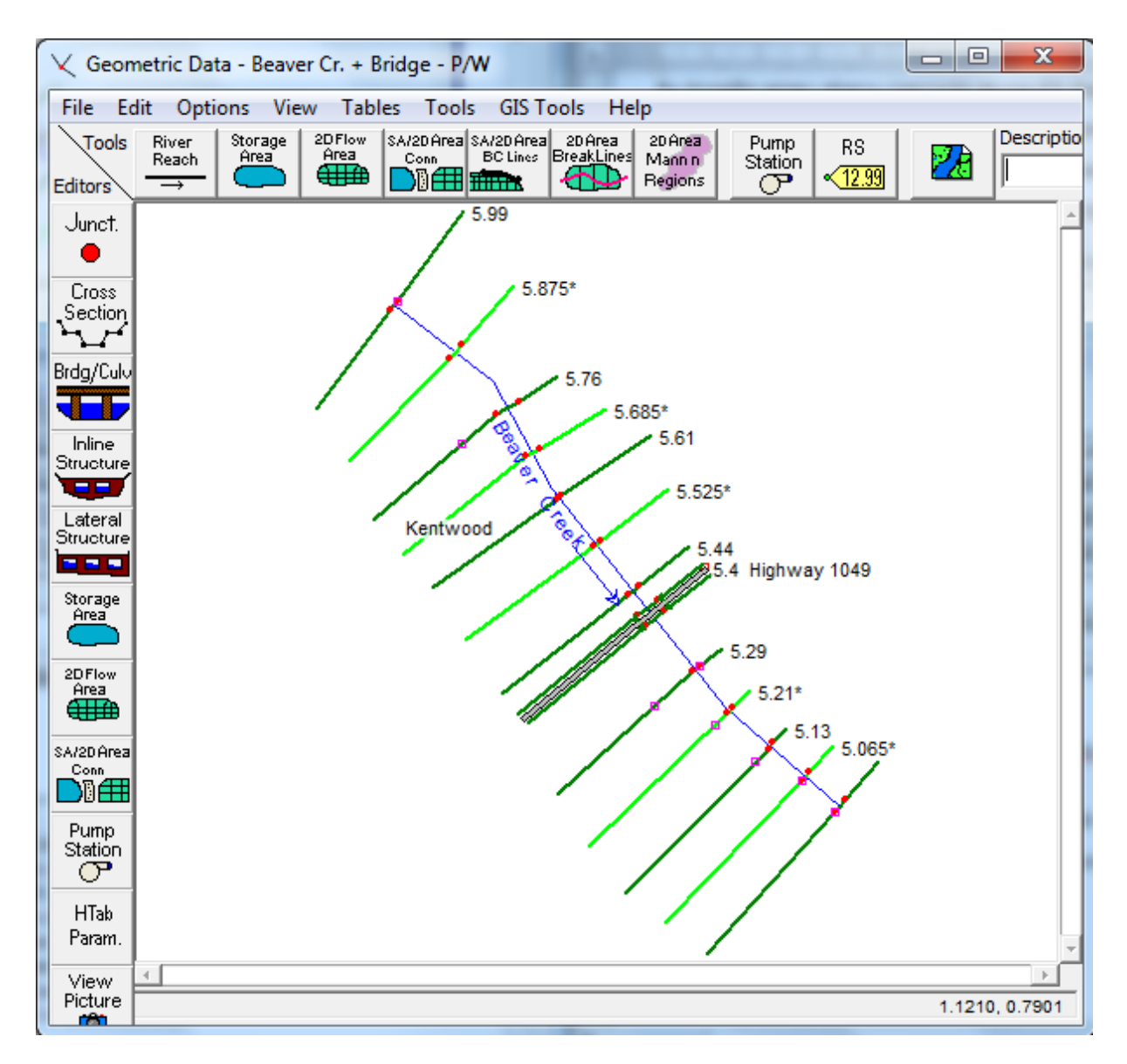

Şekil 2 Köprü kesitinin bulunduğu nehir kolu

## **Kesit Geometrik Verileri**

Kesit geometrik verileri; kesite ait X-Y koordinatlarından, kol uzunluğundan (mansaptaki kesitten olan mesafe), Manning (n) pürüzlülük katsayılarından, ana kanal sınırlarından (X koordinatları), daralma ve genişleme katsayılarından oluşur.

**X-Y Koordinatları**; Kesite ait geometrik verileri görmek için "Geometric Data" penceresinde "Cross

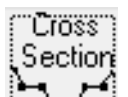

Section" düğmesi kullanılır. Şekil 3 de 5.99 istasyonuna ait geometrik veriler görülmektedir. Şekilden görüleceği üzere kesite ait X (Station) ve Y (Elevation) koordinatları pencerenin sol tarafındaki tabloda girilmiştir.

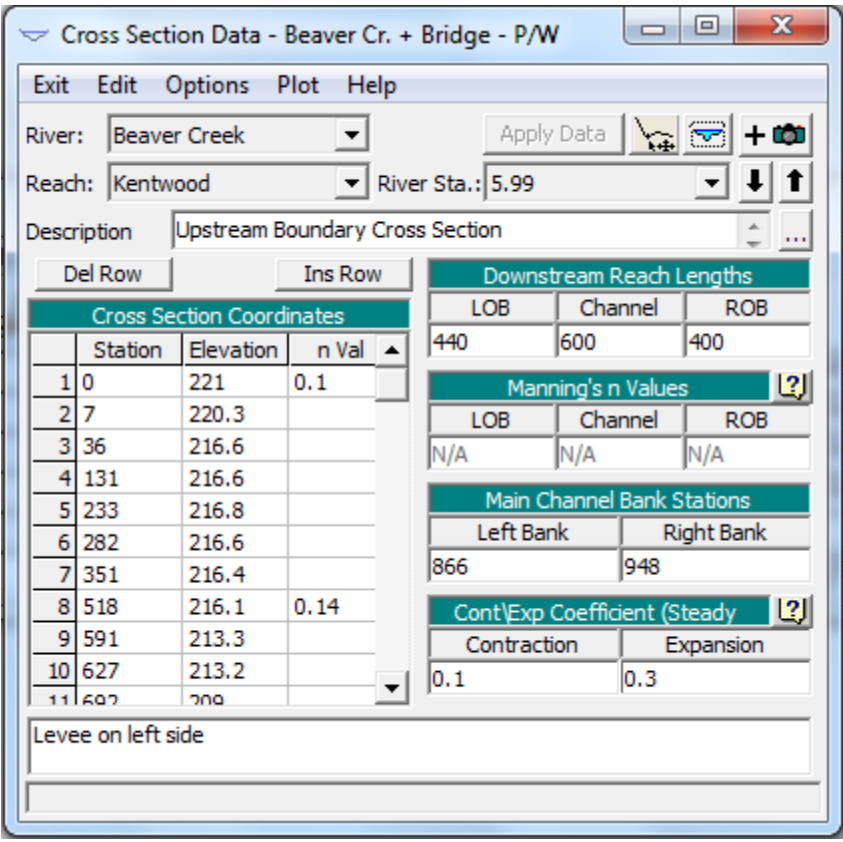

Şekil 3 Kesite ait (5.99 nolu istasyon) veri giriş penceresi

**Kol Uzunluğu**; "Cross Section Data" penceresinde "Downstream Reach Lengths" başlığında tanımlanan ve mansap istasyonundan (kesitinden) olan mesafeyi gösteren uzunluktur. "LOB" sol taşkın kanal mesafesini, "Channel" ana kanal mesafesini ve "ROB" sağ taşkın kanal mesafesini göstermektedir. Kol uzunluklarına ait özet tablosunu görmek için "Geometric Data" penceresinde "Tables" menüsünden "Reach Lenghts" menüsü seçilebilir (Şekil 4). Kol uzunlukları USGS atlasından mesafeler ölçülerek belirlenmiştir. Ana kanal kol uzunluğunu belirlemek için maksimum debide akımın büyük oranda gerçekleştiği kısma ait mesafe dikkate alınır. Analiz sonucunda eğer akımın büyük kısmı ana kanaldan geçmiyor ise bu mesafe menderesleşme dikkate alınarak yeniden tanımlanmalıdır.

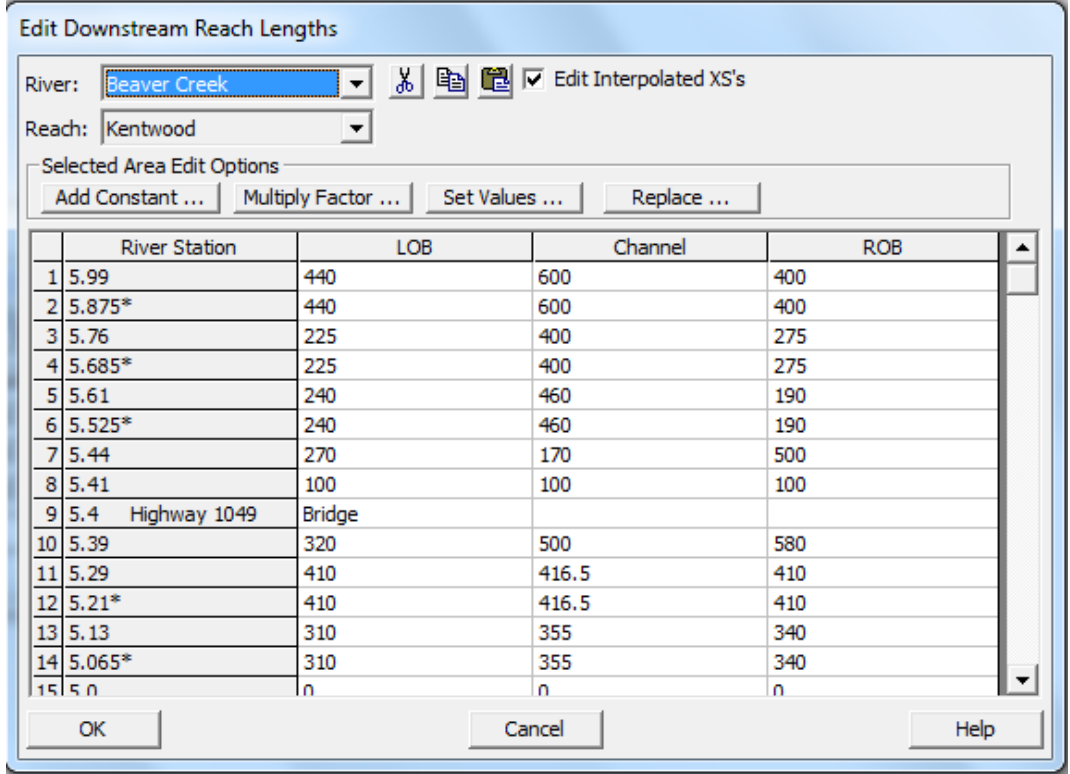

## Şekil 4 Kol uzunluğu özet tablosu

Kol uzunluğu kesitin bulunduğu yeri gösterir. Kesitin konumu köprü kesitinin bulunduğu yer ile ilişkili olup daralma ve genişlemenin doğru tahmini için önemlidir. Köprü hesaplamalarında enerji kaybının hesabı için dört kesitin belirlenmesi gerekir (program ayrıca köprünün hemen memba ve mansap kenarında ilave olarak iki kesit tanımlar). Aşağıda bu dört kesitin nasıl yerleştirileceği kısaca açıklanmıştır.

*Birinci Kesit*, İdeal olarak ilk kesit yapının mansabında, köprüden yeterince uzakta akımın etkilenmediği (akımın tam geliştiği) bölgeye konulur. Bu mesafe yüksek debi durumunda arazi incelemeleriyle belirlenir ve yapının neden olduğu daralmanın şekli, derecesi, akımın büyüklüğü ve hızı ile ilişkilidir.

Bu örnekte başlangıçta akımın tam geliştiği kesit olarak 5.29 nolu kesit ele alınmıştır. Bu kesit yüksek debi durumunda arazi incelemesi ile akımın yaklaşık tam geliştiği yer olarak belirlenmiştir. Basınçlı/savak akım analizinden sonra bu kesit yeniden belirlenmiştir.

*İkinci Kesit*; Bu kesit program tarafından köprüye doğru olan enerji kayıplarının belirlenmesi için yapının mansap kenarına yakın yerleştirilmiştir. Kesitin yeri köprünün mansap tarafındaki etkin akım alanını yansıtacak şekilde mansap kenarına oldukça yakın olabilir. Bu örnekte kara yolunun her iki tarafında düşük eğimli yol dolgusu bulunmaktadır. 5.39 nolu kesit bu dolgu şevinin topuğuna yerleştirilerek mansaptaki köprü açıklığına ait etkin akım alanı belirlenmiştir.

## Prof. Dr. Mehmet ARDIÇLIOĞLU

*Üçüncü Kesit*; Bu kesit köprünün hemen memba tarafında, köprü açıklığında akımın oluşacağı ani hızlanma ve daralma mesafesini yansıtacak şekilde yerleştirilir. Bir önceki kesitte olduğu gibi köprünün memba tarafındaki etkin akım alanını gösterir. Bu örnekte 5.41 nolu kesit memba tarafındaki köprü yol dolgusunun topuk ucuna yerleştirilmiştir.

*Dördüncü Kesit*; Bu kesit köprünün memba tarafında akım çizgilerinin paralel ve kesitte akımın tam etkin olduğu konuma yerleştirilir. Bu örnekte 5.44 nolu kesit başlangıç için akımın paralel olduğu kesit olarak belirlenmiş, basınçlı/savak akımın analizi için konumu yeniden belirlenmiştir.

**Manning n Değeri**; Manning pürüzlülük değerleri USGS atlasında gösterilen arazi verileri dikkate alınarak belirlenmiştir. Bazı kesitlerde taşkın kanallarında enkesit boyunca Manning pürüzlülük katsayısı değişmektedir. 5.99 nolu kesitte olduğu üzere pürüzlülük değerinin yatayda değişimi dikkate alınmıştır. Bu seçenek "Cross Section Data" penceresinde "Option" menüsü ve "Horizontal Variation in n Values" menüsü seçilerek gerçekleştirilir. Bu durumda Şekil 3 de görüleceği üzere kesit X-Y koordinatlarının gösterildiği tabloda ilave bir sütün açılır. 5.99 nolu kesit için X=518 de (sol taşkın kanalında), X=866 da (ana kanal sol sınırı) ve X=948 de (ana kanal sağ sınırı) pürüzlülük değerleri değiştirilir. Bu durum koordinat penceresi aşağı doğru kaydırılarak görülebilir. Taşkın kanalı yoğun ağaçlık bölge olduğundan yeni bir pürüzlülük tanımlaması gerekir. Sonuçta bu değerler kesit grafiğinde Şekil 5 de verildiği üzere görülebilir.

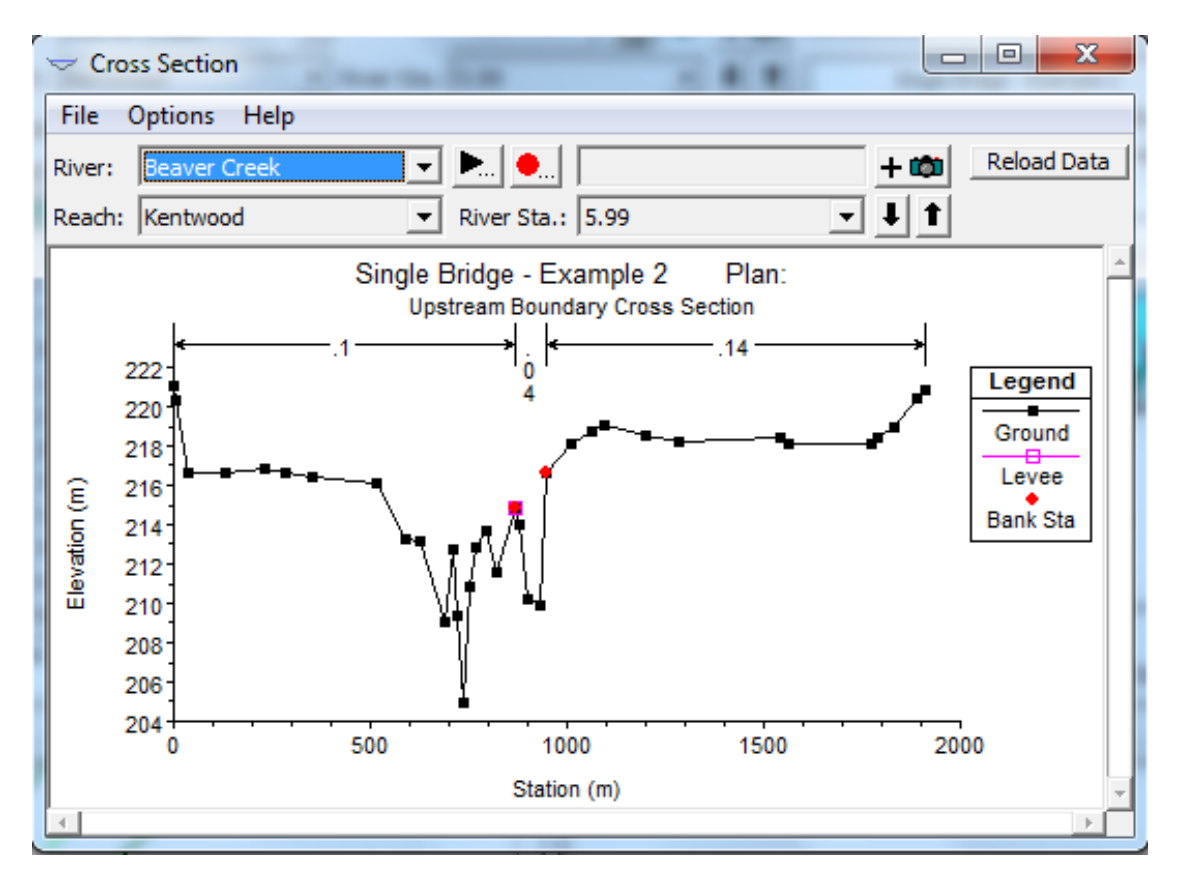

Şekil 5 Pürüzlülük değerinin 5.99 nolu kesitte değişimi

**Taşkın Duvarları**; Şekil 5 de verilen 5.99 nolu kesite ait grafikte, ana kanalın sol tarafında ana kanaldan daha düşük kotlu geniş bir bölge bulunmaktadır. Analiz sırasında program suyun kesit boyunca her yere gidebileceğini dikkate alır. Bu nedenle ana kanalın sol tarafında akımın olup olmayacağına karar verilmelidir. Eğer ana kanal doluncaya kadar bu bölge suyu iletmeyecekse taşkın duvarı seçeneği dikkate alınmalıdır. Bu örnekte 5.99 nolu kesit ana kanal sol sahilinde bir taşkın duvarı oluşturulmuştur. Böylece su seviyesi sol taşkın duvar seviyesini aşıncaya kadar akım ana kanalda gerçekleşecektir. Bu taşkın duvarının yüksekliği için ana kanal sol sahil yüksekliği seçilmiştir. Taşkın duvarının girilmesi için "Cross Section Data" penceresinde "Option" menüsü ve "Levees" menüsü seçilir. Bu durumda Şekil 6 da görülen pencere aktif hale gelir. Bu örnekte sol taşkın duvarı için 866 nolu istasyonda yükseklik 214.8 ft olarak belirlenmiştir. Şekil 5 de görüleceği üzere taşkın duvarı ana kanal sol sahil sınırında küçük kare olarak gösterilmektedir. Ayrıca Şekil 3 de verilen Cross Section Data" penceresinin altında bir not olarak görülecektir. Taşkın duvarı seçeneği diğer kesitlerde de uygulanmıştır. Her bir durumda kesitler incelenerek taşkın duvarına ihtiyaç olup olmadığı belirlenmelidir.

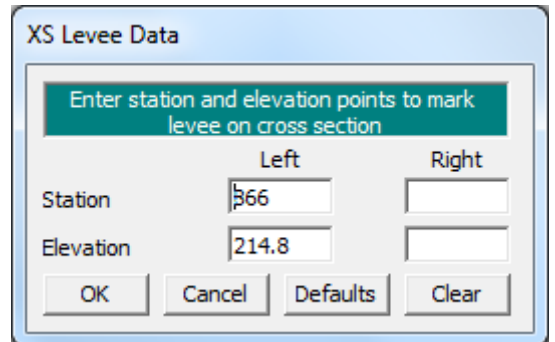

Şekil 6 Taşkın sınırı seçeneği 5.99 nolu kesit için

**Daralma/Genişleme Katsayıları**; Artarda gelen iki kesit arasında oluşacak enerji kayıplarının program tarafından belirlenmesi için daralma ve genişleme katsayıları kullanılır. Son yıllarda yapılan HEC-RAS çalışmalarında yumuşak geçişlerde daralma ve genişleme için bu katsayılar 0.1 ve 0.3 olarak ve köprü geçişlerinde de 0.3 ve 0.5 olarak belirlenmiştir. Köprü yakınlarında bu geçişin ani olması durumunda daralma ve genişleme katsayılarının 0.5 ve 0.8 olarak alınabileceği belirtilmiştir. Nehir kolu için seçilen katsayılar "Geometric Data" penceresinde "Tables" menüsü ile görülebilir. Bu tablo Şekil 7 de gösterilmiştir. Köprüden uzak kesitler için genel kabul edilen değerler seçilmiştir. Köprü yakınlarında ise bu değerler 0.3 ve 0.5 olarak büyütülmüştür.

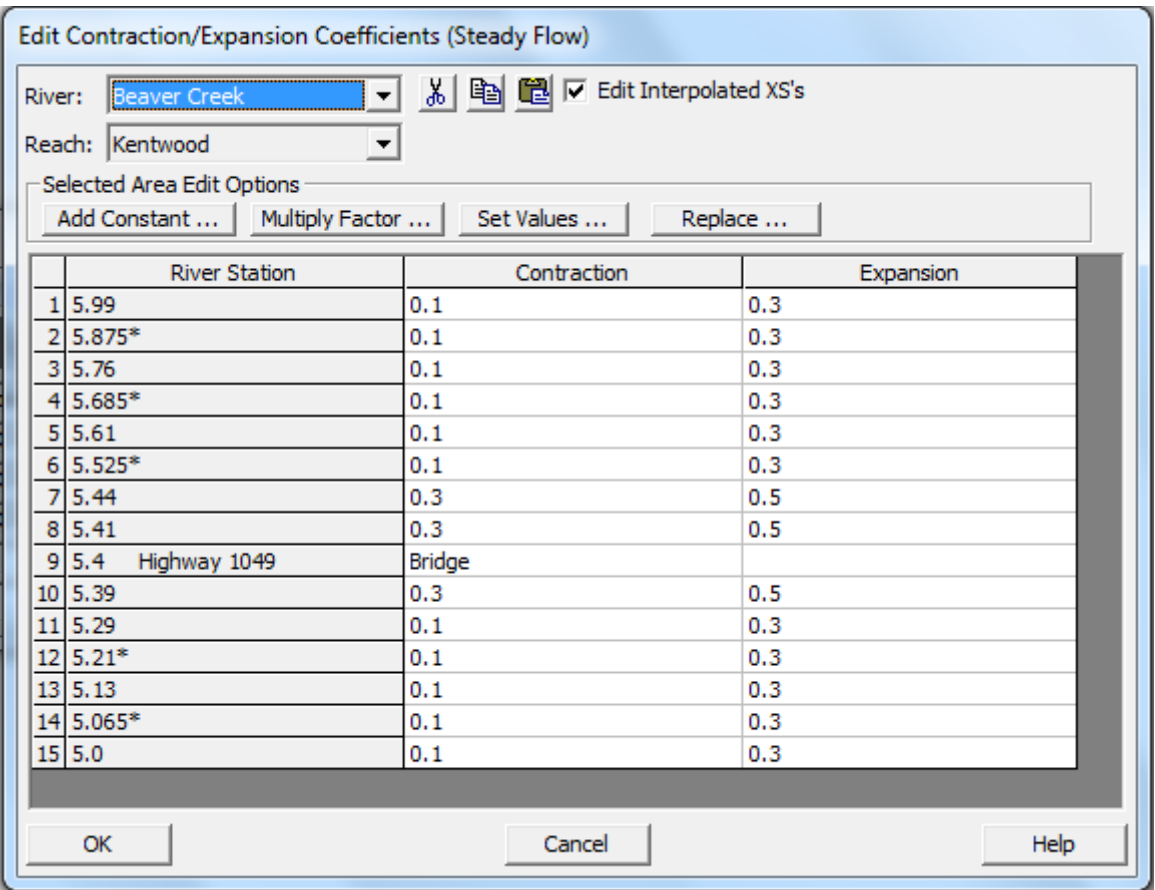

Şekil 7 Beaver deresi için daralma ve genişleme katsayıları

Kesit geometrik verilerinin girişi bu bilgiler ile tamamlanmıştır. Bu aşamada aşağıda açıklanacağı üzere köprü geometri verileri girilecektir.

## **Köprü Geometrik Verileri**

Köprü geometrik verilerinin girilmesi için "Geometric Data" penceresinden "Bridge/Culvert" simgesi

## Brdg/Culo

seçilir. Bu durumda "Bridge/Culvert Data" penceresi açılır. Köprünün bulunduğu nehir ve kolu bu örnek için "Beaver Creek" ve "Kentwood" olarak seçilir. Daha sonra "Option" menüsü ve "Add a Bridge or Culvert" düğmesi seçilerek köprünün konumunu gösteren istasyon numarası 5.4 girilir. "The Bridge/Culvert Data" penceresinde memba istasyonu 5.41 ve mansap istasyonunu 5.39 nolu kesitler olarak görüntülenir. Köprü için "Description" satırına "Bridge #1" adlandırması yapılır. Aşağıda köprü geometrisi için "Deck/Roadway Data" ve "Piers data" pencerelerine girilmesi gereken bilgiler açıklanmıştır.
**Köprü Tabliye ve Yol Geometrisi**; "Bridge/Culvert Data" penceresinde "Deck/Roadway" simgesi

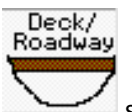

seçildiğinde Şekil 8 de görülen "Deck/Roadway Data" penceresi açılır.

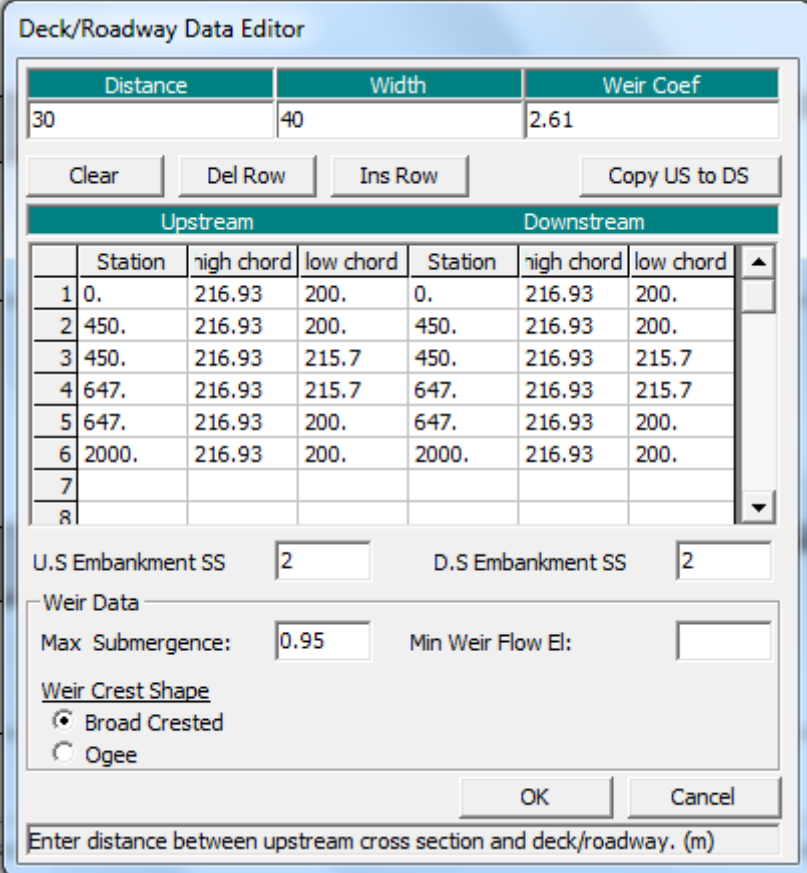

Şekil 8 Köprü tabliye ve yol veri giriş penceresi

Pencerenin en üstünde ilk girilecek bilgi (Distance), köprünün hemen membaında bulunan (5.41 nolu kesit) kesit ile köprü tabliyesi arasındaki mesafedir. USGS atlasından bu mesafe 30 feet olarak belirlenmiştir. Bir sonraki boşluğa (Width) köprü tabliyesinin genişliği 40 feet olarak girilmiştir. Son boşluğa ise (Weir Coef) analizlerde kullanılmak üzere bir savak katsayısı 2.6 olarak girilmiştir.

"Deck/Roadway Data" penceresinin orta kısmında köprü memba ve mansap yüzleri için istasyon numaraları (köprünün bulunduğu kesit X koordinatları) ve bu noktalardaki köprü tabliyesine ait yüksek kotlar ve düşük kotlar girilir. Veriler kesit üzerindeki istasyonlar için soldan sağa doğru girilir ve yüksek kotlar ile düşük kotlar arasındaki alan köprü yapısını oluşturur.

Memba ve mansap verileri aynı ise sadece memba verileri girilerek "Copy US to DS" düğmesi

Copy US to DS seçilir ve mansap verileri otomatik olarak kaydedilir.

Köprü düşük koordinatı zemin ile aynı seviyede ise, zemin kotundan daha düşük bir yükseklik girilir. Program zemin altında kalan bu alanı otomatik olarak çıkarır. Örneğin X=0 istasyonunda düşük tabliye koordinatı 200 feet olarak girilmiştir. Gerçekte bu noktadaki zemin kotu yaklaşık 216 feet dir. Dolayısıyla program otomatik olarak zemin altındaki bu tabliye alanını hesaba katmayacaktır. Benzer şekilde X=2000 feet te bulunan son istasyonun sınırları kesit geometrik sınırları altında kaldığından ilk kesitte olduğu gibi bu alan dikkate alınmayacaktır.

"US and DS Embankment SS" pencerelerinde memba ve mansap şev eğimleri 2 olarak tanımlanmıştır (1 birim düşeye karşılık 2 birim yatay). Bu değerler su yüzü profilinin grafiksel gösteriminde ve WSPRO düşük akım yönteminde kullanılacaktır.

"Deck/Roadway Data" penceresinin en altında bulunan üç bölüme ayrıca bilgi girilecektir. Birincisi "Max Allowable Submergence" maksimum müsaade edilebilir batıklık olup bu değer mansap su derinliğinin, minimum savak yüksekliği üstünde ölçülen enerji yüksekliğine oranıdır. Bu değer aşıldığında program köprü tabliyesi üzerindeki akımı savak akımı olarak dikkate almayacak, hesaplamaları enerji (standart adım) yöntemi ile gerçekleştirecektir. Bu örnekte bu değer 0.95 (%95) olarak belirlenmiştir, istenildiğinde değiştirilebilir.

Pencerenin alt kısımda yer alan ikinci bölüm "Min Weir Flow Elevation" minimum savak akım yüksekliği penceresindir. Savak üzerinde akımın oluşacağı yüksekliktir. Bu örnekte olduğu gibi bu veri girişi boş bırakılır ise program köprü memba yüzündeki en düşük üst yükseklik değerini kullanacaktır. Son olarak pencerenin en altındaki kısımda "Weir Crest Shape" savak kret şeklinin seçilmesi gerekir. Bu seçim batıklığa bağlı savak debi katsayısının belirlenmesini sağlayacaktır. Tüm veriler girildiğinde "OK" düğmesi tıklanarak "Deck/Roadway Data" penceresinden çıkılır.

#### **Köprü Ayak Geometrisi**

"Bridge/Culvert Data" penceresinde "Pier", ayak simgesi **seçilir.** Bu durumda Şekil 9 da görülen pencere açılacaktır. Köprü ayakları zeminin veya köprü gövdesinin bir parçası olarak ele alınmaz, çünkü hesaplamalar sırasında ayak kayıp denklemleri ayrı köprü ayakları için dikkate alınır.

Pier

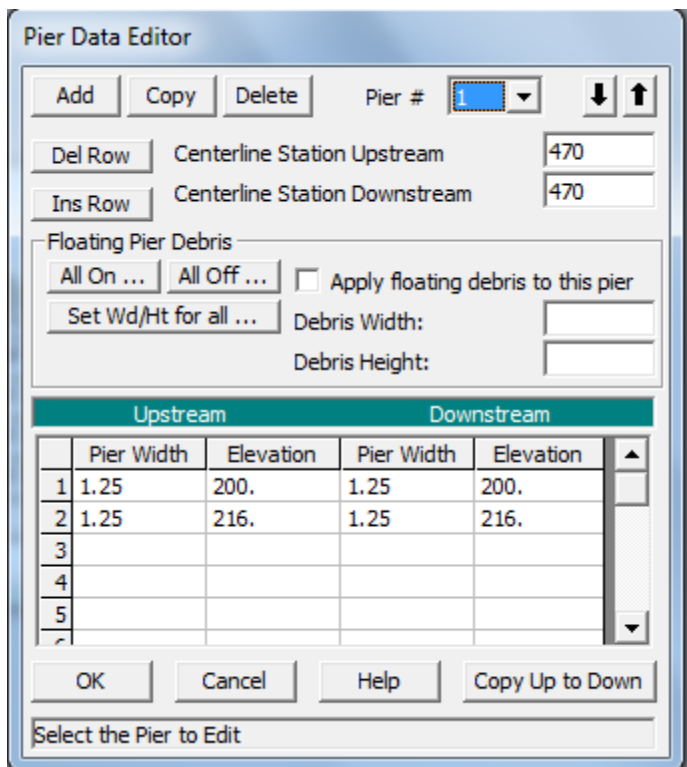

Şekil 9 Köprü ayak veri penceresi

Program ilk köprü ayağını 1 nolu ayak numarası olarak belirler. Şekil 9 da görüleceği üzere memba ve mansap yüzleri için ilk ayağın orta noktasına ait istasyonlar (en kesitteki X koordinatları) Centerline Station Upstream/Downstream pencerelerinde tanımlanır. Memba ve mansap istasyonları memba yüzünde bulunan 5.41 ve mansap yüzünde bulunan 5.39 nolu kesitler üzerine yerleştirilir. Köprü ayak merkezleri enkesitler üzerinde yerleştirilirken, mevcut memba ve mansap kesitlerine ait X koordinatlarından farklı olabilir. Ayakların doğru yerleştirildiğine dikkat edilmelidir. Bu örnekte 9 farklı ayak için belirlenen istasyonlar sırasıyla; 470, 490, 510, 530, 550, 570, 590, 610 ve 630 dur. Her bir ayak zemin kotunun altında bulunan 200 feet kotundan başlamakta ve köprü gövdesi içerisinde bulunan 216 feet kotuna kadar yükselmektedir. Zemin altında ve köprü gövdesi içerisinde kalan ayak kısımları program tarafından dikkate alınmayacaktır. İlave olarak her bir köprü ayağının genişliği 1.25 feet tir. Veriler girilip "OK" düğmesine basılınca Şekil 10 da görülen köprü kesiti "Bridge/Culvert Data" penceresinde görüntülenir.

Şekilde görülen köprü, membadaki 5.41 nolu kesit ve mansapta bulunan 5.39 nolu kesit arasına yerleştirilir. Şekil 10 da bulunan resimde üst de görülen köprü kesiti memba yüzüne ait görüntüyü altta bulunan kesit ise mansap yüzüne ait görüntüyü göstermektedir.

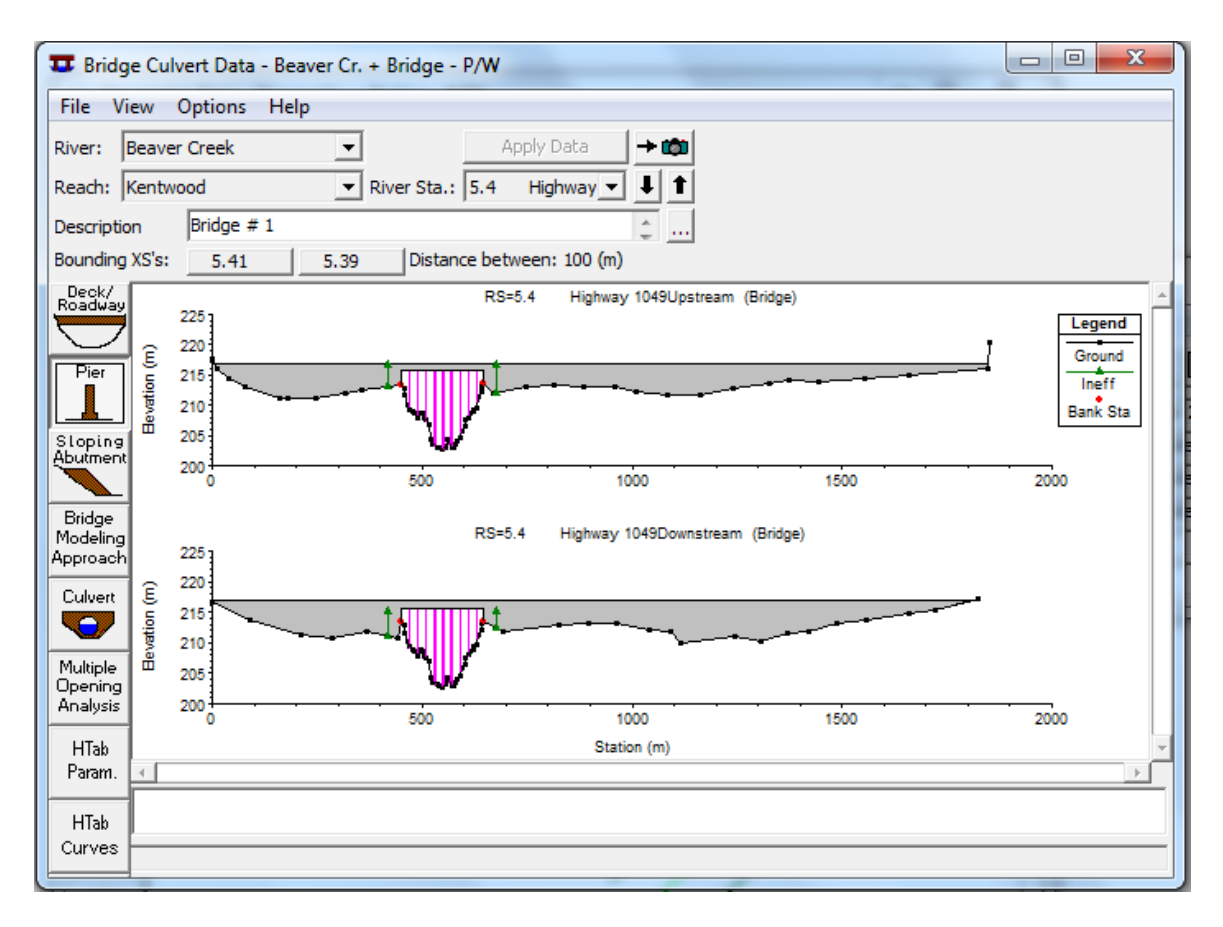

#### Şekil 10 Köprü görünüşü

Menü çubuğunda bulunan "View" menüsü yardımıyla pencere üzerinde sadece memba, sadece mansap veya her iki kesite ait görüntü aktif hale getirilebilir. Yine aynı menüden memba ve mansap kesitlerine ait savak uzunlukları ve ayakların konumu daha belirgin (pembe ile gösterim) hale getirilebilir. Veri girişinde yapılabilecek bir yanlışlık bu şekilde daha belirgin hale gelir. Ayrıca "Zoom" seçeneği ile kesite ait herhangi bir konum daha detaylı incelenebilir.

#### **Etkisiz Akım Alanı**

Köprü geometrik veri girişinde son adım köprü veya diğer engel yapılarına bağlı oluşacak etkisiz akım bölgelerinin girilmesidir. Etkisiz akım hali kesit üzerinde suyun bulunduğu fakat aktif olarak iletilmediği durumdur. Bir köprüde etkisiz akım alanı memba ve mansap yüzlerinde yol dolgusu ile köprü açıklığı arasındaki bölgede oluşur.

Bu örnekte etkisiz akım alanı hem memba kesitinde (5.41) hem de mansap kesitinde (5.39) bulunur. Etkisiz akım bölgesinin konumunu belirlemek için köprüden kesite doğru 1:1 oranındaki mesafe kullanılır. Bu örnekte 5.41 nolu kesit köprünün 30 feet memba tarafında bulunmaktadır. Bu nedenle sağ ve sol taraflardaki etkisiz akım bölgeleri köprü açıklığının sağ ve sol kenarından 30feet mesafeden başlayacak şekilde belirlenir. Benzer şekilde mansapta bulunan 5.39 nolu kesit içinde köprü açıklığından sağ ve sol kenara doğru 30 cm lik mesafe dikkate alınarak etkisiz akım bölgeleri belirlenir.

### Prof. Dr. Mehmet ARDIÇLIOĞLU

Memba kesitinde etkisiz akım bölgesinin başlangıç yüksekliğini belirlemek için gövde üst yükseklik değerinin biraz altında bir yükseklik belirlenir. Bu etkisiz alan yüksekliği seçildiğinde su yüksekliği belirlenen değeri aştığında akım savak akımı gibi gerçekleşecek ve etkin akım bölgesi olarak değerlendirilecektir. Mansap kesitinde ise etkisiz akım yüksekliği olarak düşük tabliye kotunun biraz altında bir yükseklik belirlenir. Böylece köprü üzerinde savak akımı gerçekleşir ve mansapta düşük olan bu seviyeye bağlı akımın etkin olduğu bölge gelişir.

Etkisiz akım bölgesinin girilmesi için "Geometric Data" penceresinde ""Cross Section" simgesi seçilir. Etkisiz akım bölgesinin tanımlanacağı 5.41 kesiti açılarak "Option" menüsü ve "Inefffective Flow Area" seçilir. Bu durumda Şekil 11 de görülen pencere aktif hale gelir. Etkisiz akım bölgesinin sınırları olan sol ve sağ istasyonlar ve yükseklikleri pencerede görüldüğü üzere girilir.

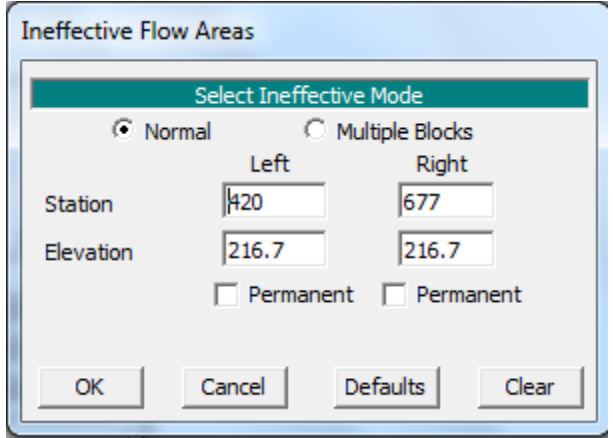

Şekil 11 Etkisiz akım bölgeleri, 5.41 nolu kesit için

Sol ve sağ istasyon numaraları sırasıyla 420 ve 677feet olarak tanımlanmıştır. Bu istasyonlar köprü açıklığının her iki tarafından 30feet uzaklıklardaki mesafelerdir. 216.7feet olarak girilen yükseklik değerleri köprü gövdesi üst kotundan biraz düşük değerdir. Böylece köprü açıklığının sağ ve sol kısımlarında bu değer aşılıncaya kadar etkisiz akım bölgeleri oluşur.

5.39 nolu kesit te de benzer etkisiz akım bölgeleri tanımlanmıştır. Bu kesitte sol istasyon 420 ve sağ istasyon 677 olarak belirlenmiş her ikisi içinde yükseklik değere 215.0feet olarak tanımlanmıştır. "OK" düğmesine basıldığında etkisiz akım bölgesi sınırları yeşil üçgen oklar şeklinde Şekil 10 da görüleceği üzere ortaya çıkar.

#### **Köprü Modelleme Yaklaşımı**

HEC-RAS paket programı köprü modelleme çalışmalarında ele alınan geometri için farklı yöntemler ile analiz yapma imkânı sağlar. Bu yöntemler düşük akım, yüksek akım ve birleşik akımlardır. Akımın tamamı köprü açıklığından geçmesi durumunda düşük akım oluşur ve açık kanal akımı olarak değerlendirilir. Yüksek akım hali akımın köprü memba yüzündeki en yüksek kotu aşması durumunda

oluşur. Birleşik akım durumunda akım köprü üzerinden geçerken düşük akım veya basınçlı akım oluşması durumudur. Ele alınan akım için uygun yöntemin seçilmesi gerekir.

"Geometrik Data" penceresinden "Bridge/Culvert" düğmesi seçilerek açılan pencereden "Bridge Modeling Approach" düğmesi seçilir. Bu durumda Şekil 12 de gösterilen Köprü Modelleme Yaklaşım penceresi açılır. Bu örnekte sadece bir köprü bulunduğundan köprü numarası 1 olarak tanımlanmıştır.

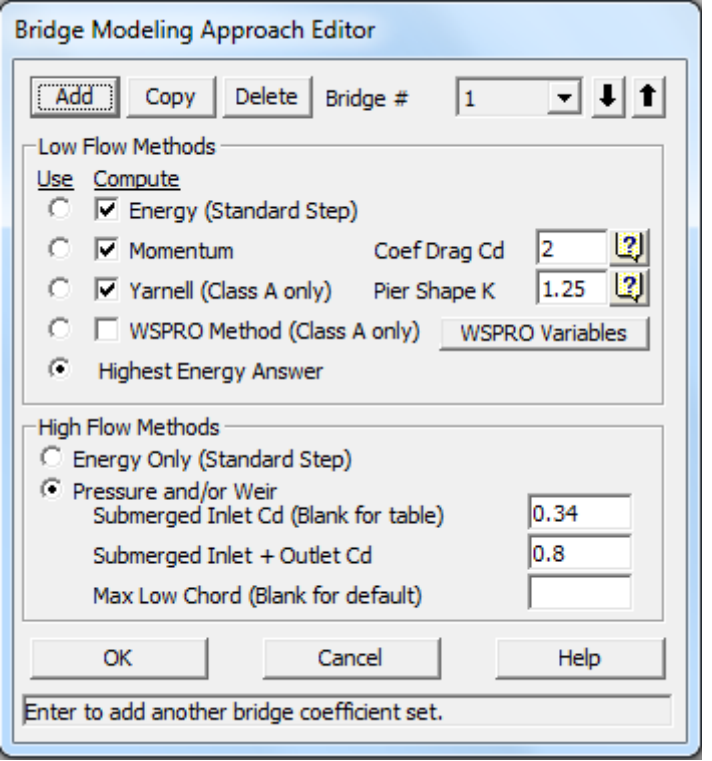

Şekil 12 Köprü modelleme penceresi

**Düşük Akım Yöntemi**: Köprüye doğru akım açık kanal şeklinde gerçekleşiyor ise düşük akım durumu mevcuttur. Şekil 12 de görüleceği üzere program düşük akım durumunda dört farklı yöntem kullanarak hesaplama yapabilmektedir.

- Enerji denklemi (Standart Adım)
- Momentum dengeleme
- Yarnel denklemi (sadece A tipi akım durumunda)
- WSPRO yöntemi (sadece A tipi akım durumunda)

Enerji yönteminde köprü doğal akım yolunun bir parçası olarak ele alınır ve sürtünme kayıpları için Manning *n* değerine, daralma ve genişleme katsayılarına ihtiyaç duyulur. Momentum dengeleme yöntemi köprü bölgesinde momentum dengelemesini yapar ve bir itki katsayısı Cd nin seçilmesini gerektirir. Bu katsayı köprü ayakları etrafında akıma bağlı ve akımın ayrılması sonucu mansapta kuyruk etkisi ile oluşan kuvvetlerin belirlenmesinde kullanılır. Yarnel denklemi ampirik bir ifade olup

laboratuvar deneylerine dayanır. Son olarak WSPRO yöntemi enerji tabanlı bir ifade olup USGS ulusal karayolu kurumu tarafından geliştirilmiştir.

Bu aşamada program tarafından hangi modelin hesaplamalarda kullanılacağına karar verilmelidir. Sadece bir yöntem seçileceği gibi tamamını da seçilebilir. Hangi yöntemin sonuç çözümü olarak kullanılacağına karar verilir. Veya seçilen yöntemlerden enerji kaybının en yüksek olduğu metot final çözüm olarak belirlenir. Bu sayede tüm yöntemlere ait sonuçlar incelenerek karşılaştırılabilir.

Bu örnekte Enerji, Momentum ve Yarnel yöntemleri hesaplamalar için seçilmiştir. Momentum yönteminde itki katsayısı kare burunlu ayaklar için Cd=2.00 olarak seçilmiş, Yarnel denklemi için K=1.5 alınmıştır. Hesaplamalar sonucunda en fazla enerji kaybının oluştuğu yöntem dikkate alınacaktır.

**Yüksek Akım Durumu**: Yüksek akım hali köprü memba yüzündeki su seviyesinin köprünün memba yüzünün yüksek kotunu aşması durumunda oluşur. Yüksek akım durumunda Şekil 12 deki pencerede görüleceği üzere program iki farklı analiz gerçekleştirebilmektedir. Bunlar Sadece enerji yöntemi veya basınçlı savak akımlarıdır. Sadece enerji yönteminde akım açık kanal olarak ele alınır köprü akım önündeki bir engel gibi değerlendirilir. Genellikle yüksek akım durumunda birçok köprü akımın önündeki bir engel gibi davranır ve bu yöntem çoğunlukla tercih edilir.

Yüksek akım analizinde ikinci yöntem, program akımı basınçlı akım veya savak akımı olarak dikkate alır. Basınçlı akım için iki farklı senaryo mevcuttur. Birincisi akımın, suyun köprü memba yüzüne temas etmesi halidir. Bu durumda batıklık giriş katsayısı Cd=0.34 olarak alınabilir. Basınçlı akım için ikinci senaryo köprü içi tamamen su ille dolu olması halidir. Bu durumda giriş ve çıkış batıklık katsayıları 0.80 olarak alınır.

Hesaplanan düşük akım enerji seviyesi memba yüzünün üstünde olması durumunda program her iki basınçlı akım senaryosu için hesap yapar. Kullanıcı isterse basınçlı akımın hesaplanmaya başlayacağı yüksekliği tanımlayabilir. Bu değer "Bridge Modeling Approach" penceresinden (Şekil 12) girilebilir. Bu örnekte bu pencere boş bırakılarak programın köprü memba maksimum kotu ile hesap yapması sağlanmıştır. İkinci alternatif olarak basınçlı akım hesabı için programın enerji yüksekliği yerine su yüksekliğini dikkate alması sağlanabilir. Bu seçenek "Bridge/Culvert Data" "penceresinde, "Option" ve "Pressure flow criteria" menüleri ile seçilir. Bu durumda Şekil 13 de görülen pencere açılır. Ele alınan örnekte memba enerji seviyesi hesaplamalarda göz önüne alınmıştır.

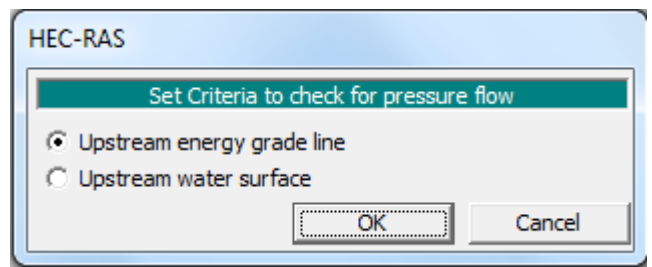

Şekil 13 Basınçlı akım kontrol seçeneği

Sonuç olarak yüksek akım analizinde memba enerji seviyesi memba gövde yüksekliğini aşıldığında savak akımı oluşur. "Deck Roadway Data" penceresinde savak akım verisi girilir. Bu aşamada tüm köprü verilerinin girilmiş olması gerekir. Geometri veri penceresinin kaydedilerek kapatılması gerekir. Ele alınan örnekte geometri verileri "Beaver Ce. + Bridge – P/W" olarak kaydedilmiştir.

### **Düzenli Akım Verisi**

Düzenli akım verilerinin girilmesi için program ana penceresinde "Edit" ve sonra "Steady Flow Data"

menüsü secilir veya menü cubuğu altındaki düğmelerden  $\frac{1}{n+1}$ simgesi secilir. Bu durumda "Steady Flow Data" penceresi Şekil 14 de görüleceği üzere aktif hale gelir. Kentwood deresinin analizi için hesaplamalarda üç farklı debi kullanılacaktır. Akım membada bulunan 5.99 nolu kesitten girmekte ve değerleri 5 000, 10 000 ve 14 000cfs dir. Bu debiler dere boyunca sabit ve herhangi bir yerde değişiklik öngörülmemektedir. Üç debiye ait isimler "PF#1" şeklindeki program tarafından tanımlanan isimler yerine "25 yr", "100 yr" ve "May 74 flood" şeklinde değiştirilmiştir. Bu değişiklikler "Steady Flow Data" penceresinde "Option" menüsünden "Edit Profile Names" düğmesi seçilerek gerçekleştirilir. Bu isimler çıktı dosyalarında akım profillerinin gösteriminde kullanılacaktır.

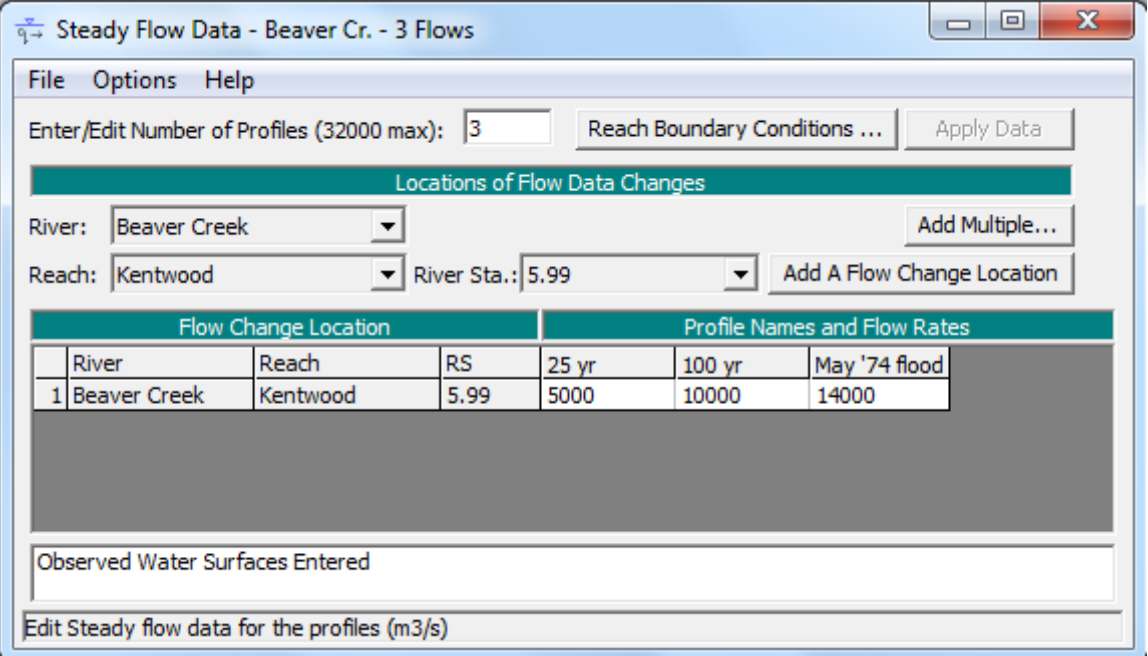

### Şekil 14 Düzenli akım veri penceresi

Sınır şartlarının tanımlanması için "Reach Boundary Condition" düğmesi seçilerek Şekil 15 de görülen pencere aktif hale getirilir. Bu örnekte kritik altı akım analizi gerçekleştirilecektir. Bu nedenle her bir debi için mansap sınır şartının tanımlanması gerekir. Ekrandaki "Downstream" alanı tıklanarak aktif hale getirilir. Pencerede bulunan dört farklı sınır şartından uygun olanı seçilerek mansaptaki sınır şartı olarak belirlenir.

Bu örnekte "Known W.S." seçilmiştir. Bu durumda Şekil 16 da görülen pencere aktif hale gelir. Her bir akım durumuna ait bilinen su yüzü kotları sırasıyla 209.5, 210.5 ve 211.8feet olarak girilir. Bu değerler USGS atlasında gözlenen değerlerden elde edilmiştir.

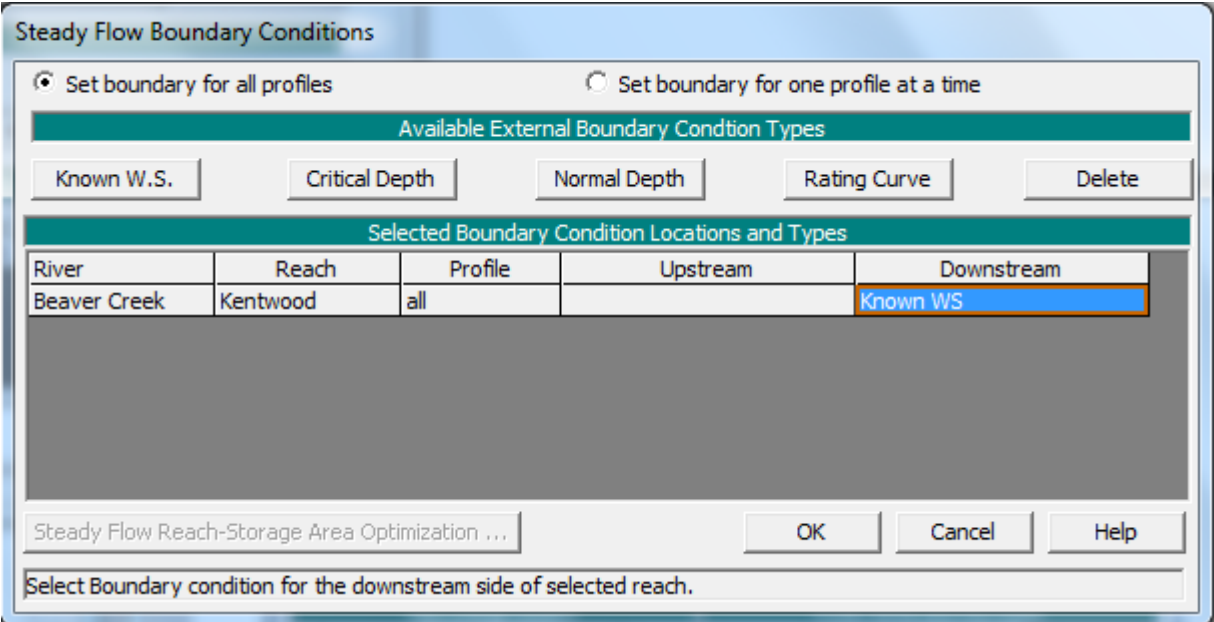

#### Şekil 15 Düzenli akım sınır şartı

Ele alınan analiz için sınır şartları belli değil ise tahmin yapılması gerekir. Bu durumda hata yapılma ihtimali mevcuttur. Bu durumda ele alınan alanın dışında mansapta yeterince ilave kesite ihtiyaç duyulur. Birçok analiz yapılarak esas akım alanının etkilenmediği sınır şartı belirlenir. Sınır şartı verileri girildikten sonra "OK" tuşuna basılarak pencereden çıkılır. Düzenli akım verileri "Beaver Cr.-3 Flows" olarak kaydedilmiştir.

| <b>HEC-RAS</b> |            |                                     |  |  |  |  |  |  |
|----------------|------------|-------------------------------------|--|--|--|--|--|--|
|                |            | Set known water surfaces for flows. |  |  |  |  |  |  |
|                | Flow (cfs) | Known WS El (ft)                    |  |  |  |  |  |  |
|                | 5000       | 209.5                               |  |  |  |  |  |  |
| 2              | 10000      | 210.5                               |  |  |  |  |  |  |
| 3              | 14000      | 211.8                               |  |  |  |  |  |  |
|                |            |                                     |  |  |  |  |  |  |
|                |            |                                     |  |  |  |  |  |  |
|                |            | Cancel<br>ОК                        |  |  |  |  |  |  |

Şekil 16 Sınır şartları için bilinen su yüzü kotları

### **Basınçlı/Savak Akım Analizi**

Düzenli akım analizinin yapılması için program ana penceresinden "Run" menüsü sonrada "Steady Flow Analysis" menüsü seçilir veya program ana penceresinde menü çubuğunun altında bulunan

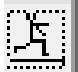

simgesi tıklanır. Bu durumda "Steady Flow Analysis" penceresi Şekil 17 de görüleceği üzere aktif hale gelir. İlk olarak pencerenin ortasında yer alan geometri dosyasının ve düzenli akım dosyasının hazırlanan dosya olduğu kontrol edilir. Daha sonra alta yer alan "Subcritical" düğmesi aktif hale getirilerek kritik altı akım analiz akım yapılacağı tanıtılır. İlave olarak "Steady Flow Analysis" penceresinde "Option" menüsü altındaki "Critical Depth Output Option" düğmesi tıklanarak açılan pencerede "Critical Always Calculated" düğmesi aktif hale getirilir böylece kritik derinliğin her zaman hesaplanması sağlanır. Böylece ele alınan her kesit için kritik derinliğin yeri çıktılar incelenirken görüntülenir.

"Option" menüsünde "Check data before execution" düğmesinin aktif olduğu kontrol edilmelidir. Böylece program çalışırken uygun verilerin girildiği kontrol edilebilecektir. Daha sonra pencere "Press/Weir Method" plan başlığı altında kaydedilecek ve "Short ID" kısmına "Press/Weir" bilgisi girilerek pencerenin altındaki "Compute" düğmesi tıklanarak program çalıştırılacaktır.

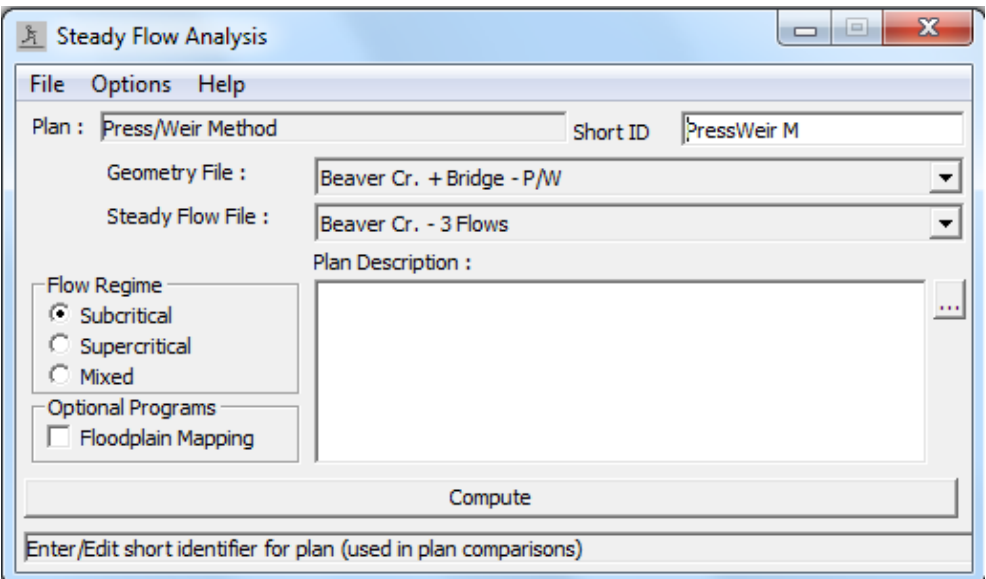

Şekil 17 Düzenli Akım Analizi

### **Basınçlı/Savak Akımı Çıktılarının İncelenmesi**

Program analizleri tamamladığında pencerenin altında "Finished Steady Flow Simulation" ifadesi belirecek " ve "Close" düğmesi ile pencere kapatılacaktır. Program ana penceresinden "View"

menüsü ve "Water Surface Profile" düğmesi seçilerek veya program ana penceresinde simgesi seçilerek hesaplanan su yüzü profili grafiği yeni bir pencerede görüntülenir. Şekil 18 de görüleceği zere bu grafikte; zemin profili ve hesaplanan üç debi durumunda su yüzü profilleri ve kritk derinlik çizgileri bulunmaktadır. Görüntülenecek değişkenler bu pencerede "Option" menüsünde "Variables" menüsü seçilerek ayarlanabilir.

Şekilden görüleceği üzere hesaplanan üç debi için su yüzü profilleri kritik altı akım durumunda gerçekleşmiştir. Bu düşük akım durumunun gerçekleştiğini, köprüye doğru Klas A (kritik altı akım) durumunun oluştuğunu göstermektedir. Birinci debi (5000 cfs) ve ikinci debilerde (10000 cfs) su yüzü profilleri köprü açıklığı altında kalarak düşük akım durumu oluşmuştur. Yüksek akım için analiz yöntemi olarak basınçlı/savak akımı seçilmiştir. Üçüncü debi için (14000 cfs) basınçlı/savak akımı gerçekleşmiştir. Akım türünü belirlemek için bir yol köprü çıktı tablosunun incelenmesidir. Şekil 19 da verilen bu tablo program ana penceresinde "View" menüsünde "Profile Table Std. Tables" ve "Bridge Only" düğmeleri yardımı ile aktif hale getirilir.

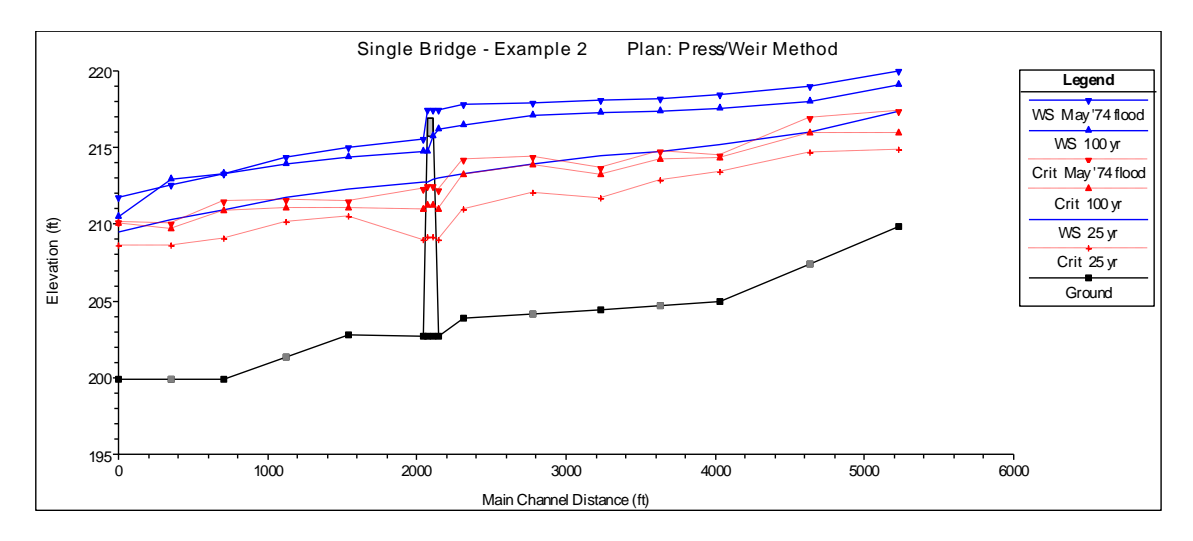

Şekil 18 Basınçlı/savak analizinde hesaplanan su yüzü profilleri

Bu örnekte tabloda gösterildiği üzere sadece bir köprü 5.40 kesitine yerleştirilmiştir. Basınçlı akım hesaplamaları memba kesitindeki (5.41) enerji çizgisi köprü memba yüzünün yüksekliğini (215.7ft) aştığında gerçekleştirilmiştir. Şekil 19 da ki ilk sütun memba kesitindeki enerji yüksekliğini (E.G. US.), İkinci sütun basınçlı akımın oluştuğu yüksekliği göstermektedir. Bu iki sütun karşılaştırıldığında ikinci ve üçüncü debiler için basınçlı akım oluşmaktadır. Ayrıca üçüncü akım durumunda savak akımı oluşmakta bu değer tabloda (Q Weir) görülmektedir.

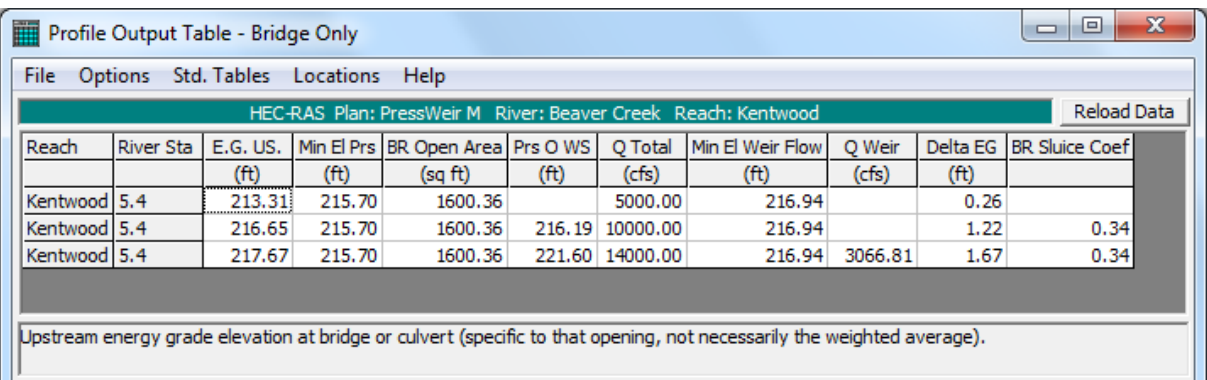

### Şekil 19 Basınçlı/Savak akımında köprü özeti

**Birinci ve İkinci Akım Profilleri**: Birinci debi (5000 cfs) ve ikinci debi (10000 cfs) durumunda su yüzü profilleri düşük akım yöntemleri olan Enerji, Momentum ve Yarnell yöntemleri ile hesaplanmıştır. Program ana penceresinde "View" menüsünde "Profile Table, Standart Tables" ve sonra "Bridge Comparison" menüleri seçildiğinde farklı enerji yöntemlerinin karşılaştırılma imkânını sağlar Şekil 20.

| x<br>回<br>m<br>$\Box$<br>Profile Output Table - Bridge Comparison                                                      |                  |          |                 |                                                                                                    |        |                   |        |                   |        |        |      |
|----------------------------------------------------------------------------------------------------|------------------|----------|-----------------|----------------------------------------------------------------------------------------------------|--------|-------------------|--------|-------------------|--------|--------|------|
| Std. Tables<br>File<br><b>Options</b><br>Locations<br>Help                                                             |                  |          |                 |                                                                                                    |        |                   |        |                   |        |        |      |
| Reload Data<br>HEC-RAS Plan: PressWeir M River: Beaver Creek Reach: Kentwood                                           |                  |          |                 |                                                                                                    |        |                   |        |                   |        |        |      |
| Reach                                                                                                    | <b>River Sta</b> | E.G. US. | <b>W.S. US.</b> | BR Sel Method   Energy EG   Momen. EG   Yarnell EG   WSPRO EG   Prs O EG   Prs/Wr EG   Energy/Wr E |        |                   |        |                   |        |        |      |
|                                                                                                    |                  | (ft)     | (ft)            |                                                                                                    | (ft)   | (f <sup>t</sup> ) | (ft)   | (f <sup>t</sup> ) | (ft)   | (ft)   | (ft) |
| Kentwood 5.4                                                                                                    |                  | 213.31   | 213.03          | Energy only                                                                                        | 213.31 | 213.30            | 213.10 |                   |        |        |      |
| Kentwood 5.4                                                                                                    |                  | 216.65   | 216.19          | Press Only                                                                                         | 215.91 | 215.85            | 215.55 |                   | 216.65 |        |      |
| Kentwood 5.4                                                                                                    |                  | 217.67   | 217.43          | Press/Weir                                                                                         | 217.37 |                   |        |                   | 221.66 | 217.67 |      |
| ◀<br>۱                                                                                                    |                  |          |                 |                                                                                                    |        |                   |        |                   |        |        |      |
| Upstream energy grade elevation at bridge or culvert (specific to that opening, not necessarily the weighted average). |                  |          |                 |                                                                                                    |        |                   |        |                   |        |        |      |

Şekil 20 Basınçlı akım analizinde köprü karşılaştırma tablosu

Şekil 20 de üç satır sırasıyla artan debiler için sonuçlar görülmektedir. Köprünün yerleştiği 5.40 kesitinde dördüncü sütün köprünün hemen membaındaki su yüksekliğini göstermektedir. Altı, yedi ve sekizinci sütunlar düşük akım yöntemi hesaplamaları için seçilen sırasıyla; Enerji, Momentum ve Yarnell yönteme ait sonuçları göstermektedir. Program sonuçları karşılaştırarak en fazla enerji kaybının olduğu yöntemi kullanır. Birinci debide enerji yöntemi en fazla enerji kaybı 213.31ft ve ikinci debi basınçlı akım durumunda 215.91ft değerini kullanır.

**Üçüncü Debi Su Yüzü Profili**: Üçüncü debi su yüzü profili Q=14000cfs için hesaplanmıştır. Şekil 19 da görüleceği üzere 3066.81cfs debi savaklanmıştır. 10933.19cfs debi köprü açıklığından basınçlı akım olarak geçmiştir. Şekil 20 de görüleceği üzere basınçlı akım durumunda gereli enerji çizgisinin yüksekliği 221.66ft dir. Bu değer köprü memba seviyesinden yüksek olduğunda savak akımı gerçekleşir. Bu nedenle yüksek akım yönteminde program basınçlı/savak enerji değeri olarak 217.67ft değerini kullanır.

### **Enerji Yöntemi ile Analiz**

Ele alınan üç debinin yüksek akım durumunda analizi için ikinci yaklaşım enerji yöntemidir. "Steady Flow Analysis" penceresinde "File" ve "Open Plan" düğmeleri yardımıyla "Energy Method" seçilir. Bu durumda analiz için plan verisi olarak enerji yöntemi seçilmiş olur.

### **Enerji Yöntemi Veri ve Çalıştırılması**

Enerji yöntemi verilerinin girilmesi için Program ana penceresinde "Edit", "Geometric Data", "Bridge/Culvert" simgesi ve son olarak "Bridge Modeling Approach" simgesi seçilir. Bu durumda Şekil 12 de görülen Köprü Modelleme yaklaşım penceresi aktif hale gelir. Yüksek akım durumu için "Energy Only" (Standard Step) yöntemi seçilir. Pencere kapatılarak geometri "Beaver Cr. + Bridge-Energy" olarak kaydedilir. Daha sonra ana pencerede "Run" menüsü ve "Steady Flow Anaysis" penceresi aktif hale getirilir. Geometri dosyası olarak "Beaver Cr. + Bridge-Energy" ve düzenli akım verisi "Beaver Cr.-

3 flows" seçilir. "Short ID" penceresine "Energy" ifadesi girilir ve plan verisi "Energy Method" olarak kaydedilir. Son olarakta "Compute" düğmesi tıklanarak düzenli akım analizi gerçekleştirilir.

### **Enerji Yöntemi Sonuçlarının İncelenmesi**

Program ana penceresinde "View", "Profile Table", "Standart Tables" ve sonrada "Bridge Comparison" menüleri seçilir. Köprü karşılaştırma tablosu Şekil 21 deki gibi görüntülenir. Birinci ve ikinci debilerde basınçlı akım profillerinde tabloda aynı sonuçlar görülmektedir. Birinci ve ikinci debilere ait profiller benzer yöntemle düşük akım hesabı yapılarak hesaplandığından bu beklenen bir sonuçtur. Üçüncü debide yüksek akım durumunda köprüye doğru akıma ait enerji kaybı belirlenirken enerji yöntemi kullanılarak enerji çizgisinin yüksekliği 217.36ft olarak belirlenmiştir.

| $\mathbf{x}$<br>▣<br>$\Box$<br>m<br>Profile Output Table - Bridge Comparison                                                                  |           |                 |        |                                                                                                    |        |        |        |                   |      |      |      |
|----------------------------------------------------------------------------------------------------|-----------|-----------------|--------|----------------------------------------------------------------------------------------------------|--------|--------|--------|-------------------|------|------|------|
| Std. Tables Locations<br>File:<br><b>Options</b><br><b>Help</b>                                                                               |           |                 |        |                                                                                                    |        |        |        |                   |      |      |      |
| Reload Data<br>HEC-RAS Plan: Energy River: Beaver Creek Reach: Kentwood                                                                       |           |                 |        |                                                                                                    |        |        |        |                   |      |      |      |
| Reach                                                                                                    | River Sta | <b>E.G. US.</b> |        | W.S. US.   BR Sel Method   Energy EG   Momen. EG   Yarnell EG   WSPRO EG   Prs O EG   Prs/Wr EG   Energy/Wr E |        |        |        |                   |      |      |      |
|                                                                                                    |           | (ft)            | (ft)   |                                                                                                    | (ft)   | (ft)   | (ft)   | (f <sup>t</sup> ) | (ft) | (ft) | (ft) |
| Kentwood 5.4                                                                                                    |           | 213.31          | 213.03 | Energy only                                                                                                   | 213.31 | 213.30 | 213.10 |                   |      |      |      |
| Kentwood 5.4                                                                                                    |           | 215.66          | 215.05 | Energy only                                                                                                   | 215.66 | 215.60 | 215.27 |                   |      |      |      |
| Kentwood 5.4                                                                                                    |           | 217.37          | 217.09 | Energy only                                                                                                   | 217.37 |        |        |                   |      |      |      |
|                                                                                                    |           |                 |        |                                                                                                    |        |        |        |                   |      |      |      |
|                                                                                                    |           |                 |        |                                                                                                    |        |        |        |                   |      |      | ▶    |
| Upstream water surface elevation upstream of bridge, culvert or weir (specific to that opening, not necessarily the energy weighted average). |           |                 |        |                                                                                                    |        |        |        |                   |      |      |      |

Şekil 21 Enerji yöntemi ile analiz sonucu köprü sonuçları karşılaştırma tablso

### **Kesit Yerlerinin Değerlendirilmesi**

Daha önce belirtildiği üzere, köprü yakınlarında seçilen kesitlerin yerleri ve daralma, genişleme katsayılarının değeri, köprüye doğru akıma ait enerji kayıplarının belirlenmesinde önemlidir. Bu örnekte yüksek akım durumunda kesit yerleri ve katsayılar ele alınacaktır.

### **Genişleme Boyu Uzunluğu**

Genişleme uzunluğu Le, köprü mansabına yerleştirilen kesit ile akımın tam geliştiği kabul edilen kesit arasındaki mesafedir. Bu örnekte 5.39 nolu kesitten 5.29 nolu kesite olan mesafedir. Başlangıçta genişleme mesafesi arazi incelemeleri veya uygun yöntemler ile belirlenir. Bu örnekte gözlem verileri bulunduğundan başlangıç daralma ve genişleme uzunlukları arazi incelemeleriyle belirlenmiştir. Analiz sonrası başlangıçta tahmin edilen bu genişleme boyunun değerlendirilmesi gerekir. Bu değerlendirmenin yapılması için USACE tarafından önerilen regresyon analiz sonucu genişleme boyunun belirlenmesi için geliştirilen (1) ifadesi kullanılacaktır.

$$
L_e = ER(L_{abs}) = -298 + 257 \left(\frac{F_{5.39}}{F_{5.29}}\right) + 0.918L_{abs} + 0.00479Q \tag{1}
$$

Burada;

ER=genişleme oranı,

F5.39= köprü mansap kesitine ait (5.39 nolu kesit) Froude sayısı,

F5.29= akımın tam geliştiği kesite ait (5.29 nolu kesit) Froude sayısı,

Lobs= İki köprü yaklaşımının neden olduğu ortalama engel uzunluğu, ft,

 $Q$ = toplam debi, ft<sup>3</sup>/s.

Yüksek akım durumunda arazi verileri sonucu ortalama engel uzunluğu yaklaşık 740feet ve toplam debi Q=14000ft3/s olarak belirlenmiştir. Başlangıç akım analizinde, 5.39 nolu kesitte Froude sayısı 0.37 ve 5.29 nolu kesitte Froude sayısı 0.30 dur (Standart Table 1). Bu değerler (1) nolu denklemde yerine konularak genisleme boyu yaklaşık olarak L<sub>e</sub>= 778feet olarak belirlenir. Bu denklemde genişleme boyu 682feet ile 874feet arasında değişmekte %68 uygunluk bandında standart hata 96feet dir. Ele alınan örnekte genişleme boyu 500feet olarak belirlenmiş ve denklemin önerdiği değerden küçüktür. Genişleme boyunun yeniden düzenlenmesi gerekir. Yeni analiz sonucu belirlenen yeni Froude sayılarının gelişme boyu hesabında kullanılması gerekir. Bu bölgedeki geometri hızlıca değiştirilemiyorsa sadece 1 veya 2 iterasyon ile sabit bir genişleme boyu belirlenebilir.

Bu örnekte tam gelişmiş bölgedeki kesitin yeri (5.39) nolu kesitin mansabından 778feet uzaklıkta belirlenmiştir. Bu amaçla "Pressure/Weir Method" penceresi aktif hale getirilir. Daha sonra "Geometric Data" penceresinde 5.29 ve 5.21\* kesitleri arasına bir kesit enterpolasyon ile üretilir. Bu üretilen (5.24\*) kesit 5.29 nolu kesitin 278feet mansap tarafına yerleştirilir. Çünkü 5.29 nolu kesit 5.39 nolu kesitin 500feet mansabında bulunmaktadır. Böylece 5.24\* kesitinin yeri 5.39 nolu kesitin mansabından 500+274=778feet uzakta yerleştirilmiş olur. 5.29, 5.27\* ve 5.21 nolu kesitler silinir.

Sonuçta bu yeni geometrik data "Bvr.Cr.+Bridge-P/W:New Le,Lc" olarak kaydedilir. "Steady Flow Analysis" penceresinde Short ID (kısa açıklama) "P/W+New LeLc" olarak tanımlanır, yeni geometrik dosya ve orijinal düzenli akım verisi "Press/Weir Method:New Le,Lc" plan ismiyle kaydedilir. "Geometric Data" penceresi yeniden açılarak "Bridge Modeling Approach Data" penceresi seçilir. Enerji yöntemi olarak yüksek akım yöntemi seçilir ve geometrik data "Bvr.Cr.+Bridge-Energy:New Le,Lc" olarak kaydedilir. "Steady Flow Anaysis" penceresi açılarak kısa açıklama kısmına "En.+New LeLc" girilir ve sonra yeni enerji geometri dosyası ve düzenli akım dosyası "Energy Method: New Le,Lc" başlığı ile yeni plan dosyası olarak kaydedilir. Bu işlemler iki yeni plan dosyası oluşturur. Her plan enterpole edilmiş yeni geometrik veri ve uygun yüksek akım hesaplama bilgilerini içerir.

Oluşturulan her iki yeni plan çalıştırılarak akım parametre sonuçları (1) nolu denkleme yeniden girilir. (5.29 nolu istasyon için Froude sayısı yerine 5.24\* istasyonuna ait Froude sayısı yerleştirilir) Sonuçta

### Prof. Dr. Mehmet ARDIÇLIOĞLU

genişleme boyu ortalama 750feet olarak belirlenir. Yeniden belirlenmiş olan bu mesafe önceki hesaplanan 778feet lik genişleme boyu ile uygun sınırlar içerisinde olup yeniden hesaplama yapılmayacaktır. Sonuç olarak (1) ifadesinde tanımlanan genişleme oranı (ER) 4:1 oranından küçük 0.5:1 oranından büyüktür. Bu örnekte sonuç genişleme oranı ER=(778)/(740) =1.05 olarak uygun aralıktadır.

Yukardaki değerlendirilmeler incelendiğinde bu yeni planlar, geometri ve akım verilerini kullanılabilir. Bu örnekte yeni plan ile elde edilen su yüzü profil sonuçları, orijinal geometrideki basınçlı/savak akımı ve enerji yöntemi sonuçları ile uyum içerisindedir. Bununla birlikte her bir uygulamada yukarda belirtilen adımlar izlenerek genişleme boyu belirlenmelidir.

Sonuç olarak, yukarda ele alındığı üzere eğer genişleme boyunun uzunluğu köprü mansap yüzünden oldukça uzakta ise araya ilave kesitler konularak enerji kaybının doğru olarak hesaplanması gerekir. Bu durumda araya ilave kesitler konulur ve her bir kesitte köprü açıklığına bağlı etkisiz akım bölgeleri belirlenir.

#### **Daralma Boyu Uzunluğu**

Daralma boyu uzunluğu, L<sub>c</sub>, köprünün memba yüzündeki kesitten (5.41), akım çizgilerinin paralel olduğu ve kesitin tamamında akımın etkin bir şekilde iletildiği kesite (5.44) olan mesafedir. Bu mesafenin belirlenmesi için USACE, tarafından (2) ifadesi ile verilen bir regresyon denklemi geliştirilmiştir.

$$
L_c = CR(L_{abs}) = 263 + 38.8 \left(\frac{F_{5.39}}{F_{5.29}}\right) + 257 \left(\frac{Q_{ob}}{Q}\right)^2 - 58.7 \left(\frac{n_{ob}}{n_c}\right)^{0.5} + 0.161 L_{obs}
$$
 (2)

Burada;

Lc= daralma boyu mesafesi, ft,

CR= daralma oranı,

F5.39= köprü mansap kesitine ait (5.39 nolu kesit) Froude sayısı,

F5.29= akımın tam geliştiği kesite ait (5.29 nolu kesit) Froude sayısı,

Q<sub>ob</sub>= 5.44 kesitinde taşkın yataklarından geçen debi, cfs,

 $Q$ = toplam debi, ft<sup>3</sup>/s,

 $n_{ob}$ = 5.44 kesitinde taşkın yataklarına ait Manning pürüzlülük katsayısı,

 $n_{oc}$  = 5.44 kesitinde ana kanal Manning pürüzlülük katsayısıdır.

Arazi verileri ve başlangıç akım analizlerinden; (5.39) ve (5.29) kesitlerine ait Froude sayıları sırasıyla, 0.37 ve 0.30, (5.44) kesitinde taşkın yataklarında oluşan toplam debi yaklaşık olarak 9780cfs (Basınçlı

savak akımımdaki debi 9880 ve enerji metodundaki debinin, 9685, ortalaması), toplam debi 14000cfs, her iki taraftaki taşkın kanalları için ortalama n<sub>ob</sub>=0.069, ana kanal pürüzlülük katsayısı n<sub>c</sub>=0.04, ortalama engel uzunluğu 740feet olarak belirlenmiştir. Bu değerler (2) ifadesinde yerine yazılarak daralma boyu mesafesi 478ft olarak belirlenir. Bu denklem 31ft standart hata içermekte olup, %68 uyum aralığında daralma boyu mesafesi 447ft ile 509ft arasında değişmektedir. Ele alınan örnekte (5.44) kesitinden (5.41) kesitine olan mesafe 170ft olarak ele alınmıştı. Bu değer uygun aralığın dışında olduğundan, daralma boyu yeni belirlenen daralma uzunluğuna uygun olarak ayarlanmalıdır.

Daralma boyu için yapılacak düzenleme genişleme mesafesindekine benzer bir şekilde gerçekleştirilir. (5.525\*) ve (5.44) kesitleri arasına (5.44) kesitinin 308ft membaına yeni bir kesit (5.49\*) enterpole edilir. (5.49\*) kesitinden (5.41) kesitine olan mesafe 308+170=478ft gerekli daralma boyu olarak belirlenir. Bu yeni istasyon basınçlı savak akımı için "Press/Weir Method: New Le,Lc" planında, enerji yöntemi analizi için de "Energy Method: New Le,Lc" planında görülebilir.

Sonuçta, yeni daralma boyu ile yapılan analizde belirlenen yeni akım parametreleri (2) denkleminde yerine konulduğunda daralma boyu 499ft olarak hesaplanır. %68 uyum aralığında bu değer 468ft ile 530ft arasında değişmektedir. Düzenlenen 478ft lik daralma boyu mesafesi için yeni bir iterasyona gerek yoktur. Denklem (2) de (5.29) nolu istasyona ait Froude sayısı yerine (5.24\*) istasyonundaki Froude sayısı konulmuştur.

Son kriter olarak daralma oranı (CR) 2.5:1 den küçük olmalı ve 0.3:1 den büyük olmalıdır. B u örnekte daralma oranı CR=(499)/(740)=0.67 olup, uygun aralıkta yer almaktadır. Tablo 1 de iterasyonlara sırasında belirlenen genişleme ve daralma kol uzunlukları verilmiştir. Tabloda ayrıca USGS ve USACE yöntemleri ile belirlenen değerler gösterilmiştir.

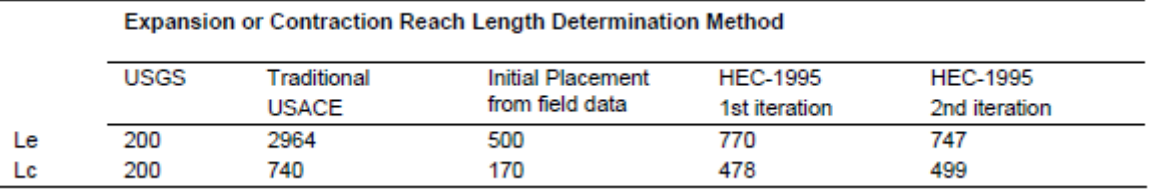

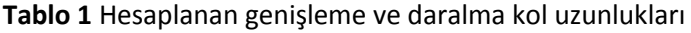

#### **Genişleme Katsayısı**

Genişleme katsayısı iki kesit arasında genişleme olması durumunda enerji kayıplarının belirlenmesi için kullanılır. Genişleme katsayısı için aşağıda verilen denklem önerilmektedir.

$$
C_e = -0.09 + 0.570 \left(\frac{D_{ob}}{D_c}\right) + 0.075 \left(\frac{F_{5.39}}{F_{5.29}}\right)
$$
\n(3)

Burada;

### Prof. Dr. Mehmet ARDIÇLIOĞLU

Ce= genişleme katsayısı,

Dob= hidrolik derinlik (akım alanı/su yüzü genişliği),(5.29) kesitinde taşkın kanalı,

 $D_c$ = hidrolik derinlik,(5.29) kesitinde ana kanal.

(5.29) kesitinde taşkın kanalı hidrolik derinliği 4.26ft (hem basınçlı savak akımı hem de enerji yönteminde uyumlu olarak belirlenen sol ve sağ taşkın kanalları için sırasıyla hidrolik derinlik değerleri olan 5.31 ve 3.2ft in ortalaması) ve ana kanal hidrolik derinliği 7.20ft dir. Bu değerler (3) denkleminde yerine konularak genişleme katsayısı 0.34 olarak bulunur. Bu ortalama değer %95 uyum aralığında ±0.2 değişmektedir. Bu örnekte köprü yakınlarında genişleme katsayısı için başlangıç değeri olarak 0.5 kullanılmıştır. Genişleme ve daralma boyları için yapılan iterasyonlarda bu değer yeniden belirlenmiştir. Sonuç değeri olarak 5.24\* kesitinde taşkın kanalına ait ortalama hidrolik derinlik 4.11ft ana kanal daki hidrolik derinlik 8.40ft olarak belirlenmiştir. Genişleme katsayısı için belirlenen değer 0.27±0.2 dir.

#### **Daralma Katsayısı**

Daralma katsayısı daralmanın oluştuğu iki kesit arasında enerji kayıplarının belirlenmesi için kullanılır. Araştırmalarda bu katsayı için bir denklem yerine 0.3 ile 0.5 arasında değişim aralığında bir değer tavsiye edilmektedir. Köprü yakınlarında daralma katsayısı için 0.3 değeri önerilmektedir.

#### **Modelin Kalibrasyonu**

Yüksek debi durumunda modelin kalibrasyonu için USGS atlasında gözlem değerleri mevcuttur. Bu nedenle hesaplanan su yüzü profilleri gözlenen değerler ile karşılaştırılmıştır. Bu karşılaştırma genişleme ve daralma boyları ve katsayıları belirlendikten sonra gerçekleştirilir.

Gözlem değerlerinden yol dolgusu üzerinde gerçekleşen akım miktarı 3300cfs dir. Bu nedenle modelin kalibrasyonu için savak akım değeri dikkate alınır. Program ana penceresinde "View" menüsünde "Detailed Output Tables" "Cross Section Output" ve "Type" menüsünden "Corss Section" menüleri seçilir. (5.41) kesitine ait 3 nolu profil Tablo olarak Şekil 22 de gösterilmiştir. Tablo sağ sütunlarında LOB, ana kanal ve ROB için debiler sırasıyla 973.29, 10971.02 ve 2055.70cfs dir. Bu kesit köprü memba yüzünde bulunduğundan sol ve sağ taşkın kanallarından geçen debiler köprü üzerinden geçen savak akımı olarak değerlendirilebilir. Tablo üstünde "Type" menüsünde "Bridge" seçildiğinde sol sütunda bulunan "Weir flow" savak akım miktarı 3071.64cfs dir. Bu köprü üzerinden geçen toplam savak akımıdır. Bu değer (ana kanal köprü üzerindeki akım çıkarıldığında) yaklaşık olarak (5.41) kesitinde sol ve sağ taşkın kanalından geçen 973.29+2055:70 =3028.99 değerine eşittir. Ayrıca savak akımında gözlem değeri olan 3300cfs değerine yakın bir savak akımı (3071.64) elde edilmiştir.

Bu yakın değerlerin elde edilmesi için köprü üzerindeki akım yüksekliği savak yüksekliğine göre küçük olduğundan savak katsayısı 2.6 olarak belirlenmiştir. Ayrıca Manning katsayısı yeniden belirlenmiştir. İlk olarak ortalama Manning katsayıları USGS atlasından alınmıştır. Hesaplamalarda ana kanal ve taşkın kanallarındaki pürüzlülükler biraz artırılarak bu bölgelerdeki iletim debileri düşürülmüştür. Bu sayede su yüzü profilleri ve savak akımı debisi gözlem değerlerine yaklaştırılmıştır.

Basınçlı akım için köprü mansap iç tarafındaki su yüzü, köprü gövdesi alçak kotundan biraz düşük hesaplanmıştır. Bu sayede program düşey kapak akım denklemlerini kullanır. Böylece giriş batıklık katsayısı köprüye doğru akımı azaltır. Bu durumda memba enerji seviyesi yükselerek gerçekte olduğu üzere daha fazla debinin köprü üzerinden geçmesini sağlar.

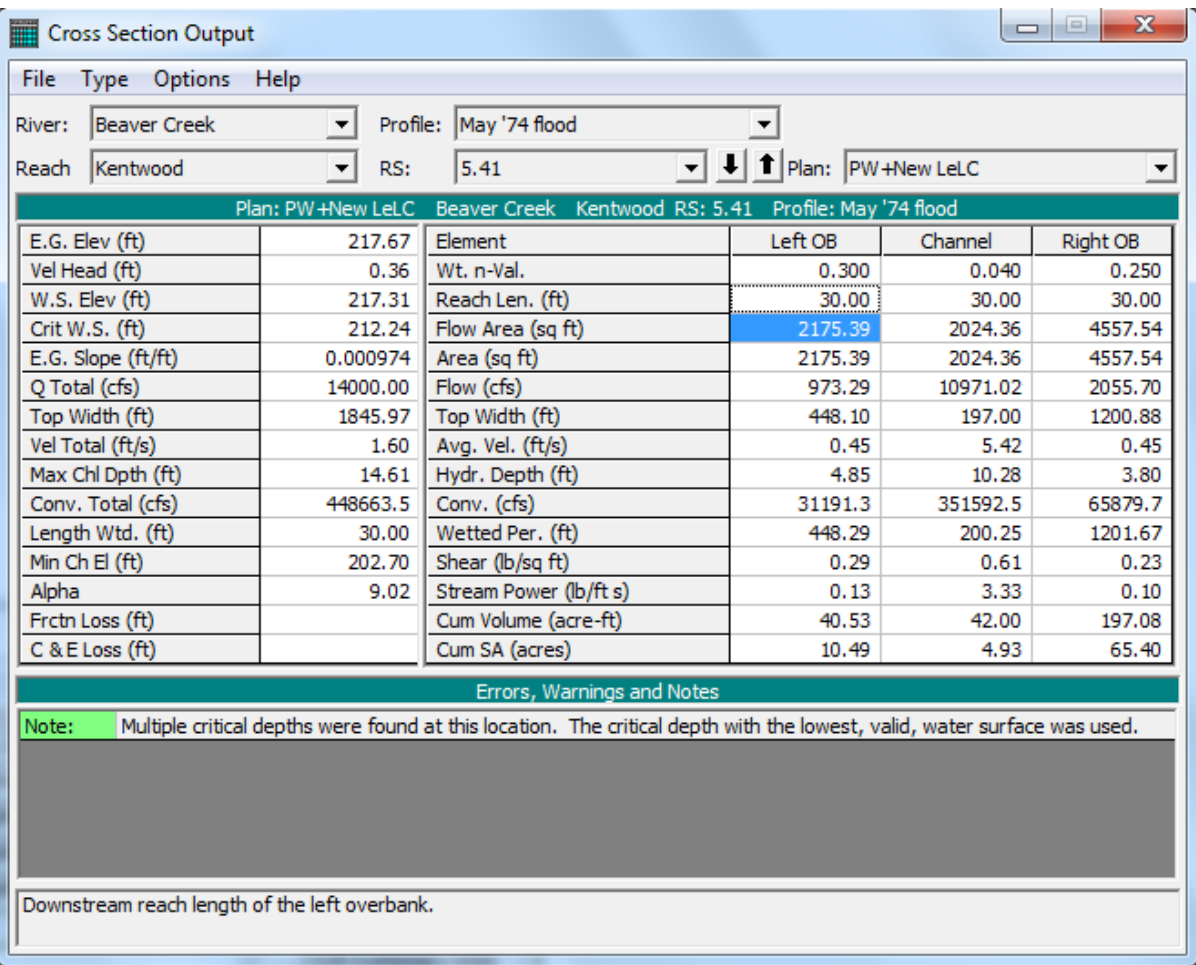

#### Şekil 22 Plan P/W New LeLc için kesit bilgi tablosu

Savak akımının dengelenmesi için (5.41) ve (5.39) kesitlerinde etkisiz akım bölgeleri tanımlanmıştır. Başlangıçta (5.41) kesitinde sol ve sağ taşkın kanallarındaki akım mansaptaki (5.39) kesitinin sol ve sağ sahilindeki debilerden oldukça fazladır. Bunun nedeni başlangıçta (5.39) kesitine ait etkisiz akım bölge yükseklikleri köprü gövdesinin düşük ve yüksek kotları arasında belirlenmiş olmasıdır. Akım savak üzerinde gerçekleştiğinde mansaptaki derinlik etkisiz akım yüksekliğinden düşük olmakta

program başlangıç olarak taşkın kanallarında etkisiz akım bölgeleri dikkate almaktadır. Bu gerçekçi bir durum değildir. Akım savak üzerinde geçtiğinde mansap kesitinde taşkın kanallarında akım oluşacak ve bu bölge etkin akım bölgesi olacaktır. Bu nedenle etkisiz akım bölge yüksekliği düşürülerek savak akımının (5.39) kesitinde gerçekleşmesi sağlanır.

Ele alınan akım durumunda gerçek akım derinliği bilindiğinden bu kalibrasyon gerçekleştirilir. Eğer bu gerçek veriler bulunmuyor ise Manning katsayılarının, basınçlı akım katsayılarının ve savak akım oranlarının ayarlanma imkânı olmaz. Ancak (5.39) ve (5.41) kesitlerindeki sol ve sağ sahil savak akımları dengelenebilir. Su yüzü profillerinin doğru olarak belirlenmesinde modellin kalibrasyonu için gözlem verilerine ihtiyaç duyulur.

#### **Enerji ve Basınçlı Savak Akım Modellerinin Karşılaştırılması**

Analiz sonuçlarının karşılaştırılması için "Steady Flow Data" penceresinde "Option" menüsünde "Observed WS" seçilerek taşkın sırasında gözlenen veriler Şekil 23 de görüleceği üzere açılır. Bu pencere kapatılarak Şekil 24 de verilen profil penceresi açılır.

Şekil 24 de üç debi için iki farklı plana ait su yüzü profilleri gözlem değerleri ile birlikte görülmektedir. "Option" menüsünde 1) "Variables" menüsünden su yüzü (Display water surface) ve gözlenen su yüzü profili (observed water surface) seçenekleri aktif hale getirilir. 2) Option menüsünde "Profiles" düğmesinden 1,2 ve 3 nolu planlar seçilir. Aynı pencerede "Energy Method: New LeLc" planı ve "Pressure/weir Flow LeLc" planları seçilir. Şekilden görüleceği üzere her iki yöntemde ilk iki debi için aynı su yüzü profilini hesaplamıştır. Bu durum her iki yöntemde aynı kriteri kullandığından beklenen bir sonuçtur. Yüksek debide ise köprünün memba tarafında enerji ve basınçlı savak yöntemi biraz faklı su yüzü profili göstermektedir. "Option" menüsünde "zoom" seçeneği ile daha yakından görülebilir.

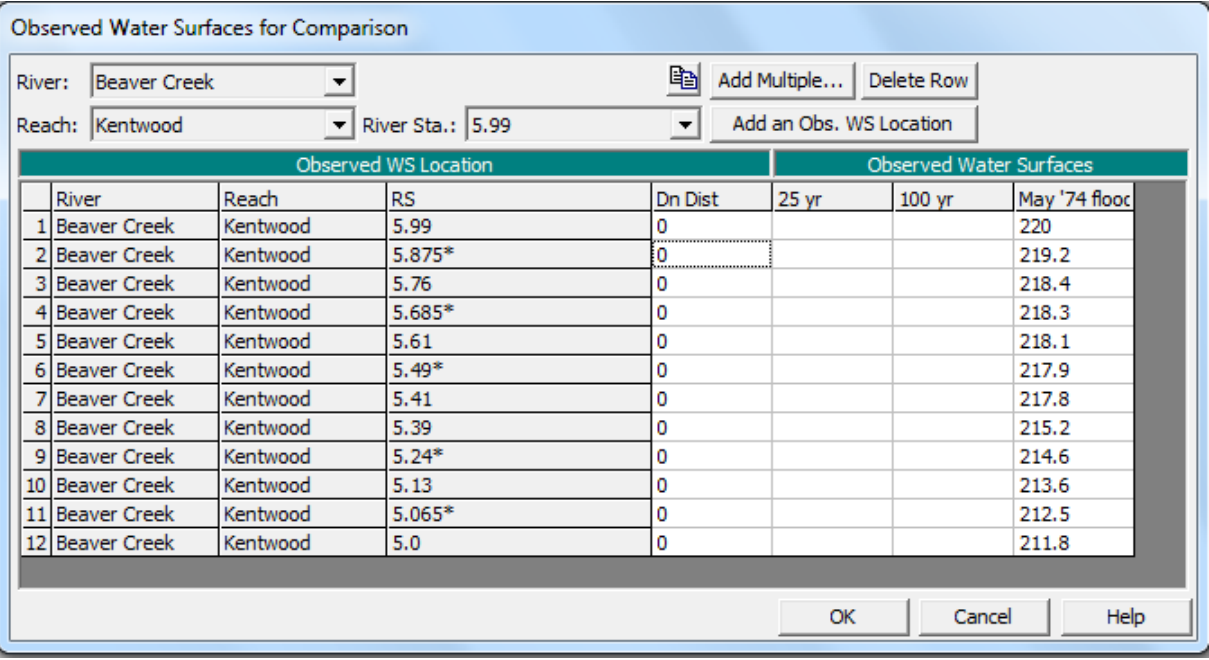

Şekil 23 Gözlenen su yüzü penceresi

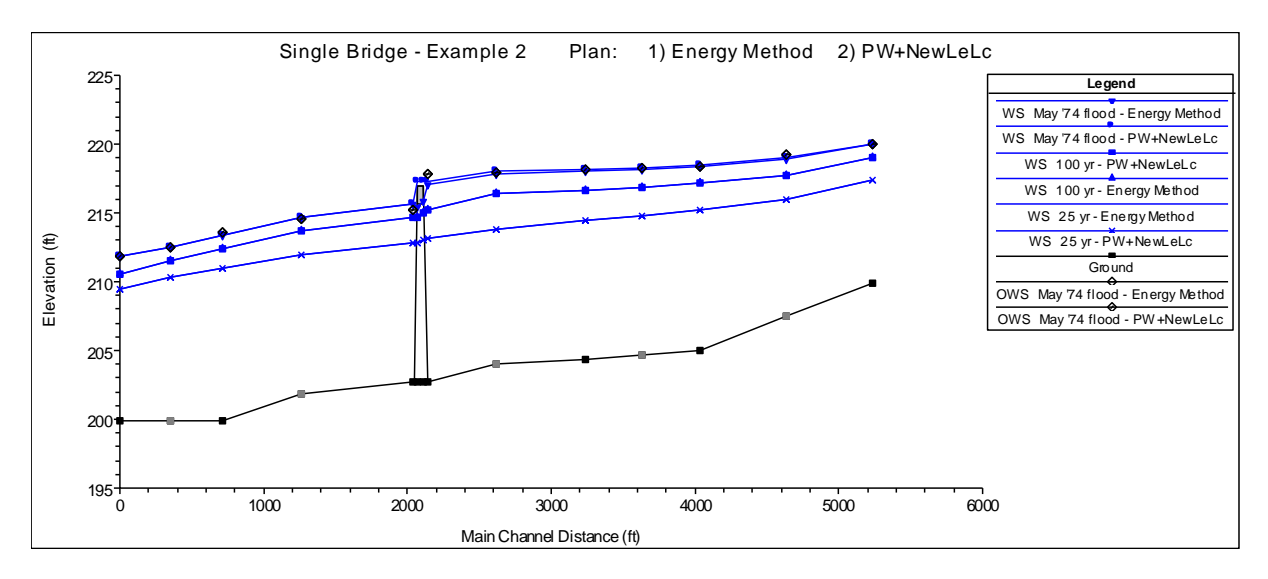

Şekil 24 Basınçlı/savak akımı ve Enerji Yöntemlerinde 3 debiye ait su yüzü profilleri

Tablo 2 de Basınçlı/savak akımı ve Enerji Yöntemleri ile hesaplanan su yüzü profilleri ile gözlem değerlerinin karşılaştırılması gösterilmiştir."\*\*" simgesi bulunan gözlem değerleri atlastan bu kesitler için elde edilen değerlerin bazı sorular içerdiğini göstermektedir.

Hesaplanan değerler ile gözlem değerleri karşılaştırıldığında her iki yönteminde gerçek su yüzünü kabul edilebilir hata sınırlar içerisinde tahmin ettiği görülmektedir. En büyük hatanın gözlem değerlerinin sorunlu olduğu kesitlerde oluştuğu görülmektedir. Tabloda görülen gözlem değerleri kesit aktif alanının ortalama yüksekliğidir. Bir boyutlu model su yüzü profili için sadece bir değer üretebilmekte bu nedenle gerçek akım durumunda kesitte oluşan dalgalanmaları yansıtmamaktadır.

Basınçlı savak modeli ve enerji yöntemi karşılaştırıldığında önemli fark köprü kesitinde oluşmaktadır. Basınçlı savak akım yönteminde köprü içerisindeki su yüksekliği memba ve mansap akım derinlikleri yardımı ile hesaplanmaktadır. Bu iki plana ait sonuçlar karşılaştırıldığında basınçlı savak akım yöntemi ile belirlenen su yüzü profilleri gözlem değerlerine daha yakın sonuç vermektedir.

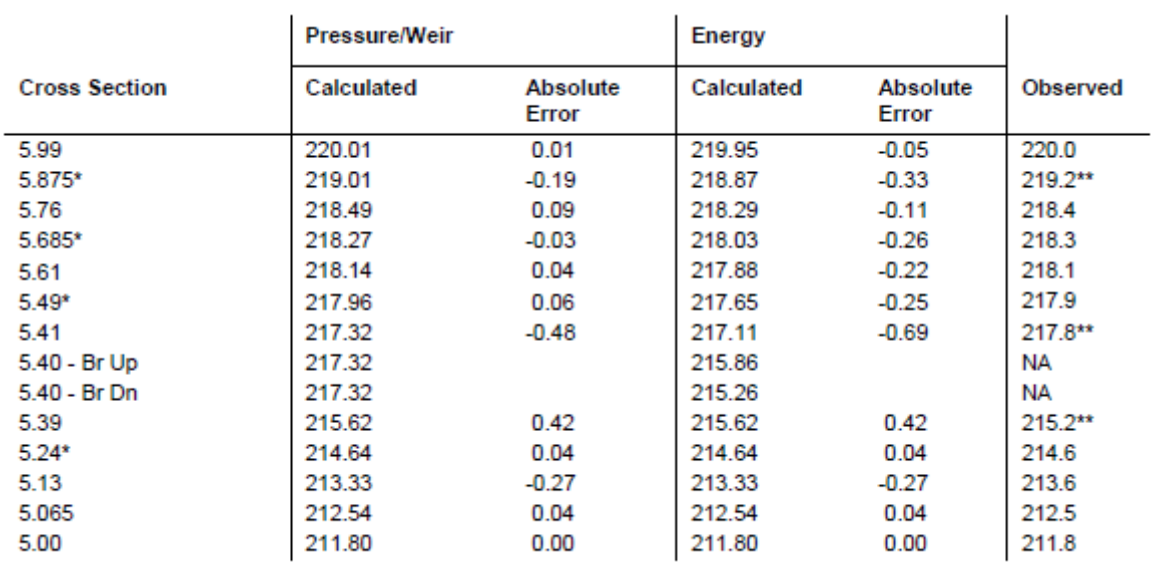

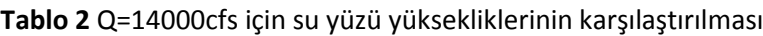

 $\overline{a}$ 

 $\mathbf{r}$ 

### **Örnek 6**

### **Köprülü Laboratuvar Kanalı**

Şekilde boyutları ve özellikleri verilen köprülü kanalda, dört farklı debi için su yüzü profillerini HEC-RAS ile belirleyelim.

- Kararlı akım.  $Q_1 = 10$  lt/s,  $Q_2 = 20$  lt/s,  $Q_3 = 30$  lt/s ve  $Q_4 = 40$  lt/s
- Cam kanal, Manning pürüzlülük katsayısı, n=0.01.
- Kanal taban eğimi  $S_0 = 0.001$
- Kanal sonunda akım serbest dökülmektedir.
- Köprü kanal mansabından (sonundan) membaya doğru 5.0m de yerleştirilmiştir.

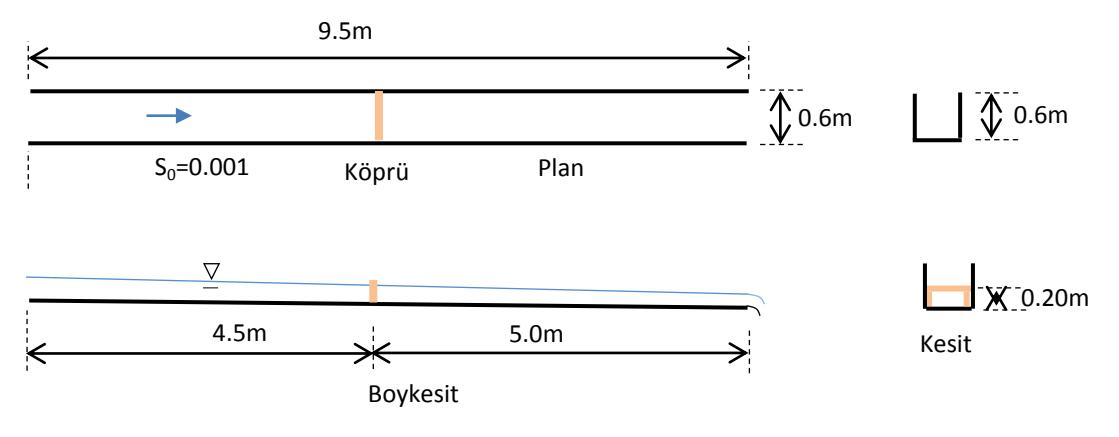

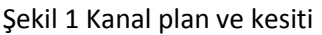

### **Tek Açıklıklı Köprü**

Köprü kesit özellikleri:

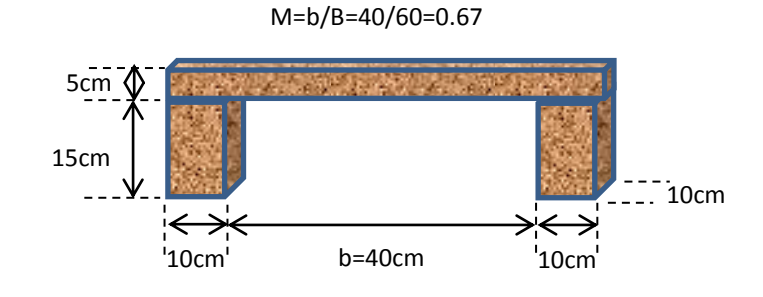

Şekil 2 Köprü Kesiti

### **Proje Oluşturmak**

HEC-RAS kısa yol düğmesi ile program çalıştırılır. HEC-RAS ana penceresinde "File", "New Project", menülerinden yeni projenin adı "Lab Kanal Kopru" girilir. Projenin kaydedileceği klasör seçilir, "OK" düğmesine basılır. Daha önce hazırlanan laboratuvar kanalı örneğinde (Örnek 2) olduğu üzere kesit özellikleri ve yerleri tanımlanarak "Geometric Data" penceresinde "File" menüsünde "Save Geometry Data" düğmesi ile geometrik veriler Lab Kanal Kopru TA" ismiyle kaydedilir. Bu durumda program ana penceresi Şekil 3 deki gibi (Plan ve Steady Flow hariç), geometrik veri penceresi de Şekil 4 deki gibi görüntülenecektir.

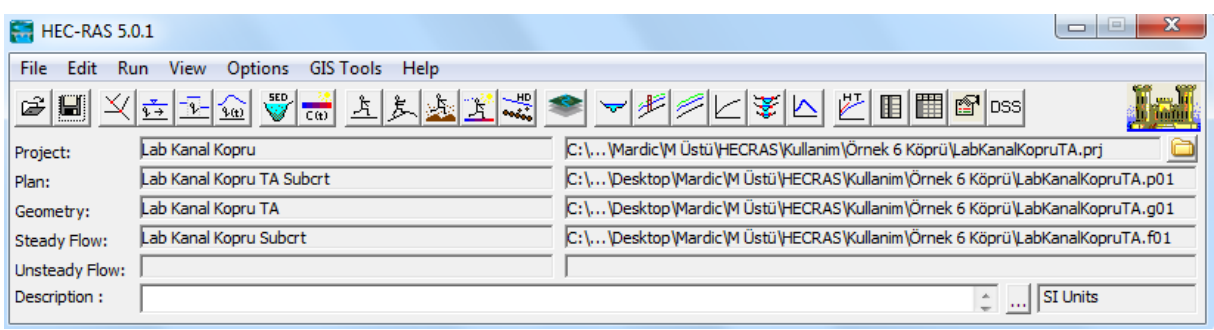

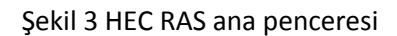

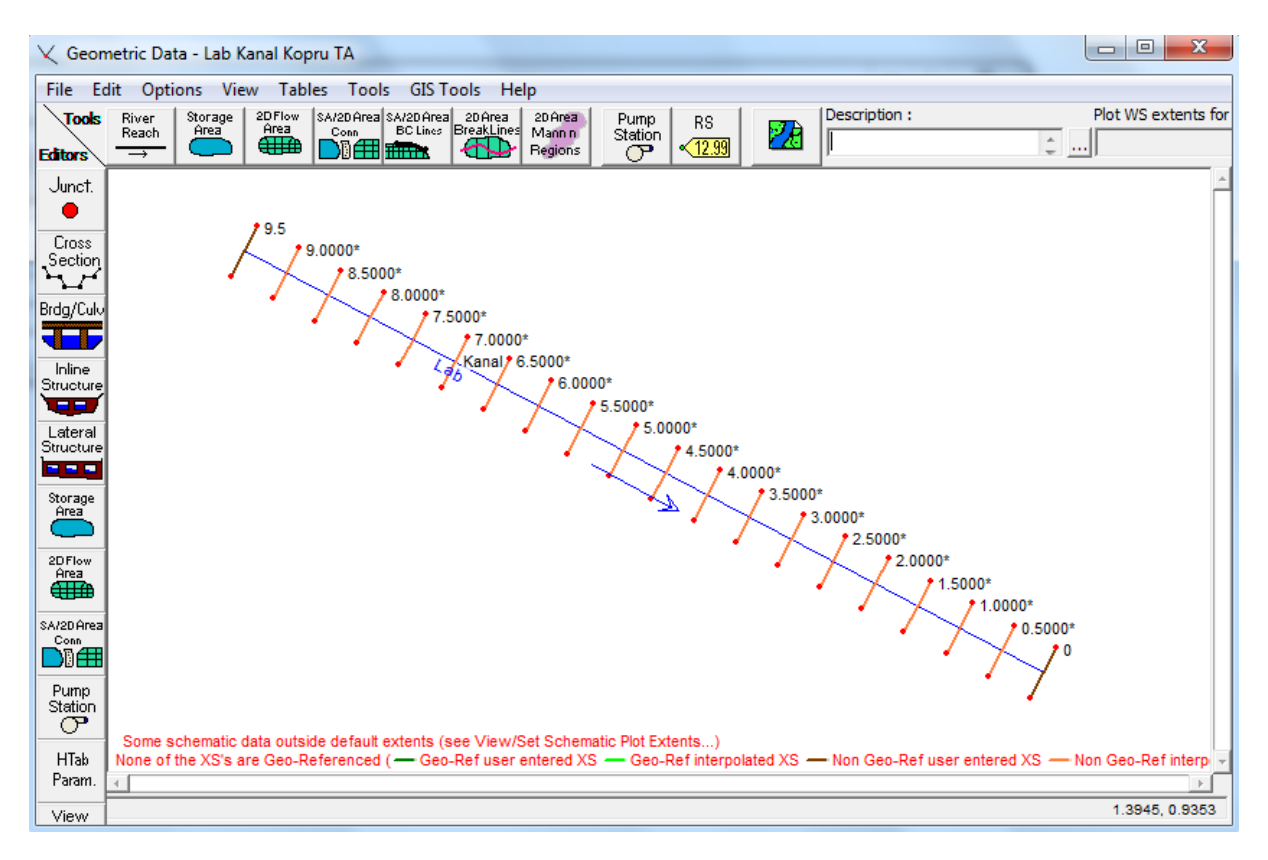

Şekil 4 Kanal ve kesitlerin yeri

Yukarda kesit özellikleri verilen köprü kanal üzerinde mansaptan X=5.0m ye yerleştirilecektir. Bu nedenle X=5.0m de tanımlı olan kesitin silinmesi gerekir. Bu amaçla "Cross Section Data" penceresinde yukarı aşağı oklar kullanılarak "River Sta.: 5.0000\*" kesit penceresine gelinir. "Option" menüsünden "Delete Cross Section" düğmesi seçildiğinde Şekil 5 de görülen pencere ile kesitin silinmesinin onaylanması istenir. Bu durumda Şekil 6 da görülen pencere açılır ve evet düğmesi seçilerek kanal boyunun otomatik ayarlanması sağlanır. Köprü yerleştirilecek olan 5.0 kesiti silinerek kanal boy kesiti Şekil 7 deki gibi görüntülenir.

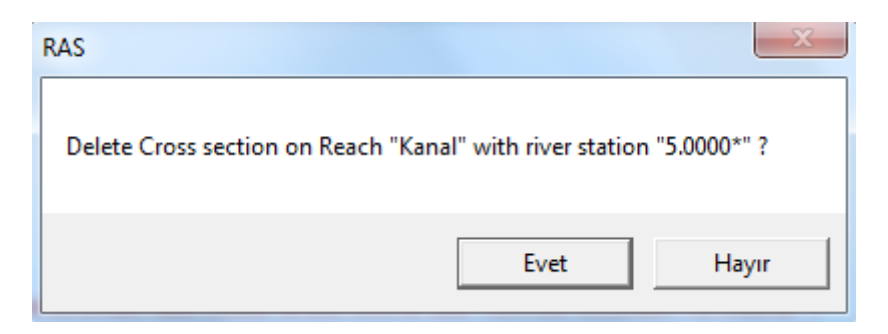

Şekil 5 Köprü yerleştirilecek kesitin silinmesi

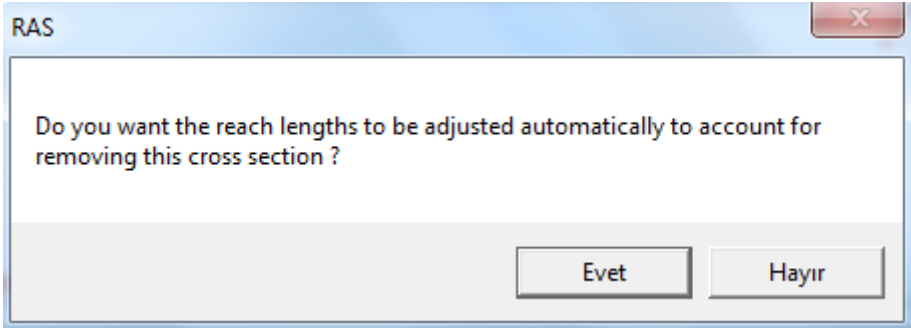

Şekil 6 Kanal boy düzenleme onay penceresi

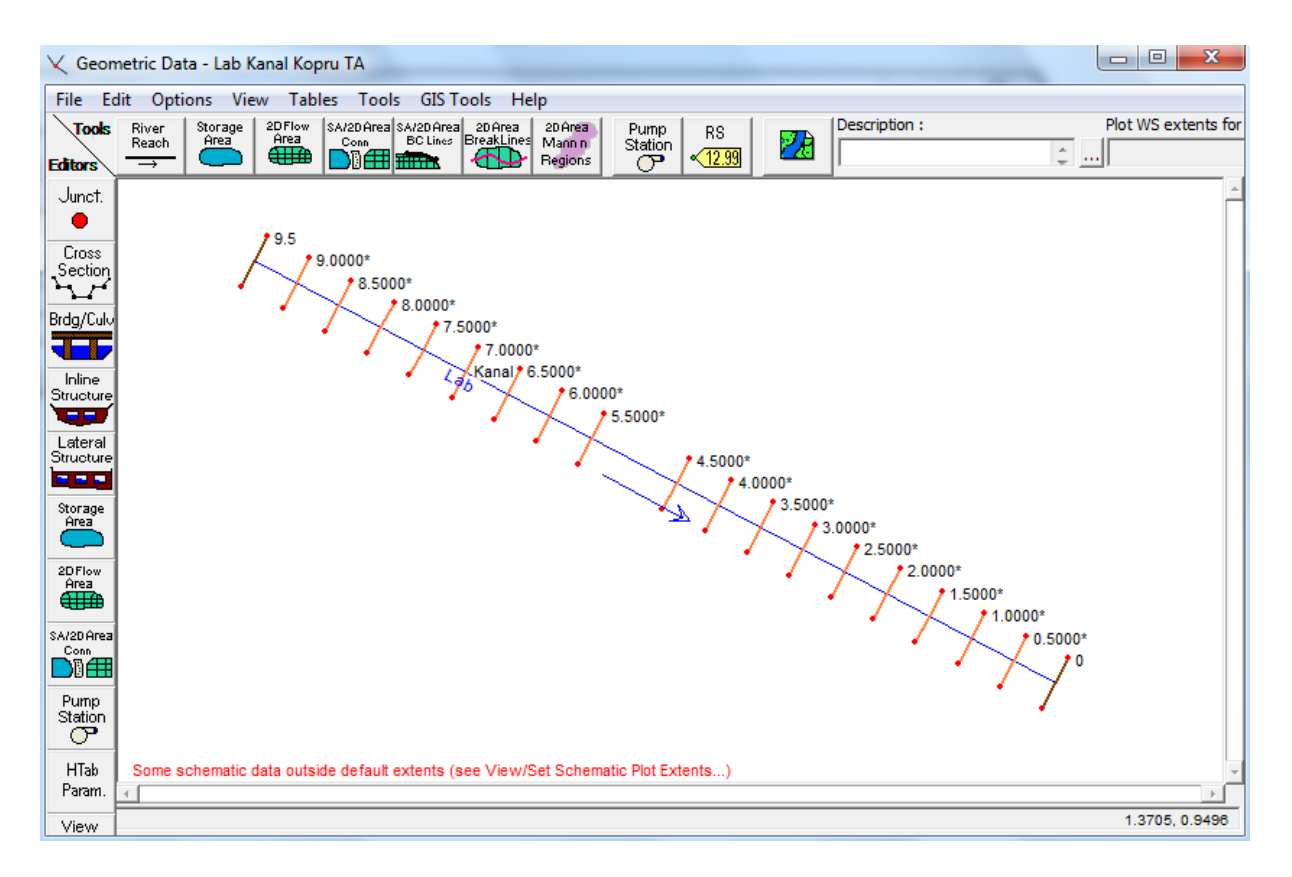

Şekil 7 Köprü kesit yerinin hazırlanması

### **Köprü Geometrik Verileri**

Bu aşamada "Geometric Data" penceresinde "File" menüsünden "Save Geometry Data" seçeneği ile yeni kanal geometrisi kaydedilir.

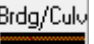

"Geometric Data" penceresinde "Brdg/Culv" simgesi **setabla di Salat Alama Culvert Data**" penceresi Şekil 8 de görüleceği üzere aktif hale getirilir. Bu pencerede "Option" menüsünden "Add a Bridge and /or Culvert" düğmesi seçilerek açılan pencerede köprünün girileceği kesit (5.0) tanımlanır Şekil 9.

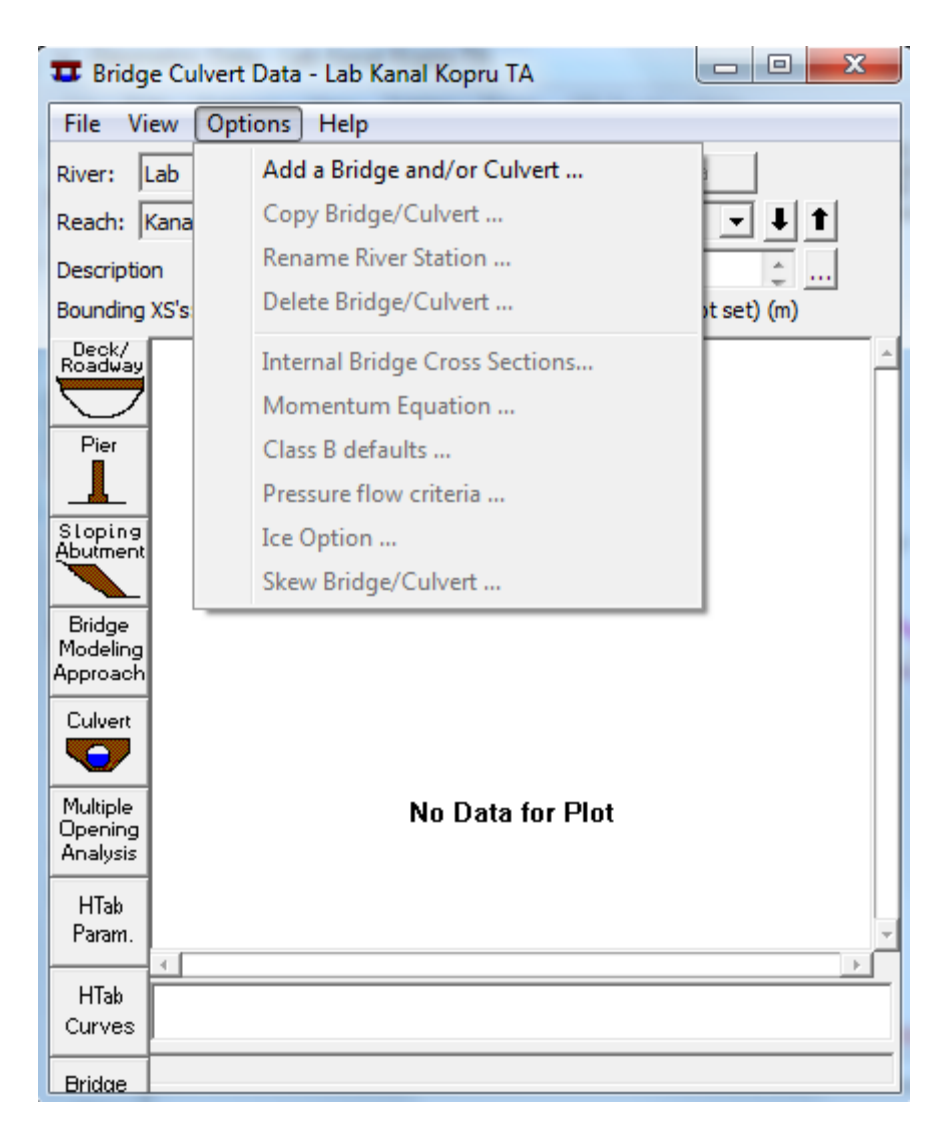

#### Şekil 8 Yeni köprü giriş penceresi

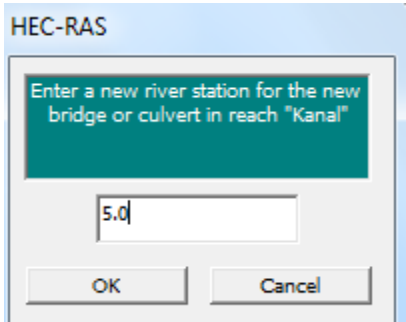

Şekil 9 Köprü kesitinin tanımlanması

Şekil 9 da "OK" düğmesi seçildiğinde "Bridge Culvert Data" penceresi Şekil 10 daki gibi görüntülenir (köprü tabliyesi hariç). "Description" penceresine köprü hakkında bilgi (Tek Aciklikli Kopru) girilir. Köprü gövdesinin geometrik koordinatlarını tanımlamak için aynı pencerede solda bulunan

düğmelerden simgesi tıklanarak gövde/yol veri penceresi "Deck/Roadway Data" (Şekil 11)

### Prof. Dr. Mehmet ARDIÇLIOĞLU

açılır. Pencerenin üstünde girilecek ilk değer "Distance" mesafe olup köprü gövdesinin memba kesitine olan uzaklığını (m) göstermektedir. Burada ilerde açıklanacağı üzere memba tarafındaki ilk kesit 5.05m de tanımlanacaktır. Bu nedenle mesafe 5cm olarak (metre cinsinden 0.05m) girilmiştir. Bu satırda girilecek ikinci bilgi köprü üst genişliğini (yol genişliği) ifade eden "Width" kutusunda tanımlanacaktır. Ele alınan köprü örneğinde Şekil 2 de görüleceği üzere bu genişlik 10cm olup metre cinsinden 0.10 olarak girilir. Son bilgi penceresi "Weir Coef" savak katsayısı program tarafından 1.4 olarak otomatik tanımlanmıştır.

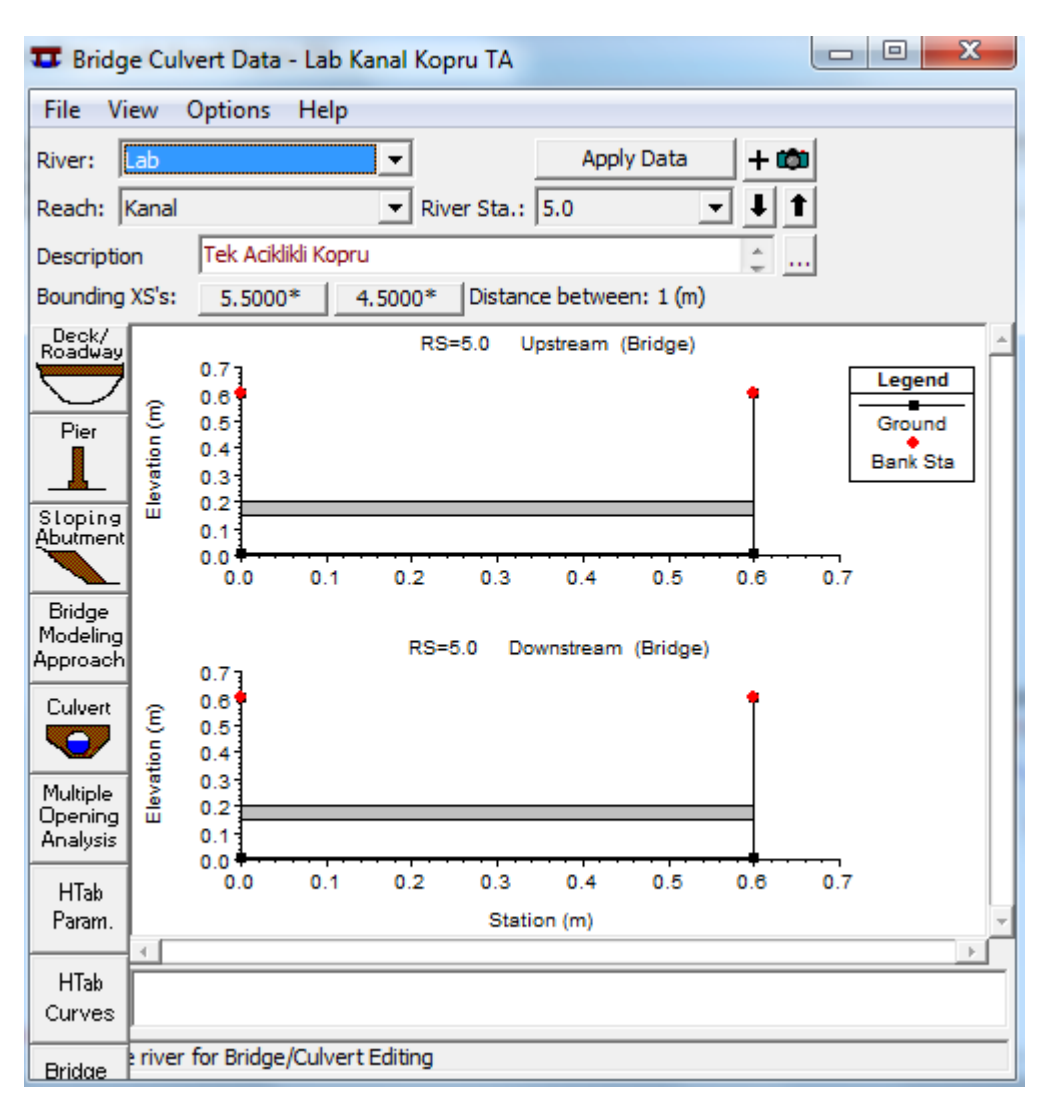

Şekil 10 Köprü tanımlama penceresi

Köprü yol tabliyesi memba yüzünün en kesit üzerinde bulunduğu istasyonlar (koordinatlar), akım doğrultusunda sol kenardan başlayarak (X=0 istasyonu), köprü tabliyesi yüksek kot 0.2m ve düşük kot 0.15m olarak tanımlanır. Köprü tabliyesinin son konumu olan X=0.6m içinde aynı yüksek ve düşük kotlar tanımlanarak Şekil 11 de görülen bilgiler girilir. Aynı bilgileri köprü mansap yüzü içinde tanımlamak amacıyla "Copy US to DS" düğmesine basılarak kopyalanır.

Bu tablonun altında bulunan "U.S /D.S Embankment SS" pencerelerine var ise köprü memba mansap dolgu eğimleri (1 düşey uzunluğa karşılık gelen dolgu yatay mesafesi) girilir. Ele alınan örnekte dolgu olmadığından bu pencereler boş bırakılır. Savak akımı oluşması durumunda kullanılacak bilgilerden "Max Submergence" program tarafından 0.98 olarak ve köprü üzerinde oluşacak akıma ait savak şekli "Broad Crested" olarak tanımlanmıştır. "OK" düğmesine basılarak pencere kapatılır. Bu durumda köprü üst yol tabliyesi Şekil 10 da görüleceği üzere tanımlanmış olur.

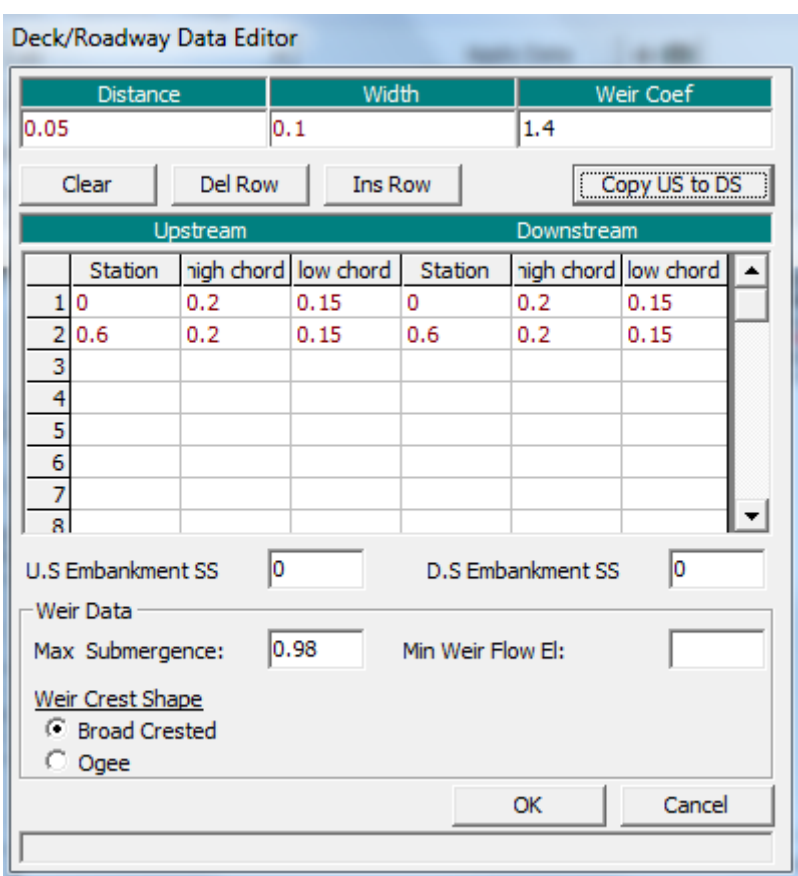

Şekil 11 Köprü bilgi giriş penceresi

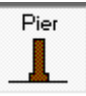

Köprü kenar ayakları "Bridge/Culver Data" penceresinde (Şekil 10) "Pier" ayak simgesi seçilerek açılan pencerede tanımlanır Şekil 12. Pencerenin üstünde bulunan ayak numarası "Pier #" kutusu otomatik olarak 1 şeklinde tanımlanır. Ayak merkezinin köprü memba ve mansap yüzlerindeki konumları "Centerline Station Upstream/Downstream" kutularında tanımlanır. Ele alınan örnekte köprü sol kenar ayağı 0.1m genişliğinde olup orta noktası 0.05m olacaktır. Ayağı kenar şevinden ayırmak için 1mm kesit içine kaydırılması gerekir. Bu nedenle birinci ayağın memba ve mansap merkezleri 0.051m olarak tanımlanmıştır."Floating Pier Debris" bölümünde suyun taşıdığı katı madde olmadığından boş bırakılar. Son bölümde ise memba ve mansap yüzleri için ayak genişlikleri (Örnekte 10cm dir) ve yükseklikleri (0 dan 20cm ye) metre cinsinden girilir. Memba ve mansap yüzlerinde ayak

## Prof. Dr. Mehmet ARDIÇLIOĞLU

özellikleri aynı ise "Copy Up to Down" düğmesi ile bilgiler kopyalanır. Böylece köprü sol kenar ayağı tanımlanmış olur. Benzer tanımlama köprü sağ kenar ayağı içinde yapılmalıdır. Ayak özellikleri aynı olduğundan "Pier Data" penceresinde üst satırda bulunan "Copy" düğmesi seçildiğinde otomatik olarak 2. ayak numarası ile yeni ayak bilgilerinin tanımlandığı pencere açılır. Burada sadece memba ve mansap yüzleri için ayak merkezlerinin tanımlanacağı pencere bilgileri değiştirilir. Sol ayak için tanımlanan 0.051m yerine sağ ayak memba ve mansap merkezleri için 0.549 (m) değerleri girilir. İlk ayaktakine benzer şekilde ayak sağ kenardan 1 mm içerde tanımlanmıştır. "OK" düğmesine basılarak pencere kapatılır. "Bridge Culvert Data" penceresinde memba ve mansap yüzleri için köprü kesitleri Şekil 13 deki gibi görüntülenir. Memba ve mansap yüzlerinde dolgu olmadığı için "Sloping Abutments" tanımlamaları yapılmaz.

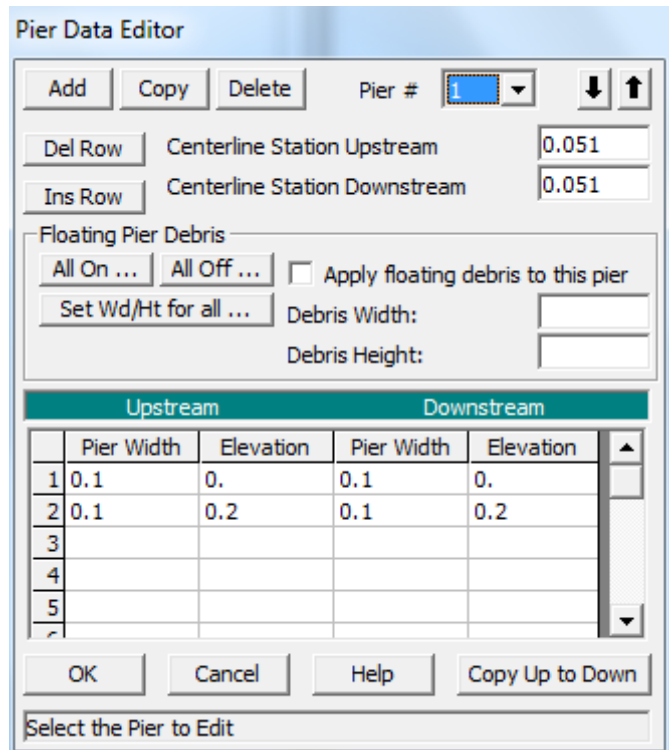

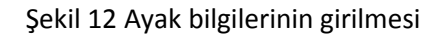

Köprü yakınlarında daralma ve genişleme kayıplarını dikkate alacak şekilde dört ilave kesit tanımlanması gerekir. Bunlardan iki tanesi köprünün mansap tarafında iki tanesi de memba tarafında olacaktır. Mansap tarafındaki ilk kesit (köpür 2 nolu kesiti) köprü mansap yüzünün 5cm önüne (5.0- 0.10-0.05=) 4.85m ye ve ikinci kesit ise (köprü 1 nolu kesiti) 2 nolu kesitin 15cm önüne yani (4.85- 0.15=) 4.70 m ye yerleştirilmesi uygun olacaktır. Bu durumda genişleme oranı ER (15/10=) 1.5 olacak ve istenilen limitler içerisinde (0.5-4.0) kalacaktır.

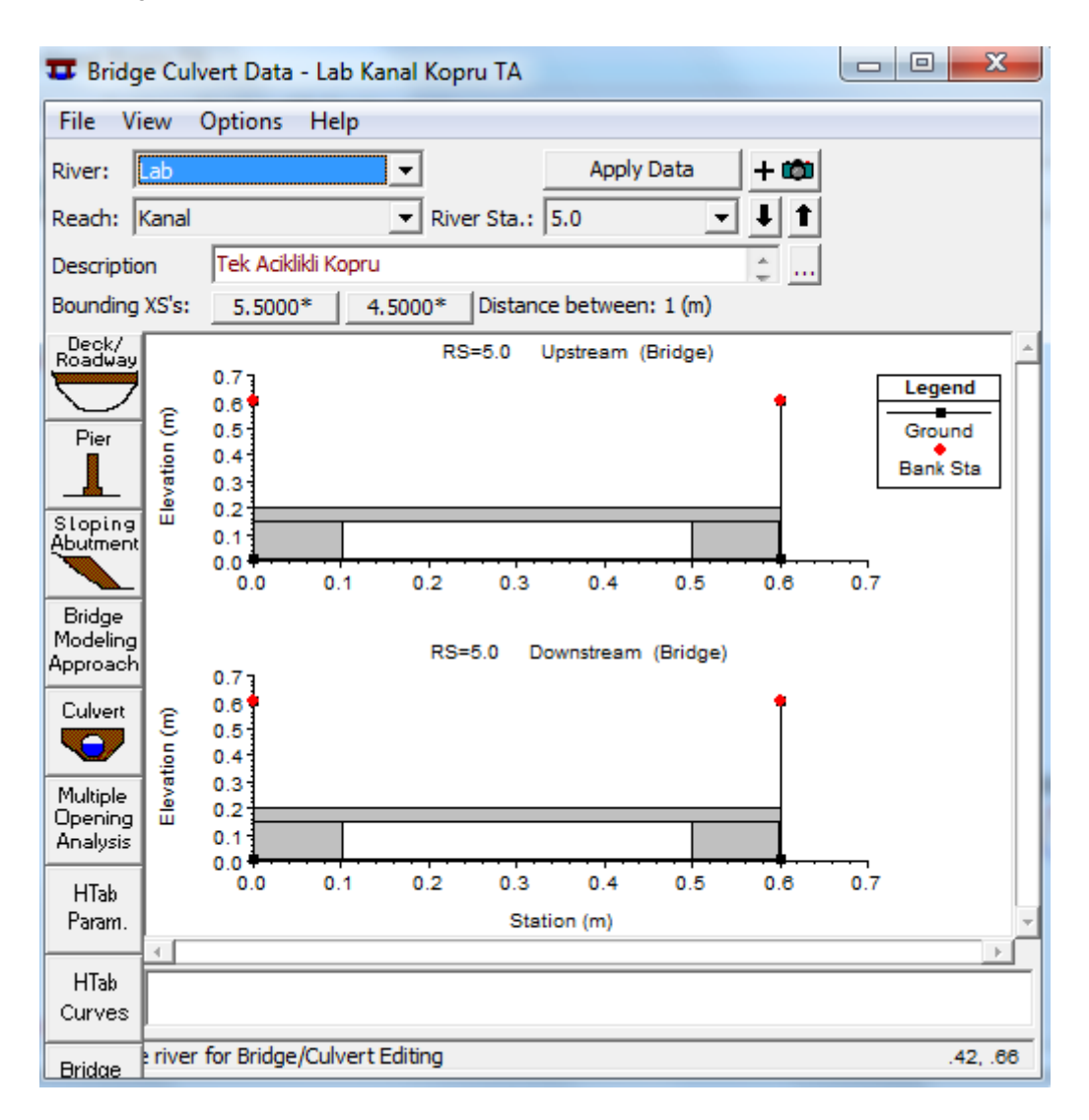

Şekil 13 Memba ve mansap yüzlerinde köprü kesitlerinin görünümü

Bu amaçla "Geometric Data" penceresinde "Cross Section" düğmesi aktif hale getirilerek pencerede yukarı ve aşağı ok tuşları ile 4.5 nolu istasyon penceresine gelinir. "Options" menüsünden "Copy Current Cross Section" menüsü seçildiğinde Şekil 14 de açılan küçük pencerede aktif hale gelir. Burada kesitin istasyon numarası girilir. Yeni kesit 4.6m ye yerleştirilmesi planlandığından "River Sta" penceresine 4.6 girilir. "OK" düğmesine basıldığında Şekil 15 de görülen 4.6 kesitine ait pencere aktif hale gelir. Bu pencerede "Downstream Reach Lenghts" bölümünde kesitin mansap kesitinden (4.5 nolu) uzaklığı 0.1m (10cm) olarak girilir. Kesit kotları "Elevation" değişeceğinden (0.6045+0.001\*0.1=)0.6046 ve 0.0046 olarak girilir. "Apply Data" düğmesi ile yeni koordinatlar tanımlanmış olur. Benzer işlemler sırasıyla 4.7 ve 4.85 kesitler içinde gerçekleştirilir. 4.7 nolu kesit köprü mansabında akımın tam gelişmiş kabul edildiği kesit olacaktır. Bu nedenle "Description" açıklama kutusuna "Köprü 1 nolu kesit" şeklinde bilgi girilmiştir. Köprünün hemen mansabında 4.85m ye yerleştirilecek kesit için "Köprü 2 nolu Kesit" açıklamasıyla kesit kopyalanarak benzer işlemler

gerçekleştirilir. Bu durumda mansap kol uzunluğu 15 cm olacaktır. Köprü mansabında bulunan bu kesit için daralma ve genişleme katsayıları sırasıyla 0.3 ve 0.5 olarak tanımlanmıştır.

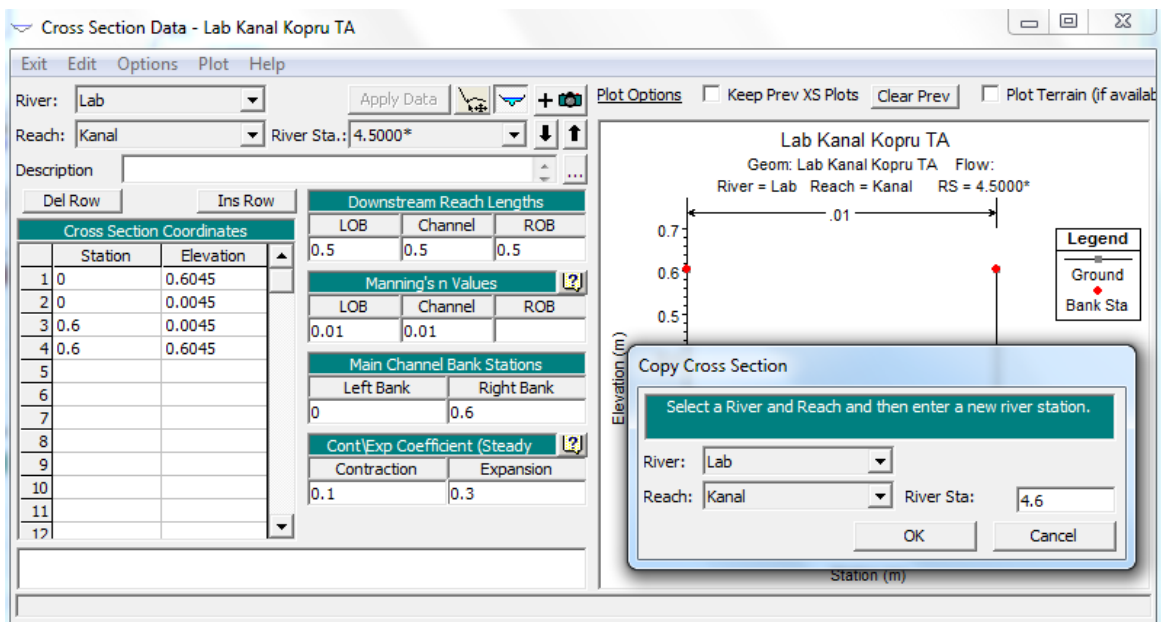

### Şekil 14 Kesit ilavesi

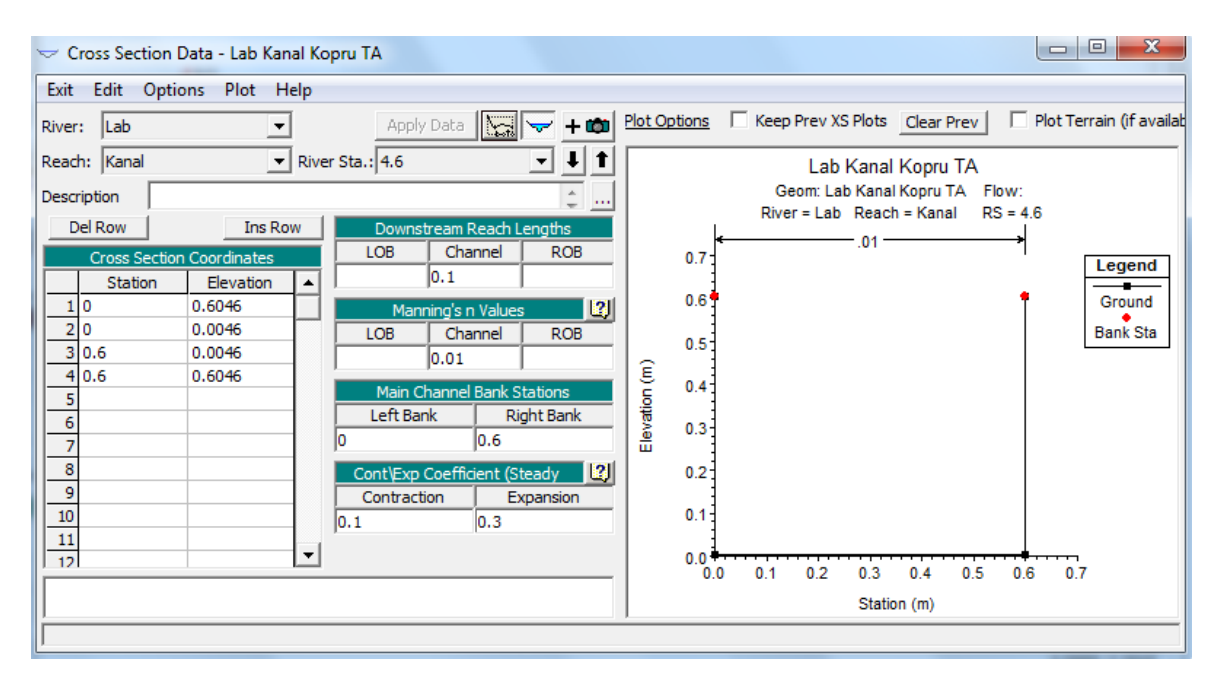

Şekil 15 4.6 nolu kesit bilgileri

Benzer şekilde köprü memba yüzüne yakın yerleştirilecek olan ilk kesit (Köprü 3 nolu kesiti) memba yüzünün 5 cm önüne (5.0+0.05=) 5.05m ye ve daralmanın başladığı kesit (Köprü 4 nolu kesiti) daralma boyunu dikkate alacak şekilde 5.05 kesitinin 15 cm memba tarafına yani (5.05+0.15=) 5.20m ye yerleştirilecektir. Bu durumda daralma oranı CR (15/10=) 1.5 olacak ve istenilen limitler içerisinde (0.3-2.5) kalacaktır. 5.05 nolu kesiti oluşturmak için yukarda anlatıldığı üzere 5.5m de tanımlı kesit

"Option" ve "Copy Currrent Cross Section" menüleri yardımı ile 5.05 ismiyle kopyalanır. Köprü membaında bulunan bu kesit içinde daralma ve genişleme katsayıları sırasıyla 0.3 ve 0.5 olarak alınmıştır. Bu kesitin mansap tarafındaki ilk kesit olan 4.85 nolu kesite olan mesafesi "Downstream Reach Lengths" (0.05+0.10+0.05=) 0.20m olarak girilir. Şekil 16 da membada bulunan 5.05 nolu kesit bilgilerinin girildiği pencere görüntülenmiştir. Daha sonra köprü memba tarafında sırasıyla 5.2,5.3 ve 5.4 kesitleri oluşturularak Şekil 17 de kanal üzerinde gösterilmiştir.

| Cross Section Data - Lab Kanal Kopru TA                             |                                                                                | $\mathbf{x}$<br>$\Box$<br>$\Box$                                             |
|---------------------------------------------------------------------|--------------------------------------------------------------------------------|------------------------------------------------------------------------------|
| Edit Options Plot Help<br>Exit                                      |                                                                                |                                                                              |
| Lab<br>River:                                                       | Apply Data <b>For Set 1</b><br>$+$ 00                                          | Plot Options   Keep Prev XS Plots   Clear Prev  <br>Plot Terrain (if availab |
| Reach: Kanal                                                        | $\blacktriangleright$ River Sta.: 5.05<br>$\downarrow$<br>$\blacktriangledown$ | Lab Kanal Kopru TA                                                           |
| Kopru 3 nolu kesit<br><b>Description</b>                            | $\cdots$                                                                       | Geom: Lab Kanal Kopru TA Flow:                                               |
| Del Row<br><b>Ins Row</b>                                           | Downstream Reach Lengths                                                       | River = Lab Reach = Kanal<br>$RS = 5.05$                                     |
| <b>Cross Section Coordinates</b>                                    | <b>ROB</b><br>Channel<br><b>LOB</b>                                            | .01<br>$0.7^{\circ}$                                                         |
| Elevation<br>Station<br>▲                                           | 0.2                                                                            | Legend                                                                       |
| 10<br>0.60505                                                       | 2 <br>Manning's n Values                                                       | 0.6 <sup>4</sup><br>Ground                                                   |
| $\overline{2}$<br>0.00505<br>10                                     | Channel<br><b>ROB</b><br><b>LOB</b>                                            | <b>Bank Sta</b><br>0.5 <sub>1</sub>                                          |
| 30.6<br>0.00505                                                     | 10.01                                                                          |                                                                              |
| 40.6<br>0.60505                                                     | Main Channel Bank Stations                                                     | Elevation (m)<br>0.4 <sub>1</sub>                                            |
| 5<br>6                                                              | Left Bank<br><b>Right Bank</b>                                                 |                                                                              |
| $\overline{7}$                                                      | 0.6                                                                            | $0.3 -$                                                                      |
| $\overline{\mathbf{8}}$                                             | 131<br>Cont\Exp Coefficient (Steady                                            | $0.2^-$                                                                      |
|                                                                     | Contraction<br>Expansion                                                       |                                                                              |
|                                                                     | 0.5<br> 0.3                                                                    | 0.1 <sup>2</sup>                                                             |
| $\begin{array}{r} 9 \\ \underline{10} \\ 11 \\ 12 \end{array}$<br>▼ |                                                                                |                                                                              |
|                                                                     |                                                                                | $0.0 +$<br>0.2<br>0.5<br>0.1<br>0.3<br>0.6<br>0.7<br>0.0<br>0.4              |
|                                                                     |                                                                                | Station (m)                                                                  |
|                                                                     |                                                                                |                                                                              |

Şekil 16 Köprü memba yüzündeki ilk kesit

Son olarak köprü memba ve mansap yüzü yakınlarındaki kesitler için etkisiz akım alanlarının tanımlanması gerekir. Bu amaçla ilk olarak 3.55 nolu kesit (Köprü 3 nolu kesiti) penceresi açılarak "Option" ve "Ineffective Flow Area" menüleri seçilir. Bu durumda Şekil 18 de görülen kutucuk açılarak açıklığın sağ ve sol kenarları yakınlarında etkisiz akım alanlarının sınırları ve yükseklikleri girilir.

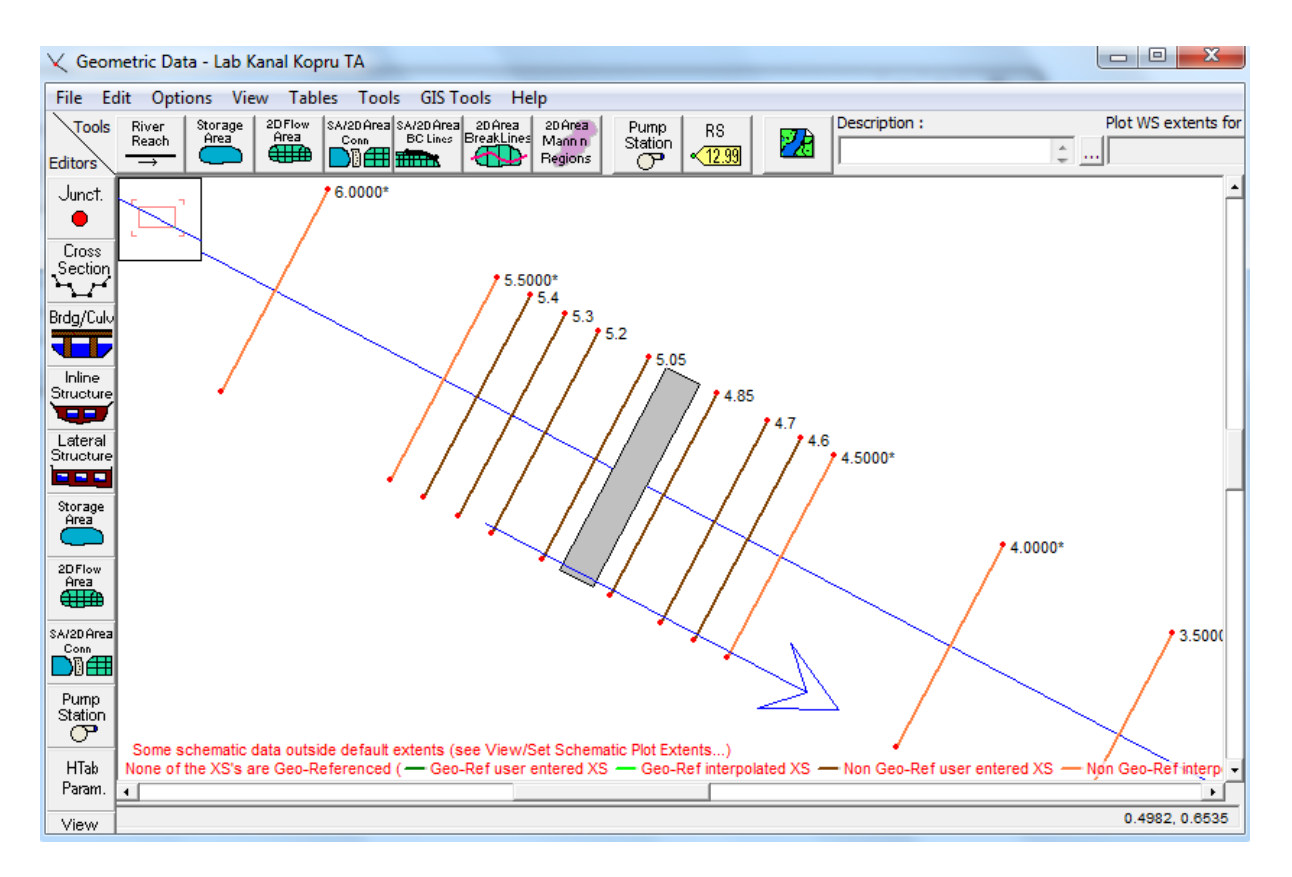

Şekil 17 Köprü memba ve mansap yüzüne ilave edilen kesitler

Etkisiz akım bölgesinin konumunu belirlemek için köprüden kesite doğru 1:1 oranındaki mesafe kullanılır. Bu örnekte 5.05 nolu kesit köprünün 5cm memba tarafında bulunmaktadır. Bu nedenle sağ ve sol taraflardaki etkisiz akım bölgeleri köprü açıklığının sağ ve sol kenarından 5cm uzakta olacak şekilde belirlenir. Buna göre etkisiz akım alanı için açıklığın solundaki X koordinatı (0.10+0.001-0.05=) 0.051 ve sağ X koordinatı (0.6-0.1-0.001+0.05=) 0.549 olacaktır. Memba kesitinde etkisiz akım bölgesinin başlangıç yüksekliğini belirlemek için yol üst kotunun biraz altında bir yükseklik belirlenir. Bu etkisiz alan yüksekliği seçildiğinde su yüksekliği belirlenen değeri aştığında akım savak akımı gibi gerçekleşecek ve tüm kesit etkin akım bölgesi olarak değerlendirilecektir. Bu nedenle memba yüzündeki etkisiz akım alanı yüksekliği yol üst kotu olan 0.20m nin biraz altında 0.18m olarak belirlenmiştir.

Benzer şekilde mansapta bulunan 4.85 nolu kesit içinde köprü açıklığından sağ ve sol kenara doğru 5 cm lik mesafe dikkate alınarak etkisiz akım bölgeleri belirlenir. Bu mesafeler yukardaki değerler ile aynı olacaktır. Mansap kesitinde etkisiz akım yüksekliği olarak yol düşük kotunun biraz altında bir yükseklik belirlenir. Böylece köprü üzerinde savak akımı gerçekleşir ve mansapta düşük olan bu seviyeye bağlı akımın etkin olduğu bölge gelişir. Mansap kesitine ait bu yükseklik, yol tabliyesi düşük kotu 15.0cm nin 2.0cm altı olan 13.0cm olarak belirlenmiştir.

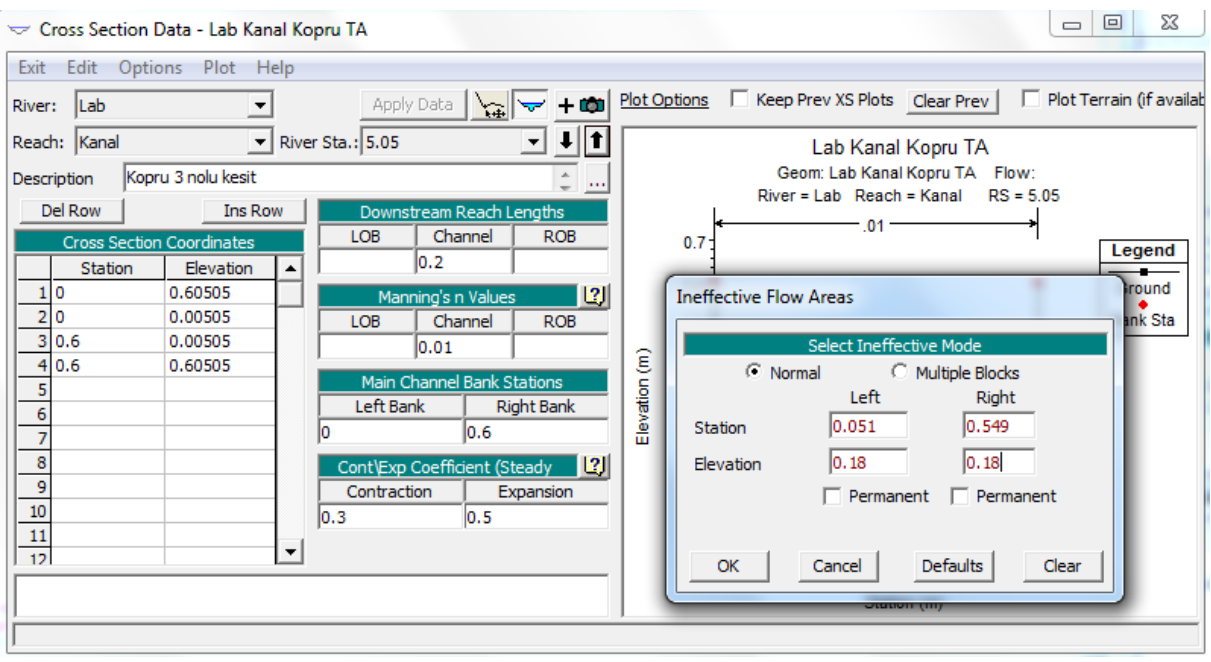

Şekil 18 Kesit 3.52 için etkisiz akım alanının tanıtılması

Bridge Modeling

"Bridge Culvert Data" penceresinde bulunan "Bridge Modeling Approach" düğmesi ile hesaplamalarda kullanılacak yöntem seçimine ait pencere Şekil 19 da görüleceği üzere aktif hale getirilir. Köprü orta ayakları olmadığından düşük akım yöntemi olarak sadece enerji ve momentum yöntemleri için hesap yapılır. Momentum yöntemi için köprü kenar ayakları kare planlı olduğundan itki katsayısı "Coef Drag" 2.0 olarak girilir. Program düşük akım durumunda, profil hesabında kullanmak üzere en büyük enerji kaybını dikkate alacak şekilde "Highest Energy Answer" düğmesi aktif hale getirilir.

Büyük debilerde basınçlı akım olma ihtimali dikkate alınarak "High Flow Methods" yüksek akım durumunda, programın kullanacağı yöntem "Pressure and/or Weir" olarak seçilmiştir. "OK" düğmesi ile pencere kapatılır. "Bridge Culver Data" penceresi de kapatılarak "Geometric Data" penceresinde köprü bilgilerinin kaydedilmesi için "File" menüsünde "Save Geometr Data" düğmesi seçilir. Bu şekilde köprülü kanal kesitinin geometrik veri girişi tamamlanmış olur.

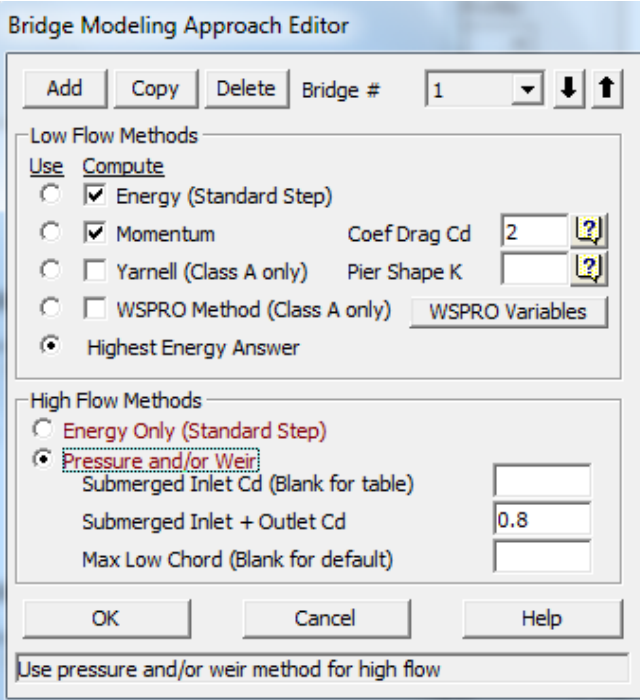

Şekil 19 Köprü yaklaşım modelinin seçimi

### **Akım Verilerinin Girişi**

Ana pencerede "Edit" menüsünden "Steady Flow Data" düğmesi seçilir veya menü çubuğunda  $\sqrt{12}$ düğmesi tıklanır. Açılan pencerede (Şekil 20) ilk olarak "Enter/Edit Number of Profiles" kutusunda kaç adet debi için hesap yapılacaksa bu sayı girilir. Ele alınan örnekte dört farklı debi için hesap yapılacağından 4 değeri girilir. Bu durumda tablo alt satırında akım verilerinin girileceği kutuların üstünde profil isimleri PF1, PF2, PF3 ve PF4 şeklinde çoğaltılır. Bu kutulara hesap yapılacak debiler m 3 /s cinsinden 0.01, 0.02, 0.03 ve 0.04 olarak yazılır.

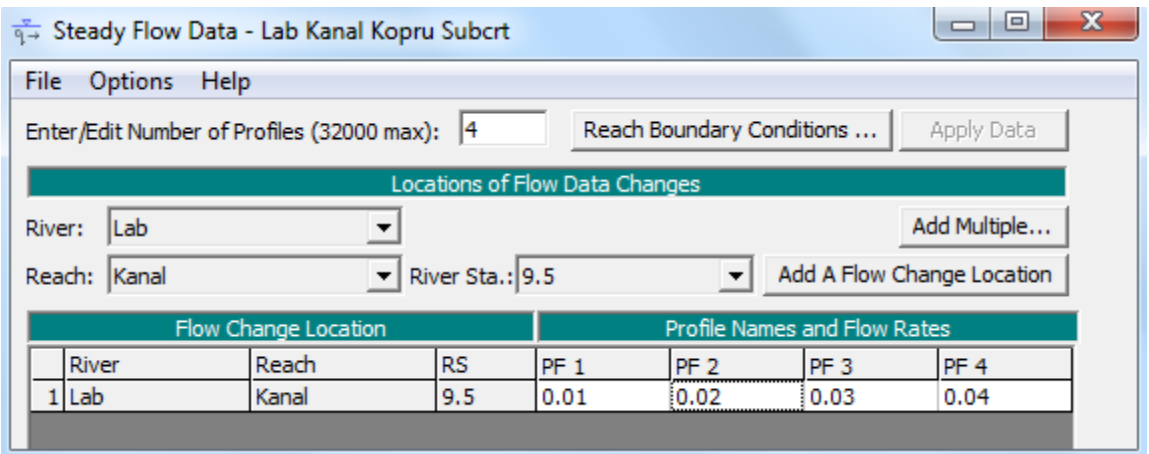

Şekil 20 Akım değerlerinin girilmesi
Steady Flow Penceresinde "Reach Boundary Conditions" düğmesi seçilerek Sınır şartının tanımlanacağı pencere açılır. Kanal eğimi düşük olduğundan kritik altı akım durumunda analiz gerçekleştirilecektir. Bu amaçla mansap sınır şartının tanımlanacağı "Downstream" penceresi aktif hale getirilerek üst menüden "Critical Depth" düğmesi tıklanır. Bunun anlamı mansap kesitinde akımın serbest düşümlü olarak gerçekleşeceği ve bu kesitte kritik akım şartının oluşacağı tanımlanmış olur. Bu durumda Şekil 21 de görülen penceredeki sınır şartları tanımlanmış olur. Pencere "OK" tuşuna basılarak kapatılır.

Veri dosyasının kaydedilmesi için "Steady Flow" penceresinde "File" ve "Save Flow Data" düğmesi tıklanarak akım verileri "Lab Kanal Kopru Subcrt" ismiyle aynı klasöre kaydedilir.

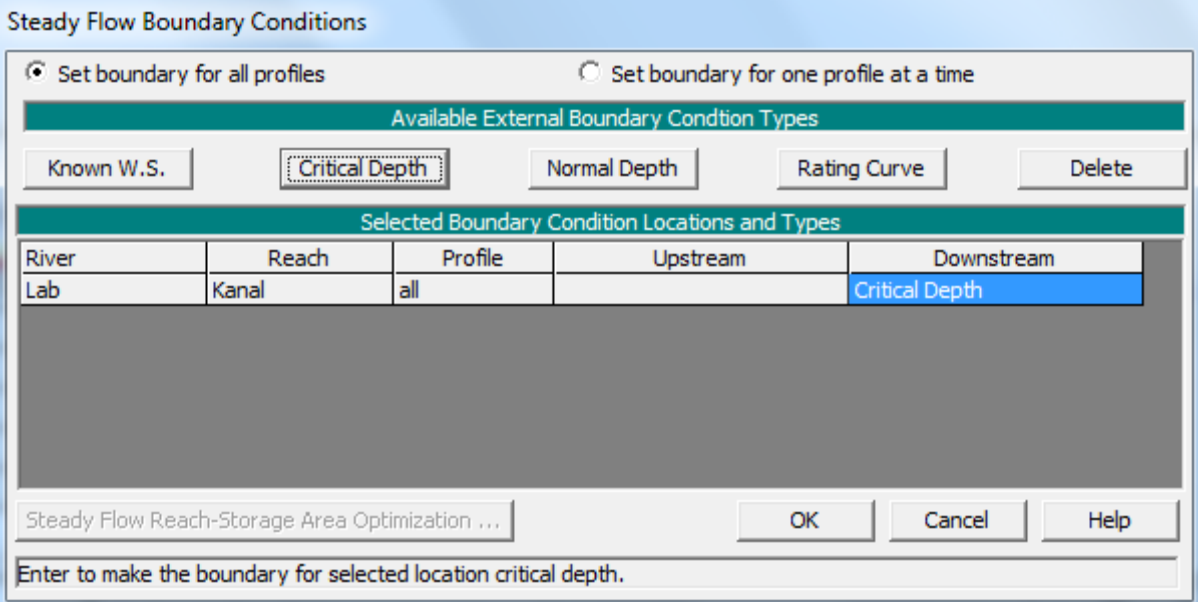

Şekil 21 Mansap sınır şartının girilmesi

#### **HEC-RAS da Modelin Çalıştırılması**

HEC-RAS ana penceresinde "Run" menüsü ve" Steady Flow Analaysis" düğmesi seçilir veya pencerede

simgesi tıklanır. Şekil 22 de gösterilen pencerede doğru geometrik ve kararlı akım verilerinin seçili olduğu kontrol edilir. Pencerede "Flow Regime" penceresinde "Subcritical düğmesi işaretlenir. Kısa açıklamaya "Short ID" "TA Subcrt." girilerek pencerede "File" ve "Save Plan" menüleri ile "Lab Kanal Kopru TA Subcrt" ismiyle plan kaydedilir. "Compute" düğmesine basılarak program çalıştırılır. Girilen veri ve sınır şartlarında hata yok ise program Şekil 23 de görülen pencere ile çalışmayı sonlandırır.

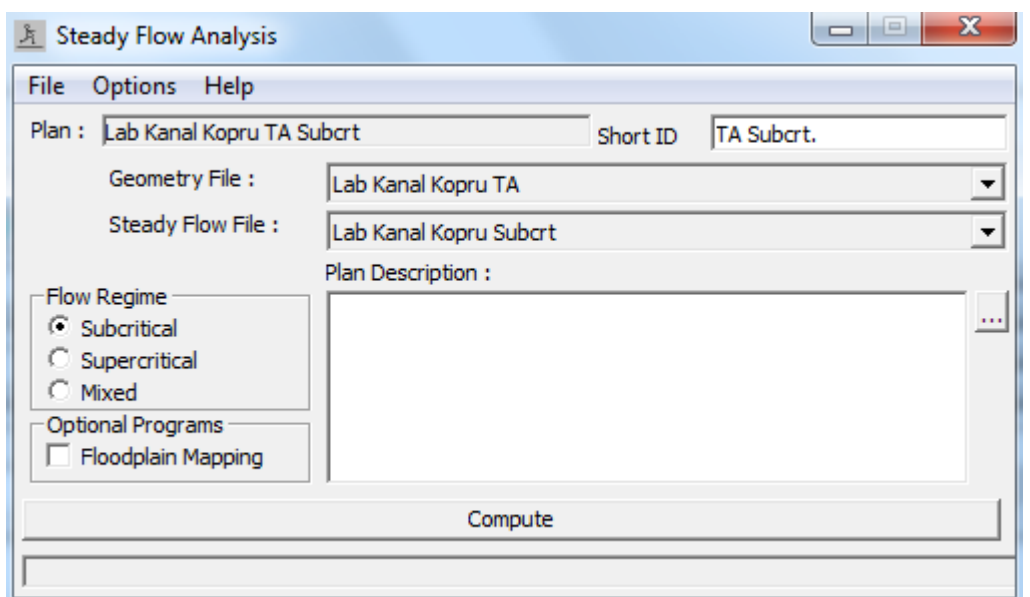

#### Şekil 22 Düzenli akım analiz penceresi

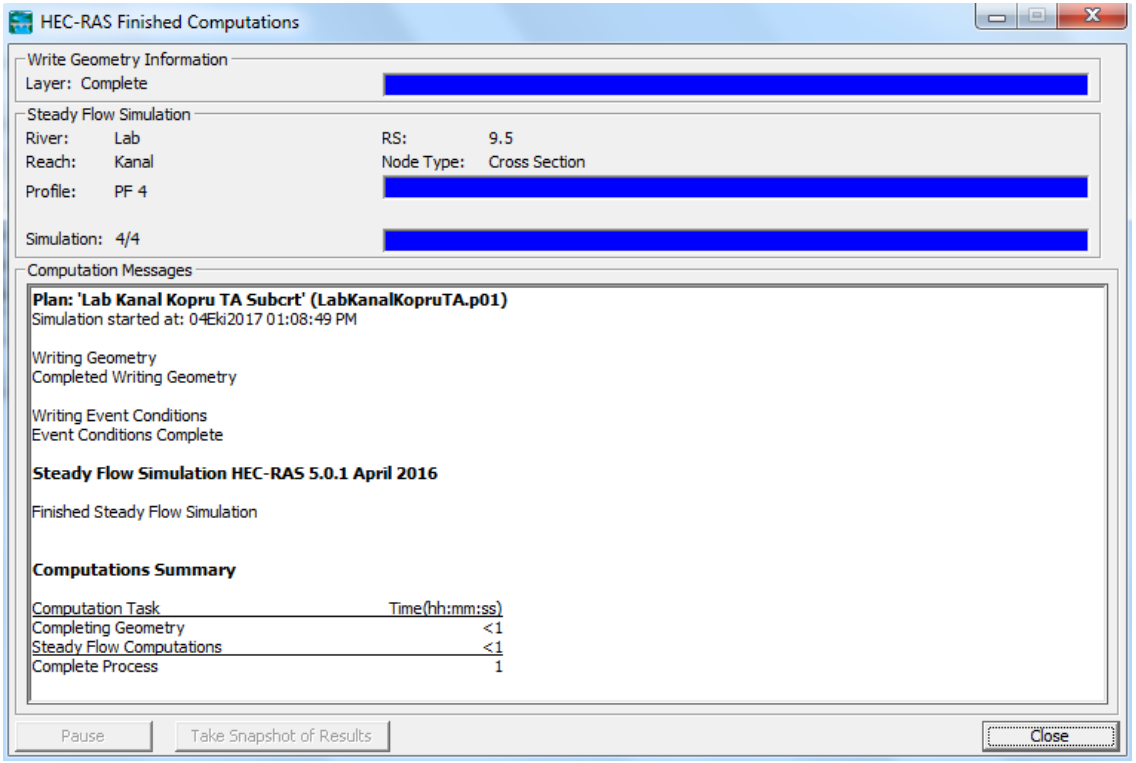

#### Şekil 23 HEC-RAS program çalışma penceresi

Bu aşamada hesaplanan kararlı akım sonuçlarını ele alınacaktır.

#### **Sonuçların Değerlendirilmesi**

Şekil 2 de verilen tek açıklıklı köprüden 10 ve 40lt/s debi geçmesi durumunda belirlenen su yüzü, enerji çizgisi ve kritik derinliğe ait yükseklikler Şekil 24 de gösterilmiştir. Şekilden görüleceği üzere her iki debide de köprü açıklığında akım kritik derinlikten geçmektedir. Benzer durum diğer iki debiye ait

profillerde de gözlenmiştir. Program ana sayfasında simgesi seçilerek açılan hata, uyarı ve not penceresi Şekil 25 de verilmiştir. Şekilde PF1 e ait bilgiler görülmektedir. Tablodaki uyarı mesajında 5.0 nolu kesitte B sınıfı düşük akım profili oluştuğu ve bu durumda karışık akım analizi yapılması gerektiği belirtilmektedir. Diğer akım profilleri içinde benzer uyarılar bulunmaktadır. Bu nedenle ele alınan debilerde karışık rejim için analiz gerçekleştirilmesi uygun olacaktır.

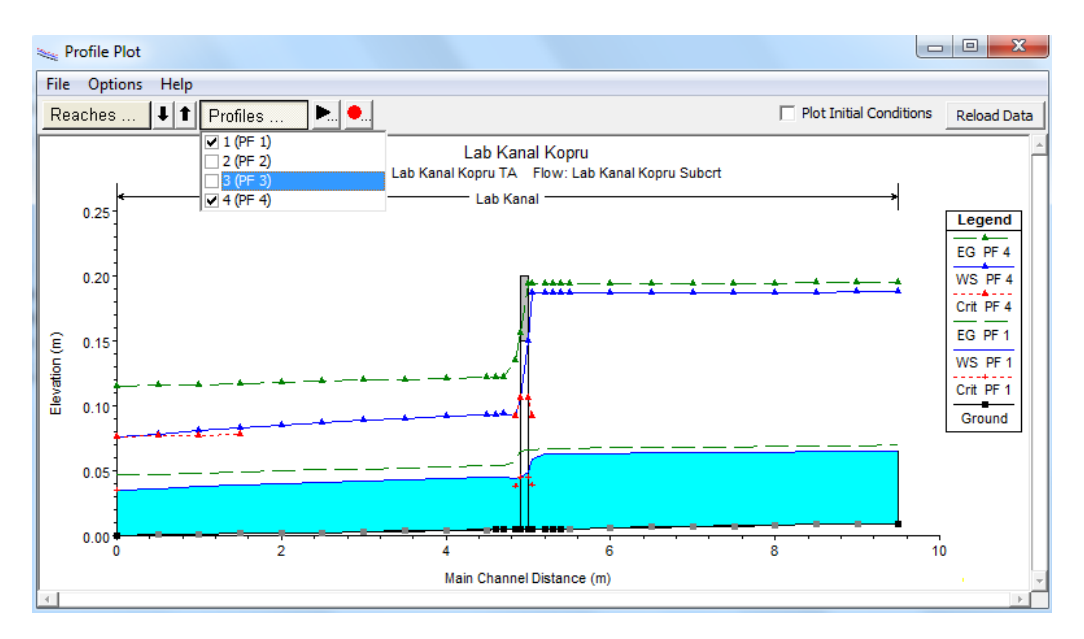

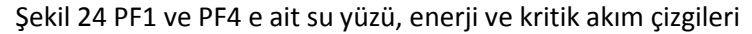

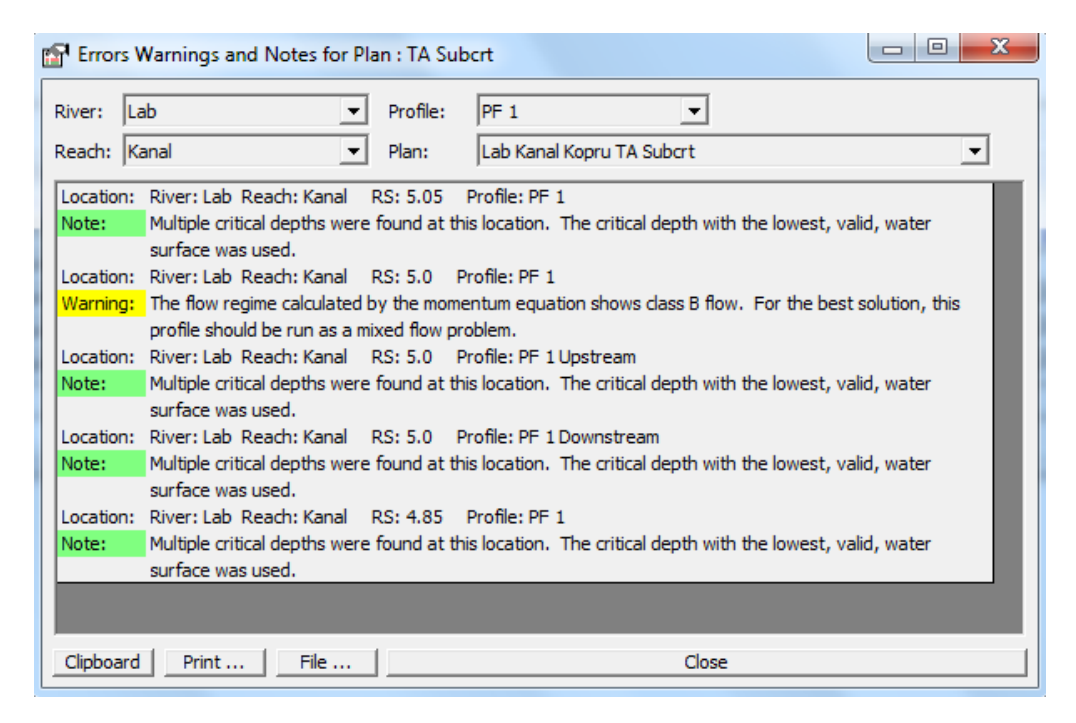

Şekil 25 PF1 e ait hata, uyarı ve not tablosu

#### **Karışık Rejim Akım Analizi**

Steady Flow Penceresinde "Reach Boundary Conditions" düğmesi seçilerek sınır şartlarının tanımlanacağı pencere açılır (Şekil 26). Karışık rejim için analiz gerçekleştirileceğinden membada bir sınır şartı tanımlanması gerekir. Bu amaçla memba sınır şartının tanımlanacağı "Upstream" kutusu aktif hale getirilerek üst menüden "Normal Depth" düğmesi tıklanır. Açılan küçük pencerede kanal eğimi olan  $S_0$ =0.001 girilerek memba sınır şartı normal derinlik şeklinde tanımlanmış olur. Pencere "OK" tuşuna basılarak kapatılır.

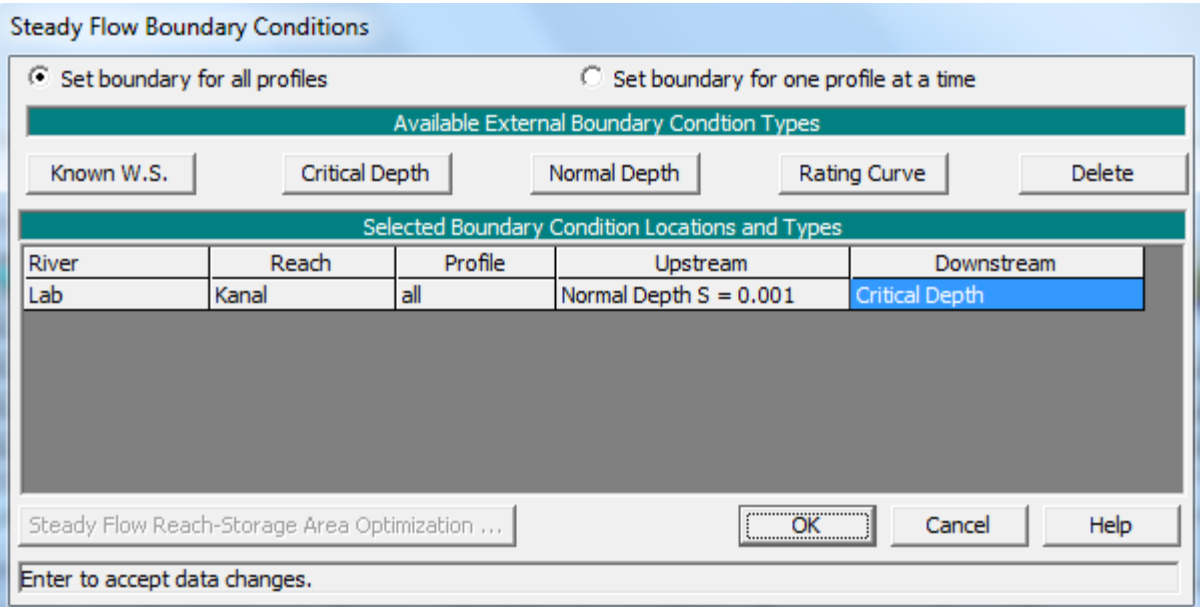

Şekil 26 Memba ve mansap sınır şartlarının girilmesi

Veri dosyasının kaydedilmesi için "Steady Flow" penceresinde "File" ve "Save Flow Data As" düğmesi tıklanarak akım verileri "Lab Kanal Kopru Mix" ismiyle aynı klasöre kaydedilir.

HEC-RAS ana penceresinde "Run" menüsü ve "Steady Flow Analaysis" düğmesi seçilir veya pencerede

simgesi tıklanır. Açılan pencerede geometri dosyası önceki ile aynı "Lab Kanal Kopru TA" ve düzenli akım dosyası "Lab Kanal Kopru Mix" şeklinde görüntülenir. Yeni bir plan dosyası oluşturmak amacıyla akım Rejimi "Mixed" düğmesi işaretlenerek, "Short ID" kısa açıklama "TA Mix" girilir. Plan dosyası "File" ve "Save Plan As" menüleri ile "Lab Kanal Kopru TA Mix" ismiyle kaydedilir. Bu durumda düzenli akım analiz penceresi Şekil 27 deki gibi görüntülenir. "Compute" düğmesine basılarak analiz gerçekleştirilir.

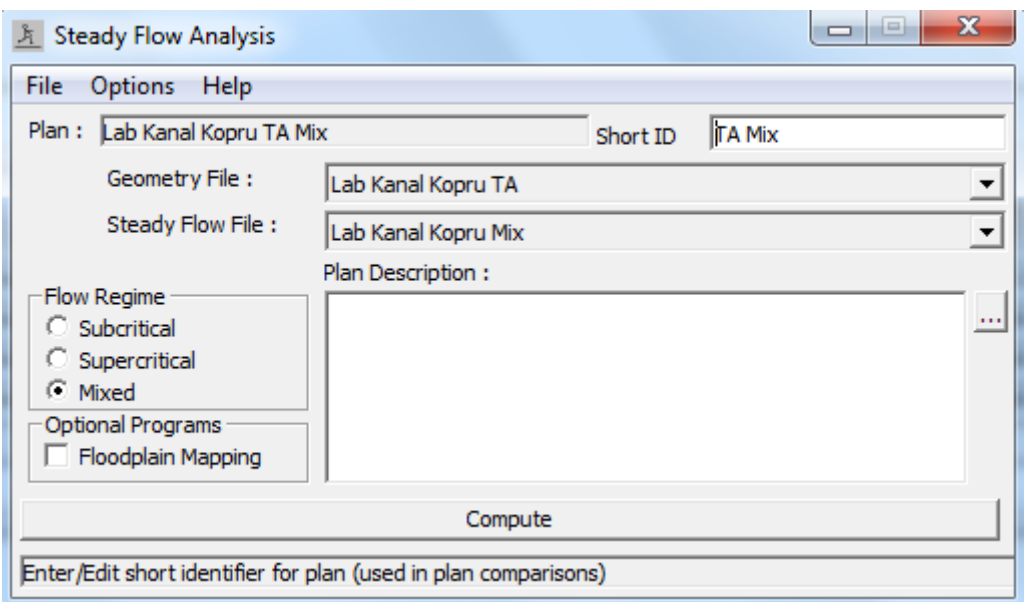

Şekil 27 Karışık akım düzenli akım analiz penceresi

#### **Kanal Su Yüzü Profilinin Görünümü**

Kanal su yüzü profillerini görmek için ana pencerede düğmesine basılır. Pencerede "Option" menüsünde "Variables" düğmesi ile açılan pencerede (Şekil 28) görüntülenmesi istenen bilgiler işaretlenir. Su yüzü, enerji çizgisi ve kritik derinlik bilgileri seçilerek grafik üzerinde görüntülenmesi sağlanır. Açılan pencerede istenilen akım profillerini görmek için Menü çubuğu altındaki "Profiles" düğmesi ve altında görülmek istenen Profiller (debiler) işaretlenir.

Şekil 29 (a) da PF2=20lt/s debiye ait profil ve (b) de PF4=40lt/s debiye ait profil verilmiştir. Şekillerden görüleceği üzere her iki profil için mansapta akım kritik üstü rejimde membada ise kritik altı rejimde gerçekleşmektedir. 4 nolu profil için (Q=40/lt/s) membada akım yüksekliği köprü tabliye seviyesine ulaşmakta basınçlı akım şeklinde köprüye girmekte ve köprü içerisinde kritik derinlikten geçerek B tipi düşük akım profili göstermektedir.

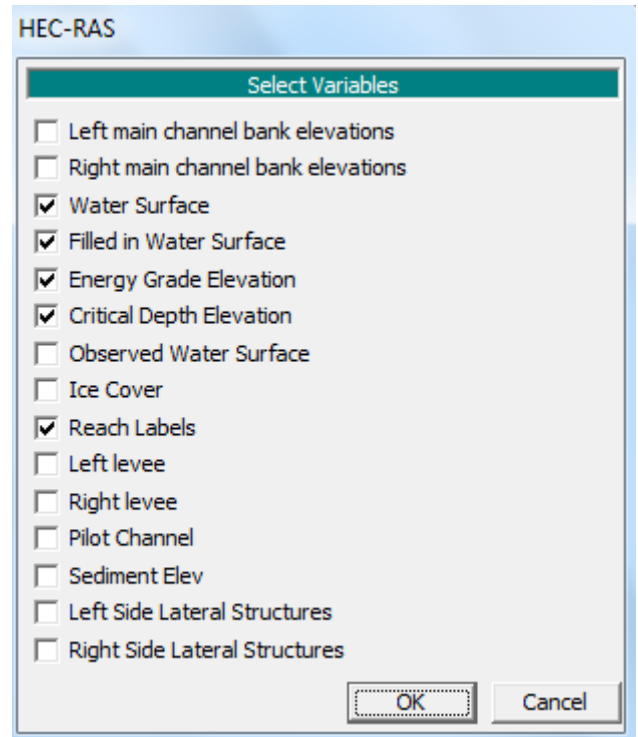

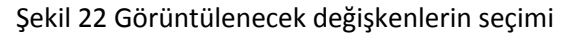

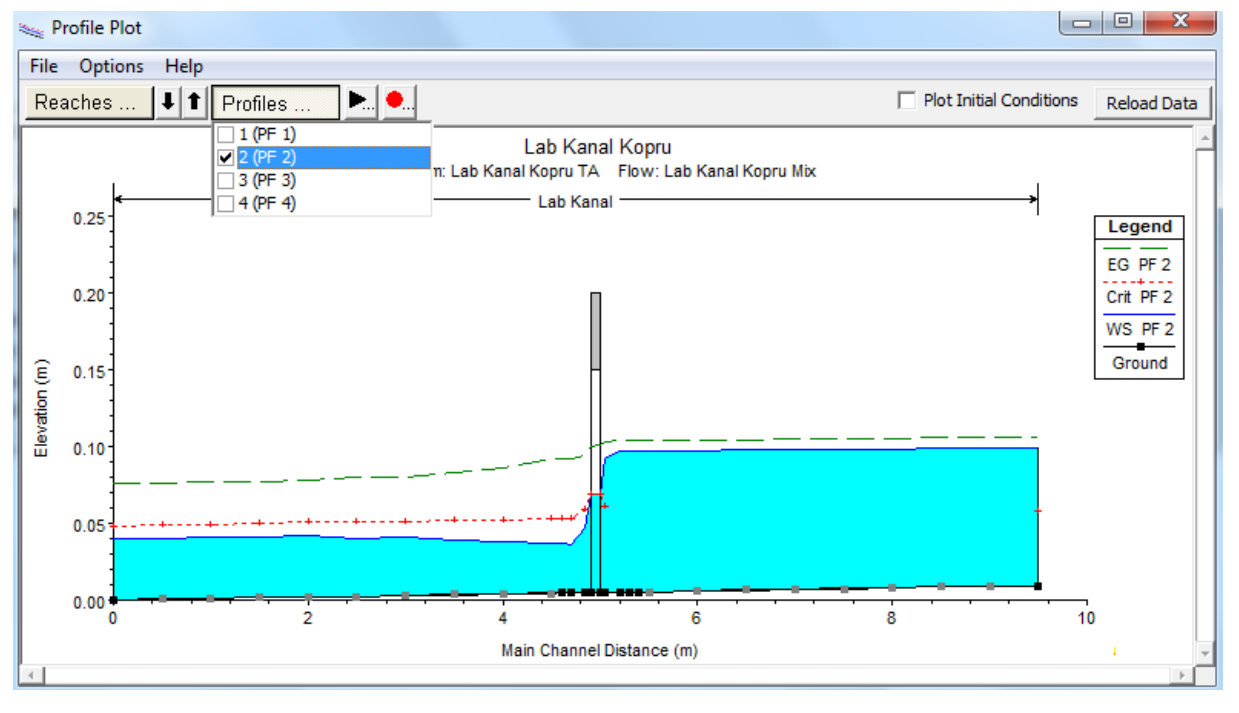

(a) PF2= 20 lt/S debiye ait profiller

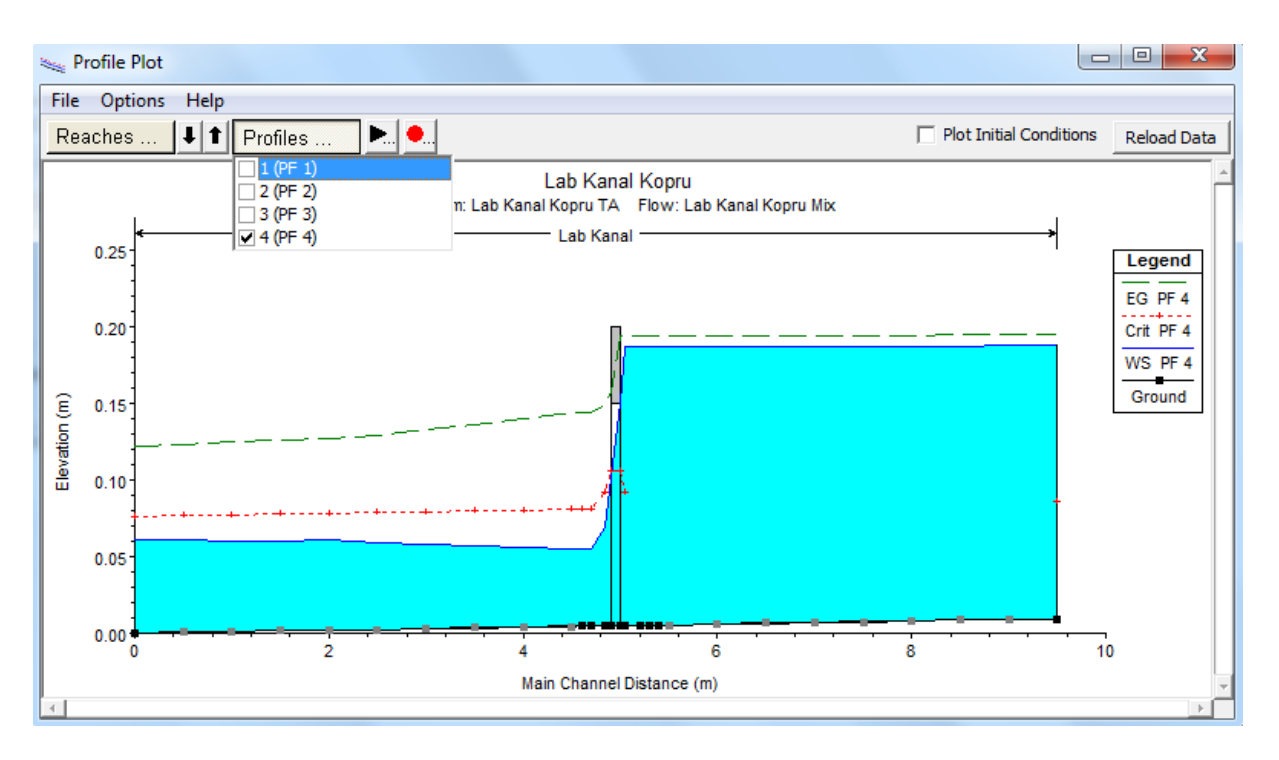

Şekil 29 (b) PF4= 40 lt/S debiye ait profiller

#### **Köprü Kesit Görünümleri**

Şekil 30 (a) da PF4 debisi için köprü memba kesitine ait görüntü ve Şekil 26 (b) de mansap kesitine ait görüntü verilmiştir.

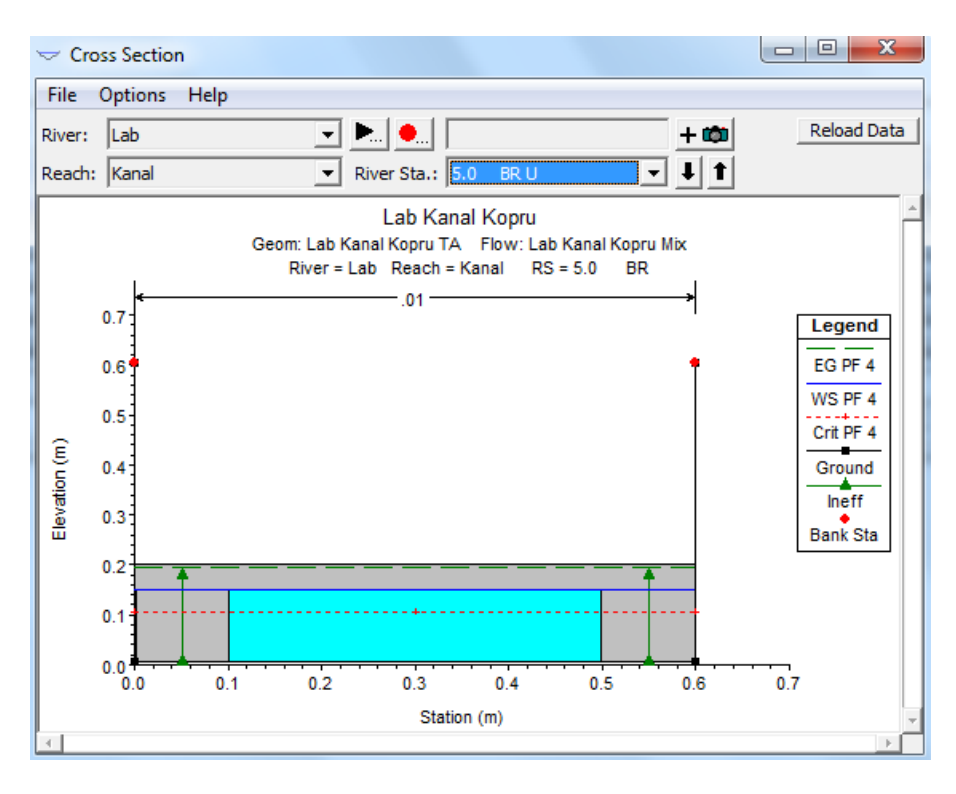

(a) Köprü memba yüzü kesit görünümü, PF4 için

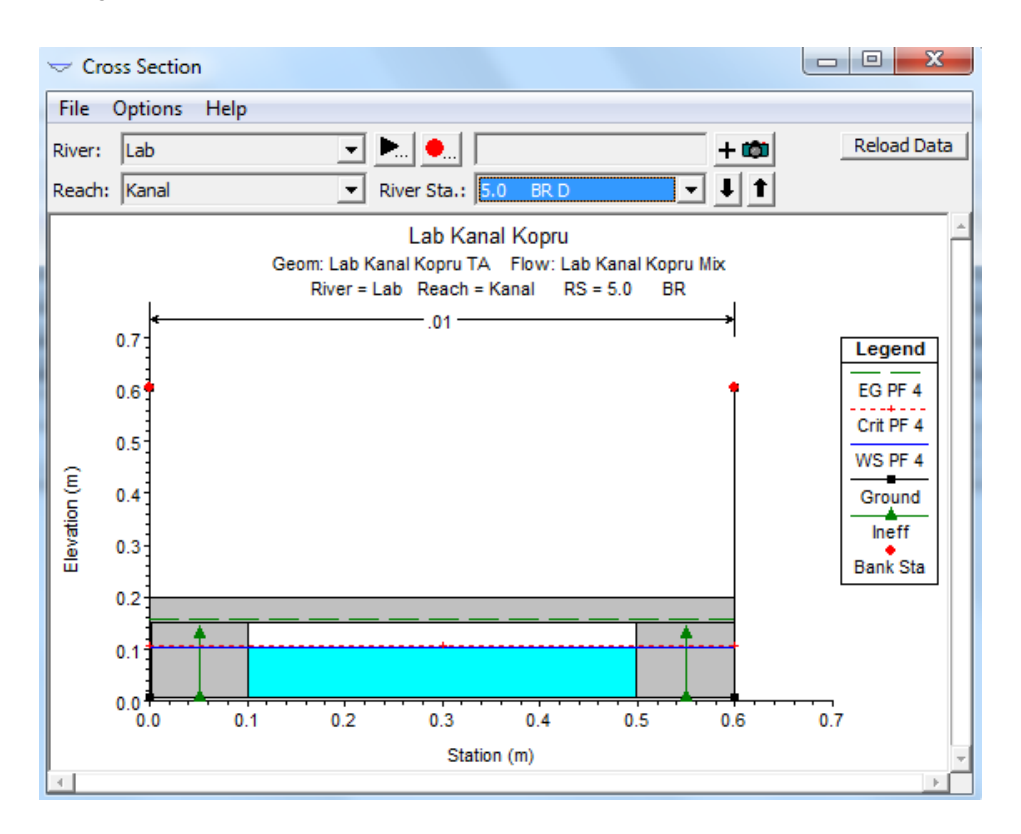

Şekil 30 (b) Köprü mansap yüzü kesit görünümü, PF4 için

Şekillerden anlaşılacağı üzere köprü girişinde akım basınçlı olmakta ve mansapta serbest yüzeyli akım meydana gelmektedir. Diğer kesitlere ait görünümler "River Sta." Kutusunun yanındaki aşağı ok tuşu yardımı ile incelenebilir. Farklı profil (debi) seçimi "Option" ve "Profiles" menüleri yardımı ile gerçekleştirilebilir.

#### **Hesap Tablosu**

Hesap bilgilerini tablo şeklinde görüntülemek için program ana penceresinde "View" menüsünde "Profile Summary Table" menüsü veya araçlar düğmesinde simgesi seçilerek Şekil 31 de PF4 e ait Profil özet tablosu görüntülenebilir. Tabloda kesitlerde hesaplanan su yüzü yükseklikleri, enerji çizgisi yükseklikleri, ortalama hızlar ve Froude sayıları gibi büyüklükler görülmektedir. Tabloda köprü mansabında akım derinliğinin kritik derinliğin altına düştüğü ve akımın sel rejiminde gerçekleştiği Froude sayılarından da anlaşılmaktadır.

Şekil 32 de verilen köprü karşılaştırma penceresinde ele alınan debiler için gerçekleştirilen hesap yöntemleri görülmektedir. İlk üç debi için Momentum yöntemi ile hesap gerçekleştirilmiş, dördüncü profil için basınçlı yüksek akım hesaplaması yapılmıştır.

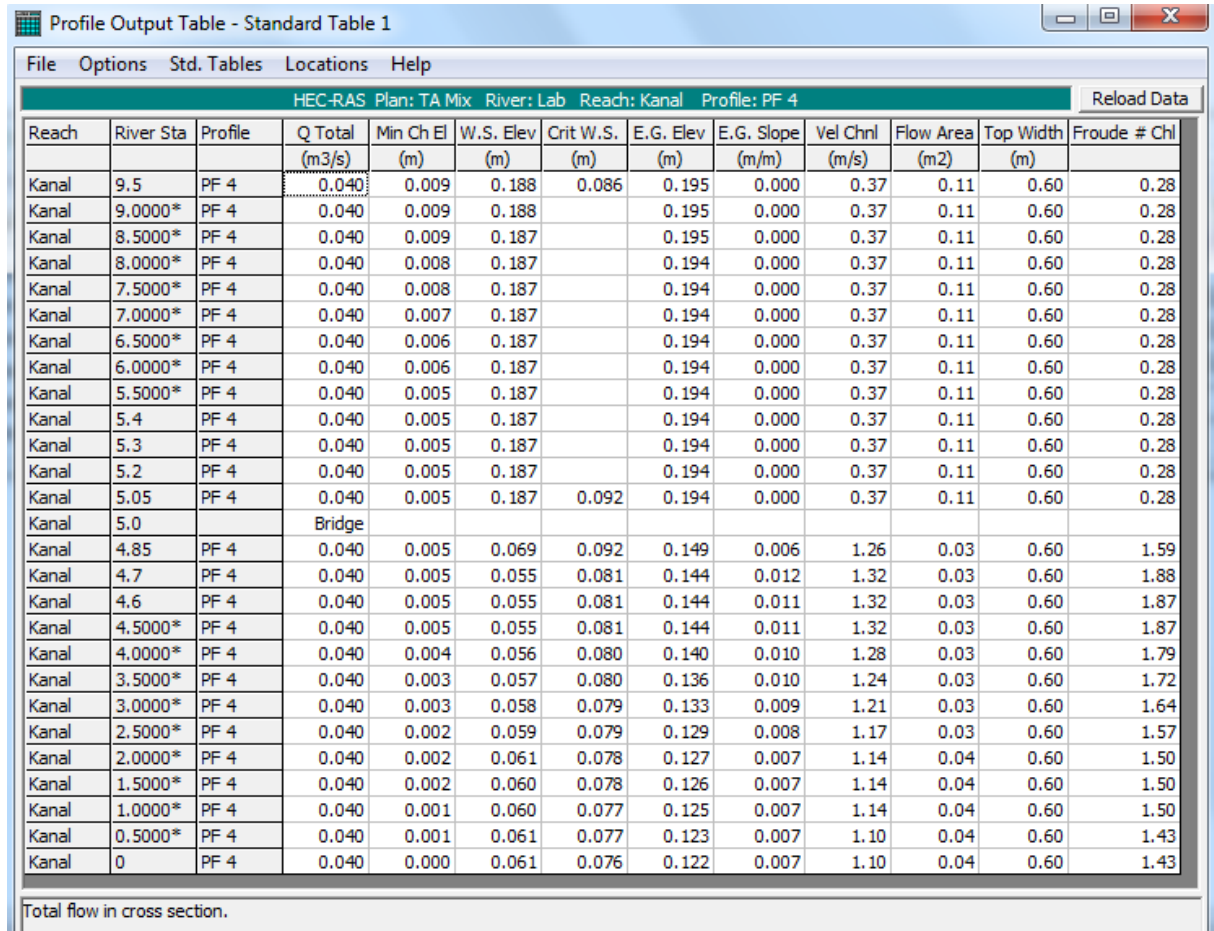

#### Şekil 31 Hesap tablosu

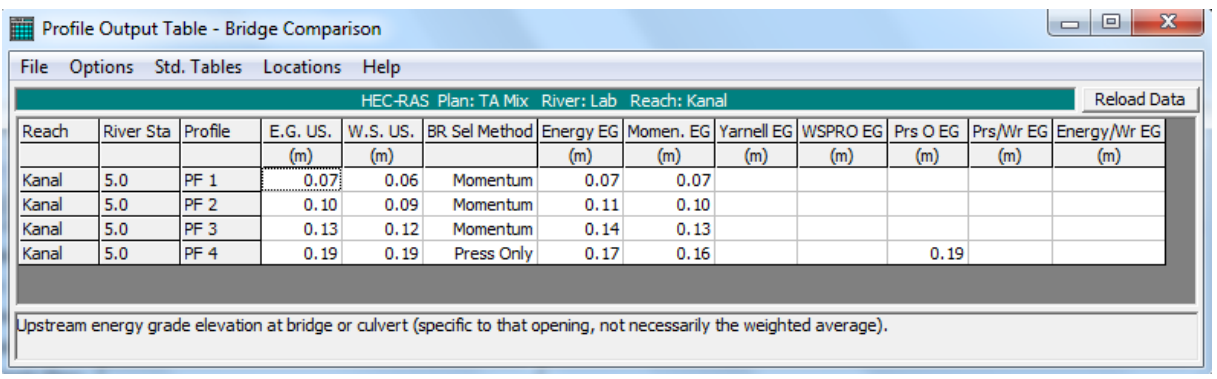

Şekil 32 Köprü yöntem karşılaştırma tablosu

#### **Özet, Hata ve Uyarı Notları**

Şekil 33 de program ana penceresinde bulunan "View" ve "Summary, Error, Warn notes" menüleri

veya penceredeki simgesi ile görüntülenen özet hata ve uyarıların bulunduğu tablo verilmiştir. Tabloda PF4 e ait açıklama ve uyarılar görülmektedir.

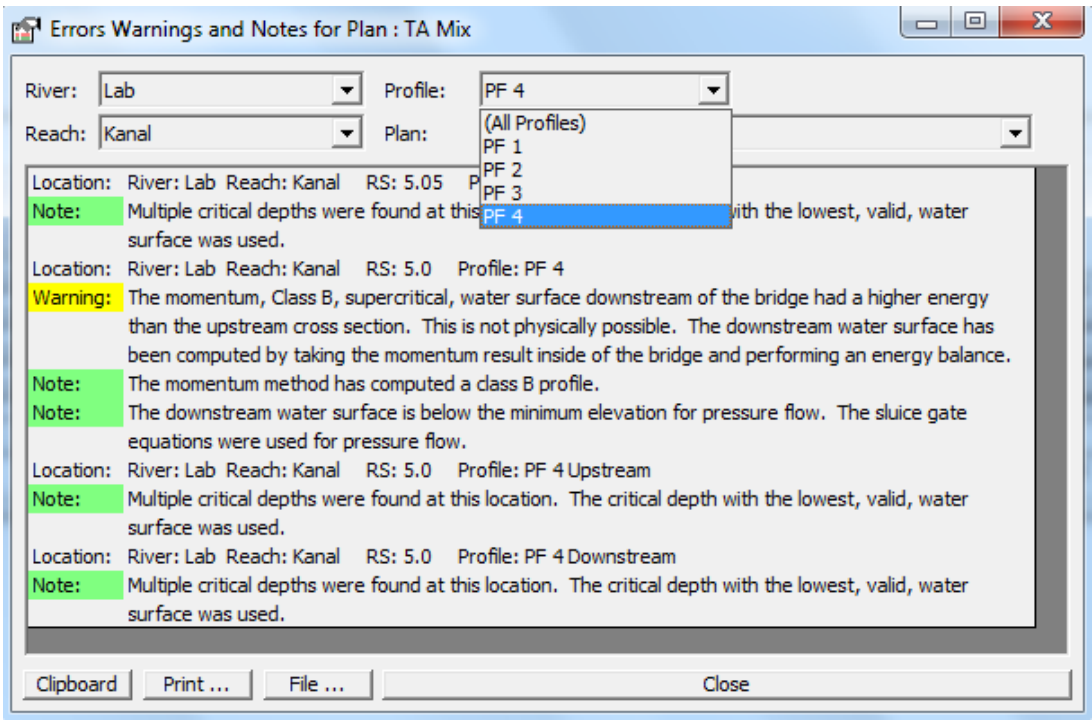

Şekil 33 Hata, uyarı ve not tablosu

Şekil 34 de PF4 e ait kanalın 3.0-7.0 m arasında hesaplanan profillere ait üç boyutlu görünümü verilmiştir.

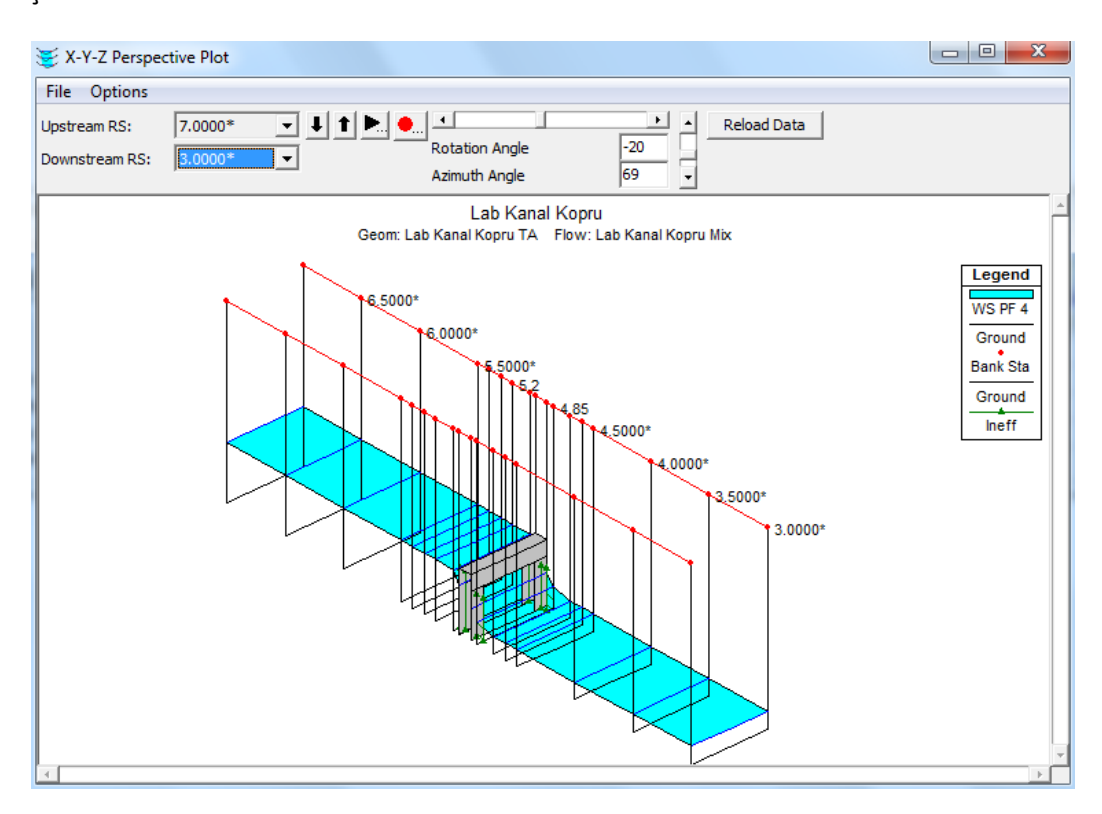

Şekil 34 PF+ e ait üç boyutlu görünüm

#### **İki Açıklıklı Köprü**

Köprü kesit özellikleri:

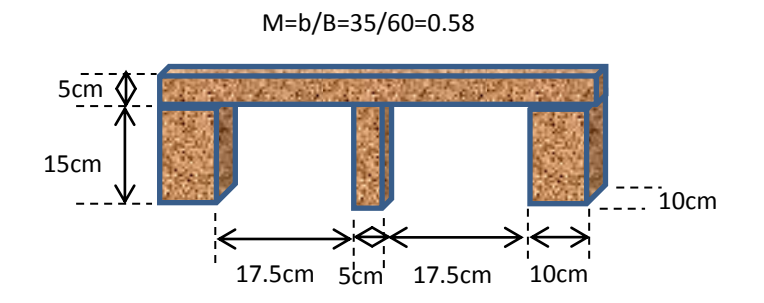

Şekil 35 İki açıklıklı köprü kesiti

Aynı kanal ve konuma yerleştirilen iki açıklıklı köprüyü (Şekil 35) yukarda verilen debi ve sınır şartlarında çözelim.

#### **Geometri Veri Dosyasının Oluşturulması**

Köprü yeri ve kanal üzerinde tanımlanan kesitler değişmeyeceğinden "Geometric Data" penceresinde sadece köprü özellikleri değiştirilerek yeni bir geometri veri dosyası oluşturulacaktır. Bu amaçla geometri veri penceresinde "File" ve "Save Geometry Data As" menüleri seçilerek mevcut geometri dosyası "Lab Kanal Kopru IA" ismiyle kaydedilir. Bu yeni pencerede "Bridge/Culvert" düğmesi seçilerek açıklama kısmına "Iki Aciklikli kopru" girilir. Açılan pencerede "Pier Data" düğmesi tıklanır. Açılan "Pier Data" penceresinde "Copy" düğmesi ile 1 nolu ayak bilgilerini içeren 2 nolu ayak bilgi penceresi açılır Şekil 36. "Centerline Station U/D" pencerelerine orta ayağın yerleştirildiği kesit ortası olan 0.3 değerleri girilir. Orta ayak genişliği 5cm olduğundan Şekil 36 da görüleceği üzere memba ve mansap ayak genişlikleri 0.05 olarak tanımlanır. "OK" düğmesi ile sırasıyla "Pier Data" penceresi kapatılır. Bu durumda köprü memba ve mansap kesit görünümleri Şekil 37 de verildiği üzere görüntülenir. "Bridge Culvert" penceresi kapatılarak "Geometric Data " penceresi yeniden kaydedilir.

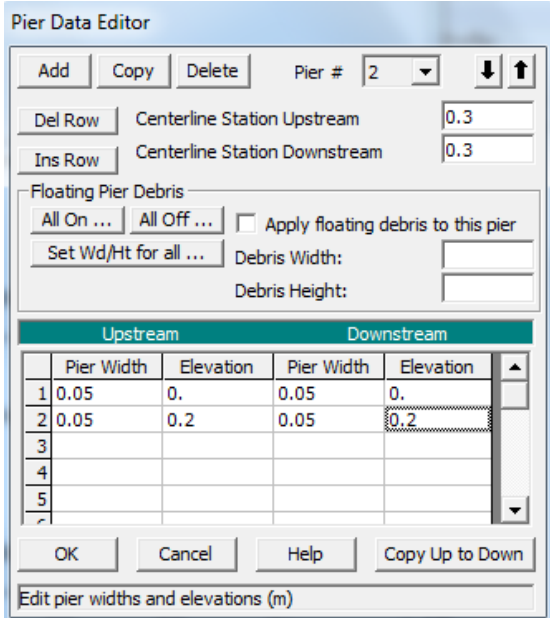

Şekil 36 Orta ayak bilgilerinin girilmesi

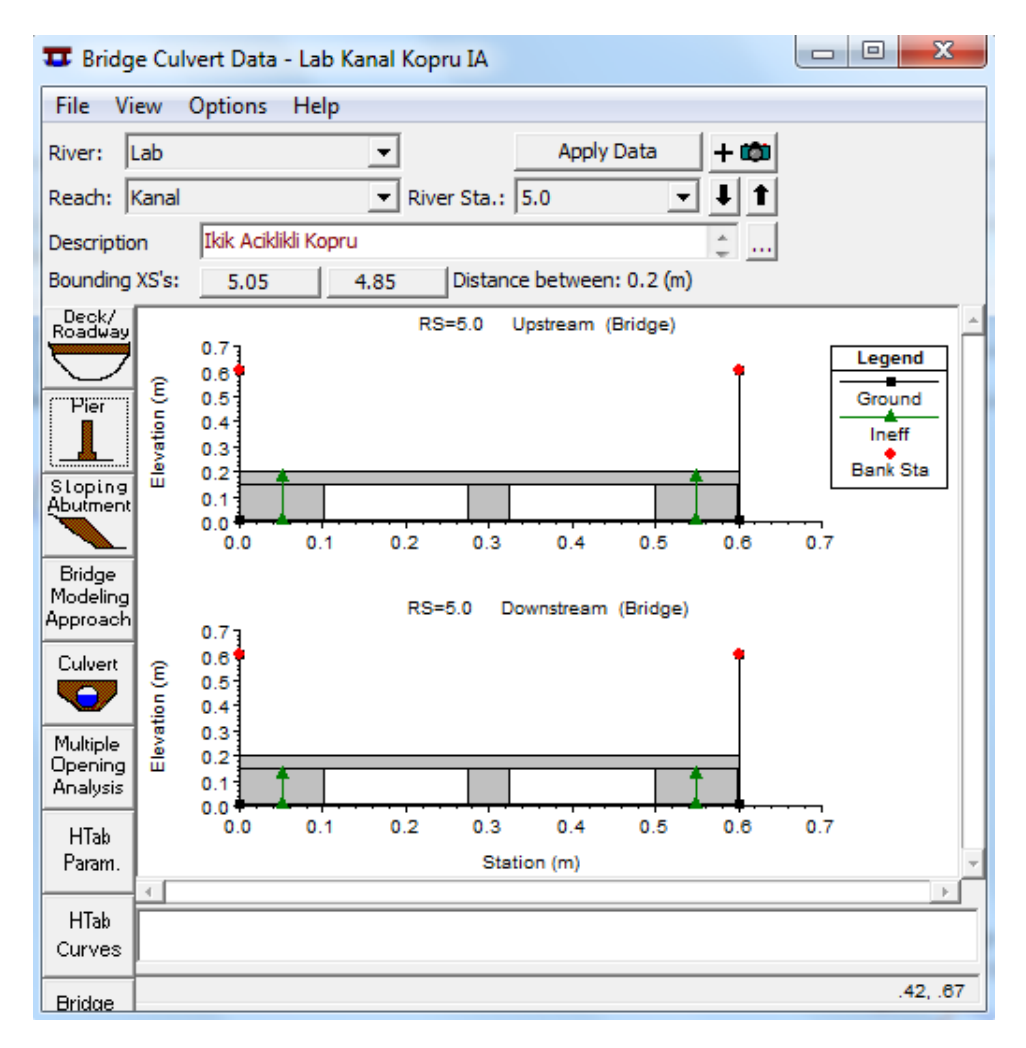

Şekil 37 İki açıklıklı köprü memba ve mansap kesit görünümleri

Tek açıklık durumundaki akım verileri aynen kullanılacağından düzenli akım dosyasında değişiklik

vapılmasına gerek yoktur. Program ana penceresinde simgesi seçilerek düzenli akım analiz penceresi aktif hale getirilir. Pencerede kısa açıklamaya "IA Mix" girilerek "File" ve ""Save Plan As" menüleri ile yeni plan dosyası "Lab Kanal Kopru IA Mix" ismiyle kaydedilir. "Compute" düğmesine basılarak program çalıştırılır Şekil 38.

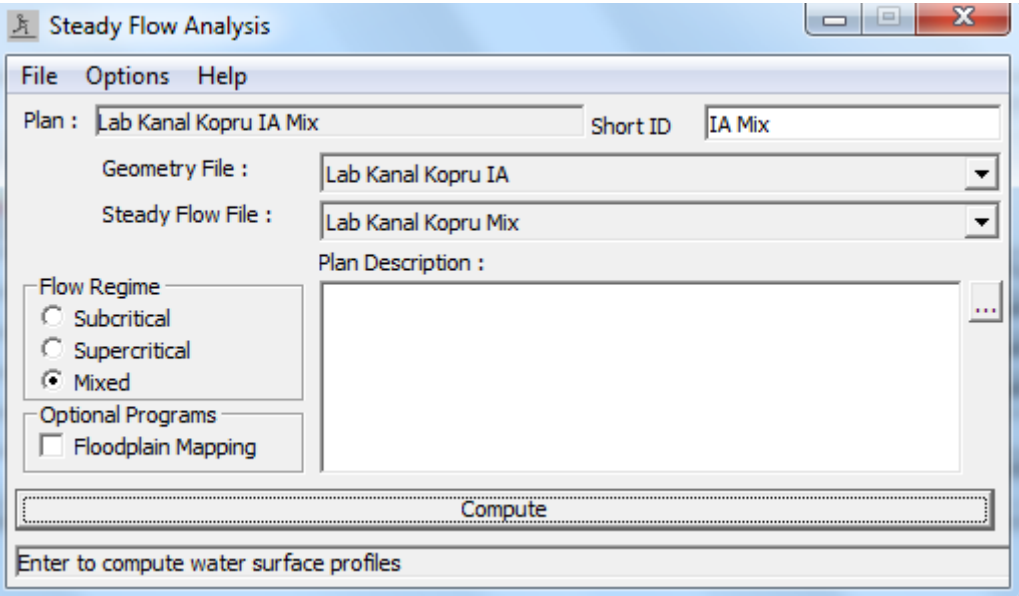

Şekil 38 Düzenli akım analiz penceresi

#### **Analiz Sonuçlarının Değerlendirilmesi**

Şekil 39 da PF1 ve PF4, 10, 40lt/s debiler için kanal su yüzü, enerji çizgisi ve kritik akım profilleri verilmiştir. Ele alınan akım durumlarında mansapta akım sel rejiminde gerçekleşmekte yani karışık akım profili oluşmaktadır. PF1, PF2 ve PF3 debilerinde düşük akım B tipi profil gözlenmektedir. PF4 e ait akım hesaplamalarında membada akım köprü üst yol kotunu çok az aşmakta basınçlı savak akımı oluşmaktadır.

Şekil 40 da PF2 profiline ait köprü memba kesit görünümü verilmiştir. Şekilden görüleceği üzere akım kritik derinlikten geçmektedir.

Şekil 41 de PF4 profiline ait standart hesap tablosu verilmiştir. Tablodan görüleceği üzere köprü memba tarafında su yüzü yüksekliğini 4-5mm aşmakta nehir rejiminde akım gerçekleşmektedir. Mansap kesitinde ise akım derinliği kritik derinliğin altında yani sel rejiminde akım oluşmaktadır.

Şekil 42 de PF3 debisinde kanalın 3.0-7.0 m arasına ait üç boyutlu görünümü verilmiştir.

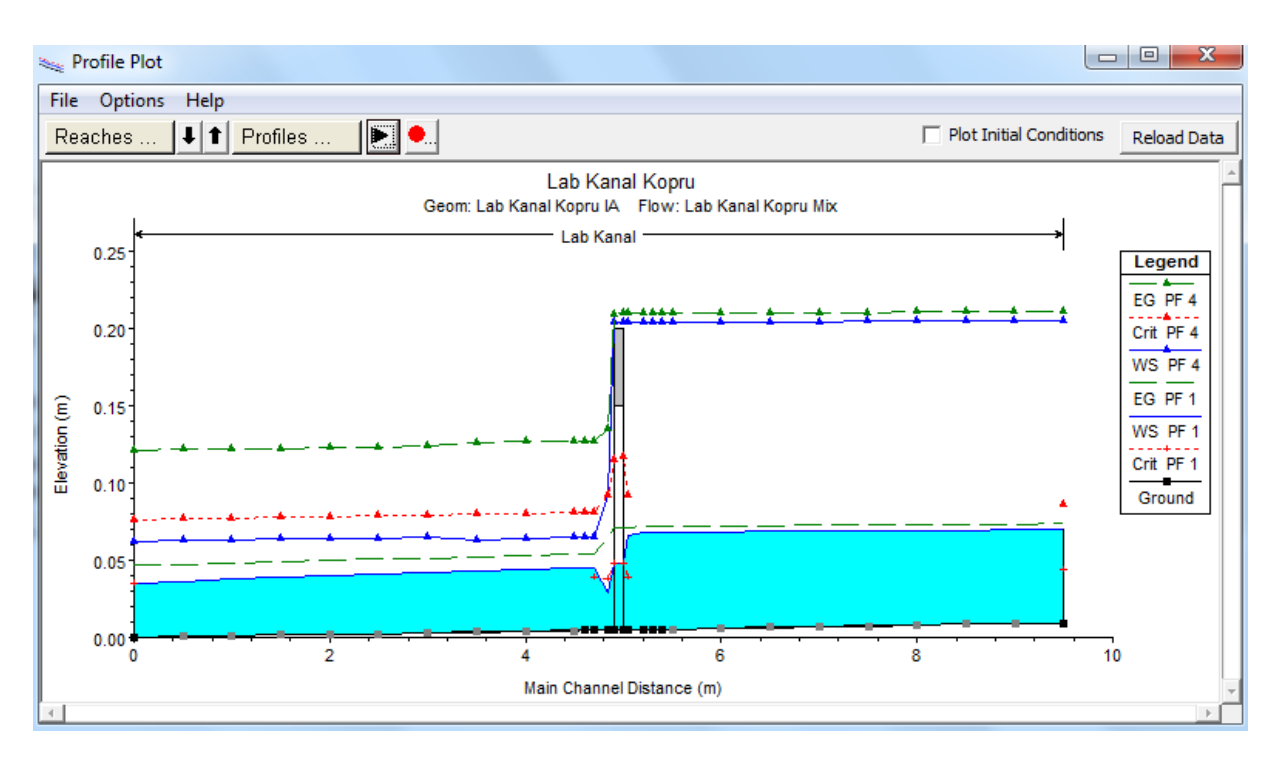

Şekil 39 PF1 ve PF4 e ait profiller

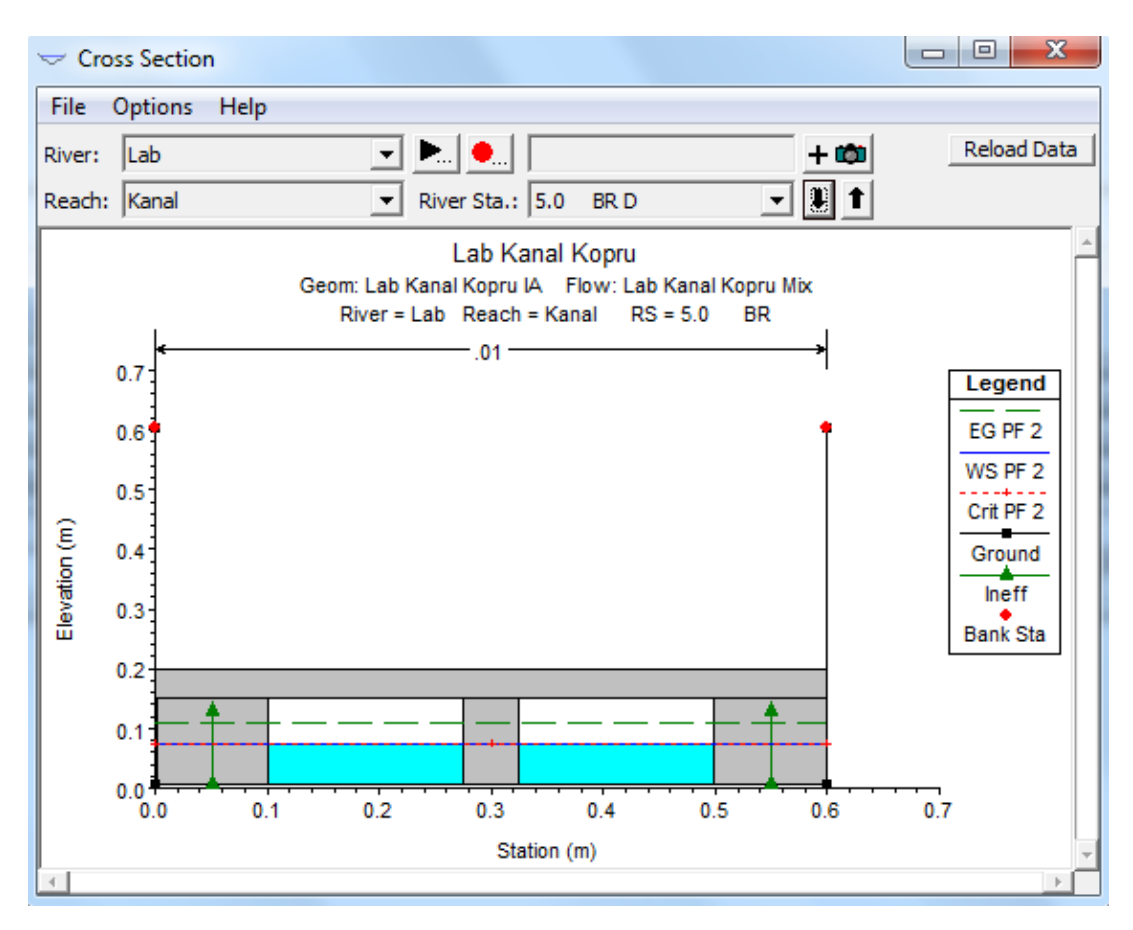

Şekil 39 PF2 profili köprü memba kesit görünümü

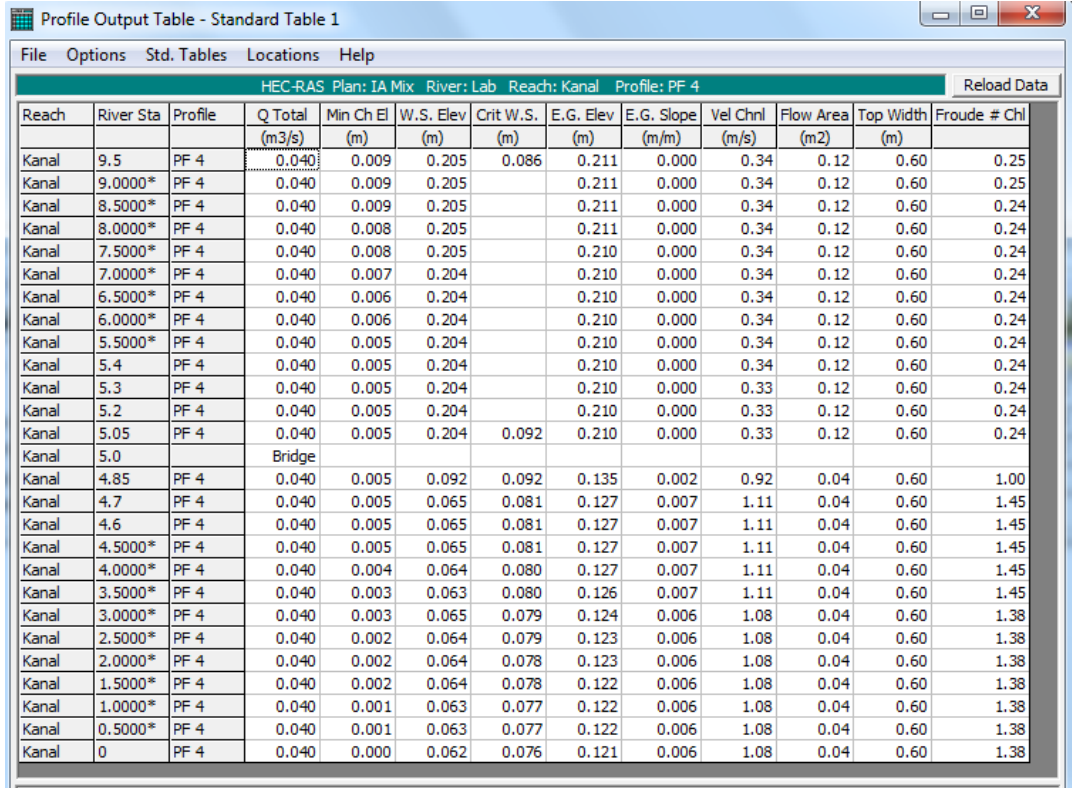

Total flow in cross section.

#### Şekil 41 PF4 hesap tablosu

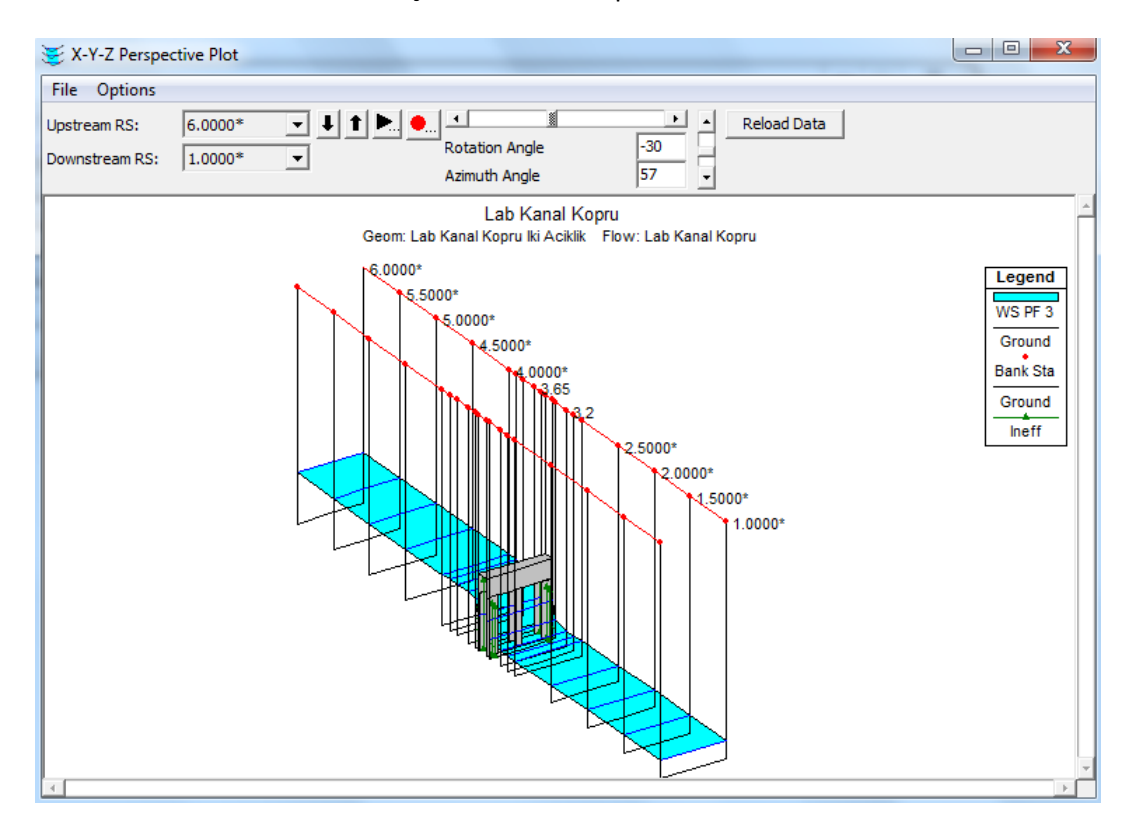

Şekil 41 PF3 için kanal 3.0-7.0m arası üç boyutlu görünüm

#### **Bölüm 3**

#### **Menfezlerin Modellenmesi**

HEC-RAS programında menfez yapılarının oluşturduğu enerji kayıpları 3 bölüm için hesaplanır. İlk bölüm yapının hemen mansabında, akımın genişlediği bölgede oluşan kayıplardır. İkinci bölüm menfezin giriş ve çıkışı arasında gerçekleşen kayıplardır. Son bölüm ise yapının hemen membaında akımın menfez açıklığına doğru daraldığı bölgede meydana gelen kayıplardır.

HEC-RAS tek bir menfezi, birden çok benzer menfezleri ve birden çok farklı tip menfezleri modelleyebilmektedir.

Bu bölümde HEC-RAS programında menfezlerin nasıl modellendiği ele alınmıştır. Bu bölümde; genel modelleme adımları, menfeze doğru hidrolik hesaplamaların nasıl yapıldığı, hangi verilerin gerekli olduğu ve kullanılan katsayıların nasıl seçileceği ele alınmıştır.

#### **Genel Modelleme Adımları**

Menfez modelleme adımları köprülerinkine benzemekte olup, yapının giriş kesiti kayıpları hesaplanırken Federal karayolu idaresinin (FHWA, 1985) menfez hidroliği standart denklemleri kullanılır. Şekil 3.1 de tipik bir yol geçişi için kutu menfez verilmiştir. Görüleceği üzere menfezler birçok yönüyle köprülere benzer. Menfezin duvarları ve çatısı (tavanı) sırasıyla köprülerin ayakları ve alt tablasına eşdeğerdir.

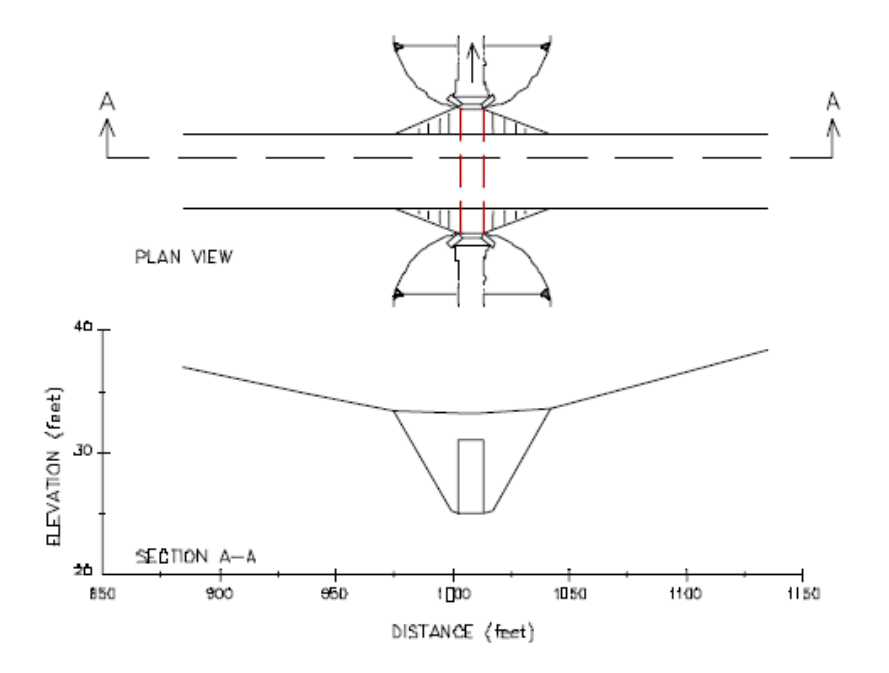

Şekil 3.1 Menfez yol geçişi

Köprü ve menfezler arasındaki bu benzerlik menfezlerinde köprülere benzer şekilde modellenmesini sağlar. Kesit planı, etkisiz alanların kullanımı, kayıp katsayılarının belirlenmesi ve köprü analizinde yapılan birçok kabul menfezler içinde yapılır.

#### **Menfez Çeşitleri**

HEC-RAS programı menfez şekillerinden en yaygın olan 9 tanesini modelleyebilmektedir. Bu şekiller; Boru kemer, Eliptik (yatay ve dikey), Düşük kesitli kemer, Kemer, Dairesel, Kutu (dikdörtgen), Yüksek kesitli kemer, Yarı dairesel ve Kirişli menfezlerdir Şekil 3.2. Program ele alınan herhangi bir geometrik kesit (şekil) için; eğim, pürüzlülük, plan ve ölçekteki herhangi bir değişikliğe bağlı kullanıcıya yeni bir menfez çeşidi tanımlama imkanı verir. 10 farklı menfez şeklini modelleyebilir. Ele alınan bir menfez şekli için benzer varil (boşluk) sayısı 25 ile sınırlıdır.

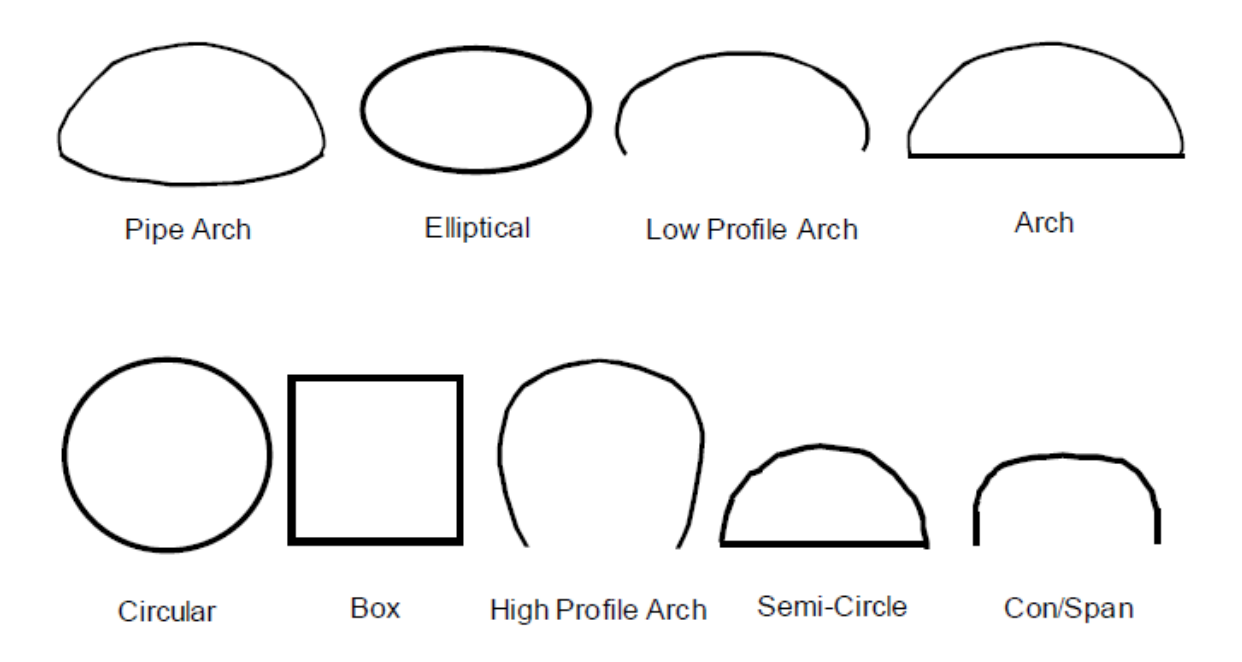

Şekil 3.2 Yaygın olarak kullanılan menfez kesitleri

#### **Kesit Yeri**

HEC-RAS da menfez hesaplamaları yapılırken köprülerdeki kesitlerin benzerini ele almak gerekir. Bir menfez hesaplamasında dört kesit gereklidir. Bu kesitlerden bir tanesi menfezin yeterince mansabında, akımın menfezden etkilenmediği bölgede, bir diğeri menfezin hemen mansap bitiminde, diğeri ise menfezin hemen önünde memba tarafında ve dördüncü kesit menfezin memba tarafında akımın menfez tarafından etkilenmediği yerdedir. Menfezin her iki tarafındaki kesitler, kanal üzerindeki kesitleri göstermektedir. Menfez içerisinde kesitler oluşturmak için farklı menfez verileri kullanılabilir. Şekil 3.3 de bir menfez modeli için gerekli kesitler verilmiştir. Bu bölümde inceleme için kesitler 1, 2, 3, 4 şeklinde numaralandırılmıştır. Bir menfeze doğru su yüzü profili hesaplayacağı

zaman (veya diğer bir hidrolik yapıya) memba ve mansap taraflarında ilave kesitler oluşturulabilir. Bu sayede menfeze doğru hidrolik hesaplamaları etkileyecek bir sınır şartının girilmesi engellenecektir.

#### **Menfez Modelinde 1 Nolu Kesit**

Menfez modelinde 1 nolu kesit, menfez yapısının akımın üst genişliğinde oluşturduğu daralmanın bittiği, tam genişlediği bölgeye yerleştirilmelidir. Kesitin mansabındaki bu mesafe belirlenirken köprü modellemesindeki kriterler dikkate alınır. 1 kesitinin tüm alanı akımın iletilmesinde etkin olduğu değerlendirilir.

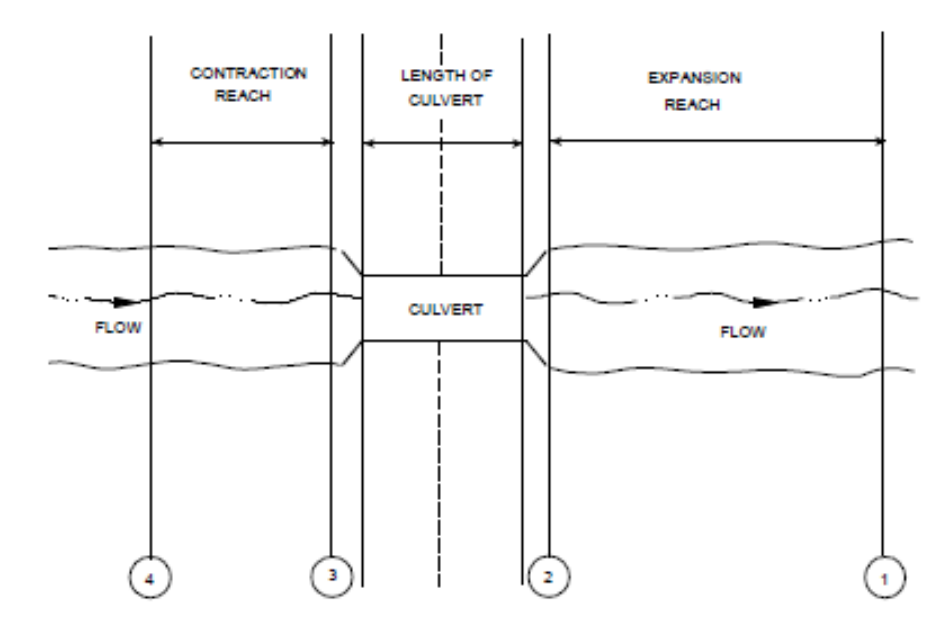

Şekil 3.3 Menfez modelinde boy kesit görünümü

#### **Menfez Modelinde 2 Nolu Kesit**

Bir menfez modelinde 2 nolu kesit, menfez çıkışından hemen sonra mansapta kısa bir mesafeye yerleştirilir. Bu kesit akımın menfezden kanala çıktığı, ani geçisin olduğu kısa mesafeyi gösterir. Kesit 2 menfez yapısı veya şevleri kapsamaz fakat menfezin hemen mansap tarafındaki kanal fiziksel özelliklerini içerir. Bu kesitin şekli ve yeri köprü ve menfez penceresinde ayrı ayrı girilir (Cross Section Editör).

HEC-RAS programında etkisiz alan seçeneği, 2 kesitindeki etkin alanı menfezin kenarları etrafında veya yakınındaki akım alanını, akım kara yolunu aşıncaya kadar sınırlandırmak için kullanılır. Etkisiz akım alanları menfezin hemen mansabında gerçek aktif akım alanını tanımlamak için kullanılır. Menfez çıkışında akım genişlemeye başladığından 2 kesitindeki aktif akım alanı genellikle menfez ağzının genişliğinden daha büyüktür. Aktif akım alanının genişliği 2 kesitinin menfez çıkış ağzından olan uzaklığa bağlıdır. **Genellikle 1.5:1 genişleme oranı bu kısa mesafe için uygun olarak kabul edilir**. Bu kabul ile 2 nolu kesit menfez çıkış ağzından 6 feet uzaklıkta ise 2 nolu kesitteki aktif akım alanı

## Prof. Dr. Mehmet ARDIÇLIOĞLU

menfez açıklığından 8 feet (menfezin her iki tarafında 4 feet) daha geniş olacaktır. Şekil 3.4 de bir kutu menfez için 2 kesitine ait görünüm verilmiştir. Görüleceği üzere kesit verileri menfezin şekli ile ilgili bilgilendirme yapmaz. Şekil 3.4 de kanal kenar sınır yerleri küçük daireler ile işaretlenmiştir ve etkisiz akım alanlarının koordinatları üçgenlerle gösterilmiştir.

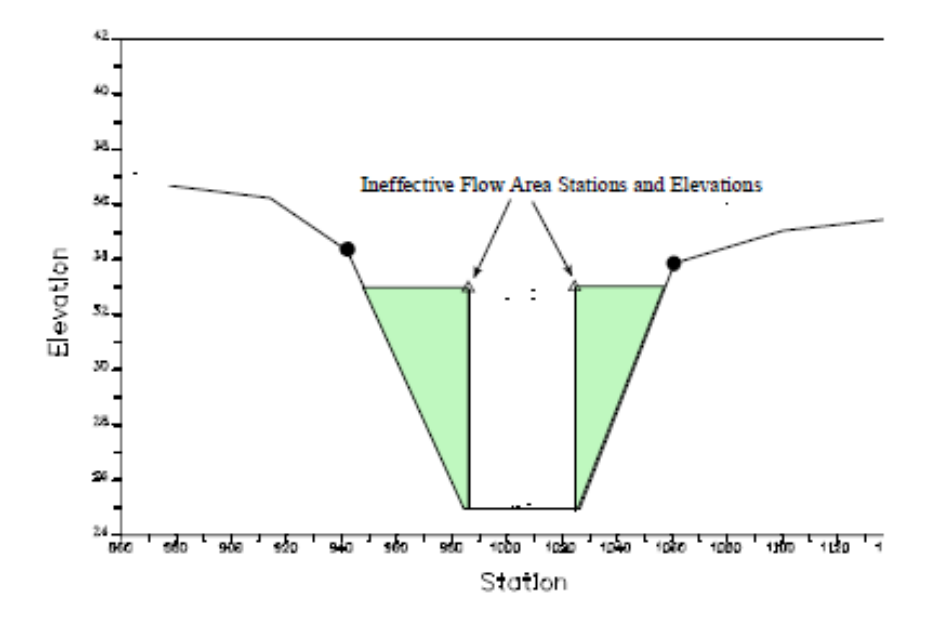

Şekil 3.4 Menfez modelinde 2 nolu kesitin görünümü

#### **Menfez Modelinde 3 Nolu Kesit**

Bir menfez modelinde 3 nolu kesit menfez girişinin hemen membaında yerleştirilir ve memba tarafındaki kanalın fiziksel özelliklerini temsil eder. Bu kesit menfez memba yüzünden yeterince uzağa ani daralmanın olduğu yere yerleştirilebilir. Menfez hesaplamalarında giriş kayıpları ayrıca dikkate alınır. Bu giriş kayıpları bir mesafe içinde oluşur. Menfez hesaplamalarında yol tabliyesi, 2 ve 3 kesitleri, menfezi tanımlamak üzere menfez, menfez ve yol şev dolgularına ait özellikler kullanılır. Karayolu şevlerinin ve menfez açıklığının tanımlanmasında kullanılan menfez veriler 2 ve 3 nolu nehir kesitleri arasına yerleştirilir.

HEC-RAS programında etkisiz alan seçeneği 3 kesitindeki etkin akım alanını, akım kara yolunu aşıncaya kadar sınırlandırmak için kullanılır. Etkisiz akım alanı menfezin hemen membaında etkin akım alanını tanımlama için kullanılır. Çünkü akım menfezin hemen girişinde hızlıca daralır, 3 kesitindeki etkin akım alanı genellikle menfez açıklığından daha geniştir. Etkin akım alanının genişliği, 3 kesitinin menfez ağzının memba tarafında ne kadar uzakta olduğuna bağlıdır. Genellikle bu kısa mesafede daralma oranı 1:1 kabul edilebilir. Bu yaklaşım ile 3 kesiti menfez girişinden 5 feet uzakta ise 3 kesitindeki etkin akım alanı menfez açıklığından 10 feet daha geniş olacaktır (menfezin her bir kenarından 5 feet). Şekil 3.5 bir kutu kesitli menfez modelinde 3 kesitini göstermektedir. Şekil

Bridgedeck/Roadway penceresinden tanımlanan kara yolu profilini ve "Culvert Editör" de tanımlanan menfez şeklini göstermektedir. Görüleceği üzere zemin profili menfezin şeklini belirlemez. Şekil 3.5 de kanal sınır yerleri küçük daireler ile gösterilmiştir ve etkisiz alanın koordinatları üçgenler ile gösterilmiştir.

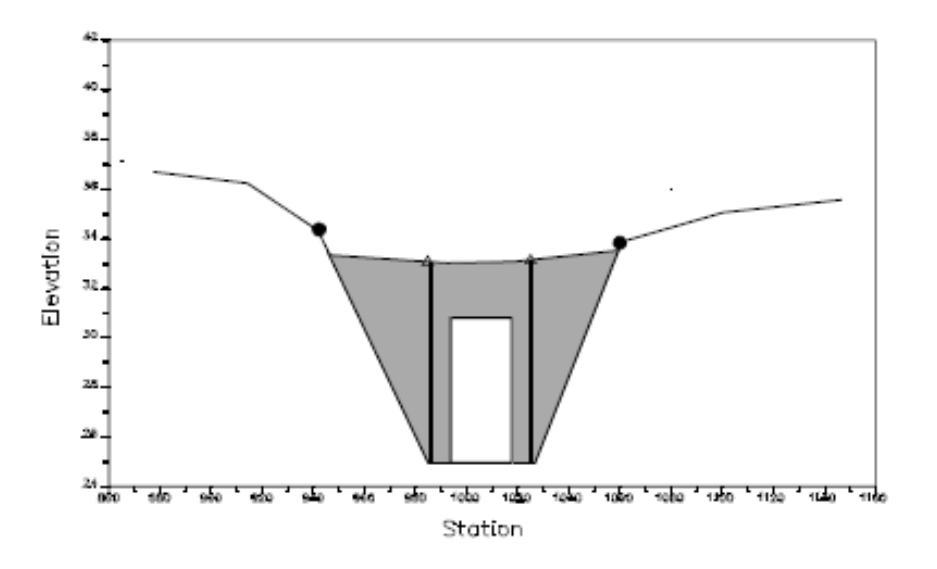

Şekil 3.5 Menfez modelinde 3 nolu kesit

#### **Menfez Modelinde 4 Nolu Kesit**

Menfez modellemesinde son kesit akımın henüz daralmaya başlamadığı, su yüzü genişliğinin memba kanal su yüzü genişliğine yakın olduğu bir yere yerleştirilir. Bu mesafe normal olarak akımın bire bir daraldığı yaklaşımı ile belirlenir. Başka bir ifadeyle akımın menfez girişine doğru daralması bir birim alınırsa yana doğru bir birim mansap doğrultusunda ilerlenir. Bu kesitin yerleştirilmesi için daha detaylı bilgi köprü modelleme yaklaşımında verilmiştir. 4 kesitindeki tüm alanın akımın iletilmesinde etkin olduğu dikkate alınır.

#### **Genişleme ve Daralma Katsayıları**

Menfezin memba ve mansabındaki daralma ve genişleme kayıplarının hesaplanması için bu katsayıların tanımlanması gerekir. Kayıplar genişleme ve daralma katsayılarının iki kesit arasındaki mutlak hız yükü farkları ile çarpımıyla hesaplanır.

Eğer mansaba doğru hız yükü artıyor ise daralma katsayısına başvurulur. Eğer mansaba doğru hız yükü azalıyor ise de genişleme katsayısı kullanılarak kayıplar hesaplanır. Genişleme ve daralma katsayıları için tavsiye edilen değerler Bölüm 1, Tablo 1 de verilmiştir. Tablodaki değerlerden görüleceği üzere akımdaki genişleme durumunda daralmaya göre daha fazla kayıp meydana gelir. Bu geçiş sırasında enerji kaybında hızlı bir artış olur. Ani geçişli menfez akımında daralma ve genişleme katsayıları, bu bölgede oluşacak ilave kayıpları dikkate almak üzere artırılabilir.

### Prof. Dr. Mehmet ARDIÇLIOĞLU

#### **HEC-RAS Menfez Hesaplamalarına Ait Kısıtlamalar**

HEC-RAS hesaplamalarında menfezler için ele alınan şekiller, debi oranları ve taban eğimleri için limitler bulunmaktadır.

#### **Menfez Hidroliği**

Bu bölümde HEC-RAS menfez hesaplamalarında dikkate alınan temel hidrolik kabuller açıklanacaktır.

#### **Menfez Terminolojisi Hakkında Bilgi**

Menfez iki açık kanala veya su kütlesine bağlı, nispeten kısa, kapalı bir suyoludur. En çok kullanılan iki farklı menfez kesiti; dairesel kesitli boru menfezler ve dikdörtgen kesitli kutu menfezlerdir. Şekil 3.6 da dairesel ve kutu menfez şekilleri verilmiştir. Kutu ve boru menfezlerin yanı sıra HEC-RAS programı kemer, boru kemer, düşük profilli kemer, yüksek profilli kemer eliptik, yarı dairesel ve karışık açıklıklı menfezleri de modelleyebilmektedir.

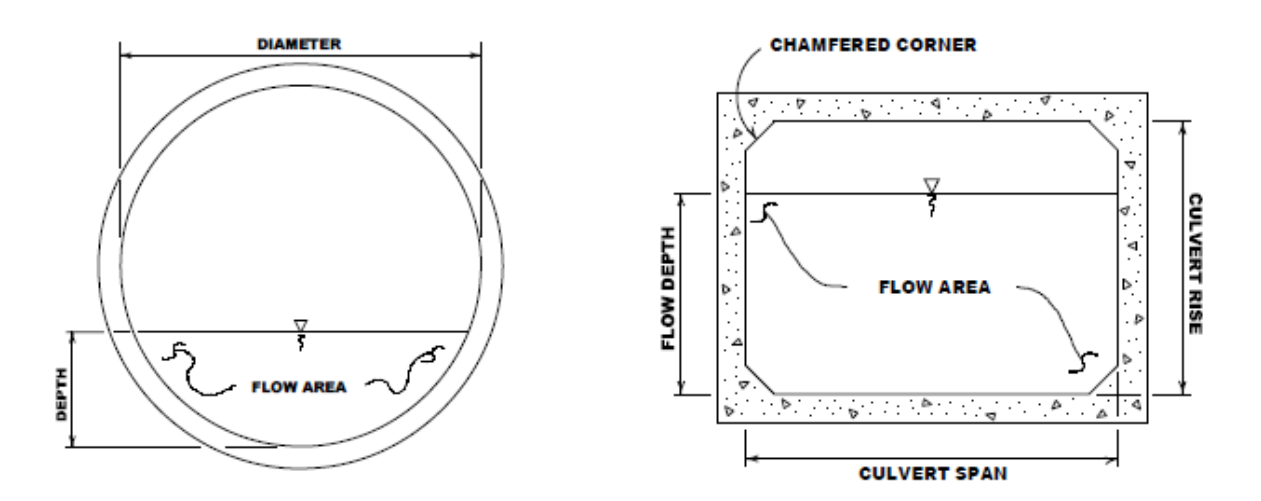

Şekil 3.6 Boru ve kutu menfez kesitleri

Menfezler akımın içine girdiği bir girişi ve çıktığı çıkış ağzı bulunan kapalı iletim yapısı bir varildir. Bir menfez yapısının iletim kapasitesi giriş ağzının yapısına, gövde ve çıkış yapısına bağlıdır.

Bir menfezdeki kuyruk suyu, menfezin mansabında çıkış ağzındaki su derinliğidir (Şekil 3.7 de TW). Taban (İnvert) ele alınan menfez kesitindeki en düşük iç noktadır. Kuyruk suyu derinliği debiye ve menfezin mansabındaki hidrolik şartlara bağlıdır.

Su yükü (HW) menfez girişindeki enerji çizgisinin altında kalan derinliktir (kesit 3). Su yükü akımın menfezden geçmesi için gerekli enerji yüksekliğini gösterir.

Memba su yüksekliği (WSU) menfezin memba tarafındaki giriş ağzı üzerindeki su yüksekliğidir (kesit 3).

Herhangi bir yerdeki toplam enerji yüksekliği o noktadaki özgül enerji yüksekliğine eşittir (su derinliği + hız yükü). HEC-RAS programı ile menfez hesaplamalarında menfezin memba tarafındaki toplam enerji hesaplanır. Daha sonra ele alınan debi durumunda memba su yüzü (WSU) belirlenir.

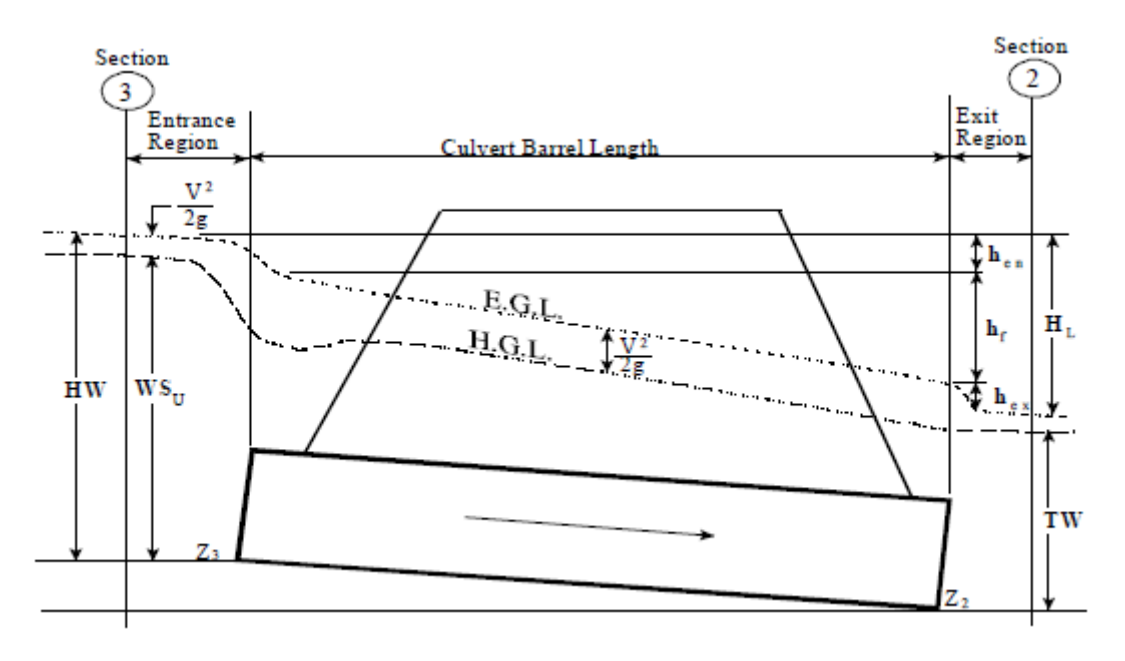

Şekil 3.7 Tam dolu menfezde enerji ve piyezometre çizgileri

#### **Menfezlerde Akımın İncelenmesi**

Menfezlerdeki akımın analizi oldukça karmaşıktır. Analizin basitleştirilmesi için genellikle "giriş kontrolü" ve "çıkış kontrolü" kabulü yapılır. Giriş kontrolü menfez; girişinde akımın menfez iletim kapasitesinden düşük olması durumunda ele alınır. Bu durumda bir menfezin kontrol kesiti olarak menfezin giriş tarafının hemen içine yerleştirilen kesit dikkate alınır. Su yüzü bu kesitten kritik akım veya ona yakın bir derinlikten geçer ve hemen mansabında akım rejimi kritik üstü olur. Giriş kontrolü için gerekli olan memba enerji yüksekliği menfezin girişi bir kayar kapak veya bir savak gibi kabul edilerek hesaplanır. Bu nedenle giriş kontrol kesit kapasitesi esas olarak menfez girişinin geometrisine bağlıdır. Çıkış kontrollü akım, menfez kapasitesinin mansap şartları ile sınırlandığında (yüksek kuyruk suyu) veya menfez taşıma kapasitesinin aşılması durumunda meydana gelir. HEC-RAS menfez hesaplamalarında memba enerji yüksekliğini belirlemek için ele alınan debi durumunda memba ve mansap şartlarının bilinmesi gerekir (Şekil 3.8). Genellikle yüksek enerji durumu kontrol edilir ve ele alınan debi ve kuyruk suyu şartlarında menfez içerisindeki akım türü belirlenir. Çıkış kontrolü için gerekli memba enerji yüksekliği mansaptan membaya doğru enerjinin korunumu yaklaşımıyla belirlenir. HEC-RAS menfez hesaplamaları çıkışta giriş enerji kaybını, menfezin içindeki sürtünme kayıplarını ve çıkış kaybını dikkate alır.

Hesaplamalar esnasında giriş kesiti sonuçları çıkış kesiti sonuçlarından daha yüksek çıkarsa program giriş kesitinden akımın basınçsız olarak menfez içine girdiğini belirlemek için ilave hesaplamalar yapar. Giriş kesitinde akımın giriş ağzı yakınlarından kritik derinlikten geçerek kritik üstü rejime geçtiği kabulü yapılır. Eğer akım menfez boyunca düşük akımda devam ederse giriş kontrolü geçerli olur. Eğer akım menfez içerisinde hidrolik sıçrama yaparak menfezin içerisinde enkesitin tamamını doldurur ise menfezin içerisinde basınçlı boru akımı oluşur ve bu durumda orifis tipi akım gerçekleşir. Bu durumun oluşması halinde (tam dolu akım hali) çıkış kontrollü yaklaşım, giriş kontrollü akım yaklaşımı yerine kullanılır.

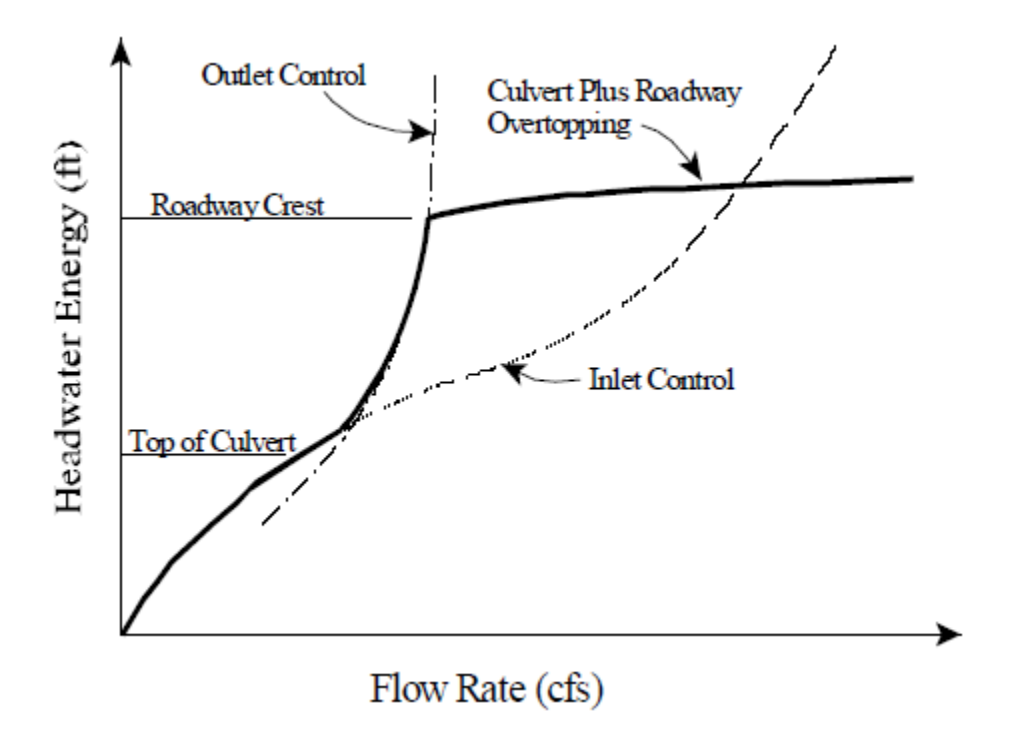

Şekil 3.8 Menfez performans eğrisi, yol seviyesinin aşılması hali

#### **Giriş Su Yükünün Hesaplanması**

Giriş kontrol şartlarında menfezin kapasitesi, mansaptaki şartlardan çok giriş ağız açıklığından etkilenir. ABD, Ulusal standartlar bürosunun gerçekleştirdiği detaylı deneysel çalışmalar, kara yolları bürosu ve diğer kişilerin yaptıkları çalışmalar sonucunda değişik şartlar için giriş su yükünü tanımlayan birçok denklem geliştirilmiştir. Bu denklemler FHWA tarafından "Karayollarının Hidrolik Dizaynı" kitabında verilmiştir (FHWA, 1985). Bu denklemler menfez hesaplamalarında HEC-RAS tarafından memba enerji seviyesini belirlemek için kullanılmaktadır. Giriş kontrol denklemleri batık ve batık olmayan giriş şartları için geliştirilmiştir. Bu denklemler,

Batık olmayan giriş:

Prof. Dr. Mehmet ARDIÇLIOĞLU

$$
\frac{HW_i}{D} = \frac{H_c}{D} + K \left[ \frac{Q}{AD^{0.5}} \right]^M - 0.5S \tag{3.1}
$$

$$
187\,
$$

$$
\frac{HW_i}{D} = K \left[ \frac{Q}{AD^{0.5}} \right]^M \tag{3.2}
$$

Batık giriş:

$$
\frac{HW_i}{D} = c \left[ \frac{Q}{AD^{0.5}} \right]^2 + Y - 0.5S \tag{3.3}
$$

Burada: HW<sub>i</sub>: Köprü girişindeki menfez tabanından olan su yükü enerji derinliği (feet),

D: Menfez iç çapı, yüksekliği (feet),

- H<sub>c</sub>: kritik derinlikteki özgül enerji (d<sub>c</sub>+V<sub>c</sub><sup>2</sup>/2g) (feet),
- Q: Menfeze doğru olan akımın debisi (cfs),
- A: Menfez iç alanı (ft<sup>2</sup>),
- S: Menfezin eğimi,

K,M,c;Y: Menfezin şekli ve giriş şartlarına bağlı katsayılardır.

Batık olmayan girişler için iki denklem vardır. Bunlardan birincisi (3.1) teorik yaklaşımlarda daha iyi sonuç vermekte, diğer denklemin (3.2) kullanımı kolay olup bazı menfez tipleri için uygundur. HEC-RAS içerisinde her iki denklemde menfezin çeşidine bağlı kullanılmaktadır.

#### **Çıkış Kontrollü Su Yükünün Hesaplanması**

Çıkış kontrollü akımı için gerekli memba enerji yüksekliği verilen akım şartlarında menfez ve mansaptaki birçok durumda hesaplanmalıdır. Şekil 3.9 da çıkış kontrolü hesaplamaları için geliştirilen akış diyagramı verilmiştir. HEC-RAS programı çıkış kontrol şartları için menfeze doğru akımdaki enerji değişimini hesaplamak için Bernouilli denklemini kullanır. Çıkış kontrol hesaplamaları enerji tabanlıdır. Program tarafından kullanılan denklem aşağıda verilmiştir.

$$
Z_3 + Y_3 + \frac{\alpha_3 V_3^2}{2g} = Z_2 + Y_2 + \frac{\alpha_2 V_2^2}{2g} + H_L
$$
\n(3.4)

Burada Z<sub>3</sub>: Menfez memba taban yüksekliği,

- Y3: Menfez memba giriş ağzındaki su yüksekliği,
- V3: Menfezin membaındaki ortalama akım hızı,
- $\alpha_3$ : menfezin memba tarafında hız katsayısı,
- g: yer çekimi ivmesi,
- Z<sub>2</sub>: Menfez mansap taban yüksekliği,
- Y2: Menfez mansap çıkış ağzındaki su yüksekliği,

V2: Menfezin mansabındaki ortalama akım hızı,

 $\alpha_2$ : menfezin mansabındaki akım hız katsayısı,

 $H_{L}$ : menfezdeki toplam yük kaybıdır (2-3 kesitleri arası)

#### **FHWA Tam Dolu Akım Denklemleri**

Tam dolu akımın olduğu menfezlerde toplam yük kaybı veya menfezdeki enerji kaybı feet veya metre olarak ölçülür. Yük kaybı H<sub>ı</sub> aşağıdaki formül ile hesaplanır.

$$
H_L = h_{en} + h_f + h_{ex} \tag{3.5}
$$

Burada : h<sub>en</sub>: giriş kaybı (feet veya metre),

h<sub>f</sub>: sürtünme kaybı (feet veya metre),

h<sub>ex</sub>: çıkış kaybıdır (feet veya metre).

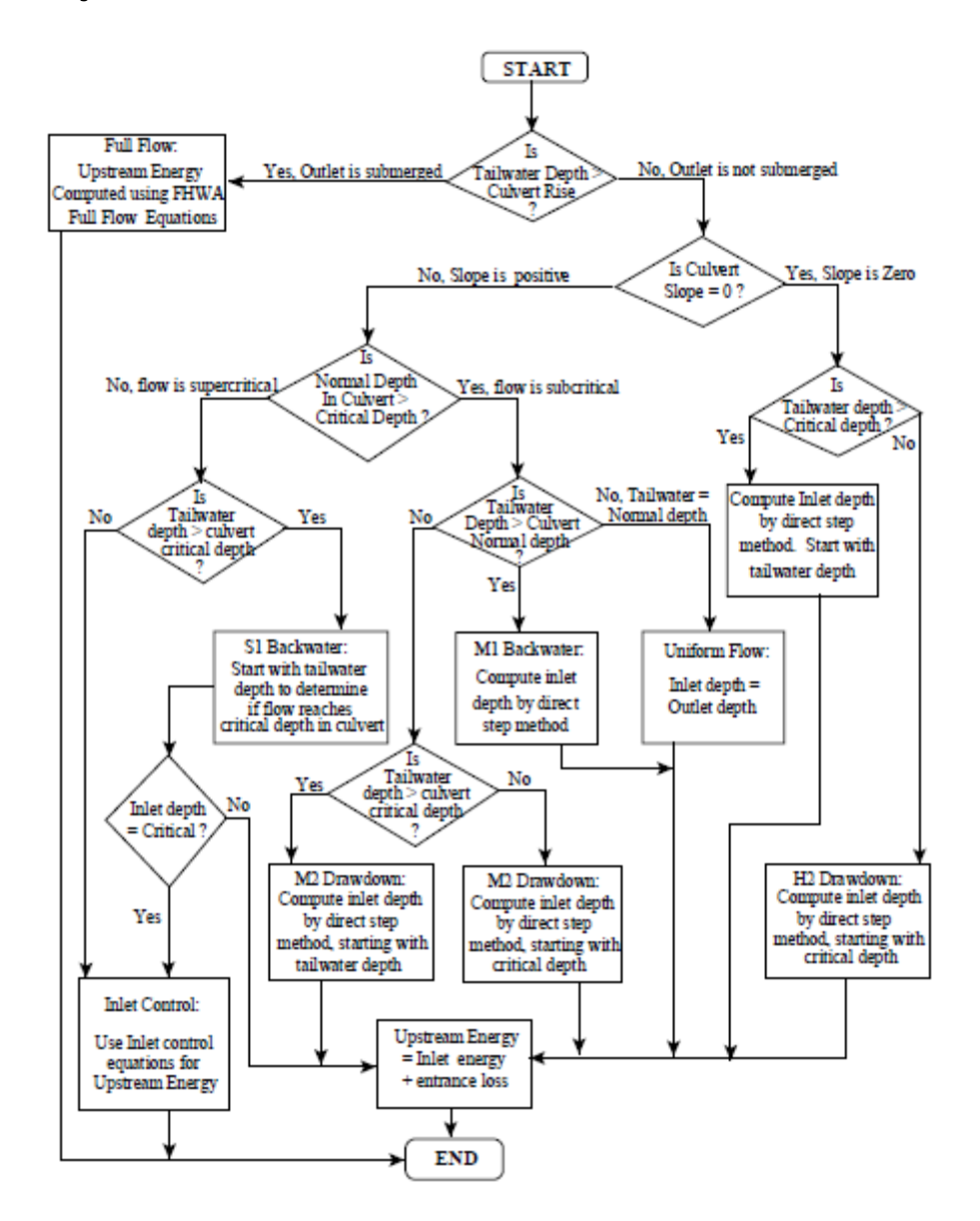

Şekil 3.9 Çıkış kontrollü hesaplamalar için akış diyagramı

Menfezdeki sürtünme kaybı Manning denklemi ile belirlenebilir. Bu formül;

$$
h_f = L\left(\frac{Qn}{1.486AR^{2/3}}\right) \tag{3.6}
$$

Burada h<sub>f</sub>: sürtünme kaybı (feet veya metre),

- L: Menfez uzunluğu (feet),
- Q: Menfezdeki akımın debisi (cfs),
- n: Manning pürüzlülük katsayısı,
- A: Akım alanı (feet<sup>2</sup>),
- R: Hidrolik yarıçaptır (feet).

Çıkış enerji kaybı menfezin içinde çıkış tarafındaki hız yükü ile menfezin çıkış tarafı dışındaki hız yükü farkının bir katsayı ile çarpımı ile belirlenir. Giriş kaybı menfezin iç memba tarafındaki akımın hız yükünün mutlak değerinin bir katsayı ile çarpımıyla hesaplanır. Giriş ve çıkış kayıp katsayıları bu bölümün sonunda verilecektir.

#### **Doğrudan Adım Yöntemi ile Su Yüzü Profil Hesaplamaları**

Menfezdeki akımın kısmi dolu olması durumunda menfez içindeki akıma ait su yüzü profili direk adım yöntemi ile hesaplanır. Bu metot oldukça etkili olup, her bir adımda akım derinliğinin belirlenmesi için iterasyon gerektirmez. Su yüzü profilleri derinlikteki küçük artışlar için (genellikle 0.001-0.05 feet) hesaplanır. Eğer akım derinliği menfezin memba ucundaki su yüzü profilinden önce, menfezin derinliğine eşitse, menfezin sonrasındaki sürtünme kayıpları tam dolu akım kabulü ile yapılır.

Doğrudan adım yönteminde ilk adım çıkış kaybının hesaplanması ve menfez içinde bir başlangıç su yüzü belirlenmesidir. Eğer kuyruk suyu derinliği menfez içinde kritik derinliğin altında ise başlangıç şartı olarak menfez içerisindeki akım derinliği kritik derinlik kabul edilir. Eğer kuyruk suyu derinliği menfezin içindeki kritik derinlikten yüksekte ise menfezin mansap iç kenarındaki bir kesitten enerji dengelemesi yapılır. Bu enerji dengelemesi enerjideki değişimi aşağıdaki ifade kullanarak belirler.

$$
Z_c + Y_c + \frac{\alpha_c V_c^2}{2g} = Z_2 + Y_2 + \frac{\alpha_2 V_2^2}{2g} + H_{ex}
$$
\n(3.7)

Burada Z<sub>c</sub>: Menfez mansap taban yüksekliği,

- $\mathsf{Y}_\mathrm{c}$ : Menfez mansap çıkış ağzındaki su yüksekliği,
- $\mathsf{V}_{\mathsf{c}}$ : Menfezin memba iç kısmındaki akım hızı,
- Z2: Menfez mansabındaki kesitin taban yüksekliği (Şekil 3.7 de kesit 2),
- Y<sub>2</sub>: kesit 2 deki su yüksekliği,
- V<sub>2</sub>: kesit 2 deki akım hızıdır.

İlk olarak menfezin mansap sonu iç kısmında bir derinlik belirlenir. Daha sonra menfeze doğru geri su yüzü hesabı yapılır. Geriye doğru su yüzü profil hesabı su yüzü ve enerji değerleri menfez memba iç yüzü derinliğine ulaşıncaya kadar devam eder. Son adım giriş kaybının hesaplanan enerjiye eklenerek menfezin memba yüzü dışındaki kesit 3 deki enerjinin elde edilmesidir. Menfezin memba dış tarafındaki su yüzü profilleri ele alınan debi durumlarında 3 kesitindeki su yüzü kullanılarak hesaplanır.

#### **Menfez İçerisindeki Akımın Normal Derinliği**

Normal derinlik açık kanalda üniform akımın oluştuğu derinliktir. Diğer bir deyişle sınırlı uzunluktaki bir üniform kanal için sabit bir debinin taşındığı, kanal boyunca her kesitte akım derinliğinin aynı olduğu durum normal derinliktir.

Normal derinlik bir kanal parçası için genellikle gerçek derinliği ifade eden iyi bir yaklaşımdır. Program normal derinliği Manning denklemini sağlayan bir deneme yanılma yaklaşımı ile hesaplar.

$$
Q = \frac{1.486}{n} A R^{2/3} S_f^{1/2}
$$
 (3.8)

Burada Q: Kanaldaki akımın debisi (cfs),

- n: Manning pürüzlülük katsayısı,
- A: Akım alanı (feet<sup>2</sup>),
- R: Hidrolik yarıçap (feet),
- S<sub>f</sub>: Enerji çizgisinin eğimidir.

Eğer akım derinliği menfez yüksekliğinden (menfez tabanından üstüne kadar ) fazla ise program normal derinlik olarak menfezin yüksekliğini dikkate alır.

#### **Menfez İçerisinde Kritik Akım**

Bir kanal içerisindeki akım minimum özgül enerjiye sahip olması durumunda kritik derinlik oluşur. Özgül enerji akım derinliği ve hız yüksekliğinin toplamına eşittir. Kritik derinlik kanal şekli ve debiye bağlıdır.

Menfezin çıkışındaki akım derinliği kritik derinliğe eşit kabul edilirse, düşük kuyruk suyu ile menfez çıkış kontrollü olarak ele alınır. Kritik derinlik aynı zamanda batık olmayan akım şartlarında giriş kontrol su yüksekliğinden etkilenir.

Menfez hesaplamalarında kritik derinlik deneme yanılma ile belirlenir. Bu hesaplamada aşağıdaki eşitliğin sağlanması gerekir.

$$
\frac{Q^2}{g} = \frac{A^3}{T} \tag{3.9}
$$

Burada Q: Kanaldaki akımın debisi (cfs),

- g: Yerçekimi ivmesi (32.2 ft/sec<sup>2</sup>),
- A: Akım alanı (feet<sup>2</sup>),
- T: Serbest su yüzü genişliğidir (feet).

Kutu profiller için kritik derinlik aşağıdaki ifade ile doğrudan belirlenebilir.

$$
y_c = \sqrt[3]{\frac{q^2}{g}}\tag{3.10}
$$

Burada y<sub>c</sub>: Kritik derinlik (feet),

q: Birim genişlikten geçen debi (cfs/ft),

g: Yerçekimi ivmesidir (32.2 ft/sec $^2$ )

#### **Yatay veya Ters Menfez Eğimi**

Menfez hesaplamaları yatay veya ters eğimli menfezlerin hesaplamasını da gerçekleştirilir. En önemli fark yatay ve ters eğim durumlarında normal derinlik hesaplanmaz. Çıkış kontrolü batmamış çıkış için hem doğrudan adım yöntemi ile hem de batmış çıkışlar için tam dolu akım denklemi ile hesaplanır.

#### **Savak Akımı**

Menfeze doğru akımda ilk çözüm tüm akımın menfezin içinde gerçekleştiği kabulü ile yapılır. Son olarakta memba enerji yüksekliği belirlenir. Program enerji yüksekliğinin, oluşan savak akımındaki minimum yükseklikten daha büyük olduğunu kontrol eder. Eğer hesaplanan enerji savak minimum yüksekliğinden küçük ise çözüm sonlanır. Hesaplanan enerji minimum savak yüksekliğinden büyük ise program bir deneme yanılma ile menfeze doğru olan, savak üstündeki akım miktarını belirler. Bu deneme yanılma sırasında program hem tahmin edilen menfez akımı için hem giriş hem de çıkış kontrol çözümlerini yeniden belirler. Genellikle program giriş kontrolünü sağlanmadığını belirler ise çözüm için menfezin her iki bölümünde yüksek değerler kullanılır. Program hem savak hem de menfez akımında bir akım parçası için aynı enerji belirleninceye kadar (ele alınan hata sınırına kadar) deneme yanılmaya devam edecektir.

#### **Menfez İçerisinde Kritik Üstü ve Karışık Akım Rejiminin Olması**

Menfez hesaplamaları menfez içindeki akımın kritik üstü ve karışık rejimli olması durumunda da gerçekleştirilir. Mansaptan membaya doğru olan çıkış kesiti kontrollü hesaplamalarda program menfez içerisinde kritik altı akımın olduğunu kabul eder. Eğer menfez yatağı dik eğimli ise program menfezin içerisinde kritik derinliğin oluştuğunu kabul eder. Eğer bu durum oluşursa menfezin içerisinde kritik derinlikten başlayarak membadan mansaba doğru kritik üstü akım hesaplamaları yapılır. Bu hesaplamalar sırasında program sürekli akımın özgül kuvvetini kontrol eder ve akımın kritik altı durumda olması halindeki özgül kuvvet ile karşılaştırır. Eğer kritik altı akım durumundaki özgül kuvvet kritik üstü akımdan büyük olur ise program bu noktada hidrolik sıçrama olacağını kabul eder. Aksi halde kritik üstü akım profili menfez sonuna kadar hesaplanır.

#### **Menfez İçerisinde Birden Fazla Manning n Değerinin Dikkate Alınması**

HEC-RAS da menfez içerisinde iki farklı Manning n değerinin girilmesi mümkündür, bunlardan biri menfezin üst ve yan kenarları, diğeri ise menfezin tabanı içindir. Kullanıcı menfez içerisinde taban n değerinin hangi derinlikte tanımlanacağını belirler. Bu özellik menfezin tabanının doğal bir özellikte mi veya menfezin üstüne göre kısmen pürüzlü bir yapıya mı sahip veya menfezin tabanında balık geçidi gibi bir yapı varsa bunları modellemek için kullanılır. Şekil 3.10 da bu duruma örnek verilmiştir.

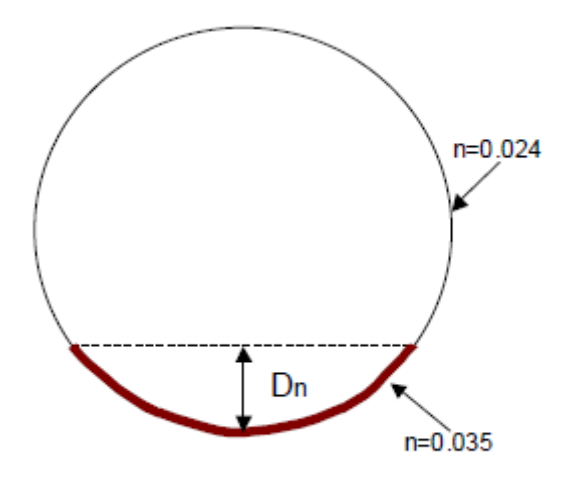

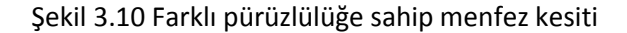

Bir menfez için farklı Manning değerleri seçildiğinde program hesaplamalarda taban için tanımlanan n değerini belirlenen yüksekliğe kadar kullanacaktır. Su yüksekliği taban için tanımlanan bu yüksekliği geçtiğinde program geri kalan bölge için birleşik bir n değeri hesaplayacaktır. Bu birleşik n katsayısı Chow'un açık kanal hidroliği kitabındaki değerler esas alınarak ve açık kanal için verilen denklem kullanılarak hesaplanmaktadır.

#### **Kısmi Dolu veya Kaplı Menfezler**

HEC- RAS da menfezin içinde tabandan bir kısmının dolu olması durumunda hesap imkanı vardır. Bu seçeneğe tüm menfez şekilleri için başvurulabilir. Bu duruma bir örnek Şekil 3.11 de gösterilmiştir. Menfezin tabanında tanımlanan bir bölge için farklı bir Manning n değeri belirlenebilir. Tabanda tanımlanan bu n değeri için menfezin dolu olan bu kısma ait derinliği belirtilmesi gerekir.

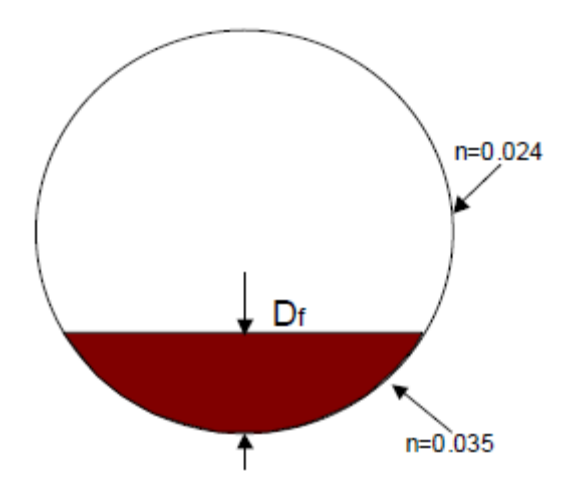

Şekil 3.11 Kısmi engel dolu menfez

#### **Menfez Verisi ve Katsayılar**

Bu bölümde her bir menfez için gerekli olan veriler açıklanmıştır. Ayrıca giriş kontrollü, çıkış kontrollü ve savak akımlarının analizinde gerekli olan farklı katsayıların nasıl belirleneceği ele alınmıştır. Menfez verileri "Culver Data Editor" penceresinden girilir. Bu pencere hakkında detaylı bilgi HEC-RAS User Manual 6. Bölümde verilmiştir.

#### **Menfez Şekli ve Boyutu**

Menfezin şekli dokuz farklı kesitten biri seçilerek tanımlanabilir. Bu şekiller: dairesel, kutu (dikdörtgen), kemer, boru kemer, eliptik, yüksek kesitli kemer, düşük kesitli kemer, yarı dairesel ve karışık açıklıklı şekillerdir. Menfezin ölçüleri yükseklik ve açıklık girilerek tanımlanır. Yükseklik (Rise) menfezin içerisindeki maksimum yüksekliği, açıklık (Span) ise maksimum genişliği gösterir. Dairesel ve yarı dairesel menfezlerde sadece bir çap tanımlanması gerekir. Bir menfezin iç yüksekliği (Rise) sadece toplam akım alanının hesaplanması bakımından değil, aynı zamanda su yüksekliği ve kuyruk suyu yüksekliklerine bağlı menfezin giriş ve çıkış kısımlarının batık olup olmadığının belirlenmesi bakımından önemlidir. Birçok kutu menfezin Şekil 3.6 da görüleceği üzere iç köşelerinde oluk veya çıkıntı bulunmaktadır. Bu çıkıntılar menfez hesaplamalarında kesit alanı belirlenirken ihmal edilir. Bazı üreticiler kataloglarında farklı kutu profili için bu çıkıntı alanlarını dikkate alarak gerçek kesit alanını verirler. Eğer bu köşe kayıpları dikkate alınmak istenirse bu alanlar enkesit alanından çıkartılabilir. Menfezin yüksekliğinin azaltılmasına gerek yoktur çünkü program bu yüksekliği menfezin giriş ve çıkış taraflarındaki batıklığı belirleme için kullanır.

HEC-RAS içerisinde tanımlanan tüm kemer menfezler için bir ön ölçü tanımlanır. Bununla birlikte istenilen ölçü belirlenebilir. Bir ölçü girildiğinde bu değer tek bir ön ölçü değildir. Program menfezin hidrolik özeliklerini tablolardan enterpole eder (karışık açıklıklı kemer menfezler hariç).

HEC-RAS da dokuz adet tanımlanmış karışık açıklıklı kemer bulunmaktadır. Karışık açıklıklı kemerler iki düşey duvar ve bir kemerden oluşur.

#### **Menfez Uzunluğu**

Menfez uzunluğu menfezin orta ekseni boyunca feet veya metre cinsinden ölçülen uzunluktur. Menfez uzunluğu menfezin içerisinde oluşan sürtünme kayıplarının ve eğim hesabında kullanılır.

#### **Benzer Menfez Varil Sayısı**

HEC-RAS da 25 adet benzer varil tanımlanabilir. Eşdeğer varil seçeneğini kullanmak için tüm menfezler aynı olmalıdır. Hepsi de aynı kesit şekline, ölçüsüne, kart ve ölçek sayısına, boya, giriş ve çıkış kayıplarına, memba ve mansap taban kotlarına ve pürüzlülük katsayılarına sahip olmalıdır. Eğer birden fazla varil tanımlanır ise program otomatik olarak debiyi eşit olarak bu varillere dağıtır ve bir tek menfez yatağını varilini analiz eder. Her bir yataktaki akım hidroliğinin tam olarak aynı olduğunu kabul eder.

#### **Manning Pürüzlülük Katsayısı**

Her bir menfez çeşidi için Manning pürüzlülük katsayısının girilmesi gerekir. HEC-RAS menfez yatağındaki sürtünme kaybını hesaplamak için Manning denklemini kullanır. Tavsiye edilen Manning pürüzlülük katsayıları birçok hidrolik kitabında verilmiştir. Pürüzlülük katsayısı ele alınan menfez için ayrı ayrı dikkate alınabilir.

#### **Giriş Kayıp Katsayısı**

Giriş kayıpları menfezin memba girişindeki hız yükünün bir fonksiyonu olarak hesaplanır. Menfez için giriş kaybı aşağıdaki ifade il hesaplanır.

$$
h_{en} = k_{en} \frac{v_{en}^2}{2g} \tag{3.11}
$$

Burada: hen: Girişte oluşan enerji kaybı,

ken: Giriş kayıp katsayısı,

Ven: Menfez girişindeki akım hızı,

g: Yerçekimi ivmesidir.

Menfez girişindeki enerji kaybını belirlemek için hız yükü giriş kayıp katsayısı ile çarpılır. Seçilen yüksek giriş katsayısı büyük kayıp değerleri verecektir. Giriş kayıp katsayıları Tablo 3.1, 3.2 ve 3.3 de verilmiştir. Bu katsayılar ABD Ulusa Karayolu İdaresinin "Menfezlerin Hidrolik Dizaynı" kitabından (FHWAi 1985) alınmıştır. Tablo 3.1 **boru kemer ve boru menfezler için 0.2-0.9** aralığında olan giriş kayıp katsayılarını göstermektedir. Tablo 1 de görüleceği üzere giriş kaybının 0.2-0.7 arasında

değiştiği kutu menfezlere ait değerler verilmiştir. Keskin kenarlı yuvarlatılmamış menfez girişleri için 0.5 değeri tavsiye edilmektedir. Düzgün yuvarlatılmış girişler için ise 0.2 değeri uygundur. Tablo 3 de ise birleşik açıklıklı menfezler için giriş yük kayıp katsayıları verilmiştir.

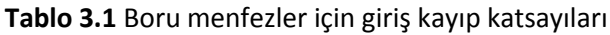

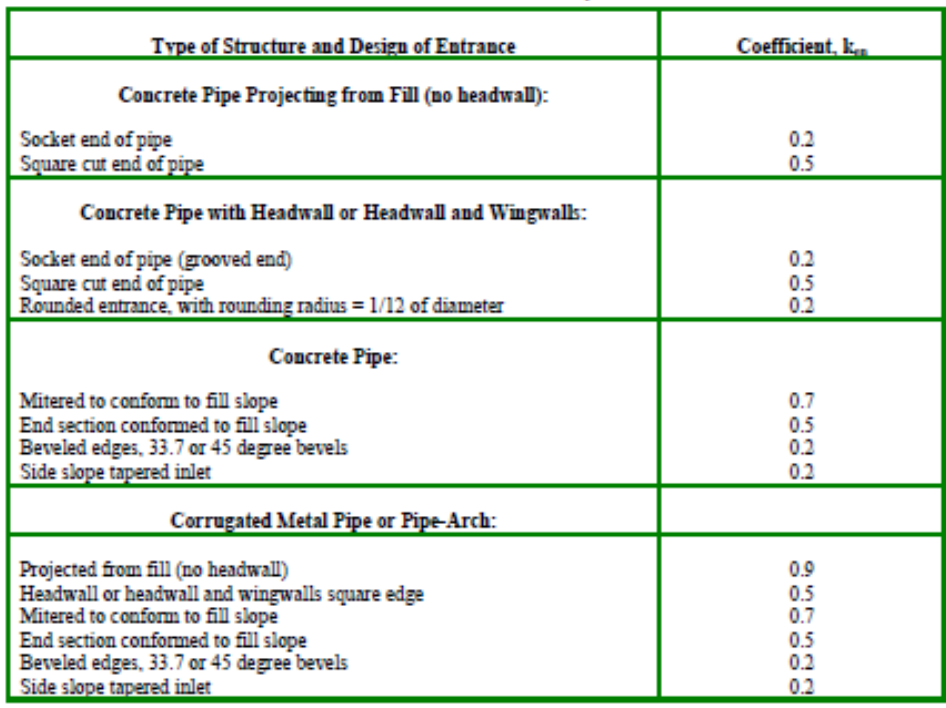

**Tablo 3.2** Ön gerilmeli beton kutu menfezler için giriş kayıp katsayıları

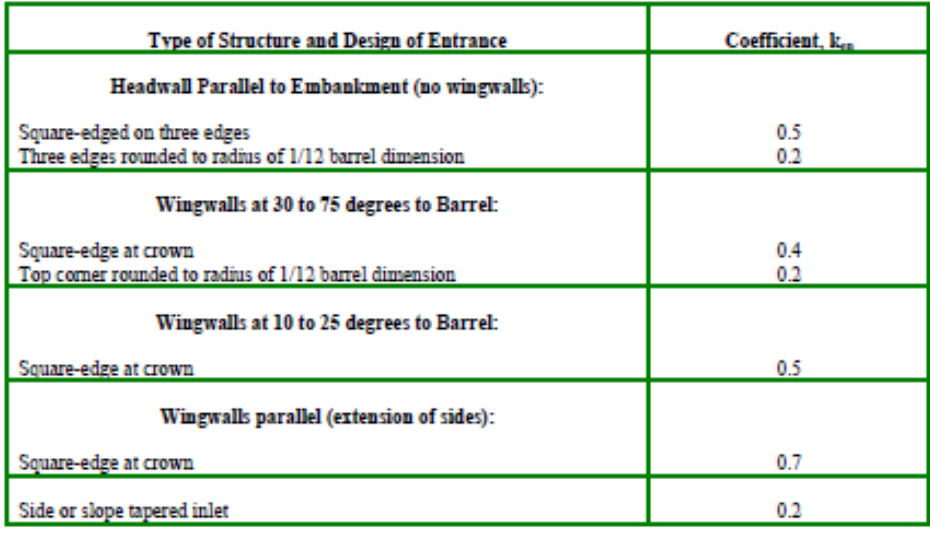

#### **Tablo 3.3** Kirişli menfezlerde giriş kayıp katsayısı

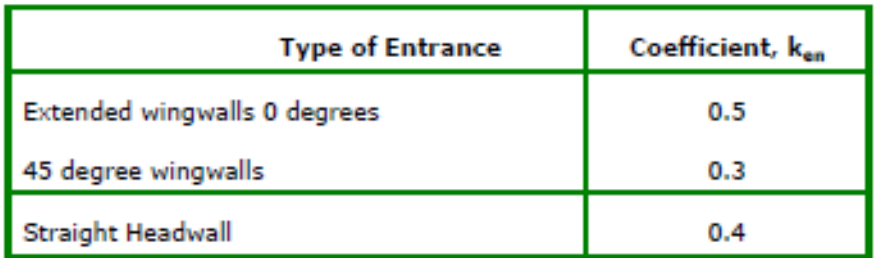

#### **Çıkış Kayıp Katsayısı**

Çıkış kayıpları bir katsayının menfezin mansap iç tarafındaki hız yükünün menfezin mansabındaki ele alınan kesitteki hız yükü farkı ile çarpımıyla belirlenir. Çıkış kayıplarının hesaplandığı denklem aşağıda verilmiştir.

$$
h_{ex} = k_{ex} \left( \alpha_{ex} \frac{v_{en}^2}{2g} - \alpha_2 \frac{v_2^2}{2g} \right)
$$
 (3.12)

Burada: hex: Çıkışta oluşan enerji kaybı,

kex: Çıkış kayıp katsayısı,

Vex: Menfez iç çıkışındaki akım hızı,

V2: Menfez dış çıkışındaki ele alınan kesitte akım hızıdır.

Ani genişleyen akımda tipik bir menfezde olduğu gibi çıkış kayıp katsayısı 1.0 olarak alınır (FHWA, 1985). Genellikle çıkış kayıp katsayısı 0.3 ile 1.0 arasında değişir. Çıkış kayıp katsayısı yavaş geçişli bağlantılarda biraz küçültülebilir.

#### **FHWA Kart ve Ölçek Noları**

FHWA yönteminde kart ve ölçek noları veri girişi için gereklidir. Bu amaçla FHWA tarafından birçok menfez çeşidi için giriş kontrollü akım yüksekliğine bağlı, çok farklı akım durumunda hesaplanmış, grafikler verilmiş. Bu grafikler ve yeni metotlarla elde edilmiş diğerleri FHWA, 1985 de yayınlanmıştır. Bu bölümdeki tablolar ilgili yayınlardan alınmıştır.

FHWA tarafından verilen her resim 2 veya 4 farklı ölçeğe sahip farklı menfez girilişlerine ait şekillerdir. Menfez çeşidi ve girişine bağlı uygun kart numarası ve ölçeği seçilebilir. Tablo 3.4 kart numarası ve ölçeğinin belirlenmesinde kullanılır.

1, 2 ve 3 nolu kart numaraları sadece dairesel menfezlerde kullanılır. Benzer şekilde 8, 9, 10, 11, 12 ve 13 kart numaraları sadece kutu menfezlerde kullanılabilir. HEC-RAS programı analizlerde kart numarasının ele alınan menfez şekli için uygun olup olmadığını kontrol eder. HEC-RAS aynı zamanda

ele alınan kart numarası için ölçek nosunun da uygun olup olmadığını kontrol eder. Örneğin ölçek no 4, kart no 11 için uygun olmakla birlikte 12 nolu kart için uygun değildir.

Şekil 3.12 – 3.21 farklı menfez giriş yapıları için hangi kart ve ölçek numarasının seçilmesi konusunda yardımcı olacaktır.

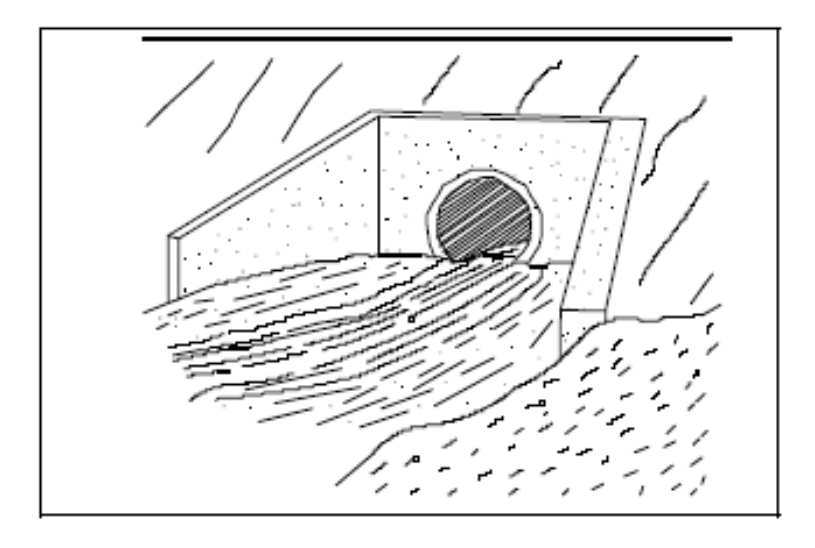

Şekil 3.12 Ön girişi kaplamalı ve yönlendirici duvarlı menfez

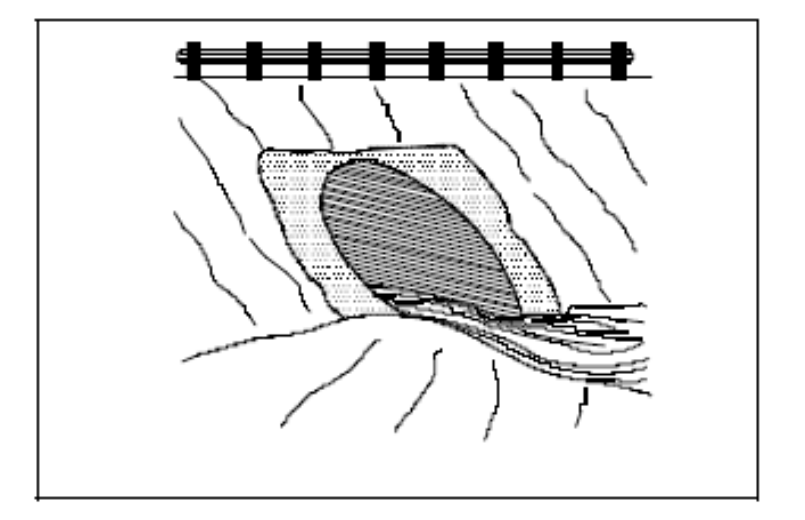

Şekil 3.13 Ön giriş yüzü eğimli menfez

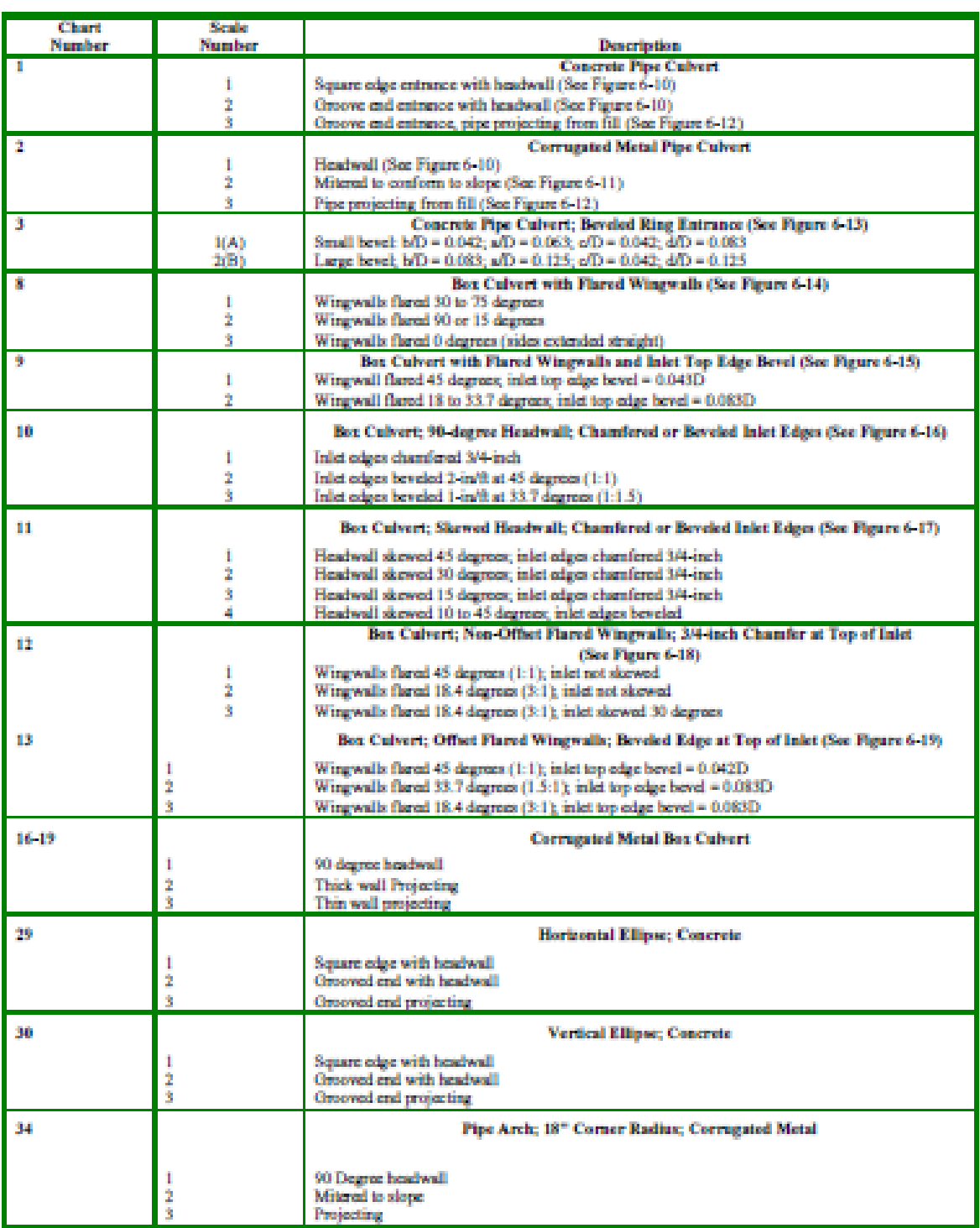

#### **Tablo 3.4** FHWA menfezler için kart ve ölçek numaraları
**Tablo 3.4** Devamı

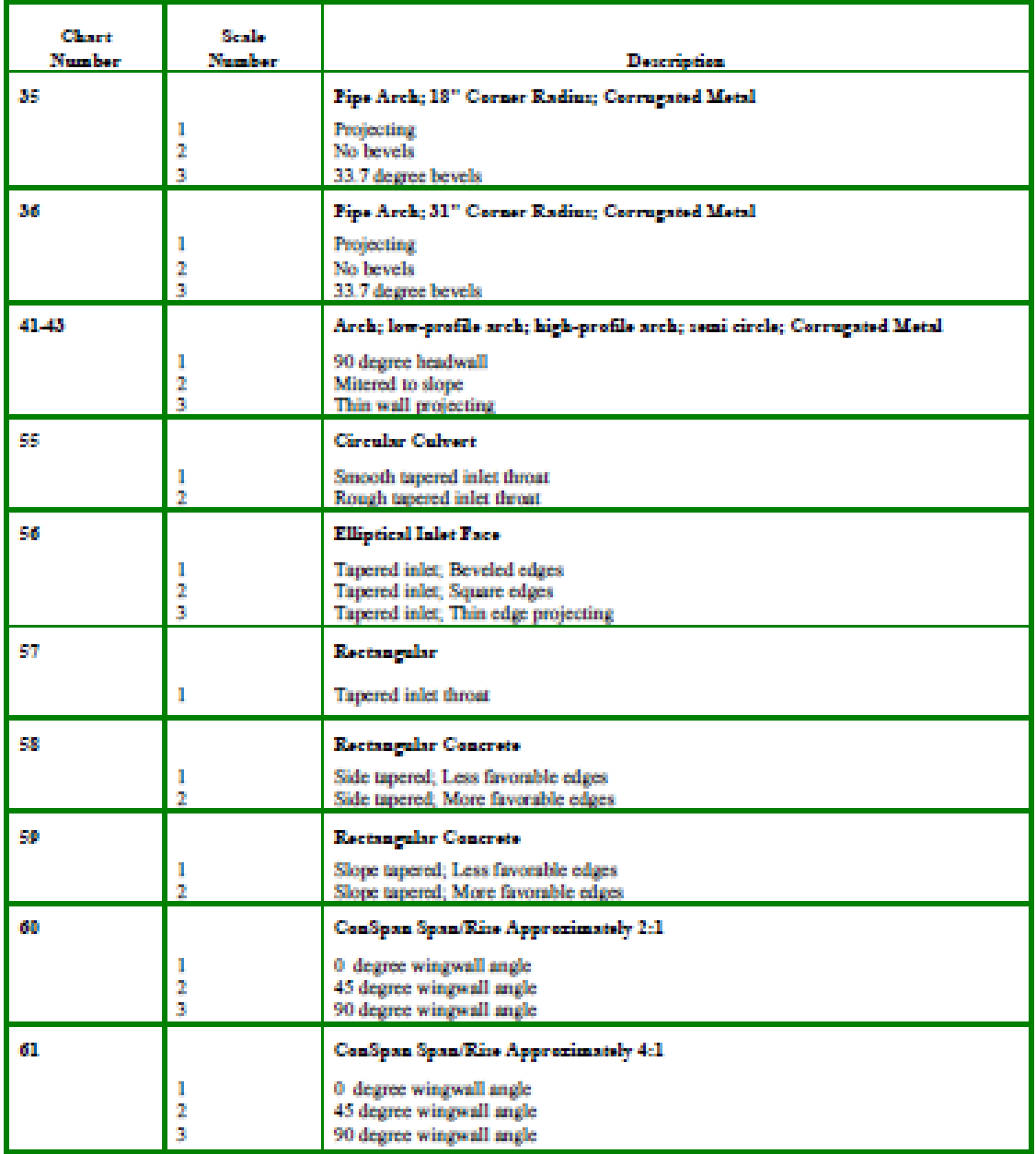

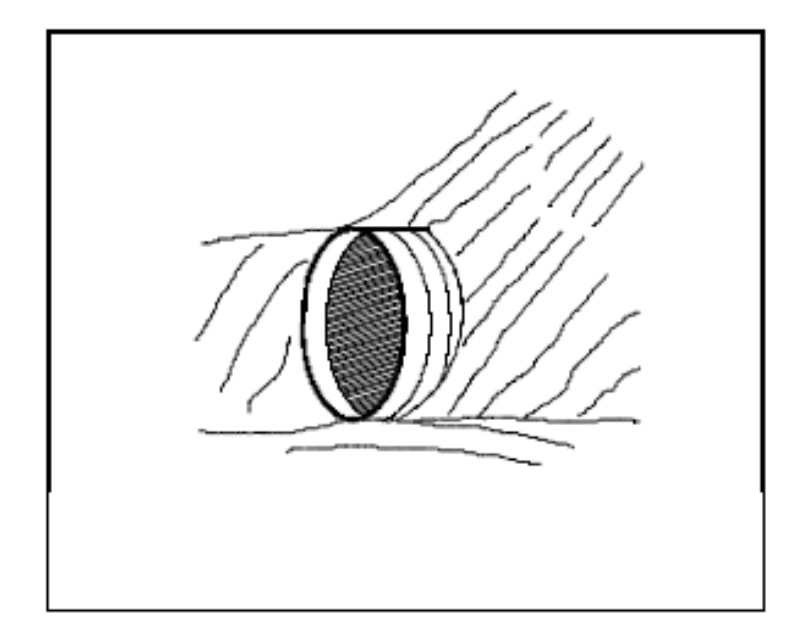

Şekil 3.14 Dolgu korumalı menfez girişi

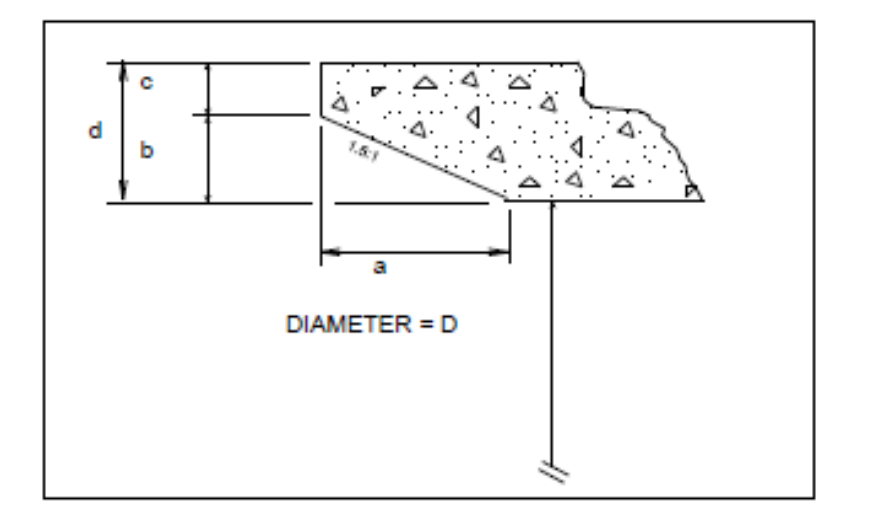

Şekil 3.15 Konik giriş ağızlı menfez

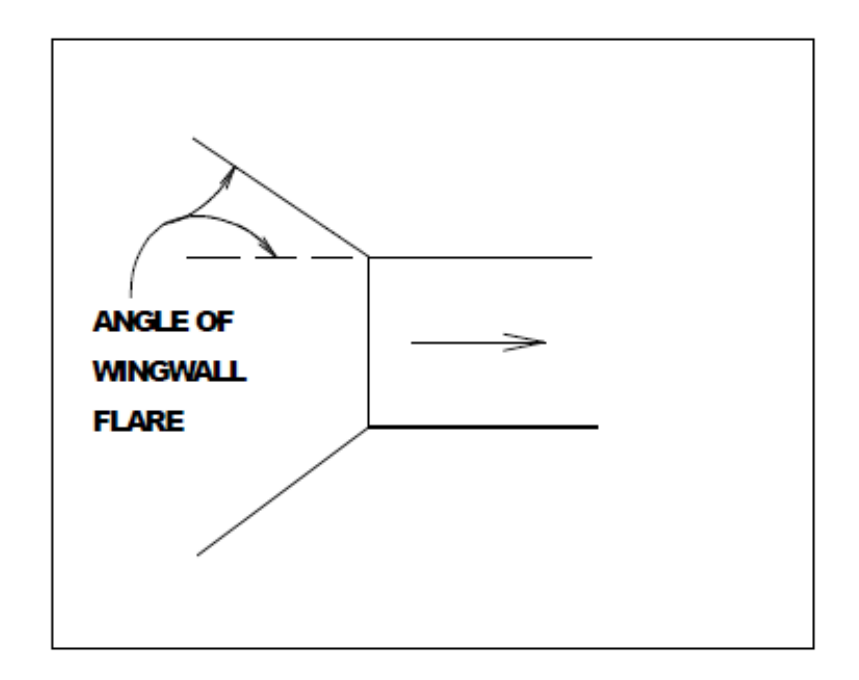

Şekil 3.16 Yönlendirici duvarlı menfez girişi (kart 8)

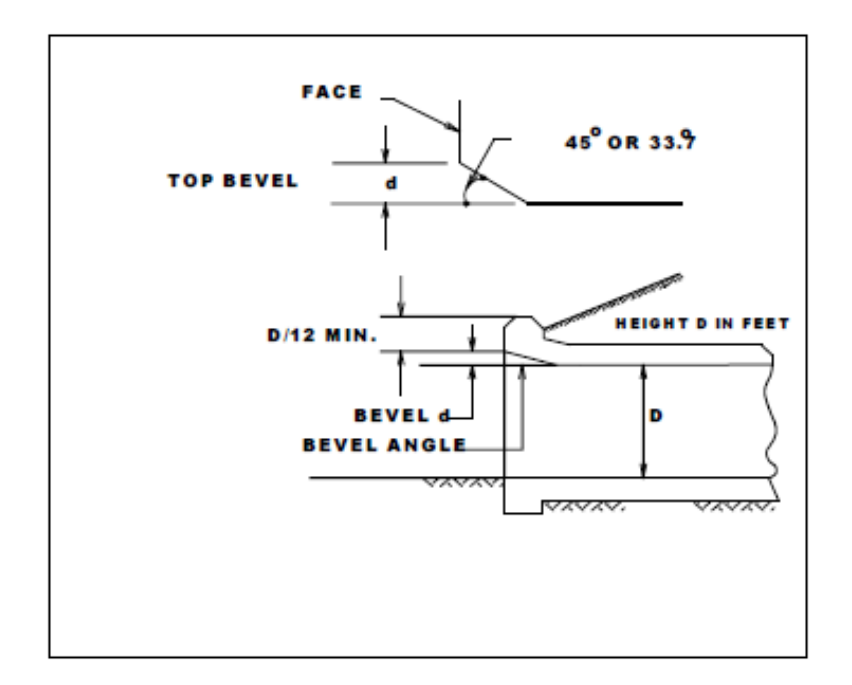

Şekil 3.17 Üst kenarı konik girişli menfez (kart 9)

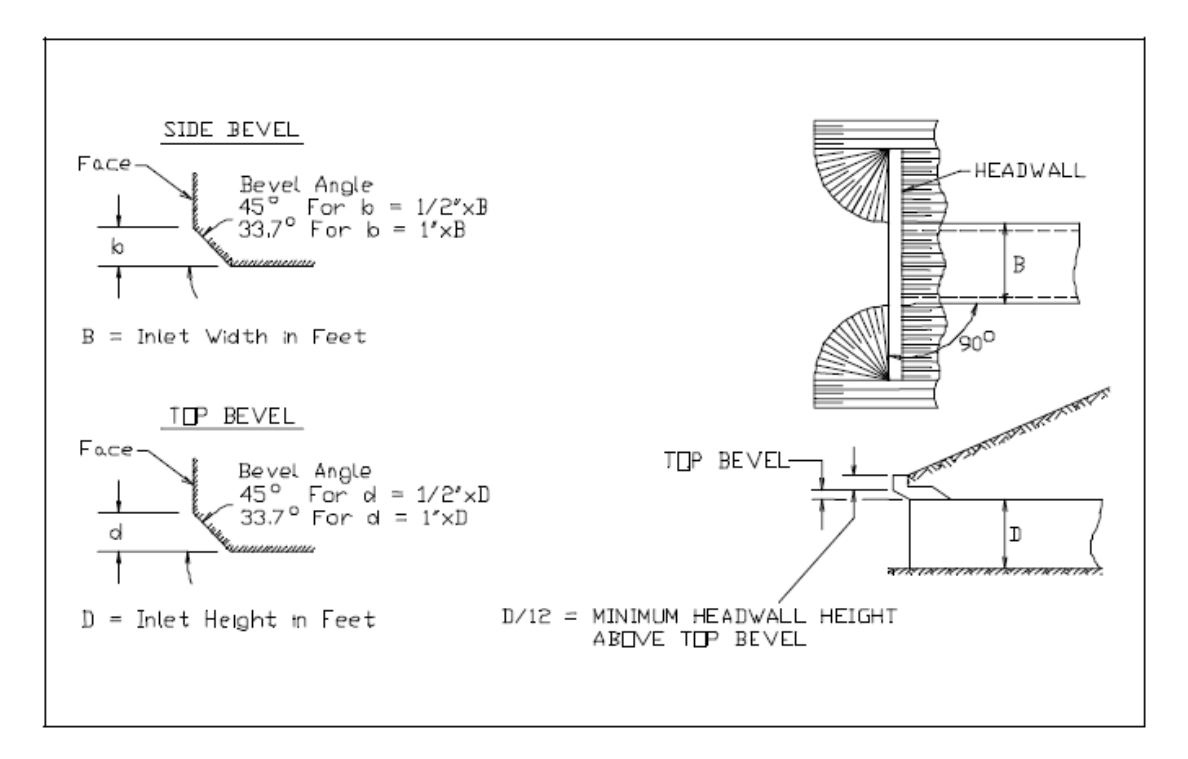

Şekil 3.18 Giriş ağzı ve üst kenarı 90 derece konik duvarlı (kart 10)

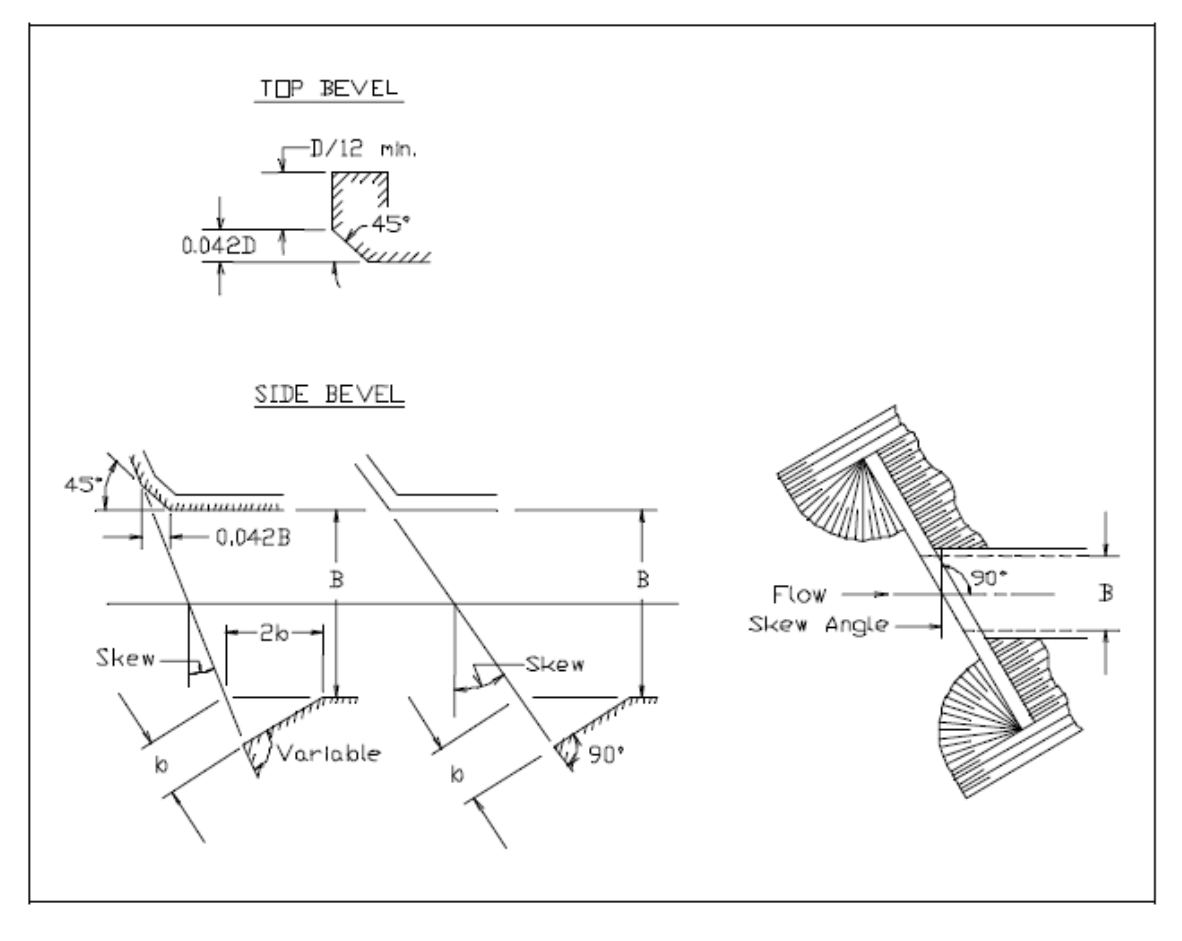

Şekil 3.19 Giriş ağzı ve üst kenarı eğik konik duvarlı (kart 11)

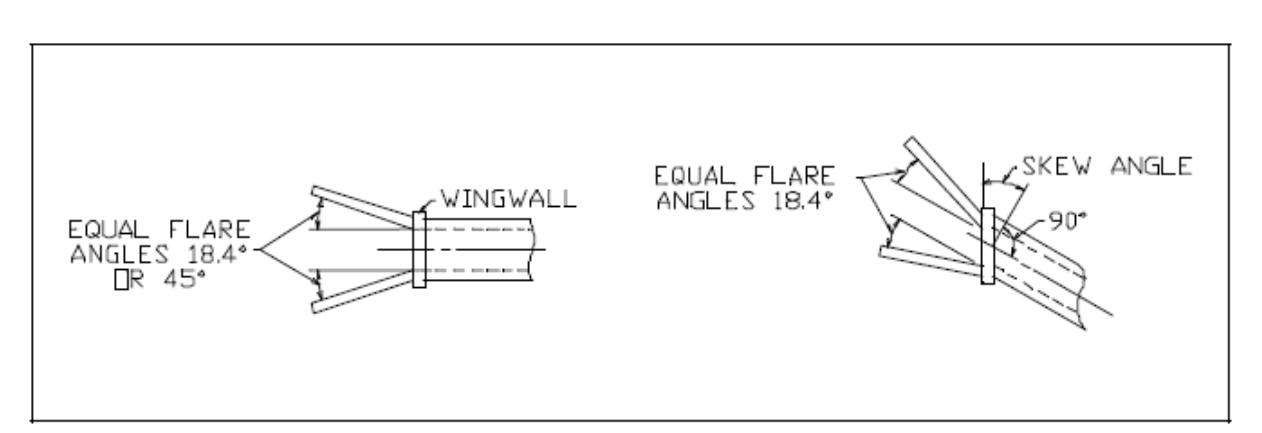

Şekil 3.20 Paralel olmayan kanat duvarlı (kart 12)

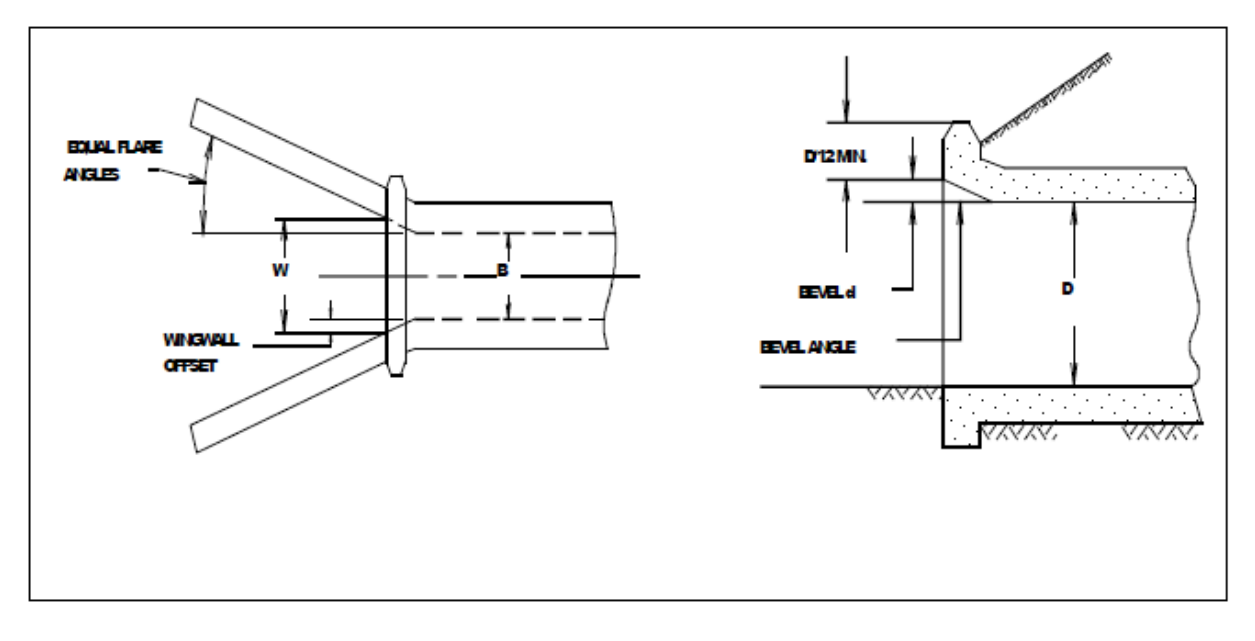

Şekil 3.21 Paralel kanat duvarlı (kart 13)

#### **Menfez Taban Yükseklikleri**

Menfez akım çizgisi eğimi menfez boyunca birim boydaki ortalama yükseklikteki azalma olarak tanımlanır. Örneğin menfezin 100 feet uzunluğu için derinlikteki azalma 1 foot ise menfez akım çizgisi eğimi 0.01 olacaktır. Menfez akım çizgisi eğimi bazen yüzde olarak belirtilir. 0.01 eğime sahip bir menfez için eğim yüzde 1 olarak belirtilir.

Menfez eğimi memba taban yüksekliği, mansap menfez taban yüksekliği ve menfezin uzunluğu yardımı ile hesaplanır. Aşağıda verilen denklem menfez eğimi hesabında kullanılır.

$$
S = \frac{ELCHU-ELCHD}{\sqrt{CULCLB^2 - (ELCHU-ELCHD)^2}}
$$
(3.13)

Burada:ELCHU: Menfez memba taban iç kotu,

ELCHD: Menfez mansap taban iç kotu,

CULVLN: Menfezin uzunluğudur.

Menfezin eğimi program tarafından çıkış kontrol şartlarında akımın normal derinliğinin hesabında kullanılır.

#### **Savak Akım Katsayısı**

Menfez hesaplamalarında bir kara yolu üzerindeki savak akımı HEC-RAS köprü modellemesindekine benzer şekilde yapılır. Standart savak denklemi:

$$
Q = CLH^{3/2}
$$
\n(3.14)

\nBurada Q: Debi,

C: Savak katsayısı,

L: Savak uzunluğu,

H: Savak enerji yüksekliğidir.

Tipik bir köprü yapısı üzerindeki akıma ait savak katsayısının 2.6 alınması tavsiye edilir. Kara yolu yaklaşım şevinden geçen akıma ait bu katsayıda 3.0 olarak tavsiye edilmektedir. Savak debi katsayısı için daha detaylı bilgiye Köprülerin Modellenmesi bölümünde verilmiştir.

#### **Örnek 7**

#### **Tek Menfez, Çoklu Benzer Variller**

Bu örnekte HEC-RAS ta menfeze doğru olan akım analizi ele alınmıştır. Program tek bir menfeze doğru olan akımı, çoklu benzer menfezlerdeki akımı ve çoklu farklı tipteki menfez akımlarını analiz edebilmektedir.

Bir menfezin tipi; şekli, ölçüsü, kart numarası, ölçek sayısı, uzunluğu, Manning n değeri, kayıp katsayıları ve eğim (memba ve mansap taban kotları arasındaki) gibi özellikler ile tanımlanır. Eğer bir seri menfez aynı özelliklere sahip ise bu menfezler tek bir ID (kimlik numarası) ile çoklu benzer variller olarak tanımlanır. Belirli bir ID numarası ile program tarafından 25 adet benzer varil analiz edilebilir. Bu örnekte ikili benzer varile sahip tek bir menfez tipi analiz edilecektir.

Menfezler için veri girişi ve analizi köprü analizinde uygulanan adımlara çok benzer. Bu örneği incelemek için HEC-RAS penceresinde "File" ve "Open Project" menüleri seçilir. HEC-RAS örneklerinin kaydedildiği klasöre gidilerek "Steady Examples" alt klasöründe "Twin Circular Pipe Example 3." Dosyası seçilir. Bu durumda aşağıda verilen dosyalar ile proje açılır.

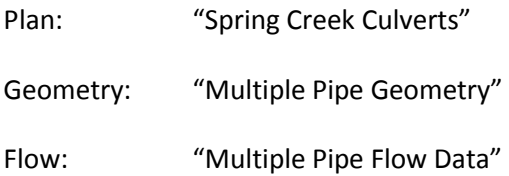

#### **Geometrik Veriler**

Analiz için ilk olarak geometrik verilerin tanımlanması gerekir. Geometrik veriler: nehir plan görünümünü, kesit geometrilerini, kesitlerin konumunu ve menfez bilgilerini içerir. Bu geometrik veriler aşağıda açıklanmıştır.

#### **Nehir Plan Görünümü**

Program ana penceresinden "Edit" ve "Geometric Data" menüleri seçilerek Şekil 1 de verilen "Spring Creek" e ait nehir planı görüntülenir. Şekilde bir nehir kolu görülmekte, nehir ismi "Spring Creek" ve kol ismi de "Culvert Reach" olarak adlandırılmıştır. Nehir kolu arazi ölçümleri ile dokuz kesit olarak tanımlanmış, membada 20.535 mildeki kesit ve mansapta 20.000 mildeki kesit dikkate alınmıştır. 20.208\* nolu istasyon enterpolasyon ile oluşturulmuş ilerde açıklanacaktır. Ele alınan örnekte 20.237 nolu kesite bir menfez yerleştirilmiştir.

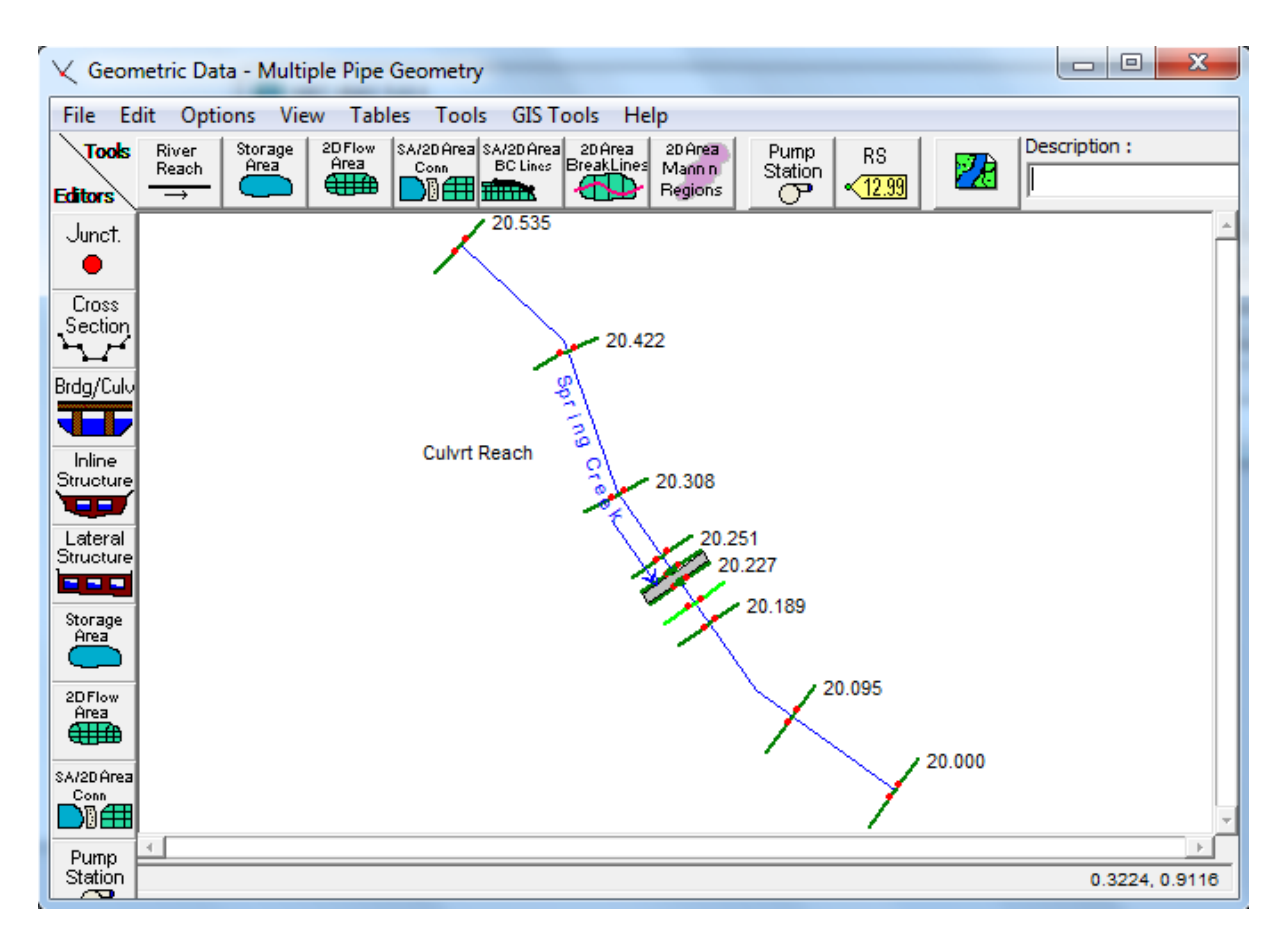

#### Şekil 1 Nehir plan görünümü

#### **Kesit Geometrisi**

"Geometric Data" penceresinde kesit bilgilerini girmek için "Cross Section" simgesi seçilir. Bu durumda Şekil 2 de görülen 20.238 nolu kesite ait "Cross Section Data" penceresi açılır. Kesit açıklamasına "Upstream end of Culvert" yazılarak pencerede görülen tabloya X-Y koordinatları girilir. Pencerenin sağ tarafında "Reach Lenghts" kutularına bir sonraki mansap istasyonuna (burada 20.227 nolu kesit) olan mesafe LOB, main channel ve ROB için 57 feet olarak girilir. Bu kesit için Manning pürüzlülük katsayısının yatayda kesit üzerinde değişimi "Option" menüsünden tanımlanmıştır. Bu durumda X-Y koordinatlarının girildiği bölümde ilave sütun oluşur ve Manning değerlerinin değiştiği X koordinatında bu n değeri girilir. Bu kesit için n değerleri sadece sol ve sağ taşkın kanallarında değişmektedir. Bu nedenle yatay değişim seçeneğinin kullanılması gerekmez. Pürüzlülük değerleri tabloda sağ da görülen LOB, Channel ve ROB kutucuklarına direk girilebilir.

İlave olarak pencerenin sağ tarafında ana kanal sağ ve sol istasyonları tanımlanır. Bu kesitte ana kanal 972 nolu sol istasyonda başlamakta ve 1027 nolu sağ istasyonda sona ermektedir. Son olarak bu kesit için daralma ve genişleme katsayıları sırasıyla 0.3 ve 0.5 olarak tanımlanmıştır. Bu katsayılar akım bir kesitten diğerine geçerken daralma ve genişlemeye bağlı kayıpları hesaplamak için program tarafından kullanılacaktır. Yumuşak geçiş için genellikle bu katsayılar daralma ve genişleme için

sırasıyla 0.1 ve 0.3 olarak alınır. Ele alınan kesit geometrisinde ani bir değişim olduğundan katsayılar biraz büyük alınmıştır (örneğin menfez veya köprü giriş ve çıkışlarında olduğu gibi). Bu kesit menfezin hemen girişinde yer aldığından söz konusu katsayıların alınması uygun görülmüştür.

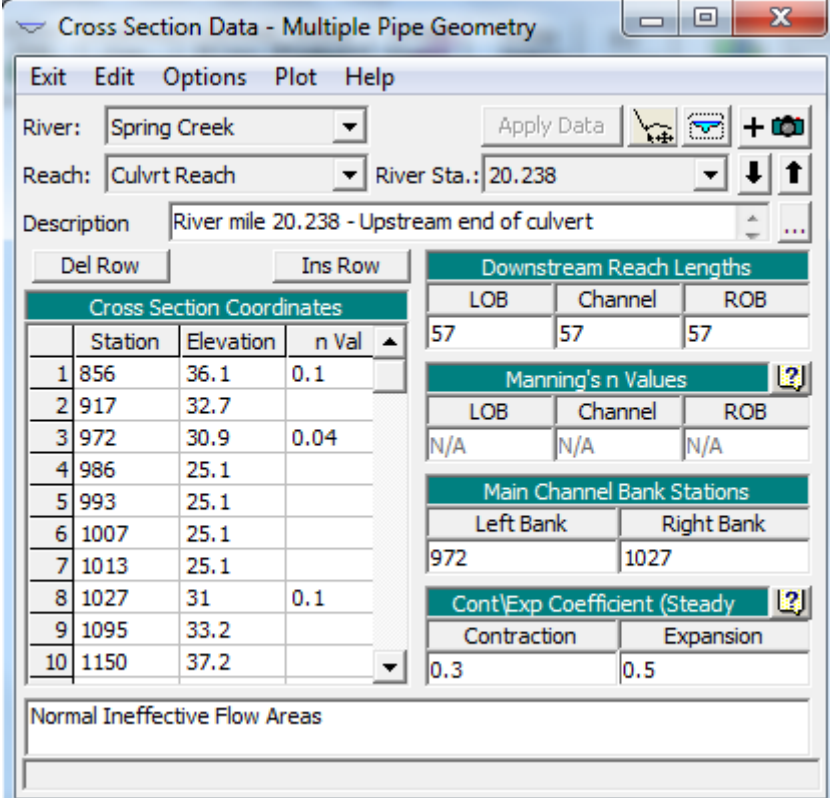

#### Şekil 2 Kesit veri penceresi

Diğer kesitlere ait bilgiler 20.238 kesitine benzer şekilde girilmiştir. Son olarak kesite ait etkisiz akım alanları tanımlanmıştır. Bu sayede kesitte suyun bulunduğu fakat mansaba doğru akımın gerçekleşmediği bölge tanımlanır. Bu özellik genellikle köprü ve menfezlerin yakınlarında tanımlanır. Ele alınan örnekte menfezin hemen membaında yer alan 20.238 istasyonu için ve mansaptaki 20.227 kesiti için etkisiz akım bölgeleri tanımlanmıştır.

"Cross Section Data" penceresinde 20.238 kesiti seçili iken "Option" ve "Ineffective Flow" menüsü seçildiğinde Şekil 3 de görülen "Ineffective Flow" penceresi aktif hale gelir. 20.238 nolu istasyon menfez membaının 5 feet önünde yer almaktadır. Genellikle etkisiz akım alanı köprü açıklığından 1:1 oranı kadar mesafede ön tarafa yerleştirilir. Menfez verileri girilirken, benzer iki menfeze ait merkez istasyonlar 996 ve 1004 feet ve her bir menfezin çapı 6 feet olarak tanımlanacaktır. Bu nedenle açıklığın sol kenarındaki istasyon 993 ve sağ tarafındaki istasyon 1007 nolu istasyondur. 1:1 oranı kullanıldığında etkisiz alanın sol kenarı açıklığın 5 feet kadar solunda olacaktır. Benzer şekilde etkisiz alanın sağ istasyonu sağ açıklığın 5 feet sağında olacaktır. Bu değerler sağ ve sol istasyonlar için sırasıyla 988 ve 1012 olarak girilmiştir. Son olarak etkisiz akım yüksekliği her iki kenar içinde memba

yol yüksek kotundan biraz küçük bir değer olan 33.7 feet olarak girilmiştir. Benzer şekilde 20.227 nolu kesitte 991 ve 1009 nolu istasyonlarda (kesit menfez mansap yüzünün 2 feet uzağında olduğu için) etkisiz akım bölgeleri tanımlanmış ve yükseklikleri 33.3 feet olarak girilmiştir. Etkisiz akım bölgelerinin konumu analiz sonuçları incelenirken ele alınacaktır.

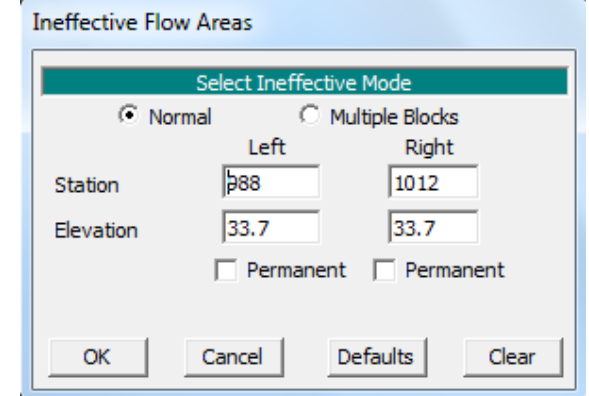

Şekil 3 20.238 nolu kesit için etkisiz akım alanı penceresi

#### **Menfez Kesitinin Yerleştirilmesi**

"Geometric Data" penceresinde "Tables" ve "Reach Lenghts" düğmeleri seçilir. Bu durumda Şekil 4 de görülen pencere açılacaktır. Bu durumda arazi ölçümleri ile elde edilen mesafeler görüntülenir.

| Edit Downstream Reach Lengths<br>※ 国 12 区 Edit Interpolated XS's<br>Spring Creek<br>River:<br>▼<br>Reach: Culvrt Reach |                                                          |                      |            |         |            |
|----------------------------------------------------------------------------------------------------|----------------------------------------------------------|----------------------|------------|---------|------------|
| $\vert \mathbf{v} \vert$<br>Selected Area Edit Options                                                                 |                                                          |                      |            |         |            |
|                                                                                                    | Add Constant    Multiply Factor    Set Values<br>Replace |                      |            |         |            |
|                                                                                                    |                                                          | <b>River Station</b> | <b>LOB</b> | Channel | <b>ROB</b> |
|                                                                                                    |                                                          | 20.535               | 650        | 600     | 500        |
|                                                                                                    | $\overline{2}$                                           | 20,422               | 650        | 600     | 500        |
|                                                                                                    | 3                                                        | 20.308               | 300        | 300     | 350        |
|                                                                                                    | 4                                                        | 20.251               | 70         | 70      | 70         |
|                                                                                                    | 5.                                                       | 20.238               | 57         | 57      | 57         |
|                                                                                                    | 6                                                        | 20,237               | Culvert    |         |            |
|                                                                                                    |                                                          | 20.227               | 100        | 100     | 100        |
|                                                                                                    | 8                                                        | 20.208*              | 100        | 100     | 100        |
|                                                                                                    | 9                                                        | 20.189               | 600        | 500     | 550        |
|                                                                                                    | 10                                                       | 20.095               | 500        | 500     | 450        |
|                                                                                                    |                                                          | 11 20.000            | 0          | 0       | 0          |
|                                                                                                    |                                                          |                      |            |         |            |
| <b>OK</b><br>Cancel                                                                                                    |                                                          |                      |            |         | Help       |

Şekil 4 Kol uzunlukları tablosu

Menfez yakınlarına yerleştirilen kesitler daralma ve genişleme kayıplarının doğru olarak belirlenmesi için önemlidir. Menfez hesaplamalarında köprülerde olduğu üzere yapıya doğru enerji kayıplarının belirlenmesi için yapının her iki tarafında dört kesit tanımlaması gerektirir. İlave olarak program

menfezin hemen memba ve mansap tarafında iki kesit oluşturur. Aşağıda bu dört kesitin belirlenmesi kısaca özetlenmiştir. Bu işlemler köprü analizinde gerçekleştirilen kesit yerleştirmelerine benzerdir.

**1 Nolu Kesit:** İdeal olarak menfezin yeterince mansabında akımın yapıdan etkilenmediği (akımın tam geliştiği) bölgeye yerleştirilir. Bu mesafe genişleme boyu olarak adlandırılır (Le) ve yüksek debi durumunda arazi incelemeleri ile veya USACE tarafından açıklanan yöntem ile belirlenebilir. Bu örnekte USACE tarafından geliştirilen kriter ile genişleme boyu belirlenmiştir. Bu amaçla başlangıçta bir mesafe "Hydraulic Reference Manual" da Ek-1 Tablo B1 de verilen değerlerden tahmin edilir. Akım analizi gerçekleştirilerek USACE tarafından verilen denklem sonuçları ile karşılaştırılır.

İlk olarak birinci kesitin belirlenmesinde aşağıdaki bilgilere ihtiyaç duyulur:

 $n_{\text{ob}}/n_c = 0.1/0.04 = 2.5$  $b/B = 14/145 = 0.10$ S=(0.2/200).5280 = 5.28 ft/mile  $L_{obs} = [(993-925) + (1070-1007)]/2 = 70$  ft

Burada:  $n_{ob}$  = 20.251 nolu kesitte taşkın kanalındaki Manning n değeri,

 $n_c$  = 20.251 nolu kesitte ana kanaldaki Manning n değeri,

b = Menfez açıklık genişliği, ft (m),

B = Toplam taşkın kanal genişliği, ft (m),

S = Eğim, ft/mile,

Lobs = Ortalama kenar engel uzunluğu, ft dir.

Arazi değerleri denklemde yerine konulduğunda yukarda görülen sonuç elde edilir. Bu değerler ile genişleme oranı "Hydraulic Reference Manual" da Ek-1 Tablo B2 de verilen *(ER) 0.8 ila 2.0 arasında* elde edilir. Genişleme oranı, genişleme boyu (L<sub>e</sub>) ortalama engel boyuna (L<sub>obs</sub>) bölünerek belirlenir. Bu örnekte genişleme oranı başlangıç değeri ortalama 1.4 olarak belirlenmiştir. Böylece genişleme boyu genişleme oranı çarpı ortalama engel uzunluğu olacaktır.

Le=(ER).(Lobs) =  $(1.4)$ .(70) = 100 ft

Genişleme boyu başlangıçta 20.227 ve 20.189 nolu kesitler arasındaki mesafedir. Bu değer 200 feet olarak alınmıştır. Yukardaki analiz sonucu bu mesafe 100 feet olarak belirlenmiştir. Bu nedenle 20.227 kesitinin 100 feet mansabında ilave kesit yerleştirilecektir.

Bu kesitin oluşturulması için arazi verileri kullanılabilir. Eğer arazi verileri yok ise program kesitler arasında enterpolasyon yaparak ilave kesiti oluşturabilir. "Geometric Data" penceresinden "Tools",

"XS Interpolation" ve "Between 2 XS's" menüleri seçilir. Ele alınan nehir kolunda 20.227 nolu kesit üst kesit olarak seçilir, bu durumda alt kesit olarak 20.189 nolu kesit belirecektir. Maksimum mesafe olarak 100 feet girilerek enterpolasyon işlemi gerçekleştirilir. Sonuçlar Şekil 5 de gösterilmiştir. Pencere kapatıldığında nehir plan görünümünde (Şekil 1) yeni üretilen kesit 20.208\* görüntülenir.

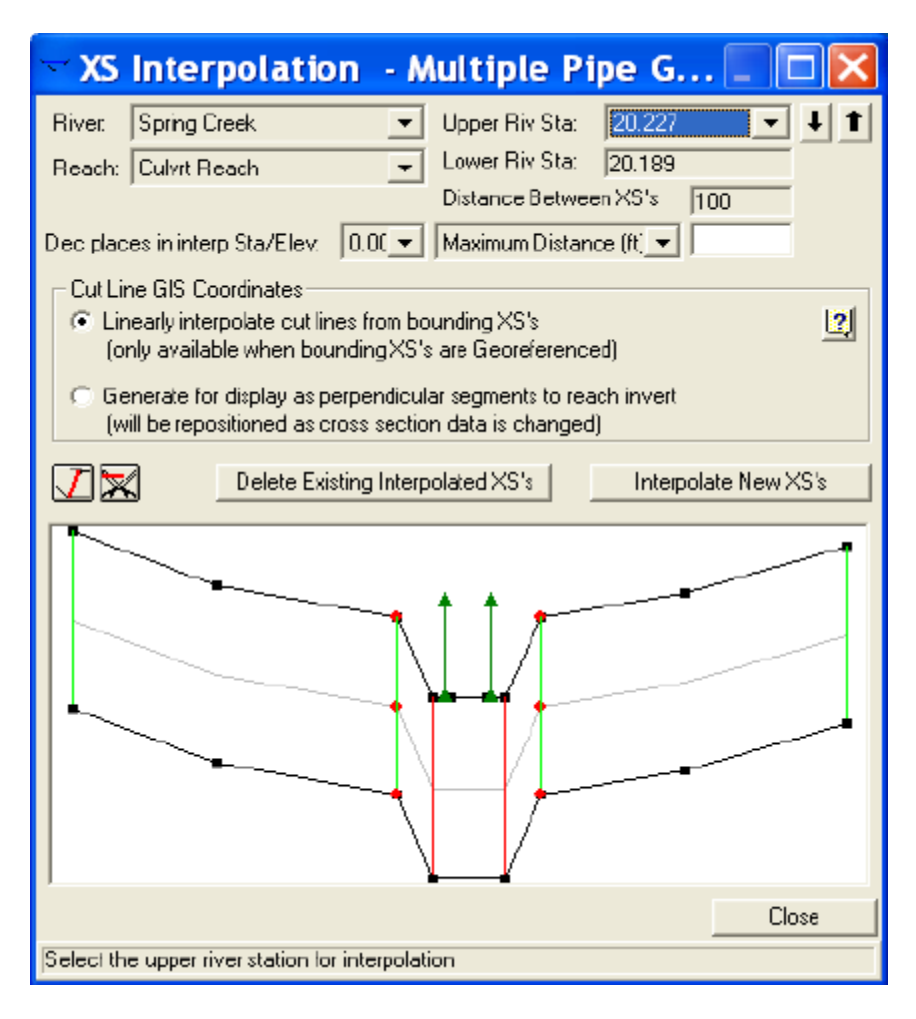

Şekil 5 Kesitin enterpolasyon ile çoğaltılması

Bu yeni kesit üretildiğinde Şekil 4 de görüleceği üzere bu yeni kesitin memba kesitine olan mesafesi (LOB, ana kanal ve ROB için) 100 feet olarak görüntülenir. Program bu yeni kesiti tam gelişmiş kesit olarak dikkate alacaktır.

**İki Nolu Kesit**: İkinci kesit yapının birkaç feet mansabında yerleştirilerek program tarafından menfeze doğru enerji kayıplarını belirlemek için kullanılır. Bu kesit menfezin mansabındaki etkin akım alanını yansıtacak şekilde menfeze yakın olarak belirlenir. Böylece menfez sonrasında akım genişleme bölgesi dışındaki etkisiz akım alanı, iletim hesaplamalarında kullanılmaz. Bu örnekte 20.227 nolu kesit menfezin 2 feet mansabına yerleştirilmiştir. Etkisiz akım alanı öncelikle bu mesafede gelişecektir. Sonuçta menfez ve yol verileri girildiğinde program bu kesiti kullanarak menfezin mansap tarafında bir kesit ile yapı geometrisini birleştirecektir.

**Üç Nolu Kesit**: Bu kesit yapının birkaç feet memba tarafına yerleştirilir ve yapının bu kısmında oluşacak akımın ani hızlanma ve daralma mesafesini yansıtacak şekilde belirlenir. İkinci kesite benzer şekilde bu kesit yapının memba tarafında akımı engelleyecek etkisiz akım alanı oluşturur. Bu örnekte 20.238 nolu kesit menfezin 5 feet memba tarafına yerleştirilmiştir. İkinci kesitte olduğu gibi program bu kesiti kullanarak menfezin memba tarafında bir kesit ile yapı geometrisini birleştirecektir.

**Dört Nolu Kesit**: Dördüncü kesit menfezin memba tarafında akım çizgilerinin paralel olduğu kesitin tamamıyla etkin olduğu yere yerleştirilir. Üçüncü ve dördüncü kesitler arasındaki mesafe daralma boyu olarak adlandırılır ve yüksek debilerde arazi incelemeleri yardımıyla, USACE yöntemi ile veya kabul edilebilir diğer yöntemler ile belirlenebilir. Bu örnekte USACE tarafından geliştirilen daralma boyu mesafesi hesap yöntemi kullanılacaktır. Bu amaçla "Hydraulic Reference Manual" kitabında Ek B Tablo B.1 den başlangıçta bir mesafe tahmin edilir. Bu amaçla aşağıda hesaplanan değerlere ihtiyaç duyulur:

 $n_{\text{ob}}/n_c = 0.1/0.04 = 2.5$ 

S=(0.2/200).5280 = 5.28 ft/mile

Bu değerler yardımı ile daralma oranı (CR) nin 0.8 ile 1.5 arasında değiştiği Tablo B-2 de görülür. Daralma oranı daralma boyunun (Lc) ortalama engel uzunluğuna bölümü ile belirlenir. Bu örnekte ortalama 1.15 değeri daralma oranı olarak kullanılmıştır. Böylece daralma boyu uzunluğu daralma oranı ile ortalama engel uzunluğunun çarpımıyla hesaplanabilir.

$$
L_c = (CR) . (L_{obs}) = (1.15) . (70) = 80 \text{ ft}
$$

Daralma boyu için başlangıç değer olarak 20.251 ile 20.238 nolu kesitler arasındaki mesafe olan 70 feet alınmıştır. Yukarda yapılan analiz ile bu mesafe yaklaşık 80 feet olarak hesaplanmıştır. Bu değerler birbirine yeterince yakın olduğundan başlangıçta alınan 70 feet değeri kabul edilebilir. Analiz sonuçlarına göre bu kesiti yeri tekrar değerlendirilecektir.

#### **Menfez Verileri**

"Geometric Data" penceresinde "Bridge/Culvert" simgesi seçilerek pencere aktif hale getirilir. Menfez verilerinin girilmesi için "Option" menüsünde "Add a Bridge and/or Culvert" düğmesi seçilir. Menfezin konumu 20.237 olarak girilir. 20.227 ile 20.238 kesitleri arasına yerleşmiş nehir kesiti "Bridge Culvert Data" penceresinde görülür. Daha sonra yol gövde verileri ve menfez geometrileri girilir. Bu veriler aşağıda açıklanmıştır.

**Yol Gövde Verileri:** Bu verilerin girilmesi için "Bridge Culvert data" penceresinde sol tarafta bulunan "Deck/Roadway" düğmesi seçilerek Şekil 6 da görülen ilgili pencere aktif hale getirilir. Pencerenin üst bölümünde ilk olarak menfezin hemen membaına yerleştirilen kesitten (20.238) menfeze olan

mesafe 10 feet olarak girilir. Bir sonraki kutuya yol genişliği olan 40 feet değeri girilir. Program bu değere 10 feet ekleyerek mansapta bulunan 20.238 nolu kesitin uzaklığını 50 feet olarak belirleyecektir. Kesit geometrik verilerinde 20.238 ile 20.227 nolu kesitler arasındaki mesafe 57 feet olarak girilmiştir. Bu durumda yol gövdesinin mansabı ile 20.227 nolu kesit arasında 7 feet lik bir mesafe olacaktır.

Üstteki son kutucuğa savak katsayısı girilir. Bu katsayı akımın yol gövdesi üzerinden aşması ve savak akımı oluşması durumunda kullanılır. Bu örnekte savak katsayısı olarak 2.6 değeri girilmiştir. Bu değer yolun şekline, engel derecesine bağlı olarak değişebilir.

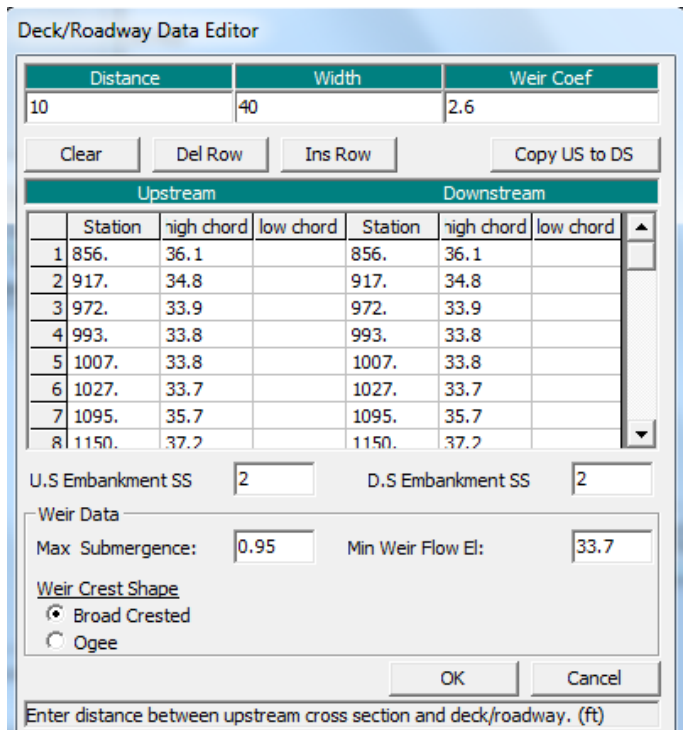

#### Şekil 6 Yol gövde veri penceresi

Pencerenin orta bölümündeki alana menfez gövdesinin istasyonları (X mesafeleri) ve yükseklikleri pencerede görüldüğü üzere girilir. Eğer memba ve mansap özellikleri benzer ise üst kısımda bulunan "Copy Up to Down" düğmesinin tıklanması yeterli olacaktır. Menfezler için sadece yüksek kotların girilmesi yeterli olacaktır. Program otomatik olarak bu yüksek koordinat ile zemin kotu arasındaki bölgeyi kapatacaktır. Köprü analizinde köprü açıklığının tanıtılması için düşük koordinatlara ihtiyaç vardır. Menfez analizinde ise yüksek kotların altındaki açıklıkta menfezin konumu ve menfez verileri tanımlanacaktır.

Sonraki iki bölümde "US and DS Embankment Side Slope" memba ve mansap dolgu eğimleri tanımlanacaktır. Bu değerler 2 olarak girilmiş yani 2 yatay 1 düşey eğim verilmiştir. Menfez analizinde bu değerler sadece profil çiziminde kullanılacaktır.

Pencerenin en alt kısmında 3 kutu bulunmaktadır. İlk kutucuk müsaade edilebilir maksimum batıklık oranıdır. Bu değer mansap akım derinliğinin gövde yüksek kotunda ölçülen memba enerji seviyesine oranıdır. Köprü hesaplamalarında bu değer aşıldığında program memba akım derinliğini belirlemek için savak akımı denklemini, enerji denklemine çevirecektir. Menfez analizinde bu oran kullanılmaz çünkü menfez tam dolu iken program geriye doğru analiz yapmaz. Bu nedenle gövde üstü akım durumunda her zaman savak analiz yöntemi kullanılır.

Bu bölümde yer alan ikinci kutucukta minimum savak akım yüksekliği değeri girilir. Savak akımı başladığında program bu yüksekliği kullanır. Bu kutu boş bırakılır ise program gövde memba yüzündeki en düşük gövde yüksek koordinat değerini kullanır. Alternatif olarak bir değer girilerek programın savak akımı oluştuğunu kontrol etmesi sağlanır. Bu örnekte yükseklik değeri olarak 33.7 feet değeri girilmiştir. Bu memba tarafındaki menfez açıklığı üzerinde bulunan yol gövdesine ait yükseklik değeridir. Bu değer aynı zamanda en düşük yüksek yol kotu olup bu nedenle söz konusu kutucuk boş bırakılmıştır.

Son olarak savak kret şeklinin geniş başlıklı veya Ogee profil şeklinde olduğunun belirlenmesi gerekir. Bu seçim batıklık düzeltmesinin şekli belirlenirken kullanılacaktır. Bu örnekte geniş başlıklı savak şeklinde batıklık düzeltmesi kullanılmıştır. Tüm veriler girildikten sonra "OK" düğmesine basılarak "Deck/Roadway data" penceresinden çıkılır.

#### **Menfez Geometrik Verileri**

Menfez bilgilerini girmek için "Bridge Culvert Data" penceresinde "Culvert" simgesi seçilerek Şekil 7 de görülen pencere açılır. Pencerede bulunan her bir bölüm aşağıda açıklanmıştır.

**Culvert ID-** Başlangıçta ilk menfez "Culvert #1" olarak tanımlanır. Bir menfezin türü: şekli, çapı (veya yükseklik ve açıklığı), kart nosu, ölçeği, n değeri, kayıp katsayısı, memba ve mansap taban kotları ile tanımlanır. Bu parametrelerin tamamı kesitte tanımlanacak menfezlerin hepsi için aynı ise, farklı konumlarda benzer menfezler için tek bir menfez türü ve maksimum 25 varil tanımlanabilir (memba ve mansap ortasından başlayarak). Menfez parametrelerinden herhangi birinin farklı olması durumunda ele alınan kesitte maksimum 10 farklı menfez türü ve her bir menfez türüne ait 25 benzer varil tanımlanabilir. Ele alınan örnekteki menfezlerin tüm özellikleri aynı olduğundan tek bir tür ve iki farklı varil memba ve mansap merkezleri farklı olacak şekilde tanımlanır.

**Çözüm kriteri (Solution Criteria)-** Sonuçta kullanılacak memba enerji çizgisinin belirlenmesinde memba veya mansap kontrollü olduğuna karar verilir. Bu örnekte olduğu gibi başlangıçta iki değerden en yüksek olanı kullanılarak hesaplamalar yapılacaktır.

**Şekil (Shape)-** Menfez şekli olarak yedi türden biri seçilir; dairesel, kutu, eliptik, kemer, boru kemer, düşük kemer ve yüksek kemer. Bu örnekte variller dairesel kesitlidir. Menfez şeklinin seçimi için kutucuğun yanındaki aşağı ok tıklanarak istenilen şekil seçilir.

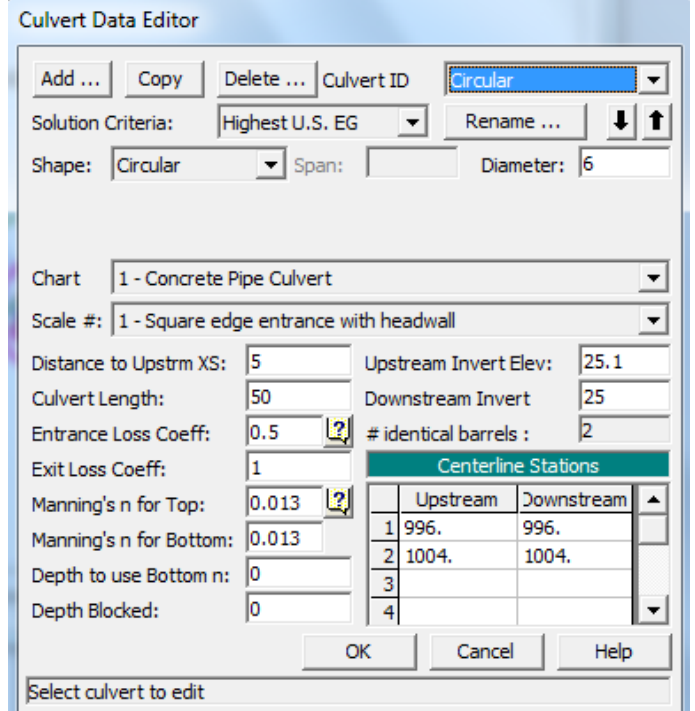

Şekil 7 Menfez veri giriş penceresi

**Çap, yükseklik veya yükseklik ve açıklık (Diameter, Rise, or Rise and Span) –** Menfez şekline bağlı olarak iç çap değeri girilir. Dairesel borularda sadece çap değeri gerekir. Diğer şekillerde ise iç düşey yükseklik ve iç yatay açıklık değerleri girilir. Bu örnekte dairesel menfez için çap değeri 6 feet olarak tanımlanmıştır.

**Kart No (Chart #)-** Her bir menfez şekli, FHWA tarafından bir kart numarası ile tanımlanmıştır. Kutucuğun sağ tarafında bulunan ok tuşuna basılarak uygun kart numarası seçilir. İlk olarak menfez şekli seçildiğinde pencerede sadece bu menfez şekli ile ilgili kart numaralı görülür. Bu örnekte menfez kartı olarak "1- Concrete Pipe Culvert" seçilmiştir.

**Ölçek Scale**- Bu bölümde FHWA tarafından belirlenen menfez numarası ve iç şekline bağlı ölçek tanımlanır. Sadece seçilen kart numarasına bağlı ölçek seçeneği görüntülenir. Bu örnekte "1-Square edge enterence with head Wall" tanımlanmıştır.

**Memba kesit mesafesi (Distance to Upstream XS)** – Menfez girişinin membadaki kesite (20.238) olan mesafesi girilir. Ele alınan örnekte bu mesafe 5 feet dir. "Deck/Roadway Data" penceresinde köprü gövde memba yüzünün memba kesitine olan mesafesi 10 feet olarak girilmişti. Bu nedenle menfez girişi yol memba yüzü ile 20.238 nolu kesitin ortasına yerleştirilmiş olacaktır.

**Uzunluk (Lenght) –** Bu bölümde menfez varilinin merkezi boyunca olan uzunluk değeri girilir. Bu örnekte menfezin boyu 50 feet dir. Programda bu değere 20.238 kesitinden menfez girişine olan 5 feet lik mesafe eklenerek 55 feet değeri elde edilir. 20.238 kesitinden 20.227 kesitine olan mesafe 57 feet tanımlandığından menfez çıkışından mansaptaki kesite olan mesafe 2 feet olacaktır.

**Giriş Kayıp Katsayısı (Enterence Loss Coefficient) –** Giriş kayıp katsayısı menfez girişindeki hız yükü ile çarpılarak menfez girişindeki enerji kaybı belirlenir. Giriş kayıp katsayısı "Hydraulic Reference Manual" da Tablo 6.3 ve 6.4 de verilen değerlerden seçilebilir. Bu örnekte kullanılan beton borular için giriş kayıp katsayısı 0.5 olarak tanımlanmıştır.

**Çıkış Kayıp Katsayısı (Exit Loss Coefficient) –** Menfez çıkışındaki enerji kaybının belirlenmesi için çıkış kayıp katsayısı, menfezin çıkış ağzındaki hız yükü ile mansapta bulunan kesite ait hız yükü farkının çarpılması ile belirlenir. Genellikle ani genişleme durumunda çıkış kayıp katsayısı 1.0 olarak alınır. Bu örnekte de çıkış kayıp katsayısı 1.0 olarak alınmıştır.

**Üst kısım için Manning n değeri ( Manning's n Value for Top) –** Bu alana menfez içi boyunca üst ve yan kenarlara ait Manning n değeri tanımlanarak varil içerisindeki enerji kayıpları belirlenir. Tavsiye edilen Manning n değerleri "Hydraulic Reference Manual" da Tablo 6.1 de verilmiştir. Pürüzlülük değerleri her bir menfezin durumu dikkate alınarak belirlenebilir. Bu örnekte beton menfez için Manning n değeri 0.013 olarak belirlenmiştir.

**Alt kısım için Manning n değeri ( Manning's n Value for Bottom) –** Bu alana menfezin alt kısmı için Manning n değeri girilir. Birçok menfezde bu kısma girilen Manning n değeri üst kısımdaki değer ile aynıdır. Ancak menfez tabanı doğal zemin ise veya balık geçidi gibi yapılar var ise n değeri değişebilir.

**Taban pürüzlülüğü için kullanılacak derinlik (Depth to use Bottom n) –** Bu bölüme menfez iç taban n değeri için gereken derinlik girilir. Eğer taban ve üst pürüzlülük değerleri aynı ise sıfır değeri girilebilir.

**Tıkalı derinlik (Depth Blocked)** – Bu bölüme menfez içerisinde tıkanmış bölge derinliği girilir. Girilen bu derinliğin altı bloke edilmiş kabul edilir ve akım gerçekleşmez.

**Memba ve mansap taban kotları (Upstream and Downstream Invert Elevation) –** Bu iki alana taban yükseklikleri girilir. Belirli bir menfez türü için benzer varillere ait memba ve mansap taban kotları aynı olacaktır. Bu örnekte memba taban kotu 25.1 ve mansap taban kotu 25.0 feet olarak belirlenmiştir.

**Menfez merkez koordinatı (Centerline Station) –** Bu tabloya menfez varillerinin merkezinin konumu (X koordinatı) girilir. Memba merkez koordinatı olarak memba tarafında bulunan 20.238 kesiti, mansap merkez koordinatı olarakta mansapta bulunan 20.227 nolu kesit dikkate alınır. Bu örnekte iki varil bulunmakta, memba ve mansap kesitlerinde bu varillere ait merkez koordinatları, sol kenardan

aynı X mesafelerinde, 996 ve 1004 feet de bulunmaktadır. Memba ve mansap merkez koordinatları aynı olduğundan menfez doğrultusu kanal ile paralel olacaktır. Menfez merkez çizgisinin doğru güzergâhta olduğuna dikkat edilmelidir.

**Varil No (#Identical barrels) –** Bu bölümde benzer varil adedi, girilen merkez istasyon sayısına bağlı olarak otomatik olarak görüntülenir. Her bir menfez türü için 25 benzer varil tanımlanabilir. Bu örnekte 2 benzer varil bulunmaktadır.

Bu değerler girildiğinde gerekli geometrik veriler tanımlanmış olur. "OK" düğmesi tıklandığında menfez veri penceresi Şekil 8 deki gibi görüntülenir. Geometric Data penceresinde geometrik veriler "Multiple Pie Geometry" adıyla kaydedilir.

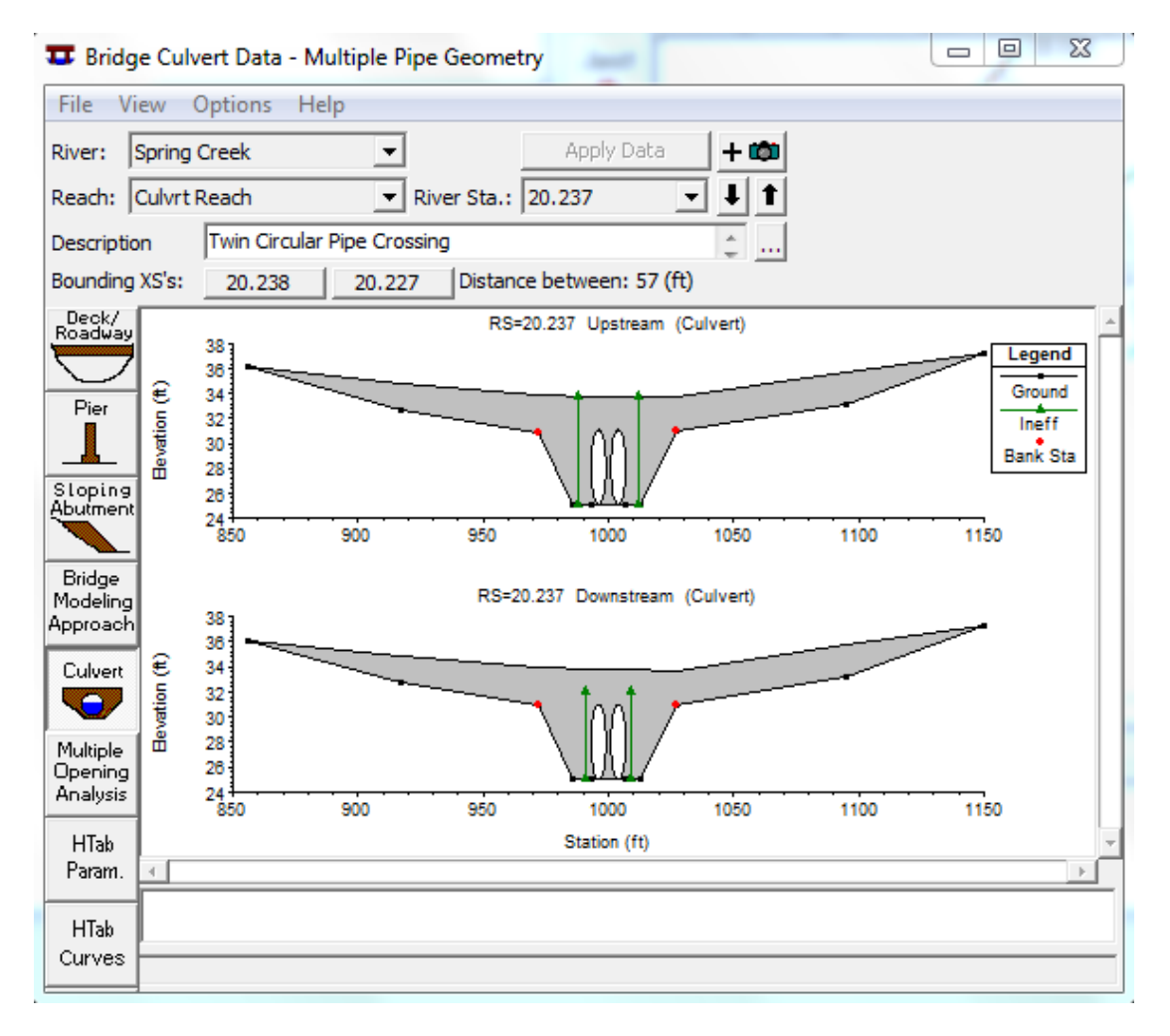

Şekil 8 Menfez veri penceresi

#### **Düzenli Akım Verisi**

Menfezlere doğru düzenli akım analizi için akım verilerinin ve sınır şartlarının tanımlanması gerekir. Aşağıda bu verilerin girişi açıklanmıştır.

Akım verilerinin girilmesi için program ana penceresinde "Edit" ve "Steady Flow Data" menüleri seçilir. Bu durumda Şekil 9 da görülen pencere açılır. Bu örnekte 3 akım profili (debi) ele alınmıştır. "Pencerede Number of Profiles" kutusuna 3 sayısı girildiğinde pencerenin orta kısmında 3 debiye ait veri girişi için sütun oluşur. Akım değerleri dereye membada bulunan 20.235 nolu kesitten girdiği ve bu değerlerin 250, 400 ve 600cfs olduğu görülmektedir. Ayrıca profil isimleri "5 yr", "10 yr" ve "25 yr" olarak değiştirilmiştir.

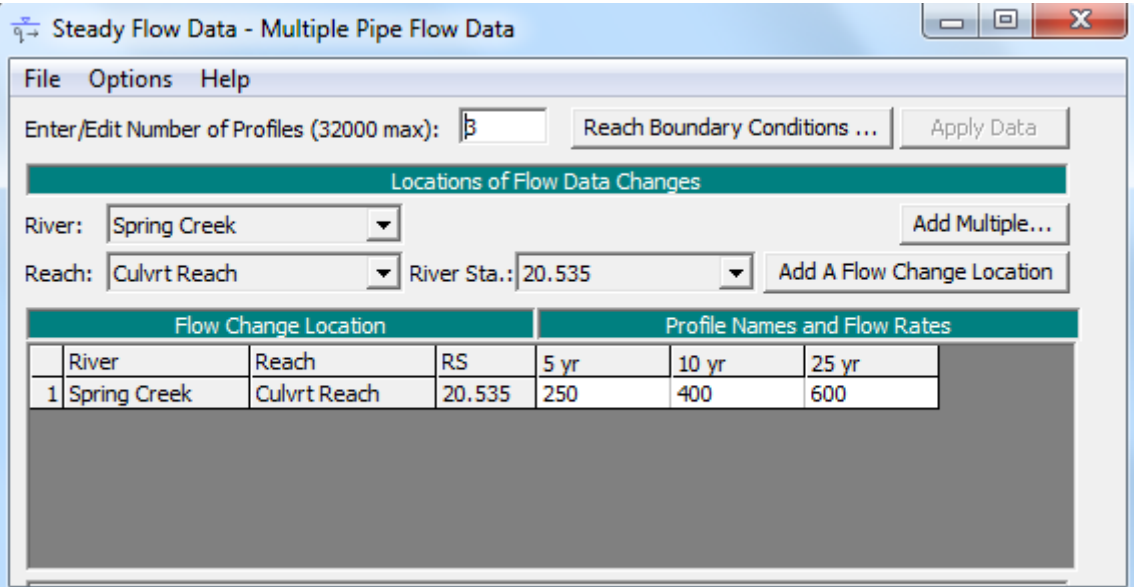

Şekil 9 Düzenli akım veri giriş penceresi

#### **Sınır Şartları**

Sınır şartlarının girilmesi için düzenli akım veri penceresinde üst kısımda bulunan "Boundary Conditions" düğmesi seçilerek pencere aktif hale getirilir (Şekil 10). Akım analizi kritik altı akım durumu için gerçekleştirilecektir. Bu nedenle her bir profill için mansapta bir sınır şartı tanımlanacaktır. Pencerede ilk olarak "Downstream kutusu seçilir ve sonra "Known W.S." düğmesi tıklanır. Bu durumda Şekil 11 de görülen bilinen su yüzü profil yüksekliklerinin girileceği pencere açılır.

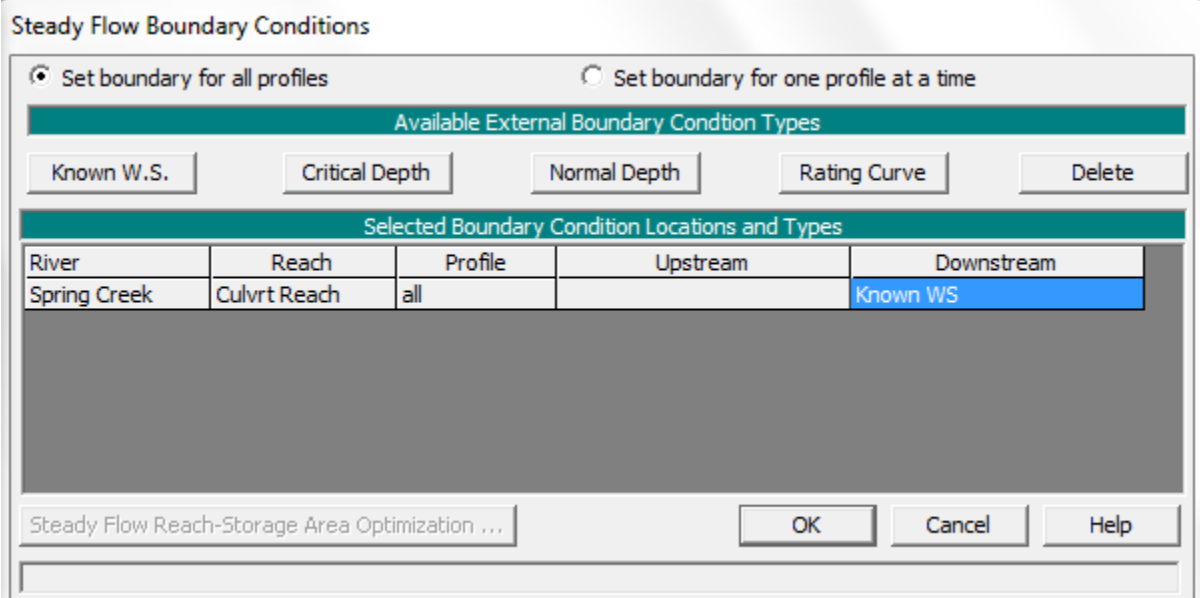

Şekil 10 Sınır şartı giriş penceresi

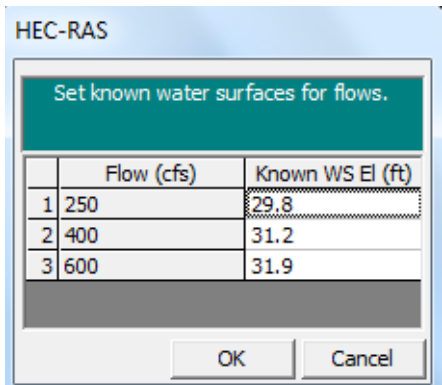

Şekil 11 Sınır şartı olarak bilinen su yüzü değerlerinin girişi

Şekilden görüleceği üzere her üç akım durumunda bilinen su yüzü değerleri hesaplamalarda kullanılmak üzere girilmiştir. Bu örnekte ele alınan 250, 400 ve 600 cfs debileri için bilinen su yüzü yükseklikleri sırasıyla 29.8, 31.2 ve 31.9 olarak girilmiştir. "OK" düğmesine basılarak pencere kapatılır. Daha sonra düzenli akım verileri " Multiple Pipe Flow Data" olarak kaydedilir.

#### **Akım Analizi**

Düzenli akım analizinin gerçekleştirilmesi için program ana penceresinde "Run" ve "Steady Flow Analysis" menüleri seçilerek Şekil 12 de görülen pencere aktif hale getirilir. "Short ID" kısa bilgi kutusuna "Base Plan" girilerek pencerenin alt sol kısmında bulunan "Flow Regime" seçeneklerinden "Subcritical" düğmesi işaretlenir. "Option" menüsünde "Set Critical Depth Output Option" düğmesi seçilerek "Critical Always Calculated" yazısının önündeki kutucuk seçili hale getirilir. Bu sayede

program her kesit için kritik derinliği hesaplayacaktır. Bu programın çalışma süresini biraz uzatacak fakat kritik derinlik kanal boyunca görüntülenecektir.

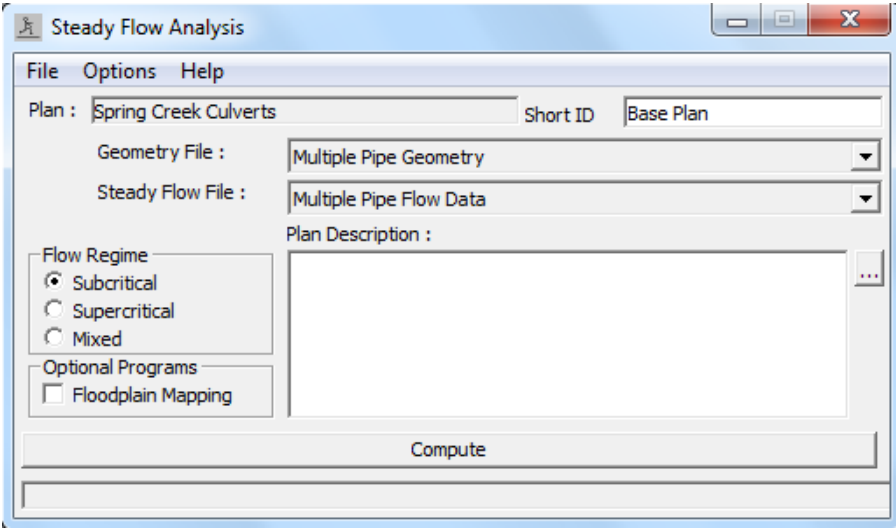

Şekil 12 Düzenli akım analiz penceresi

İlave olarak "Option" menüsünde "Check data before execution" düğmesinin önündeki kutucuğun seçili olmasına dikkat edilmelidir. Bu sayede program çalışması için gereken tüm verilerin girildiğini kontrol edecektir. Bu durumda verilerin doğru olup olmadığı belirlenmez. Son olarak geometri dosyası ve düzenli akım veri dosyalarıyla birlikte plan dosyası "Spring Creek Culverts" ismiyle kaydedilerek "Compute" düğmesine basılarak analiz gerçekleştirilir.

#### **Analiz Sonuçlarının Değerlendirilmesi**

Çıktılar analiz edilirken birçok veri inceleme seçeneği ele alınabilir. Bu incelemede daralma ve genişleme boyları ve katsayıları ele alınacaktır. Daha sonra su yüzü profillerine göz atılacaktır.

#### **Daralma ve Genişleme Boylarının Değerlendirilmesi**

Başlangıçta USACE dosyalarındaki bilgiler kullanılarak kol uzunlukları belirlenmiş, 20.208\* ve 20.251 kesitleri yerleştirilmişti. Program çıktıları yardımı ile önerilen denklemler kullanılarak kesit konumları incelenmiştir. Bu denklemler köprülerdeki düşük akımlar için geliştirildiğinden menfez akımlarında sağlıklı olmayabilir.

**Genişleme Kol Uzunluğu:** 20.208\* nolu kesit akımın tam geliştiği kesit olarak enterpole edilmişti. Bu kesit değerlendirilirken denklem (1) de verilen ifade kullanılmıştır. Bu denklem taşkın kanalının ve akım verilerinin regresyon denklemi elde edilirken kullanılan değerlerden küçük olması durumunda kullanılması uygun olacaktır. Bu denklem:

$$
ER = \frac{L_e}{L_{obs}} = 0.421 + 0.485 \left(\frac{F_{20.227}}{F_{20.208*}}\right) + 0.000018Q
$$
\n(1)

Burada:ER= Genişleme oranı,

 $L_e$  = Genişleme boyu, ft,

Lobs = Ortalama engel uzunluğu, ft,

F20.227 = Menfezin mansabındaki 20.227 nolu kesitteki ana kanal Froude sayısı,

 $F_{20.208*}$  = Tam gelişmiş kesit 20.208\* ana kanal Froude sayısı,

Q = Toplam debi, ft3/s dir.

Analiz sonucunda Q=600 cfs için 20.227 ve 20.208\* nolu kesitlere ait Froude sayıları sırasıyla 0.32 ve 0.14 olarak belirlenmiştir. Bu değerler denklem (1) de yerine yazılarak genişleme oranı 1.51 olarak elde edilir. Bu değer 0.8 ila 20 arasında yer almaktadır. Bu yeni genişleme oranı kullanılarak genişleme boyu aşağıdaki gibi hesaplanabilir.

$$
L_e = (ER).(L_{obs}) = (1.51).(70) = 106
$$
 ft

Genişleme oranına ait standart hata 0.26 dır. Bu hata oranı kullanılarak ER değeri 1.25 (=1.51-0.26) ile 1.77 (=1.51+0.26) arasında değişir. Bu durumda genişleme boyu da L<sub>e</sub>= 88 feet ile 125 feet arasında değişecektir. 20.227 kesiti ile 20.228\* kesiti arasında seçilen mesafe 100 feet olduğundan bu değerin uygun olduğu anlaşılmaktadır. Eğer seçilen genişleme boyu, hesaplanan değerlere ait aralığın dışında olması durumunda ilave analiz yapılarak yeniden hesaplanmalıdır. *Son olarak genişleme oranı 4:1 den küçük, 0.5:1 den büyük olduğu kontrol edilmelidir.*

**Daralma Kol Uzunluğu:** 20.251 nolu kesit ana kanalda akım çizgilerinin paralel olduğu kesite yerleştirilmişti. Bu yeri değerlendirmek için USACE araştırmaları sonucu elde edilen (2) nolu denklem kullanılacaktır. Bu denklem taşkın kanalının ve akım verilerinin regresyon denklemi elde edilirken kullanılan değerlerden küçük olması durumunda kullanılması uygun olacaktır. Bu denklem:

$$
CR = \frac{L_C}{L_{obs}} = 1.4 - 0.333 \left(\frac{F_{20.227}}{F_{20.208*}}\right) + 1.86 \left(\frac{Q_{ob}}{Q}\right)^2 - 0.19 \left(\frac{n_{ob}}{n_c}\right)^{0.5}
$$
(2)

Burada:CR= Daralma oranı,

 $L_c$  = Daralma boyu, ft,

Qob = 20.251 kesitinde, taşkın kanallarından geçen debi, ft3/s,

Q = Toplam debi, ft3/s,

 $n_{ob}$  = 20.251 kesitinde taşkın kanal pürüzlülüğü,

 $n_c$  = 20.251 kesitinde ana kanal pürüzlülüğüdür.

Analiz sonucunda Q=600 cfs için 20.251 kesitindeki iki taşkın kanalına ait debi 69.33 cfs ve Manning n değeri taşkın kanalı ve ana kanal için sırasıyla 0.10 ve 0.04 olarak belirlenmiştir. Bu değerler denklem (2) de yerine yazılarak daralma oranı 0.39 olarak elde edilir. Daralma oranına ait standart hata 0.19 ve bu değer ile ER 0.20 ile 0.58 arasında değişir. *Daralma oranı minimum 0.3:1 ve maksimum, 1.5:1 olmalıdır*. Hesaplana 0.39 değeri minimum değere çok yakındır. Bu değer kullanılarak daralma boyu aşağıdaki gibi hesaplanabilir.

$$
L_{C} = (CR).(L_{obs}) = (0.39).(70) = 27 ft
$$

Bu durumda daralma boyu da L<sub>C</sub>= 14 feet ile 41 feet arasında değişecektir. 20.251 kesiti ile 20.238 kesiti arasında seçilen mesafe 70 feet tir. Ele alınan örnekte daralma boyu uzunluğu 70 feet olarak belirlenmiştir. Fakat 27 feet daralma boyu ile yapılan ilave analizler sonucu elde edilen su yüzü profilinde önemli bir değişiklik oluşmamıştır.

#### **Kanal Daralma ve Genişleme Katsayıları**

Daralma (C<sub>c</sub>) ve genişleme(C<sub>e</sub>) katsayıları kanal geometrisinde meydana gelen değişimler sonucu oluşan enerji kayıplarının belirlenmesi için kullanılır. Başlangıçta menfez yakınlarında bu katsayılar daralma ve genişleme için sırasıyla 0.3 ve 0.5 olarak seçilmiştir. Bu iki değer incelenecektir.

**Genişleme Katsayısı:** Genişleme katsayısı (3) nolu denklemden elde edilebilir.

$$
C_e = -0.09 + 0.570 \left(\frac{D_{ob}}{D_c}\right) + 0.075 \left(\frac{F_{20.227}}{F_{20.208*}}\right)
$$
\n(3)

 $C_e$  = Genişleme katsayısı,

 $D_{\text{ob}}$  = 20.208\* kesitinde taşkın kanalı hidrolik derinliği,

 $D_c$  = 20.208\* kesitinde ana kanal hidrolik derinliği,

600 cfs debi için taşkın kanalı ve ana kanaldaki hidrolik derinlikler sırasıyla 0.58 ve 5.66 feet olarak belirlenmiştir. Bu değerler (3) denklemde yerine konularak genişleme katsayısı 0.14 ve standart hata ±0.2 olarak hesaplanmıştır. Ele alınan örnekte genişleme katsayısı 0.5 olarak seçilmiştir. Genişleme katsayısı için 0.3 değeri kullanılarak hassasiyet değerlendirilmesi yapılmış, su yüzü yüksekliklerinde önemli bir değişim görülmemiştir. Genişleme katsayısı genellikle daralma katsayısından büyük olduğundan seçilen 0.5 değeri hesaplamalarda dikkate alınmıştır.

**Daralma Katsayısı:** daralma katsayısı ilk olarak aşağıdaki gibi belirlenir:

 $b/B = 14/145=0.10$ 

Burada b = Menfez açıklık genişliği, ft,

B = Toplam taşkın kanal genişliği, ft,

"Hydraulic Referance Manuel", Ek B, Tablo B-3 de daralma katsayısının 0.3 ila 0.5 arasında değiştiği belirtilmektedir. Ele alınan örnekte bu değer minimum olan 0.3 seçilmiş olup ani daralma durumunda kullanılan değerdir.

#### **Su Yüzü Profilleri**

Program ana penceresinde "View" ve "Water Surface Profile" düğmeleri seçildiğinde Şekil 13 de görülen pencere açılır. Şekilde üç debiye ait su yüzü yükseklikleri ve enerji çizgileri görülmektedir. Değişkenler "Option" menüsünden seçilebilir. Şekilden görüleceği üzere ilk debi 250 cfs durumunda akım girişte batıklık oluşmadan menfezden geçmektedir. İkinci debi (400fcs) durumunda giriş ve çıkışta batıklık oluşmaktadır. Son olarak üçüncü debide (600cfs) akım menfez üzerindeki yolu aşarak savak akımı gerçekleşmektedir.

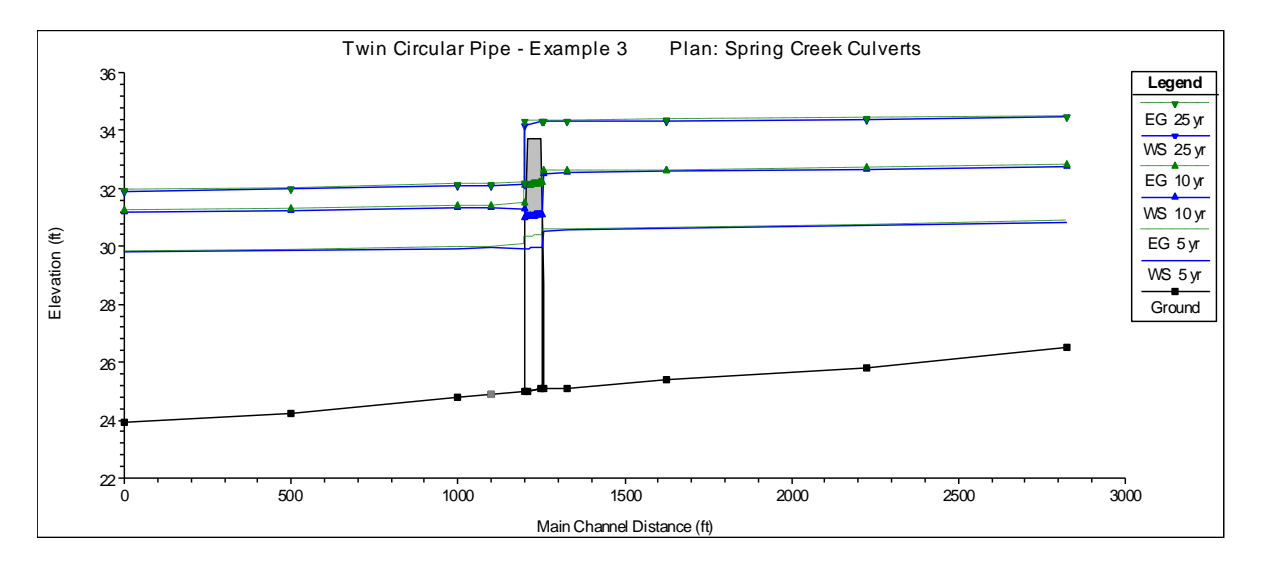

Şekil 13 Menfez üzerinde gerçekleşen su yüzü profilleri

İlk akım profilini araştırmak için program ana penceresinden "View", "Detailed Output Table" seçilerek bu debi için 20.237 kesitine ait "Culvert Output" tablosu Şekil 14 deki gibi görüntülenir. Sol sütunda geçen toplam akım 250 cfs, 2 varil ve her birinde 125 cfs debi geçtiğini, normal derinliğin 3.56 feet in kritik derinlik ten (3.02 feet) büyük be kritik akım oluştuğunu ve tablonun en altında da akımın tamamının menfez içerisinden geçtiğini göstermektedir. Ayrıca menfez giriş ve çıkış kesitlerinde akım hızları verilmektedir.

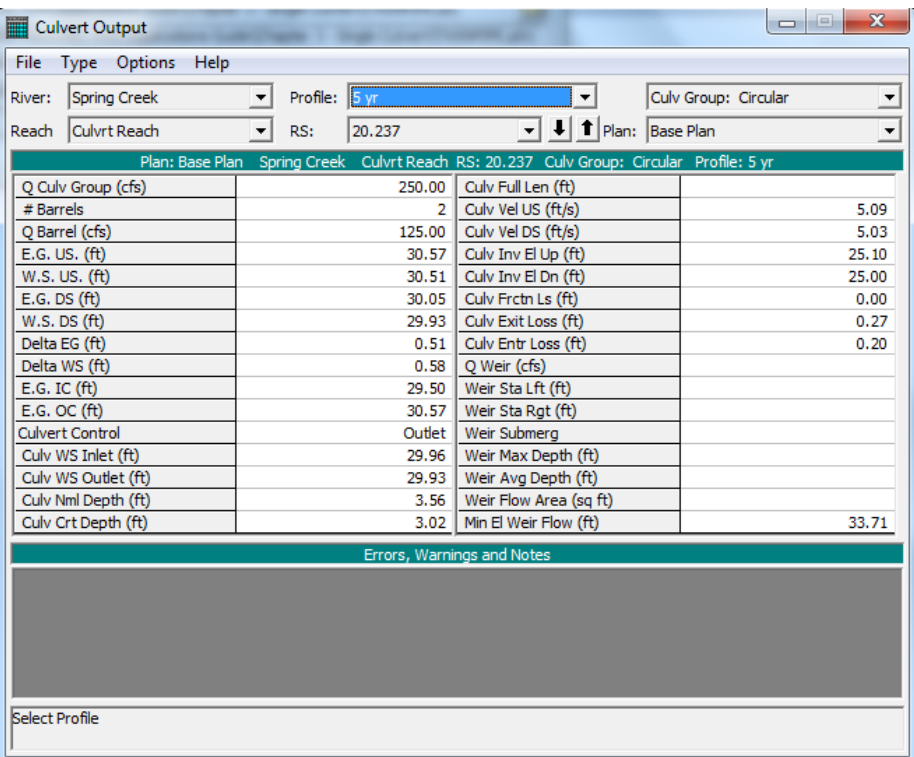

#### Şekil 14Menfez tablosu 250cfs debi için

Menfeze doğru akımın giriş veya çıkış kontrollü olduğunu belirlemek için tablonun sol sütununda bulunan memba enerji kotunun bilinmesi gerekir. Ele alınan debide (250 cfs) giriş kontrollü olması durumunda enerji seviyesi 29.50 feet, mansap kontrollü olması durumunda enerji seviyesi 30.57 feet dir. Program bu değerlerden yüksek olanı seçerek hangi tür kontrol oluştuğunu belirleyecektir. Bu örnekte çıkış kontrolü oluşmakta ve membadaki 30.57 feet lik yükseklik değeri kullanılmaktadır. Program su yüzü profil hesabında bu debi için direk adım yöntemini kullanmaktadır.

İkinci debi olan 400cfs nin analizinde benzer adımlar izlenir. Mu durumda menfez boyunca varillerde tam dolu akım gerçekleşir. Memba su yüzü profili FHWA tam dolu akım denklemi kullanılarak belirlenir.

Üçüncü debide (600 cfs) giriş ve çıkış batık durumda ve yol üzerinde savak akımı oluşmaktadır. Menfez tablosunda üçüncü debi seçilerek Şekil 15 görüntülenmiştir. Bu debi için menfezden geçen toplam debi 525.75 cfs ve her bir benzer varilden geçen debi ise 262.87 cfs dir. Membadaki enerji yüksekliği 34.34 feet olarak hesaplanmış ve enerji çizgisi görüleceği üzere çıkış kontrollüdür

20.237 kesitinde oluşan savak akımı 600-525.75 = 74.25 cfs dir. Bu akım yatayda 945.30 istasyonundan 1048.66 ya kadar olan 103.36 feet lik mesafede gerçekleşmektedir. 20.227 ve 20.238 nolu kesitlere ait ana kanal sınırları 972 ve 1027 dir. Bu nedenle 20.227 ve 20.238 kesitlerinde savak akımı 945.3 den 972 ye kadar sol sahil kanalında gerçekleşecektir. İlave olarak 20.227 ve 20.238 nolu kesitlerde 1027 den 1048.66 ya kadar savak akımı sağ sahilde gerçekleşecektir.

### Prof. Dr. Mehmet ARDIÇLIOĞLU

20.237 nolu kesitte 945.3 den 972 ye kadar olan istasyonda akım miktarı yaklaşık olarak; ele alınan savak boyu bölü toplam savak uzunluğu çarpı savak akımı şeklinde hesaplanabilir. Bu ifade aşağıdaki gibi yazılabilir.

#### (972-945.3)/(103.36).(74.25)=19.18 cfs

Benzer şekilde hesaplanan 1027 nolu istasyon ile 1048.66 nolu istasyon arasından geçen debi 15.4 cfs dir. Böylece 20.227 ve 20.238 kesitleri arasında LOB dan (sol taşkın kanalından) geçen debi 18.98cfs ROB dan(sağ taşkın kanalından) geçen debi 15.4 cfs olacaktır.

20.227 nolu kesitte taşkın kanal debisini belirlemek için "Cross Section Table" penceresinde "Type" ve "Cross Section" menüleri seçilir. Kesitte LOB ve ROB da taşkın debileri sıfır görülmektedir. 20.238 kesitinde ise bu değerler sırasıyla 36.2 ve 34.3 cfs dir. Bu nedenle her iki kesite ait LOB ve ROB debileri savak debisi dikkate alınarak düzenlenmelidir.

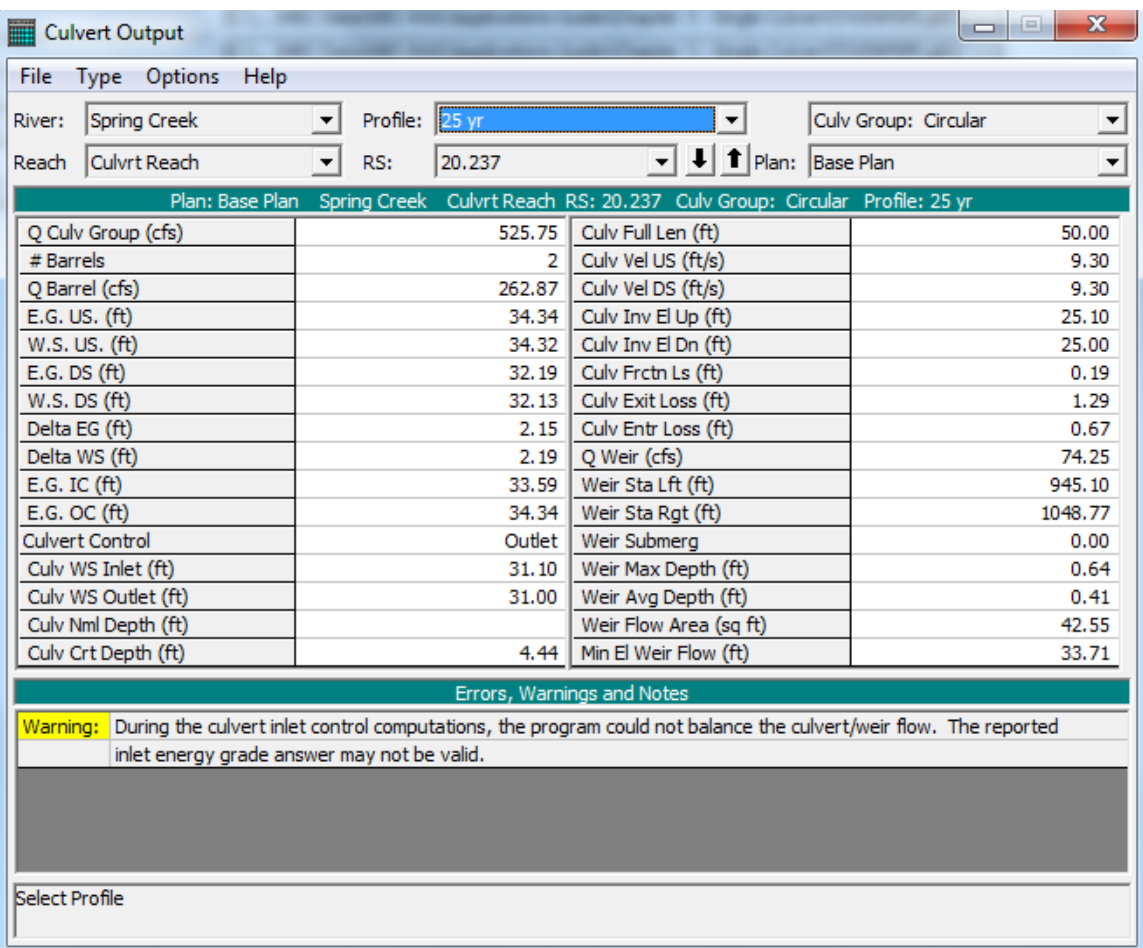

Şekil 15 Menfez tablosu Q=600cfs için

Aşağıda savak akımının taşkın yatakları üzerinde dengelenmesine ait örnek ele alınmıştır. Savak akım miktarı ile kesitten geçen toplam debi miktarı karşılaştırılarak yöntemin ele alınan durum için pratik olup olmayacağına karar verilir.

LOB ve ROB akım değerlerini düzenlemek için ilk olarak 20.227 nolu kesit ele alınır. Taşkın kanalında herhangi bir akım olmadığı için etkisiz akım yükseklikleri 33.3 den 32.0 ye düşmektedir. Bu durumda savak üzerine gelen akım mansap kesitinden geçecektir. 20.227 kesitinde 32.0 feet lik yükseklik seçilmiştir çünkü bu değer hesaplanan su yüzünden (32.01) çok az düşüktür. Diğer debi durumunu etkileyecek şekilde bu yükseklik değeri azaltılmamalı, her debi için ayrıca incelenmelidir.

20.238 kesitinde savak ve taşkın kanal akımını dengelemek için ikinci adım taşkın kanalındaki Manning değerini 0.1 den 0.4 e artırmaktır. Ayrıca 20.227 nolu kesitte taşkın kanalına ait Manning n değeri 0.1 den 0.06 ya düşürülmüştür. Manning pürüzlülük değer debi ile ters orantılı olduğundan 20.238 kesitinde n değerinin artırılması taşkın kanallarındaki debinin azalmasını sağlayacaktır. Benzer şekilde 20.227 kesitinde n değerinin azaltılması taşkın kanallarında debiyi artıracaktır.

Geometri dosyası yapılan bu düzenlemeden sonra "Adjusted Ineffective +n Values" ismiyle kaydedilir. Bu yeni geometri dosyası ve düzenli akım dosyası "Sp. Cr. Culverts – Adj. Weir Flow" plan dosyası ismiyle kaydedilir. Çıktı dosyaları değerlendirilirken bu plan ele alınacaktır.

Düzenlenmiş yeni plan çalıştırıldığında 20.238 kesitindeki savak akımı 74.20 cfs olmaktadır (Şekil 16). Bu savak akımı enkesit üzerinde 945.11 den 1048.76 ya kadar olan istasyonlar arasında 103.65 feet lik mesafede gerçekleşmektedir. Daha önce hesaplandığı gibi 945.11 ile 972 istasyonları arasında oluşan debi yaklaşık olarak aşağıdaki gibi belirlenir.

(972-945.11)/(103.65).(74.20)=18.53 cfs

Benzer şekilde 1027 den 1048.76 istasyonlarına kadar olan savak akımı da yaklaşık 15.6 cfs dır. Bu akım değerleri 20.227 ve 20.238 kesitlerindeki sol ve sağ taşkın kanal debileri ile karşılaştırılacaktır.

20.227 nolu kesitte sol taşkın kanal debisi 6.93cfs sağ taşkın kanal debisi 5.60cfs dir. Bu değerler yukarda hesaplanan taşkın debisine yaklaşık eşittir. Böylece savak akımının dengelendiği kabul edilebilir. Eğer taşkın kanal debisi savak debisinde büyük olsaydı 20.227 kesitinde Manning n değeri artırılarak dengeleme gerçekleştirilinceye kadar benzer işlemler tekrarlanacaktır.

20.238 kesitinde sol ve sağ taşkın kanallarındaki akım değerleri sırasıyla 9.90 ve 9.38 cfs dir. Bu akım değerleri savak akımı ile kabul edilebilir yakınlıktadır. Eğer akım değerleri dengeli değilse bu sağlanıncaya kadar n değeri yeniden belirlenmelidir.

Hem 20.227 hem de 20.238 kesitlerinde geçen debiler savak akımları ile tam eşleşmemektedir. Tam eşleşme kesin olarak gerçekleşmez çünkü savak akım hesabı yaklaşık olarak yapılmakta, sol ve sağ

taşkın kanalından geçen debi toplam akımın çok az bir kısmını oluşturmaktadır. Eğer yüksek akım durumunda seviye ölçülmüş ise gerçek su yüzü profilinin daha doğru tahmini için akım parametreleri düzenlenebilir.

Akımın daha detaylı analizi için kanalda daralma ve genişlemeye bağlı oluşan enerji kayıpları ve seçilen enerji kayıp katsayıları ile belirlenen menfez giriş ve çıkış kayıpları gözden geçirilebilir.

Son olarak su yüzü profilinin üç boyutlu görünümü Şekil 17 de verilmiştir. Bu grafik program ana penceresinde "View" ve "X-Y-Z Perspective Plots" menüsü seçilerek açılır. Hesaplanan su yüzü profili kanal boyunca görüntülenir. Su yüzü kesitlerde hesaplanan piyezometre çizgisini göstermektedir.

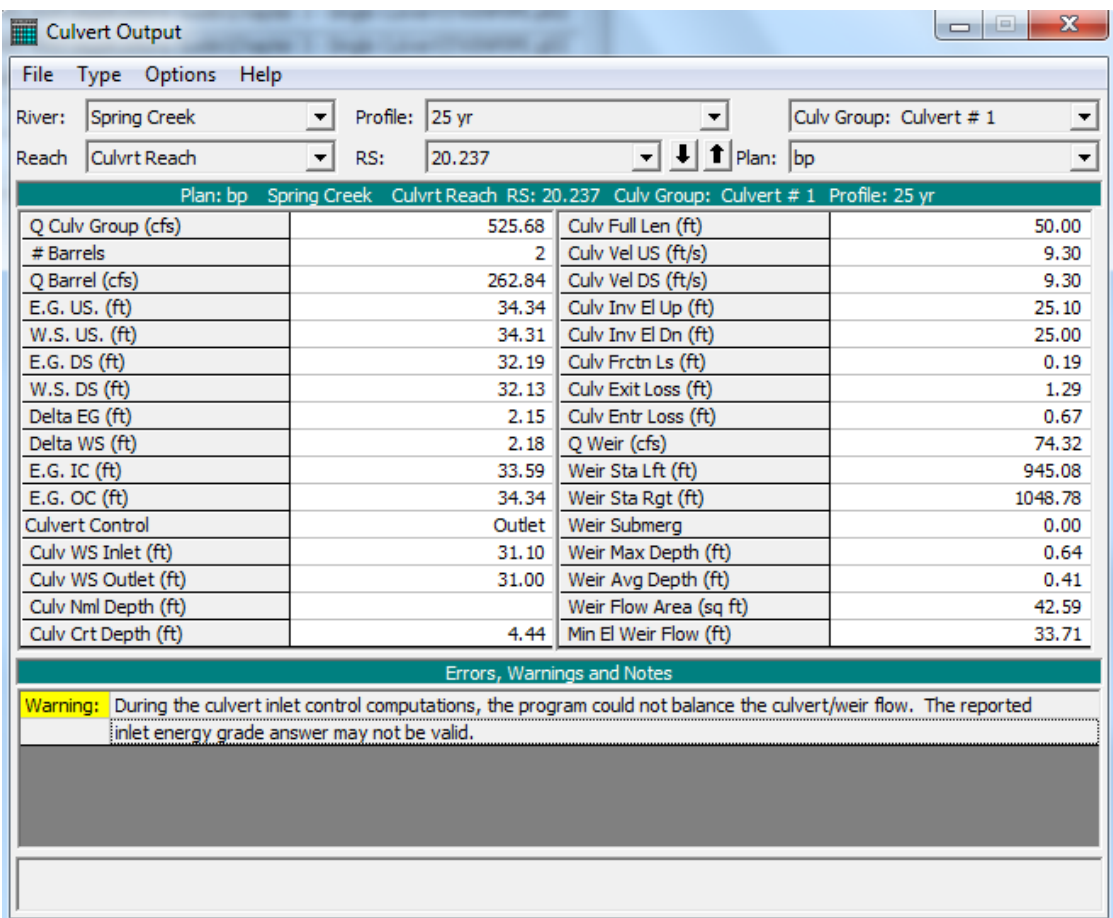

Şekil 16 Düzeltilmiş n değeri ve etkisiz akım ile hesaplanan menfez tablosu, Q=600cfs

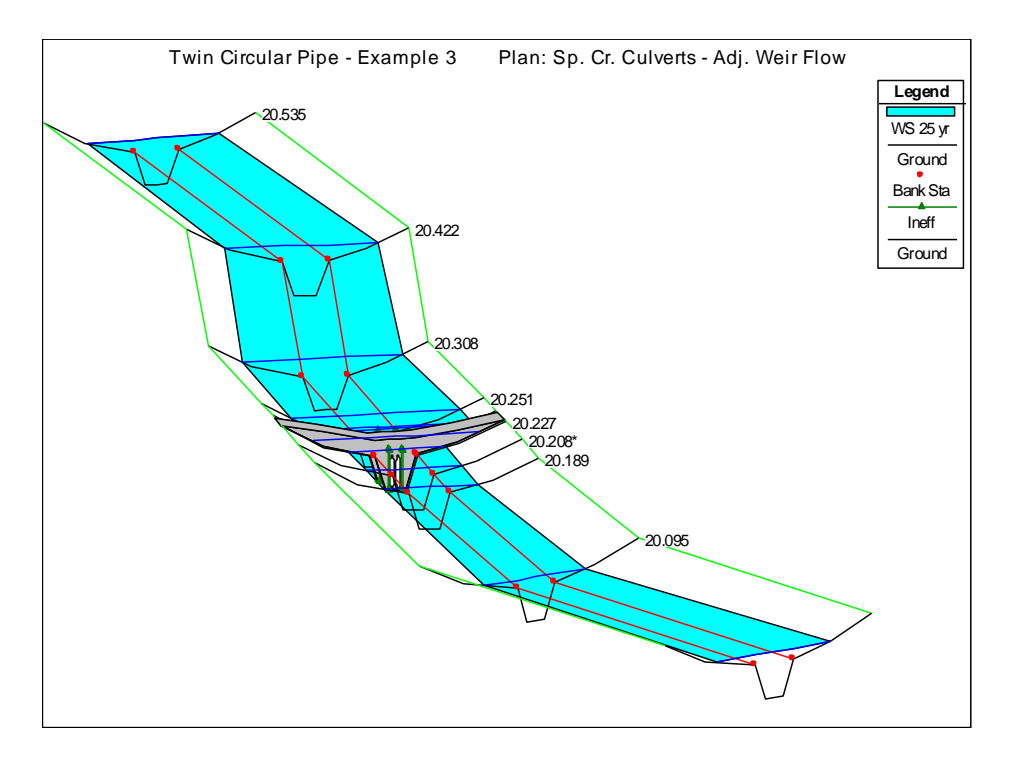

Şekil 17 3 boyutlu su yüzü profili

#### **Örnek 8**

#### **Çoklu Menfezler**

Bu örnekte HEC-RAS ta çoklu (farklı tipte) menfezlere doğru olan akım analizi ele alınmıştır. Program tek tip menfeze doğru olan akımı, çoklu benzer menfezlerdeki akımı ve çoklu farklı tipteki menfez akımlarını analiz edebilmektedir. Bir menfezin tipi; şekli, eğimi, pürüzlülüğü, kart ve ölçek numarası, gibi özellikleri ile tanımlanır. Ele alınan menfez türü ile program tarafından 25 adet benzer varil analiz edilebilir. Bu örnekte iki farklı tipte ve her biri iki benzer varile sahip menfez analiz edilecektir.

Veri girişi ve menfezlerin analizi Örnek 7 de ele alınan tek tipteki menfez analizine benzerdir. Örnek 7 de girilen veriler düzenlenerek ilave olarak bu örneğe ait ikinci menfez giriş verileri tanımlanmıştır. Bu nedenle ele alınan Örnek 7 nolu örneğin devamı olarak değerlendirilebilir ve benzer şekilde inceleme yapılır.

Bu örneği incelemek için HEC-RAS penceresinde "File" ve "Open Project" menüleri seçilir. HEC-RAS örneklerinin kaydedildiği klasöre gidilerek "Steady Examples" alt klasöründe "Multiple Culverts - Example 4." dosyası seçilir. Bu durumda aşağıda verilen dosyalar ile proje açılır.

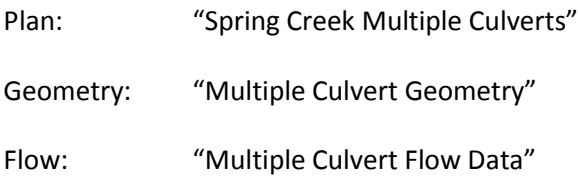

#### **Geometrik Veriler**

Analiz için ilk olarak geometrik verilerin tanımlanması gerekir. Geometrik veriler: nehir plan görünümünü, kesit geometrilerini, kesitlerin konumunu ve menfez bilgilerini içerir. Bu geometrik veriler aşağıda açıklanmıştır.

#### **Nehir Plan Görünümü**

Program ana penceresinden "Edit" ve "Geometric Data" menüleri seçilerek Şekil 1 de verilen "Spring Creek" e ait nehir planı görüntülenir. Nehir kolu on kesit olarak tanımlanmış, membada 20.535 mildeki kesit ve mansapta 20.000 mildeki kesit dikkate alınmıştır.

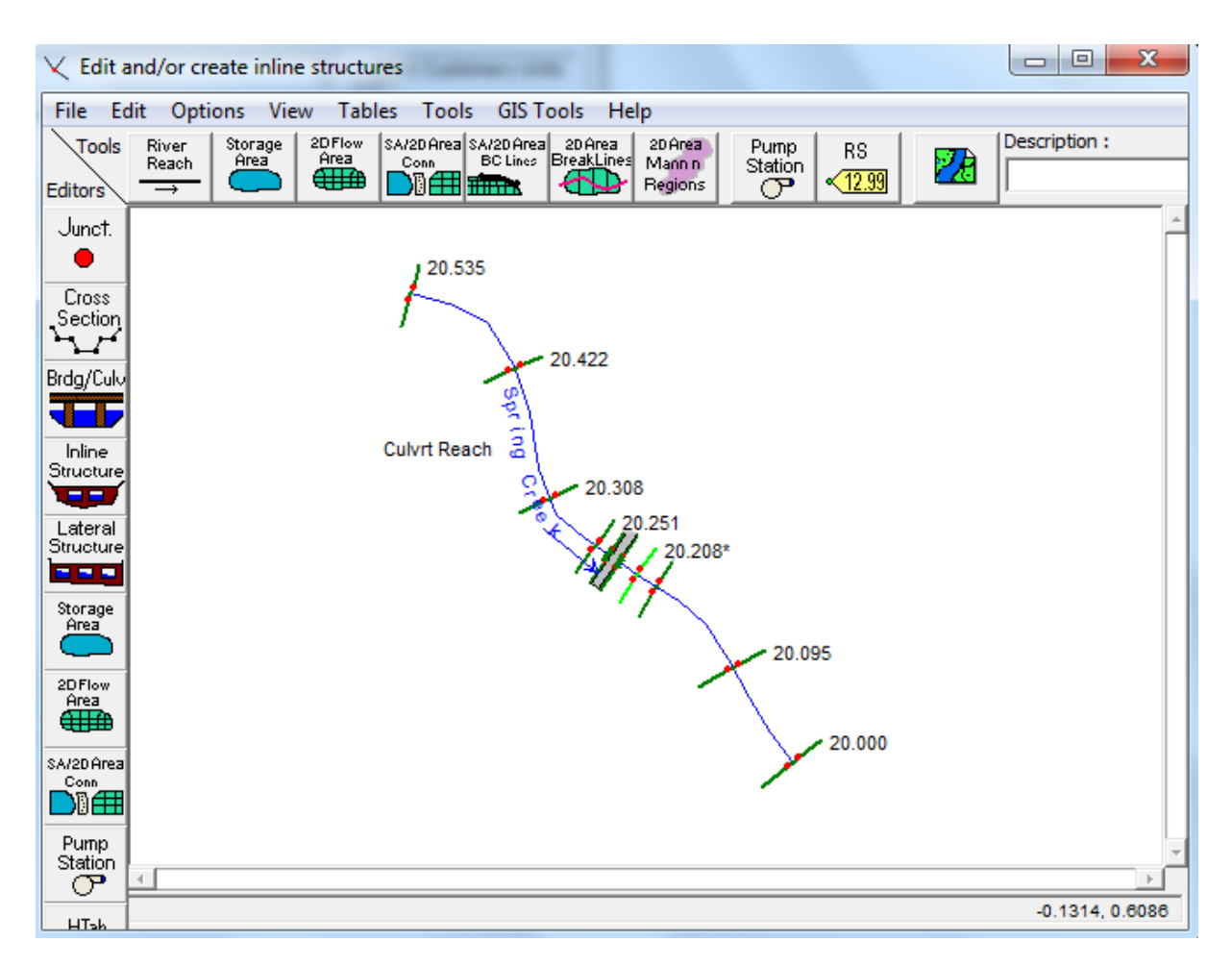

Şekil 1 Nehir plan görünümü

#### **Kesit Geometrisi**

Bu örnekteki kesit geometrileri 7 nolu örnekte ele alınan kesit geometrilerine benzerdir. 7 nolu örnekteki kesitlere ait; yükseklikler, kol uzunlukları, Manning n değerleri, ana kanal kenar sınırları, daralma ve genişleme katsayıları bu amaçla incelenebilir. 20.238 ve 20.227 nolu kesitlerde sağ ve sol taşkın kanallarındaki Manning n değerleri orijinal 0.1 değerleri ile değiştirilmiştir. Sonuçta menfez yakınlarındaki kesitlerde tanımlanan etkisiz akım alanları yeniden düzenlenerek ilave menfez bilgileri eklenmiştir.

#### **Genişleme ve Daralma Kol Uzunlukları**

Menfez yakınlarındaki kesitlerin yerleştirilmesi ile genişleme ve daralma kol uzunlukları tanımlanmış olur. Bu kol uzunlukları menfeze doğru enerji kayıplarının doğru hesaplanması için çok önemlidir. Kol uzunluklarının belirlenmesi Örnek 7 de detaylı olarak ele alınmıştır. Analiz sırasında genişleyen akım bölgesi için ilave kesit eklenmesi gerektiği belirlenmiştir. Bu ilave kesit program tarafından enterpole edilerek 20.208\* nolu kesit olarak adlandırılmıştır. Hesaplamalar sonucunda daralma ve genişleme boyları tekrar değerlendirilerek bu bölümün son kısmında açıklanmıştır.

#### **Menfez Verileri**

Menfez verileri gövde/yol ve menfez geometrik verilerinden oluşur. Bu veriler aşağıda açıklanmıştır.

**Gövde/Yol Verileri:** Bu verilerin girildiği pencere "Geometric Data" penceresinde "Bridge/Culvert" ve "Deck/Roadway" düğmesi seçilerek aktif hale getirilir. Bu durumda Örnek 7, Şekil 6 da gösterilen Gövde /Yol Veri penceresi açılır. Bu örneğe ait girilecek veriler Örnek 7 deki ile aynıdır.

**Menfez Geometri Verisi:** Bu verilerin girilmesi için "Bridge Culvert Data" penceresinde sol tarafta bulunan "Culvert" düğmesi seçildiğinde Şekil 2 de 1 nolu menfeze ait pencere aktif hale getirilir. 1 Nolu menfez Örnek 7 de tanımlanan 6m çaplı iki adet dairesel varilden oluşan menfezin aynısı olup diğer özellikleri Şekil 2 de görülmektedir. Pencerenin sağ üst köşesinde "Rename" düğmesi seçilerek yeni isim "Circular" olarak girilir. Bu tanımlama örneğe ait sonuçlar değerlendirilirken yardımcı olacaktır.

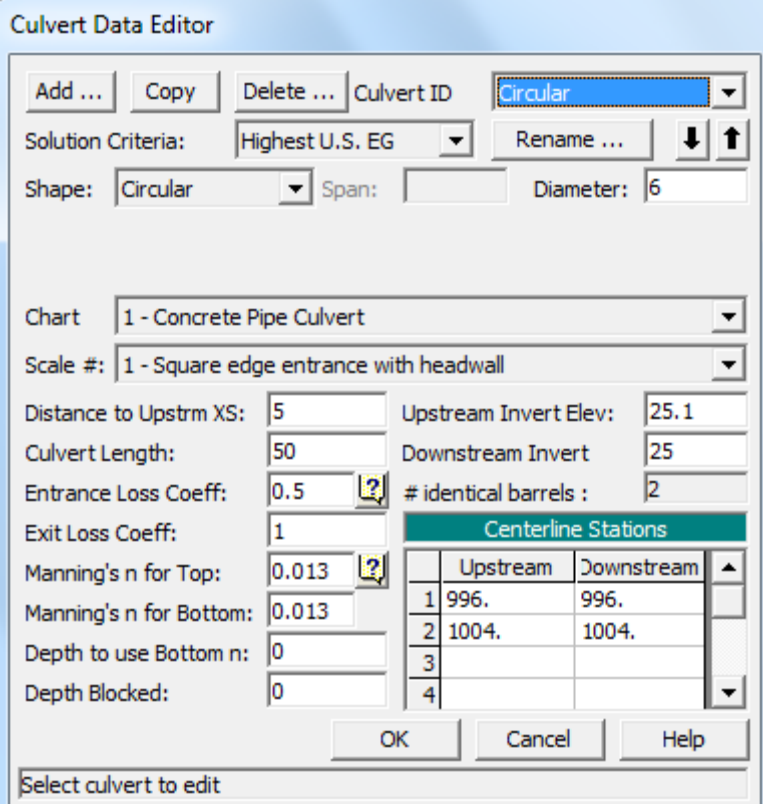

Şekil 2 Dairesel menfez veri penceresi

Örnek 7 ye ait 600 cfs debi sonuçları incelenirken akım yol üst dolgusunu aşarak savak akımı oluştuğu belirlenmiştir. Bu örnekte akımın yol dolgusunu aşmaması için ilave menfez yerleştirilmesi ele alınacaktır. Alternatif olarak memba su yüksekliğini düşürmek için mevcut menfez çapları artırılabilir veya ilave benzer varil menfeze eklenebilir. Bu örnekte ilave menfez yerleştirilmiştir.

Şekil 2 de görülen menfez veri penceresinin sol üst köşesindeki "Add" ekle düğmesi seçilir. Bu durumda veri penceresi temizlenerek Şekil 3 de verilen yeni pencere (boş olarak) görüntülenir. Menfez ismi "Culvert #2" pencere üst sağ köşesinde bulunan kutuda görüntülenir. Menfez isim kutusunun altındaki "Rename" düğmesi seçilerek yeni isim "Box" olarak girilir. Menfez verilerine ait ilave bilgi girişi aşağıda açıklanmıştır.

**Çözüm kriteri (Solution Criteria)-** Sonuçta kullanılacak memba enerji çizgisinin belirlenmesinde memba veya mansap kontrollü olduğuna karar verilir. Bu örnekte olduğu gibi başlangıçta iki değerden en yüksek olanı kullanılarak hesaplamalar yapılacaktır.

**Şekil (Shape)-** Menfez şekli olarak dokuz türden biri seçilir bunlar; dairesel, kutu, eliptik, kemer, boru kemer, yarım daire, düşük kemer ve yüksek kemer şekilli menfezlerdir. İkinci menfez kutu kesit olarak seçilmiştir. Bu amaçla "Shape" yazısının yanındaki aşağı ok tuşu yardımıyla kesit şekli kutu kesit olarak belirlenir.

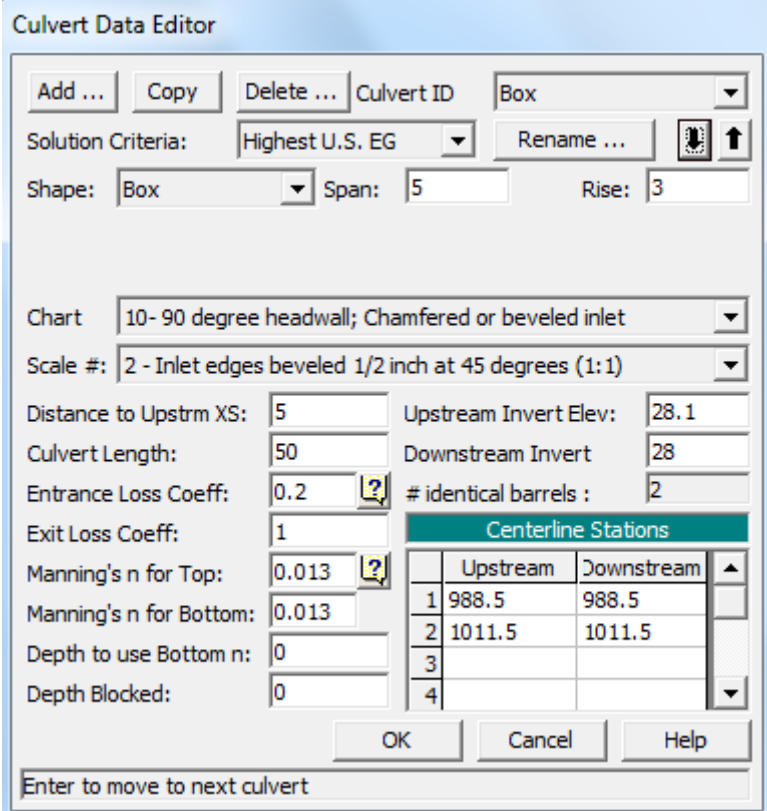

Şekil 3 Kutu menfez veri giriş penceresi

**Çap, yükseklik veya yükseklik ve açıklık (Diameter, Rise, or Rise and Span) –** Menfez şekline bağlı olarak iç çap değeri girilir. Kutu kesitler için yükseklik (düşey uzunluk) ve genişlik (yatay uzunluk) değerleri girilmelidir. Bu menfez için genişlik değeri 5 feet ve yükseklik değeri 3 feet olarak girilmiştir. **Kart No (Chart #)-** Her bir menfez şekli, FHWA tarafından bir kart numarası ile tanımlanmıştır. Kutucuğun sağ tarafında bulunan ok tuşuna basılarak uygun kart numarası seçilir. İlk olarak menfez

şekli seçildiğinde pencerede sadece bu menfez şekli ile ilgili kart numaralı görülür. Bu örnekte menfez kartı olarak "10 – 90 degree headwall; Chamfered or beveled inlet edges" seçilmiştir.

**Ölçek Scale**- Bu bölümde FHWA tarafından belirlenen menfez numarası ve şekline bağlı ölçek tanımlanır. Sadece seçilen kart numarasına bağlı ölçek seçeneği görüntülenir. Bu örnekte "2-Inlet edges beveled ½ in /ft at 45 degrees (1:1). l" tanımlanmıştır.

**Memba kesit mesafesi (Distance to Upstream XS)** – Menfez girişinin membadaki kesite (20.238) olan mesafesi girilir. Ele alınan örnekte bu mesafe 5 feet dir. "Deck/Roadway Data" penceresinde köprü gövde memba yüzünün memba kesitine olan mesafesi 10 feet olarak girilmişti. Bu nedenle menfez girişi yol memba yüzü ile 20.238 nolu kesitin ortasına yerleştirilmiş olacaktır.

**Uzunluk (Lenght) –** Bu bölümde menfez varilinin merkezi boyunca olan uzunluk değeri girilir. Bu örnekte menfezin boyu 50 feet dir. Programda bu değere 20.238 kesitinden menfez girişine olan 5 feet lik mesafe eklenerek 55 feet değeri elde edilir. 20.238 kesitinden 20.227 kesitine olan mesafe 57 feet tanımlandığından menfez çıkışından mansaptaki kesite olan mesafe 2 feet olacaktır.

**Giriş Kayıp Katsayısı (Enterence Loss Coefficient) –** Giriş kayıp katsayısı menfez girişindeki hız yükü ile çarpılarak menfez girişindeki enerji kaybı belirlenir. Giriş kayıp katsayısı "Hydraulic Reference Manual" da Tablo 6.3 ve 6.4 de verilen değerlerden seçilebilir. Bu örnekte kullanılan beton kutu menfez için giriş kayıp katsayısı 0.2 olarak tanımlanmıştır.

**Çıkış Kayıp Katsayısı (Exit Loss Coefficient) –** Menfez çıkışındaki enerji kaybının belirlenmesi için çıkış kayıp katsayısı, menfezin çıkış ağzındaki hız yükü ile mansapta bulunan kesite ait hız yükü farkının çarpılması ile belirlenir. Genellikle ani genişleme durumunda çıkış kayıp katsayısı 1.0 olarak alınır. Bu örnekte de çıkış kayıp katsayısı 1.0 olarak alınmıştır.

**Üst kısım için Manning n değeri ( Manning's n Value for Top) –** Bu alana menfez içi boyunca üst ve kenarlara ait Manning n değeri tanımlanarak varil içerisindeki enerji kayıpları belirlenir. Tavsiye edilen Manning n değerleri "Hydraulic Reference Manual" da Tablo 6.1 de verilmiştir. Pürüzlülük değerleri her bir menfezin durumu dikkate alınarak belirlenebilir. Bu örnekte beton menfez için Manning n değeri 0.013 olarak belirlenmiştir.

**Alt kısım için Manning n değeri ( Manning's n Value for Bottom) –** Bu alana menfezin alt kısmı için Manning n değeri girilir. Birçok menfezde bu kısma girilen Manning n değeri üst kısımdaki değer ile aynıdır. Ancak menfez tabanı doğal zemin ise veya balık geçidi gibi yapılar var ise n değeri değişebilir.

**Taban pürüzlülüğü için kullanılacak derinlik (Depth to use Bottom n) –** Bu bölüme menfez iç taban n değeri için gereken derinlik girilir. Eğer taban ve üst pürüzlülük değerleri aynı ise sıfır değeri girilebilir.

**Tıkalı derinlik (Depth Blocked)** – Bu bölüme menfez içerisinde tıkanmış bölge derinliği girilir. Girilen bu derinliğin altı bloke edilmiş kabul edilir ve akım gerçekleşmez.

**Memba ve mansap taban kotları (Upstream and Downstream Invert Elevation) –** Bu iki alana taban yükseklikleri girilir. Belirli bir menfez türü için benzer varillere ait memba ve mansap taban kotları aynı olacaktır. Bu örnekte memba taban kotu 28.1 ve mansap taban kotu 28.0 feet olarak belirlenmiştir.

**Menfez merkez koordinatı (Centerline Station) –** Bu tabloya menfez varillerinin merkezinin konumu (X koordinatı) girilir. Memba merkez koordinatı olarak memba tarafında bulunan 20.238 kesiti, mansap merkez koordinatı olarakta mansapta bulunan 20.227 nolu kesit dikkate alınır. Bu örnekte iki varil bulunmakta, memba ve mansap kesitlerinde bu varillere ait merkez koordinatları, sol kenardan X= 988.5 ve 1011.5 feet mesafelerde bulunmaktadır. Memba ve mansap merkez koordinatları aynı olduğundan menfez doğrultusu kanal ile paralel olacaktır. Menfez merkez çizgisinin doğru güzergâhta olduğuna dikkat edilmelidir.

**Benzer Varil No (#Identical barrels) –** Bu bölümde benzer varil adedi, girilen merkez istasyon sayısına bağlı olarak otomatik olarak görüntülenir. Her bir menfez türü için 25 benzer varil tanımlanabilir. Bu örnekte kutu menfez şeklinde 2 benzer varil bulunmaktadır.

Bu değerler girildiğinde gerekli geometrik veriler tanımlanmış olur. "Ok" düğmesi tıklandığında menfez veri penceresi Şekil 4 deki gibi görüntülenir. Geometric Data penceresinde geometrik veriler "Multiple Culvert Geometry" adıyla kaydedilir.

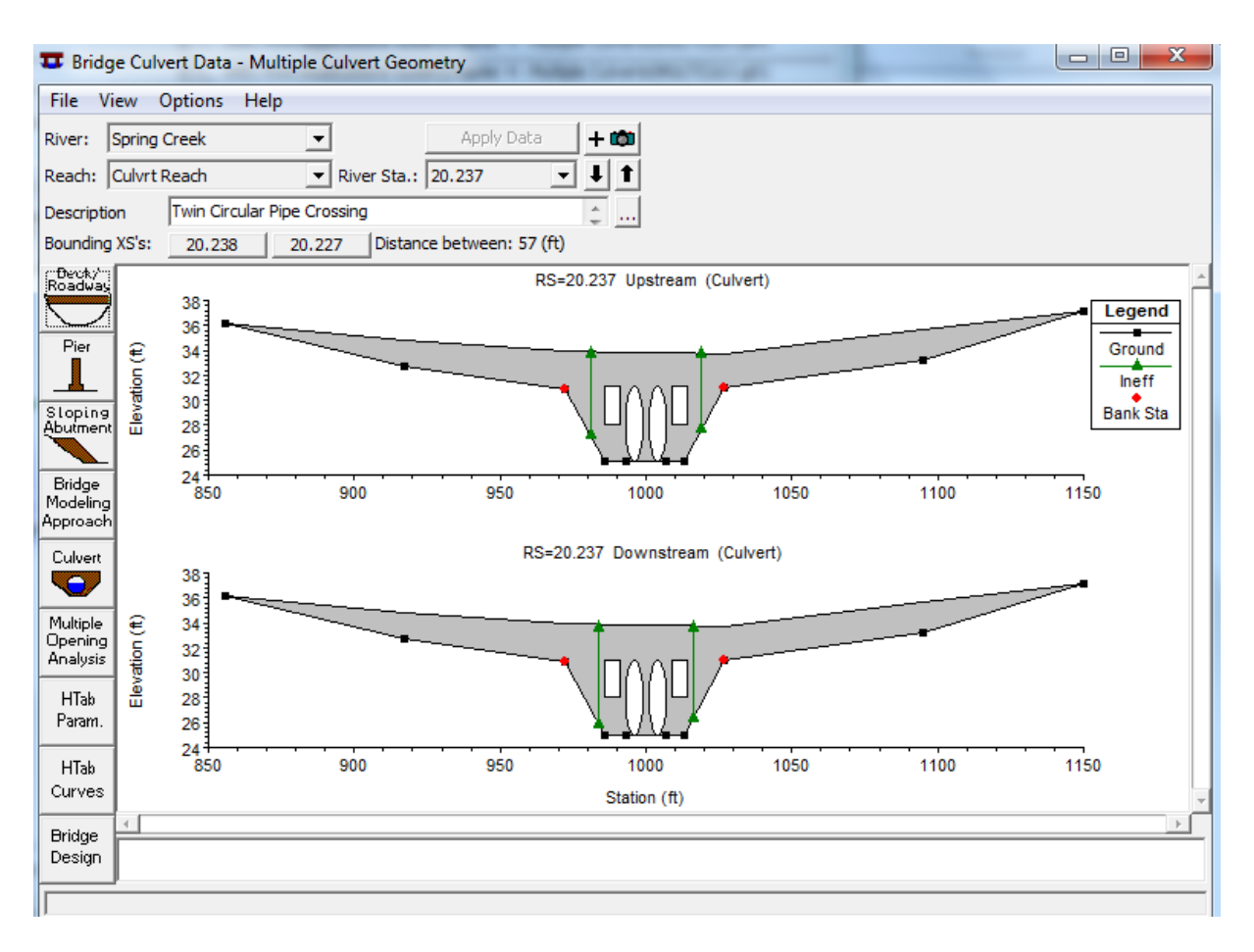

Şekil 4 Kutu ve Dairesel Menfezler, 20.237 kesitinde

#### **Etkisiz Akım Alanları**

20.237 nolu kesite ilave menfezler eklendiğinden 20.238 ve 20.227 nolu kesitlerde tanımlanan etkisiz akım alanları yeniden tanımlanır. Geometrik veri penceresinde 20.238 nolu kesit aktif hale getirilir. "Option" menüsünde etkisiz akım alanı menüsü seçilir. Bu durumda Şekil 5 de verilen pencere görüntülenir.

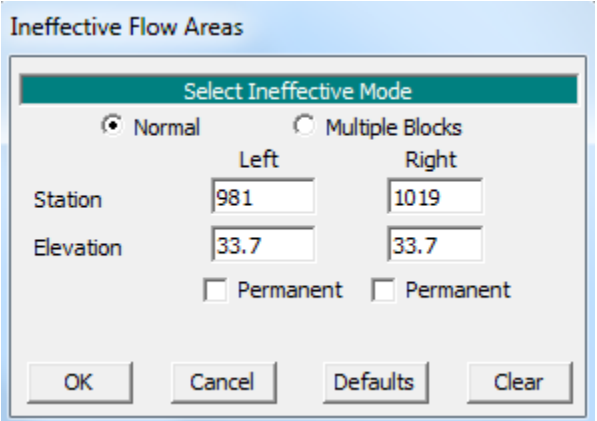

Şekil 5 Etkisiz akım alanı 20.238 nolu kesit
20.238 nolu kesitte etkisiz akım alan koordinatları bu kesit ile menfez girişi arasındaki mesafe için 1:1 oranı kullanılarak belirlenebilir. Bu örnekte 20.238 nolu istasyon menfez membaının 5 feet önünde yer almaktadır. Bu nedenle sol etkisiz alan koordinatı menfez açıklığının sol kenarının 5 feet soluna yerleştirilir. Menfez açıklığın sol kenarının koordinatı 986 ve sol etkisiz akım alanının konumu 986-5 =981 feet olacaktır. Benzer şekilde etkisiz alanın sağ istasyonu sağ açıklığın 5 feet sağında olacaktır. Böylece sağ etkisiz alan konumu 1014+5=1019 feet olur. Etkisiz akım yüksekliği her iki kenar içinde Örnek 7 de tanımlanan 33.7 feet olarak girilmiştir.

20.227 nolu kesitte etkisiz akım alanı koordinatları 20.238 nolu kesite benzer şekilde yerleştirilmiştir. 20.227 nolu kesit menfez mansap yüzünün 2 feet uzağında bulunmaktadır. Bu nedenle söz konusu kesite ait sol ve sağ etkisiz akım alan koordinatları sırasıyla 984 ve 1016 olarak belirlenmiştir. Etkisiz akım bölge yükseklikleri mansap yol üst kotundan biraz düşük değer 33.6 feet olarak girilmiştir.

Bu veriler tanımlandıktan sonra geometrik veriler "Multiple Culvert Geometry" ismiyle kaydedilmiştir.

### **Düzenli Akım Verisi**

Menfezlere doğru düzenli akım analizi için akım profillerinin ve sınır şartlarının tanımlanması gerekir. Bu örnekte 250, 400 ve 600 cfs debiler için hesaplama yapılmıştır. Sınır şartları Örnek 7 deki ile aynıdır. 3 debiye ait mansapta biline akım yükseklikleri sırasıyla 29.8, 31.2 ve 31.9 feet olarak tanımlanmıştır. Eğer ele alınan debide mansap akım yüksekliği bilinmiyor ise mansap kol uzunluğu yeterince büyük tutularak mansap sınır şartının ele alınan bölge su yüzü profilini etkilemesi önlenmiş olur. Düzenli akım verisi "Multiple Culvert Flow Data" ismiyle kaydedilmiştir.

### **Düzenli Akım Analizi**

Düzenli akım analizinin gerçekleştirilmesi için program ana penceresinde "Run" ve "Steady Flow Analysis" menüleri seçilerek Şekil 6 da görülen pencere aktif hale getirilir. Geometri dosyası " Multiple Culvert Geometry", düzenli akım dosyası "Multiple Culvert Flow Data", kısa bilgi kutusuna "Mult Culvert" girilerek pencerenin alt sol kısmında bulunan "Flow Regime" seçeneklerinden "Subcritical" düğmesi işaretlenir. Plan başlığı "Spring Creek Multiple Culvert" girilerek "Compute" düğmesi yardımı ile düzenli akım analizi gerçekleştirilir.

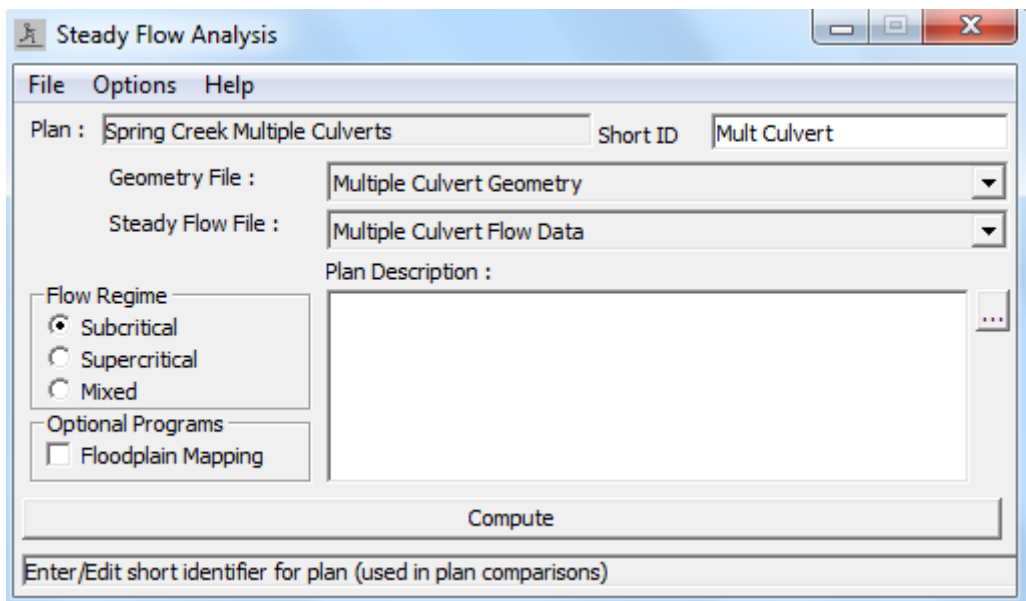

Şekil 6 Düzenli akım analiz penceresi

### **Analiz Sonuçlarının Değerlendirilmesi**

Çıktılar analiz edilirken birçok veri inceleme seçeneği ele alınabilir. Bu incelemede daralma ve genişleme boyları ve katsayıları ele alınacaktır. Daha sonra su yüzü profillerine göz atılacaktır.

### **Daralma ve Genişleme Boylarının Değerlendirilmesi**

Örnek 7 de USACE dosyalarındaki bilgiler kullanılarak kol uzunlukları belirlenmiştir. Bu kol uzunlukları gerçek genişleme boyu (20.227 nolu kesitten 20.189 nolu kesite) ve daralma kol boyu ( 20.252 den 20.238 nolu kesite) ile karşılaştırılmıştır. Daralma kol uzunluğunun analiz için uygun olduğu fakat tahmin edilen genişleme boyunun 20.227 ile 20.189 kesitleri arasındaki mesafeden küçük olduğu belirlenmiştir. Bu nedenle ilave kesit olarak 20.208\* kesiti enterpole edilerek akımın tam geliştiği kesit olarak belirlenmiştir. 7 nolu örnek analiz edildikten sonra genişleme ve daralma kol uzunlukları regresyon denklemleri ile hesaplanmış ve önce belirlenen değerler ile karşılaştırılmıştır. Bu örnekte regresyon denklemleri yeniden kullanılarak genişleme ve daralma kol uzunlukları değerlendirilecektir.

**Genişleme Kol Uzunluğu:** 20.208\* nolu kesit akımın tam geliştiği kesit olarak enterpole edilmişti. Bu kesit değerlendirilirken denklem (1) de verilen ifade kullanılmıştır. Bu denklem taşkın kanalının ve akım verilerinin regresyon denklemi elde edilirken kullanılan değerlerden küçük olması durumunda kullanılması uygun olacaktır. Bu denklem:

$$
ER = \frac{L_e}{L_{obs}} = 0.421 + 0.485 \left( \frac{F_{20.227}}{F_{20.208*}} \right) + 0.000018Q \tag{1}
$$

Burada:ER= Genişleme oranı,

 $L<sub>e</sub>$  = Genisleme boyu, ft,

### Prof. Dr. Mehmet ARDIÇLIOĞLU

Lobs = Ortalama engel uzunluğu, ft,

F20.227 = Menfezin mansabındaki 20.227 nolu kesitteki ana kanal Froude sayısı,

 $F_{20.208*}$  = Tam gelişmiş kesit 20.208\* ana kanal Froude sayısı,

 $Q$  = Toplam debi, ft<sup>3</sup>/s dir.

Analiz sonucunda Q=600 cfs için 20.227 ve 20.208\* nolu kesitlere ait Froude sayıları sırasıyla 0.18 ve 0.14 olarak belirlenmiştir. Bu değerler denklem (1) de yerine yazılarak genişleme oranı 1.06 olarak elde edilir. (1) nolu denkleme ait standart hata 0.26 olup, Bu durumda ER değeri 0.8 ila 1.32 arasında değişecektir. Bu yeni genişleme oranı kullanılarak genişleme boyu yaklaşık olarak 60 feet olarak aşağıdaki gibi hesaplanabilir.

 $L_e = (ER) \cdot (L_{obs}) = (1.06) \cdot (60) = 64$  ft

Bu değer 50 ila 80 feet arasındaki orta değerdir (sırasıyla ER= 0.80 ve 1.32 ile hesaplanan). 20.227 kesiti ile 20.228\* kesiti arasında seçilen mesafe 100 feet olduğundan bu değer (1) nolu denklem ile elde edilen maksimum değerden biraz yüksektir. Bu nedenle mevcut genişleme boyu değiştirilmeyecektir. Ayrıca regresyon denklemi köprüye doğru olan akım durumları için elde edildiğinden ve bu örnekteki debiler, (1) nolu denklemin elde edildiği debilerden küçük olduğundan genişleme boyunun yeniden düzenlenmesine gerek duyulmamıştır. *Son olarak genişleme oranı 4:1 den küçük, 0.5:1 den büyük olduğu kontrol edilmelidir.*

**Daralma Kol Uzunluğu:** 20.251 nolu kesit ana kanalda akım çizgilerinin paralel olduğu kesite yerleştirilmişti. Bu yeri değerlendirmek için USACE araştırmaları sonucu elde edilen (2) nolu denklem kullanılacaktır. Bu denklem taşkın kanalının ve akım verilerinin regresyon denklemi elde edilirken kullanılan değerlerden küçük olması durumunda kullanılması uygun olacaktır. Bu denklem:

$$
CR = \frac{L_C}{L_{obs}} = 1.4 - 0.333 \left(\frac{F_{20.227}}{F_{20.208*}}\right) + 1.86 \left(\frac{Q_{ob}}{Q}\right)^2 - 0.19 \left(\frac{n_{ob}}{n_c}\right)^{0.5}
$$
(2)

Burada:CR= Daralma oranı,

 $L<sub>c</sub>$  = Daralma boyu, ft,

 $Q$ ob = 20.251 kesitinde, taşkın kanallarından geçen debi, ft $3/$ s,

Q = Toplam debi, cfs,

 $n_{ob}$  = 20.251 kesitinde taşkın kanal pürüzlülüğü,

 $n_c$  = 20.251 kesitinde ana kanal pürüzlülüğüdür.

Analiz sonucunda Q=600 cfs için 20.251 kesitindeki iki taşkın kanalına ait debi 34.54 cfs ve Manning n değeri taşkın kanalı ve ana kanal için sırasıyla 0.10 ve 0.04 olarak belirlenmiştir. Bu değerler denklem

(2) de yerine yazılarak daralma oranı 0.68 olarak elde edilir. Daralma oranına ait standart hata 0.19 ve bu değer ile ER 0.49 ile 0.87 arasında değişir. Bu aralık Tablo B-2 de verilen 0.8-1.5 aralığından küçüktür. Daralma oranı için 0.80 değeri ve ortalama engel boyu 60 feet değerleri kullanılarak daralma boyu aşağıdaki gibi hesaplanabilir.

$$
L_{C} = (CR).(L_{obs}) = (0.80).(60) = 48
$$
 ft

Mevcut daralma kol uzunluğu (20.251 ve 20.238 nolu kesitler arasındaki mesafe) 70 feet olup hesaplanan bu değerden (48 feet) biraz yüksektir. Regresyon denklemindeki belirsizlik ve ele alınan örnekteki veriler regresyon denkleminin elde edildiği verilerden farklı olması nedeniyle daralma kol uzunluğu değiştirilmemiştir. *Son olarak daralma oranı 0.30:1 den büyük, 2.5:1 den küçük olduğu kontrol edilmelidir.*

#### **Kanal Daralma ve Genişleme Katsayıları**

Daralma (C<sub>c</sub>) ve genisleme(C<sub>e</sub>) katsayıları kanal geometrisinde meydana gelen değisimler sonucu oluşan enerji kayıplarının belirlenmesi için kullanılır. Başlangıçta menfez yakınlarında bu katsayılar daralma ve genişleme için sırasıyla 0.3 ve 0.5 olarak seçilmiştir. Bu iki değer incelenecektir.

**Genişleme Katsayısı:** Genişleme katsayısı (3) nolu denklemden elde edilebilir.

$$
C_e = -0.09 + 0.570 \left(\frac{D_{ob}}{D_c}\right) + 0.075 \left(\frac{F_{20.227}}{F_{20.208*}}\right)
$$
\n(3)

 $C_e$  = Genişleme katsayısı,

Dob = 20.208\* kesitinde taşkın kanalı hidrolik derinliği,

 $D_c$  = 20.208\* kesitinde ana kanal hidrolik derinliği,

600 cfs debi için 20.208\* kesitinde, taşkın kanalı ve ana kanaldaki hidrolik derinlikler sırasıyla 0.58 ve 5.66 feet olarak belirlenmiştir. Bu değerler (3) nolu denklemde yerine konularak genişleme katsayısı 0.07 olarak belirlenir. Denkleme ait standart hata ±0.2 olarak hesaplanmıştır. Ele alınan örnekte genişleme katsayısı 0.5 olarak seçilmiştir. Genişleme katsayısı genellikle daralma katsayısından büyüktür. Genişleme katsayısı için hassasiyet değerlendirilmesi yapılmış, su yüzü yüksekliklerinde önemli bir değişim görülmemiştir. Bu örnekte 20.227 ile 20.208\* kesitleri arasındaki hız yükündeki değişim 0.06 feet olarak belirlenmiş bu değer yeterince küçük olduğundan genişleme katsayısındaki değişim su yüzü yüksekliğinde minimum değişime neden olacağı anlaşılmaktadır.

**Daralma Katsayısı:** Daralma katsayısı ilk olarak aşağıdaki gibi belirlenir:

$$
b/B = 28/145=0.20
$$

Burada b = Menfez açıklık genişliği, ft,

B = Toplam taşkın kanal genişliği, ft,

"Hydraulic Referance Manuel", Ek B, Tablo B-3 de daralma katsayısının 0.3 ila 0.5 arasında değiştiği belirtilmektedir. Ele alınan örnekte bu değer minimum olan 0.3 seçilmiş olup ani daralma durumunda kullanılan değerdir.

### **Su Yüzü Profilleri**

Program ana penceresinde "View" ve "Water Surface Profile" düğmeleri seçildiğinde Şekil 7 de görülen pencere açılır. Şekilde üç debiye ait su yüzü yükseklikleri görülmektedir. Şekilden görüleceği üzere ilk debi 250 cfs durumunda akım girişte batıklık oluşmadan menfezden geçmektedir. İkinci (400fcs) ve üçüncü (600cfs) debilerde giriş ve çıkışta batıklık oluşmakta fakat savak akımı oluşmadığı görülmektedir.

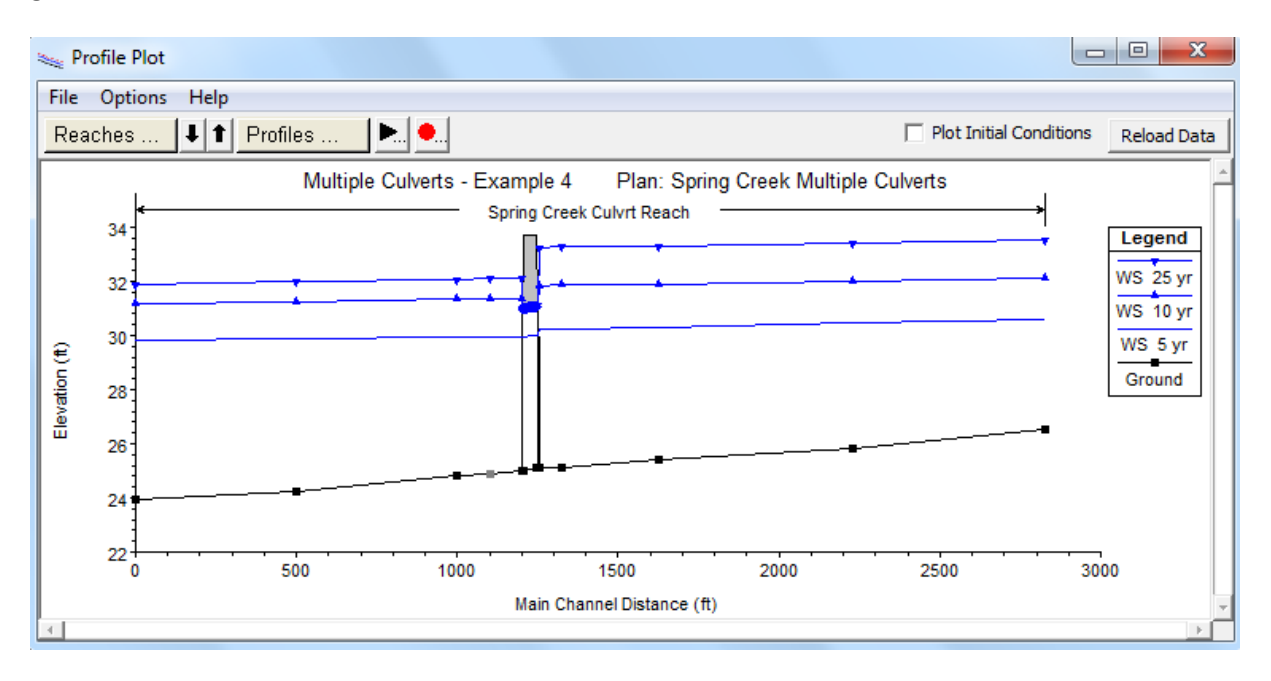

Şekil 7 Spring deresinde gerçekleşen su yüzü profilleri

Diğer analizler için profil çıktı tabloları incelenerek menfezin memba tarafındaki akım yükseklik değerleri görülebilir. Program ana penceresinden "View", "Profile Summary Table", "Std. Table" ve "Culvert Only" menüleri seçilerek Şekil 8 deki tablo görüntülenir.

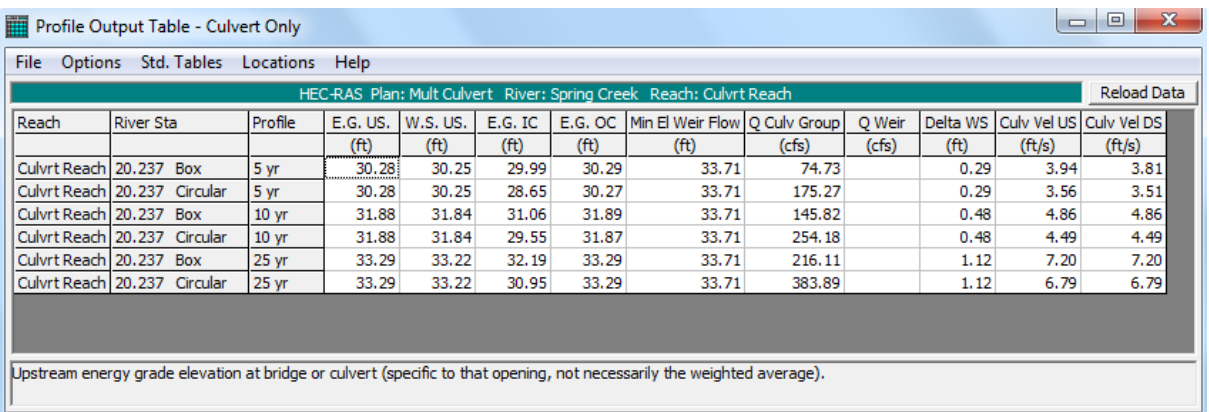

#### Sekil 8 Sadece menfez tablosu

Şekil 8 de ilk iki satır 250 cfs debi durumunda kutu ve dairesel menfezlere doğru olan akımı göstermektedir. İkinci ve üçüncü set satırlar ise sırasıyla 400 ve 600 cfs debi durumlarındaki akımı göstermektedir. Kutu ve dairesel menfezlerin memba iç üst yükseklikleri 31.1 feet te dir. Bu değer memba su yüzü yüksekliği (W.S. US.) ile karşılaştırıldığında ikinci ve üçüncü debi durumlarında su yükseklikleri sırasıyla 31.84 ve 33.22 feet olduğundan her iki menfez batık durumdadır.

Tablolar incelendiğinde 3 debi durumunda da menfeze doğru olan akımlar çıkış kontrollüdür, çünkü çıkış enerji yüksekliği giriş enerji yüksekliğinden büyüktür. Her bir debi durumunda kutu ve dairesel menfezlerden geçen akım değerleri "Culv Q." Sütunu altında verilmektedir. Örneğin ilk debi durumunda (250 cfs) kutu profilli menfezden geçen akım 74.73 cfs (her bir varilde 37.36 cfs) ve dairesel kesitli menfezden geçen akım 175.27 cfs (her bir varilden geçen debi 87.64 cfs) dir. Toplam debi 74.73+175.27 = 250 cfs olarak ilk profil debisine eşittir. Son olarak savak akım sütununda bir değer görülmemekte olup ele alınan debilerde savak akımı oluşmadığı anlaşılmaktadır. Savak akımının oluşmaması çoklu menfez sistemi yapımının ana gerekçesidir. Bu aşamada memba tarafındaki yol ve dolgu için gerekli hava payının oluşturulması amacıyla menfez ölçü ve şeklinin ayarlanması gerekebilir.

Her bir menfeze ait detaylı analiz için "View", "Detailed Output Table", "Type" ve "Culvert" menüleri seçilir. Profil 3 (600 cfs) ve "Box" kutu menfez seçildiğinde Şekil 9 da verilen pencere görüntülenir. Bu tabloda seçilen profil ve menfez için; akımın tam dolu aktığı menfez boyu ve enerji kayıpları gibi ilave bilgiler bulunur. Farklı giriş ve çıkış kayıp katsayıları için bu kayıplar karşılaştırılabilir. Önceki tablodan anlaşılacağı üzere ele alınan kesitte savak akımı oluşmadığı görülmektedir. Dairesel kesit için tabloda "Culvert ID" alanı seçilerek değerlendirme yapılabilir.

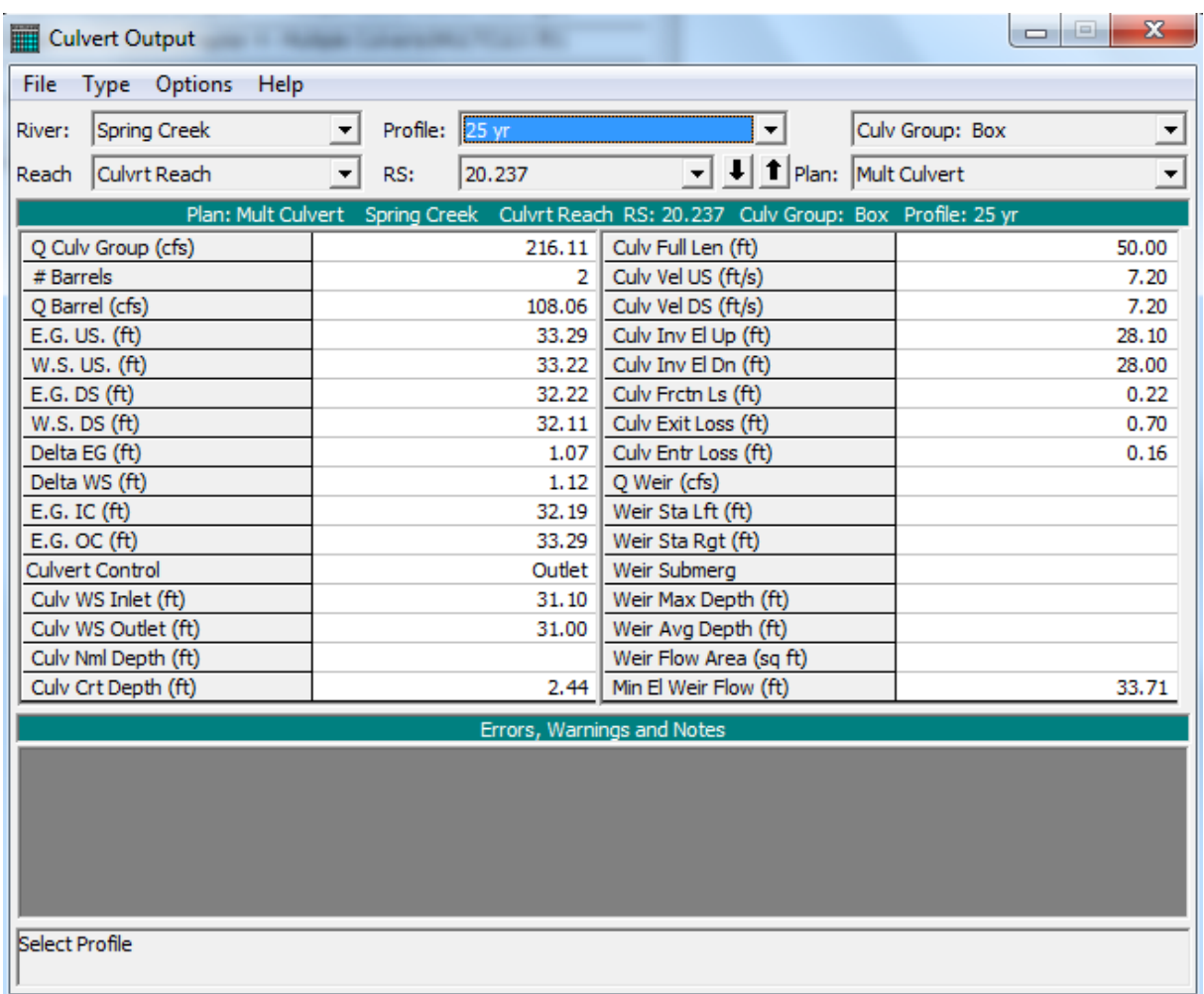

### Şekil 9 Menfez türü kesit tablosu

Son olarak etkisiz akım alanının konumu incelenebilir. Program ana penceresinde "View" ve "Cross Section" menüleri seçilir. Kesit no 20.238 seçildiğinde Şekil 10 da verilen kesit görüntülenir. Şekilden görüleceği üzere su yüzü yüksekliği belirlenen etkisiz akım alanı yüksekliğini geçmemektedir. 20.227 nolu kesitte su yüzü yüksekliği belirlenen etkisiz akım yüksekliğinden düşük olmaktadır. Savak akımı oluşmadığından 20.238 ve 20.227 nolu kesitlerde belirlenen etkisiz akım yükseklikleri gerçek akım durumunu yansıtmaktadır.

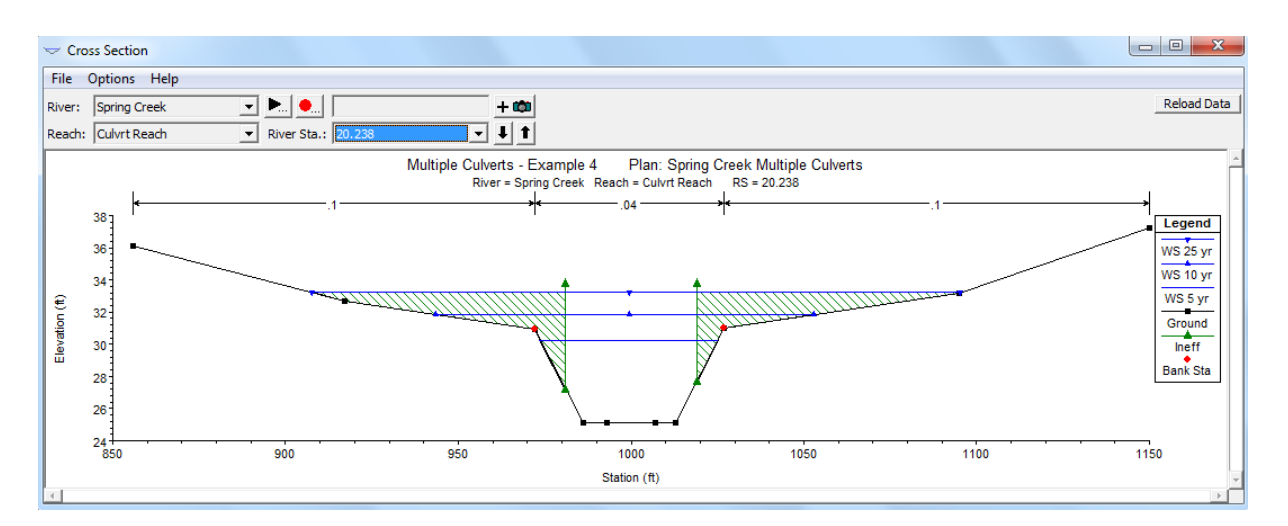

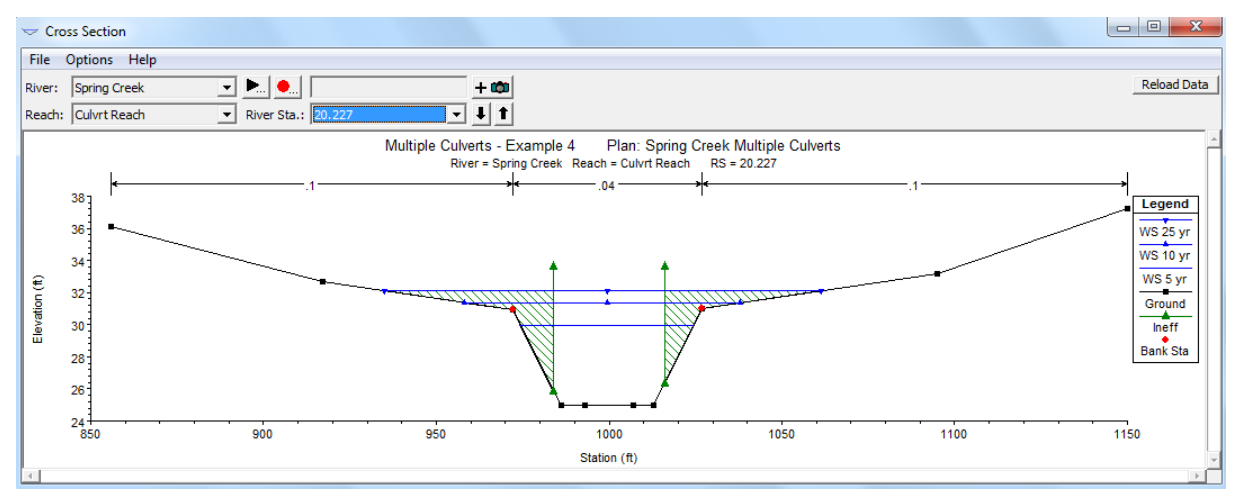

Şekil 10 20.238 ve 20.227 kesitleri

### **Örnek 9**

### **Menfezli Laboratuvar Kanalı**

Şekilde boyutları ve özellikleri verilen, üzerinde menfez bulunan kanalda, dört farklı debi için su yüzü profillerini HEC-RAS ile belirleyelim.

- Kararlı akım.  $Q_1 = 10$  lt/s,  $Q_2 = 20$  lt/s,  $Q_3 = 30$  lt/s ve  $Q_4 = 40$  lt/s.
- Kanal Manning pürüzlülük katsayısı cam kanal, n=0.01.
- Kanal sonunda akım serbest dökülmektedir.
- Menfez kanal mansabından (sonundan) membaya doğru 5.0m de yerleştirilmiştir.
- Dairesel iki menfez çapı 15cm, uzunluğu 20cm, dir.
- Yol üst kotu 20cm dir.

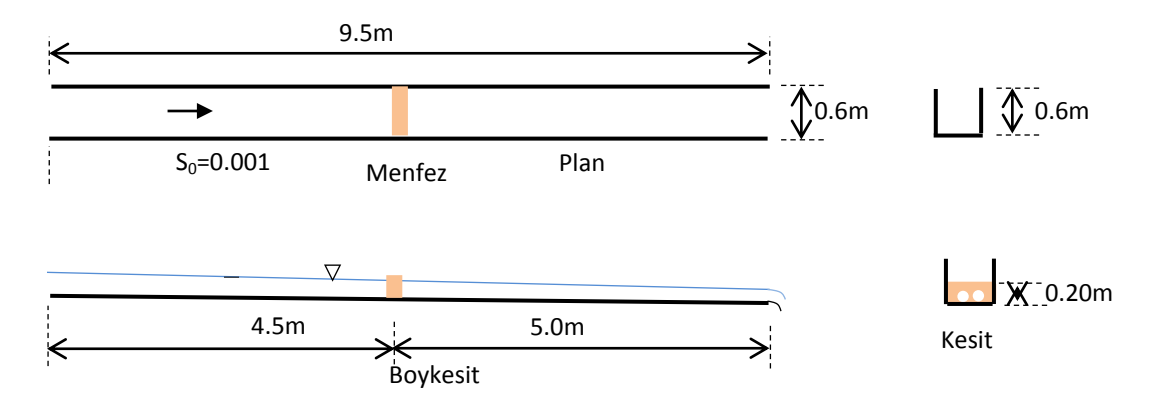

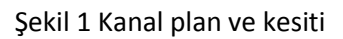

### **Dairesel İki Menfez**

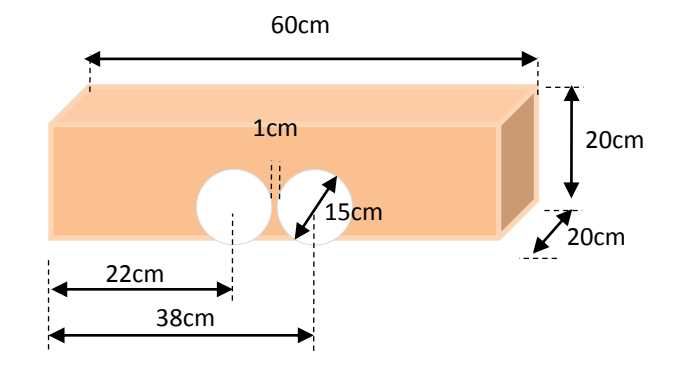

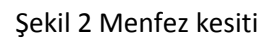

### **Proje Oluşturmak**

HEC-RAS kısa yol düğmesi ile program çalıştırılır. HEC-RAS ana penceresinde "File", "New Project", menülerinden yeni projenin adı "Lab Kanal Menfez" girilir. Projenin kaydedileceği klasör seçilir, "OK" düğmesine basılır. Daha önce hazırlanan laboratuvar kanalı köprü örneğinde (Örnek 6) olduğu üzere kesit özellikleri ve yerleri tanımlanarak "Geometric Data" penceresinde "File" menüsünde "Save Geometry Data" düğmesi ile geometrik veriler "Lab Kanal Menfez" ismiyle kaydedilir. Bu durumda program ana penceresi Şekil 3 deki gibi oluşacaktır (Plan ve Düzenli akım veril dosyaları hariç).

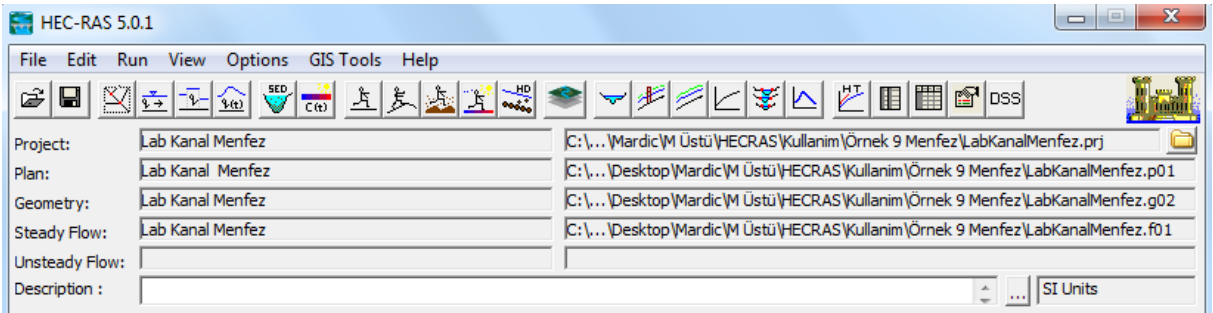

#### Şekil 3HEC RAS ana penceresi

Yukarda kesit özellikleri verilen menfez kanal üzerinde mansaptan X=5.0m ye yerleştirilecektir. Bu nedenle X=5.0m de tanımlı olan kesit köprü örneğinde olduğu üzere silinerek bu kesite menfez yerleştirilecektir.

#### **Yol Gövde Verileri**

Bu aşamada "Geometric Data" penceresinde "Brdg/Culv" simgesi seçilerek "Bridge Culvert Data" penceresi Şekil 4 de görüleceği üzere aktif hale getirilir. Bu pencere "Option" menüsünde "Add a Bridge and/or Culvert" düğmesi seçilerek açılan pencerede köprünün girileceği kesit (5.0) tanımlanır. Şekil 4 de "OK" düğmesi seçildiğinde "Bridge Culvert Data" penceresi Şekil 5 deki gibi görüntülenir. "Description" kutusuna menfez hakkında bilgi (İki gözlü dairesel menfez) girilir.

Brdg/Culu

Bu aşamada menfeze ait yol, gövde verileri tanımlanmalıdır. Bu amaçla pencerede sol da bulunan Deck/<br>Roadway

simgesi tıklanarak Şekil 6 daki pencere görüntülenir. Bu pencerede ilk olarak menfez memba yüzünün, menfez memba tarafında tanımlanan ilk kesite (5.05) olan mesafesi 0.05m olarak girilir. Bir sonraki kutuya yol genişliği bu örnek için 0.20m olarak tanımlanır. Üstteki son kutucuğa savak katsayısı girilir. Bu katsayı akımın yol gövdesi üzerinden aşması ve savak akımı oluşması durumunda kullanılır. Bu örnekte savak katsayısı olarak 1.4 değeri girilmiştir.

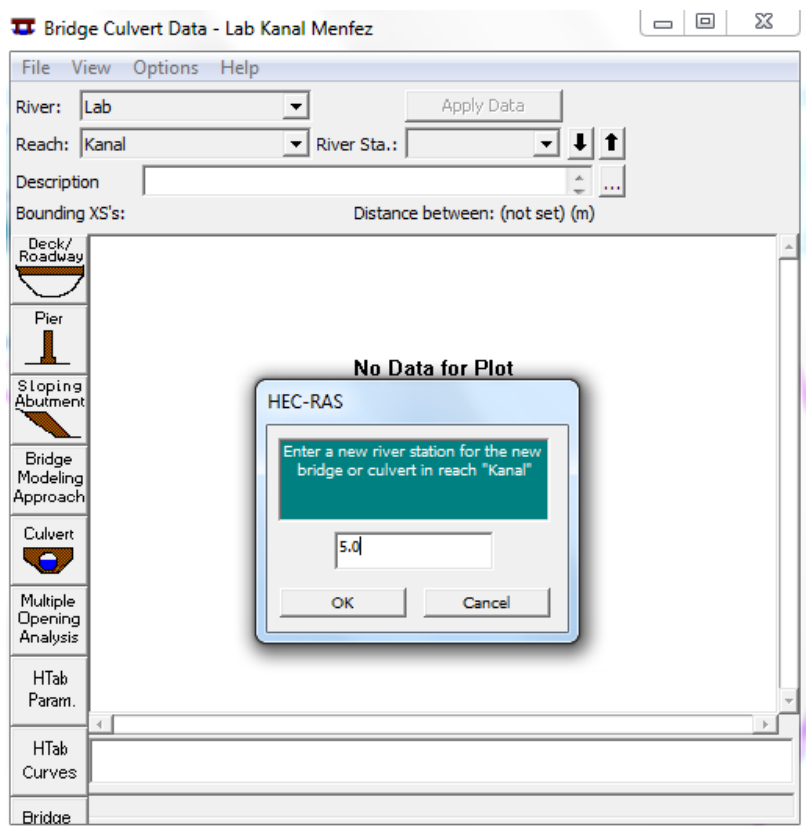

### Şekil 4 Yeni menfez giriş penceresi

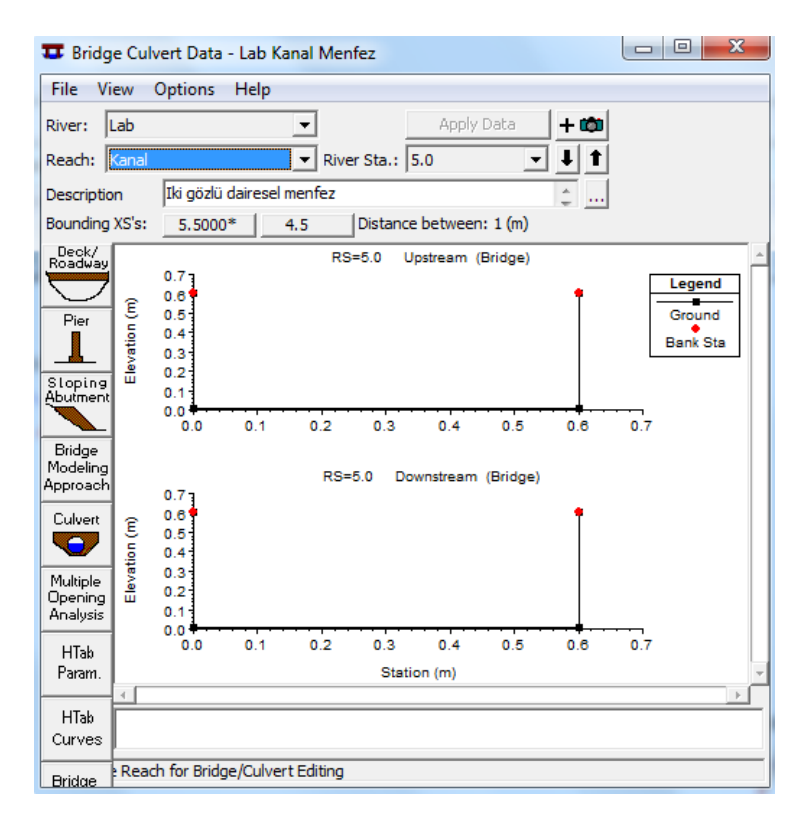

Şekil 5 X=5.0m de tanımlanan menfez veri penceresi

Pencerenin orta bölümündeki alana menfez gövdesinin istasyonları (X mesafeleri) ve yükseklikleri pencerede görüldüğü üzere girilir. Menfezler için sadece yüksek kotların girilmesi yeterli olacaktır. Program otomatik olarak bu yüksek koordinat ile zemin kotu arasındaki bölgeyi kapatacaktır. Kanal sol kenarından (X=0) sağ kenarına kadar (X=0.6) 0.2 metre yüksekliğinde yol dolgusu tanımlanmıştır. Eğer memba ve mansap özellikleri benzer ise üst kısımda bulunan "Copy Up to Down" düğmesinin tıklanması yeterli olacaktır. Bu durumda menfez yol ve gövde görünümü Şekil 7 deki gibi olacaktır.

US and DS Embankment Side Slope" memba ve mansap dolgu şev eğimleri sıfır olarak tanımlanacaktır. Pencerenin en alt kısmında ilk kutucukta müsaade edilebilir maksimum batıklık oranı program tarafından 0.98 olarak tanımlanmıştır. İkinci kutucukta minimum savak akım yüksekliği değeri girilir. Bu memba tarafındaki menfez açıklığı üzerinde bulunan yol gövdesine ait yükseklik değeridir. Bu değer aynı zamanda en düşük yüksek yol kotu olup bu nedenle söz konusu kutucuk boş bırakılmıştır. Son olarak savak kret şekli geniş başlıklı savak olarak seçilmiştir. Tüm veriler girildikten sonra "OK" düğmesine basılarak "Deck/Roadway data" penceresinden çıkılır.

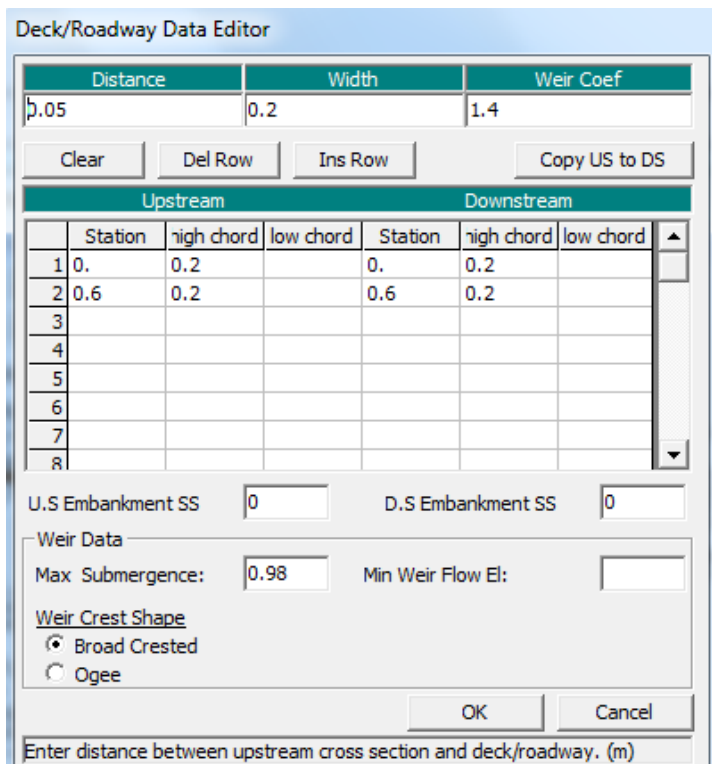

Şekil 6 Menfez yol ve gövde veri giriş penceresi

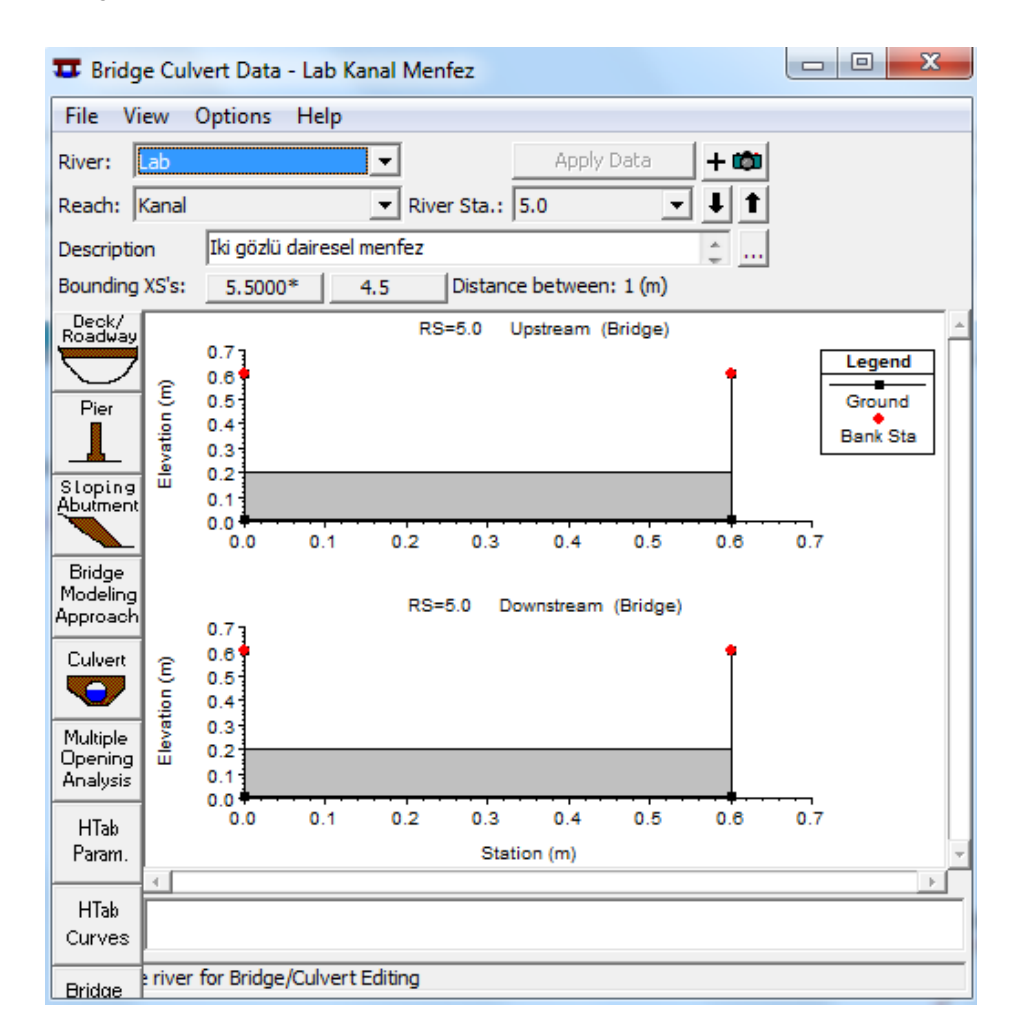

Şekil 7 Menfez yol ve gövde görünümü

### **Menfez Geometrik Verileri**

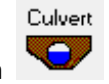

Menfez bilgilerini tanımlamak için Şekil 7 deki pencerenin sol tarafında bulunan simgesi tıklanarak "Culvert Data Editor" menfez veri giriş penceresi (Şekil 8) aktif hale getirilir.

Başlangıçta ilk menfez "Culvert #1" olarak tanımlanır. Ele alınan örnekteki iki menfezin tüm özellikleri aynı olduğundan tek bir tür ve iki farklı varil tanımlanacaktır. Çözüm kriteri "Solution Criteria" olarak enerji çizgisi esas alınarak en yüksek değer kullanılacaktır "Highest U.S. EG". Menfez şekli olarak bu örnekte variller dairesel kesitlidir. Menfez şeklinin seçimi için "Shape" kutucuğun yanındaki aşağı ok tıklanarak "Circular" dairesel şekil seçilir. Menfez şekline bağlı olarak iç çap değeri girilir. Bu örnekte dairesel menfez için çap değeri 0.15m dir. Kart No (Chart #) kutucuğun sağ tarafında bulunan ok tuşuna basılarak uygun kart numarası seçilir. Bu örnekte menfez kartı olarak "1- Concrete Pipe Culvert" seçilmiştir. Ölçek "Scale" seçeneği için Şekil 8 de görüleceği üzere "1-Square edge enterence with head Wall" tanımlanmıştır.

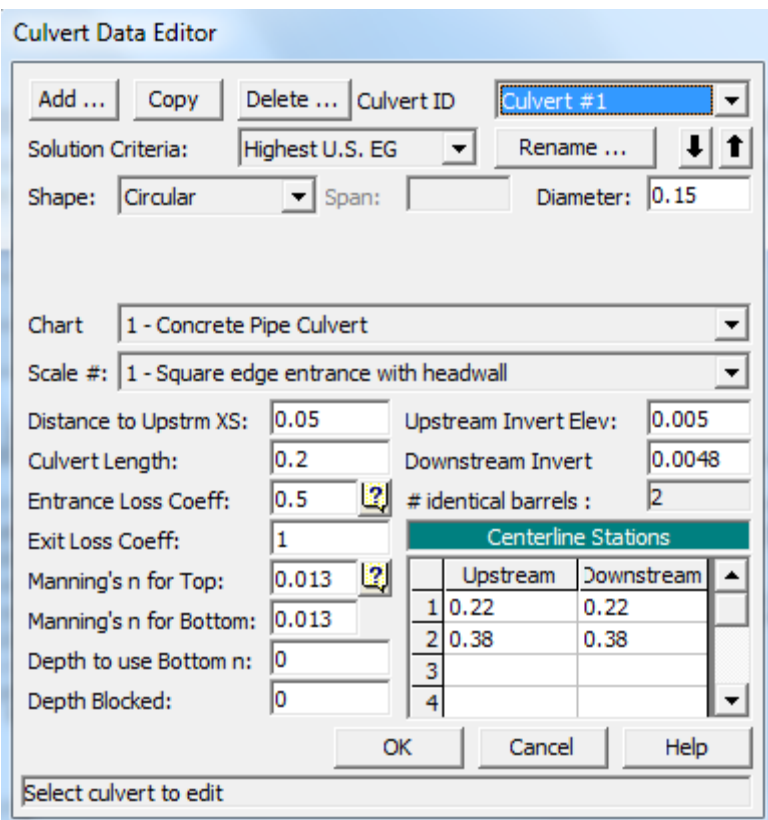

### Şekil 8 Menfez veri giriş penceresi

Memba kesit mesafesi (Distance to Upstream XS) kutusuna menfez girişinin membadaki kesite (5.05) olan mesafesi girilir. Ele alınan örnekte bu mesafe 5 cm dir. Uzunluk (Lenght) bölümüne menfez varilinin merkezi boyunca olan uzunluk değeri girilir. Bu örnekte menfezin boyu 20cm dir. Giriş kayıp katsayısı (Enterence Loss Coefficient) için bu örnekte kullanılan beton borulara ait katsayısı 0.5 olarak tanımlanmıştır. Çıkış Kayıp Katsayısı (Exit Loss Coefficient) 1.0 olarak alınmıştır. Üst kısım için Manning n değeri (Manning's n Value for Top) beton menfez için 0.013 olarak belirlenmiştir. Alt kısım için Manning n değeri ( Manning's n Value for Bottom) üst kısımdaki değer ile aynı olarak alınmıştır. Taban pürüzlülüğü için kullanılacak derinlik (Depth to use Bottom n) taban ve üst pürüzlülük değerleri aynı olduğundan sıfır değeri girilmiştir. Tıkalı derinlik (Depth Blocked) bulunmadığından sıfır alınmıştır.

Pencerenin sağında bulunan memba ve mansap taban kotları (Upstream and Downstream Invert Elevation) için kanal taban kotları dikkate alınmıştır. Bu kot menfez memba kesit mesafesi (5.0m) kanal taban eğimi ile çarpılarak (5.0\*0.001=) 0.005 ve mansap kesitinde (4.8m) 0.0048 olacaktır. Menfez merkez koordinatı (Centerline Station) olarak iki dairesel varil bulunduğundan iki satır tanımlanacaktır. Variller kanalın ortasına gelecek ve aralarında 1cm mesafe olacak şekilde yerleştirilecektir. Bu nedenle ilk varilin merkez koordinatı 0.22m ve ikinci varilin merkez koordinatı 0.38m de tanımlanmıştır. Memba ve mansap merkez koordinatları aynı olduğundan menfez

### Prof. Dr. Mehmet ARDIÇLIOĞLU

doğrultusu kanal ile paralel olacaktır. Varil No (#Identical barrels) bölümünde benzer varil adedi, girilen merkez istasyon sayısına bağlı olarak otomatik olarak görüntülenir. Bu örnekte 2 benzer varil bulunmaktadır. Bu değerler girildiğinde gerekli geometrik veriler Şekil 8 de görüldüğü üzere tanımlanmış olur. "OK" düğmesi tıklandığında menfez veri penceresi Şekil 9 daki gibi görüntülenir. Geometric Data penceresinde geometrik veriler kaydedilir.

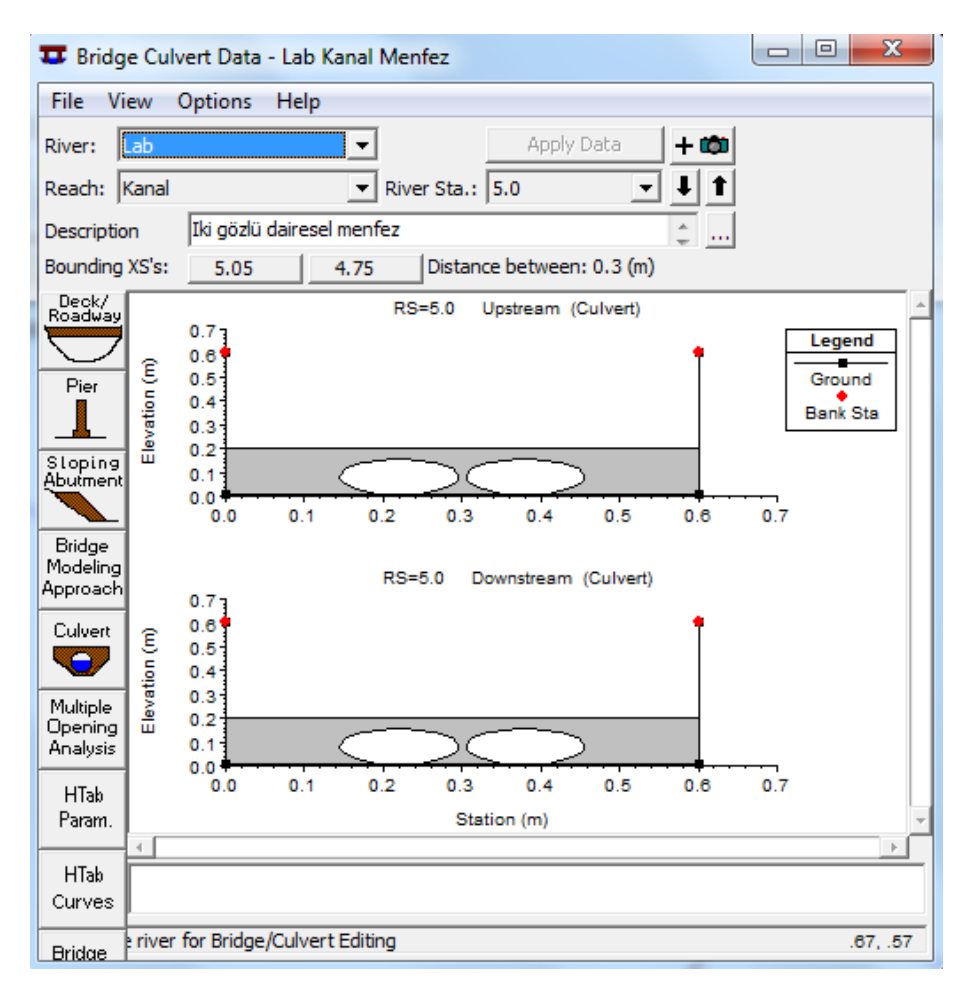

#### Şekil 9 Menfez veri penceresi

Menfez yakınlarında daralma ve genişleme kayıplarını dikkate alacak şekilde dört ilave kesit tanımlanması gerekir. Bunlardan iki tanesi menfezin mansap tarafında iki tanesi de memba tarafında olacaktır. Mansap tarafındaki ilk kesit (menfez 2 nolu kesiti) menfez mansap yüzünün 5cm önüne (5.0-0.20-0.05=) 4.75m ye yerleştirilecek ve ikinci kesit ise (menfez 1 nolu kesiti) 2 nolu kesitin 25cm önündeki kesit yani (4.75-0.25=) 4.50 m deki kesit olacaktır. Bu durumda genişleme oranı ER (25/14.5=) 1.72 olacak ve istenilen limitler içerisinde (0.5-4.0) kalacaktır. 4.75 nolu kesit Örnek 6 da açıklandığı üzere 4.5 nolu kesit kopyalanarak elde edilebilir. Menfez mansabında bulunan bu 4.75 kesiti için daralma ve genişleme katsayıları sırasıyla 0.3 ve 0.5 olarak tanımlanmıştır.

Benzer şekilde menfez memba yüzüne yakın yerleştirilecek olan ilk kesit (menfez 3 nolu kesit) memba yüzünün 5 cm önüne (5.0+0.05=) 5.05m ye ve daralmanın başladığı kesit (menfez 4 nolu kesit)

daralma boyunu dikkate alacak şekilde 5.05 kesitinin 15 cm memba tarafına yani (5.05+0.15=) 5.20m ye yerleştirilecektir. Bu durumda daralma oranı CR (15/14.5=) 1.04 olacak ve istenilen limitler içerisinde (0.3-2.5) kalacaktır. 5.05 ve 5.2 nolu kesitler Örnek 6 da açıklandığı üzere 5.5 nolu kesit kopyalanarak oluşturulmuştur. Menfez ve yakınlarında tanımlanan kesitler Şekil 10 da kanal üzerinde gösterilmiştir.

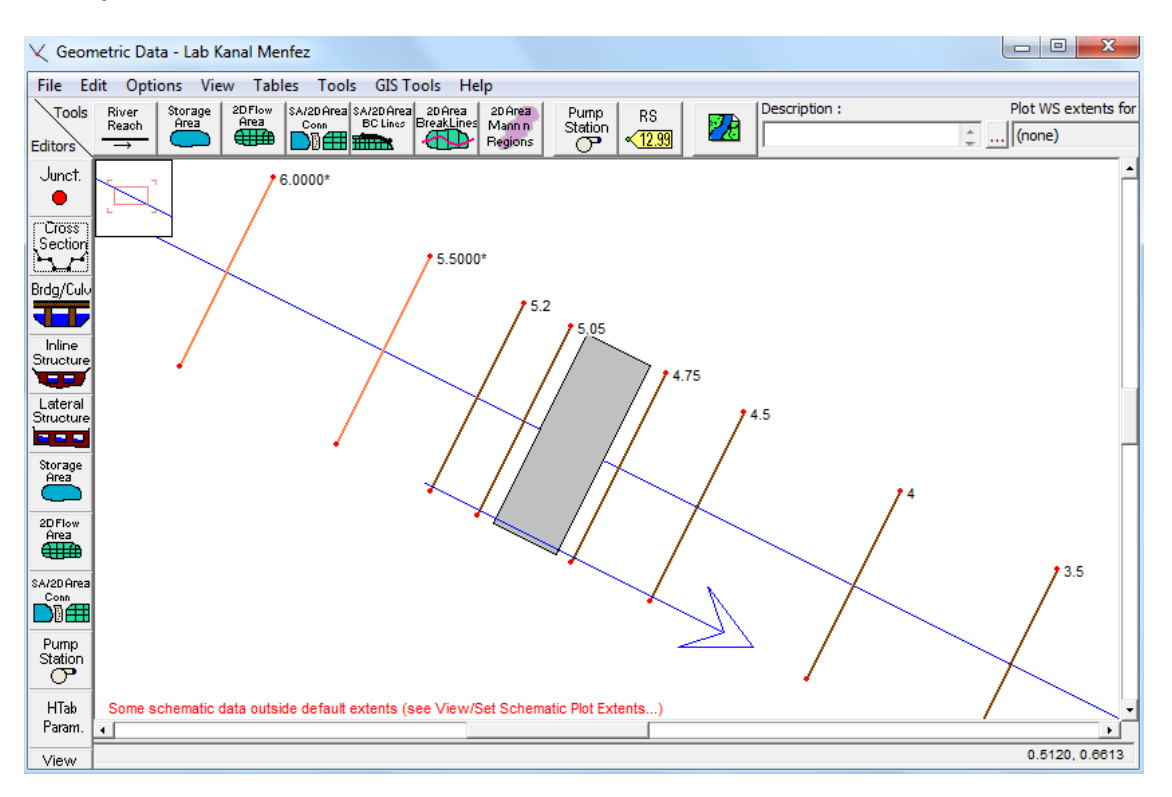

Şekil 10 Menfez memba ve mansap yüzüne ilave edilen kesitler

Etkisiz akım bölgesinin konumunu belirlemek için 5.05 nolu istasyonunda menfez açıklıklarının 5cm sağ ve solunda bulunan koordinatlar dikkate alınacaktır. Sol varilin merkezi 22cm de olduğundan açıklığın soluna yerleştirilecek olan etkisiz akım alanına ait konum (22-7.5-5=) 9.5cm ve sağ varilin sağındaki etkisiz akım alanı sınırı (38+7.5+5=) 50.5 cm olacaktır. Etkisiz akım yüksekliği her iki kenar içinde memba yol yüksek kotundan biraz küçük bir değer olan 18cm olarak tanımlanacaktır. "Cross Section Data" penceresinde 5.05 nolu kesit açık iken "Option" ve "Ineffective Flow" menüsü seçildiğinde Şekil 11 de görülen "Ineffective Flow" penceresi aktif hale gelir. Yukarda verilen sınırlar pencerede görüldüğü üzere girilmiştir. "OK" düğmesine basılarak pencere kapatılır. Benzer şekilde 4.75 nolu kesit içinde aynı konum ve yükseklik değerleri tanımlanmıştır. Bu durumda menfez memba ve mansap yüzlerine ait görünümler Şekil 12 deki gibi olacaktır.

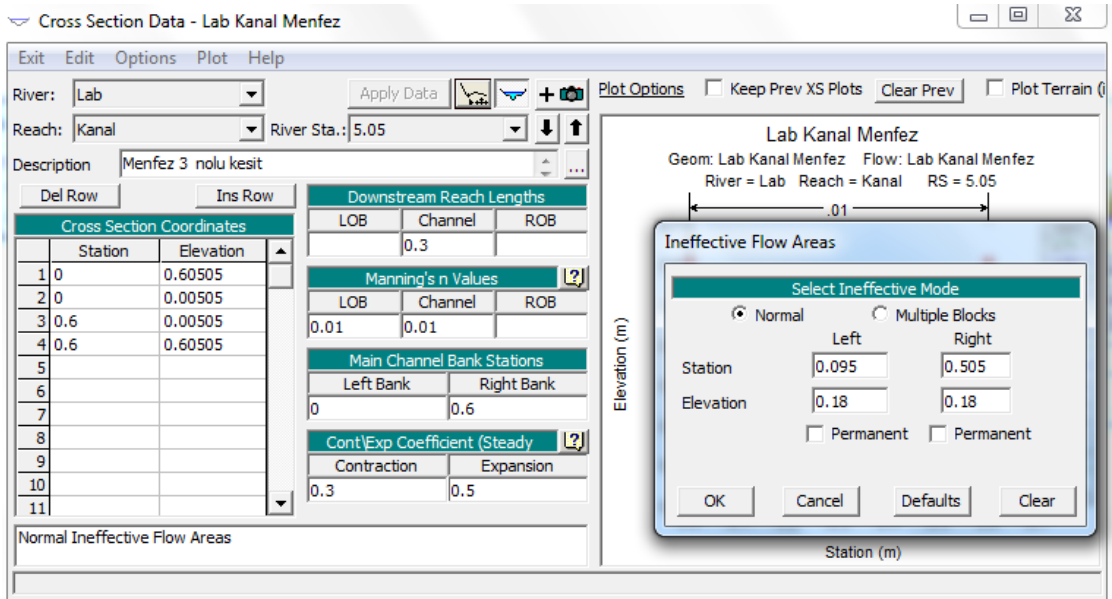

Şekil 11 Kesit no 5.05 için etkisiz akım alanının tanıtılması

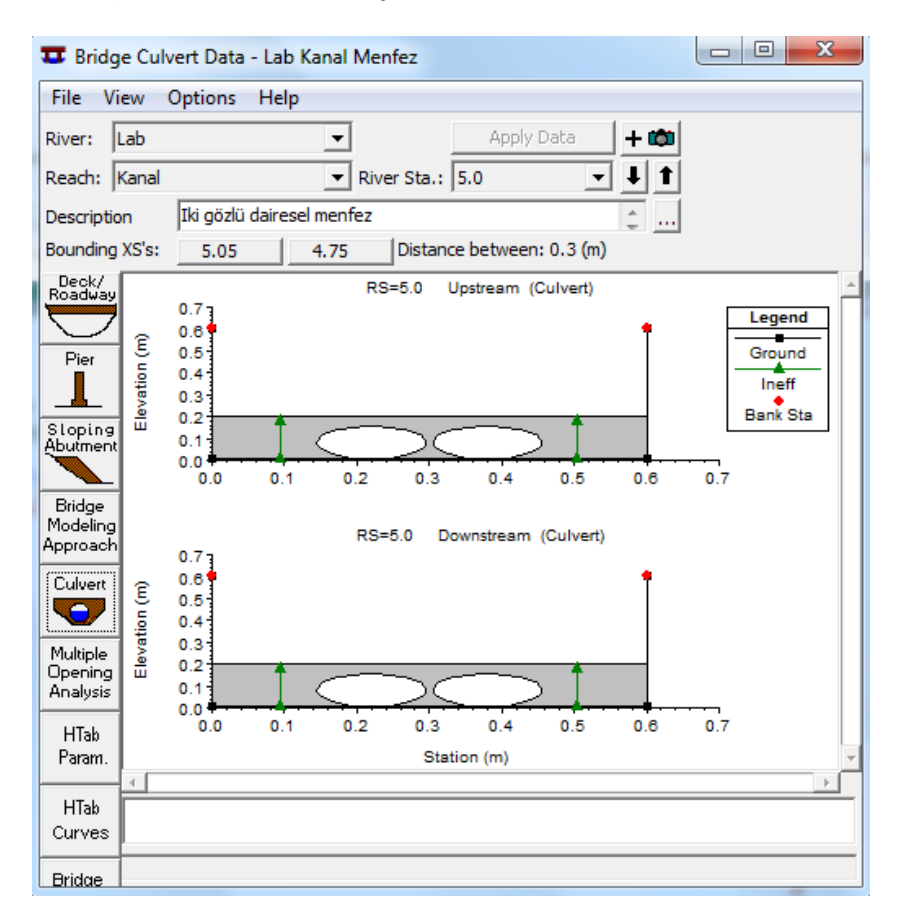

Şekil 12 Menfez memba ve mansap yüzlerine ait görünümler

Bu aşamada menfez veri giriş penceresi kapatılarak (Şekil 12) geometrik veri penceresinde tanımlanan bu bilgiler daha önce girilen dosya adı ile (Lab Kanal Menfez) kaydedilir.

### **Akım Verilerinin Girişi**

Ana pencerede "Edit" menüsünden "Steady Flow Data" düğmesi seçilir veya menü çubuğunda düğmesi tıklanır. Açılan pencerede (Şekil 13) ilk olarak "Enter/Edit Number of Profiles" kutusunda kaç adet debi için hesap yapılacaksa bu sayı girilir. Ele alınan örnekte dört farklı debi için hesap yapılacağından 4 değeri girilir. Bu durumda alt pencerede akım verilerinin girileceği kutularda profil isimleri PF1, PF2, PF3 ve PF4 şeklinde çoğaltılır. Bu kutulara hesap yapılacak debiler m<sup>3</sup>/s cinsinden yukarda verildiği üzere 0.01, 0.02, 0.03 ve 0.04 olarak yazılır.

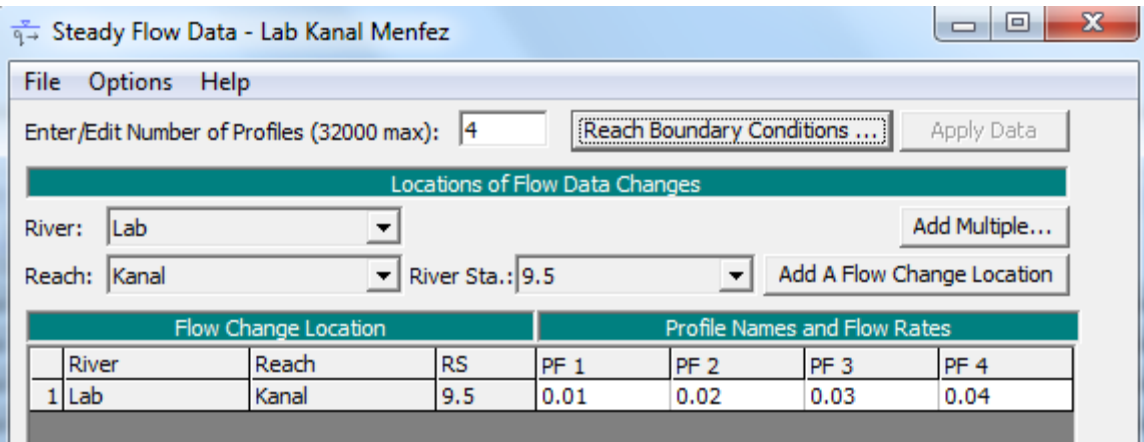

### Şekil 13 Akım değerlerinin girilmesi

Steady Flow Penceresinde "Reach Boundary Conditions" düğmesi seçilerek Sınır şartının tanımlanacağı pencere açılır. Kanal eğimi düşük olduğundan kritik altı akım durumunda analiz gerçekleştirilecektir. Bu amaçla mansap sınır şartının tanımlanacağı "Downstream" penceresi aktif hale getirilerek üst menüden "Critical Depth" düğmesi tıklanır. Bunun anlamı mansap kesitinde akımın serbest düşümlü olarak gerçekleşeceği ve bu durumda kritik akım şartının oluşacağı tanımlanmış olur. Bu durumda Şekil 14 de görülen penceredeki sınır şartları tanımlanmış olur. Pencere "OK" tuşuna basılarak kapatılır.

Veri dosyası "Steady Flow" penceresinde "File" ve "Save Flow Data" düğmesi tıklanarak akım verileri "Lab Kanal Menfez" ismiyle aynı klasöre kaydedilir.

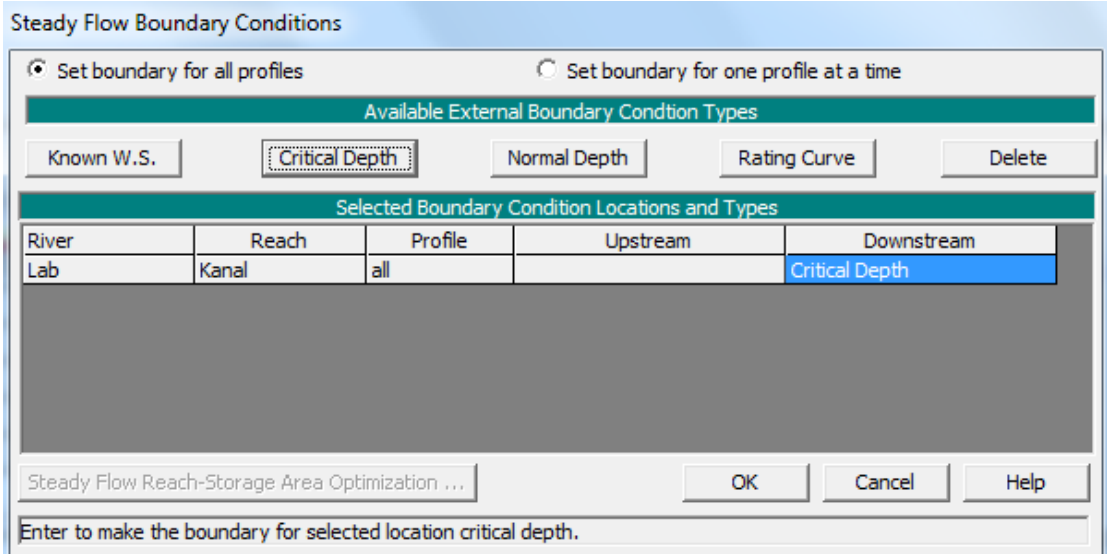

Şekil 14 Mansap sınır şartının girilmesi

### **HEC-RAS da Modelin Çalıştırılması**

HEC-RAS ana penceresinde "Run" menüsü ve" Steady Flow Analaysis" düğmesi seçilir veya program

ana penceresinde simgesi tıklanır. Şekil 15 de verilen pencerede doğru geometrik ve kararlı akım verilerinin olduğunu kontrol edilir. Pencerede "Flow Regime" penceresinde "Subcritical düğmesinin seçilir. Kısa açıklamaya "Short ID" "Dairesel iki varil." girilerek pencerede "File" ve "Save Plan" menüleri ile "Lab Kanal Menfez" ismiyle plan kaydedilir. "Compute" düğmesine basılarak program çalıştırılır.

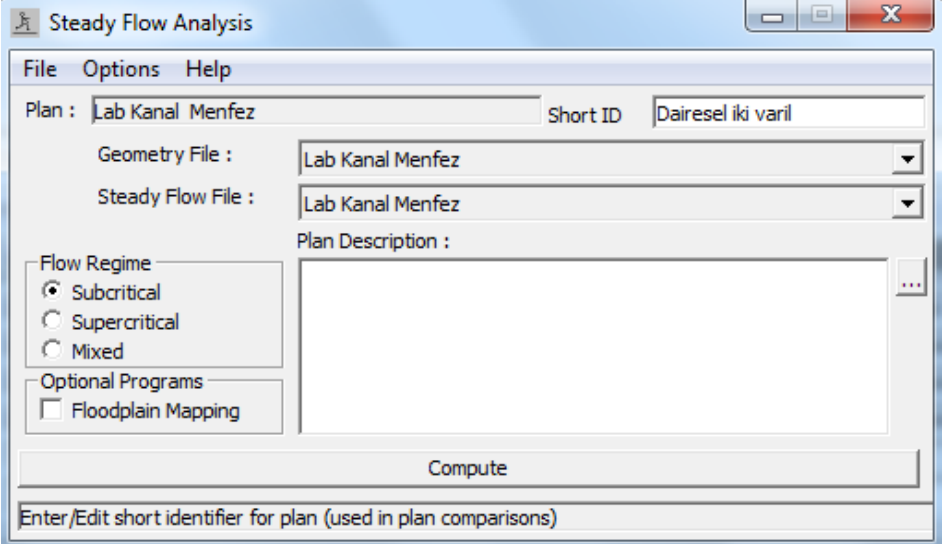

Şekil 15 Düzenli akım analiz penceresi

### **Sonuçların Değerlendirilmesi**

İki benzer varilden oluşan menfezden geçen dört debiye ait belirlenen su yüzü, enerji çizgisi ve kritik derinliğe ait yükseklikler Şekil 16 (a) ve (b) de gösterilmiştir. Şekil 16 (a) da görüleceği üzere 10 ve 20 lt/s debilerde menfeze doğru serbest yüzeyli akım gerçekleşmekte ve menfez içerisinde bir kritik derinlikten geçmektedir. Menfez içerisinde de serbest yüzeyli hareket eden akım mansapta nehir rejiminde akmaktadır. Şekil 16 (b) de görüleceği üzere 30 lt/s debide basınçlı akım, 40 lt/s debi durumunda menfez üzerinden savak akımı gerçekleşmektedir. Her iki debide de menfez içerisinde basınçsız akım ve sonrasında kritik altı rejimde akım gerçekleşmektedir.

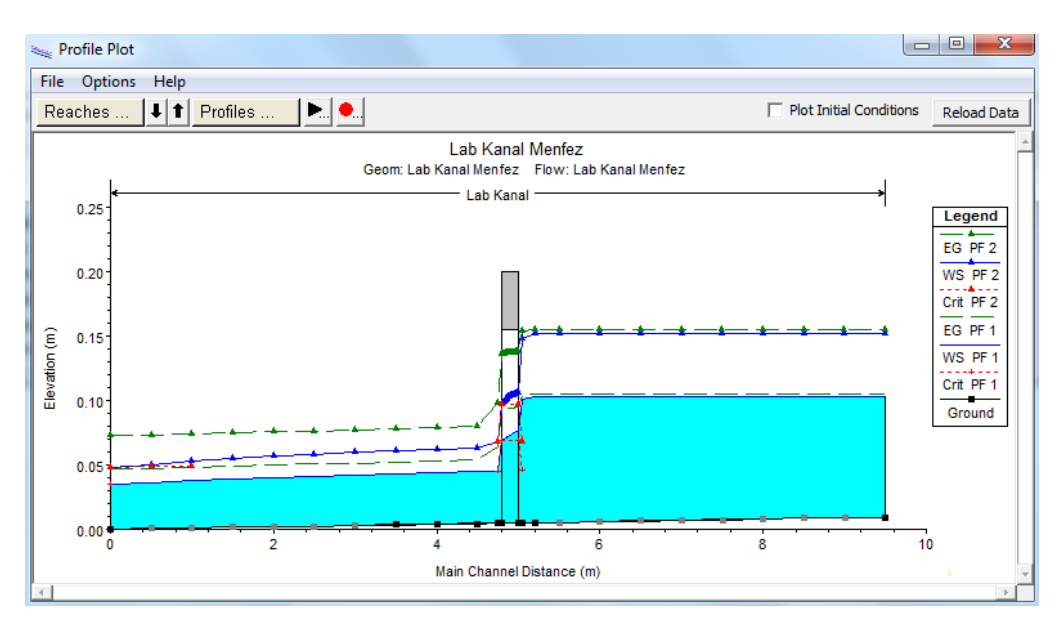

(a) 10 ve 20 lt/s debiler için su yüzü profilleri

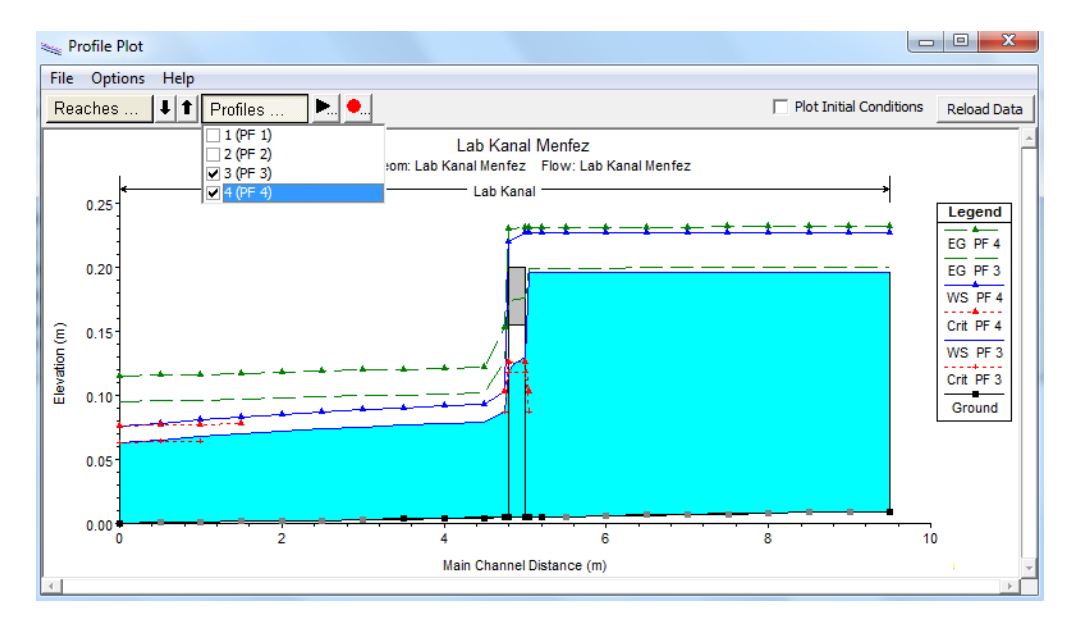

Şekil 16 (b) 30 ve 40 lt/s debiler için su yüzü profilleri

20 ve 40 lt/s debiler için menfezin mansap kesitine ait görüntüler Şekil 17 (a) ve (b) de verilmiştir. PF2 için menfez mansabında akım kritik derinlikten geçmekte, PF4 debisinde ise menfez mansap yüzünde akım 20cm lik yol üst dolgusunu aşmaktadır.

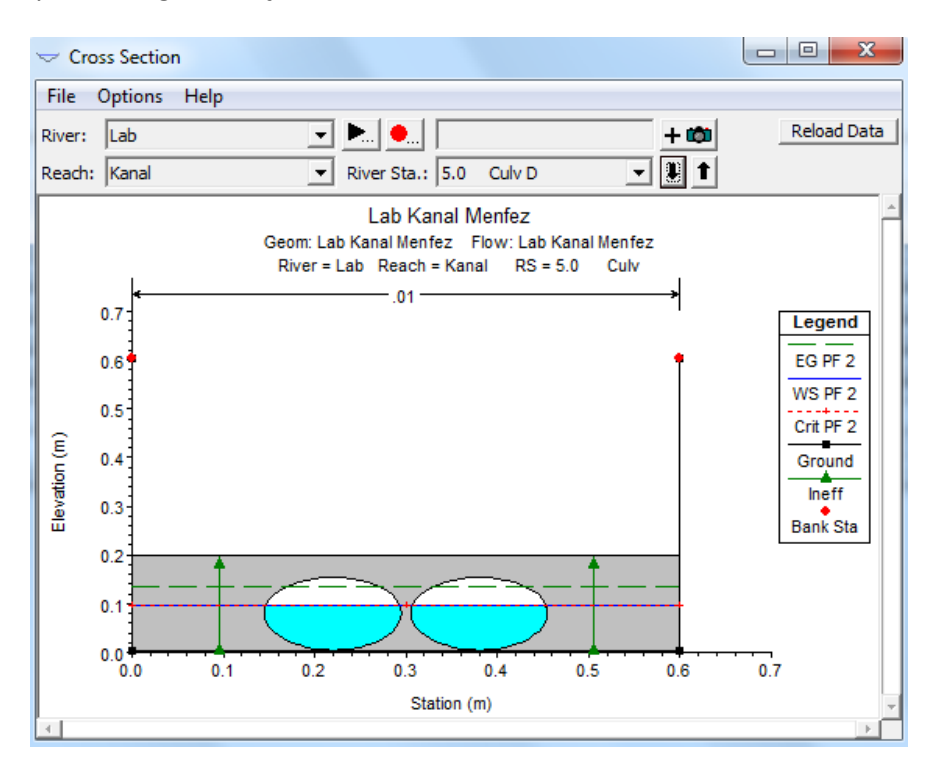

(a) ) PF2 için menfez mansap kesiti

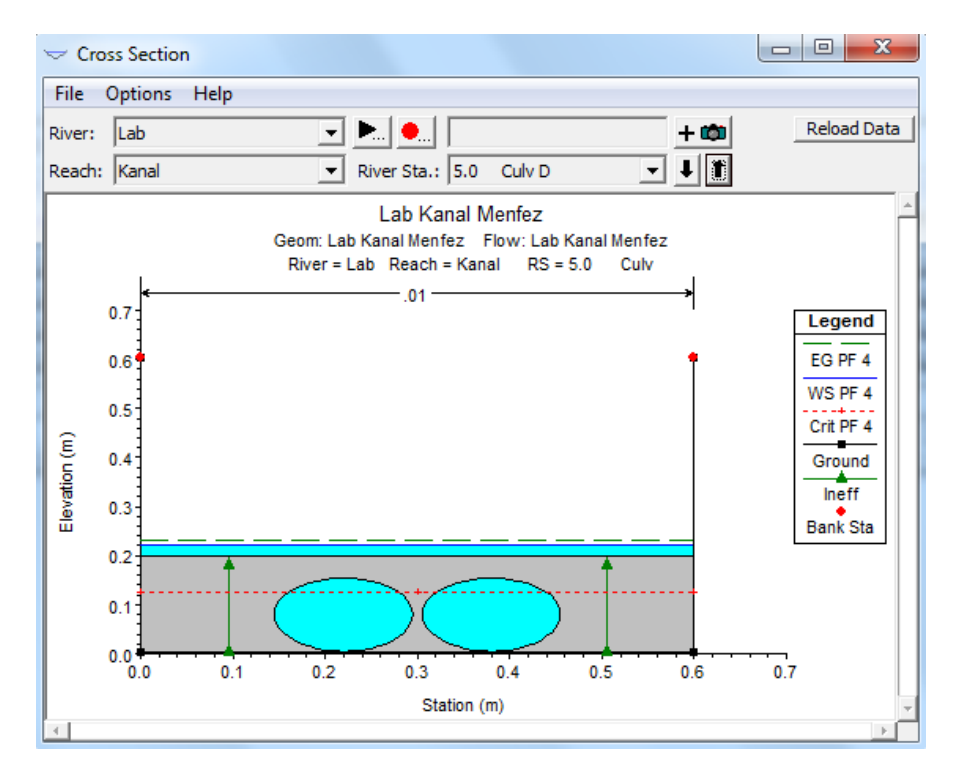

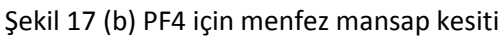

Ele alınan debilere ait menfez özet tablosu Şekil 18 de gösterilmiştir. Tablodan görüleceği üzere ilk üç debide akım tamamen menfez içerisinde gerçekleşirken PF4 de Q=5lt/s debi savak üzerinden geçmektedir. Bu nedenle ilave üçüncü bir varile ihtiyaç vardır.

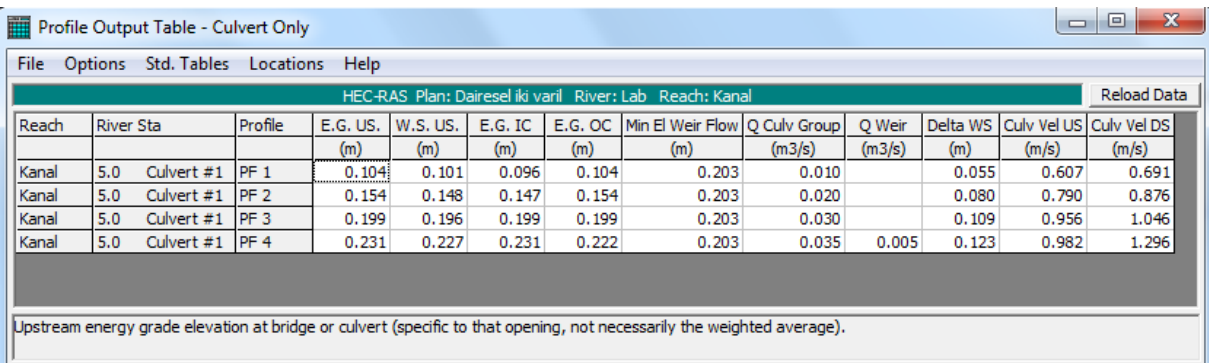

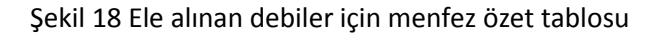

### **Dairesel Üç Varilli Menfez**

40lt/s debide su yüksekliği yol üst kotunu aştığından aynı özelliklerde dairesel bir varil ekleyerek menfez analizi yeniden gerçekleştirilecektir. Bu durumda varil merkezlerinin kesit üzerinde yerleştirildiği konumlar Şekil 19 da gösterilmiştir. Yeni varil ve konumlarının tanımlanması amacıyla geometrik veri dosyası yeni adla "Lab Kanal Menfez UV" şeklinde kaydedilmiştir. Bu dosyada sadece menfez geometrik verileri ve ilgili kesitlerdeki (5.05 ve 4.75 nolu kesitler) etkisiz akım alan sınırları değiştirilecektir.

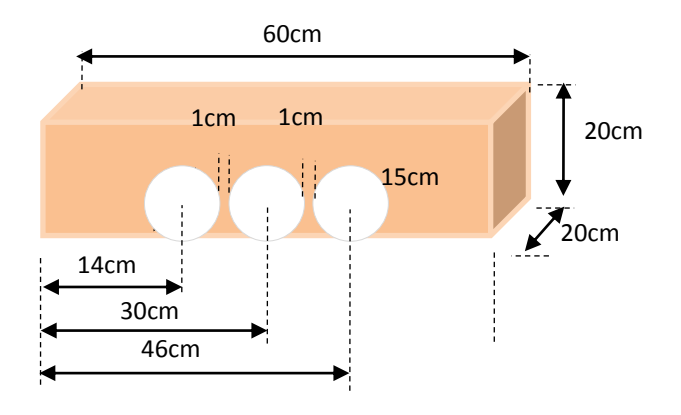

Şekil 19 Menfez kesiti

### **Menfez Geometrik Verileri**

Yeni üçlü dairesel varile sahip menfez bilgilerini tanımlamak için "Lab Kanal Menfez UV" ismiyle

Brdg/Culv kaydedilen yeni geometrik veri penceresinde simgesi ile "Bridge/Culvert Data" penceresi

Culvert

açılır ve bu pencerenin sol tarafında bulunan simgesi tıklanarak "Culvert Data Editor" menfez veri giriş penceresi (Şekil 20) aktif hale getirilir. Bu pencerede sadece menfez varillerine ait merkez koordinatlar tanımlanacak diğer tüm özellikler aynı kalacaktır. Şekil 19 da gösterildiği üzere üç varilin merkez koordinatları memba ve mansap yüzlerinde aynı olacak şekilde sırasıyla, 0.14, 0.3 ve 0.46m olarak "Centerline Stations" kutularına girilmiştir. Bu durumda benzer varil numarası program tarafından 3 olarak belirlenecektir (Şekil 20). "OK" tuşu ile pencere kapatıldığında "Bridge Culver Data" penceresi Şekil 21 de verildiği üzere görüntülenecektir (etkisiz akım alan sınırları hariç). Bu pencerede "Description" açıklama kutusuna "Üç gözlü dairesel menfez" bilgisi girilmiştir.

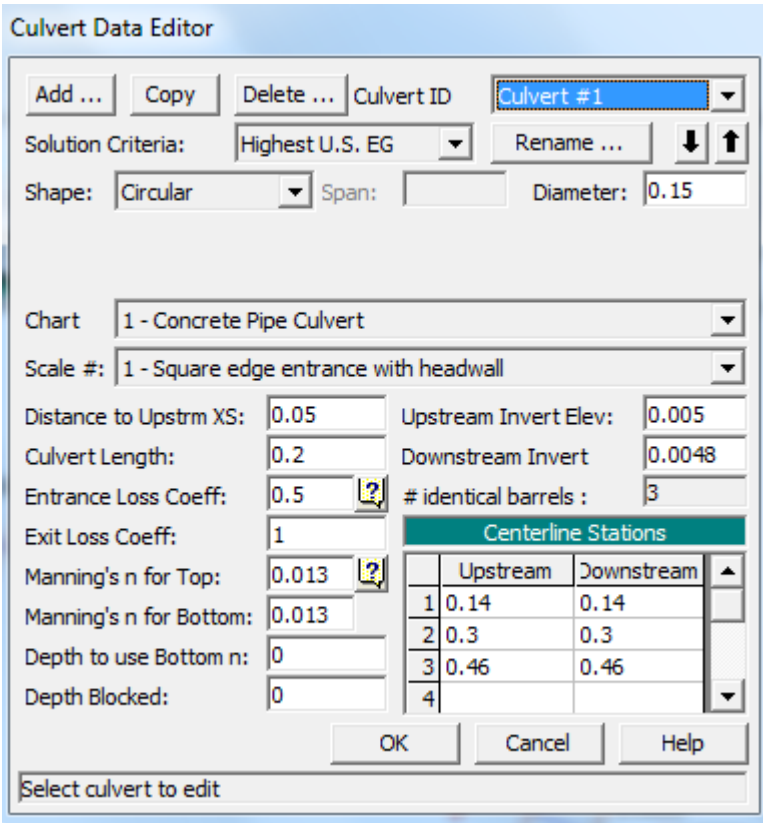

Şekil 20 Üç varilli menfez veri penceresi

Etkisiz akım bölgesinin konumunu belirlemek için 5.05 nolu istasyonunda menfez açıklıklarının 5cm sağ ve solunda bulunan koordinatlar dikkate alınacaktır. Sol varilin merkezi 14cm de olduğundan açıklığın soluna yerleştirilecek olan etkisiz akım alanına ait konum (14-7.5-5=) 1.5cm ve sağ varilin sağındaki etkisiz akım alanı sınırı (46+7.5+5=) 58.5 cm olacaktır. Etkisiz akım yüksekliği her iki kenar

içinde memba yol yüksek kotundan biraz küçük bir değer olan 18cm olarak belirlenmiştir. Daha önce tanımlandığı üzere 5.05 ve 4.75 nolu kesit için bu değerler girilerek etkisiz akım alanları Şekil 21 de yeşil ok ile gösterildiği üzere belirlenmiş olacaktır.

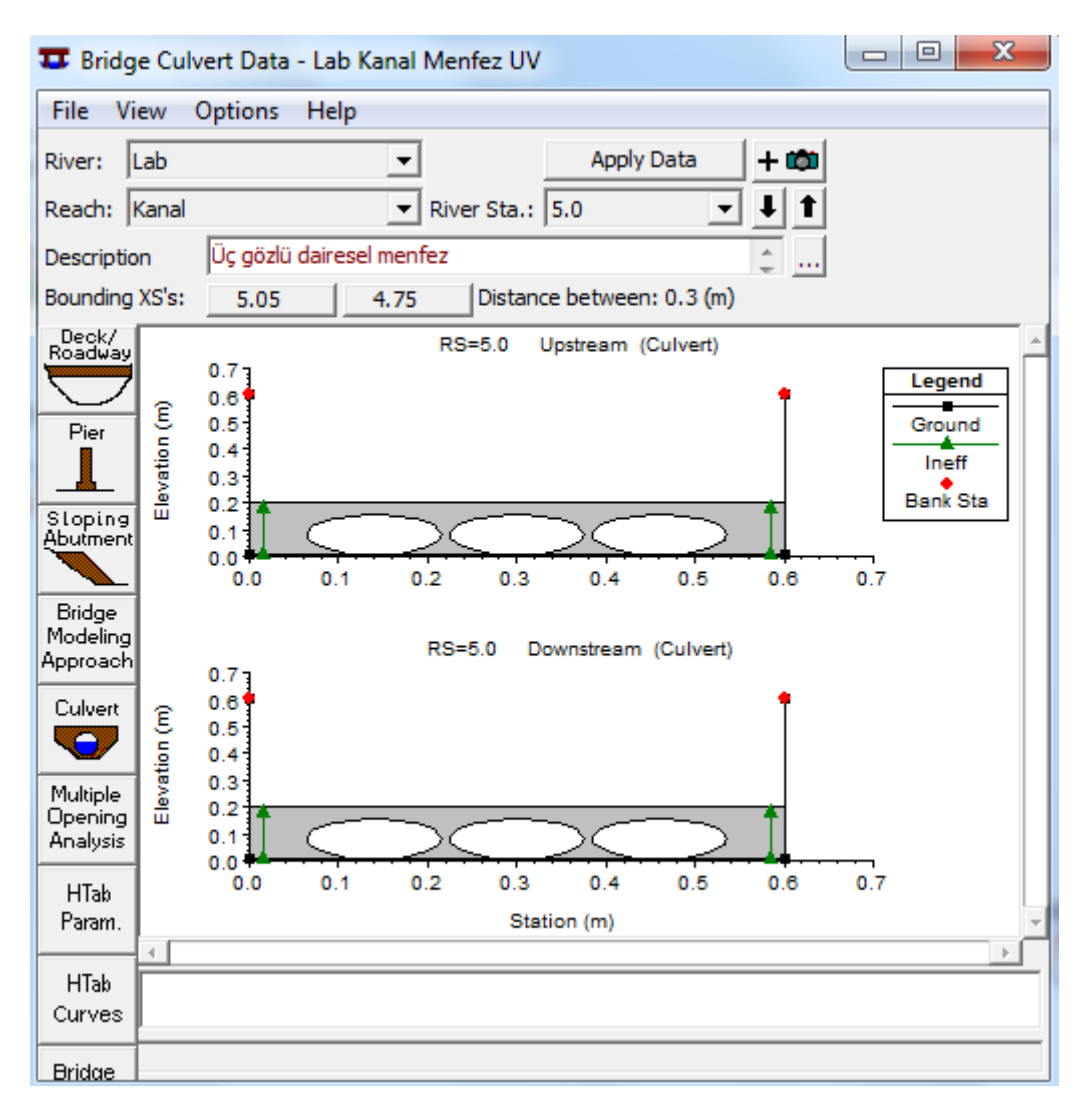

### Şekil 21 Üçlü varil menfez kesiti

"Bridge Culvert Data" penceresi kapatılarak geometrik veri penceresinde "File" ve "Save Geometric Data" menüleri ile yapılan değişiklikler "Lab Kanal Menfez UV" dosyasına kaydedilecektir. Akım verileri ve sınır şartlarında bir değişikliğe gerek olmadığından "Steady Flow" dosyası aynen korunacaktır. HEC-RAS ana penceresinde "Run" menüsü ve" Steady Flow Analaysis" düğmesi seçilir

veya program ana penceresinde simgesi tıklanır. Şekil 22 de verilen pencerede doğru geometrik ve kararlı akım verilerinin olduğunu kontrol edilir. Pencerede "Flow Regime" penceresinde "Subcritical düğmesinin seçili olduğuna dikkat edilir. Kısa açıklamaya "Short ID" "Dairesel üç varil." girilerek pencerede "File" ve "Save Plan" menüleri ile "Lab Kanal Menfez UV" ismiyle plan kaydedilir. "Compute" düğmesine basılarak program çalıştırılır.

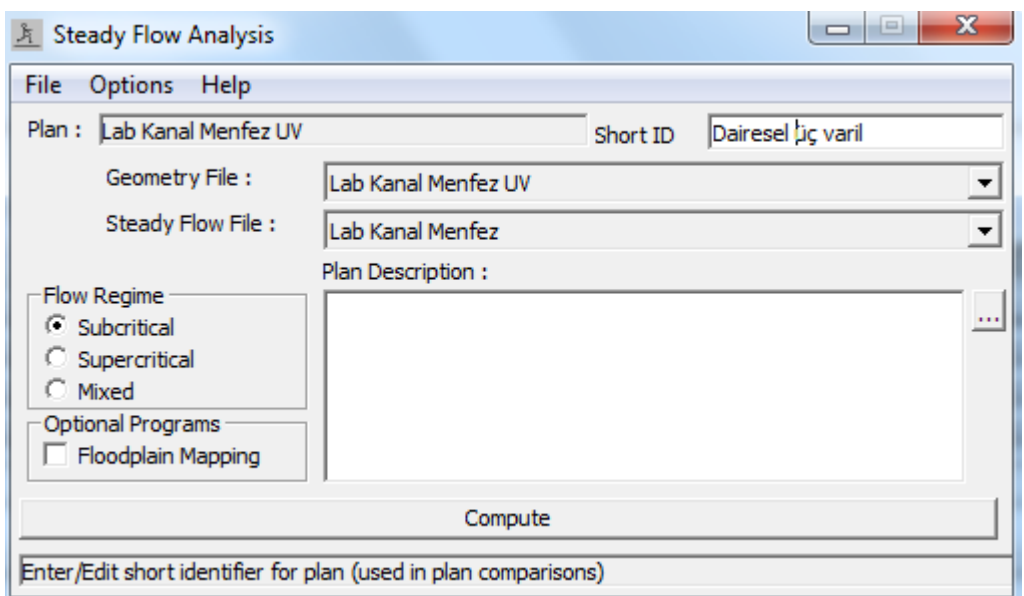

Şekil 22 Düzenli akım analiz penceresi

### **Analiz Sonuçlarının Değerlendirilmesi**

Kanal su yüzü profillerini görmek için ana pencerede düğmesine basılır. Üç benzer varilden

oluşan menfezden geçen dört debiye ait belirlenen su yüzü, enerji çizgisi ve kritik derinliğe ait yükseklikler Şekil 23 (a) ve (b) de gösterilmiştir. Şekil 23 (a) da görüleceği üzere 10 ve 20 lt/s debilerde menfeze doğru serbest yüzeyli akım gerçekleşmekte ve menfez içerisinde bir kritik derinlikten geçmektedir. Menfez içerisinde de serbest yüzeyli hareket eden akım mansapta nehir rejiminde akmakta ve kanal sonunda kritik derinlikten geçerek serbest dökülmektedir. Benzer durum PF3 içinde gözlenmekte olup PF4 profilinde basınçlı akım oluştuğu görülmektedir Şekil 23 (b). Her iki debide de menfez içerisinde basınçsız akım ve sonrasında kritik altı rejimde akım gerçekleşmektedir.

Dört debiye ait menfez özet tablosu Şekil 24 de verilmiştir. Tablodan görüleceği üzere ilk üç debide menfez memba yüzü su yüksekliği, menfez açıklık yüksekliği olan 15cm nin altında olmaktadır. Yani akım serbest yüzeyli olarak menfeze girmektedir. PF4 için menfez memba giriş kesitinde su yüksekliği 17.5cm olup basınçlı akım gerçekleşmektedir. Ele alınan dört debi içinde tüm akım menfez içerisinde gerçekleşmektedir.

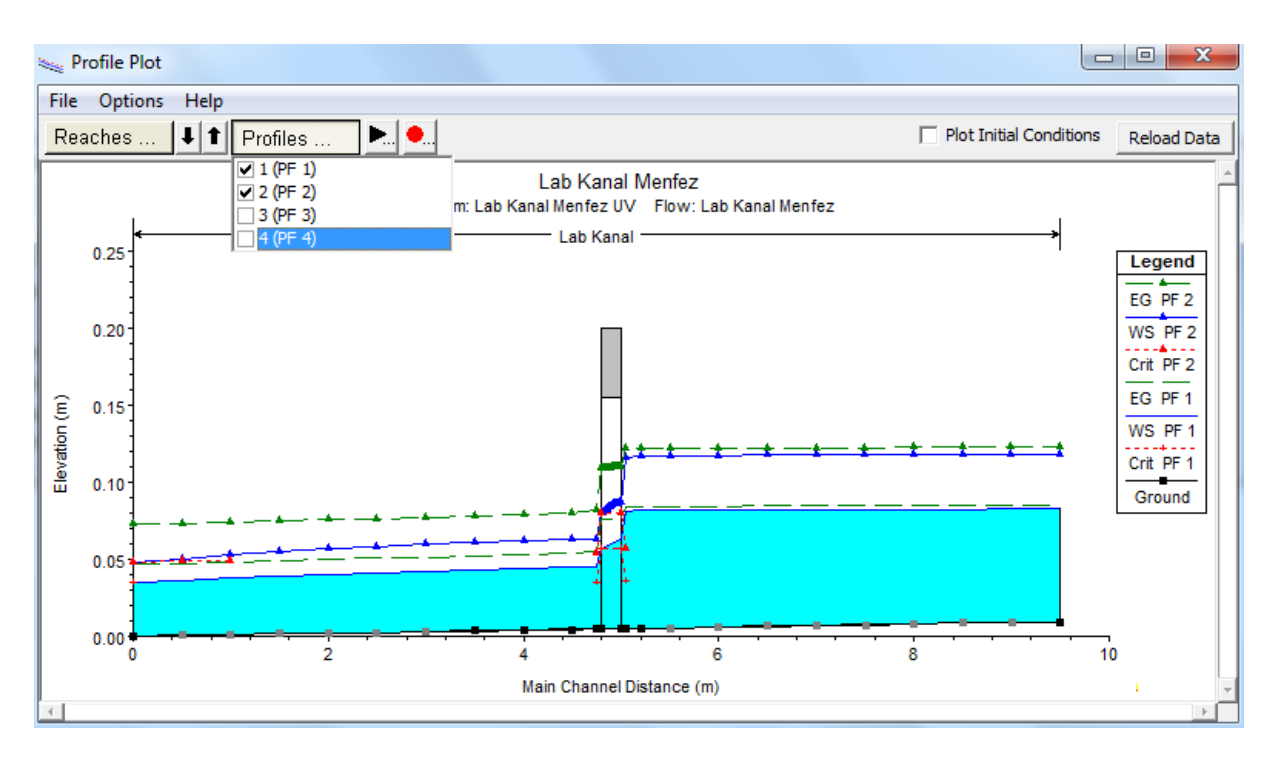

### (a) 10 ve 20 lt/s debiler için su yüzü profilleri

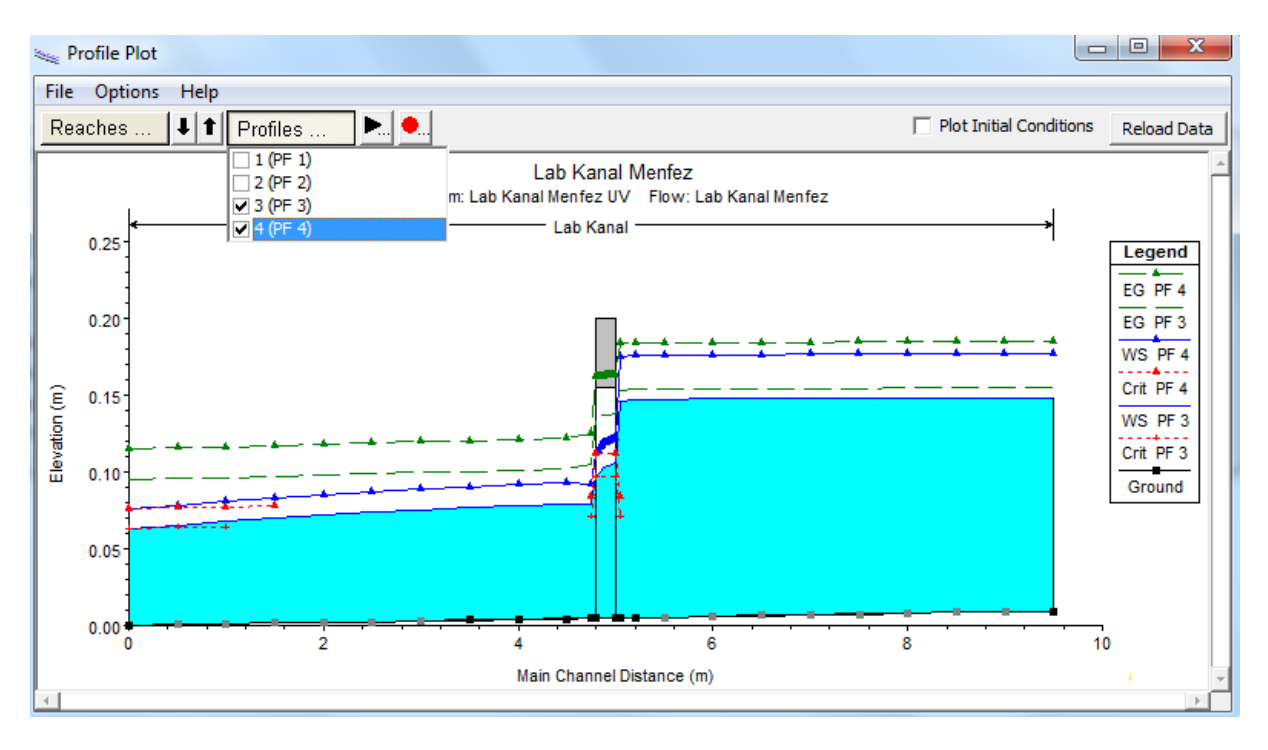

Şekil 23 (b) 30 ve 40 lt/s debiler için su yüzü profilleri

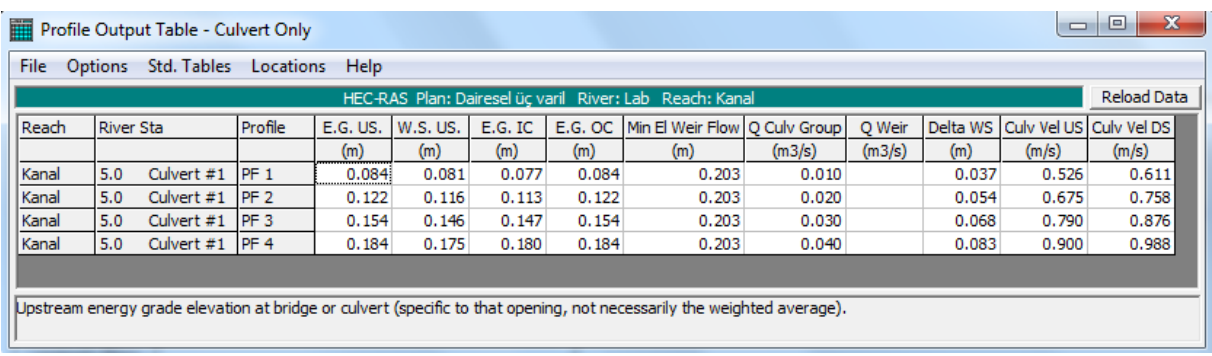

#### Şekil 24 Menfez özet tablosu

Şekil 25 de PF4 için menfez giriş ve çıkış kesitlerine ait görünümler verilmiştir. Her iki kesitte de basınçsız serbest yüzeyli akım oluşmakta mansap kesitinde akım kritik derinlikten geçmektedir. En yüksek debi durumunda akımın tamamı menfezden geçerek yol üst kotu aşılmamıştır.

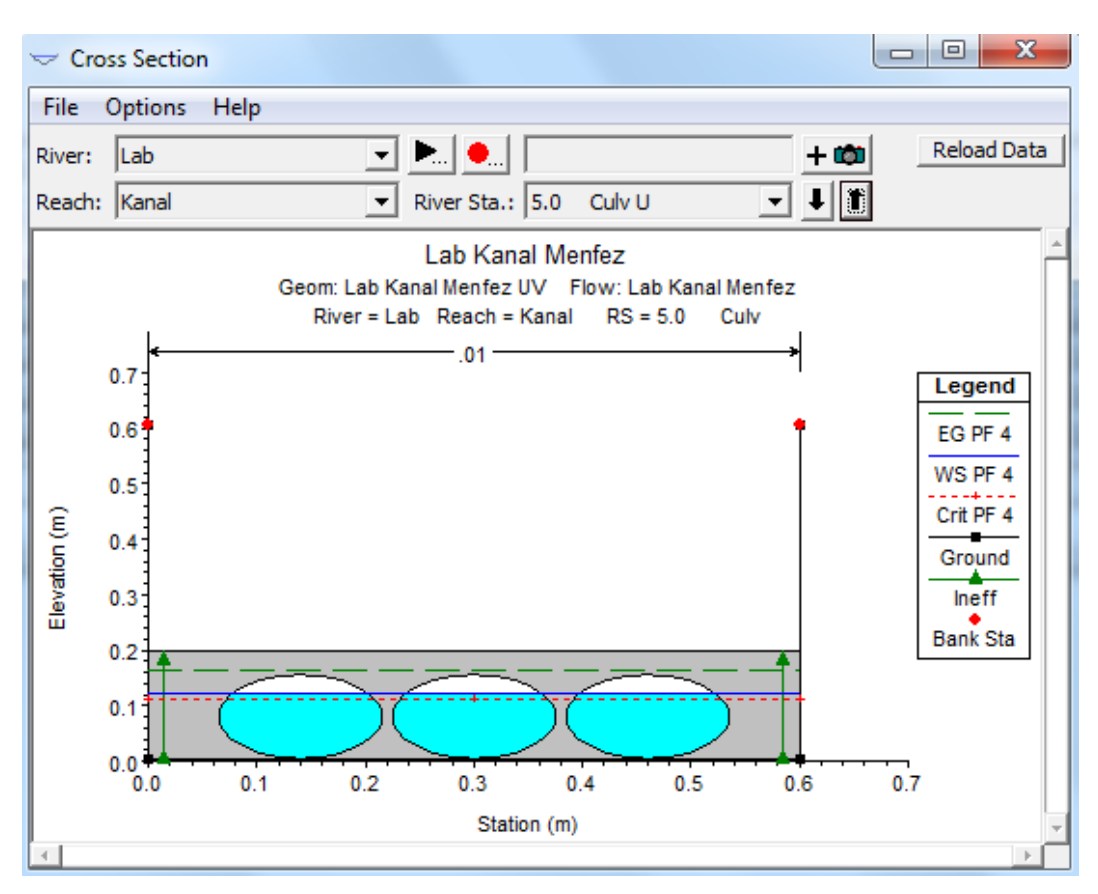

(a) PF4 menfez memba kesiti

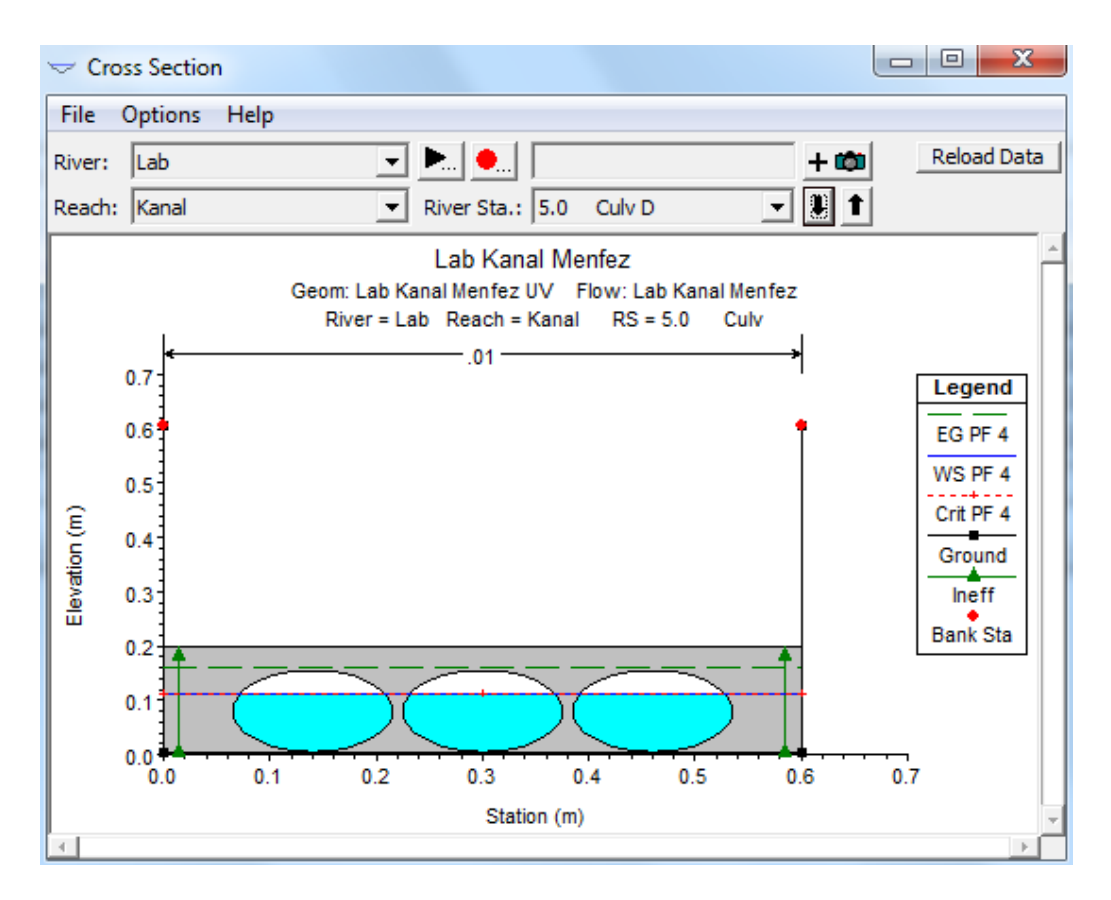

Şekil 25 (b) PF4 menfez mansap kesiti

Şekil 26 da program ana penceresinde bulunan  $\frac{1}{\sqrt{2}}$  simge ile görüntülenen analiz sonuçlarına ait hata uyarı ve notların bulunduğu tablo verilmiştir. Tabloda PF4 e ait notlar görülmektedir. Analiz sonuçları ile ilgili herhangi bir hata ve uyarı bulunmamaktadır. Diğer üç profilde de benzer notlar oluşmuştur.

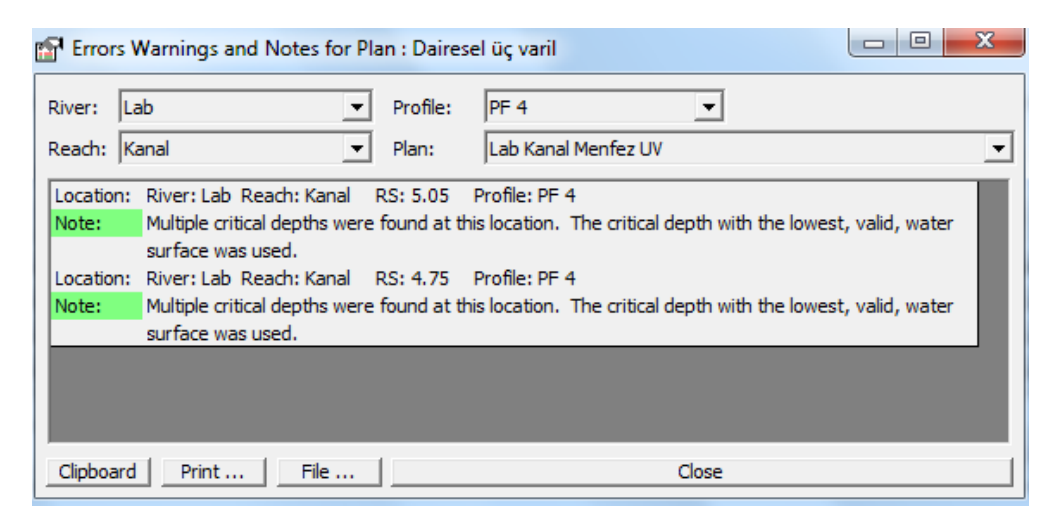

Şekil 26 Hata, uyarı ve not tablosu

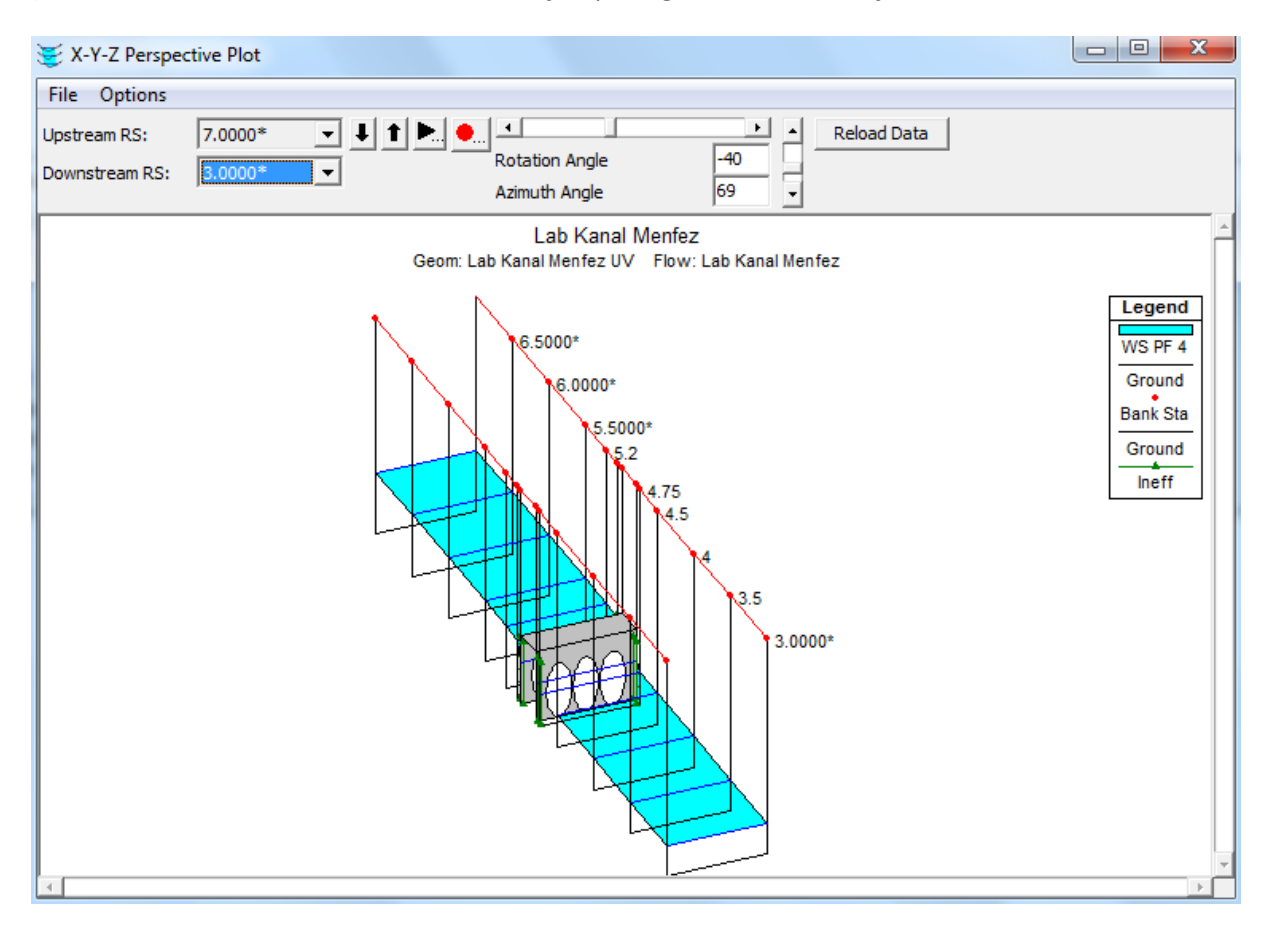

Şekil 27 de PF4 e ait kanal 3.0-7.0 m arası üç boyutlu görünümü verilmiştir.

Şekil 27 PF4 için kanal 3.0-7.0m arası üç boyutlu görünüm

#### **Bölüm 4**

#### **Çoklu Köprü ve/veya Menfez açıklıklarının Modellenmesi**

HEC-RAS paket programı bir kesitte çoklu köprü ve/veya menfez açıklıklarını modelleyebilmektedir. Bu durumuma yaygın bir örnek olarak ana kanal üzerinde bir köprü ve taşkın kanalında destek amaçlı köprü (veya grup menfez ) bulunması hali oldukça yaygındır. HEC-RAS programı bir kesitte yedi adet açıklığın bulunması halinde modelleme yapabilmektedir.

#### **Genel Modelleme Yöntemi**

Bazen nehir kesiti modellenirken tek bir köprü açıklığı veya menfez gurubu tanımlamak yeterli olmayabilir. Bu duruma ana yatak üzerinde bir köprü ve taşkın yataklarında köprü veya menfez gurubunun bulunduğu geniş taşkın yatağına sahip alanlarda sıklıkla karşılaşılır. Bu tür problemlerin HEC-RAS ile modellenmesinde iki farklı yol vardır. HEC-RAS da ilk yöntem detayları aşağıda açıklanan çoklu açıklık kapasitesi yöntemidir. İkinci yöntem bölünmüş akımı iki açıklık olarak modellemektir. Bu yöntem kullanıcının her bir açıklık için farklı akım yolu tanımlamasını gerekli kılar. Bu yöntem bölümün sonumda ele alınacaktır.

#### **Çoklu Açıklık Yaklaşımı**

HEC-RAS da çoklu açıklık özellikleri karışık köprü ve/veya menfez geçişlerini bir boyutlu akım olarak modelleme imkânı sağlar. HEC-RAS üç farklı açıklığı modelleme kapasitesine sahiptir. Bunlar; köprüler, menfez gurupları (bir gurup menfez tek bir açıklık olarak ele alınır) ve İletim alanları (akımın açık kanal şeklinde gerçekleştiği alan, diğer taraflarda köprü veya menfez açıklığı olması hali). Ele alınan bir nehir kesitinde yedi açıklık tanımlanabilir. HEC-RAS programı çoklu açıklık modellemesinde sadece kritik altı akım profilleri ile hesap yapmaktadır. Çoklu açıklık problemine bir örnek olarak Şekil 4.1 de verilmiştir.

Şekil 4.1 de görüleceği üzere örnek nehir kesitinde üç açıklık #1, #2 ve #3 olarak etkilendirilmiştir. Açıklık #1 serbest iletim alanını, açıklık #2 bir köprü açıklığını ve #3 bir menfez gurubunu göstermektedir.

HEC-RAS da her bir açıklık ayrı ayrı değerlendirilmektedir. Açıklıklar arasında bir başlangıç akım dağılımı yapılarak tekrarlı bir çözüm yöntemine başvurulur. Su yüzü profili ve enerji çizgisinin eğimi her bir açıklık için hesaplanır. Her bir açıklık için hesaplanan enerjiler, kabul edilen tolerans sınırları içerisinde olduğu karşılaştırılır (açıklıklar arasındaki en yüksek enerji ve en düşük enerji farklılıklarının kabul edilen tolerans sınırları içerisinde olmalıdır). Eğer enerji farklılıkları kabul edilen tolerans sınırlarından büyükse program açıklıklarda yeni akım tahmini yaparak hesap adımlarını tekrar eder.

### Prof. Dr. Mehmet ARDIÇLIOĞLU

Tekrarlı hesaplamalar hem tolerans sınırları sağlanıncaya kadar hem de önceden tanımlanan maksimum iterasyon sayısı (maksimum 30 olarak tanımlı) sağlanıncaya kadar devam eder.

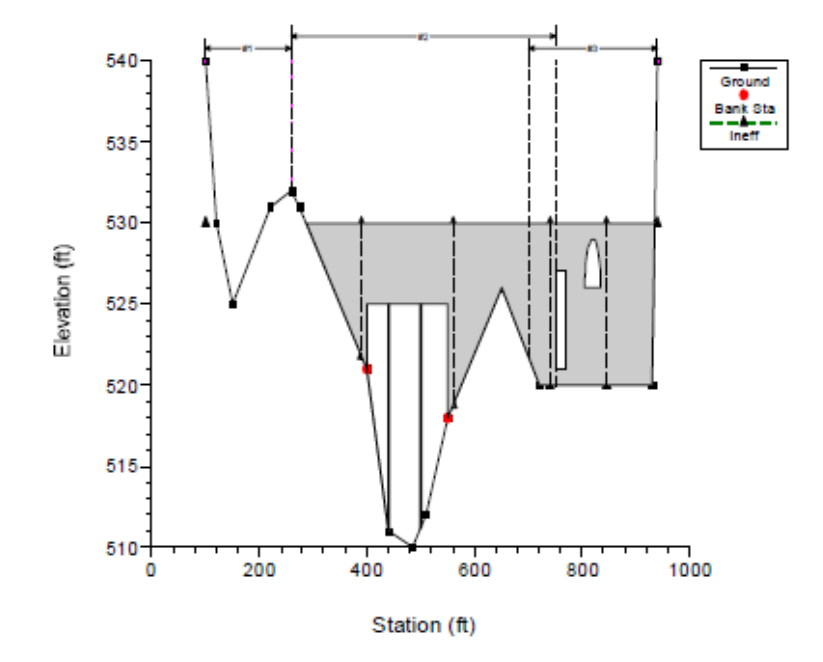

Şekil 4.1 Çoklu nehir açıklık geçişi

Akımın dağılımı açıklığın hem membaında hem de mansabında akım sınırları içerisinde kalmalıdır. Akım sınırları farklı açıklıklar arasında akımın dağıldığı sınırlardır. Bu akım sınırları durma noktası olarak tanımlanır (durma noktası ifadesi akım sınırlarının ayrıldığı yer olarak tanımlanacaktır). Çoklu açıklık durumuna ait bir plan görünüşü Şekil 4.2 de gösterilmiştir.

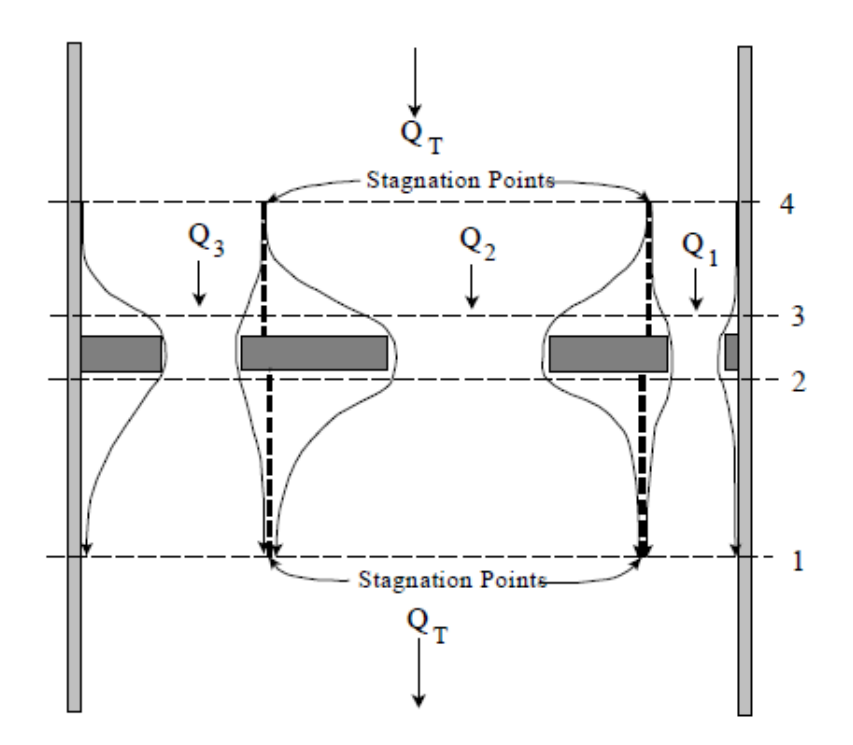

Şekil 4.2 Çoklu açıklık örneği plan görünümü

#### **Durma Noktalarının Konumu**

Durma noktalarının yerleri belirlenerek veya belirlenen sınırlar içerisinde programın hesap yapması sağlanır. Genellikle programın durma noktasını belirlemesine müsaade etmek daha uygundur. Çünkü program en iyi akım dağılımı ve su yüzü hesabı yapacaktır. Ayrıca durma noktalarının aynı modelde farklı akım profilleri için değişmesine müsaade etmek önemli olabilir. Tersi durumda durma noktasının müsaade edilen değişme aralığı çok geniş olacak program çözümün yakınsamasında zorluk çekecektir. Bu durum oluştuğunda hem durma noktasının değişim aralığı azaltabilir hem de bu yer sabitlenebilir.

HEC-RAS içeresinde durma noktalarının köprü açıklığı ve/veya menfez gurubu arasında hareket ettirilmesine müsaade edilir. Bununla birlikte açıklığa ait bir iletim alanı tanımlanırsa bu tip açıklık ve diğerleri arasında sabit bir durma noktası yeri belirlenebilir. Ayrıca iletim alanının açıklığı kesitin sol ve sağ kenarları ile sınırlanır.

#### **Çoklu Açıklıkların Hesaplama Adımları**

HEC-RAS çok açıklıklı problemlerin çözümü için tekrarlamalı bir yöntem kullanır. Çok açıklıklı hesaplamalar için aşağıdaki yaklaşım gerçekleştirilir.

- 1. Program memba su yüzeyi için nehrin mansap kesitinde hesaplanan enerjiye eşit alarak ilk tahmini yapar.
- 2. Belirlenen su yüzü köprünün membaındaki kesite taşınır. Her bir açıklıkta akımın miktarı dikkate alınarak akımın dağılımı belirlenir.
- 3. İlk olarak akım dağılımı tahmin edilir, durma noktaları memba kesiti dikkate alınarak belirlenir. Tahmin edilen su yüzü memba kesitine yerleştirilir. Hidrolik özellikler belirlenen su yüzü ve akım dağılımına bağlı hesaplanır. Durma noktaları membada paylaştırılan debilere bağlı yerleştirilir, böylece her kesite ait debiler her bir açıklıkta gerçekleşen akımlara eşitlenir.
- 4. Mansap kesitinde de durma noktası aynı şekilde yerleştirilir.
- 5. İlk olarak bir debi dağılımı kabul edilir, memba ve mansap durma noktaları belirlenir. Kabul edilen debiler ile program her açıklık için su yüzü profilini hesaplar.
- 6. Program memba tarafında her açıklık için enerjiyi hesapladıktan sonra enerjilerin dengelenip dengelenmediğini (en büyük ve düşük enerji seviyeleri arasındaki farkın önceden belirlenen tolerans limitleri içerisinde olup olmadığını) kontrol eder. Enerjiler belirlenen tolerans sınırları içerisinde değilse program her bir açıklığa ait debileri kullanarak bir ortalama enerji hesaplar.
- 7. 6. Adımda hesaplanan ortalama enerji yeni debi dağılımının belirlenmesinde kullanılır. Debi dağılımındaki bu tahmin esas alınarak her bir açıklıktaki debi oransal olarak ayarlanır. Ele alınan açıklıkta hesaplanan enerji ağırlıklı ortalama enerjidir. Bir açıklıkta hesaplanan enerji

ortalama enerjiden yüksek ise buradaki debi azaltılır, tersi durumda bir açıklıkta hesaplanan enerji ortalama enerjiden düşük ise söz konusu açıklıkta debi artırılır. Her açıklıkta akım ayarlandıktan sonra debinin sürekliliği, her bir açıklıktaki debilerin toplamı toplam debiye eşit olup olmadığı, kontrol edilir. Eğer bu sağlanmaz ise her bir açıklıktaki akımın debisi toplam debiye eşit olacak şekilde ayarlanır.

- 8. Adım 3 den adım 7 ye kadar olan işlemler enerji dengeleninceye veya onbeş iterasyona kadar devam eder. Program onbeşinci iterasyona ulaşırsa program farklı iterasyon metoduna geçer. İkinci iterasyon yönteminde program her bir açıklık için bir akıma karşılık memba enerji eğrisini belirler. Enerji eğrisi ilk dört iterasyonu dikkate alır. Anahtar eğrileri tüm kesite ait enerji eğrisini elde etmek için birleştirilir. Yeni memba enerjisi toplam akıma ait bu enerji grafiği esas alınarak tahmin edilir. İlk olarak yeni bir enerji tahmin edilir, program her bir açıklığa ait bilinen eğriye gider bu enerji ile o açıklığa ait akımı tahmin eder. Bu yeni debi dağılımı ile program su yüzü profilini ve enerji profilini her bir açıklık için belirler. Eğer tüm enerjiler kabul edilen tolerans içerisinde ise hesaplamalar sona erdirilir. Eğer bu sınırda değilse anahtar eğrisi yeni belirlenen nokta için güncellenir ve işlemler devam eder. Bu iterasyon adımları ya sonuçlar kabul edilen tolerans sınırına gelinceye veya belirlenen maksimum iterasyona ulaşıncaya kadar devam eder. Açıklıklar arasında enerjinin dengelenmesi için tolerans, kesite ait normal su yüzü toleransının 5 katıdır (0.015metre). Çoklu açıklıklarda çözüm için tanımlı iterasyon sayısı, normal kesit için tanımlı maksimum iterasyonun 1.5 katıdır (30 adım).
- 9. Bir çözüm gerçekleştiğinde program memba kesitinde belirlenen enerji yüksekliğini kullanarak tüm en kesitteki su yüzü yüksekliğini belirler. Genellikle bu su yüzü her bir açıklık için hesaplanan su yüzünden farklı olacaktır. Hesaplamalar sonucu verilen bu ortalama enerji ve su yüzü yüksekliği memba kesitine aittir. Kullanıcı kesitteki her bir açıklığa ait enerji ve su yüzü profillerini özel çıktı tablolarında görebilir.

### **Çoklu Açıklık Yaklaşımın Limitleri**

HEC-RAS içinde çoklu açıklık yöntemi, karışık bir hidrolik problemin bir boyutlu ele alınmasıdır. Yöntem şu kısıtları içerir: Enerji çizgisi eğimi çok açıklıklı kesitte membadan mansaba sabit kabul edilir. Yakın olan açıklıklarda durma noktalarının sınırlarının yer değiştirmesine müsaade edilmez. Akımın gerçekleştiği iletim alanlarının arasındaki ve diğer açıklıklarda durma noktaları sabit olmalıdır. Model maksimum yedi açıklık ile sınırlıdır. İki farklı iletim çeşidine sahip açıklık bulunabilir ve bu açıklıklar kesitin en solu ve sağına yerleştirilmelidir. Verilen bu limitler ile eğer çoklu açıklığa sahip kesitlerde açıklıklar arasında su yüzü ve enerji oldukça farklılık gösteriyor ise bu yaklaşım çok uygun olmayabilir. Bu yönteme alternatif, bölünmüş akım yaklaşımıdır ve aşağıda ele alınmıştır.

### Prof. Dr. Mehmet ARDIÇLIOĞLU

#### **Bölünmüş Akım Yaklaşımı**

Çoklu açıklık problemlerinin çözümü için diğer alternatif yaklaşım her bir açıklık için ayrı bir nehir gibi bir akım yolu modellemektir. Bu yaklaşım çok zaman alır ve akımın farklı açıklıklar arasında nasıl dağılacağına karar verilmesini gerektirir. Bu yöntemin kullanılmasının yararı her bir açıklık için farklı su yüzü ve enerjiler elde edilebilmesidir. Bölünmüş akım yaklaşımına bir örnek Şekil 4.3 de gösterilmiştir.

Şekil 4.3 de gösterilen örnekte olduğu gibi iki açıklık arasında yüksek zemin bulunmaktadır (hem memba hem de mansap tarafında). Düşük akım koşullarında iki farklı ayrılmış kanal mevcuttur. Yüksek debi durumunda açıklıklar arasındaki zemin batık durumda ve su yüzü açıklıklar arasında sürekli olabilir. İki farklı bölünmüş akım modellemesi için yüksek zeminler arasında açıklığa doğru iki ayrı nehir kolları oluşturmak gerekir. Kesit 2 den 8 e kadar, her bir kesit için uygun durma noktası belirlenmelidir. Bu iş farklı yollarla gerçekleştirilir. Kesitler fiziksel olarak ikiye bölünür veya her bir kanal için aynı kesit kullanılabilir. Eğer aynı kesitler kullanılır ise her kesit arasına, etkisiz akım seçeneği kullanarak her bir kanal için akım yolunun bir parçası olmayan engel yerleştirmelidir. Aksi takdirde sol akım yolu modellenirken sağ tarafta her yer kapatılabilir. Sağ kanal yolu için bu defada sol yol kapatılmış olabilir.

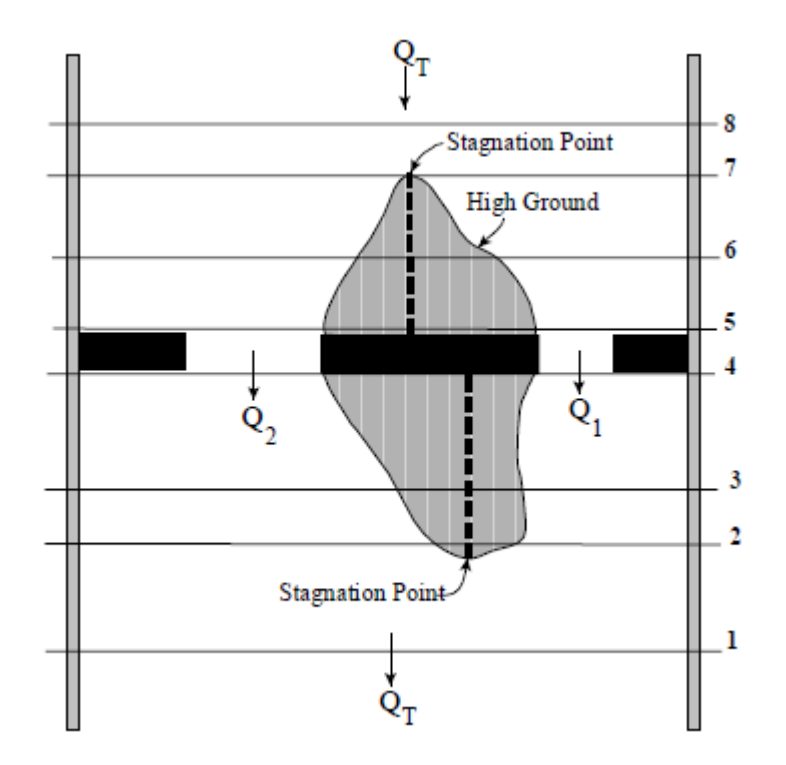

Şekil 4.3 Bölünmüş akım problemi

Bölünmüş akım modellenirken her bir kola ne kadar akım gideceği tanımlanmalıdır. HEC-RAS ın mevcut sürümü bölünmüş akımı optimize edebilmektedir. Akımın dağılımı için ilk tahmin yapılarak model çalıştırıldığında, bölünmüş akım optimizasyon seçeneği açık hale getirilir. Program bir tekrarlı adım hesaplamasıyla her bir kol için doğru akımı hesaplar. Bölünmüş akım optimizasyonu için daha fazla bilgi User Manual Bölüm 7 de, Hidrolik Referans Manual bölüm 4 ve Applications Guide Örnek 15 de verilmiştir.

### **Örnek 10**

### **Çoklu Açıklıklar**

Bu örnekte çoklu açıklığa sahip kesitlerin analizi ele alınmıştır. Çoklu açıklık; köprü, bir grup menfez veya serbest yüzeyli iletim alanından (açık kanal) oluşur. Program ele alınan nehir kesitinde yedi açıklığa kadar herhangi bir sayıdaki köprü veya menfez için analiz yapabilmektedir. Programda ele alınan kesitte en fazla iki serbest iletim ( açık kanal akım bölgesi) tanımlanabilir.

Serbest açıklık şeklinde İletim ve köprü açıklığı için veri girişi Örnek 1 ve 5 dekine benzer adımlar içerir. Menfez gurubu için veri girişi Örnek 7 ve 8 dekine benzer.

Bu örneğe ait veri dosyasını açmak için "File" ve "Open Project" menüsü yardımı ile HEC-RAS uygulamalarının kaydedildiği klasöre gidilerek "Steady Flow" alt klasöründen "Multiple Openning – Examples 5" isimli dosya seçilir. Bu örneğe ait veri dosyaları aşağıdaki gibidir.

Plan: "Base Condition" Geometry: "Beaver Cr. + Single Bridge" Flow: "Beaver Cr. – 3 Flows"

Örnek 5 de maksimum debi olan 14000cfs durumunda akım yol üst seviyesini aşıyor idi. Bu örnekte ilave açıklık olarak bir menfez gurubu ve destek köprüsü bulunduğundan akım yol üstünden geçmemektedir.

Ele alınan örnek için "Beaver Cr. + Single Bridge" geometri dosyası aktif hale getirilir. Daha sonra bu örneğe ait hesap adımları gerçekleştirilir. Son olarak geometri dosyası "Culvert Group + Relief Bridge" olarak kaydedilir. Bu geometri dosyası ve düzenli akım dosyası "Beaver Cr. – 3 Flows" yeni plan dosyası olarak "Modified Condition" ismiyle kaydedilir.

### **Nehir Sistemi Geometrik Verisi**

Analiz için ilk olarak geometrik veriler girilmiştir. Geometrik veriler nehrin şeması (plan görünümü), kesit geometrileri ve menfez ve köprülerle ilişkili kesitlerin yerleştirilmesidir. Geometrik verilerin bu elemanları aşağıda açıklanmıştır.

### **Nehir şeması plan görünümü**

Program ana penceresinden "Edit" ve "Geometric Data" menüleri seçilir. Bu durumda Şekil 1 de verilen nehir plan görünüm penceresi açılır. Nehir kolu mansapta bulunan 5.0 nolu kesitle birlikte 12 kesitten oluşur. Ayrıca 5.40 kesitinde Örnek 5 de tanımlandığı üzere bir köprü bulunmaktadır.
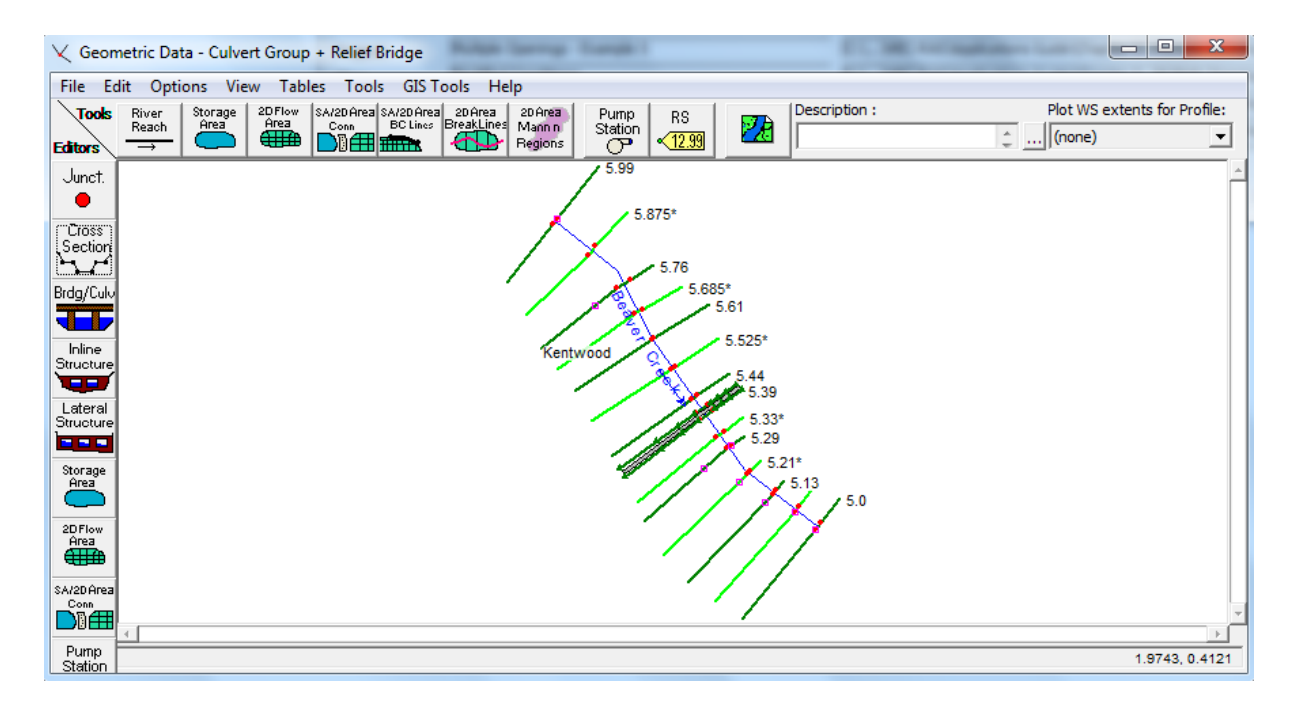

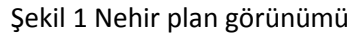

#### **Kesit Geometrisi**

Kesit geometrileri; X-Y koordinatları, kol uzunluğu, Manning n değerleri, ana kanal yan duvar sınırları, daralma ve genişleme katsayısı, sedde gibi bilgilerden oluşur. Tüm bu bilgiler Örnek 5 de açıklandığı üzere girilmiş olup, sonradan etkisiz akım bölgeleri tanımlanmıştır.

#### **Kesitlerin Yerleştirilmesi**

Köprü veya menfez açıklığı yakınlarındaki kesitlerin tanımlanması yapıya doğru enerji kayıplarının hassas olarak belirlenmesi bakımından önemlidir. Örnek 5 de açıklandığı üzere genişleme ve daralma boyları yapı yakınlarında uygun yere yerleştirilmeye çalışılmıştır. Bu örnekte genişleme ve daralma boyları menfez grubunu ve köprü akımına bağlı kabarmaları dikkate alacak şekilde ayarlanacaktır. Kol boylarındaki bu ayarlama köprü ve menfez verileri girildikten sonra yapılmış olup ilerleyen bölümlerde açıklanacaktır.

#### **Köprü Geometrisi**

Köprü geometrisi; gövde/yol verisi, orta ve yan ayaklar ile köprü modelleme yaklaşımından oluşur. Bunların her biri aşağıda ele alınmıştır.

#### **Gövde/Yol Verisi**

"Geometric Data" penceresinde "Brdg/Culv" simgesi seçilerek Şekil 2 de verilen pencere görüntülenir. Örnek 5 de "Kentwood" kolu üzerinde 5.40 kesitine bir köprü yerleştirilmişti. Daha sonra pencerenin sol tarafında bulunan "Deck/Roadway" simgesi seçilerek gövde ve yol bilgileri

girilmişti. Köprü bilgileri Örnek 5 de girilen ana köprüye ait gövde ve yol bilgilerine benzer olarak tanımlanır.

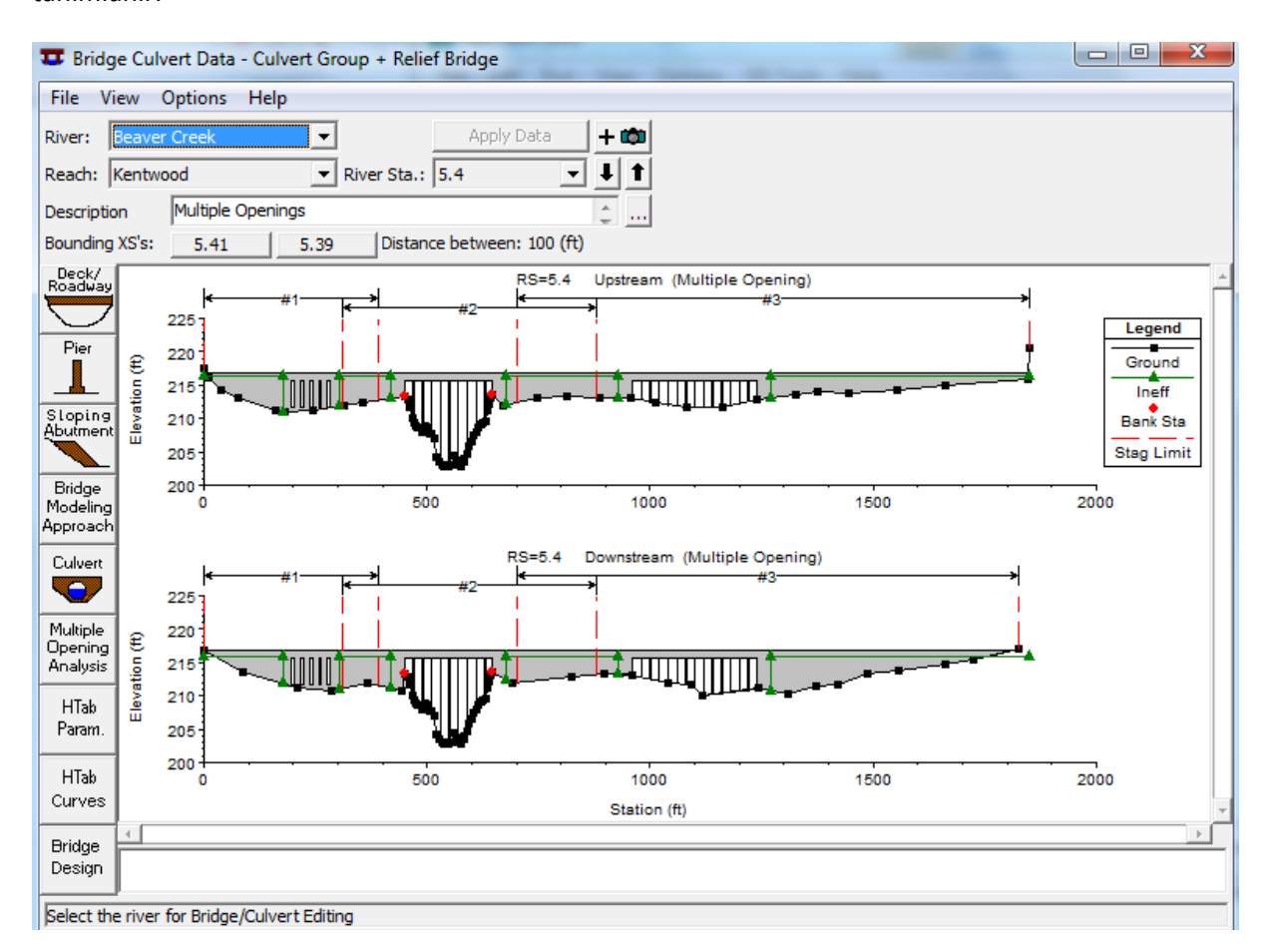

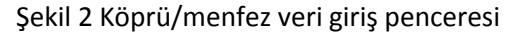

Ele alınan örnekte 5.40 kesitine akım destek köprüsü eklenmiştir. Bu yeni köprüyü eklemek için ilk olarak "Deck/Roadway" simgesi seçilerek gövde ve yol verileri girilir. Bu durumda Şekil 3 de görülen "Deck/Roadway Data" penceresi açılır. İkinci köprü açıklığının tanımlanması için bu açıklığa ait ilave yüksek ve düşük kotlar girilir. Bu veriler tablodaki mevcut verilerin altındaki satırlara yeni açıklık için istasyonlar, yüksek ve düşük kotlar girilerek tanımlanır. Şekil 3 deki pencerede, köprü açıklığının 960feet den 1240feet e kadar olan X koordinatının düşük ve yüksek kotları sırasıyla 215.7 ve 216.93 feet olarak tanımlanmıştır. Bu veriler ilk köprüye ait girilen değerler ile aynıdır. Veriler girildikten sonra pencere kapatılır. Bu köprüye ait mesafe, genişlik, savak katsayısı ve diğer parametreler ilk köprüdeki değerler ile aynıdır.

| Deck/Roadway Data Editor |                        |                          |          |                      |                   |                                                                      |        |  |  |  |
|--------------------------|------------------------|--------------------------|----------|----------------------|-------------------|----------------------------------------------------------------------|--------|--|--|--|
|                          |                        | <b>Distance</b>          |          | Width                |                   | Weir Coef                                                            |        |  |  |  |
|                          | 30                     |                          | 40       |                      |                   | 2.6                                                                  |        |  |  |  |
|                          |                        | Clear                    | Del Row  | <b>Ins Row</b>       |                   | Copy US to DS                                                        |        |  |  |  |
|                          |                        |                          | Upstream |                      |                   | Downstream                                                           |        |  |  |  |
|                          |                        | Station                  |          | high chord low chord | Station           | high chord low chord                                                 |        |  |  |  |
|                          | 1                      | 0.                       | 216,93   | 200.                 | 0.                | 216.93                                                               | 200.   |  |  |  |
|                          | $\overline{2}$         | 450.                     | 216.93   | 200.                 | 450.              | 216.93                                                               | 200.   |  |  |  |
|                          | 3                      | 450.                     | 216.93   | 215.7                | 450.              | 216.93                                                               | 215.7  |  |  |  |
|                          |                        | 4 647.                   | 216.93   | 215.7                | 647.              | 216.93                                                               | 215.7  |  |  |  |
|                          | 5                      | 647.                     | 216.93   | 200.                 | 647.              | 216.93                                                               | 200.   |  |  |  |
|                          | 6                      | 960.                     | 216.93   | 200.                 | 960.              | 216.93                                                               | 200.   |  |  |  |
|                          | 7                      | 960.                     | 216.93   | 215.7                | 960.              | 216.93                                                               | 215.7  |  |  |  |
|                          |                        | 8 1240.                  | 216.93   | 215.7                | 1240.             | 216.93                                                               | 215.7  |  |  |  |
|                          |                        | <b>U.S Embankment SS</b> | 2        |                      |                   | <b>D.S Embankment SS</b>                                             | 2      |  |  |  |
|                          |                        | Weir Data                |          |                      |                   |                                                                      |        |  |  |  |
|                          |                        | Max Submergence:         |          | 0.95                 | Min Weir Flow Fl: |                                                                      |        |  |  |  |
|                          | Weir Crest Shape       |                          |          |                      |                   |                                                                      |        |  |  |  |
|                          | <b>E</b> Broad Crested |                          |          |                      |                   |                                                                      |        |  |  |  |
|                          |                        | <b>C</b> Ogee            |          |                      |                   |                                                                      |        |  |  |  |
|                          |                        |                          |          |                      |                   | OK                                                                   | Cancel |  |  |  |
|                          |                        |                          |          |                      |                   | Enter distance between upstream cross section and deck/roadway. (ft) |        |  |  |  |

Şekil 3 Gövde ve yol veri giriş penceresi

#### **Orta ve Yan Ayaklar**

Sonraki adımda ayak bilgileri tanımlanır. Bu işlem "Bridge/Culvert Data" penceresinin sol tarafında bulunan "Pier" simgesi seçilerek gerçekleştirilir. Örnek 5 de ele alınan ilk köprüye ait dokuz ayaktan her biri 200 feet yükseklikten başlayarak 216 feet yüksekliğe kadar ve genişlik 1.25 olarak girilmiştir. Bu ayaklara ait merkez konumları 470 feet den 630 feet e kadar 1.25 feet genişliğinde tanımlanmıştır. İkinci köprüye ait ayakları tanımlamak için "Pier" simgesi seçilerek "Add" düğmesi tıklanır. Bu durumda yeni ayak oluşur(#10) ve merkez koordinatı 980 olarak girilir. Başlama yüksekliği (200feet) ve bitiş yüksekliği (216feet) diğer ayaklardakine benzer şekilde tanımlanır. Daha öncekilerde olduğu üzere yükseklik yer seviyesinin altından başlayarak köprü gövdesi içine kadar seçilir. Program otomatik olarak zemin seviyesi altındaki ve gövde içerisindeki alanı göz ardı eder. Sonuç olarak "Copy" düğmesi yardımıyla toplamda 13 ilave ayak 20 feet lik merkez mesafeleri ile ve son ayak için bu mesafe 1220 feet olarak girilir. Köprü açıklığı X=1240 feet de sona ermektedir. Bu şekilde ilave köprü için yeni ayak bilgileri tamamlanır.

Son olarak "Bridge/Culvert Data" penceresinde yan ayakların şev eğimi "Sloping Abutment" simgesi seçilerek tanımlanır. Bu örnekte yan ayakların şev eğimi bulunmamaktadır.

#### **Köprü Modelleme Yaklaşımı**

"Bridge/Culvert Data" penceresinde "Bridge Modeling Approach" simgesi seçilir. Bu durumda köprü modelleme yaklaşım penceresi açılır. Çoklu açıklık analizi için sadece bir köprü modelleme yaklaşımı ele alınacak ise program seçilen bu yaklaşımı tüm köprüler için kullanır. Alternatif olarak ele alınan nehir kesitinde her bir köprü için farklı katsayılardan oluşan modeller seçilebilir. Ele alınan bu örnekte pencerenin sol üstünde bulunan "Add" düğmesi seçilerek ikinci köprü için yaklaşım modeli seçilir. İkinci köprüye ait seçilen yaklaşım modeli Şekil 4 de verilmiştir.

Köprü geometrisi için gerekli bu işlem tamamlandığında pencerenin altında bulunan "OK" düğmesine basılarak, menfez bilgileri girilir.

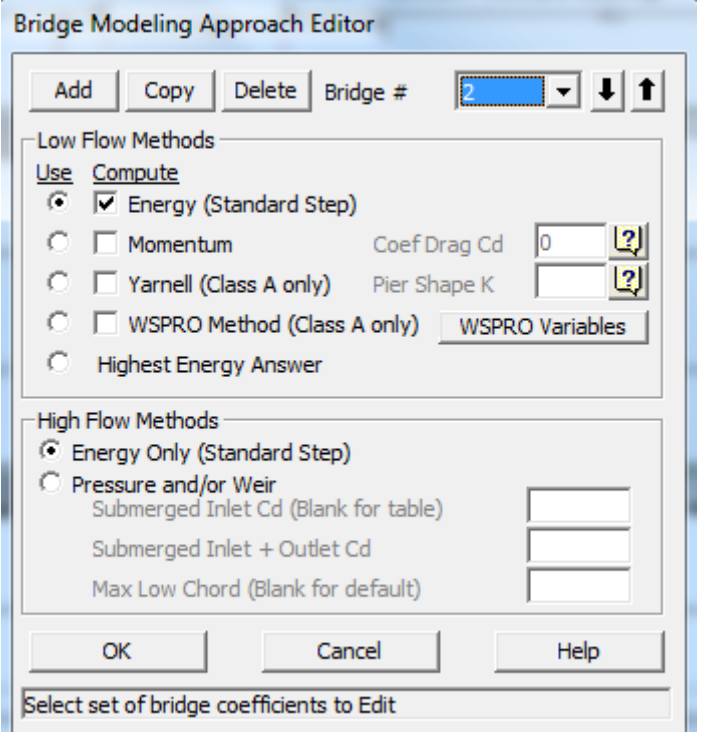

Şekil 4 Yardımcı köprü modelleme yaklaşım penceresi

#### **Menfez Geometrisi**

Menfez geometrisini girmek için "Bridge/Culvert Data" penceresinde "Culvert" simgesi seçilerek Şekil 5 de görülen pencere aktif hale getirilir. Menfez veri giriş adımları Örnek 7 ve 8 de uygulanan adımlara benzer. Aşağıda bu örneğe ait menfez veri giriş adımları özetlenmiştir.

İlk olarak menfez ID si program tarafından otomatik olarak "Culvert #1" şeklinde belirlenir. Bu isim "Rename" kutucuğu seçilerek "Box #1" olarak değiştirilir. Çözüm kriteri olarak "Highest Upstream Energy" ve Şekil olarak "Box" seçilir. Menfez yüksekliği (Rise) 4 feet ve açıklığı (Span) 6 feet olarak girilir. FHWA'ın tanımladığı standart menfez parametreleri Kart no 8 ve Ölçek sayısı 1 olarak seçilir.

Ayrıca memba kesitinden olan uzaklık 20feet, menfez uzunluğu 60feet, Manning n değeri 0.013, giriş ve çıkış kayıp katsayıları sırasıyla 0.5 ve 1.0 olarak girilir. Memba ve mansap taban yükseklikleri ile memba ve mansap merkez koordinatları tanımlı benzer 5 varil için Şekil 5 de görüldüğü üzere girilir.

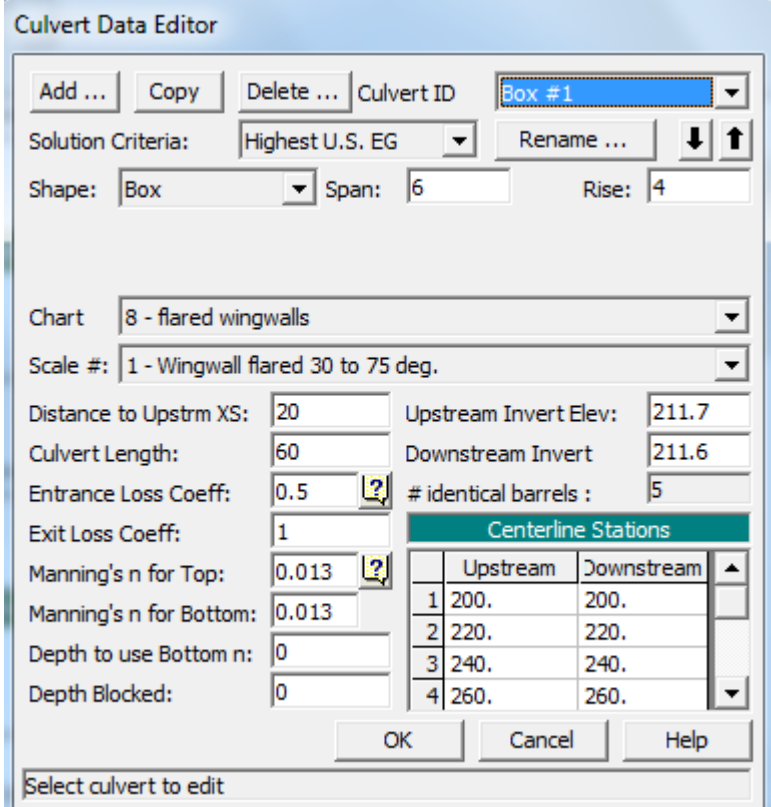

Şekil 5 Kutu menfez veri penceresi

Çoklu açıklık analizi farklı iki gurup menfez için yapılacak ise bunlar farklı menfez şekli olarak tanımlanabilir. Bu durum programda farklı açıklık konumları ile ayırt edilebilir. Menfez bilgileri girildikten sonra "OK" düğmesine basılarak pencereden çıkılır.

Son olarak "Bridge/Culvert Data" penceresinde "View" menüsü ile ayaklar ve köprü açıklıkları görüntülenir. "View" menüsündeki "Zoom in" menüsü ile her bir köprü açıklığı veya menfez varilleri yakınlaştırılabilir. Böylece veri girişi sırasında yapılabilecek yanlışlıklar görüntülenebilir. Menfez için veri girişi tamamlanmış olur bu aşamada çoklu akım analizi için açıklıklar tanımlanacaktır.

### **Çoklu Açıklıklar**

Çoklu açıklık analiz için her bir açıklığa ait akımın ayrıldığı durma noktasının sınırları tanımlanacaktır. Bu sınırlar tanımlandıktan sonra çoklu açıklık hesaplamaları için etkisiz akım alanları ve Manning n değerleri düzenlenir. Tüm bu veri girişleri aşağıda açıklanmıştır.

### **Durma Sınırları**

Çoklu açıklık içeren nehir en kesitine doğru olan akımda, membadaki toplam akımın her bir açıklığa girecek debisini belirlemek için bölünmesi gerekir. Bu amaçla çoklu açıklık analizi için her bir açıklığa ait akım ayrılma sınırlarını gösteren X koordinatları ile tanımlı sol ve sağ istasyonların belirlenmesi gerekir. Akım ayrılmalarını gösteren ve durma noktası olarak adlandırılan bu özel X koordinatları program tarafından veya kullanıcılar tarafından belirlenebilir. Çok açıklıklı kesit analizi için "Bridge/Culvert Data" penceresinde "Multiple Opening Analysis" simgesi seçilir. Bu durumda Şekil 6 da görülen "Çoklu Açıklık Analiz" penceresi açılır.

|                                                | <b>Multiple Opening Analysis</b>                   |                                                                |                      |                   |                      |  |  |  |  |  |
|------------------------------------------------|----------------------------------------------------|----------------------------------------------------------------|----------------------|-------------------|----------------------|--|--|--|--|--|
|                                                | ,,,,,,,,,,,,,,,,,,,,,,,,,,,,,,,,,,,,<br>Conveyance | Culvert Group                                                  | <b>Bridge</b>        | <b>Insert Row</b> | Delete Row           |  |  |  |  |  |
|                                                |                                                    | Upstream                                                       |                      | Downstream        |                      |  |  |  |  |  |
|                                                | Opening Type                                       | Station Left                                                   | <b>Station Right</b> | Station Left      | <b>Station Right</b> |  |  |  |  |  |
|                                                | Culvert Group                                      | 0                                                              | 390                  | 0                 | 390                  |  |  |  |  |  |
| 2                                              | Bridge                                             | 310                                                            | 880                  | 310               | 880                  |  |  |  |  |  |
| 3                                              | <b>Bridge</b>                                      | 700                                                            | 1850                 | 700               | 1824                 |  |  |  |  |  |
| 4                                              |                                                    |                                                                |                      |                   |                      |  |  |  |  |  |
| 5                                              |                                                    |                                                                |                      |                   |                      |  |  |  |  |  |
| 6                                              |                                                    |                                                                |                      |                   |                      |  |  |  |  |  |
| 7                                              |                                                    |                                                                |                      |                   |                      |  |  |  |  |  |
| Cancel<br><b>OK</b><br>Help<br>Copy Up to Down |                                                    |                                                                |                      |                   |                      |  |  |  |  |  |
|                                                |                                                    | Press enter to make the selected opening a conveyance opening. |                      |                   |                      |  |  |  |  |  |

Şekil 6 Çoklu açıklık analiz penceresi

İlk olarak mansap doğrultusuna bakarken soldan sağa doğru açıklıklar sıralanır. Bu örnekte 3 açıklık bulunmaktadır bunlar; bir menfez gurubu, ana köprü açıklığı ve yardımcı köprü açıklığıdır. Verilerin girilmesi için 1 numaralı satırda bulunan açıklık şekli "Opening Type" kutusu seçilir. Burada ilk gurup açıklık menfez gurubu olduğundan Tablonun üstünde bulunan "Culvert Group" seçilir. Bu durumda menfez grubu ilk satırda, açıklık şekli başlığı altında görüntülenir.

Daha sonra menfez gurubuna ait memba sol ve sağ durma noktasının sınırları girilir. Bu sol ve sağ istasyonlar menfez gurubu ile köprü arasında akımın ayrılma sınırlarını belirlemede kullanılacaktır. Bu örnekte sol ve sağ durma noktaları 0 ve 390 olarak belirlenmiştir. Benzer şekilde mansap sol ve sağ sınırları 0 ve 390 olarak tanımlanmıştır.

Daha sonra "Opening Type" kutusunun altında 2 nolu satırda yer alan kutu seçilir. Pencerenin üstünde "Bridge" simgesi seçilerek açıklık şekli köprü olarak tanımlanır. Köprü için memba ve mansap tarafında sol ve sağ durma noktası sınırları 310 ve 880 olarak girilir. Son olarak üçüncü açıklık olan köprüye ait bilgiler tabloda görüldüğü üzere girilir.

Şekil 6 da görüleceği üzere menfez gurubunun sağ limiti 390 ve ana köprü sol limiti 310 olarak tanımlanmış olup bu durumda 310 ile 390 arasındaki alanlar çakışmaktadır. Çakışma mevcut olduğundan program menfez ve ana köprü arasında ayrılma noktasının gerçek yerini hesaplayacaktır. Bu şekilde girilen veriler için her bir debi durumunda durma noktasının tanımlı bu sınırlar içerisinde değişmesine müsaade edilmiş olacaktır. Tersine açıklığa ait sağ durma noktası sınırı bir sonraki açıklık için tanımlanan sol durma noktası ile çakışır ise, tüm debiler için kesin bir durma noktası tanımlanmış olur. Programın bu sürümünde açık kanal şeklinde iletimin bulunduğu açıklıklarda her iki taraf için (sol ve sağ) sabit bir durma noktası tanımlanmak zorundadır.

Çoklu açıklık analizine ait tüm veriler girildikten sonra "OK" düğmesine basılarak pencere kapatılır. Bu durumda durma noktası sınırları Şekil 2 de görüleceği gibi memba ve mansap kesitleri üzerinde gösterilir.

Durma noktasının belirlenmesi için iki önemli husus vardır. Birincisi fiziksel sınırlardır. Kesit üzerinde durma noktasının sınırlarını belirleyecek fiziksel bir yapı veya sınır olabilir. Örneğin menfezin sol durma noktası kesitin sol sınırını göstermektedir. Ayrıca menfezin sağ durma noktası sınırı ana köprü ye ait açıklığın ortasına yerleştirilemez. Bu durumda köprünün önündeki akım menfeze doğru gidiyor olacaktır ki bu durum gerçekçi olmaz. Bu nedenle menfezin sağ durma noktası sınırı ana köprünün sol tarafını geçmemesi gerekir.

İkinci olarak durma noktası sınırları belirlenirken pratik yaklaşımlar bulunmaktadır. Örneğin menfez ve ana köprü arasındaki akım, bir noktada ayrılarak her iki açıklığa yönlenecektir. Köprü açıklığı menfez açıklığından büyük olduğundan büyük ihtimalle akımın önemli kısmı köprüye doğru yönlenecektir. Bu nedenle menfezin sağ sınırı köprünün sol kenarından uzak bir noktada belirlenmesi uygun olacaktır. Pratik olarak bu sınırlar için köprü ve menfeze ait akımın iletileceği açıklıklar dikkate alınarak kabul edilebilir bir durma noktası belirlenebilir.

Son olarak durma noktasının sabit bir yer olarak belirlenmesi yerine değişebileceğinin dikkate alınması uygun olacaktır. Bu belirleme farklı debiler için aynı anda analiz yapılması durumunda önemlidir. Tersine durma noktasının çok geniş aralıkta hareket edebileceği düşünülürse program çözüm için yakınsamakta zorluk çekecektir. Böyle bir durumda çakışan durma noktası aralığı azaltılmalıdır.

#### **Etkisiz Akım Alanları**

Düzenli akım analizi yapılmadan önce etkisiz akım alanlarının tanımlanması gerekir. "Geometric Data" penceresinden "Cross Section" simgesi seçilerek 5.41 kesitine ait pencere görüntülenir. Bu kesit çoklu açıklık bulunan kesitin hemen membaında bulunan kesittir. Örneğe ait etkisiz akım bölgelerinin tanımlandığı pencere Şekil 7 de gösterilmiştir.

|   | Select Ineffective Mode |         |       |                          |  |  |  |  |  |  |  |  |  |
|---|-------------------------|---------|-------|--------------------------|--|--|--|--|--|--|--|--|--|
|   | $\bigcap$ Normal        |         |       | <b>C</b> Multiple Blocks |  |  |  |  |  |  |  |  |  |
|   | <b>Start Sta</b>        | End Sta | Elev  | Permanent(y/n)           |  |  |  |  |  |  |  |  |  |
|   | υ.                      | 177.    |       | n                        |  |  |  |  |  |  |  |  |  |
| 2 | 303.                    | 420.    | 216.4 | n                        |  |  |  |  |  |  |  |  |  |
|   | 677.                    | 930.    | 216.4 | n                        |  |  |  |  |  |  |  |  |  |
|   | 1270.                   | 1850.   | 216.4 | n                        |  |  |  |  |  |  |  |  |  |
| 5 |                         |         |       |                          |  |  |  |  |  |  |  |  |  |
|   | ОК                      | Cancel  |       | <b>Defaults</b><br>Clear |  |  |  |  |  |  |  |  |  |

Şekil 7 5.41 kesitinde tanımlanan etkisiz akım bölgesi

Bu istasyonda akımın bloke edildiği dört etkisiz akım bölgesi tanımlanmıştır. Bunlar; menfez grubunun sol tarafı, menfez gurubu ile ana köprü arası, ana köprü ile yardımcı köprü arası ve yardımcı köprünün sağ tarafına yerleştirilmiştir. Çoklu açıklık analizinde etkisiz akım alanları pencerede "Multiple Block" seçeneği işaretlenerek tanımlanmalıdır. Blok yöntemi açıklıklar arası etkisiz akım alanı tanımlama imkanı sağlar. Son olarak çoklu açıklığın mansabında bulunan 5.39 kesiti içinde çoklu blok olarak etkisiz akım bölgeleri tanımlanır. Bu etkisiz akım bölgeleri Şekil 2 de yeşil oklarla gösterilmiştir.

#### **Manning n Değerleri**

Taşkın kanallarında menfez ve yardımcı köprüler bulunduğundan ana köprü yakınlarındaki Manning n değerleri yeniden düzenlenmiştir. Bu yardımcı açıklıkların inşası sırasında yoğun olarak ağaçlı bölge olan taşkın alanlarının temizlenerek akımın hem menfez gurubuna hem de yardımcı köprüye rahat girmesi sağlanır. Bu nedenle 5.41, 5.39 ve 5.33\* kesitlerinin taşkın alanlarında n değerleri yeni duruma uygun olacak şekilde düzenlenmiştir.

### **Kesitlerin Konumu**

Daha önce belirtildiği üzere menfez ve köprü yakınlarındaki kesitlerin uygun olarak yerleştirilmesi yapıya doğru olan enerji kayıplarının doğru olarak belirlenmesi için önemlidir. Bu örnekte akımın önemli kısmının ana köprü açıklığında gerçekleşeceği düşünülmüştür. Bu nedenle yüksek debi durumunda daralma ve genişleme boyları ana köprü açıklığı dikkate alınarak belirlenmiştir. Aşağıda daralma ve genişleme boyları ile katsayılarının nasıl belirlendiği açıklanmıştır.

### **Genişleme Kol Uzunluğu**

Başlangıç genişleme kol uzunluğunun tahmini için USACE tarafından açıklanan yöntem ele alınmıştır. Bu yöntem "Hydraulic Referance Manual" EK B de açıklanmıştır. İlk olarak Genişleme oranı (ER) Tablo B1 yardımı ile tahmin edilmiştir. ER nin tahmini için aşağıdaki parametreler gereklidir.

 $h = 200$ ft

B= 850-310 = 540 ft  $b/B = 200/540 = 0.36$  $S = 8$  ft/mi  $n_{\rm ob}/n_{\rm c}$ = 1.75  $L_{obs}$ = [(450-310)+(850-647)] = 170 ft

Burada b= ana köprü açıklık genişliği ft,

B= Ana köprüye doğru akımın gerçekleştiği taşkın alanı genişliği ft,

S=Eğim ft/mi,

 $n_{ob}$ = Taşkın alanı pürüzlülüğü,

 $n_c$ = Ana kanal pürüzlülüğü,

Lobs= Köprüye doğru akımın gerçekleştiği taşkın kanalı genişliği için ortalama engel kol uzunluğudur, ft.

Ana köprü açıklık genişliği b, köprü geometrik verisinden 200 feet olarak elde edilir. Ele alınan durum için taşkın kanal genişliği B, ana köprü açıklığına akımın geldiği sol durma noktasından sağ durma noktasına olan mesafedir. Bu durma noktaları değişebileceğinden genişleme boyu başlangıç hesaplamaları için 540 feet olarak alınmıştır. Ayrıca ortalama kenar engel uzunluğu L<sub>obs</sub> 170 feet olarak tahmin edilmiştir. Bu değer ana köprü sol ve sağ durma noktaları arasındaki taşkın alanı genişliğini dikkate almak için belirlenmiştir. Son olarak Tablo B1 den başlangıç genişleme oranının tahmini için b/B oranı ve kanal kolu eğimi kullanılmıştır. Tablodan ER değeri 1.3- 2.0 aralığında değişmektedir. Ortalama değer 1.7 kullanılarak genişleme kol uzunluğu Le aşağıdaki gibi hesaplanır.

 $L_e = (CR) \cdot (L_{obs}) = (1.7) \cdot (170) = 290$  ft

Ele alınan örnekte ana kanal genişleme kol uzunluğu 5.39 nolu kesitten 5.24\* kesitine kadar 778 feet olarak belirlenmiştir. Bu nedenle mansaptaki 5.39 kesitinden 290 feet mesafeye ilave kesit yerleştirilmiştir.

İlave kesit için arazi verileri kullanılabilir. Eğer bu veriler yok ise enterpolasyon yöntemi ile kesit elde edilir. Bu elde edilen kesit mevcut geometri ve topografik haritalar ile karşılaştırılmalıdır. Burada 5.39 kesitinin 290 feet mansabındaki kesit için enterpolasyon yöntemi kullanılmıştır. Bu amaçla 5.39 ve 5.24\* kesitleri arasında enterpolasyon yapılması gerekir. Ancak program mevcut bir kesit ile üretilmiş bir kesit arasında yeniden enterpolasyon yapılmasına müsaade etmemektedir. Bu nedenle 5.39 ile 5.13 kesitleri arasında enterpolasyon yapılması gerekir. Bu mesafe çok uzun olduğundan USGS

atlasından elde edilen veriler ile farklı bir yaklaşım geliştirilmiştir. Bu atlastan 5.29 kesitine ait veriler girilerek yeni bir kesit elde edilmiş ve sonra 5.39 ile 5.29 arasında enterpolasyon yapılmıştır.

Enterpolasyon işlemleri "Geometric Data" penceresinde "Cross Section" simgesi ve "Option" ve daha sonra "Add a New Cross Section" menüleri yardımı ile yapılır. 5.29 nolu kesiti için yeni geometrik veriler girilir ve mansap istasyonuna olan kol uzunluğu için 5.29 dan 5.13\* kesitleri arası alınır. Araya 5.29 nolu kesit eklendiğinden 5.39 nolu kesite ait mevcut kol uzunlukları LOB, Ana kanal ve ROB için sırasıyla 320, 500 ve 580 feet olarak düzenlenir. Daha sonra "Geometric Data" penceresinde "Tools", "XS Interpolation Between 2 XS's" düğmeleri seçilir. Üst kesit no 5.39 seçildiğinde alt istasyon olarak 5.29 tanımlanmış olur. Maksimum mesafe 100 feet olarak tanımlanarak enterpolasyon gerçekleştirilir. Bu durumda 5.39 ile 5.29 kesitleri arasında 100 er feet aralıklar ile 4 yeni kesit elde edilir. Üretilen 5.37\*, 5.35\* ve 5.31\* kesitler silinerek program tarafından kol uzunluğu otomatik olarak ayarlanır. Bu durumda üretilen 5.33\* kesiti 5.39 kesitinin mansabında 300 feet uzaklığa uygun başlangıç mesafesine yerleşmiş olur.

#### **Daralma Kol Uzunluğu**

Daralma boyu için başlangıç değerinin tahmini, genişleme boyu için kullanılan yönteme benzer. Tablo B2 de yer alan daralma boyu aralığı için CR değeri 0.8-1.4 aralığında değiştiği görülmektedir. Başlangıç değeri olarak ortalama değer 1.1 seçilerek daralma boy uzunluğu L, aşağıdaki gibi hesaplanır:

 $L_c = (CR) \cdot (L_{obs}) = (1.1) \cdot (170) = 190$  ft

Ele alınan örnekte daralma boyu 5.49\* ile 5.41 nolu kesitler arasındaki mesafe olan 478 feet dir. Bu nedenle yeni kesit 5.41 kesitinin memba tarafında 170 feet uzaklığa yerleştirilmiştir. Bu kesite ait veriler USGS atlasından alınmış ve 5.44 nolu istasyon olarak isimlendirilmiştir. Bu kesit 5.41 kesitinin 170 feet memba tarafına daralma boyunu dikkate alacak şekilde yerleştirilmiştir. Son olarak 5.61 kesitine ait kol uzunluğu yeni kesitin konumu dikkate alınarak yeniden ayarlanmıştır.

#### **Genişleme ve Daralma Katsayıları**

Genişleme ve daralma katsayıları program tarafından, akım kesit alanlarının değiştiği yerde meydana gelen kayıpları hesaplama için kullanılır. Köprü ve menfez açıklıkları civarında genişleme ve daralma kayıpları sırasıyla 0.5 ve 0.3 olarak alınır. Bu değerler köprü ve ani geçiş durumlarında kullanılan katsayı aralıklarıdır. Nehir kolları arasında kalan alanlara ait genişleme ve daralma katsayıları 0.3 ve 0.1 olarak alınır. Tüm bu değerler başlangıç tahmininde kullanılır ve hesaplanan su yüzüne etkisi gözden geçirilmelidir.

Genişleme ve daralma boyları yeniden düzenlenip katsayılar belirlendikten sonra geometri dosyası "Culvert Group + Relief Bridge." İsmiyle kaydedilir. Daha sonra plan dosyası yeni bir isimle "Modified

Conditions" olarak kaydedilir. Bu yeni dosya kaydedildikten sonra tek açıklıklı köprü içeren örnek 2 ye ait sonuçlar ile çok açıklıklı kesite ait sonuçlar karşılaştırılabilir. Son olarak düzenlenen geometrik plan, "Geometric Data" penceresinde "Tables" ve "Reach Lenghts" menüsü yardımı ile görüntülenebilir. Bu tablo Şekil 8 de verilmiştir. Benzer şekilde katsayılar "Coefficients" menüsünden görüntülenebilir.

#### **Akım Analizi**

Geometrik veriler girildikten sonra düzenli akım veri dosyası oluşturulur. Program ana penceresinde "Edit" ve "Steady Flow Data" menüleri seçilir. Hesaplamalarda kullanılacak profil sayısı 3 olarak seçilerek debiler 5000, 10000 ve 14000 cfs olarak kaydedilir. Daha sonra mansap sınır şartı olarak 209.5, 210.5 ve 211.8 girilir. Bu düzenli akım verileri Örnek 5 deki akıma ait değerlerin aynısıdır.

Daha sonra program ana penceresinde "Run" ve "Steady Flow Analysis" menüleri seçilerek analiz gerçekleştirilir. Plana ait kısa ID "Mult Open" yazılarak kritik altı akım rejimi seçilir, "Compute" düğmesi ile program çalıştırılır.

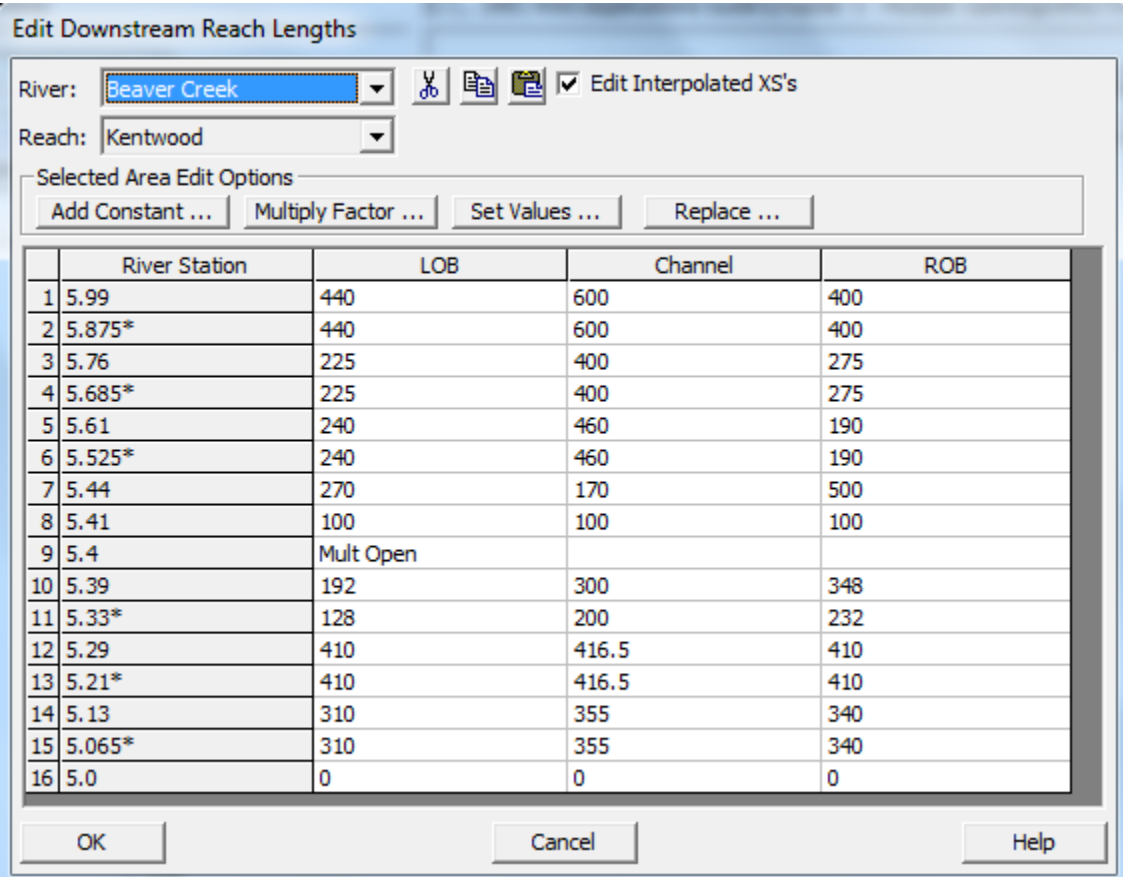

Şekil 8 Düzenlenmiş plana ait kol uzunlukları

#### **Çoklu Açıklık Çıktı Analizi**

Bu örnekte ele alınan aynı kesitte çoklu açıklık bulunması durumunda HEC-RAS ile analiz açıklanmış ve sonuçları ele alınmıştır. Burada genişleme ve daralma boy uzunlukları, su yüzü profilleri ve çoklu açıklık profil tablosu ele alınacaktır.

#### **Kesit Yerleştirmelerinin Değerlendirilmesi**

Analiz gerçekleştirildikten sonra genişleme ve daralma boyları USACE de verilen regresyon denklemleri sonuçları ile karşılaştırılmıştır. Bu genişleme boyları köprü ana açıklıkları için ve yüksek debi durumlarında elde edilmiştir. Bu nedenle ele alınan örnek için regresyon denklemi ile belirlenen uzunluklar kabul edilebilir değildir. Ortaya çıkan en önemli problem hesaplanan daralma boyunun genişleme boyundan daha uzun olmasıdır. Bu kabul edilebilir bir sonuç olmayıp genelde daralma boyu genişleme boyundan daha kısa mesafedir. Ele alınan örneğe ait veriler regresyon denkleminin geliştirilmesinde kullanılan veri sınırlarının dışında yer almaktadır. Farklı kaynaklardan elde edilen denklemlere ait sonuçlarda uygun sonuçlar vermemiştir. Regresyon denklemleri tek açıklıklı köprülere ait veriler kullanılarak geliştirilmiştir. Bu nedenle çok açıklıklı problemlerde kullanılması uygun değildir. Bu denklemlerle elde edilen sonuçların uygunluğu mühendislik tecrübeleriyle dikkatlice değerlendirilmelidir.

Bu örnekte başlangıçta tahmin edilen kol uzunlukları son analiz için kullanılmıştır. Bu kol uzunlukları belirlenirken an köprüye ait genişleme ve daralma oranları dikkate alınmış ve uygun sonuçlar verdiği belirlenmiştir. Bu problemde ele alınan kol uzunlukları Örnek 5 de belirlenen değerlere göre daha kısa olduğu görülmektedir. Çoklu açıklıklarda akım tek açıklıklardaki gibi uzun daralma ve genişleme boyları gözlenmez.

#### **Su Yüzü Profilleri**

Program ana penceresinde "View" ve "Water Surface Profile" menüleri kullanılarak Şekil 9 daki pencere görüntülenir. Şekil de 5000, 10000 ve 14000 cfs debilerine ait profiller görülmektedir. Çoklu açıklık yakınlarında profiller büyütüldüğünde yüksek debide dahi su yüzünün köprü yo üstünden aşmadığı görülmekte, bu durumun menfez ve yardımcı köprünün amacı gerçekleştirdiğini göstermektedir.

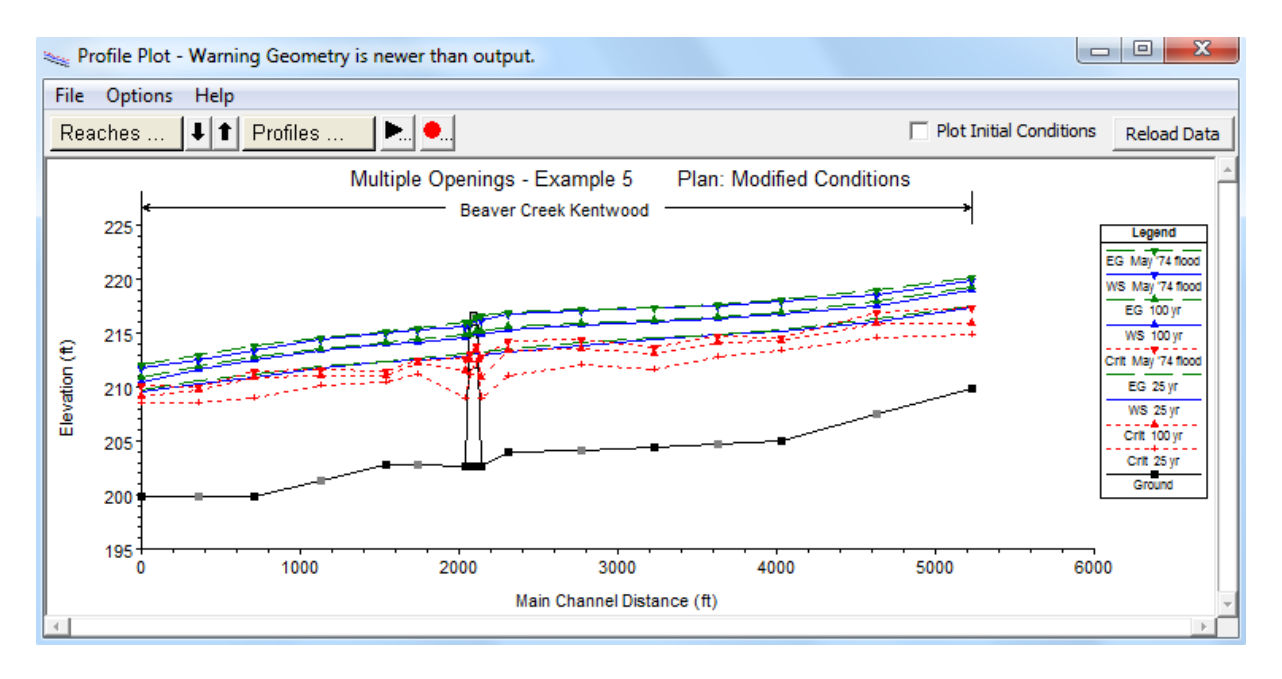

Şekil 9 Yeniden düzenlenmiş açıklıklarda su yüzü profilleri

#### **Çoklu Açıklık Profil Tablosu**

Çoklu açıklık profil tablosunu görüntülemek için program ana penceresinde "View", "Profile Table, Std Tables" menüsünde "Multiple Opening" düğmesi seçilir. Bu durumda Şekil 10 da görülen pencere aktif hale gelir.

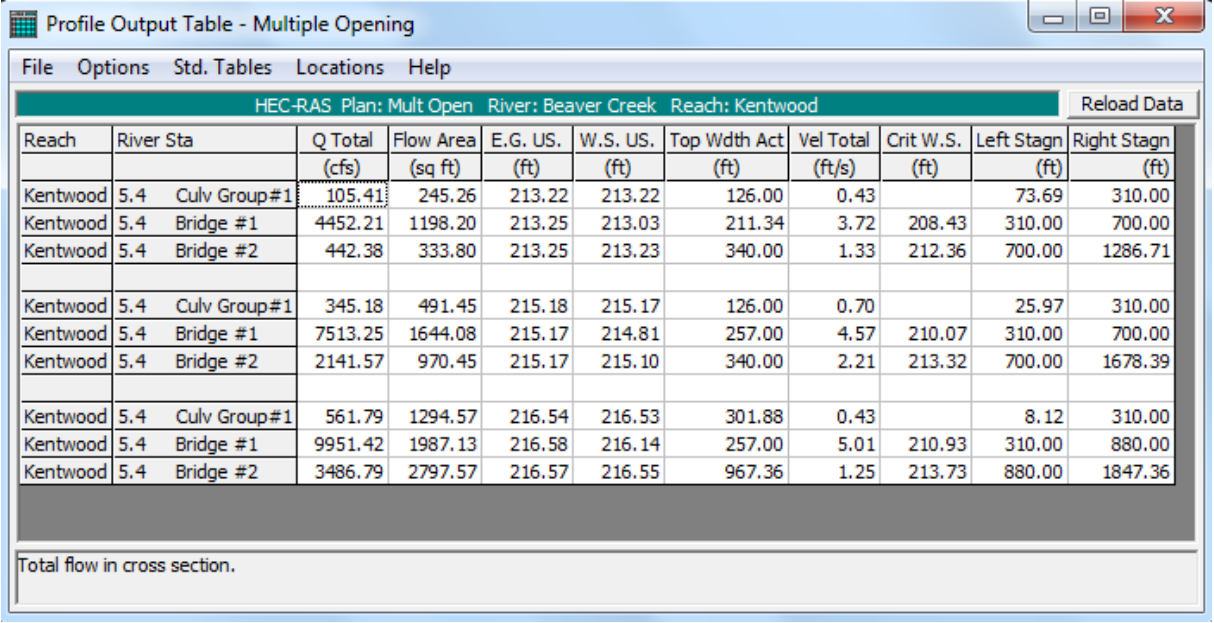

### Şekil 10 Çoklu açıklık profil tablosu

Şekilde görüleceği üzere tablo satırları her biri farklı akım profillerini göstermek üzere 3 guruba bölünmüştür. İlk 3 satır ilk akım profili 5000 cfs, ikinci gurup 10000 cfs akıma ait ve son gurup 14000 cfs e ait bilgileri içermektedir. Tabloda ikinci sütunda kesit no ve açıklık türleri girilen sırada

gösterilmektedir. Tabloda üçüncü sütunda her bir açıklıktan geçen toplam debi verilmiştir. Örneğin ilk akım profili için (5000 cfs) menfezden geçen debi 106.36 cfs, ana köprü açıklığından geçen debi 4451.61 cfs ve yardımcı köprü açıklığından geçen debi 442.03 cfs olup bunların toplamı 5000 cfs e eşittir.

Tablodaki beşinci kolanda her bir açıklığa ait memba enerji çizgisi yüksekliği verilmiştir. Çoklu açıklık analizinde program her bir açıklıktaki enerji yüksekliklerini eşitlemek için tekrarlı bir yöntem izler. Bu amaçla program başlangıçta her bir açıklık için debi dağılımı yapar ve bu açıklıklara ait enerji çizgisi yüksekliklerini hesaplar. Eğer bu hesaplanan değerler kabul edilen tolerans sınır (0.05 ft) içerisinde ise program sonlandırılır. Eğer her bir açıklık için hesaplanan enerji yükseklikleri tanımlanan tolerans sınırı içerisinde değilse yeni bir tahmini debi dağılımı yaparak maksimum 30 denemeye kadar işlemler tekrarlanır. Debi dağılımı için durma noktasının sınırları kullanılır.

Hesaplanan enerji çizgisi yükseklikleri incelendiğinde her üç profile ait enerji yükseklikleri tanımlanan 0.05 ft lik tolerans sınırı içerisinde yer almaktadır. Hesaplanan bu enerji çizgisi yüksekliklerinden hız yükseklikleri çıkartılarak her bir açıklığa ait memba su yüzü yükseklikleri program tarafından belirlenir. Hesaplanan u su yüzü yükseklikleri altıncı sütunda verilmiştir.

Son olarak çoklu açıklık tablosunun son iki kolonunda her bir açıklık için hesaplanan sol ve sağ durma noktası verilmiştir. Bu durma noktaları program tarafından memba enerji çizgilerini dengelemek için belirlenen akımın dağıldığı sınırları göstermektedir. Ele alınan ilk profilde menfez açıklığına ait bu sınırlara ait X koordinatları 73.66 ile 310feet arasında ana köprü için 310 ile 700feet arasında ve yardımcı köprü için 700 ile 1287feet arasında belirlenmiştir.

Menfez için sol durma noktası 73.61feettir. Bu değer menfez su yüksekliği 213.22 değerinin kesitin sol tarafındaki X koordinatını kestiği noktadır. Menfezin sağ durma noktası 310feet olarak belirlenmiştir. Memba enerji çizgisi yüksekliğini dengelemek için program menfeze doğru 73.61 ile 310 istasyonları arasındaki gereken akımı hesaplar.

Benzer şekilde ilk akım profili için program ana köprü açıklığına doğru olan akımı X koordinatının 310 ila 700feet aralığında ve yardımcı köprü için 700 ile 1287feet aralığında belirlemiştir. X koordinatının 1287 değeri yardımcı köprüye ait su yüzü yüksekliği olan 213.25 değerinin kesitin sağ tarafı ile kesiştiği yerdir.

Üçüncü profile ait sol ve sağ durma noktaları incelendiğinde menfez ile ana köprü arasındaki durma noktası 310feet olup başlangıç değer olan 390feet den farklıdır. Açıklıklara ait memba enerji çizgisi yüksekliklerini dengelemek için yüksek debi durumunda toplam akımın önemli bir kısmı ana köprü açıklığına doğru yönlenmek durumundadır. Benzer şekilde menfez sol durma noktası ve yardımcı köprü sağ durma noktası değişerek yüksek su seviyesi kesit sınırlarına yaklaşmıştır.

## Prof. Dr. Mehmet ARDIÇLIOĞLU

Çoklu açıklık profil tablosu akıma ait toplam kesit alanı, etkin akımın toplam su yüzü genişliği gibi ilave bilgiler vermektedir. Tabloda seçilen kolona ait açıklayıcı bilgi tablonun alt tarafında bulunan kutucukta görülebilmektedir.

Daha önce belirtildiği üzere çoklu açıklık profil tablosunda görülen enerji çizgisi yüksekliği her bir açıklığa ait memba enerji yüksekliğidir. Program bir boyutlu model olduğu için memba tarafında sadece bir enerji çizgisi yükseklik değeri hesaplamak zorundadır. Bu amaçla program debi ağırlıklı memba enerji seviyesi hesaplar. Böylece ortalama enerji yüksekliği kullanılarak tüm kesite ait memba su yüzü yükseklik değeri hesaplanır. Memba kesitinde sonuç olarak kullanılan enerji çizgisi ve su yüzü yüksekliğini incelemek için program ana penceresinde "View", "Detailed Output Tables", "Type" ve "Cross Section" düğmeleri seçilir. Açılan pencerede üçüncü profile ait 5.41 kesiti (memba kesiti) görülmektedir Şekil 11.

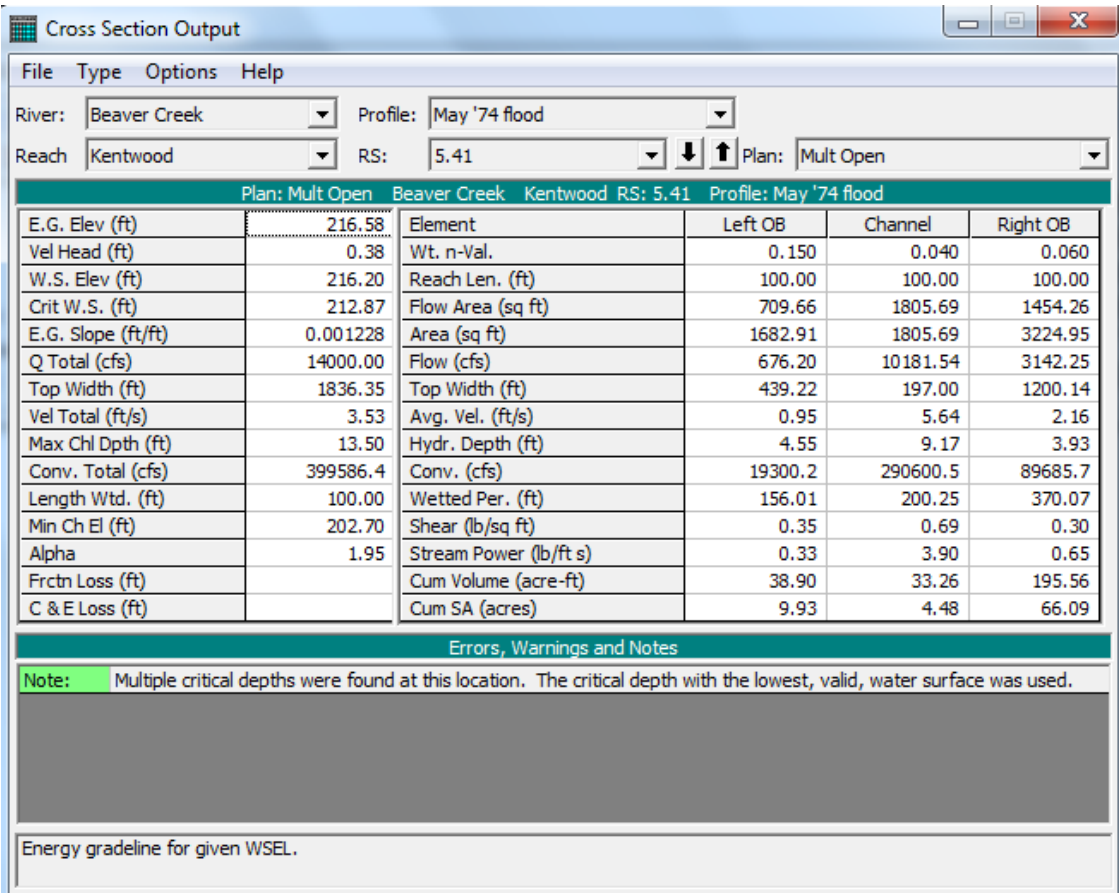

### Şekil 11 Üçüncü profile ait 5.41 kesit tablosu

Üçüncü akım profiline ait hesaplanan memba enerji yükseklikleri menfez, ana köprü ve yardımcı köprü için Şekil 10 daki tablodan görüleceği üzere sırasıyla 216.55, 216.58 ve 216.57 olarak hesaplanmıştır. Yukarda belirtildiği üzere program memba kesitinde sadece bir enerji yükseklik değerini kullanmaktadır. 5.41 kesitine ait debi ağırlıklı memba enerji çizgisi yüksekliği Şekil 11 de

görüleceği üzere 216.58 feet tir. Şekil 10 da verilen tabloda görüleceği üzere her bir açıklığa ait memba su yüzü yükseklik değerleri de sırasıyla 216.54, 216.14 ve 216.54 feet olarak hesaplanmıştır. Fakat program memba kesitinde sadece bir yükseklik değerini kullanabilir. Bu su yüzü yükseklik değerinin hesaplanması için program ortalama enerji yükseklik değerinden tüm kesite ait hesaplanan ortalama hız yükseklik değeri olan 0.38feeti çıkararak memba su yüzü yüksekliğini Şekil 11 de görüleceği üzere 216.20feet olarak belirler. Köprüdeki gerçek su yüzü yüksekliği çoklu açıklık profil tablosundaki (Şekil 10) değere daha yakın olacaktır.

Analizde son olarak memba ve mansap kesitlerine ait sol, ana ve sağ kanallardaki üç açıklığa ait debi dağılımları karşılaştırılacaktır. Şekil 10 da verilen çoklu açıklık profil tablosunda üçüncü profile ait sol ana ve sağ kanal debileri sırasıyla 565.97, 9953.35 ve 3480.69cfs olarak belirlenmiştir. Menfez sol taşkın kanalında, ana köprü ana kanalda ve yardımcı köprü sol taşkın kanalında olduğundan bu akım değerleri 5.41 ve 5.39 kesitlerine ait sol, ana kanal ve sağ taşkın kanallarındaki debilere yakın olacaktır. Şekil 11 de görüleceği üzere üçüncü profile ait LOB, ana kanal ve ROB debileri sırasıyla 676.04, 10182.80 ve 3141.15cfs dir. Benzer şekilde 5.39 kesitine ait bu debiler; 705.59, 9931.64 ve 3362.77cfs dir. Bu debi dağılımları yapıların bulunduğu kesite ait debi dağılımlarına yakın olmaktadır.

Şekil 12 de üçüncü profile ait çok açıklık ve tek açıklık (sadece ana köprü) durumlarına ait su yüzü profillerinin karşılaştırılması yapılmıştır. Bu amaçla program ana penceresinde "View" menüsünde "Water Surface Profiles" menüsü seçilir. Açılan pencerede "Option" ve "Plan" menüleri seçilerek her iki plan seçeneği işaretlenir. Pencerede "Profiles" düğmesi yardımı ile üçüncü profil seçilerek Şekil 12 de görülen grafik elde edilir. Şekilden açıkça görüleceği üzere ilave menfez ve köprü durumunda memba su yüzü yüksekliği düşmekte savak akımı oluşmamaktadır.

Analiz gerçekleştirildikten sonra menfez ve yardımcı köprüye ait akım özellikleri incelenebilir. Gerektiğinde suyun yol dolgusu üzerinden aşmaması için bu açıklıklara ait ölçüler değiştirilerek farklı alternatif durumlar göz önüne alınabilir. Sonuçları tablo şeklinde karşılaştırmak için program ana penceresinde "View", "Profile Summary Table" ve "Standart Table" ve "Standart Table 1" menüleri seçilir. Açılan pencerede "Option" ve "Plan" menülerinden her iki plana ait kutucuk işaretlenerek Şekil 13 de görülen pencere açılır.

Tablodaki değerler karşılaştırılarak herhangi bir değişiklik yapılıp yapılmayacağına karar verilebilir. Örneğin 541 kesitindeki su yüzü yüksekliği değişimi 1.23feet tir (217.43 den 216.20feet e). Bu değerler yardımı ile gereken ilave değişimlere karar verilebilir.

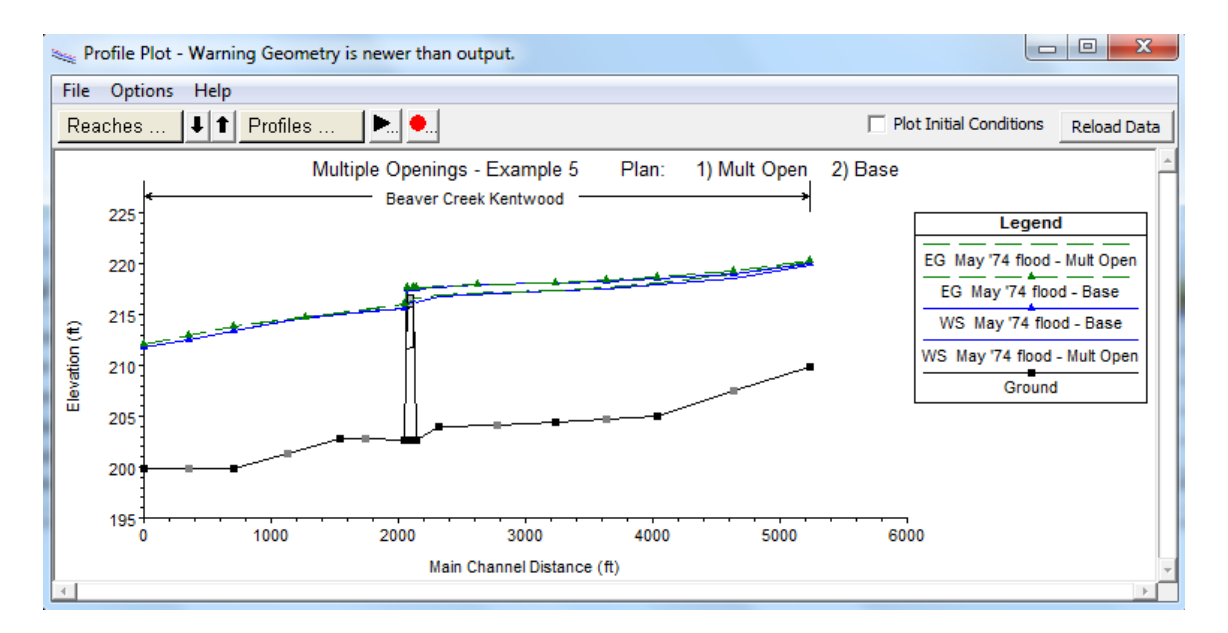

Şekil 12 Üçüncü profile ait tek ve çoklu açıklık su yüzü profillerinin karşılaştırılması

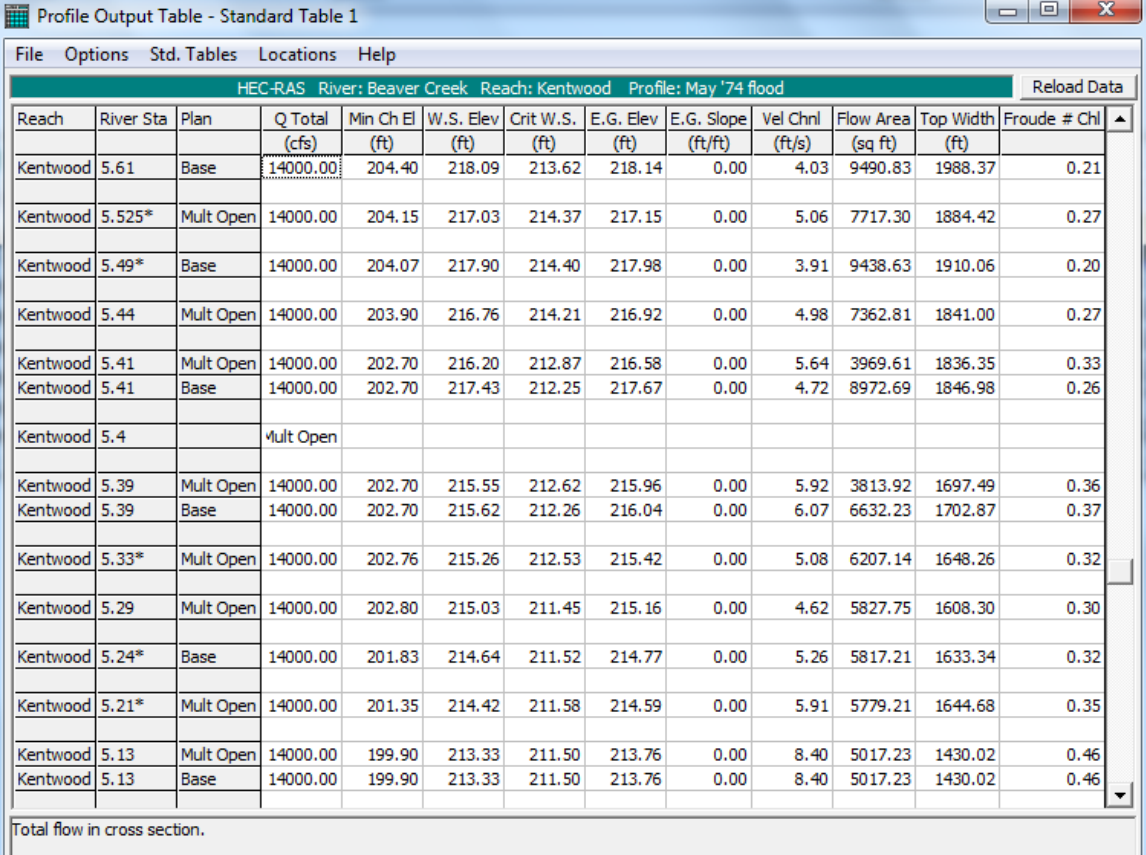

Şekil 13 Üçüncü profil tek ve çok açıklık standart hesap tablosu

#### **Örnek 11**

#### **Çoklu Planlar**

Bu örnekte çoklu planlarla çalışma ele alınmıştır. Her nehir hidroliği uygulaması bu uygulama ile ilgili dosyalar ve bir projeden oluşur. Proje bir veya birden fazla plana sahip olabilir. Her plan projeye ait özel dosyalardan oluşur. Bu nedenle her plan ele alınan bir durumu veya projeye ait analiz sonuçlarını gösterir.

Bu örnekte ilk olarak proje ve planların bileşenleri ele alınacaktır. Örnekte özellikle nehrin mevcut geometrisi dikkate alınarak çoklu planların kullanımı gösterilecek ve geometride gerekli değişimler yapılarak analiz gerçekleştirilecektir. Bu örneğe ait veri dosyalarını açmak için "File" ve "Open Project" menüsü yardımı ile HEC-RAS uygulamalarının kaydedildiği klasöre gidilerek "Steady Flow" alt klasöründen "Napa Cr. Bridge Project – Example 7." isimli dosya seçilir. Bu örneğe ait veri dosyaları aşağıdaki gibidir.

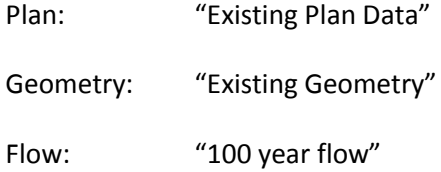

#### **Projenin Elemanları**

Bir proje yeni bir modelin geliştirilmesi için analizlerde kullanılacak belirli değişkenleri içeren birçok dosyanın birleşmesinden meydana gelir. Projeyi oluşturacak dosyalar Tablo 1 de listelenmiştir. Tabloda listelenmiş her bir dosyaya ait, dosya türü, uzantısı ve dosyanın oluşturulma şekli belirtilmiştir.

#### Tablo 1 Proje dosyaları

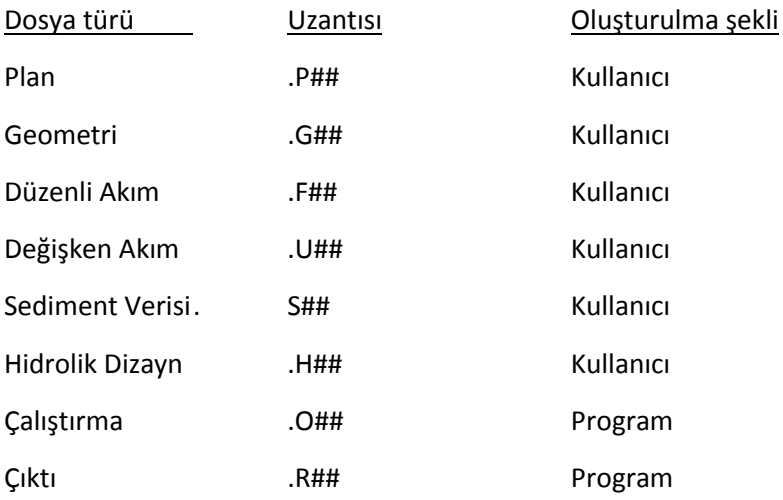

Dosya türü oluşturulduğunda program, uzantıları 01. den başlayarak artan numara ile sıralar. Çalışma ve çıktı dosyalarına ait uzantı numaraları programın kullandığı planlara ait uzantı numaraları ile aynı olacaktır.

Proje varsayılan bazı parametreleri dikkate alır. Bu parametreler birim sistemi (İngiliz veya SI), daralma ve genişleme katsayılarıdır. Bu değişkenler program ara yüzünde istenildiğinde değiştirilebilir.

#### **Bir Planın Elemanları**

Bir proje bir veya birden fazla plandan oluşur. Her bir plan; kısa açıklama bilgisi, planla ilgili bir takım dosyalar ve analiz için tanımlanan çalışma seçeneklerini içerir. Bu üç bileşen aşağıda açıklanmıştır.

Kısa açıklama bilgisi *Düzenli Akım Analiz* penceresinde tanımlanır. Bu açıklama çıktılar incelenirken görüntülenir. Çoklu plana ait çıktılar incelenirken bu çıktıların hangi plana ait olduğu tanımlanır. Bu açıklama bilgisi değiştirilirse çıktıların değişikliği yansıtması için söz konusu plan yeniden çalıştırılır.

Planın ana fonksiyonu bir gurup dosyayı birleştirmektir. Plan her bir dosya türüne ait bir dosya uzantısı içerir. Bu örnekte 2 geometri dosyası ve bir düzenli akım dosyası bulunmaktadır. İlk geometri dosyası nehir koluna ait mevcut durumu tanımlamak için oluşturulmuş ve ".G01" uzantısına sahiptir. İkinci geometri dosyası aynı nehir kolunda planlanan yeni bir köprü geometrisini içermekte ve ".G02" uzantısına sahiptir. Uzantısı ".F01" olan 100 yıl tekerrür periyotlu akımı içeren düzenli akım dosyası oluşturulmuştur.

Bu projede aynı debi durumunda mevcut geometri ve düzenlenen geometriye ait sonuçların karşılaştırılması amaçlanmıştır. Bu nedenle iki plan dosyası oluşturulmuştur. İlk plan mevcut geometri dosyası (.G01) ve 100 yıl tekerrürlü düzenli akım verisinden (.F01) oluşturulmuştur. İkinci plan düzenlenen geometri dosyası (.G02) ve 100 yıl tekerrürlü düzenli akım verisinden (.F01) oluşturulmuştur. Böylece aynı bilgileri içeren ikinci bir düzenli akım dosyasına ihtiyaç duyulmamıştır. Her iki plan çalıştırıldıktan sonra ilk plana ait çıktı dosyası (.O01) ve ikinci plana ait çıktı dosyası (.O02) hem grafik olarak hem tablo şeklinde kolaylıkla karşılaştırılabilir. Bu durum ilerde açıklanacaktır.

Son olarak plan, analiz sırasında tanımlanan modelleme seçeneğine ait bir açıklama içerir. Bu modelleme seçeneği hesaplamalardaki maksimum toleransı, maksimum iterasyon sayısını, çıkış veri seviyesini, sürtünme eğimi yöntemi vb. bilgileri içerir. Bu modelleme seçeneği isteğe bağlı düzenlenebilir.

#### **Mevcut Durumun Analizi**

Bu bölümde çoklu plan oluşturulması ve çıktılarının analizi ele alınacaktır. Örneğe ait geometri dosyası ve düzenli akım veri dosyasının oluşturulması aşağıda açıklanmıştır.

#### **Mevcut Geometri**

Napa Creek e (Napa deresine) ait mevcut geometrinin tanımlanması için bir dosya oluşturulmuştur. Bu dere kolu sonradan yapılmış olup dört köprü geçişi içermektedir. Nehrin şemasını görüntülemek için program ana penceresinde "Edit" ve "Geometric Data" menüleri seçilir. Bu durumda Şekil 1 de verilen nehir koluna ait şema görüntülenir.

Nehir kolunda 84 kesit tanımlanmıştır. Her bir kesite ait bilgi ve görüntüler geometrik veri penceresinde "Cross Section" simgesi ile incelenebilir. Her bir kesite ait bilgiler; X ve Y koordinatları, mansap kol uzunlukları, Manning n değerleri, ana kanal kenar sınırları, daralma ve genişleme katsayılarından oluşur.

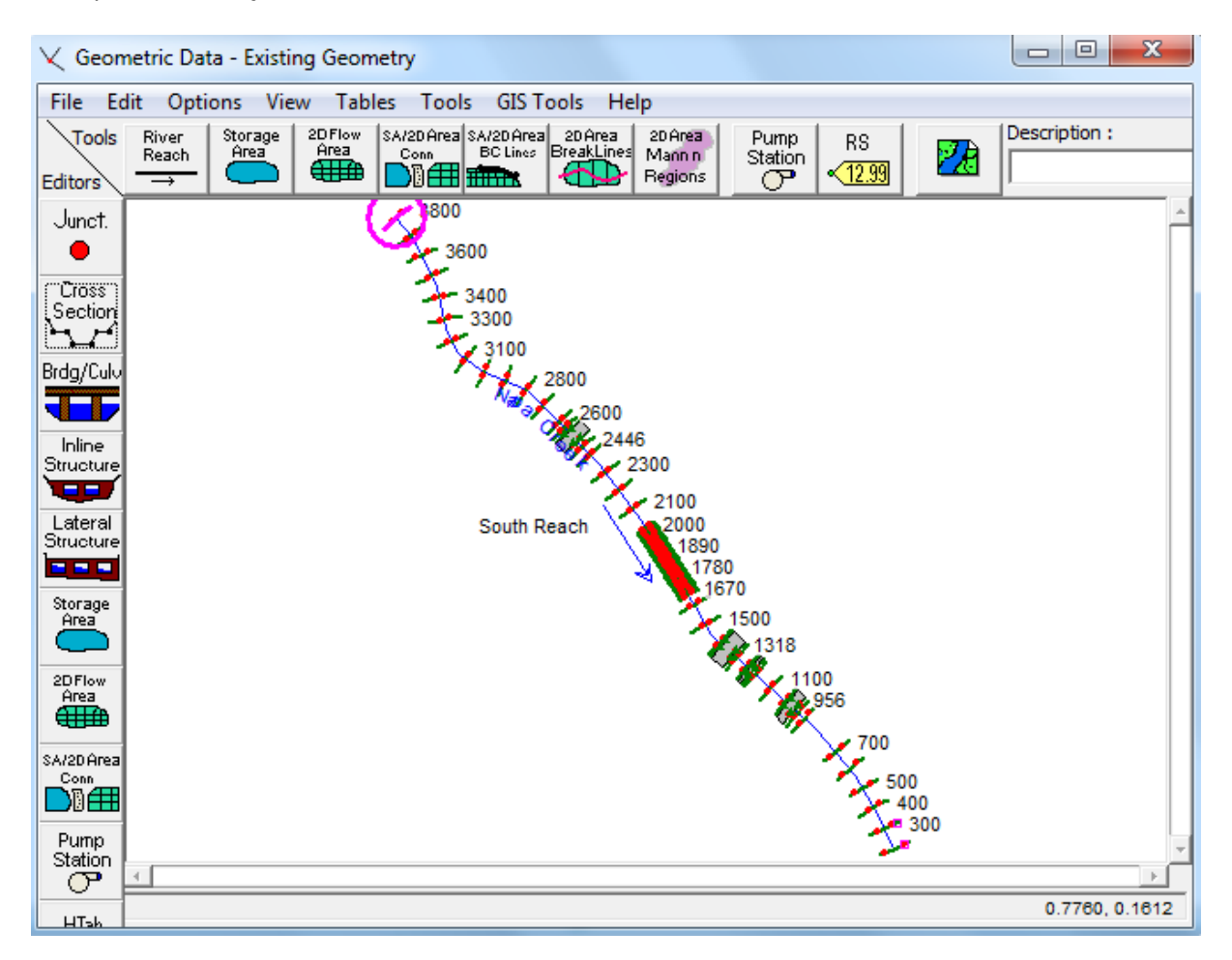

#### Şekil 1 Napa deresi plan görünümü

İlave olarak 200 ve 300 kesitlerinin sol tarafına bir sedde yerleştirilmiş ve 956, 1002; 1208, 1229; 1318, 1383; 2484, 2540 kesitlerinde etkisiz akım alanları tanımlanmıştır. Bu dört gurup etkisiz akım

alanı nehir kolunda bulunan mevcut dört köprü için oluşturulmuştur. Ayrıca her bir köprü için genişleme ve daralma katsayıları "Hydraulic Reference Manual" ekinde bulunan (Appendix B) Tablo B1 ve B2 yardımıyla belirlenmiştir.

Bu projede 2512 kesitinde bulunan köprü yapısının yeniden konumlanması ele alınmıştır. Mevcut köprünün görüntülenmesi için "Geometric Data" dosyasında "Bridge/Culvert" simgesi ve 2512 nolu kesit seçilmiştir. Bu durumda Şekil 2 de verilen 2512 kesitindeki Seminary Street Bridge görüntülenmiştir.

Köprü gövde ve yol bilgileri pencerenin sol tarafında bulunan "Deck/Roadway" simgesi seçilerek girilir. "Bridge Modeling Approach" simgesi yardımıyla istenilen modelleme yaklaşımı seçilir. Bu adımlar nehir kolunda bulunan diğer üç köprü içinde benzer şekilde gerçekleştirilir.

Tüm geometrik veriler girildikten sonra geometri dosyası kaydedilir. Bu işlem geometrik veri giriş penceresinde "File" ve "Save Geometry Data as" menüler seçilerek "Existing Geometry" ismi girilerek gerçekleştirilir.

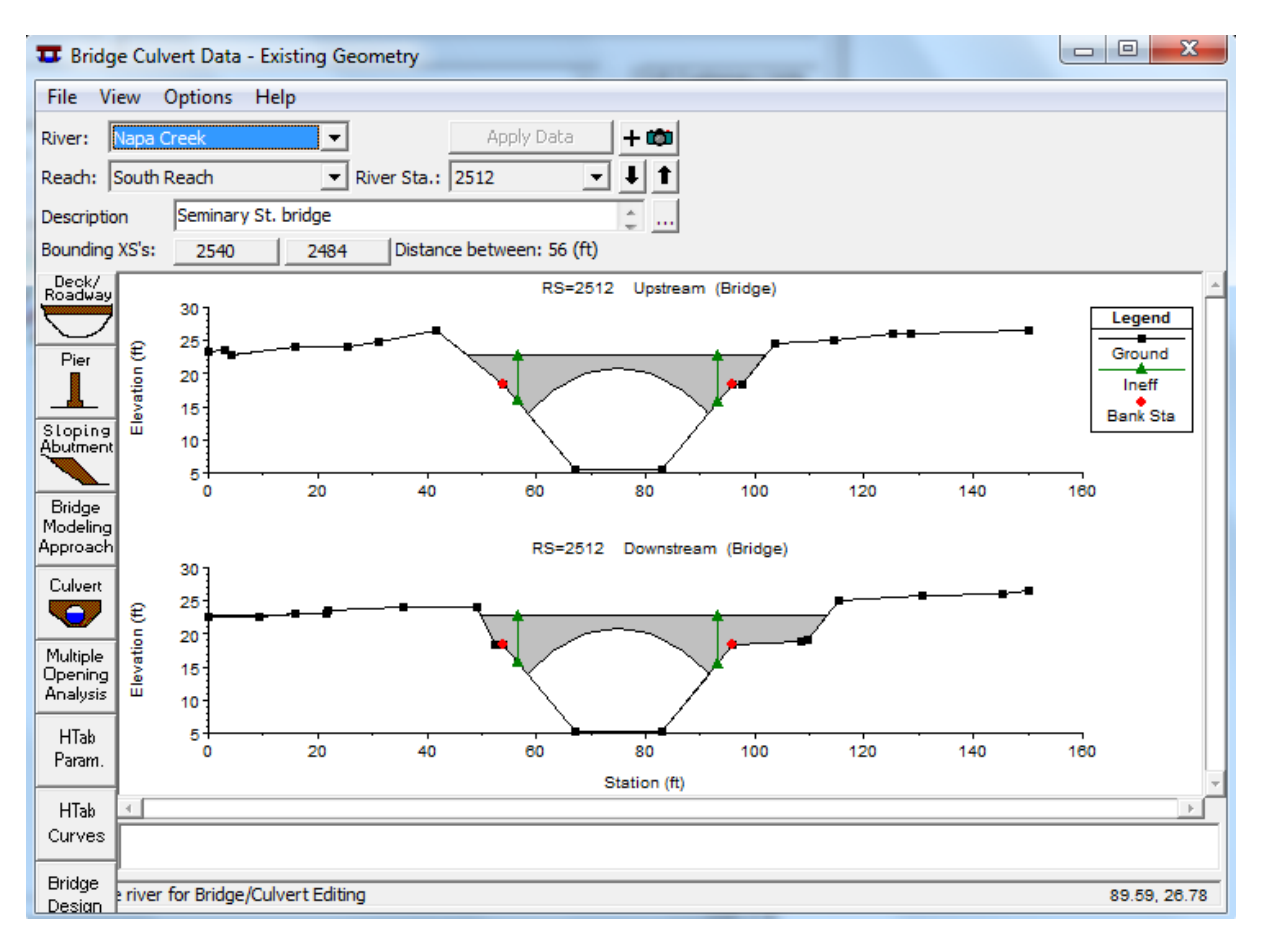

Şekil 3 Gövde ve yol veri giriş penceresi

#### **Düzenli Akım Verisi**

Bir sonraki adım düzenli akım dosyasının oluşturulmasıdır. Bu dosyanın oluşturulması için program ana penceresinde "Edit" ve "Steady Flow Data" menüleri seçilir. Bu durumda Şekil 3 de görülen pencere açılır. Bu örnekte nehir kolu "South Reach" 1 akım profili (debi) ile analiz edilmiştir: Yüz yılda bir olma ihtimalli debi 4070 cfs şeklinde memba kesiti (3800 nolu kesit) için tanımlanmıştır. Mansap sınır şartı olarak bilinen su yüzü yüksekliği 13 feet olarak sınır şartı simgesi seçilerek girilmiştir. Son olarak düzenli akım verisi kaydedilmiştir. Bu amaçla düzenli akım veri penceresinde "File" ve "Save Flow Data As" menüleri seçilmiş ve dosya ismi "100 year flow" olarak girilerek pencere kapatılmıştır.

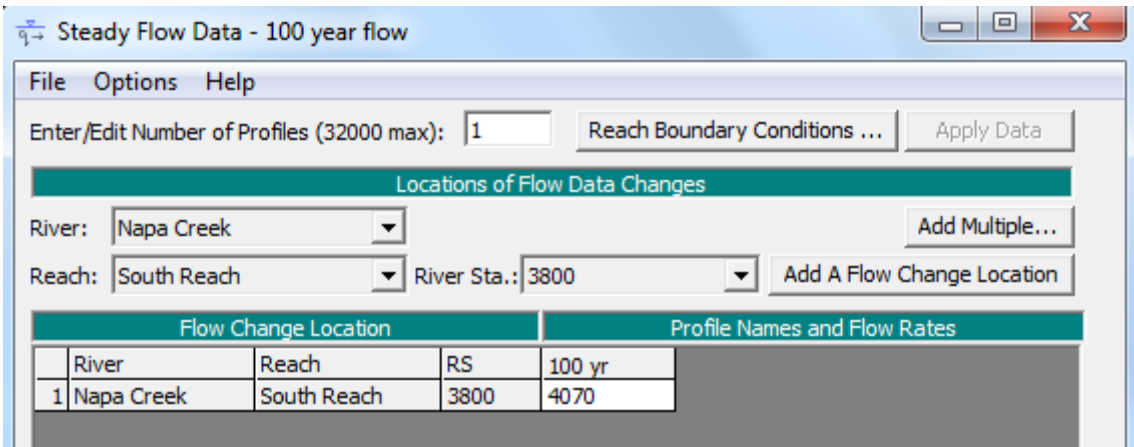

Şekil 3 Düzenli akım veri penceresi

#### **Plan Mevcut Durumu**

Geometrik veri ve düzenli akım veri dosyaları girilip kaydedildikten sonra bu iki dosya ile bir plan oluşturulur. Bu amaçla program an penceresinde "Run" ve "Steady Flow Analysis" menüleri seçilir. Bu durumda Şekil 4 de görülen düzenli akım analiz penceresi açılır. "Short ID" kutusuna kısa açıklama bilgisi olarak "Existing" girilir. Geometri dosyası kutucuğun sağ tarafında bulunan aşağı ok yardımı ile "Existing Geometry" ve düzenli akım dosyası "100 year flow" olarak seçilir. Akım rejimi olarak kritik altı rejim "Subcritical" seçilerek "File" Menüsünde "Save Plan As" menüleri yardımı ile plan dosyası "Existing Plan Data" ismiyle kaydedilir. Bu plan dosyası ilk oluşturulan dosya olduğundan ".P01" uzantısına sahip olacaktır.

Plan dosyası kaydedildikten sonra "Compute" düğmesi seçilerek program çalıştırılır. Bu durumda çalışma dosyasının uzantısı ".R01" ve çıktı dosyasının uzantısı ".O01" olacaktır.

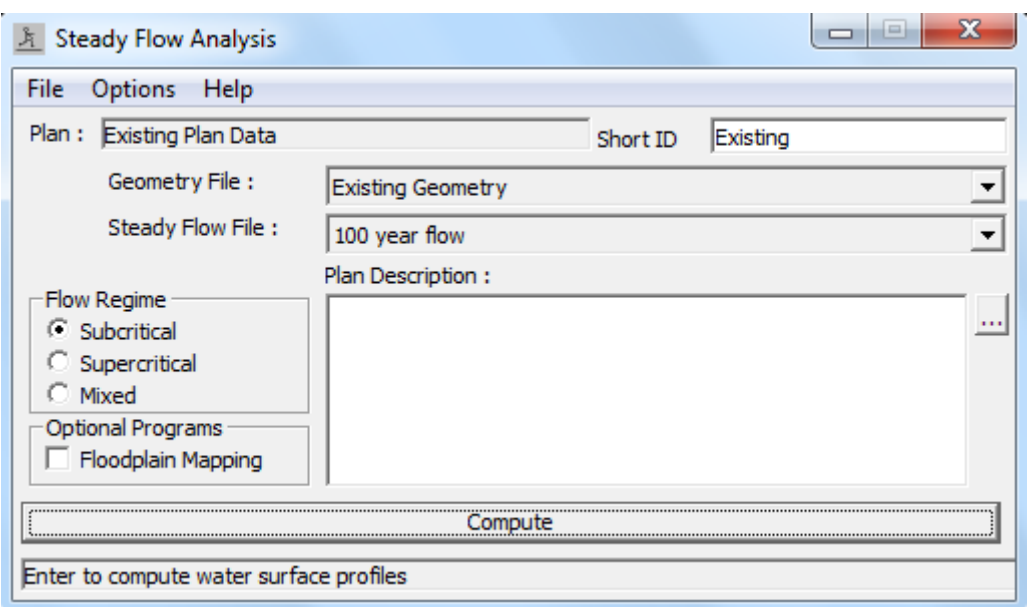

Şekil 4 Mevcut duruma ait düzenli akım analiz penceresi

#### **Mevcut Durum Çıktıları**

Mevcut durum çıktılarının değerlendirmesi nehir koluna ait profilin incelenmesi ile sınırlı olacaktır. Daha detaylı analiz sonraki bölümde açıklanacağı üzere mevcut durum ile hedeflenen durum çıktıları karşılaştırılarak gerçekleştirilecektir. Nehir kolundaki su yüzü profilini görüntülemek için program ana

penceresinde simgesi seçilir. Bu durumda Şekil 5 de görülen pencere açılır. Profil penceresinin başlığında ilk olarak projenin adı "Napa Cr. Bridge Project – Example 7" şeklinde görülür. Başlığın ikinci bölümünde plan dosyasının adı "Existing Plan Data" ve son olarak geometri ve akım dosyaları görüntülenir.

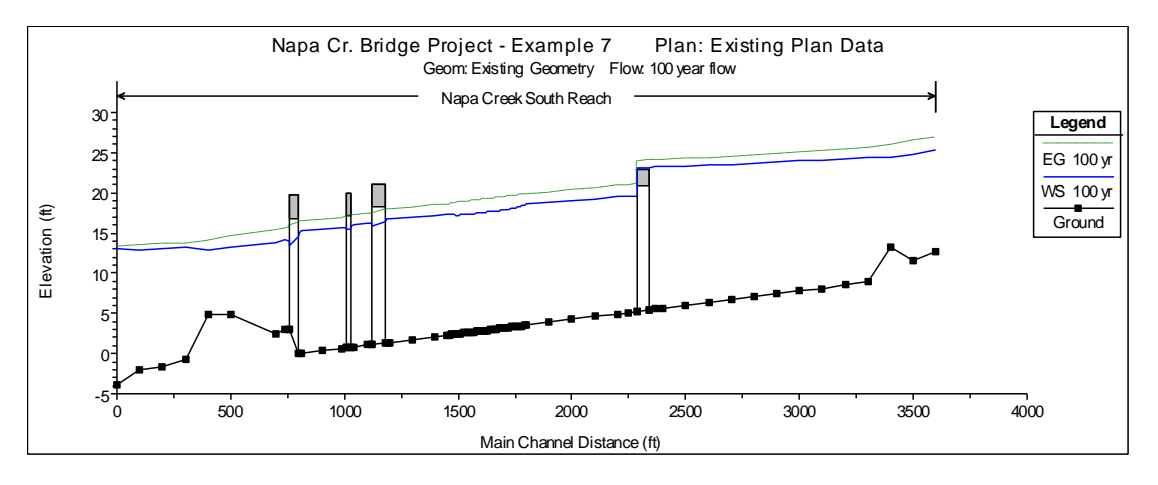

Şekil 5 Mevcut duruma ait profil

Mevcut duruma ait profil incelendiğinde, 100 yıl tekerrürlü debi için membada 2512 kesitinde bulunan köprünün üzerinden akımın aştığı görülmektedir. Bu nedenle mevcut köprü yerine yeni bir köprü yerleştirilmesi planlanmaktadır. Bu yeni köprü 100 yıllık taşkın debisinin köprü gövdesini etkilememesi için dizayn edilecektir. Bu yeni köprü planlaması için mevcut geometri dosyası değiştirilerek yeni bir plan oluşturulacaktır. Bu işlemler aşağıda açıklanmıştır.

#### **Hedeflenen Durumun Analizi**

Yeni durum için 2512 kesitinde bulunan köprü yenilenecektir. Bu amaçla geometri dosyası yeni köprüyü yansıtacak şekilde değiştirilecektir. Daha sonra yeni geometri dosyası ve mevcut düzenli akım veri dosyası ile yeni bir plan oluşturulacaktır. Bu işlemler aşağıda açıklanmıştır.

#### **Hedeflenen Durum Geometri Verisi**

2512 kesitindeki köprü geometrisini değiştirmek için "Existing Geometry" dosyası açılır. Daha sonra bu geometri dosyası yeni bir isimle kaydedilir. Bu amaçla geometri veri penceresinde "File" ve "Save Geometry Data As" menüleri seçilerek "Proposed Bridge" ismiyle yeni geometri dosyası kaydedilir. Bu dosyada gerekli düzenlemeler gerçekleştirilir.

Hedeflenen Köprü dosyasına ait pencerede geometrik veri penceresi açılarak "Bridge/Culvert" simgesi seçilir. Mevcut köprü verileri silinerek yeni köprüye ait veriler girilir. Yeni köprü gövde yüksek kotu mevcut köprüye ait kottan 1 foot yüksekte seçilmiştir. Bu yükseklik başlangıç tahmin yükseklik değeri olarak belirlenmiş olup, çıktılar incelenerek alternatifler değerlendirilecektir.

Gövde tanımlandıktan sonra ayaklara ait veriler ""Bridge/Culvert" penceresinde "Pier" simgesi seçilerek girilir. 67 ve 82 istasyonlarında iki adet ayak tanımlanmıştır. Ayak penceresi kapatılarak yeni köprü görüntüsü Şekil 6 daki gibi elde edilir. Pencerede açıklama bilgisi olarak "Seminary St. Bridge – Proposed." girilir ve pencere kapatılır.

2512 nolu kesitte bulunan köprü geometrisi değiştirildiğinde köprü yakınlarındaki genişleme ve daralma kol uzunlukları yeniden düzenlenmelidir. Ayrıca 2484 ve 2540 nolu kesitlerde oluşturulan etkisiz akım alanları yeniden düzenlenmelidir. Bu durumda değişen geometri dosyası geometri veri penceresinde " Save Geometry Data" düğmesiyle kaydedilir.

Düzenli Akım Verisi: Hedeflenen köprü analizi için gerekli olan düzenli akım verisi mevcut geometri analizinde kullanılan akım verisi ile aynı olacaktır. Bu nedenle "100 year flow" akım veri dosyasında herhangi bir değişiklik yapılmamıştır.

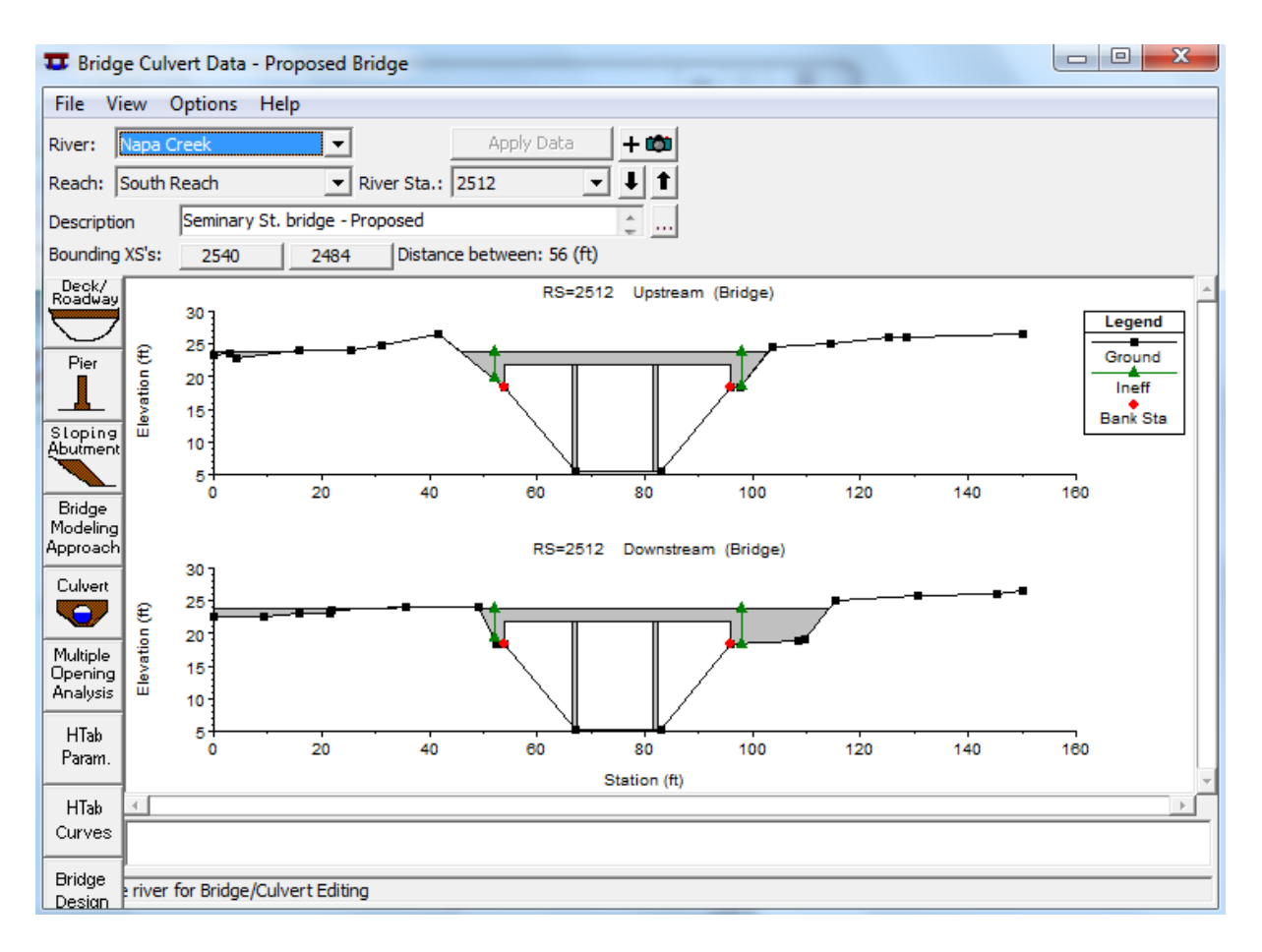

Şekil 7 Hedeflenen Seminer cadde köprüsü

#### **Hedeflenen Plan Durumu**

Hedeflenen köprüye ait geometri dosyası ve düzenli akım dosyası kullanılarak yeni bir plan oluşturulur. Bu amaçla program ana penceresinde "Run" ve "Steady Flow Analysis" menüleri seçilir. Pencerenin sağ üst kenarındaki kısa açıklama kutusuna "Proposed" yazılır. Geometri dosyası "Proposed Bridge" ve düzenli akım veri dosyası "100 year flow" sağ taraftaki aşağı ok yardımıyla seçilir. Akım rejimi olarak kritik altı akım seçilerek plan dosyası "Proposed Plan" olarak kaydedilir. Bu plan dosyası ".P02" uzantısına sahip olacaktır. "Compute" düğmesine basılarak program çalıştırılır. Çalışma sırasında bu dosyanın uzantısı ".R02" ve çıktı dosyasının uzantısı".O02" olacaktır.

#### **Hedeflenen Durum Çıktıları**

Mevcut duruma ait su yüzü profilleri program ana penceresinde simgesi seçilerek görüntülenebilir. Şekil 8 de yeni duruma ait 100 yıllık taşkın debisi ile hesaplanan su yüzü profili gösterilmiştir. Aşağıda iki plan sonuçları karşılaştırılacak ve her iki plana ait su yüzü profilleri aynı grafik üzerinde gösterilecektir.

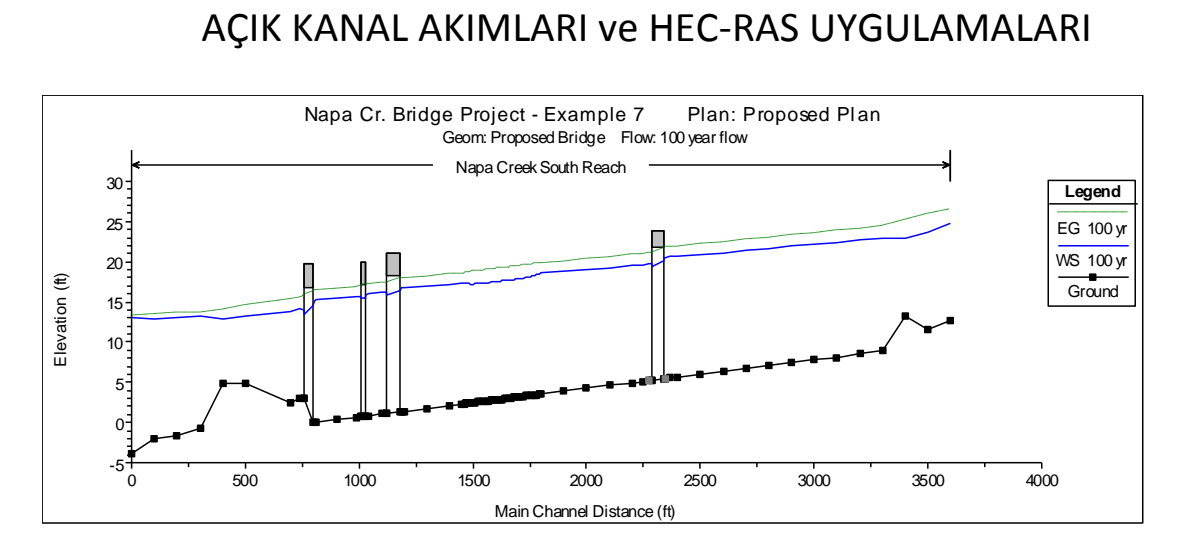

Şekil 7 Hedeflenen duruma ait profil

#### **Mevcut ve Hedeflenen Planların Karşılaştırılması**

İki plana ait sonuçların karşılaştırılması grafiksel olarak veya tablolar ile gerçekleştirilebilir. Bu karşılaştırma her iki plana ait sonuçların birlikte ele alınmasıyla yapılacaktır.

#### **Profil Çizimleri**

Her iki plana ait profil çizimlerini görmek için program ana penceresinde "View" ve "Water Surface Profiles" menüleri seçilir. Açılan pencerede "Option" ve "Plans" menüleri seçildiğinde Şekil 8 de görülen pencere aktif hale gelir. Plan seçim penceresi iki bölümden oluşur, çoklu geometriyi karşılaştırmak için pencerenin üstü bir seçenek ve mevcut her planı çıktıda görmek için bir kutu seçimi diğer bir seçenektir. Çıktıları görüntülenecek planı belirlemek için her bir plan etiketi yanında bulunan kutucuk seçilir. Pencerede ayrıca tümünü seç ve tümünü temizle düğmeleri bulunmaktadır. Burada "Select All" düğmesine basılarak her iki plan seçilmiştir. "OK" düğmesine basılarak mevcut pencere kapatılır. Bu durumda Şekil 9 da verilen profil penceresi görüntülenir. Geometri karşılaştırma seçeneği çıktıların çizimi ve planlara ait geometrik verilerin eşzamanlı görüntülenmesini sağlar. Ele alınan iki plana ait kanal taban ve geometrisi değişmediğinden bu seçeneğin işaretlenmesi gerekmez.

Şekil 9 da her iki plana ait su yüzü profilleri görülmektedir. Grafik başlıkları daha önce açıklanmıştır. Şekil üzerinde iki su yüzü profilinin olduğu belirtilmektedir. İlk profil düz çizgi şeklinde "WS 100 yr – Existing" olarak görüntülenmektedir. "WS 100 yr" etiketi ilk su yüzü profiline ait akım verisini, "Existing" etiketi ise düzenli akım penceresinde girilen kısa açıklama bilgisini temsil etmektedir. Bu nedenle söz konusu su yüzü profili mevcut profile ait verileri göstermekte, benzer şekilde "WS 100 yr – Proposed" etiketi ise hedeflenen plan verilerini göstermektedir. Her iki plan için sadece bir debi tanımlandığından her bir plana ait bir su yüzü profili çizilmiştir. Farklı debilere ait hesaplama yapılır ise bu debilere ait su yüzü profili çizdirilebilir.

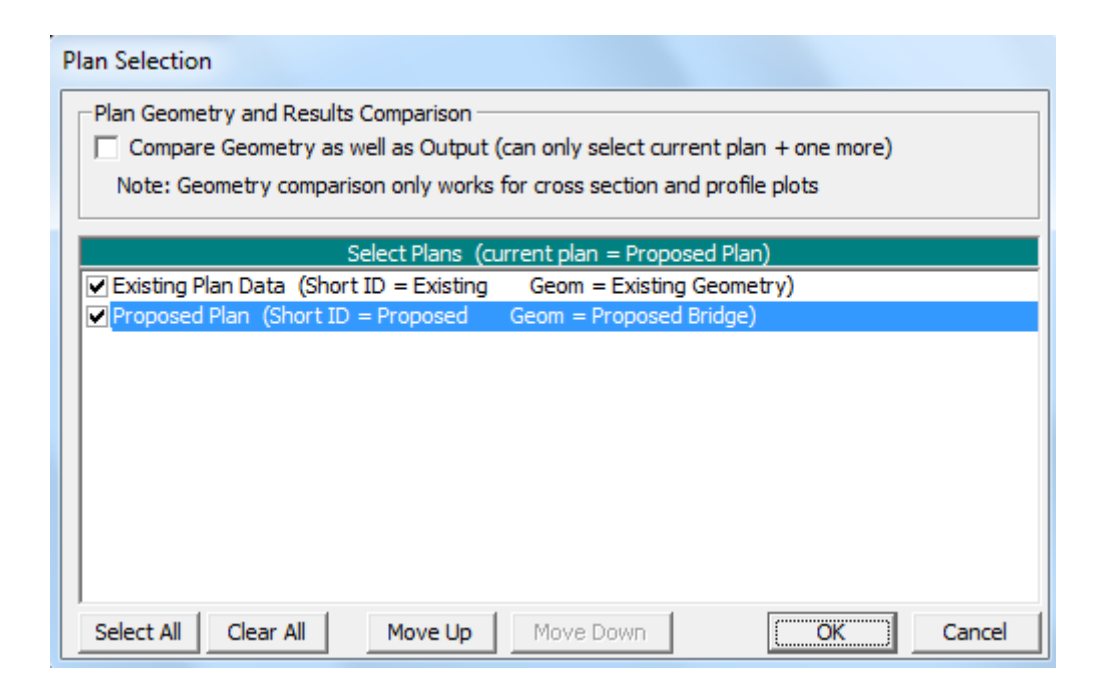

Şekil 8 Plan seçim kutusu

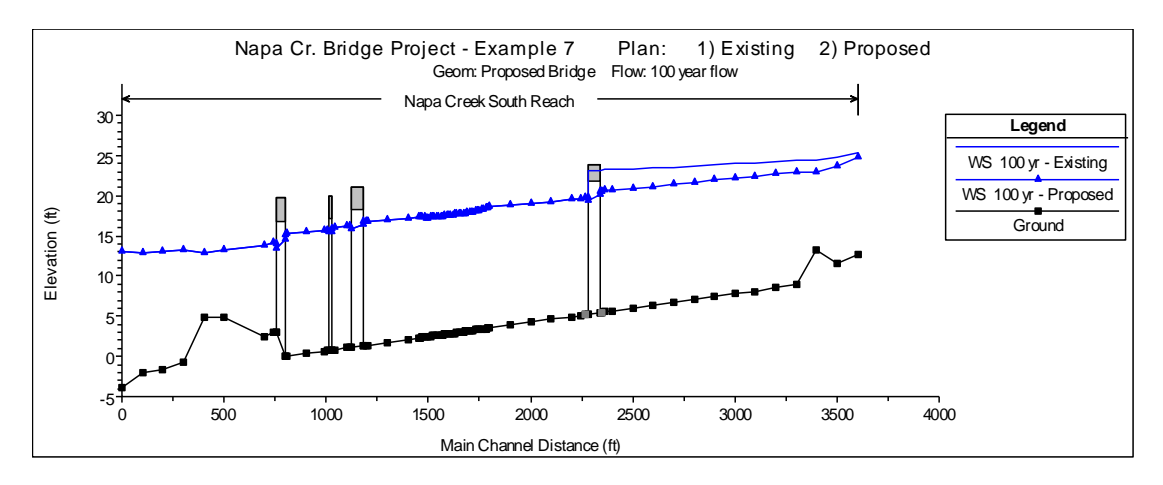

Şekil 9 Mevcut ve hedeflenen duruma ait profiller

Şekil 9 de verilen profiller hedeflenen duruma ait plan dosyasında çizdirildiği için geometrilerde bu plana ait olacaktır. Başka bir değişle 2512 nolu köprü kesit geometrisi (yüksekliği) hedeflenen köprüye ait olacaktır. Eğer bu işlemler mevcut plan durumunda gerçekleştirilir ise mevcut geometri ile profiller gösterilecektir. Her iki durumda da hesaplana su yüzü profilleri planda hesaplandığı üzere çizilecektir. Şekil 9 da hedeflenen köprü için memba su yüzü yüksekliğinin düştüğü, akımın tamamen köprü açıklığında gerçekleştiği görülmektedir.

#### **Kesit Görünümü**

Benzer şekilde her iki plana ait su yüzü profilleri ele alınan kesitte görülebilir. Bu işlem program ana penceresinde "View" ve "Cross-Section" menüleri yardımıyla gerçekleştirilir. Şekil 10 da 2512 kesitine ait köprü memba yüzü görülmektedir. Her iki plana ait profil seçildiğinde tüm gösterimlerde (grafik ve tablolarda) bu durum etkili olacaktır. İstenildiğinde tek bir plan seçilerek sadece o plana ait grafik ve tablolar görüntülenebilir.

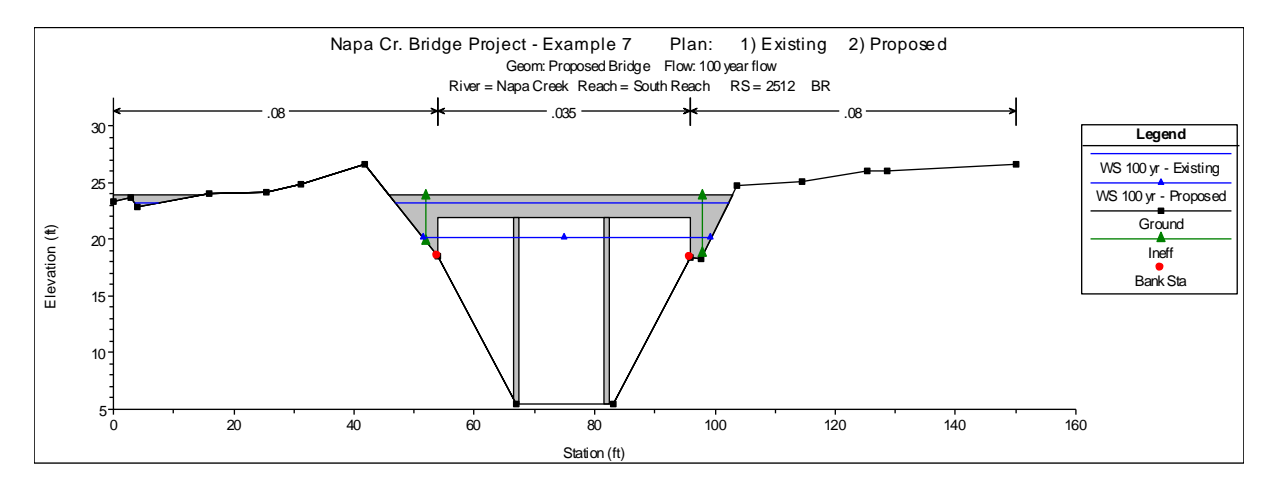

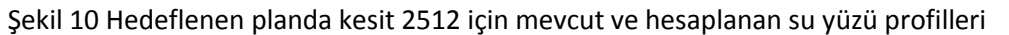

Şekil 10 da hedeflenen plan durumunda profiller çizdirildiğinden köprü kesiti hedeflenen duruma aittir. İlk su yüzü profili mevcut duruma ait plan dosyasını ikinci su yüzü profili ise hedeflenen duruma ait profili göstermektedir.

#### **Standart Tablo**

Grafik gösterimin yanı sıra çıktılar tablo şeklinde karşılaştırılabilir. Program ana penceresinde "View" ve "Profile Summary Table" menüleri seçilir. "Standart Table 1" seçildiğinde Şekil 11 de verilen tablo görüntülenir. Tabloda ilk iki kolan nehir kolu ve kesit numarasını göstermektedir. Üçüncü kolon ise verilerin hangi plana ait olduğunu göstermektedir. Bu bilgi düzenli akım penceresinde kısa açıklama kutusundan alınmaktadır. Tabloda bulunan diğer sütunlarda; toplam debi, enerji çizgisi yüksekliği, su yüzü yüksekliği gibi bilgiler bulunmaktadır. Bu şekilde gösterilen veriler yardımıyla her bir plana ait bilgiler kolaylıkla karşılaştırılabilir.

Eğer herhangi bir nehir kesiti sadece bir planda var ise bu durumda bu kesite ait bilgiler sadece o plan için görüntülenecektir. Bu durum hedeflenen plan dosyasında 2549\* ve 2471\* kesitleri için geçerlidir. Diğer kesitlere ait bilgiler pencerenin sağ tarafında bulunan aşağı ve yukarı oklar ile görüntülenebilir.

| Profile Output Table - Standard Table 1  |                  |          |                |                                      |       |       |           |                 |          |         |       | $\Box$<br>$\Box$                 | $\mathbf{x}$       |
|------------------------------------------|------------------|----------|----------------|--------------------------------------|-------|-------|-----------|-----------------|----------|---------|-------|----------------------------------|--------------------|
| <b>Options</b><br><b>File</b>            | Std. Tables      |          | Locations      | Help                                 |       |       |           |                 |          |         |       |                                  |                    |
|                                          |                  |          | <b>HEC-RAS</b> | River: Napa Creek Reach: South Reach |       |       |           | Profile: 100 vr |          |         |       |                                  | <b>Reload Data</b> |
| Reach                                    | <b>River Sta</b> | Plan     | O Total        | Min Ch El W.S. Elev Crit W.S.        |       |       | E.G. Elev | E.G. Slope      | Vel Chnl |         |       | Flow Area Top Width Froude # Chl | $\blacktriangle$   |
|                                          |                  |          | (cfs)          | (ft)                                 | (ft)  | (ft)  | (ft)      | ftft)           | (ft/s)   | (sq ft) | (ft)  |                                  |                    |
| South Reach                              | 2564             | Existing | 4070.00        | 5.53                                 | 23.22 | 15.68 | 23.98     | 0.00            | 7.03     | 608.21  | 57.50 | 0.34                             |                    |
| South Reach                              | 2564             | Proposed | 4070.00        | 5.53                                 | 20.60 | 15.65 | 21.79     | 0.00            | 8.76     | 471.15  | 48.43 | 0.46                             |                    |
| South Reach 2549.*                       |                  | Proposed | 4070.00        | 5.49                                 | 20.57 | 15.60 | 21.76     | 0.00            | 8.75     | 472.49  | 48.69 | 0.46                             |                    |
| South Reach                              | 2540             | Existing | 4070.00        | 5.45                                 | 23.20 | 15.60 | 23.95     | 0.00            | 6.99     | 613.55  | 59.37 | 0.33                             |                    |
| South Reach                              | 2540             | Proposed | 4070.00        | 5.45                                 | 20.55 | 15.60 | 21.73     | 0.00            | 8.72     | 472.84  | 48.89 | 0.46                             |                    |
| South Reach                              | 2512             |          | <b>Bridge</b>  |                                      |       |       |           |                 |          |         |       |                                  |                    |
| South Reach                              | 2484             | Existing | 4070.00        | 5.26                                 | 19.64 | 15.42 | 21.10     | 0.00            | 9.69     | 419.99  | 58.26 | 0.51                             |                    |
| South Reach                              | 2484             | Proposed | 4070.00        | 5.26                                 | 19.73 | 15.43 | 21.07     | 0.00            | 9.27     | 443.61  | 58.40 | 0.51                             |                    |
| South Reach                              | 2471*            | Proposed | 4070.00        | 5.21                                 | 19.70 | 15.33 | 21.02     | 0.00            | 9.24     | 446.48  | 50.21 | 0.50                             |                    |
| South Reach                              | 2446             | Existing | 4070.00        | 5.10                                 | 19.65 | 15.23 | 20.95     | 0.00            | 9.15     | 447.78  | 46.93 | 0.50                             |                    |
| South Reach                              | 2446             | Proposed | 4070.00        | 5.10                                 | 19.65 | 15.23 | 20.95     | 0.00            | 9.15     | 447.78  | 46.93 | 0.50                             | ۰                  |
| Total area of cross section active flow. |                  |          |                |                                      |       |       |           |                 |          |         |       |                                  |                    |

Şekil 11 Standart tablo 1 mevcut ve hedeflenen planlara ait

#### **Köprü Tablosu**

Tablo 1 e benzer şekilde köprü özet tablosu (Bridge Only Table) "Std. Tables" menüsü yardımıyla Şekil 12 de olduğu üzere görüntülenebilir. Standart tabloda olduğu gibi ilk iki sütun nehir kolunu ve kesit no sunu göstermekte, üçüncü sütunda ise plan dosyasında tanımlanan kısa açıklama bilgisi verilmektedir. Tablodan görüleceği üzere 2512 nolu köprü kesitinde mevcut durumda savak akımı oluşmakta fakat hedeflenen duruma ait plan dosyasında bu durum oluşmamaktadır. Diğer üç köprüye ait veriler her iki planda da benzer şekildedir.

| m                                                                                     |                  | Profile Output Table - Bridge Only |          |       |                                  |       |         |                  |        |          | $\mathbf{x}$<br>▣<br>$\Box$ |
|---------------------------------------------------------------------------------------|------------------|------------------------------------|----------|-------|----------------------------------|-------|---------|------------------|--------|----------|-----------------------------|
| Std. Tables<br><b>Options</b><br>Locations<br>Help<br>File                            |                  |                                    |          |       |                                  |       |         |                  |        |          |                             |
| <b>Reload Data</b><br>HEC-RAS River: Napa Creek Reach: South Reach<br>Profile: 100 yr |                  |                                    |          |       |                                  |       |         |                  |        |          |                             |
| Reach                                                                                 | <b>River Sta</b> | Plan                               | E.G. US. |       | Min El Prs BR Open Area Prs O WS |       | Q Total | Min El Weir Flow | Q Weir | Delta EG | <b>BR Sluice Coef</b>       |
|                                                                                       |                  |                                    | (ft)     | (ft)  | (sq ft)                          | (ft)  | (cfs)   | (ft)             | (cfs)  | (ft)     |                             |
| South Reach 2512                                                                      |                  | Existing                           | 23.95    | 20.90 | 360.65                           | 23.59 | 4070.00 | 22.91            | 200.90 | 2.85     | 0.43                        |
| South Reach 2512                                                                      |                  | Proposed                           | 21.73    | 21.90 | 489.45                           |       | 4070.00 | 23.91            |        | 0.67     |                             |
|                                                                                       |                  |                                    |          |       |                                  |       |         |                  |        |          |                             |
| South Reach 1350                                                                      |                  | Existing                           | 17.87    | 18.20 | 431.35                           |       | 4070.00 | 21.91            |        | 0.50     |                             |
| South Reach                                                                           | 1350             | Proposed                           | 17.87    | 18.20 | 431.35                           |       | 4070.00 | 21.91            |        | 0.50     |                             |
|                                                                                       |                  |                                    |          |       |                                  |       |         |                  |        |          |                             |
| South Reach                                                                           | 1218.5           | Existing                           | 17.14    | 17.10 | 421.87                           |       | 4070.00 | 20.01            |        | 0.25     |                             |
| South Reach I                                                                         | 1218.5           | Proposed                           | 17.14    | 17.10 | 421.87                           |       | 4070.00 | 20.01            |        | 0.25     |                             |
|                                                                                       |                  |                                    |          |       |                                  |       |         |                  |        |          |                             |
| South Reach 979                                                                       |                  | Existing                           | 16.37    | 16.70 | 367.20                           |       | 4070.00 | 19.71            |        | 0.75     |                             |
| South Reach 979                                                                       |                  | Proposed                           | 16.37    | 16.70 | 367.20                           |       | 4070.00 | 19.71            |        | 0.75     |                             |
|                                                                                       |                  |                                    |          |       |                                  |       |         |                  |        |          |                             |
| Elevation at the bridge when pressure flow begins.                                    |                  |                                    |          |       |                                  |       |         |                  |        |          |                             |

Şekil 12 Mevcut ve hedeflenen duruma ait köprü özet tablosu

#### **X-Y-Z Perspektif Görünüm**

Çıktı dosyasından son olarak üç boyutlu kanal görüntüsü Şekil 13 deki gibi verilebilir. Bu şekil program

ana penceresinde simgesi seçilerek açılabilir. Şekilde daha belirgin olması için Napa deresinin bir kısmına ait görüntü verilmiştir. Şekilde 3300 kesiti ile 2200 kesiti arasındaki üç boyutlu görüntü verilmiştir. Bu durum pencerenin sol üst tarafında bulunan "Upstream RS" ve Downstream RS" kutucukları ile belirlenir. Nehir koluna ait görüntü değişik açı ve doğrultularda incelenebilir.

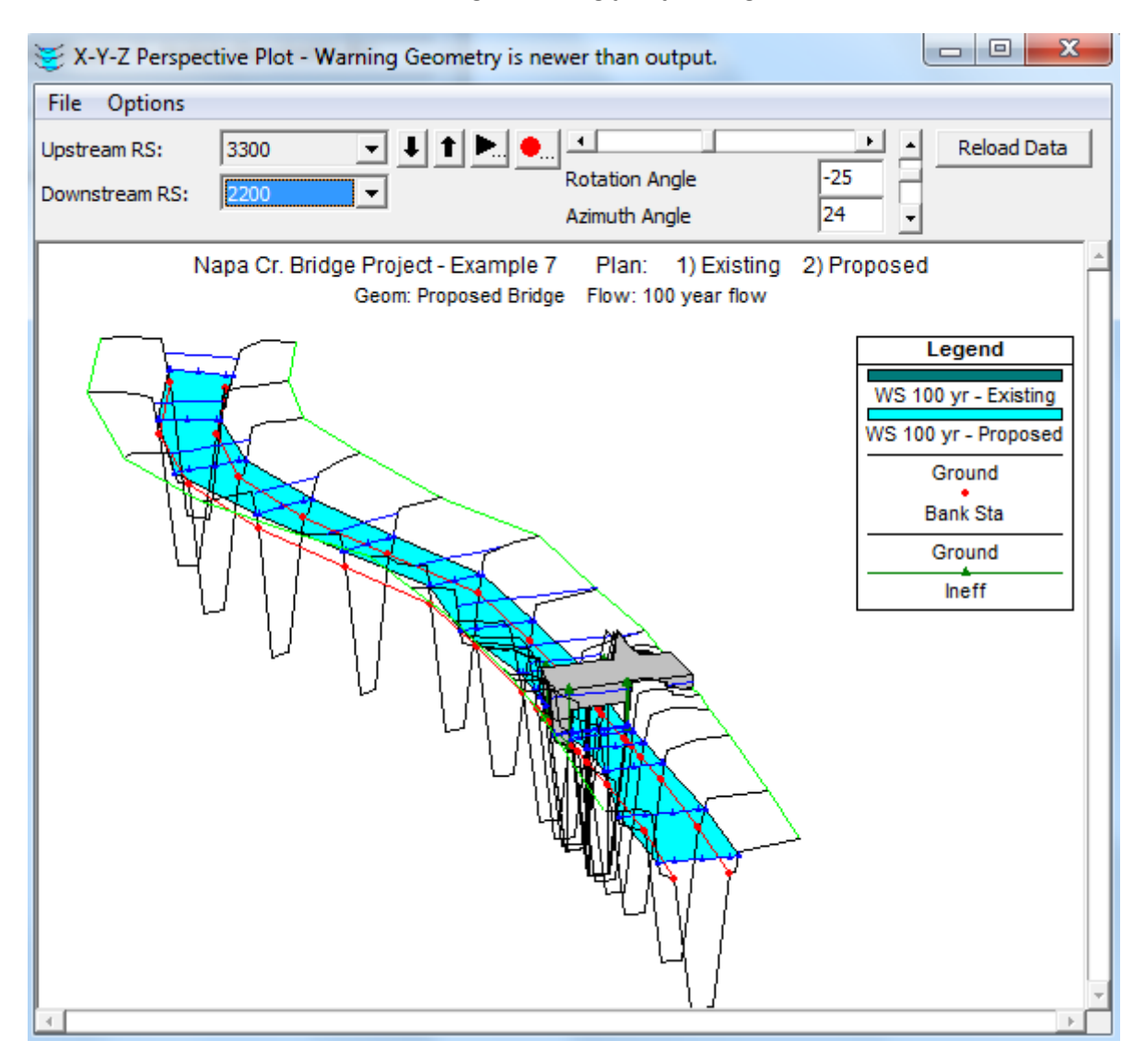

Şekil 13 Napa deresi üç boyutlu görünüm

#### **Örnek 12**

#### **Karışık Akım Analizi**

Bu örnekte kritik altı ve kritik üstü akıma sahip nehir kolunun analizi ele alınacaktır. Karışık akım problemi bir köprü yapısında akımın daralarak kritik derinlikten geçmeye zorlanması, köprü membaında kabarma meydana gelmesi ve akımın kritik altı rejimden geçmesi ile oluşur.

Bu örnekte karışık rejimdeki akımın analizi değerlendirilecektir. Köprü yapıları enerji ve basınçlı akım yöntemi ile analiz edilerek bu yöntemlerin sonuçları karşılaştırılacaktır. Köprü analizleri için detaylı bilgi Bölüm 2 de ve ayrıca User's Manual Bölüm 6 da verilmiştir.

Ele alınan örneğe ait veri dosyalarını incelemek için HEC-RAS penceresinde "File" ve "Open Project" menüleri seçilerek düzenli akım örneklerinin kaydedildiği klasörden "Mixed Flow – Example 9." seçilir. Bu durumda proje açılarak aşağıda verilen dosyalar program ana penceresinde görüntülenecektir.

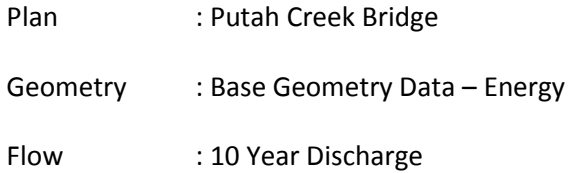

#### **Geometrik Veriler**

Ele alınan örneğe ait geometrik veriler; nehir plan görünümü, kesitlerin konumu, kesit verileri ve köprü verilerinden oluşmaktadır. Bu veriler aşağıda açıklanmıştır.

#### **Nehir Plan Görünümü**

Nehir plan görünümünün incelenmesi için program ana penceresinde "Edit" ve "Geometric Data" menüleri seçilir. Bu durumda Şekil 1 de geometrik veri penceresinde görüleceği üzere nehir planı (Şeması) aktif hale gelir. Şemadan görüleceği üzere Putah deresi planı 20 kesitten oluşmaktadır. Memba kesiti 12 nolu kesit mansap kesiti ise 1 nolu kesittir. 7 nolu kesit bir köprü yerleştirilmiş olup ilerde ele alınacaktır.

#### **Kesit Verileri**

Her kesite ait veriler; X-Y koordinatlarının tanımlanmasından, mansap kol uzunluklarından, Manning n değerlerinden, ana kanal kenar sınırlarından, genişleme ve daralma katsayılarından oluşur. Örneğe ait veriler geometrik veri penceresinde (Şekil 1) kesit (Cross Section) simgesi seçilerek görülebilir. Sayı şeklinde tanımlanan her kesit arazi ölçümleri ile belirlenmiş "\*" simgesine sahip kesitler ise enterpolasyon yöntemi ile elde edilmiştir:

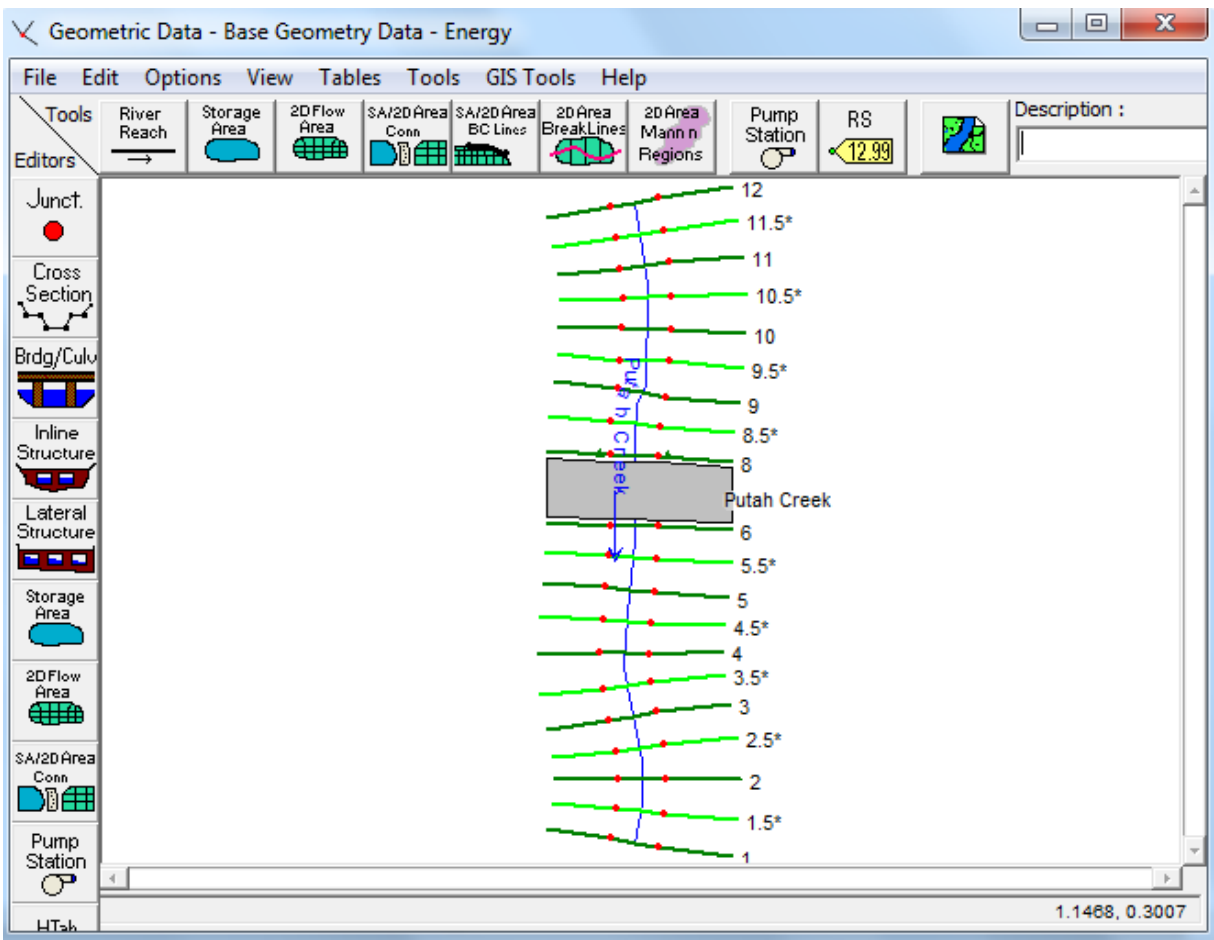

#### Şekil 1 Putah deresi plan görünümü

#### **Kesitlerin Yerleştirilmesi**

Köprü yakınlarına yerleştirilecek kesitler daralma ve genişleme kayıplarının doğru olarak belirlenmesi bakımından önemlidir. Köprü hesaplamalarında köprüye doğru enerji kayıplarının hesaplanması için ikisi memba ikisi de mansap tarafında olmak üzere dört kesit tanımlanır. Bu kesitlerin tanımlanması ve köprülerin modellenmesi için detaylı bilgi Bölüm 2 de ve User's Manual Bölüm 6 ve verilmiştir.

Ele alınan örnekte akım ana kanal içerisinde gerçekleşmektedir. Köprünün bir ayağı olup, köprü yakınındaki kesitlerde önemli bir geometrik değişim bulunmamaktadır. Bu nedenle köprü yakınlarında önemli bir daralma ve genişleme kaybı oluşmamaktadır.

Ana kanaldaki akım kritik üstü rejimde olduğundan kanal boyunca enerji kayıplarının daha gerçekçi hesaplanması için enkesitler birbirine yakın olacak şekilde belirlenmiştir. Arazi ölçümlerinde belirlenen kesitler arasındaki mesafe 100 feet olup, bu veriler yardımı ile 50 feet aralıklarla ilave kesitler enterpole edilmiştir: Bu işlemler geometrik veri penceresinde "Tools, XS Interpolation" ve "Within a Reach" menüleri yardımı ile Şekil 2 de gösterildiği üzere gerçekleştirilmiştir.

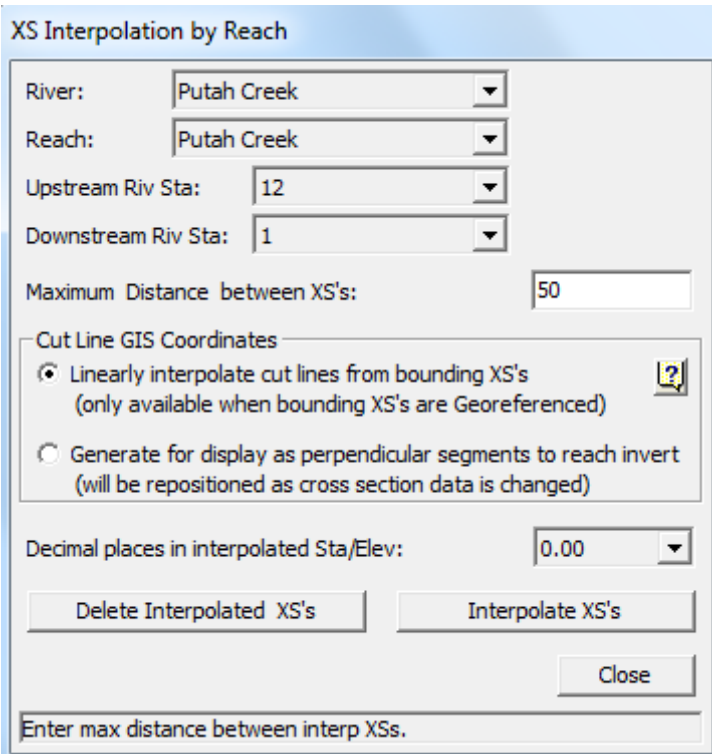

Şekil 2 Kesit enterpolasyon penceresi

Putah deresi üzerinde enterpolasyon yapmak için başlangıç ve bitiş kesitleri olarak Şekil 2 de görüleceği üzere 12 ve 1 seçilir. "Interpolate XS's" düğmesine basıldığında maksimum 50 feet aralıkla nehir kolu boyunca kesitler enterpole edilir. Bu işlem gerçekleştirildiğinde üretilen bu kesitler incelenerek uygunluğu kontrol edilir.

Kesitlerin son konumları için geometrik veri penceresinde "Tables" ve "Reach Lenghts" menüleri seçilir. Bu durumda Şekil 3 de verilen Kol uzunluk tablosu ( Reach Lengths Table) görüntülenir. Tablodan köprü yakınları dışında her bir kol için tanımlanan 50 feet mesafe görülebilir.

| Edit Downstream Reach Lengths                                                   |                                                                        |                    |                |        |     |      |  |  |  |  |  |  |  |
|---------------------------------------------------------------------------------|------------------------------------------------------------------------|--------------------|----------------|--------|-----|------|--|--|--|--|--|--|--|
| & 电图 レ Edit Interpolated XS's<br>(All Rivers)<br>River:<br>$\blacktriangledown$ |                                                                        |                    |                |        |     |      |  |  |  |  |  |  |  |
| Reach:<br>$\overline{\phantom{a}}$                                              |                                                                        |                    |                |        |     |      |  |  |  |  |  |  |  |
|                                                                                 |                                                                        |                    |                |        |     |      |  |  |  |  |  |  |  |
|                                                                                 | Selected Area Edit Options                                             |                    |                |        |     |      |  |  |  |  |  |  |  |
|                                                                                 | Add Constant<br>Multiply Factor<br>Set Values<br>Replace               |                    |                |        |     |      |  |  |  |  |  |  |  |
|                                                                                 | Channel<br>Reach<br><b>River Station</b><br>LOB<br><b>ROB</b><br>River |                    |                |        |     |      |  |  |  |  |  |  |  |
| 1                                                                               | <b>Putah Creek</b>                                                     | <b>Putah Creek</b> | 12             | 47.5   | 50  | 60   |  |  |  |  |  |  |  |
|                                                                                 | 2 Putah Creek                                                          | Putah Creek        | $11.5*$        | 47.5   | 50  | 60   |  |  |  |  |  |  |  |
|                                                                                 | 3 Putah Creek                                                          | Putah Creek        | 11             | 62.5   | 50  | 45   |  |  |  |  |  |  |  |
| 4                                                                               | <b>Putah Creek</b>                                                     | <b>Putah Creek</b> | $10.5*$        | 62.5   | 50  | 45   |  |  |  |  |  |  |  |
|                                                                                 | 5 Putah Creek                                                          | Putah Creek        | 10             | 47.5   | 50  | 51.5 |  |  |  |  |  |  |  |
|                                                                                 | 6 Putah Creek                                                          | Putah Creek        | $9.5*$         | 47.5   | 50  | 51.5 |  |  |  |  |  |  |  |
| $\overline{7}$                                                                  | <b>Putah Creek</b>                                                     | <b>Putah Creek</b> | 9              | 60.5   | 50  | 50   |  |  |  |  |  |  |  |
|                                                                                 | 8 Putah Creek                                                          | <b>Putah Creek</b> | $8.5*$         | 60.5   | 50  | 50   |  |  |  |  |  |  |  |
| 9                                                                               | Putah Creek                                                            | <b>Putah Creek</b> | 8              | 110    | 110 | 110  |  |  |  |  |  |  |  |
| 10                                                                              | Putah Creek                                                            | Putah Creek        | $\overline{7}$ | Bridge |     |      |  |  |  |  |  |  |  |
| 11                                                                              | Putah Creek                                                            | Putah Creek        | 6              | 52.5   | 50  | 47.5 |  |  |  |  |  |  |  |
| 12                                                                              | <b>Putah Creek</b>                                                     | Putah Creek        | $5.5*$         | 52.5   | 50  | 47.5 |  |  |  |  |  |  |  |
|                                                                                 | 13 Putah Creek                                                         | Putah Creek        | 5              | 62     | 50  | 47.5 |  |  |  |  |  |  |  |
|                                                                                 | 14 Putah Creek                                                         | Putah Creek        | $4.5*$         | 62     | 50  | 47.5 |  |  |  |  |  |  |  |
|                                                                                 | 15 Putah Creek                                                         | Putah Creek        | 4              | 50     | 50  | 50   |  |  |  |  |  |  |  |
|                                                                                 | 16 Putah Creek                                                         | Putah Creek        | $3.5*$         | 50     | 50  | 50   |  |  |  |  |  |  |  |
| 17                                                                              | <b>Putah Creek</b>                                                     | Putah Creek        | 3              | 55     | 50  | 45   |  |  |  |  |  |  |  |
| 18                                                                              | Putah Creek                                                            | <b>Putah Creek</b> | $2.5*$         | 55     | 50  | 45   |  |  |  |  |  |  |  |
|                                                                                 | 19 Putah Creek                                                         | Putah Creek        | $\overline{2}$ | 60     | 50  | 45   |  |  |  |  |  |  |  |
| 20                                                                              | Putah Creek                                                            | Putah Creek        | $1.5*$         | 60     | 50  | 45   |  |  |  |  |  |  |  |
|                                                                                 | 21 Putah Creek                                                         | <b>Putah Creek</b> | 1              | 0      | 0   | 0    |  |  |  |  |  |  |  |
|                                                                                 |                                                                        |                    |                |        |     |      |  |  |  |  |  |  |  |
|                                                                                 | OK<br>Cancel<br>Help                                                   |                    |                |        |     |      |  |  |  |  |  |  |  |

Şekil 3 Putah deresi için kol uzunlukları tablosu

### **Köprü Verileri**

Bu örnekte köprü verilerini girmek için ilk olarak "Deck/Roadway" verileri, "Pier" verileri ve sonra "Bridge Modeling Approach" verileri girilir. Bu bileşenler aşağıda açıklanmıştır.

Brdg/Culv

Gövde/Yol Verisi: "Geometric Data" penceresinden "Bridge/Culvert" simgesi seçilir. Bu

durumda "Bridge/Culvert Data" penceresi açılır. Daha sonra pencerenin sol tarafında bulunan ""Deck/Roadway" simgesi seçilir. Bu durumda Şekil 4 de görülen "Deck/Roadway Data" penceresi açılır.

Şekil 4 de görüleceği üzere pencerenin en üstünde ilk girilecek bilgi (Distance), köprünün hemen membaında bulunan kesit (8 nolu) ile köprü tabliyesi arasındaki mesafedir. Bu mesafe 10 feet olarak belirlenmiştir. Bir sonraki boşluğa (Width) köprü tabliyesinin genişliği 90 feet olarak girilmiştir. Program 90 feet e 10 feet ekleyerek 100 feet olan 8 nolu kesitten köprü mansap yüzü arasındaki

# Prof. Dr. Mehmet ARDIÇLIOĞLU

mesafeyi belirler. Kol uzunluğu tablosunda 8 nolu kesit ile 6 nolu kesit arasındaki mesafe 110 feettir. Böylece köprü mansap yüzü ile 6 nolu (köprünün hemen mansabında belirlenen) kesit arasındaki mesafe 10 feet olarak program tarafından belirlenecektir. Son boşluğa ise (Weir Coef) analizlerde kullanılmak üzere savak katsayısı 2.9 olarak girilmiştir.

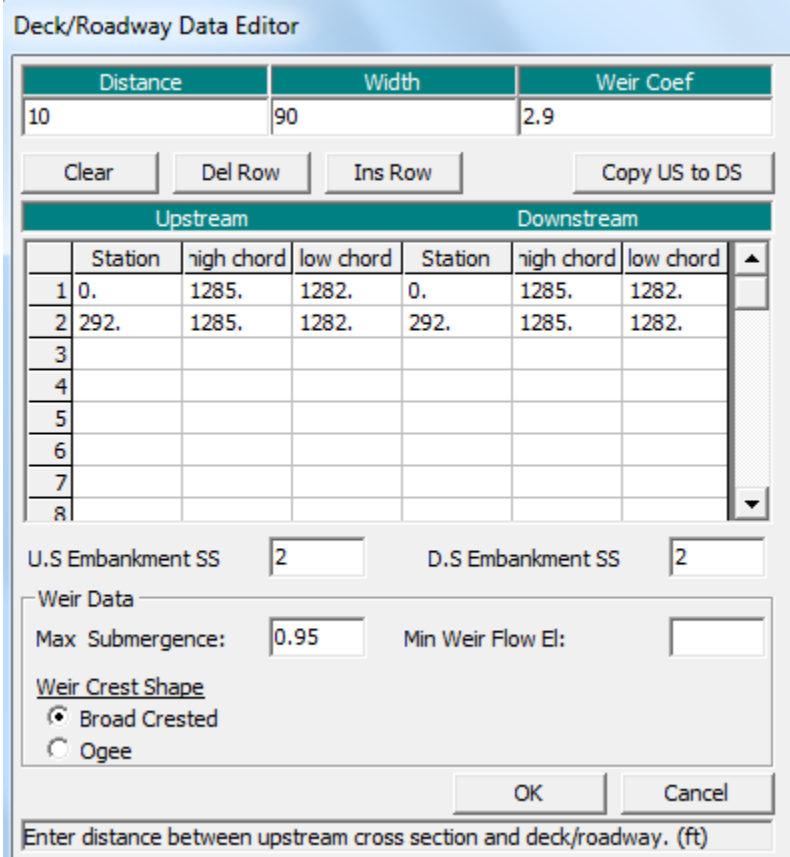

Şekil 4 Köprü tabliye ve yol veri giriş penceresi

"Deck/Roadway Data" penceresinin orta kısmında köprü memba ve mansap yüzleri için istasyon numaraları (köprünün bulunduğu kesit X koordinatları), ve bu noktalardaki köprü tabliyesine ait yüksek kotlar ve düşük kotlar girilir. Girilen değerler şekilde görülmektedir. "US and DS Embankment SS" pencerelerinde memba ve mansap şev eğimleri 2 olarak tanımlanmıştır (1 birim düşeye karşılık 2 birim yatay). "Deck/Roadway Data" penceresinin en altında bulunan bölüm savak akım hesaplamalarına ait bilgileri içerir. Bu örnekte savak akımı oluşmadığından bu veriler dikkate alınmayacaktır. Tüm veriler girildiğinde "OK" düğmesine basılarak "Deck/Roadway Data" penceresinden çıkılır.

#### **Köprü Ayak Verileri**

Pier "Bridge/Culvert Data" penceresinde "Pier", ayak simgesi  $\Box$  seçilir. Bu durumda ayak veri giriş penceresi açılacaktır. Bu örnekte sadece bir ayak bulunmakta ve ayak merkez koordinatı 150 feet ve genişliği 8 feettir. Bu veriler girilerek pencere kapatılır. Bu durumda Şekil 5 de verilen pencere görüntülenir.

Köprü geometrisi ile ilgili son olarak analizler için tanımlanmış bir etkisiz alan bulunmamaktadır. Bunun nedeni akımın ana kanal sınırları içerisinde kalarak köprü kesitinin etkisiz akım alanı oluşturmamasıdır. Bu durum çıktılar değerlendirilirken daha iyi görülecektir.

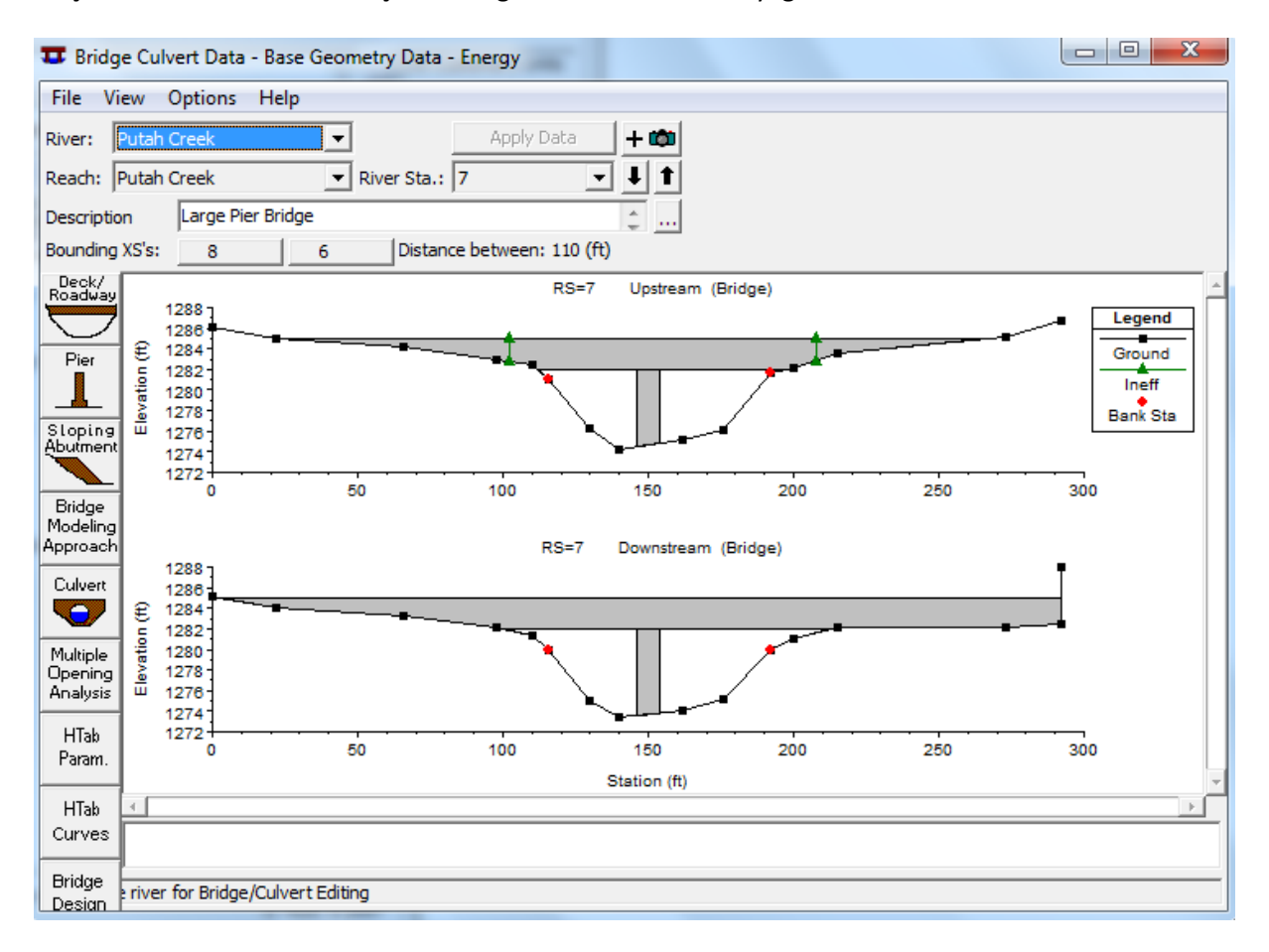

Şekil 5 Köprü / menfez Veri penceresi

#### **Köprü Modelleme Yaklaşımı**

Geometrik veriler için girilecek son bilgi köprü analizinde kullanılacak katsayılardır. Bu amaçla "Geometrik Data" penceresinden "Bridge/culvert" düğmesi ve açılan pencereden "Bridge Modeling Approach" düğmesi seçilir. Bu durumda Şekil 6 da gösterilen Köprü Modelleme Yaklaşım penceresi açılır.
İlk olarak düşük akım hesaplamaları seçilir. Bu örnekte enerji ve momentum yöntemleri seçilmiştir. Daha sonra "Highest Energy Answer" kutucuğu işaretlenir. Bu durumda program hesaplamalar sonucunda en fazla enerji kaybının oluştuğu yöntemi dikkate alınacaktır. Sonraki bölümde yüksek akım analizinde kullanılacak yöntemler belirlenir. Bu örnekte enerji yöntemi seçilmiştir. Daha sonra açıklanacağı üzere sonraki analiz için basınçlı savak yöntemi dikkate alınmıştır.

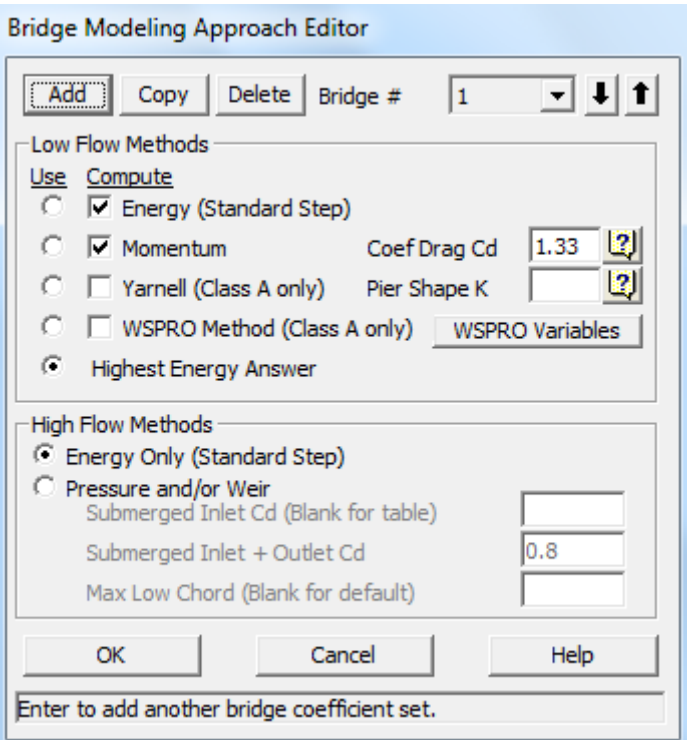

Şekil 12 Köprü modelleme penceresi

Geometrik veri girişi bu şekilde sonlandırılarak veriler "Base Geometry Data – Energy." başlığı ile kaydedilir. Daha sonra düzenli akım verileri uygulama için tanımlanır.

### **Düzenli Akım Verileri**

Düzenli akım verilerinin girilmesi için program ana penceresinde "Edit" ve " Steady Flow Data" menüleri veya  $\frac{3!}{k}$  imgesi seçilir. Bu durumda Şekil 7 de görülen pencere açılır. Bu örnekte girilen profil sayısı (Debi) bir olarak seçilmiştir. Bu değer girildiğinde düzenli akım veri tablosunda akım değerlerinin girileceği sütun görüntülenir. Nehir kolu membaında 100 yıl debisi 3200cfs olarak girilmiş ve bu debi tüm akım yolu boyunca değişmemektedir. Düzenli akım verileri girildikten sonra sınır şartları tanımlanacaktır.

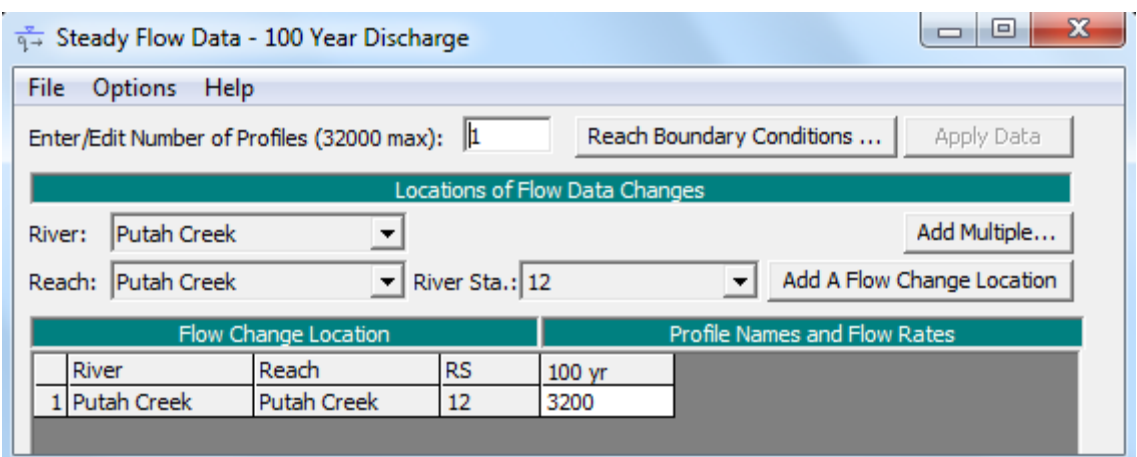

Şekil 7 Putah deresi düzenli akım veri penceresi

### **Sınır Şartları**

Bu amaçla pencere üst kısmında bulunan "Boundary Condition" düğmesi seçilerek Şekil 8 de görülen pencere aktif hale getirilir. Nehirde akım kritik üstü olduğundan analiz karışık akım durumu için gerçekleştirilecektir. Bu durumda hesaplamalar hem kritik altı hem de kritik üstü akım profilleri için gerçekleştirilecektir. Bu nedenle hem membada hem de mansapta sınır şartı tanımlanmalıdır. Şekil 8 de görüleceği üzere Memba sınır şartı olarak normal derinlik tanımlanmış ve eğim 0.01 ft/ft olarak girilmiştir. Mansap sınır şartı olarak ta kritik derinlik seçilmiştir. Bu sınır şartları sonuçlar değerlendirilirken ele alınacaktır. Sınır şartları için ilave bilgiler User's Manual Bölüm 7 de verilmiştir. Bu durumda akım verileri "100 Year Discharge" olarak kaydedilmiştir.

| <b>Steady Flow Boundary Conditions</b>                                              |                    |         |                                              |              |                |               |  |  |  |
|-------------------------------------------------------------------------------------|--------------------|---------|----------------------------------------------|--------------|----------------|---------------|--|--|--|
| Set boundary for all profiles<br>o                                                  |                    |         | C.<br>Set boundary for one profile at a time |              |                |               |  |  |  |
| Available External Boundary Condtion Types                                          |                    |         |                                              |              |                |               |  |  |  |
| Known W.S.                                                                          | Critical Depth     |         | Normal Depth                                 | Rating Curve |                | <b>Delete</b> |  |  |  |
| Selected Boundary Condition Locations and Types                                     |                    |         |                                              |              |                |               |  |  |  |
| River                                                                               | Reach              | Profile | <b>Upstream</b>                              |              | Downstream     |               |  |  |  |
| <b>Putah Creek</b>                                                                  | <b>Putah Creek</b> | all     | Normal Depth $S = 0.01$                      |              | Critical Depth |               |  |  |  |
|                                                                                     |                    |         |                                              |              |                |               |  |  |  |
|                                                                                     |                    |         |                                              |              |                |               |  |  |  |
|                                                                                     |                    |         |                                              |              |                |               |  |  |  |
|                                                                                     |                    |         |                                              |              |                |               |  |  |  |
|                                                                                     |                    |         |                                              |              |                |               |  |  |  |
| <br>Steady Flow Reach-Storage Area Optimization<br>OK<br>Cancel<br>Help<br><u>\</u> |                    |         |                                              |              |                |               |  |  |  |
| Enter to accept data changes.                                                       |                    |         |                                              |              |                |               |  |  |  |

Şekil 8 Düzenli akım sınır şartları

### **Düzenli Akım Analizi**

Geometri ve düzenli akım dosyası girildikten sonra analiz gerçekleştirilir. Bu amaçla "Steady Flow

Analysis" menüsünde "Run" seçeneği ile veya ana pencerede simgesi seçilerek Şekil 9 da verilen pencere aktif hale getirilir. Pencerenin üstünde bulunan "Short ID" kutusuna "Energy" açıklaması girilir. Geometri dosyası için "Base Geometry Data– Energy" ve düzenli akım dosyası içinde "100 Year Discharge" dosyası seçilir. Daha sonraki adımda uygun akım rejimi "Mixed" karışık akım düğmesi işaretlenir. Bu dosyaları bir plan dosyası olarak kaydetmek için "File" ve "Save Plan As" menüleri seçilerek "Putah Creek Bridge – Energy" ismiyle kaydedilir. "Compute" düğmesine basılarak analiz gerçekleştirilir.

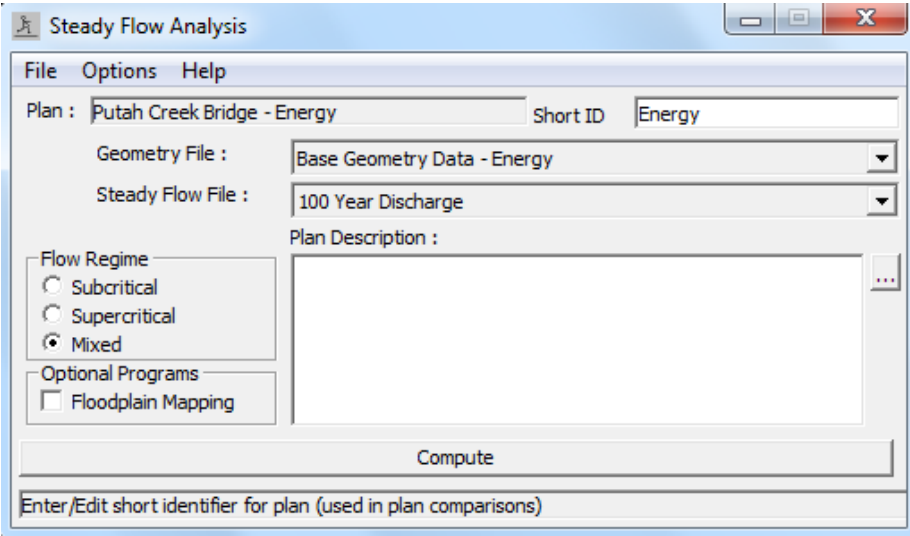

Şekil 9 Düzenli akım analiz penceresi

### **Enerji Yöntemi Analiz Sonuçlarının Değerlendirilmesi**

Analiz sonuçlarının değerlendirilmesi için sonuçlar grafiksel olarak veya tablo şeklinde incelenebilir. Burada ilk olarak su yüzü profilleri çizdirilmiş ve sonra profil tablosu ve kesit tablosu ele alınmıştır.

### **Su Yüzü Profilleri**

Analiz sonucu elde edilen su yüzü profillerini görmek için program ana penceresinde "View" ve

"Water Surface Profiles" düğmeleri veya pencerede simgesi seçilir. Bu durumda Şekil 10 da verilen grafik görüntülenir. Grafikte 3200 cfs debi için enerji çizgisi, su yüzü profili ve kritik akım çizgisi görülmektedir.

Karışık rejim analizi gerçekleştirmek için programda ilk olarak kritik altı rejim durumunda mansaptan başlayarak kanal boyunca hesaplamaları yapar. Program kanal boyunca herhangi bir yerde akım derinliğinin kritik derinliğin altına düştüğünü belirleyecektir. Daha sonra programda kritik üstü akım

rejimi için membadan başlayarak kanal boyunca hesaplamalar gerçekleştirilir. Bu durumda program herhangi bir nehir kesitinde kritik üstü akım durumundaki özgül kuvveti kritik altı akım durumuna ait özgül kuvvet ile karşılaştırarak her iki durumun geçerli olduğunu belirler. Ele alınan kesitte özgül kuvvetin büyük değeri akım rejimini belirler. Karışık akım analizi için detaylı bilgi Hydraılic Reference Manual Bölüm 4 "Mixed Flow Regime Calculations" da verilmiştir.

Şekilden görüleceği üzere nehir kolu mansap tarafında su yüzü profilleri kritik akım çizgilerinin altında olduğu için akım kritik üstü rejimdedir. Bu durum membada tanımlanan normal derinlik sınır şartına bağlı olarak belirlenen özgül kuvvet ile kritik altı akım sonucu karşılaştırılarak belirlenir. Kritik üstü akım durumunda belirlenen özgül kuvvet kritik altı akım durumundakinden büyük olduğundan memba sınır şartının kullanılacağı program tarafından belirlenir. Program tarafından kritik üstü akım profil hesaplamalarına mansaba doğru devam edilir.

Program 9 nolu kesite ait profili hesapladığında hem kritik altı hem de kritik üstü rejime ait geçerli sonucun bulunduğunu belirler. Her iki akım rejimine ait özgül kuvvetler karşılaştırılarak kritik altı akım durumunda özgül enerjinin daha büyük olduğu belirlenir. Bu durum 9 nolu kesitte akımın kritik altı rejimde olduğunu, kesitin memba tarafında hidrolik sıçramanın olacağı belirlenmiş olur. Bu durum Şekil 10 da ana kanal 710 ve 760 feet arasındaki mesafede (9 ve 9.5\* kesitleri arası) görülebilir. Köprü yakınlarında kesit geometrisine bağlı oluşan akımdaki daralma köprünün membaında akımın kabarmasına neden olmakta ve buda hidrolik sıçramaya neden olmaktadır. Bu kabarma köprünün hemen memba tarafında kritik altı akım profili oluşturarak kritik üstü akımdan kritik altı akıma geçişte hidrolik sıçramanın oluşmasına neden olacaktır.

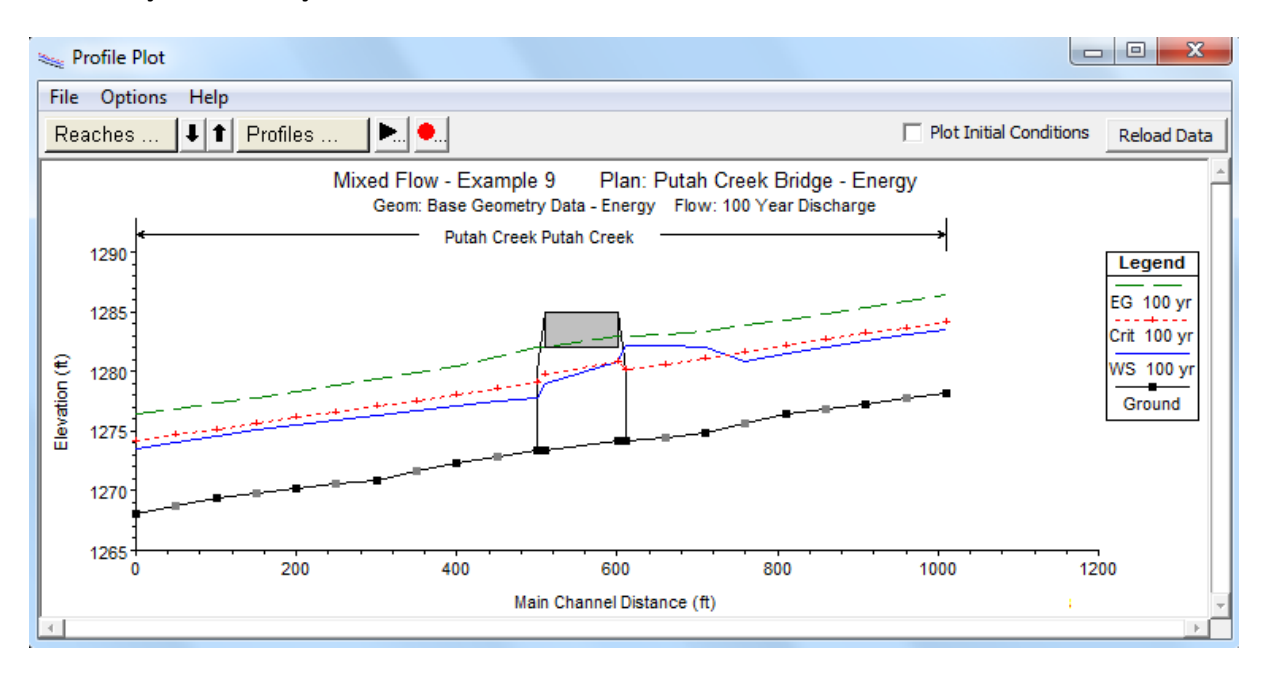

Şekil 10 Enerji yöntemi ile karışık akım rejiminde su yüzü profilleri

Hesaplanan su yüzü yüksekliklerini, kritik derinlikleri ve enerji yüksekliklerini görmek için program ana penceresinde "View" ve "Profile Summary Table" düğmeleri ve buradan da "Std. Tables" ve "Standart Table 1" seçilir. Şekil 11 de verilen tabloda 9.5\* kesitine ait su yüksekliği 1280.84feet kritik akım derinliği 1281.58feet olarak görülmektedir. Bu su yüksekliği kritik derinlikten küçük olduğundan akım rejimi kritik üstü olacaktır. 9 nolu kesitte su yüksekliği 1282.19feet, bu kesitteki kritik derinlik 1281feet den büyük olduğundan akım kritik altı rejimde olacaktır. Tablodan hesaplanan profillere ait büyüklükler incelenebilir.

Köprüye doğru olan akım incelendiğinde; akımın köprü düşük kotunu aşmadığı ve köprü altında kritik akımın oluşması nedeniyle B sınıfı düşük akım oluştuğu belirlenmiştir. B sınıfı düşük akımda program köprünün memba ve mansap iç kesitlerinde su yüksekliğini kritik derinliğe yerleştirecektir. Program bu kesitlerdeki kritik derinliğe ait özgül kuvvetleri hesaplayacak ve daha büyük özgül kuvvete sahip kesitte akım derinliğini kritik derinlik olarak tanımlayacaktır. Bu örnekte Şekil 10 da görüleceği üzere akım köprü memba iç kesitinde kritik derinlikte olmaktadır. Her iki kesite ait özgül kuvvetler yaklaşık olarak eşit ise bu kesitlerden herhangi birinde kritik derinlik tanımlanarak hesaplamalara devam edilebilecektir. Seçilecek kesit "Bridge/Culvert Data" penceresinde "Option" ve "Momentum Class B" seçilerek belirlenebilir.

Köprünün mansabından son mansap kesitine kadar kritik üstü profil devam eder. Mansap sınır şartı olarak kritik derinlik tanımlanmıştır. Fakat mansap sonunda hesaplanan özgül kuvvet sınır şartına (kritik derinlik) bağlı hesaplanan kuvvetten büyük olduğundan kritik üstü akım değeri kullanılarak program tarafından hesaplamalar gerçekleştirilmiştir.

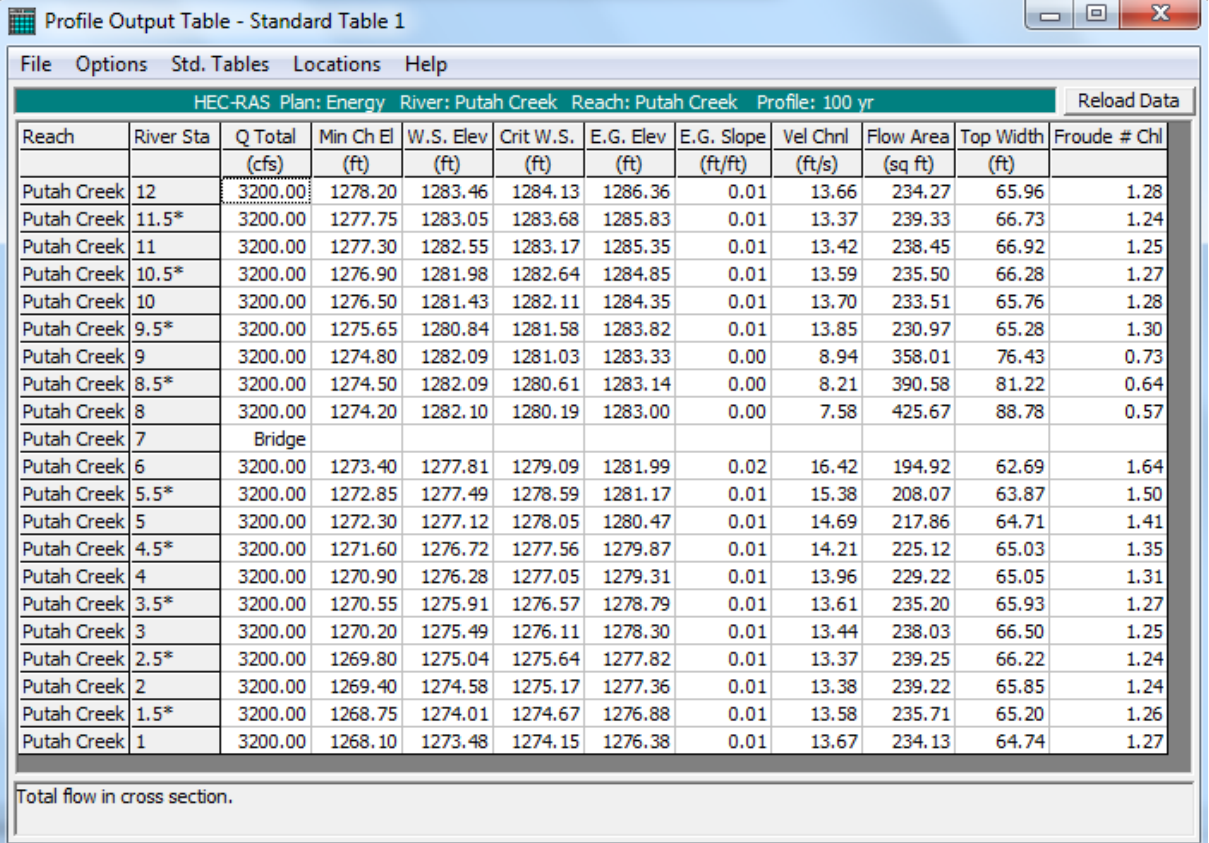

Şekil 11 Enerji yöntemi ile analize ait Standart Tablo 1

### **Kritik Altı ve Kritik Üstü Akım Analizlerine ait Su Yüzü Profilleri**

Analiz için karışık akım rejimi seçilmişti. Eğer analiz için kritik altı veya kritik üstü akım rejimleri seçilir ise sonuçların uyumsuzluğuna ait çıktılarda birçok hata ve uyarı mesajı görüntülenecektir. Eğer kritik altı akım rejimi seçilerek analiz yapılır ise su yüzü profilleri Şekil 12 de verildiği üzere görüntülenecektir.

Şekil 12 de görüleceği üzere su yüzü kanal boyunca kesitlerin büyük kısmında kritik derinlik ile çakışmaktadır. Program ana penceresinde bulunan "Summary of Errors, Warning and Notes" simgesi

seçilerek açılan pencere incelendiğinde "standart adım yöntemi hesaplamalarında su yüzü kritik derinliğe eşit kabul edildiğinde hesaplanan su yüzü kritik derinliğin altında olmaktadır. Bu durum kritik altı akım analizinin uygun olmadığını gösterir. Program bu nedenle akım derinliğini kritik derinlik olarak belirlemiştir şeklinde uyarı mesajının bir çok kez tekrarlandığı görülür. Bu uyarı kritik altı akım analizi yapılmak istendiğinde ele alınan kesitlerde programın kritik altı derinliği belirleyemediğini göstermektedir. Kritik altı akım çözümü mümkün olmadığından program kritik derinliği kullanarak sonraki kesitler için hesaplamalara devam edecektir. Bu uyarı kesitler arasındaki

mesafenin çok uzun olduğunu veya analizlerin kritik üstü veya karışık akım rejimlerinde gerçekleşmesi gerektiğini ifade etmektedir.

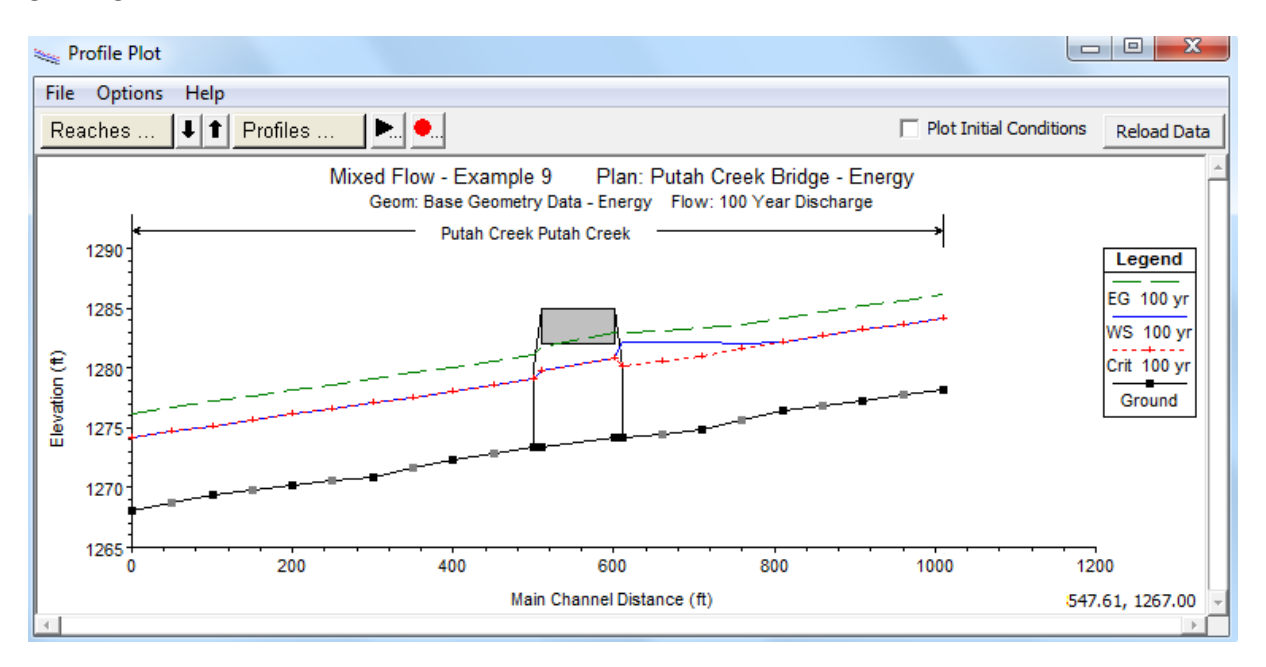

Şekil 12 Enerji yöntemi ile kritik altı akım rejiminde su yüzü profilleri

Analiz kritik üstü akım rejiminde gerçekleştirilir ise su yüzü profilleri Şekil 13 deki gibi görüntülenir. Şekilden görüleceği üzere köprünün hemen memba tarafında enerji yüksekliğinde bir düzensiz bir düşme bulunmaktadır. Köprü memba iç kesitine ait uyarı mesajı incelendiğinde enerji denkleminin bu kesitte belirlenen adımda dengelenmediği ve programın kritik derinliği kullandığı anlaşılmaktadır. Eğer nehir kolunun herhangi bir kesitinde kritik altı akım oluşuyor ise programda karışık rejimde analiz gerçekleştirilmelidir. Program sadece karışık akım rejimi seçildiğinde hem kritik aiti hem de kritik üstü akıma ait profilleri hesaplayabilmektedir.

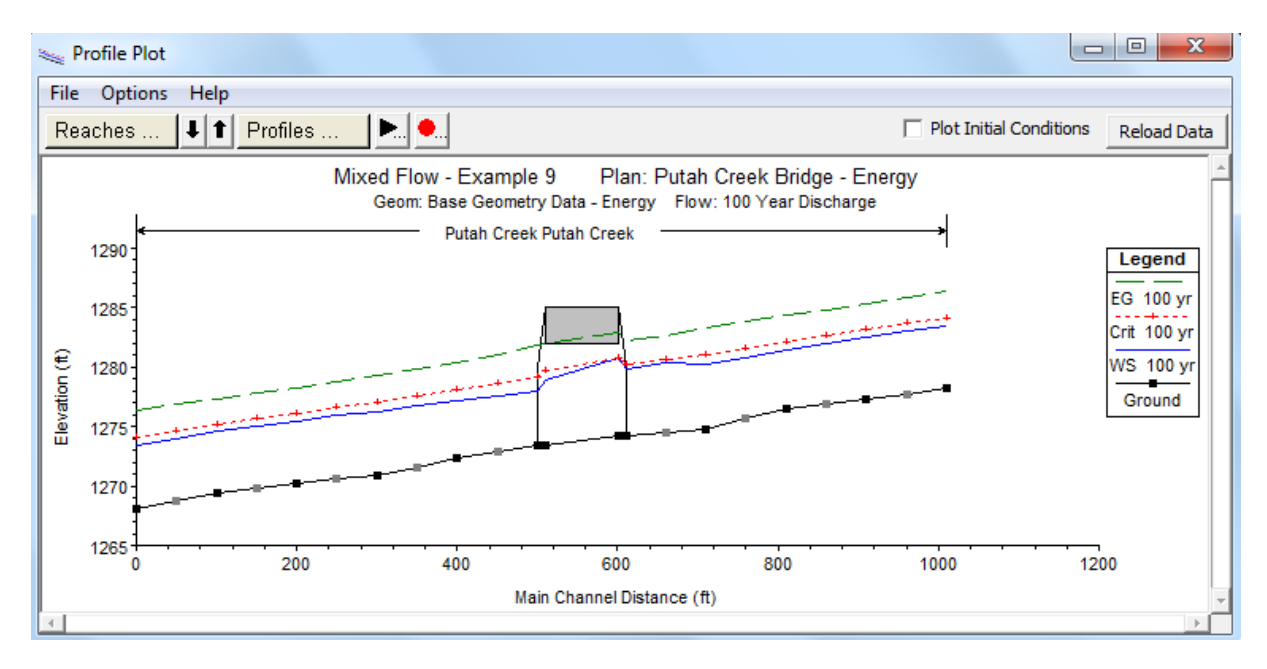

### Şekil 13 12 Enerji yöntemi ile kritik üstü akım rejiminde su yüzü profilleri

Nehir koluna ait kritik altı ve kritik üstü akım rejimlerinde gerçekleştirilen hesaplamalar bir plan dosyası olarak kaydedilmemiştir. Bu rejimlerde sadece hesaplama yapılarak sonuçlar grafiksel olarak incelenmiştir.

### **Profil Tablosu Köprü Karşılaştırması**

Nehir koluna ait karışık akım analizi incelendiğinde ele alınan akım durumunda köprüde B sınıfı düşük akım meydana gelmektedir. Düşük akım analizi için köprü modelleme yaklaşım penceresinde enerji ve momentum yöntemleri seçilmiştir. Programın sonuç olarak hangi yöntemi kullandığını belirlemek için program ana penceresinde "View", "Profile Summary Table", "Std Tables" ve "Bridge Comparison" menüleri seçilir. Bu durumda Şekil 14 de verilen köprü karşılaştırma tablosu görüntülenir.

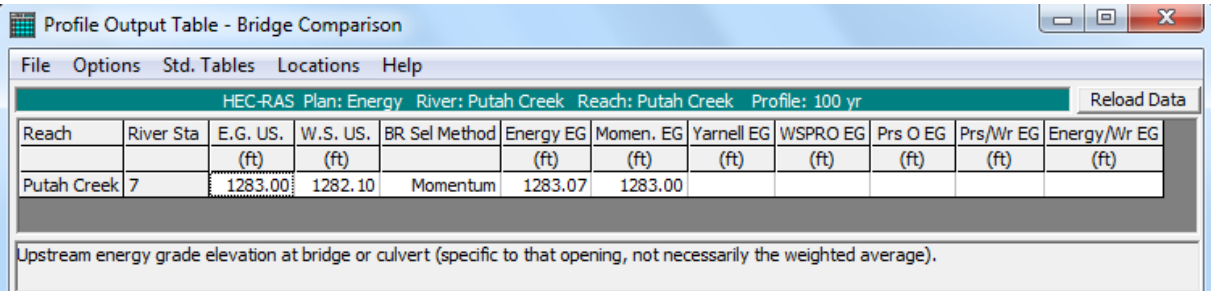

### Şekil 14 Enerji yöntemi ile analiz köprü karşılaştırma profil tablosu

Tabloda ilk iki kolon nehir kolunu ve köprünün bulunduğu kesiti göstermektedir. Bu örnekte köprü 7 nolu kesitte bulunmaktadır. Üçüncü sütunda analiz sonucunda çözüm olarak kullanılan enerji çizgisi yüksekliği 1283.07feeti gösterilmektedir. Dördüncü sütun üçüncü sütunda verilen enerji çizgisinden sorumlu su yüzü yüksekliğini (1282.21feet) göstermektedir. Beşinci sütunda sonuç olarak belirlenen köprü analiz yöntemi verilmektedir. Altıncı ve yedinci sütunlarda hesaplamalar için seçilen enerji ve momentum yöntemlerine ait sonuçları göstermektedir. Tablodan görüleceği üzere düşük akım enerji yönteminde enerji çizgisi yüksekliği 1283.07feet olmaktadır. Momentum yönteminde ise memba enerji çizgisi yüksekliği 1283.00feet olmaktadır. Program momentum yöntemini sonuç olarak belirlemiştir.

### **Köprü Kesit Tablosu**

İlave olarak köprü kesitine ait çıktıları incelmek için "View", "Cross Section Table", "Type" ve "Bridge" menüleri yardımı ile kesit tablosu seçilir. Bu durumda Şekil 15 de verilen köprü kesit tablosu görüntülenir. Bu örnekte Putah deresi üzerinde 7 nolu kesite yerleştirilmiş sadece bir köprü bulunmaktadır. Tablonun sol tarafında köprünün hemen memba yüzündeki enerji ve su yüzü

yükseklikleri verilmiştir. Tablonun sağ tarafında ise köprünün içinde bulunan iki kesite ait bilgiler verilmektedir. Tablonun altında kesite ait hata, uyarı ve açıklama bilgileri görülmektedir. Bu notlarda köprü yapısında B sınıfı düşük akım hesaplandığı bu nedenle karışık akım analizinin gerçekleştirilmesi gerektiği vurgulanmaktadır.

| <b>Bridge Output</b>                                                                                                    |                            |                                                                                                  |                                                                                                    | $\mathbf{x}$<br>$ -$ |  |  |  |  |  |
|----------------------------------------------------------------------------------------------------|----------------------------|--------------------------------------------------------------------------------------------------|----------------------------------------------------------------------------------------------------|----------------------|--|--|--|--|--|
| <b>Options</b><br>File<br>Help<br><b>Type</b>                                                                                     |                            |                                                                                                  |                                                                                                    |                      |  |  |  |  |  |
| <b>Putah Creek</b><br>River:                                                                                                    | Profile: 100 vr            |                                                                                                  |                                                                                                    |                      |  |  |  |  |  |
| Putah Creek<br>Reach                                                                                                    | RS:<br>7                   |                                                                                                  | $\blacktriangleright$ $\blacktriangleright$ $\blacktriangleright$ $\blacktriangleright$ Plan: $\blacktriangleright$ Energy |                      |  |  |  |  |  |
|                                                                                                    |                            |                                                                                                  |                                                                                                    |                      |  |  |  |  |  |
| Plan: Energy Putah Creek Putah Creek RS: 7<br>Profile: 100 yr                                                                     |                            |                                                                                                  |                                                                                                    |                      |  |  |  |  |  |
| E.G. US. (ft)                                                                                                    | 1283.00                    | Element                                                                                          | Inside BR US                                                                                                    | Inside BR DS         |  |  |  |  |  |
| W.S. US. (ft)                                                                                                    | 1282.10                    | E.G. Elev (ft)                                                                                   | 1282.91                                                                                                    | 1282.03              |  |  |  |  |  |
| Q Total (cfs)                                                                                                    | 3200.00                    | W.S. Elev (ft)                                                                                   | 1280.81                                                                                                    | 1278.90              |  |  |  |  |  |
| Q Bridge (cfs)                                                                                                    | 3200.00                    | Crit W.S. (ft)                                                                                   | 1280.81                                                                                                    | 1279.71              |  |  |  |  |  |
| O Weir (cfs)                                                                                                    |                            | Max Chl Dpth (ft)                                                                                | 6.61                                                                                                    | 5.50                 |  |  |  |  |  |
| Weir Sta Lft (ft)                                                                                                    |                            | Vel Total (ft/s)                                                                                 | 11.64                                                                                                    | 14.18                |  |  |  |  |  |
| Weir Sta Rgt (ft)                                                                                                    |                            | Flow Area (sq ft)                                                                                | 274.96                                                                                                    | 225.59               |  |  |  |  |  |
| Weir Submerg                                                                                                    |                            | Froude # Chl                                                                                     | 1.00                                                                                                    | 1.30                 |  |  |  |  |  |
| Weir Max Depth (ft)                                                                                                    |                            | Specif Force (cu ft)                                                                             | 1855.86                                                                                                    | 1902.38              |  |  |  |  |  |
| Min El Weir Flow (ft)                                                                                                    | 1285.01                    | Hydr Depth (ft)                                                                                  | 4.24                                                                                                    | 3.68                 |  |  |  |  |  |
| Min El Prs $(ft)$                                                                                                    | 1282.00                    | W.P. Total (ft)                                                                                  | 79.00                                                                                                    | 73.24                |  |  |  |  |  |
| Delta EG (ft)                                                                                                    | 1.00                       | Conv. Total (cfs)                                                                                | 37534.8                                                                                                    | 28386.5              |  |  |  |  |  |
| Delta WS (ft)                                                                                                    | 4.30                       | Top Width (ft)                                                                                   | 64.89                                                                                                    | 61.35                |  |  |  |  |  |
| BR Open Area (sq ft)                                                                                                    | 357.78                     | Frctn Loss (ft)                                                                                  |                                                                                                    |                      |  |  |  |  |  |
| BR Open Vel (ft/s)                                                                                                    | 14.18                      | C & E Loss (ft)                                                                                  |                                                                                                    |                      |  |  |  |  |  |
| <b>BR Sluice Coef</b>                                                                                                    |                            | Shear Total (lb/sq ft)                                                                           | 1.58                                                                                                    | 2.44                 |  |  |  |  |  |
| <b>BR Sel Method</b>                                                                                                    | Momentum                   | Power Total (lb/ft s)                                                                            | 18.38                                                                                                    | 34.67                |  |  |  |  |  |
|                                                                                                    | Errors, Warnings and Notes |                                                                                                  |                                                                                                    |                      |  |  |  |  |  |
| Warning:                                                                                                    |                            | The bridge momentum weight force is very large. It may be advisable to turn the weight flag off. |                                                                                                    |                      |  |  |  |  |  |
| Note:<br>The momentum method has computed a class B profile.                                                                      |                            |                                                                                                  |                                                                                                    |                      |  |  |  |  |  |
| Note:<br>Multiple critical depths were found at this location. The critical depth with the lowest, valid, water surface was used. |                            |                                                                                                  |                                                                                                    |                      |  |  |  |  |  |
| The velocity head has changed by more than 0.5 ft (0.15 m). This may indicate the need for additional cross<br>Warning:           |                            |                                                                                                  |                                                                                                    |                      |  |  |  |  |  |
| sections.                                                                                                    |                            |                                                                                                  |                                                                                                    |                      |  |  |  |  |  |
| The energy method has computed a class B profile.<br>Note:                                                                        |                            |                                                                                                  |                                                                                                    |                      |  |  |  |  |  |
|                                                                                                    |                            |                                                                                                  |                                                                                                    |                      |  |  |  |  |  |
|                                                                                                    |                            |                                                                                                  |                                                                                                    |                      |  |  |  |  |  |

Şekil 15 Enerji yöntemi için köprü kesit tablosu

Şekil 10 da verilen su yüzü profilinde görüleceği üzere enerji yöntemi ile analizde memba su yüzü köprü tabliye yüksekliğini aşmadığından düşük akım profil hesabı gerçekleştirilmiştir. Bununla birlikte su yüzü yüksekliği köprü tabliyesine oldukça yakın olmakta ve türbülans dalga etkisine bağlı basınçlı akım gerçekleşebilir. Bu nedenle basınçlı savak akımı seçeneği ile ilave analiz gerçekleştirilmiş ve aşağıda açıklanmıştır.

### **Basınçlı/Savak Analizi**

Köprü yakınlarındaki su yüzü profilleri enerji yöntemi analizinde düşük akım olarak hesaplanmıştır. Basınçlı akım analizi için program akım enerji çizgisini köprü tabliyesi düşük kotu ile karşılaştırarak basınçlı akımın oluşmaya başlayıp başlamadığını kontrol edecektir. Şekil 10 da görüleceği üzere enerji çizgisi yüksekliği köprü memba yüzündeki düşük kottan yüksek olmaktadır. Bu nedenle nehir kolu yüksek akım hesaplamaları için basınçlı savak yöntemi ile yeniden analiz edilecektir.

Basınçlı/savak yöntemini seçmek için geometri dosyası "Base Geometry Data – Energy" açılır. "Bridge/Culvert" ve "Bridge Modeling Approach" simgesi seçilir. Yüksek akım analizi için "Pressure and/or Weir" kutusu işaretlenir. Köprü modelleme yaklaşım penceresi Şekil 16 da verilmiştir.

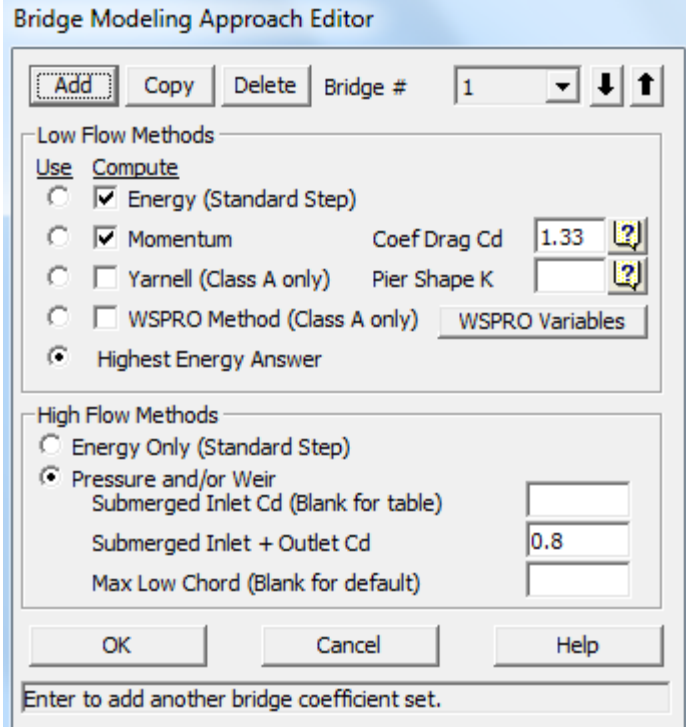

Şekil 16 Basınçlı savak akım analizi çin köprü modelleme yaklaşım penceresi

Basınçlı savak analizi için açılan pencerede üç katsayı tanımlanabilir. İlk katsayı sadece köprü memba yüzünde tabliyenin batık olması durumunda gereklidir. Bu örnekte söz konusu alan boş bırakılmış olup program tarafından tablo değerleri kullanılacaktır. İkinci katsayı köprü tabliyesinin hem memba hem de mansap tarafında batık olması durumunda tanımlanacaktır. Bu amaçla kabul edilen değer 0.8 olmaktadır. Son bilgi olarak programda basınçlı akım hesaplamalarının başlaması için kullanılacak bir yükseklik girilir. Düşük akım enerji çizgi yüksekliği bu alana girilen değerden büyük olduğunda basınçlı akım hesaplamaları başlayacaktır. Bu örnekte olduğu üzere söz konusu alan boş bırakılır ise program memba tarafındaki köprü tabliyesine ait en yüksek düşük kot değerini kullanacaktır. Tüm veriler girildikten sonra "OK" tuşuna basılarak pencere kapatılır.

Daha sonra köprü memba tarafındaki ilk kesitte (8 nolu) etkisiz akım bölgesi tanımlanır. Köprü açıklığı sol kenarının 10feet solunda ve açıklık sağ kenarının 10feet sağında etkisiz akım alanı yerleştirilir. Bu durumda her iki taraftaki etkisiz akım alanına ait yükseklik köprü tabliyesi yüksek kotu olan 1285feet olarak tanımlanır.

Geometri dosyası "Base Geometry Data – Pressure/Weir." İsmile kaydedilir. Bu geometri dosyası ve düzenli akım dosyası bir plan olarak kaydedilir. Bu işlem program ana penceresinde ilk olarak düzenli

akım analiz penceresi açılarak gerçekleştirilir. Düzenli akım analiz penceresi Şekil 17 de verilmiştir. Geometri ve düzenli akım dosyaları kutunun yanında bulunan aşağı ok tuşu yardımıyla seçilerek kısa açıklama bilgisine "Press/Weir" girilir. Plan dosyası "Putah Creek Bridge – Press/Weir" olarak kaydedilir. Yeni plan oluşturulduktan sonra "Compute" düğmesine basılarak su yüzü profil hesaplamaları gerçekleştirilir.

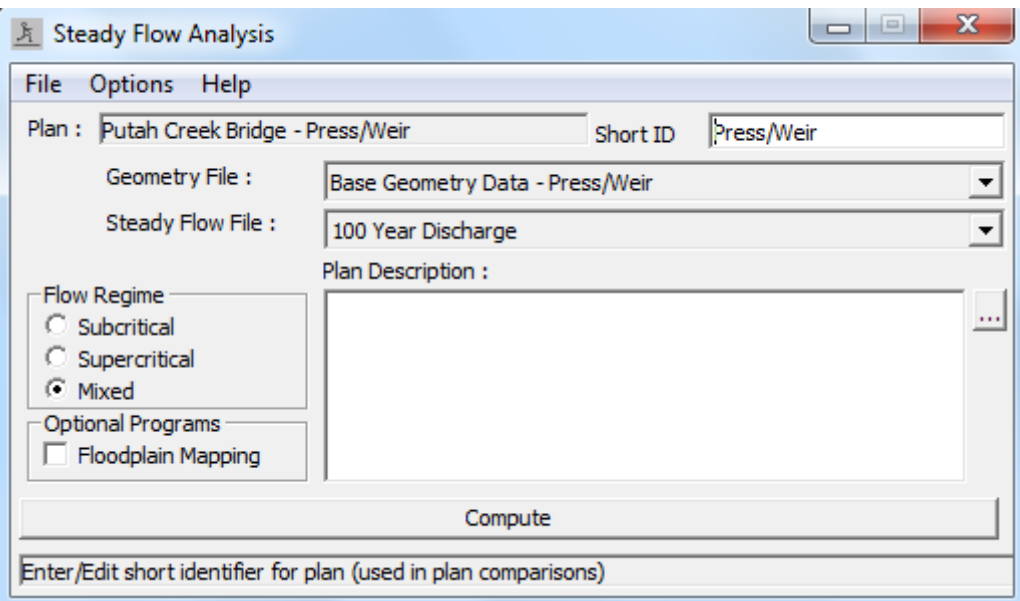

Şekil 17 Basınçlı/Savak akımı için düzenli akım analizi

### **Basınçlı/Savak Analiz Sonuçlarının Değerlendirilmesi**

Basınçlı savak akım analiz sonuçlarının değerlendirilmesi için su yüzü profilleri, genişleme ve daralma kol uzunlukları, köprü karşılaştırma tablosu, köprü kesit tablosu ve üç boyutlu görünüm ele alınacaktır.

### **Su Yüzü Profilleri**

Basınçlı savak akım analizi sonucu elde edilen su yüzü profili Şekil 18 de gösterilmiştir. Şekilde görüleceği üzere membada akım kritik üstü rejimde başlamıştır. Fakat köprü memba yüzündeki kesite ait enerji yüksekliği, köprü tabliyesine ait en yüksek düşük kot değerinden büyük olmaktadır. Bu nedenle hesaplamalar sırasında basınçlı akımın oluştuğu görülür ve su yüzü profili köprüye doğru basınçlı akım olarak gelişir. Bu basınçlı akım köprü membaında kabarmaya ve bu bölgede kritik altı akım oluşmasına neden olur. Akımın kritik üstünden kritik altına geçmesi için 11 ve 11.5\* kesitleri arasında hidrolik sıçrama meydana gelir.

Köprü içerisinde akım kritik derinlikten geçtiğinden dolayı köprüye doğru gerçekleşen akım B sınıfı olacaktır. Sonuçta mansap tarafındaki kesitlerde akım profili kritik üstü profil olacaktır. Daha önce

belirtildiği üzere kritik altı ve kritik üstü rejimlerde su yüzü profillerinin belirlenmesi için akımın karışık rejimde analiz edilmesi gerekir.

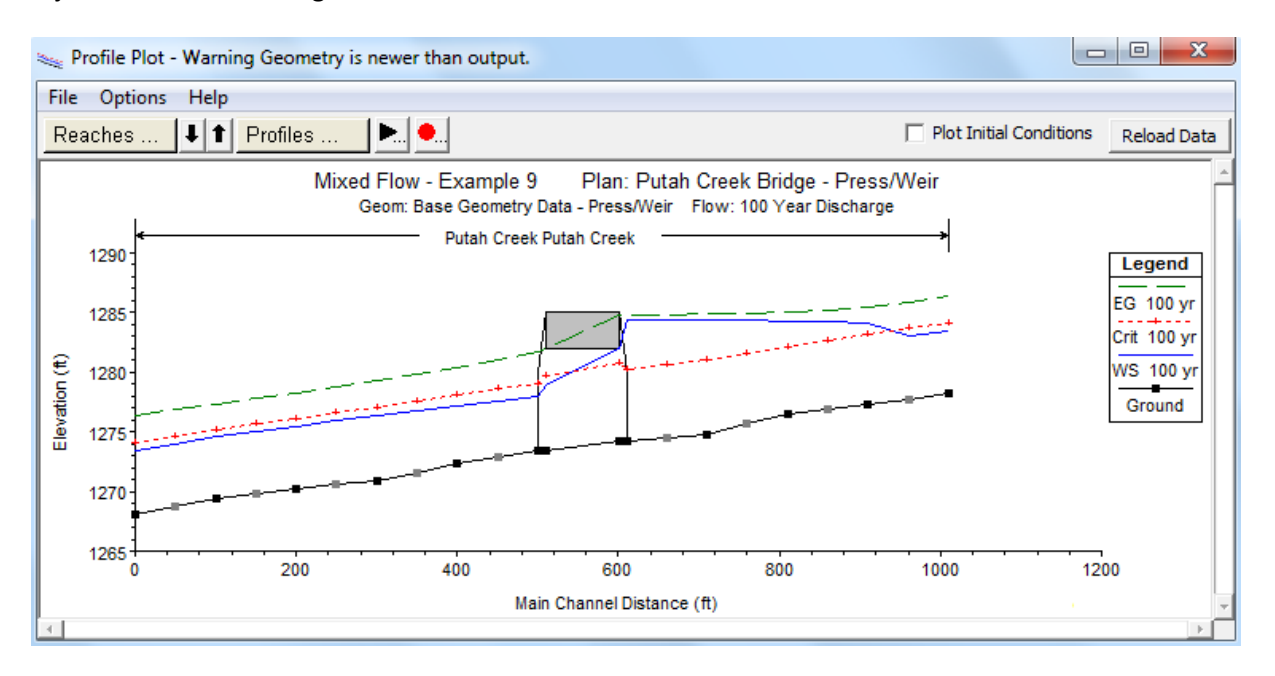

Şekil 18 Basınçlı savak akımı analizinde su yüzü profilleri

### **Genişleme ve Daralma Kol Uzunlukları**

Daha önce bahsedildiği üzere köprü yakınlarındaki kesitlerin konumu köprüye doğru enerji kayıplarının gerçekçi olarak belirlenmesi bakımından önemlidir. Bu örnekte 6 nolu kesit ile 5.5\* nolu kesit arasındaki mesafe genişleme kol uzunluğu, 8.5\* nolu kesit ile 8 nolu kesit arasındaki mesafe daralma kol uzunluğu olarak tanımlanmıştır. Bu her iki kol uzunluğu "Hydraulic Reference Manual" Ek B de açıklandığı üzere belirlenmiştir. Fakat bu yöntem kritik altı akım durumları için geliştirildiğinden tablodaki değerler sadece yol gösterme amacıyla değerlendirilecektir.

### **Genişleme Kol Uzunluğu**

Genişleme kol uzunluğunu Tablo 1 den tahmin etmek için aşağıdaki parametreler gereklidir.

b= 90ft B= 190 ft  $b/B = 0.50$ S = 50 ft/mi  $n_{\rm ob}/n_c$ = 0.035/0.025=1.4  $L_{obs}$ = 45 ft

Burada b= Köprü açıklık genişliği ft,

B= Taşkın alanı genişliği ft,

S= Taban eğimi ft/mi,

 $n_{ob}$ = Taşkın alanı pürüzlülüğü,

 $n_c$ = Ana kanal pürüzlülüğü,

Lobs= Ortalama engel kol uzunluğudur, ft.

Tablo B1 den genişleme oranı (ER) 1.2-15 aralığında tahmin edilecektir. Ortalama değer 1.3 kullanılarak genişleme kol uzunluğu belirlenmekle birlikte, akımın kritik üstü rejimde olması nedeniyle bu katsayı daha düşük 1.1 olarak alınmıştır. L<sup>e</sup> aşağıdaki gibi hesaplanmıştır.

 $L_e = (ER)$ . $(L_{obs}) = (1.1)$ . $(45) = 50$  ft

Ele alınan örnekte ana kanal genişleme kol uzunluğu 6 nolu kesitten 5.5\* kesitine kadar 50 feet olarak belirlenmiştir. Bu değer yukarda genişleme boyu için hesaplanan değere yaklaşık eşit olup genişleme boyu için yeni bir düzenleme yapılmayacaktır.

#### **Daralma Kol Uzunluğu**

Daralma boyu başlangıç değerinin tahmini için Tablo B2 de yer alan daralma boyu aralığı tablosundan CR değeri 0.8-1.4 aralığında belirlenir. Başlangıç değeri olarak ortalama değer 1.1 seçilerek daralma boy uzunluğu L, aşağıdaki gibi hesaplanır:

 $L_c = (CR) \cdot (L_{obs}) = (1.1) \cdot (45) = 50$  ft

Ele alınan örnekte geometri dosyasında daralma boyu 50 feet dir. Ana kanalda kısa olan daralma ve genişleme boyları nedeniyle kayıplar çok fazla olmamaktadır.

### **Köprü Karşılaştırma Tablosu**

Şekil 18 de görüleceği üzere köprüye doğru akımda su yüzü basınçlı akımı göstermektedir. Bu enerji yüksekliğinin seçimi köprü karşılaştırma tablosu incelenerek değerlendirilebilir. Bu tablo program ana penceresinde "View", "Profile Summary Table", "Std. Tables" ve "Bridge Comparison" menüleri seçilerek Şekil 19 daki gibi görüntülenir.

Daha önce açıklandığı üzere ilk iki kolon nehir kolu ve köprünün yerleştiği kesiti göstermektedir. Üçüncü kolon profili, dördüncü kolon sonuç enerji çizgisi yüksekliğini, beşinci kolon bu kesitteki su yüksekliğini ve altıncı kolon sonuçta kullanılan köprü yöntemini göstermektedir. Sonraki dört kolonda Enerji, Momentum, Yarnel ve WSPRO yöntemleri ile hesaplanan enerji yüksekliklerini göstermektedir. Bu örnekte düşük akım analizi için sadece enerji ve momentum yöntemleri kullanılmıştır. Enerji yöntemi ile elde edilen enerji çizgisi yüksekliği 1283.07feet ve momentum yöntemi ile belirlenen

enerji çizgisi yüksekliği ise 1283.00feet tir. Program düşük akım analizi için 1283.00feet değerini kullanmıştır.

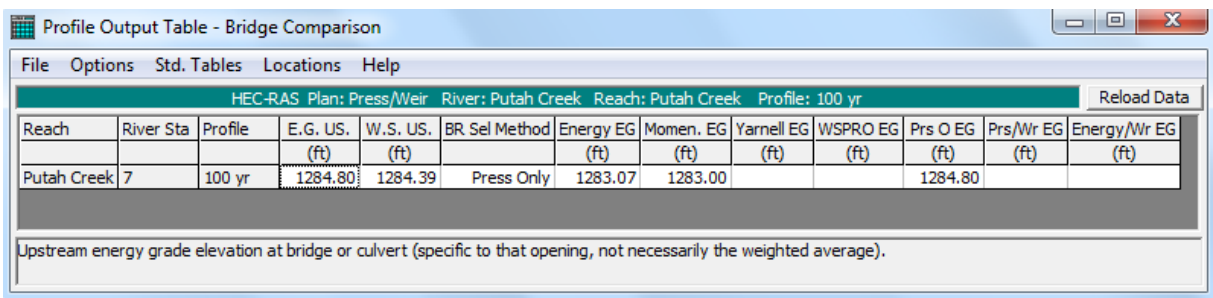

### Şekil 19 Basınçlı/savak akım analizi köprü karşılaştırma tablosu

Onuncu kolon (Prs O EG) köprüye doğru basınçlı akım oluşması için gereken enerji yükseklik değerini göstermektedir. Ele alınan örnekte bu değer 1284.80feet olarak belirlenmiştir. Program basınçlı akım durumundaki bu değeri düşük akım analizinde belirlenen enerji yükseklik değeri (1283.07) ile karşılaştıracaktır. Bu iki değerden büyük olan basınçlı yöntem ile belirlenen değer sonuçta kullanılacaktır.

Son sütun (Prs/Wr EG) hem basınçlı akım hem de savak akımı oluşması durumunda oluşacak enerji yükseklik değerini göstermektedir. Bu örnekte savak akımı oluşmadığından sütun boş bırakılmıştır.

### **Köprü Detaylı Çıktı Tablosu**

Son tablo olarak basınçlı/savak akımını incelemek için köprü detaylı çıktı tablosu görüntülenebilir. Bu tablo program ana penceresinde "View", "Detailed Output Table", "Type" ve "Bridge" menüleri yardımı ile seçilir. Bu durumda Şekil 20 de verilen tablo görüntülenir.

Daha önce açıklandığı üzere tablonun sol tarafında köprünün hemen memba yüzündeki enerji ve su yüzü yükseklikleri verilmiştir. Ayrıca tablonun sol tarafından köprü tabliyesi üzerinden savak akımı oluşmadığı anlaşılmaktadır. Tablonun sağ tarafında ise köprünün içinde bulunan iki kesite ait bilgiler verilmektedir. Tablonun altında kesite ait hata, uyarı ve açıklama bilgileri görülmektedir. Tabloda verilen notlarda bu köprü kesitinde basınçlı akım için düşey kapak denklemi kullanıldığı belirtilmektedir.

Şekil 10 da verilen su yüzü profilinde görüleceği üzere enerji yöntemi ile analizde memba su yüzü köprü tabliye yüksekliğini aşmadığından düşük akım profil hesabı gerçekleştirilmiştir. Bununla birlikte su yüzü yüksekliği köprü tabliyesine oldukça yakın olmakta ve türbülans dalga etkisine bağlı basınçlı akım gerçekleşebilir. Bu nedenle basınçlı savak akımı seçeneği ile ilave analiz gerçekleştirilmiş ve aşağıda açıklanmıştır. Çünkü ele alınan kesitte su yüksekliği köprü açıklığının hemen altında köprü düşük kotundan daha düşük yükseklikten geçmektedir.

## Prof. Dr. Mehmet ARDIÇLIOĞLU

### **X-Y-Z Üç Boyutlu Görünüm**

Basınçlı/savak akımının incelenmesi için son olarak üç boyutlu perspektif görünüm ele alınmıştır. Bu görünüm program ana penceresinde simgesi seçilerek aktif hale getirilir Şekil 21. Bu grafik kesit sol veya sağ kenarları veya ana kanal sol, orta ve sağ sınırları dikkate alınarak tanımlanabilir. Grafik X ekseni dikkate alınarak oluşturulmuştur. Kesit için tanımlana X koordinatları aynı sol sınır dikkate alınarak yerleştirilmez ise çizilen grafik akım yolunu doğru olarak yansıtmaz.

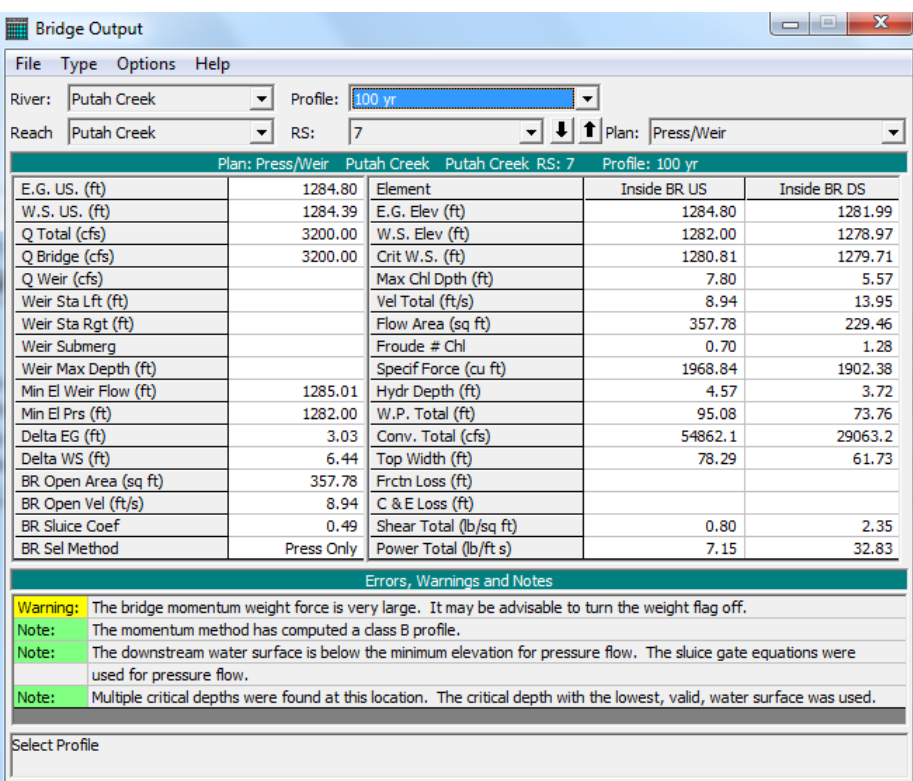

Şekil 20 Basınçlı /savak akım analizinde detaylı köprü çıktı tablosu

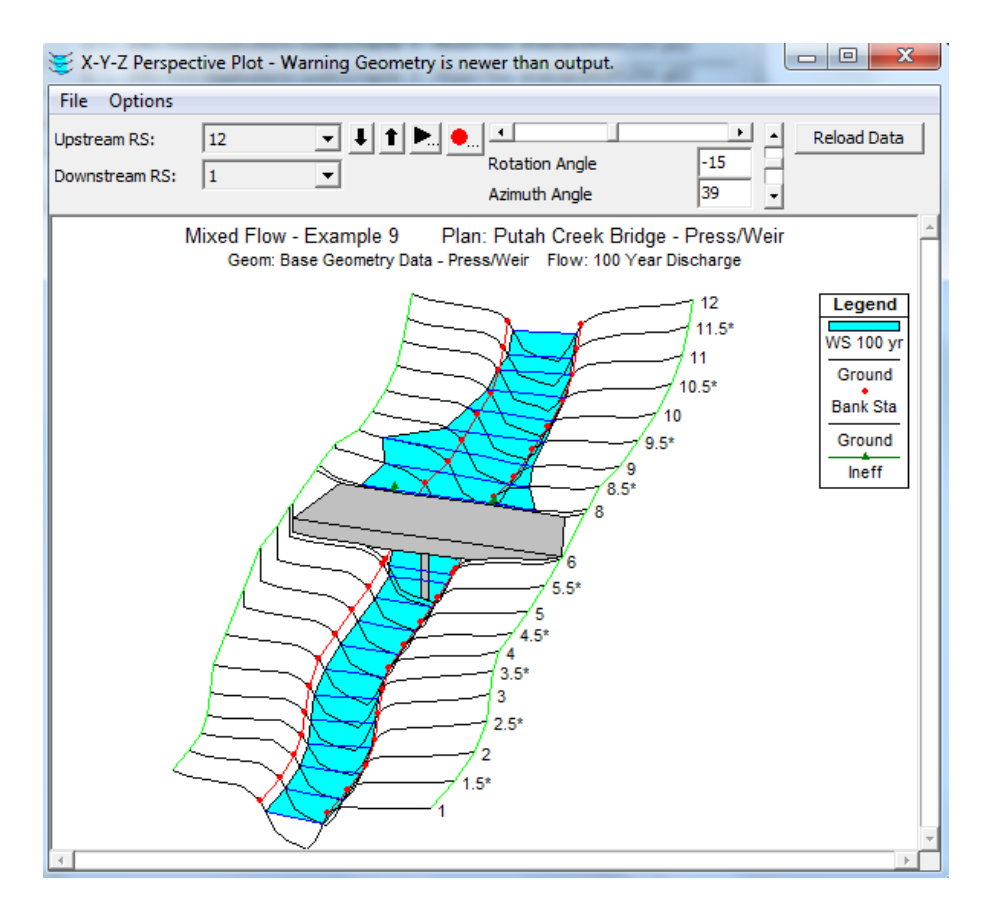

Şekil 21 Basınçlı/savak akım analizi üç boyutlu görünüm

Son olarak enerji ve basınçlı/savak akımı ile belirlenen su yüzü profilleri Şekil 22 de gösterilmiştir. Su yüzü profil penceresinde "Option" ve "Plans" menülerinden her iki plan seçilerek bu gösterim elde edilmiştir. Şeklin üstünde Kısa açıklamalarda tanımlanan plan isimleri 1) Press/Weir ve 2) Energy görülmektedir. Etiketlerde her iki plana ait kritik akım çizgileri ve su yüzü çizgileri görülmektedir. Kanaldan geçen debi her iki planda aynı olduğundan kritik akım çizgileri çakışmaktadır.

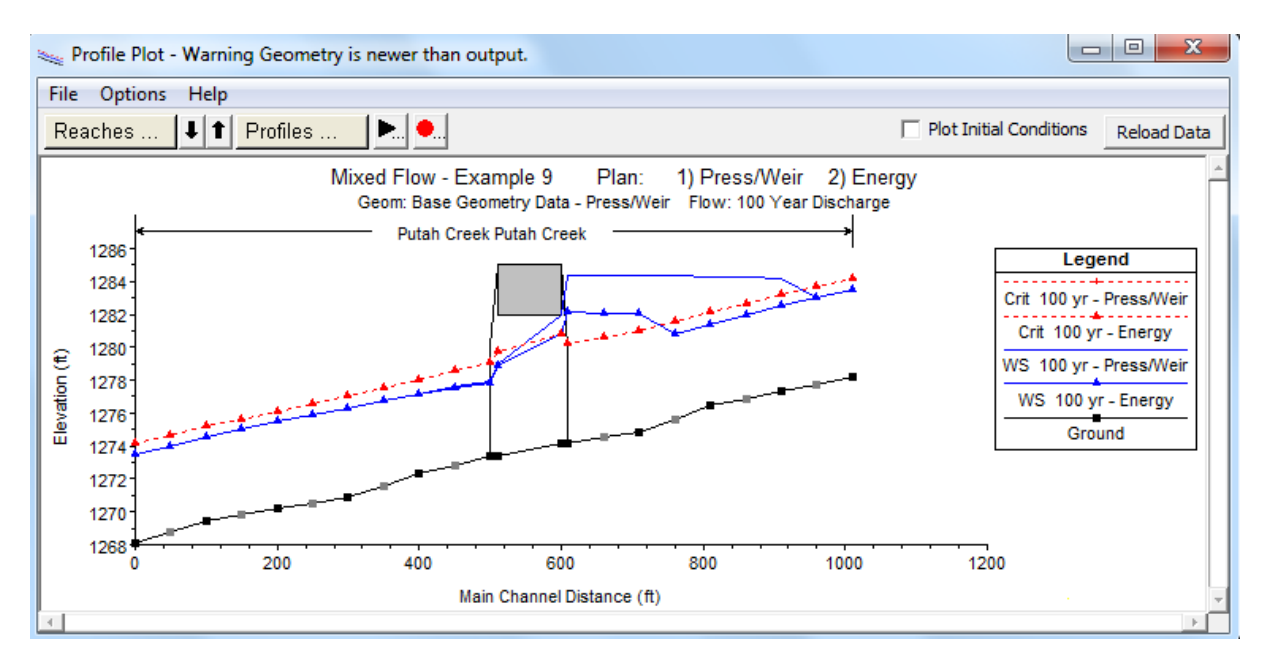

### Şekil 22 Enerji ve basınçlı/savak akımına ait su yüzü profilleri

Şekil incelendiğinde her iki plana ait hesaplanan su yüzü profillerinde belirgin farklar olduğu görülmektedir. Enerji analizinde su yüzü profilinin köprü tabliyesine değmediği ve düşük akım profili gösterdiği anlaşılmaktadır. Basınçlı/savak analizinde ise su yüzünün köprü memba yüzü ile temas halinde olduğu görülmektedir.

Kanaldan 3200cfs debi geçerken su yüzü enerji yönteminde olduğu üzere düşük akım şeklinde gerçekleşecektir. Bununla birlikte kesit yakınlarında oluşacak daralmaya bağlı olarak köprünün hemen membaında kabarma meydana gelecektir. Eğer akımda sediment varsa ve katı maddeler köprü açıklığı yakınlarında birikirse akımdaki türbülans nedeniyle su yüzü çalkalanacaktır. Su yüzündeki bu çalkalanma köprü memba düşük kotu seviyesine ulaşacak kadar yükselebilir ve bu durumda akım yükselerek köprü açıklığına doğru basınçlı akıma neden olacaktır.

#### **Bölüm 5**

#### **Kapaklı Savak, Sedde ve Düşü Yapılarının Modellenmesi**

HEC-RAS paket programı akarsular üzerindeki kapaklı savak, üzerinden akım geçen sedde yapıları, düşü yapıları ve yandan su alma yapılarını modelleyebilmektedir. HEC-RAS ayrıca radyal kapakları, düşey hareketli kapakları veya üzerinden akım geçen kapakları modelleyebilmektedir. Bu savak yapılarının kreti (tepe noktası) Ogee profil, geniş başlıklı savak veya keskin kenarlı savak şeklinde modellenebilir. Ayrıca kapak açıklığı için kontrolsüz geçiş tanımlanabilir.

Bu bölümde kapaklı dolu savakların ve savak kapasitelerinin genel modelleme esasları yanı sıra kullanılan hidrolik denklemlerde açıklanmıştır. Düşü yapılarının HEC-RAS ile modellenmesi ayrıca ele alınmıştır. Kapaklı dolu savak ve savak verilerinin nasıl girileceği ve sonuçlarının incelenmesi HEC-RAS User's Manual Bölüm 6 ve Bölüm 8 de detaylı olarak ele alınmıştır.

#### **Genel Modelleme Bilgisi**

HEC-RAS da kapaklı dolu savak veya savak hesaplamaları, nehir üzerinde kesit boyunca uzanan veya nehrin yan kenarı üzerinde bulunan; savaklar, kapaklı dolu savaklar veya bunların her ikisinin de bulunduğu yapılar için gerçekleştirilebilir. Örnek olarak Şekil 5.1 de gösterilen kapaklı dolu savak ve üzerinden akımın gerçekleştiği savağın bulunduğu bir baraj verilebilir. Şekil 5.1 de verilen örnekte, 15 adet benzer kapak açıklığı ve yandaki seddenin üstü boyunca verilen kontrolsüz savak vardır.

HEC-RAS programı ile kapaklı dolu savaklar; radyal kapaklı, düşey (giyotin) kapaklı veya kapak üstü akım şeklinde modellenebilir. Kullanılan modeldeki denklemler kapak açıklığının kapak girişi ve çıkışında batık veya batık olmamasına göre ele alınır. Eğer kapak yeterince açık ise yani kapağın membasında batık olmayan durum mevcut ise program otomatik olarak akım hidroliği hesaplamalarında savak akım denklemlerini dikkate alır. Dolu savağın kapak açıklığının bulunduğu yerdeki kreti; Ogee kret, geniş başlıklı kret veya keskin kenarlı kret olarak tanımlanabilir. Program kapak açıklığına doğru akımın serbest veya batık olması durumlarında hesap yapabilmektedir. Şekil 5.2 de farklı dolu savaklar için düşey kapak ve radyal kapağa ait bir gösterim verilmiştir.

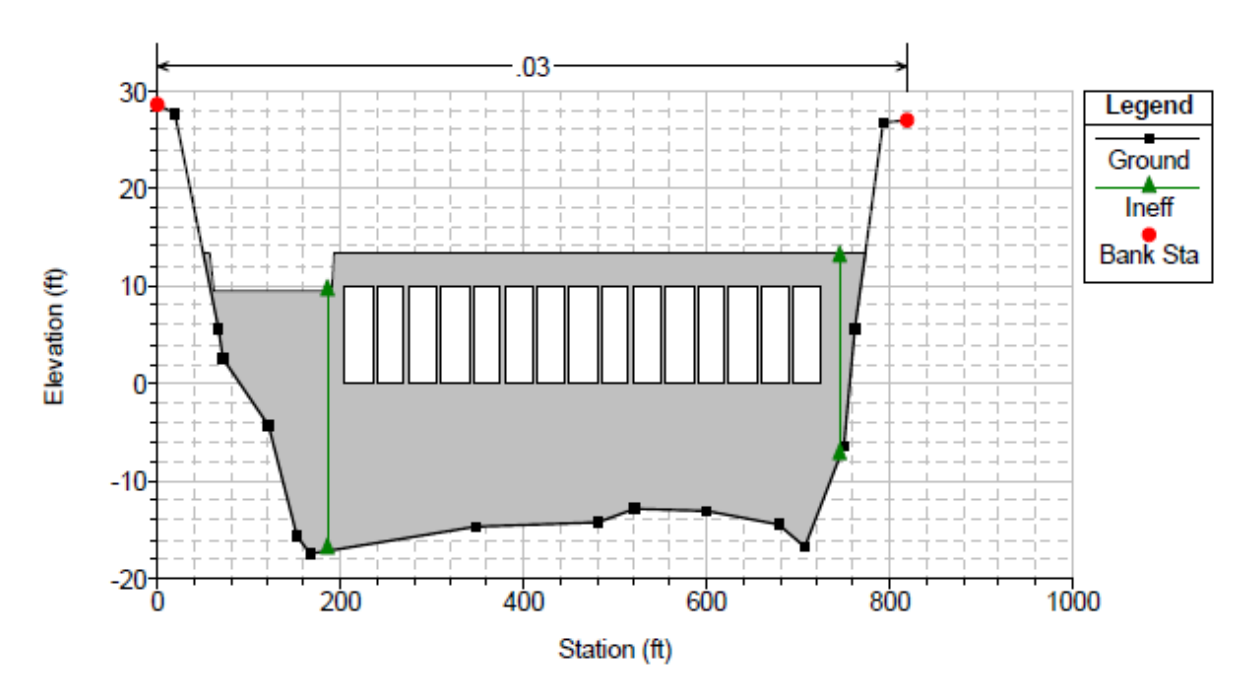

Şekil 5.1 Kesit üzerinde kapaklı dolu savak ve kapaksız savak örneği

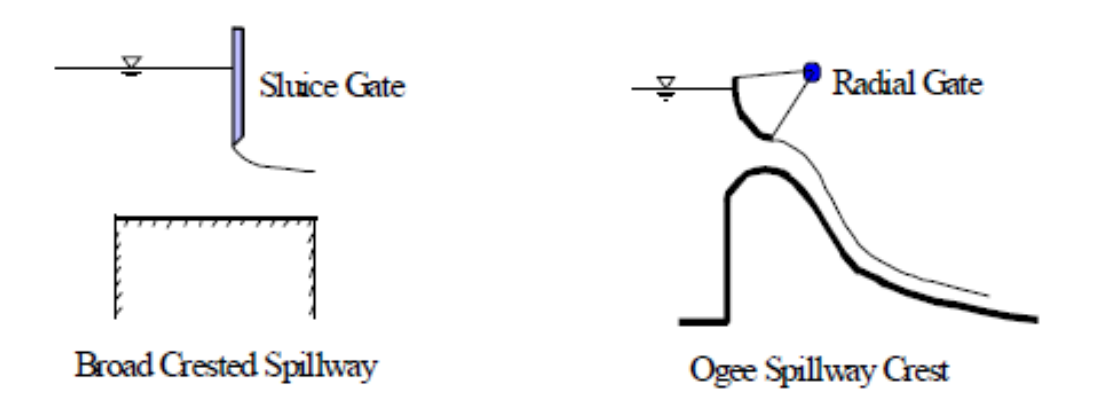

Şekil 5.2 Düşey-giyotin ve radyal kapaklar

Programda herhangi bir nehir kesitinde 10 farklı kapak grubu tanımlanabilir. Her bir kapak grubu 25 benzer açıklığa sahip olabilir. Benzer kapak açıklıkları aynı kapak şekline, ölçüsüne, yüksekliğe ve aynı kapak katsayısını sahip olmalıdır. Kapakların kesit üzerindeki konumları dışında herhangi bir özelliği farklı ise bu kapaklar farklı grup olarak tanımlanmalıdır.

Üsten akışlı savakların özellikleri tek başına veya kapaklı dolu savak seçeneği ile birleşmiş olarak ele alınabilir. Üsten akışlı savaklar nehir kesiti boyunca bir dizi konum ve yükseklik koordinatları girilerek istenilen savak şeklinde tanımlanır. Savağın geniş başlıklı, Ogee profilli veya keskin kenarlı olduğu tanımlanmalıdır. Program mansap kuyruk suyunun batık olması durumunda da hesaplama yapabilmektedir. Ayrıca savağın Ogee profiline sahip olması durumunda program verilen bir su

yüksekliği için uygun bir savak katsayısı hesaplayabilmektedir. Akımın gerçek yükünün dizayn yüksekliğinden küçük veya yüksek olmasına bağlı savak katsayısı otomatik olarak azaltılıp artırılır.

### **Kesitin Yerleştirilmesi**

HEC-RAS da nehir üzerindeki savak ve kapaklı dolu savak hesaplamalarında köprü ve menfez hesaplamalarındakine benzer kesitlerin belirlenmesi gerekir. Modelin tamamlanması için hidrolik yapının yakınlarında, ikisi memba ikisi de mansap tarafında dört kesit tanımlanır. Genellikle yapının (köprü menfez savak vb.) mansabında mansap sınır şartlarının tanımladığı, yapıya doğru olan akım hidroliğinin etkilenmediği ilave kesitler vardır. Kesit üzerindeki savak ve kapaklı dolu savak yakınlarında tanımlanan kesitlere ait değerlendirmelerin basitleştirilmesi için sadece dört kesit dikkate alınacaktır. Bu dört kesit; bir tanesi yapının mansabında akımın tam olarak genişlediği yerde, diğeri, yapının hemen mansabında (kuyruk suyunun yerini gösterecek şekilde), diğer bir kesit yapının hemen memba tarafında (su yükünü temsil eden yerde) ve diğeri de memba tarafında akımın daralmaya başladığı yerde tanımlanır. Yapının sınırlarında tanımlanan kesitler, şevlerin dışında kanal geometrisini temsil edecek şekilde ele alınmalıdır. Şekil 5.3 de akarsu üzerinde ele alınacak savak veya kapaklı dolu savak için tanımlanması gereken kesitler gösterilmiştir.

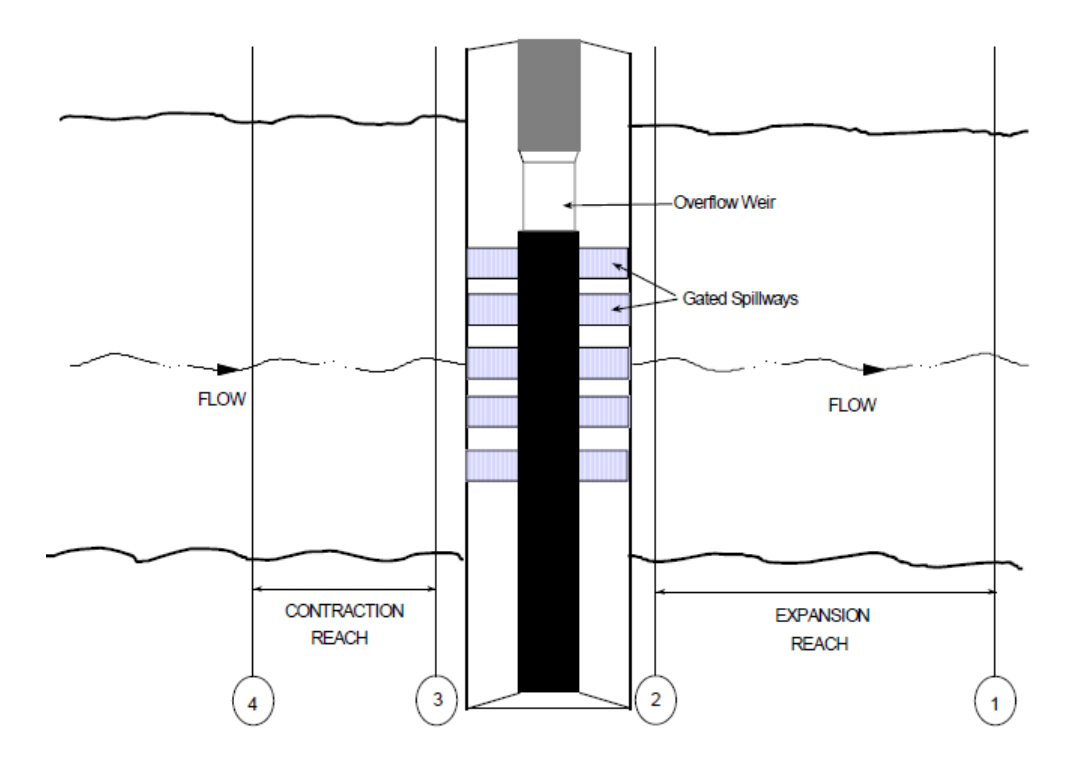

Şekil 5.3 Kesit üzerinde bulunan kapaklı dolu savak ve savak görünümü

*Kesit 1:* Bir savak ve/veya kapaklı dolu savak için 1 nolu kesit akımın serbest yüzeyinin katı sınırlarda tam olarak genişlediği konuma yerleştirilmelidir. Kesit 1 deki alan akımın etkin olarak iletildiği alan olarak dikkate alınır.

*Kesit 2*: 2 Bu kesit yapının hemen mansabına yerleştirilir. Kesitte hesaplanan su yüzü savağın kuyruk suyu yüksekliğini gösterir. Kesit yapı veya şevin herhangi bir kısmında bulunmaz, fakat yapının hemen mansabındaki kanalın fiziksel sınırlarını gösterir. Kesitin şekli ve konumu savak verilerinden ayrı olarak girilmelidir.

HEC-RAS programında 2 kesitinde akım, yapının ve veya şevlerin üzerinden geçinceye kadar, kapaklı dolu savağın yakınlarında ve kenarlarındaki etkin akım alanını sınırlandırmak için etkisiz akım alanı seçeneğini kullanılır. Etkisiz akım alanı yapının hemen mansabında akımın gerçekleştiği alanın tanımlanması için kullanılır. Etkin akım alanının doğru olarak belirlenmesi, mansap tarafında bulunan 2 kesitindeki kuyruk suyu yüksekliğinin doğru olarak hesaplanması için önemlidir. Çünkü akım kapaklı dolu savağın çıkışında, genellikle kapak açıklığından daha geniş olan kesit 2 deki aktif akım alanında genişlemeye başlayacaktır. Aktif akım alanının genişliği, 2 nolu kesitin yapıdan ne kadar uzakta olduğuna bağlı olacaktır. Genellikle uygun bir kabul olarak bu kısa mesafe için 1:1 genişleme oranı alınabilir. Şekil 5.4, tipik bir savak veya kapaklı dolu savak yapısı için 2 kesitini göstermektedir. Şekil 5.4 de ana kanal sınırı küçük daire ile belirtilmiş ve etkisiz akım bölgesinin yeri ve konumu üçgenler ile gösterilmiştir. HEC-RAS programında sürtünme ve genişleme kayıplarının doğru olarak hesaplaması için yapının mansap tarafındaki 1 ve 2 kesitlerinin yerleştirilmesi gerekir.

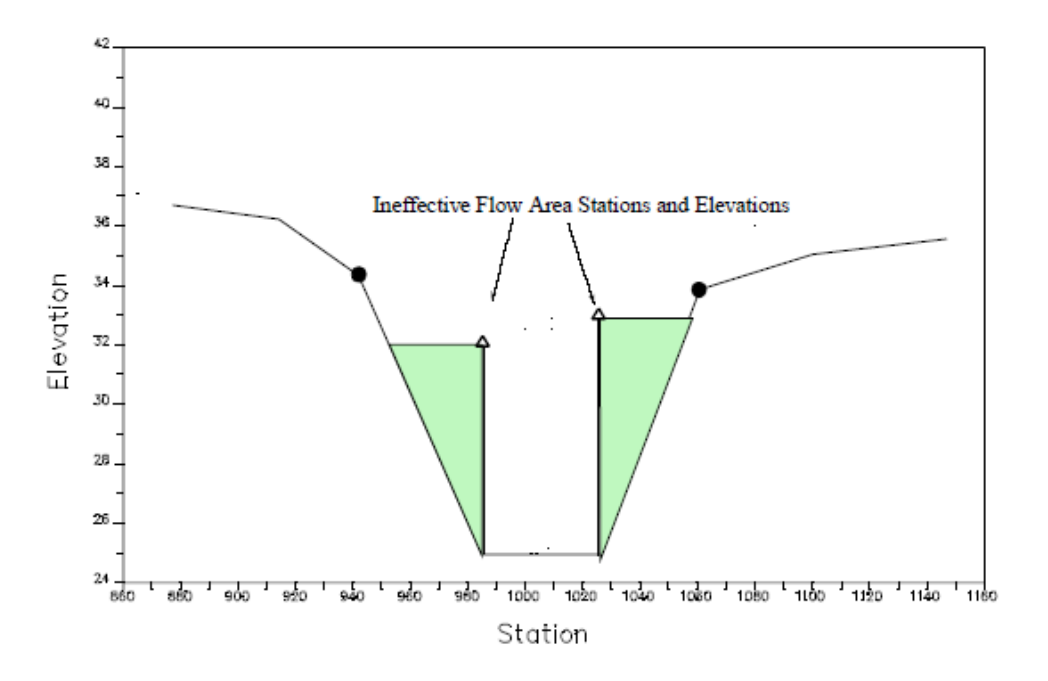

Şekil 5.4 Enkesit üzerindeki kapaklı dolu savak ve savak modeli için 2 nolu kesit

*Kesit 3*: Bir savak veya kapaklı dolu savak modelinde 3 nolu kesit memba şevinin kısa bir mesafe önüne yerleştirilir ve memba kanalının fiziksel özelliklerini gösterir. Bu kesitte hesaplanan su yüzü yüksekliği savağın üzerinden geçen akıma ait memba su yükünü gösterir. Program yapı/yol şev

verilerini, 3 nolu kesit ve kapaklı savağa ait verileri kullanarak hidrolik yapıya ait özellikleri belirler. Savak ve kapaklı dolu savak verileri 2 ve 3 nolu kesitler arasına yerleştirilir.

HEC-RAS programında etkisiz alan seçeneği kesit 3 deki etkin akım alanını akımın yapı üstünden geçmesi durumuna kadar tanımlamak için kullanılır. Etkisiz akım alanı yapının memba tarafındaki etkin akım alanını gösterir. Çünkü akım ani bir şekilde daralarak kapak açıklığına girer, kesit 3 deki etkin akım alanı genellikle kapak açıklığından daha geniştir. Etkin akım alanının genişliği 3 nolu kesitin yapıdan ne kadar uzağa yerleştirildiğine bağlıdır. Genellikle kabul edilebilir bir yaklaşım olarak bu kısa mesafe için 1:1 daralma oranı alınır. Şekil 5.5 de şev profili ve kapaklı dolu savak içeren tipik bir model için 3 nolu kesit gösterilmiştir. Bu şekil üzerinde ana kanal sınırları küçük daire ile ve etkisiz akım bölgesinin sınırları üçgenler ile gösterilmiştir.

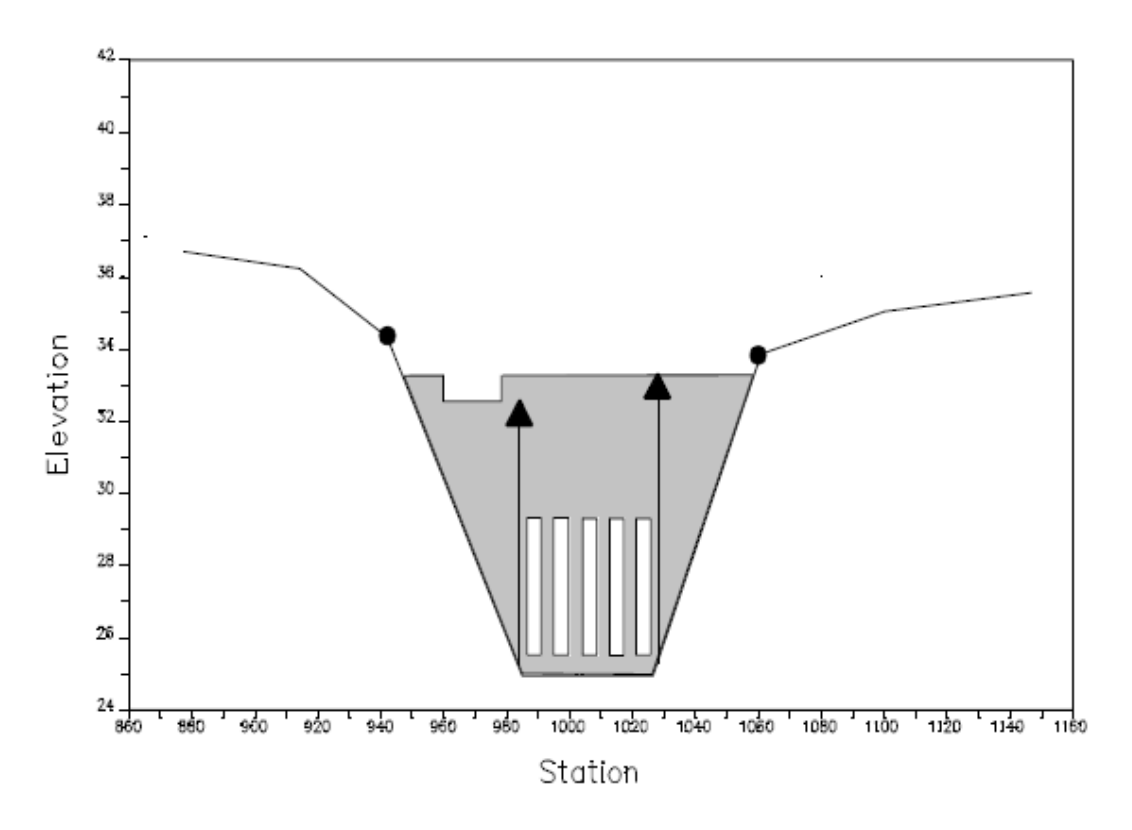

Şekil 5.5 Kesit üzerinde bulunan kapaklı dolu savak ve savak için 3 nolu kesit

*Kesit 4:* Kanal kesiti üzerinde bulunan bir savak veya kapaklı dolu savak yapısına ait son kesit akımın üst sınırlarından henüz daralmaya başlamadığı memba tarafındaki kesittir. Bu mesafe genellikle akımın bire bir daralma oranı gösterdiği kabulü ile belirlenir. Başka bir ifadeyle ortalama oran olarak akımın daralarak kapak açıklığından geçtiği bir metrelik yatay uzunluk için akımın bir metre ilerlediği kabul edilir. 4 nolu kesit akımın etkin olarak iletildiği yer olarak dikkate alınır.

#### **Genişleme ve Daralma Katsayıları**

Programda bir savak yapısının memba ve mansabındaki daralma ve genişleme kayıplarının hesaplanabilmesi için katsayılar tanımlanması gerekir. Bu kayıplar iki kesit arasındaki mutlak hız yükü farklarının bir daralma veya genişleme katsayısı ile çarpılarak hesaplanır. Eğer hız yükü akım doğrultusunda artıyorsa daralma katsayısı kullanılır. Akım doğrultusunda hız yükü azaldığı zaman ise genişleme katsayısı kullanılır. Genişleme ve daralma katsayıları için tavsiye edilen değeler Bölüm 1.1 de Tablo 1 de verilmiştir. Tablodaki değerlerden anlaşılacağı üzere akımda genişlemesi sırasında daralmaya göre daha fazla kayıp oluşur. Ayrıca enerji kayıpları hızlı geçişlerde daha da artmaktadır.

#### **Kapaklı Dolu Savaklarda Hidrolik Hesaplamalar**

Daha önce bahsedildiği üzere program radyal kapaklı, düşey hareketli ve üzerinden akımın geçtiği savakları modelleyebilmektedir. Kapak açıklıklarında kullanılan denklemler kapağın memba ve mansabında akımın hem batık hem de serbest olması durumunda dikkate alınabilir. Kapak açıldığında akım yüksekliği memba su yüksekliğinden büyük olması durumunda program modellemeyi otomatik olarak kapağa doğru olan akımı savak akımı olarak dikkate alacaktır. Memba su yüksekliği kapak açıklık yüksekliğine eşit veya 1.25 kat büyük ise kapak akım denklemleri kullanılır. Memba su yüksekliği kapak açıklığının 1.0 ila 1.25 katı arasında ise akım savak akımı ile kapak akımı arasında geçiş bölgesinde olacaktır. Program memba su yüksekliğini iki denklem ile hesaplayarak bu iki değerin ortalamasını dikkate alır (bu hesaplamalar geçiş aralığında nihai su yüksekliğini belirlemek için tekrarlı işlemlerdir). Memba su yüksekliği kapak açıklığından küçük veya eşit olması durumunda kapağa doğru akım savak akımı olarak hesaplanır.

### **Radyal Kapaklar**

Radyak kapaklı, Ogee dolu savak kretine ait örnek resim Şekil 5.6 da verilmiştir. Mansap kuyruk su yüksekliği (ZD) ele alınan akım durumunda memba su yüksekliğinde herhangi bir artışa neden olmayacak kadar yüksek değil ise kapağa doğru olan akım "Serbest akım" olarak ele alınır. Serbest akım durumunda Radyal kapağın altından geçen serbest akıma ait denklem aşağıdaki gibi verilebilir:

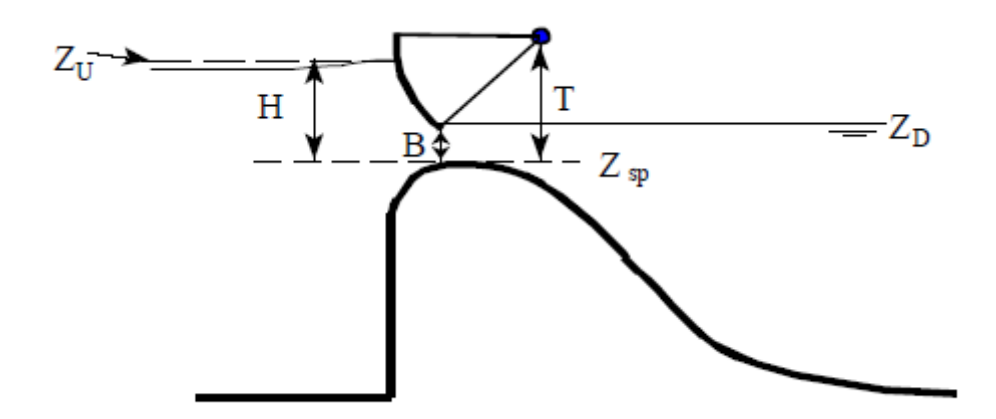

Şekil 5.6 Radyal kapaklı Ogee profilli dolu savak örneği

$$
Q = C\sqrt{2g} W T^{TE} B^{BE} H^{HE}
$$
\n
$$
(5.1)
$$

Burada  $Q = Debi (cfs)$ ,

- C = Debi katsayısı (0.6-0.8 arasında değisen),
- W = Kapaklı dolu savağın genişliği (ft),
- T = Kapak mesnet yüksekliği (savak kreti ile Radyal kapak mesnedi arasındaki mesafe),
- TE = Mesnet yükseklik katsayısı (0.16 alınabilir, varsayılan değeri 0.0),
- B = Kapak açıklığının yüksekliği (ft),
- BE = Kapak açıklık katsayısı (0.72 alınabilir, varsayılan 1.0),
- H = Kretin üzerindeki memba enerji yüksekliği ZU-Zsp,
- $HE = Yük katsayısı (0.62 alinabilir, varsayılan 0.5),$
- $Z_{\text{u}} = M$ emba enerji çizgisinin yüksekliği,
- $Z_D$  = Mansap su yüzü yüksekliği,
- $Z_{\rm SD}$  = Dolu savak kretinin yüksekliğidir.

Mansap kuyruk suyu yüksekliği kapaktan akımın serbestçe geçmesine izin vermeyecek şekilde yükseldiği zaman (ele alınan debi için mansapta batıklık oluşması durumu) program hesaplamayı aşağıda denklem ile yapar:

$$
Q = C\sqrt{2g} W T^{TE} B^{BE} (3H)^{HE}
$$
\n
$$
(5.2)
$$

Burada  $H = Z<sub>u</sub> - Z<sub>D</sub>$ 

### Prof. Dr. Mehmet ARDIÇLIOĞLU

332

Mansap su yüksekliğinin savağın üstündeki enerji yüksekliğine oranı 0.67 den büyük olduğu zaman batık durum oluşmaya başlayacaktır. (5.2) nolu denklem serbest akım ile tam batık durum arasındaki geçiş hali için kullanılır. Bu geçiş batıklık değeri 0.80 oluncaya kadar kademeli bir şekilde devam eder ve bu değerden sonra program tam batık orifis denklemini kullanır. Tam batık orifis denklemi aşağıda verilmiştir.

$$
Q = CA\sqrt{2gH} \tag{5.3}
$$

Burada A = Kapak açıklık alanı,

H  $= Zu-Z_D$ ,

C = Debi katsayısı (0.8 alınır).

### **Düşey Kapak**

Geniş başlıklı savak üzerinde düşey kayar kapak örneği Şekil 5.7 de gösterilmiştir.

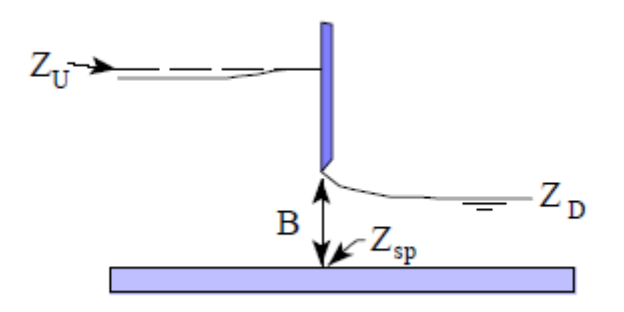

Şekil 5.7 Geniş başlıklı savak üzerinde düşey kapak

Düşey kapaktan serbestçe geçen akıma ait denklem aşağıda verilmiştir.

$$
Q = CWB\sqrt{2gH} \tag{5.4}
$$

Burada H = Savak kreti üzerindeki memba enerji yüksekliği (Zu-Zsp),

C = Debi katsayısı, 0.5-0.7 arasında değişir.

Mansap su yüksekliği artarak akım kapaktan serbestçe geçemez hale geldiği zaman (ele alınan debide mansap batıklığı membada kabarmaya neden oluyor ise) program hesaplamaları aşağıdaki denklemle yapacaktır.

$$
Q = CWB\sqrt{2g3H} \tag{5.5}
$$

Burada H  $= Z_{U}Z_{D}$ 

### Prof. Dr. Mehmet ARDIÇLIOĞLU

333

Savak üzerinde kuyruk suyu derinliğinin yine aynı yerdeki memba su yüksekliğine oranı 0.67 yi geçtiği zaman batıklık oluşmaya başlar. (5.5) nolu denklem serbest akım ile batık akım arasındaki geçiş için kullanılır. Program tam batık akım durumunda kullanılan orifis denklemi olan (5.3) e kapakta batıklık 0.8 oluncaya kadar kademeli bir şekilde geçer.

### **Üsten Akımlı Kapaklar**

Üsten akımlı kapaklar kapağın alt kısmı aşağı yukarı hareket eden kapaklardır. Üsten akımlı kapaklar üst tarafı atmosfere tamamen açık veya kapalı olabilir. Üsten akımlı kapak örneği Şekil 5.8 de gösterilmiştir.

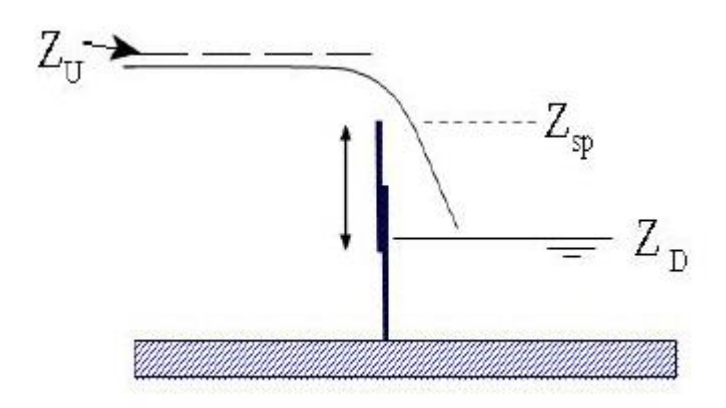

Şekil 5.8 Üsten akımlı kapak

Üsten akımlı kapaklar genellikle standart savak denklemi ile modellenir.

$$
Q = CLH^{3/2} \tag{5.6}
$$

Burada C = savak akım katsayısı olup dolu savak kretinin şekline bağlı olarak (geniş başlıklı, Ogee profil veya keskin kenarlı) 2.6-4.0 arasında değişir. Bir çok savak problemi keskin kenarlı olup bu değer 3.2 olarak alınır.

- L = Savak kret uzunluğu,
- H = Savak kretinin üstündeki memba enerji yüküdür.

Üsten akımlı savak için keskin kenarlı savak türü seçildiğinde standart savak denklemi seçilebilir.

#### **Kapağa Doğru Düşük Akım**

Memba su yüksekliği kapak açıklığının üst kotundan küçük veya eşit ise program kapağa doğru olan akımı bir savak akımı gibi hesaplar. Radyal kapaklı bir yapıya doğru olan akıma örnek Şekil 5.9 da gösterilmiştir.

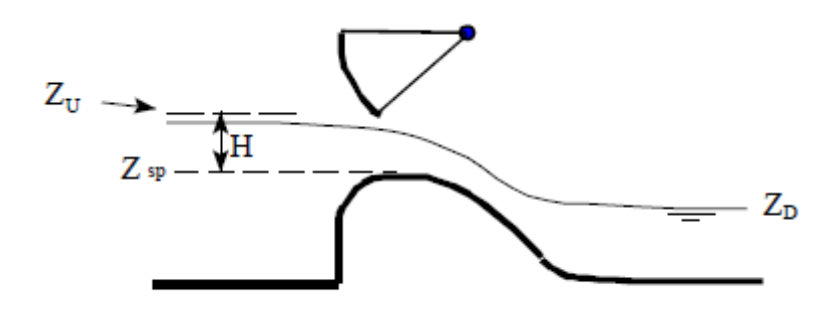

Şekil 5.9 Düşük akım durumunda radyal kapak altı akım

Hesaplamalarda kullanılan standart savak formülü aşağıda verilmiştir.

$$
Q = CLH^{3/2} \tag{5.7}
$$

Burada C = Savak katsayısı, savak kretinin şekline (geniş başlıklı, Ogee tipi veya keskin kenarlı) bağlı olarak değişen 2.6-4.1 arasında bir değer,

- L = Savak kret uzunluğu,
- H = Savak kreti üzerindeki memba enerji yüksekliğidir.

Kapağın bulunduğu kret, geniş başlıklı, Ogee tipi veya keskin kenarlı olarak tanımlanabilir. Savağın kreti Ogee tipi ise savak katsayısı, memba enerji yüksekliğinin seçilen dizayn yüksekliğinden büyük veya küçük olması durumuna göre program tarafından otomatik olarak ayarlanır.

### **Kapağa Doğru Batmış Savak Akımı**

Program kuyruk suyu akımı yavaşlatacak şekilde yükseldiği zaman batıklığı otomatik olarak hesaplar. Batıklık kapağın mansap tarafındaki su yüksekliğinin kapağın ön tarafındaki enerji yüksekliğine oranı olarak tanımlanır. Batıklık artıkça program savak katsayısını azaltır. Batıklık düzeltmesi dolu savak kretinin şekline (geniş başlıklı, Ogee profilli veya keskin kenarlı) bağlı olarak yapılır. Eğer dolu savak geniş başlıklı ise bir köprü yolu üzerindeki akım için verilen batıklık eğrisi kullanılır. Eğer dolu savak Ogee profilli ise batıklık eğrisi olarak USACE EM 1110-2-1603 kullanılır. Eğer dolu savak keskin kenarlı ise Villemonte denklemi yardımı ile debi katsayısı hesaplanır.

#### **Üzerinden Akımın Gerçekleştiği Kontrolsüz Savaklar**

Kapak açıklığına ilave olarak aynı nehir kesitinde kontrolsüz üzerinden akımın geçtiği savak tanımlanabilir. Bu yapı bir emniyet savağı olarak yapının ve seddenin tüm üstünü kaplayabilir. Savak akımı, standart savak denklemi (5.6) kullanılarak hesaplanır. Kontrolsüz üsten akımlı savak geniş başlıklı, Ogee profilli veya keskin kenarlı olabilir. Savak şeklinin belirlenmesi için modelleme de bir sınır yoktur. Burada belirlenmesi gereken savak katsayısı için girilecek sayıdır. Böylece bilinen üç savak şekli için birine ait uygun bir savak katsayısı girilerek modelleme yapılabilir. Savak şeklinin seçimi yapılarak programın batık savak akımını nasıl hesaplayacağı belirlenmiş olur.

İlave olarak eğer savak Ogee tipinde ise program dizayn yüksekliğinden büyük veya küçük olan memba enerji yüksekliğini hesaplamak için debi katsayısını değiştirmeye izin verir.

Keskin kenarlı savak akımı hesabı için Rehbock denklemi veya Kindsvater ve Carter denklemi seçilebilir. Eğer standart savak formülü seçilir ise bir savak katsayısının girilmesi gerekir. Rehbock denklemi veya Kindsvater ve Carter denklemi seçildiğinde program otomatik olarak savak katsayısını hesaplar.

Aşağıdaki tabloda farklı savak kesitleri için savak katsayıları verilmiştir.

#### **Tablo 5.1** Üsten akışlı savaklar için savak katsayıları

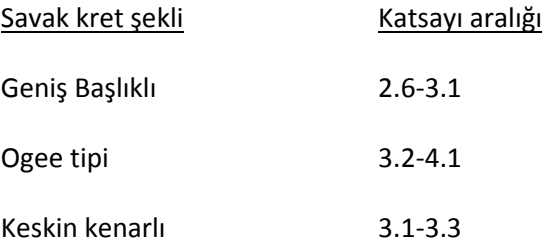

#### **Batık Savak Akımı**

Mansap su yüksekliği akımı yavaşlatacak şekilde yüksek olduğunda program otomatik olarak savak üzerindeki batıklığı hesaplayacaktır. Batıklık savağın mansap tarafındaki su yüksekliğinin savağın memba tarafındaki enerji yüksekliğine oranı olarak tarif edilir. Batıklık arttıkça program savak katsayısını küçültür. Batıklık düzeltmesi kret şekline bağlı olarak (geniş başlıklı, Ogee tipi veya keskin kenarlı) yapılır. Savak geniş başlıklı ise Bölüm 2.1, Şekil 2.8 de verilen köprü üzerinden geçen batık akım durumunda ele alınan eğri kullanılır. Eğer dolu savak kreti Ogee tipinde ise USACE EM 1110-2- 1603 dan alınan bir batıklık eğrisi kullanılır. Eğer savak keskin kenarlı ise Villemonte denklemi azaltma katsayısının hesabında kullanılır.

### **Yanal Su Alma Yapılarının Modellenmesi**

HEC-RAS yan savakları, kapaklı dolu savakları, menfezleri ve kullanıcının tanımladığı anahtar eğrilerini modelleyebilmektedir. Modellemede sadece yan savak veya bağımsız kapaklı dolu savak yapısı girilebileceği gibi dört farklı yapı birlikte tanımlanabilir. Şekil 5.10 da yanal yapılara ait örnek plan görünümü verilmiştir.

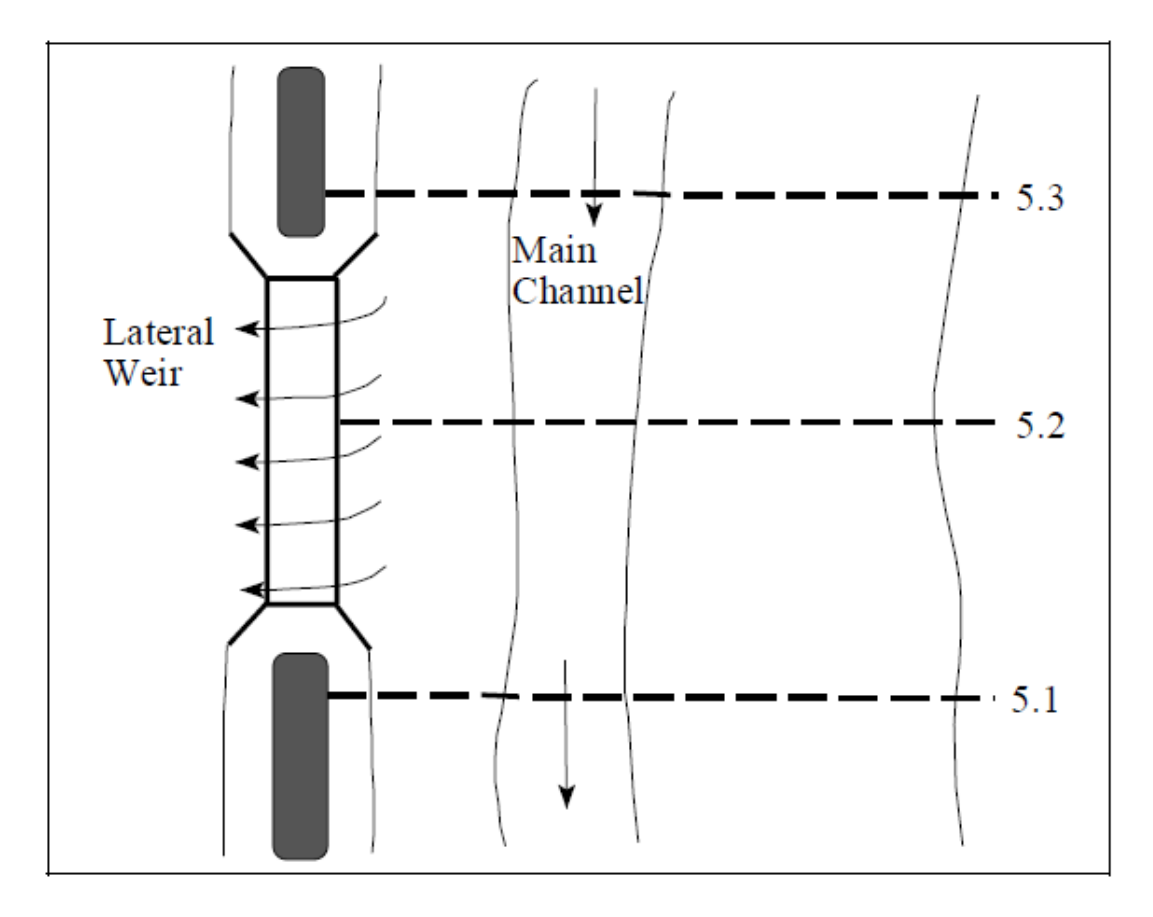

Şekil 5.10 Yan savak plan görünümü

Membada, mansapta ve yan savağın ortasında olmak üzere en az 3 kesit tanımlanmalıdır. Memba kesiti yanal yapının hemen başında veya memba tarafında kısa mesafede olabilir. Mansap kesiti yanal yapının hemen sonunda veya mansap tarafında kısa mesafede olabilir. Yanal yapının orta kısmında istenildiği kadar kesit tanımlanabilir.

Eğer yanal yapı kapaklı ise hidrolik hesaplamalar önce tanımlanan kapaklı dolu savaklardakine benzer şekilde yapılır. Tek fark her bir kapak için memba enerji yüksekliği kapağın orta kısmı esas alınarak ayrı ayrı hesaplanır. Her bir kapak için memba hidrolik yükü, hesaplanan noktalar arasında doğrusal enterpolasyon yapılarak belirlenir. Bölüm 3.1 de belirtilen menfez hidrolik modellemesine benzer şekilde modelleme yapılır. Menfeze doğru bir yönde kısmi akım yönlendirmek için kanatlı kapakları tanımlama amaçlı ilave bir seçenek vardır.

Şekil 5.11 de yanal yapıların bulunduğu bir profil resmi görülmektedir.

## Prof. Dr. Mehmet ARDIÇLIOĞLU

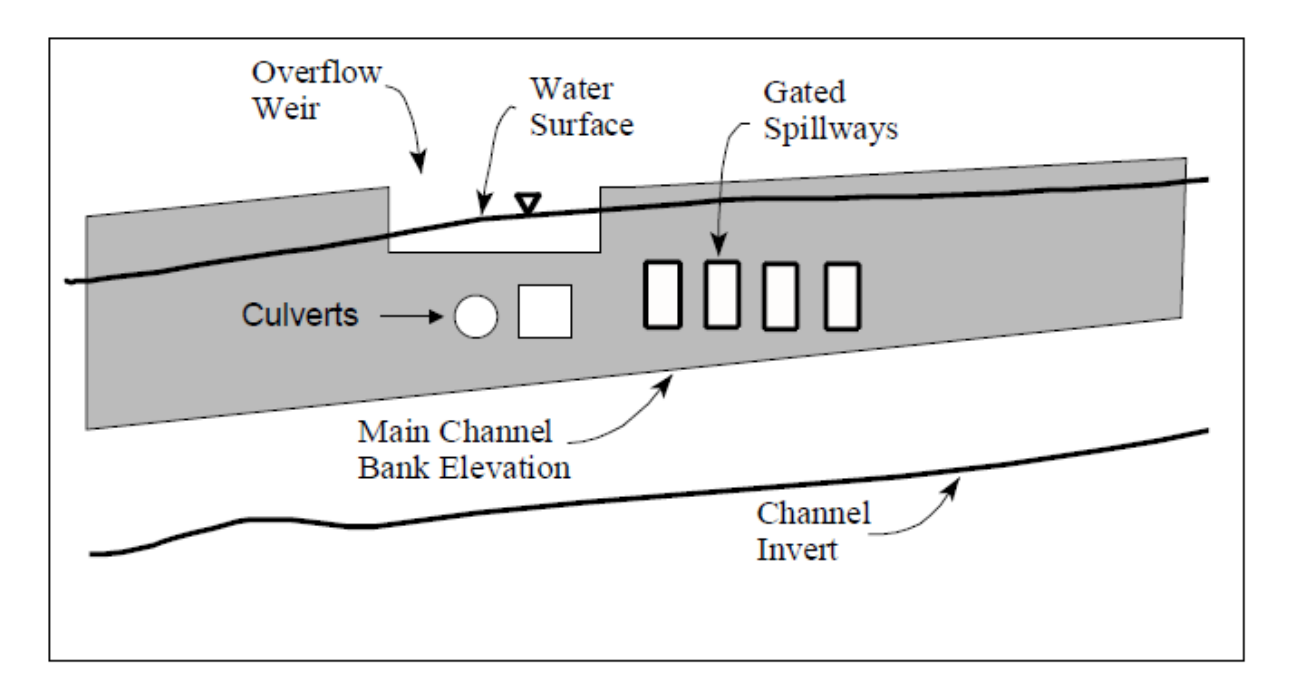

Şekil 5.11 Kapaklı yan savak

Şekil 5.11 de görüleceği üzere su yüzü yan savak boyunca bir eğim ile geçer. Ayrıca savağın kendisi de eğimli olabilir. Bu nedenlerle eğimli bir su yüzeyine sahip savak eşiğindeki akıma ait bir denklem geliştirilmelidir. Şekil 5.12 de eğimli bir savak dilimindeki akıma ait resim verilmiştir. Şekilde bir savak dilimi ve su yüzüne ait denklem verilmiştir. a<sub>ws</sub> ve a<sub>w</sub> sabitleri su yüzü ve savak diliminin eğimini, C<sub>ws</sub> ve C<sup>w</sup> başlangıç yüksekliklerini göstermektedir.

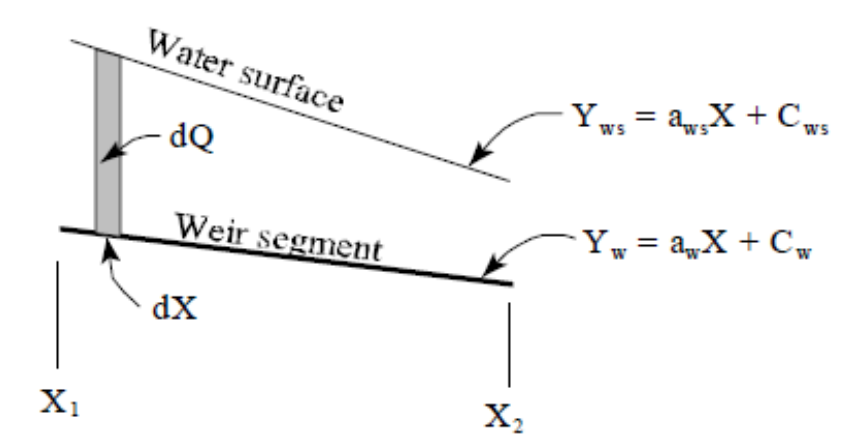

Şekil 5.12 Eğimli savak dilimi ve su yüzü

Denklem (5.6) da verilen savak formülünde savağın su yüzüne paralel olduğu kabul edilir (savağın her iki kenarında su yüzü derinlikleri aynı kabul edilir). Eğimli bir savak ve su yüzü için standart savak denklemi integre edilerek aşağıdaki denklemler elde edilebilir.

$$
dQ = C(y_{ws} - y_w)^{3/2} dx
$$
\n(5.8)

$$
dQ = C(a_{ws}x + C_{ws} - a_{w}x - C_{w})^{3/2}dx
$$
\n(5.9)

$$
dQ = C((a_{ws} - a_w)x + C_{ws} - C_w)^{3/2}dx
$$
\n(5.10)

 $a_1=a_{ws}-a_w$  ve  $C_1=C_{ws}-C_w$  kabul edilerek

$$
\int_{x_1}^{x_2} dQ = C \int_{x_1}^{x_2} (a_1 x + C_1)^{3/2} dx = \frac{2C}{5a_1} (a_1 x + C_1)^{5/2} \Big]_{x_1}^{x_2}
$$
(5.11)

$$
Q_{x1-x2} = \frac{2c}{5a_1} \left( \left( a_1 x_2 + C_1 \right)^{\frac{5}{2}} - \left( a_1 x_1 + C_1 \right)^{\frac{5}{2}} \right) \tag{5.12}
$$

Yukardaki ifade a1 sıfırdan farklı olduğu sürece geçerlidir. a1 sıfır olduğu zaman su yüzü ve savak dilimi paralel olacaktır. Bu durumda da orijinal savak denklemi (6) kullanılır.

HEC-RAS programında yan savaktan geçen akım problemi enerji çizgisi veya su yüzü yüksekliği kullanılarak hesaplanabilir. Standart savak denklemi membada savak eşiğindeki enerji yüksekliği ve mansap tarafındaki enerji yükseklikleri esas alınarak türetilir. Yanal savaklar için HEC-RAS programında su yüzü yüksekliği dikkate alınır. Bununla birlikte savak denklemindeki yük değeri hesaplanırken enerji yüksekliği programa girilebilir. Savak ana kanala yakın bir yere yerleştirildiği zaman su yüzü değerinin alınması daha uygundur. Bu durumda hız yüküne bağlı enerji yüksekliği yanal savağın üzerinde değil mansap tarafında olacaktır. Böylece yan savak üzerindeki enerji yüksekliği, kanaldaki akımın su yüzü kullanılarak uygun bir şekilde belirlenir.

#### **Hager'in Yan Savak Denklemi**

HEC-RAS yan savaklar için Hager'in denklemini kullanma seçeneğine sahiptir. Denklem standart savak formülü ile aynı olup sadece savak debi katsayısı fiziksel ve hidrolik özellikler dikkate alınarak otomatik olarak hesaplanır. Hager'in yanal savaklar için debi katsayısı aşağıdaki gibidir.

$$
C = \frac{3}{5} C_0 \sqrt{g} \left[ \frac{1 - W}{3 - 2y - W} \right]^{0.5} \left\{ 1 - (\beta + S_0) \left[ \frac{3(1 - y)}{y - W} \right]^{0.5} \right\}
$$
(5.13)

Burada  $W = \frac{h}{|H|}$  $\frac{h_w}{H_t + h_w'}$ ,  $y = \frac{H}{H_t}$  $\frac{H+R_W}{H_t+h_W}$ , C<sub>0</sub>=savak şekline bağlı bir katsayı,

- H = Savak üzerindeki su yüksekliği,
- h<sup>w</sup> = Zemin üzerindeki savak yüksekliği,
- $H_t$  = Savak üzerindeki enerji çizgisinin yüksekliği,
- $S_0$  = Ortalama ana kanal yatak eğimi,
- $β = Ana kanal daralma acısı radyan olarak (eğer savak ana kanala paralel ise sıfir).$

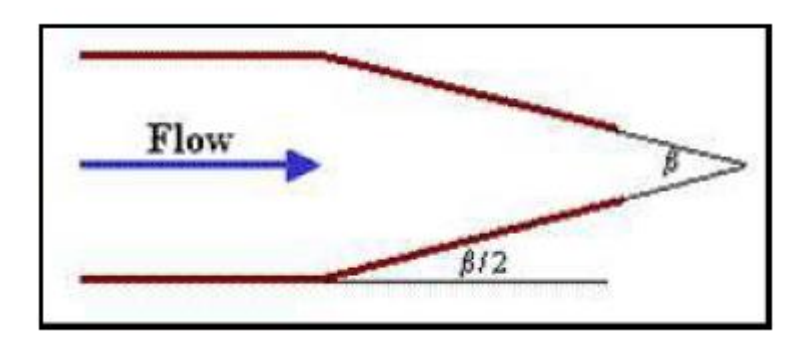

 $C_0$  = Esas savak katsayısı,  $C_0$ =1.0 keskin kenarlı savak için,  $C_0=8/7$  sıfır yüksekliğindeki savak için,

Geniş başlıklı savak için (b=savak genişliği)

 $C_0 = 1 - \frac{2}{1}$  $9\left[1+\left(\frac{H}{l}\right)\right]$  $\left[\frac{H_t}{b}\right]^4$ 

Yuvarlatılmış veya Ogee kretli savaklar için (r=savak yarıçapı)

$$
C_0 = \frac{\sqrt{3}}{2} \left[ 1 + \frac{\frac{22}{81} \left( \frac{H_t}{r} \right)}{1 + \frac{1}{2} \left( \frac{H_t}{r} \right)^2} \right]
$$

#### **Düşü Yapıları**

Düşü yapıları kanal kesiti üzerinde bir savak seçeneği veya bir kesit özelliği şeklinde modellenebilir. Eğer sadece yapının memba ve mansabındaki su yüzü profilleri inceleniyor ise enkesit üzerinde bir savak tanımlama daha uygun olabilir. Eğer düşü yapısının membasında ve yapıya doğru detaylı profiller hesaplanacak ise modellemenin kesit özelliği tanımlanarak yapılması gerekli olacaktır.

Eğer düşü yapısı bir seri kesit tanımlanarak yapılacaksa en önemli husus doğru yerde yeterli sayıda kesit girilmesi gerekecektir. Su yüzü ve hızının çabuk değiştiği yerlerde kesitlerin sık tanımlanması gerekir ( düşünün hemen memba ve mansabında). Örnek bir düşü yapısı Şekil 5.13 de gösterilmiştir.

Şekilde görüleceği üzere düşü yapısına yaklaştıkça ele alınan kesitler birbirine yakın belirlenmiştir (zemin profilleri kare ile gösterilmiştir). İlave olarak eğer düşüm eğimli olarak gerçekleşiyor ise kritik altı akımdan kritik üstü akıma geçişi modelleyebilmek için bu eğimli yüzeyler üzerinde fazlaca kesit yerleştirilebilir. Düşüm havuzunda hidrolik sıçramanın oluştuğu yeri doğru olarak belirlemek için ilave kesitler yerleştirilebilir (hidrolik sıçrama eğimli düşü yapısının üzerinde veya enerji kırcı havuz içerisinde oluşabilir). Manning pürüzlülük katsayısı n, düşüm havuzu içerisindeki enerji kırıcı blokları temsil etmesi için arttırılabilir.

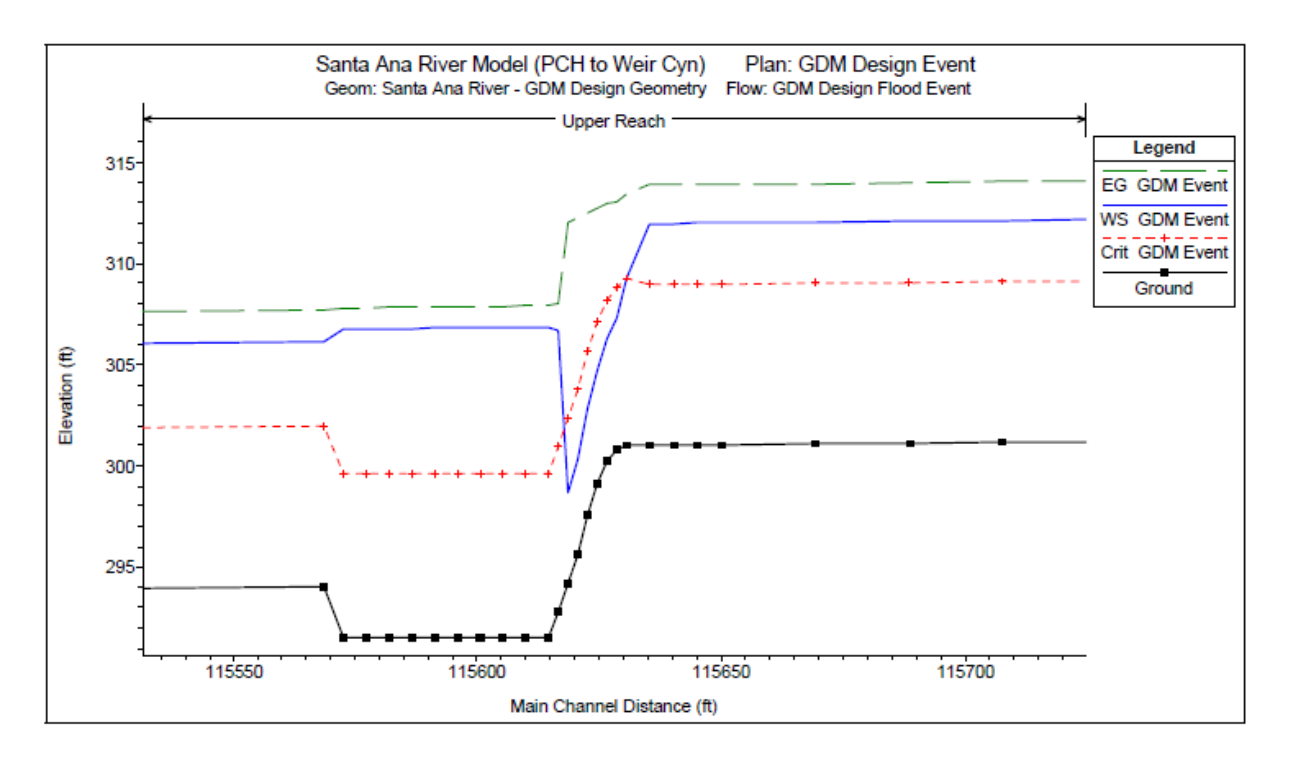

Şekil 5.13 Kesit şeklinde tanımlanan düşü yapısı

Düşü yapılarının modellenmesinde bu yöntemi değerlendirmek için fiziksel bir model çalışması ile HEC-RAS model sonuçları karşılaştırılmıştır. Santa Ana nehrinde düzenleme çalışmaları sırasında, düşü yapıları çalışması yapmak ve önerilerde bulunmak için suyolu deney istasyonu (WES) oluşturulmuştur. Bu çalışmanın sonuçları Aşağı Santa Ana nehri düşü yapılarının genel dizaynı için düzenleme ve değiştirilmesi başlığı ile raporlanmıştır (Technical Report HL-94-4, April 1994, USACE). 50 den fazla su yolu planı, 1:25 ölçeğinde ve 1:40 ölçekli tam enkesit modeli test edilmiştir. Planlama mevcut yapılarda, orijinal yapılar değiştirilerek yerine yeni dizaynlar yapılıp değerlendirilmiştir. Santa Ana nehri üzerinde planlanan düşüm yapısı Raporda tip 10 olarak belirtilen yapı ile aynıdır. Tip 10 için bir HEC-RAS modeli geliştirilerek model çalışması sonuçları ile karşılaştırılmıştır.

HEC-RAS için geliştirilen modelin geometrisi aşağıda gösterilmiştir (Şekil 5.14).

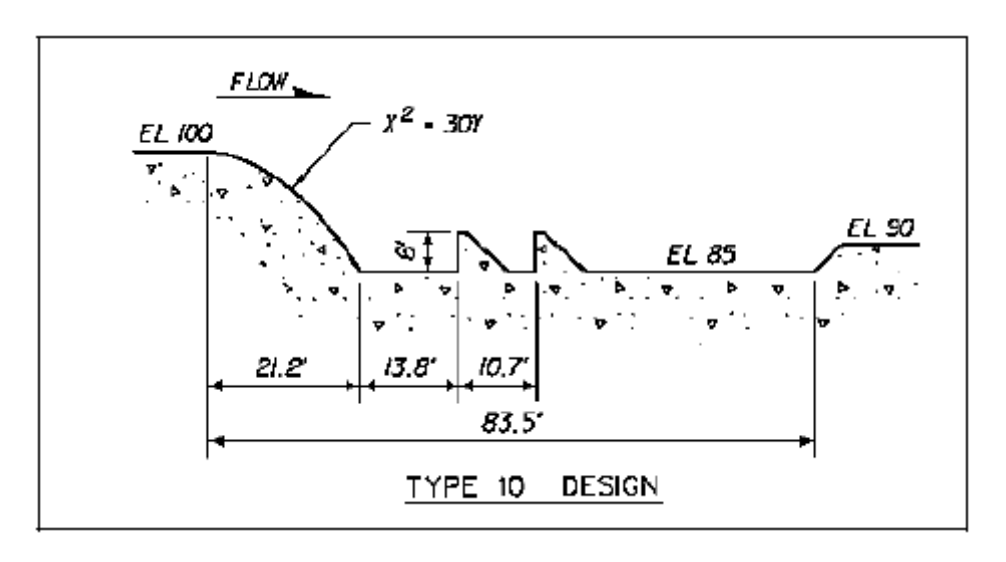

Sekil 5.14 WES raporu kesit 13

Modelde toplam uzunluk 350 feet, düşü yapısının memba tarafındaki kret yüksekliği 150 feet, alt tarafı ise 200 feet dir. Kesit dikdörtgen olup HEC-RAS da kullanılan diğer uzunluklar aşağıda verilmiştir.

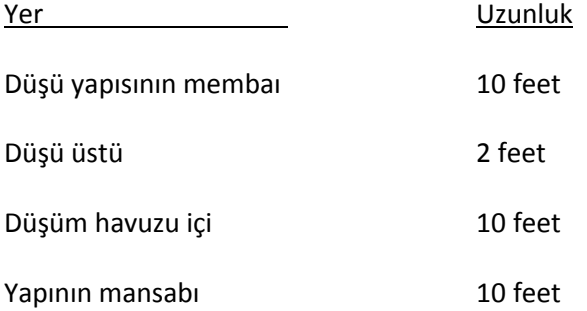

Genişleme ve daralma katsayıları sırasıyla 0.3 ve 0.1 olarak alınmıştır. Kanalın HEC-RAS modellemesinde iki faklı Manning katsayısı kullanılmıştır. Taban yüksekliği 85 feet olan düşü havuzunun içinde Manning n değeri 0.05 alınmıştır. Diğer tüm kesitlerde Manning değeri 0.03 alınmıştır. Düşüm havuzu içerisinde oldukça yüksek n değerleri alınarak kanal üzerindeki engeller arasında oluşacak ilave enerji kayıplarının dikkate alınmış, HEC-RAS a ayrı bir veri olarak eklenmemiştir.

Kanal deneylerinden elde edilen veriler HEC-RAS a girilerek sonuçlar irdelenmiştir. Modele ait HEC-RAS sonuçları kanal üzerinde gözlenen su yüzü profilleri ile karşılaştırılarak Şekil 5.15 de verilmiştir. Sonuçlardan görüleceği üzere HEC-RAS düşü yapılarının hem memba hem de mansap tarafındaki su yüzü profillerini gerçekçi bir şekilde modelleyebilmektedir.

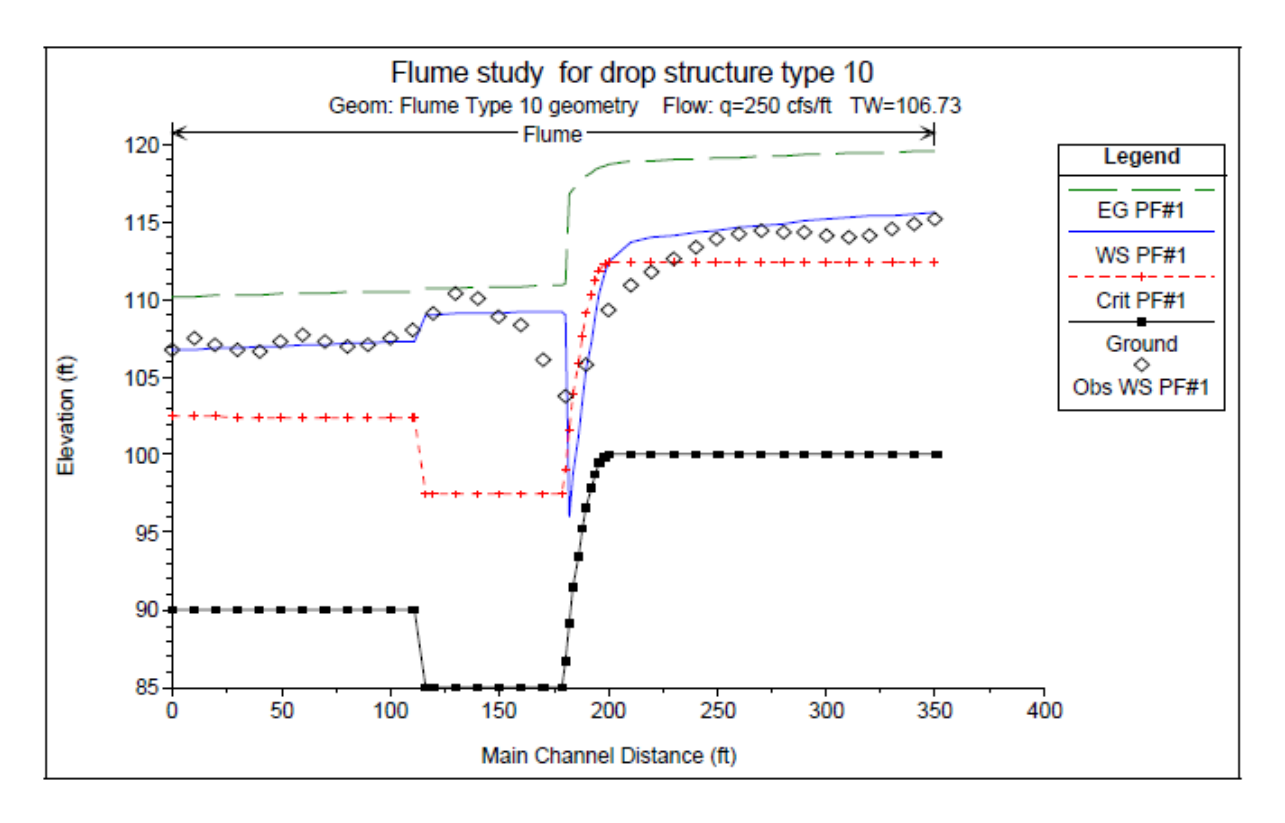

Şekil 5.15 Düşü yapılarında kanal model verileri ve HEC-RAS sonuçlarının karşılaştırılması

Kretin sağ tarafında hidrolik sıçramaya doğru bazı farklılıklar oluşmuştur. Krette oluşan farklılıklar enerji denkleminde her zaman akım kret üstünde geçerken kritik derinliğin oluştuğu kabul etmesinden kaynaklanmaktadır. Gerçekte kritik derinlik bu derinliğin 3-4 katı kadar kretin memba tarafında oluştuğu görülmektedir. Bununla birlikte Şekil 5.15 de görüleceği üzere kretin hemen membaında oluşan bu derinliğin HEC-RAS programı tarafından gözlenen derinliğe kaydırılmaktadır. Maksimum memba su yüzü yüksekliğinin doğru olarak belirlenmesi düşü yapılarının modellenmesinde en önemli kısmı oluşturur.

Düşünün mansabında akım kritik üstü olacak ve hidrolik sıçrama gerçekleşecektir. Kanal verileri hidrolik sıçramanın 50-60feet den fazla bir mesafede yoğun bir çalkantı ile gerçekleştiğini göstermektedir. HEC-RAS modeli hidrolik sıçramanın hangi mesafede gerçekleşeceğini belirleyemez fakat hidrolik sıçramanın nerede başlayacağını tahmin edebilir. HEC-RAS modellemesi hidrolik sıçramanın başlangıç ve bitiş noktalarını her zaman gösterir. HEC-RAS modellemesi düşü havuzu içerisindeki en yüksek su yüzünü ve buradaki azalan su yüzü profilini gösterir. Model bu geçişi oldukça düzgün bir şekilde göstermesine rağmen gerçekte çalkantılı bir şekilde su yüzünde alçalma ve yükselme sıçraması şeklinde gerçekleşir. Genellikle HEC-RAS modelleme sonuçları düşü yapılarının membaında, düşü üzerinde ve mansapta oldukça iyi tahmin yapmaktadır.

### **Örnek 13**

### **En Kesit Yapıları**

Bu örnekte nehir kolu üzerinde bulunan savak ve kapaklı dolu savak yapılarının HEC-RAS da analizi ele alınmıştır. Her bir kesitte bulunan yapı, 10 kapak gurubu ve her birinde maksimum 25 kapak olacak şekilde analiz edilebilir.

Analizin gerçekleştirilmesi için nehir kolu üzerinde bulunan savak ve kapaklı dolu savağa ait geometrik verilerin girilmesi gerekir. Daha sonra kapak sayısı tanımlanarak her bir akım profili için kapak gurubuna ait yüksekliklerin girilmesi gerekir.

Ele alınan örneğe ait veri dosyasının incelenmesi için HEC-RAS ana penceresinde "File" ve "Open Project" menüleri seçilir. Örneklerin kaydedildiği klasöre gidilerek "Inline structure – Example 12" başlıklı proje dosyası seçilir. Bu durumda projede aşağıda verilen dosyalar açılır.

Plan: "Gated Spillway" Geometry: "Gate Geometry with 3 Gate Groups" Flow: "7 Flow Profiles"

### **Geometrik Veriler**

Nehir sistemine ait geometrik verileri görmek için program ana penceresinde "Edit" ve "Geometric

Data" menüleri veya  $\leq$  simgesi seçilerek Şekil 1 de verilen nehir plan görünüm penceresi aktif hale gelir. Nehir şeması "Weir Reach" isimli kol üzerinde bulunan 35 kesitten oluşur. Nehir koluna ait memba kesiti 60.1 ve mansap kesiti 36.85 nolu istasyonlardan oluşmuştur.

### **Kesit Verileri**

Kesit verileri X-Y koordinatlarından, Manning n değerlerinden, daralma ve genişleme katsayıları vb

Cross

bilgilerden oluşur. Bu veriler "Geometric Data" penceresinde yer alan المسلم المقابل simgesi ile görüntülenir. Ele alınan örnekte 41.75 nolu istasyona bir enkesit yapısı eklenmiştir. Şekil 2 de enkesit yapısı yakınlarında kol uzunlukları görülmekte olup bu pencere "Geometric Data" penceresinde "Tables" ve "Reach Lenghts" menüleri seçilerek aktif hale getirilir.
|                                   | $\mathbf{x}$<br>▣<br>$\Box$<br>$\vee$ Edit and/or create lateral structures                                                                                                    |  |
|-----------------------------------|----------------------------------------------------------------------------------------------------|--|
|                                   | File Edit Options<br>View Tables<br>Tools<br><b>GIS Tools</b><br>Help                                                                                                    |  |
| <b>Tools</b><br><b>Editors</b>    | Description:<br>2D Flow<br>SA/2DArea SA/2DArea<br>Storage<br>A/20 Area   20 Area   20 Area  <br>  BC Lines    Bre <u>ak Li</u> nes    Mannin   <br>River<br>Pump<br><b>RS</b><br>Area<br><del>411</del><br>28<br>Area<br>Reach<br>Conn<br>Station<br>$\sqrt{12.99}$<br>$\blacksquare$<br>∽<br>Regions<br>ా<br>$\rightarrow$ |  |
| Junct.                            | 60.1                                                                                                    |  |
|                                   | 57                                                                                                    |  |
| Cross<br>Section                  | 55.86                                                                                                    |  |
|                                   | 54.5                                                                                                    |  |
| Brdg/Culv                         | <b>Uany</b><br>53.1                                                                                                    |  |
| <u>. 15 - 15 - </u>               | $*52.2$                                                                                                    |  |
| Inline<br>Structure               | 251.2<br>ご<br>50                                                                                                    |  |
| FE.                               |                                                                                                    |  |
| Lateral<br>Structure              | 48.5<br>Weir Reach<br>47.3                                                                                                    |  |
| 医皮肤                               | 46                                                                                                    |  |
| Storage                           | 45.3                                                                                                    |  |
| Area                              | 44                                                                                                    |  |
| 2D Flow<br>Area                   | 42.9                                                                                                    |  |
| ∰∰                                | 42<br>40.8                                                                                                    |  |
| SA/2D Area                        | 40                                                                                                    |  |
| Conn<br>$\mathbb{D}$ i $\boxplus$ | 39.3<br>38.3                                                                                                    |  |
| Pump.                             | ¥ ବ୍ଲାୟୟ                                                                                                    |  |
| Station<br>ా                      | $\left\langle \cdot \right\rangle$<br>$\mathbb{R}$                                                                                                    |  |
|                                   | $-0.2496, 0.6325$                                                                                                    |  |

Şekil 1 Nittany nehri plan görünümü

|                                 | Edit Downstream Reach Lengths                                                              |                   |         |                 |  |  |  |
|---------------------------------|--------------------------------------------------------------------------------------------|-------------------|---------|-----------------|--|--|--|
|                                 | ※ 国 置 区 Edit Interpolated XS's<br>Nittany River<br>▾╎<br>River:<br>Reach:  Weir Reach<br>▼ |                   |         |                 |  |  |  |
|                                 | Selected Area Edit Options<br>Add Constant    Multiply Factor    Set Values   <br>Replace  |                   |         |                 |  |  |  |
|                                 | <b>River Station</b>                                                                       | <b>LOB</b>        | Channel | <b>ROB</b><br>▲ |  |  |  |
|                                 | 21<br>44                                                                                   | 2112              | 2112    | 2112            |  |  |  |
|                                 | 22<br>43.6                                                                                 | 3696              | 3696    | 3696            |  |  |  |
|                                 | 23 42.9                                                                                    | 4752              | 4752    | 4752            |  |  |  |
|                                 | 24 42                                                                                      | 1180              | 1180    | 1180            |  |  |  |
|                                 | 25 41.78                                                                                   | 100               | 100     | 100             |  |  |  |
|                                 | 26 41.76                                                                                   | 90                | 90      | 90              |  |  |  |
|                                 | 27<br>41.75                                                                                | <b>Inl Struct</b> |         |                 |  |  |  |
|                                 | 28 41.74                                                                                   | 200               | 200     | 200             |  |  |  |
|                                 | 29 41.70                                                                                   | 1070              | 1070    | 1070            |  |  |  |
|                                 | 30<br>41.5                                                                                 | 3696              | 3696    | 3696            |  |  |  |
|                                 | 31<br>40.8                                                                                 | 4224              | 4224    | 4224            |  |  |  |
|                                 | 32<br>40                                                                                   | 3696              | 3696    | 3696            |  |  |  |
|                                 | 33 39.3<br>2905<br>2905<br>2905                                                            |                   |         |                 |  |  |  |
| 34 38.75<br>2376<br>2376        |                                                                                            |                   | 2376    |                 |  |  |  |
| 35 38.3<br>7655<br>7655<br>7655 |                                                                                            |                   |         |                 |  |  |  |
|                                 | 36 36.85<br>0<br>0<br>0                                                                    |                   |         |                 |  |  |  |
|                                 |                                                                                            |                   |         |                 |  |  |  |
|                                 | <b>OK</b><br>Cancel<br>Help                                                                |                   |         |                 |  |  |  |

Şekil 2 Nittany nehri kol uzunlukları

Inline

#### **Enkesit Yapıları**

Structure Geometrik veri penceresinde sol tarafta bulunan "Inline Data" simgesi seçilerek enkesit yapıları eklenir. Bu durumda Şekil 3 de görülen pencere açılır. İlk olarak "Weir Reach" kutusuna gidilir ve "Option" ve "Add an Inline Structure" menüleri seçilerek savağın tanımlanacağı kesit olarak 41.75 nolu istasyon tanımlanır. Bu durumda savağın tanımlandığı kesitin hemen membaındaki 41.76 nolu kesit bilgisi pencerede görüntülenir. Savağa ait bir açıklama bilgisi "Inline Weir and Spillway" olarak girilir.

Savak için veri girişi amacıyla "Inline Structure Data" penceresinin sol tarafındaki ;<sup>…</sup>wleiro<sup>s…</sup>;<br>Embankmen

"Weir/Embankment" simgesi tıklanarak Şekil 4 de görülen "Inline Structure Station Elevation Data" penceresi açılır. Bu pencere köprü ve menfezlere ait gövde/yol veri giriş penceresine benzerdir.

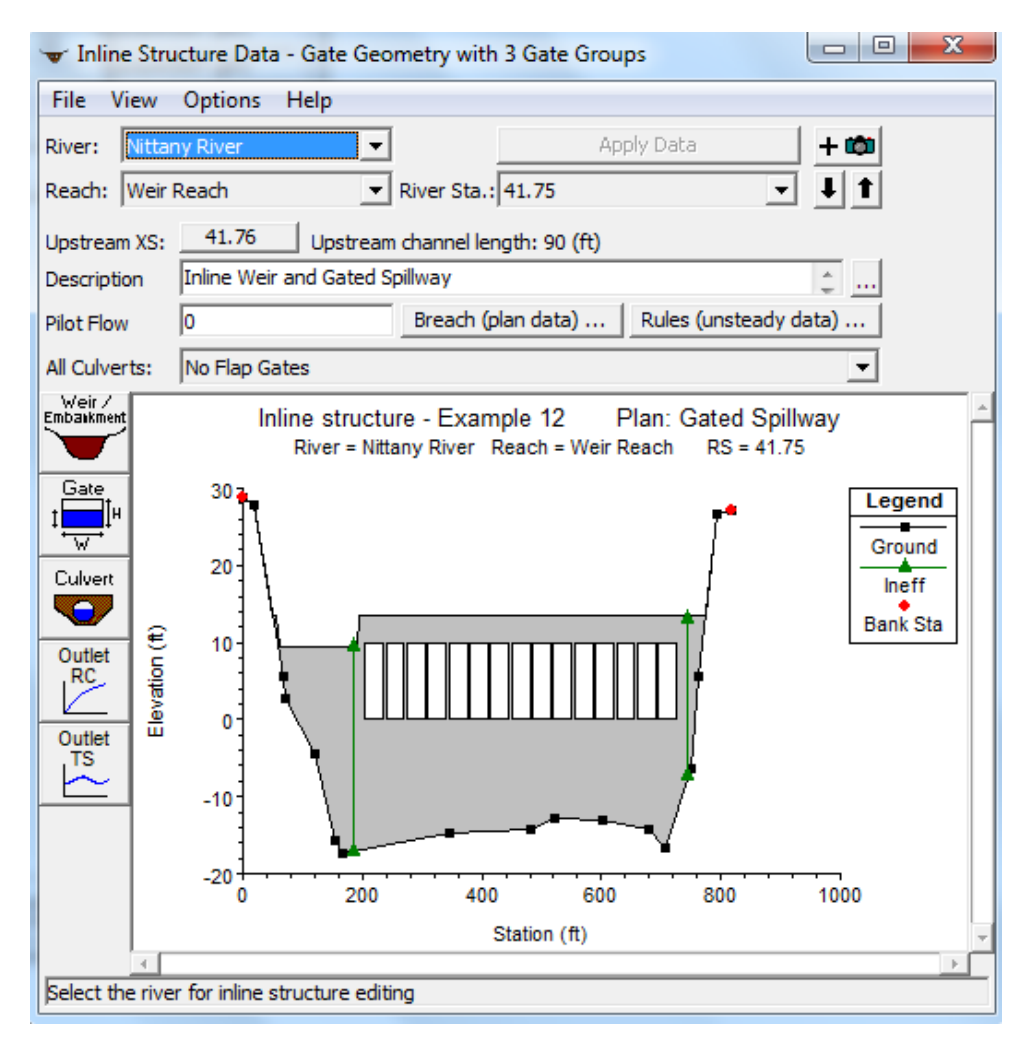

Şekil 3 Enkesit yapısı veri giriş penceresi

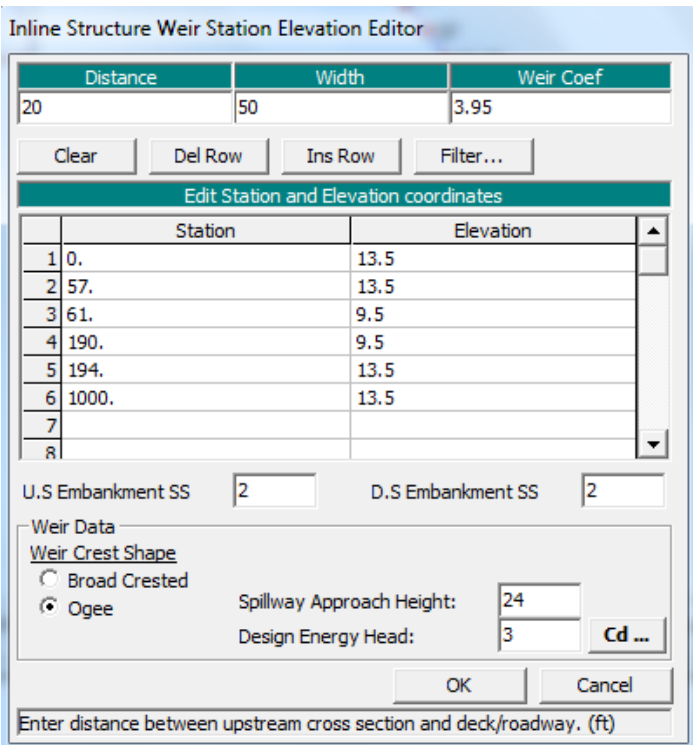

Şekil 4 Enkesit yapısı konum yükseklik giriş penceresi

Pencerenin üst satırında üç veri giriş kutusu vardır. İlk kutuya savak yapısının memba kenarının membadaki ilk istasyona (41.76) olan uzaklığı girilir. Ele alınan örnekte bu mesafe 20feet tir. Sonraki kutucuğa savağın genişliği 50feet olarak girilir. Şekil 2 de 41.76 ile 41.74 nolu kesitler arasındaki mesafe 90feet olarak görülebilir. Bu nedenle savak mansabının 41.74 nolu kesite olan mesafesi 20feet olacaktır. Üst satırdaki son kutucuğa savak katsayısı ilerde açıklanacağı üzere tanımlanır.

Pencerenin orta kısmında bulunan tabloya savağın X koordinatı ve bu noktadaki yükseklik değerleri girilir. Bu örnekte kesitin sol tarafında, X=61-190feet arasına 9.5feet yüksekliğinde bir emniyet savağı yerleştirilmiştir, ayrıca tüm kesit boyunca gövdenin üst kotu girilmiştir. Bu girilen savak koordinat ve yükseklik değerleri ile program savak kretinin altındaki tüm alanı bloke edecektir.

Savak X koordinatı için girilen 0 ve 1000 değerleri kesit sınır değerleri dışında olduğundan köprü ve menfezlerde olduğu üzere program bu kısmı göz ardı ederek savak yapısını kesit içerisine yerleştirir.

Pencerede sonraki girilecek bilgiler memba ve mansap dolgu eğimleridir. Bu örnekte memba ve mansap eğimleri için 2 girilmiştir.

Pencerenin alt kısmında birkaç ilave veriye ihtiyaç vardır. Savak şekli olarak Ogee profil tanımlanmıştır. Bu durumda pencerede iki ilave bilgi girişi yapılır. Bu bilgiler dolu savak yaklaşım yüksekliği ve dizayn enerji yüksekliğidir. Savak yaklaşım yüksekliği 24feet ve dizayn yükü 3feet olarak girilmiştir. Bu parametrelere bağlı savak katsayısını belirlemek için "Cd" düğmesi seçilir ve Şekil 5 de görüleceği üzere program bu katsayıyı 3.95 olarak tanımlar.

### Prof. Dr. Mehmet ARDIÇLIOĞLU

Evet, düğmesi seçildiğinde pencerenin üstündeki savak katsayısı 3.95 olarak belirir. Eğer savak şekli olarak geniş başlıklı savak seçilir ise bu değer ilgili kutucukta girilerek savak veri girişi tamamlanır. Sonraki adımda kapaklar girilir.

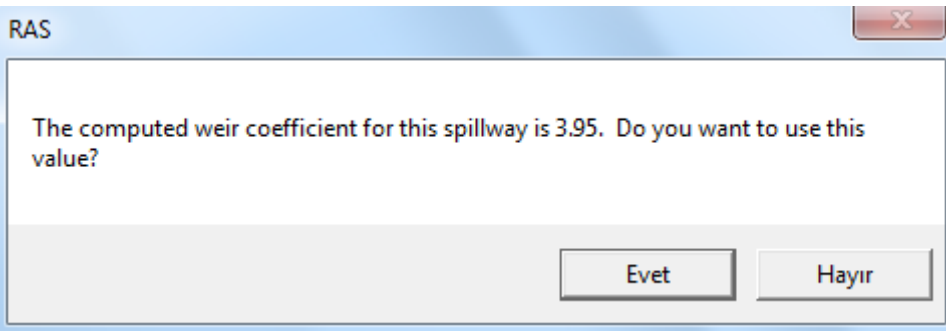

Şekil 5 Ogee savak için katsayı

#### **Kapaklı Dolu Savaklar**

Kapaklara ait bilgi girişi için Şekil 3 de verilen "Inline Structure Data" penceresinde "Gate" simgesi Gate

seçilir. Bu durumda Şekil 6 da görülen kapak penceresi aktif hale gelir. Bu örnekte 15 adet radyal kapak tanımlanmıştır. Kapaklar her bir gurupta 5 adet olacak şekilde 3 guruba bölünmüştür. Kapakların üç guruba bölünmesi kapak açıklık yükseklikleri ayarlanırken esneklik sağlar. Bu durum düzenli akım penceresinde açıklık yükseklikleri ayarlanırken açıklanacaktır.

Kapak penceresi açıldığında ilk kapak "Gate #1" olarak isimlendirilir. Bu örnekte "Rename" düğmesi seçilerek kapak ismi "Left Group" olarak girilir. Daha sonra sol guruptaki kapaklara ait yükseklik, genişlik ve taban kotu sırasıyla 10, 30 ve 0feet olarak girilir. Pencerenin sol alt kısmında sol guruptaki beş kapağa ait merkez koordinatlar girilir. Bu değerler girildikçe sayaç bölümünde "# Openining" toplam kapak sayısı 5 e kadar artarak görüntülenir.

Pencerenin geri kalan kısmı ikiye bölünmüştür, bunlar kapak akım verileri ve savak akım verileridir. Kapağın memba tarafındaki su yüksekliği kapak açıklığının 1.25 katından büyük ise kapak verileri kullanılır. Bu su yüzü yüksekliğinde kapak, akım oranını kontrol eder. Savak verisi kapağın altındaki savak şekli olup, memba su yüksekliği kapak açıklığından küçük veya eşit olması durumunda kullanılır. Bu su yüksekliğinde kapak altındaki savak, kapak açıklığına doğru olan akımı kontrol eder. Bu durumda su kapak ile temas etmez.

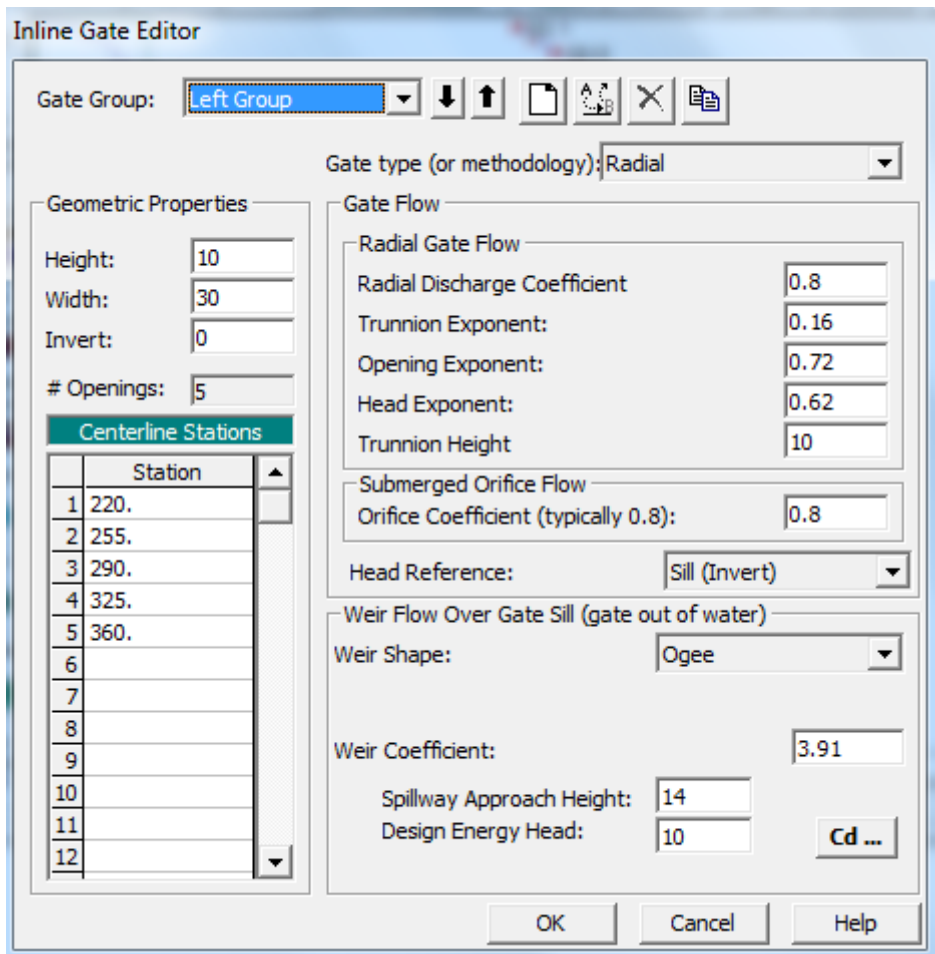

Şekil 6 Kapak penceresi

Kapak verisi olarak ilk bilgi kapak şeklidir. Aşağı ok tuşu yardımı ile kapak şekli Radyal olarak seçilir. Bu durumda; Radyal debi katsayısı, mesnet katsayısı, açıklık katsayısı, yük katsayısı ve mesnet yüksekliği değerleri sırasıyla 0.80, 0.16, 0.72, 0.62 ve 10.0 olarak girilir. Tam batık akım durumu için orifis katsayısı 0.8 olarak girilir. Ayrıca kapak denklemi için yük referans konumu olarak taban "Sill" (Invert) tanımlanır. Bu durum kapakların akımı atmosfere serbest olarak değil de bir kanala bırakması durumunda uygundur.

Savak akım verisi olarak savak şekli Ogee profil seçilmiştir. Bu durumda pencerede dolu savak yaklaşım yüksekliği ve dizayn enerji yüksekliği şeklinde ilave bilgi girişi yapılır. Bu değerlere sırasıyla 14 ve 3feet olarak girilmiştir. Son olarak Cd düğmesine basılarak Şekil 5 dekine benzer bir pencerede savak katsayısı için 3.91 değeri hesaplanır. Evet, düğmesine basıldığında savak katsayısı, kapak penceresinin savak veri alanında görüntülenir.

Bu şekilde sol gurup kapaklar için veri girişi tamamlanmış olur. Daha sonra kapak penceresinin üst kısmındaki "Add" düğmesi yardımı ile yeni kapak gurubu eklenir. Bu yeni gurup "Center Group" olarak yeniden adlandırılır. Bu guruptaki 5 kapağa ait bilgiler sol gurup kapaktakilere benzer şekilde

girilir, sadece kapak merkez koordinatları farklı tanımlanır. Son olarak üçüncü gurup kapak eklenerek ismi "Right Group" olarak değiştirilir ve yeni merkez koordinatları tanımlanarak önceki gruplardakine benzer veriler girilir.

Kapak penceresinin altında bulunan "OK" düğmesi seçildiğinde "Inline Structure Data" penceresinde Şekil 3 de görüleceği üzere kapaklar görüntülenir. "View" Menüsünde "Zoom In" düğmeleri yardımı ila kapak görünümü büyütülür ve kapakların çakışıp çakışmadığı kontrol edilebilir.

#### **Etkisiz Akım Alanları**

Köprü ve menfezlerde olduğu üzere enkesit yapıları yakınlarındaki kesitlerde etkisiz akım alanları tanımlanır. Bu örnekte enkesit yapısının membaındaki kesit 41.76 ve mansabındaki kesit ise 41.74 no lu kesitlerdir. Etkisiz akım alanlarını tanımlamak için geometrik veri penceresinde (Şekil 1) "Cross Section" simgesi seçilir. 41.76 nolu kesit belirlenerek "Option" ve "Ineffective Flow Areas" menüleri seçildiğinde Şekil 7 de görülen pencere açılır.

Enkesit yapısının yerleştirildiği 41.75 nolu kesit ile 41.76 nolu kesit arasındaki mesafe 20 feet tir. 41.75 kesitinde kapakların sol kenarı 205feet dedir. Bu nedenle etkisiz akım alanının sol sınırı 205- 20=185. Benzer şekilde etkisiz akım alanının sağ kenarı 745 (=725+20) dedir. Sol yükseklik dolu savağın tepe noktası olan 9.5feet ve sağ yükseklik yapının üst yüksekliği 13.5 dir. Pencerede "OK" tuşuna basılır ve benzer etkisiz akım alanları 41.74 nolu kesit için de tanımlanır.

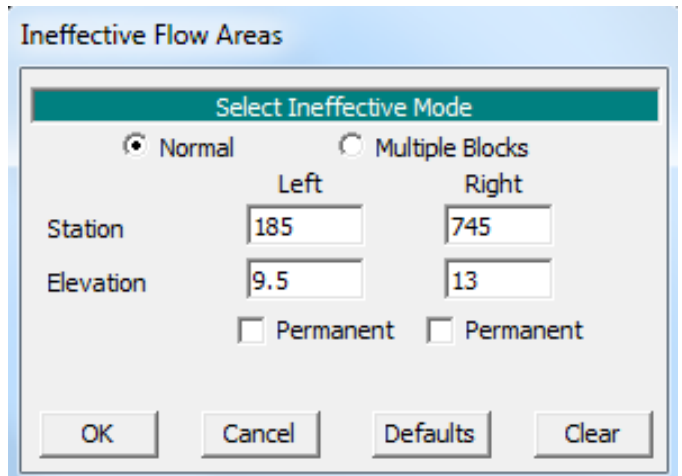

Şekil 7 Etkisiz akım alanı veri penceresi

#### **Kesit yerleştirilmesi**

Geometrik veri olarak son girilecek bilgi, yapıyla ilintili kesitlere ait olacaktır. Köprü ve menfezlerde olduğu üzere akım kapak açıklık girişinde daralacak ve çıkışta ise genişleyecektir. Yapıya doğru olan akımdaki bu daralma ve genişlemeyi tanımlamak için program yapının her iki tarafına yerleştirilen dört kesiti kullanır. Genişleme ve daralma boylarını belirlemek için "Hydraulic Referance Manual" Ek B deki tablolardan yararlanılır. Bu tablo köprü akımları için elde edilmesine rağmen enkesit yapıları içinde kullanılır.

Genişleme boyunu belirlemek için aşağıdaki veriler kullanılır:

b=520 B=660  $b/B = 0.79$  $S = 0.4$  $N_{\text{ob}}/n_c=1$ 

Burada b= Kapak açıklık genişliği, ft,

B= Taşkın plan genişliği, ft,

S= Kanal eğimi, ft/mi,

 $n_{\text{ob}}$  = 41.78 nolu kesit taşkın alanı Manning n değeri,

 $n_c$ = 41.78 nolu kesit ana kanal Manning n değeri,

Tablo B1 den genişleme oranı (ER) yaklaşık 2.0 olarak belirlenir. Ortalama engel uzunluğu (L<sub>obs</sub>) yaklaşık olarak 100 feet alınarak, genişleme boyu (Le):

 $L_e = (ER) \cdot (L_{obs}) = (2.0) \cdot (100) = 200$  feet

Genişleme boyu 41.74 nolu istasyonun mansabındaki mesafedir. Bu nedenle akımın tam geliştiği kabul edilen 41.70 nolu kesit 41.74 nolu kesitin 200 feet mansabına yerleştirilmiştir.

Daralma kol uzunluğu için, daralma oranı (CR) Tablo B2 den 1.0 olarak belirlenir. Bu değer yardımı ile daralma kol uzunluğu (Lc) aşağıdaki gibi hesaplanır:

 $L_c = (CR) \cdot (L_{obs}) = (1.0) \cdot (100) = 100$  feet

Daralma kol uzunluğu 41.76 nolu kesitin memba tarafındaki mesafedir. Bu nedenle 41.78 nolu kesit 41.76 nolu kesitin 100 feet memba tarafına yerleştirilmiştir. Bu kesit akım çizgilerinin paralel olduğu kesittir.

B, b ve L<sub>obs</sub> değerleri 75000cfs debi için yaklaşık olarak belirlenmiştir. Debi değiştiğinde genişleme ve daralma boyları değişecektir. Bu örnekte ele alınan debi durumu için belirlenen genişleme ve daralma boyları diğer debiler için de sabit olarak dikkate alınmıştır.

Bu şekilde tamamlanmış olan geometrik veriler "Gate Geometry with 3 Gate Groups" ismiyle kaydedilerek sonraki aşamada debi değerleri girilir.

#### **Düzenli Akım Verileri**

Akım verilerini girmek için program ana penceresinde "Edit" ve "Steady Flow Data" menüleri seçilerek Şekil 8 de görüleceği üzere düzenli akım veri penceresi aktif hale getirilir. Bu örnekte girilecek profil (debi) sayısı 7 olarak belirlendiğinden, pencerenin orta kısmında bulunan tablodaki sütun sayısı 7 debi giriş penceresine genişler."Weir Reach" isimli nehir koluna membadaki 60.1 nolu kesitten debilerin girdiği görüntülenir. Yedi debi değeri Şekil 8 den görüleceği üzere: 5 000, 10 000, 20 000, 30 000, 40 000, 50 000 ve 75 000cfs dir. Debinin değiştiği ilave bir kesit bulunmamaktadır.

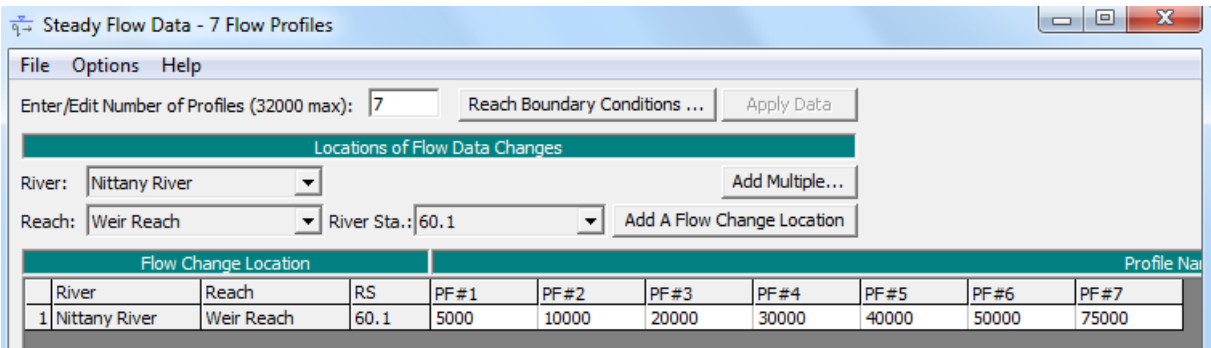

Şekil 8 Düzenli akım veri penceresi

### **Sınır Şartları**

Debi değerleri girildikten sonra düzenli akım veri penceresinin üst kısmında bulunan "Reach Boundary Condition" düğmesi seçilerek nehir koluna ait sınır şartları tanımlanır. Bu durumda Şekil 9 da görülen pencere aktif hale gelir. Ele alınan örnekte kritik altı akım analizi gerçekleştirilecektir. Bu nedenle nehir koluna ait mansap sınır şartı tanımlanacaktır. Pencerede "Downstream" mansap kutucuğu ve sonra "Rating Curve" (anahtar eğrisi) düğmeleri seçildiğinde Şekil 10 da görülen anahtar eğrisi penceresi açılır. Debi değerlerine karşılık gelen su yüzü yükseklikleri tabloda verilmiştir.

| <b>Steady Flow Boundary Conditions</b>                                                           |            |         |                                                 |              |               |  |
|--------------------------------------------------------------------------------------------------|------------|---------|-------------------------------------------------|--------------|---------------|--|
| Set boundary for all profiles<br>Œ                                                               |            |         | C Set boundary for one profile at a time        |              |               |  |
|                                                                                                  |            |         | Available External Boundary Condtion Types      |              |               |  |
| Critical Depth<br>Known W.S.                                                                     |            |         | Normal Depth                                    | Rating Curve | <b>Delete</b> |  |
|                                                                                                  |            |         | Selected Boundary Condition Locations and Types |              |               |  |
| River                                                                                            | Reach      | Profile | Upstream                                        | Downstream   |               |  |
| <b>Nittany River</b>                                                                             | Weir Reach | all     |                                                 | Rating Curve |               |  |
|                                                                                                  |            |         |                                                 |              |               |  |
|                                                                                                  |            |         |                                                 |              |               |  |
|                                                                                                  |            |         |                                                 |              |               |  |
|                                                                                                  |            |         |                                                 |              |               |  |
|                                                                                                  |            |         |                                                 |              |               |  |
| $\overline{\mathsf{C}}$ ok<br>Steady Flow Reach-Storage Area Optimization<br>Help<br>Cancel<br>\ |            |         |                                                 |              |               |  |
| Enter to accept data changes.                                                                    |            |         |                                                 |              |               |  |

Şekil 9 Sınır şartlarının belirlendiği pencere

Bir profil için debi değeri anahtar eğrisine ait veriden küçük ise, program anahtar eğrisinin ilk noktası ile mansap kesiti taban kotu arasında lineer enterpolasyon yapacaktır. Veriler girildikten sonra "OK" tuşuna basılarak pencere kapatılır. Bu durumda mansap kutusunun altında "Rating Curve" yazısı görülür. Yine "OK" tuşuna basılarak sınır şartlarının tanımlandığı pencere kapatılır.

|                | <b>HEC-RAS</b>                                                 |                 |  |  |  |  |  |
|----------------|----------------------------------------------------------------|-----------------|--|--|--|--|--|
|                | Enter/Edit rating curve for downstream of reach:<br>Weir Reach |                 |  |  |  |  |  |
|                | Stage (ft)                                                     | Flow (cfs)<br>▲ |  |  |  |  |  |
|                | $1 - 20$                                                       | 5000            |  |  |  |  |  |
| $\overline{2}$ | $-15$                                                          | 10000           |  |  |  |  |  |
| 3              | $-4$                                                           | 20000           |  |  |  |  |  |
| 4              | 5                                                              | 33200           |  |  |  |  |  |
|                | 5 <sub>6</sub>                                                 | 37600           |  |  |  |  |  |
| 6              | 7.3                                                            | 42000           |  |  |  |  |  |
| $\overline{7}$ | 8.6                                                            | 47500           |  |  |  |  |  |
| 8              | 10                                                             | 53000           |  |  |  |  |  |
| 9              | 11.3                                                           | 59000           |  |  |  |  |  |
|                | 10 12.6                                                        | 65000           |  |  |  |  |  |
| 11             | 13.8                                                           | 71500           |  |  |  |  |  |
|                | 12 14.8                                                        | 79000           |  |  |  |  |  |
|                | 13 15.4                                                        | 85500           |  |  |  |  |  |
|                | 14 16.6                                                        | 93000           |  |  |  |  |  |
|                | 15 17.4                                                        | 101000          |  |  |  |  |  |
| 16             | 18.3                                                           | 108000          |  |  |  |  |  |
|                | 17 19.2                                                        | 116500          |  |  |  |  |  |
|                | 18 20.2                                                        | 126000          |  |  |  |  |  |
|                | 19 21.2                                                        | 135000          |  |  |  |  |  |
| 20             | 23.2                                                           | 152000          |  |  |  |  |  |
| 21             |                                                                |                 |  |  |  |  |  |
|                |                                                                | OK<br>Cancel    |  |  |  |  |  |

Şekil 10 Anahtar eğrisi penceresi

#### **Kapak Açıklığı**

Analiz için girilecek son veri kapak açıklığı yükseklik değerleridir. Bu verilerin girilmesi için düzenli akım ver penceresine "Option" ve "Gate Openings" menüleri seçildiğinde Şekil 11 de görülen pencere açılır.

Pencerenin üstünde "Nittany River Weir Reach 41.75" nolu istasyon seçilir. Bu açıklama Şekil 3 de verilen "Inline Structure Data" penceresinde girilen açıklama ile aynıdır. "Gate Group" kutusunun altında nehir kesitinde girilen 3 gurup kapak görüntülenir. Pencerenin ortasında bulunan tabloda her biri bir kapak gurubunu gösteren 3 satır vardır. İlk kolon kapak grubuna ait Şekil 6 da tanımlanan açıklama bilgilerini göstermektedir. İkinci sütun her bir guruptaki kapak açıklık sayısını göstermektedir (bu örnek için her bir guruptaki açıklık sayısı 5). Üçüncü kolon her bir gurup için maksimum kapak yüksekliğini (10feet) göstermektedir.

| Spillway Gate Openings                                                                                                    |            |         |        |         |             |         |             |         |
|----------------------------------------------------------------------------------------------------|------------|---------|--------|---------|-------------|---------|-------------|---------|
| $\overline{ }$ $\overline{ }$ $\overline{$<br>Nittany River Weir Reach<br>Gate:<br>41.75<br>Desc.<br>Inline Weir and Gated Spillway<br># Gate groups: 3 |            |         |        |         |             |         |             |         |
| Gate Group                                                                                                    | # Openings | Gate Ht | PF#1   |         | <b>PF#2</b> |         | <b>PF#3</b> |         |
|                                                                                                    |            | (ft)    | # Open | Open Ht | # Open      | Open Ht | # Open      | Open Ht |
| Left Group                                                                                                    | 5          | 10      | 0<br>  | ٥       | 2           | 3       | 3           | 6       |
| Center Group                                                                                                    | 5<br>10    |         | 5      | 5       | 5           | 5       | 5           | 6       |
| <b>Right Group</b>                                                                                                    | 5          |         | 0      | 0       | 2           | 3       | 3           | 6       |
| $\ddot{\phantom{1}}$<br>∢<br>Cancel<br>OK                                                                                                    |            |         |        |         |             |         |             |         |
| Enter the number of gates opened for profile 1                                                                                                    |            |         |        |         |             |         |             |         |

Şekil 11 Enkesit dolu savak kapak açıklık penceresi

Pencerenin geri kalan kısmında her bir profil için açık olan pencere sayısı ve açıklık yükseklikleri tanımlanır. Ele alınan örnekte ikinci profil için sol ve sağ gurup kapaklardan 2 şer tanesi 3 feet yüksekliğinde açılacaktır. Orta guruptaki 5 kapağın tamamı 5 feet yüksekliğinde açılacaktır. Kapaklar 3 gurup halinde tanımlandığından, her bir gurup için açılacak kapak sayısı ve yüksekliği isteğe bağlı belirlenebilir. 15 adet kapak tek gurup halinde girilseydi açılacak olan kapaklar için aynı yükseklik değerleri tanımlanmak durumunda kalınacaktır.

Tabloda her bir profile ait kapak sayısı, açık olan kapak ve yükseklikleri gösterilmiştir. Sonuçlar değerlendirilirken her bir profil durumunda farklı açıklık yükseklikleri değerlendirilecektir. Böylece ele alınan örneğe ait son veriler girilmiş olur. Pencerenin altındaki "OK" tuşuna basılarak akım verisi "7 Flow Profiles" olarak kaydedilir.

#### **Düzenli Akım Analizi**

Tüm veriler girildikten sonra düzenli akım penceresinden analiz yapılır. Bu pencere program ana penceresinde "Run" ve "Steady Flow Analysis" düğmeleri seçilerek gerçekleştirilir Şekil 12.

İlk olarak "Short ID" kısa açıklama kısmına "3 groups" girilir. Daha sonra geometri dosyası "Gate Geometry with 3 Gate Groups" ve akım dosyası "7 Flow Profiles" seçilir. Daha sonra akım rejimi "Subcritical" seçilerek "File" menüsünde "Save Plan As" seçeneği ile plan dosyası "Gated Spillway" olarak kaydedilir bu plan ismi pencerede görüntülenir. Son olarak "Compute" düğmesine basılarak analiz gerçekleştirilir.

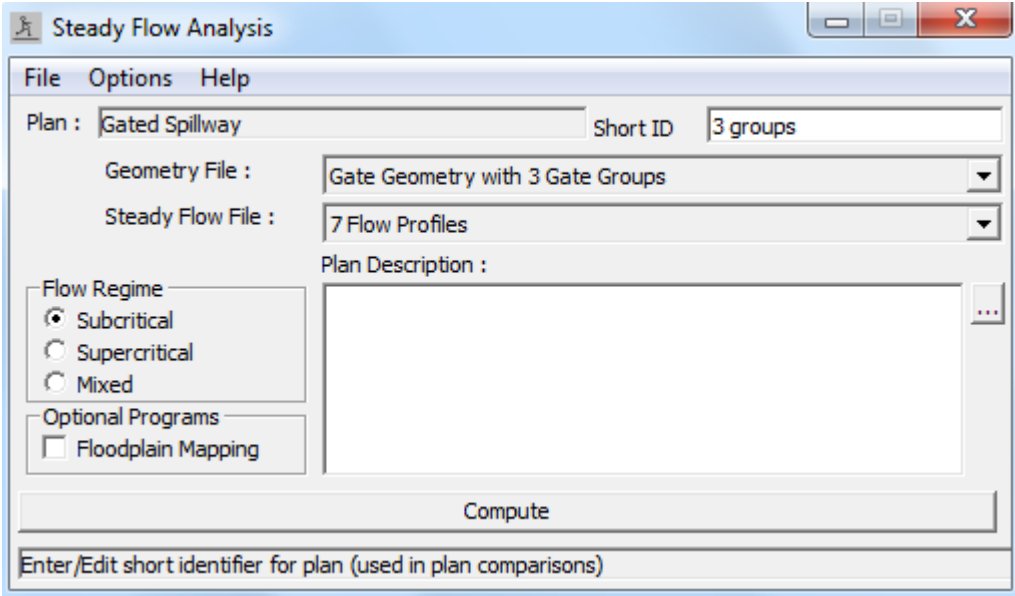

#### Şekil 12 Düzenli akım analiz penceresi

#### **Sonuçların Değerlendirilmesi**

Sonuçların değerlendirilmesi için su yüzü profilleri, enkesit yapıları kesit tabloları ve profil tabloları aşağıda ele alınmıştır.

#### **Su Yüzü Profilleri**

Yedi farklı akım profiline ait su yüzü profilleri program ana penceresinde simgesi seçilerek Sekil 13 deki gibi görüntülenir.

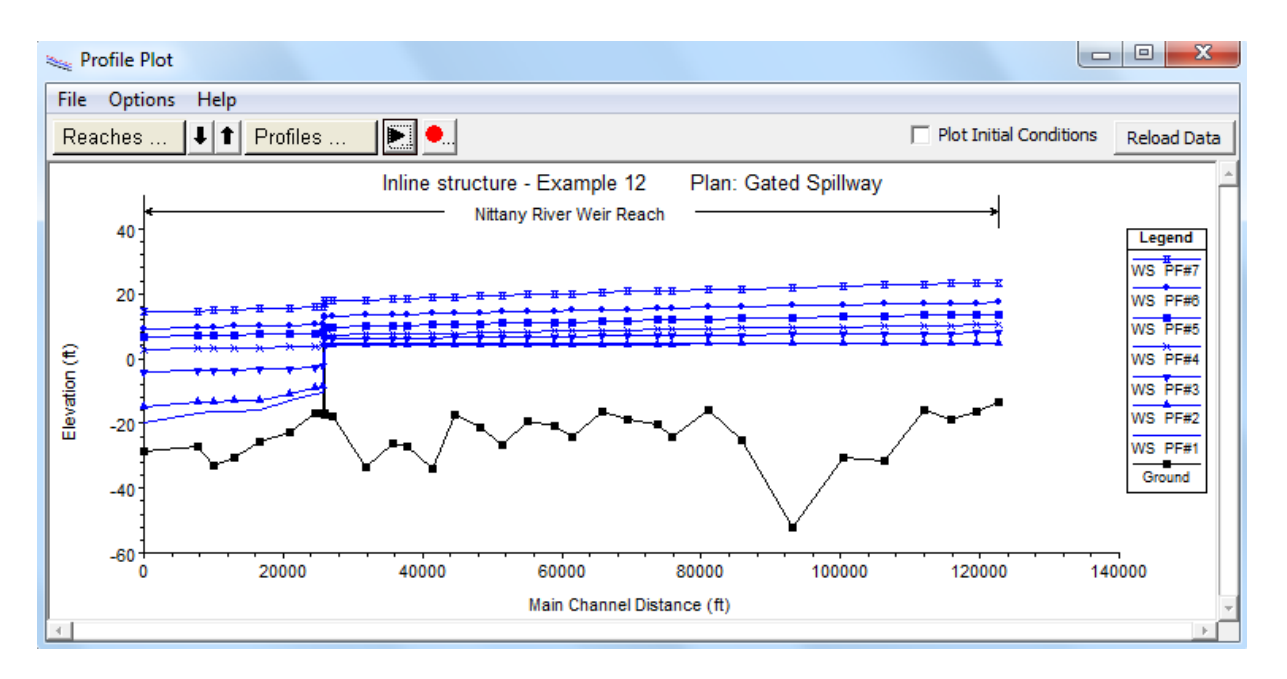

Şekil 13 Nittany nehrine ait su yüzü profilleri

#### **Enkesit Yapısı Detaylı Çıktı Tablosu**

Kapaklı açıklığa doğru akım parametrelerini incelemek için "View" ve "Detailed Output Tables" menüleri seçilerek "Type" seçeneğinde "Inline Structure" düğmesi işaretlenir ve Şekil 14 de görülen pencere aktif hale getirilir.

Tablonun üst kısmında nehir kolu "Weir Reach" ve istasyon numarası enkesit yapısının bulunduğu 41.75 seçilir. Profil olarak 1 ve kapak bilgisi "Center Group" seçilir. Bu profil için sol ve sağ kapak guruplarından hiç biri açık değildir. Bu nedenle sadece orta gurup ele alınacaktır.

Orta guruptaki 5 kapak Şekil 11 de görüleceği üzere 5feet yüksekliğinde açılmıştır. Şekil 14 de sağ kolonda bu bilgiler görülmektedir. Kapak taban kotu -10 ve açıklık yüksekliği 5feet olması durumunda kapak açıklığının üst kotu -5feet de olacaktır. Tablonun sağ kısmında 41.76 nolu kesitte su yüksekliği 4.56 feet tir. Bu nedenle kapak üst açıklığına su yüzü değmemekte ve kapağa doğru serbest savak akımı gerçekleşmektedir. Memba enerji yüksekliğini hesaplamak için Şekil 4 de girilen savak verisi yerine, Şekil 6 da verilen kapak penceresinde girilen savak verisi kullanılmıştır. Tabloda kapak alanı olarak kapak akım alanı 136.81ft<sup>2</sup> olarak hesaplanmıştır. Toplam açıklık alanı 5feet yükseklik ve 30feet genişlik ile 150ft $^{\rm 2}$ dir. Bu durum kapak alanının tam dolu olmadığını göstermektedir.

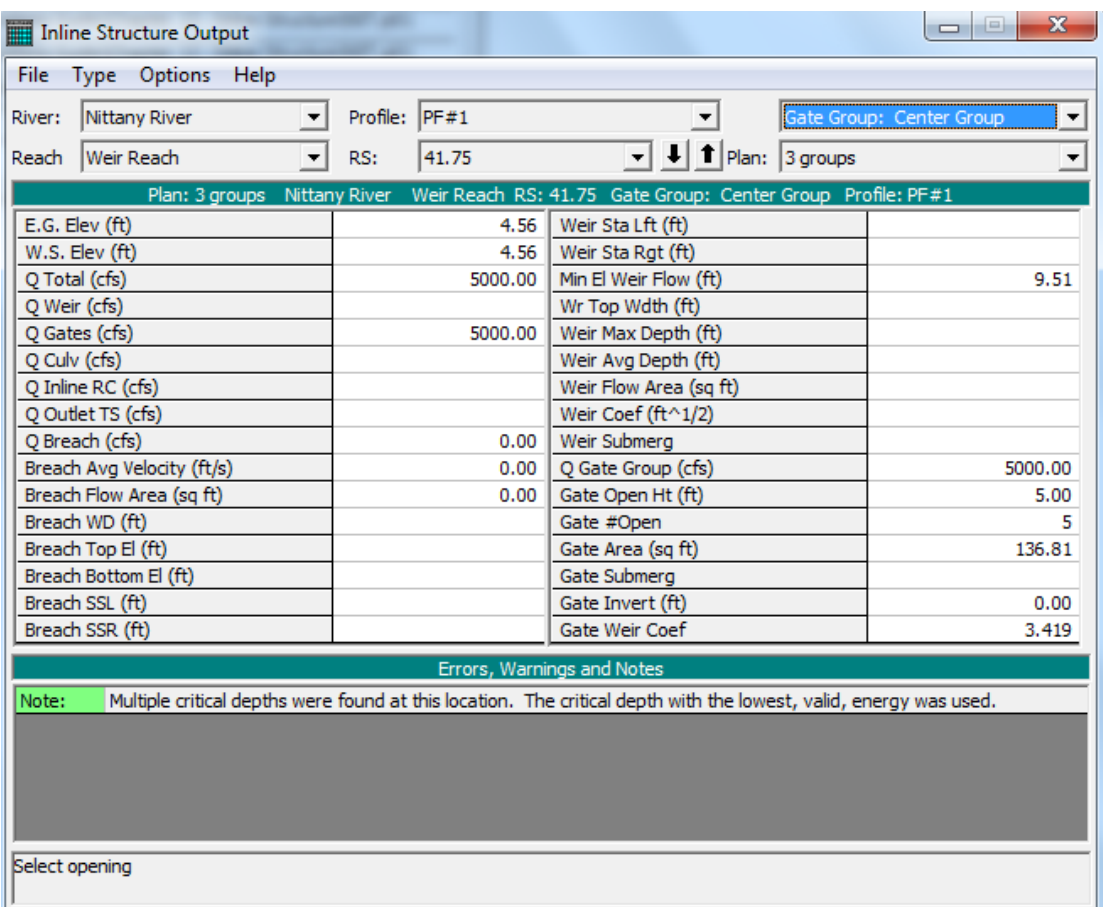

#### Şekil 14 Profil 1 için enkesit yapısı çıktı tablosu

İkinci profile ait verileri inceleme için Profil kutucuğu yanındaki aşağı ok tuşu ile "PF#2" seçilir. Bu durumda Şekil 15 de verilen ikinci profile ait enkesit yapısı çıktı tablosu görüntülenir. Bu profile ait orta guruptaki 5 kapak açıklık yüksekliği sağ sütunda görüleceği üzere5feet dir. Taban kotu 0 ve açıklık yüksekliği 5feet olması durumunda kapağın üst açıklık kotu da 5feet de olacaktır. Memba su yüzü yüksekliği 4.05feet olarak hesaplanmış ve bu değer kapak üst açıklığından daha düşük seviyededir. Ayrıca kapak açıklığı (4.05x30=) 121.45ft<sup>2</sup> olarak hesaplanmıştır. Bu alan kapak altında akımın gerçekleştiği alandır. Bu nedenle akım hala savak akımı şeklinde gerçekleşmektedir.

İkinci profile ait sol ve sağ kapak guruplarının her birinde 2 şer kapak 3 feet yüksekliğinde açıktır. Kapak bilgisi penceresinin yanındaki aşağı ok tuşu yardımı ile sol veya sağ gurup kapak seçilir. Bu guruba ait kapak açıklıklarının üst yüksekliği 3feet de olduğu için kapak kontrollü akım oluşur. Sol grup kapak açıklıklarından geçen toplam debi 2925.06cfs dir. Sol ve sağ kapak gurupları aynı özellikte olduğundan kesitten geçen debi 2 sol gurup debisi ve orta gurup debilerinin toplamıdır. Dolayısıyla 2 nolu profile ait debi 10 000cfs = 2x2925.06+4149.93 şeklinde 3 gurup debinin toplamına eşit olacaktır.

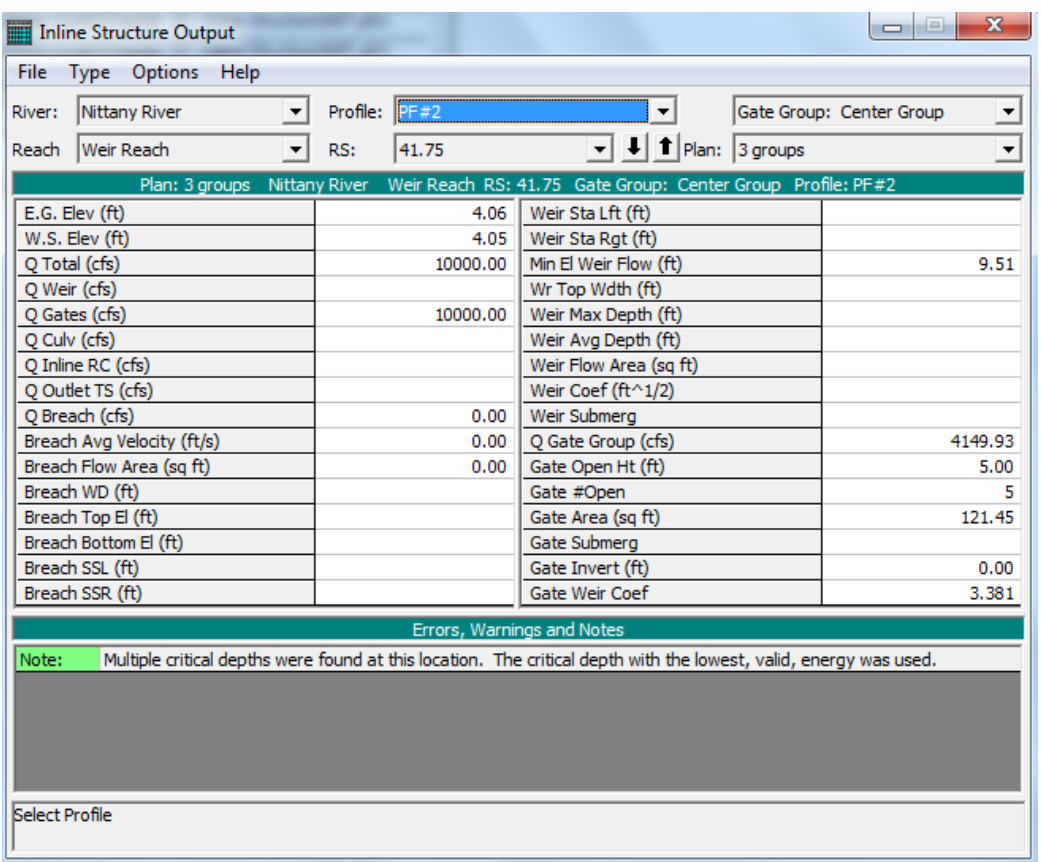

#### Şekil 15 Profil 2 için enkesit yapısı çıktı tablosu

Geri kalan akım profillerinde kapak guruplarına ait özellikler profil kutusunun yanındaki aşağı ok tuşu yardımı ile seçilerek incelenebilir. Şekil 16 da, profil 7 için detaylı çıktı tablosu verilmiştir. Bu profile ait savak akım özellikleri tabloda görülmektedir. Toplam savak akım debisi 36229.06cfs dir. Sol, sağ ve merkez kapak guruplarının özellikleri aynı olduğundan kesitten geçen toplam debi 3x(12923.65)+36229.06=75000cfs dir. Tabloda aynı zamanda savak sol ve sağ istasyonları, ortalama derinlikler ve batıklık gibi özellikler verilmektedir.

#### **Enkesit Yapısı Profil Özet Tablosu**

Son olarak enkesit yapısı profil özet tablosu Şekil 17 de gösterilmiştir. Bu pencere program ana penceresinde "View", "Profile Summary Table" menüleri ile aktif hale getirilir. Tablo her bir profile ait enerji yüksekliğini, su yüzü yüksekliğini, toplam savak ve kapak debilerini göstermektedir. Tablodan görüleceği üzere savak akımı sadece son 3 profilde gözlenmiş olup bu tablo kapak açıklıkları ayarlanarak savak ve kapak debilerinin düzenlenebileceğini göstermektedir.

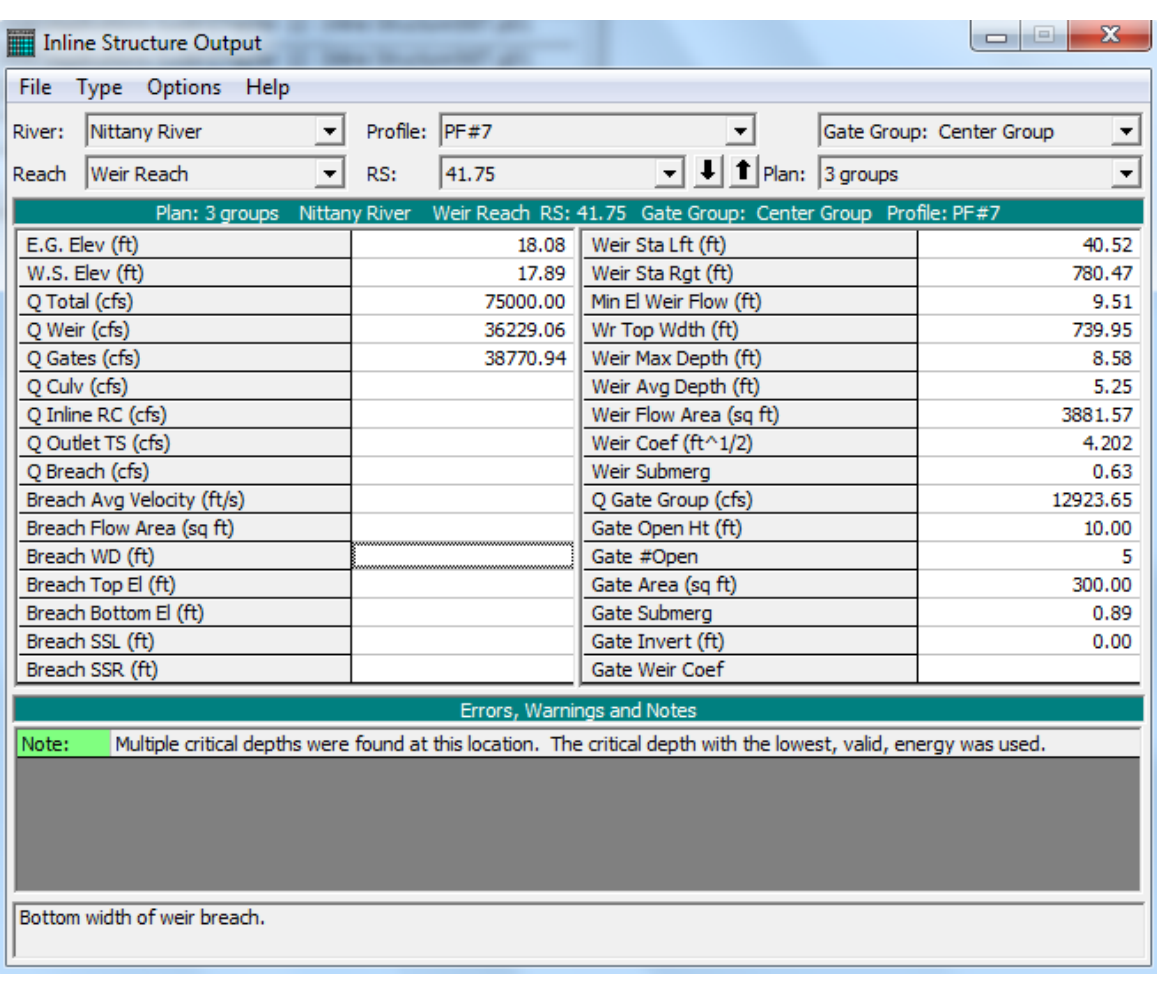

### Şekil 16 Profil 7 için enkesit yapısı çıktı tablosu

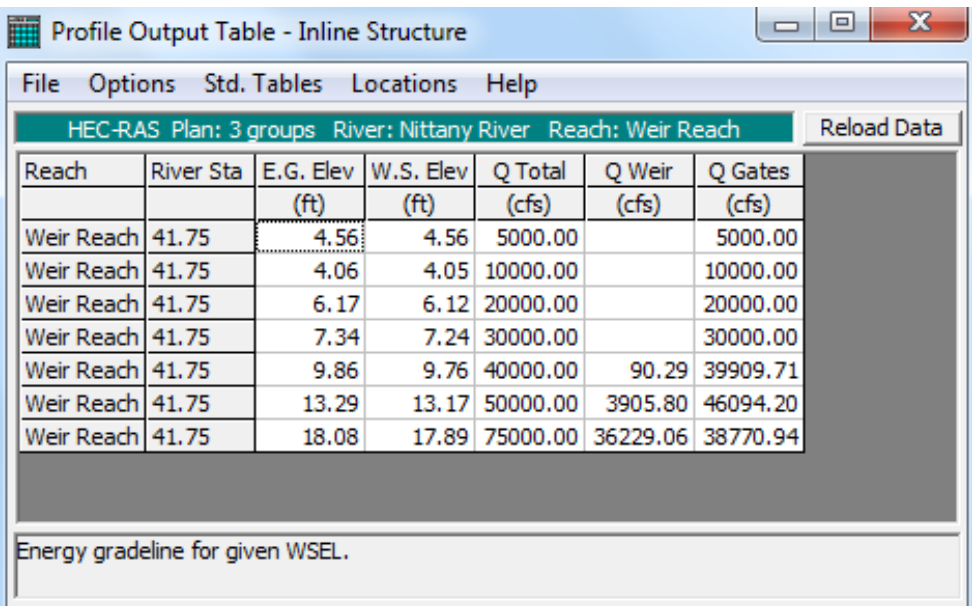

Şekil 17 Enkesit yapısı profil özet tablosu

### **Örnek 14**

#### **Savaklı Laboratuvar Kanalı**

#### **Geniş Başlıklı Savak**

Şekilde boyutları ve özellikleri verilen, üzerinde geniş başlıklı savak bulunan kanalda, dört farklı debi için su yüzü profillerini HEC-RAS ile belirleyelim.

- Kararlı akım.  $Q_1 = 10$  lt/s,  $Q_2 = 20$  lt/s,  $Q_3 = 30$  lt/s ve  $Q_4 = 40$  lt/s.
- Cam kanal, Manning pürüzlülük katsayısı, n=0.01.
- Kanal taban eğimi  $S_0$ =0.001.
- Kanal sonunda akım serbest dökülmektedir.
- Geniş başlıklı savak (GBS) kanal mansabından (sonundan) membaya doğru 5.0m de yerleştirilmiştir.

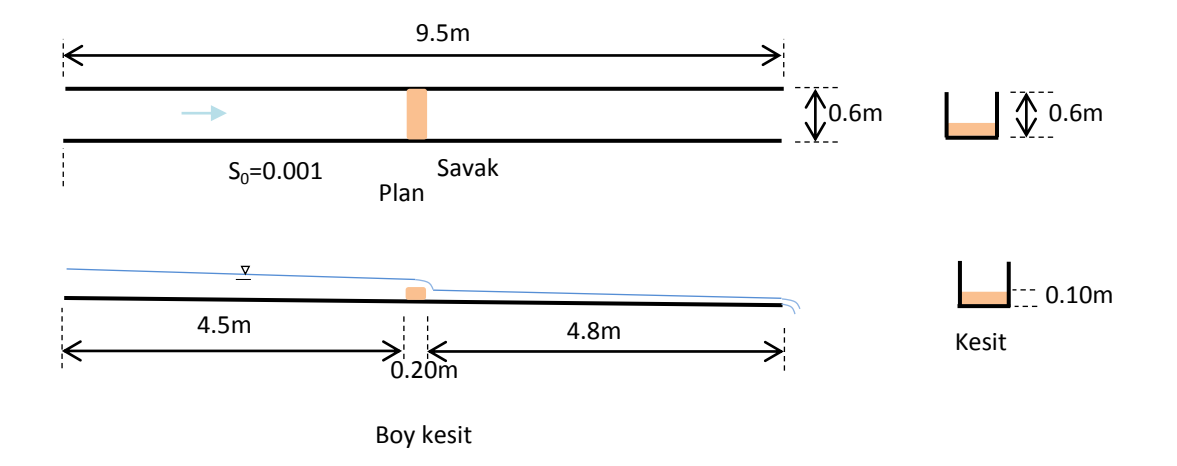

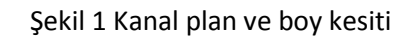

### **Savak kesit özellikleri**

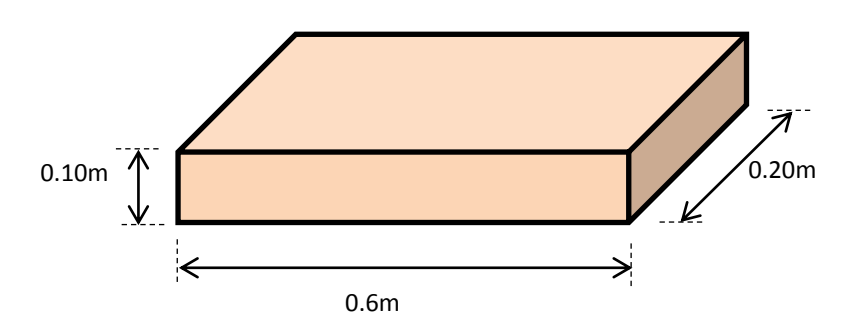

Şekil 2 Geniş başlıklı savak ölçüleri

#### **Proje Oluşturmak**

HEC-RAS kısa yol düğmesi ile program çalıştırılır. HEC-RAS ana penceresinde "File", "New Project", menülerinden yeni projenin adı "Lab Kanal Savak" girilir. Projenin kaydedileceği klasör seçilir, "OK" düğmesi ile program ana penceresi Şekil 3 deki gibi görüntülenir (geometri, akım ve plan dosyaları hariç).

| $HEC-RAS 5.0.1$     |                                                                         | x                                                                                                    |
|---------------------|-------------------------------------------------------------------------|----------------------------------------------------------------------------------------------------|
| File<br>Edit        | <b>GIS Tools</b><br>Help<br><b>View</b><br><b>Options</b><br><b>Run</b> |                                                                                                    |
| $\blacksquare$<br>Ê | <b>XEFA VA LEATE</b>                                                    | <u>ijal</u><br>$\begin{picture}(120,111){\small\bf 1} & \end{picture}(5,111){\small\bf 1} & \end{picture}(5,111){\small\bf 1} & \end{picture}(5,111){\small\bf 1} & \end{picture}(5,111){\small\bf 1} & \end{picture}(5,111){\small\bf 1} & \end{picture}(5,111){\small\bf 1} & \end{picture}(5,111){\small\bf 1} & \end{picture}(5,111){\small\bf 1} & \end{picture}(5,111){\small\bf 1} & \end{picture}(5,111){\small\bf 1} & \end{picture}(5,11$ |
| Project:            | Lab Kanal Savak                                                         | C:\\Desktop\Mardic\M Ustü\HECRAS\Kullanim\Örnek 13 Savak\LabKanalSavak.prj                                                                                                    |
| Plan:               | Lab Kanal Savak                                                         | C:\\HP\Desktop\Mardic\M Üstü\HECRAS\Kullanim\Örnek 13 Savak\LabKanalSavak.p01                                                                                                    |
| Geometry:           | Lab Kanal Savak                                                         | C:\\HP\Desktop\Mardic\M Üstü\HECRAS\Kullanim\Örnek 13 Savak\LabKanalSavak.g01                                                                                                    |
| Steady Flow:        | Lab Kanal Savak                                                         | C:\VHP\Desktop\Mardic\M Üstü\HECRAS\Kullanim\Örnek 13 Savak\LabKanalSavak.f01                                                                                                    |
| Unsteady Flow:      |                                                                         |                                                                                                    |
| Description:        |                                                                         | <b>SI Units</b>                                                                                                    |

Şekil 3HEC RAS ana penceresi

Daha önce hazırlanan laboratuvar kanalı örneğinde olduğu üzere kesit özellikleri ve yeri (50 cm aralıklı) Şekil 4 de görüldüğü gibi tanımlanarak (savak ve ilave kesitler hariç) "Geometric Data" penceresinde "File" menüsünde "Save Geometry Data" düğmesi le geometrik veriler "Lab Kanal Savak" ismiyle kaydedilir.

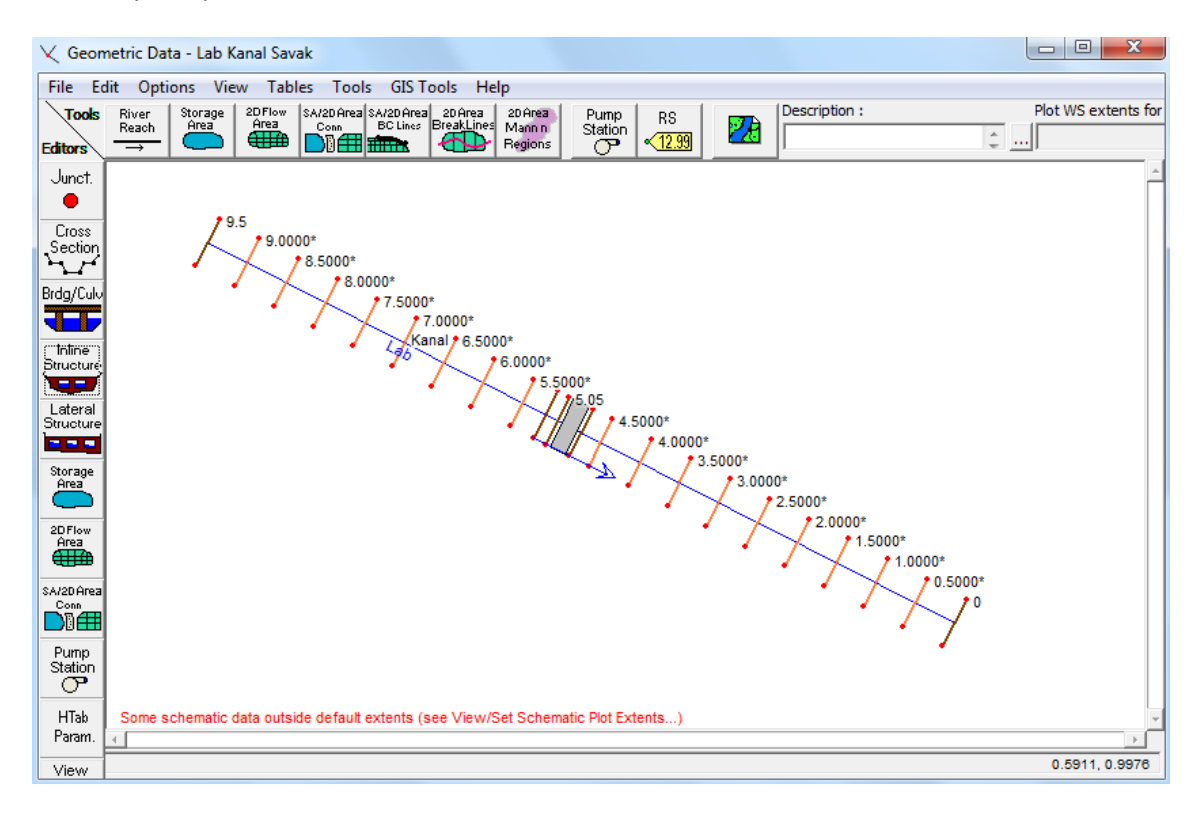

Şekil 4 Kanal ve kesitlerin yeri

Yukarda kesit özellikleri verilen kanal üzerinde savak, mansaptan X=5.0m ye yerleştirilecektir. Bu nedenle X=5.0m de tanımlı olan kesitin silinmesi gerekir. Bu amaçla "Cross Section Data" penceresinde yukarı aşağı oklar kullanılarak "River Sta.: 5.0\*" kesit penceresine gelinir. "Option" menüsünden "Delete Cross Section" düğmesi seçilerek kanal kol boyunun otomatik düzenleme seçeneği onaylandığında, 5.0 nolu kesit silinmiş olur.

Köprü ve menfezlerde olduğu üzere enkesit yapılarında da savağın yakınlarında dört kesit tanımlanması gerekmektedir. Bu kesitler ile akım savağa yaklaşırken ve uzaklaşırken meydana gelecek enerji kayıplarını belirlemek amacıyla daralma ve genişleme kol uzunlukları tanımlanmış olacaktır.

Savağın mansabında bulunan ve genişleme kol uzunluğunu gösteren dört nolu kesit olarak savağın mansap kesiti olan 4.8 nolu kesitten 30 cm ileride bulunan 4.5 kesit dikkate alınacaktır. Bu kesit zaten tanımlıdır. Savağın hemen mansabına yerleştirilmesi gereken üç nolu kesit savağın mansabından 5 cm ileriye yerleştirilecektir. Bu amaçla tanımlı olan mevcut 4.5 nolu kesit penceresinde "Option" ve "Copy Current Cross Section" menüleri seçilerek yeni kesit ismi 4.75 ve kesit bilgileri Şekil 5 de görüldüğü üzere değiştirilir.

| x<br>$\Box$<br>$\blacktriangleright$ Cross Section Data - Lab Kanal Savak<br>Exit<br>Edit<br><b>Options</b><br>Plot<br>Help |                     |                                     |  |  |  |
|----------------------------------------------------------------------------------------------------|---------------------|-------------------------------------|--|--|--|
| Apply Data $ \cdot_{\widehat{a}}  \rightsquigarrow  +\infty$<br>lLab<br>River:<br>Kanal<br>River Sta.: 4.75<br>Reach:       |                     |                                     |  |  |  |
| Description                                                                                                    | Savak 3 nolu kesiti |                                     |  |  |  |
| Del Row                                                                                                    | <b>Ins Row</b>      | Downstream Reach Lengths            |  |  |  |
| <b>Cross Section Coordinates</b>                                                                                            |                     | LOB<br>Channel<br><b>ROB</b>        |  |  |  |
| Station                                                                                                    | Elevation           | 0.25                                |  |  |  |
| 1<br>0                                                                                                    | 0.60475             | $\mathbf{E}$<br>Manning's n Values  |  |  |  |
| $\overline{a}$<br>0                                                                                                    | 0.00475             | Channel<br><b>LOB</b><br><b>ROB</b> |  |  |  |
| 3 0.6                                                                                                    | 0.00475             | 0.01                                |  |  |  |
| 4 0.6<br>5                                                                                                    | 0.60475             | Main Channel Bank Stations          |  |  |  |
| 6                                                                                                    |                     | Left Bank<br><b>Right Bank</b>      |  |  |  |
| $\overline{7}$                                                                                                    |                     | 0<br>0.6                            |  |  |  |
| 8<br><u>  12</u> J<br>Cont\Exp Coefficient (Steady                                                                          |                     |                                     |  |  |  |
| 9                                                                                                    |                     | Contraction<br>Expansion            |  |  |  |
| 10                                                                                                    |                     | 0.3<br>0.1                          |  |  |  |
| 11                                                                                                    |                     |                                     |  |  |  |
|                                                                                                    |                     |                                     |  |  |  |
| Enter to move to next upstream river station location                                                                       |                     |                                     |  |  |  |

Şekil 5 yeni kesit (4.75 nolu) tanımlanması

Benzer işlemler savağın memba tarafında tanımlanacak bir ve iki nolu kesitler için de gerçekleştirilir. Bu amaçla 4.75 kesiti "Option", "Copy Current Cross Section" menüleri ile kopyalanır. Savak iki nolu

kesiti için kopyalanan kesit (4.75+0.05+0.2+0.05=) 5.05 kesitine yerleştirilecek bu durumda kol uzunluğu 30 cm olacaktır. Savak 1 nolu kesiti ise 5.05 kesitinin 15 cm önünde 5.2 kesitinde olacak şekilde(5.05 kesitinden) çoğaltılmış ve kol uzunluğu 15cm olarak belirlenmiştir. Bu yeni kesitler oluşturulduktan sonra enkesit yapısı olarak geniş başlıklı savak tanımlanacaktır.

#### **Savak Geometrik Verileri**

Inline Structure

"Geometric Data" penceresinde "Inline Structure" simgesi seçilerek "Inline Structure Data" penceresi Şekil 6 da görüleceği üzere aktif hale getirilir. Bu pencere "Option" menüsünde "Add a Inline Structure" düğmesi seçilerek açılan pencerede savağın yerleştirileceği kesit (5.0) tanımlanır.

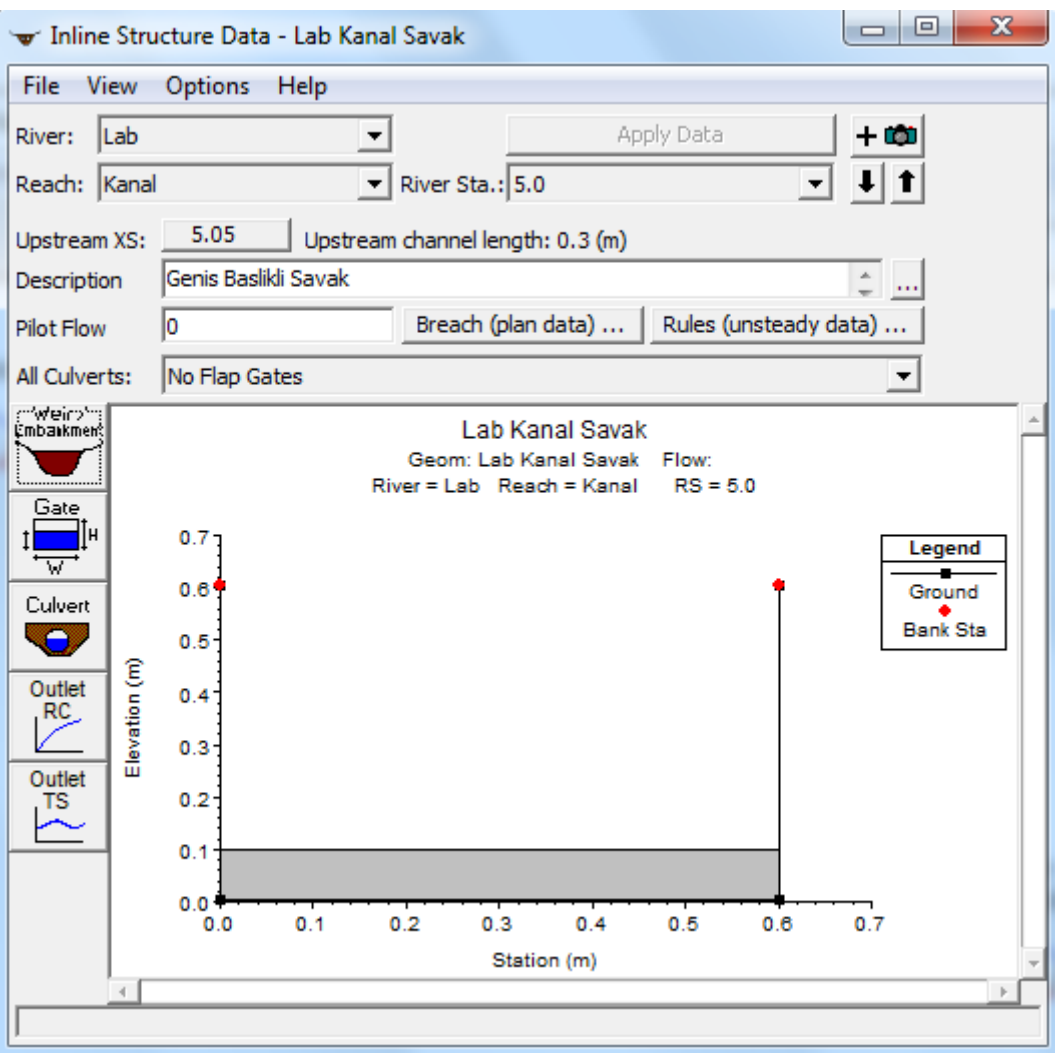

Şekil 6 Enkesit yapısı veri giriş penceresi

r verraling<br>Embankmen Bu pencerede simgesi seçilerek Şekil 7 de verilen "Inline Structure Weir Station Elevation" penceresi görüntülenir. Pencerenin üst satırında ilk olarak "Distance" savak memba yüzü ile memba

kesiti (5.05 nolu kesit) arasındaki mesafe 5cm olarak (0.05m) tanımlanır. Savak genişliği 20 cm olduğundan "Width" kutusuna 0.2 ve savak katsayısı (Weir Coef) Tablo 5.1 de geniş başlıklı savak için verilen 2.6 değeri girilir.

Pencerenin ikinci bölümünde yer alan tabloya savağın konumu ve yüksekliği girilir. Geniş başlıklı savak enkesit boyunca ve 10 cm yüksekliğinde olduğundan birinci ve ikinci satırlara Şekil 7 de verilen değerler tanımlanır.

Tablo altında bulunan memba ve mansap şev eğimleri 0 veya boş bırakılarak savağın ön ve arka yüzlerinin dik olduğu tanımlanmış olur. En son olarak savak şekli geniş başlıklı savak olarak seçilerek "OK" düğmesi ile savak Şekil 6 da görüleceği üzere kesit üzerine yerleştirilmiş olur. Ayrıca savak yapısı kanal üzerinde Şekil 4 deki gibi ve kesit üzerinde Şekil 6 daki gibi görüntülenir. Bu aşamada "Geometric Data" penceresinde "File" menüsünden "Save Geometry Data" seçeneği ile bilgiler yeniden kaydedilir.

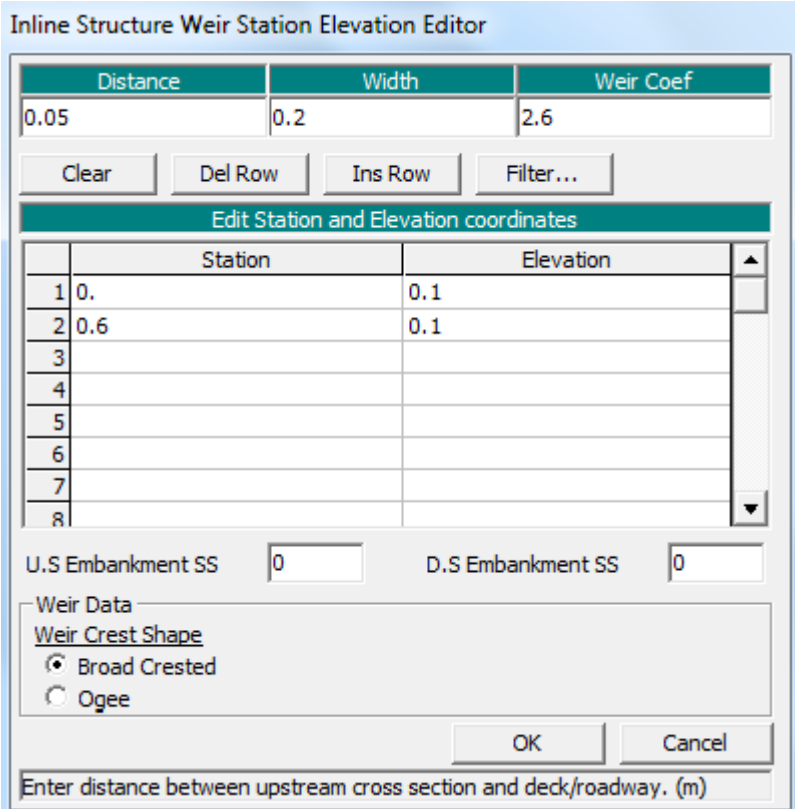

Şekil 7 Enkesit yapısı savak konum ve yükseklik penceresi

#### **Akım Verilerinin Girişi**

Ana pencerede "Edit**"** menüsünden "Steady Flow Data**"** düğmesi seçilir veya menü çubuğunda düğmesi tıklanır. Açılan pencerede (Şekil 8) ilk olarak "Enter/Edit Number of Profiles" penceresinde kaç adet debi için hesap yapılacaksa tanımlanır. Ele alınan örnekte dört farklı debi için hesap

yapılacağından 4 değeri girilir. Profil isimleri "Option" ve " Edit Profile Name" menüleri seçilerek Q1, Q2, Q3 ve Q3 olarak ve debi değerleri de yukarda verildiği üzere 0.01, 0.02, 0.03 ve 0.04m<sup>3</sup>/s olarak pencerede girilir.

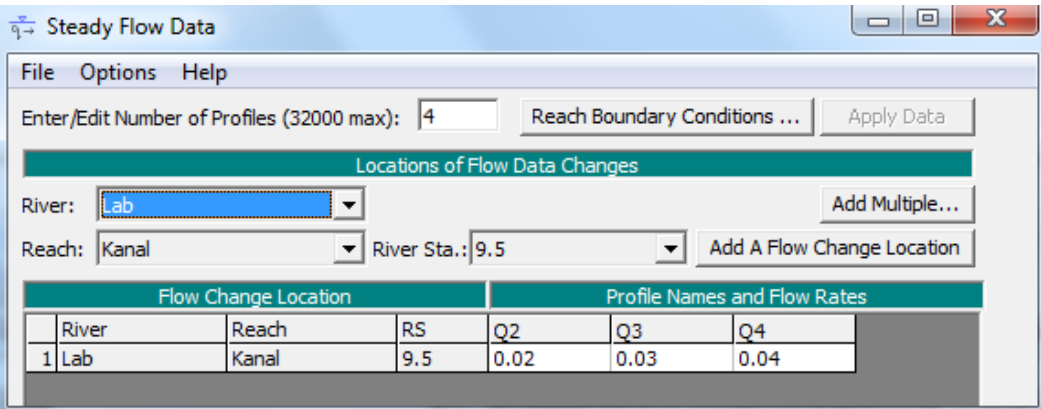

Şekil 8 Akım değerlerinin girilmesi

"Steady Flow" Penceresinde "Reach Boundary Conditions" düğmesi seçilerek Sınır şartının tanımlanacağı pencere Şekil 9 daki gibi açılır. Mansap sınır şartının tanımlanacağı "Downstream" penceresi aktif hale getirilerek üst menüden "Critical Depth" düğmesi tıklanır. Bunun anlamı mansap kesitinde akımın serbest düşümlü olarak gerçekleşeceği ve bu durumda kritik akım şartının oluşacağı tanımlanmış olur. Pencerede "OK" tuşuna basılarak kapatılır.

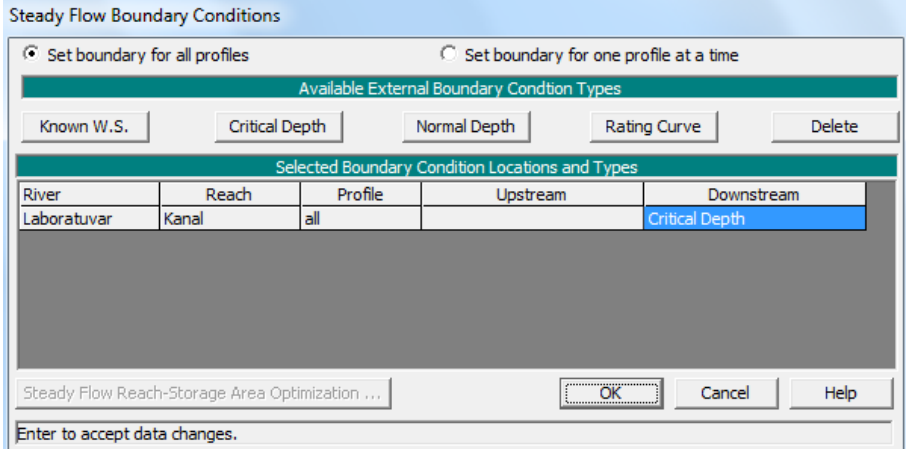

Şekil 9 Mansap sınır şartının girilmesi

Veri dosyasının kaydedilmesi için "Steady Flow" penceresinde "File" ve "Save Flow Data" düğmesi tıklanarak akım verileri "Lab Kanal Savak" ismiyle çalışma klasörüne kaydedilir.

### **HEC-RAS da Modelin Çalıştırılması**

HEC-RAS ana penceresinde "Run**"** ve "Steady Flow Analaysis**"** menüsü seçilir veya ana pencere

düğmelerinden simgesi tıklanır. Açılan pencerede doğru geometrik ve düzenli akım verilerinin

### Prof. Dr. Mehmet ARDIÇLIOĞLU

seçili olduğunu kontrol edilir. Pencerede "Flow Regime" bölümünde "Subcritical" düğmesinin işaretlenir. Kısa açıklamaya (Short ID) "GBS" girilerek "File" ve "Save Plan" menüleri yardımı ile plan dosyası "Lab Kanal Savak" şeklinde kaydedilir. Bu durumda düzenli akım analiz penceresi Şekil 10 daki gibi görüntülenir. "Compute" düğmesine basılarak analiz gerçekleştirilir.

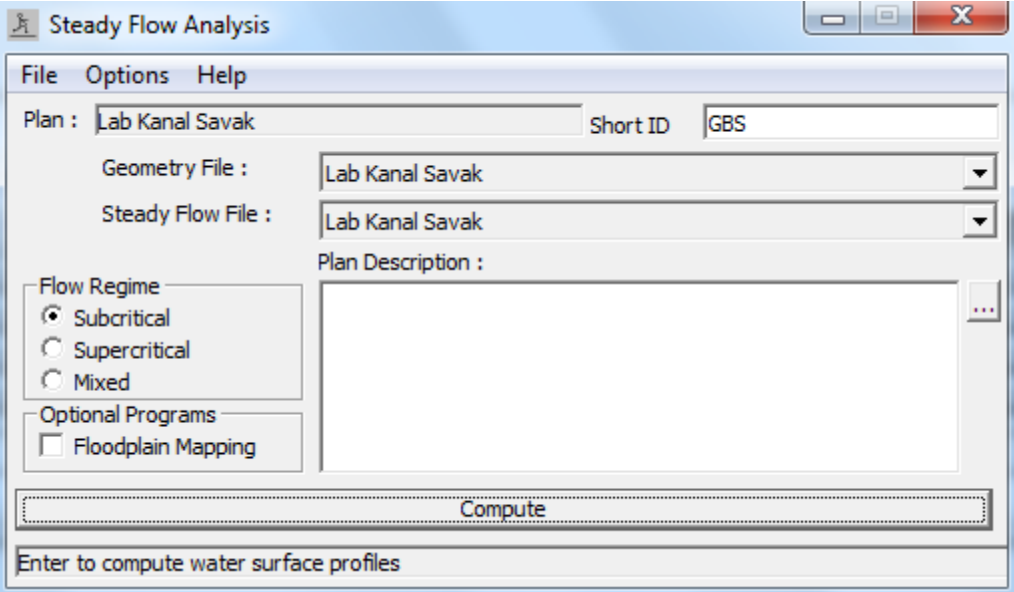

Şekil 10 HEC-RAS düzenli akım analiz penceresi

#### **Kanal Su Yüzü Profilinin Görünümü**

Kanal akım profilini görmek için ana pencerede düğmesine basılır. Bu durumda Şekil 11 de verilen Q1 ve Q4 debilerine ait su yüzü profilleri, kritik akım çizgileri ve enerji çizgileri görüntülenir. Şekilden görüleceği üzere kanal sonunda akım serbest düşüme bağlı olarak kritik derinlikte gerçekleşmektedir. Savak öncesi ve sonrasında her iki debiye ait su yüzü yükseklikleri kritik derinliğin üstünde bulunmakta yani akım kritik altı akım rejiminde gerçekleşmektedir. Diğer iki debi içinde benzer durum gözlenmiştir.

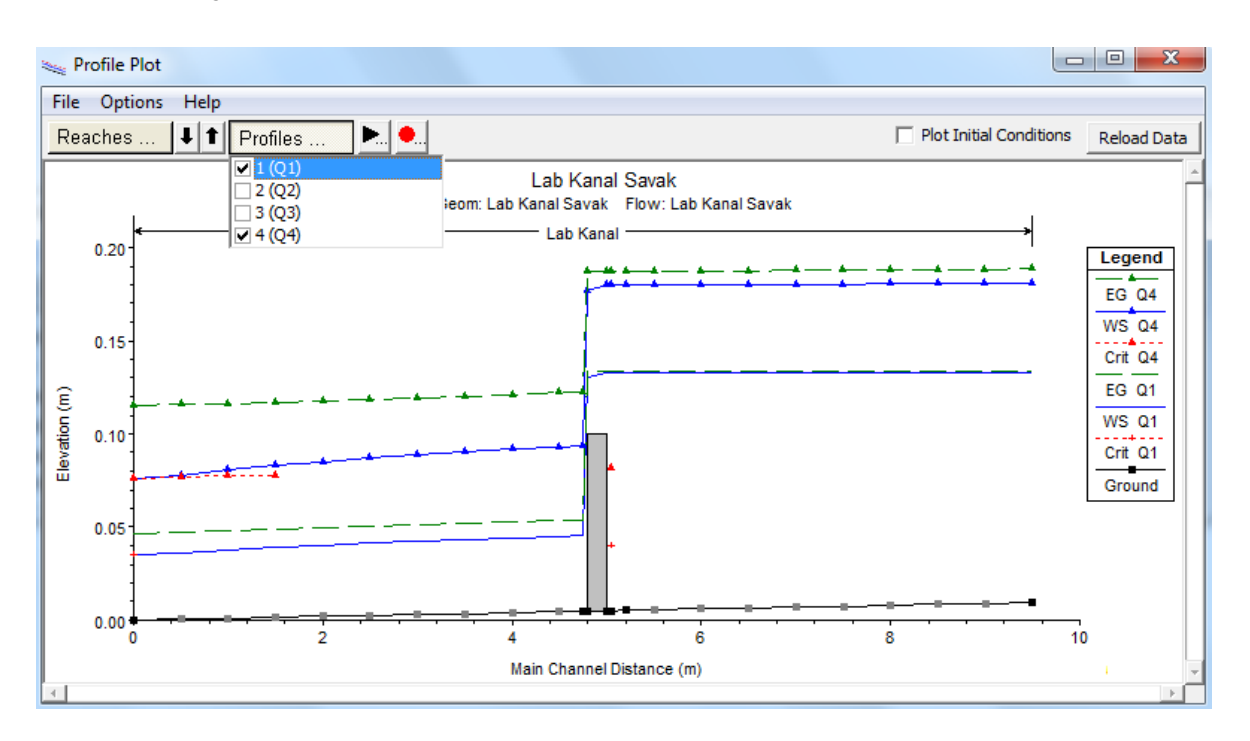

Şekil 11 İkinci debi için hesaplanan profiller

#### **Savak Enkesiti**

Ele alınan enkesitler üzerinde su yüzü profillerini görmek amacıyla program ana penceresinde simgesi seçilir. Açılan pencerede "River Sta." Kutusu yanındaki aşağı ok düğmesi ile istenilen kesit ve su yüz profilleri görüntülenebilir. Şekil 12 de savağın yerleştiği kesitte (5.0 nolu kesit) savak ve üzerinde Q4 debisi için gerçekleşen su yüzü ve enerji çizgisi görülmektedir.

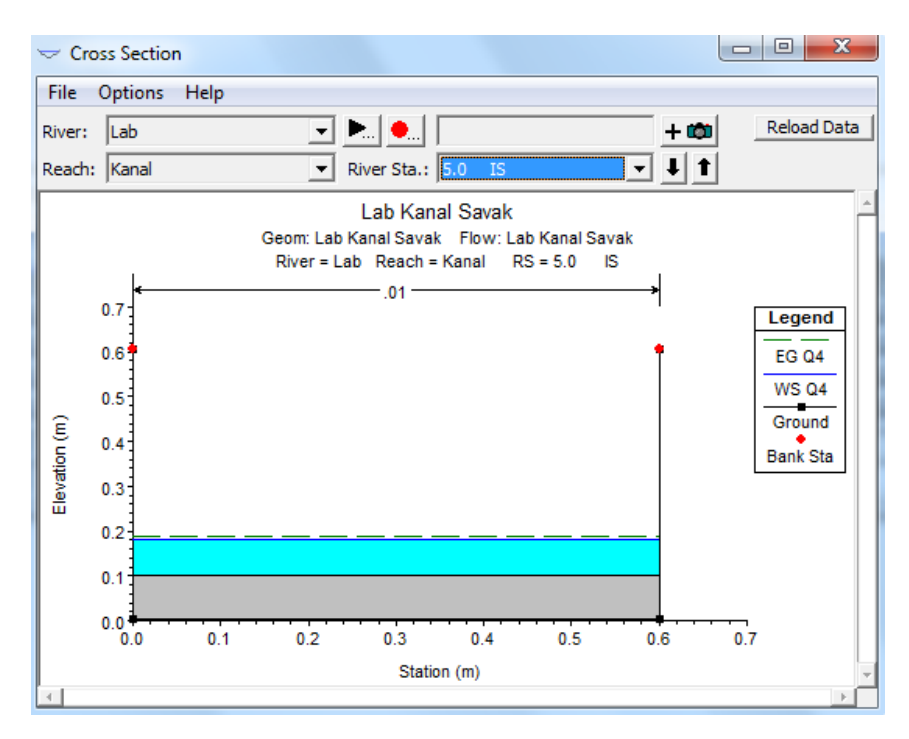

Şekil 12 savak kesitinde oluşan akım

#### **Kanal Hız Dağılımı**

Kanal boyunca akım ortalama hızlarını görüntülemek için program ana penceresinde simgesi seçilir. Açılan pencerede dört debi için kanal boyunca hesaplanan ortalama hızlara ait profiller görülmektedir Şekil 13. Şekilden görüleceği üzere artan debi ile ve savağın mansap tarafında ortalama su hızları gittikçe artmaktadır.

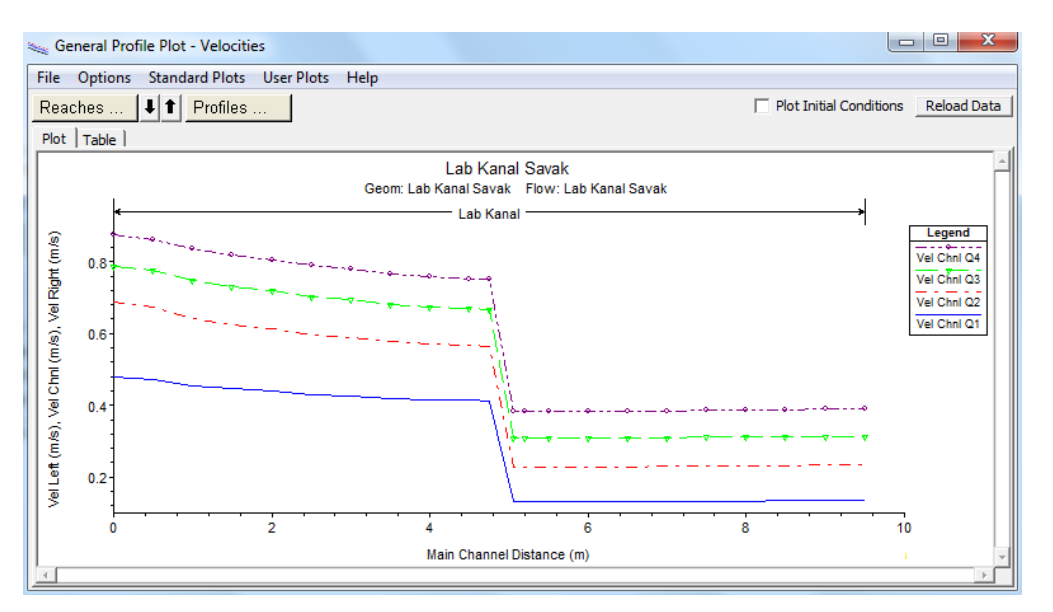

Şekil 13 Ortalama su hızları

#### **Hesap Tablosu**

Hesap bilgilerini tablo şeklinde görüntülemek için program ana penceresinde "View" menüsünde

33334 "Profile Summary Table" menüsü veya araçlar düğmesinde **simesilerini yerek şekil 14** de verilen hesap özet tablosu görüntülenebilir. Şekilde savak yapısının memba ve mansap tarafındaki ikişer kesite ait bilgiler görülmektedir. Pencere yukarı ve aşağıya doğru kaydırılarak tüm kesitlere ait bilgiler görüntülenebilir. Tabloda her bir kesitte gerçekleşen dört debiye ait su yüzü yükseklikleri, enerji çizgisi yükseklikleri, ortalama hızlar ve Froude sayıları görülmektedir. Tablodan görüleceği üzere ele alınan üç debi için kanal boyunca Froude sayıları 1.0 den küçük olmakta, yani akım kritik altı rejimde gerçekleşmektedir.

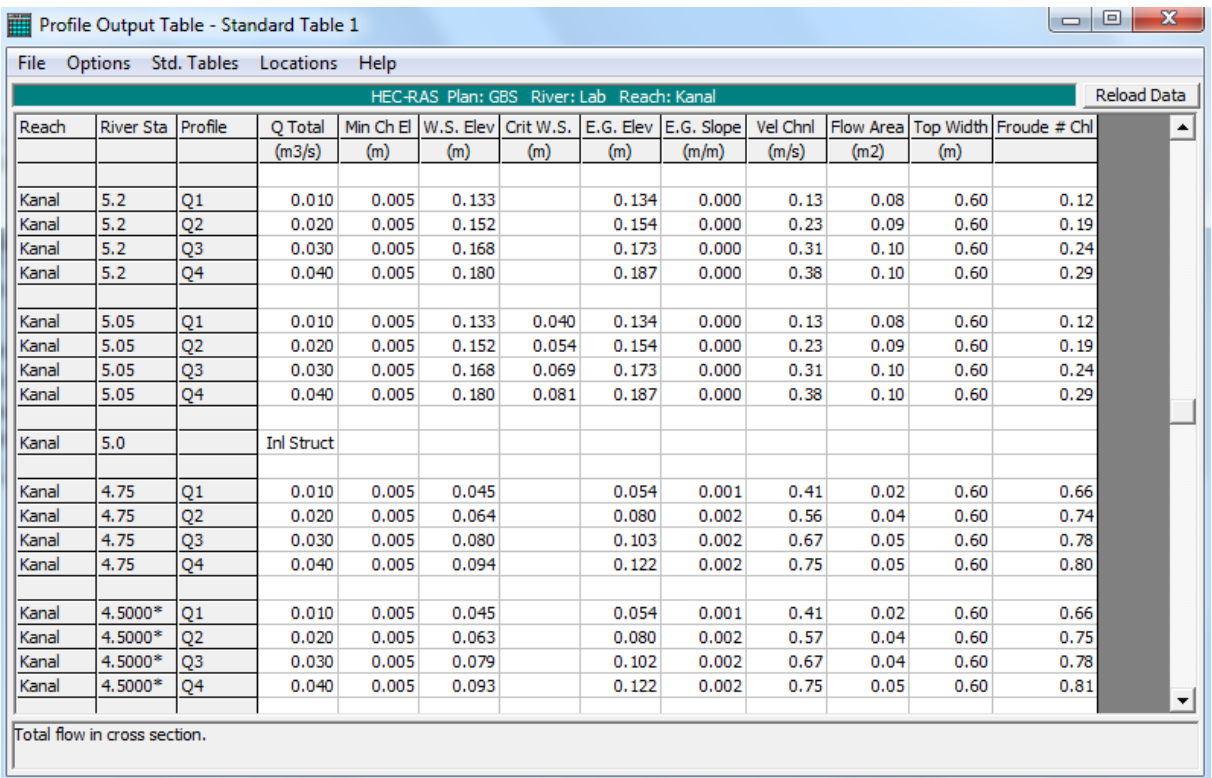

#### Şekil 14 Hesap özet tablosu

#### **Özet, Hata ve Uyarı Notları**

Şekil 15 de yine aynı menülerde bulunan "Summary, Error, Warn notes" menüleri veya program ana

penceresinde  $\mathbb{S}^{\parallel}$  simgesi ile görüntülenen özet hata ve uyarıların bulunduğu tablo verilmiştir. Tablodan görüleceği ele alınan analizde tüm debiler için program herhangi bir hata ve uyarı vermemektedir.

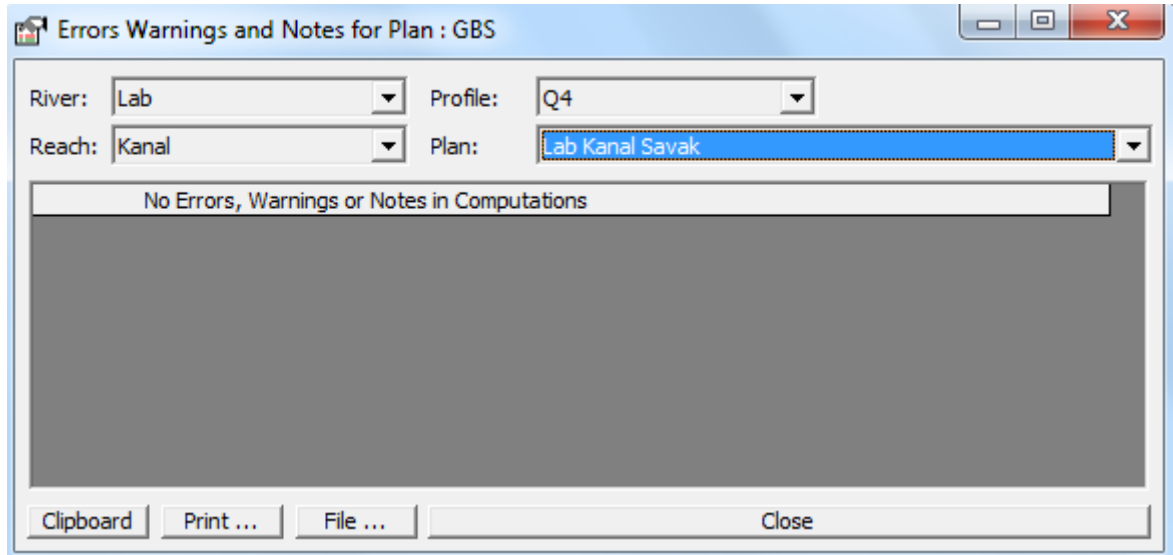

Şekil 15 Hata, uyarı ve not tablosu

Geniş başlıklı savak enkesit üzerinde sabit yükseklikte olduğundan ayrı bir savak olarak değil de kanal enkesit özelliği olarak tanımlanabilir. Bu sayede savak üstünde istenilen sayıda kesit oluşturularak bu kesitlerde hesap yapılması sağlanabilir. Bu amaçla geometri dosyası yeniden düzenlenerek bu yeni geometri ile bir plan oluşturulacaktır. Akım veri dosyasında herhangi bir değişiklik yapılmayacak, plan dosyası yeni adla kaydedilecektir. Bu durum aşağıda ele alınmıştır.

#### **Kanal Kesiti Olarak Geniş Başlıklı Savak Tanımlanması**

**Inline** 

Yukarda bahsedildiği üzere geniş başlıklı savak kanal kesit özelliği olarak tanımlanacaktır. Bu nedenle kanal geometri planı yeniden oluşturulmalıdır. Şekil 3 de gösterilen pencere açık iken "Edit" ve "Geometric Data" menüleri veya program ana penceresinde bulunan  $\mathbb{N}$  simge yardımı ile "Geometrik Data" penceresi açılır. Bu pencerede "File" ve "Save Geometric Data As" menüleri ile geometri veri dosyası "Lab Kanal Savak Kesit" ismiyle yeni bir dosya olarak kaydedilir. Pencerede

Structure bulunan simgesi seçilerek "Option" ve "Delete Inline Structure" menüleri ile tanımlanmış olan geniş başlıklı savak silinir. Bu aşamada kanala yükseltinin yerleştirileceği 5.0m den başlayarak istenilen aralıklarda (bu örnekte 10cm) savak boyu 20 cm olduğundan 4.8 kesitine kadar sadece kanal kotları değiştirilecektir. Savak yakınlarında enerji kayıplarının hesaplanması amacıyla tanımlanmış kesitler aynen korunacaktır.

"Cross" Section Bu amaçla geometri veri penceresinde  $\sum$  simgesi seçilerek açılan "Cross Section Data" penceresinde "River Sta. Kutusunun yanındaki aşağı ok ile 4.75 kesitine ait pencere açılır. Bu pencerede "Option" ve " Copy Current Cross Section" menüleri yardımı ile kesit 4.8 olarak kopyalanır. Açılan 4.8 kesitine ait pencerede mansap kol uzunluğu (4.80-4.78=) 5 cm olarak tanımlanır. Kanal tabanını savak yüksekliği olan 10 cm ye yükseltmek amacıyla Şekil 16 da görüleceği üzere "Cross Section Coordinates" bölümünde 2. ve 3. satırlara 10 cm eklenmiştir. "Apply Data" düğmesine basılarak bu değişiklikler onaylanır. Benzer işlemler yeni tanımlanacak olan 4.9 ve 5.0 nolu kesitler içinde gerçekleştirilir.

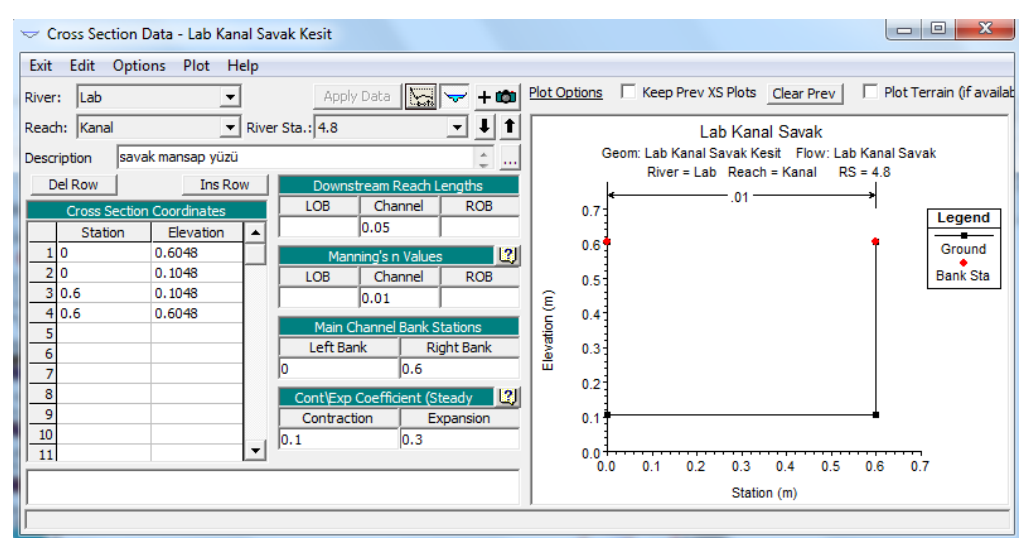

Şekil 16 yeni kesit (4.8 nolu) tanımlanması

Bu işlemlerden sonra kanal taban profilini görmek üzere "Cross Section Data " penceresinde "Plot" ve "Plot Profile" menüleri yardımı ile Şekil 17 de verilen kanal taban profili elde edilir. Yeni tanımlanan kanal kesitlerine ait plan görünümü Şekil 18 de verilmiştir. Yapılan bu değişiklikler geometrik veri penceresinde kaydedilir.

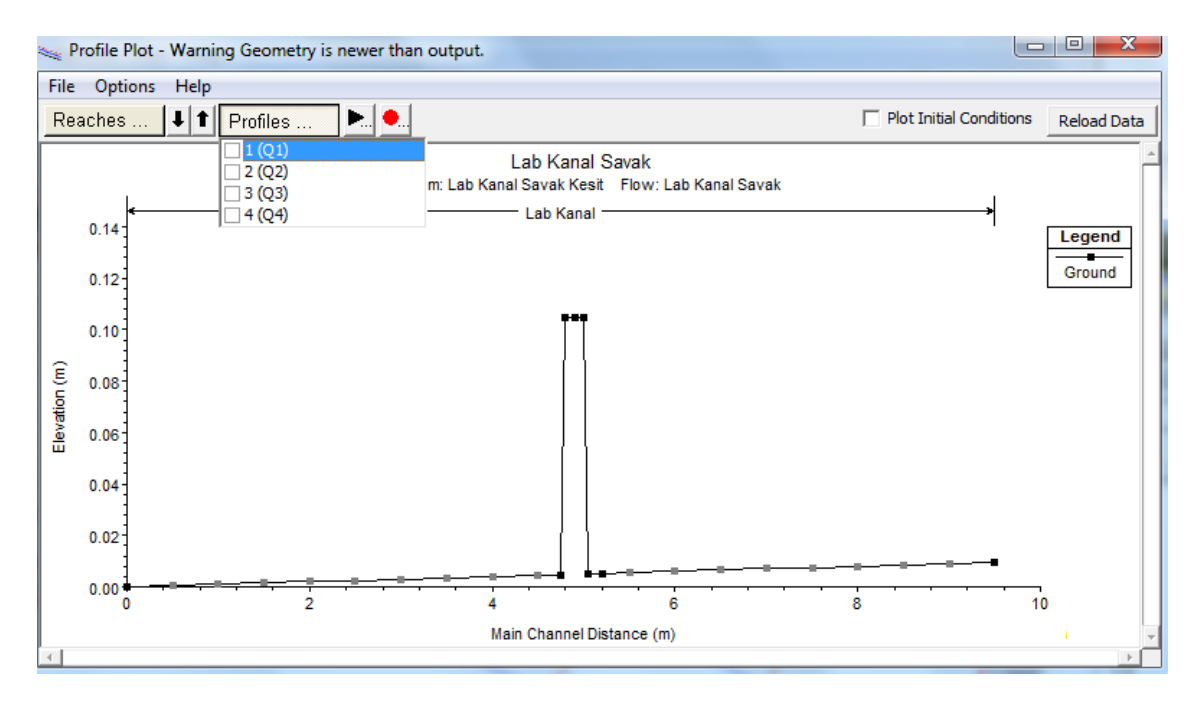

Şekil 17 Kanal taban profilinin görünümü

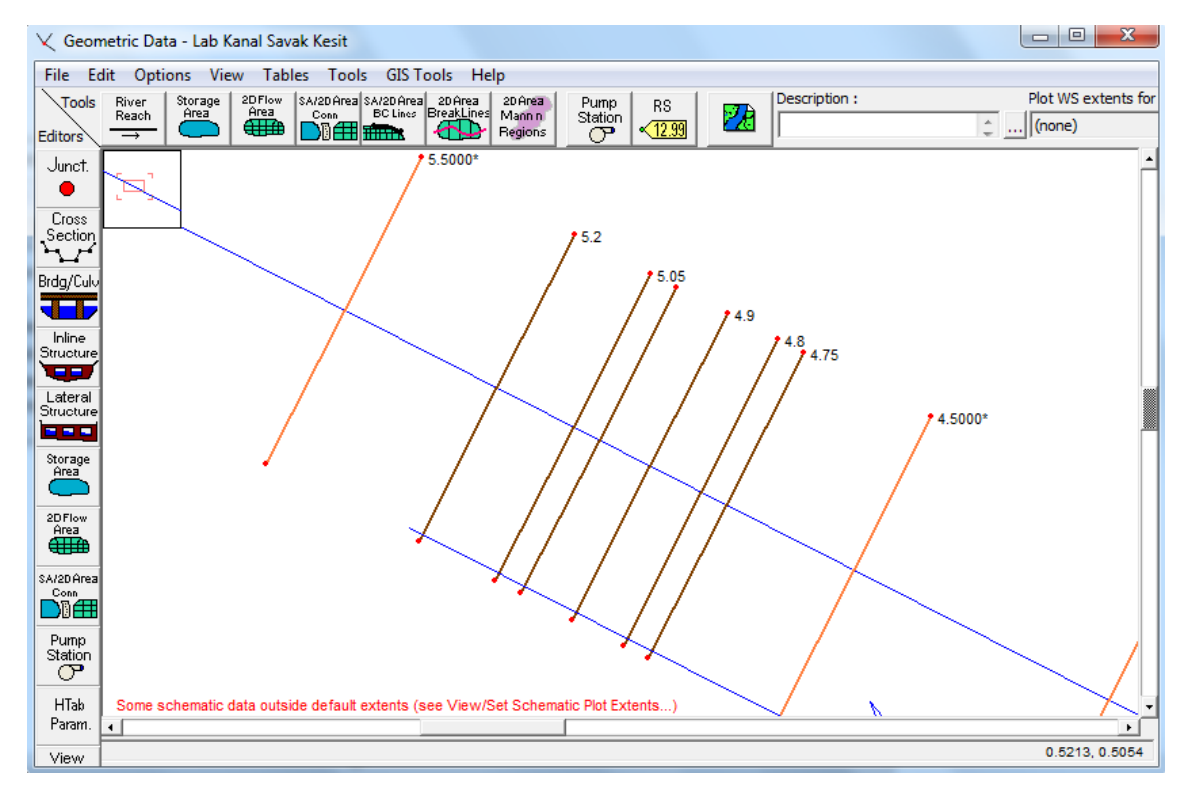

Şekil 18 Kanal plan görünümü 5.5-5.5 kesitleri arası

Geometrik verilerde yapılan bu değişiklikler ile yeni bir plan dosyası oluşturulacaktır. HEC-RAS ana penceresinde "Run**"** menüsü ve "Steady Flow Analaysis**"** düğmesi seçilir veya ana pencere düğmelerinden simgesi tıklanır. Açılan pencerede doğru geometrik ve düzenli akım verilerinin seçili olduğunu kontrol edilir. Pencerede "Flow Regime" bölümünde "Subcritical" düğmesinin işaretlenir. Kısa açıklamaya (Short ID) "Kesit" girilerek "File" ve "Save Plan" menüleri yardımı ile plan dosyası "Lab Kanal Savak Kesit" şeklinde kaydedilir. Bu durumda düzenli akım analiz penceresi Şekil 19 daki gibi görüntülenir. "Compute" düğmesine basılarak analiz gerçekleştirilir.

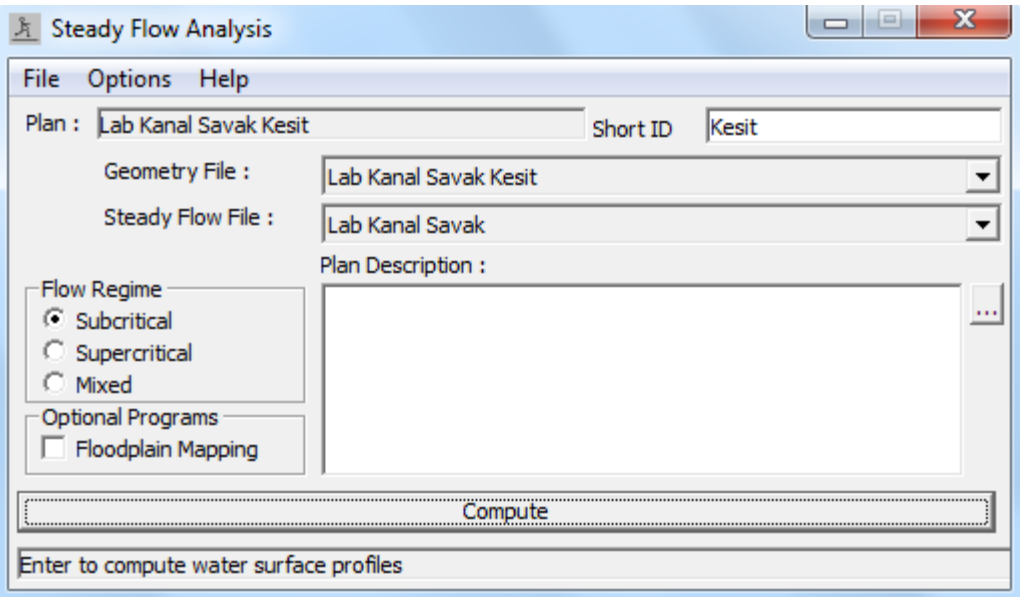

Şekil 19 HEC-RAS düzenli akım analiz penceresi

#### **Kanal Su Yüzü Profilinin Görünümü**

Kanal akım profilini görmek için ana pencerede düğmesine basılır. Bu durumda Şekil 20 de verilen Q1 - Q4 debilerine ait su yüzü profilleri ve kritik akım çizgileri görüntülenmiştir. Şekilden görüleceği üzere savak üstünde ve kanal sonunda akım kritik derinlikten geçmektedir. Savak öncesi ve sonrasında her iki debiye ait su yüzü yükseklikleri kritik derinliğin üstünde bulunmakta yani akım kritik altı akım rejiminde gerçekleşmektedir.

GBS ve Kesit şeklinde tanımlanan iki plan dosyasına ait su yüzü profillerini birlikte görmek için profil çizim penceresinde "Option" ve "Plans" düğmeleri seçilerek Şekil 21 de verilen pencere açılır. Oluşturulan her iki plana ait kutucuklar işaretlenerek pencere kapatılır. Profil çizim penceresinde "Profiles" düğmesi yardımı ile hangi, debi durumu için karşılaştırma yapılacağı belirlenir. Şekil 22 de Q4 debisi için her iki plana ait hesaplanan su yüzü profilleri görülmektedir.

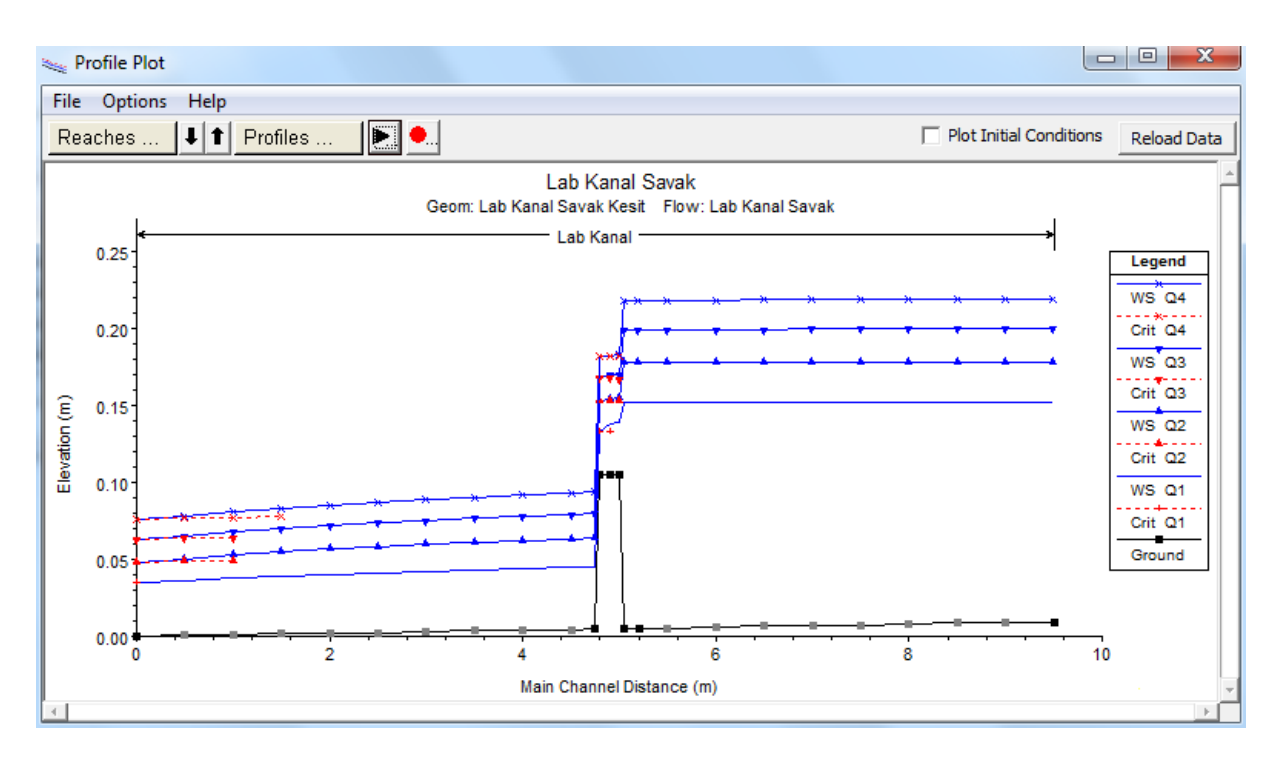

#### Şekil 20 İkinci debi için hesaplanan profiller

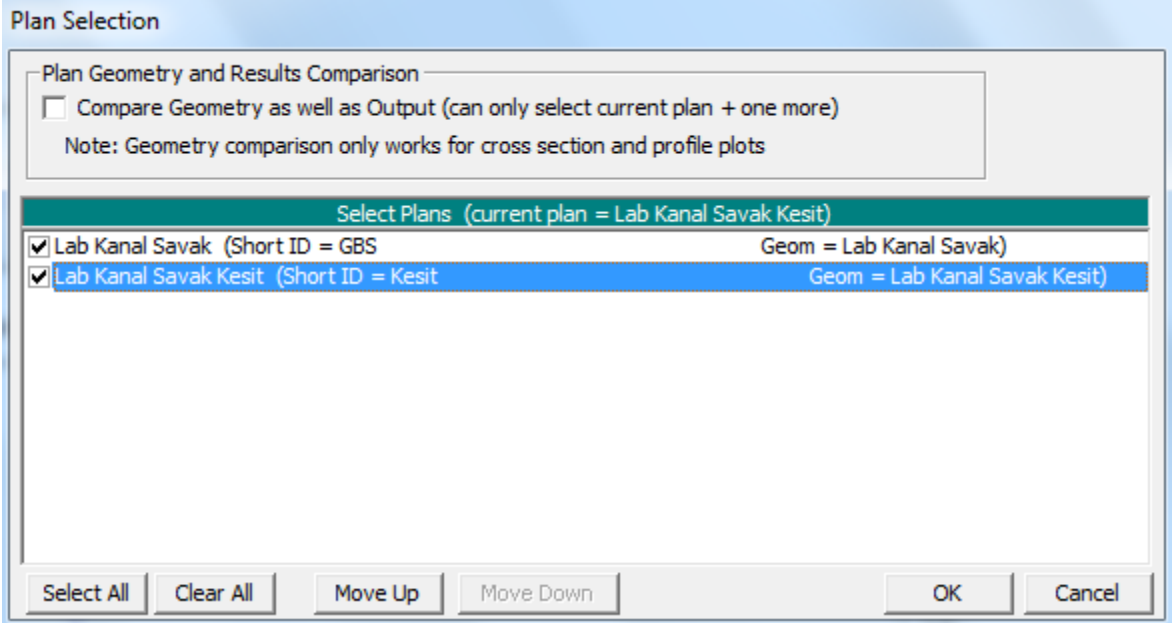

Şekil 21 İki plana ait profilin seçimi

Şekil 22 den görüleceği üzere kesit özelliği şeklinde tanımlanan savak durumunda membada kabarma daha fazla olmaktadır. Benzer durum diğer 3 debi içinde gözlenmiştir. Mansapta ise hesaplanan su yüzü profilleri çakışmaktadır.

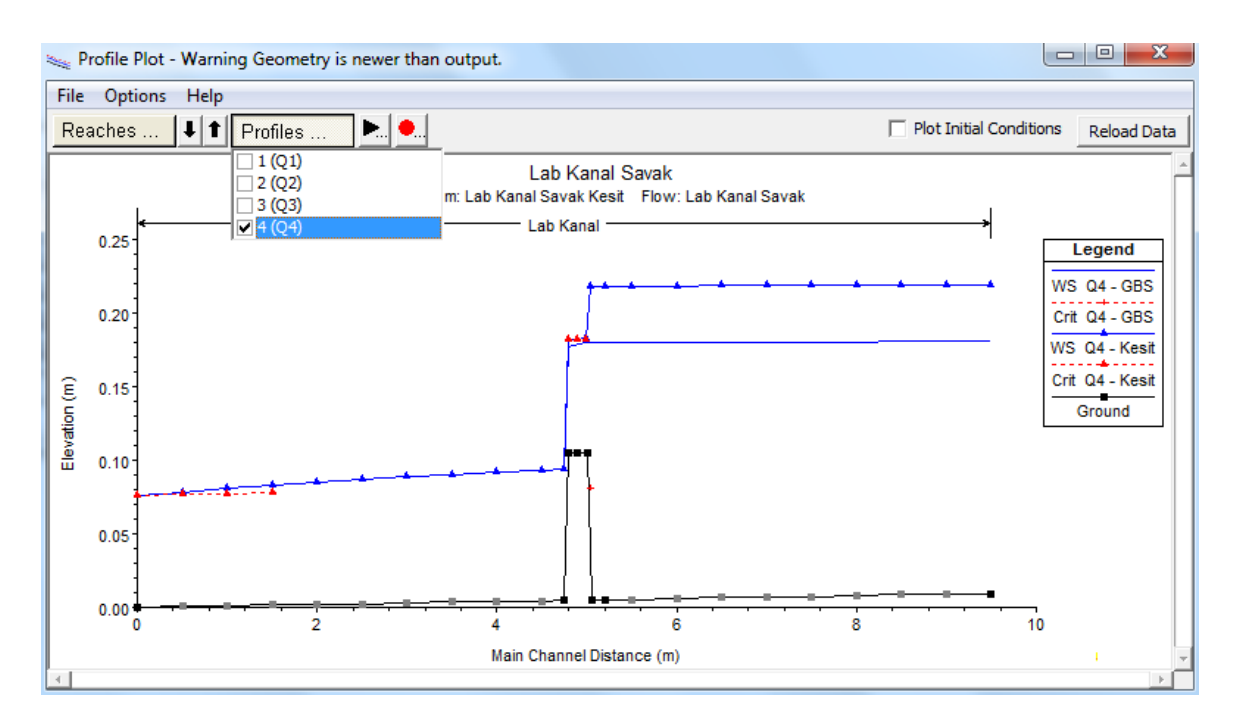

Şekil 22 Q4 debisinde iki plana ait hesaplanan su yüzü profilleri

#### **Savak Enkesiti**

Ele alınan enkesitler üzerinde su yüzü profillerini görmek amacıyla program ana penceresinde simgesi seçilir. Açılan pencerede "River Sta." Kutusu yanındaki aşağı ok düğmesi ile istenilen kesit ve su yüz profilleri görüntülenebilir. Şekil 23 de savağın yerleştiği kesitte (5.0 nolu kesit) savak ve üzerinde Q4 debisi için gerçekleşen su yüzü, kritik derinlik ve enerji çizgisi görülmektedir.

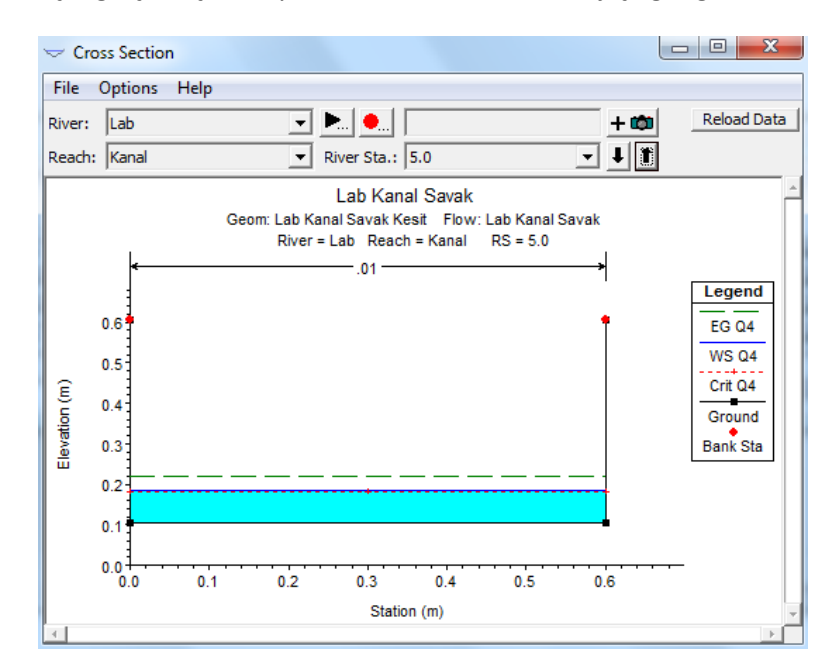

Şekil 23 savak kesitinde oluşan akım

### **Özet, Hata ve Uyarı Notları**

Şekil 24 de program ana penceresinde simgesi ile görüntülenen özet hata ve uyarıların bulunduğu tablo verilmiştir. Tablodan görüleceği ele alınan analizde tüm debiler için program üç farklı uyarı vermektedir.

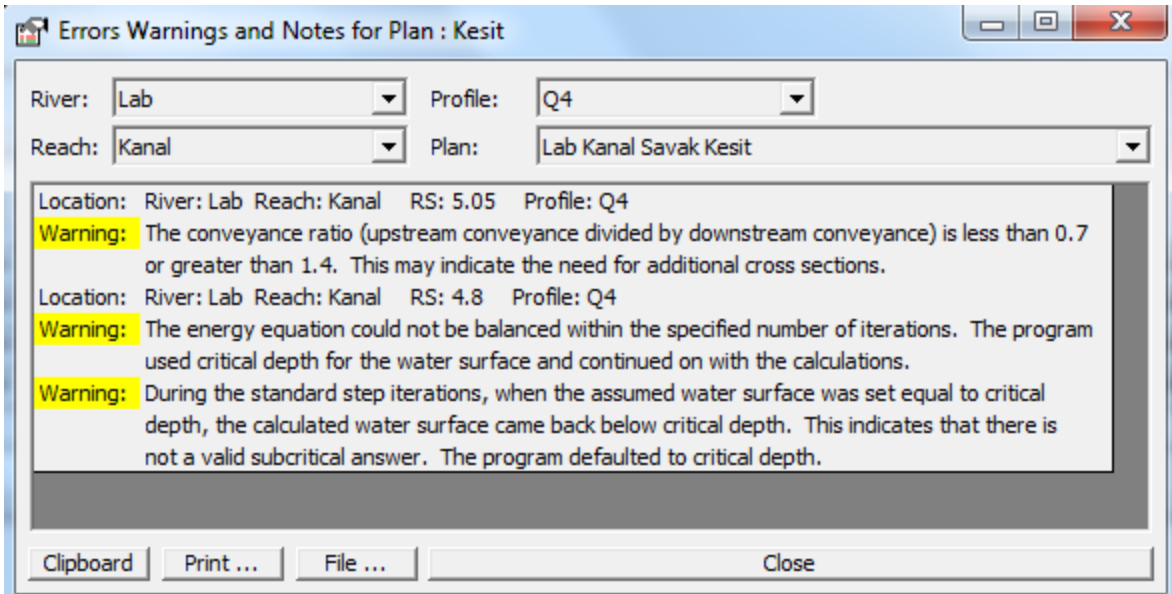

Şekil 24 Hata, uyarı ve not tablosu

#### **Yan Savaklı Kanal**

Yukarda verilen geniş başlıklı savağın 10 cm önüne, sol kenarda boyutları 40x50cm olan (Şekil 25 c) keskin kenarlı bir yan savak koyalım. Aynı debiler için kanaldaki akımı HEC-RAS ile analiz edelim.

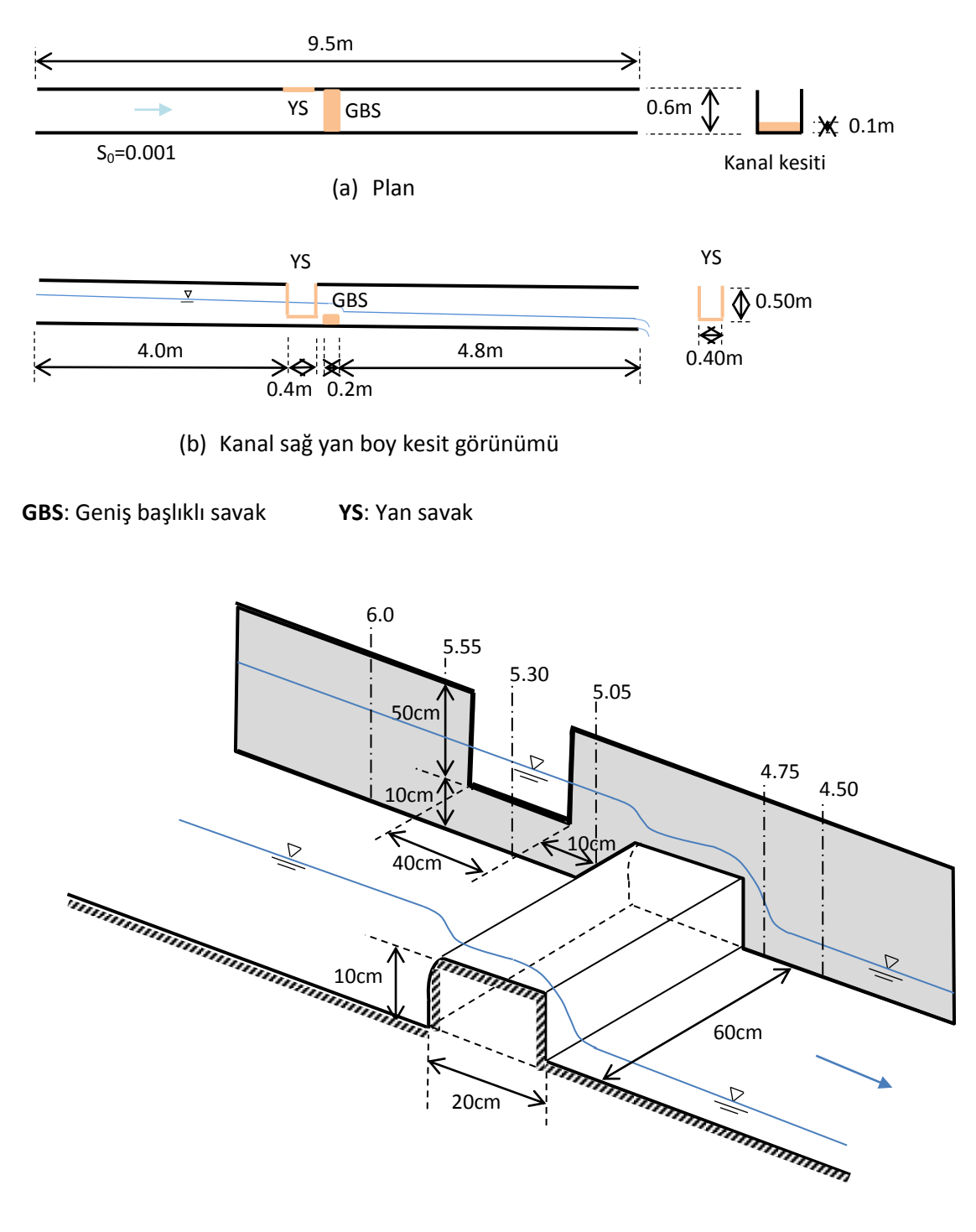

(c) Yan savak ve yakınlarında tanımlanan kesitler

Şekil 25 Kanal plan, boy kesiti ve yan savak

#### **Yan Savak Geometrik Verilerinin Girilmesi**

Enkesit yapısı olarak ilk bölümde yerleştirilen 0.6x0.2x0.1m boyutlarındaki geniş başlıklı savak yapısının tanımlandığı kesitin 0.1m önünde, kanal sol duvarına 0.4x0.5m boyutlu keskin kenarlı yan savak yerleştirilmiştir. Bu nedenle kanal geometri planı yeniden oluşturulmalıdır. Şekil 3 de verilen program ana penceresinde "Edit" ve "Geometric Data" menüleri veya pencerede bulunan  $\mathbb{N}$ simge yardımı ile "Geometrik Data" penceresi açılır. Bu pencerede "File" ve "Save Geometric Data As" menüleri ile geometri veri dosyası "Lab Kanal Savak + YS" ismiyle yeni bir dosya olarak kaydedilir. Mevcut geometride geniş başlıklı savağın memba tarafında tanımlanan 5.2 kesiti, yan savağın "Cross"

Section ortasında tanımlanacaktır. Bu amaçla geometrik veri penceresinde "Cross Section" simgesi,  $\Box\Box\Box$ seçilerek "River Sta. 5.2" kesitine gidilir. Açılan pencerede "Option" ve "Rename" menüleri ile kesit adı 5.30 olarak değiştirilir Pencere açıklamasına "Yan savak orta kesiti" girilir. Kol uzunluğu 25cm ve taban kot ayarlaması (0.6053 ve 0.0053 şeklinde) yapılarak "Apply Data" düğmesi ile değişiklikler onaylanır. Benzer işlemler 5.5 kesiti içinde gerçekleştirilir. Bu kesit 5.55 olarak yeniden adlandırılarak kol uzunluğu 25cm ve kotlar 0.60555, 0.00555 olarak düzenlenir. Kesit yerleri belirlendikten sonra yan savağın yerleştirilme adımlarına geçilir.

#### Lateral Structure

Geometrik veri penceresinde bulunan  $\mathbf{E} = \mathbf{S}$  simgesi seçilerek "Option" ve "Add a Lateral Structure" menüleri ile yan savak veri giriş penceresi aktif hale getirilir Şekil 26. Açılan küçük pencerede yan savağın yerleştirileceği konum (istasyon) 5.5 olarak belirlenir. Bu durumda pencerenin üst kısmında bulunan "HW RS" kutusunda 5.5 görüntülenir. Açılan pencerede "Description" açıklama kısmına "Yan savak" bilgisi girilir ve "HW Position" kutusunda "Left overbank" sekmesi seçilerek yan savağın kanalın sol kenarı boyunca yerleştirileceği tanımlanmış olur. Bu pencerede sol tarafta bulunan Weir /<br>Embankment

simgesi tıklanarak Şekil 27 de verilen yan savak verilerinin girileceği pencere açılır. Pencerenin sağında bulunan tabloda yan savak konum ve yüksekliğini gösteren iki sütun vardır. Bu tabloya savağın memba tarafından başlayarak mansaba doğru konum ve yükseklik değerleri girilir. Şekilden görüleceği üzere memba tarafında bulunan ilk kesit (0 kesiti) ve yüksekliği kanal üst yüksekliği olan 0.6 değeri tanımlanır. Yan savağın ikinci koordinatı yine sıfır ve yüksekliği kanal tabanından olan mesafe 0.1m olarak tanımlanır. Benzer veriler 0.4m olan yan savak mansap kesiti içinde girilir. Yan savağa ait konumlar (0 ve 0.4) kanal koordinatından bağımsızdır.

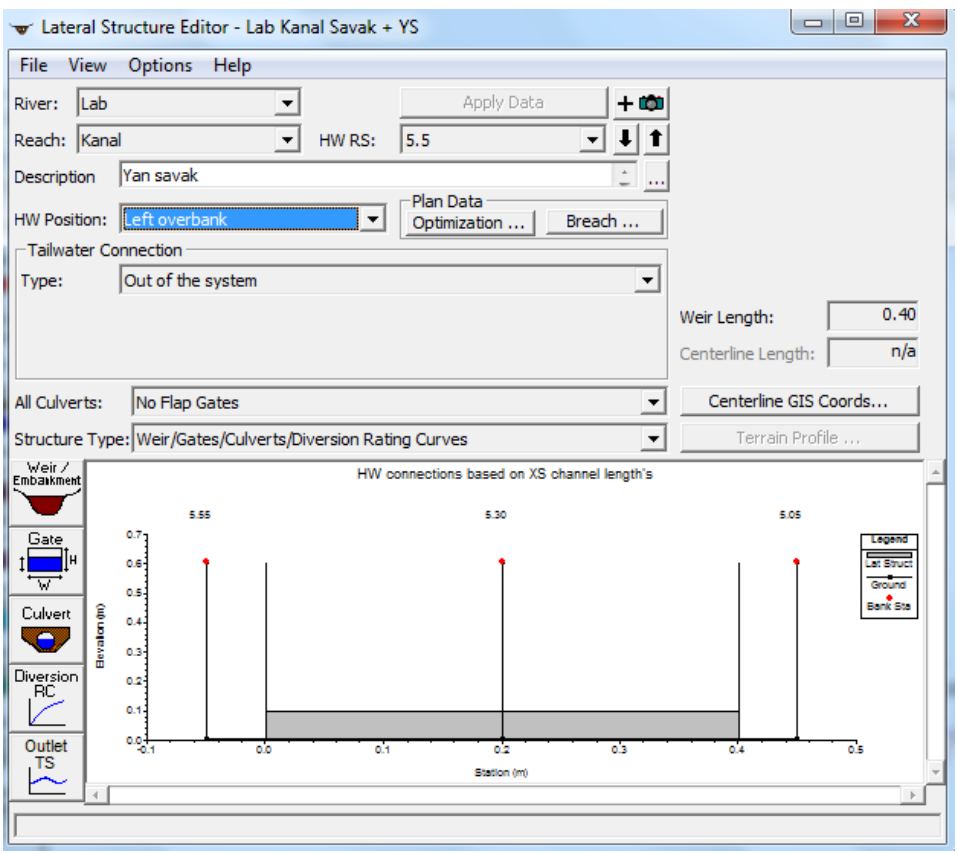

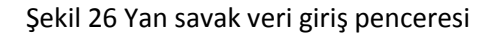

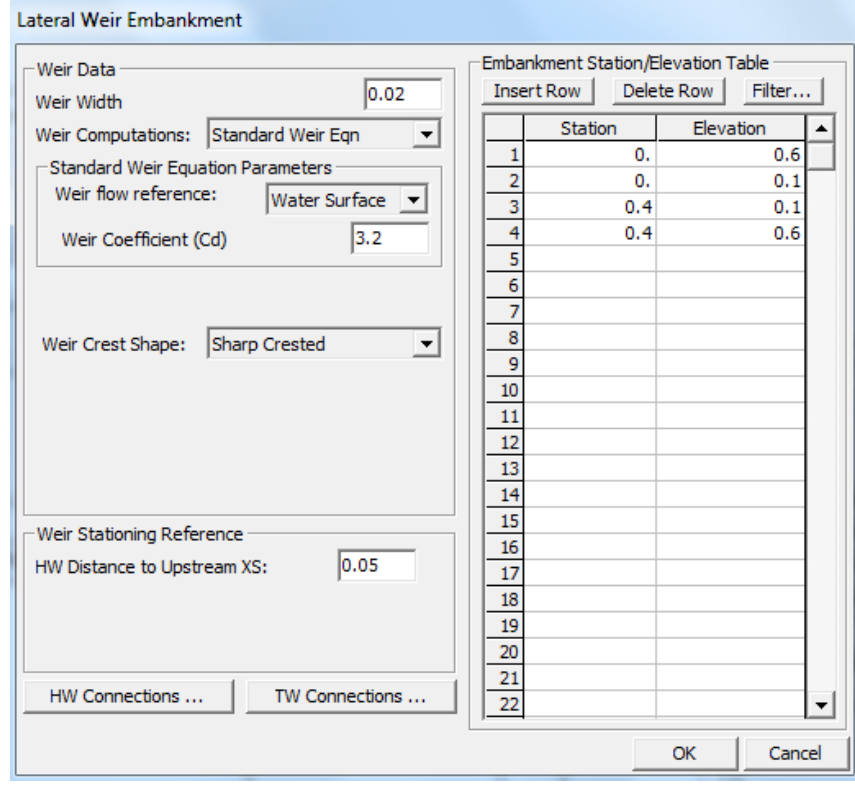

Şekil 27 Yan savak kesit veri giriş penceresi

Pencerenin sol tarafında ilk kutuya savağın genişliği keskin kenarlı savak olduğundan 2 cm (0.02m) olarak tanımlanmıştır. İkinci kutuda savak hesap yöntemi olarak "Standart Weir Eqn." Standart savak denkleminin kullanılacağı belirtilmiştir. Alttaki diğer kutu için yanda bulunan aşağı ok düğmesi ile hesaplamalarda kullanılacak referans yüksekliğine karar verilir. Burada "Water Surface" seçilmiştir. Bir sonraki kutuda savak katsayısı tanımlanmıştır. Burada Tablo 5.1 de keskin kenarlı savak için önerilen 3.2 değeri dikkate alınmıştır. Altta bulunan "Weir Crest Shape" savak kret şekli olarak "Sharp Crested" keskin kenarlı seçilmiştir. Son olarak "HW Distance to Upstream XS" kutusunda yan savağın membaında tanımlanan kesite olan mesafesi 0.05m olarak girilmiştir. Yan savak kapaksız olarak planlandığından herhangi bir kapak ve açıklığı tanımlanmamıştır. Yan savağa ait geometrik bilgiler tamamlandıktan sonra geometri veri penceresi kaydedilerek kapatılır. Bu durumda savakların bulunduğu kesitlere ait plan görünümü Şekil 28 de verilmiştir. Akım verilerinde ve sınır şartlarında bir değişiklik olmadığından önceki kullanılan "Lab Kanal Savak" düzenli akım dosyası yeni plan dosyasında da kullanılacaktır.

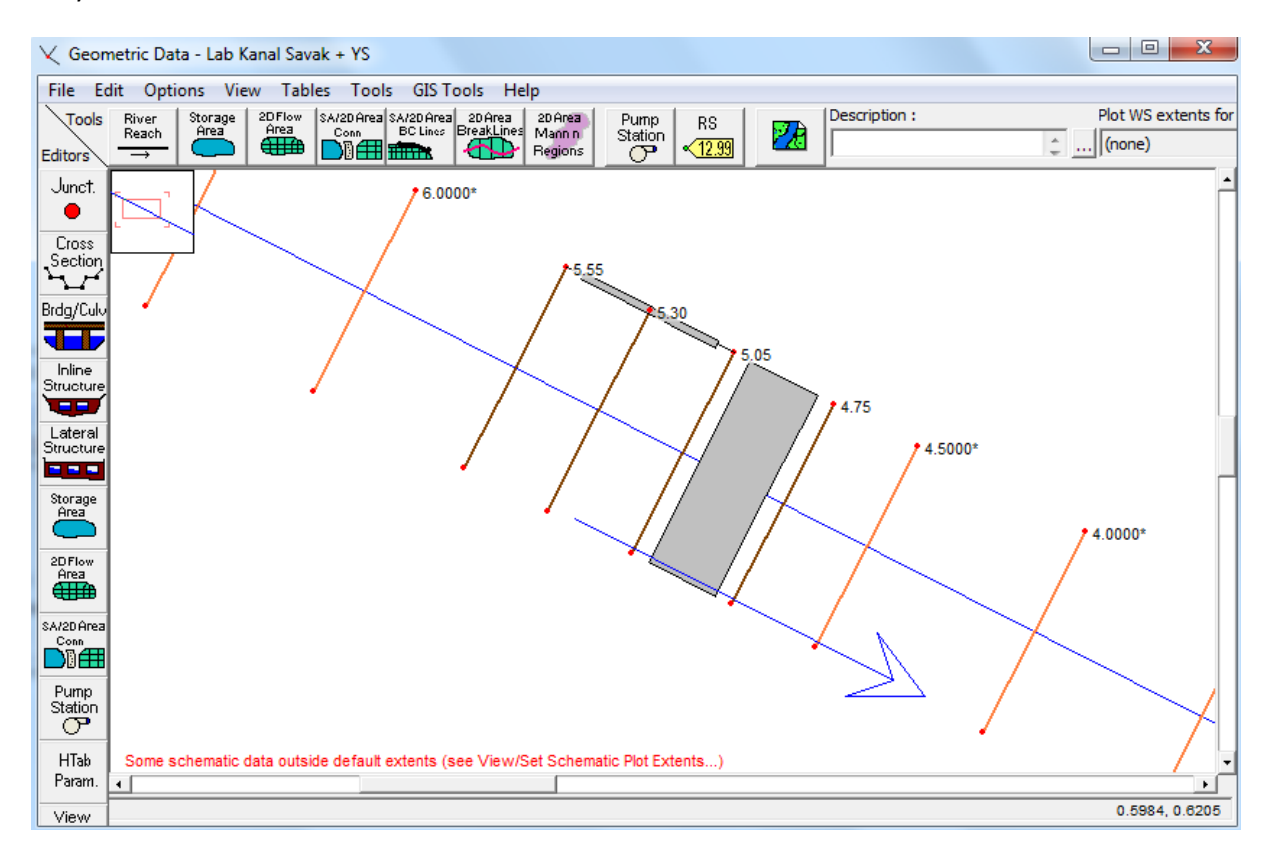

Şekil 28 Savakların yakınlarında tanımlanan kesitler

Geometrik verilerde yapılan bu değişiklikler ile yeni bir plan dosyası oluşturulacaktır. HEC-RAS ana penceresinde "Run**"** menüsü ve "Steady Flow Analaysis**"** düğmesi seçilir veya ana pencere düğmelerinden simgesi tıklanır. Açılan pencerede doğru geometrik ve düzenli akım verilerinin seçili olduğunu kontrol edilir. Pencerede "Flow Regime" bölümünde "Subcritical" düğmesi işaretlenir.

### Prof. Dr. Mehmet ARDIÇLIOĞLU
Kısa açıklamaya (Short ID) "Yan Savak" girilerek "File" ve "Save Plan" menüleri yardımı ile plan dosyası "Lab Kanal Savak + YS" şeklinde kaydedilir. Bu durumda düzenli akım analiz penceresi Şekil 29 daki gibi görüntülenir. "Compute" düğmesine basılarak analiz gerçekleştirilir.

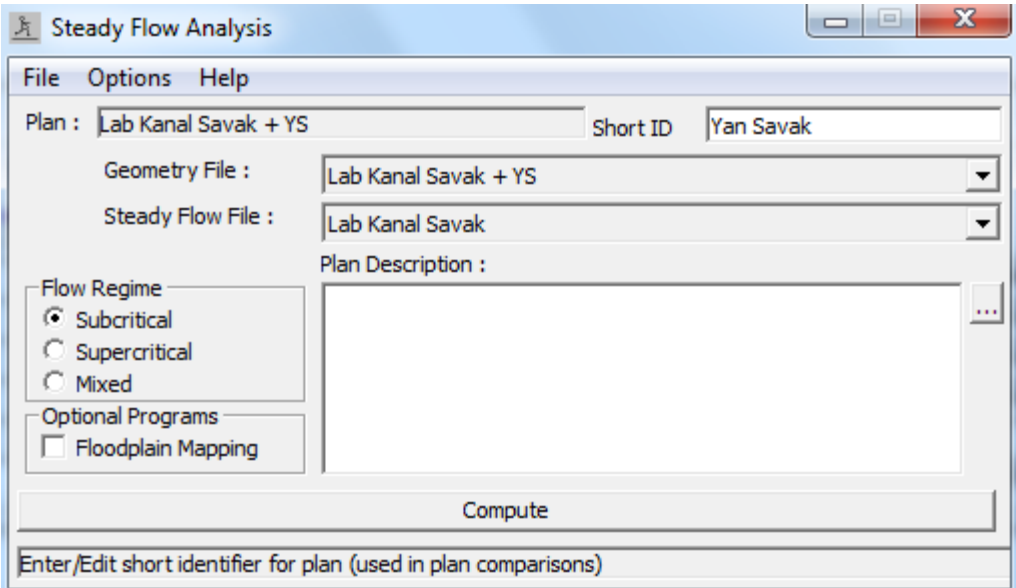

Şekil 29 HEC-RAS düzenli akım analiz penceresi

### **Kanal Su Yüzü Profilinin Görünümü**

Yan savaklı kanalda akım profillerini görmek için program ana penceresinde düğmesine basılır. Bu durumda Şekil 30 da verilen Q1 ve Q4 debilerine ait su yüzü profilleri, enerji çizgisi ve kritik akım çizgileri görüntülenmiştir. Kanal üzerinde yan savağın görüntülenmesi için profil çizim penceresinde "Option" ve "Variables" menüleri ile açılan pencerede Şekil 31 de görüleceği üzere "Right Side Lateral Structured" kutusu işaretlenmiştir. Benzer profiller Q2 ve Q3 debilerinde de gözlenmiştir.

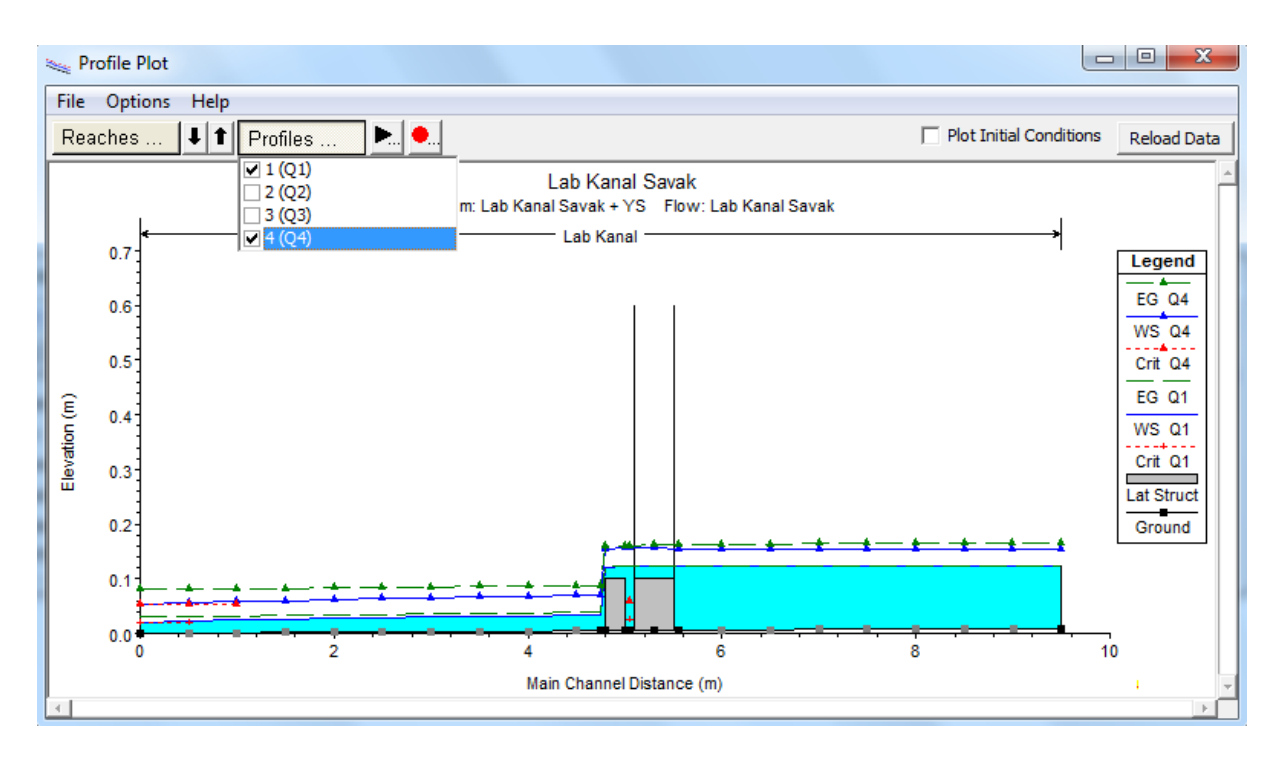

Şekil 30 Q1 ve Q4 debilerine ait hesaplanan profiller

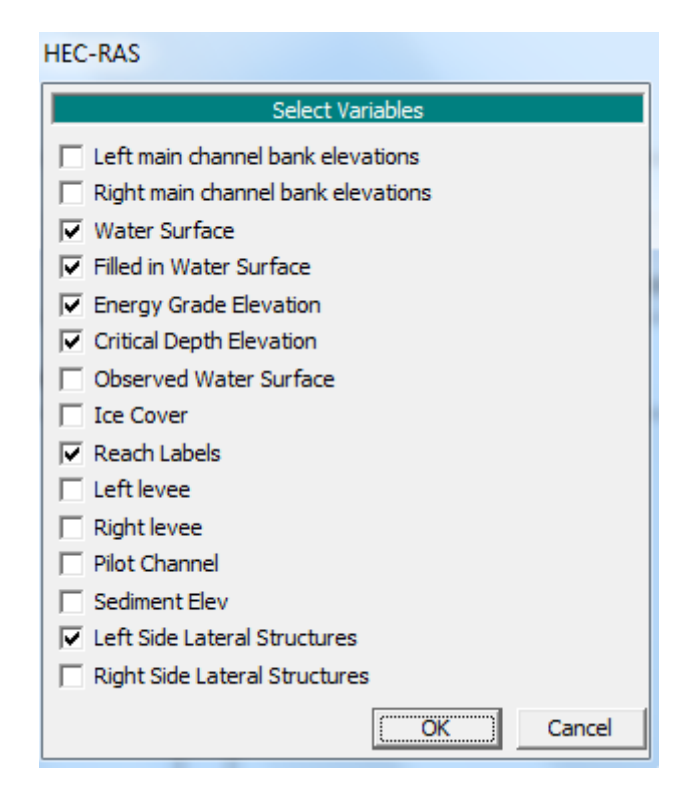

Şekil 31 Profil penceresinde görüntülenmek istenen parametrelerin seçimi

#### **Yan Savak Hesap Tablosu**

Ele alınan debilerde yan savağa ait hesap tablosunu görmek için program ana penceresinde "View" menüsünde "Profile Summary Table" ve buradan da "Lateral Structures" menüleri seçilerek Şekil 32 de verilen tablo görüntülenir. Tabloda her bir debi durumunda kanaldan geçen debiler, yan savaktan geçen debiler, savak ortalama ve maksimum su yükseklikleri, savak memba ve mansabında hesaplanan enerji ve su yüzü yükseklikleri görülmektedir.

| Profile Output Table - Lateral Structures       |                                                        |                |        |                 |        |        |       |       |       |                                                                                       |       |          | $\qquad \qquad \Box$ | $\mathbf{x}$<br>$\Box$ |  |
|-------------------------------------------------|--------------------------------------------------------|----------------|--------|-----------------|--------|--------|-------|-------|-------|---------------------------------------------------------------------------------------|-------|----------|----------------------|------------------------|--|
| File                                            | Std. Tables Locations Help<br>Options                  |                |        |                 |        |        |       |       |       |                                                                                       |       |          |                      |                        |  |
| HEC-RAS Plan: Yan Savak River: Lab Reach: Kanal |                                                        |                |        |                 |        |        |       |       |       |                                                                                       |       |          |                      | <b>Reload Data</b>     |  |
| Reach                                           | River Sta Profile                                      |                | Q US   | Q Leaving Total | Q Weir |        |       |       |       | Q Gates   Wr Top Wdth   Weir Max Depth   Weir Avg Depth   Min El Weir Flow   E.G. US. |       | W.S. US. | E.G. DS              | W.S. DS                |  |
|                                                 |                                                        |                | (m3/s) | (m3/s)          | (m3/s) | (m3/s) | (m)   | (m)   | (m)   | (m)                                                                                   | (m)   | (m)      | (m)                  | (m)                    |  |
| Kanal                                           | 5.5                                                    | Q1             | 0.010  | 0.005           | 0.005  |        | 0.400 | 0.023 | 0.023 | 0.100                                                                                 | 0.124 | 0.123    | 0.124                | 0.123                  |  |
| Kanal                                           | 5.5                                                    | Q <sub>2</sub> | 0.020  | 0.009           | 0.009  |        | 0.400 | 0.036 | 0.036 | 0.100                                                                                 | 0.138 | 0.135    | 0.137                | 0.136                  |  |
| Kanal                                           | 5.5                                                    | Q <sub>3</sub> | 0.030  | 0.013           | 0.013  |        | 0.400 | 0.048 | 0.047 | 0.100                                                                                 | 0.151 | 0.145    | 0.150                | 0.148                  |  |
| Kanal                                           | 5.5                                                    | Q <sub>4</sub> | 0.040  | 0.017           | 0.017  |        | 0.400 | 0.057 | 0.055 | 0.100                                                                                 | 0.163 | 0.153    | 0.161                | 0.157                  |  |
|                                                 |                                                        |                |        |                 |        |        |       |       |       |                                                                                       |       |          |                      |                        |  |
|                                                 |                                                        |                |        |                 |        |        |       |       |       |                                                                                       |       |          |                      |                        |  |
|                                                 | Flow in cross section upstream of a lateral structure. |                |        |                 |        |        |       |       |       |                                                                                       |       |          |                      |                        |  |
|                                                 |                                                        |                |        |                 |        |        |       |       |       |                                                                                       |       |          |                      |                        |  |

Şekil 32 savak kesitinde oluşan akım

#### **Özet, Hata ve Uyarı Notları**

Şekil 33 de "View" ve "Summary, Error, Warn notes" menüleri veya program ana penceresinde simgesi ile görüntülenen özet hata ve uyarıların bulunduğu tablo verilmiştir. Tablodan görüleceği ele alınan Q4 debisine ait analizde (diğer debiler içinde) program herhangi bir hata ve uyarı vermemiştir.

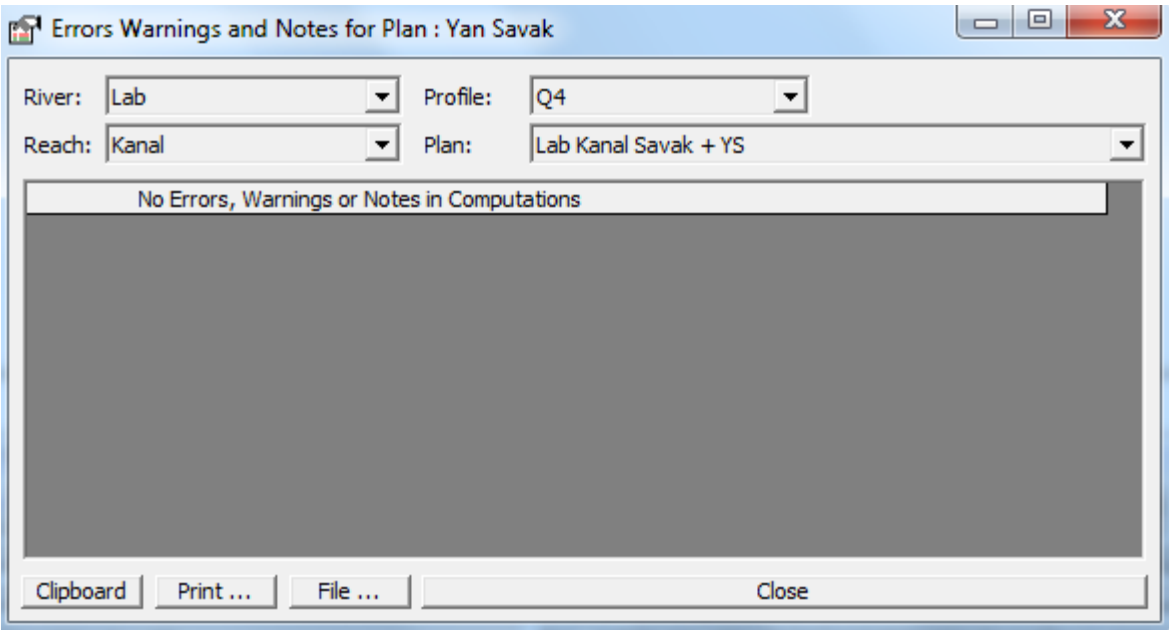

Şekil 33 Hata, uyarı ve not tablosu

#### **Bölüm 6**

#### **Taşkın Alanı Koruma Hesaplamaları**

Taşkın koruma yapılarının su yüzü profillerine etkisinin değerlendirilmesi, planlamacılar, arazi uygulamacıları ve mühendisler için oldukça önemlidir. Bu çalışmalar aynı zamanda taşkın sigortalama işleri içinde gereklidir. HEC-RAS düzenli akım problemleri için beş faklı yöntem ile taşkın koruma yapılarını planlayabilmektedir. Bu bölümde beş farklı yöntem ile koruma yapıları hesaplama detayları açıklanacak aynı zamanda köprü menfez ve çoklu açıklıklardaki koruma yapılarına ait özel durumlar ele alınacaktır. Ayrıca koruma yapılarının analizi için genel modelleme yaklaşımı açıklanacaktır.

Koruma yapılarına ait verilerin nasıl girileceği bilgisi, hesaplamaların nasıl yapılacağı ve sonuçların incelenmesi, HEC-RAS User Manual Bölüm 9 da ele alınmıştır.

#### **Giriş**

HEC-RAS da düzenli akım durumunda taşkın çalışmaları yapılırken doğal profiller (mevcut geometrik durum) esas alınarak ilk hesaplamalar yapılır. Sonraki aşamada planlanan farklı koruma yapıları ile su yüzü profilleri belirlenir. Koruma yapısı analizi yapılmadan önce mevcut nehir yatağı modellenmelidir. Bu model tüm alanı kapsayacak şekilde hazırlanır. Koruma yapılarının modellenmesinden önce nehir sisteminin modellenerek kontrol edilmesi oldukça önemlidir.

#### **Koruma Yöntemleri**

HEC-RAS taşkın koruma yapılarını beş farklı yöntem ile modellemektedir. Her bir yöntem aşağıda açıklanmıştır.

#### **Koruma Yöntemi 1**

Bu yöntemde koruma yapılarının yerleri her bir kesit için tanımlanır. Koruma yapısı koordinatları her bir profil için farklı olarak tanımlanabilir. 1 nolu yönteme ait bir örnek Şekil 6.1 de gösterilmiştir.

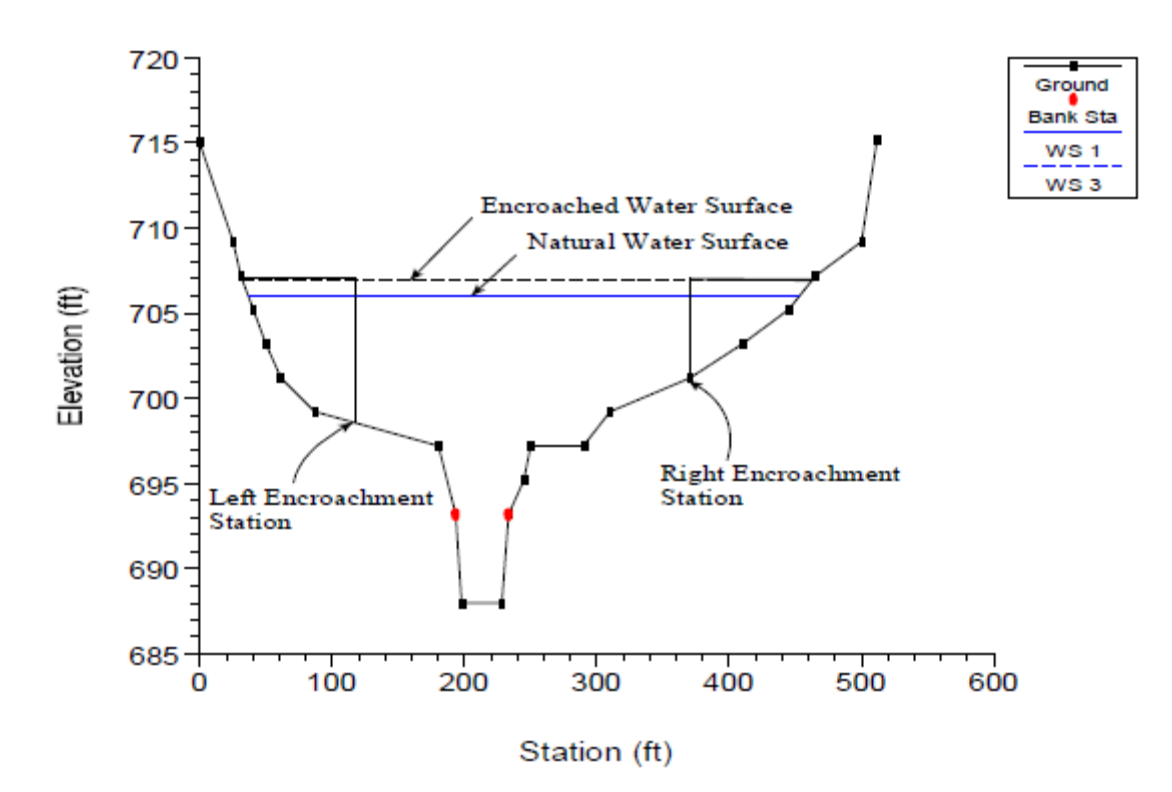

Şekil 6.1 Koruma yöntemi 1 e ait örnek

#### **Koruma Yöntemi 2**

Bu yöntemde sabit bir üst genişlik kullanılır. Her bir kesit için üst genişlik ayrı ayrı tanımlanır. Sol ve sağ koruma yapılarının konumları kanal orta kesitinden aynı uzaklıkta alınır, yani sağ ve sol sahilin ortası olarak belirlenir. Eğer koruma yapısı üst genişliği kanal içerisinde sonlanıyorsa program koruma yapısını (sağ veya sol) kanal kıyı noktasına yerleştirir. 2 nolu yönteme ait bir örnek Şekil 6.2 de gösterilmiştir.

HEC-RAS da sol ve sağ uzantı-çıkıntı tanımlama imkânı vardır. Sol ve sağ uzantı koruma yapısını sınırlamak suretiyle, ana kanal etrafında bir geçiş bölgesi tanımlamak için kullanılır. Örneğin, sağ çıkıntı 5 feet ve sol çıkıntı 10 feet olarak tanımlanır ise, model koruma duvarlarını sağ sahilden 5 feet ve sol sahilden 10 feet mesafede olacak şekilde belirler. Çıkıntılar arasında kalan üst genişlik tanımlanır ise, program koruma yapısını çıkıntıların bulunduğu koordinata yerleştirecektir.

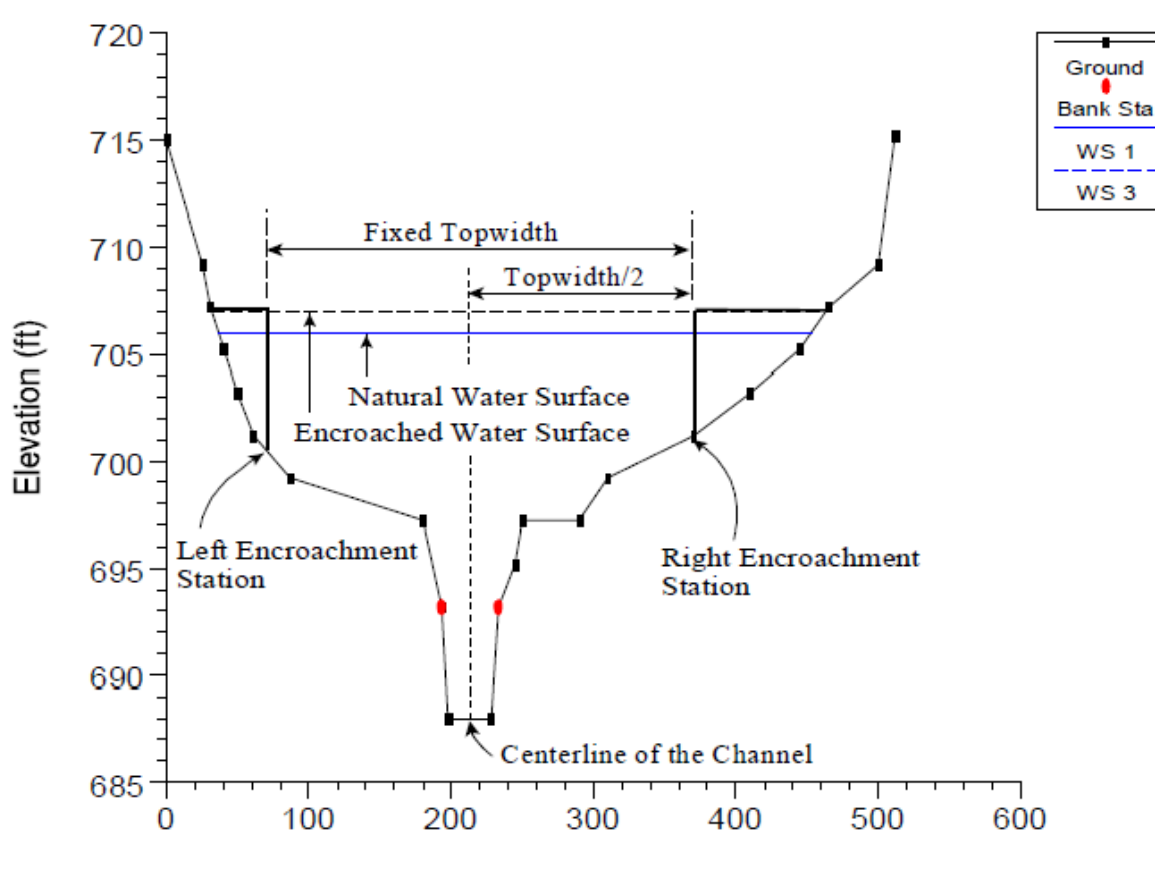

Station (ft)

Şekil 6.2 Koruma yöntemi 2 ye ait örnek

#### **Koruma Yöntemi 3**

3 nolu yöntem koruma yapısı konumlarını, her bir kesite ait doğal profil için belirli bir iletim kapasitesi azaltma oranı (%K azaltma) ile hesaplar. Kesitin her bir kenarında belirlenen oranda iletim göz ardı edilir. Hesaplanan koruma yapıları ana kanalı veya tanımlanan çıkıntıları ihlal etmez. Eğer bir tarafta iletim kapasitesi aşılırsa ve koruma yapısı üzerine çıkılırsa program farkı öteki tarafa dağıtmaya çalışacaktır. Kesitte tanımlanan iletim azaltma oranları taşkın alanlarında dengelenmez ize koruma yapılarının konumları sol ve sağ sahilde eşit olarak belirlenir. 3 nolu yönteme ait bir örnek Şekil 6.3 de gösterilmiştir.

3 nolu yöntemde ilk profilin doğal kesit olması gerekir. Hesaplanacak sonraki profiller 3 nolu yöntemdeki koruma yapıları gibi tanımlanabilir. Her bir kesit için iletim kapasitesi azaltma oranları değiştirilebilir. İkinci profildeki yüzde 10 azaltma, doğal profilde her bir taşkın kanalında yüzde 5 olacak şekilde toplamda yüzde 10 iletim kapasitesinde azaltma olacağını belirtir. Program eşit şekilde azaltma kapasitesi tanımlar.

Diğer bir alternatif eşit oranda azaltma, doğal taşkın yatağındaki iletimin orantılı bir şekilde dağıtılmasıdır. Örneğin doğal kesitte sol taşkın kanalı sağa göre iki kat iletime sahip ise 10 oranındaki azaltma oranı sol taşkın kanalı için 6.7 sağ taşkın kanalında ise 3.3 olarak belirlenir.

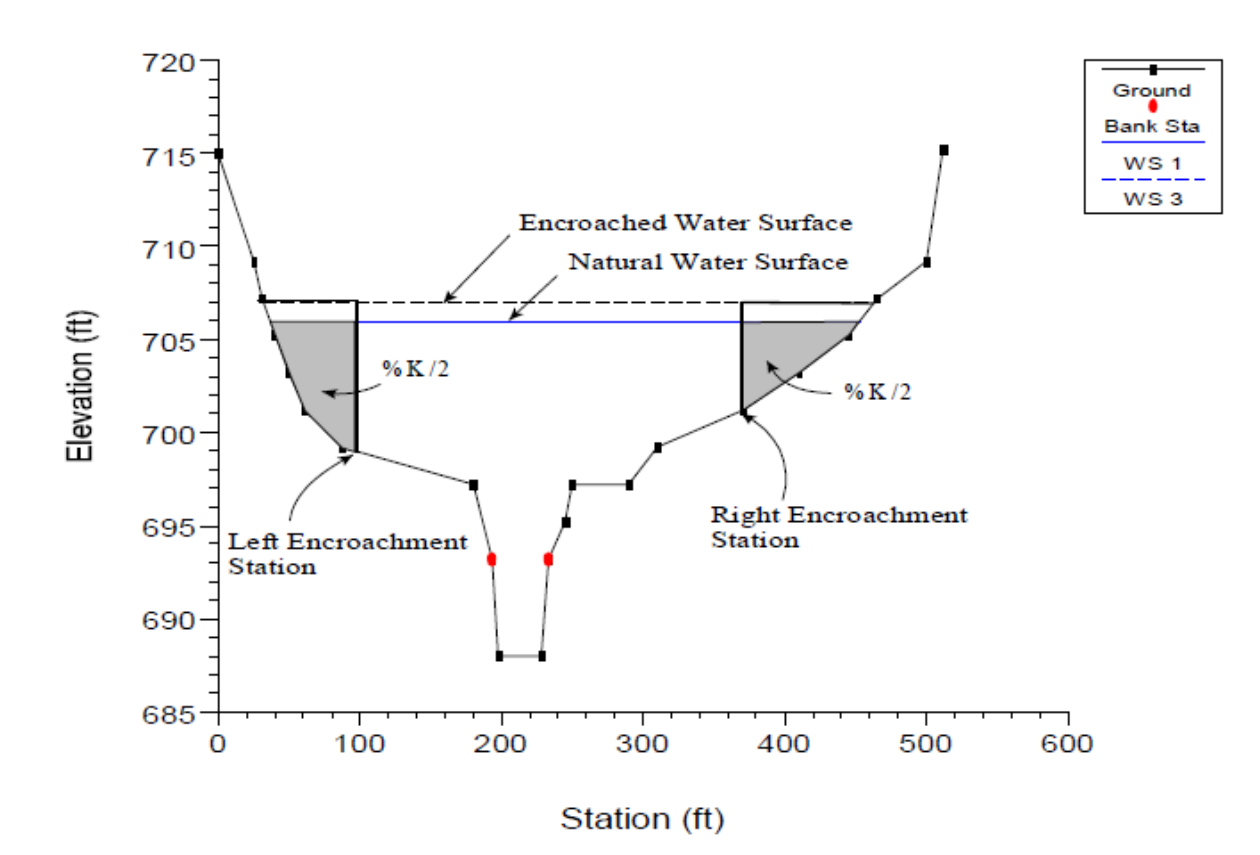

Şekil 6.3 Koruma yöntemi 3 e ait örnek

#### **Koruma Yöntemi 4**

4 nolu yöntemde koruma yapısı koordinatları, dolayısıyla koruma yapısının bulunduğu kesitteki iletim (bazı yüksek kotlarda) normal su seviyesinde doğal kesitteki iletime eşittir. Bu yüksek kot sabit bir değer olarak (maksimum hedef) doğal profilin üstünde (örneğin 100 yıl) tanımlanır. Koruma yapısının koordinatları eğer mümkünse her bir taşkın kanalında eşit kayıp olacak şekilde belirlenir. Eğer her bir tarafta eşit kayıp olmaz ise diğer taşkın kanalında koruma yapısı ana kanala kadar ulaşmayacak şekilde değişiklik yapılır.

Hedefteki 1.0 artış 1 feet lik yükselme kullanılarak koruma yapısına bağlı eşit iletim yapılacağını gösterir. Diğer bir eşit iletim azaltması planı da doğal taşkın kanallarındaki iletimin orantılı olarak azaltılmasıdır. 3 nolu metoda bu durumun açıklanması için bakılabilir. 4 ve 3 nolu yöntemler arasındaki en önemli fark metot 4 de yüksek su seviyesinde iletimde azaltma yapılırken, metot 3 de düşük su seviyesinde azaltma yapılmasıdır. 4 nolu yönteme ait bir örnek Şekil 6.4 de gösterilmiştir.

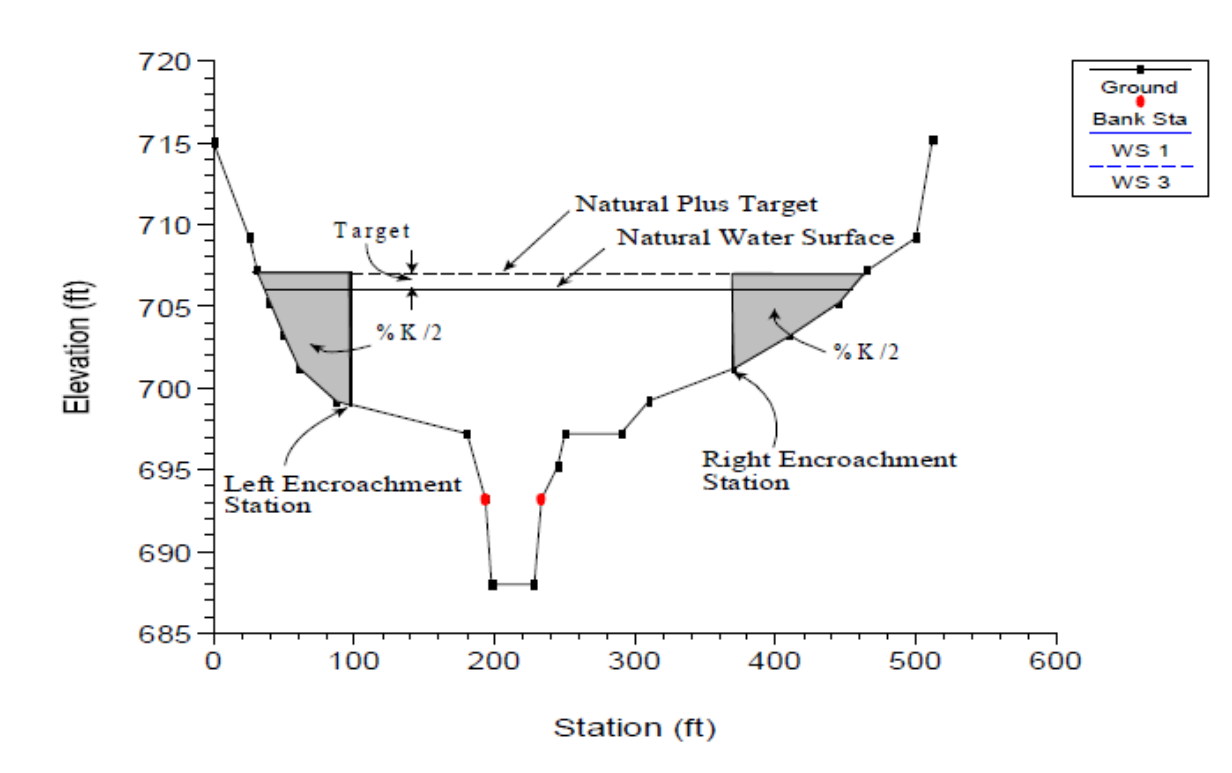

Şekil 6.4 Koruma yöntemi 4 e ait örnek

#### **Koruma Yöntemi 5**

5 nolu metotta koruma, 4 nolu metoda benzer şekilde yapılır, doğal ve koruma yapılı durumlardaki su yüzü profilleri arasındaki farkı hedeflenen bir değerde elde etmek için bir optimizasyon planı kullanılır. Sonucu belirlemek için maksimum 20 denemeye müsaade edilir. Bu mümkün olmaz ise her bir taşkın kanalı için eşit iletim azaltması yapılır. 5 nolu yöntemde girilen veriler belirlenen su yüzü artışı ve enerji artışıdır. Programın amacı hedeflenen su yüzünü hedeflenen enerjiyi aşmadan yakalamaktır. Bu mümkün olmaz ise program yeni bir koruma yapısı bularak hedeflenen enerjiyi yakalamaya çalışacaktır. Hedeflenen bir enerji yüksekliği girilmez ise program hedeflenen su yüzünü yakalayıncaya kadar değişikliğe izin verecektir. Eğer sadece hedef enerji yüksekliği girilir ise program bu enerji yüksekliği yakalanıncaya kadar değişime izin verecektir. Program herhangi bir kriter ile karşılaşmaz ise tüm denemelerdeki en iyi sonucu nihai değer olarak alacaktır. Hedeflenen su yüzü yüksekliği ve enerji her bir kesit için 1 ve 4 nolu yöntemlerde olduğu gibi değiştirilebilir. 5 nolu yönteme ait bir örnek Şekil 6.5 de gösterilmiştir.

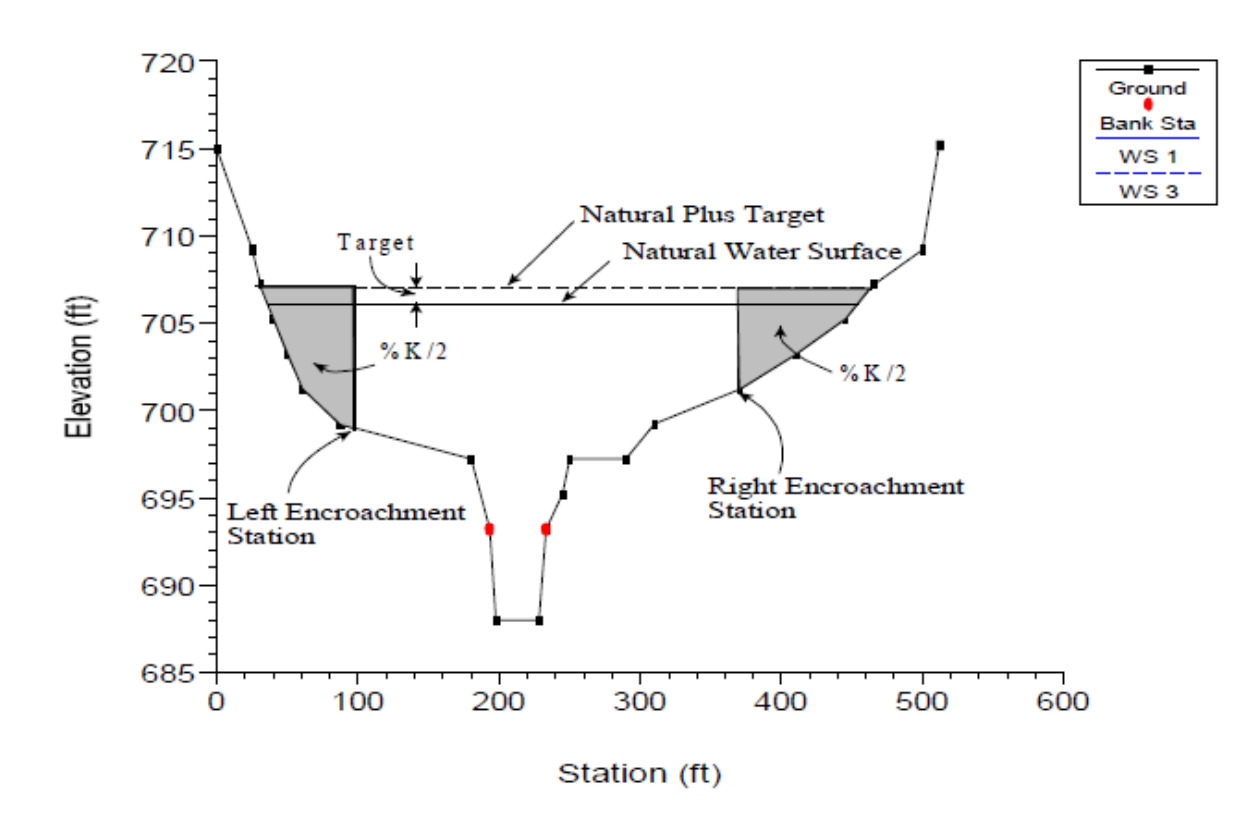

Şekil 6.5 Koruma yöntemi 5 e ait örnek

#### **Köprü, Menfez ve Çok Açıklıklı Koruma Yapıları**

Köprüler, menfezler ve çok açıklıklı yapıların koruma duvarları için başvurulan yöntem mansaptan yapıya doğru koruma yapısı hesabı ve yapının hemen membasındaki kesitten başlayarak koruma yapısı hesabının yapılmasıdır. Program bunu otomatik olarak yapar. Bu durumun birkaç istisnası vardır.

İlki 1 nolu yöntem kullanıldığında yapının mansabında, yapının içinde ve membasında farklı koruma yapısı tanımlanabilir. Yapının içerisinde sadece bir dizi benzer koruma yapısı tanımlanabilir.

İkinci olarak, koruma yapısı yöntem 2 den 5 e kadar program köprülerde enerji tabanlı köprü hesabı yaparken farklı yapı hesabına izin verir. Diğer tüm köprü hesap yöntemlerinde (Momentum, Yarnell, WSPRO, basınçlı akım, basınçlı ve savak akımı, düşük akım ve savak akımı) program mansap koruma yapısından başlayarak köprüye doğru ve köprünün bulunduğu kesitten membaya doğru hesaplama yapar.

Bir menfez kesitinde veya çoklu açıklıklarda koruma yapısı hesabında 2 ile 5 nolu yöntemlerden birisi kullanılıyorsa program her zaman mansap koruma yapısından başlayarak yapıya doğru ve daha sonra yapının membaında hesap yapar. Bunu tersi durumdaki koruma yapısı hesabı sadece 1 nolu metotta yapılır. Ayrıca koruma yapıları köprü, menfez ve çok açıklıklı yapılarda sona erebilir.

#### **Genel Modelleme Yöntemleri**

HEC-RAS akım modellemesinde doğal kanal (koruma yapısız) ilk olarak ele alınır. Sonrasında programda uygun olan değişik koruma yapıları için profiller hesaplanır.

Genellikle taşkın kanalı hesaplamalarında 4 ve 5 nolu yöntemler kullanılır. Başlangıç taşkın kanalı hesaplamalarında elde edilen su yüzü değişimleri arasındaki fark hedeflenenden büyük veya küçük olabilir, başlangıç hesaplamaları genellikle birkaç hedef değer seçilerek yapılır. Başlangıçtaki hesaplama sonuçları artan su yüzü yükseklikleri, hızdaki değişimler, su yüzü genişliği ve diğer parametreler için analiz edilebilir. Ayrıca sonuçlar X, Y, Z doğrultuları için görünüm olarak çizilir veya topoğrafik haritaya yerleştirilebilir. Bu başlangıç değerlerine göre yeni tahminler yapılabilir.

Su seviyesindeki artışa bağlı çoğunlukla hesaplamada kullanılan kesite ait iletim azaltması ve koruma yapısı konumu için hedef aşılabilir. Bu nedenle başlangıç taşkın yolu hesaplamalarında birden fazla hedeflenen artış değeri kullanılır.

Birkaç başlangıç denemesinden sonra, koruma yapısı konumu daha belirgin hale gelir. Hesaplanan profillere ait bölümler kullanılarak 4 ve 5 yöntemleri ile değişik hedeflere ait nehir boyunca ilave hesaplamalar yapılabilir. Sonuç hesaplamaları genellikle her bir kesitte farklı koruma yapısı konumları ile 1 nolu yöntem kullanılarak yapılır. 1 nolu yöntem ile İlave hesaplamalar daha çok belirli bir kesitte koruma yapısı düzenlenerek gerçekleştirilir.

Taşkın kanalı hesaplamalarında genellikle su yüzündeki değişime bakılır, ayrıca taşkın kanalının geliştirilen plana ve ele alınan kanal boyunca hidrolik geçişlere uygunluğu dikkate alınmalıdır. Bazen hesaplanan taşkın kanalı çözümü gerçek çalışma alanında harita üzerine transfer edildiğinde hedef yapıda veya yakınındaki maksimum değere uygun olmayabilir. Bu durumda bazı koruma yapısı koordinatları topoğrafik haritada yapılan gözlemler ile değiştirilmesi gerekebilir. Taşkın kanalı hesaplamaları yeni koruma yapısı konumu ile hesaplanarak hedeflenen maksimum değerin aşılmadığından emin olunur.

### **Örnek 15**

#### **Taşkın Kanalı Hesaplamaları**

Bu örnekte HEC-RAS programının taşkın alanı koruma yapılarının analizi için kullanımı ele alınmıştır. Taşkın yönetim programlarına esas olmak üzere taşkın alanı ve yollarının incelenmesi, planlamacıların, uygulamacıların ve mühendislerin önemli çalışma konularındandır. Birçok çalışma ulusal taşkın sigorta programı kapsamında yürütülerek, FEMA 37 (Federal Emergency Management Agency) tarafından 1985 de Taşkın Sigortası Çalışma Yönergeleri ve Uygulayıcılar İçin Özel Bilgiler (Flood Insurance Study Guidelines and Specificaions for Study Contractors) başlığında yayımlanmıştır.

FEMA 37 taşkın yollarını şu şekilde tanımlamıştır: "…taşkın sırasında su yüzü dizayn yüksekliğinde belirli bir artış göstermeden debinin iletildiği, bir nehir kanalı veya diğer suyolları ve bitişik araziler." Maksimum yükselme için daha sıkı bir düzenleme yapılmadığı sürece normalde tasarım taşkını; 100 yıl tekerrür periyotlu (yüz yılda en az bir kere olma ihtimalli) ve artış yüksekliği 1 feet olan taşkınlardır. Taşkın yolları genellikle akarsuyun her iki tarafında eşit şekilde iletimi etkileyecek bir koruma yapısı analizi ile belirlenir. Taşkın yollarının düzenlenmesi amacıyla taşkın şeridi tamamen bir duvar ile kaplanır.

Bu örnekte su yüzü doğal profilinde maksimum 1 feet lik artış olacak şekilde taşkın alanı koruma yapısı analizi gerçekleştirilmiştir. Örnekte kullanılan geometrik veriler Örnek 5 deki kesit ve köprü geometrik verileri ile aynıdır.

HEC-RAS penceresinde ele alınan örneğe ait geometrik verileri incelemek için "File" ve "Open Project" menüleri ile örneklerin kaydedildiği dosyaya gidilir. Düzenli akım alt klasöründen "Floodway Determination-Example 6" isimli dosya seçilir. Bu durumda proje açılarak aşağıda verilen dosalar görüntülenir.

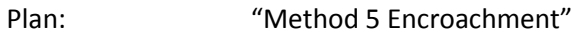

Geometry: "Existing Conditions"

Flow: "Bas +1 ft Target Depth"

#### **Taşkın Alanı Koruma Yapısı Analiz Adımları**

Mevcut HEC-RAS programı 5 yöntem ile taşkın alanı koruma yapısı analizi yapmaktadır. Bu yöntemler:

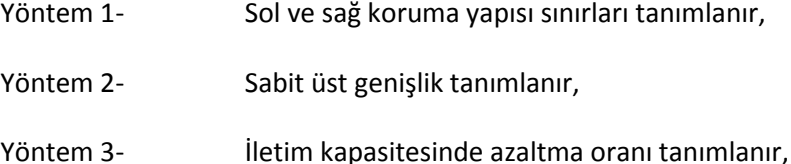

Yöntem 4- Su yüzünde belirli bir artış tanımlanır,

Yöntem 5- Su yüzünde belirli bir artış ve enerji için maksimum değişim tanımlanır. Bu yöntemlere ait detaylı bilgiler Bölüm 6.1 de ele alınmıştır.

Taşkın alanı koruma yapısı analizinin amacı su yüzü yüksekliğinde belirli bir artışa neden olacak koruma yapılarının sınırını belirlemektir. Su yüzündeki değişikliği belirlemek için program ilk önce kaplama yapılmadan önceki doğal profili belirlemek zorundadır. Bu temel su yüzü profili genellikle 100 yıl tekerrürlü taşkın debisi için hesaplanır. Hesaplanan bu profil Şekil 1 de görüleceği üzere taşkın alanlarını gösterir. Daha sonra koruma yapısına ait 5 yöntemden biri ile taşkın alanı iki bölgeye ayrılır: taşkın şeridi ve taşkın yolu. Taşkın şeridi kaplama duvarı ile sınırlandırılacak alandır. Taşkın yolu ise 100 yıl tekerrür periyotlu debinin belirlenen su yüzü yüksekliğini aşmadan akımın gerçekleşeceği alandır.

Bu örnekte taşkın koruma yapısı analizi için aşağıda belirtilen adımlar gerçekleştirilmiştir.

- 100 yıl tekerrür periyotlu taşkın debisi belirlenir,
- Yöntem 5 ile optimizasyon gerçekleştirilir,
- Yöntem 4 ile 3 hedef derinlik belirlenir,
- Yöntem 4 ile 1 hedef derinliğe karar verilir,
- Yöntem 1 ile son taşkın yolu gösterilir,
- Çizilen taşkın yolu gözden geçirilir.

Taşkın alanı koruma yapısı analizi için ilk adım, 100 yıllık taşkın debisi ile nehir kolu için hesaplanacak yönteme karar vermektir. Bu yöntemde gerçekleşebilecek tüm durumlar dikkate alınmalı ve kalibre edilmelidir çünkü tüm hesaplamalarda tasarım taşkın yüksekliği dikkate alınmaktadır. Bu durum Örnek 5 de açıklanmıştır.

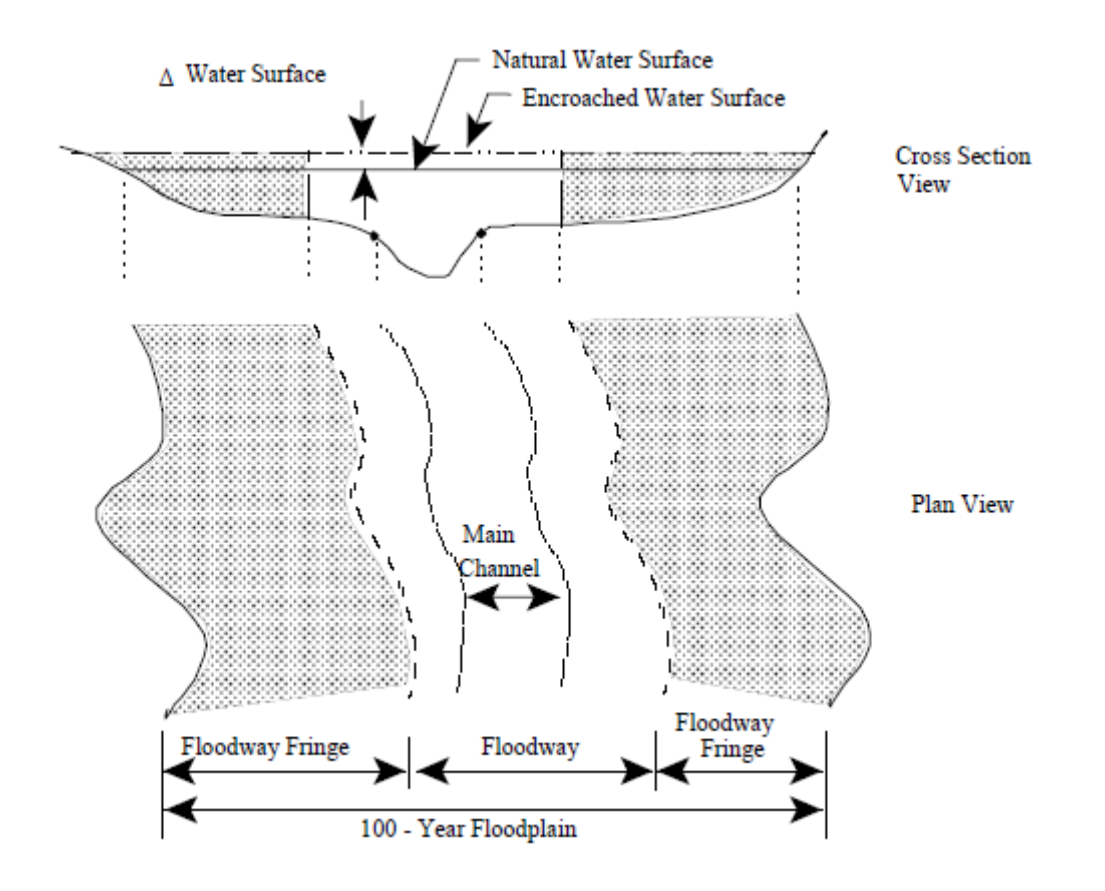

Şekil 1 Taşkın yolunu gösteren plan

Tasarım taşkın debisi belirlendikten sonra koruma yapısı başlangıç hesabı için 5 nolu yöntem seçilir. 5 nolu yöntemde esas olarak akımın en uygun şekilde gerçekleşeceği koruma yapısı konumu belirlenir. Bu durumda kesit geometrisinde en az değişiklik, köprü ve menfez özelliklerinde en az kayıp olması sağlanır. Nehir koluna ait geometride veya düzenlemede ani değişim olur ise, bir kontrol yapısı bulunur veya koruma yapısı ana kanal sınırı ile çakışırsa 5 nolu yöntem bu bölgede uygun olamayan sonuçlar verebilir.

5 nolu yöntem uygun olmayan sonuçlar verir ise 4 nolu yönteme başvurulur. 4 nolu yöntem taşkın koruma yapılarının analizinde sıklıkla kullanılır. Bu yöntemin kullanımında başlangıç yaklaşımı olarak hedeflenen birkaç su yüzü artışı belirlenir.

4 nolu yönteme ait analiz sonuçları elde edildikten sonra koruma yapılarında gerekli düzeltmeler yapmak için 1 nolu yönteme başvurulur. Kontroller sırasında taşkın yolu topoğrafik haritalar üzerine çizilerek geçişlerin yumuşak olduğu gözden geçirilmelidir. Hesaplanan taşkın yolları öncelikle dikkate alınmalı ve uygunluğu ilgili birimler tarafından onaylanmalıdır.

Bu adımların her biri bu örnekte uygulanarak detaylı olarak aşağıda açıklanmıştır.

#### **Tasarım Taşkın Debisi**

Taşkın yolu analizi için ilk olarak nehir koluna ait 100 yıl tekerrürlü debiye ait doğal su yüzü profili belirlenir. Böylece mevcut nehir sistemine ait mümkün olan en geniş kapsamlı bir model elde edilerek kalibre edilir.

Bu örnekte 5 nolu örneğe ait nehir kolu ve köprü geometrisi ele alınmıştır. 5 nolu örnekte HEC-RAS programı Beaver deresi, "Kentwood" kolunda 14 000cfs debi için bir model kullanılmıştır. Taşkına ait analiz gerçekleştirilirken basınçlı savak yönteminin su yüzüne ait gözlemlere daha uyumlu sonuçlar verdiği belirlenmiştir. Ele alınan yöntemin nehir sistemine uygunluğunun kontrolü, taşkın yolu analizine başlamadan önceki en önemli adımdır. Bu örnekte 5 nolu örneğe ait basınçlı savak geometri dosyası kullanılmıştır. Bu dosya "Existing Conditions" olarak yeniden adlandırılmış ve ele alınan örnekte geliştirilen plan dosyasında kullanılmıştır.

#### **5 Nolu Yönteme Ait Optimizasyon İşlemleri**

Taşkın yolu analizinde ilk adım olarak 4 veya 5 nolu koruma yapısı yöntemlerine başvurulur. Bu örnekte koruma yapılarına ait konumlar belirlenirken ilk olarak 5 nolu yöntem kullanılmıştır. 5 nolu yöntem koruma yapısına ait istasyonda su yüzü yüksekliği için belirlenen artışı ve/veya enerji artışı için maksimum sınırı belirlemek amacıyla kullanılan bir optimizasyon tasarımıdır. Program maksimum değerin altındaki bir enerji artışını dikkate alarak hedeflenen su yüzünü belirlemeye çalışacaktır.

#### **5 Nolu Yöntem Düzenli Akım Verisi**

5 nolu yöntem ile koruma yapısı analizi yapmak için ilk olarak akım verilerinin girilmesi gerekir. Program ana penceresinde "Edit" ve "Steady Flow Data" menüleri seçildiğinde düzenli akım veri penceresi açılır. 5 nolu yöntem ile analiz için 2 debi seçilmiştir. Birinci debi doğal akım profilini belirlemek için, ikinci debi ise kaplama durumundaki profili belirlemek için kullanılacaktır. Her iki profile ait debi değeri modelin kalibre edildiği 14 000cfs olarak girilmiştir. Daha sonra bu pencerede "Boundary Conditions" düğmesi seçilerek "Downstream Known Water Surface" mansap bilinen su yüksekliği 211.8 ve 212.8 olarak girilmiştir. İlk mansap sınır şart (211.8) örnek 5 sırasında elde edilmiştir. İkinci mansap sınır şartı (212.8) mansap su yüksekliğindeki müsaade edilebilir maksimum yüksekliğe uyumlu olacak şekilde 1 feet yüksek belirlenmiştir. Bu değer ele alınan kolun mansabındaki olası kaplama yüksekliğine uygun belirlenmiştir. Son olarak düzenli akım verisi "Base +1 ft Target Depth" olarak kaydedilmiştir.

#### **5 Nolu Yöntem Koruma Yapısı Verisi**

5 nolu yönteme ait verilerin girilmesi amacıyla program ana penceresinde "Run", "Steady Flow Analysis", "Options" ve "Encroachments" düğmeleri seçilir. Bu durumda Şekil 2 de görülen "Encroachments" veri penceresi görüntülenir. Pencere ve veri girişine ait bilgiler üç bölümden oluşmaktadır: genel bilgi, nehir ve kol bilgisi, yöntem ve hedeflenen değerler. Aşağıda veri girişi yapılan bu bölümler açıklanmıştır. Veri girişine ait detaylı bilgiler "User's Manual" Bölüm 9 da ele alınmıştır.

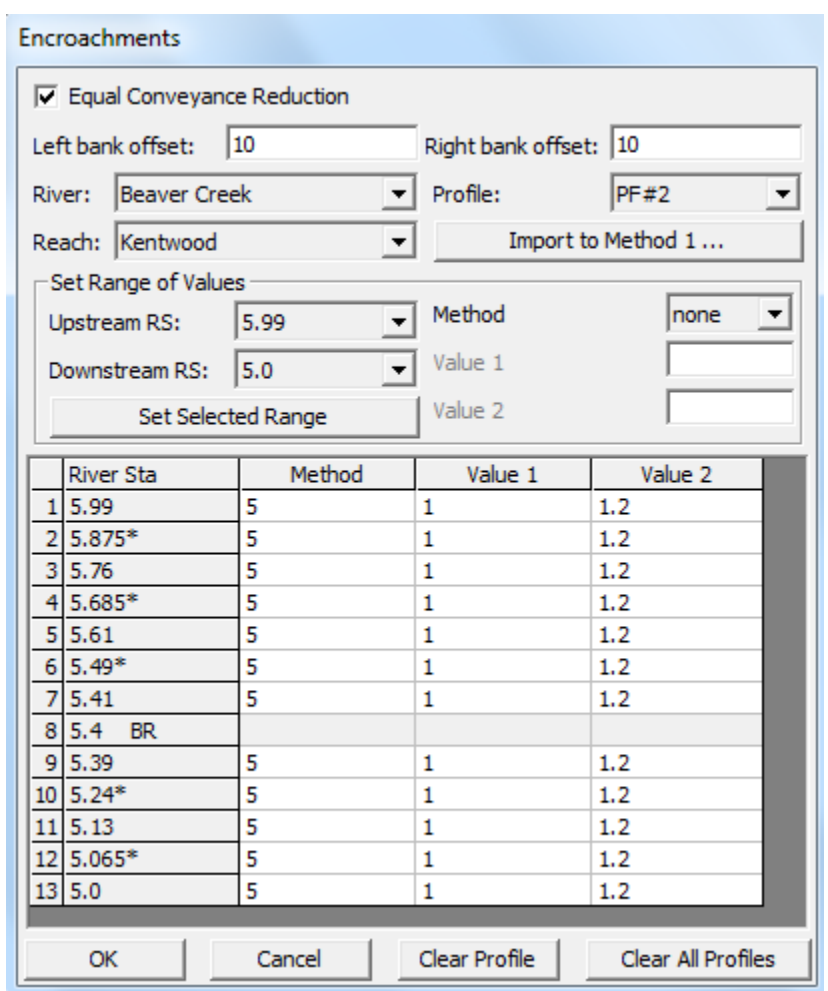

Şekil 2Koruma yapısı veri penceresi 5 nolu analiz

**Genel Bilgi:** Analiz için belirlenen her bir kol ve kesitlere ait genel bilgilere başvurulur. Genel bilgi olarak ilk girilen veri "Equal Conveyance Reduction" kutusudur. Bu kutu seçildiğinde program ana kanalın her iki tarafında aynı zamanda eşit oranda iletimi azaltacak şekilde kaplama gerçekleştirecektir. İletim alanı daraltılırken bir taraftaki kaplama ana kanal sınırına gelir ise program diğer kenarda hedeflenen değere ulaşıncaya kadar veya ana kanal sınırına gelinceye kadar kaplamaya devam edecektir. Eşdeğer iletim kutusu seçilmez ise program doğal taşkın yatağı kapasitesinde

orantılı bir iletim azaltması sağlayarak kaplama yapacaktır. Eşdeğer iletim azaltması 3, 4 ve 5 nolu yöntemlerde ayrıca bu örnekte kullanılmıştır.

Sonraki genel bilgi sol ve sağ kenar (left-Right bank offset) sınırlarıdır. Bu sınırlar kaplamanın ana kanaldan olan mesafeleridir. Bir sınır tanımlanmaz ise kaplamalar tüm taşkın kanalını geçerek kanal kenar sınırına kadar gidecektir. Bu örnekte kaplama duvar sınırları ana kanal sol ve sağ kenarlarından 10 feet mesafeye yerleştirilmiştir. Yani kaplama duvar sınırı, ana kanal sol sahilin 10 feet solunda ve ana kanal sağ sahilinin 10 feet sağındadır.

**Nehir ve Kol Bilgileri:** Kaplama yapısı penceresinde seçilecek olan bir sonraki bilgi analizin yapılacağı nehir ve koluna ait bilgilerdir. Bu örnekte sadece bir nehir ve kolu bulunmakta ve bunlar "Beaver Creek" üzerindeki "Kentwood" koludur. Daha sonra nehir başlangıç ve bitiş kesitleri tanımlanır. Analizler tüm nehir kolu boyunca 5.99 nolu kesitten başlayarak son kesit olan 5.00 nolu kesite kadar gerçekleştirilecektir. Son olarak akım profili seçilmiştir. 5 nolu yöntem ile analiz için sadece 2 profile (debiye) ihtiyaç duyulur. İlk profil doğal kesit durumu için belirlenecek su yüzü hesabında kullanılacak olup kaplama yapısı penceresinde seçilmemiştir. İkinci profil 5 nolu yöntem de kullanılmak üzere seçilmiştir.

**Yöntem ve Hedef Değerler:** Bu analiz için 5 nolu yöntem belirlenmiştir. Bir yöntem seçildiğinde bu yöntem için gereken veri alanı pencerede görüntülenir. 5 nolu yöntemde hedeflenen su yüzündeki değişim (ft) ve hedeflenen enerji çizgisindeki değişim (ft) görüntülenir. Bu değerler sırasıyla 1.0 feet ve 1.2 feet olarak girilir. Genellikle hedeflenen enerji hedeflenen su yüzünden bir miktar büyük olarak belirlenebilir. Hedeflenen enerji yüksekliği iterasyonlar sırasında duvarın çok büyük olmasını önleyecek üst sınırın belirlenmesinde kullanılacaktır.

Son adımda belirlenen hedef değerler için analizin gerçekleştirileceği nehir koluna ait kesit sınırları tanımlanır. Bu örnekte "Set Selected Range" düğmesi seçilerek 5 nolu yöntemin uygulanacağı nehir kesitleri 5.99 dan 5.00 nolu kesite kadar tanımlanır. Bu düğmeler seçildiğinde tablodaki alanlar belirlenen yöntem ve değerler ile doldurulur. Tabloda 5 nolu yöntem seçildiğinden başlıktaki 1 nolu değer hedeflenen su yüzü değişimini ve 2 nolu değer hedeflenen enerji değişimini gösterecektir. Diğer yöntemler seçildiğinde 1 ve 2 nolu değerlere ait kolonlarda ilgili yönteme ait veriler tanımlanacaktır. Bazı yöntemler sadece 1 veri gerektirmektedir.

"OK" düğmesine basılarak veri girişi tamamlanmış olur. Bu durumda düzenli akım analizi penceresi görüntülenir. Bu pencerede geometri dosyası "Existing Condirions", düzenli akım dosyası " Base +1 ft Target Depth" olup plan dosyası "Method 5 Ecroachment" ve Short ID "M5" olarak girilir ve "Compute" düğmesine basılarak kritik altı akım analizi gerçekleştirilir.

#### **5 Nolu Yöntem Sonuçlarının Değerlendirilmesi**

Koruma yapısı analiz sonuçları grafiksel olarak ve tablolar ile değerlendirilebilir. Bu analizde koruma yapısı tablo sonuçları ele alınacaktır. Program ana penceresinde "View" "Profile Summary Table" ve "Std. Tables" menüleri seçildiğinde program 3 farklı koruma yapısı tablosu oluşturur. Bu değerlendirmede "Encroachment 1" tablosu seçilmiştir. Şekil 3 de bu tablonun bir bölümü görülmektedir.

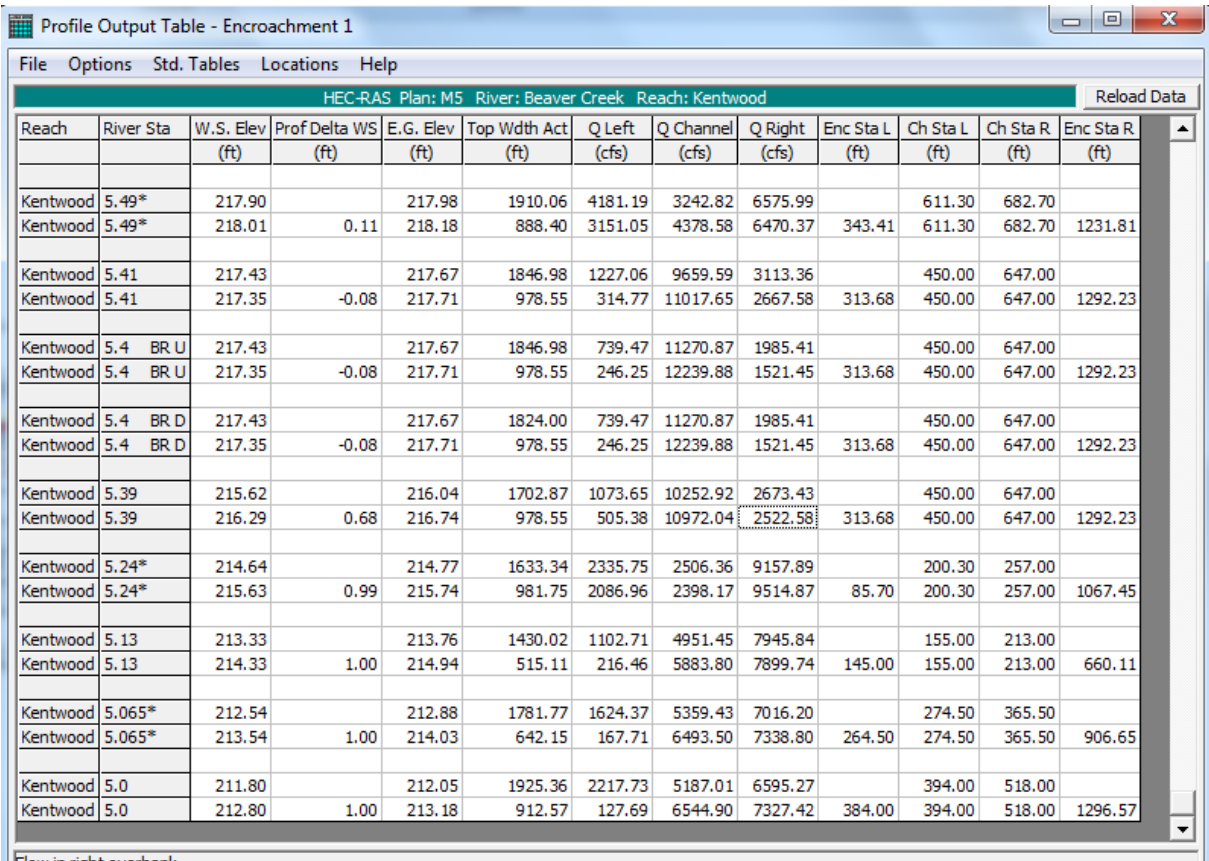

| Flow in right overbank

#### Şekil 3 Koruma yapısı tablosu 5 nolu yöntem için

Tablo her biri iki satırdan oluşan satır guruplarına bölünmüştür. Her bir guruptaki ilk satır kaplamasız profile ait bilgileri ikinci satır ise kaplamalı profil özelliklerini göstermektedir. Bir ve ikinci sütunlar nehir kolu ve kesitleri, üçüncü sütun ise hesaplanan su yüzü yüksekliklerini göstermektedir. Dördüncü kolon ise ilk profil ile kaplamalı profil arasındaki su yüzü farkını göstermektedir. Tablonun en altında bulunan 5 nolu kesite ait bu fark incelendiğinde 1.0 feet olduğu görülmektedir. Bu değer mansap sınır şartı olarak 1.0 feet şeklinde tanımlanan yükseklik değişimidir.

5 nolu yönteme ait sonuçlar incelendiğinde 5.39 nolu köprü kesitine kadar sonuçların makul olduğu görülmektedir. Fakat yöntem köprüde negatif yükseklik vermektedir. Ayrıca koruma yöntemi membada 1.0 feet luk yükselme değeri hesaplamaktadır. Bu yöntem köprü yakınlarında koruma

yapısı hesabında zorlanmakta çünkü köprü hidroliği yerel kontrol yapısı şeklinde hesaplanmaktadır. Bu durum 4 nolu yöntem ele alınırken değerlendirilecektir.

5 nolu yöntem sonuçları değerlendirildiğinde köprü membaındaki sonuçların uygun olmadığı alternatif yöntemlerin dikkate alınması gerektiği görülmektedir. Köprüye kadar olan 5 nolu yöntem sonuçları farklı yöntemlere ait diğer analizler için bir başlangıç noktası olarak kullanılabilir.

#### **4 Nolu Yöntem Koruma Yapısı Analizi Deneme 1**

Koruma yapısı analiz için alternatif bir yaklaşım olarak 4 nolu yöntem kullanılabilir. 4 nolu yöntem ile analiz tekrarlı çözüm tekniği dışında 5 nolu yönteme benzer. 4 nolu yöntemde program aşağıdaki işlem adımlarını kullanılır.

- 1) Program birinci adımda düzenli akım veri penceresinde tanımlanan ilk debi değerini kullanarak başlangıç su yüzü profilini hesaplar. Program bu debi ile su yüzü profillerini ve her bir kesite ait iletim kapasitesini belirler.
- 2) Program ikinci debi için ilk nehir kesitinden başlayarak belirlenen su yüzü artışını, tasarım debisine ekler. Artan bu su yüzü yüksekliği ile ele alınan kesite ait yeni iletim kapasitesi hesaplanır (kritik altı akım analiz için ilk kesit nehir kolunun mansap kesitidir).
- 3) Daha sonra tasarım debisi ile artırılmış debi arasındaki iletim kapasitesi artışı belirlenir. Eşdeğer iletim opsiyonu seçildiğinde iletim kapasitesi artışının yarısı, kesitin her bir tarafındaki iletim kapasitesinden çıkartılır. Eşdeğer iletim opsiyonu seçilmez ise her iki taraftaki doğal iletim kapasitesinde orantılı olarak azaltma yapar.
- 4) İletim kapasitesindeki azaltma için yükseltilmiş su yüzü profilinin sınırından başlanır ve ana kanalın her iki tarafına doğru kaplama yapılır. Her iki tarafta iletim azaltıldığından kaplamanın bu kenarlardan ana kanal sınırına ulaşıp ulaşmadığı kontrol edilir. Eğer ana kanal sınırına ulaşılmış ise bu kenardaki kaplama durdurularak diğer kenarda düzenleme yapılacaktır. Eğer diğer kenardaki kaplamada ana kanal sınırına ulaşmış ise artık kaplama yapılmayacaktır.
- 5) İlk olarak iletim kapasitesindeki artış kesitten çıkartılır, yüksek su seviyesi için kaplama duvarı yerleştirilir. Yüksek su seviyesinde kesitin iletim kapasitesi kesitin başlangıçtaki iletim kapasitesi ile aynı olacaktır. Program kaplama yapılmış bu yeni kesit geometrisini kullanarak su yüksekliğini hesaplar. Kesit geometrisi değiştiğinden sürtünme eğimi ve hız yüksekliği değişecektir. Ayrıca genişleme ve daralma kayıplarının büyüklükleri de değişecektir. Program yeni geometri ile su yüzü yüksekliğini hesapladığından, bu derinlik başlangıçta hedeflenen derinlikten farklı olacaktır. Diğer bir ifadeyle ele alınan kesitte iletilen debi aynı olmasına rağmen kesit geometrisi, sürtünme eğimi ve enerji kayıpları farklı olmasından dolayı akım

derinliği değişecektir. Genellikle hesaplana su yüksekliği hedeflenen su yüzü artışından fazla olur. Bu nedenle 4 nolu yöntem ile ilk hesaplamada genellikle maksimum artıştan daha küçük birkaç hedef yükseklik değeri belirlenir.

6) Daha sonra program bir sonraki kesit içinde 2 ila 5 nolu adımlara başvurarak, son nehir kesitine kadar bu işlem adımları tekrarlanır.

#### **4 Nolu Yöntem Düzenli Akım Verisi - Deneme 1**

4 nolu yöntem ile kaplama analizi gerçekleştirmek için ilk olarak akım verisi girilir. Düzenli akım penceresi açılır ve hesaplamalar için 4 debi belirlenir. İlk debi tasarım debisi olup iki, üç ve dördüncü debiler hedeflenen farklı yükseklikler için kaplama yüksekliklerini belirlemek için kullanılır. Her profil için 100 yılda bir olma ihtimalli akım değeri olarak 14 000cfs girilir. Daha sonra mansap sınır şartı olarak bilinen su yükseklikleri 211.8, 212.8, 212.8 ve 212.8 olarak girilir. İlk mansap sınır şartı (211.8) örnek 5 de hesaplanmıştır. Diğer mansap sınır şartları (212.8) mansap su yüksekliğinde olabilecek maksimum değişim 1 feet yüksek olacak şekilde belirlenir. Son olarak düzenli akım verisi "Base +3 Target Depths" olarak kaydedilir.

#### **4 Nolu Yöntem Kaplama Verisi – Deneme 1**

4 nolu yönteme ait kaplama verileri 5 nolu yöntemdekine benzer şekilde girilir. İlk olarak düzenli akım analiz penceresinde "Option" menüsünde "Encroachment Data" penceresi seçilir. Kaplama veri giriş penceresi Şekil 4 de gösterilmiştir. Pencerede eşdeğer iletim azaltması ve sol, sağ sahil sınırı 10feet olarak girilir. Nehir kolu "Kentwood" ve başlangıç, bitiş kesitleri olarak 5.99 ve 5.00 nolu kesitler tanımlanır. Daha sonra 2 nolu debi profili ve 4 Nolu Yöntem seçilir. Bu durumda su yüzündeki istenilen değişim "Target WS Change (ft)" kutusu görüntülenir. Hedef değer 0.8feet girilir ve "Set Selected Range" düğmesi seçilir. Bu durumda tüm nehir kolu için tablo, 4 nolu yöntem ve 0.8feet su yüzü değişimi ile doldurulur. Son olarak 5.00 nolu kesit için hedef değer 1.0feet olarak değiştirilir. Bu durumda mansap sınır şartında su yüzü, kaplama sınırı ile çakışacağı kabul edilir. Bu kesitte gerçek su yüzü artışı belirlenmiş ise (diğer kaplama analizleri sırasında) bu değer kullanılabilir. Genellikle bu değer bilinmez, bu nedenle incelenen kesitin sonrasındaki kesit dikkate alınır böylece sınır şartı ele alınan bölge akım şartlarını değiştirmez

Daha sonra profile alanında kutunun yanındaki aşağı ok tuşu yardımı ile "Profile 3" ve yöntem 4 seçilerek hedeflenen su yüzü değişimi (ft) kutusuna 0.9feet girilir. "Set Select Range" düğmesi seçilerek tablonun yöntem 4 ve hedef değer 0.9 olacak şekilde doldurulması sağlanır. 5.00 nolu kesite ait hedef değer daha önce belirtildiği üzere 1.0feet olarak değiştirilir. Bu adımlar 4 nolu profil için hedef su yüzü değişimi 1.0feet olacak şekilde bir kez daha tekrarlanır. Tüm bu adımlarda artış miktarları tek bir sütunda (Value 1) girilir. "OK" düğmesine basılarak kaplama penceresi kapatılır.

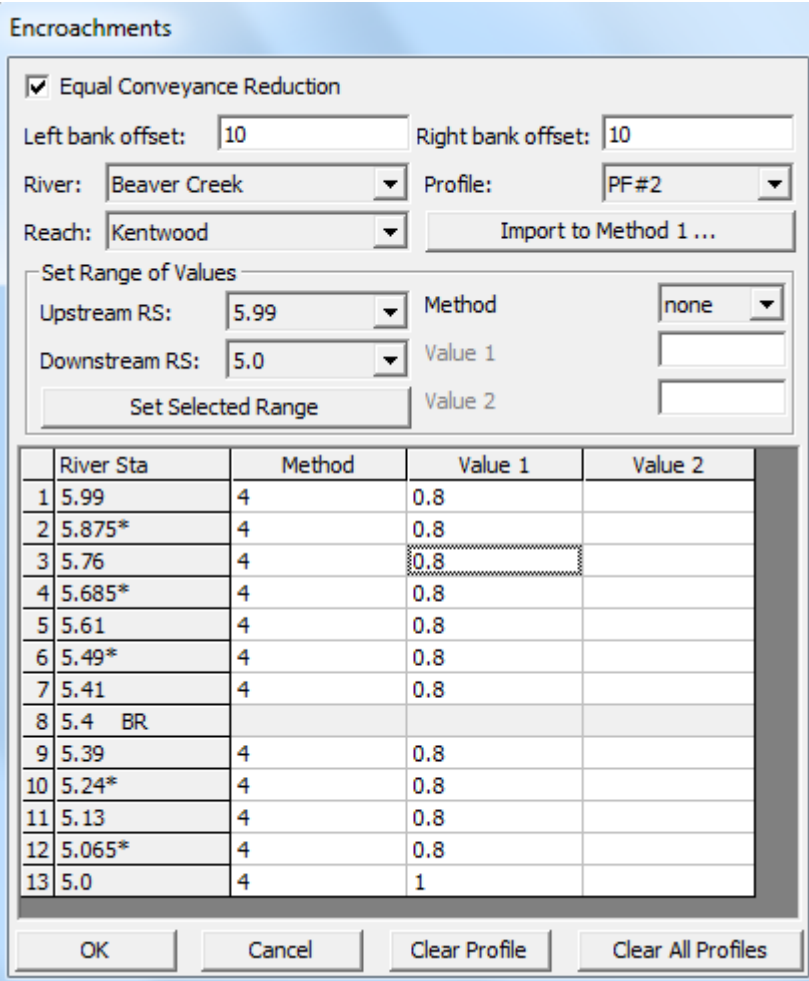

Şekil 4 Kaplama veri penceresi 4 nolu yöntem deneme 1

Pencere açıklama bilgisi "M4-Trial 1." Olarak girilir. Bu açıklama çıktılar değerlendirilirken yardımcı olacaktır. "Compute" düğmesine basılarak analiz gerçekleştirilir.

### **4 Nolu Yöntem Çıktıları – Deneme 1**

Sonuçların değerlendirilmesi için "Encroachment 1" tablosu Şekil 5 de verildiği üzere seçilir. Tabloda her bir kesit için 4 satır vardır. Birinci satır kaplamasız doğal profile aittir. İkinci, üçüncü ve dördüncü satırlar iki, üç ve dördüncü profile ait hesaplama sonuçlarıdır. Bu profiller 0.8, 0.9 ve 1.0feet hedef değerleri için belirlenmiştir. Sabit olmayan ilk sütun her bir profile ait hesaplanan su yüzü yükseklikleridir. İkinci kolon kaplamalı kesit su yüzü yüksekliği ile doğal su yüzü profili arasındaki değişimi göstermektedir. Diğer sütunlara ait başlıklarda hesaplanan enerji yükseklikleri, debiler, hesaplanan kaplama sınırları vb. bilgiler görülmektedir. Gerekli bilgilere bağlı 3 farklı kaplama tablosundan istenilen seçilebilir.

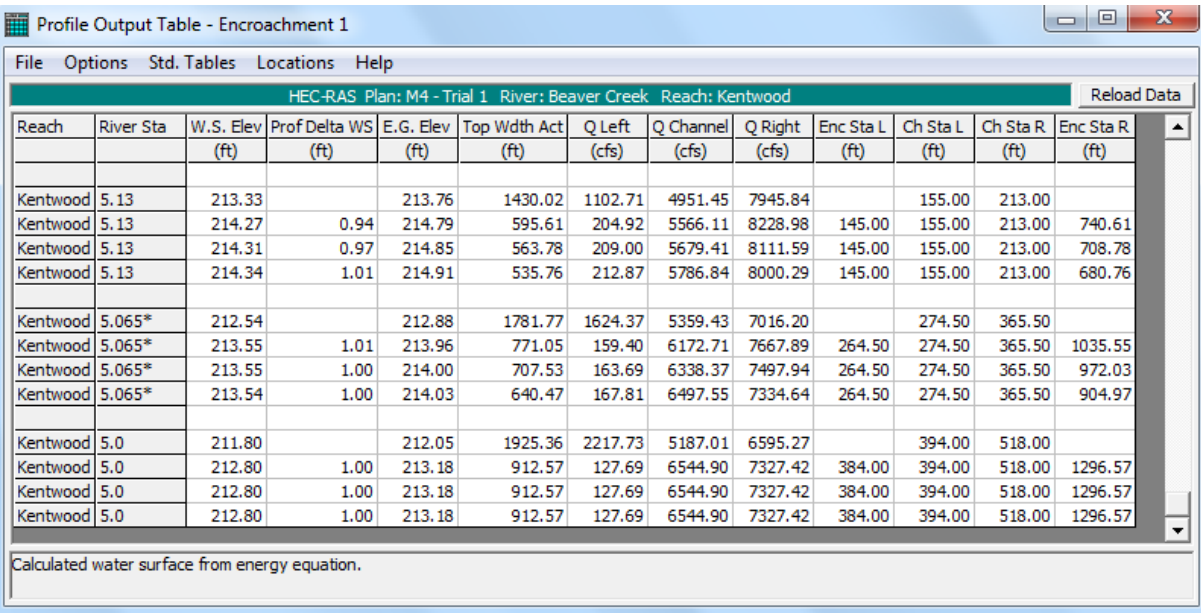

#### Şekil 5 Kaplama tablosu 4 nolu yöntem deneme 1

Yöntem 4 e ait ilk deneme değerlendirilirken ana kriter su yüzü yüksekliğindeki değişimdir. Kaplama hesaplamaları ve su yüzü yüksekliğinin belirlenmesi yukarda açıklandığı üzere 6 adımda gerçekleşir. 5.00 nolu kesitte su yüzündeki değişim için hedef değerleri 1feet olarak belirlenmiştir. 5.13 nolu kesitte su yüzündeki değişim hedeflenen 0.8, 0.9 ve 1.0 değerleri için 0.94, 0.97 ve 1.01feet olarak hesaplanmıştır. Buradan hesaplanan su yüzü yüksekliklerinin hedeflenen değerden yüksek olduğu görülmektedir. Tablo incelendiğinde hesaplanan su yüzü yüksekliklerinin hedef değerlerinden farklı olduğu görülür.

4 nolu yöntem ile kaplama analizine devam etmek için her bir kesitte tek bir hedef derinlik belirlenerek yeniden hesaplama yapılır. Bu yeni analizler için hedef derinlik su yüzündeki değişim 1feet i aşmayacak şekilde belirlenir. Örneğin 5.13 nolu kesitte 1feet lik değeri aşmayan ve bu değere yakın olan su yüzündeki değişim 0.97feet tir. Bu değer hedef artışın 0.90feet olarak belirlendiği profil 3 için elde edilmiştir. Bu nedenle 5.13 kesiti için sonraki denemede hedef değer 0.9 olarak alınacaktır. Benzer şekilde 5.24\* kesitinde hedef değer olarak 0.8 belirlenmiştir çünkü bu durumda su yüzündeki değişim 0.94feet olarak hesaplanmıştır. Tablo 1 de sonraki hesaplamalarda kullanılacak değerler verilmiştir.

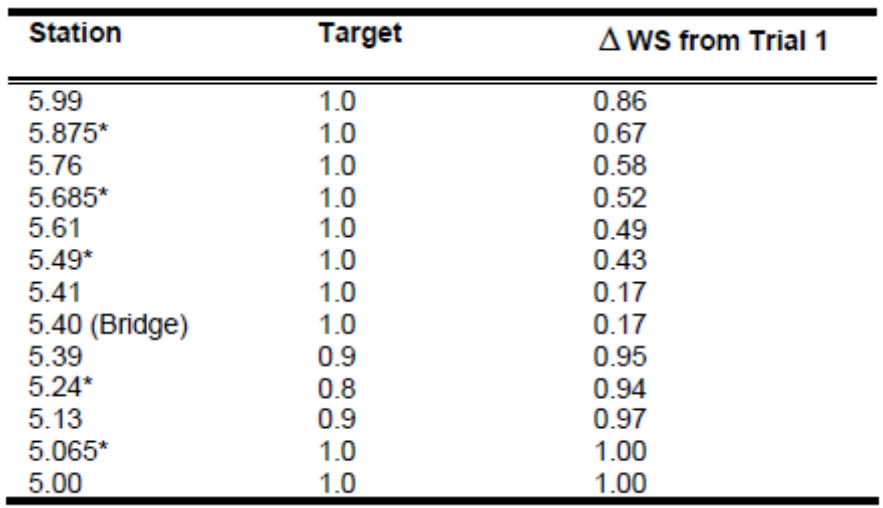

#### **Tablo 1** Seçilen hedef değerler

Köprünün bulunduğu kesit için (5.40), kaplama veri giriş penceresinde sadece bir hedef değer tanımlanmıştır. Bu nedenle Tablo 1 de sadece bir hedefe değer görülmektedir. Ayrıca yüksek akım analizinde basınçlı savak akım seçeneği kullanıldığından program 5.39 nolu kesit kaplama hesabında 5.40 ve 5.41 kesitlerindeki gibi gerçekleştirecektir. Bu durum ilerde açıklanmış olup, ayrıca Bölüm 6.1 de ele alınmıştır.

#### **4 Nolu Yöntem Kaplama Analizi – Deneme 2**

Koruma yapısı analizi için bir sonraki adımda yine yöntem 4 kullanılacaktır fakat her bir kesitte sadece bir hedef derinlik belirlenecektir. Analizin gerçekleştirilmesi için düzenli akım veri dosyası açılır ve kaplama verileri girilir. Bu bölümün sonunda 4 nolu yöntem ile ikinci analize ait sonuçlar gözden geçirilecektir.

#### **4 Nolu Yöntem Akım Verisi – Deneme 2**

Bu analizde sadece iki debi profili gerekeceğinden 5 nolu yönteme ait analizde kullanılan düzenli akım veri dosyası aynen kullanılacaktır. Bu dosya "Base + 1 Target Depth" isimli dosya olup sadece 2 debi değeri (her biri için 14 000cfs) ve mansap sınır şartı olarak bilinen su yüzü yükseklik değerleri 211.8 ve 212.8feet dikkate alınmıştır.

#### **4 Nolu Yöntem Kaplama Verisi – Deneme 2**

4 nolu yöntem ile kaplama analizinin ikinci denemesine ait veri girişi için düzenli akım penceresinde kaplama yapısı veri penceresi Şekil 6 da verildiği üzere açılır. Daha önce tanımlandığı üzere eşdeğer iletim seçeneği işaretlenerek sol ve sağ kenar kaplama duvar sınırları 10feet olarak girilir. Nehir kolu "Kentwood", başlangıç ve bitiş kesit numaraları 5.99 ve 5.00 olmak üzere tüm nehir kolu için tanımlanır. Akım profili 2 olarak belirlenir.

Bu analiz için hesap yöntemi olarak 4 nolu yöntem belirlenir ve her bir kesite ait hedeflenen su yükseklik değerleri Tablo 1 de verildiği üzere girilir. Burada veriler tabloya direk girilir. Metot sütununun altına 4 değeri, değer 1 (Value 1) sütununun altına da Tablo 1 den alınan değerler her bir kesit için girilir. "OK" tuşu ile pencere kapatılır.

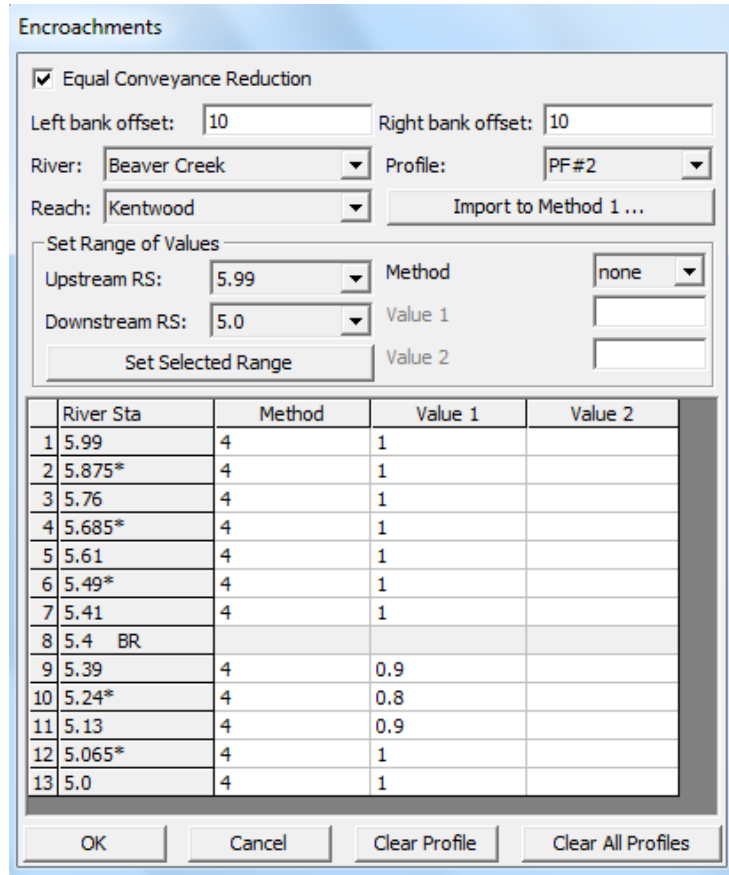

Şekil 6 Kaplama veri penceresi 4 nolu yöntem deneme 2

Mevcut geometri dosyası "Existing Conditions" ve düzenli akım dosyası "Base +1 ft Target Depth." İle birlikte yeni bir plan dosyası oluşturularak "Method 4 Encroachment – Trial 2." Şeklinde kaydedilir. Kısa açıklama bilgisine "M4 – Trial 2" girilerek "Compute" düğmesi ile program çalıştırılır.

#### **4 Nolu Yöntem Çıktıları – Deneme 2**

Koruma yapısı analiz çıktıları tablo veya grafik halinde incelenebilir. Tabloların değerlendirilmesi için program tarafından oluşturulan 3 tablodan biri seçilebilir. Burada Şekil 7 de verilen "Encroachment 1 Table" ele alınacaktır. Tabloda debi sütunu silinmiştir.

Daha önce açıklandığı üzere ilk kolon hesaplanan su yüzü yüksekliğini ve ikinci kolon ise ilk profil ile hesaplanan su yüzü yükseklik farkını göstermektedir. Bu analizin amacı belirlenen su yüzü yüksekliğinden en fazla 1feet yüksek olan kaplama yüksekliğini belirlemektir. Tabloda belirlenen

değerlerden görüleceği üzere 5.00 ve 5.065 nolu kesitlerde su yüzündeki değişim 1.0feet olmaktadır. 5.13 nolu kesitte ise bu değer 1.01feet olmaktadır. Bu değer belirlenen hedef olan 0.9feet kullanılarak hesaplanmıştır. Bu nedenle ele alınan kesitte belirlenen su yüksekliğini azaltmak için bu kesit için hedef düşürülmeli ve 4 nolu yöntem ile yeniden analiz yapılmalıdır. Hedef değer değiştirilerek tekrarlana bu yöntem ve analiz sonuçlarının incelenmesi kanal boyunca su yüzündeki değişim feet dan küçük oluncaya kadar devam edecektir.

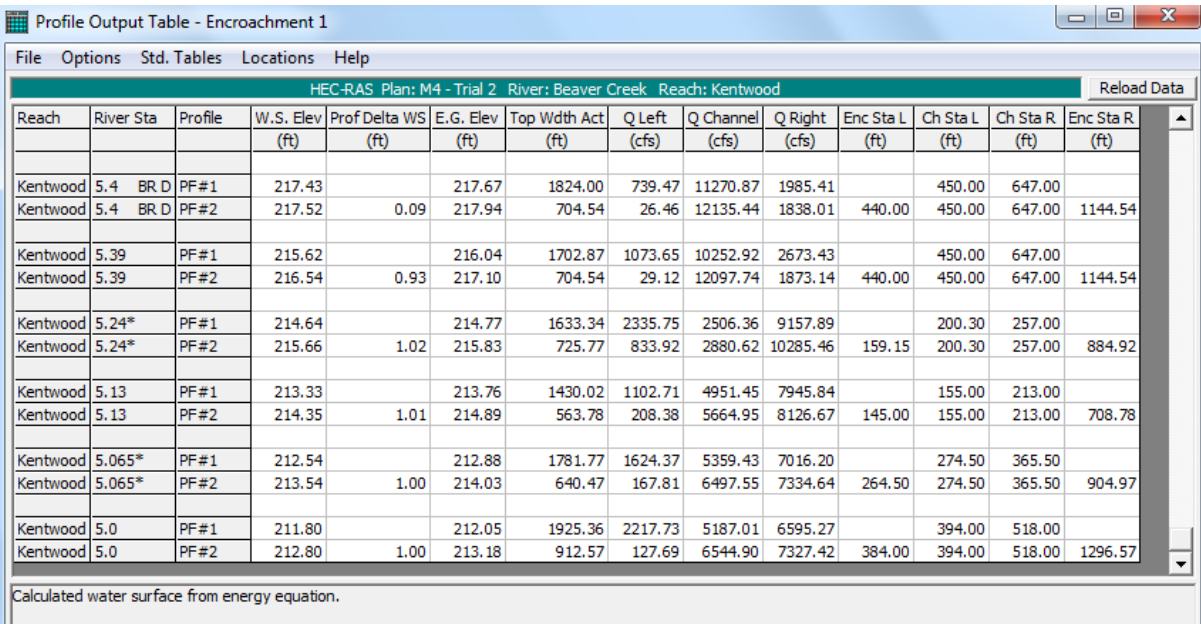

#### Şekil 7 Kaplama tablosu 4 nolu yöntem deneme 2

Kritik altı akım analizinde tekrarlı bu işlemler mansap kesitinden başlayarak membaya doğru yapılmalıdır. Hedef değerlerde büyük değişiklik olacak şekilde düzenleme yapılmamalıdır. Bu örnekte ilk olarak köprü kesitinin altındaki kesitlerde (5.00 nolu kesitten 5.29 nolu kesite kadar) hedef değerler düzenlenmiş, daha sonra köprü kesiti analiz edilerek en son olarakta membadaki kesitlerde düzenleme yapılmıştır. Bu şekilde gerçekleştirilen analizler ile belirli kesitlere yoğunlaşarak membaya doğru ilerlemeden hedef değerler ayarlanacaktır.

Kaplama tablosu 1 incelendiğinde 5.39 kesiti için hesaplanan sol ve sağ kaplama istasyonları 440.00 ve 1144.54 koordinatlarındadır. Bu kaplama 5.40 ve 5.41 nolu kesitler içinde kullanılmıştır. Bu şekilde kaplamanın belirlenmesi, köprü yüksek akım analizi için basınçlı savak akım yöntemi seçildiğinde kullanılır. Enerji yöntemi seçildiğinde ise program köprüye doğru farklı kaplama koordinatları belirlenmesine müsaade edecektir.

Sonuçta 5.39 kesitinde sol kaplama noktası ana kanal sol sınırının 10feet uzağında olacaktır. Böylece program an kanalın bu kenarında sol koruma yapısı sınırına kadar kaplama yapacaktır. Benzer durum 5.00, 5.065\* ve 5.13 kesitlerinde de olacaktır. Eğer bir sınır tanımlanmaz ise sol

kaplama ana kanal sınırına kadar devam edecektir. Bu durumda da ana kanal için ilave ıslak çevre tanımlanması gerekir. Bu durumda ana kanal iletim kapasitesi azalacak kesitteki sürtünme kaybı artacaktır. Ayrıca kanalın sağındaki sağ kaplama miktarı azalacak buna bağlı ilave kayıplar oluşacaktır.

Her bir taraftaki iletim azaltma oranlarını belirlemek için "Encroachment Table 2" incelenebilir. Şekil 8 de bu tablonun bir kısmı gösterilmiştir. Tablodan görüleceği üzere 5.00 nolu kesitte ana kanalın her iki tarafında yaklaşık olarak eşit miktarda iletim azaltması yapılmıştır. Sol ve sağ kenarlar için bu azaltma oranları sırasıyla %15.43 ve %15.53 dür. Bu durum sol sınırın kaplama ile çakışmasına rağmen gerçekleşmiştir. 5.065\* kesitinde kaplama sol sınır ile çakışmakla birlikte sol ve sağ iletim kapasitelerindeki azaltma oranları eşit değildir. 5.065\* kesitine ait sol ve sağ kenarlardaki iletim azaltması sırasıyla %10.79 ve %18.89 dır. Bu durum sol kaplama duvarı sol sınıra yaklaştığında program sol taraftan ilave iletim kapasitesi azaltmaya çalışır. Buna bağlı program sağ kenardan gerektiği kadar ilave kısmı kaplayacaktır. Buna bağlı ana kanalın her iki tarafında eşit olmayan iletim azaltması gerçekleşecektir.

#### **4 Nolu Yöntem Kaplama Analizi – Deneme 3**

Kaplama analizi için tanımlanan diğer bir yöntemde, ele alınan kesitte hedef değer değiştirilerek tekrarlı bir yöntem olan 4 nolu yöntem ile analiz gerçekleştirilmiştir. Tekrarlı işlem adımları başlamadan önce plan verileri "Method 4 Encroachment – Trial 3." ismiyle kaydedilir. Daha sonra önceden açıklandığı üzere köprünün altındaki kesitler için (5.00 den 5.29 a kadar) işlemler gerçekleştirilir, daha sonra köprü civarında (5.39, 5.40 ve 5.41 kesitlerinde) analiz yapılır son olarak nehir memba tarafı (5.49\* dan 5.99 a kadar) ele alınır. Su yüzünde hedeflenen ve hesaplanan artışlar Tablo 2 de verilmiştir.

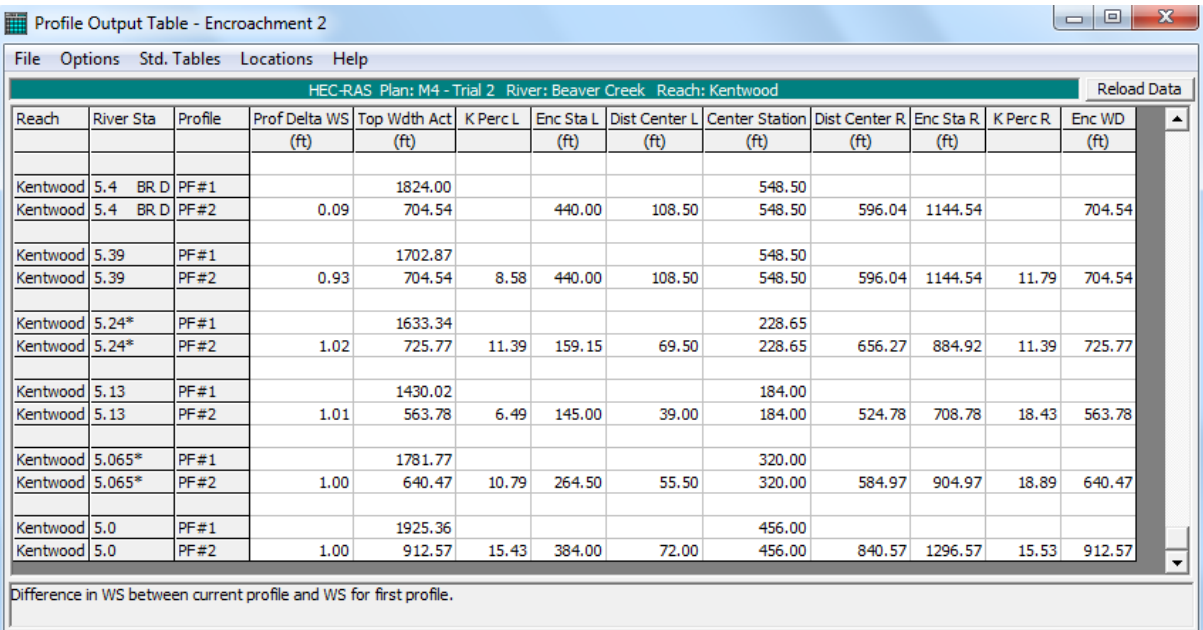

Şekil 8 Kaplama tablosu 2, 4 nolu yöntem deneme 2

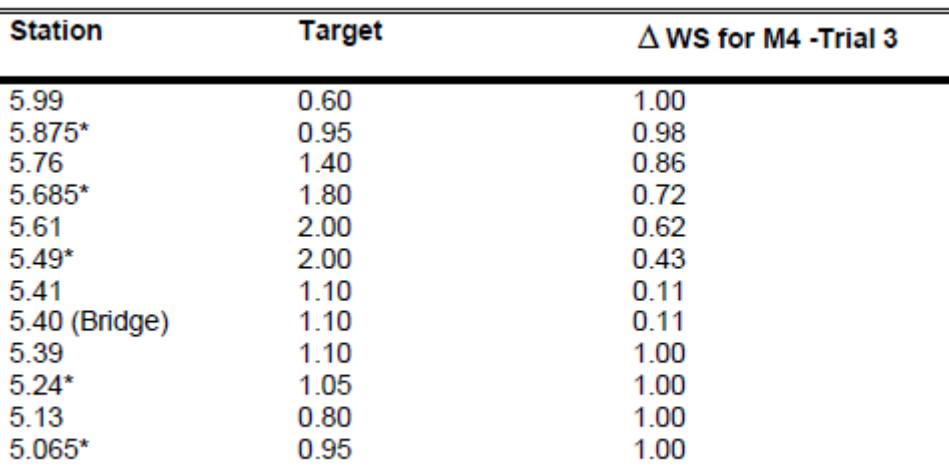

#### **Tablo 2** Son hedef değerleri

Son hedeflenen su yüzü değerleri kullanılarak hesaplanan su yüzü değişimleri Tablo 2 de gösterilmiştir. Bu değerler daha önce bahsedildiği üzere "Encroachment Table 1" den alınmıştır.

1.00

1.00

Köprü yakınında 5.39 kesitinde hedef değer 1.1feet belirlenmiş olup bu sonuç köprüye doğru kaplama için oldukça uygundur. Eğer yüksek bir hedef değer kullanılsa idi program ana kanala doğru daha fazla kısmı kaplayacak ve 5.39, 5.40 ve 5.41 kesitlerinde biraz daha yüksek su yüzü elde edilebilecekti. Eğer köprüde kaplama ana kanala yaklaşır ise memba su yüzünde ilave yükselmeye neden olur. Memba su yüzündeki bu artış daha önce hesaplanan memba kaplama hesabını etkileyecektir. Böylece memba su yüzü yüksekliği doğal profilden yüksek olacağından memba kaplaması başlangıçta sınırlanmış olacaktır.

5.00

5.39 kesitinde hedeflene değer 1.1 in üstüne çıktığında program 5.49\* kesitinde minimum kaplama mesafesi hesaplayacaktır. Bu durumda 5.49\* kesitinde ani değişen bir geçiş meydana gelecektir. Köprü daralma kesiti ile membaındaki yükselmeyi dengelemek amacıyla 5.39 kesiti için hedef değerin 1.1feet olarak belirlenmesi pratik bakımdan oldukça uygundur.

Köprü kesitinde 5.40 ve 5.41 kesitleri arasındaki su yüzü değişimi sadece 0.11feet tir. Su yüzündeki bu küçük artış iki nedene bağlı meydana gelir. İlk olarak köprü membaındaki (5.41) su yüzündeki yükselme basınçlı ve savak akımı oluşması nedeniyle köprü tarafından kontrol edilir. 5.39 kesitinde su yüzündeki artış savakta yeterli batıklığa neden olmaz ve memba su yükünü artırmaz. İkinci olarak 5.40 ve 5.41 kesitleri arasındaki iletim kapasitesindeki azalma sadece savak akımı oluştuğunda ortaya çıkar. Savak akımındaki bu azaltma su yüzünde hızlı bir düşüşe neden olmaz. Bu durumda köprü açıklığına doğru akımda basınçlı akım etkin olur. Köprü çözümlerinde basınçlı akım değerlerinin kontrol edilmesi gerekir. Bu örnekte köprüye doğru basınçlı akım 12 179.63cfs olup toplam akım olan 14 000cfs in büyük bir kısmını oluşturur.

Uygulanabilir bir suyolu elde edilinceye kadar 4 nolu yöntem ile iterasyonlara devam edilebilir. 4 nolu yöntem tamamlandığında sonuçlar kullanılarak 1 nolu yöntem ile aşağıda açıklandığı üzere analiz gerçekleştirilir.

#### **1 Nolu Yöntem ile Kaplama Analizi**

Uygun bir kanal elde edebilmek amacıyla taşkın kanal analiz sonuçları 1 nolu yöntem için kullanılır. Bu amaçla sol ve sağ kaplama sınırları 1 nolu yöntemde girilir. Bu örnekte 4 nolu yöntem ile belirlenen akım yolu sınırları 1 nolu yöntem için kullanılmıştır. Analiz için ilk olarak düzenli akım verileri ve sonra koruma yapısı verileri girilir. Aşağıda 1 nolu yönteme ait sonuçlar değerlendirilecektir.

#### **1 Nolu Yöntem Düzenli Akım Verileri**

1 Nolu yöntem ile analiz için sadece 2 debi değeri kullanılır. Bu nedenle düzenli akım verisi olarak "Base +1 ft Target Depth" isimli dosya kullanılmıştır. Bu dosya 5 nolu yöntem, 4 nolu yöntem deneme 2 ve 3 planlarında kullanılan dosyadır.

#### **1 Nolu Yöntem Kaplama Verileri**

Kaplama verilerinin girilmesi için düzenli akım penceresinde kaplama veri penceresi açılır. Kaplama verileri 4 nolu yönteme ait sonuçları içeren plan dosyasından elde edilir. Bu veriler açık plan dosyasında mevcut olup 1 nolu yöntem için tanımlanır. İlk olarak tabloda görülen veriler "OK" düğmesi ile seçilir. Daha sonra geometrik veri dosyası "Existing Conditions" ve düzenli akım

dosyası "Base +1ft Target Depth" seçilerek plan dosyası "Method 1 Encroachment." Şeklinde kaydedilir. Kısa açıklamaya "M1" girilerek "Compute" düğmesine basılır.

#### **1 Nolu Yöntem Çıktıları**

1 Nolu yönteme ait analiz sonuçları 4 nolu tekrarlı yöntem sonuçlarına benzerdir. Bu durum ele alınan kesitlerdeki su yüzü yükseklik değerlerindeki değişimler karşılaştırılarak kontrol edilebilir. Bu noktada sol ve sağ koruma yapısı için gereken bazı düzenlemeler koruma yapısı penceresinde gerçekleştirilir. Bu örnekte ayrıca bir düzenleme yapılmamıştır.

Sonuçların grafiksel olarak incelenmesi için program ana penceresinde "View" ve "X-Y-X Perspective Plots" düğmeleri veya düğmesi seçilir. Bu durumda Şekil 9 da verilen pencere görüntülenir. Şekilden görüleceği üzere koruma yapısı sınırları nehir boyunca yumuşak bir geçişe sahiptir. Bu grafik tanımlanmış olan X ekseni dikkate alınarak oluşturulmuştur. Kesit için tanımlana X koordinatları aynı sol sınır dikkate alınarak yerleştirilmez ise çizilen grafik akım yolunu doğru olarak yansıtmaz. Sonuçta elde edilen koruma yapısı sınırları topoğrafik harita üzerine yerleştirilerek akım yolunun gerçekçi konumu kontrol edilmelidir. Böylece koruma yapısı sınırları için gerekli düzenlemeler yapılabilir.

3-D görünümünde her bir kesite ait çizimler ve koruma yapısı sınırları görülebilir. Koruma yapısı tabloları yardımı ile kesit çizimleri, 3D görünüm ve geliştirilen topoğrafik çizimler, koruma yapısı koordinatları incelenerek akım yoluna ait gerekli kısıtlama ve geçişler incelenebilir.

Taşkın yolu düzenlemelerinde genel yaklaşım ana kanalın her iki tarafında belirlenen yüksekliği aşmayacak şekilde koruma yapısı oluşturmaktır. Ayrıca kanalda müsaade edilebilecek hız sınırlarına ve taşkın koruma için belirlenen sınırları sağlayacak eşdeğer iletim azaltma şartına dikkat edilmelidir. Ayrıca taşkın yolu yerel gelişim planları ile uyumlu olmalı ve ele alınan nehir kolunda uygun hidrolik şartları sağlamalıdır.

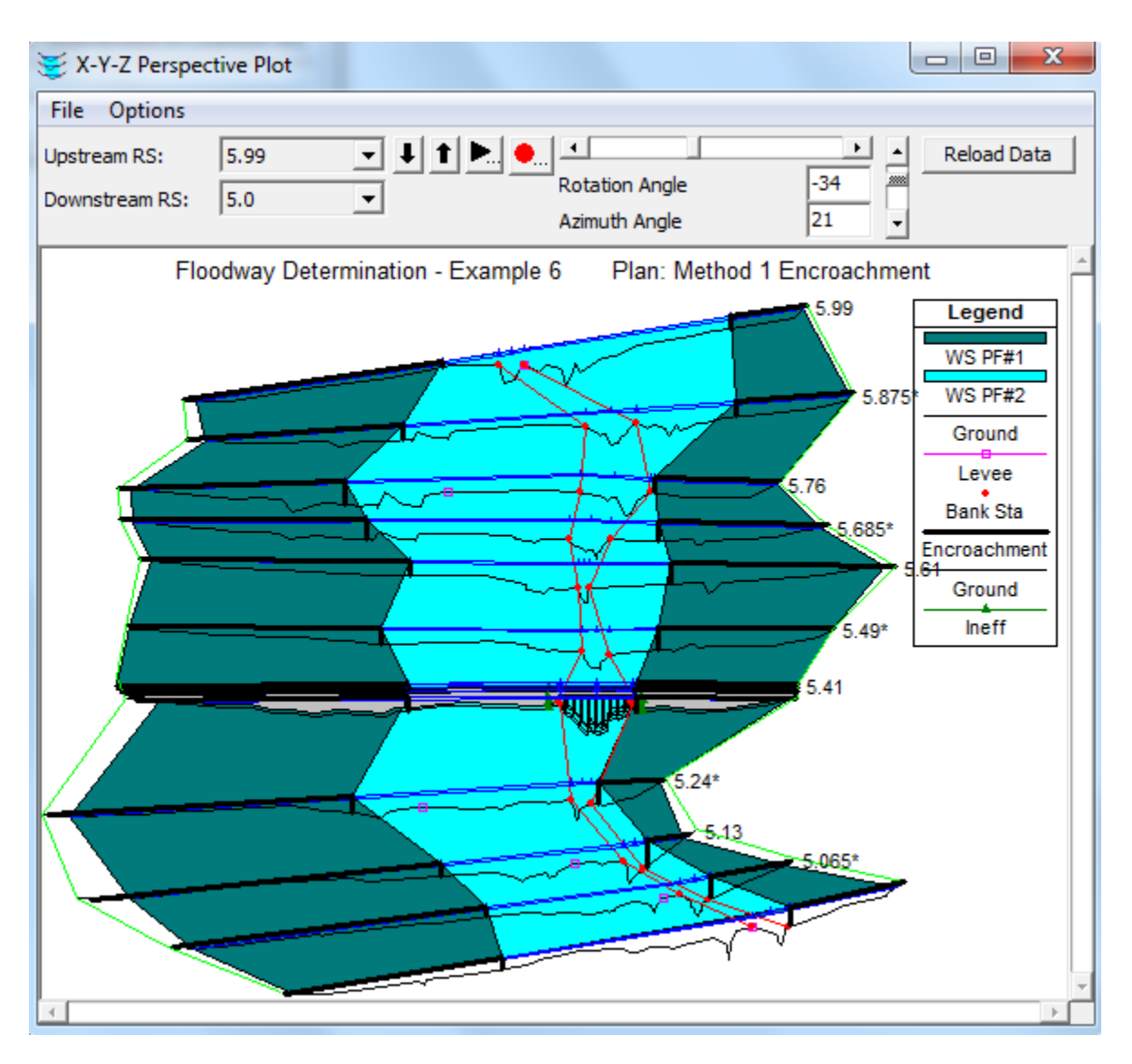

Şekil 9 3 boyutlu görünüm 1 nolu yönteme ait

### **Örnek 16**

#### **Kanal Düzenlemesi**

Bu örnekte HEC-RAS programı ile mevcut kanal geometrisinde trapez kesitler kullanılarak kanal düzenlemesinin nasıl yapılacağı ele alınmıştır. Kanal düzenlemesi yapıldıktan sonra elde edilen su yüzü profilleri mevcut kanal geometrisi ile belirlenen profiller ile karşılaştırılmıştır.

User's Manual Bölüm 12 de mevcut geometrinin düzenlenerek yeni geometri elde edilmesi ve sonuçların karşılaştırılması açıklanmıştır.

HEC-RAS penceresinde ele alınan örneğe ait geometrik verileri incelemek için "File" ve "Open Project" menüleri ile örneklerin kaydedildiği klasöre gidilir. Düzenli akım alt klasöründen "Channel Modification -Example 16" isimli dosya seçilir. Bu durumda proje açılarak aşağıda verilen dosalar görüntülenir.

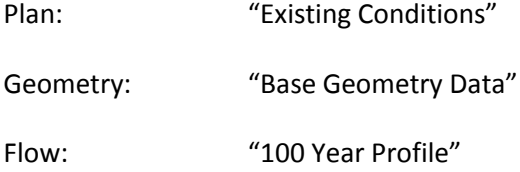

#### **Geometrik Veri**

Nehir sistemine ait geometrik verileri görmek için program ana penceresinden "Edit" ve "Geometric Data" menüleri seçilir. Bu durumda Şekil 1 de verilen nehir plan görünüm penceresi açılır.

#### **Kanal Düzenleme Verileri**

Kanalda düzenleme yapılması için geometri veri penceresinde "Tools" ve "Channel Modificaion (original)" menüleri seçilir. Bu durumda Şekil 2 de verilen pencere açılır. Şekilde yeni bir düzenleme yapılmamış durum görüntülenmektedir. Şekil 2 de sol sütunda gösterilen veriler her bir kesitte tanımlanacak geometrileri inşa etmek için kullanılır.

Kanal düzenlemesi "Critical Creek" deresi "Upper Reach" de (üst kol) gerçekleştirilmiştir. Düzenleme dere kolunun üst kesiti olan 12 nolu kesitte başlayarak alt kesit olan 1 nolu kesite kadar tanımlanmıştır. Proje nehir üst kesit eğimi (Project cut from upper RD at Slope) 0.01 olarak girilmiştir. Bu seçenek ile kesit taban yüksekliğine bağlı eğimi belirlenmiş başlangıç nehir kesiti tasarlanır.

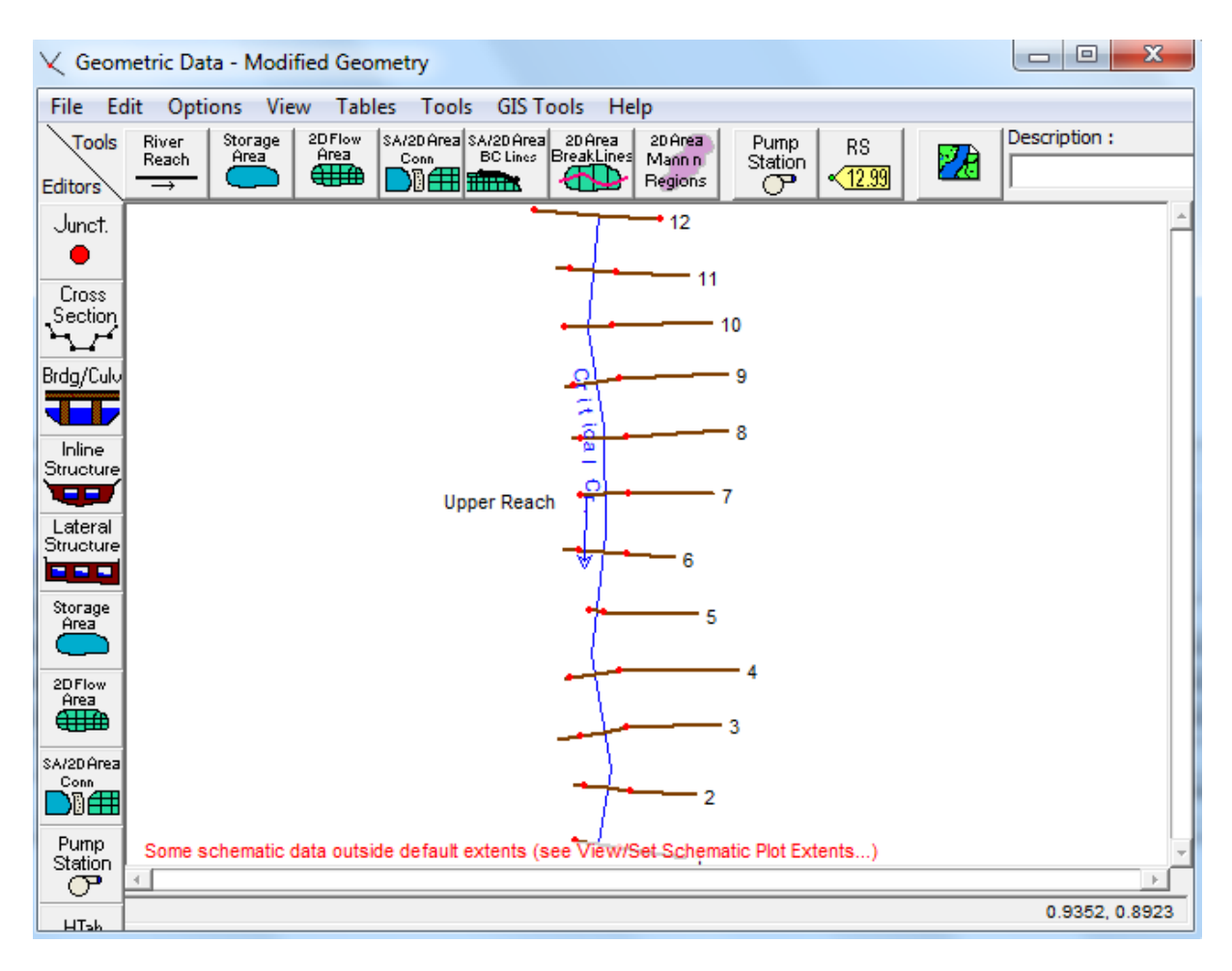

Şekil 1 Başlangıç Geometrik verileri için nehir plan görünümü

İlk olarak düzenleme yapılacak nehir kesitleri tanımlanır, ilk kesit yerleştirilir. Tanımlanan kesit aralıkları için kesit merkezi sütununa evet (y) girilir (Center Cuts (y/n)). Bu durumda düzenlenecek olan ilk kesitin orta noktası, ana kanalın merkezine (ortasına) yerleştirilir. Taban genişliğine (Bottom Width) 100 değeri girilerek ilk kesite ait taban genişliği kanal orta çizgisi boyunca 100feet olarak tanımlanır. İlk kesit için taban kotu sütunu (Invert Elevation) boş bırakılarak başlangıç nehir kesiti için mevcut taban kotu dikkate alınır. Her iki kenara ait şev eğimi 2 olarak girilir (2 yatay 1 düşey). Kesit pürüzlülük/konveyans değeri (Cut n/K val) sütununa Manning n değeri için 0.025 girilir.

İkinci kesitte benzer şekilde ana kanal merkezine yerleştirilir. Taban genişliği 400 feet, taban kotu 1810feet olarak girilir. Başlangıç nehir kesitinde 1810feet yüksekliğinde ikinci kesit tanımlanır. Kesit bu yükseklikten tanımlanan eğim ile projelendirilir. Bu kesit için şev eğimleri yine 2 olarak girilir ve Manning n değeri 0.03 olarak tanımlanır. Bu veriler girildikten sonra "Apply Cuts to Selected Range" düğmesine basılarak Şekil 2 de alt tabloda görülen veriler hesaplanır.

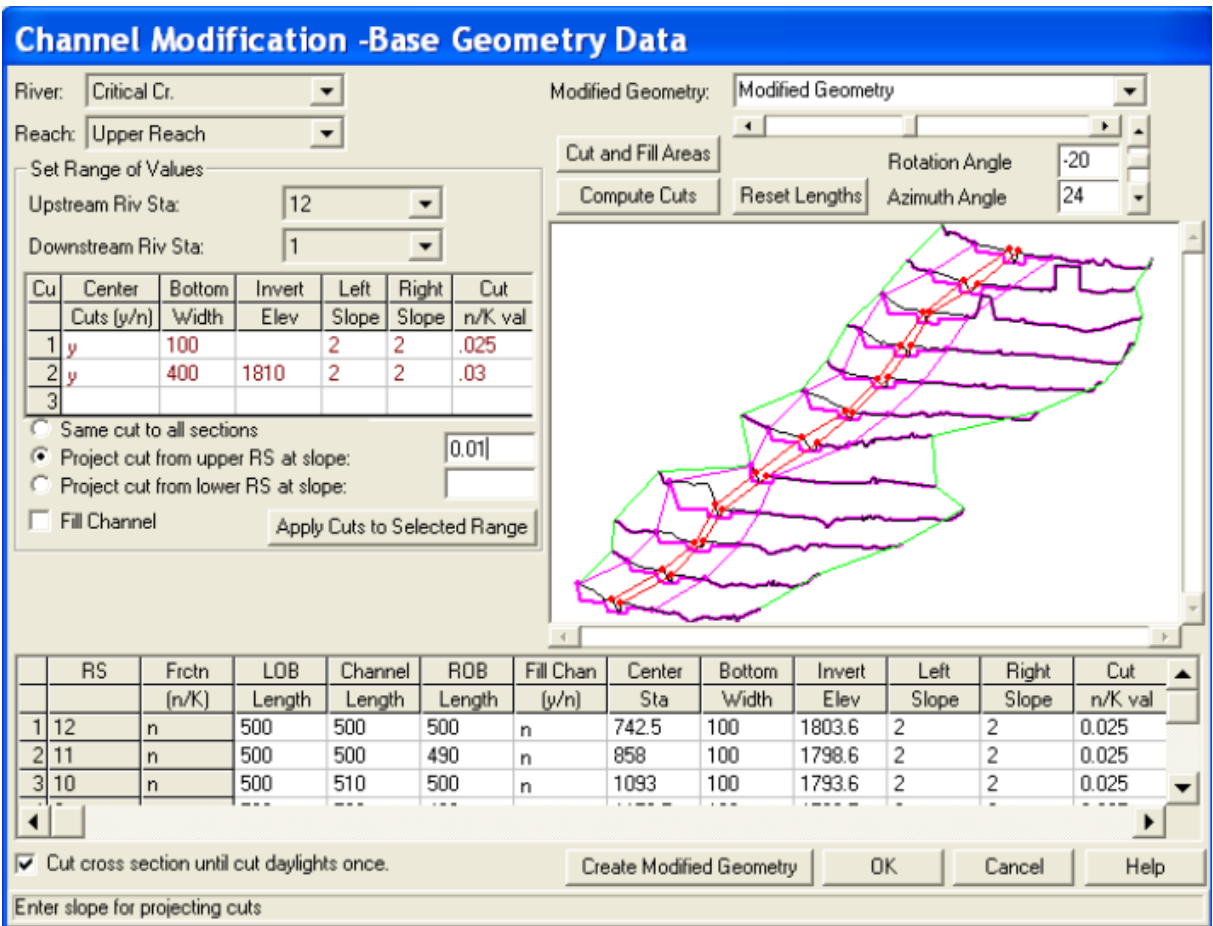

#### Şekil 2 Kanal düzenleme penceresi

"Cut cross section until cut daylights" kesit düzenleme şekli seçeneği pencerenin alt kısmında seçili durumdadır. Bu durumda program, trapez kesit kenarlarını sol ve sağ kanal tabanından başlayarak açık havaya ulaşıncaya kadar uzatır. Bu kutucuk işaretlenmez ise trapez kesit sol ve sağ şevleri üstte bulunan zemin seviyesine ulaşıncaya kadar uzatılacaktır.

### **Kanal Düzenleme Çalışması**

"Apply Cuts to Selected Range" (seçilen aralığı düzenle) düğmesi seçildikten sonra "Compute Cuts" (düzenlemeleri hesapla) düğmesine basılır. Bu durumda güncellenmiş tüm kanal düzenleme verileri tabloda görüntülenir. Ayrıca "Cut and Fill Areas" (kazılan ve doldurulan alanlar) düşmesi seçilerek Şekil 3 de verilen tablo görüntülenir.

Kazı ve dolgu verileri sol taşkın kanalı, ana kanal ve sağ taşkın kanalında her bir kesite ait alan ve hacimleri göstermektedir. Tabloda her bir kesite ve tüm kanala ait toplam alan ve hacimler de verilmiştir.

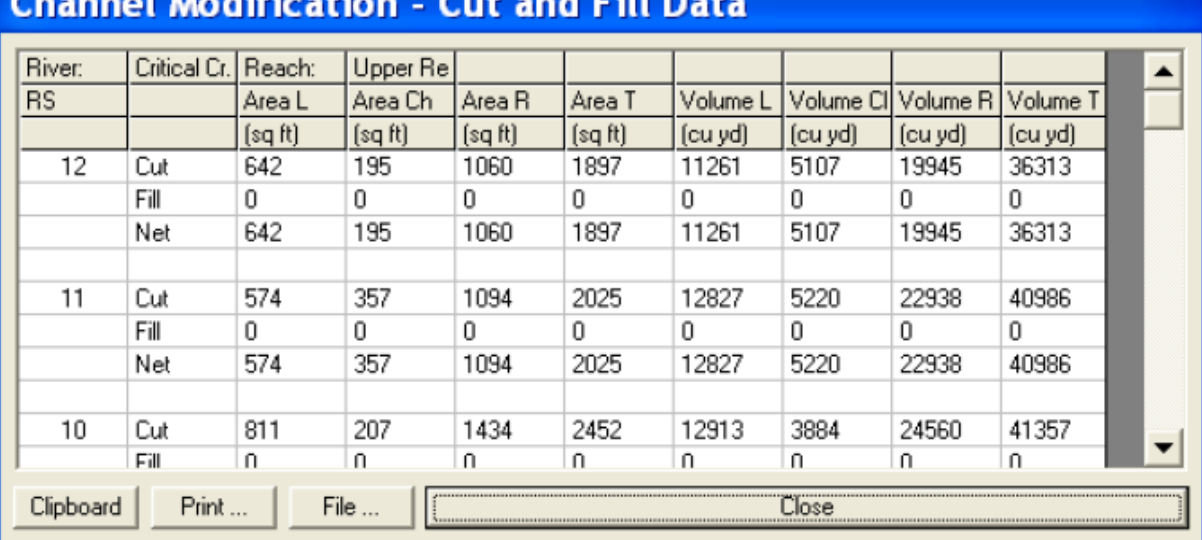

Şekil 3 Kazı ve dolgu alanları

#### **Kanal Düzenlemesinin Kaydedilmesi**

Kanal düzenlemesi tamamlandıktan sonra yeni bir geometri dosyası oluşturulur. Şekil 2 deki kanal düzenleme veri penceresinde üst sağ kısımda bulunan düzenlenen geometri kutusuna "Modified Geometry" yazılarak pencerenin alt kısmındaki "Create Modified Geometry" düğmesine basılarak dosya kaydedilir. Son olarak düzenlenen geometri dosyası "Geometric Data Editor" penceresinde "Save Geometry Data" menüleri yardımıyla kaydedilir.

#### **Düzenli Akım Analizi**

Tüm geometrik veriler kaydedildikten sonra düzenli akım veri dosyası oluşturulur. Program ana penceresinde "Edit" ve "Steady Flow Data" menüleri seçilir. Bu durumda Şekil 4 de görülen düzenli akım veri penceresi görüntülenir. Debi olarak 12 nolu kesitte 9000 cfs ve 8 nolu kesit içinde 9500 cfs tanımlanır. Memba ve mansap sınır şartı olarak "Normal Depth =0.01" tanımlanır. Bu düzenli akım veri dosyası 1 nolu örneğinkine benzemektedir. Örnek 1 e ait düzenli akım dosyasındaki açıklamalar incelenebilir.

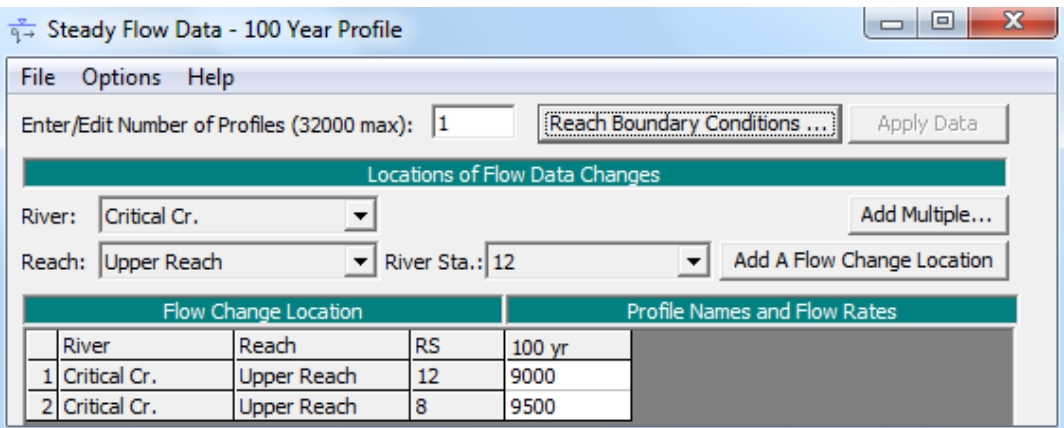

Şekil 4 Düzenli akım veri penceresi

#### **Mevcut ve Düzenlenmiş Durumun Karşılaştırılması**

Karşılaştırma yapılmadan önce farklı geometri dosyalarına ait planlar geliştirilmelidir. İlk olarak planlar oluşturularak sonuçlar grafiksel ve tablo şeklinde incelenecektir.

Program ana penceresinde "Run" ve "Steady Flow Analysis" menüleri yardımıyla yeni planlar oluşturulmalıdır. Bu durumda açılan Şekil 5 deki düzenli akım analiz penceresinde geometri dosyası "Base Geometry Data" ve düzenli akım dosyası "100 Year Profile" seçilir. "File" menüsünde "New Plan" seçilerek ismi "Existing Conditions" ve kısa açıklamaya Exist Cond" girilir. Karışık akım rejimi düğmesi işaretlenerek dosya kaydedilir. Son olarak "Compute" düğmesi seçilerek düzenli akım analizi gerçekleştirilir.

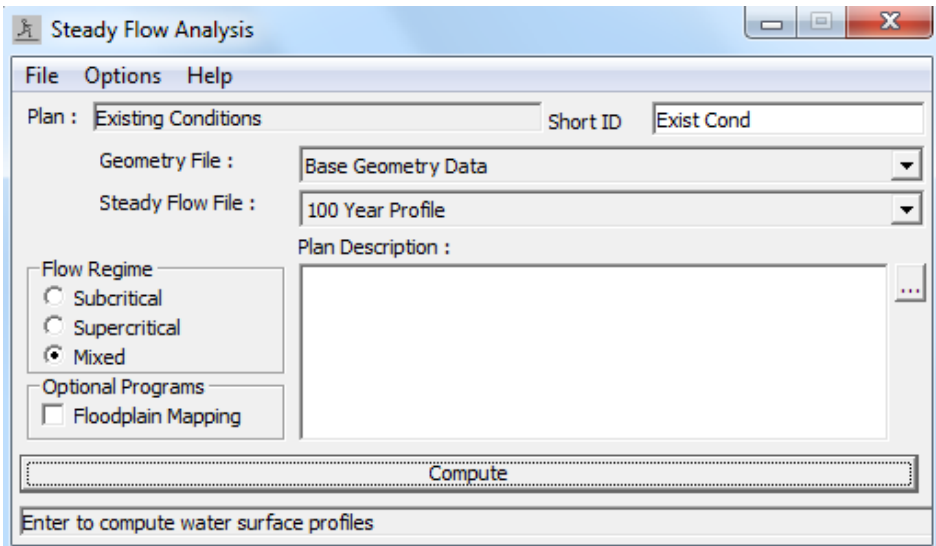

Şekil 5 Düzenli akım analiz penceresi

Bu işlemler düzenlenmiş kanal geometrisi için tekrarlanır. Düzenli akım analiz penceresinde geometri dosyası "Modified Geometry" ve düzenli akım verisi "100 Year Profile" seçilerek akım rejimi kritik üstü rejim olarak değiştirilir. Dosya ismi "Modified Conditions Run" ve kısa açıklama "Mofied" olarak tanımlanır. Dosya kaydedilerek "COMPUTE" düğmesine basılır.

#### **Su Yüzü Profilleri**

Çalışma tamamlandıktan sonra program ana penceresinde "View" ve "Water surface Profiles" menüleri seçilir. Mevcut ve düzenlenmiş kanal geometrilerini karşılaştırmak için profil çizim penceresinde "Options" ve "Plans" menüleri seçilir. Bu durumda plan seçim penceresi açılır. Pencerenin üst kısmında bulunan "Compare Geometry as well as Output" kutucuğu işaretlenerek mevcut ve düzenlenen planlara Şekil 6 da gösterildiği üzere seçilir.

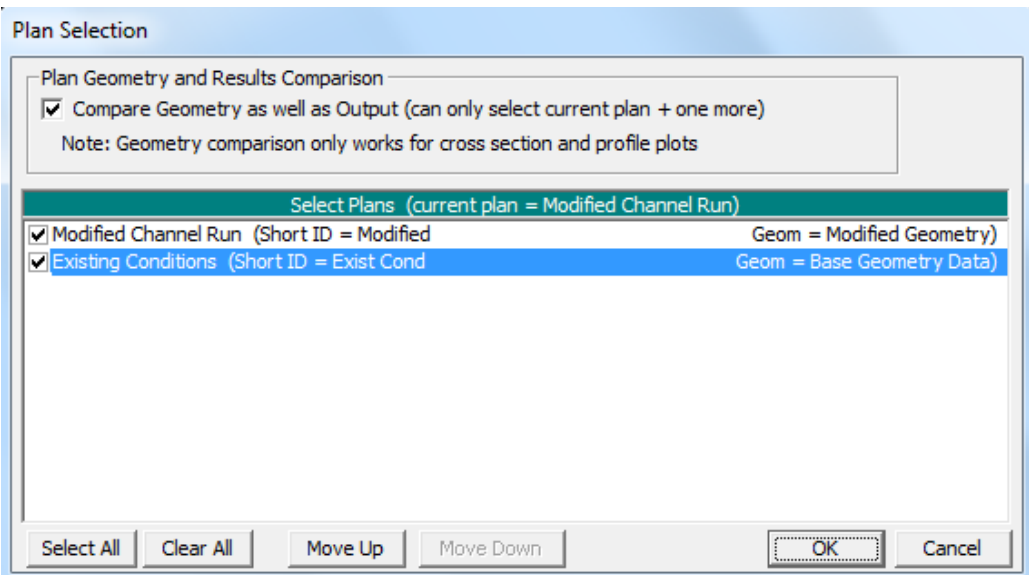

Şekil 6 Plan seçim penceresi

Plan seçim penceresinde "OK" düğmesi tıklandığında Şekil 7 de mevcut ve düzenlenen geometrilere ait profiller elde edilir. Şekilden görüleceği üzere mevcut kanal geometrisinde akım karışık rejimde gerçekleşmektedir. Ele alınan kanal koluna ait düzenlenmiş kanal geometrisinde ise akım kritik üstü rejimde gerçekleşmektedir.

#### **Kesit Görünümleri**

Program ana penceresinde "View" ve "Cross Section" menüleri seçilir. Mevcut ve düzenlenmiş kesite ait planların görüntülenmesi için önceki bölümde açıklanan adımlar izlenir. Şekil 8 de mevcut ve düzenlenmiş kesit geometrileri ve su yüzü profilleri görülmektedir. Şekilden görüleceği üzere 100 yıllık debi için düzenlenmiş kesitlerde daha düşük su yüzü profilleri elde edilmiştir. Bu durumda akım ana kanal içerisinde gerçekleşmektedir. Ayrıca kanal düzenlemesi bu kesitte akım rejimini kritik altından kritik üstüne değişmesine neden olmaktadır.

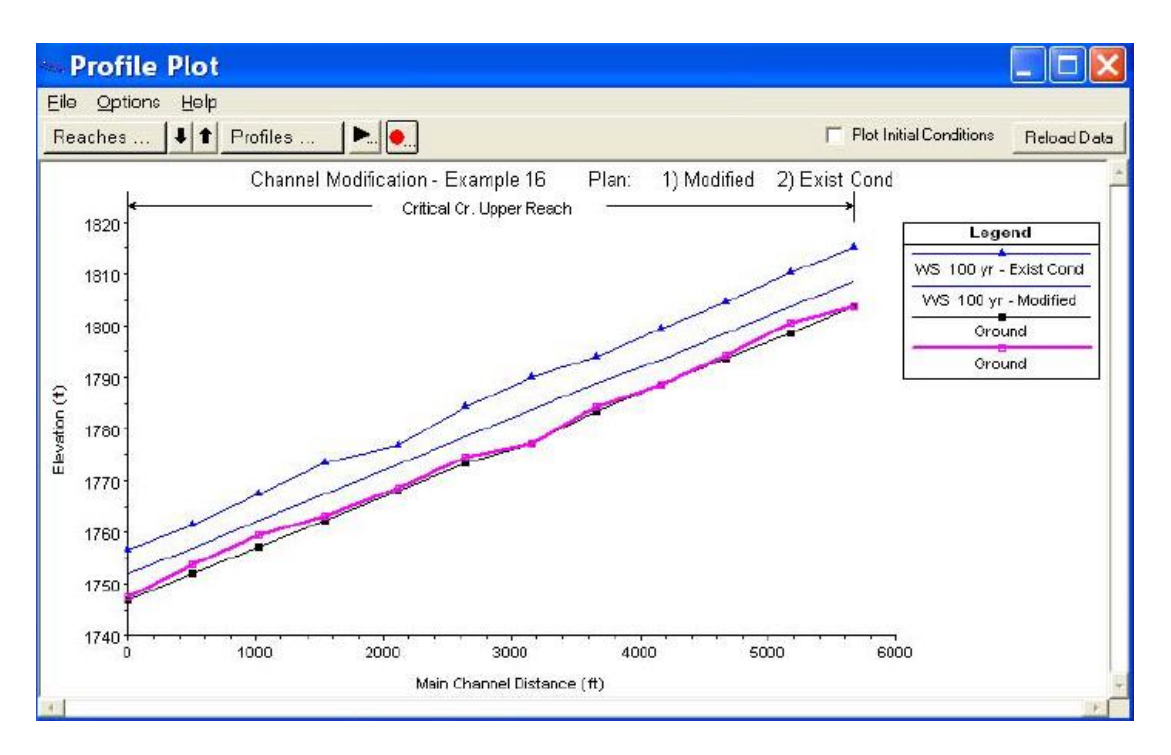

Şekil 7 Mevcut ve düzenlenmiş su yüzü profilleri

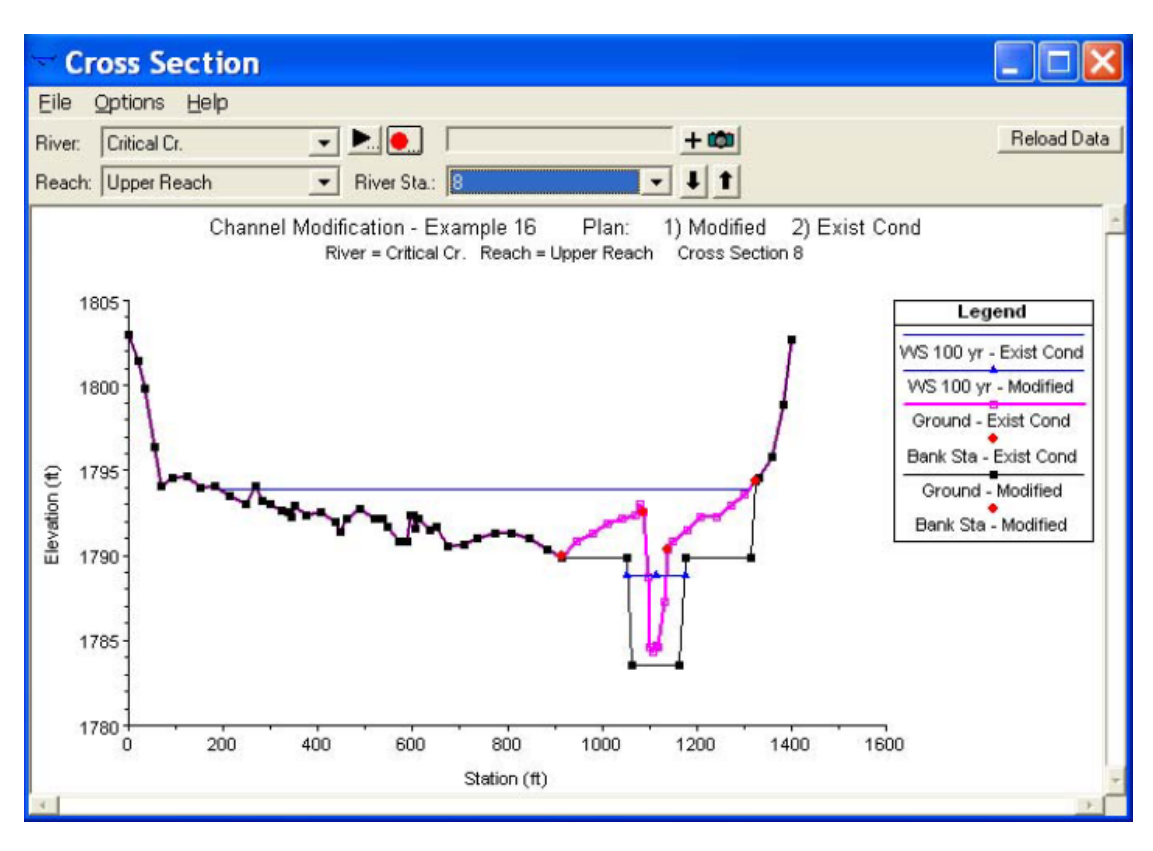

Şekil 8 Mevcut ve düzenlenmiş kesit profilleri

### **X-Y-Z Üç Boyutlu Görünüm**

Program ana penceresinde "View" ve "X-Y-X Perspective" menüleri seçilerek 12 ve 1 nolu kesitler arasındaki üç boyutlu akım profilleri Şekil 9 daki gibi görüntülenir. Farklı doğrultu ve bakış açılarında
kanal koluna ait görüntüler incelenebilir. Şekilden görüleceği üzere mevcut ve düzenlenmiş kanal kesitlerinde su yüzü farklı yatay dağılım göstermektedir.

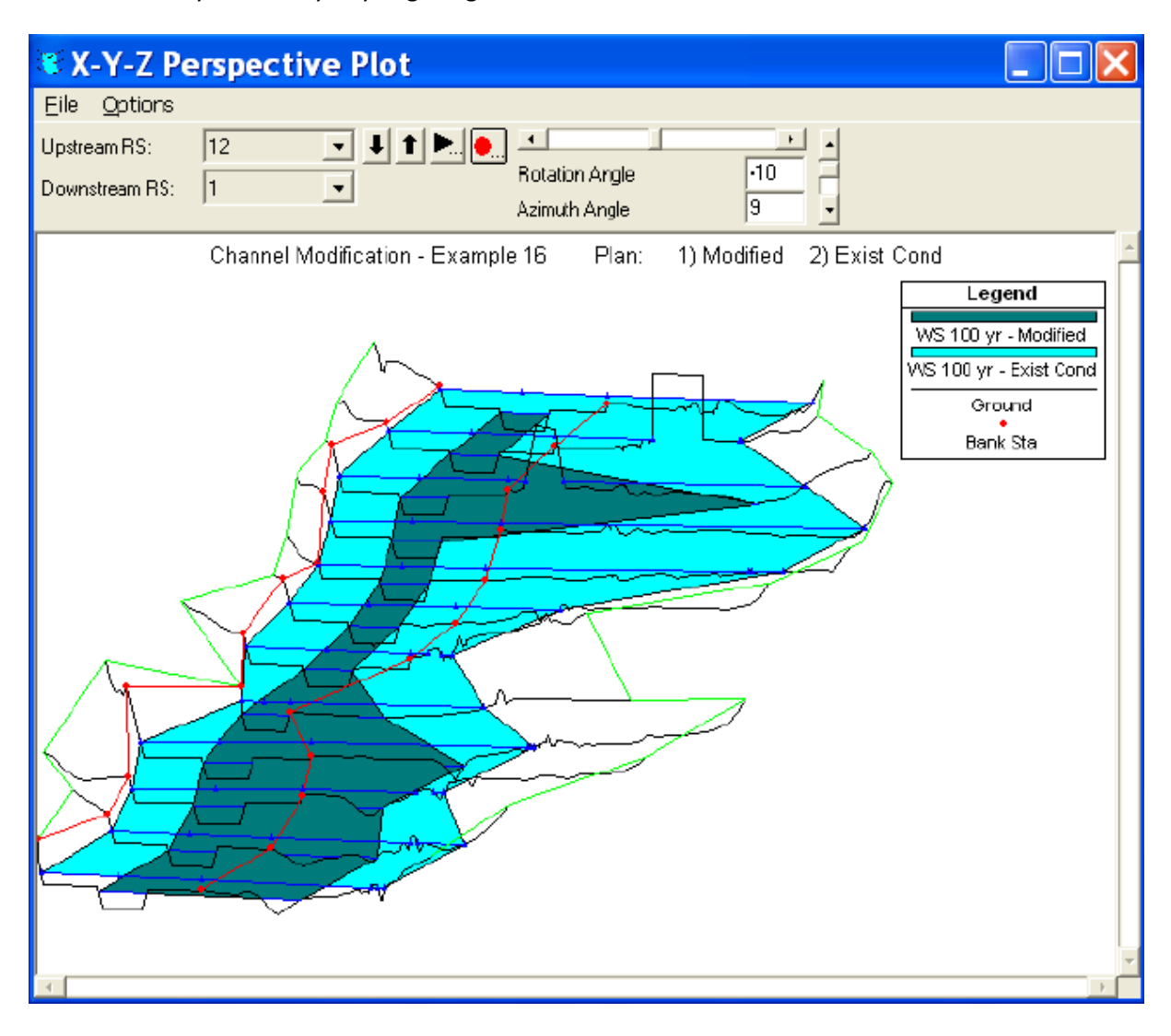

Şekil 9 Üç boyutlu görünüm

#### **Standart Tablo**

Sonuçlar grafiksel gösterimin yanı sıra tablo şeklinde karşılaştırılabilir. Program Ana penceresinde "View" ve "Profile Summary Table" menüleri seçilir. "Standart Table 1" seçildiğinde Şekil 10 daki tablo görüntülenir. Tabloda ilk iki kolon nehir kolu ve kesitlerini göstermektedir. Üçüncü kolon verilerin elde edildiği planı göstermektedir. Kolona ait açıklama bilgileri düzenli akım penceresinde "Short ID" de tanımlanan açıklama bilgileridir. Tablonun geri kalan kısmında toplam debi, enerji çizgisi yüksekliği, su yüzü yüksekliği gibi bilgiler bulunmaktadır.

Tablodan görüleceği üzere düzenleme durumunda su yüzü yaklaşık 5feet düşmektedir. Tabloda ayrıca mevcut durumdan kritik altı rejimden, düzenlenmiş durumdaki kritik üstü rejime geçiş görülmektedir. Bu durum akım hızında artışa neden olmaktadır.

| <b>El Profile Output Table - Standard Table 1</b>                                 |                     |                  |                       |                |         |                     |         |         |                      |          |         |         |                                       |  |
|-----------------------------------------------------------------------------------|---------------------|------------------|-----------------------|----------------|---------|---------------------|---------|---------|----------------------|----------|---------|---------|---------------------------------------|--|
| File                                                                              | <b>Options</b>      |                  | Std. Tables Locations | <b>Hep</b>     |         |                     |         |         |                      |          |         |         |                                       |  |
| (Beload:Data)<br>HEC-RAS River: Ertical Er. Reach: Upper Reach<br>Profile: 100 un |                     |                  |                       |                |         |                     |         |         |                      |          |         |         |                                       |  |
| Reach                                                                             | River Sta   Profile |                  | Plan                  | <b>Q</b> Total |         | Min Ch El W.S. Elev | CitW.S. |         | E.G. Elev E.G. Slope | Vel Chnl |         |         | Flow Area  Top Width  Froude # Chl  ▲ |  |
|                                                                                   |                     |                  |                       | $[cfs]$        | ft)     | (ft)                | (ft)    | f(t)    | (ft/ff)              | 11/3     | [sq t]  | lftì    |                                       |  |
| Upper Reach                                                                       | 12                  | 100 уг           | Modřied               | 9000.00        | 1803.60 | 1808.63             | 1810.68 | 181273  | 0.010005             | 16.25    | 553.74  | 120.12  | 1.33                                  |  |
| <b>Upper Reach</b>                                                                | 12                  | 100 и            | <b>Exist Cond</b>     | 9000.00        | 1803.60 | 1815.06             | 1814.45 | 181576  | 0.006851             | 10.51    | 2558.45 | 878.61  | 0.69                                  |  |
|                                                                                   |                     |                  |                       |                |         |                     |         |         |                      |          |         |         |                                       |  |
| Upper Reach 11                                                                    |                     | $100 \text{ yr}$ | Modfied               | 9000.00        | 1798.60 | 1803.64             | 1805.68 | 1807.73 | 0.009970             | 16.24    | 554.35  | 120.14  | 1.33                                  |  |
| Upper Reach                                                                       | 11                  | 100 и            | <b>Exist Cond</b>     | 9000.00        | 1800.70 | 1810.42             | 1810.42 | 1811.87 | 0.009552             | 12.03    | 1734.74 | 56238   | 0.82                                  |  |
|                                                                                   |                     |                  |                       |                |         |                     |         |         |                      |          |         |         |                                       |  |
| Upper Reach 10                                                                    |                     | 100 и            | Modified              | 9000.00        | 1793.60 | 1798.63             | 1800.68 | 180273  | 0.010032             | 16.27    | 558.23  | 143.92  | 1.34                                  |  |
| Upper Reach 10                                                                    |                     | 100 и            | Exist Cond            | 9000.00        | 1794.40 | 1804.47             | 1803.69 | 1804.98 | 0.010253             | 10.47    | 2480.12 | 914.61  | 0.79                                  |  |
|                                                                                   |                     |                  |                       |                |         |                     |         |         |                      |          |         |         |                                       |  |
| Upper Reach 9                                                                     |                     | 100 и            | Modřied               | 9000.00        | 1788.50 | 1793.53             | 1795.57 | 1797.63 | 0.009983             | 16.24    | 554.12  | 120.14  | 1.33                                  |  |
| Upper Reach 9                                                                     |                     | 100 уг           | Exist Cond            | 9000.00        | 1788.70 | 1799.31             | 1799.31 | 1800.16 | 0.008851             | 11.48    | 2719.81 | 1216.82 | 0.80                                  |  |
|                                                                                   |                     | 100 pr           | Modfied               | 9500.00        | 1783.50 | 1788.84             | 1790.68 | 179285  | 0.009088             | 16.06    | 591.40  | 121.37  | 1,28                                  |  |
| Upper Reach 8<br>Upper Reach <sup>3</sup>                                         |                     | $100$ pr         | <b>Exist Cond</b>     | 9500.00        | 1784.30 | 1793.89             | 1793.89 | 1795.08 | 0.008613             | 12.38    | 2524.66 | 1110.69 | 0.81                                  |  |
|                                                                                   |                     |                  |                       |                |         |                     |         |         |                      |          |         |         |                                       |  |
| Upper Reach                                                                       |                     | 100 и            | Modified              | 9500.00        | 1777.20 | 1783.66             | 1795.57 | 1787.92 | 0.010618             | 16.57    | 573.33  | 120.64  | 1.34                                  |  |
| Upper Reach 7                                                                     |                     | $100 \text{ yr}$ | <b>Exist Cond</b>     | 9500.00        | 1777.20 | 1789.88             | 1788.87 | 1791.00 | 0.007410             | 13.16    | 2155.56 | 526.61  | 0.76                                  |  |
|                                                                                   |                     |                  |                       |                |         |                     |         |         |                      |          |         |         |                                       |  |
| Upper Reach 6                                                                     |                     | 100 и            | Modified              | 9500.00        | 1773.30 | 1778.59             | 1760.41 | 1762.69 | 0.009403             | 16.24    | 564.93  | 121.16  | 1.30                                  |  |
| Upper Reach 6                                                                     |                     | 100 и            | Exist Cond            | 9500.00        | 1774.50 | 1784.29             | 1784.29 | 1786.35 | 0.011143             | 13.38    | 1266.30 | 332.38  | $0.93$ $\blacktriangledown$           |  |
|                                                                                   |                     |                  |                       |                |         |                     |         |         |                      |          |         |         |                                       |  |
|                                                                                   |                     |                  |                       |                |         |                     |         |         |                      |          |         |         |                                       |  |
|                                                                                   |                     |                  |                       |                |         |                     |         |         |                      |          |         |         |                                       |  |

Şekil 10 Profil çıktı tablosu

#### **Örnek 17**

#### **Kayseri, Talas, Deliçay Örneği**

#### **Genel Bilgi**

Bu örnekte Kayseri ili Talas ilçesinden geçen Deliçay deresinin HEC-RAS programı ile analizi ele alınmıştır. Deliçay deresinin yağış havzası 107.7 km<sup>2</sup> dir. Havzada en yüksek kot Erciyes dağı zirvesi (3891m) ve en düşük kot Ali dağı etekleri (1210m) olup aradaki mesafe 23125m olarak belirlenmiştir. Deliçay deresi yağış havzası oldukça engebeli bir yapıya sahip olup, ortalama mecra eğimi %11.6 dır. Kayseri Meteoroloji istasyonunun kayıtlarına göre yıllık ortalama yağış 450.4mm (1981-2010) dir.

Deliçay deresinin Talas ilçe sınırları içerisinde yerleşimin yoğunlaştığı bölge olan paraşüt indirme alanından (Soysaraç cami) başlayarak Erciyes Üniversitesi içerinden geçen kısmı (Fen Edebiyat Fakültesi) ele alınmıştır. Şekil 1 de verilen bölge planında görülen derenin toplam uzunluğu 2889m olup derenin bu kısmında toplam 75 kesit ele alınmıştır. Kesitlerde ana kanal yatağının tamamı dikdörtgen beton kaplamalıdır. Ana kanal yatak genişliği 3.5 ila 8.0m arasında değişmekte olup derinlik ortalama 2.0 m dir. Kanal boyunca akım doğrultusunda sol sahil ulaşım yolu olup, sağ sahil yeşil bant olarak düzenlenmiştir. Ele alınan güzergâh üzerinde 8 adet kara yolu köprüsü mevcuttur. Bu köprülerin 7 tanesi enkesite müdahale etmeyen tabliye şeklinde düzenlenmiştir. Kanal güzergâhında Talas Bulvarı üzerinde iki açıklıklı bir köprü kesiti bulunmaktadır. Kanal güzergâhında kotlar ProMark 500HTec marka GPS ile ölçülmüştür. Kanal başlangıç (memba) kotu 1152.6m ve son kesit (mansap) kotu 1089.3m olup kanal ortalama eğimi S<sub>0</sub>=0.022 olarak belirlenmiştir. DSI tarafından yapılan Deliçay Deresine ait  $Q_{10}$ ,  $Q_{25}$ ,  $Q_{50}$ ,  $Q_{100}$  ve  $Q_{500}$  taşkın tekerrür debileri Tablo 1 de gösterilmiştir. Tabloda ayrıca bu debilerdeki kanal genişliği b=4.0m alınarak Manning denklemi yardımı ile hesaplanan normal akım derinlikleri (h<sub>n</sub>), Islak Alan (A), Islak Çevre (P), Ortalama hız (V), kritik derinlik (h<sub>kr</sub>) ve Froude sayıları (Fr) gösterilmiştir. Tablodan görüleceği üzere tüm debilerde akım sel rejimindedir.

|     |                                          |  | $Q$ $h_n$ $A$ $P$ $V$ $h_{kr}$ Fr     |  |  |
|-----|------------------------------------------|--|---------------------------------------|--|--|
|     |                                          |  | $(m^3/s)$ (m) $(m^2)$ (m) $(m/s)$ (m) |  |  |
| Q10 | 8.41 0.38 1.54 4.77 5.48 0.77 2.82       |  |                                       |  |  |
|     | Q25 15.41 0.57 2.28 5.14 6.77 1.15 2.87  |  |                                       |  |  |
|     | Q50 21.59 0.71 2.85 5.42 7.58 1.44 2.87  |  |                                       |  |  |
|     | Q100 28.61 0.86 3.44 5.72 8.31 1.73 2.86 |  |                                       |  |  |
|     | Q500 42.60 1.13 4.54 6.27 9.39 2.26 2.82 |  |                                       |  |  |

**Tablo 1** Deliçay deresine ait farklı debilerdeki akım özellikleri

Deliçay yatağı boyunca yerinde yapılan gözlem ve incelemeler neticesinde pürüzlülük katsayısının beton ana kanal için n=0.013, taşkın kanallarında n=0.02 alınması uygun görülmüştür

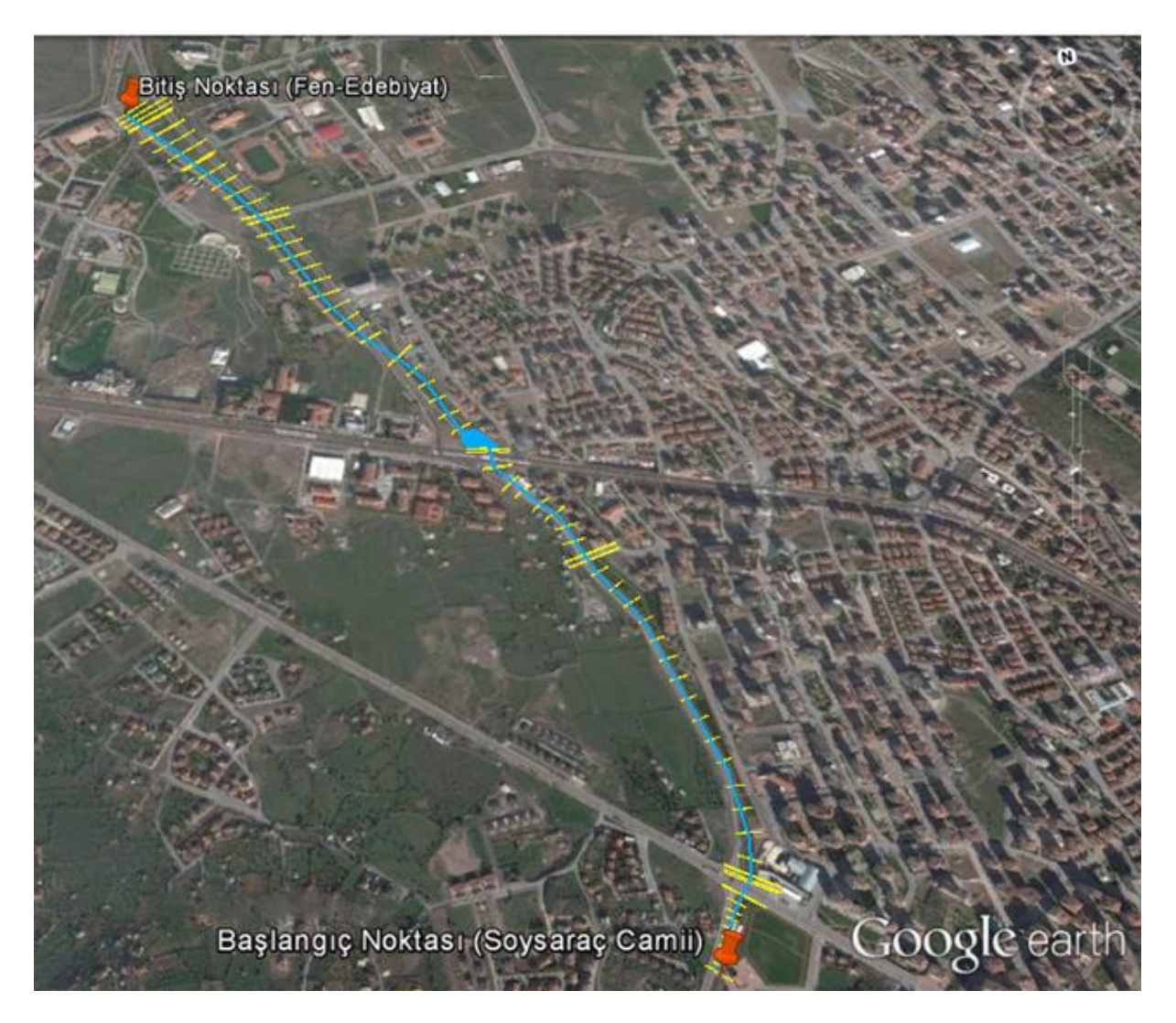

Şekil 1. Kanal güzergâhı ve kesitler

#### **Geometrik Veriler**

Kanal boyunca belirlenen kesitlere ait geometrik bilgiler HEC-RAS a girilerek geometrik veriler oluşturulmuştur. Şekil 1 de oluşturulan kesitler bölge haritası üzerinde gösterilmiştir. Şekil 2 de bu kesitlere ait oluşturulan geometrik veri dosyasındaki plan görünümü verilmiştir. Kanal başlangıç ve bitiş kesitlerine ait HEC-RAS kesit verileri Şekil 3 (a) ve (b) de görülmektedir. Memba kesit genişliği 5.0m mansap kesit genişliği 3.5 m dir. Mansap kesiti sol taşkın kanalı asfalt kaplamalı yol olduğundan bu kesit için Manning pürüzlülük değeri 0.013 olarak alınmıştır. Deliçay deresine ait geometrik veriler "Talas Delicay" başlığı altında kaydedilmiştir.

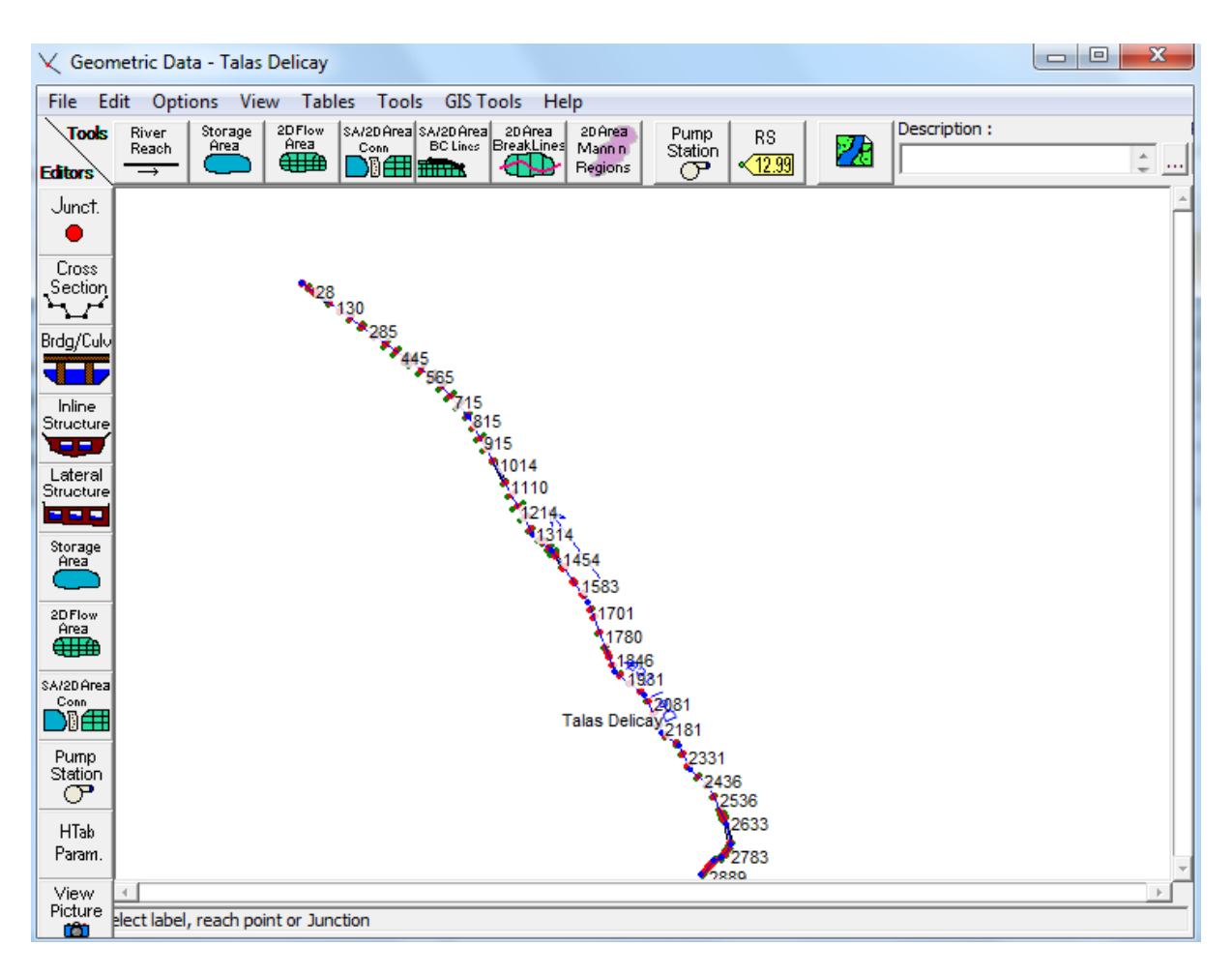

Şekil 2 Deliçay HEC-RAS geometrik veri plan görünümü

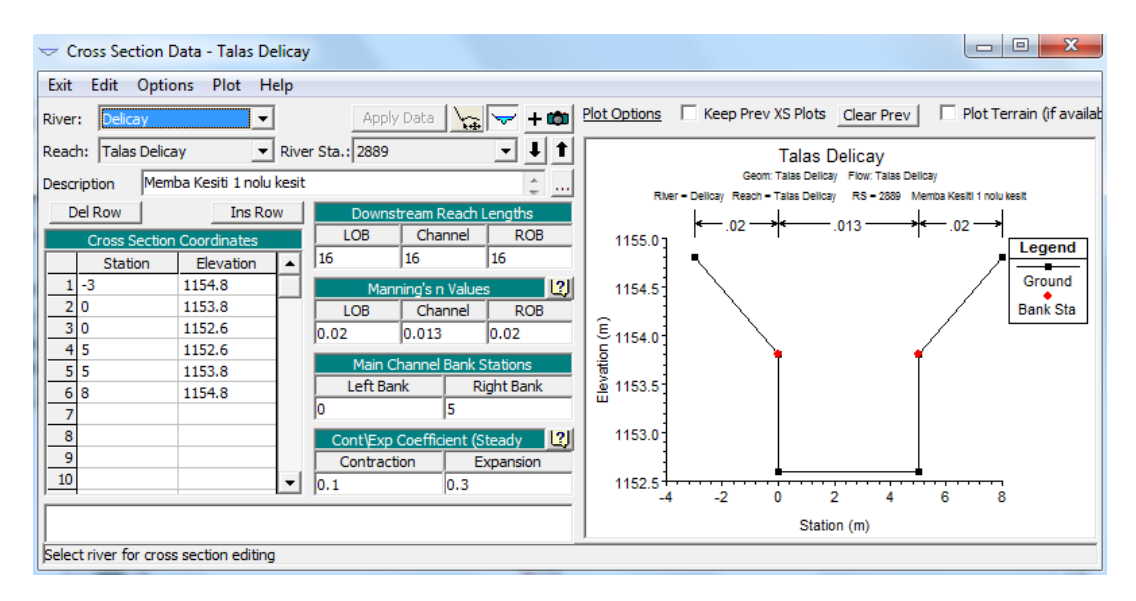

(a) Deliçay deresi memba kesiti

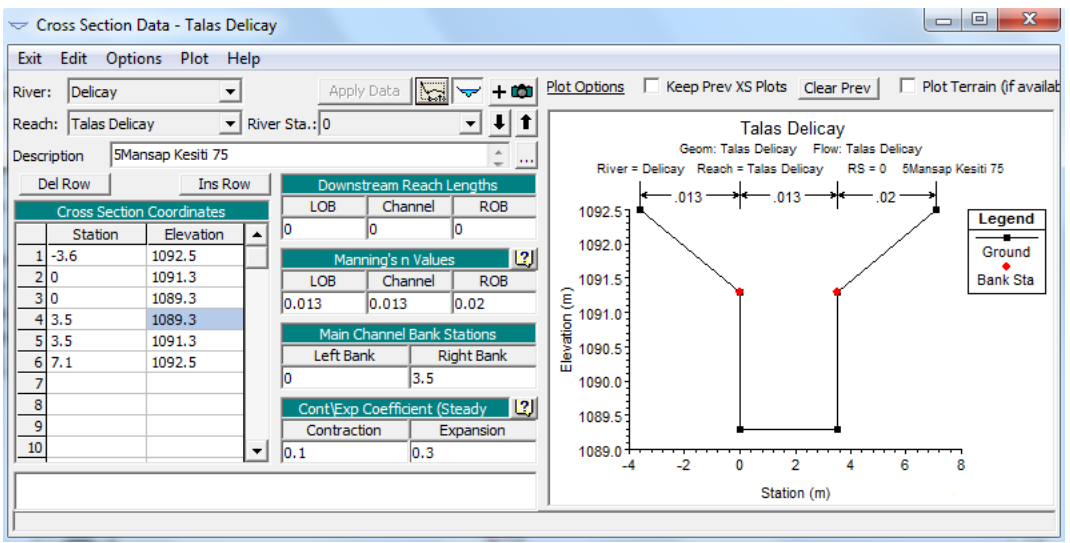

(b) Deliçay deresi mansap kesiti

Şekil 3 Deliçay deresi memba ve mansap kesitleri

Deliçay deresi Talas Bulvarı üzerinde bulunan iki açıklıklı köprüye ait ne ait memba ve mansap görünümleri Şekil 4 de verilmiştir. Köprü yol genişliği 53 m olup modelleme yaklaşımı olarak düşük akım enerji ve momentum yöntemleri seçilmiştir.

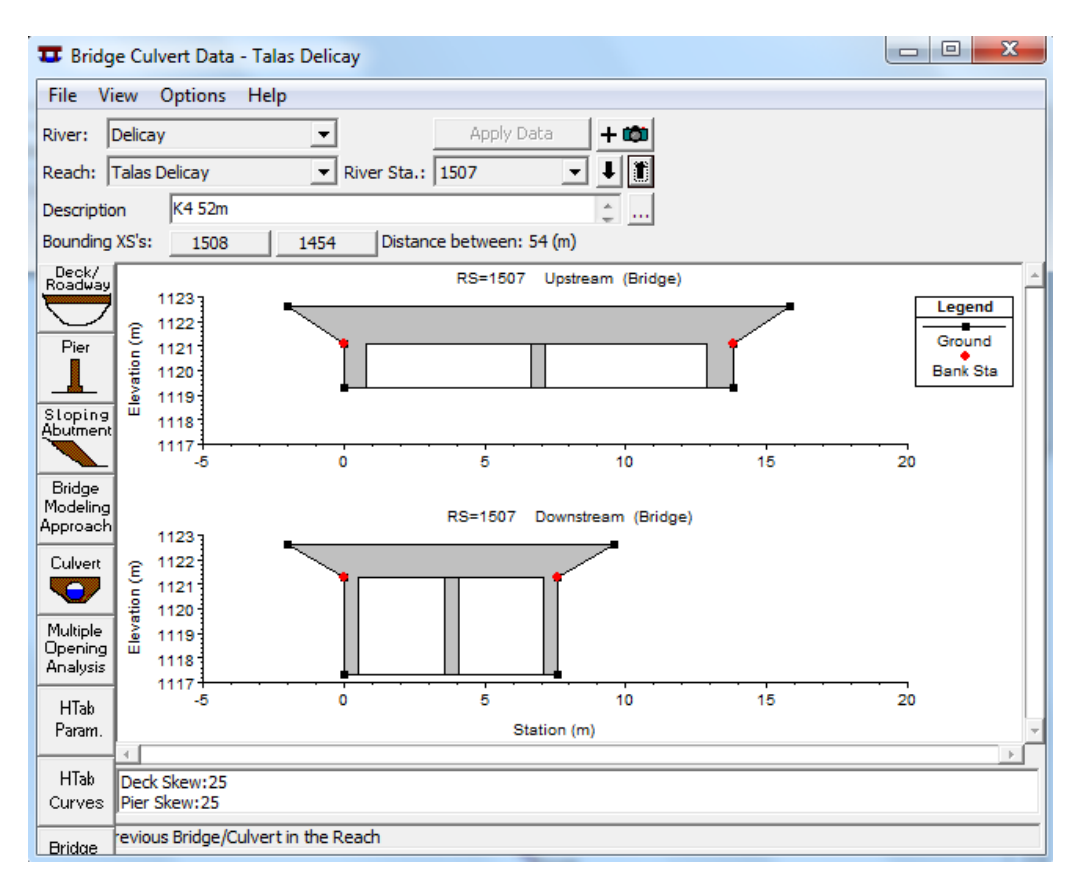

Şekil 4 Talas Bulvarı üzerindeki köprü memba ve mansap kesitleri

#### **Düzenli Akım Verileri**

Program ana penceresinde "Edit" ve "Steady Flow Data" menüleri yardımı ile açılan düzenli akım veri penceresinde ele alınacak 5 debiye ait Tablo 1 de verilen değerler Şekil 5 de görüleceği üzere girilir. Memba sınır şartı olarak kanalın yeterince uzun olduğu ve akımın sel rejiminde gerçekleşeceği bilindiğinden (Tablo 1) "Normal Depth =0.023" olacak şekilde kanal eğim değeri Şekil 6 daki gibi girilir.

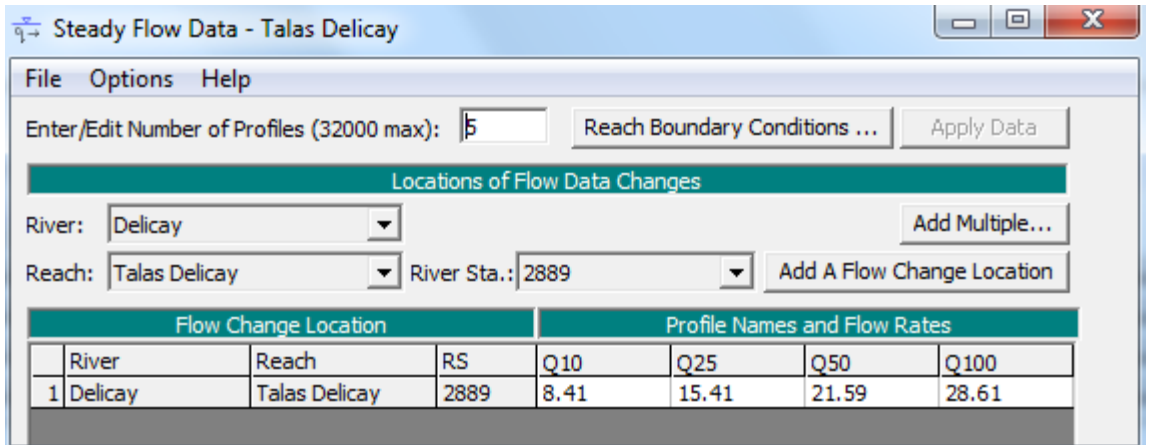

#### Şekil 5 Deliçay düzenli akım veri penceresi

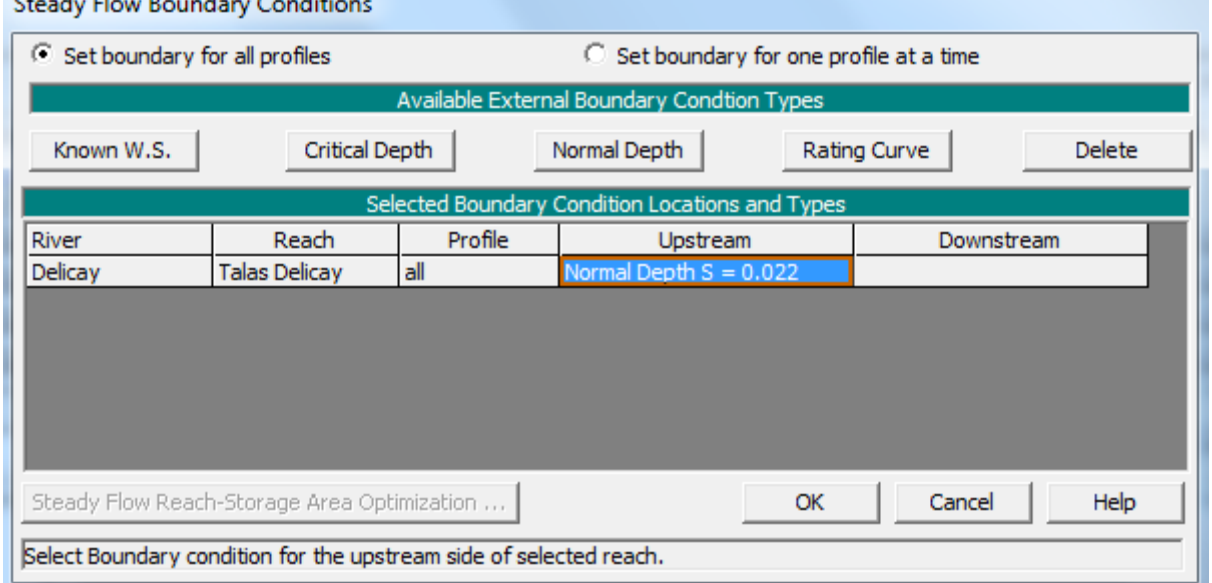

#### Şekil 6 Deliçay sınır şartları

#### **Düzenli Akım Analizi**

Akım verileri girildikten sonra dosya "Talas Delicay" olarak kaydedilir. Bu aşamada HEC-RAS ile analizin gerçekleştirilmesi amacıyla program ana penceresinde düzenli akım analiz simgesi seçilir. Bu durumda Şekil 7 de verilen pencere aktif hale gelir. Akım rejimi "Supercritical" ve kısa

açıklamaya Delicay girilerek plan dosyası "Talas Delicay" olarak kaydedilir. Pencerede "Compute" düğmesine basılarak analiz gerçekleştirilir. Şekil 8 de program ana penceresinin son hali verilmiştir.

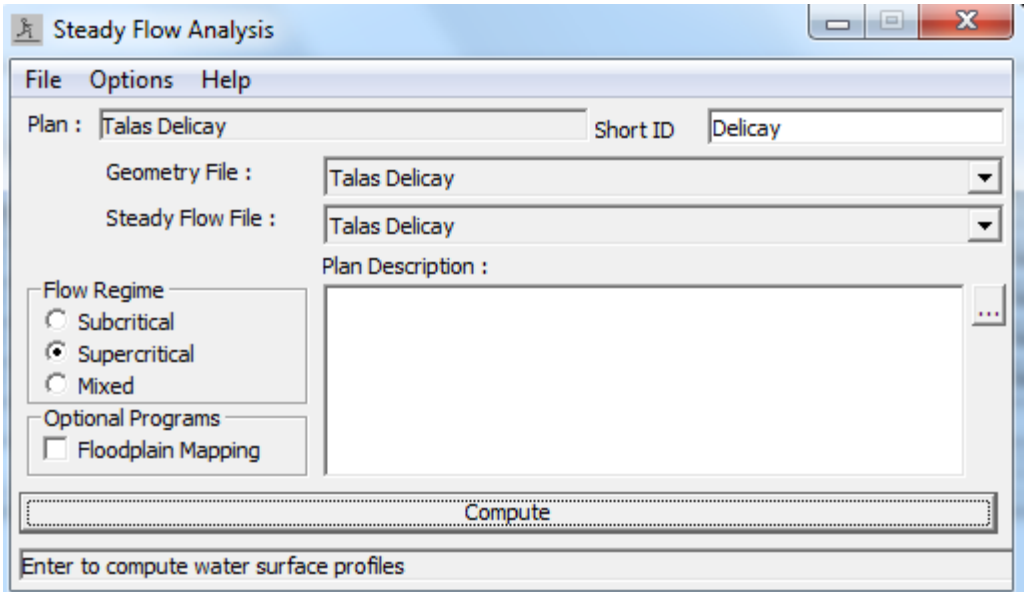

#### Şekil 7 Düzenli akım analiz penceresi

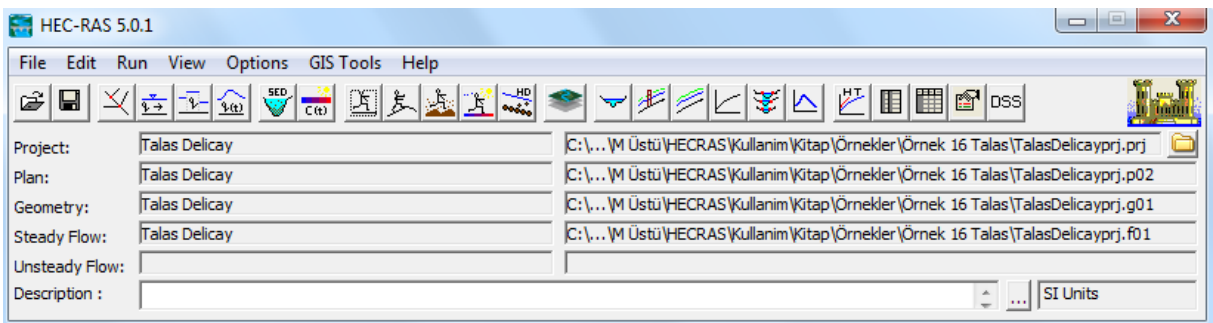

Şekil 8 Program ana penceresinin son görünümü

#### **Kanal Su Yüzü Profilleri**

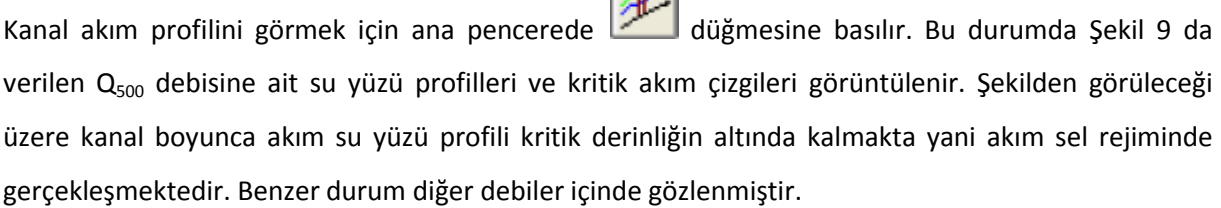

**Card** 

Talas Bulvarı üzerinde bulunan iki açıklıklı köprü memba yüzünde oluşan akım derinliği ve kritik akım yüksekliği Şekil 10 da verilmiştir. Şekilde görüldüğü üzere bu kesitte akım köprü serbest açıklığından rahatlıkla geçmektedir.

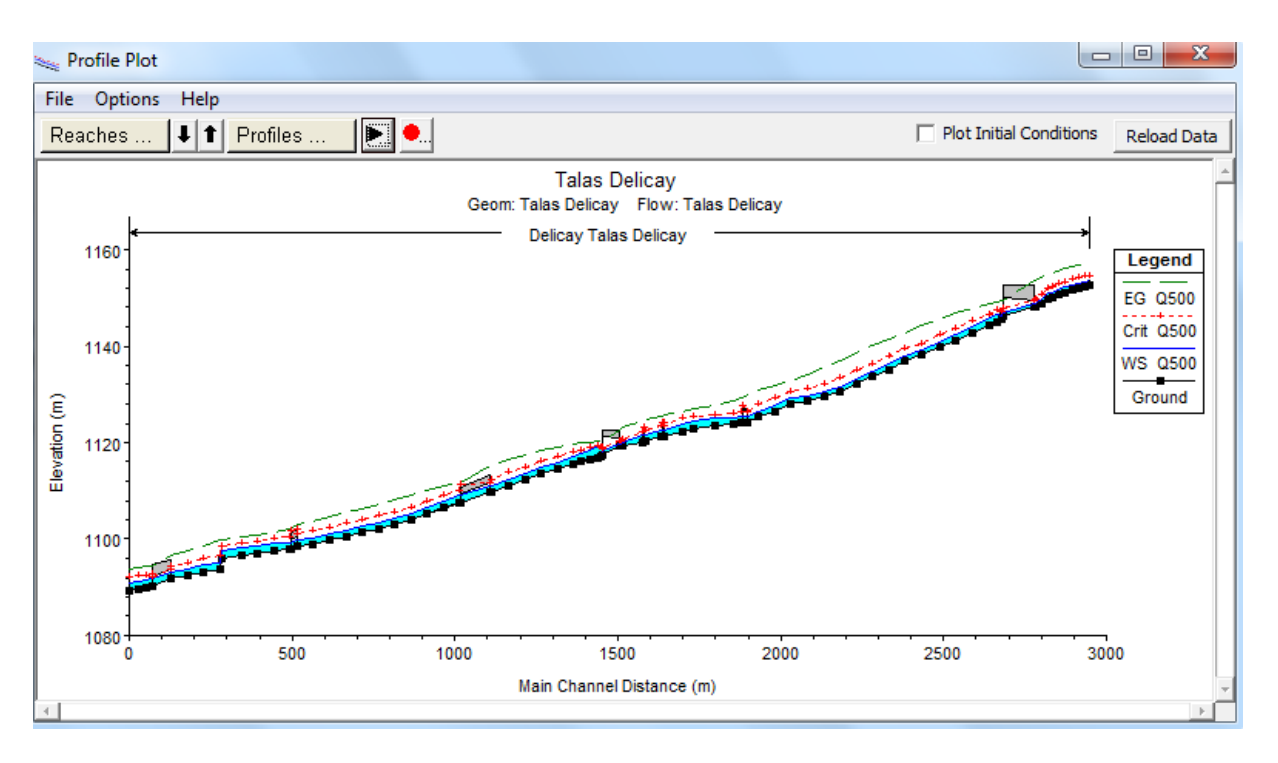

Şekil 9 Deliçay deresi Q<sup>500</sup> için hesaplanan su yüzü ve kritik derinlikler

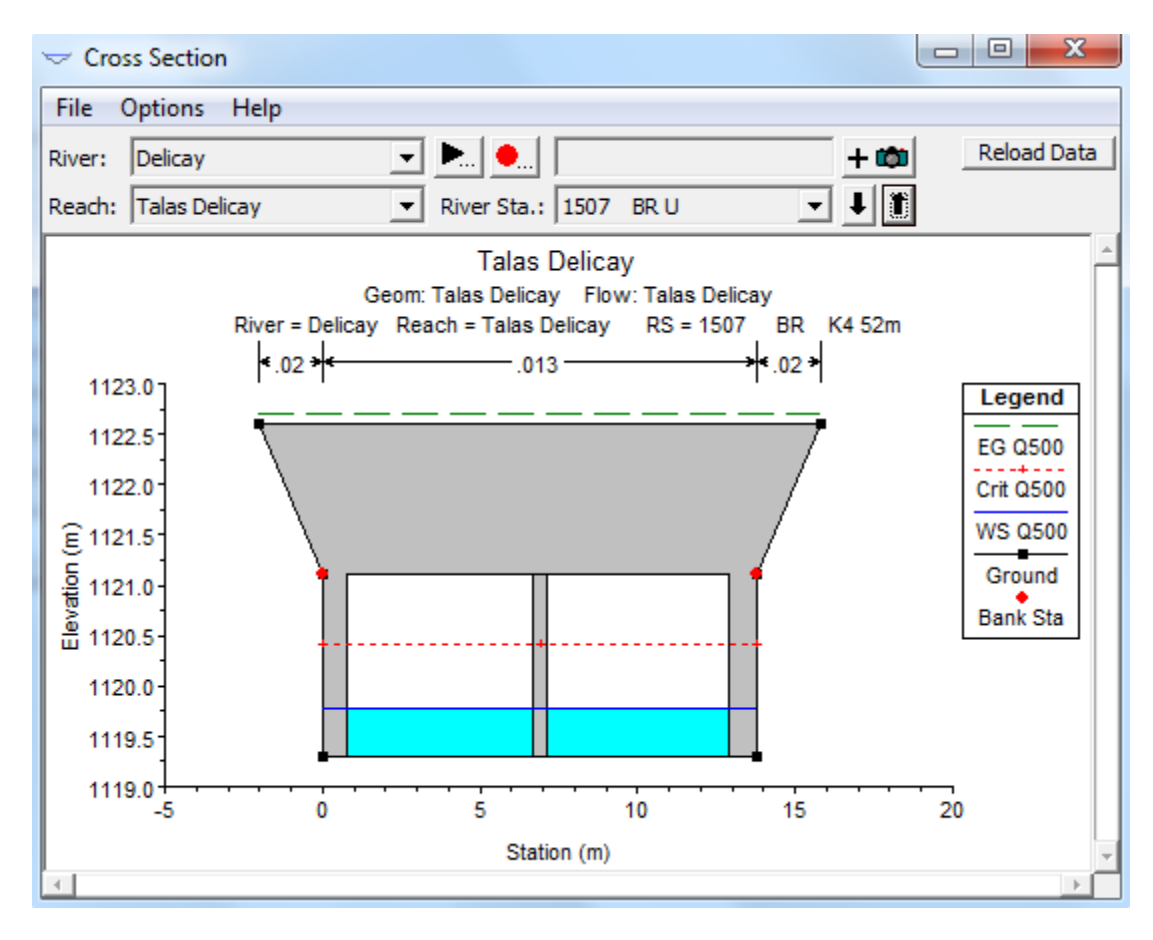

Şekil 10 Talas Bulvarı Köprü mansap yüzü görünümü

#### **Kanal Hız Dağılımı**

Kanal boyunca akım ortalama hızlarını görüntülemek için program ana penceresinde simgesi seçilir. Açılan pencerede  $Q_{10}$  ve  $Q_{500}$  debileri için kanal boyunca hesaplanan ortalama hızlara ait profiller görülmektedir Şekil 11. Şekilden görüleceği üzere özellikle yüksek debilerde akım ortalama hızı çok büyük olmakta bazı kesitlerde 10.0m/s ye kadar çıkmaktadır. Bu durum beton kaplamalı kanal için sorun oluşturacaktır.

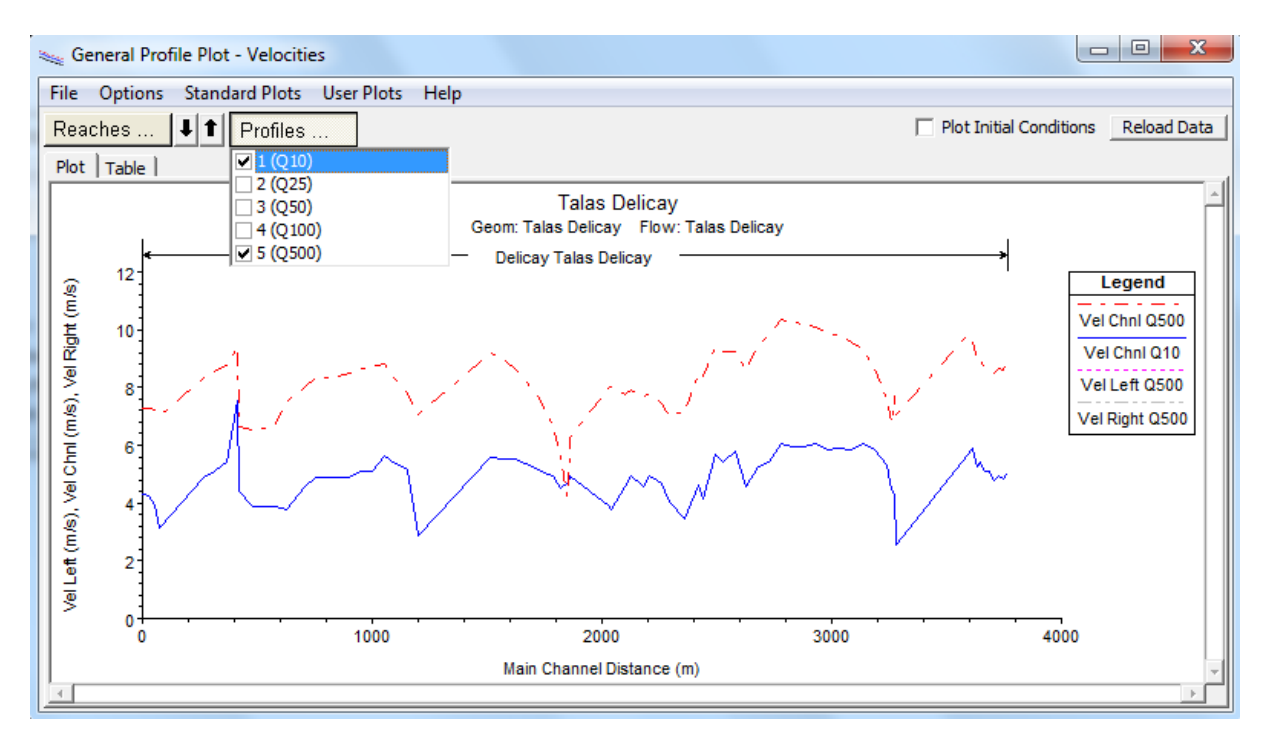

Şekil 11  $Q_{10}$  ve  $Q_{500}$  debileri için kanal boyunca hesaplanan ortalama hızlar

#### **Hesap Tablosu**

Hesap bilgilerini tablo şeklinde görüntülemek için program ana penceresinde "View" menüsünde

**SPACE** "Profile Summary Table" menüsü veya araçlar düğmesinde **simesilerek şekil 12 simgesi seçilerek Şekil 12 de verilen** hesap özet tablosu görüntülenebilir. Şekilde Deliçay deresinin 5 debi için 1449 ila 1513 nolu kesitleri arasındaki kesitlere ait hesaplanan bilgiler görülmektedir. Pencere yukarı ve aşağıya doğru kaydırılarak tüm kesitlere ait bilgiler görüntülenebilir. Tabloda her bir kesitte gerçekleşen beş debiye ait su yüzü yükseklikleri, enerji çizgisi yükseklikleri, ortalama hızlar ve Froude sayıları görülmektedir. Tablodan görüleceği üzere ele alınan beş debi için kanal boyunca Froude sayıları 1.0 den büyük olmakta, yani akım kritik üstü rejimde gerçekleşmektedir.

| $\mathbf{x}$<br>$\Box$<br>$\Box$<br>Profile Output Table - Standard Table 1                                           |                  |                 |               |     |                               |                                            |     |                      |          |      |       |                                  |                      |
|----------------------------------------------------------------------------------------------------|------------------|-----------------|---------------|-----|-------------------------------|--------------------------------------------|-----|----------------------|----------|------|-------|----------------------------------|----------------------|
| Options Std. Tables Locations<br>File<br>Help                                                                         |                  |                 |               |     |                               |                                            |     |                      |          |      |       |                                  |                      |
| <b>Reload Data</b><br>HEC-RAS Plan: Delicay River: Delicay Reach: Talas Delicay                                       |                  |                 |               |     |                               |                                            |     |                      |          |      |       |                                  |                      |
| Reach                                                                                                    | <b>River Sta</b> | Profile         | Q Total       |     | Min Ch El W.S. Elev Crit W.S. |                                            |     | E.G. Elev E.G. Slope | Vel Chnl |      |       | Flow Area Top Width Froude # Chl | $\blacktriangle$     |
|                                                                                                    |                  |                 | (m3/s)        | (m) | (m)                           | (m)                                        | (m) | (m/m)                | (m/s)    | (m2) | (m)   |                                  |                      |
|                                                                                                    |                  |                 |               |     |                               |                                            |     |                      |          |      |       |                                  |                      |
| <b>Talas Delicay</b>                                                                                                  | 1513             | Q10             |               |     |                               | 8.410 1119.500 1119.661 1119.835 1120.389  |     | 0.028                | 3.78     | 2.23 | 13.80 | 3.01                             |                      |
| <b>Talas Delicay</b>                                                                                                  | 1513             | Q25             |               |     |                               | 15.410 1119.500 1119.717 1120.002 1121.065 |     | 0.036                | 5.14     | 3.00 | 13.80 | 3.52                             |                      |
| <b>Talas Delicav</b>                                                                                                  | 1513             | <b>Q50</b>      |               |     |                               | 21.590 1119.500 1119.758 1120.127 1121.633 |     | 0.040                | 6.06     | 3.56 | 13.80 | 3.81                             |                      |
| <b>Talas Delicav</b>                                                                                                  | 1513             | Q100            |               |     |                               | 28.610 1119.500 1119.800 1120.258 1122.229 |     | 0.042                | 6.90     | 4.15 | 13.80 | 4.02                             |                      |
| <b>Talas Delicay</b>                                                                                                  | 1513             | Q500            |               |     |                               | 42.600 1119.500 1119.884 1120.488 1123.176 |     | 0.042                | 8.03     | 5.30 | 13.80 | 4.14                             |                      |
| <b>Talas Delicay</b>                                                                                                  | 1508             | Q10             |               |     |                               | 8.410 1119.300 1119.456 1119.636 1120.232  |     | 0.032                | 3.90     | 2.16 | 13.80 | 3.15                             |                      |
| <b>Talas Delicav</b>                                                                                                  | 1508             | Q <sub>25</sub> |               |     |                               | 15.410 1119.300 1119.516 1119.801 1120.883 |     | 0.037                | 5.18     | 2.98 | 13.80 | 3.56                             |                      |
| <b>Talas Delicav</b>                                                                                                  | 1508             | Q50             |               |     |                               | 21.590 1119.300 1119.558 1119.927 1121.430 |     | 0.040                | 6.06     | 3.56 | 13.80 | 3.81                             |                      |
| Talas Delicay 1508                                                                                                    |                  | Q100            |               |     |                               | 28.610 1119.300 1119.601 1120.057 1122.014 |     | 0.042                | 6.88     | 4.16 | 13.80 | 4.00                             |                      |
| <b>Talas Delicay</b>                                                                                                  | 1508             | Q500            |               |     |                               | 42.600 1119.300 1119.685 1120.288 1122.964 |     | 0.042                | 8.02     | 5.31 | 13.80 | 4.13                             |                      |
|                                                                                                    |                  |                 |               |     |                               |                                            |     |                      |          |      |       |                                  |                      |
| <b>Talas Delicay</b>                                                                                                  | 1507             |                 | <b>Bridge</b> |     |                               |                                            |     |                      |          |      |       |                                  |                      |
|                                                                                                    |                  |                 |               |     |                               |                                            |     |                      |          |      |       |                                  |                      |
| <b>Talas Delicay</b>                                                                                                  | 1454             | Q10             |               |     |                               | 8.410 1117.300 1117.524 1117.800 1118.769  |     | 0.033                | 4.94     | 1.70 | 7.60  | 3.33                             |                      |
| <b>Talas Delicav</b>                                                                                                  | 1454             | Q <sub>25</sub> |               |     |                               | 15.410 1117.300 1117.647 1118.049 1119.390 |     | 0.027                | 5.85     | 2.64 | 7.60  | 3.17                             |                      |
| <b>Talas Delicav</b>                                                                                                  | 1454             | Q50             |               |     |                               | 21.590 1117.300 1117.938 1118.235 1118.950 |     | 0.008                | 4.46     | 4.85 | 7.60  | 1.78                             |                      |
| <b>Talas Delicav</b>                                                                                                  | 1454             | Q100            |               |     |                               | 28.610 1117.300 1118.031 1118.427 1119.383 |     | 0.009                | 5.15     | 5.56 | 7.60  | 1.92                             |                      |
| <b>Talas Delicav</b>                                                                                                  | 1454             | Q500            |               |     |                               | 42,600 1117,300 1118,198 1118,771 1120,187 |     | 0.010                | 6.25     | 6.82 | 7.60  | 2.11                             |                      |
|                                                                                                    |                  |                 |               |     |                               |                                            |     |                      |          |      |       |                                  |                      |
| <b>Talas Delicav</b>                                                                                                  | 1449             | Q10             |               |     |                               | 8.410 1117.100 1117.473 1117.777 1118.596  |     | 0.017                | 4.69     | 1.79 | 4.80  | 2.45                             |                      |
| Talas Delicav                                                                                                    | 1449             | Q <sub>25</sub> |               |     |                               | 15.410 1117.100 1117.696 1118.113 1119.174 |     | 0.013                | 5.38     | 2.86 | 4.80  | 2.23                             |                      |
| Talas Delicay 1449                                                                                                    |                  | Q50             |               |     |                               | 21.590 1117.100 1118.369 1118.369 1119.009 |     | 0.003                | 3.55     | 6.09 | 4.80  | 1.01                             |                      |
| Talas Delicay   1449                                                                                                  |                  | Q100            |               |     |                               | 28.610 1117.100 1118.632 1118.632 1119.404 |     | 0.003                | 3.89     | 7.35 | 4.80  | 1.00                             |                      |
| <b>Talas Delicav</b>                                                                                                  | 1449             | Q500            |               |     |                               | 42.600 1117.100 1119.097 1119.097 1120.104 |     | 0.003                | 4.44     | 9.59 | 4.80  | 1.00                             | $\blacktriangledown$ |
|                                                                                                    |                  |                 |               |     |                               |                                            |     |                      |          |      |       |                                  |                      |
| Critical water surface elevation. Water surface corresponding to the minimum energy on the energy versus depth curve. |                  |                 |               |     |                               |                                            |     |                      |          |      |       |                                  |                      |
|                                                                                                    |                  |                 |               |     |                               |                                            |     |                      |          |      |       |                                  |                      |

Şekil 12 Deliçay hesap tablosu

#### **X-Y-Z Üç Boyutlu Görünüm**

Program ana penceresinde "View" ve "X-Y-X Perspective" menüleri seçilerek Q<sub>500</sub> için 1634 ve 1364 nolu kesitler arasındaki üç boyutlu akım profili Şekil 13 deki gibi görüntülenir. Şekilde 1440 kesitinde akımın ana kanalı aşarak taşkın kanalı içerisinde gerçekleştiği görülmektedir.

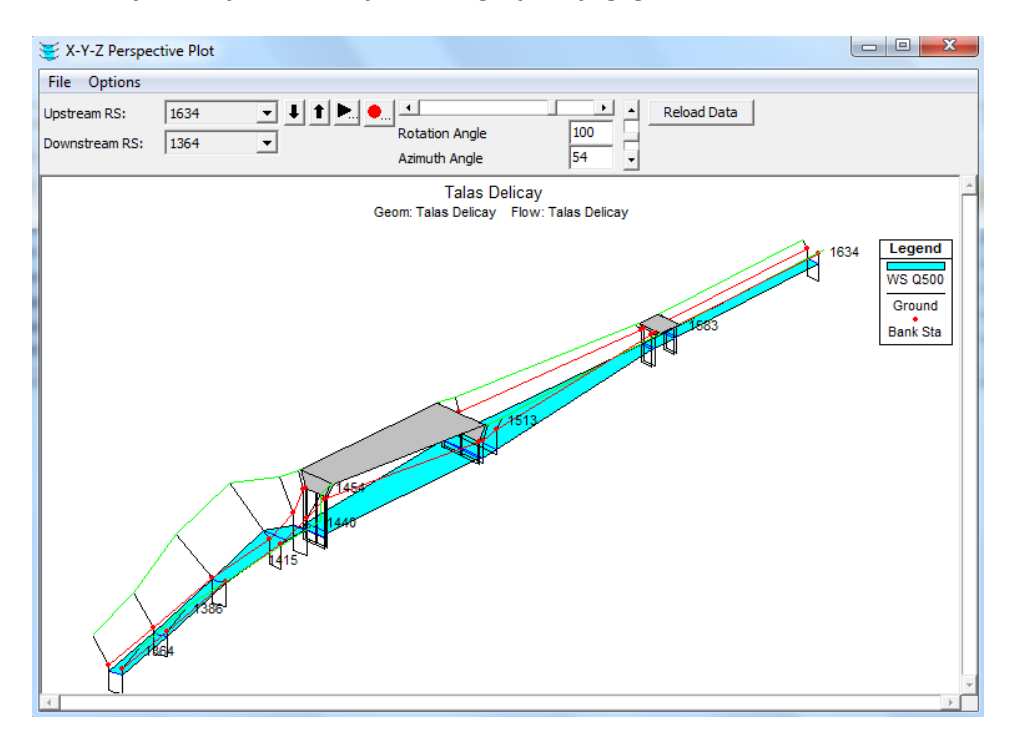

Şekil 13 Q500 için 1634 ve 1364 nolu kesitler arası üç boyutlu görünüm

#### **Kaynaklar**

- 1) HEC-RAS River Analysis System, Hydrauliv Reference Manual, Version 4.1, January 2010, U.S Army Corps of Engineers, Hydrologic Engineering Center, 609 Second Street, Davis, CA 95616, [www.hec.usace.army.mil](http://www.hec.usace.army.mil/)
- 2) HEC-RAS River Analysis System, Applications Guide, Version 4.1, January 2010, U.S Army Corps of Engineers, Hydrologic Engineering Center, 609 Second Street, Davis, CA 95616, [www.hec.usace.army.mil](http://www.hec.usace.army.mil/)
- 3) HEC-RAS River Analysis System, User's Manual, January 2010, U.S Army Corps of Engineers, Hydrologic Engineering Center, 609 Second Street, Davis, CA 95616, [www.hec.usace.army.mil](http://www.hec.usace.army.mil/)